Order Number: MGCS060806C0 H<sub>21</sub>

# **Service Manual DP-8020E/8020P/8016P**

# **[ Version 1.0 ]**

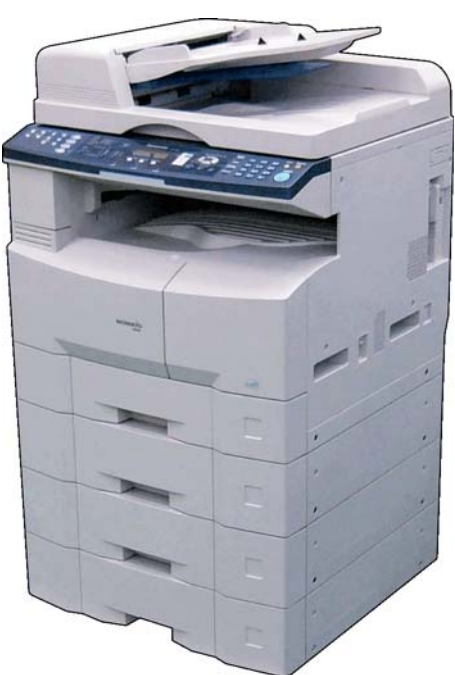

## **WARNING**

This service information is designed for experienced repair technicians only and is not intended for use by the general public. It does not contain warnings or cautions to advise non-technical individuals of potential dangers in attempting to service a product. Products powered by electricity should be serviced or repaired only by experienced professional technicians. Any attempt to service or repair the product or products dealt within this service information by anyone else could result in serious injury or death.

#### ■ IMPORTANT SAFETY NOTICE ■

There are special components used in this equipment which are important for safety. These parts are marked by  $\triangle$  in the Schematic Diagrams, Circuit Board Diagrams, Exploded Views and Replacement Parts List. It is essential that these critical parts should be replaced with manufacturer's specified parts to prevent shock, fire or other hazards. Do not modify the original design without permission of manufacturer.

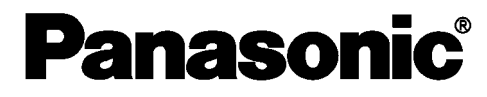

© 2006 Panasonic Communications Co., Ltd. All rights reserved. Unauthorized copying and distribution is a violation of law.

# **General Annotations**

- 1. Panasonic Digital Document Company and other Panasonic Sales Companies reserve the right to change any information enclosed herein without prior notification. (This includes, but is not limited to, parts pricing, availability, and text)
- 2. Electrical parts supplied may include previously used components.

#### 3. A Important Safety Notice

Components identified by a  $\triangle$  mark, have special characteristics important for safety. When replacing any of these components, use only manufacturer's specified parts.

- 4. In New Parts column, "N" indicates part is used only in DP-8020E/8020P\*/8016P models, "C" indicates part is used in previous models.
- 5. In Remarks column. "PM" indicates "Preventive Maintenance Part".
- 6. In Remarks column, "RTL" indicates that the Retention Time is limited for this item. After the discontinuation of this assembly in production, the item will continue to be available for a specific period of time. The retention period of availability is dependant on the type of assembly, and in accordance with the laws governing part and product retention. After the end of this period, the assembly will no longer be available.
- 7. This "Unit" which includes other itemized parts is provided as "Limited Availability" for your convenience, and will only be offered for up to 3 years after the production of the unit ceases. However, the individual contents of the assembly will be available for the standard period.
- 8. This Product Uses Lead (Pb) Free Solder Printed Circuit Boards (PCBs). Information regarding Lead-Free (PbF) solder:

#### Distinction of PbF PCB:

PCBs (manufactured) using lead free solder will have a **PbE** mark following the PCB part numbers in a label on the PCB.

#### **Caution:**

- Pb free solder has a higher melting point than standard solder; typically the melting point is 86-104°F (30-40°C) higher. Please use a soldering iron with temperature control and adjust it to 698 ± 20°F (370 ± 10°C). Exercise care while using higher temperature soldering irons, do not heat the PCB for too long to prevent solder splash or damage to the PCB.
- \* Pb free solder will tend to splash when heated too high (about 1112 °F/600°C).
- ECO SOLDER M705 (available from Senju Metal Industry Co., Ltd.; URL: http://www.senju-m.co.jp) is recommended when repairing PbF PCBs.

\* DP-8020P is not available for USA and Canada.

# **General Annotations**

#### 9. **Important Notice**

#### **(Especially in those countries belonging to the European Union):**

 This product is fully compliant with the national laws transposed from the EU Directive on the restriction of the use of certain hazardous substances (RoHS) in electrical and electronic equipment, effective 1st July 2006 in the EU countries.

 In order for the product to comply with the RoHS Directive, the six particular substances (lead, mercury, cadmium, hexavalent chromium, polybrominated biphenyls, and polybrominated diphenyl ethers) have been either totally eliminated or limited to the concentration level below maximum allowed. Consequently spare parts have been changed to RoHS-compliant parts where applicable.

 To ensure compliance with the spare parts application of the RoHS legislation, please make sure to follow the details provided in this manual when ordering spare parts and carrying out repairs.

The contents of this Service Manual, and the Specifications are subject to change without notice. Panasonic Communications Co., Ltd. reserves the right to make improvements in the product design without reservation and without notice. Published in Japan.

# *Important Notice*

Please read these Instructions completely **BEFORE** installing any optional accessories. Installing the additional board, or connector with the power ON (only the power switch OFF) could damage the SPC, and/or SC board.

If the Hard Disk Drive Unit is installed, to prevent a Disk Scan Function from being performed (similar to when the power is abruptly interrupted to the PC), it is important to follow the step sequence below when turning OFF the Power Switch on the machine.

#### **How to turn OFF the Power: <Example : DP-8020>**

- 1. If the machine is in the "ENERGY SAVER (Shutdown Mode)", you may turn the Power Switch on the machine to the OFF position. If it is not in the "ENERGY SAVER (Shutdown Mode)", continue to step 2 below.
- 2. Press "FUNCTION" and "ENERGY SAVER" keys simultaneously first.
- 3. Wait approximately 10 seconds while the machine writes the closing status onto the Hard Disk Drive Unit, and advances into "ENERGY SAVER MODE".
- 4. Turn the Power Switch on the machine to the OFF position.
- 5. Disconnect the Telephone Line Cable, if the Fax Option is installed.
- 6. Unplug the AC Power Cord.

 (When the Fax option is installed, there is a remote possibility of electrocution when servicing the unit during a Lightning Storm. As a precaution, disconnect the Telephone Line Cable first, before unplugging the AC Power Cord.

# **WARNING**

This service information is designed for experienced repair technicians only and is not intended for use by the general public. It does not contain warnings or cautions to advise non-technical individuals of potential dangers in attempting to service a product. Products powered by electricity should be serviced or repaired only by experienced professional technicians. Any attempt to service or repair the product or products dealt within this service information by anyone else could result in serious injury or death.

\* The specifications are subject to change without notice. Panasonic Communications Co., Ltd. reserves the right to make improvements in the product design without reservation, and without notice.

**Location of Main** Power Switch POWER Note: Main Power Switch

 $I = Power ON$ 

 $O = Power OFF$ 

# **Wichtiger Hinweis**

Diese Vorschriften bitte ganz durchlesen, BEVOR die Maschine repariert oder optionales Zubehör installiert wird. Der Einbau einer zusätzlichen Leiterplatte oder eines Steckers, wenn die Netzspannung angeschaltet ist (bei ausgeschaltetem vorderen Betriebsschalter), kann die SPC- und/oder SC-Leiterplatte beschädigen.

Um eine Ausführung der Disk-Scanfunktion bei einer eingebauten Festplatte zu unterbinden (wenn z.B. die Stromzufuhr des PCs plötzlich unterbrochen wird), muss beim Ausschalten des Geräts unbedingt die folgende Schrittreihenfolge eingehalten werden.

### Ausschalten der Maschine:

- 1. Wenn sich das Gerät im
- "ENERGIESPARMODUS (Schließmodus)" befindet, können Sie den Geräteschalter auf OFF (AUS) stellen. Falls sich das Gerät nicht im "ENERGIESPARMODUS (Schließmodus)" befindet, setzen Sie mit den nachfolgenden Schritt 2 fort.
- 2. Betätigen Sie die Tasten "FUNKTION" und "ENERGIESPARMODUS" gleichzeitig.
- 3. Warten Sie ca. 10 Sekunden, bis das Gerät den Abschließstatus auf die Festplatte schreibt und in den "ENERGIESPARMODUS" umschaltet.
- 4. Bringen Sie den Geräteschalter in die Stellung AUS.
- 5. Falls die Fax-Option installiert ist, ist das Telefonkabel abzuziehen.
- 6. Das Netzkabel abziehen.

(Wenn die Fax-Option installiert ist, besteht die Möglichkeit eines Stromschlags, wenn während eines Gewitters eine Wartung ausgeführt wird. Als Vorsichtsmaßnahme empfehlen wir, zuerst das Telefonkabel und dann das Netzkabel abzuziehen.)

# ∕N WARNUNG

Diese Wartungsinformation ist ausschließlich für erfahrenes Wartungspersonal und nicht für allgemeine Wartung durch den Laien bestimmt. Die Information enthält keine Warn- und Vorsichtshinweise hinsichtlich potentieller Gefahren für nicht professionelle Benutzer. Elektrisch betriebene Geräte dürfen nur durch erfahrenes technisches Personal gewartet oder repariert werden. Jegliche Wartung oder Reparatur durch unerfahrene Personen kann zu ernsthaften Verletzungen bzw. zu einem tödlichen Stromschlag führen.

\* Technishche Änderungen jederzeit vorbehalten. Panasonic Communications Co., Ltd. behält sich das Recht vor, jederzeit und ohne Mitteilung Verbesserungen des Produkt-Design durchzuführen.

Position des Geräteschalters POWER

<Beispiel: DP-8020>

**Hinweis:** Hauptnetzschalter  $I = e$ ingeschaltet  $O = \text{augeschaltet}$ 

# **Caution:**

Depending on your machine's model, it may weight approximately 93.26 - 98.33 lb (42.3 - 44.6 kg) without any options.

To prevent injuries, use the appropriate number of personnel to **lift, or move the machine as illustrated**.

Do not lift the machine by the Paper Tray as it may cause damage and/or bodily injury.

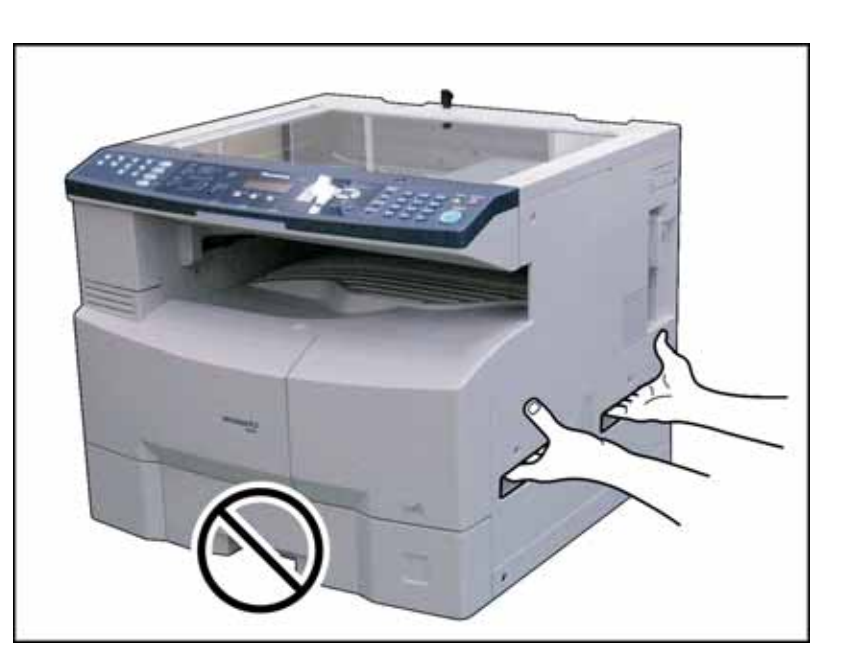

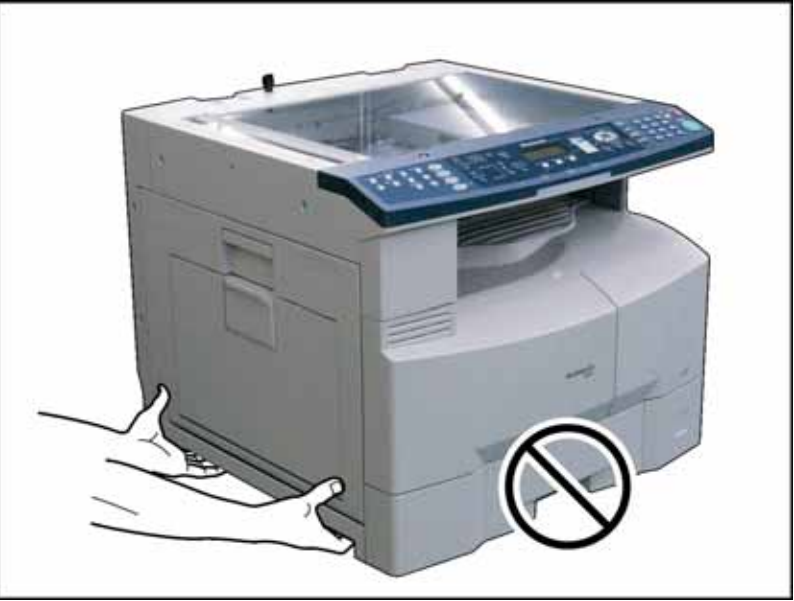

#### **Note:**

Refer to the Installation Instructions when installing the machine.

# **Precautions**

# **For Your Safety**

To prevent severe injury and loss of life, read this section carefully before servicing the Panasonic machine to ensure proper, and safe operation of your machine.

Please ensure that the machine is installed near a wall outlet, and is easily accessible.

This section explains the Warnings and Cautions used in the machine and/or this manual.

**WARNING:** Denotes a potential hazard that could result in serious injury or death.

**CAUTION:** Denotes hazards that could result in minor injury or damage to the machine.

This section also explains the Warnings and Cautions used in the machine and/or this manual.

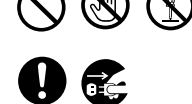

These symbols are used to alert operators to a specific operating procedure that must not be performed.

These symbols are used to alert operators to a specific operating procedure that must be emphasized in order to operate the machine safely.

# **WARNING**

#### **Power and Ground Connection Cautions**

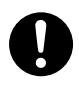

Ensure that the plug connection is free of dust. In a damp environment, a contaminated connector can draw a significant amount of current that can generate heat and eventually cause fire if left unattended over an extended period of time.

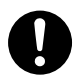

Always use the power cord provided with your machine. When an extension power cord is required, always use a properly rated cord.

120 V/15 A or AC 220 - 240V/10 A

If you use a cord with an unspecified current rating, it may be underrated, and the machine, or plug may emit smoke, orbecome hot to the touch.

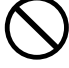

Do not attempt to repair, pull, bend, chafe or otherwise damage the power cord. Do not place a heavy object on the cord. A damaged cord can cause fire or electric shocks.

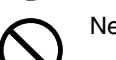

Never touch a power cord with wet hands. Danger of electric shock exists.

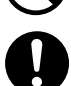

If the power cord is damaged, or insulated wires are exposed, contact the authorized Panasonic dealer for a replacement. Using a damaged cord can cause fire or electric shocks.

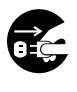

Stop operation immediately if your machine emits smoke, excessive heat, unusual noise, or abnormal smell, or if water is spilt onto the machine. These conditions can cause fire. Immediately switch Off and unplug the machine, and contact the authorized Panasonic . dealer.

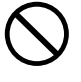

Do not disconnect or reconnect the machine while the power switch is in the On position. Disconnecting a live connector can cause arcing, consequently deforming the plug and cause fire.

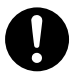

When disconnecting the machine, grasp the plug instead of the cord. Pulling on a cord forcibly can damage it, and cause fire, or an electric shock.

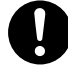

When the machine is not used over an extended period of time, switch it Off and unplug it. If an unused machine is left connected to a power source for a long period, degraded insulation can cause electric shocks, current leakage or fire.

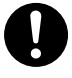

Be sure to switch Off, and unplug the machine before accessing the interior of the machine for cleaning, maintenance or fault clearance. Access to a live machine's interior can cause an electric shock.

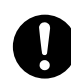

Once a month, unplug the machine and check the power cord for the following. If you notice any unusual condition, contact your authorized Panasonic dealer .

- The power cord is plugged firmly into the receptacle.
- The plug is not excessively heated, rusted, or bent.
- The plug and receptacle are free of dust.
- The cord is not cracked or frayed.

### **Operating Safeguards**

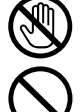

Do not touch areas where these caution labels are attached to, the surface may be very hot and may cause severe burns.

Do not place any liquid container such as a vase, or coffee cup on the machine. Spilt water can cause fire or shock hazard.

Do not place any metal parts such as staples or clips on the machine. If metal and flammable parts get into the machine, they can short-circuit internal components, and cause fire or electric shocks.

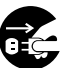

If debris (metal or liquid) gets into the machine, switch Off and unplug the machine immediately. Operating a debris-contaminated machine can cause fire or electric shock.

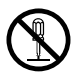

Do not try to alter the machine configuration or modify any parts. An unauthorized modification can cause smoke or fire.

#### **Consumable Safeguards**

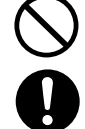

Never dispose of toner, toner cartridge, or a waste toner container into an open flame. Toner remaining in the cartridge/bottle can cause an explosion, burns and/or injuries.

Keep button batteries/stamp out of the reach of children to prevent chocking or poisoning. If a button battery/verification stamp is swallowed accidentally, get medical treatment immediately.

#### **Notice: California only:**

This product contains a CR Coin Cell Lithium Battery which contains Perchlorate Material - special handling may apply. See [www.dtsc.ca.gov/hazardouswaste/perchlorate](http://www.dtsc.ca.gov/hazardouswaste/perchlorate)

# **CAUTION**

#### **Installation and Relocation Cautions**

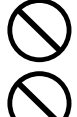

Do not place the machine near heaters or volatile, flammable, or combustible materials such as curtains that may catch fire.

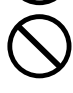

Do not place the machine in a hot, humid, dusty, or poorly ventilated environment. Prolonged exposure to these adverse conditions can cause fire or electric shocks.

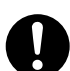

Place the machine on a level and sturdy surface that can withstand the weight of the machine. Refer to the Specifications section for the weight of the machine. If tilted, the machine may tip-over and cause injuries.

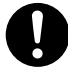

When relocating the machine, remove the toner and/or developer, and pack the machine with proper packing materials for shipping.

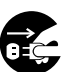

When moving the machine, be sure to unplug the power cord from the outlet. If the machine is moved with the power cord attached, it can cause damage to the cord which could result in fire or electric shock.

## **CAUTION**

## **Operating Safeguards**

Do not place a magnet near the safety switch of the machine. A magnet can activate the machine accidentally, resulting in injuries.

Do not use a highly flammable spray, or solvent near the machine. It can cause fire.

When copying a thick document, do not use excessive force to press it against the scanning glass. The glass may break and cause injuries.

Never touch a labelled area found on, or near the heat roller You can get burnt. If a sheet of paper is wrapped around the heat roller, do not try to remove it yourself to avoid injuries or burns. Switch Off the machine immediately, and wait until it cools down.

Do not use conductive paper, e.g. folding paper, carbon paper and coated paper. When a paper jam occurs, they can cause a short circuit and fire.

Do not place any heavy object on the machine. An off-balance machine can tip-over, or the heavy object can fall, causing damage and/or injuries.

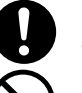

S

Keep the room ventilated when using the machine for an extended period of time to minimize the ozone density in the air.

When copying with the document cover open, do not look directly at the exposure lamp. Direct eye exposure can cause eye fatigue or eye injury.

Pull the paper trays out slowly to prevent injuries.

When removing jammed paper, make sure that no pieces of torn paper are left in the machine. A piece of paper remaining in the machine can cause fire. If a sheet of paper is wrapped around the heat roller, or when clearing a jammed paper that is difficult or impossible to see, do not try to remove it by yourself. Doing so can cause injuries or burns. Switch Off the machine immediately, and wait until it cools down.

#### **Consumable Safeguards**

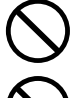

Never heat the drum cartridge, or scratch its surface. A heated, or scratched drum can be hazardous to your health.

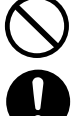

Do not mix new and old batteries together, as they can burst or leak, causing a fire or injuries. Be sure to use the specified type of batteries only.

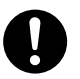

Ensure that batteries are installed with correct polarity. Incorrectly installed batteries can burst or leak, resulting in spillage or injuries.

#### **Others**

- When clearing a paper jam or other fault, follow the appropriate procedure given in this manual.
- The machine has a built-in circuit for protection against lightning-induced surge current. If lightning strikes in your neighborhood, maintain an ample distance from the machine, and do not touch it until the lightning stops.
- If you notice flickering, distorted images, or noises on your audio-visual units, your machine may be causing radio interference. Switch it Off, and if the interference disappears, the machine is the cause of the radio interference. Perform the following procedure until the interference is corrected.
	- Move the machine, and the TV and/or radio away from each other.
	- Reposition or reorient the machine, and the TV and/or radio.
	- Unplug the machine, TV and/or radio, and replug them into outlets operating on different circuits.
	- Reorient the TV and/or radio antennas, and cables until the interference stops. For an outdoor antenna, ask your local electrician for support.
	- Use a coaxial cable antenna.

## **Für Ihre Sicherheit**

Um schwere Verletzungen, möglicherweise mit Todesfolge, zu vermeiden, lesen Sie diesen Abschnitt sorgfältig durch, bevor Sie den Panasonic verwenden, um richtige und sichere Verwendung Ihrer Maschine sicherzustellen.

Dieser Abschnitt erklärt die Warnungen und Vorsichtsmaßregeln, die in dieser Bedienungsanleitung verwendet werden.

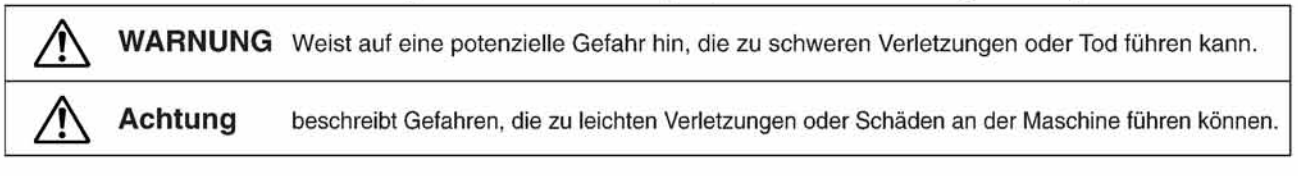

Dieser Abschnitt erklärt auch die grafischen Symbole, die in dieser Bedienungsanleitung verwendet werden.

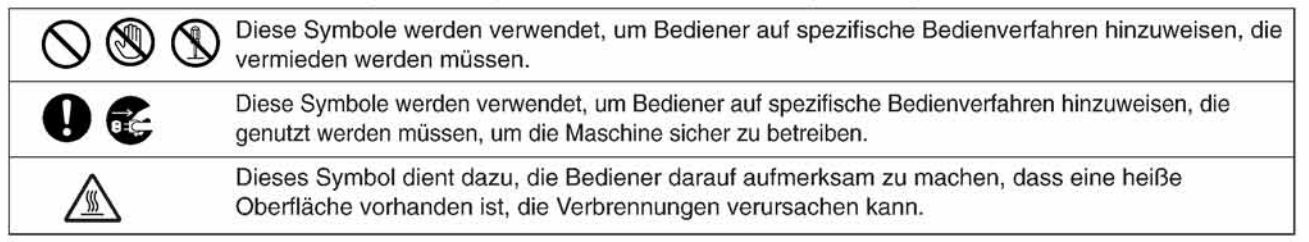

# **AWARNUNG**

### Vorsichtsmaßregeln zu Strom- und Erdungsverbindungen

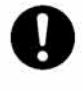

Stellen Sie sicher, dass die Steckerverbindung staubfrei ist. In einer feuchten Umgebung kann ein verschmutzter Secker eine beträchtliche Menge Strom aufnehmen, die Hitze erzeugen und nach längerer Zeit in diesem Zustand zu Bränden führen kann.

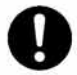

Verwenden Sie immer das mit dem Gerät mitgelieferte Netzkabel. Wenn ein Verlängerungskabel erforderlich ist, verwenden Sie immer ein Kabel mit geeigneter Stärke. ● 120-240V/6.5A

Wenn Sie ein Kabel mit einer nichtspezifizierten Stromstärke verwenden, kann die Maschine Rauch abgeheben oder sich außen stark erhitzen.

Versuchen Sie nicht, das Netzkabel zu modifizieren und vermeiden Sie Ziehen, Biegen, Scheuern oder anderweitige Beschädigung. Stellen Sie keine schweren Gegenstände auf das Netzkabel. Ein beschädigtes Netzkabel kann zu Bränden oder elektrischen Schlägen führen.

Niemals ein Netzkabel mit nassen Händen berühren. Dabei besteht die Gefahr elektrischer Schläge.

Wenn das Netzkabel beschädigt ist oder isolierte Drähte freiliegen, wenden Sie sich wegen Ersatz an Ihren Panasonic-Fachhändler. Verwendung eines beschädigten Netzkabels kann zu Bränden oder elektrischen Schlägen führen.

Sofort den Betrieb stoppen, wenn Ihre Maschine Rauch, starke Hitze, ungewöhnliche Geräusche oder Geruch abgibt, oder wenn Wasser auf die Maschine geschüttet wurde. Durch diese Bedingungen können Brände verursacht werden. Schalten Sie die Maschine sofort aus, ziehen Sie den Stecker ab, und wenden Sie sich an Ihren Panasonic-Fachhändler.

Versuchen Sie nicht, die Maschine abzutrennen oder neu anzuschließen, während der Netzschalter auf Ein steht. Durch Abziehen eines stromführenden Steckers kann ein Lichtbogen entstehen, durch den Verformungen und Brände verursacht werden.

Beim Abtrennen des Netzsteckers immer am Stecker und nicht am Kabel ziehen. Wenn ein Stecker gewaltsam abgezogen wird, kann er beschädigt werden und Brände oder elektrische Schläge verursachen.

Wenn die Maschine längere Zeit über nicht verwendet wird, schalten Sie sie aus und ziehen den Netzstecker ab. Wenn eine nichtverwendete Maschine längere Zeit an einer Stromquelle angeschlossen bleibt, kann beeinträchtigte Isolierung zu elektrischen Schlägen, Stromlecks oder Feuer führen.

Schalten Sie die Maschine immer aus und ziehen Sie den Stecker ab, bevor Sie auf das Innere der Maschine zugreifen, um Reinigung, Wartung oder Fehlerbehebung auszuführen. Zugriff zu Teilen im Maschineninneren kann zu elektrischen Schlägen führen.

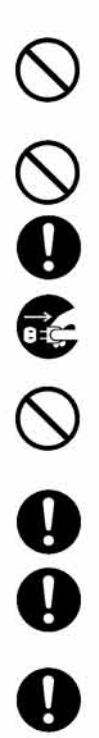

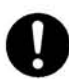

Einmal im Monat die Maschine vom Netz trennen und das Netzkabel auf Folgendes prüfen. Wenn ein ungewöhnlicher Zustand vorgefunden wird, wenden Sie sich an Ihren Panasonic-Fachhändler.

- · Das Netzkabel ist fest in die Steckdose eingesteckt.
- · Der Stecker ist nicht stark erhitzt, verrostet oder verbogen.
- Stecker und Steckdose sind frei von Staub.
- · Das Kabel ist nicht gerissen oder aufgefasert.

## Bedienungs-Schutzmaßnahmen

Berühren Sie nicht Bereiche, wo diese Vorsichtsaufkleber an der Oberfläche angebracht sind, da diese sehr heiß sein können und zu schweren Verbrennungen führen können.

Stellen Sie keine Flüssigkeitsbehälter wie eine Vase oder Kaffeekanne auf die Maschine. Verschüttetes Wasser kann zu Bränden oder elektrischen Schlägen führen.

Legen Sie keine Metallgegenstände wie Heft- oder Büroklammern auf die Maschine. Falls Metall- oder brennbare Teile in die Maschine geraten, können sie zu Kurzschlüssen an internen Bauteilen führen und Brände oder elektrische Schläge verursachen.

Falls Fremdkörper (Metall oder Flüssigkeiten) in die Maschine geraten, sofort ausschalten und den Stecker abziehen. Den Panasonic-Fachhändler anrufen. Bedienung einer durch Fremdkörper verschmutzten Maschine kann zu Bränden oder elektrischen Schlägen führen.

Niemals die Maschinenabdeckungen öffnen, die mit Schrauben festgeschraubt sind, wenn nicht spezifisch in der "Bedienungsanleitung" angegeben. Ein Hochspannungsbauteil kann zu elektrischen Schlägen führen.

Versuchen Sie nicht, die Maschinenkonfiguration zu ändern oder Teile zu modifizieren. Eine unbefugte Modifikation kann zu Rauch oder Bränden führen.

#### VerbrauchsmaterialienSchutzmaßnahmen

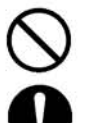

**AROC** 

Niemals Toner. Tonerkassette oder Tonerabfallbehälter in offenes Feuer werfen. In der Kassette verbleibender Toner kann eine Explosion verursachen und zu Verbrennungen und/oder Verletzungen führen.

Halten Sie Knopfbatterien/Stempel außer Reichweite von Kindern. Wenn eine Knopfbatterie/Stempel versehentlich verschluckt wird, sofort ärztliche Hilfe aufsuchen.

# A ACHTUNG

#### Vorsichtsmaßregeln zu Aufstellung und Transport

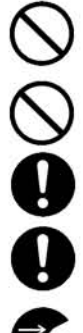

Platzieren Sie die Maschine nicht in der Nähe von Heizkörpern oder flüchtigen, entflammbaren oder brenbaren Materialien wie Vorhänge, die Feuer fangen können.

Stellen Sie die Maschine nicht in einer heißen, feuchten, staubigen oder schlecht belüfteten Umgebung auf. Längerer Betrieb unter diesen Bedingungen kann zu Bränden oder elektrischen Schlägen führen.

- 
- Die Maschine auf eine ebene und feste Oberfläche stellen

Wenn sie geneigt wird, kann die Maschine umkippen und Verletzungen verursachen.

Beim Aufstellungsänderung des Geräts wenden Sie sich an Ihren Panasonic-Fachhändler.

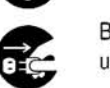

Beim Transport der Maschine ziehen Sie den Netzstecker von der Steckdose ab. Wenn die Maschine bei eingestecktem Netzkabel und -stecker bewegt wird, kann das Netzkabel beschädigt werden, was zu Bränden oder elektrischen Schlägen führen kann.

#### Bedienungs-Schutzmaßnahmen

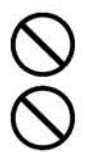

Bringen Sie keinen Magneten in die Nähe des Sicherheitsschalters der Maschine. Ein Magnet kann die Maschine versehentlich aktivieren, was zu Verletzungen führen kann.

Verwenden Sie keine leicht entflammbaren Sprays oder Lösungsmittel in der Nähe der Maschine. Dadurch können Brände verursacht werden.

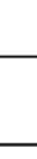

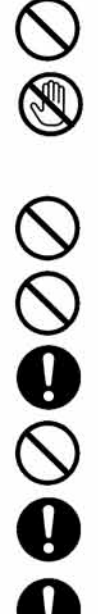

Beim Kopieren eines dicken Originals nicht starke Kraft verwenden, um es gegen das Originalauflageglas zu drücken. Das Glas kann brechen und Verletzungen verursachen.

Niemals den markierten Bereich in der Nähe der Heizwalze berühren. Dabei besteht die Gefahr von Verbrennungen. Wenn ein Blatt Papier um die Heizwalze gewickelt ist, versuchen Sie nicht, es selber zu entfernen, um Verletzungen oder Verbrennungen zu vermeiden. Schalten Sie das Gerät sofort aus und wenden Sie sich an Ihren Panasonic-Fachhändler.

Verwenden Sie kein leitendes Papier, wie z.b. Faltpapier, Karbonpapier oder beschichtetes Papier. Wenn ein Fehleinzug auftritt, kann dies zu Kurzschlüssen und Bränden führen.

Stellen Sie keine schweren Gegenstände auf die Maschine. Eine unbalancierte Maschine kann umkippen, oder schwere Gegenstände können herunterfallen, was zu Schäden und/oder Verletzungen führen kann.

Halten Sie den Raum gut gelüftet, wenn Sie die Maschine längere Zeit über verwenden, um die Ozondichte in der Luft zu minimieren.

Beim Kopieren mit offener Originalauflage-Abdeckung nicht direkt in die Belichtungslampe blicken. Direkte Bestrahlung des Auges kann zu Augenermüdung oder sogar zu Augenschäden führen.

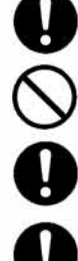

Die Papierfächer langsam ziehen, um Verletzungen zu vermeiden.

Beim Entfernen von fehleingezogenem Papier stellen Sie sicher, dass keine abgerissenen Papierreste in der Maschine verbleiben. Ein in der Maschine verbleibendes Stück Papier kann Feuer fangen. Wenn ein Blatt Papier um die Heizwalze gewickelt ist oder wenn ein besonders schwieriger Papierfehleinzug behoben werden muss, versuchen Sie nicht, es selber zu entfernen. Dabei besteht die Gefahr von Verletzungen oder Vebrennungen. Schalten Sie das Gerät sofort aus und wenden Sie sich an Ihren Panasonic-Fachhändler.

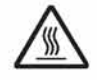

Beim Zugriff auf Innenteile des Geräts zum Beheben von Papierfehleinzug usw. immer darauf achten, nicht heiße Stellen zu berühren; sonst besteht die Gefahr von Verbrennungen.

### **Sonstiges**

Beim Beheben eines Papierstaus oder einer anderen Störung das geeignete Verfahren entsprechend der Bedienungsanleitung befolgen.

## **Für Ihre Sicherheit**

# A ACHTUNG

#### VerbrauchsmaterialienSchutzmaßnahmen

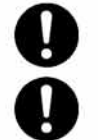

Verwenden Sie immer nur Batterien des vorgeschriebenen Typs.

Stellen Sie sicher, dass die Batterien mit richtiger Polung eingelegt sind. Falsch eingelegte Batterien können bersten oder leck werden, was zu Bränden oder Verletzungen führen kann.

## **Sonstiges**

- Die Maschine hat eine eingebaute Schaltung zum Schutz gegen Stromspitzen durch Blitzschlag. Falls in der Nähe ein Gewitter mit Blitzschlägen auftritt, sorgen Sie für ausreichenden Abstand vom Gerät und berühren Sie das Gerät nicht, bevor das Gewitter beendet ist.
- Wenn Sie Flackern oder verzerrte Bilder oder Rauschen in Audio/Video-Geräten in der Nähe feststellen, kann es sein, dass die п Maschine elektromagnetische Störungen erzeugt. Schalten Sie sie aus, und wenn die Störungen verschwinden ist die Maschine die Ursache der Störungen. Führen Sie das folgende Verfahren aus, bis die Störungen beseitigt sind.
	- · Die Maschine und das Fernsehgerät und/oder Radio weiter voneinander entfernt aufstellen.
	- · Die Maschine und das Fernsehgerät und/oder Radio anders aufstellen oder ausrichten.
	- C Ziehen Sie den Netzstecker der Maschine, von Fernsehgerät und/oder Radio ab und stecken sie in Steckdosen ein. die zu getrennten Stromkreisen gehören.
	- · Die Fernseh- und/oder Rundfunkantennen und -kabel anders ausrichten, bis die Störungen aufhören. Bei einer Außenantenne den örtlichen Elektriker um Unterstützung bitten.
	- Verwenden Sie eine Koaxkabelantenne.

### **Table of Contents**

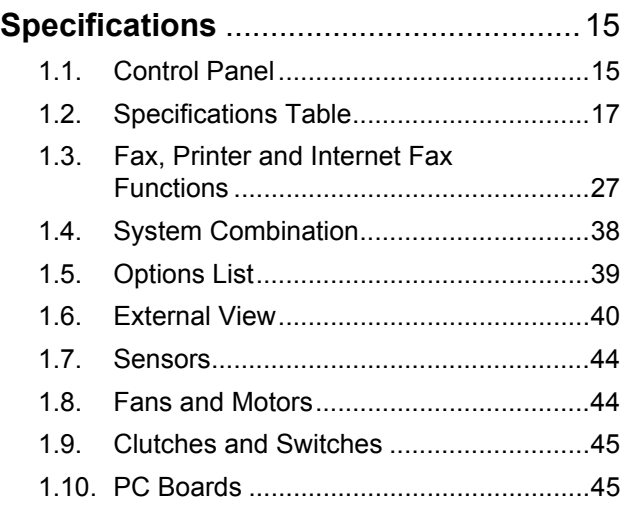

#### **Disassembling, Cleaning and**

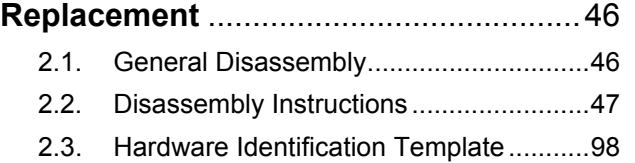

#### **Maintenance, Adjustments and**

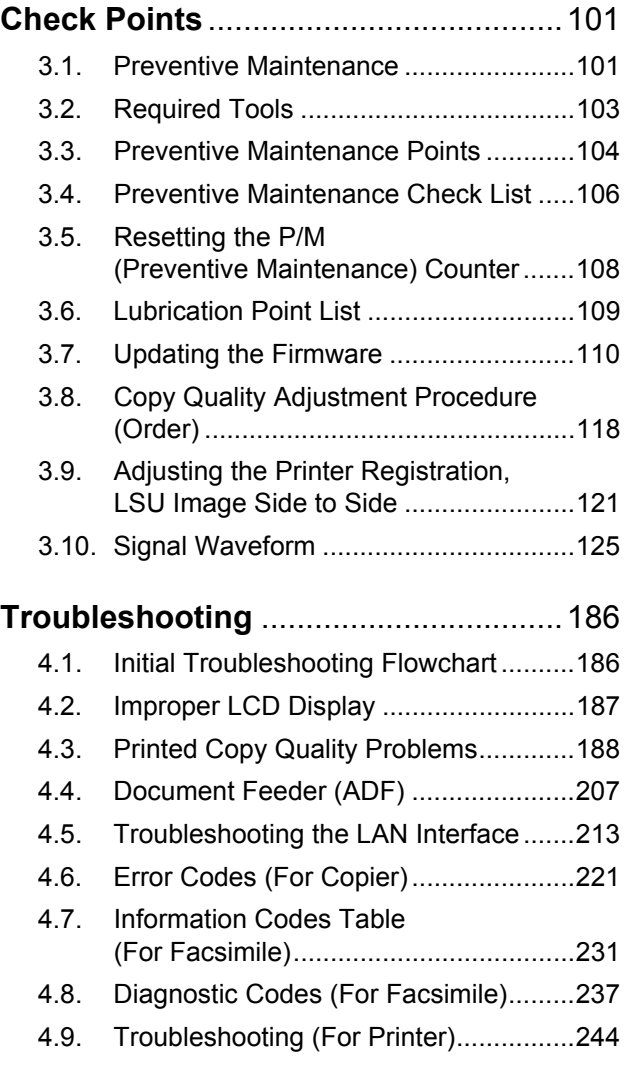

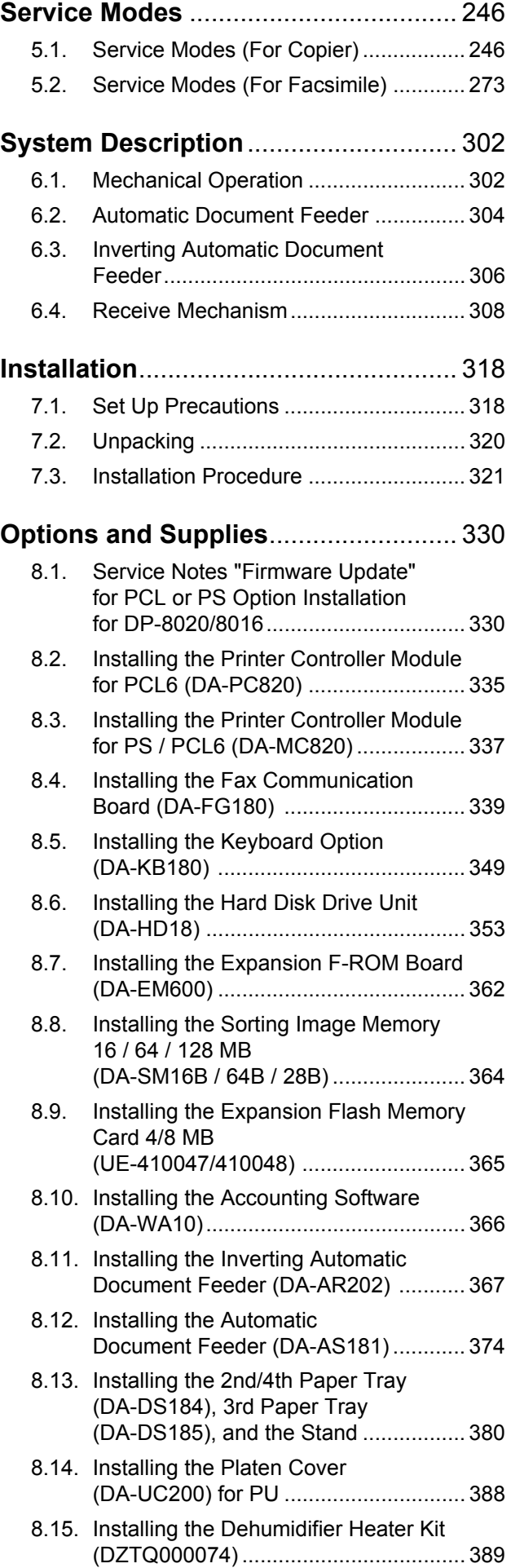

### **Table of Contents**

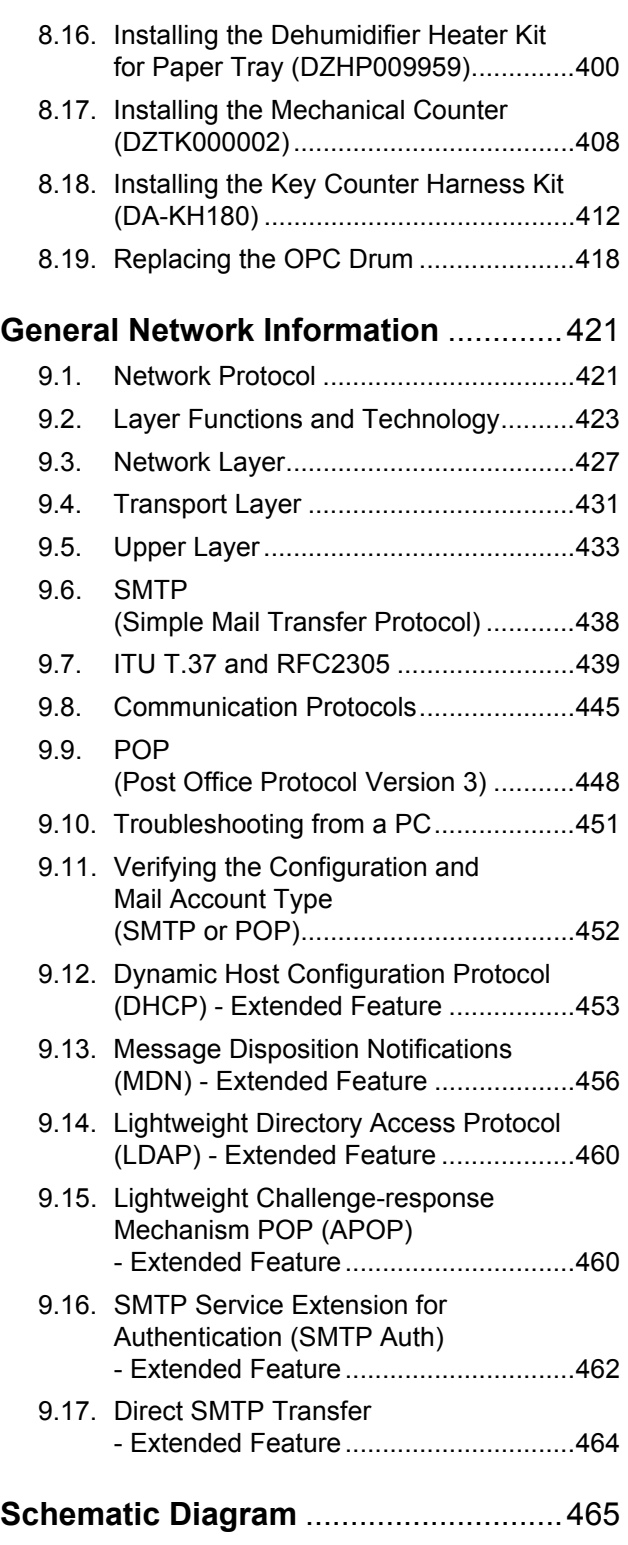

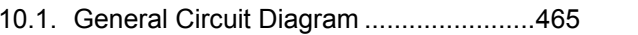

# **1 Specifications**

#### <span id="page-14-0"></span>**1.1. Control Panel**

**DP-8020 Series for PU (USA/Canada, etc.)**

**DP-8020E**

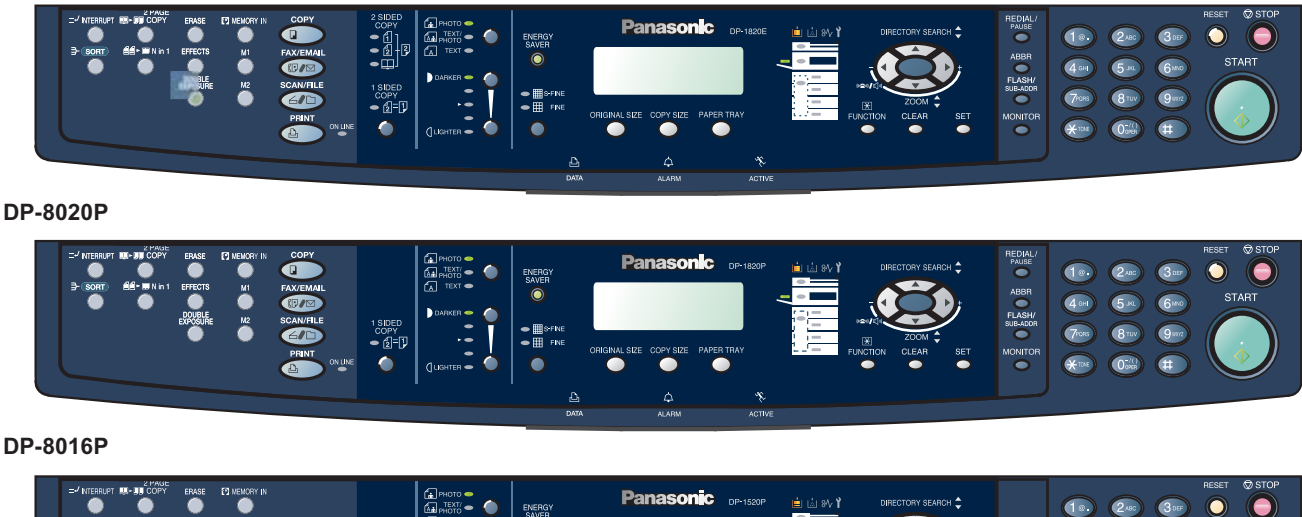

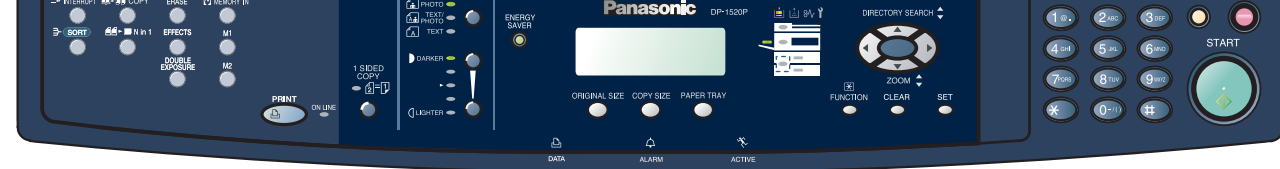

**OPTIONS (DP-8020E/8020P only)**

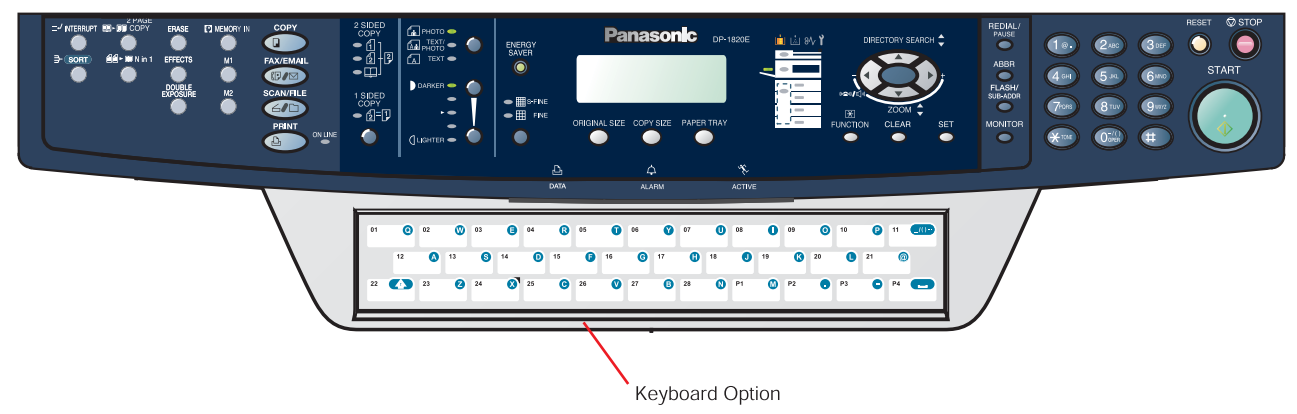

#### **Note1:**

- 1. DP-8020P is not available for USA and Canada.
- 2. Model availability may differ as per destination. Please ask your sales company for details.

#### **Note2:**

#### **LCD Display Brightness Adjustment**

To adjust the brightness of the LCD display, press and while holding down the "**CLEAR**" key, keep pressing the "**ORIGINAL SIZE**", or the "**COPY SIZE**" key until the desired brightness is achieved. **ORIGINAL SIZE**: Dimmer

**COPY SIZE** : Brighter

#### **DP-8020 Series for Other Destinations**

**DP-8020E**

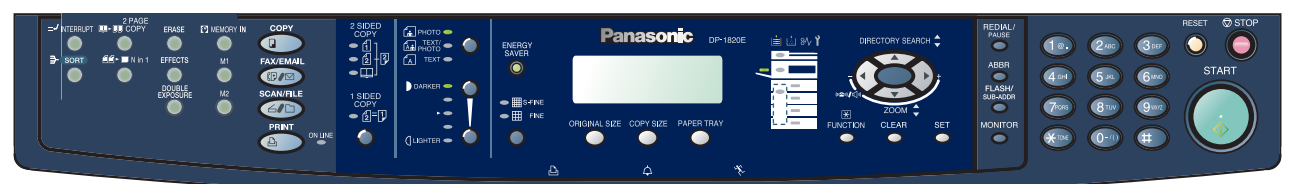

**DP-8020P**

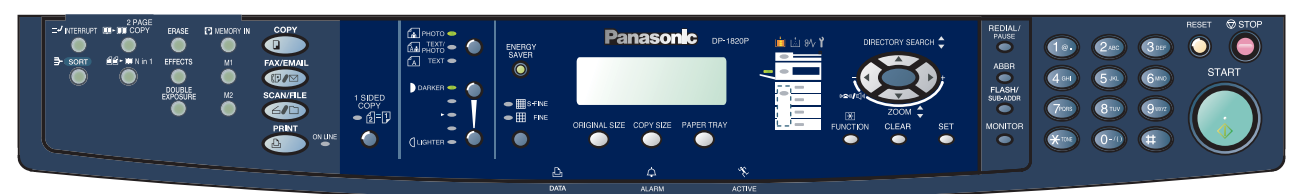

**DP-8016P**

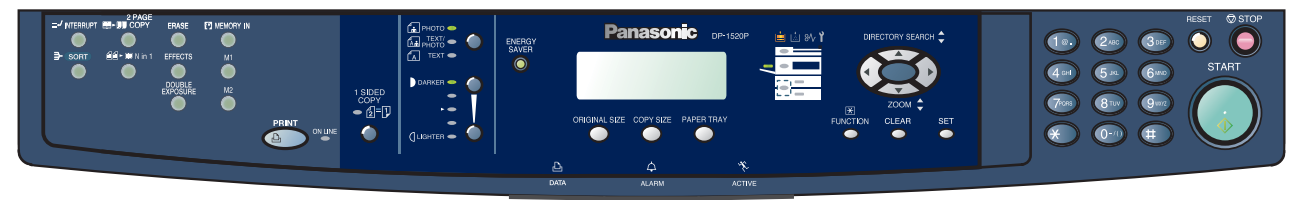

#### **OPTIONS (DP-8020E/8020P only)**

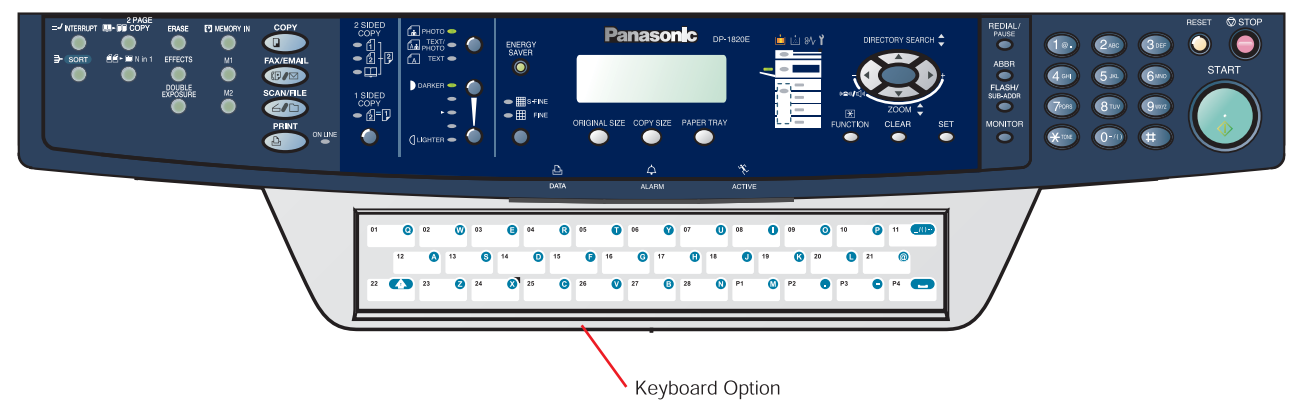

#### **Note:**

Model availability may differ as per destination. Please ask your sales company for details.

# <span id="page-16-0"></span>**1.2. Specifications Table**

## **1.2.1. Copy Function**

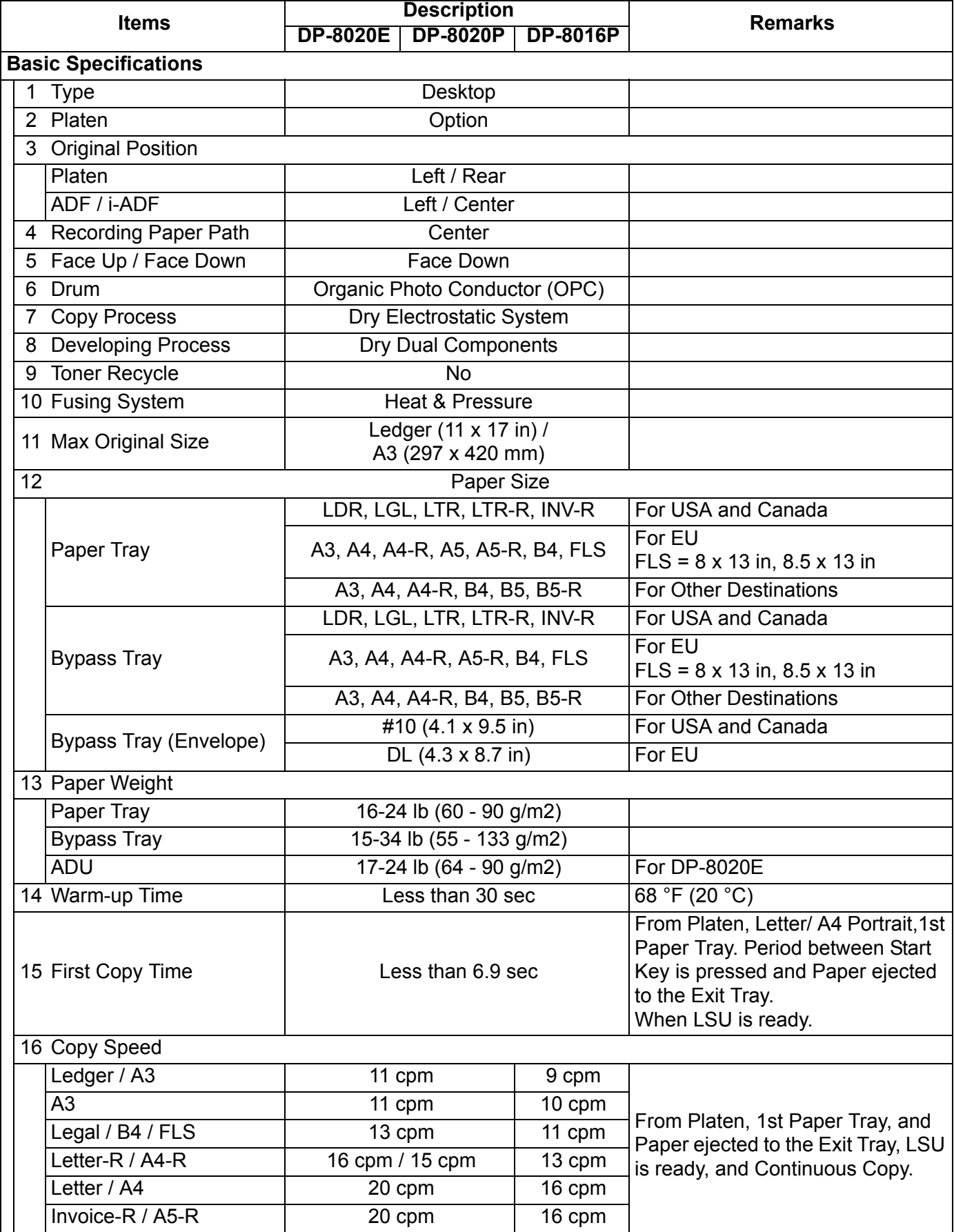

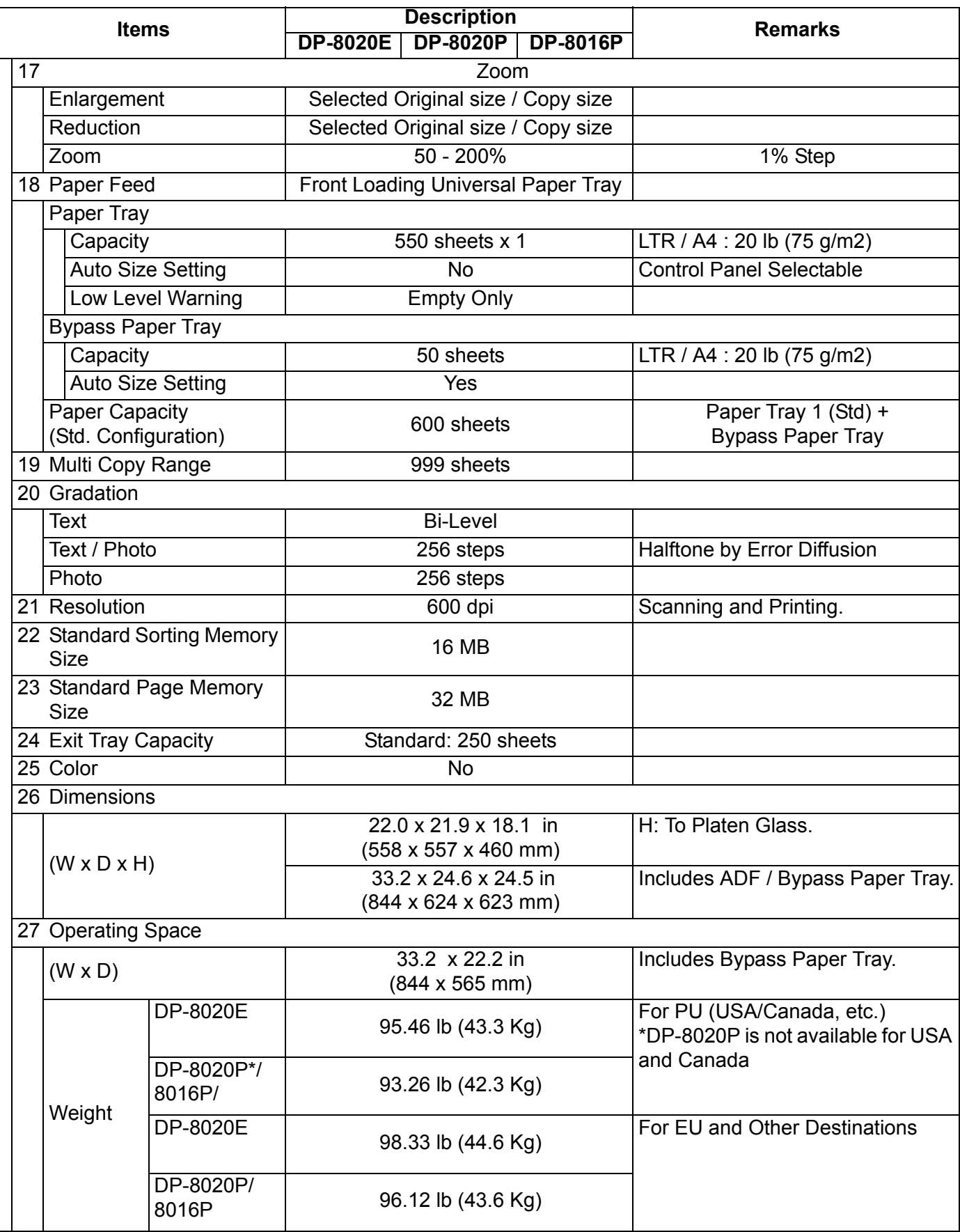

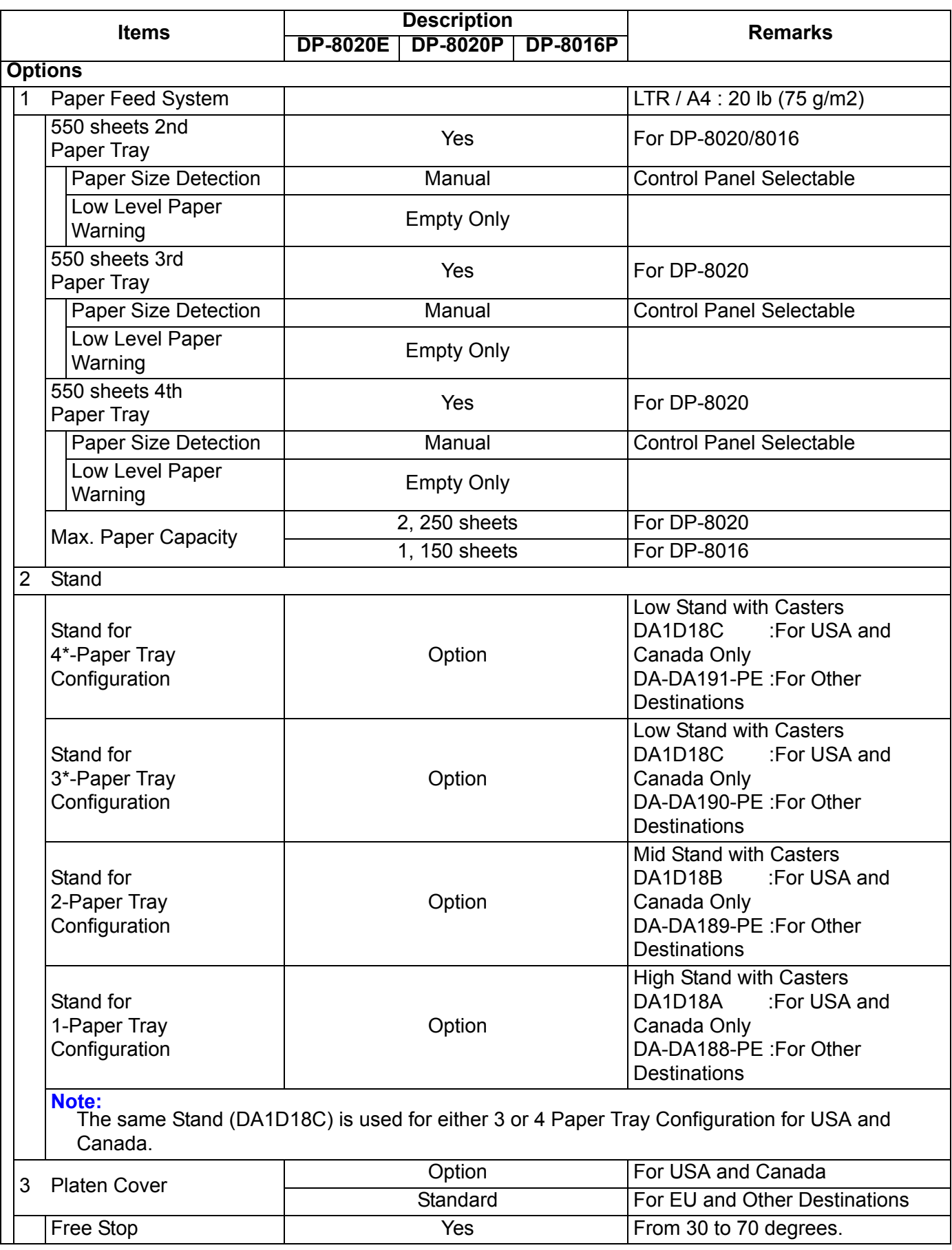

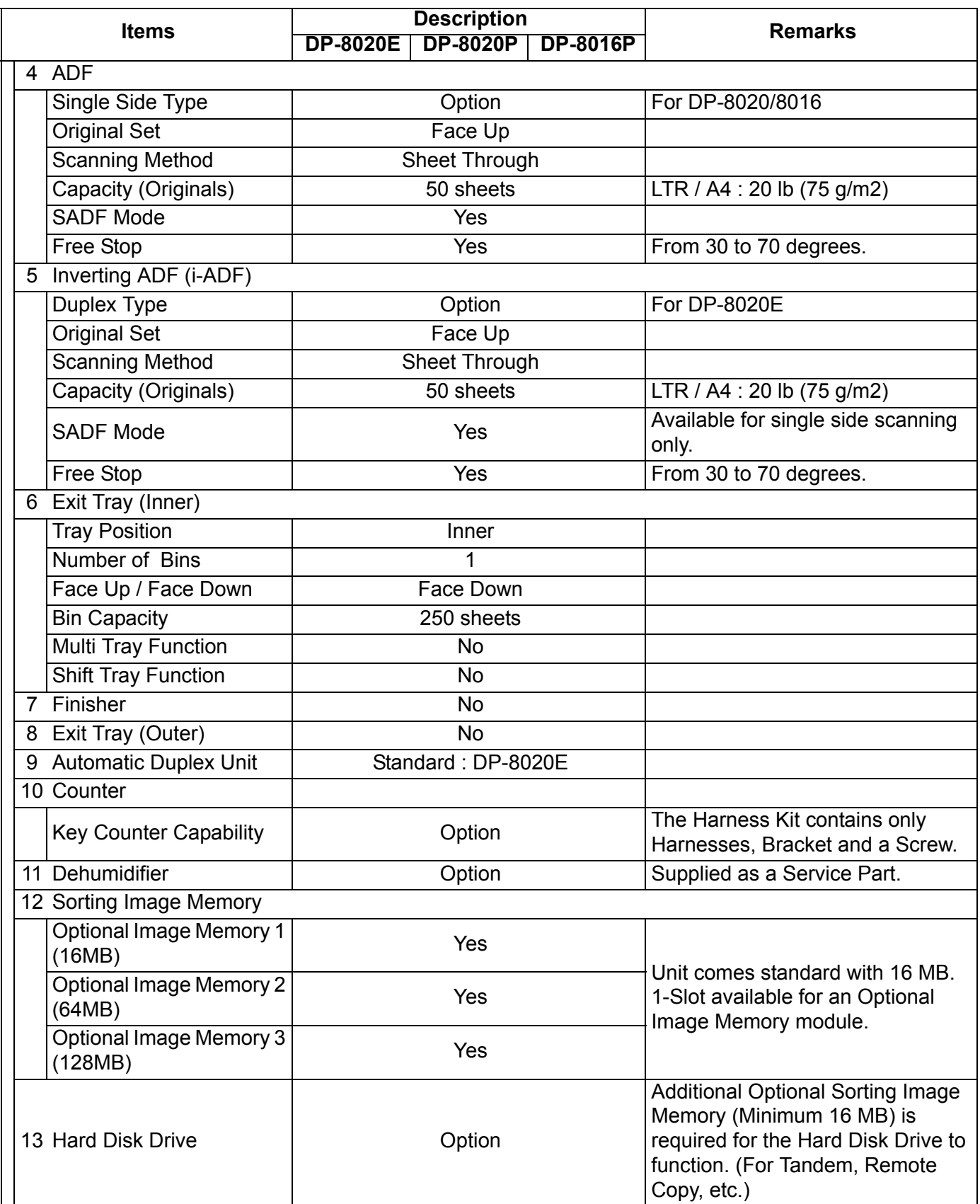

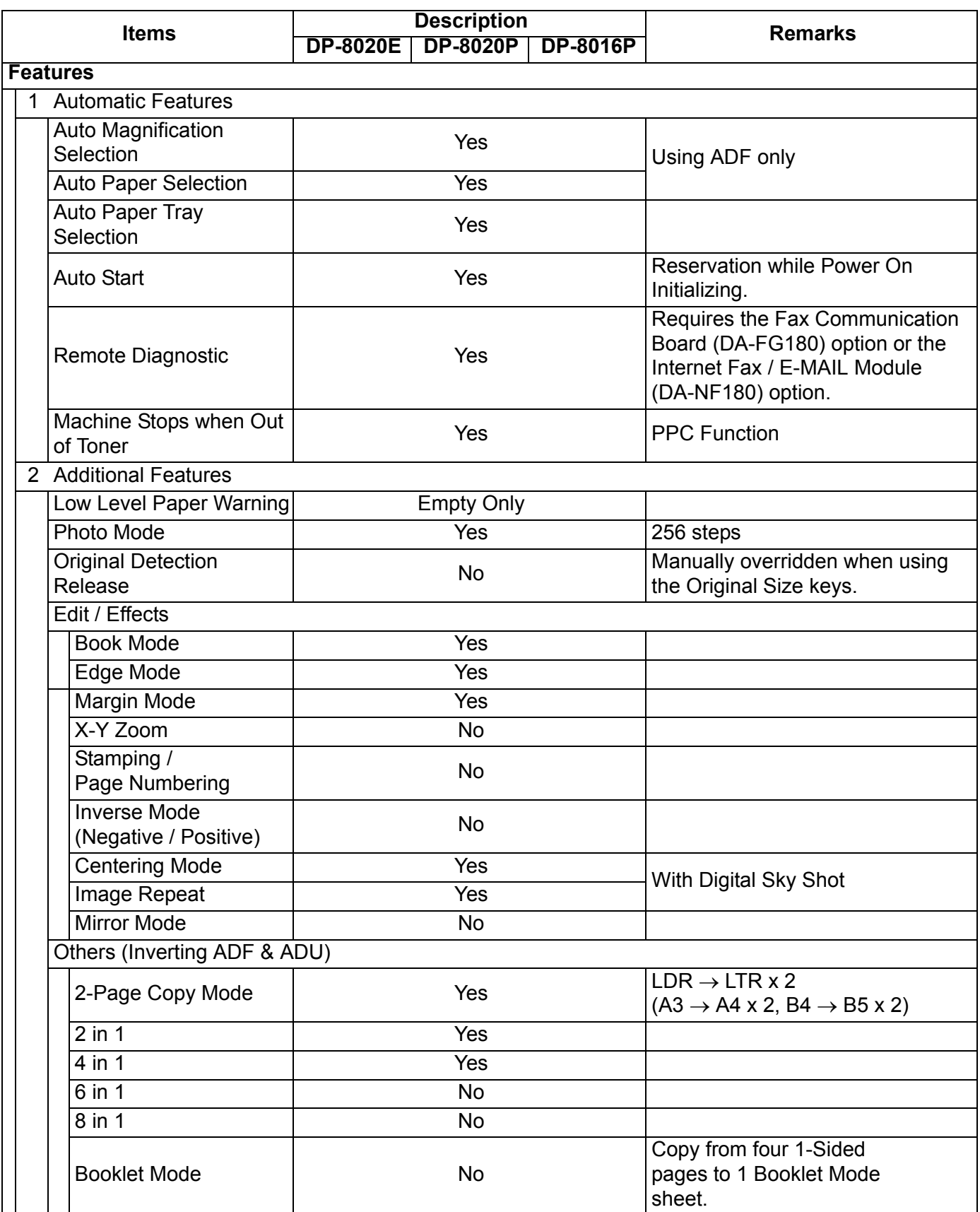

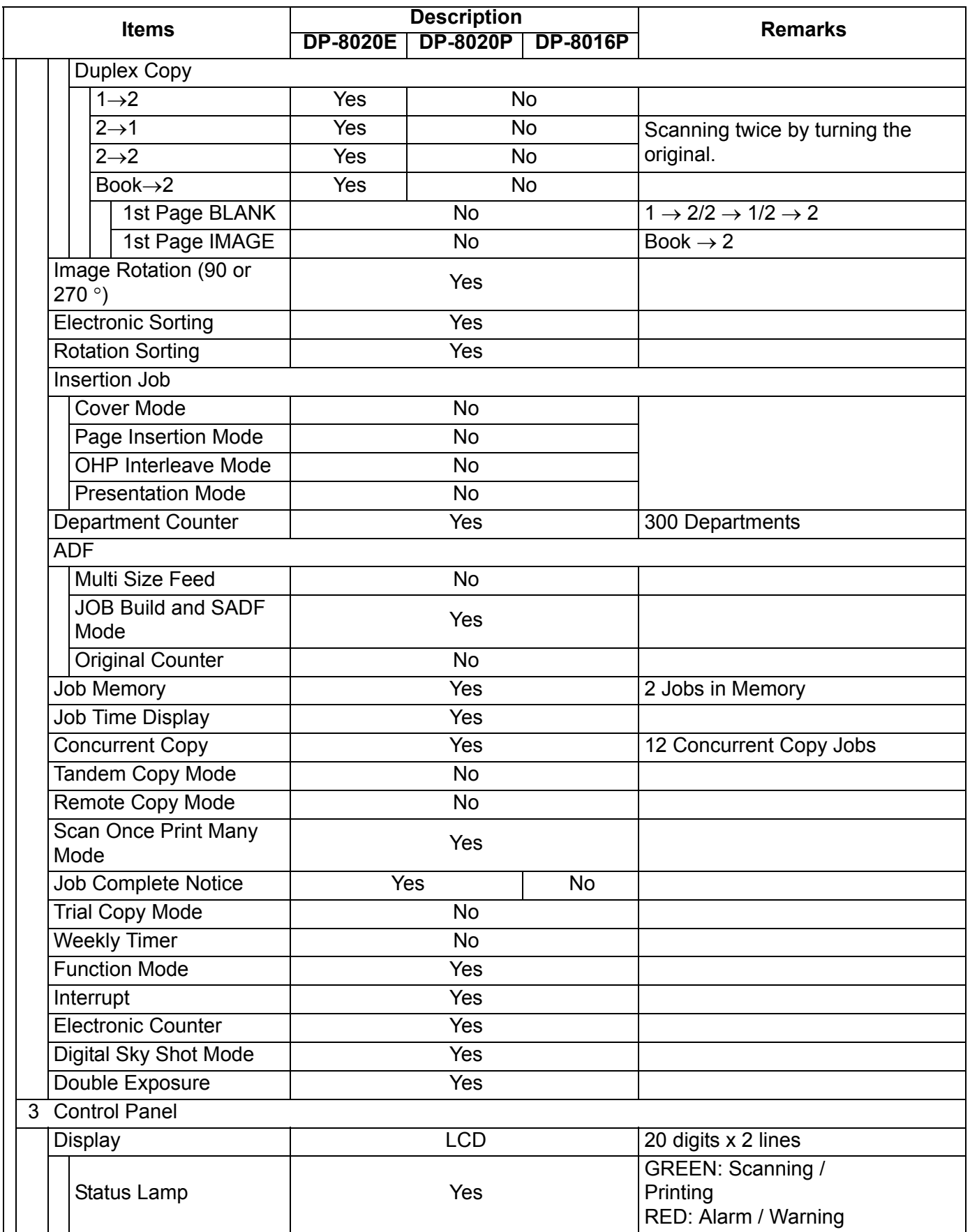

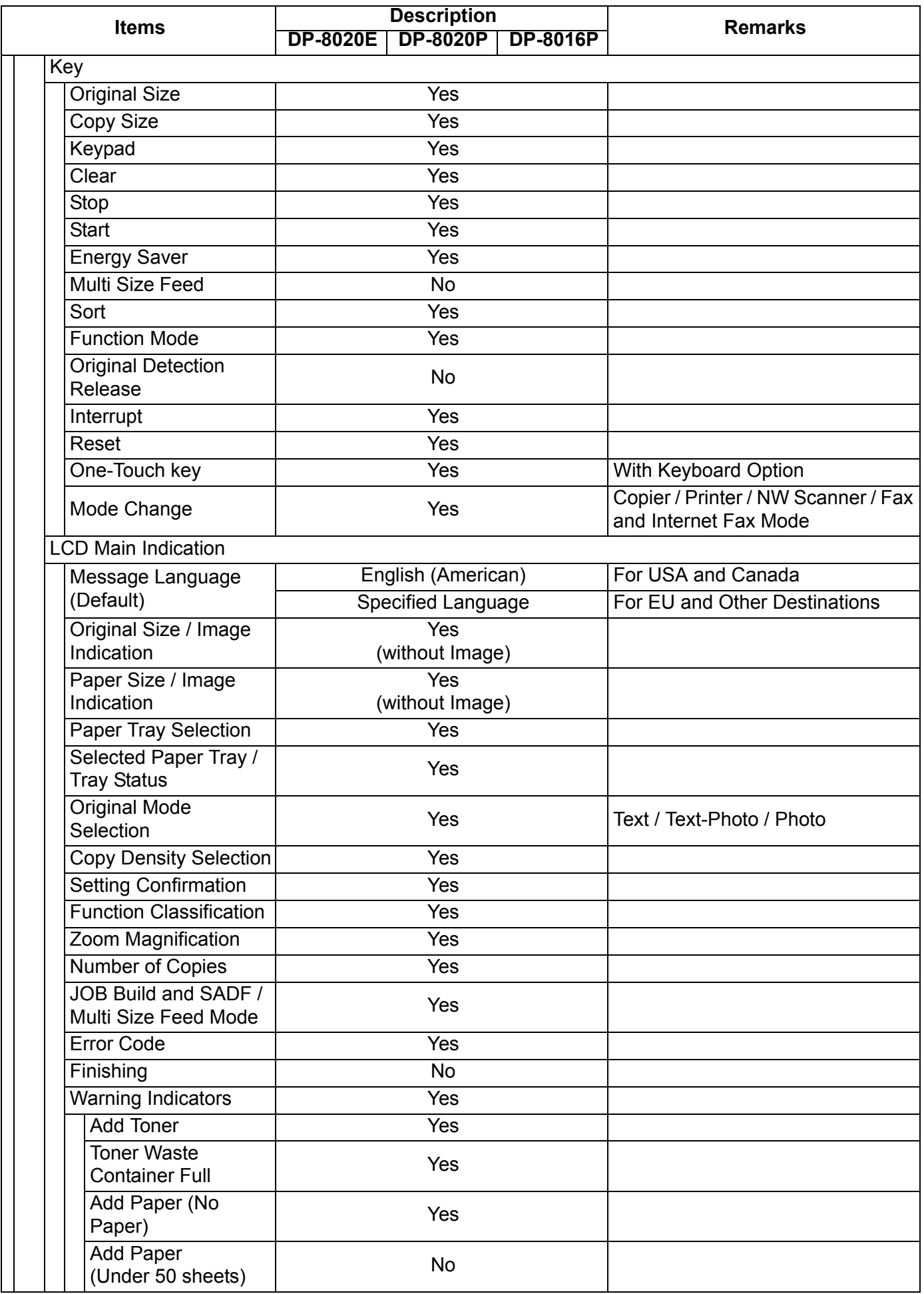

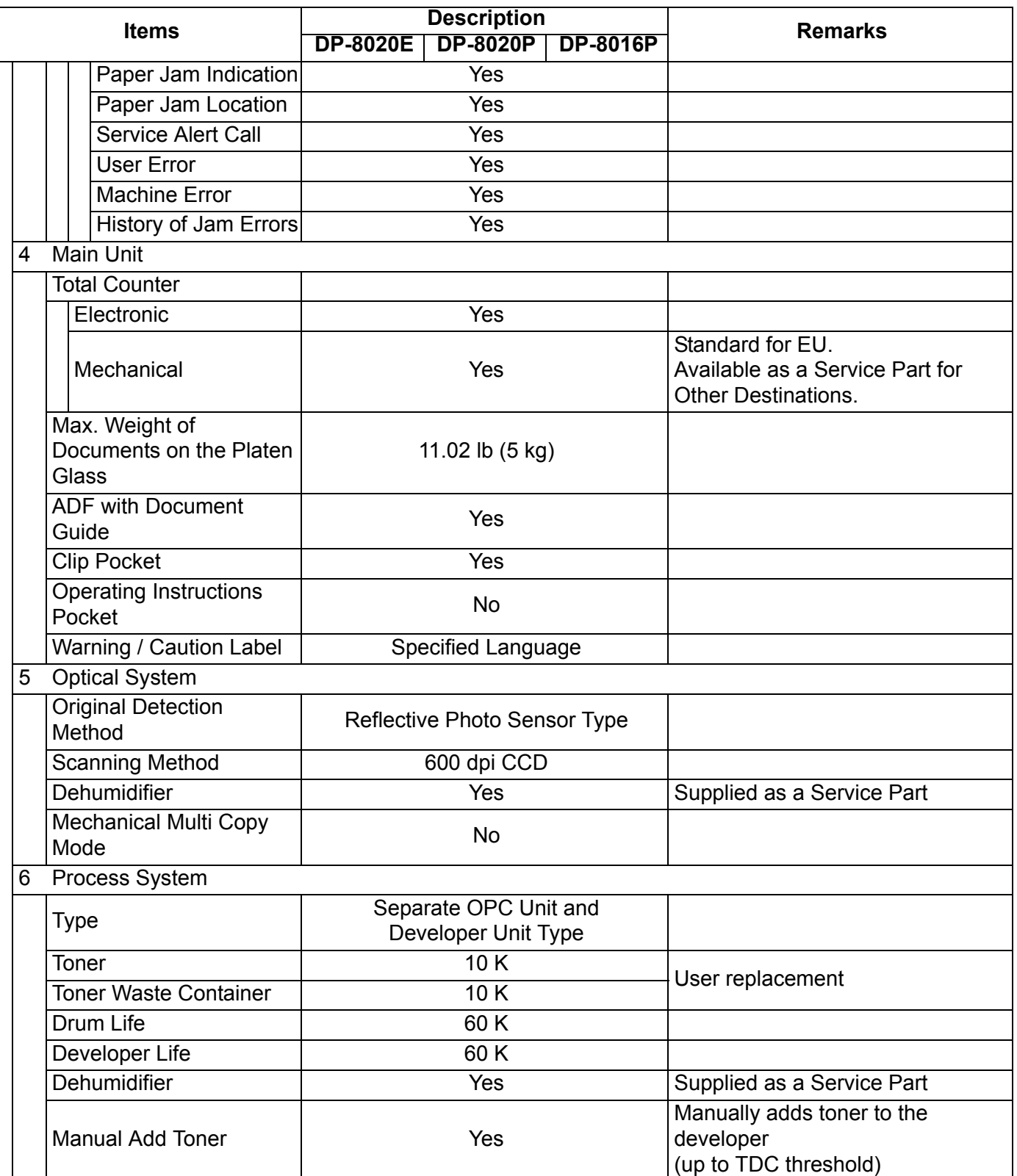

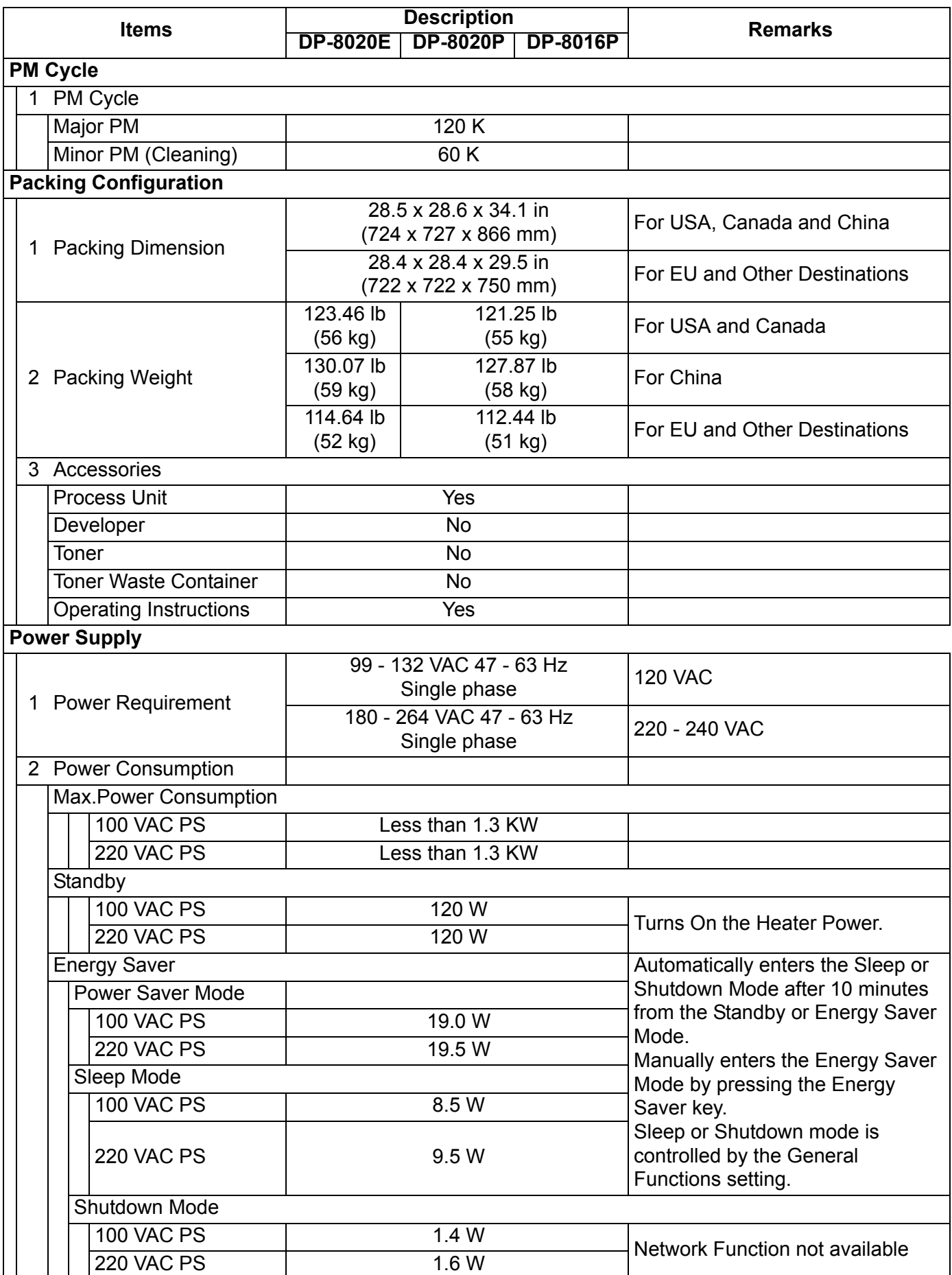

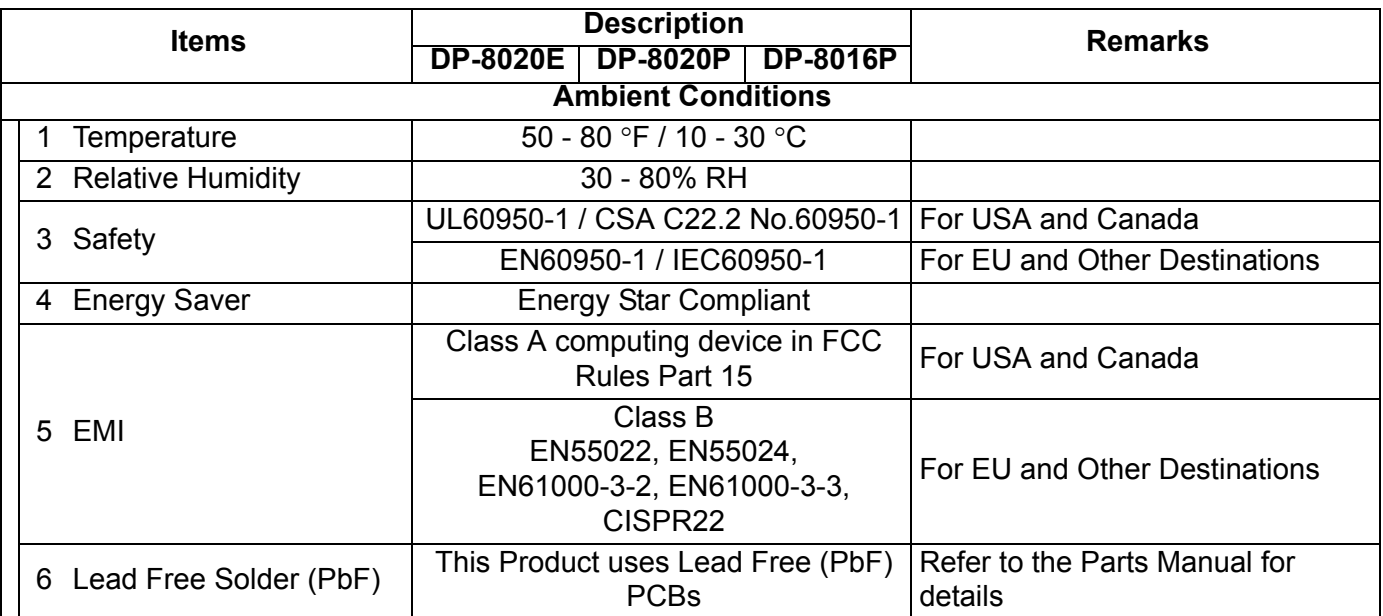

## <span id="page-26-0"></span>**1.3. Fax, Printer and Internet Fax Functions**

#### **1.3.1. Fax Function**

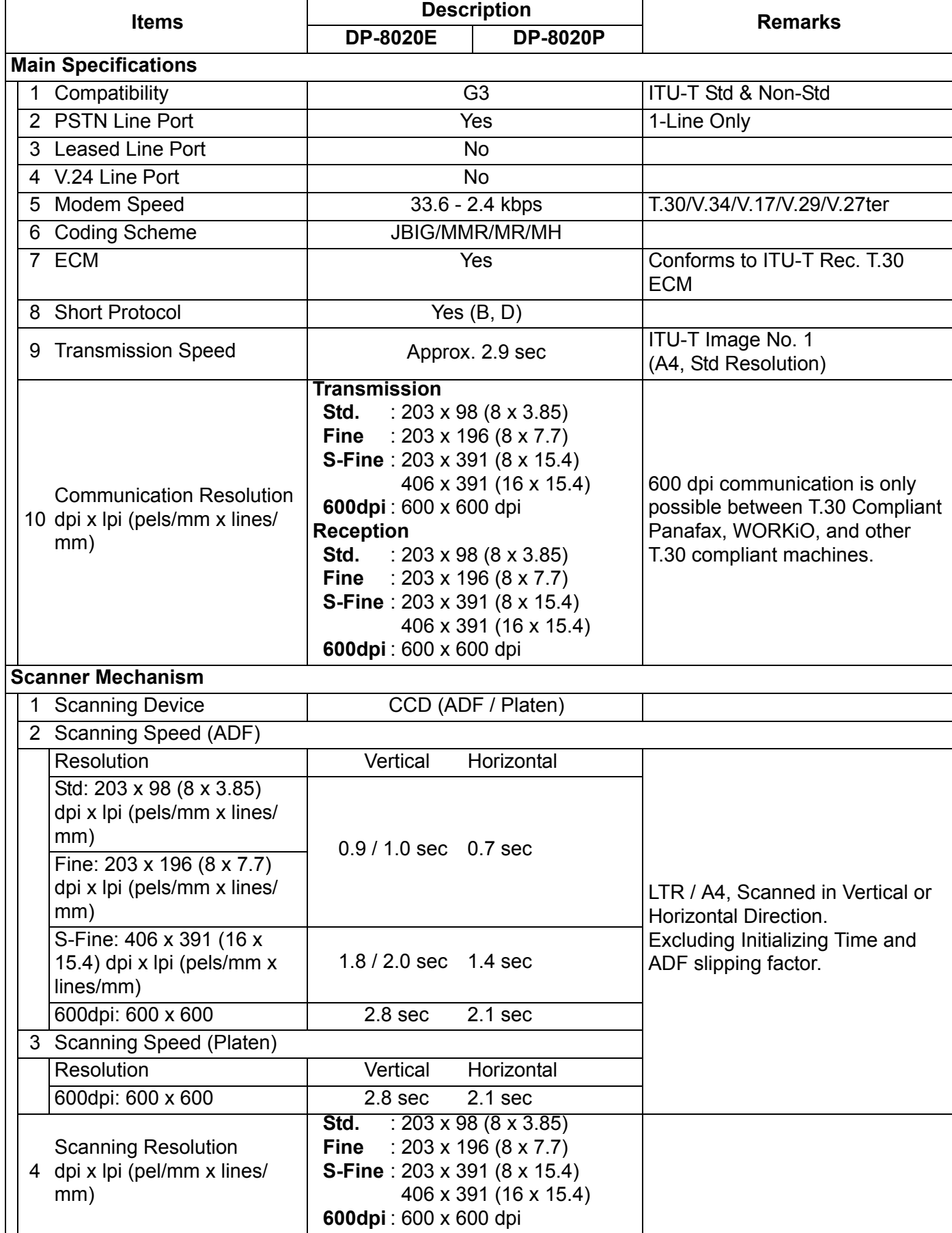

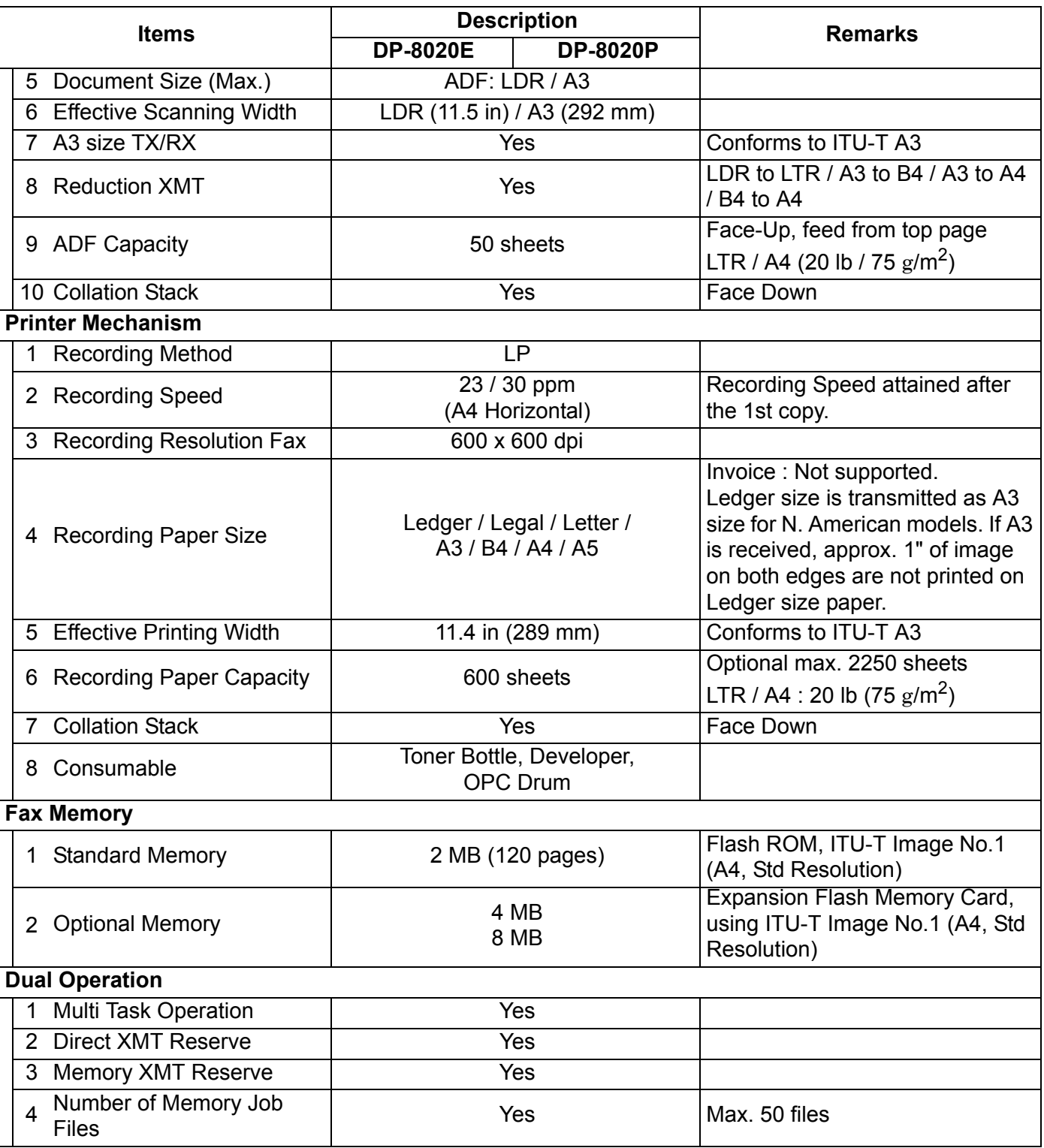

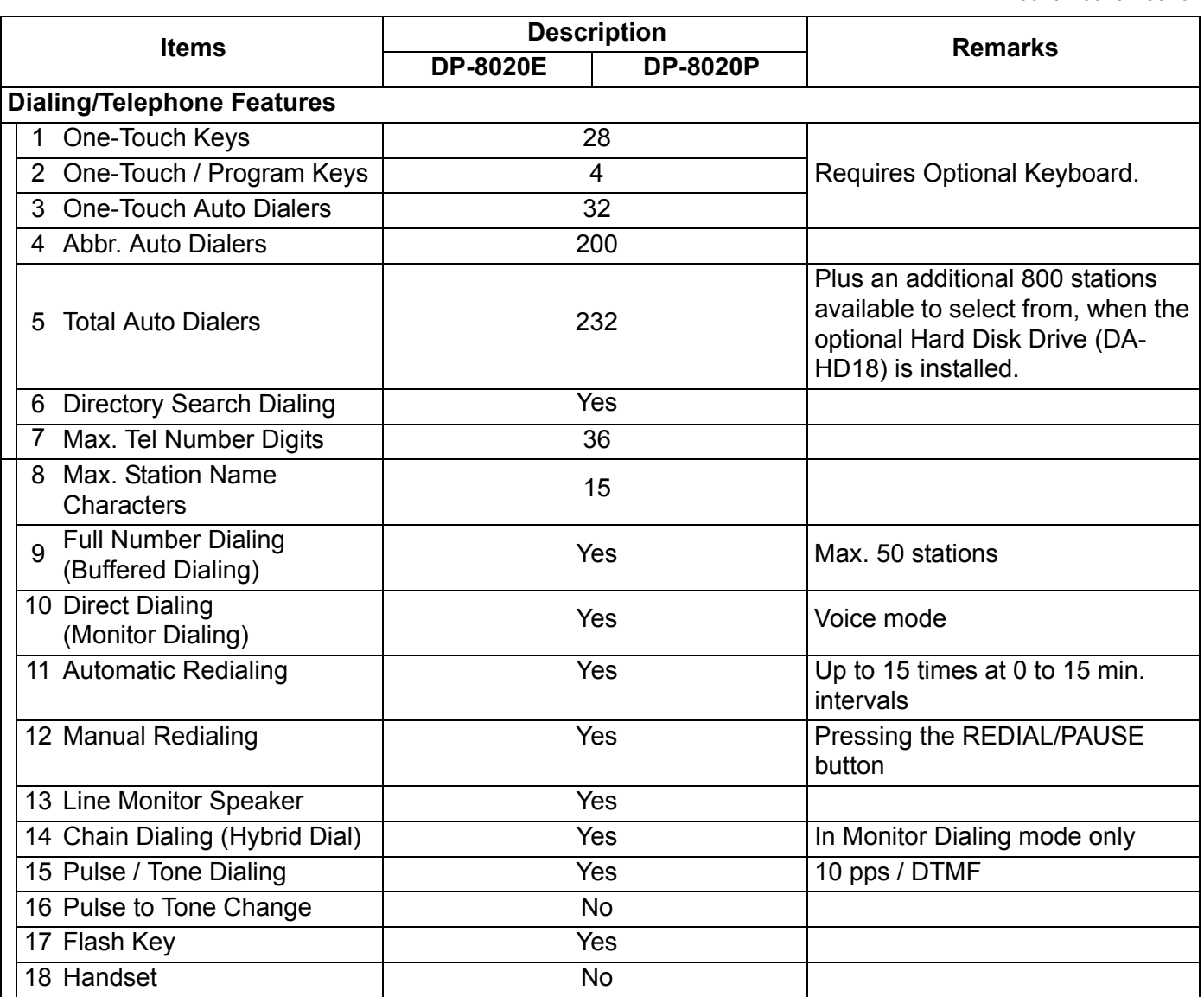

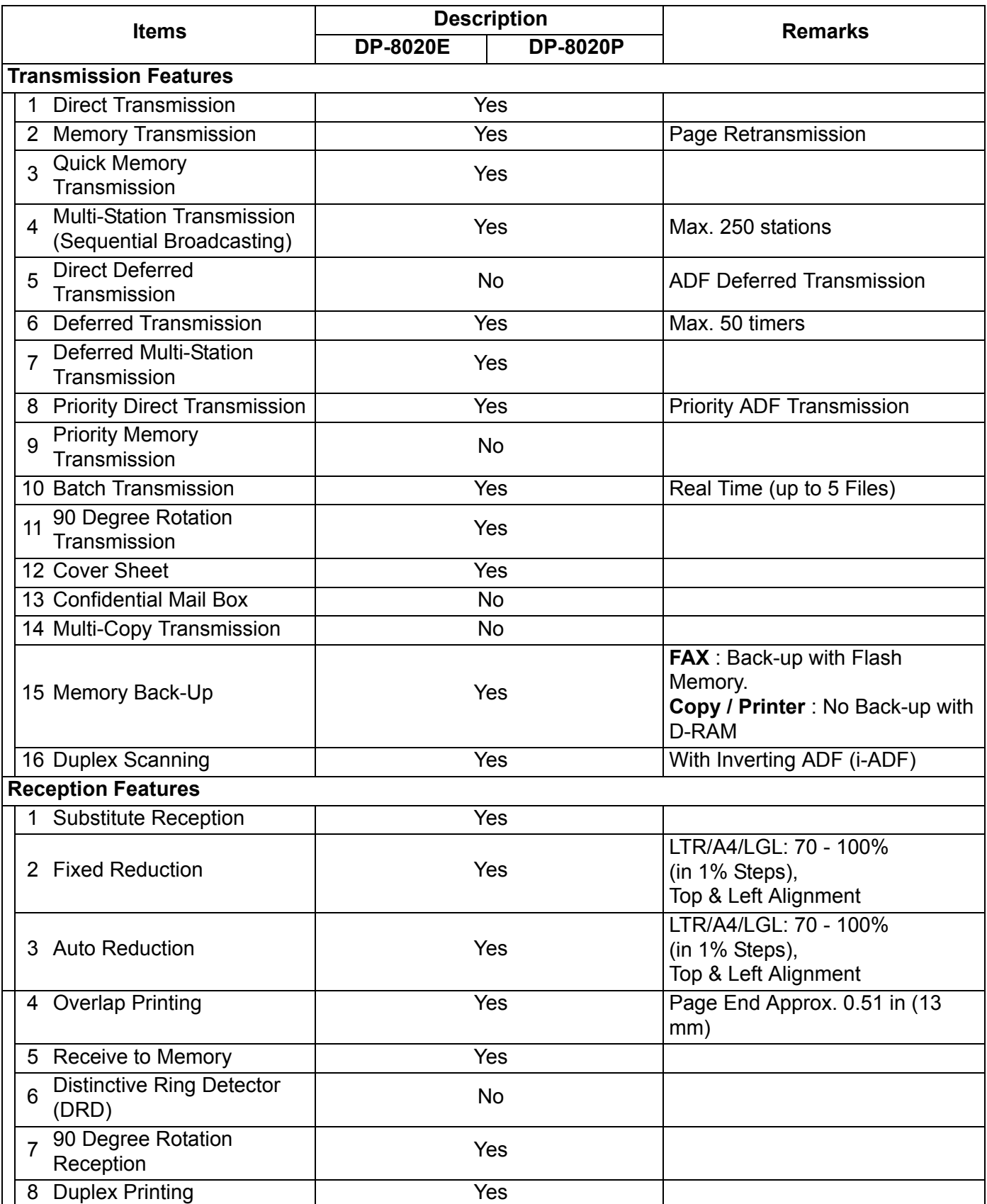

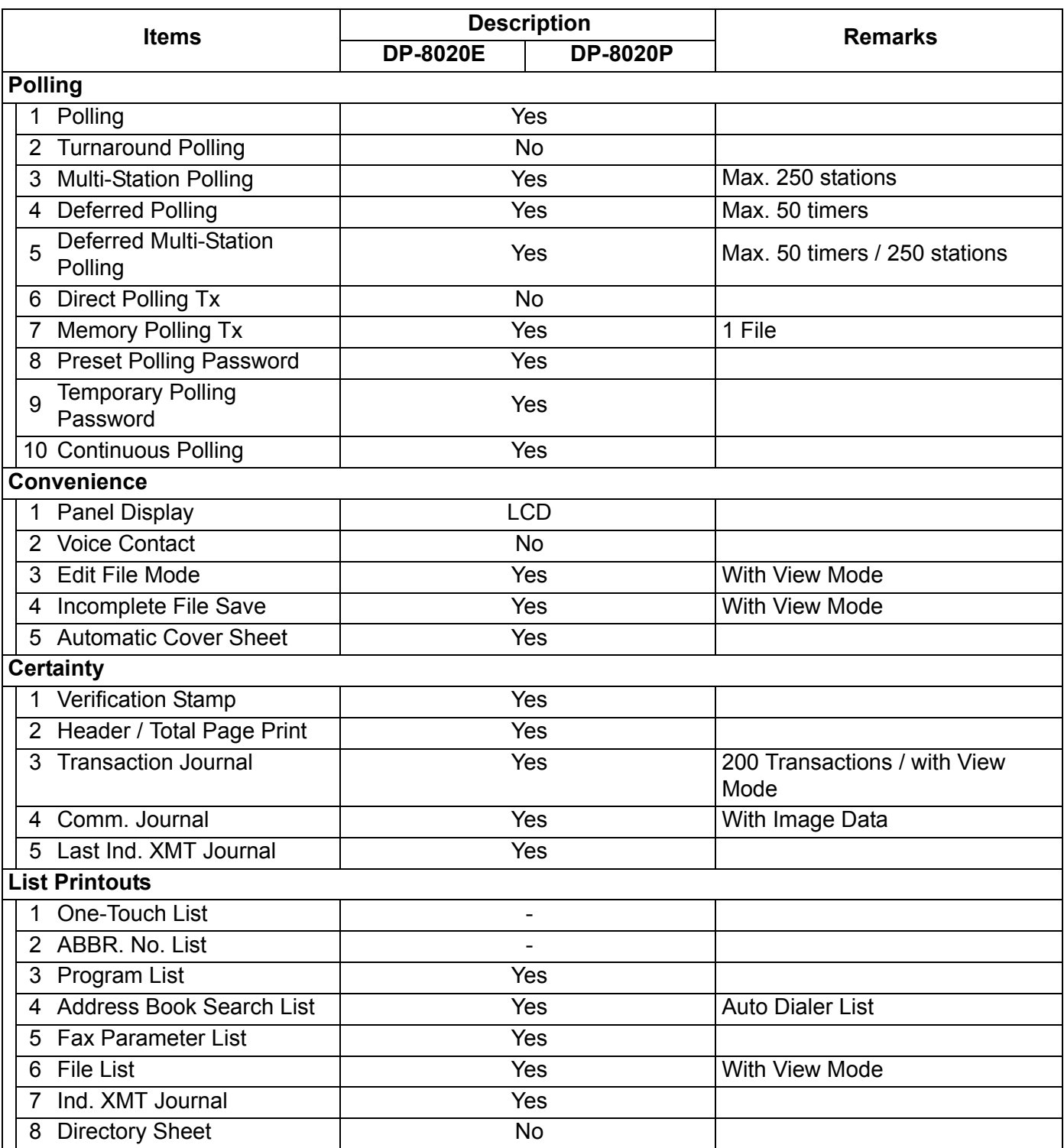

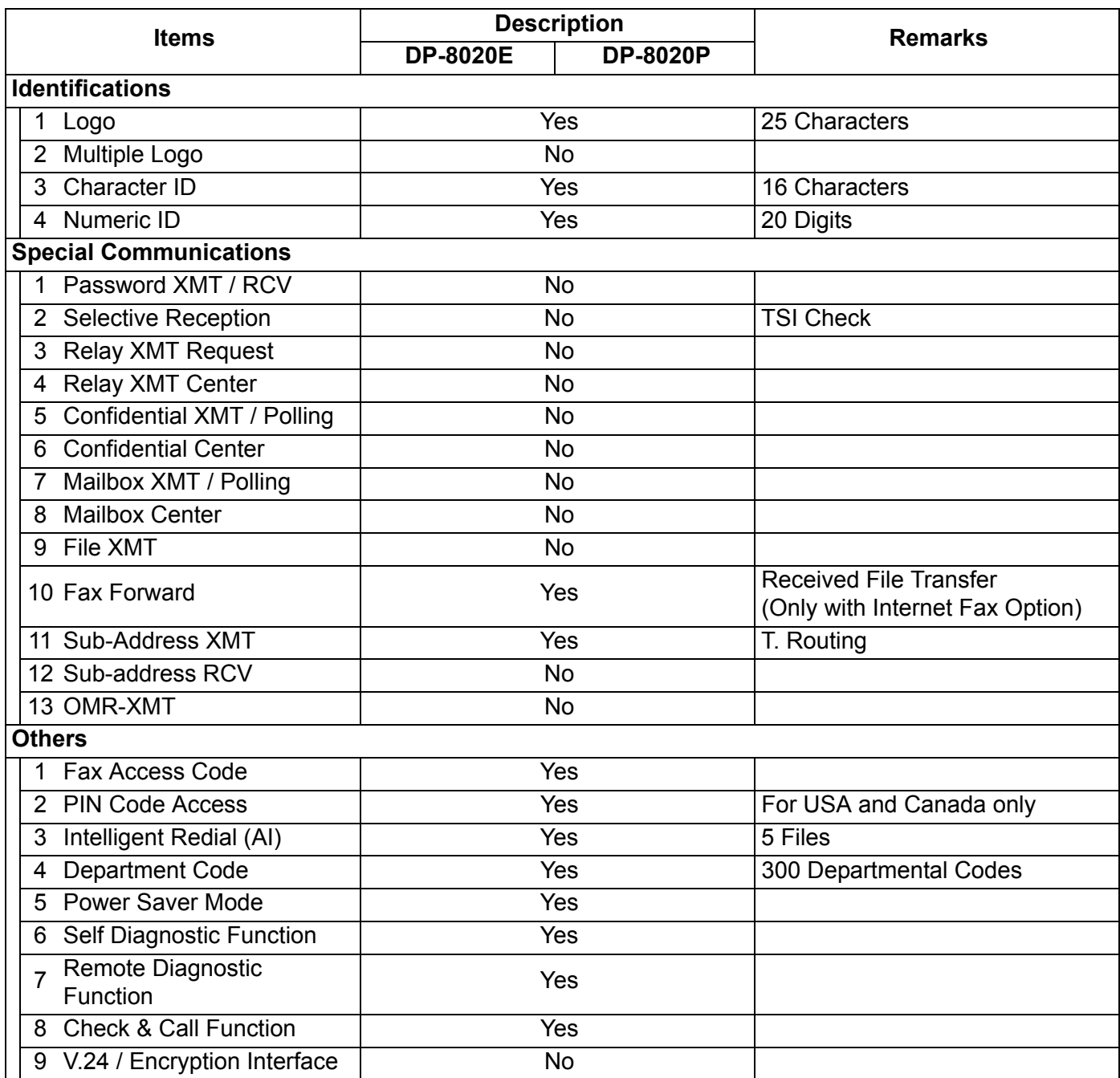

#### **1.3.2. Printer Function**

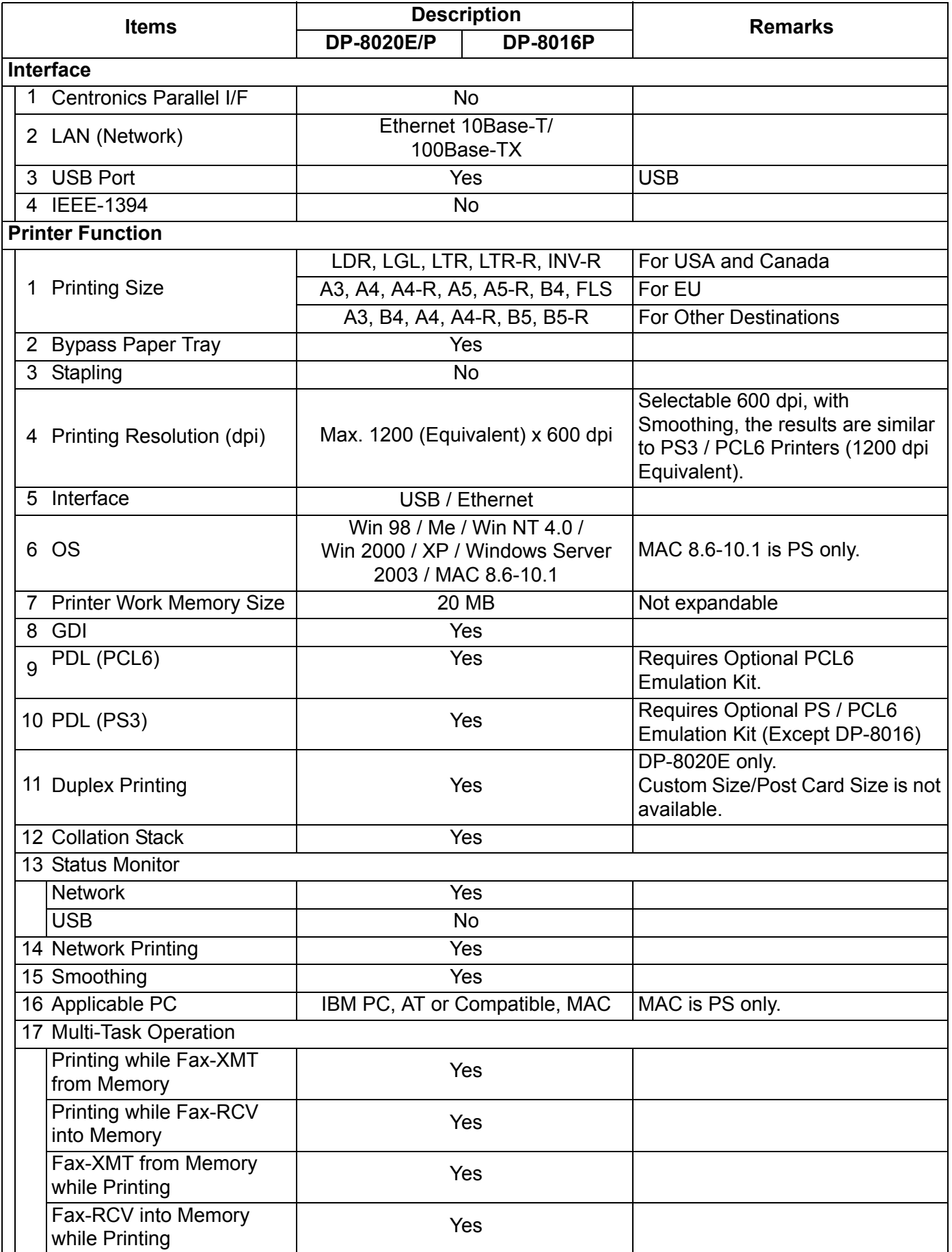

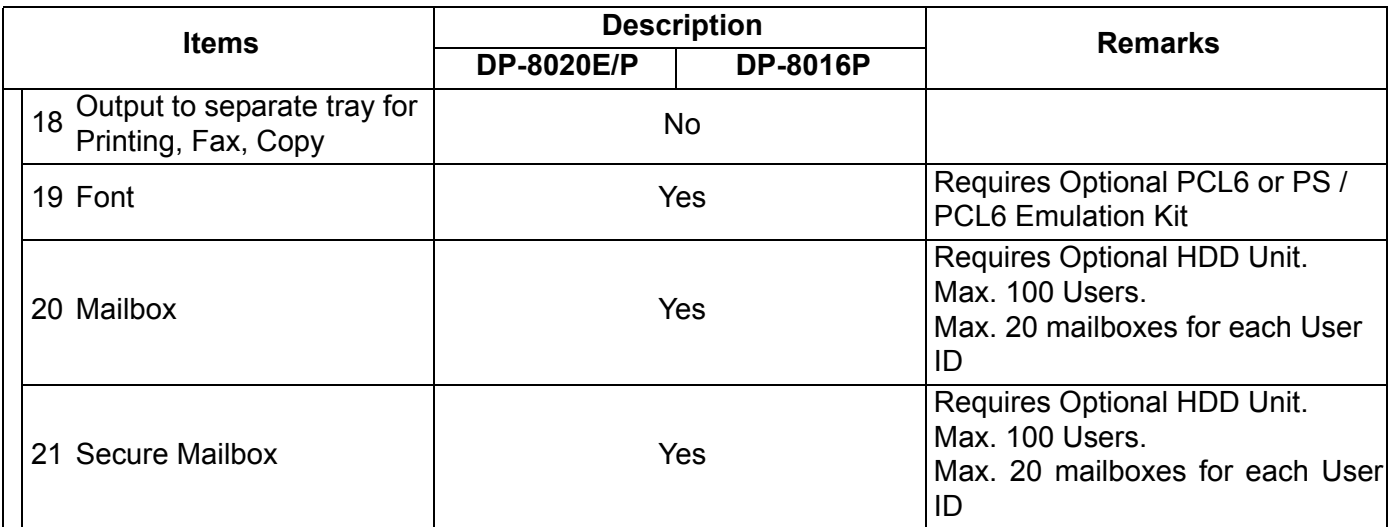

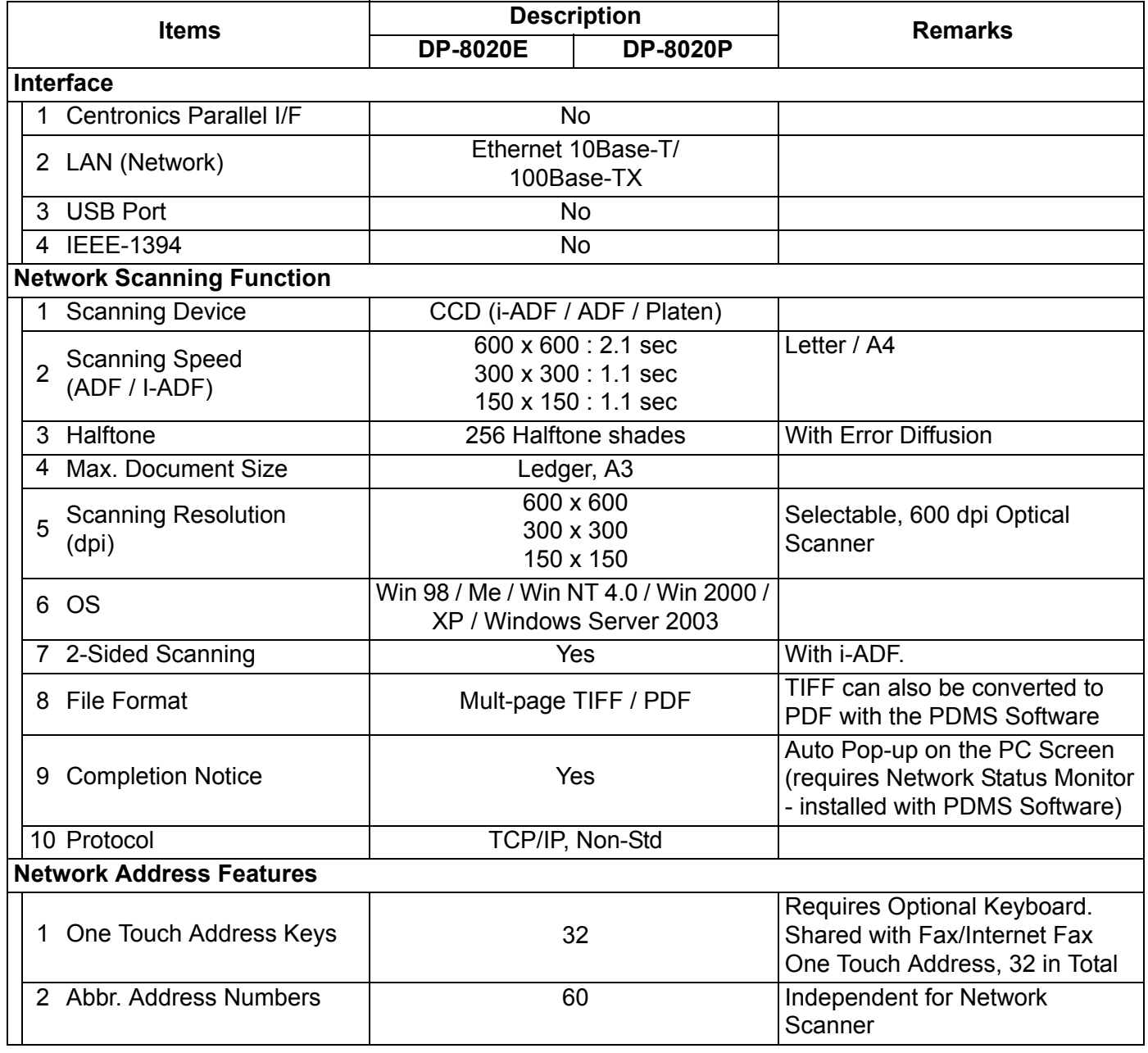

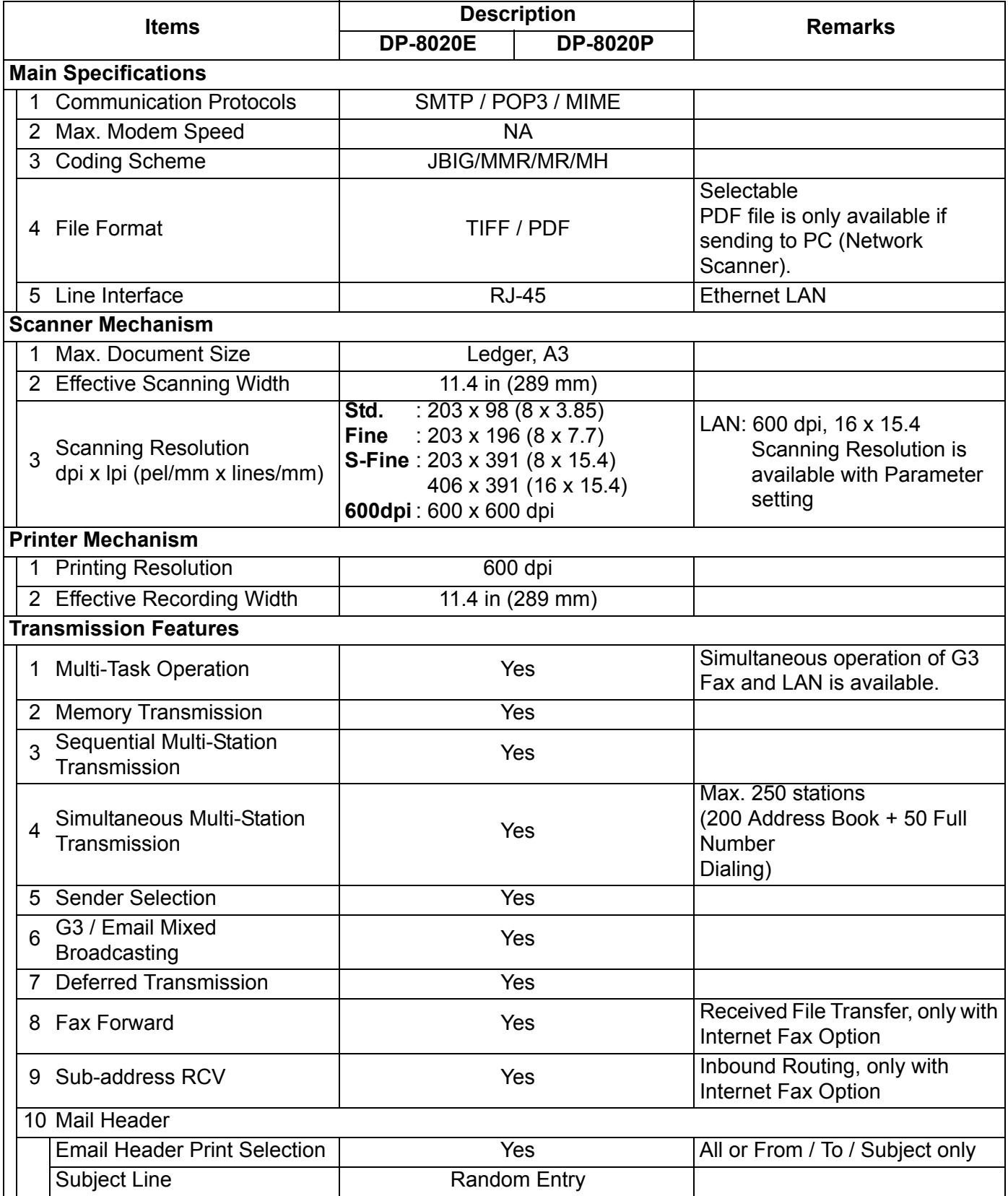
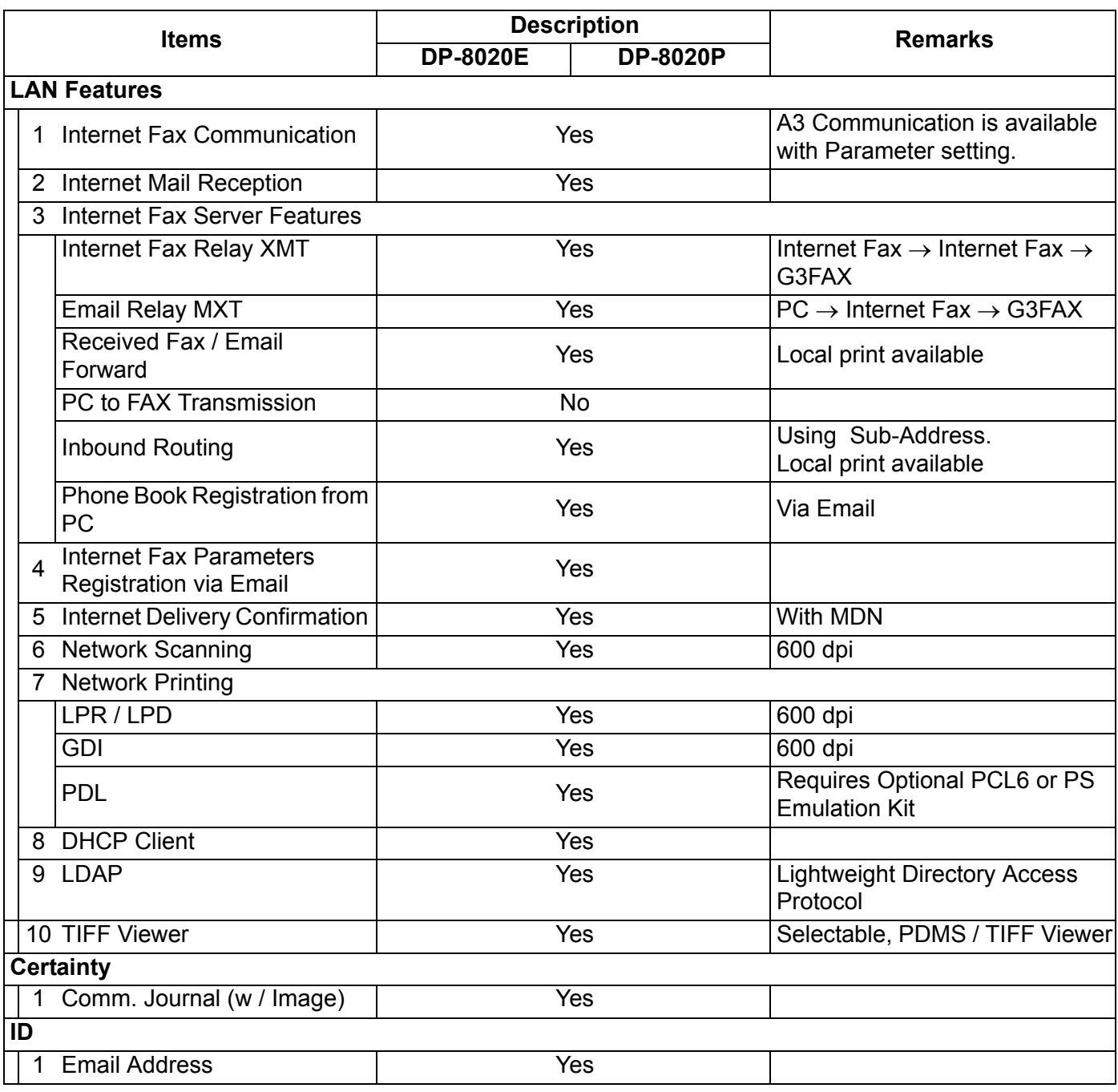

## **1.4. System Combination**

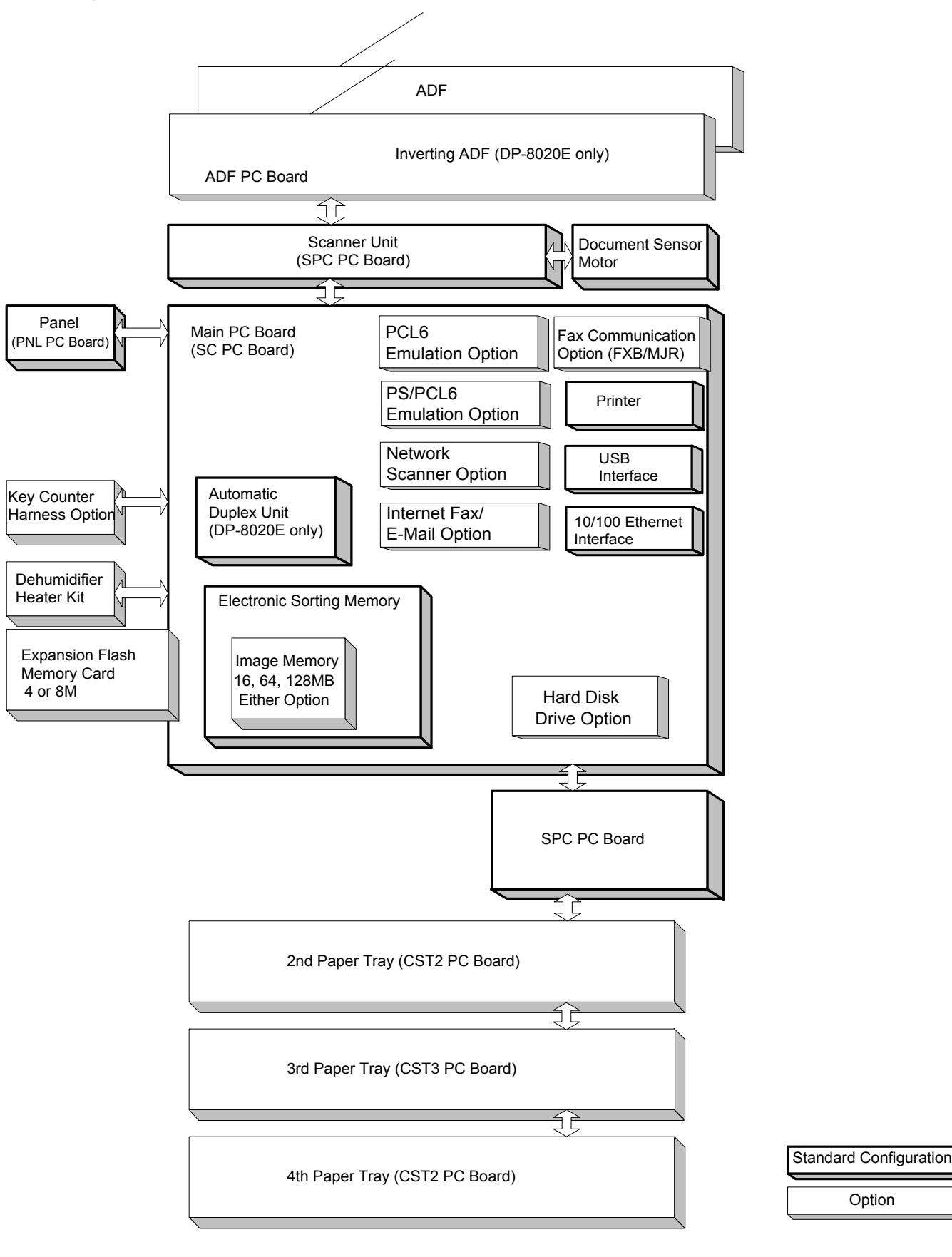

## **1.5. Options List**

### ■ Options

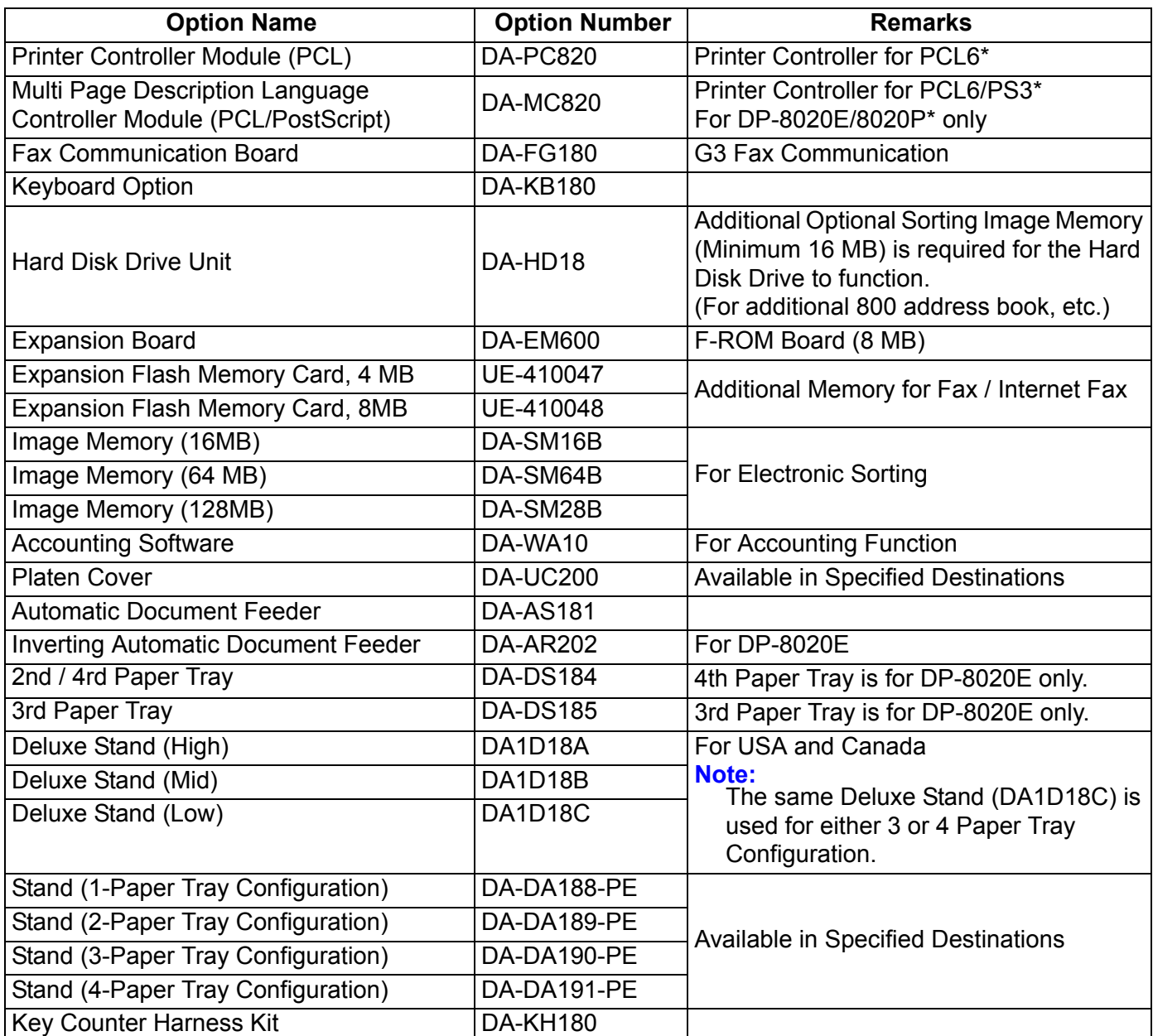

**Note:**

1. PCL6 is a Page Description Language of the Hewlett-Packard Company.

2. PS3 is a Page Description Language of the Adobe Systems Company.

3. Availability may differ as per destination. Please ask your sales company for details.

#### ■ Supplies

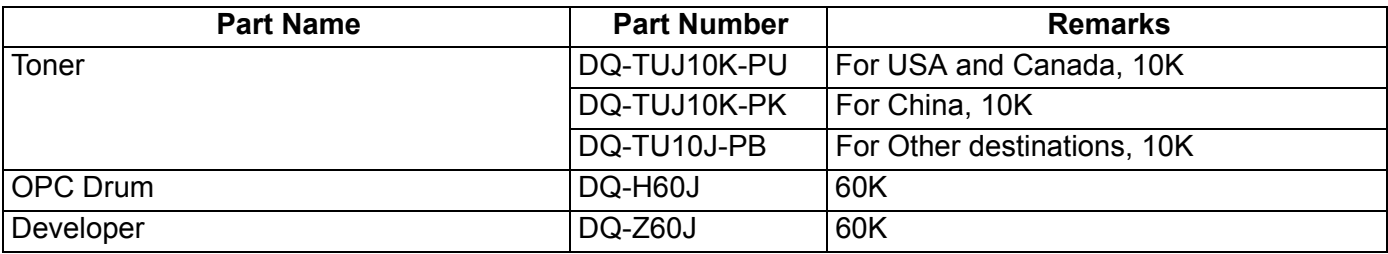

**Note:**

Availability may differ as per destination. Please ask your sales company for details.

### **1.6. External View**

**1. Standard Configuration**

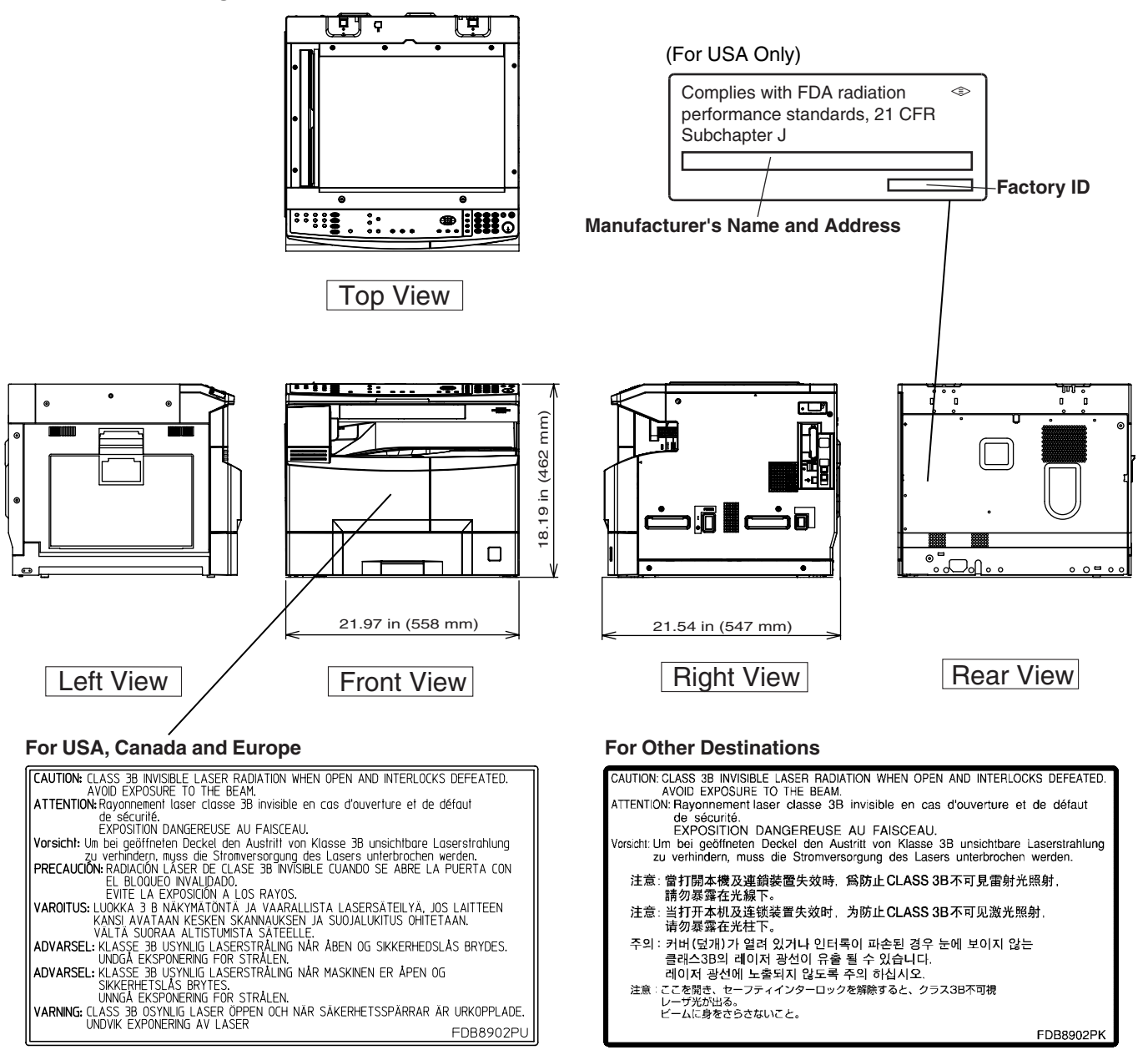

### **2. With Optional System Console Configuration**

 $\overline{O}$ 

ে

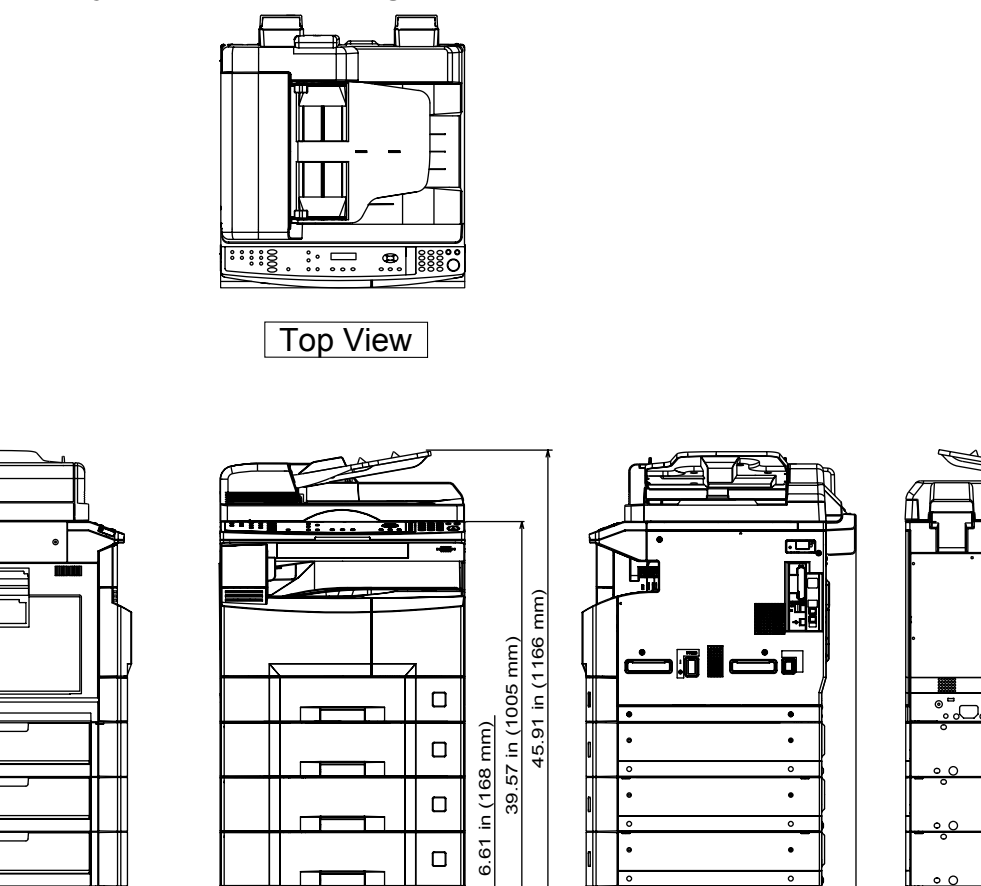

Left View Front View Right View Right View

24.76 in (629 mm)

ত

ত

 $\overline{\mathbb{G}}$ 

 $\overline{\mathbb{G}}$ 

21.97 in (558 mm)

 $\overline{\mathbb{H}}$ 

 $\overline{\mathbb{G}}$ 

### **3. Space Requirements With Options**

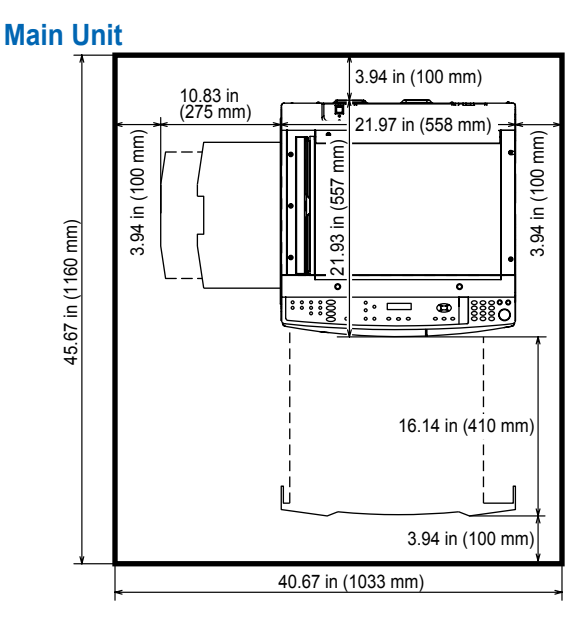

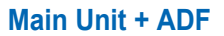

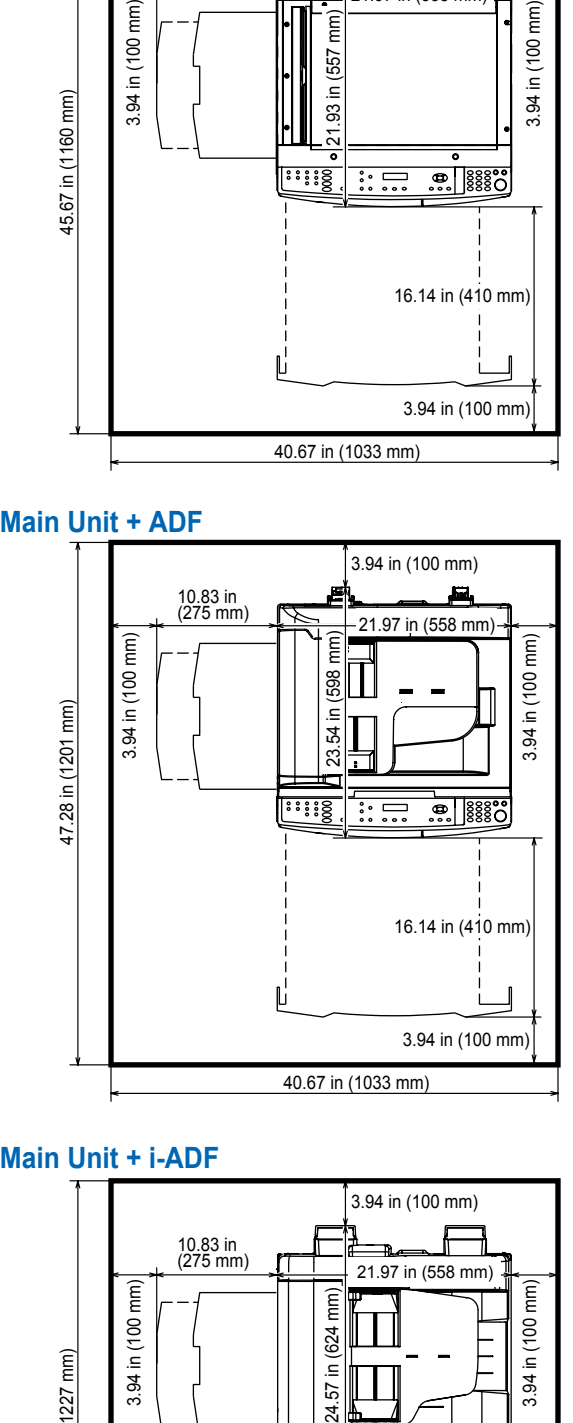

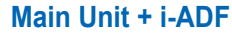

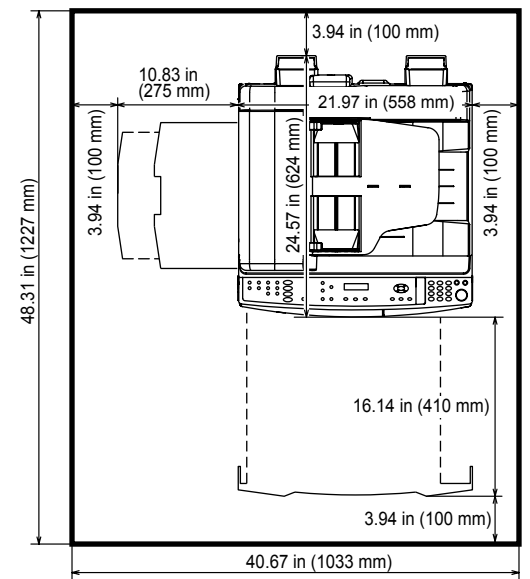

### **1.6.1. Serial Number Contents**

The contents of the 11-digit Serial Number is as follows:

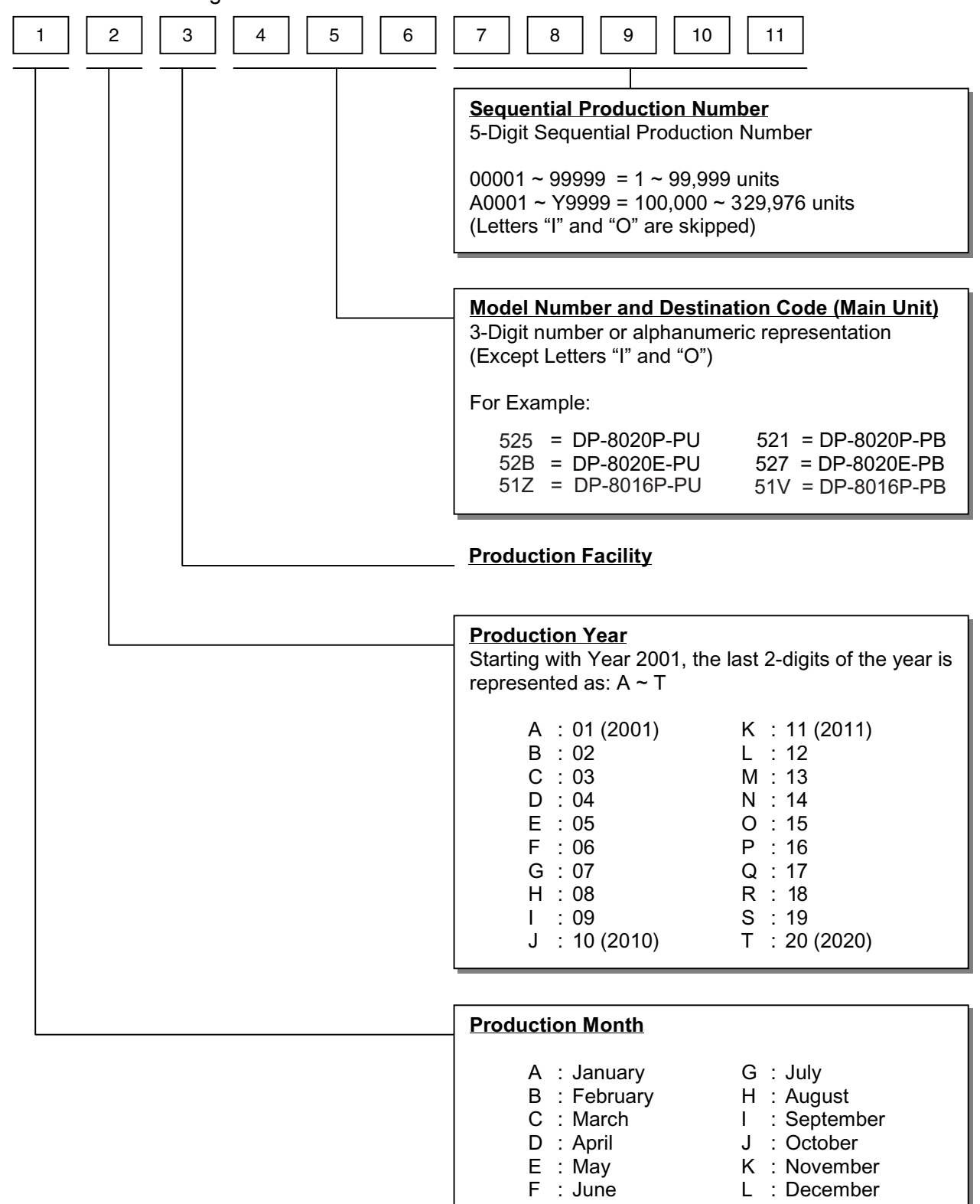

## **1.7. Sensors**

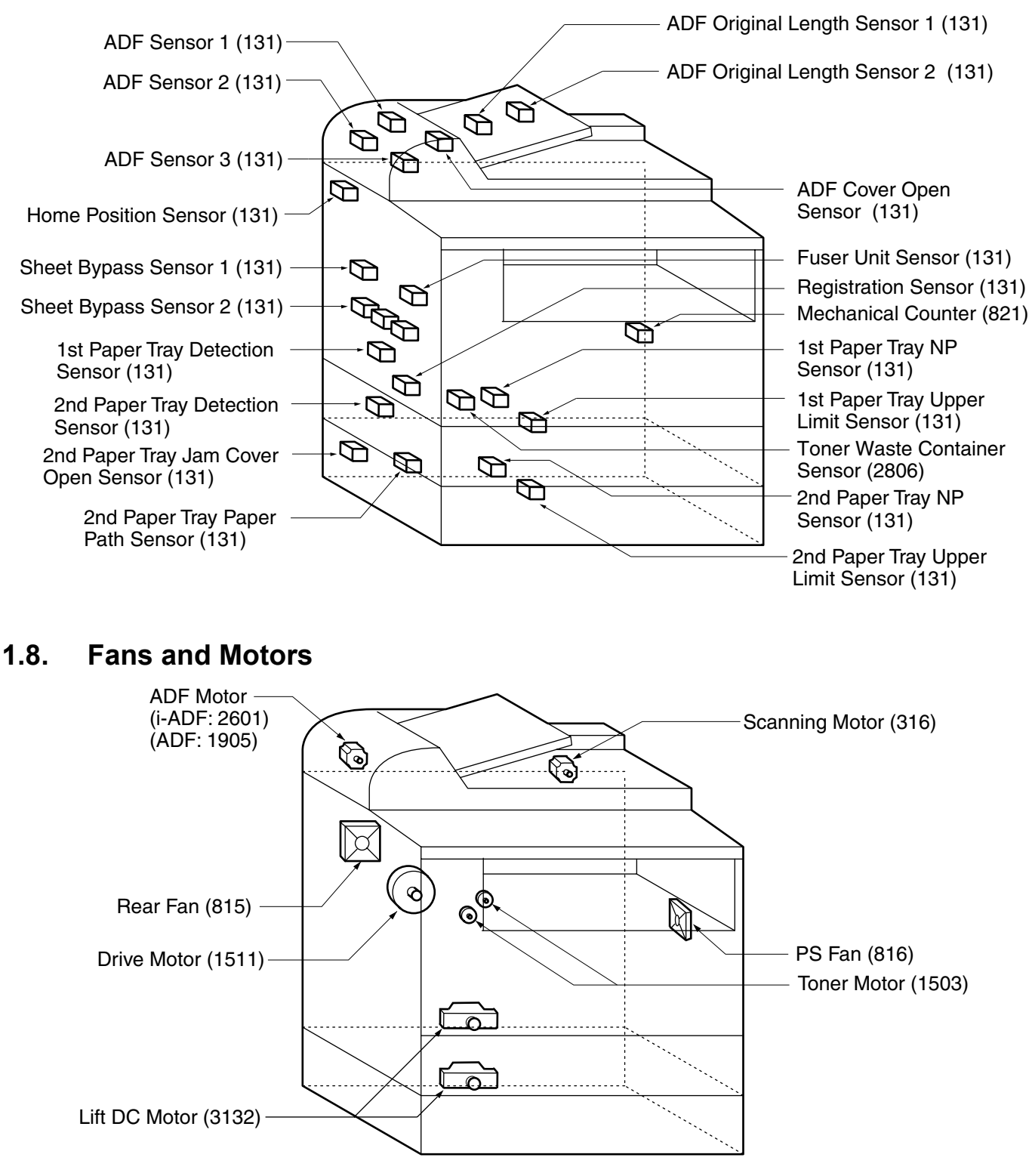

#### **Note:**

Numbers in parenthesis "(xxxx)" represent the Part Reference Number(s) found in the Parts Manual for your quick reference.

## **1.9. Clutches and Switches**

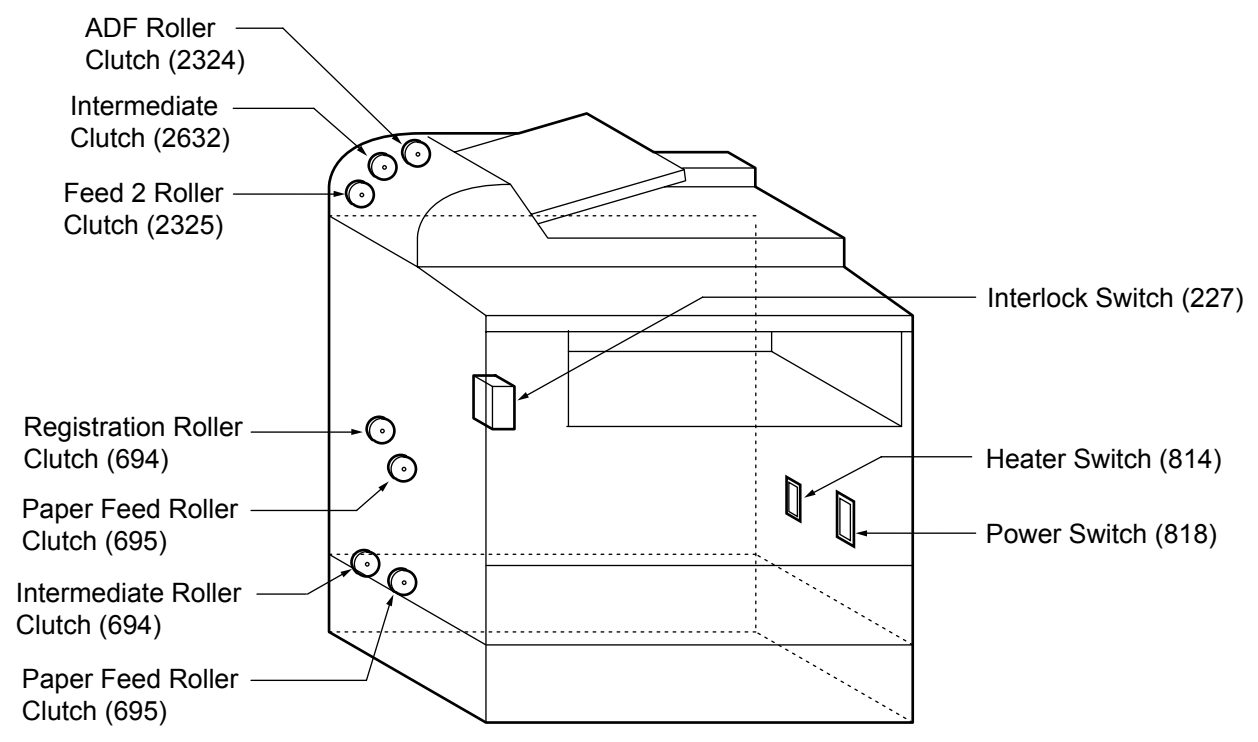

## **1.10. PC Boards**

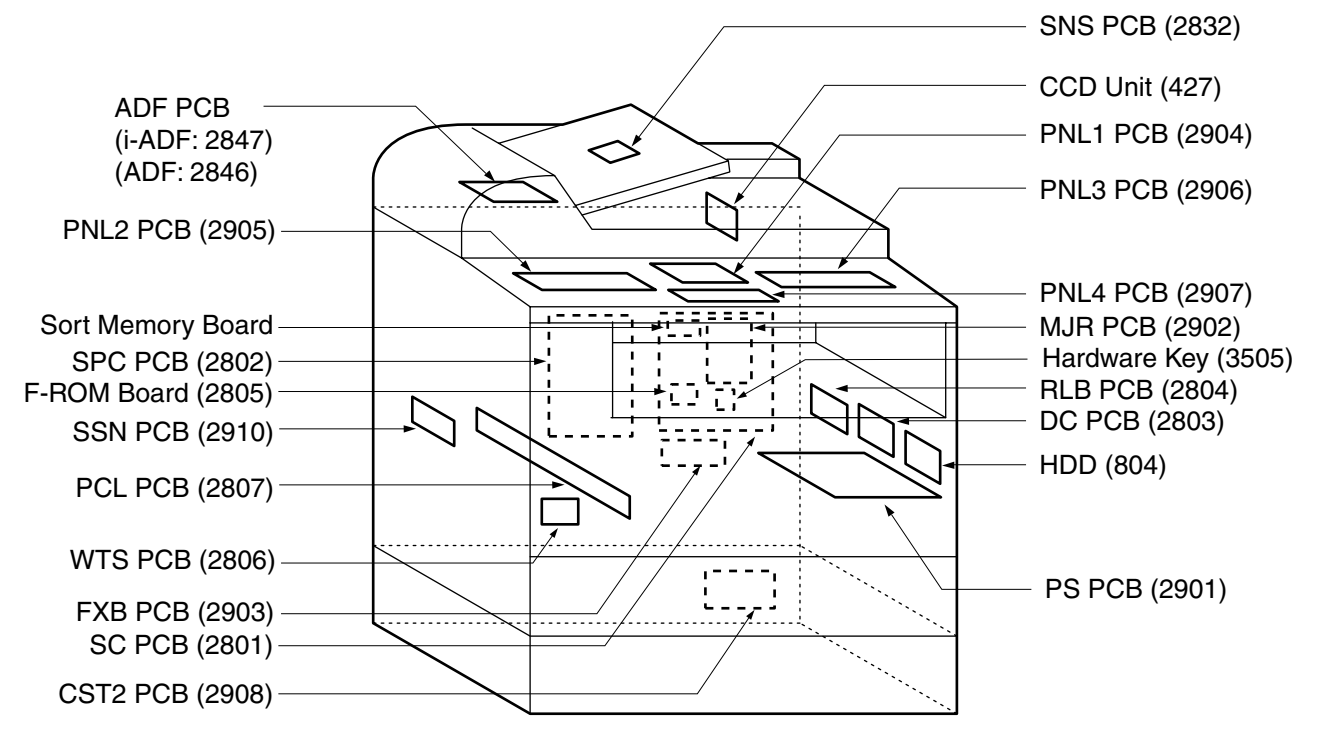

#### **Note:**

Numbers in parenthesis "(xxxx)" represent the Part Reference Number(s) found in the Parts Manual for your quick reference.

# **2 Disassembling, Cleaning and Replacement**

## **2.1. General Disassembly**

Pertinent Disassembly Instruction sections are shown below.

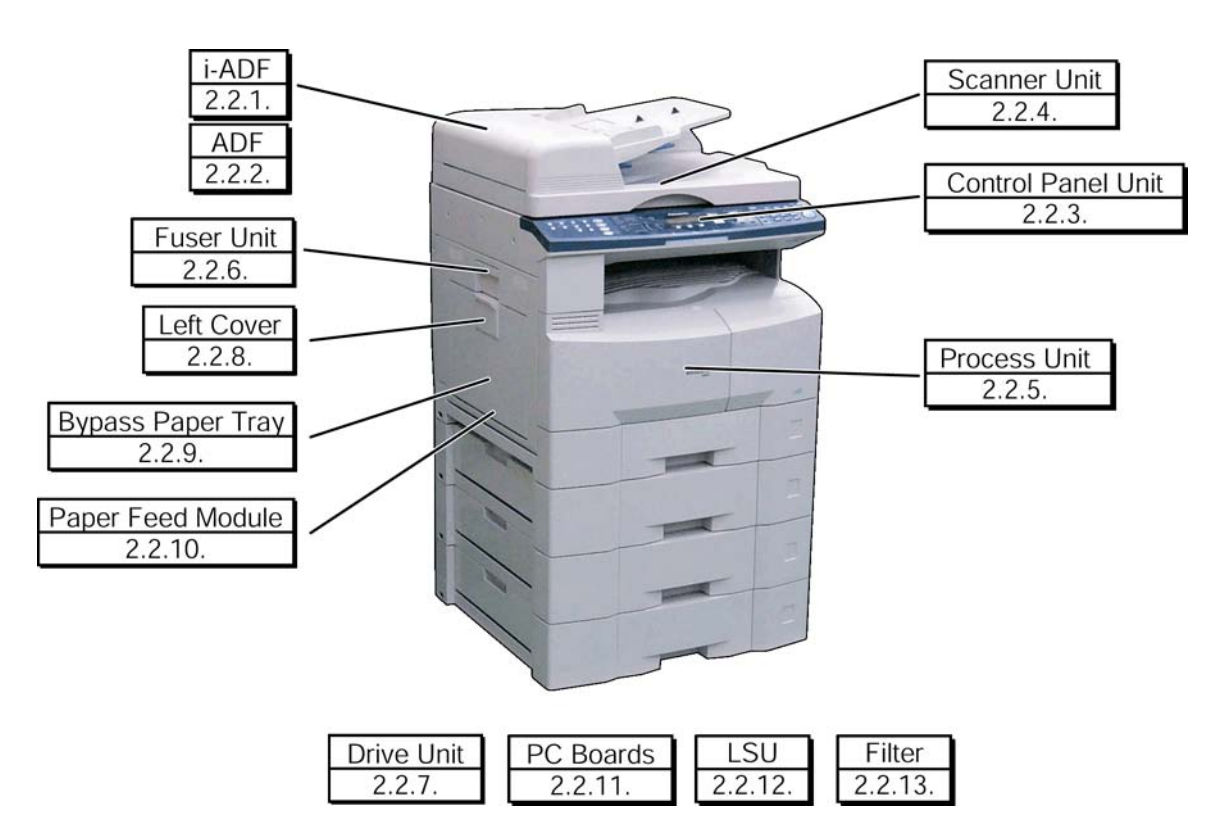

## **2.2. Disassembly Instructions**

## **2.2.1. Inverting-Automatic Document Feeder (i-ADF) Unit**

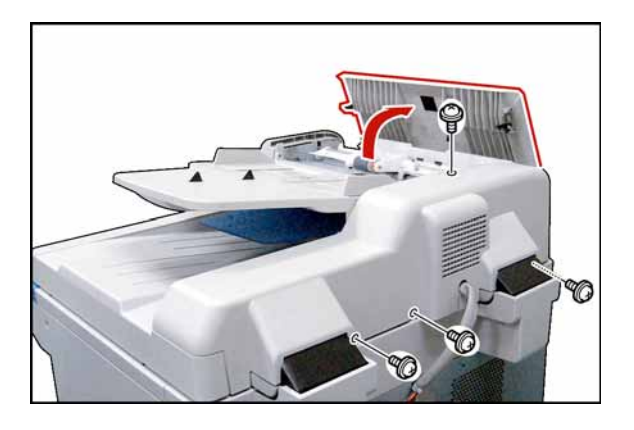

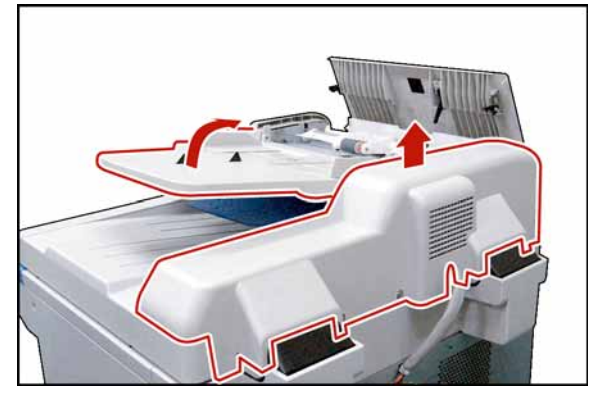

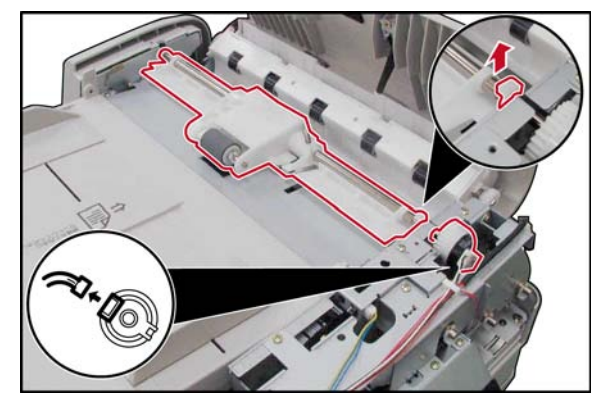

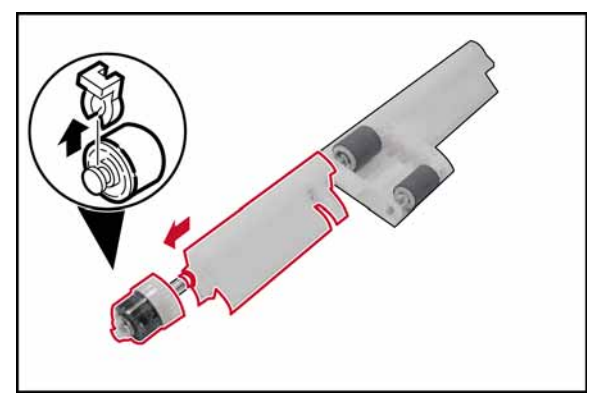

- (1) Open the **ADF Cover** (2126).
- (2) Remove 4 **Silver Screws** (B1).

- (3) Lift the **ADF Input Tray** (2201).
- (4) Slightly pull the right edge of the ADF Rear Cover upward.
- (5) Release the **Latch Hooks**.
- (6) Remove the **ADF Rear Cover** (2101).
- (7) Lower the ADF Input Tray back in place.
- (8) Disconnect the **ADF Motor**, and **Clutch Harness** (2853) from the Clutch.
- (9) Remove the **Snap Ring** (S9).
- (10) Remove the **ADF Roller** (2314) Assembly.
- (11) Remove the **Snap Ring** (S9).
- (12) Remove the **Clutch** (2324).
- (13) Remove the **Bushing** (2321).
- (14) Remove the **Rear ADF Guide** (2311).
- 
- 

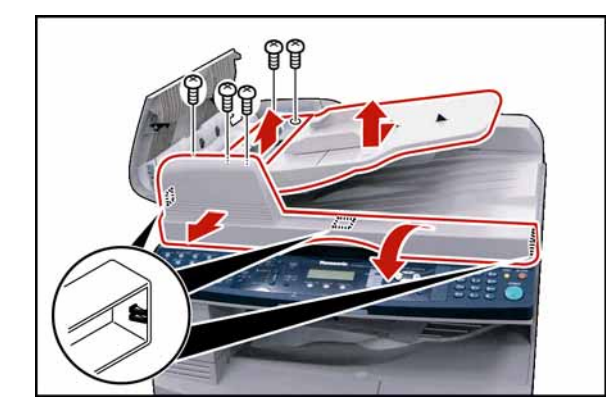

- (15) Remove the **Snap Ring** (S9).
- (16) Remove the **Pin** (2327).
- (17) Remove the **ADF Shaft** (2310).
- (18) Remove the **ADF Roller** (2314).

- (19) Remove the **Snap Ring** (S9).
- (20) Remove the **Pre Feed Roller Shaft** (2316).
- (21) Remove the **Pre Feed Roller** (2018).

- (22) Remove 1 **Silver Screw** (B1).
- (23) Remove the **ADF Front Cover** (2210).
- **Note:**

Release 3 Latch Hooks in the direction as shown by each arrow.

- (24) Remove 4 **Screws** (19).
- (25) Remove the **Upper ADF Guide** (2502).

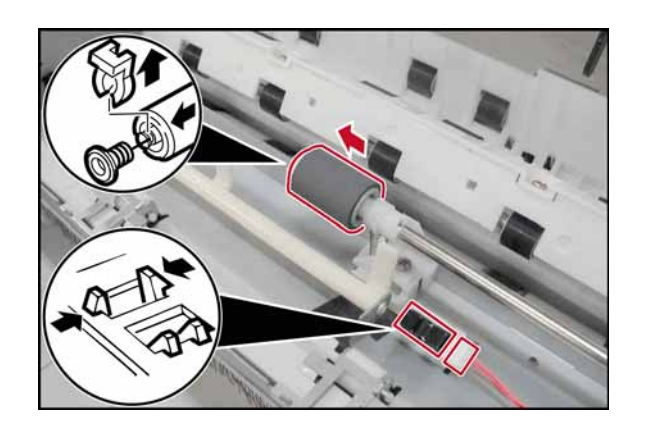

- (26) Remove the **Snap Ring** (S9).
- (27) Remove the **Torque Limiter Bushing** (2510), and **Torque Limiter Spring** (2511).

#### **Note:**

When reinstalling the Torque Limiter Assembly, ensure that the Torque Limiter Spring is placed into the deeper slot of the Separation Roller.

#### **<Cleaning Torque Limiter Bushing, and Torque Limiter Spring>**

Clean the Torque Limiter Bushing, and Torque Limiter Spring with a soft cloth, saturated with Water.

(28) Remove the **Separation Roller** (2509).

### **<Cleaning Separation Roller>**

Clean the Separation Roller with a soft cloth, saturated with Water.

- (29) Disconnect the **Read Point Sensor Harness** (2858), and remove **Sensor** (131) (Original Detection Sensor).
- (30) Disconnect all **Harnesses** on the ADF PC Board.
- (31) Remove 2 **Screws** (19).
- (32) Remove the **i-ADF PC Board** (2847).

- (33) Remove 2 **Screws** (24).
- (34) Remove the **ADF Motor** (2601).

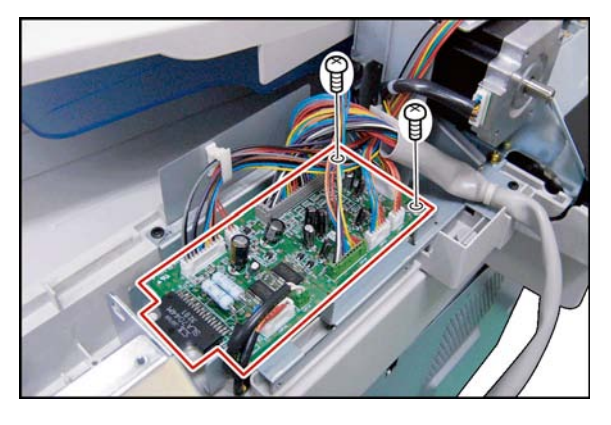

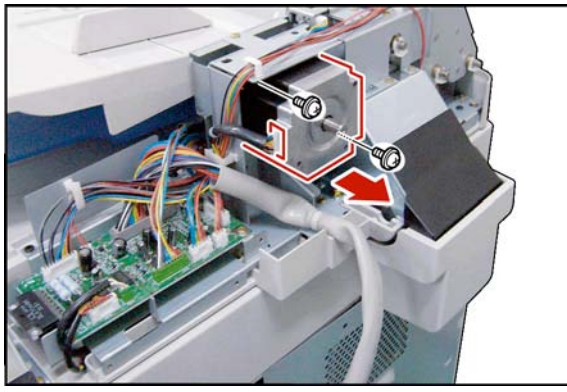

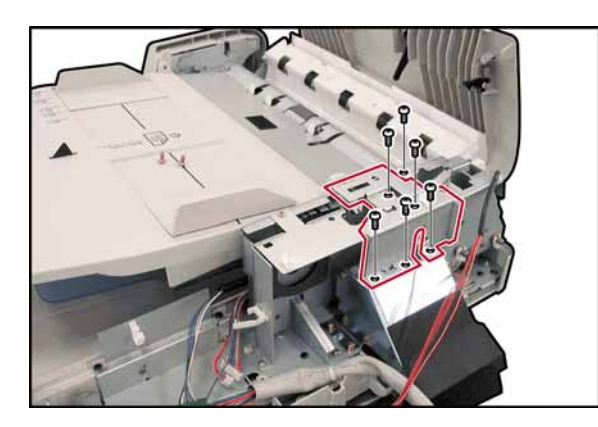

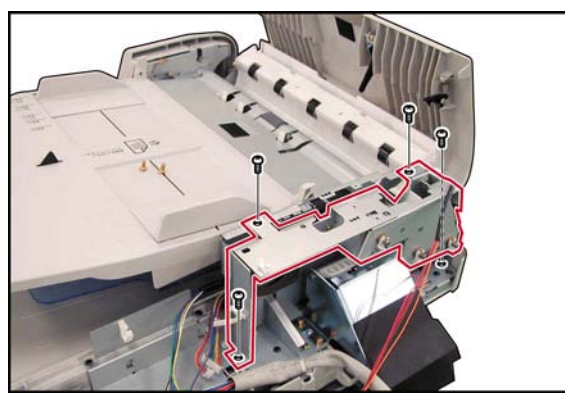

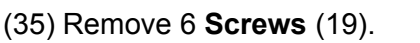

(36) Remove the **Sensor Bracket** (2120).

- (37) Remove 4 **Screws** (19).
- (38) Remove the **Motor Bracket** (2610), and **Gear Bracket** (2602) Assemblies.
- **Note:**
	- Apply Molykote EM-50L Grease to all Gears, and Shafts except to the following: E26S35 Drive Gear (2604), ADF Motor (2601), and the shafts of Drive Shaft 2 (2615), and Exit 3 Roller (2515).

#### **< Cleaning ADF Roller, Pre-Feed Roller, Drive Roller, and Feed 2 Roller>**

- (1) Open the **ADF Cover** (2126).
- (2) Clean the **ADF Roller** (2314), **Pre Feed Roller** (2018), **Drive Roller** (2706), and the **Feed 2 Roller** (2517) with a soft cloth, saturated with Water.

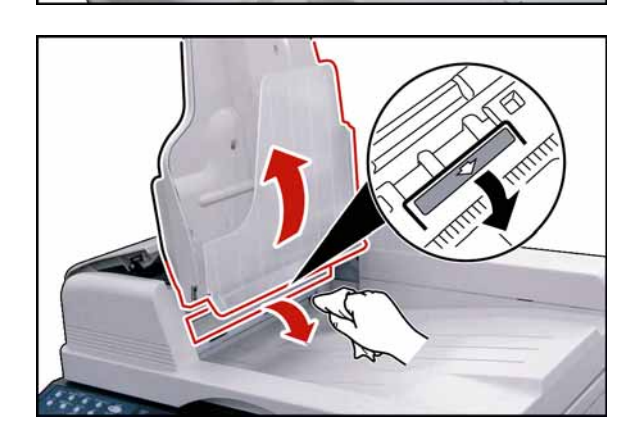

- **< Cleaning Exit Roller, and Inverting Feed Roller>**
	- (3) Lift the **ADF Input Tray** (2201).
	- (4) Open the **ADF Exit Cover** (2429).
	- (5) Clean the **Exit 3 Roller** (2515), and the **Inverting Feed Roller** (2428) with a soft cloth, saturated with Water.

## **2.2.2. ADF Unit**

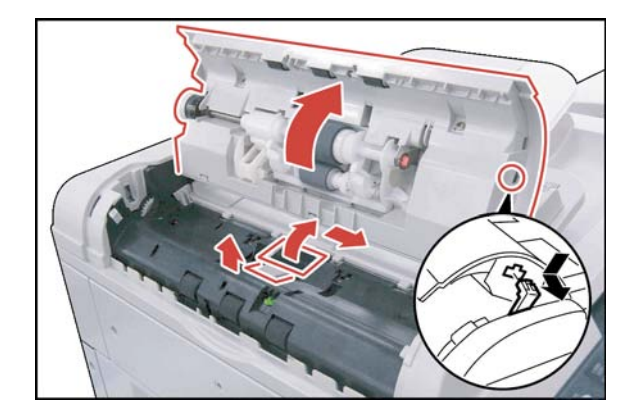

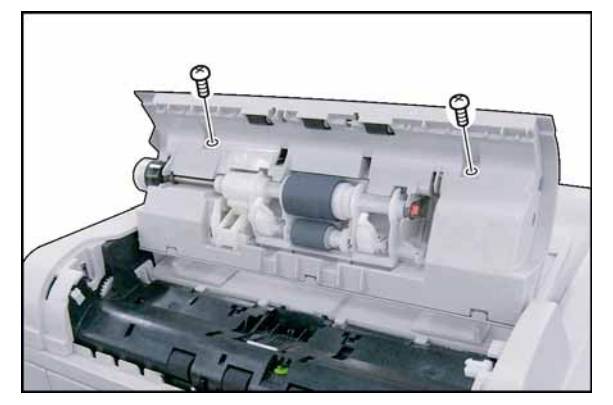

**Harness** 

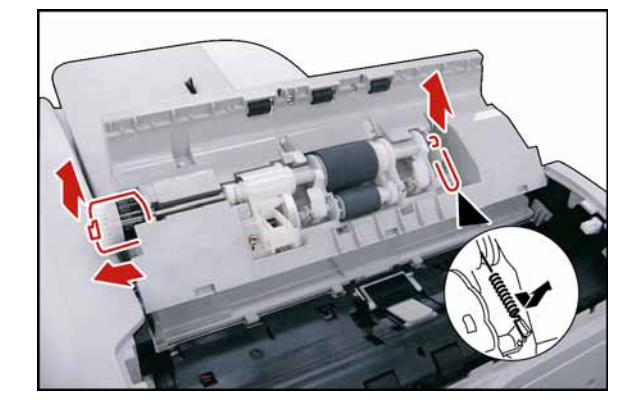

- (1) Open the **ADF Cover** (1902), and release the **ADF Cover Stopper** (2013).
- (2) Remove the **Pad Cover** (2023).
- (3) Remove the **Separation Rubber** (2024).

(4) Remove 2 **Screws** (19).

- (5) Remove the **ADF Cover** (1902).
- (6) Disconnect the **ADF Motor Harness** (2848).

- (7) Remove the **Pick Up Spring** (2022).
- (8) Remove 2 **Snap Rings** (G3).
- (9) Remove the **Clutch** (2324).

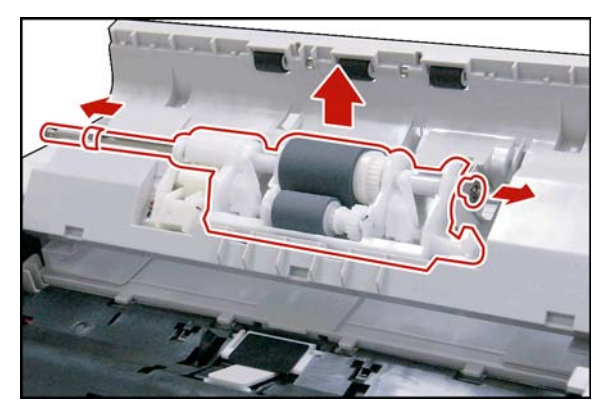

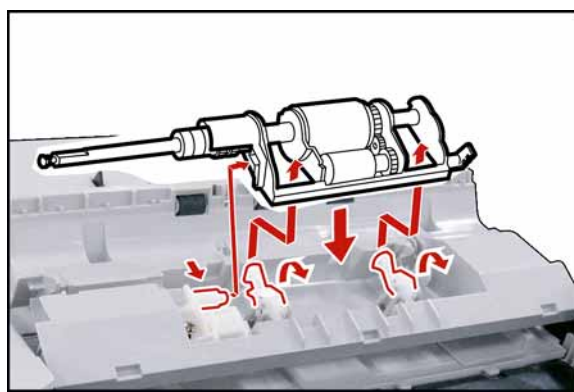

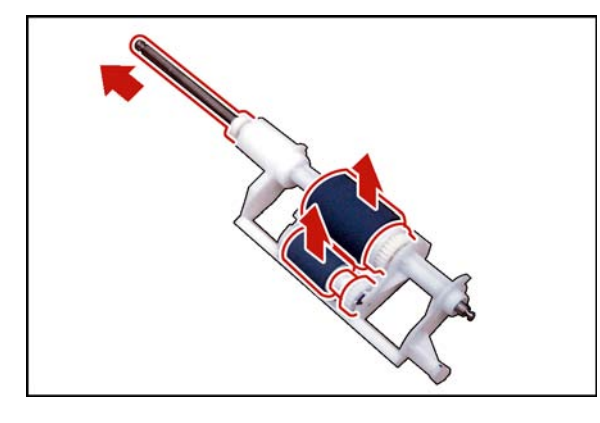

- (10) Remove 2 **Bushings** (698).
- (11) Remove **Roller Holder** (2026) Assembly.

#### **Note:**

When reinstalling, make sure that the **Roller Holder** (2026) Assembly is properly placed on the ADF Unit.

- (12) Remove the **Paper Feed Shaft Assembly** (2029).
- (13) Remove **Paper Feed Roller** (2001), and **D26 D Gear** (2025).
- (14) Remove the **Pre Feed Roller** (2018), **Pre Feed Shaft** (2019), and **Pre Feed Gear 1**, and **2** (2020, and 2021).
- (15) Remove 2 **Silver Screws** (B1).
- (16) Lift cover, and release the **Latch Hook** then remove the **ADF Rear Cover** (1701).

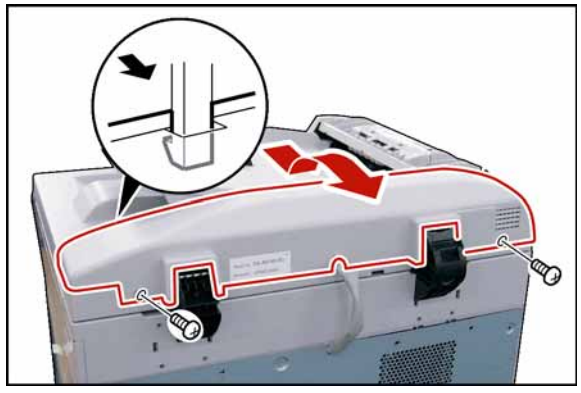

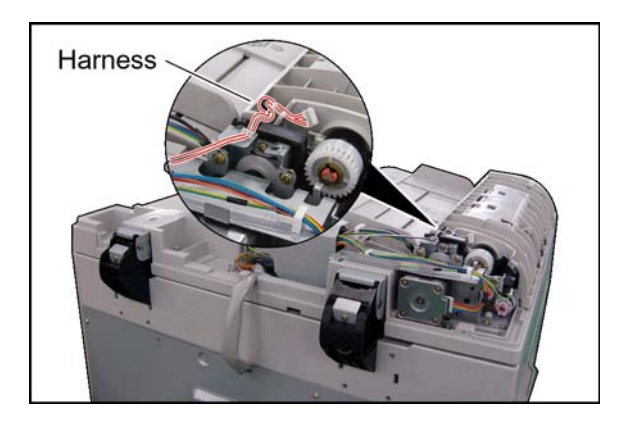

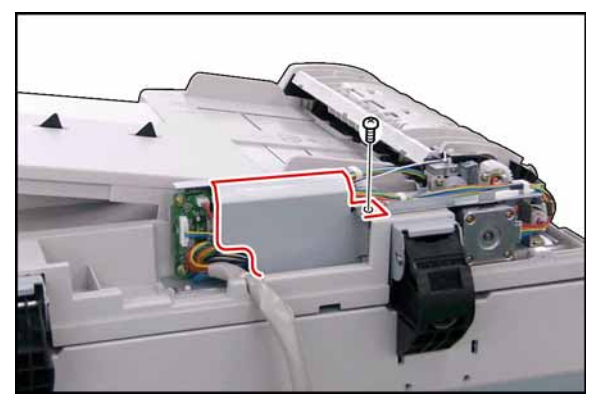

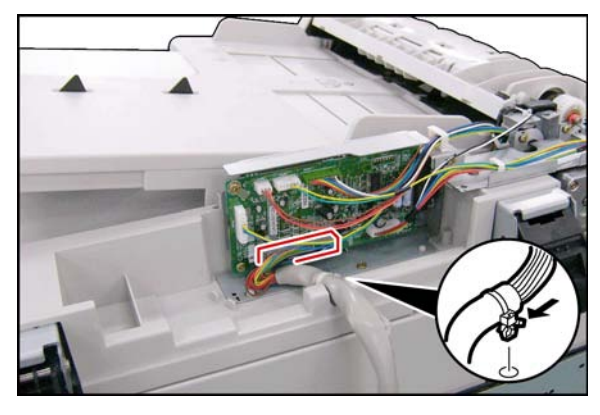

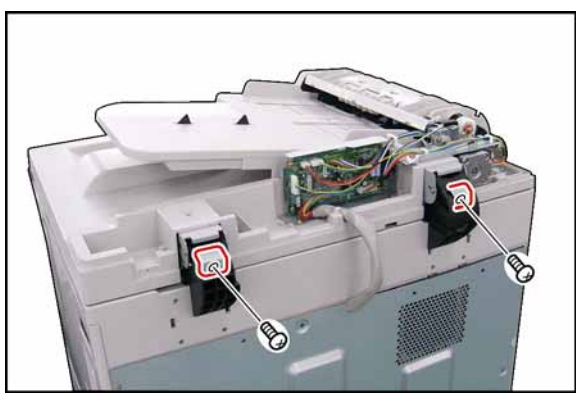

### **Note:**

When reinstalling the **ADF Rear Cover** (1701), make sure to properly route the **ADF Harness** as illustrated.

- (17) Remove 1 **Screw** (19).
- (18) Remove the **ADF PC Board Cover** (1916).

(19) Release the **Clamp** from ADF Unit.

### **Note:**

Do not cut the Tie-Wrap. Push the release clip on the side of the clamp to remove it.

- (20) Disconnect the **ADF Harness** (2827) on the ADF PC Board (CN21).
- (21) Remove 2 **Silver Screws** (B1).
- (22) Remove 2 **Angle Plate** (1801).

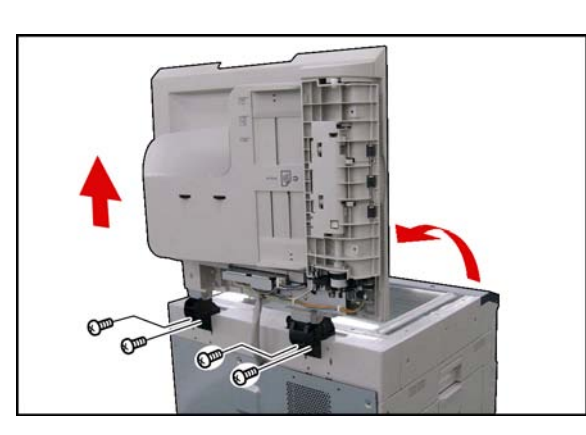

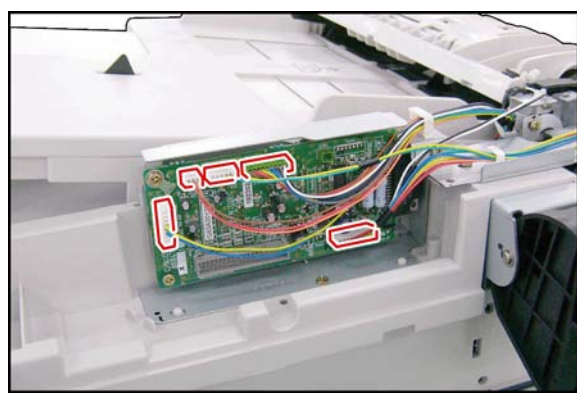

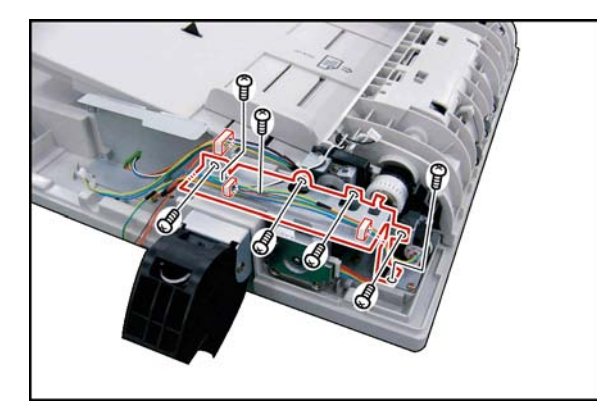

(23) Open the **ADF Unit**. (24) Remove 4 **Screws** (6A). **Caution:** Don't close the ADF Unit subsequent to this step.

- (25) Remove the **ADF Unit**.
- (26) Disconnect 5 **Harnesses** (2848, 2849, 2850, 2851) on the ADF PC Board. (5 connectors)
- (27) Remove 2 **Screws** (19).
- (28) Remove the **ADF PC Board** (2846).

- (29) Release the **Harness** from the Clamp.
- (30) Disconnect 2 **Harnesses** (2848, 2850).
- (31) Remove 7 **Screws** (19).
- (32) Remove the **Motor Bracket** (1906) Assembly.

### **Note:**

When reassembling the **Motor Bracket** (1906) Assembly, follow the step sequence as illustrated.

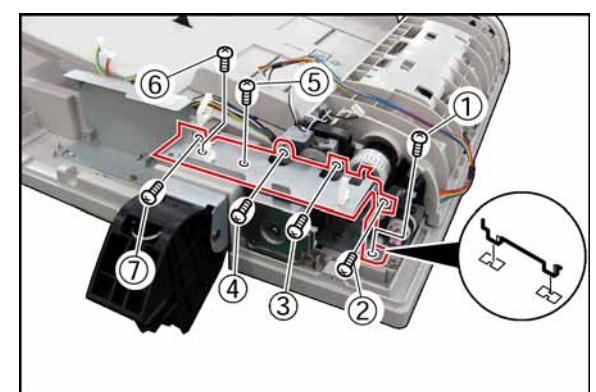

- (33) Remove 2 **Screws** (18).
- (34) Remove the **ADF Motor** (1905).

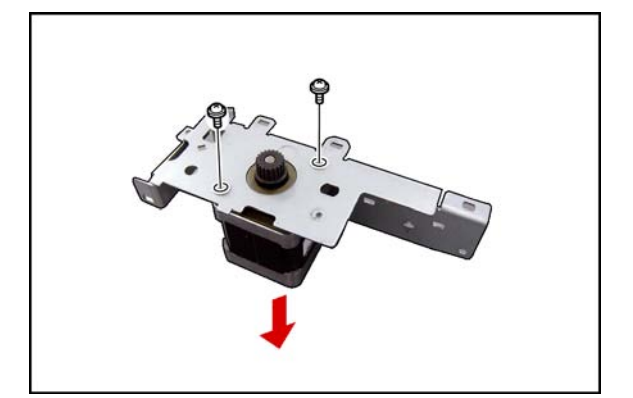

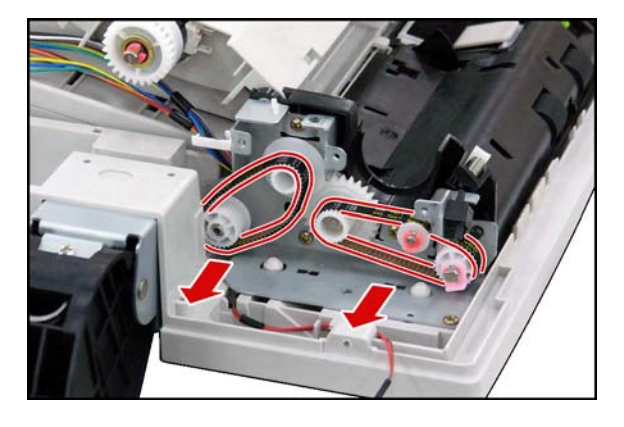

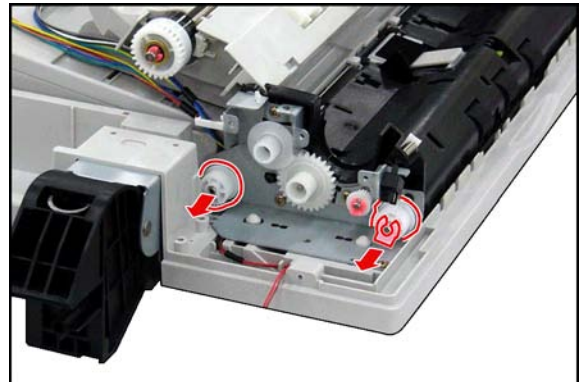

(35) Remove 2 **Drive Belts** (1911, 1912).

- (36) Remove the **S27 Pulley** (1910).
- (37) Remove the **Snap Ring** (B9).
- (38) Remove the **S27 Pulley** (1910).

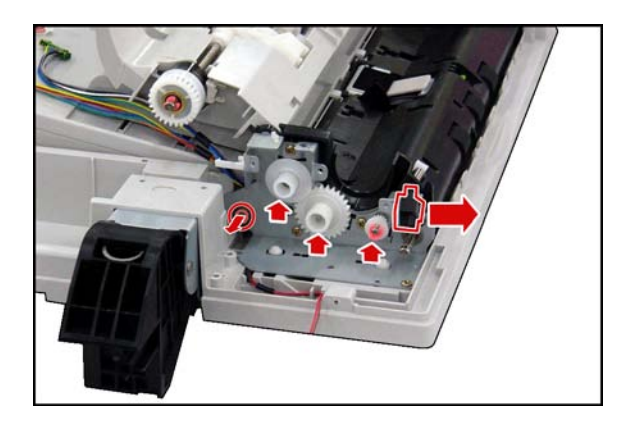

- (39) Release the clips, and remove the **Switch** (1918).
- (40) Remove the **Bushing** (698).

**Note:**

Apply Molykote EM-50L Grease to 3 shafts on the Right Bracket (1914).

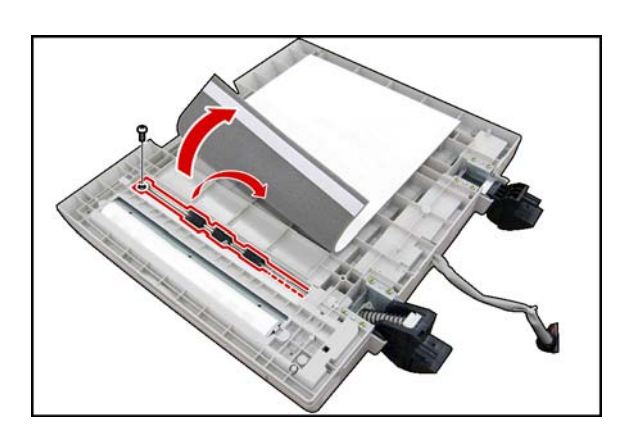

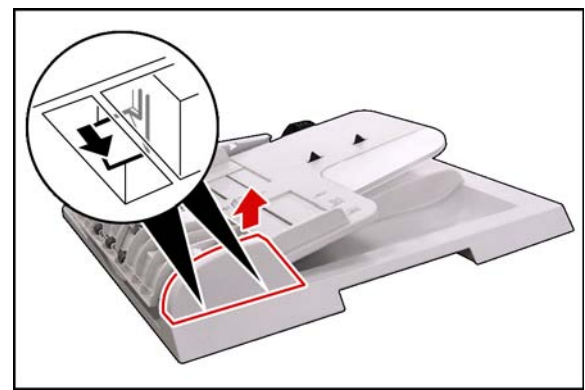

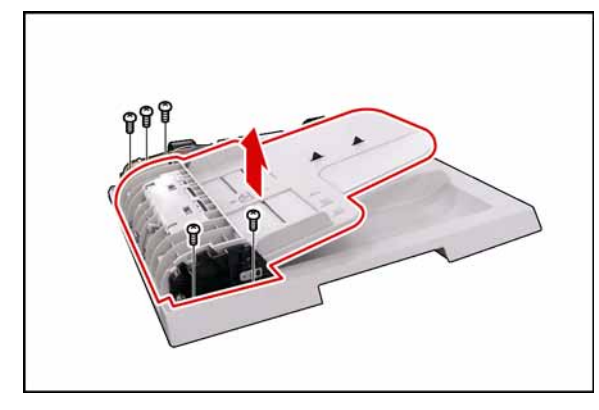

## **<Turn the ADF upside down>**

- (41) Detach the Hook, and Loop Fastener on the left side of the **Scanning Pad** (1822).
- (42) Remove 1 **Screw** (19).
- (43) Remove the **Exit 1 Roller** (1812), and **P6L8 Bushing** (1813).

**<Return the ADF to its upright position>**

- (44) Release 2 **Latch Hooks**.
- (45) Remove the **ADF Front Cover** (1702).

- (46) Release the **Harnesses** (2849, 2851) from the Clamp.
- (47) Remove 5 **Screws** (19).
- (48) Remove the **Original Tray**.

(49) Remove the **Timing Actuator** (2004).

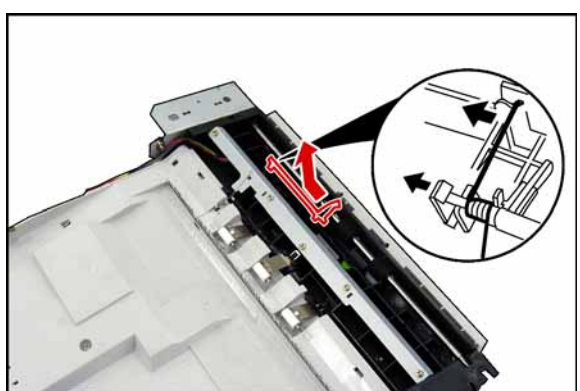

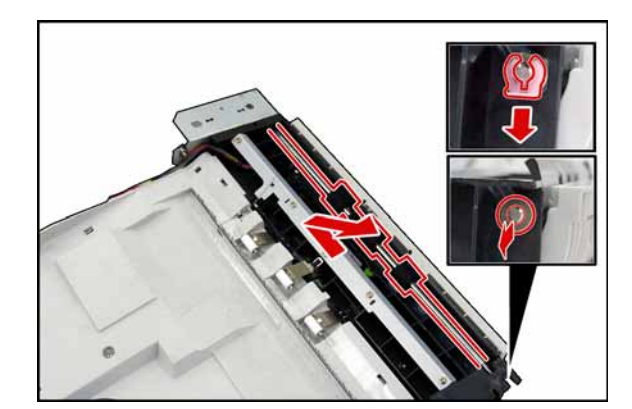

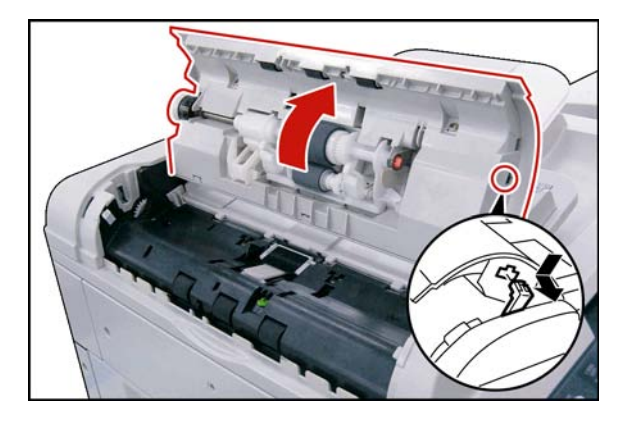

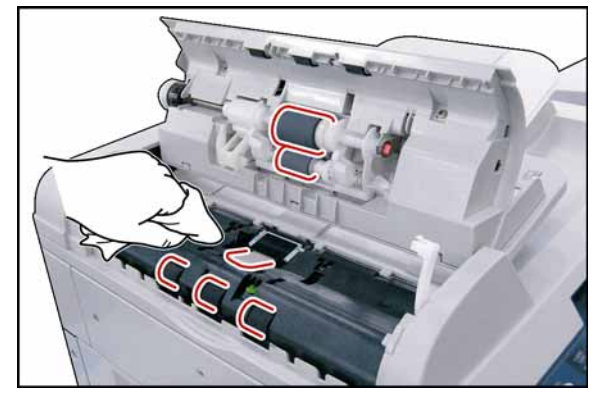

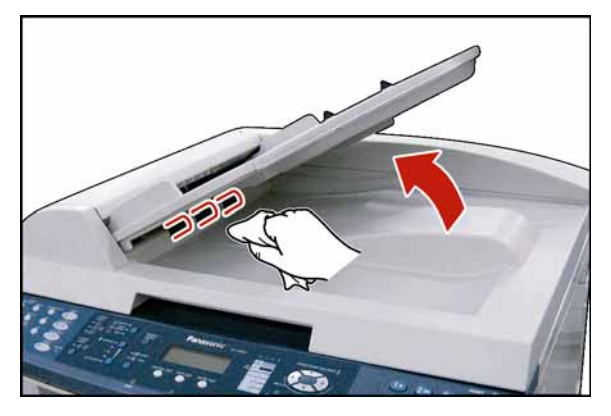

- (50) Remove the **Snap Ring** (B9).
- (51) Remove the **Bushing** (698).
- (52) Remove the **Feed Roller** (2010).

### **<Cleaning the Rollers, and Rubber>**

- (1) Open the **ADF Cover**.
- (2) Release the **Stopper**.

(3) Clean the **Separation Rubber**, **Feed Roller**, **Pre Feed Roller**, and **Paper Feed Roller** with a soft cloth, saturated with Water.

### **<Cleaning the Exit Roller>**

- (1) Lift the **Original Tray**.
- (2) Clean the **Exit Roller** with a soft cloth, saturated with Water.

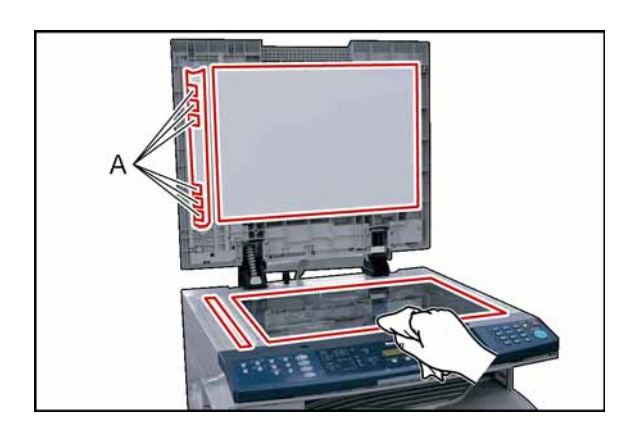

### **<Cleaning the Scanner>**

- (1) Open the **ADF Unit** .
- (2) Clean the **White Guide**, **Scanning Pad**, **Scanning (S) Glass**, and **Platen (L) Glass** with a soft cloth.

### **Note:**

Ensure that the Clear Film as illustrated by A is not damaged.

## <span id="page-58-0"></span>**2.2.3. Control Panel Unit, Battery**

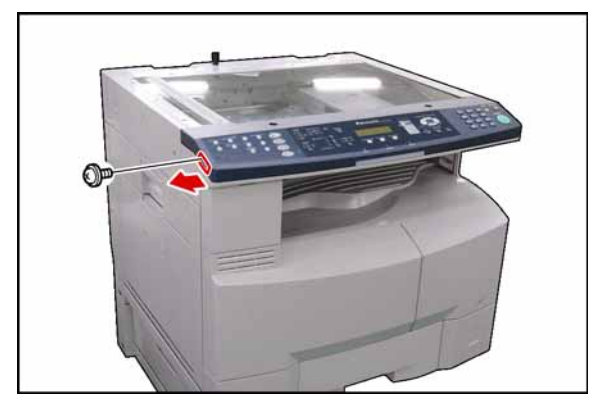

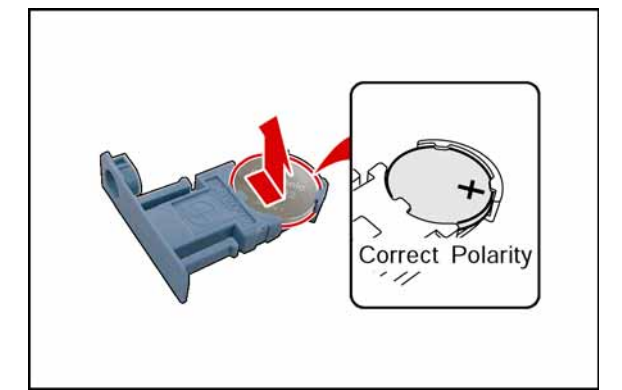

### **<Replace the Battery>**

- (1) Remove 1 **Screw** (Q8).
- (2) Remove the **Battery Holder** (503).

(3) Replace the **Battery** (504\*).

#### **Note:**

Ensure that the battery is installed with correct polarity.

(4) Reinstall the **Battery Holder** (503), and the **Screw** (Q8).

### **! CAUTION**

Denotes hazards that could result in minor injury or damage to the machine.

 \* THIS PRODUCT CONTAINS A LITHIUM BATTERY. REPLACE ONLY WITH THE SAME OR EQUIVALENT TYPE. IMPROPER USE OR REPLACEMENT MAY CAUSE OVERHEATING, RUPTURE OR EXPLOSION RESULTING IN INJURY OR FIRE. DISPOSE OF USED BATTERIES ACCORDING TO THE INSTRUCTIONS OF YOUR LOCAL SOLID WASTE OFFICIALS AND LOCAL REGULATIONS.

**Note:** The service life of the Battery is approximately 1 year under normal use.

#### **! Avertissement**

CE PRODUIT CONTIENT UNE PILE AU LITHIUM. REMPLACEZ UNIQUEMENT AVEC LE MÊME TYPE DE PILE OU UN TYPE ÉQUIVALENT. UNE UTILISATION OU UN REMPLACEMENT IMPROPRE POURRAIT CAUSER UNE SURCHARGE, UNE RUPTURE OU UNE EXPLOSION RÉSULTANT EN DES BLESSURES OU UN INCENDIE. DÉBARASSEZ-VOUS DES PILES USÉES EN RESPECTANT LA RÉGLEMENTATION LOCALE SUR LA MISE AU REBUT DES DÉCHETS SOLIDES.

#### **AVORSICHT**

- DIESES PRODUKT IST MIT EINER LITHIUM-BATTERIE BESTÜCKT. ERSETZEN SIE DIE BATTERIE DURCH EINE IDENTISCHE ODER GLEICHWERTIGE. EINE NICHT BESTIMMUNGSGEMÄSSE VERWENDUNG ODER DIE VERWENDUNG EINES ANDEREN BATTERIETYPS KANN ZU ÜBERHITZUNG, BRUCH ODER EXPLOSION FÜHREN UND VERLETZUNGEN ODER EINEN BRAND VERURSACHEN. ENTSORGEN SIE VERBRAUCHTE BATTERIEN GEMÄSS DEN ANWEISUNGEN DER ZUSTÄNDIGEN STELLEN SOWIE DEN ÖRTLICHEN UMWELTSCHUTZBESTIMMUNGEN.
- Verwenden Sie ausschließlich den angegebenen Batterietyp.
- Setzen Sie die Batterie korrekt ein (beachten Sie die Polarität).

#### \* **Notice: California only:**

This product contains a CR Coin Cell Lithium Battery which contains Perchlorate Material - special handling may apply.

Se[e www.dtsc.ca.gov/hazardouswaste/perchlorate](http://www.dtsc.ca.gov/hazardouswaste/perchlorate)

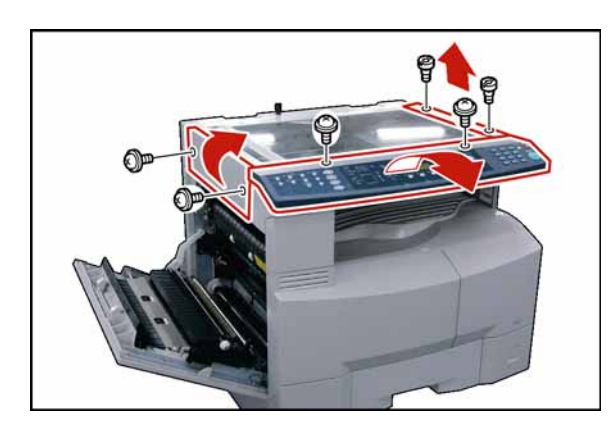

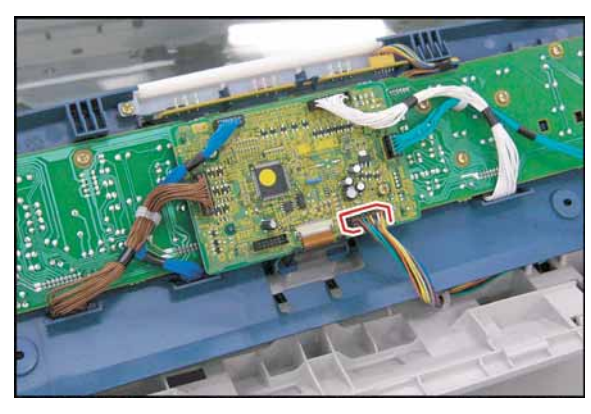

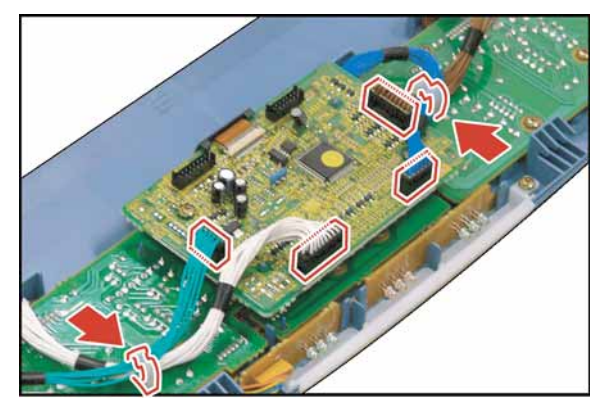

### **<Control Panel>**

- (5) Open the **Left Cover**.
- (6) Remove 2 **Silver Screws** (S6).
- (7) Remove the **Left Scanner Cover** (101).
- (8) Remove 2 **Shoulder Silver Screws** (X2).
- (9) Remove the **Right Scanner Cover** (132).
- (10) Remove 2 **Silver Screws** (1027).
- (11) Slightly lift the **Control Panel Assembly** (538).
- (12) Disconnect the **Harness** on the PNL1 PC Board (CN220).
- (13) Remove the **Control Panel Assembly**.

- (14) Disconnect all the **Harnesses** on PNL1 PC Board.
- (15) Release the **Harnesses** from 2 Harness Clamps.

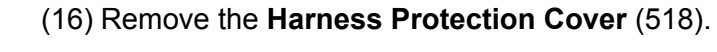

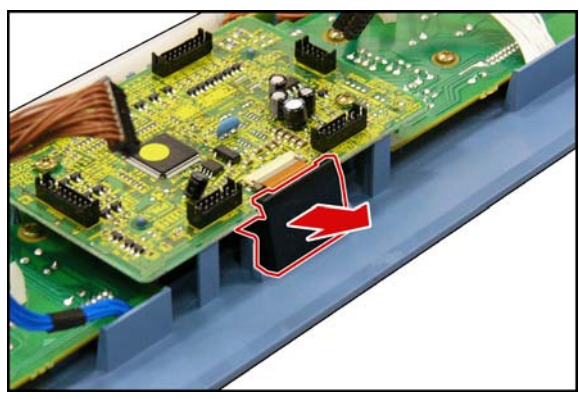

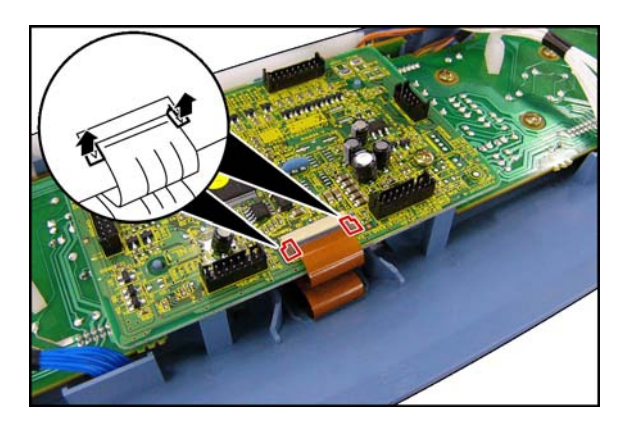

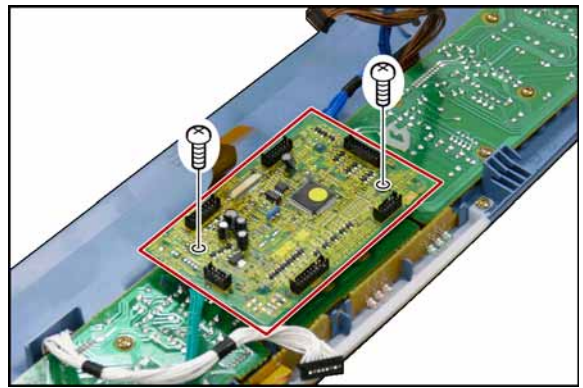

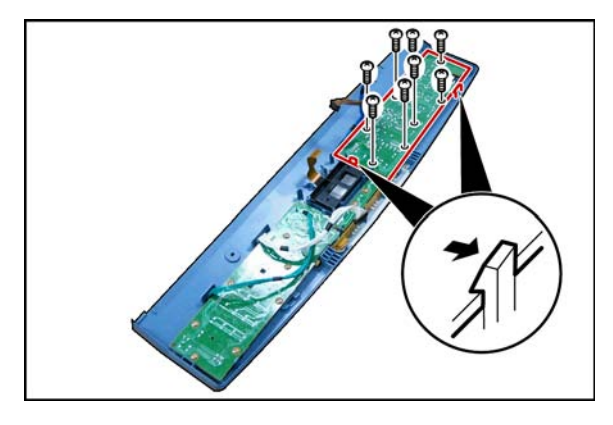

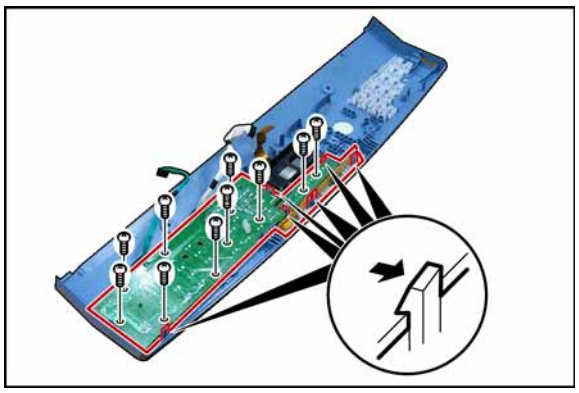

(17) Disconnect the **Harness** on PNL1 PC Board as illustrated.

- (18) Remove 2 **Screws** (X8).
- (19) Remove the **PNL1 PC Board** (2904).

- (20) Remove 8 **Screws** (X8).
- (21) Remove the **PNL 2 PC Board** (2905) as illustrated.

- (22) Remove 10 **Screws** (X8).
- (23) Remove the **PNL 3 PC Board** (2906) as illustrated.

(24) Remove the **LCD Holder** (520).

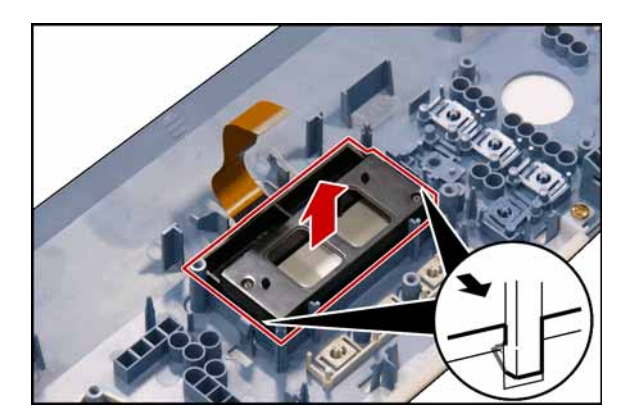

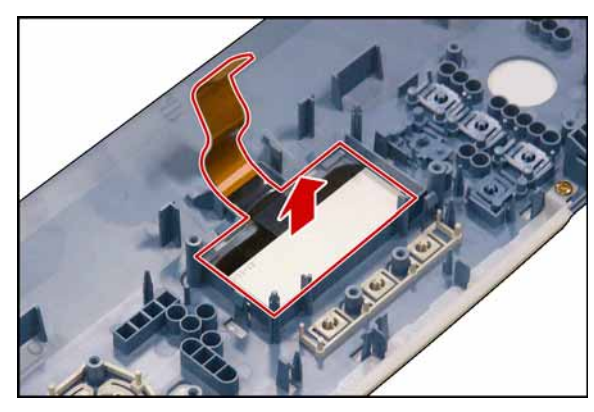

(25) Remove the **LCD Module** (519).

### **2.2.4. Scanner Unit**

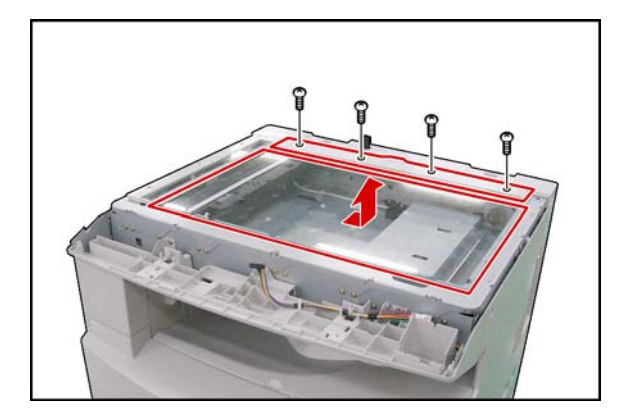

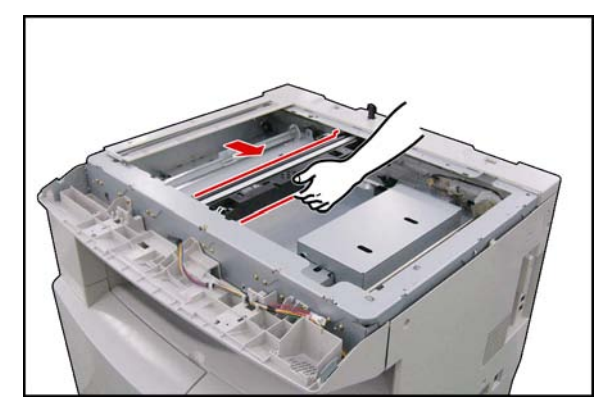

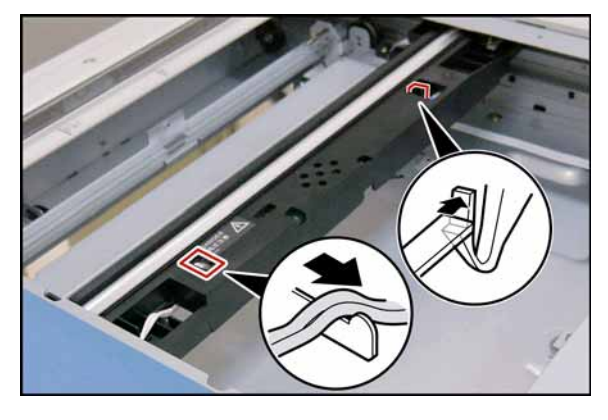

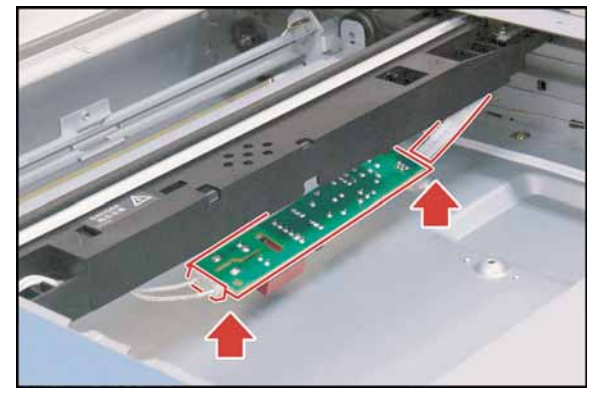

- (1) Remove the **Control Panel Assembly**. (Refer to [2.2.3.\)](#page-58-0)
- (2) Remove 4 **Shoulder Silver Screws** (X2).
- (3) Remove the **Rear Document Plate** (107).
- (4) Remove the **Platen (L) Glass** (106).

(5) Holding by the center, slowly move the **Lamp Base Assembly** to the center of the Scanner Base Frame in the direction shown by the arrow.

- (6) Release the **Harness**.
- (7) Release the **Latch Hook**.

- (8) Disconnect 2 **Harnesses** on the Inverter PC Board (CN1, and CN2).
- (9) Remove the **Inverter PC Board** (416).

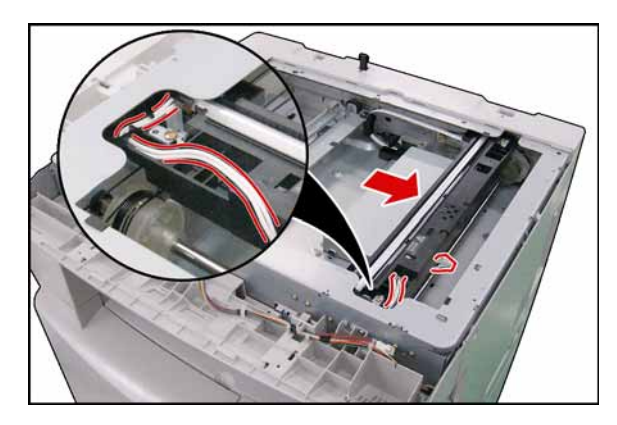

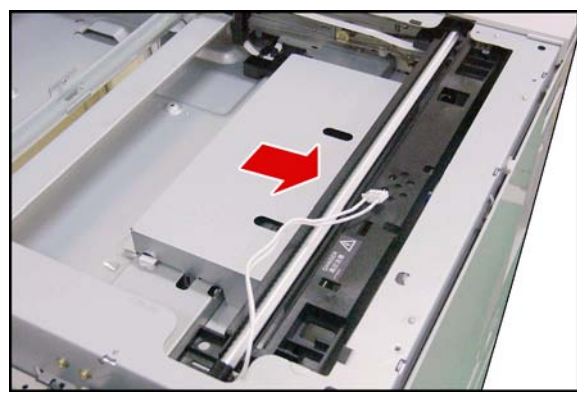

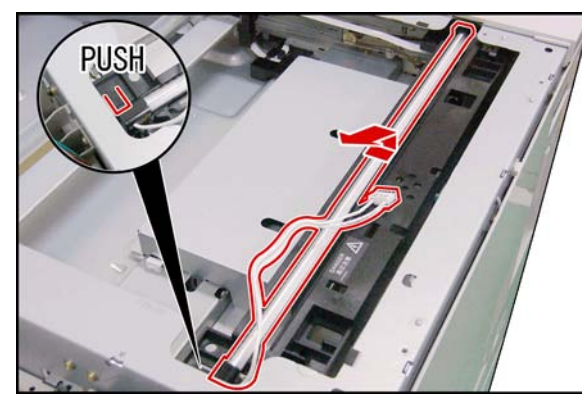

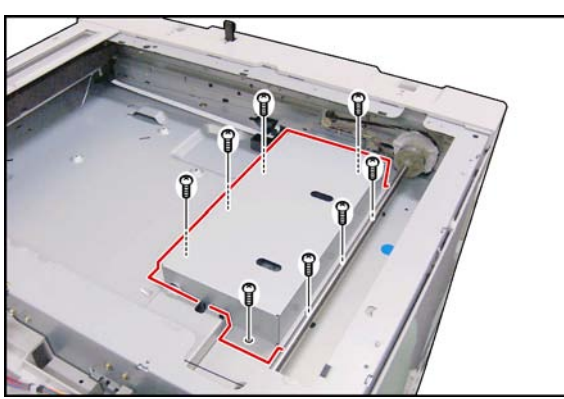

- (10) Slide the **Lamp Base Assembly** to the right side as illustrated.
- (11) Release the **Harness**.

**Note:**

When reinstalling the Harness, confirm that the Harness is installed as illustrated.

(12) Slide the **Lamp Base Assembly** to the right side as illustrated.

(13) Remove the **Scanning Lamp** (410) as illustrated.

(14) Remove 8 **Screws** (Y2). (15) Remove the **CCD Cover** (406).

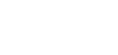

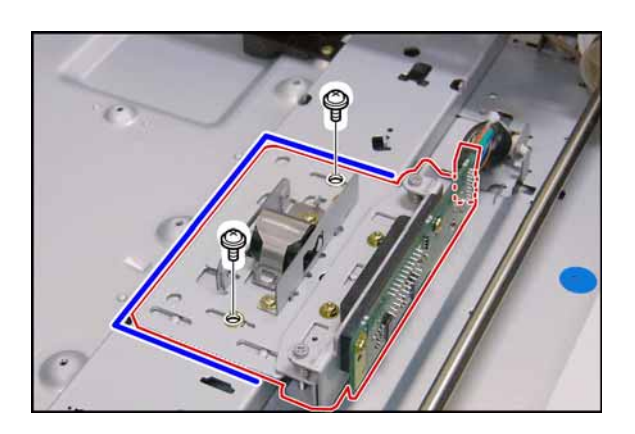

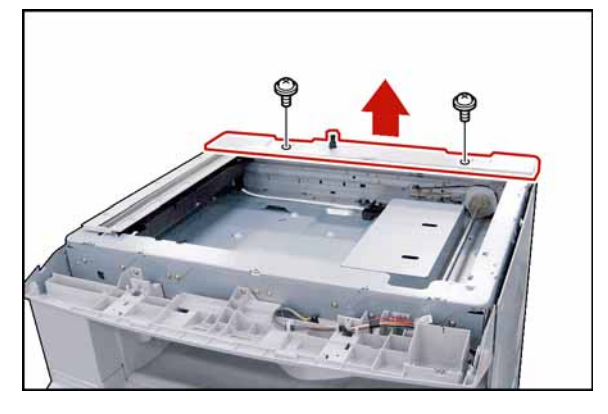

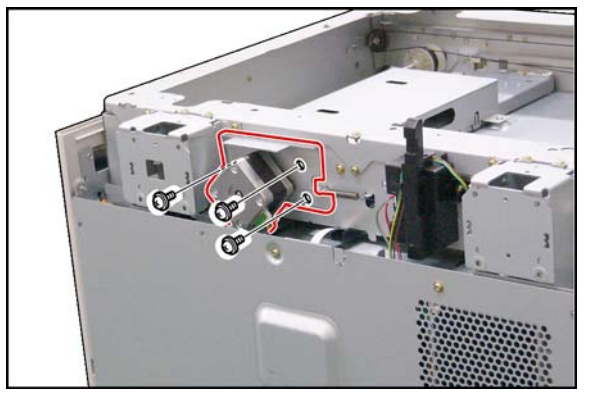

- (16) Remove 2 **Screws** (X3).
- (17) Remove the **CCD Assembly** (427). **Note:**
	- Before proceeding, mark the position of the CCD Assembly as illustrated.

If the CCD Assembly is not reinstalled at the same position, it will affect the copy quality.

- (18) Remove 2 **Shoulder Silver Screws** (X2).
- (19) Remove the **Rear Scanner Cover** (102).

(20) Remove 3 **Screws** (Y3).

(21) Remove the **Synchro Belt** (318).

### (22) Disconnect the **Harness**.

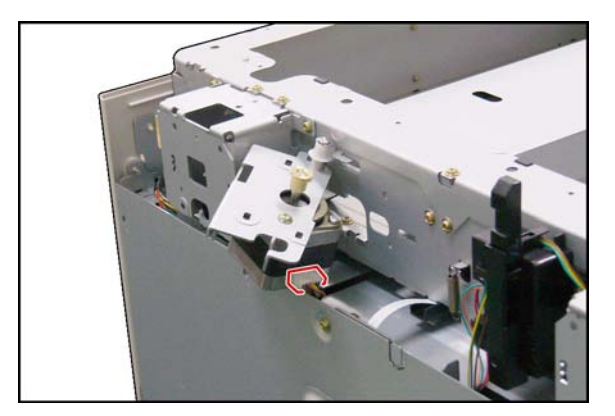

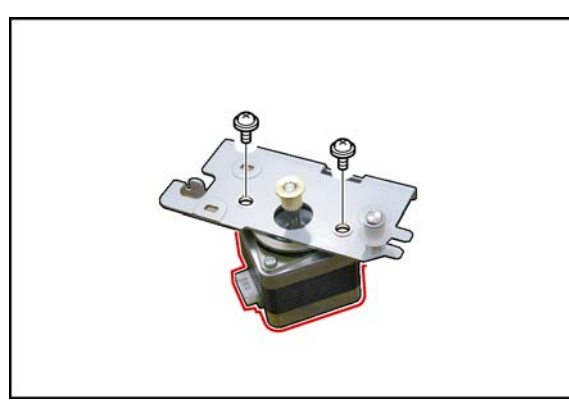

- (23) Remove 2 **Screws** (Y3).
- (24) Remove the **Scanning Motor** (316).

- (25) Remove 5 **Shoulder Silver Screws** (X2).
- (26) Remove the **Left Document Plate** (109).

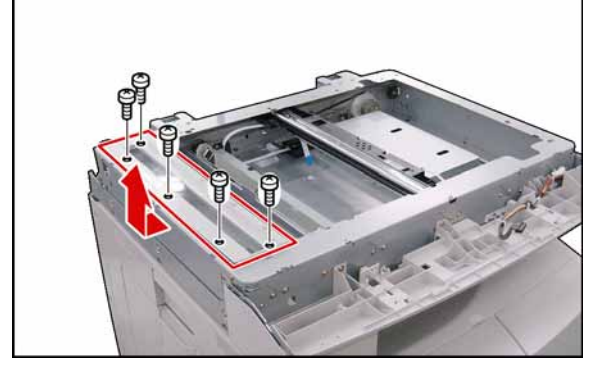

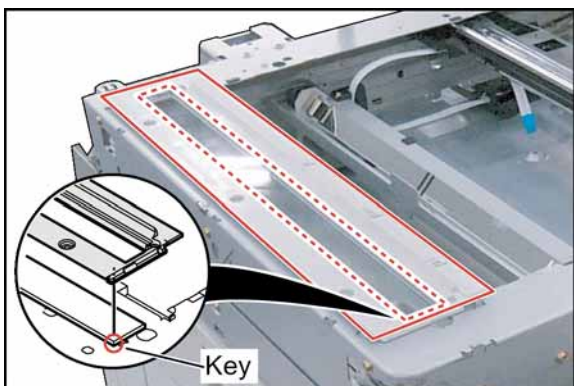

### **Note:**

When reinstalling the Left Document Plate, ensure the Scanning (S) Glass is in its original position against the key as illustrated.

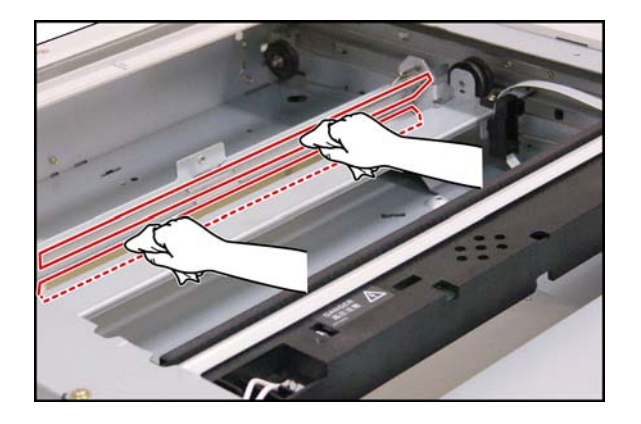

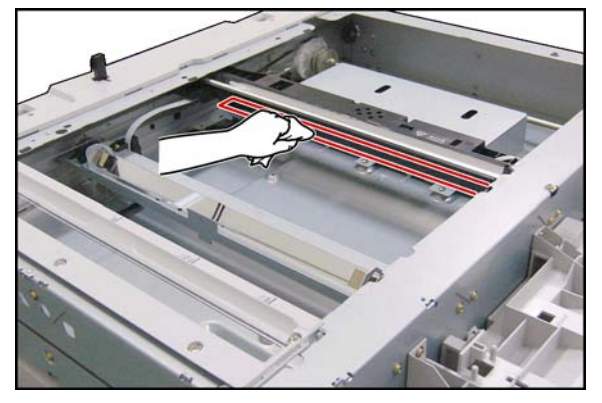

(27) Clean the White Reference Sheet with a soft cloth, saturated with Water.

(28) Clean both **Mirror 2** (421) with a soft cloth.

(29) Clean the **Mirror 1** (415) with a soft cloth.

### **Note:**

- 1. Clean any dirt or fingerprints with a Dry Cotton Swab.
- 2. Do not use Isopropyl Alcohol or any other Alcohol.

### **2.2.5. Process Unit**

#### **Note:**

- To avoid Toner spill in the machine, follow the steps below before removing the Process Unit.
	- 1. Press "**FUNCTION**", and "**1 SIDED COPY**" keys simultaneously.
	- 2. The LCD shows "**Please wait...**" for approx. 5 sec. Then it will be ready.

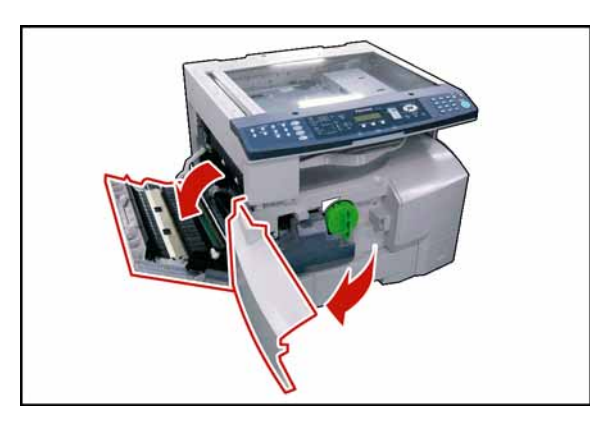

(1) Open the **Left Cover**. (2) Open the **Front Cover**.

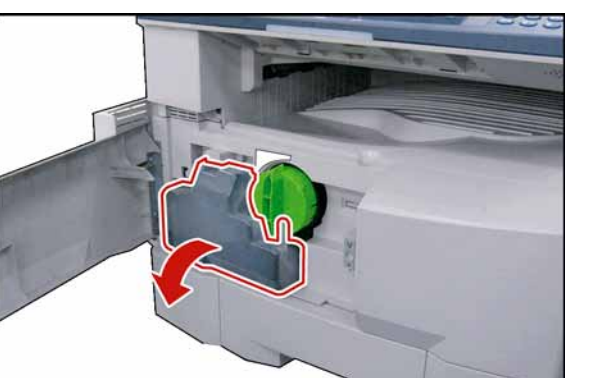

(3) Remove the **Toner Waste Container** (1201).

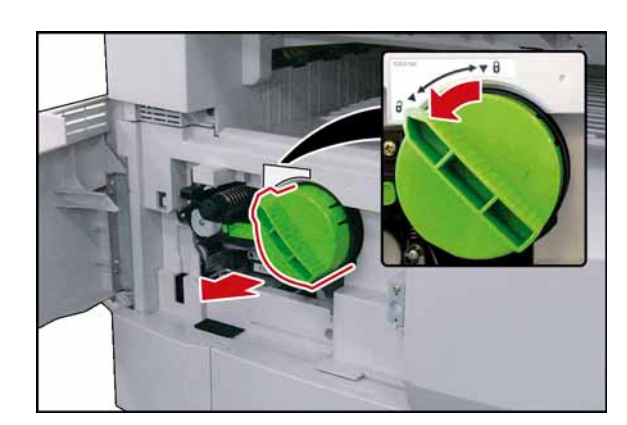

#### (4) Remove the **Toner Bottle**. **Caution:**

**Do Not install the Toner Bottle** before installing the Process Unit first. If the Toner Bottle is installed, and turned to the "Locked" position without the Process Unit installed, the Toner will spill inside the machine.

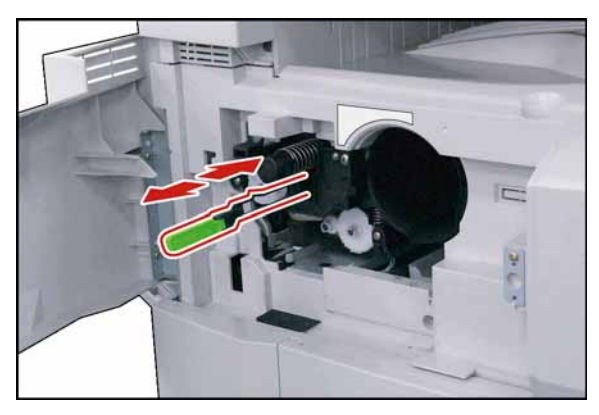

### **<Cleaning Charge Wire>**

Slide the Corona Cleaner in, and out 3, or 4 times slowly, then return the Cleaning Lever Handle to original position.

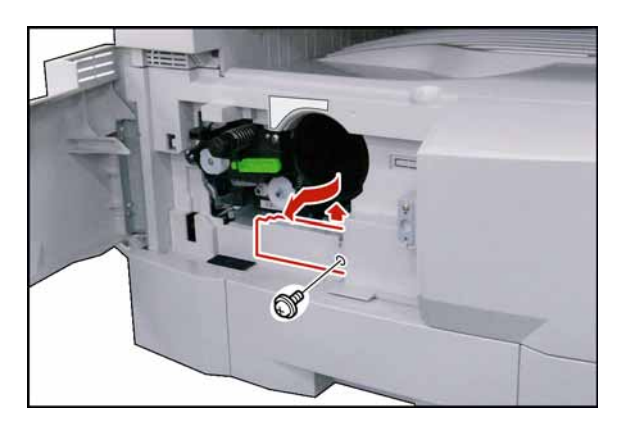

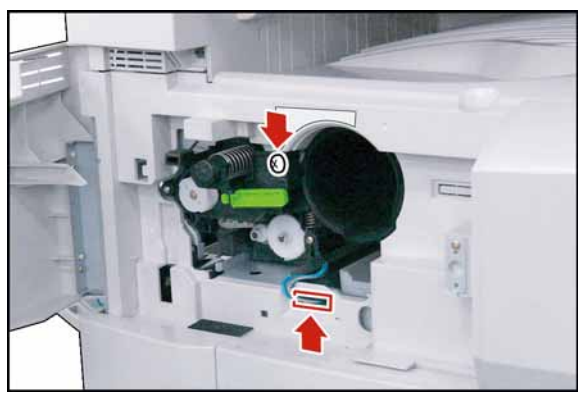

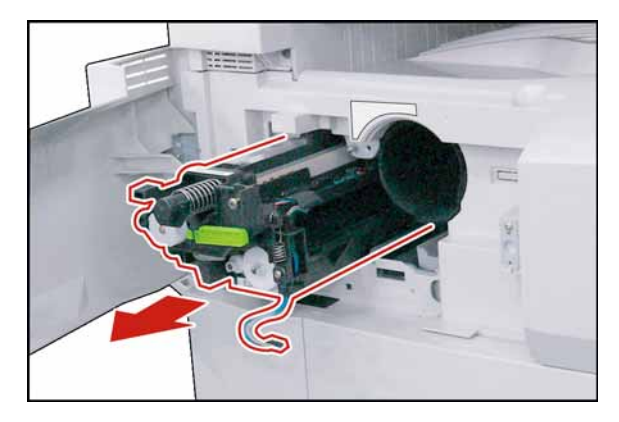

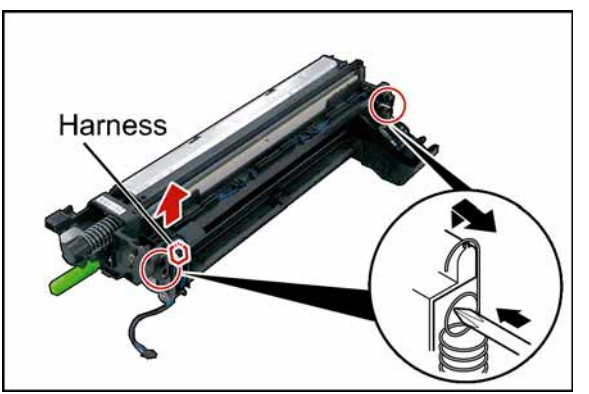

- (5) Remove 1 **Screw** (Y3).
- (6) Remove the **Connector Cover** (203).

- (7) Loosen 1 **Screw**.
- (8) Disconnect the **Harness**.

(9) Remove the **Process Unit**.

### **Caution:**

To prevent damage to the Process Unit, ensure that the Left Cover is still open before removing the Process Unit out of the machine.

- (10) Unhook 2 **Springs** as illustrated.
- (11) Disconnect the **Harness**.

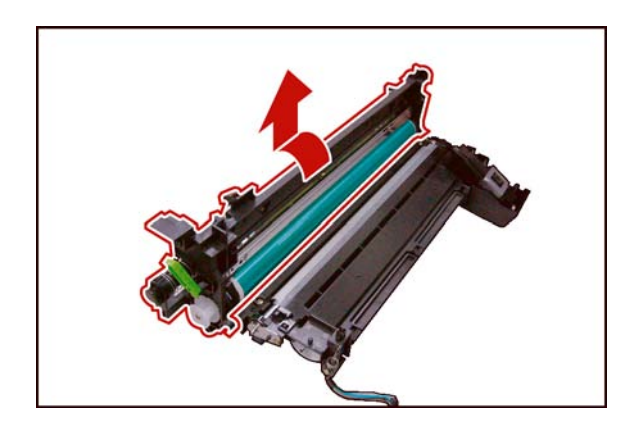

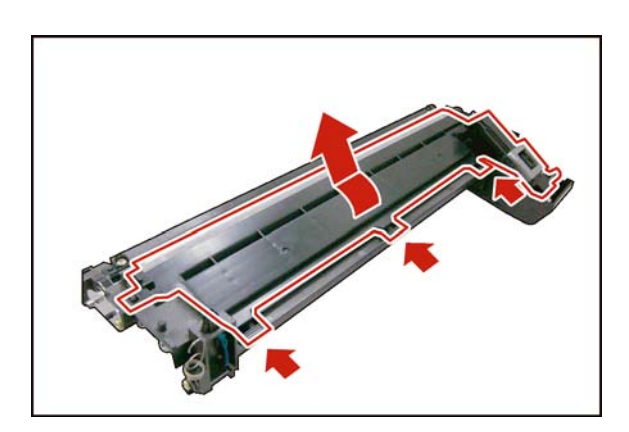

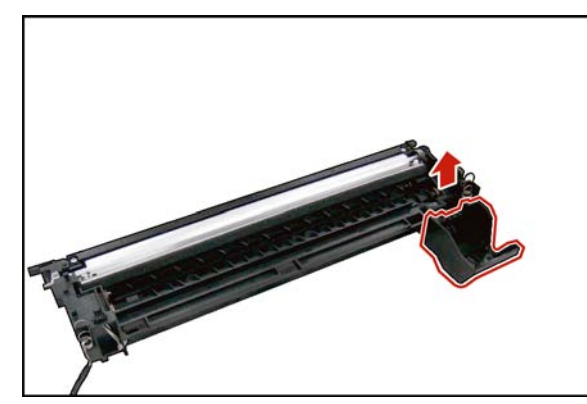

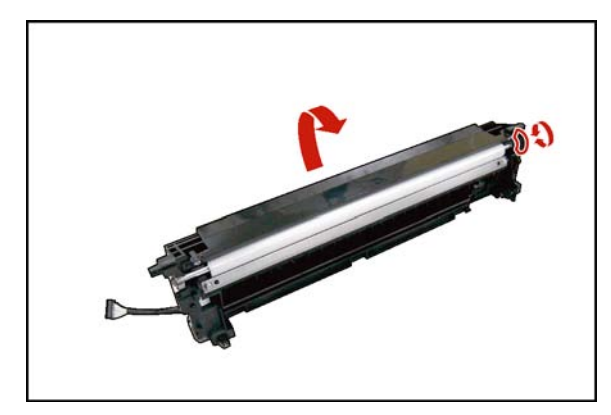

(12) Turn the **OPC Drum Assembly** in the direction of the arrow, and remove.

**Caution:**

Exercise caution not to scratch the surface of the **OPC Drum** (Green), and not to touch it with bare hands.

### **Caution:**

The OPC Drum is sensitive to light. To prevent optical exposure problems, do not expose the OPC Drum to direct sunlight, or bright light.

Even if it is a fluorescent lamp, approx.1000  $\text{Im/m}^2$ (1000 lx).

(13) Release 3 **Latch Hooks**, and remove the **Developer Cover**.

(14) Remove the **Support Pipe** (1338).

### **<Removing the Old Developer, and Toner>**

- (15) Hold the Developer Unit as illustrated over a suitable container, and dump the used Developer, and Toner by rotating the Gear.
- (16) Clean the **Developer Unit** with a soft dry cloth.

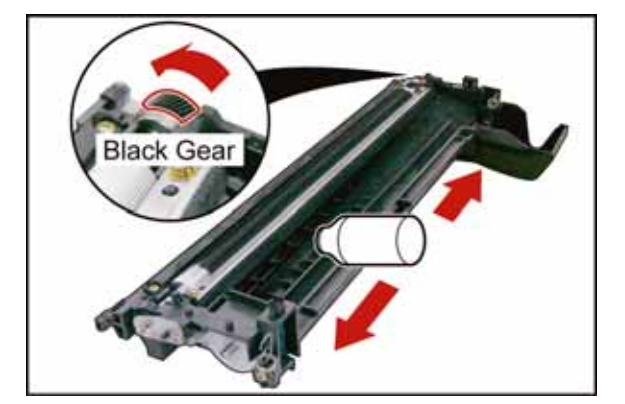

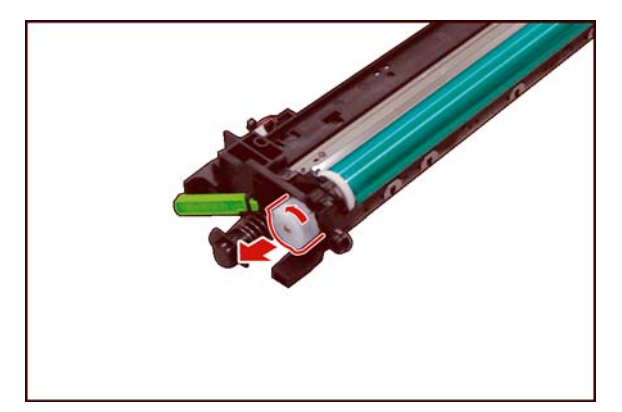

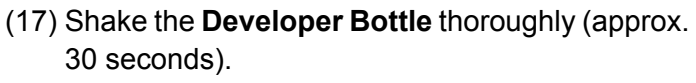

(18) Pour the developer evenly into the developer unit by turning the Black Gear as illustrated. Make sure to empty the bottle.

### **<Removing the Old OPC Drum>**

(19) Remove the **OPC Drum Shaft Holder** Assembly.

- (20) Remove the **Roller Spacer** (1409).
- (21) Lift the **OPC Drum**, holding the left side where the OPC Drum Shaft Holder Assembly was installed.

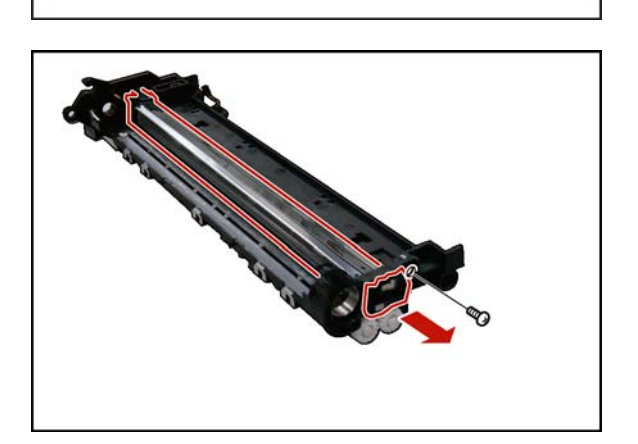

- (22) Remove 1 **Screw** (X9).
- (23) Remove the **Charge Corona** Assembly.

(24) Remove the **Charge Grid** (1433).

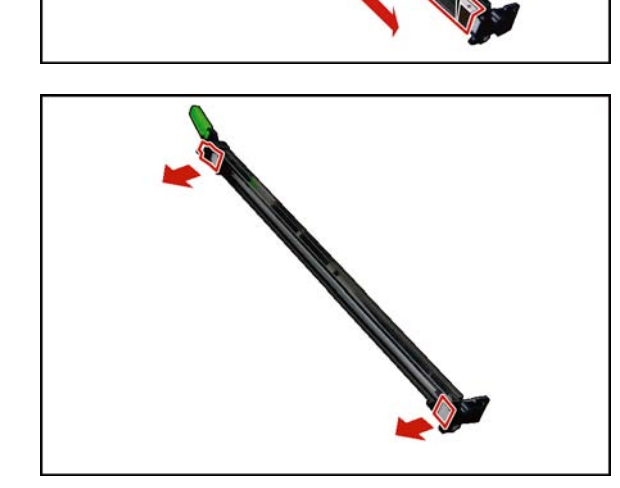

 $\Box$ 

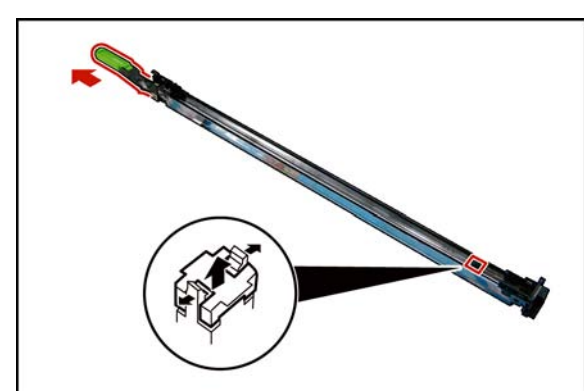

(25) Remove 2 **Charge Covers** (1432, and 1438).

- (26) Draw out the **Cleaning Lever Handle** (Green) (1427).
- (27) Remove the **Charge Cleaning Base** (1439).

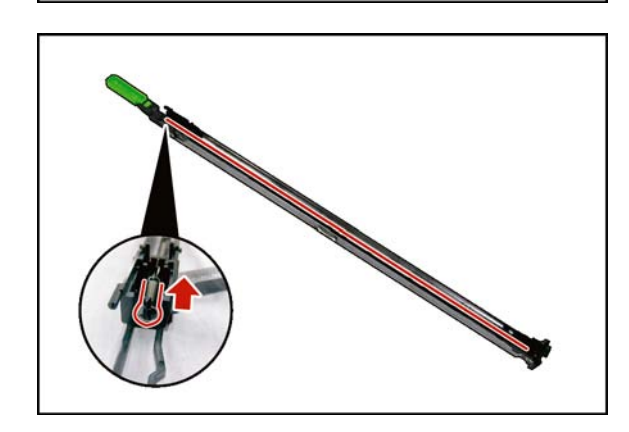

(28) Remove the **Charge Wire** Assembly.
(29) Remove the **Pad Base** (1441).

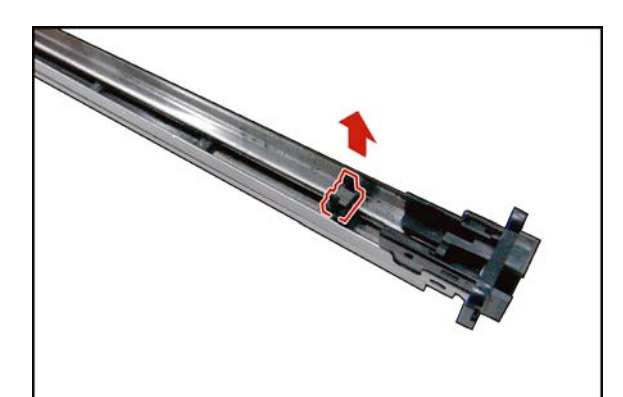

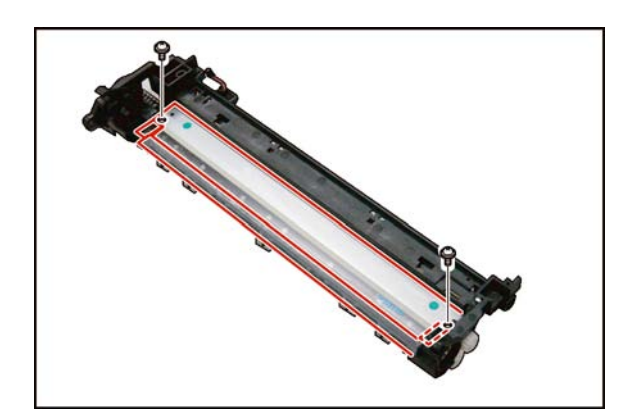

- (30) Remove 2 **Screws** (X3).
- (31) Remove the **Cleaning Blade** (1408).
- (32) Remove the **Front Cleaning Felt** (1410), **Rear Cleaning Felt** (1411), and 2 **Cleaning Sponges** (1412).
- (33) Remove the **Splash Prevention Sheet** (1415).

# **2.2.6. Fuser Unit**

# **CAUTION:**

To prevent from getting burned, do not install, remove, clean, or make adjustments when the Fuser Unit is hot.

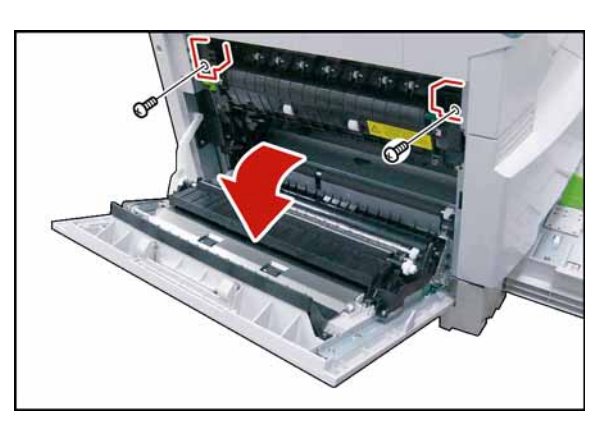

- (1) Open the **Left Cover**.
- (2) Remove 2 **Screws** (X8).
- (3) Remove the **Rear Fuser Cover** (1006), and the **Front Fuser Cover** (1007).

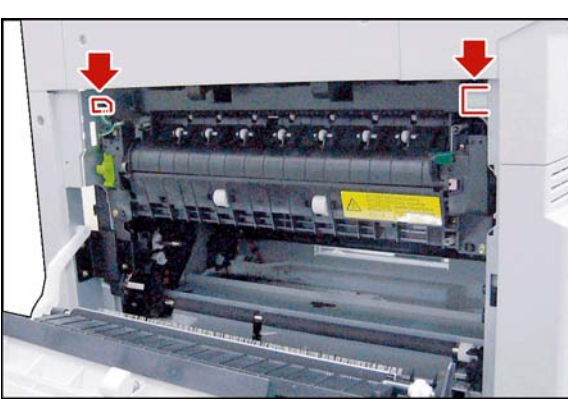

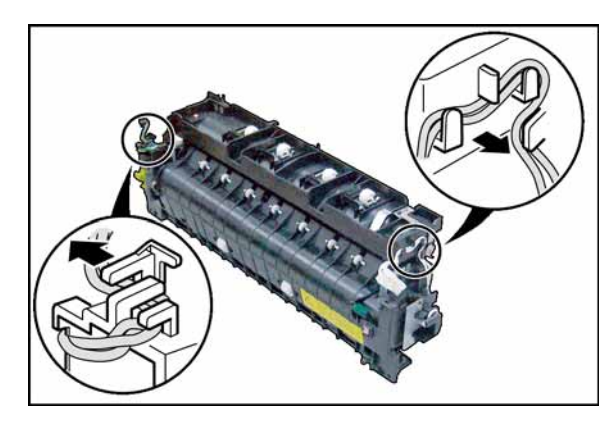

(4) Disconnect 2 **Harnesses**.

- (5) Remove 2 **Screws** (Y5).
- (6) Remove the **Fuser Unit**.

(7) Release 2 **Harnesses** from Latch Hooks.

(8) Disconnect the **Harness**.

(9) Remove 2 **Screws** (X8).

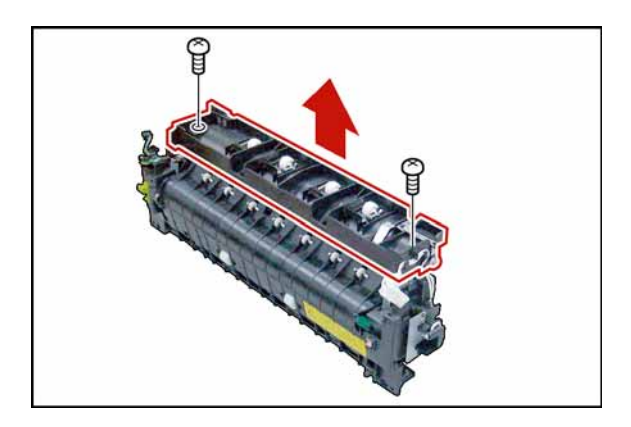

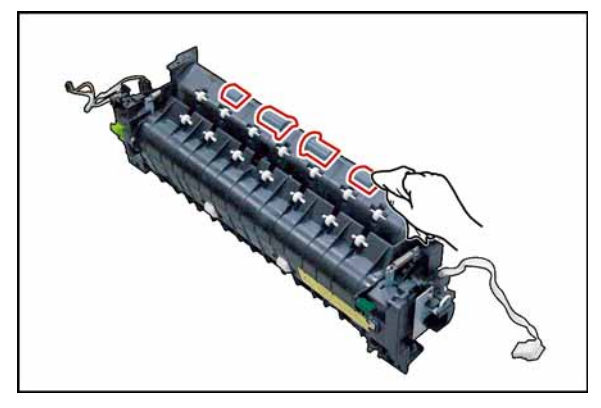

# **<Cleaning Exit 2 Roller>**

Clean the Exit 2 Roller with a soft cloth, saturated with Water.

(10) Remove the **Upper Fuser Cover Assembly**.

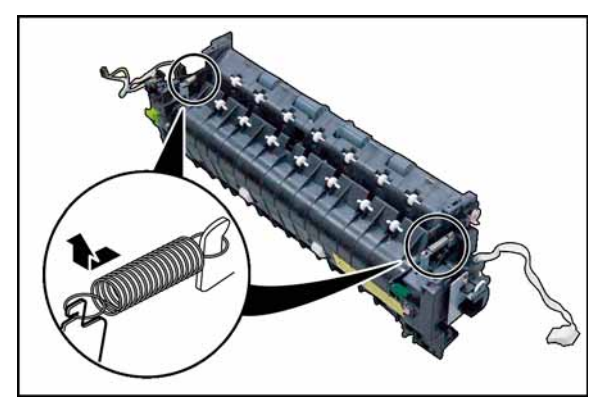

(11) Unhook 2 **Springs**.

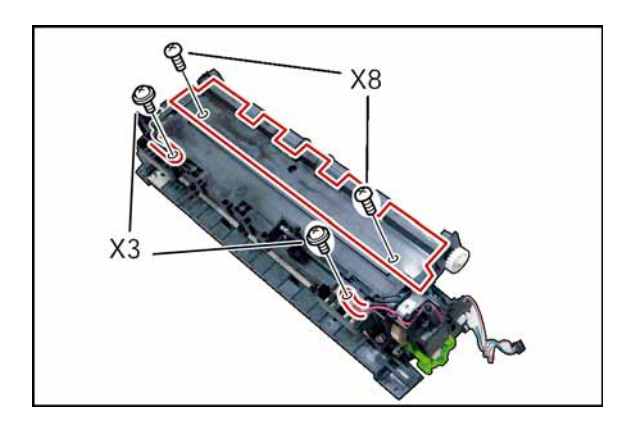

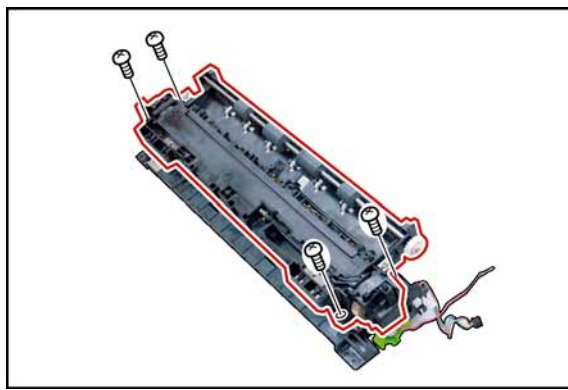

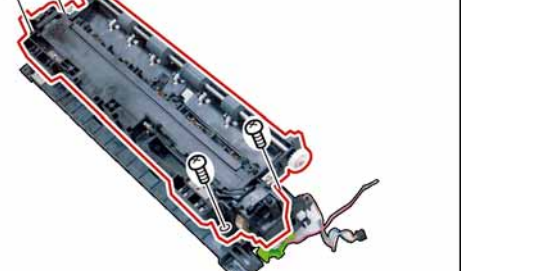

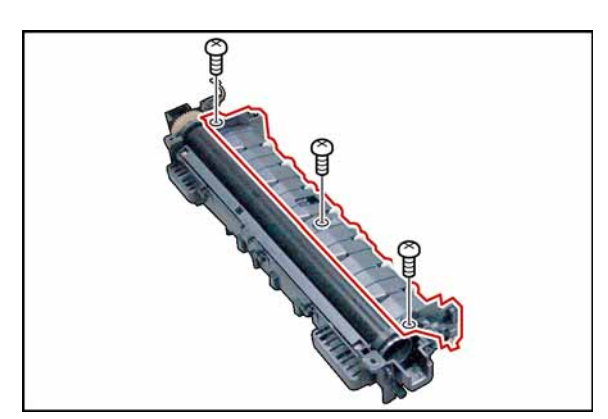

- (12) Remove 2 **Screws** (X3).
- (13) Release 2 **Harnesses**.
- (14) Remove 2 **Screws** (X8).
- (15) Remove the **Exit Roller Cover** (1101).

- (16) Remove 4 **Screws** (X7).
- (17) Remove the **Fuser Roller** (1115) Assembly.

- (18) Remove 1 **Screw** (X8).
- (19) Remove the **Front Lamp Holder** (1123).
- (20) Remove the **Fuser Lamp** (1116).

(21) Remove 3 **Screws** (X8). (22) Remove the **Exit Roller Assembly**.

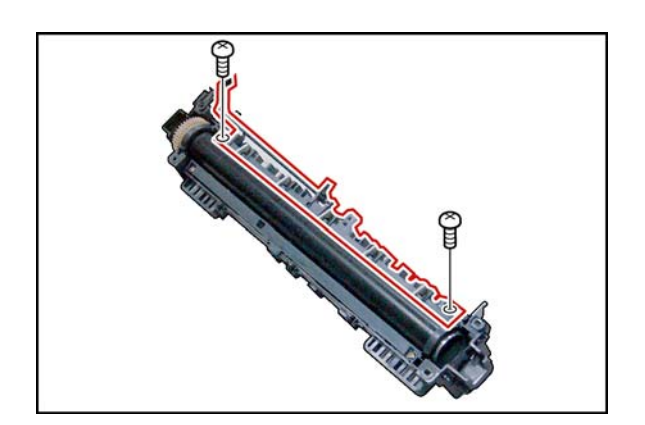

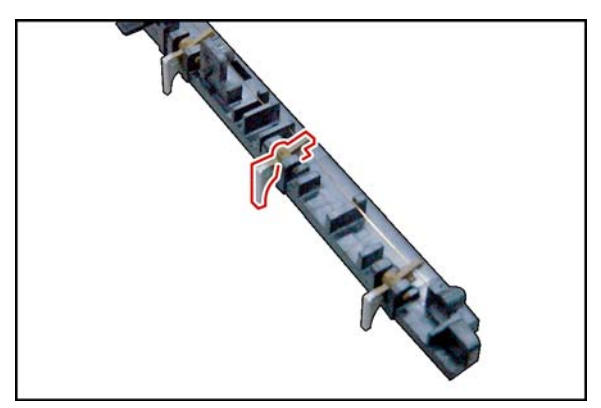

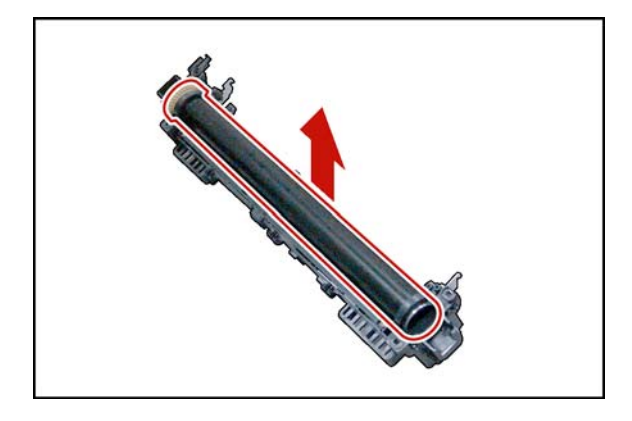

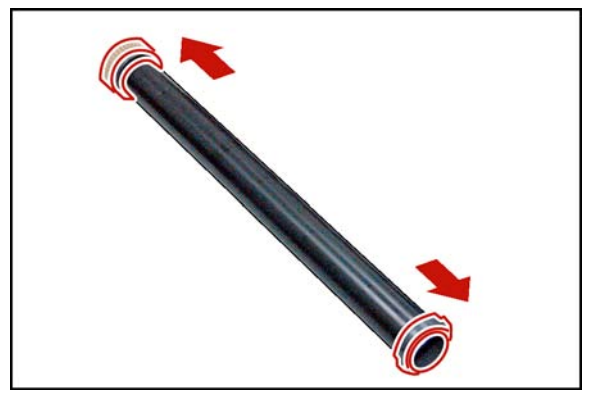

- (23) Remove 2 **Screws** (X8).
- (24) Remove the **Finger Base** (1108) Assembly.

(25) Remove 5 **Separators** (1109).

# **<Cleaning Separators>**

Clean the Separators with a Dry soft cloth.

(26) Remove the **Fuser Roller** (1115) Assembly.

- (27) Remove the 2 **C-Rings** (1113).
- (28) Remove the **E39 Heat Roller Gear** (1112).

(29) Remove the 2 **Fuser Roller Bushings** (1114). **Note:**

Exercise care not scratch the surface of the Fuser Roller when removing, or reinstalling it.

# **<Cleaning Fuser Roller>**

Clean the surface of the Fuser Roller with a soft cloth, saturated with Water.

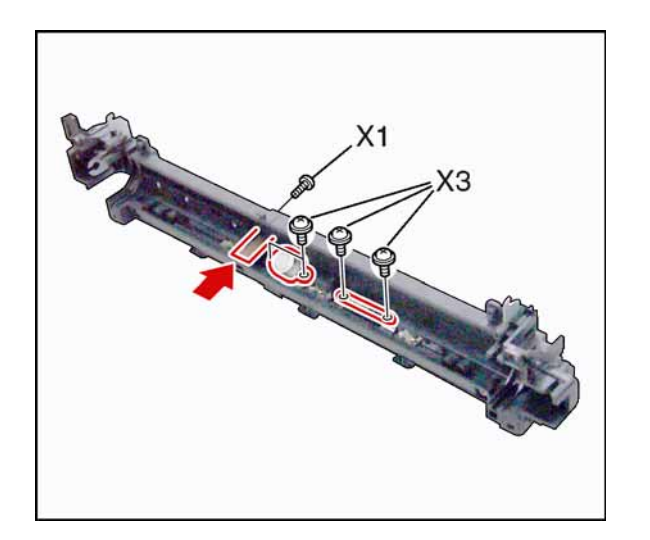

- (30) Remove 2 **Screws** (X3).
- (31) Remove the **Thermostat** (1120).
- (32) Remove 2 **Screws** (X3).
- (33) Remove the **Thermal Fuse** (1118).
- (34) Remove 1 **Screw** (X1).
- (35) Remove the **Thermistor Assembly** (1125).

### **<Cleaning Thermostat>**

Clean the surface of the Thermostat only with a Dry soft cloth.

### **<Cleaning Thermistor Assembly>**

Clean the surface of the Thermistor Assembly only with a Dry soft cloth.

- (36) Remove 2 **Screws** (S6, X8).
- (37) Remove the **Ground Plate 2** (1024).
- (38) Remove the **Pressure Roller** (1021) Assembly.

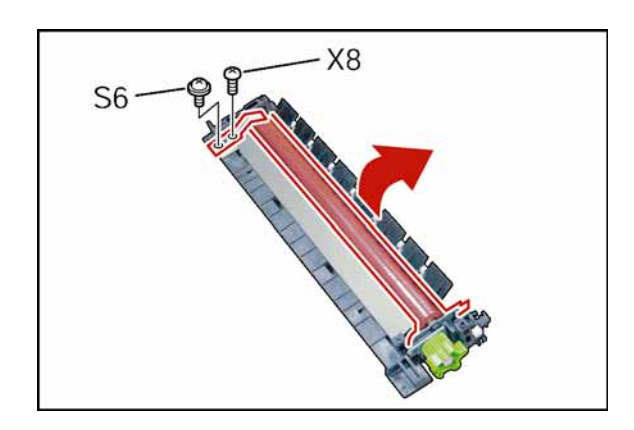

- 
- (39) Remove the **Front Pressure Plate** (1019), and the **Rear Pressure Plate** (1018).
- (40) Remove 2 **Pressure Roller Bushings** (1020). **Note:**

### **<Cleaning Pressure Roller>**

Clean the surface of the Pressure Roller with a soft cloth, saturated with Water.

Do not scratch the surface of the Pressure Roller when removing, or reinstalling it.

# <span id="page-78-0"></span>**2.2.7. Drive Unit**

# **2.2.7.1. Drive Motor, and Toner Bottle Motor**

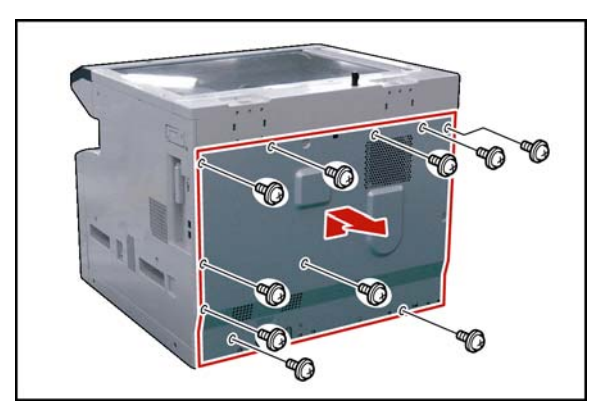

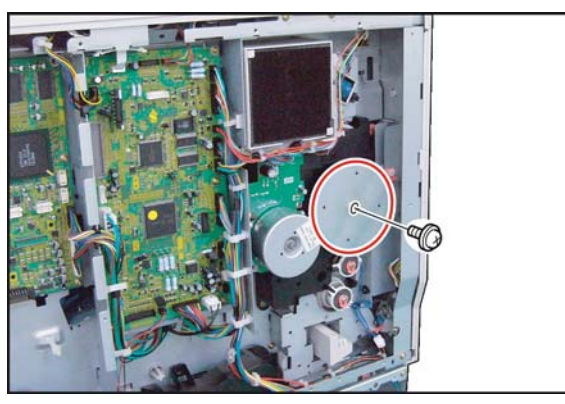

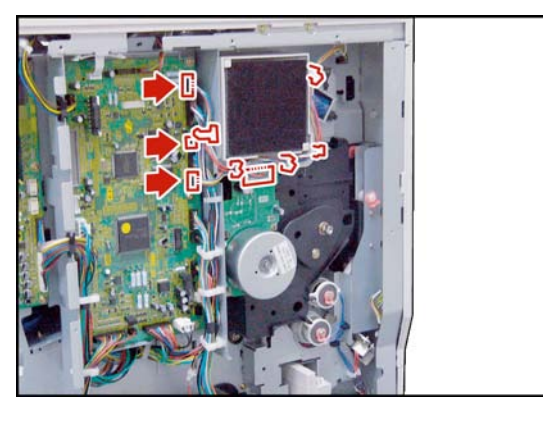

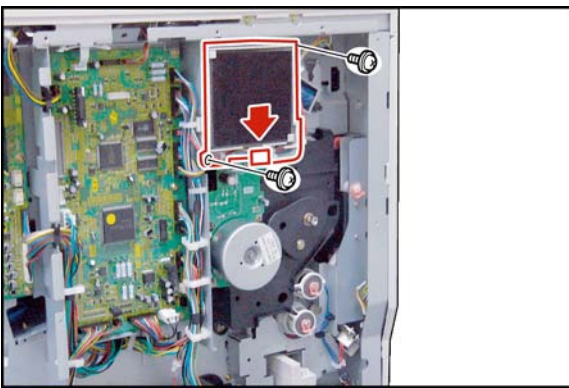

- (1) Remove 10 **Screws** (Y3).
- (2) Remove the **Rear Cover** (220).

- (3) Remove 1 **Screw** (24).
- (4) Remove the **Fly Wheels** (1555).
- **Note:**
	- When the Ground Spring Kit (1556) is attached, it is removed.

- (5) Disconnect the **Harnesses** on the SPC PC Board (CN719, CN721, and CN723), and Main Motor.
- (6) Release the **Harnesses** from 5 Harness Clamps.

- (7) Disconnect the **Harness**.
- (8) Remove 2 **Screws** (Y4).
- (9) Remove the **Fan** (815) Assembly.

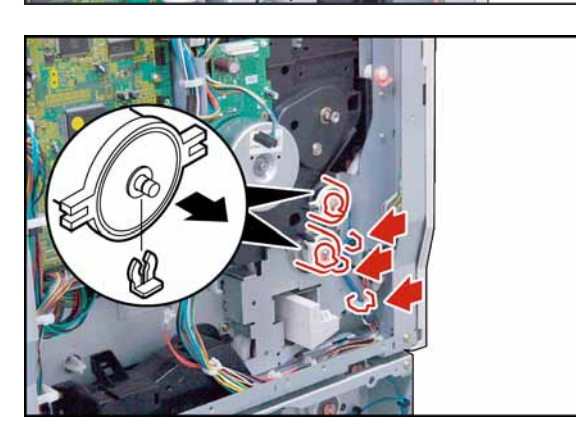

- (10) Remove 4 **Screws** (Y3).
- (11) Remove the **Main Drive Frame B**.

- (12) Remove 2 **Snap Rings** (S9).
- (13) Release the **Harnesses** from 3 Harness Clamps.
- (14) Remove 2 **Clutches** (694, and 695).

- (15) Slide the **1st Paper Tray** out of the unit.
- (16) Remove 3 **Screws** (Y3).
- (17) Remove the **Feed Drive Assembly** (1541).

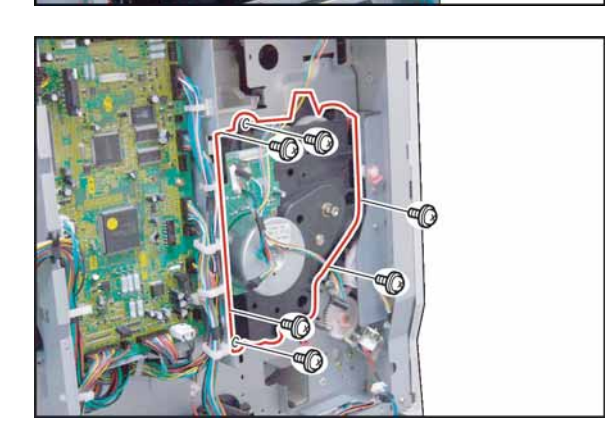

- (18) Remove 6 **Screws** (X8).
- (19) Remove the **Main Drive Assembly** (1540).

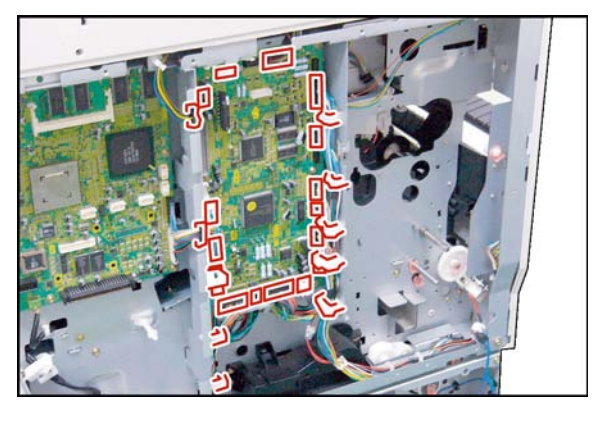

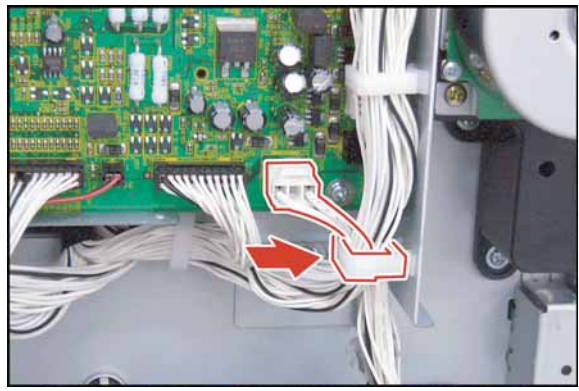

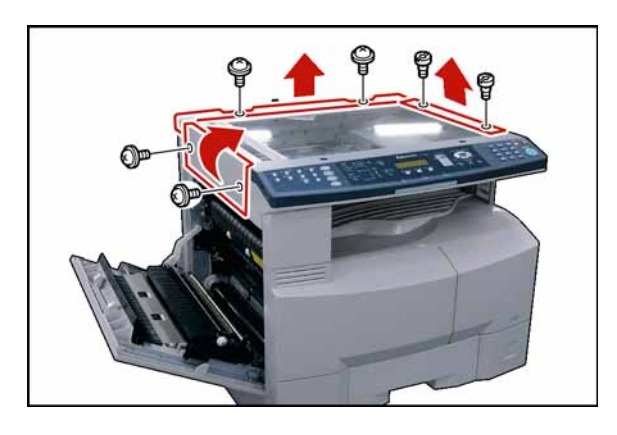

- (20) Remove 4 **Screws** (X8).
- (21) Remove the **Drive Motor** (1511).

- (22) Disconnect all the **Harnesses** on the SPC PC Board.
- (23) Release the **Harnesses** from Harness Clamps.

# **Note:**

When reinstalling the ILS Harness (SPC PC Board CN708), ensure that it is secured by the Harness Clamp as illustrated.

- (24) Open the **Left Cover**.
- (25) Remove 2 **Silver Screws** (S6).
- (26) Remove the **Left Scanner Cover** (101).
- (27) Remove 2 **Shoulder Silver Screws** (X2).
- (28) Remove the **Right Scanner Cover** (132).
- (29) Remove 2 **Silver Screws** (1027).
- (30) Remove the **Rear Scanner Cover** (102).

(31) Remove 4 **Screws** (Y3). (32) Remove the **SPC Bracket** (926).

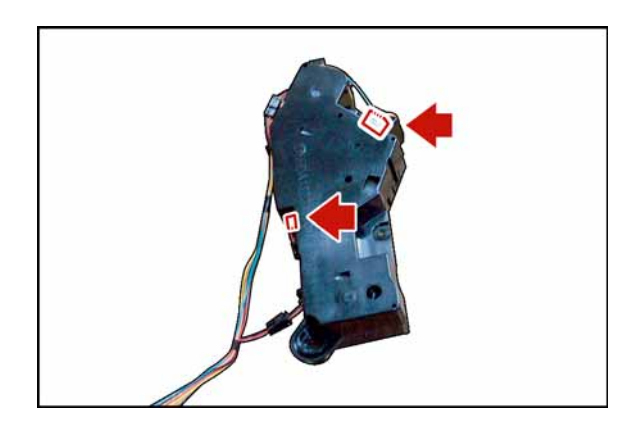

- (33) Release the **Harnesses** from Harness Clamps.
- (34) Remove 3 **Screws** (Y3).
- (35) Remove the **Toner Bottle Motor Unit**.

(36) Disconnect the **Harness**.

# <span id="page-82-0"></span>**2.2.7.2. Lift Up Motor, and 3rd Main Motor**

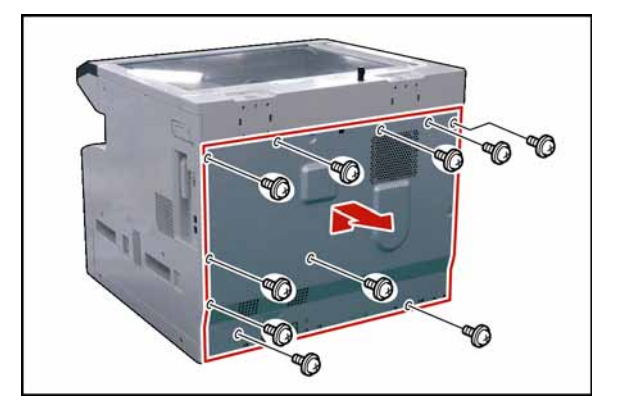

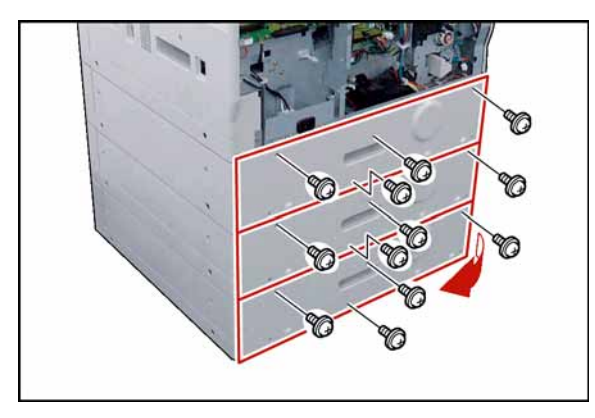

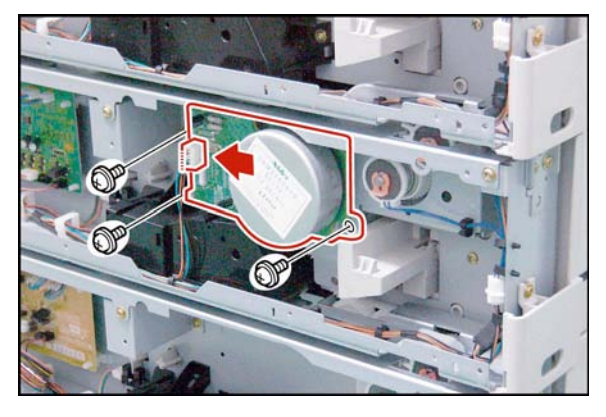

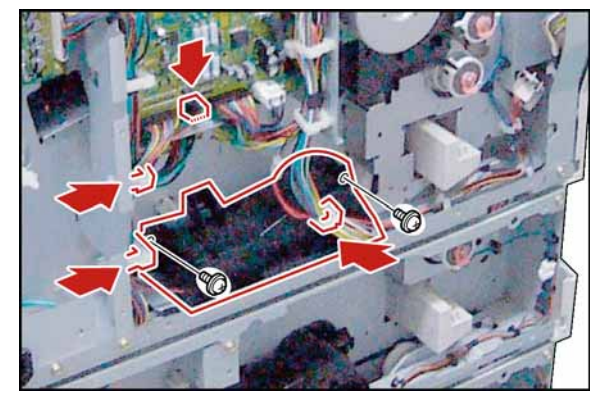

- (1) Remove 10 **Screws** (Y3).
- (2) Remove the **Rear Cover** (220).

- (3) Remove 4 **Silver Screws** (1027).
- (4) Remove the **Rear Paper Tray Cover** (3004).
- (5) Remove 4 **Silver Screws** (1027).
- (6) Remove the **Rear Paper Tray Cover** (3004).
- (7) Remove 4 **Silver Screws** (1027).
- (8) Remove the **Rear Paper Tray Cover** (3004).
- (9) Disconnect the **Harness**.
- (10) Remove 3 **Screws** (Y3).
- (11) Remove the **3rd Main Motor** (3134).

- (12) Release the **Harnesses** from 3 Harness Clamps.
- (13) Disconnect the **Harness** on the SPC PC Board (CN706).
- (14) Remove 2 **Screws** (Y3).
- (15) Remove the **Lift Up Motor** (3132).

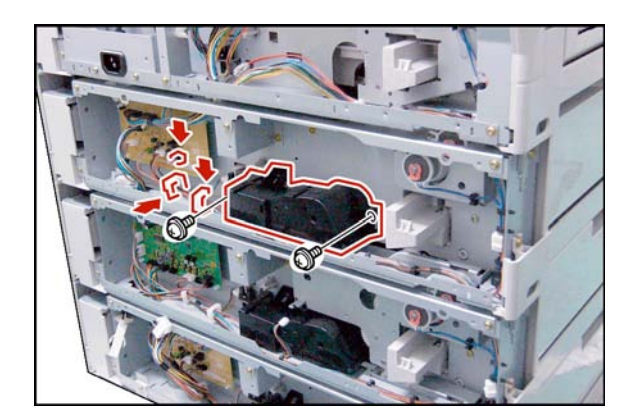

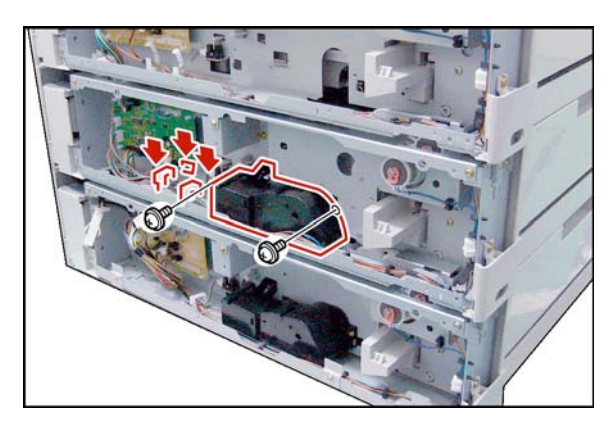

- (16) Release the **Harnesses** from 2 Harness Clamps.
- (17) Disconnect the **Harness** on the CST2 PC Board (CN774).
- (18) Remove 2 **Screws** (Y3).
- (19) Remove the **Lift Up Motor** (3132).
- (20) Release the **Harnesses** from 2 Harness Clamps.
- (21) Disconnect the **Harness** on the CST2 PC Board (CN774).
- (22) Remove 2 **Screws** (Y3).
- (23) Remove the **Lift Up Motor** (3132).

# **2.2.8. Left Cover**

<span id="page-84-0"></span>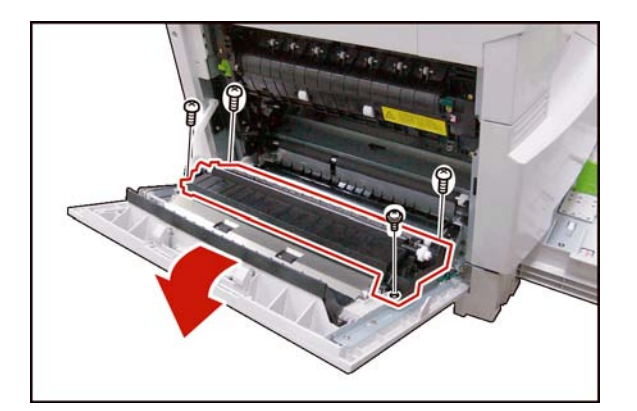

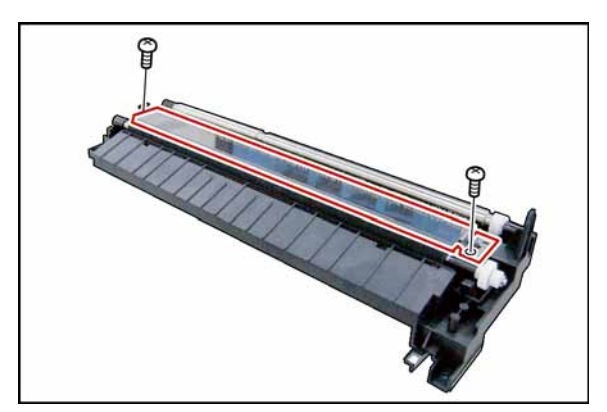

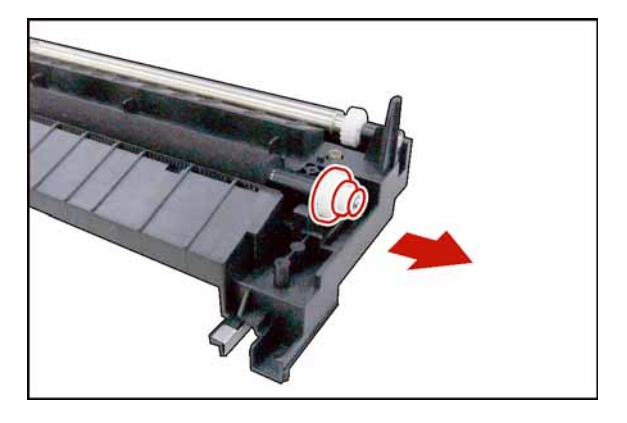

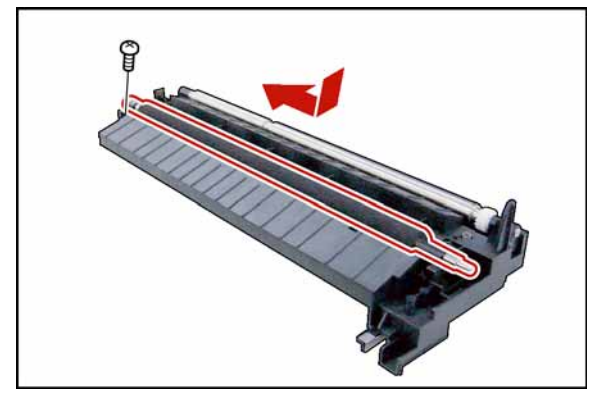

- (1) Open the **Left Cover**.
- (2) Remove 4 **Screws** (Y3).
- (3) Remove the **ADU**.

- (4) Remove 2 **Screws** (X8).
- (5) Remove the **Bias Transfer Guide** (701).

- (6) Remove the **E-Ring** (J6).
- (7) Remove the **BTR Ring Spacer** (705).
- (8) Remove the **BTR 27 Gear** (706).

- (9) Remove 1 **Screw** (X8).
- (10) Remove the **Bias Transfer Roller** (711) Assembly.

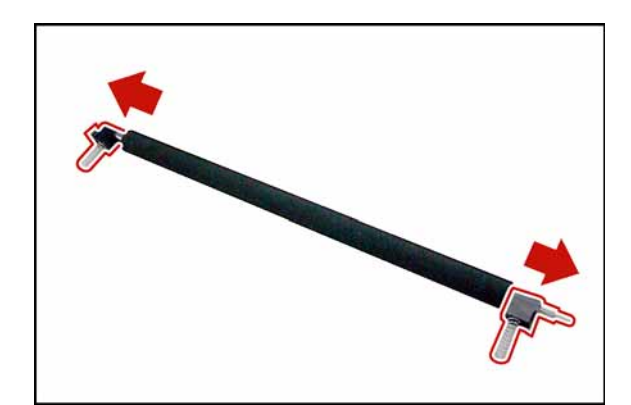

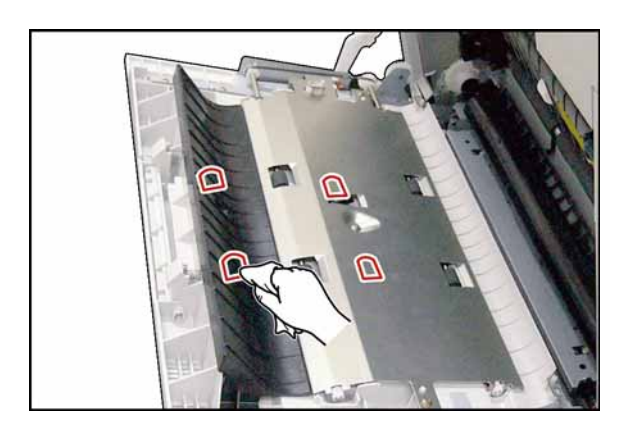

(11) Remove 2 **Bias Transfer Roller Bushings** (709).

# **<Cleaning Bias Transfer Roller>**

Clean the surface of the Bias Transfer Roller only with a soft dry cloth.

# **<Cleaning Duplex Feed Rollers>**

Clean the surface of the Duplex Feed Roller with a soft cloth, saturated with Water.

# **2.2.9. Bypass Paper Tray**

<span id="page-86-0"></span>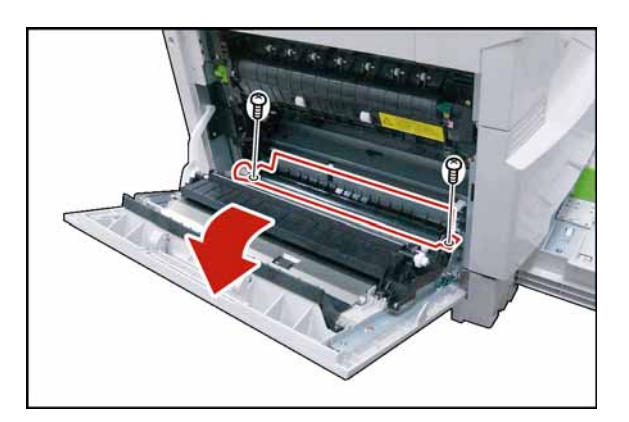

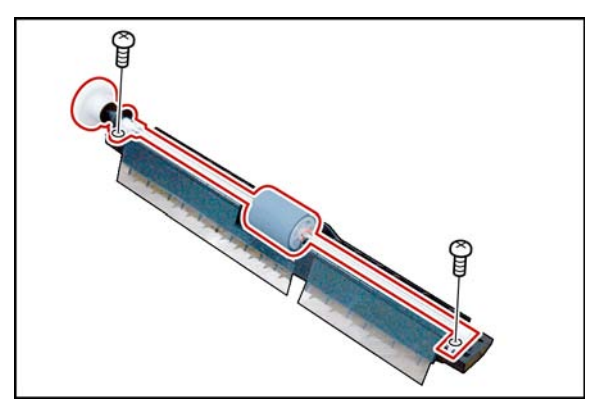

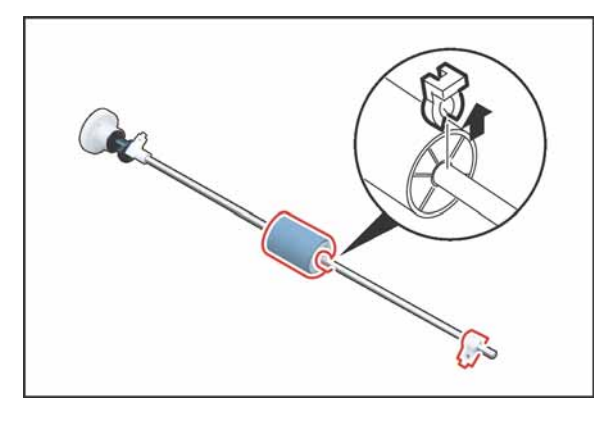

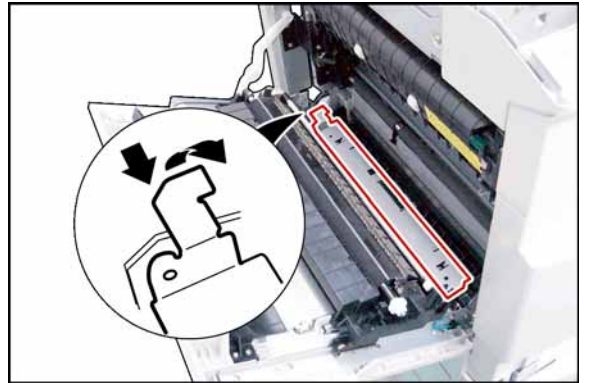

- (1) Open the **Left Cover**.
- (2) Remove 2 **Screws** (X1).
- (3) Remove the **Duplex Guide** (638) Assembly.

- (4) Remove 2 **Screws** (X8).
- (5) Remove the **Feed Roller** (689) Assembly.

- (6) Remove the **Snap Ring** (S9).
- (7) Remove the **Bushing** (642).
- (8) Remove the **Feed Roller** (689).

# **<Cleaning Feed Roller>**

Clean the surface of the Feed Roller with a soft cloth, saturated with Water.

(9) Remove the **Pressure Plate** (649).

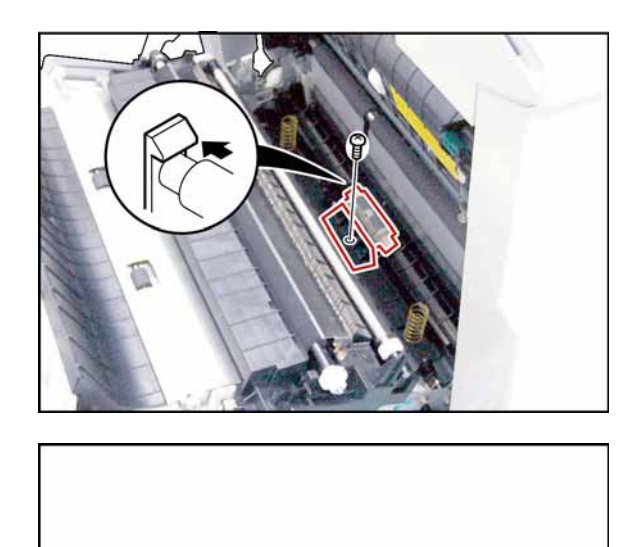

S.

- (10) Remove 1 **Screw** (X8).
- (11) Remove the **Guide** (659).
- (12) Remove the **Separation Roller** (658) Assembly.

- (13) Remove the **Bushing** (651).
- (14) Remove the **Torque Limiter 2** (691).
- (15) Remove the **Separation Roller** (658).

# **<Cleaning Separation Roller>**

Clean the surface of the Separation Roller with a soft cloth, saturated with Water.

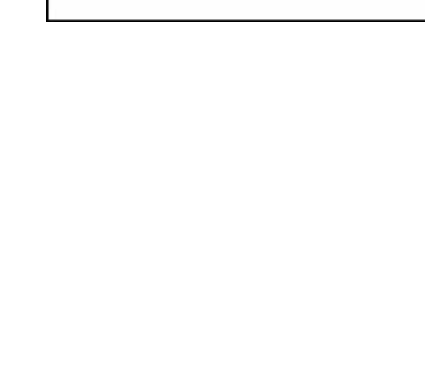

# **2.2.10. Paper Feed Module**

<span id="page-88-0"></span>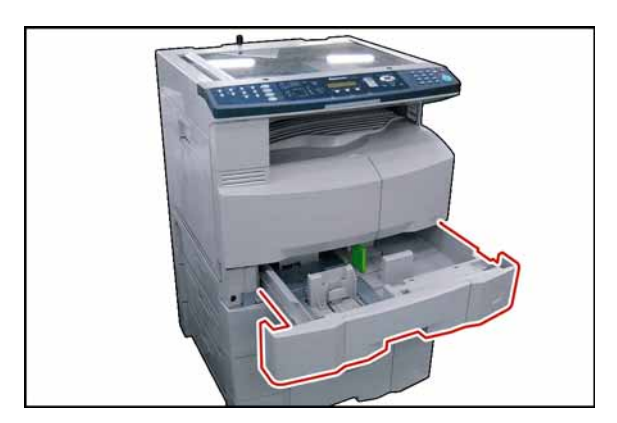

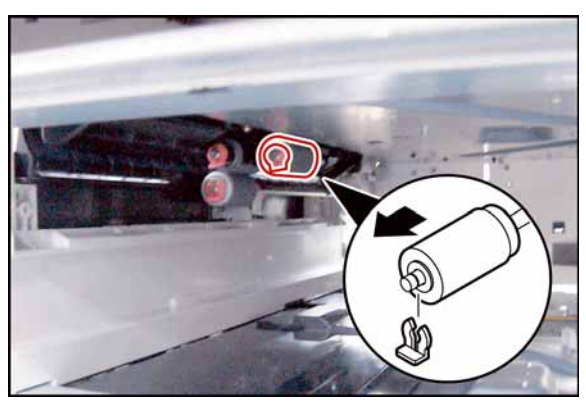

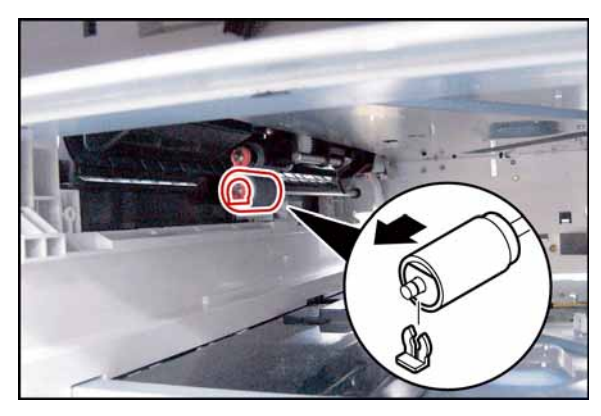

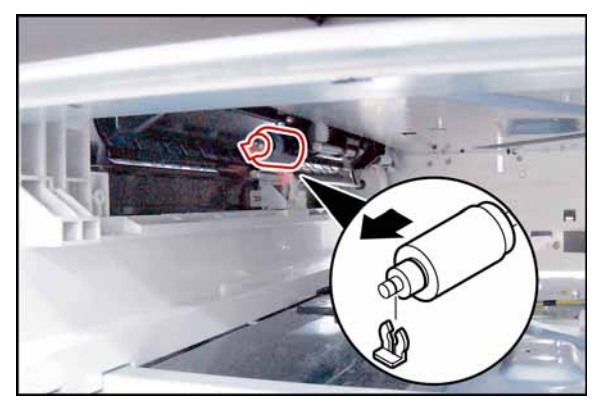

(1) Slide the **1st Paper Tray** out of the unit.

- (2) Remove the **Snap Ring** (H6).
- (3) Remove the **Pickup Roller** (619).

# **<Cleaning Pickup Roller>**

Clean the surface of the Pickup Roller with a soft cloth, saturated with Water.

- (4) Remove the **Snap Ring** (H6).
- (5) Remove the **Separation Roller** (629) Assembly.
- (6) Remove the **Torque Limiter 1** (690).

### **<Cleaning Separation Roller>**

Clean the surface of the Separation Roller with a soft cloth, saturated with Water.

- (7) Remove the **Snap Ring** (H6).
- (8) Remove the **One-way Clutch** (622).
- (9) Remove the **Feed Roller** (623).

### **<Cleaning Feed Roller>**

Clean the surface of the Feed Roller with a soft cloth, saturated with Water.

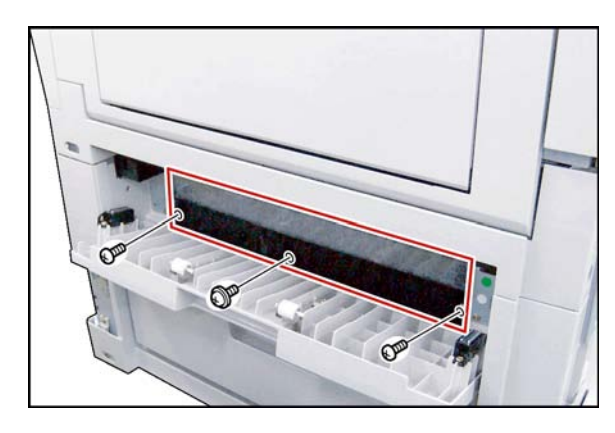

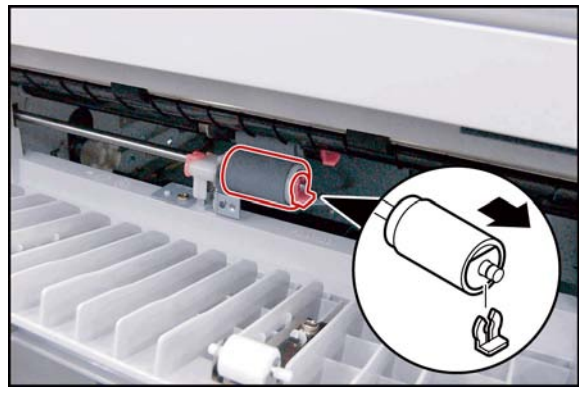

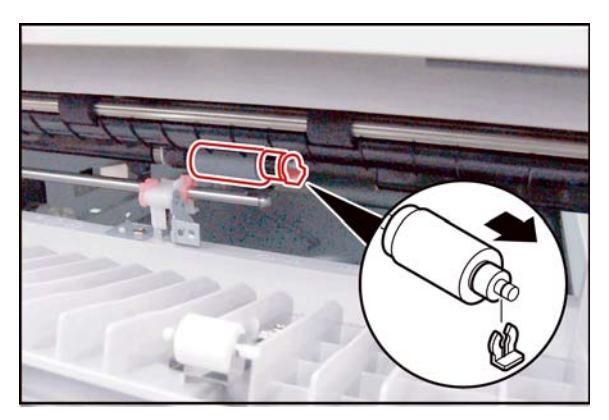

- (10) Slide the **2nd Paper Tray** out of the unit.
- (11) Open the **Jam Access Cover** (3015).

- (12) Remove 3 **Screws** (Y3, X8).
- (13) Remove the **Paper Guide** (3022).

- (14) Remove the **Snap Ring** (H6).
- (15) Remove the **Separation Roller** (629) Assembly.
- (16) Remove the **Torque Limiter 1** (690).

# **<Cleaning Separation Roller>**

Clean the surface of the Separation Roller with a soft cloth, saturated with Water.

- (17) Remove the **Snap Ring** (H6).
- (18) Remove the **One-way Clutch** (622).
- (19) Remove the **Feed Roller** (623).

# **<Cleaning Feed Roller>**

Clean the surface of the Feed Roller with a soft cloth, saturated with Water.

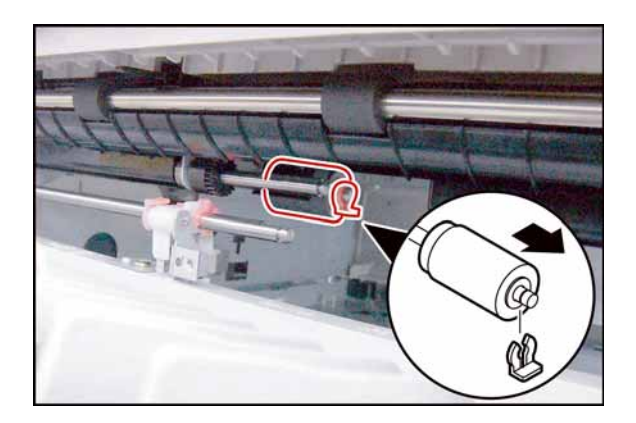

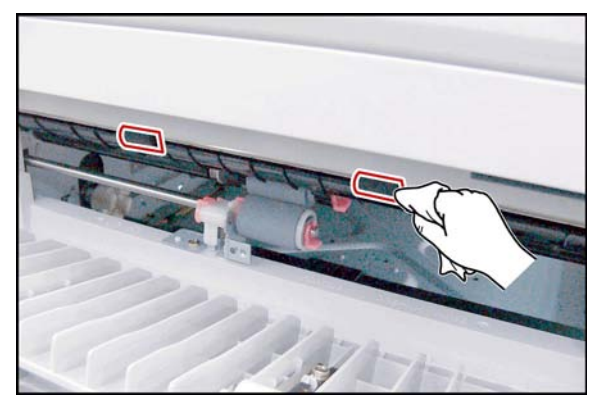

- (20) Remove the **Snap Ring** (H6).
- (21) Remove the **Pickup Roller** (619).

#### **<Cleaning Pickup Roller>**

Clean the surface of the Pickup Roller with a soft cloth, saturated with Water.

#### **<Cleaning Intermediate Roller>**

Clean the surface of the Intermediate Roller with a soft cloth, saturated with Water.

# <span id="page-91-0"></span>**2.2.11. PC Boards, and Power Supply PC Boards**

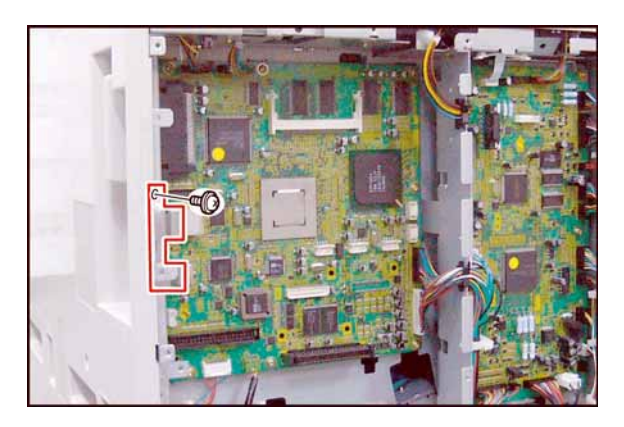

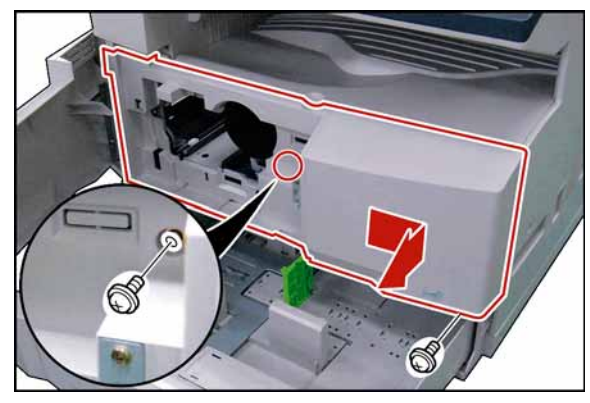

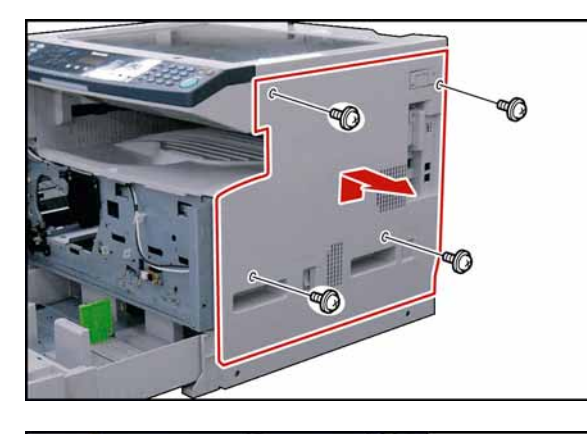

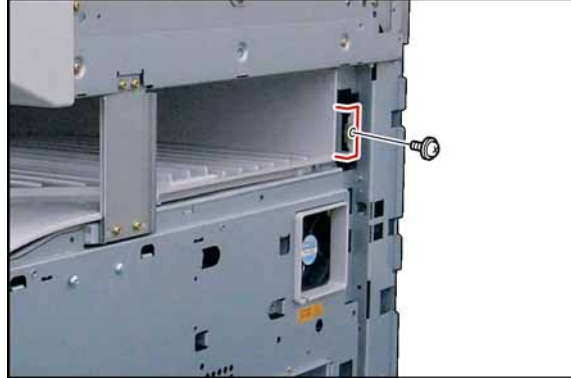

# **<SC PC Board>**

- (1) Remove the **Rear Cover**, and **Lower Rear Cover** (Refer to [2.2.7.2.](#page-82-0)).
- (2) Remove 1 **Screw** (Y3).
- (3) Remove the **LAN Spring** (812).
- (4) Remove the **Process Unit** (Refer to [2.2.5.\)](#page-67-0).
- (5) Slide the **1st Paper Tray** out of the unit.
- (6) Remove 2 **Screws** (Y3).
- (7) Remove the **Front Cover 1** (211).

- (8) Remove 4 **Silver Screws** (1027).
- (9) Remove the **Right Cover** (216).

(10) Remove 1 **Screw** (Y3). (11) Remove the **Ground Plate** (947).

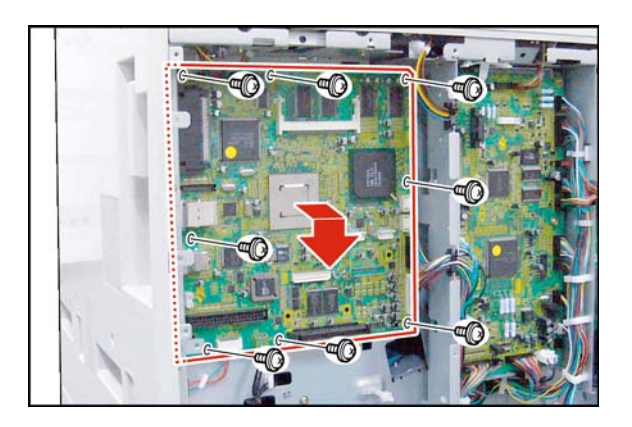

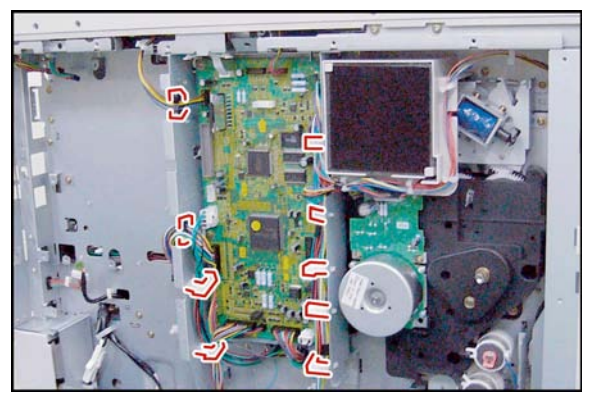

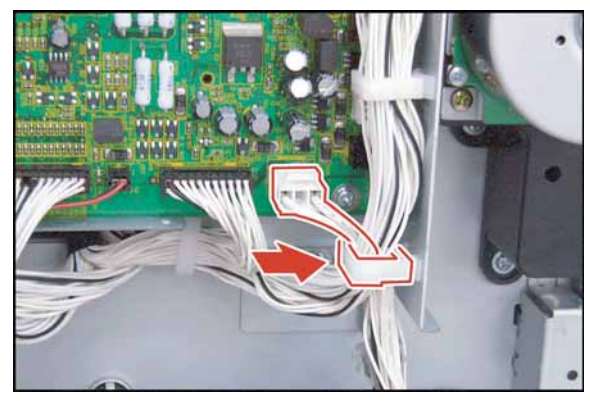

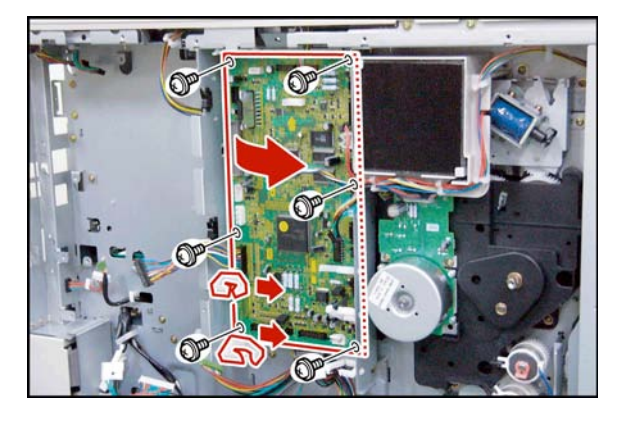

- (12) Disconnect all the **Harnesses** on the SC PC Board.
- (13) Remove 8 **Screws** (Y3).
- (14) Remove the **SC PC Board** (2801).

# **<SPC PC Board>**

- (15) Disconnect all the **Harnesses** on the SPC PC Board.
- (16) Release the **Harnesses** from Harness Clamps.

### **Note:**

When reinstalling the ILS Harness (SPC PC Board CN708), ensure that it is secured by the Harness Clamp as illustrated.

- (17) Remove 2 **Harness Clamps** (3805).
- (18) Remove 6 **Screws** (Y3).
- (19) Remove the **SPC PC Board** (2802).

# **<Power Supply PC Boards>**

- (20) Remove the **Inner Cover** (219).
- 

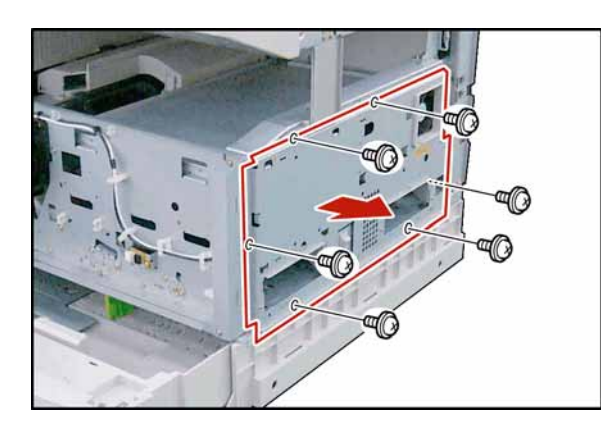

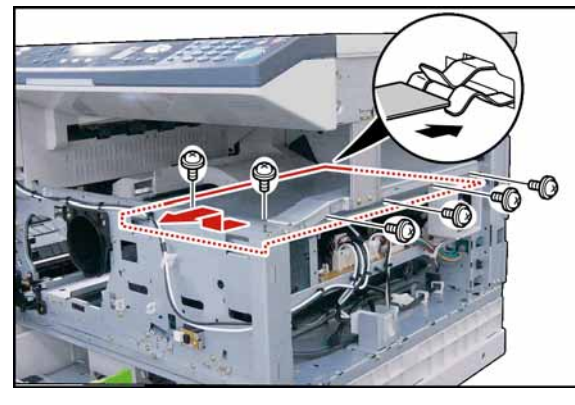

- (21) Remove 6 **Screws** (Y3).
- (22) Remove the **Right Bracket** (803).

(23) Remove 6 **Screws** (X3).

(24) Remove the **PS Cover** (801).

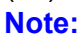

When reinstalling the PS Cover, ensure that the PS Cover is installed into the Ground Plate as illustrated.

- (25) Disconnect the **Fan Harness**.
- (26) Remove 2 **Screws** (X3).
- (27) Remove the **Fan** (816) Assembly.

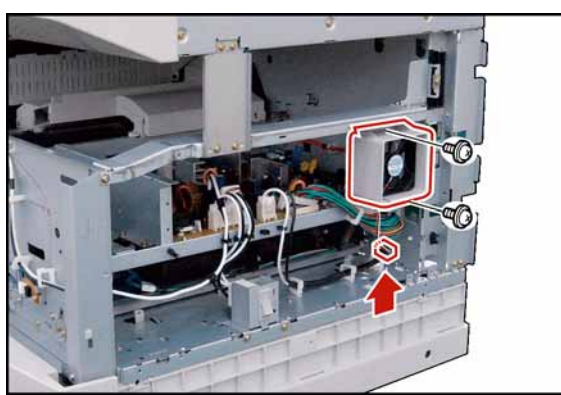

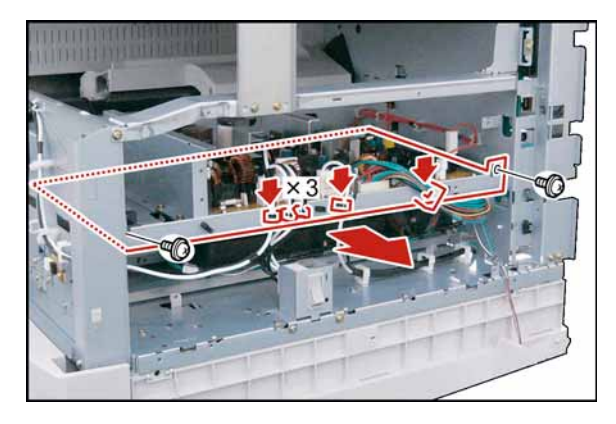

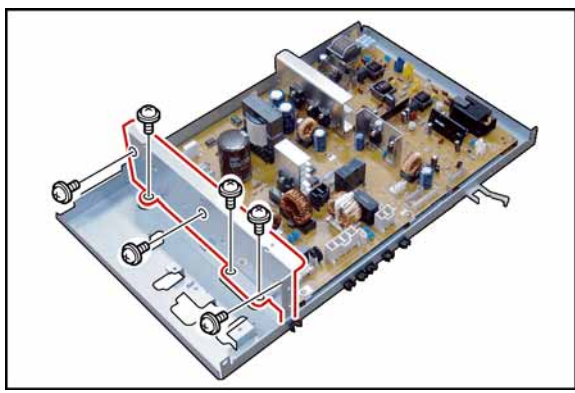

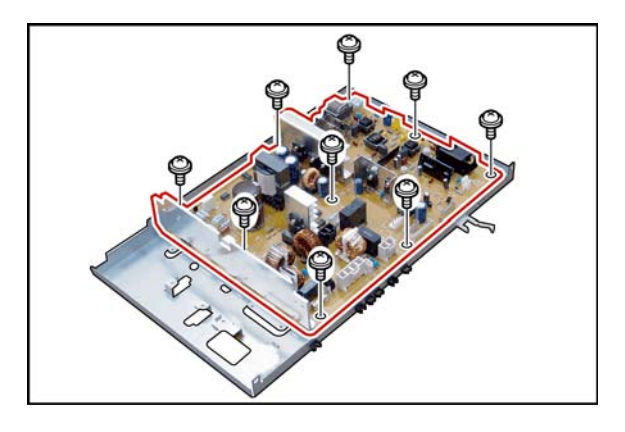

- (28) Disconnect all the **Harnesses** on the PS PC Board.
- (29) Release the **Harnesses** from Harness Clamps.
- (30) Remove 2 **Screws** (X3).
- (31) Remove the **PS PC Board** Assembly.

- (32) Remove 3 **Screws** (Y3), and 3 **Screws** (X3).
- (33) Remove the **PS Bracket** (802).

- (34) Remove 9 **Screws** (Y3).
- (35) Remove the **PS PC Board** (2901).

# **2.2.12. LSU Unit**

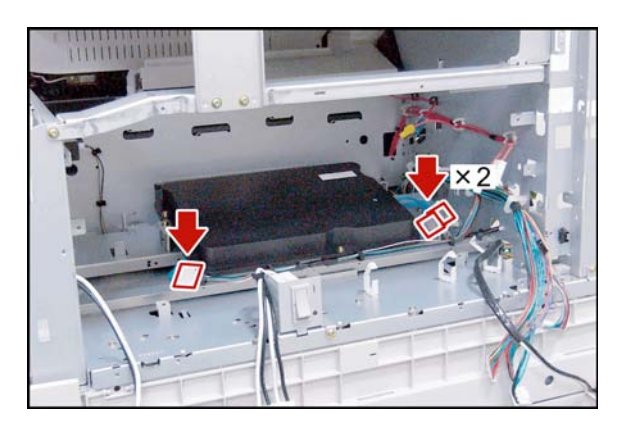

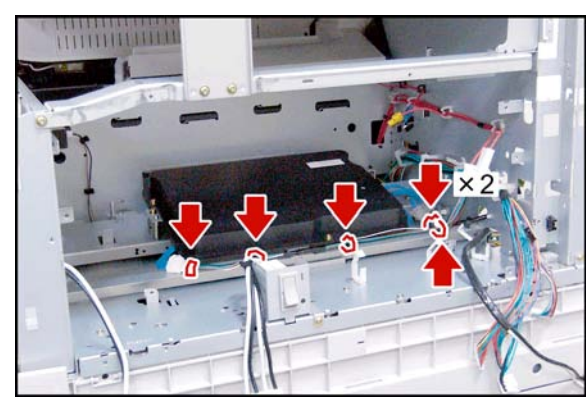

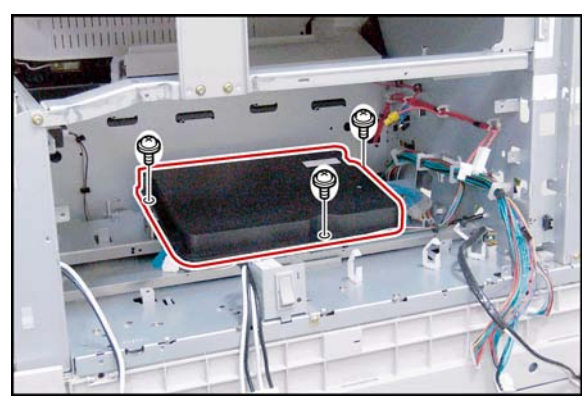

- (1) Remove the **PS PC Board** Assembly. (Refer to [2.2.11.](#page-91-0))
- (2) Disconnect 3 **Harnesses**.

(3) Release the **Harnesses** from Harness Clamps.

(4) Remove 3 **Screws** (X3). (5) Remove the **LSU Unit** (829).

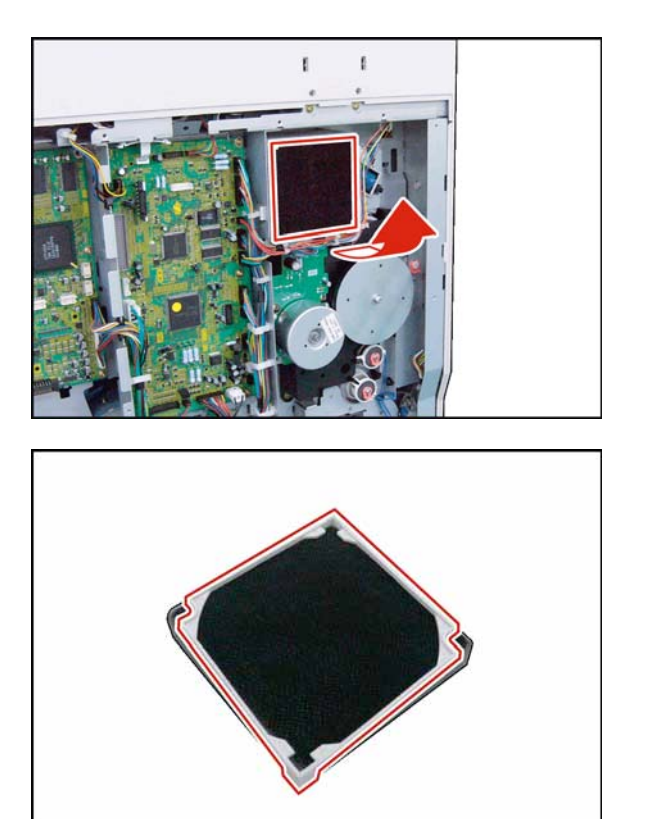

- (1) Remove the **Rear Cover** (Refer to [2.2.7.\)](#page-78-0).
- (2) Remove the **Ozone Filter** (825).

(3) Remove the **Filter Holder** (824).

# **2.3. Hardware Identification Template**

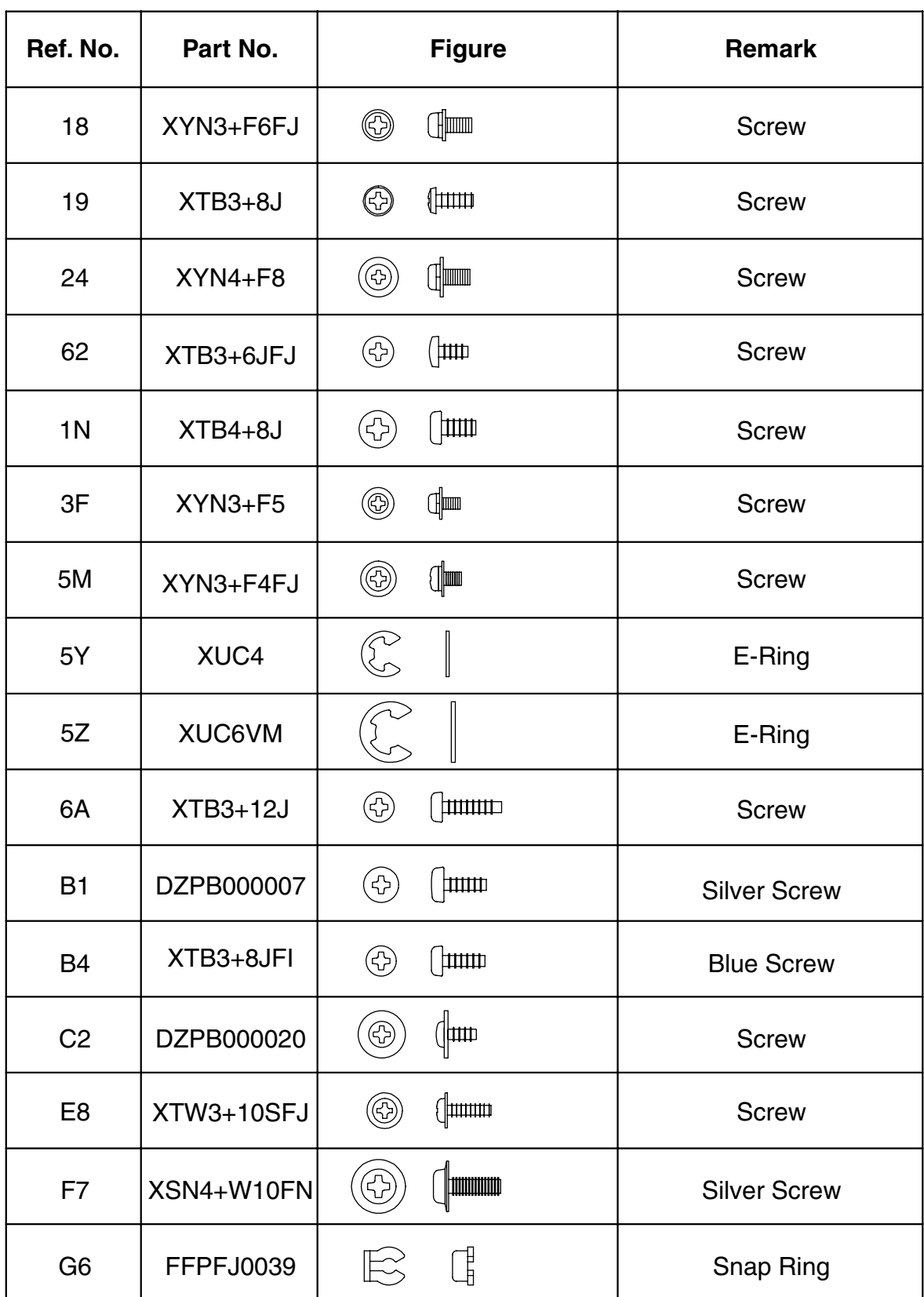

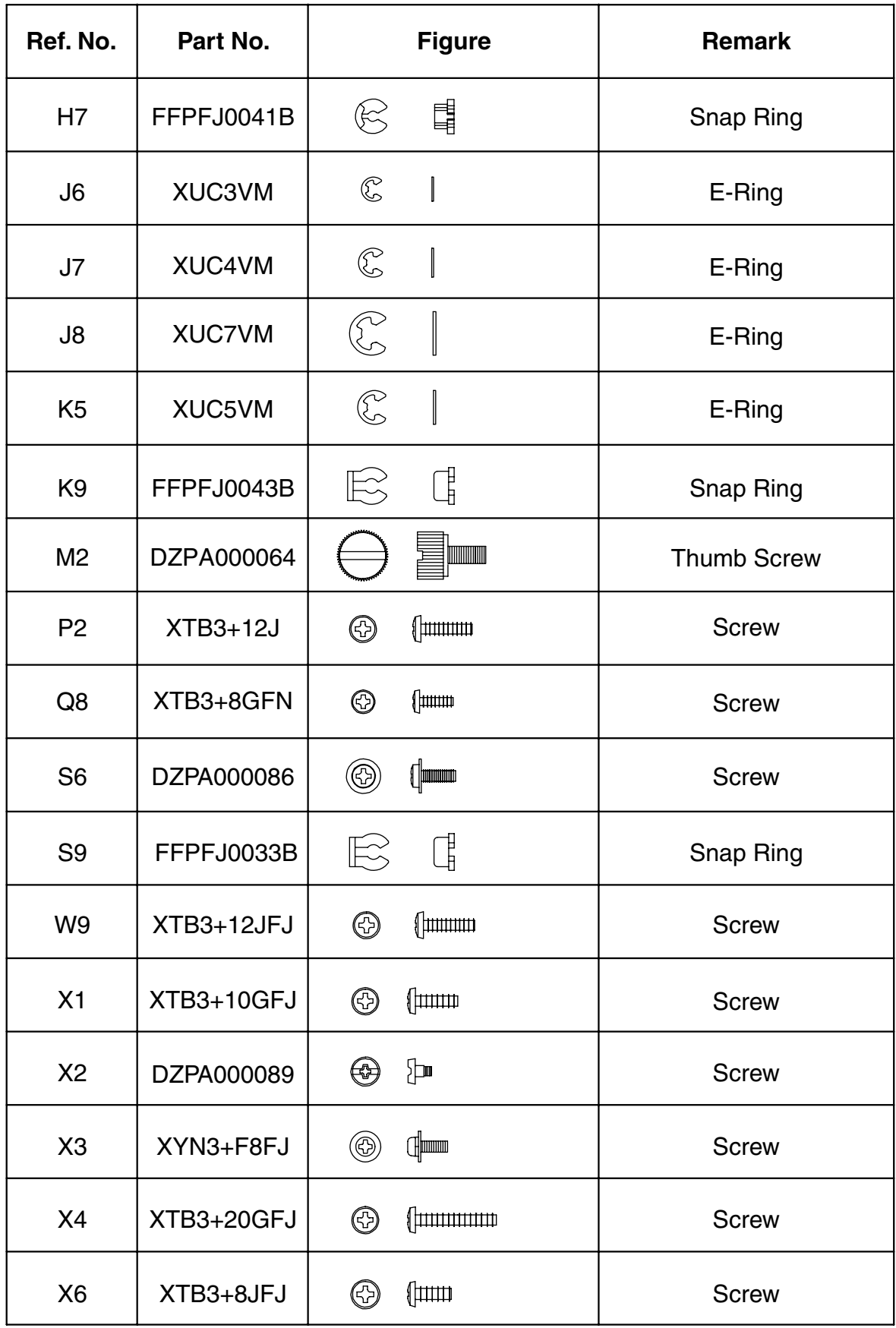

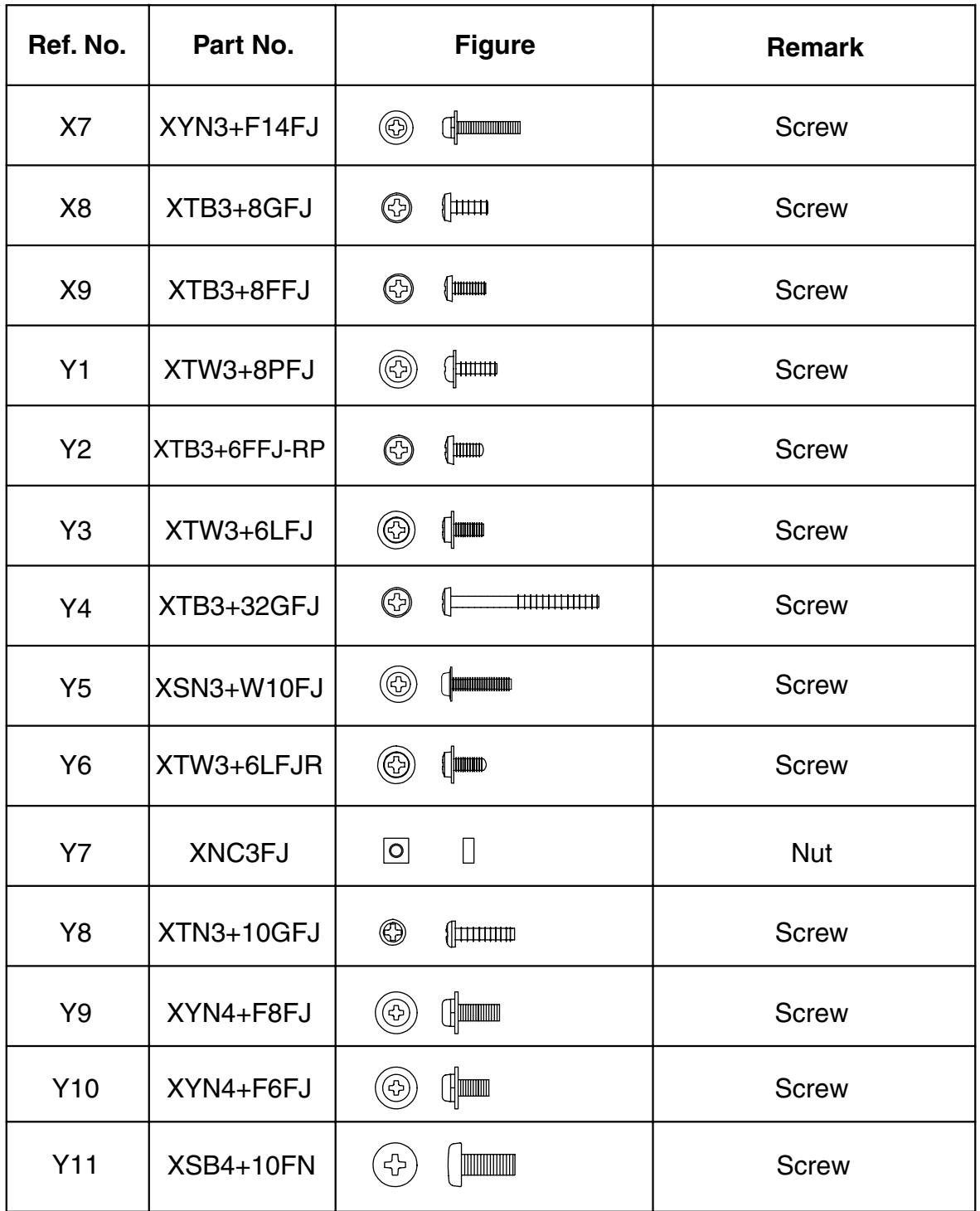

# **3 Maintenance, Adjustments and Check Points**

# **3.1. Preventive Maintenance**

Preventive maintenance is performed at specific intervals, and consists of machine cleaning, and parts replacement.

It is essential to perform these service activities properly, and at the specified intervals for customer satisfaction.

The purpose of this service is to maintain machine performance, and image quality.

- You should prepare the replacement parts, and cleaning tools beforehand.
- After completing the preventive maintenance, discard the used parts, and packaging in accordance with local regulations, and clean the surrounding area.
- Before servicing the equipment, turn the power switches Off, and disconnect the power cord from the wall outlet.
- Before using solvents such as IPA (Isopropyl alcohol), put on rubber gloves, and wear eye protection.
- **1 Timing**
	- Perform the preventive maintenance in accordance with the Preventive Maintenance Check List (refer to 3.4) in the service manual.

### **2 Cleaning the Rollers**

- Rollers should be cleaned with water, and a soft cloth.
- Use the IPA (Isopropyl Alcohol) sparingly.

#### **3 Disassembly and Adjustment Precautions CAUTION!**

**Turn the Power Switch on the Right Side of the machine to the OFF position, and then unplug the AC Power Cord from the wall outlet before disassembling the machine. (During a Lightning Storm, to prevent electrocution disconnect the Telephone Line Cable first before unplugging the AC Power Cord.)**

- After taking the unit apart, do not attempt to operate the machine.
- When operating the machine with covers removed, be careful, and avoid clothing from being caught by moving components.
- While the electricity is applied to the unit, do not connect nor disconnect the connectors on any PC Board.
- When handling the drum, follow the precautions listed in section 3.3.
- Ensure to use correct screws.
- Use toothed lock washers for the installation of ground wires to ensure electrical continuity.
- To reassemble, reverse the sequence of disassembly, unless otherwise specified.
- Blown fuses should only be replaced with fuses of the same specified rating.

#### **4 Laser Handling Precautions**

The optical laser system employed by this photocopier is completely sealed by a protective housing, and an external cover. Therefore, the laser beam will not stray or leak during photocopying operation.

However, when servicing the photocopier, take the following precautions:

- 1. Do not insert any screwdrivers, or other tools that have high reflective properties into the laser's path.
- . 2. Before servicing the machine, remove watches, rings, or other metallic objects that you may be wearing. (This is to avoid the danger of the laser striking the eye by reflecting off the metallic objects being worn.) Since the laser beam cannot be seen with the naked eye, for maximum safety, please follow the above precautions.

# **3.2. Required Tools**

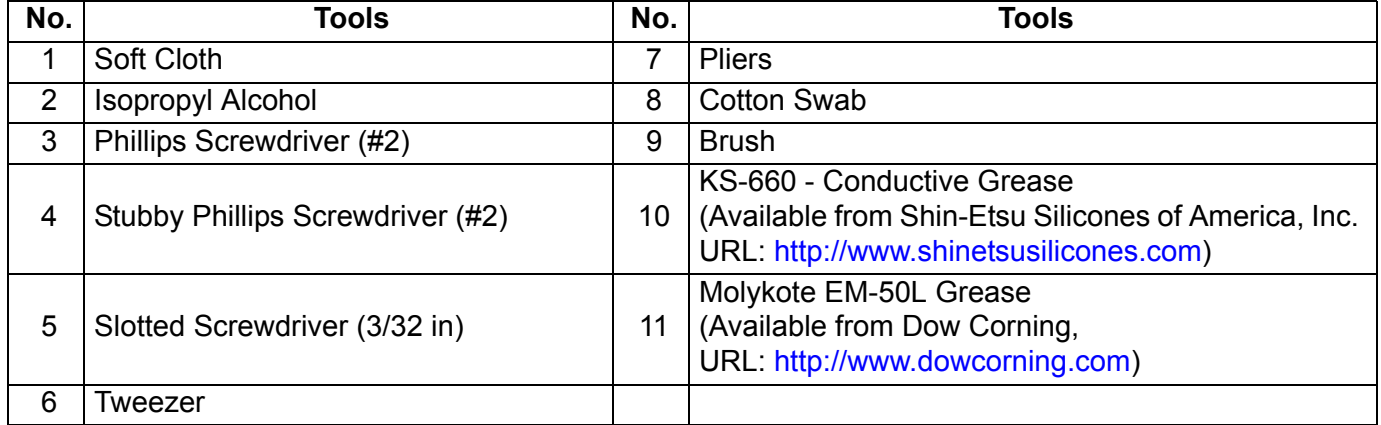

# **3.2.1. Preventive Maintenance Method**

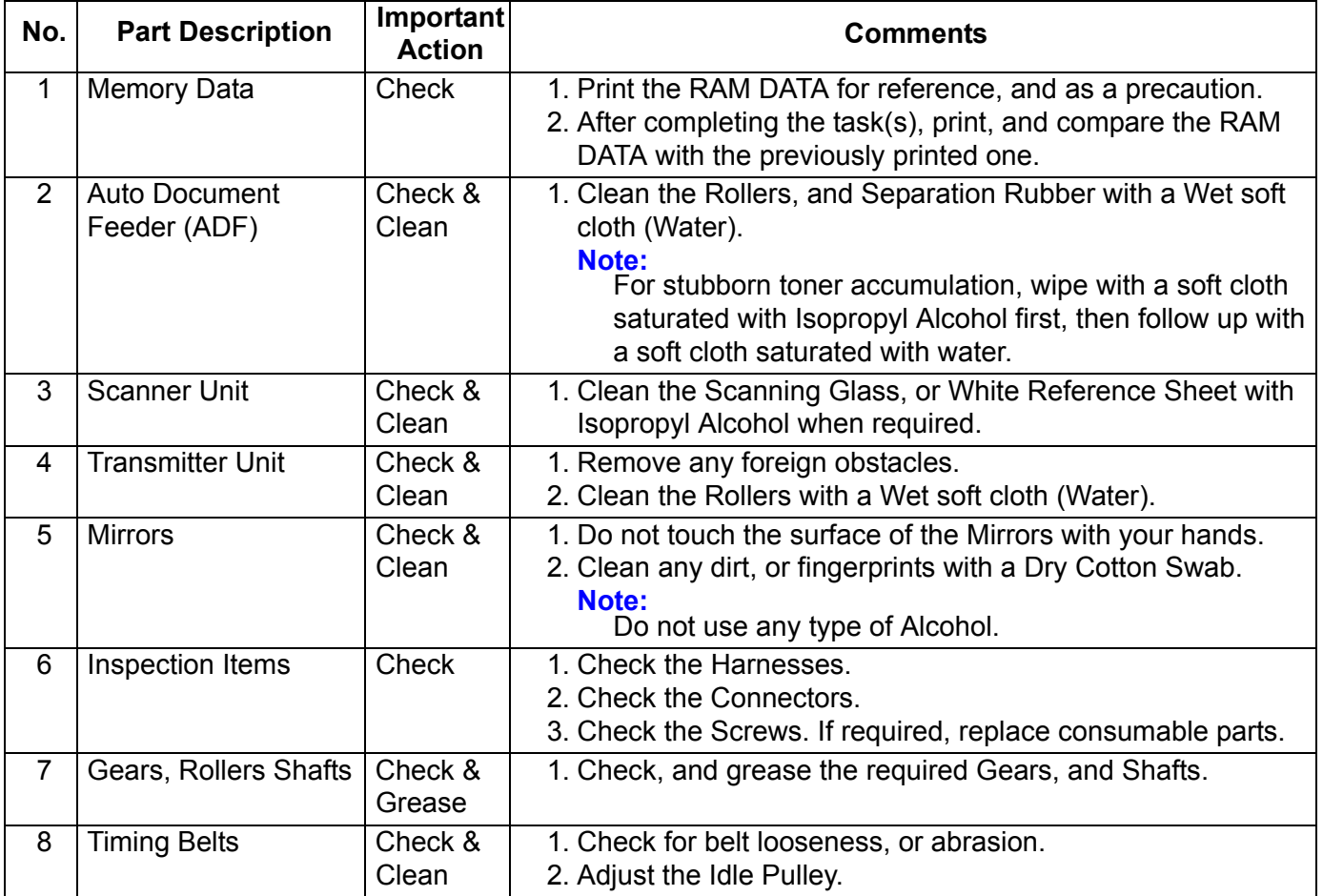

# **3.3. Preventive Maintenance Points**

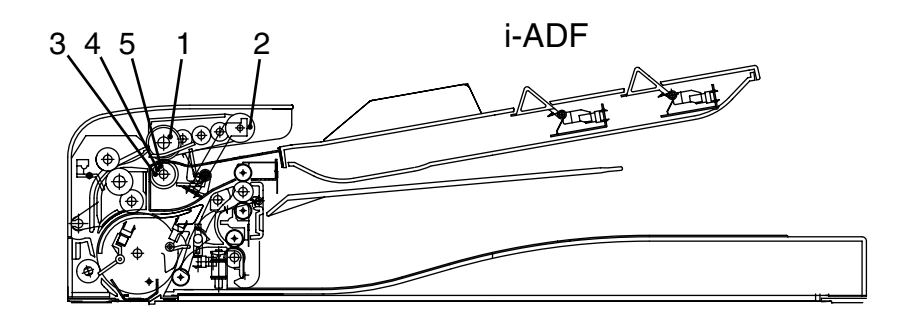

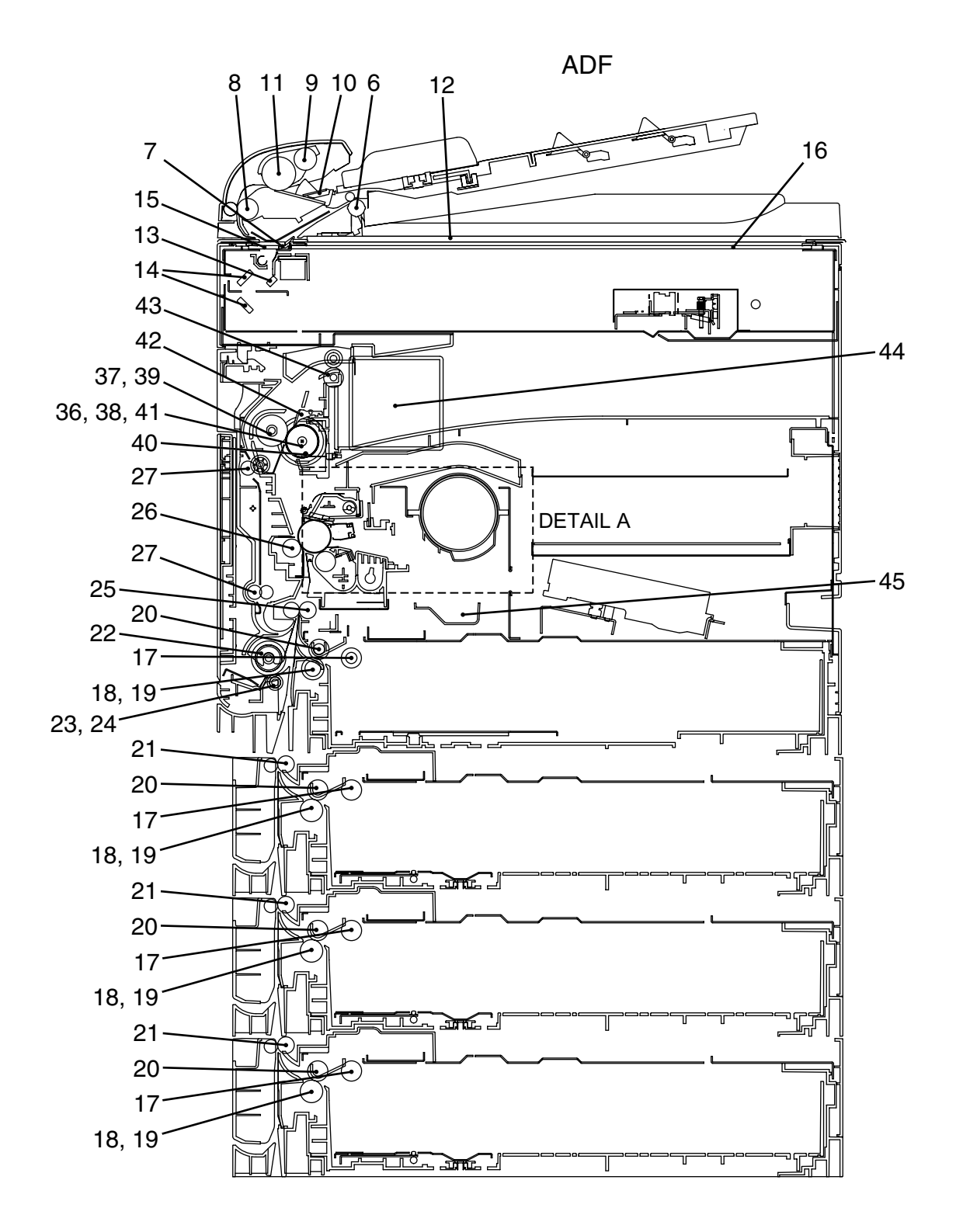

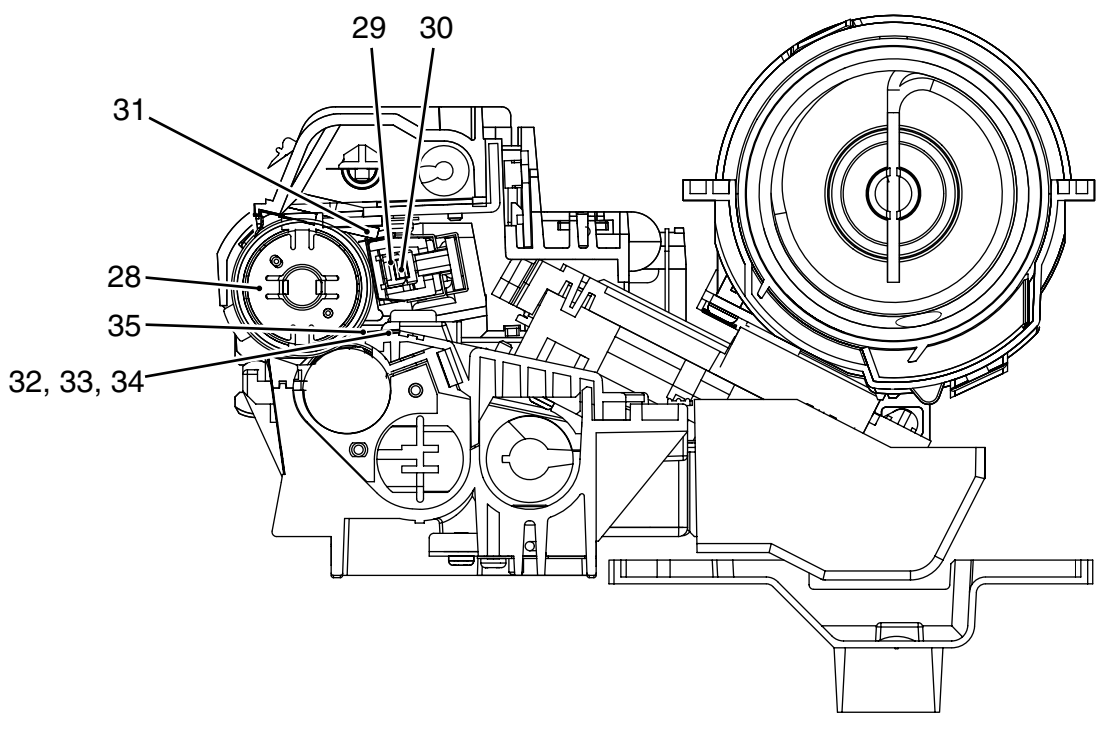

**DETAIL A**

# **3.4. Preventive Maintenance Check List**

The chart outlined below is a general guideline for maintenance.

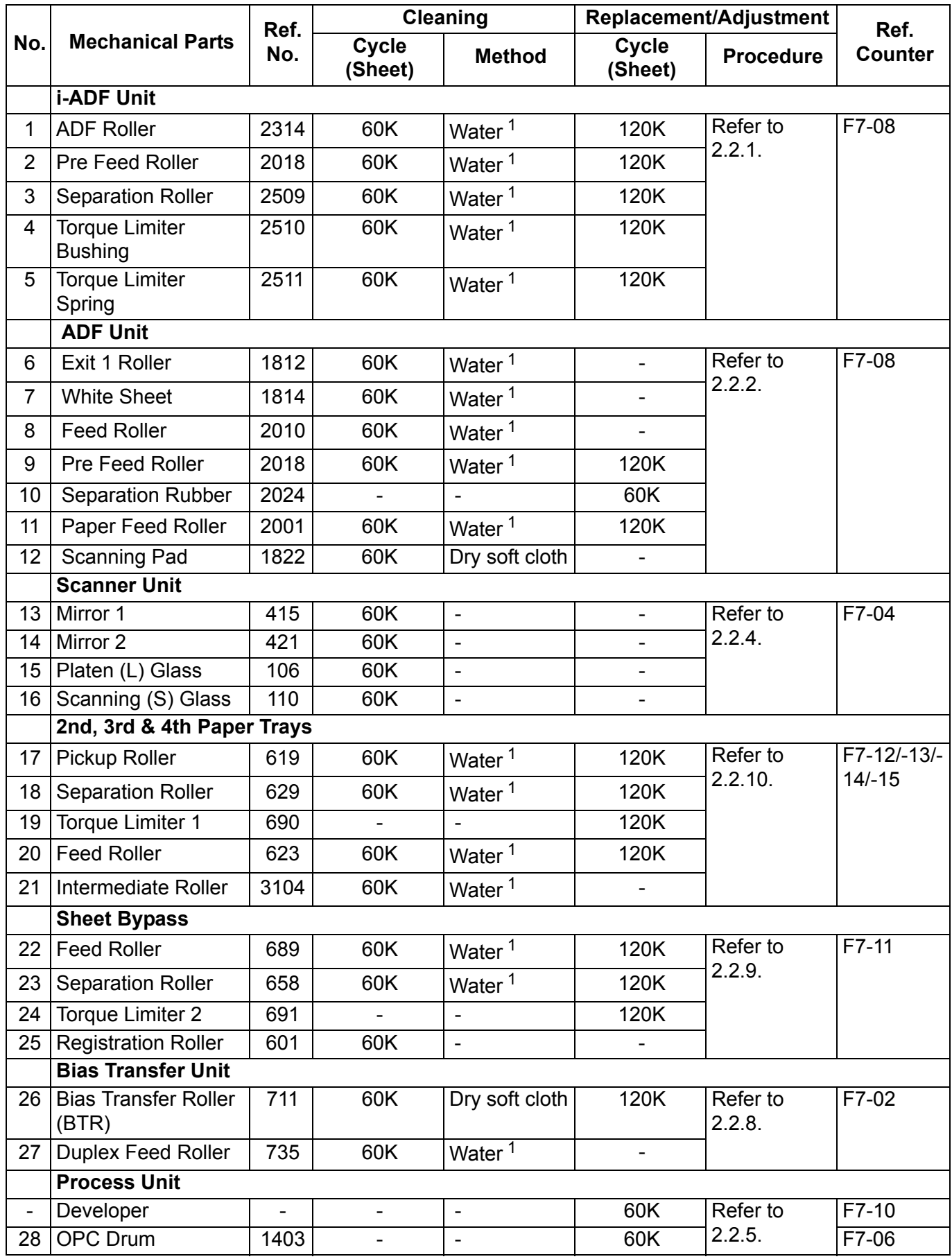

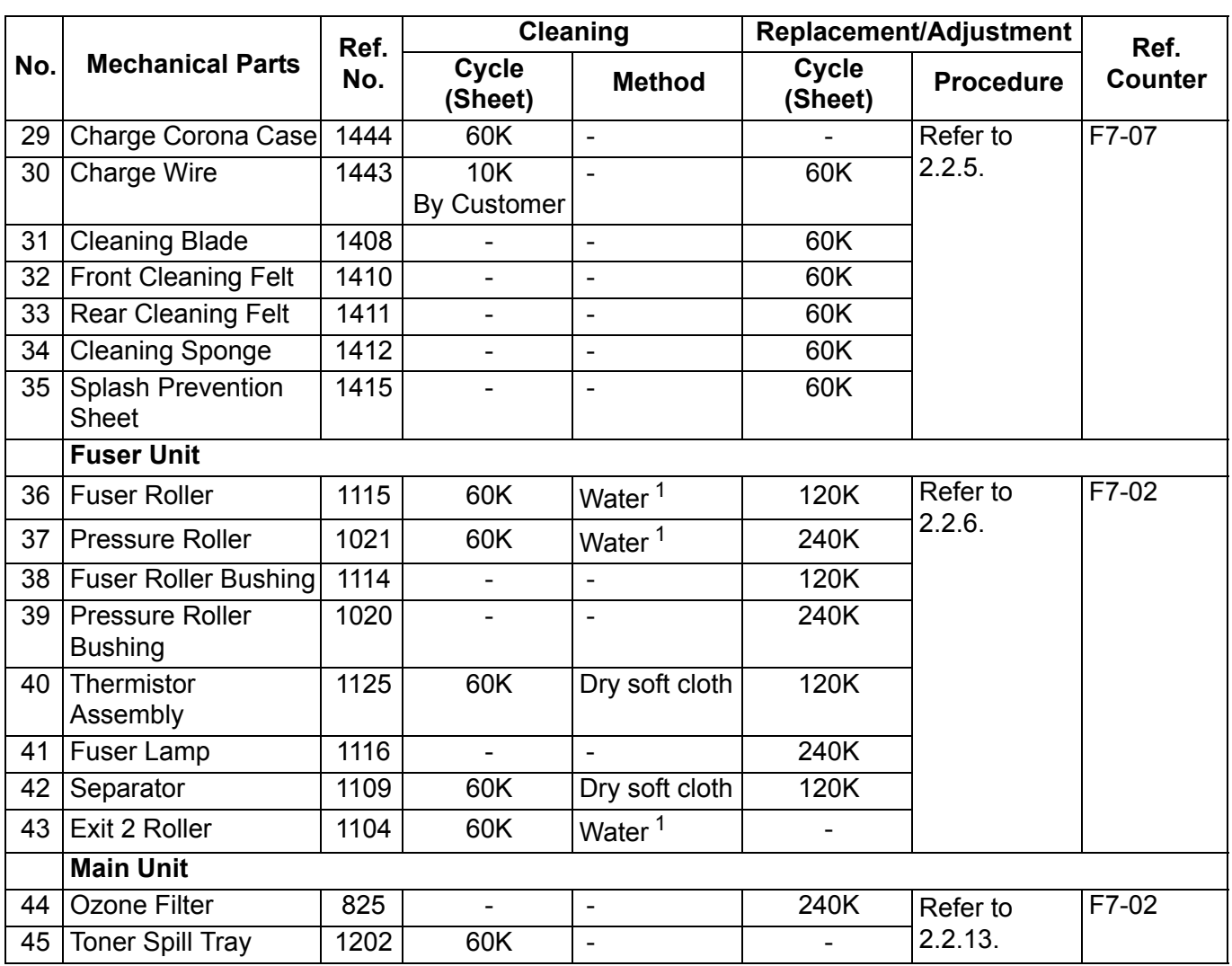

#### **Note:**

1. Wet Cloth represents a soft cloth saturated with water. For stubborn toner accumulation, wipe with a soft cloth saturated with Isopropyl Alcohol first, then follow up with a soft cloth saturated with water.

- 2. The Maintenance Cycle is based on the Counter Information for each individual module. To verify the counter information, print the Total Counter List using the Service Mode: F7 - Electronic Counter - 00 (List Print).
- 3. Cleaning, Replacement, and Adjustment Cycle (Sheet) are based on using Panasonic's recommended standard paper, and supplies. These cycles may vary with the kind of paper used, Paper size, orientation, print duty, continuous/interval print, and/or ambient conditions.

### • **Total Counter View Mode on the LCD**

The Total Counter can be displayed on the Panel Display by pressing "**COPY SIZE**", and "**PAPER TRAY**" keys simultaneously in Standby mode for quick reference.

TOTAL COUNTER

1234

### • **LCD Display Brightness Adjustment**

To adjust the brightness of the LCD display, press and while holding down the "**CLEAR**" key, keep pressing the "**ORIGINAL SIZE**", or the "**COPY SIZE**" key until the desired brightness is achieved.

**ORIGINAL SIZE**: Dimmer

**COPY SIZE** : Brighter

# **3.5. Resetting the P/M (Preventive Maintenance) Counter**

When the machine reaches the preset P/M Cycle, it will show "Call for P/M", or "Replace The Toner Waste Container" on the LCD Display. The PM Counter can be reset by following the procedures below.

### **3.5.1. "Call for P/M" (Default: 120K)**

- 1. Perform the P/M (Preventive Maintenance). Refer to Section 3.3, and 3.4.
- 2. Press "**FUNCTION**", "**ORIGINAL SIZE**", and "**3**" keys sequentially to enter the Service Mode.
- 3. Enter the Copy Service Mode F5-70 (PM Cycle), and change to the desired value.
- 4. Press "**FUNCTION**", and "**CLEAR**" keys simultaneously to exit the Service Mode.

### **3.5.2. "Call for P/M ADF" (Default: Not Set)**

- 1. Perform the P/M (Preventive Maintenance). Refer to Section 3.3, and 3.4.
- 2. Press "**FUNCTION**", "**ORIGINAL SIZE**", and "**3**" keys sequentially to enter the Service Mode.
- 3. Enter the Copy Service Mode F5-87 (ADF PM Cycle), and change to the desired value.
- 4. Press "**FUNCTION**", and "**CLEAR**" keys simultaneously to exit the Service Mode.

# **3.5.3. U14 "Replace The Toner Waste Container"**

A. Blinking Maintenance, and Toner Waste Container Indicators

Upon detecting that the Toner Waste Container is full, the machine will complete the current job, and stop operating.

A blinking Maintenance, and Toner Waste Container Indicators will appear on the display. To continue using the machine temporarily while waiting for the Service Technician, press any key (up to 100 additional copies can be made).

B. Steady Maintenance, and Toner Waste Container Indicators

Upon reaching the 100 copies, the machine stops, and will not allow further operation until the Toner Waste Container is replaced.

Replace the Toner Waste Container. (Refer to Section [2.2.5.](#page-67-1))
# **3.6. Lubrication Point List**

This information is used for routine Preventive Maintenance (PM) calls to ensure the highest degree of reliability. Inspect the following areas, and lubricate as required. The inspection interval is usually 120K copies, or more, however the interval may be reduced due to environmental conditions.

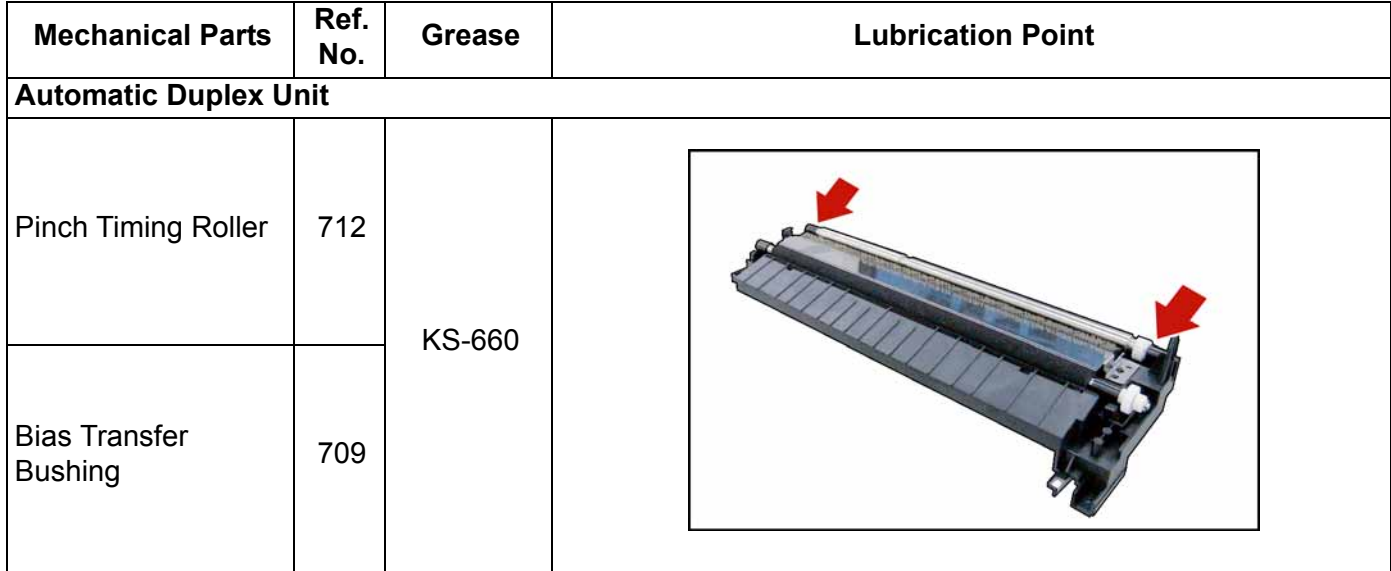

# **3.7. Updating the Firmware**

**The Quickest, and Most Easiest Method of Updating the Firmware is to use the Network Firmware Tool (FUP) using Ethernet LAN Port, and a Crossover Cable.**

The Network FUP Tool version must be 3.XX, or higher, and it can be found on the Panasonic Document Management System CD-ROM included with the main unit, or on the CD-ROM included with the PCL, or PS/PCL options.

**Refer to the Firmware Update Operation Instructions, Service Notes (8.1.) for additional details.**

# **3.7.1. Firmware Configuration**

## **A. Hardware Configuration**

This machine is controlled by two (2) CPUs which are located on the System Control (SC) PC Board, and the Scanner Printer Control (SPC) PC Board.

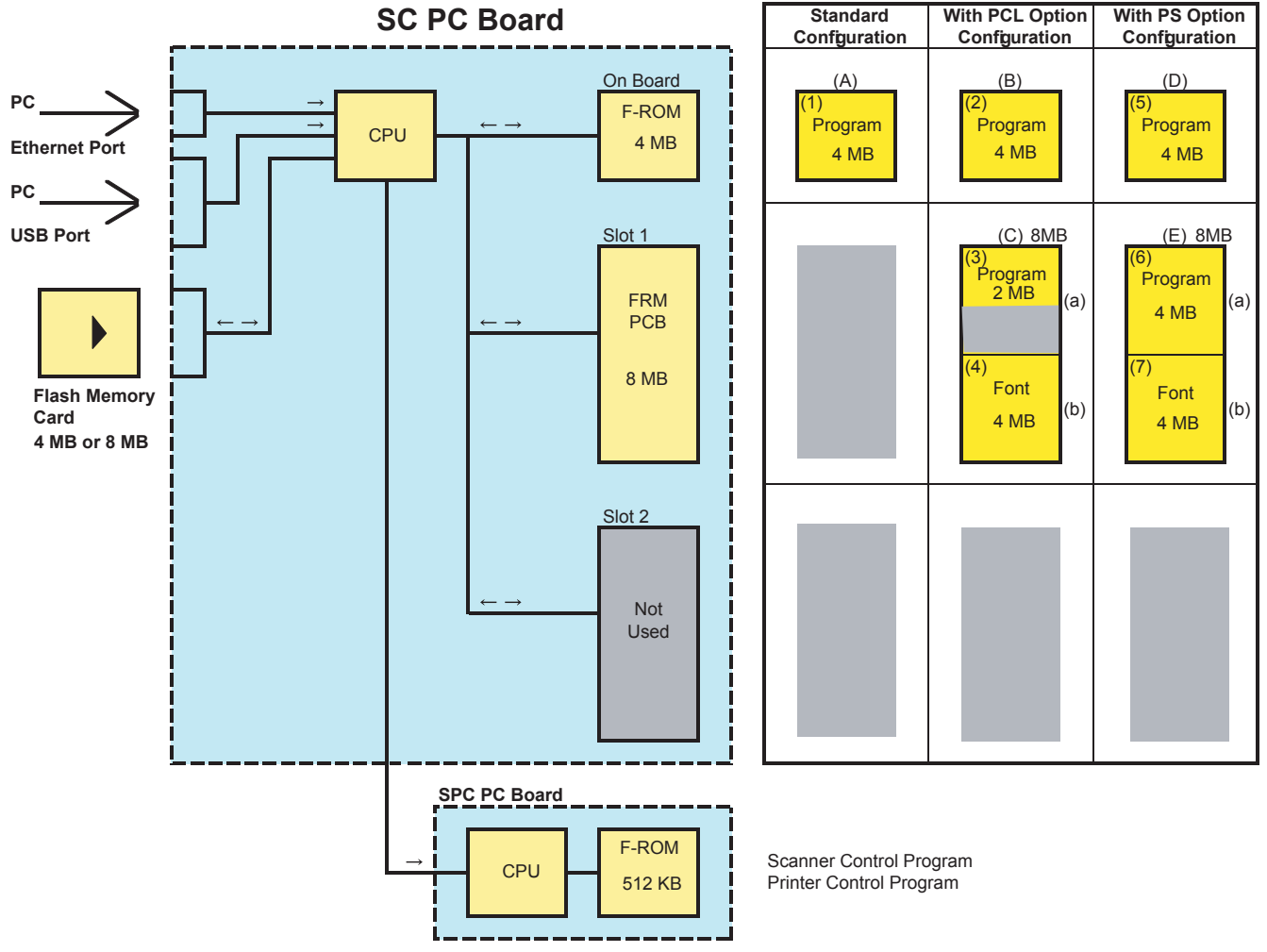

### **B. SC PC Board Firmware**

The 4 MB Program Memory (F-ROM) is integrated on the SC PCB. An Optional Expansion 8 MB Program Memory (FRM8 PCB) can be installed into SLOT 1.

The Firmware to be written into the 4 MB onboard, and the 8 MB of SLOT 1 depends upon the configuration of the Standard, PCL, or PS Options.

# (1) **Standard**

The Standard Program (1) is only written into the 4 MB onboard, which is assigned as ROM Code (A).

### (2) **For PCL Option**

The PCL Control Program (2) must be written into the 4 MB onboard, which is assigned as ROM Code (B). The PCL Control Program (3), and PCL Font data (4) are written into the 8 MB in the SLOT 1. The Firmware (3), and (4) are assigned as ROM Code (C).

When using 8 MB Flash Memory Card, the 8 MB Program (C) can be written onto one card.

When using 4 MB Flash Memory Card, the 8 MB program (C) must be divided onto 2 cards, one 4 MB card for the PCL Control Program (3), and one 4 MB card for the PCL Font data (4).

### (3) **For PS Option**

The PS Control Program must be written into the 4 MB onboard, which is assigned as ROM Code (D). The PS Control Program (6), and (7) are written into the 8 MB in the SLOT 1.

Both Firmwares (6), and (7) are assigned as ROM Code (E).

When using 4 MB Flash Memory Card, the 8 MB program (E) must be divided onto 2 cards, one 4 MB card for the PS Control Program (6), and one 4 MB card for the PS Control Program (7).

### **C. SPC PC Board Firmware**

The 512 KB Program Memory (F-ROM) is integrated on the SPC PCB. The Programs for Scanner Control, and Printer Control are saved on the Board. The Firmware is transferred as Serial Data from the SC PCB.

### **D. Firmware Updating Ports**

Three (3) types of Ports are available for updating the firmware.

### **(1) Ethernet LAN Port (The Quickest, and Most Easiest Method)**

The machine's Firmware can be updated from a PC via Local Area Network (LAN). Refer to the Firmware Update Operation Instructions, Service Notes (8.1.) for additional details.

### **(2) USB Port (Alternate)**

The machine's Firmware can be updated from a PC via USB Port. The Master Firmware Card can also be created from a PC using the USB Port. Refer to the Firmware Update Operation Instructions, Service Notes (8.1.) for additional details.

### **(3) Flash Memory Card (Alternate)**

The machine's Firmware can be updated using the Master Firmware Card. The Master Firmware Card can be created by copying the Firmware from an existing machine's SC PCB using a 4 MB, or 8 MB Flash Memory Card.

To update the SC, SPC, and PNL PCB, 3 Flash Memory Cards are required for the Standard configuration, or 5 Flash Memory Cards for the PCL, or PS/PCL configuration.

### **3.7.2. Updating through a LAN Port (The Quickest, and Most Easiest Method)**

The firmware code can be easily updated when the main unit is connected to a LAN. The Network Firmware Update Tool can also be used by connecting to the machine using a **crossover cable**, if the unit is not connected to a LAN.

### 1) **Install the Network Firmware Update Tool to your PC**

The option CD-ROM includes the Network Firmware Update Tool, and the Main Unit Firmware Code. Please refer to the following Operating Instructions to install the Network Firmware Update Tool. The installation password is "**workio**".

### **Operating Instructions:**

\xFirmware\Tools\NwFirmup\NwFirmup OI.pdf (Refer to the [NW Firmware Update Tool OI](#page-466-0) on the CD) **Setup:**

\xFirmware\Tools\NwFirmup\Setup\Setup.exe

### 2) **Preparing the Firmware Code**

Double click the appropriate Destination Shortcut Batch File, and copy the Firmware Code File on the CD-ROM to the Firmware Data Folder in your PC. Note that the files in the Archive will be extracted automatically into the designated folder when the Archived file (.exe) is Double-clicked.

## **Example: From:** Destination Shortcut Batch File: D:(CD-ROM Drive) \ xFirmware \ USA.bat Firmware Code File: DP-8016\_8020\_PU\_xxxxxx.exe **To:** Firmware Data Folder: C:\ Panasonic \ Panasonic-FUP \ Data

### 3) **Preparing the Main Unit for the Firmware Upgrade**

Make sure the unit's Key Operator Password is the same as the tool's password. Make sure the unit is in an idle state (e.g. not making copies, not printing, etc.).

### 4) **Upgrading the Main Unit's Firmware Code**

Start the Network Firmware Update Tool, and select the following **Firmware Code Folders** in the **C:\Panasonic\Panasonic-FUP\Data** folder, and then follow the display instructions to upgrade the Main Unit's Firmware Codes.

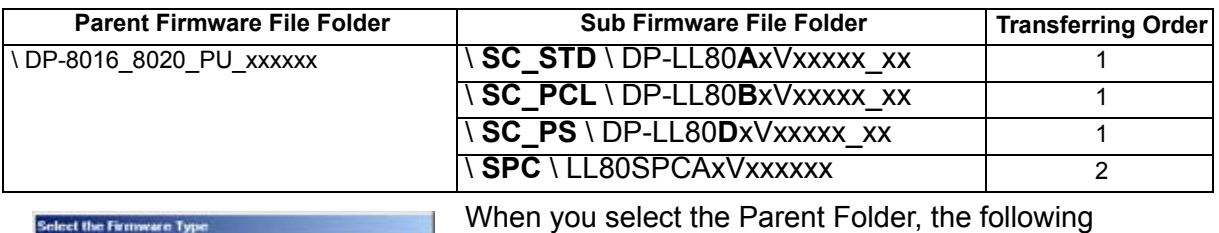

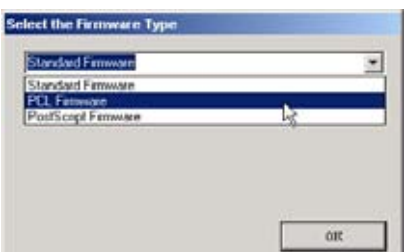

Firmware Type window appears. Proper Sub File Folders are selected automatically by selecting the Firmware Type. The transferring order is set up automatically.

### **Note:**

1. Manual mode must be used, when updating the designated version of the firmware, or changing the type of the firmware.

Please refer to the Section 2.2, "**Setting up the Network Firmware Update Tool, File Selection Tab**" of the Operating Instructions.

- 2. While updating the firmware code, the display may become garbled, however, it will return to normal upon completion of the firmware update.
- 3. If the firmware update fails, and the unit does not boot up, the Network Firmware Update Tool will not be able to transfer the firmware code. If this occurs, please refer to the next section "**Updating through the USB Port**", and use the Local Firmware Update Tool to recover the unit.
- 4. The suffix **"** xx" for the Folder Name, or File Name may not exist depending on the destination location.

### **3.7.3. Updating through the USB Port (Alternate Method)**

If the device is not connected to the LAN, upgrade the firmware code using the USB Port.

### 1) **Install the Local Firmware Update Tool to your PC**

The option CD-ROM includes the Local Firmware Update Tool, and the Main Unit Firmware Code. Please refer to the following Operating Instructions to install the Local Firmware Update Tool.

### **Operating Instructions:**

\xFirmware\Tools\Firmup\FIRMUP OI.pdf (Refer to the [Local Firmware Update Tool OI](#page-481-0) on the CD) **Setup:**

\xFirmware\Tools\Firmup\Setup\Setup.exe

### 2) **Preparing the Firmware Code**

Double click the appropriate Destination Shortcut Batch File, and copy the Firmware Code File on the CD-ROM to the Firmware Data Folder in your PC. Note that the files in the Archive will be extracted automatically into the designated folder when the Archived file (.exe) is Double-clicked. **Example:**

#### **From:**

Destination Shortcut Batch File: D:(CD-ROM Drive) \ xFirmware \ USA.bat Firmware Code File: DP-8016\_8020\_PU\_xxxxxx.exe **To:** Firmware Data Folder: C:\ Panasonic \ Panasonic-FUP \ Data

#### 3) **Preparing the Main Unit for the Firmware Upgrade Important: DO NOT connect the USB Cable yet.**

Enter into Test Mode F9-07-01 to enable the unit to accept the programming code from the USB Port.

### **Now connect the USB Cable between the Unit, and PC.**

#### 4) **Upgrading the Main Unit's Firmware Code**

Start the Local Firmware Update Tool, and select the following **Firmware Code Parent File Folder** in the **C:\Panasonic\Panasonic-FUP\Data** folder, and select the Firmware Code Type then follow the display instructions to upgrade the Main Unit's Firmware Codes.

You must process each firmware file separately in this manner, and sequence.

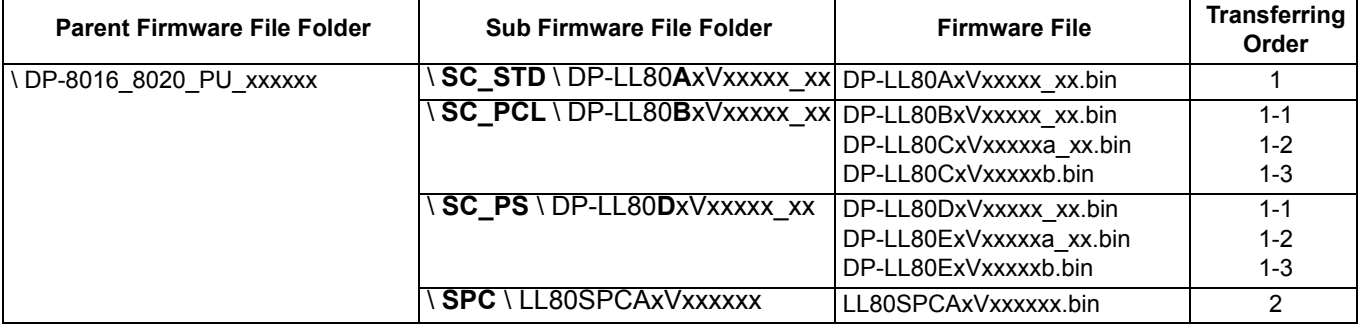

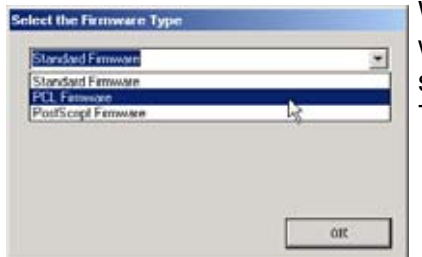

When you select the Parent Folder, the following Firmware Type window appears. Proper Firmware Files are selected automatically by selecting the Firmware Type. The transferring order is set up automatically.

#### **Note:**

- 1. While updating the firmware code, the display may become garbled, however, it will return to normal upon completion of the firmware update.
- 2. Please refer to the service manual for additional details.
- 3. The suffix **"\_xx"** for the Folder Name, or File Name may not exist depending on the destination location.

### **3.7.4. Updating the Firmware using the Master Firmware Card (Alternate method)**

- 1. Before starting, print the F5/F6 Parameters List **(Copy Service Mode F9-03-00)**.
- 2. Turn the Power Switch on the Right side of the machine to the OFF position. (During a Lightning Storm, to prevent electrocution disconnect the Telephone Line Cable first before unplugging the AC Power Cord, if the Fax Option is installed.)
- 3. Install the appropriate Master Firmware Card into the machine.
- 4. Turn the Power Switch on the Right Side of the machine to the ON position.
- 5. Press "**FUNCTION**", "**ORIGINAL SIZE**" keys, and then Key "**3**" on the keypad sequentially.
- 6. Perform the Copy Service Mode F9-07-00 **(Update From Master Card)**.
- 7. The firmware is copied into the machine.
- 8. After the update is completed, the machine reboots itself, and returns to standby.
- 9. Turn the Power Switch on the Right side of the machine to the OFF position.
- 10. Remove the Master Firmware Card from the machine.
- 11. Turn the Power Switch on the Right Side of the machine to the ON position.
- 12. Reprogram the F5 & F6 Parameters according to the lists printed in Step 1 above if the settings are other than factory default.

### **Note:**

After the update is completed, the machine reboots itself, and returns to standby mode. Repeat the above steps if there are additional firmware code files to be updated. Confirm that the update was successfully completed by checking the Firmware Version with F9 Parameters F9-02-xx.

### **Caution:**

If the unit does not boot up properly in step 8, refer to Service Manual 3.7.8. **(Firmware Emergency Recovery)**

### **3.7.4.1. Creating a Master Firmware Card**

**A. Utilizing the Firmware Update Kit**

### 1) **Install the Local Firmware Update Tool to your PC**

The option CD-ROM includes the Local Firmware Update Tool, and the Main Unit Firmware Code. Please refer to the following Operating Instructions to install the Local Firmware Update Tool.

### **Operating Instructions:**

\xFirmware\Tools\Firmup\FIRMUP OI.pdf (Refer to the [Local Firmware Update Tool OI](#page-481-0) on the CD) **Setup:**

\xFirmware\Tools\Firmup\Setup\Setup.exe

### 2) **Preparing the Firmware Code**

Double click the appropriate Destination Shortcut Batch File, and copy the Firmware Code File on the CD-ROM to the Firmware Data Folder in your PC. Note that the files in the Archive will be extracted automatically into the designated folder when the Archived file (.exe) is Double-clicked. **Example:**

### **From:**

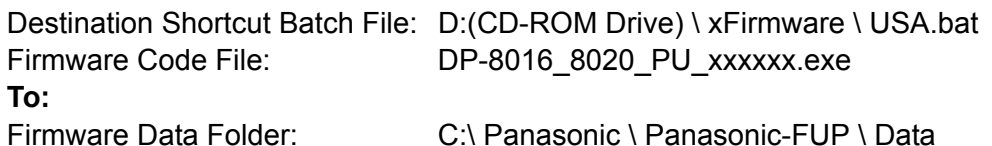

#### 3) **Preparing the Main Unit for the Programming Master Firmware Card Important: DO NOT connect the USB Cable yet.**

- 1. Turn the Power Switch on the Right side of the machine to the OFF position. (During a Lightning Storm, to prevent electrocution disconnect the Telephone Line Cable first before unplugging the AC Power Cord, if the Fax Option is installed.)
- 2. Insert/Remove the Flash Memory Card (4 MB, or 8 MB) into/from the machine.
- 3. Turn the Power Switch on the Right Side of the machine to the ON position.
- 4. Press "**FUNCTION**", "**ORIGINAL SIZE**" keys, and then Key "**3**" on the keypad sequentially.
- 5. Perform the Update Program Card Mode F9-09 **(Update Program Card)**.

The unit is now ready to accept the firmware code from the USB Port. Now connect the USB Cable between the Unit, and PC. (Refer to the Local Firmware Update Tool OI on the CD)

Repeat the above steps if there are additional master firmware cards to be programmed.

### **B. Copying the Firmware from an Existing Machine using a Flash Memory Card (4 MB, or 8 MB)**

- 1. Turn the Power Switch on the Right side of the machine to the OFF position. (During a Lightning Storm, to prevent electrocution disconnect the Telephone Line Cable first before unplugging the AC Power Cord, if the Fax Option is installed.)
- 2. Install a Flash Memory Card (4 MB, or 8 MB) into the machine.
- 3. Turn the Power Switch on the Right Side of the machine to the ON position.
- 4. Press "**FUNCTION**", "**ORIGINAL SIZE**" keys, and then Key "**3**" on the keypad sequentially.
- 5. Perform the Copy Service Mode F9-08 **(Program Backup)**.
- 6. The firmware is copied into the Flash Memory Card.
- 7. After the backup is completed, press "**STOP**" first, and then press "**FUNCTION**" + "**CLEAR**" keys simultaneously to return to standby.
- 8. Turn the Power Switch on the Right side of the machine to the OFF position.
- 9. Remove the Master Firmware Card that you just created from the machine.
- 10. Turn the Power Switch on the Right Side of the machine to the ON position.
- 11. Use this Master Firmware Card to update the firmware on other machines.

#### **3.7.4.2. Erasing the Master Firmware Card**

- 1. Turn the Power Switch on the Right side of the machine to the OFF position. (During a Lightning Storm, to prevent electrocution disconnect the Telephone Line Cable first before unplugging the AC Power Cord, if the Fax Option is installed.)
- 2. Install the Master Firmware Card into the machine.
- 3. Turn the Power Switch on the Right Side of the machine to the ON position.
- 4. Press "**FUNCTION**", "**ORIGINAL SIZE**" keys, and then Key "**3**" on the keypad sequentially.
- 5. Perform the Service Mode F9-09 **(Update Program Card)**.
- 6. After the Flash Memory Card is erased, machine prompts "**READY TO PROGRAM PRESS SET TO START**". Press "**STOP**".
- 7. Press "**STOP**" first, and then press "**FUNCTION**" + "**CLEAR**" keys simultaneously to return to standby.
- 8. Turn the Power Switch on the Right side of the machine to the OFF position.
- 9. Remove the blank Flash Memory Card from the machine.
- 10. Repeat from Step 2 above if you are erasing another Master Firmware Card.

# **3.7.5. User Authentication Function Confirmation (Specified Destinations only)**

If your customer requires User Authentication, and/or Via Fax Server, setup the feature(s) by referring to the Operating Instructions (For User Authentication).

# **3.7.6. Notice after installing the HDD option**

After the Hard Disk Drive Unit is installed, to prevent a Scan Disk Function from being performed (similar to Windows OS when the power is abruptly interrupted), it is important to follow the step sequence below when turning OFF the Power Switch on the machine.

- 1. If the machine is in the "ENERGY SAVER (Shutdown Mode)", you may turn the Power Switch on the Right Side of the machine to the OFF position. If it is not in the "ENERGY SAVER (Shutdown Mode)", continue to step 2 below.
- 2. Press "FUNCTION", and "ENERGY SAVER" keys simultaneously first.
- 3. Wait approximately 10 seconds while the machine writes the closing status onto the Hard Disk Drive Unit, and advances into "ENERGY SAVER MODE".
- 4. Turn the Power Switch on the Right side of the machine to the OFF position.
- 5. Unplug the AC Power Cord. (During a Lightning Storm, to prevent electrocution disconnect the Telephone Line Cable first before unplugging the AC Power Cord, if the Fax option installed.)
- 6. After finishing the installation of the Hard Disk Drive, please go over the above Power Down procedure with the customer to avoid the Scan Disk Function from being performed (indicated by SCANNING HARD DISK message on the display), and customer inquiries related to abrupt Power Off.
- 7. Reconnect the Telephone Line Cable if it was disconnected.

# **3.7.7. Firmware Emergency Recovery**

The easiest method to recover the firmware in an Emergency Recovery routine is to either use the Local Firmware Update Tool software by selecting the Independent File method, or using the Master Firmware Flash Card method (2 Flash Cards required).

Whichever method you select, it is easier to restore the machine's firmware to the Standard (AAV) Type first as it only requires 2 files to bring the machine to initial working condition. (Install the files in this order: SC, and SPC).

After recovering, if optional PCL, or PS/PCL firmware is required, use the Network Firmware Update Tool, or the Local Firmware Update Tool to update the firmware to the required level.

If the unit does not boot up properly, follow the steps below:

- 1. Turn the power Off (use the power switch on the right side of the unit).
	- Before proceeding to the next step, you must prepare either the Local Firmware Update Tool, or create the Master Firmware Flash Cards (read the appropriate sections first).
- If using the Master Firmware Card, insert the Master Firmware Flash Cards in the unit.
- 2. Turn the power On while holding the "ENERGY SAVER" key.
- 3. When the green lamp on the front panel turns On, release the "ENERGY SAVER" key.
- If using the Master Firmware Card, the unit will start updating the Firmware code files automatically.

The unit is now ready to accept the firmware code from the USB Port, or Master Firmware Card. Repeat the above steps if there are additional firmware code files to be updated.

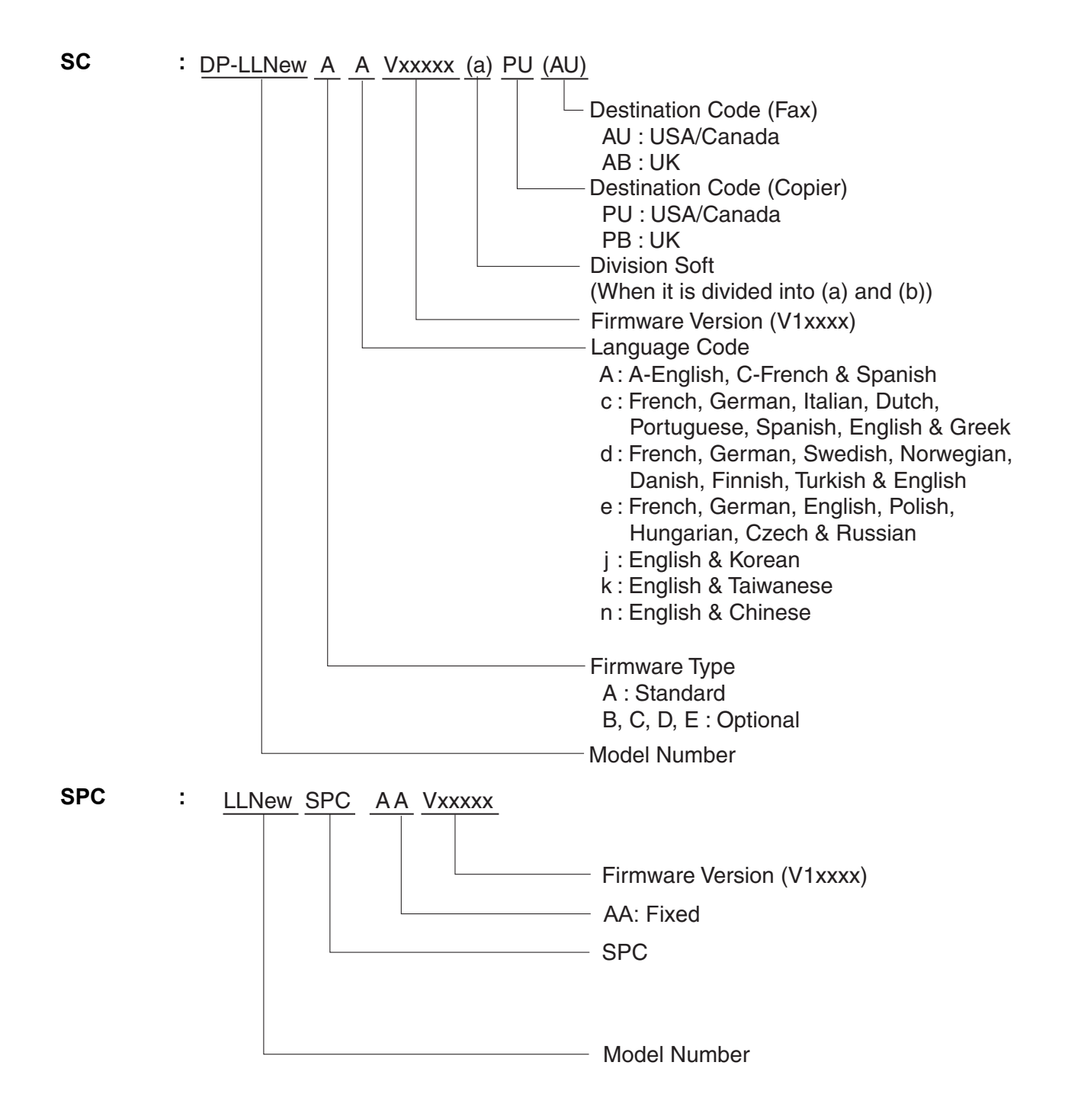

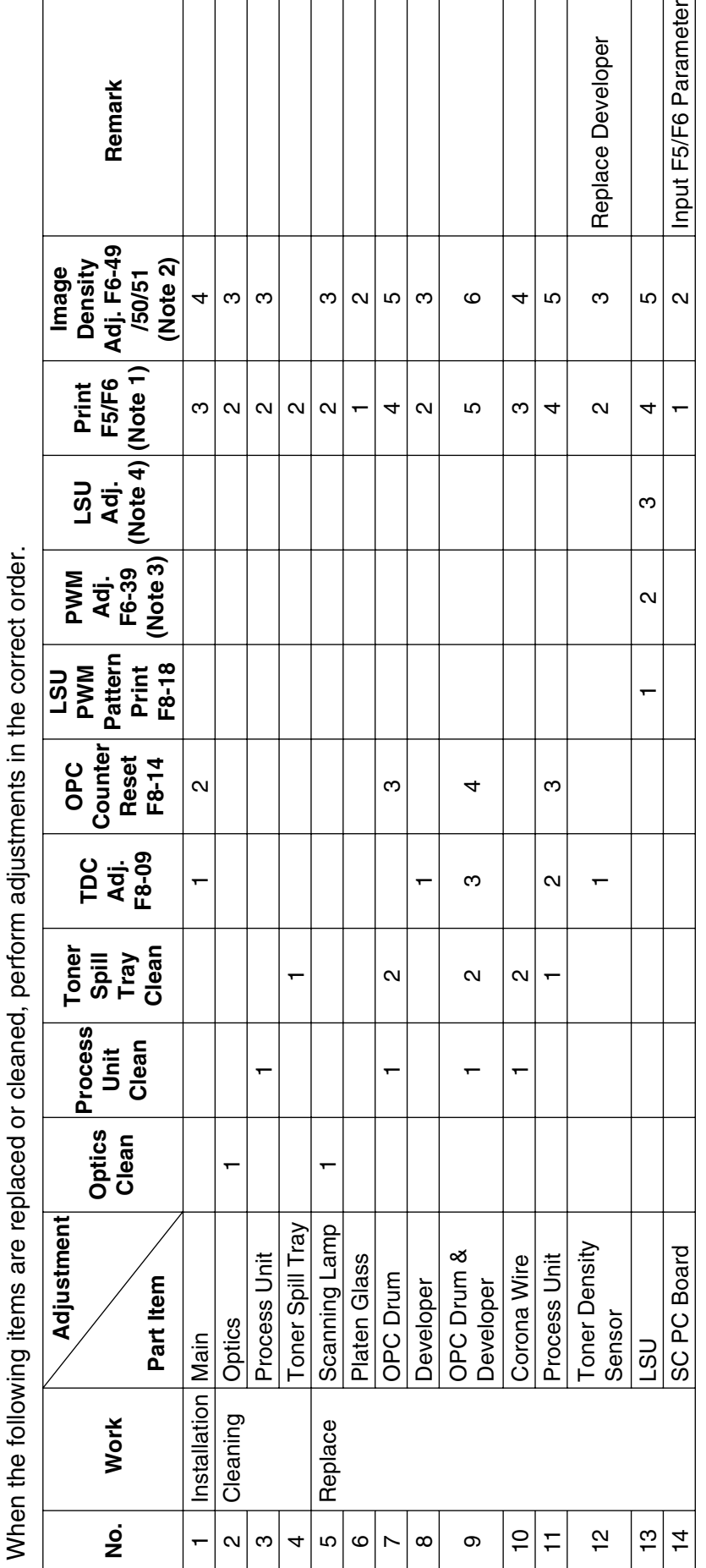

**3.8. Copy Quality Adjustment Procedure (Order)**

### **Note:**

### **1. Print F5/F6**

- 1) Press "**FUNCTION**", "**ORIGINAL SIZE**", and "**3**" keys sequentially to enter the Service Mode.
- 2) Press the "**9**" key to enter the F9 Mode (Unit Maintenance).
- 3) Press the "**START**" key.
- 4) Press "**3**", and "**SET**" keys.
- 5) Press "V", or "/\" arrow keys to select "**00 F5/F6 PARAMETERS**", and press "**SET**" key.
- 6) Prints the memory contents of the F5, and F6 modes.

### **2. Contrast Adjusting**

- 1) Press "**FUNCTION**", "**ORIGINAL SIZE**", and "**3**" keys sequentially to enter the Service Mode.
- 2) Press the "**2**", and the "**START**" keys to enter the F2 Mode (Single Copy Test).
- 3) Set the exposure to the center position.
- 4) Set the machine to TEXT / PHOTO Mode.
- 5) Make a copy of Test Chart 53/54 with gray scale (P/N: FQ-SJ1011), and compare the density to the chart shown below. If it is within specification, skip to step (14).
	- a. Gray scale "A" should not be visible.
	- b. Gray scale "2" should be clearly visible.

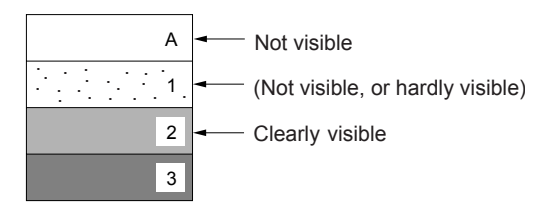

- 6) Press the "**STOP**" key to exit the F2 Mode (Single Copy Test).
- 7) Press the "**6**", and the "**START**" keys to enter the F6 Mode (Adjust Parameters).
- 8) Enter F6-50 Mode (T/P Mode Image Density).
- 9) Press the "**SET**" key to highlight the current value.
- 10) Enter a new value (up to 3-digits).

### **Note:**

The "RESET" key is used to change to a Negative, or Positive (+/-) value.

- (+) : Lighter
- (-) : Darker
- 11) Press the "**SET**", and "**STOP**" keys.
- 12) Enter F2 Mode (Single Copy Test).

13) Make a copy to confirm the adjustment.

### **Note:**

Repeat Steps (3) to (10) until desired density is attained.

- F6-49 : T Mode Image Density (Text)
- F6-51 : P Mode Image Density (Photo)
- 14) Press "**FUNCTION**", and "**CLEAR**" keys simultaneously to exit the Service Mode.

### **3. PWM Adjustment**

- 1) Ensure that Ledger / A3 Size Paper is loaded in one of the Trays, and pull out the remaining trays (including the bypass tray) to disable them.
- 2) Press "**FUNCTION**", "**ORIGINAL SIZE**", and "**3**" keys sequentially to enter the Service Mode.
- 3) Press the "**8**" key to enter the F8 Mode (Service Adjustment).
- 4) Press the "**START**" key.
- 5) Press the "**1**", "**8**", and "**SET**" keys sequentially to enter the F8-18 "**C18 PRT PWM ADJ. PTN.**".
- 6) Press the "**START**" key to begin the LSU PWM Pattern Printing.

### **Sample:**

 $\frac{1}{4}$  gray patches are visible in the illustration, the value of the uppermost patch position is "+2" in our example.

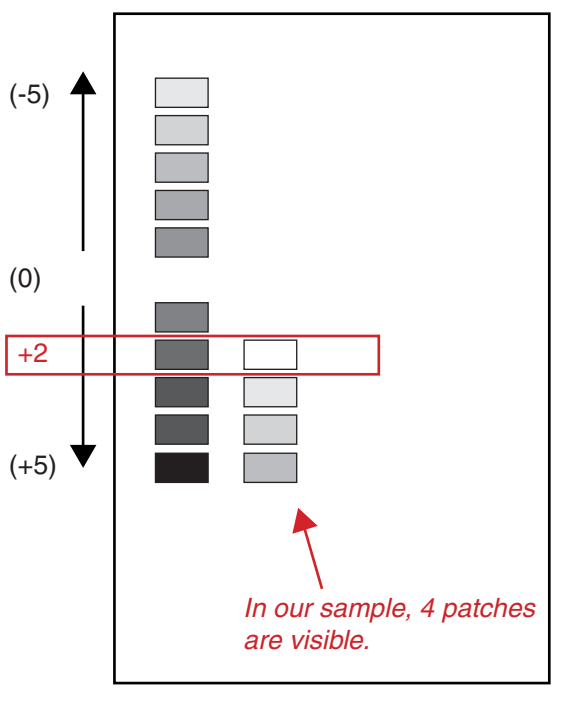

Test Pattern

### 7) Press the "**STOP**" key.

8) Press the "**6**", and the "**START**" keys to enter the F6 Mode (Adjust Parameters).

- 9) Select "**39 LSU Unit PWM ADJUST**".
- 10) Press "**SET**" button, and enter the value of the gray patch, as established in Step (6).

### 4. **LSU Adjustment**

Refer to [3.9.](#page-120-0)

# <span id="page-120-0"></span>**3.9. Adjusting the Printer Registration, LSU Image Side to Side**

When installing the Paper Tray option, the following LSU Image Side to Side adjustment must be performed.

The Printer registration is adjusted at the factory.

If copy image is abnormal, specially in the Rotation Copy mode, adjust it by the following procedure.

## **3.9.1. Printer Registration**

- 1. Insert Ledger, or A3 size paper into the 1st tray, and change the tray setting to the appropriate paper size. Empty, or pull out all the remaining trays (including the bypass tray) to disable them.
- 2. Press "**FUNCTION**", "**ORIGINAL SIZE**" keys, and then Key "**3**" on the keypad sequentially.
- 3. Perform the Service Mode F1-03 (Print Test Pattern 1).
- 4. Check the gap of the print pattern from the paper edge, refer to the Figure below.
- 5. Perform the Service Mode F6-04 (Printer Registration) to adjust the gap to be 5 mm.
- 6. If the gap is less than 5 mm, input a  $(-)$  value. If more than 5 mm, input a  $(+)$  value.
- 7. Press "**STOP**" first, and then press "**FUNCTION**" + "**CLEAR**" keys simultaneously to return to standby.

### <Figure>

Two lines are printed on the top (Lead edge). For Ledger or A3, place as Portrait. For Letter or A4, place as Landscape.

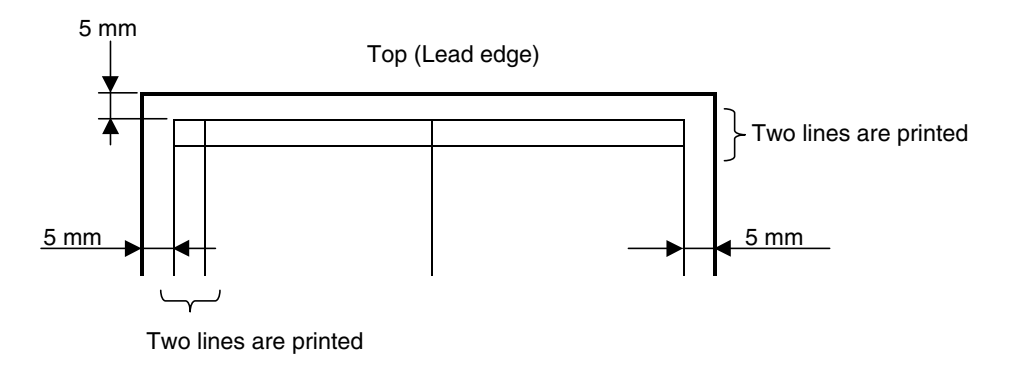

# **3.9.2. LSU Image Side to Side Adjustment for the Tray**

- 1. Insert paper into the 1st tray, and change the tray setting to the appropriate paper size. Empty, or pull out all the remaining trays (including the bypass tray) to disable them.
- 2. Press "**FUNCTION**", "**ORIGINAL SIZE**" keys, and then Key "**3**" on the keypad sequentially.
- 3. Perform the Service Mode F1-03 (Print Test Pattern 1).
- 4. Check the gap of the print pattern from the paper edge, refer to the Figure above.
- 5. Perform the Service Mode F6-10 to F6-14, to adjust the gap to be 5 mm.
- 6. If the gap is less than 5 mm, input a (+) value. If more than 5 mm, input a (-) value.
- 7. Proceed the above steps for other Tray.
- 8. Press "**STOP**" first, and then press "**FUNCTION**" + "**CLEAR**" keys simultaneously to return to standby.

# **3.9.3. LSU Image Side to Side Adjustment for the ADU**

- 1. Insert paper into the 1st tray, and change the tray setting to the appropriate paper size. Empty, or pull out all the remaining trays (including the bypass tray) to disable them.
- 2. Press "**FUNCTION**", "**ORIGINAL SIZE**" keys, and then Key "**3**" on the keypad sequentially.
- 3. Perform the Service Mode F1-06 (Print Test Pattern 4).
- 4. Check the gap of the print pattern from the paper edge, refer to the Figure above.
- 5. Perform the Service Mode F6-16 (ADU Side Adjust), to adjust the gap to be 5 mm.
- 6. If the gap is less than 5 mm, input a (+) value. If more than 5 mm, input a (-) value.
- 7. Press "**STOP**" first, and then press "**FUNCTION**" + "**CLEAR**" keys simultaneously to return to standby.

# **3.9.4. 100% Read Adjustment**

- 1. Place the Original Document on the Platen Scanner.
- 2. Insert Ledger, or A3 size paper into the 1st tray, and change the tray setting to the appropriate paper size. Empty, or pull out all the remaining trays (including the bypass tray) to disable them.
- 3. Press "**FUNCTION**", "**ORIGINAL SIZE**" keys, and then Key "**3**" on the keypad sequentially.
- 4. Perform the Service Mode F2 (Single Copy Test).
- 5. Check the Image size of the Copy, and the Original as Portrait.
- 6. Perform the Service Mode F6-00 (Adj 100% Side-Side Read), to adjust for an identical vertical (side-to-side) size ratio.
- 7. If the image is smaller than the Original, input a (+) value. If bigger than the Original, input a (-) value.
- 8. Perform the Service Mode F6-01 (Adj 100% Lead-Tail Read), to adjust for an identical horizontal (top-to-bottom) size ratio.
- 9. If the image is smaller than the Original, input a (+) value. If bigger than the Original, input a (-) value.
- 10. Press "**STOP**" first, and then press "**FUNCTION**" + "**CLEAR**" keys simultaneously to return to standby.

# **Note:**

This is the size adjustment, and do not worry about the positioning.

# **3.9.5. Original Registration & CCD Read Adjustments**

- 1. Place the Original Document on the Platen Scanner.
- 2. Insert Ledger, or A3 size paper into the 1st tray, and change the tray setting to the appropriate paper size. Empty, or pull out all the remaining trays (including the bypass tray) to disable them.
- 3. Press "**FUNCTION**", "**ORIGINAL SIZE**" keys, and then Key "**3**" on the keypad sequentially.
- 4. Perform the Service Mode F2 (Single Copy Test).
- 5. Check the Image size of the Copy, and the Original as Portrait.
- 6. Perform the Service Mode F6-03 (Original Registration), to adjust the platen original registration detection timing.
- 7. If the gap is smaller than the Original, input a (-) value. If bigger than the Original, input a (+) value.
- 8. Perform the Service Mode F6-53 (CCD Read Position Adj), to adjust the CCD Read side position.
- 9. If the gap is smaller than the Original, input a (+) value. If bigger than the Original, input a (-) value.
- 10. Press "**STOP**" first, and then press "**FUNCTION**" + "**CLEAR**" keys simultaneously to return to standby.

## **3.9.6. ADF 100% Image 1-Sided Adjustment**

- 1. Place the Original Document on the ADF.
- 2. Insert Ledger, or A3 size paper into the 1st tray, and change the tray setting to the appropriate paper size. Empty, or pull out all the remaining trays (including the bypass tray) to disable them.
- 3. Press "**FUNCTION**", "**ORIGINAL SIZE**" keys, and then Key "**3**" on the keypad sequentially.
- 4. Perform the Service Mode F2 (Single Copy Test).
- 5. Check the Image size of the Copy, and the Original as Portrait.
- 6. Perform the Service Mode F6-93 (ADF 100% Image 1-Sided), to adjust for an identical vertical (side-to-side) magnification for 1-sided scan.
- 7. If the image is smaller than the Original, input a (+) value. If bigger than the Original, input a (-) value.
- 8. Press "**STOP**" first, and then press "**FUNCTION**" + "**CLEAR**" keys simultaneously to return to standby.

### **Note:**

This is the size adjustment, and do not worry about the positioning.

### **3.9.7. ADF Original Read Edge & ADF Main Scan Adjustments**

- 1. Place the Original Document on the ADF.
- 2. Insert Ledger, or A3 size paper into the 1st tray, and change the tray setting to the appropriate paper size. Empty, or pull out all the remaining trays (including the bypass tray) to disable them.
- 3. Press "**FUNCTION**", "**ORIGINAL SIZE**" keys, and then Key "**3**" on the keypad sequentially.
- 4. Perform the Service Mode F2 (Single Copy Test).
- 5. Check the Image size of the Copy, and the Original as Portrait.
- 6. Perform the Service Mode F6-91 (Original Read Edge ADF), to adjust for the ADF Original Read Edge detection timing.
- 7. If the gap is less than the Original, input a (+) value. If bigger than the Original, input a (-) value.
- 8. Perform the Service Mode F6-90 (ADF Read Main Scan Pos.), to adjust for the ADF horizontal image read start position.
- 9. If the gap is less than the Original, input a (+) value. If bigger than the Original, input a (-) value.
- 10. Press "**STOP**" first, and then press "**FUNCTION**" + "**CLEAR**" keys simultaneously to return to standby.

# **3.9.8. Double Exposure Lead, and Side Edge Adjustments**

# **Caution:**

Confirm that the Scanning Pad is installed, and aligned correctly on the ADF/i-ADF prior to making any adjustments. (Refer to the ADF/i-ADF Installation Instructions in Sect. [8.11.,](#page-366-0) or [8.12.](#page-373-0))

1. Place a Business Card, Driver's License, Insurance Card, etc. (Invoice size, or smaller) on the Platen Glass as illustrated.

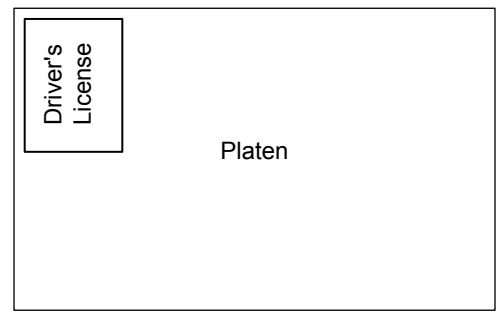

- 2. Insert Letter, or A4 size paper into the 1st Paper Tray, or onto the Sheet Bypass, and change the tray settings to the appropriate paper size.
- 3. Make a copy using the Double Exposure Copy Mode.
- 4. Check the Copy Image.
	- a. For a Horizontal Black Line in the Center, adjust the Service Mode F6-63 (Lead Edge Read Timing) by following the steps below.
	- b. For a Vertical Black Line at the Leading Edge, adjust the Service Mode F6-64 (Side Edge Read Adjust) by following the steps below.

**Output of Letter (A4) Paper** (not LTR-R)

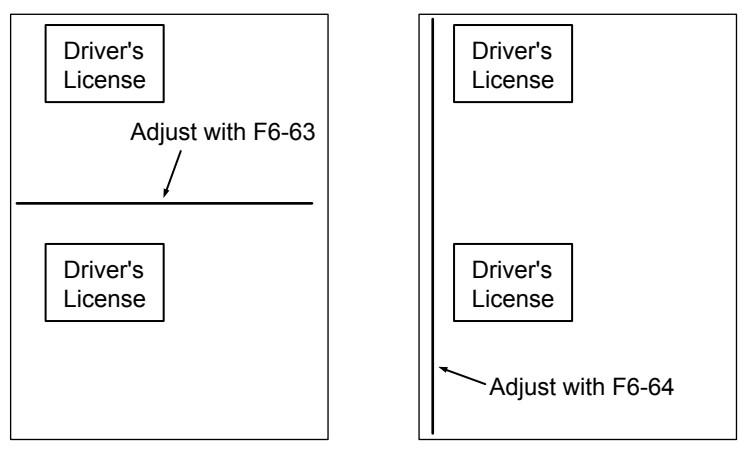

- 5. Press "**FUNCTION**", "**ORIGINAL SIZE**" keys, and then Key "**3**" on the keypad sequentially.
- 6. Perform the Service Mode F6-63 (Lead Edge Read Timing), and F6-64 (Side Edge Read Adjust). **Note:**

It is not recommended setting the value higher than "4" as it will increase the Void Area.

- 7. Press "**STOP**" first, and then press "**FUNCTION**" + "**CLEAR**" keys simultaneously to return to standby.
- 8. Repeat the above steps 3 to 7 until the Black Line(s) disappear.

# **3.10. Signal Waveform**

# **3.10.1. Glossary of Electrical Abbreviations**

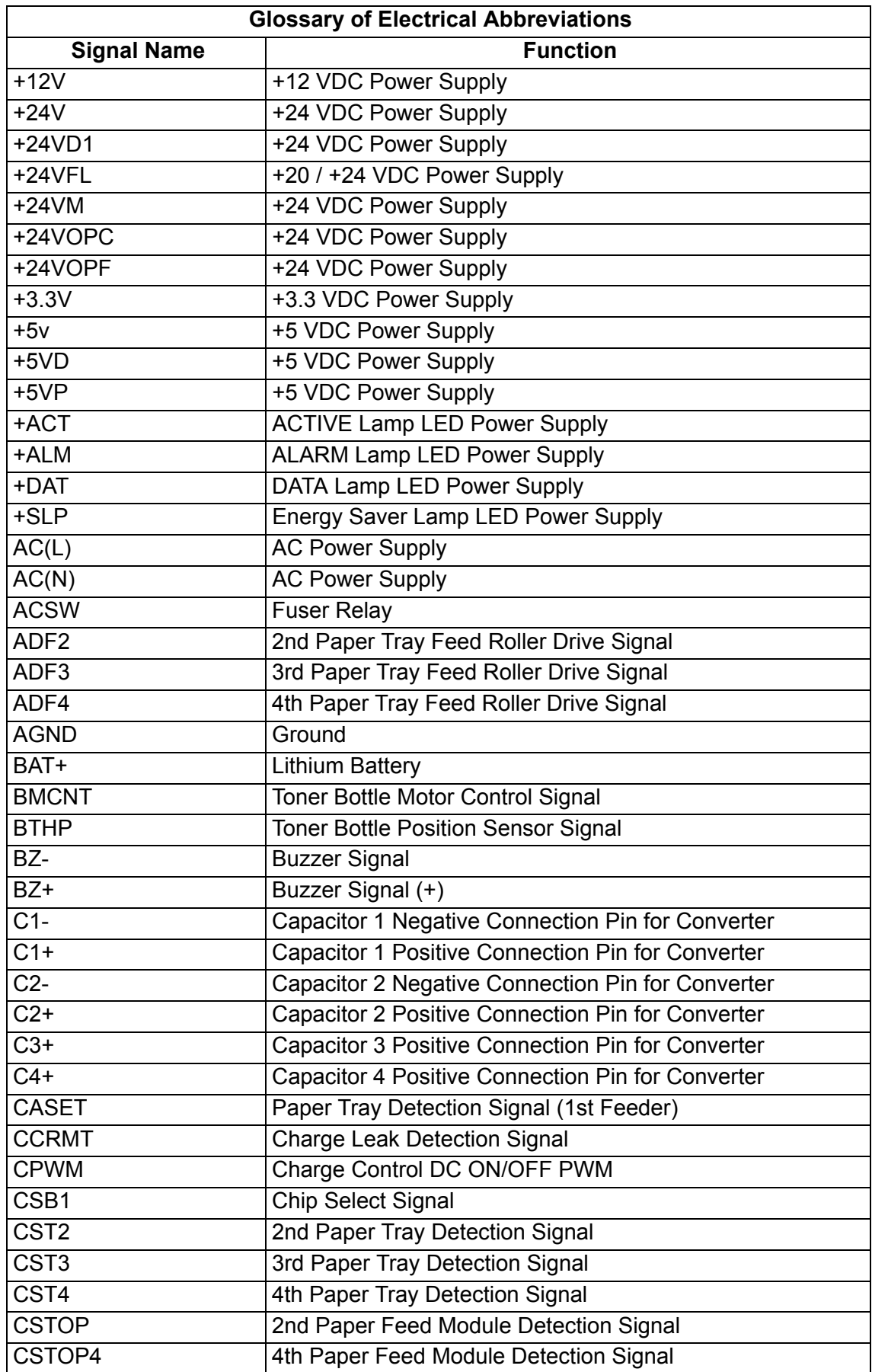

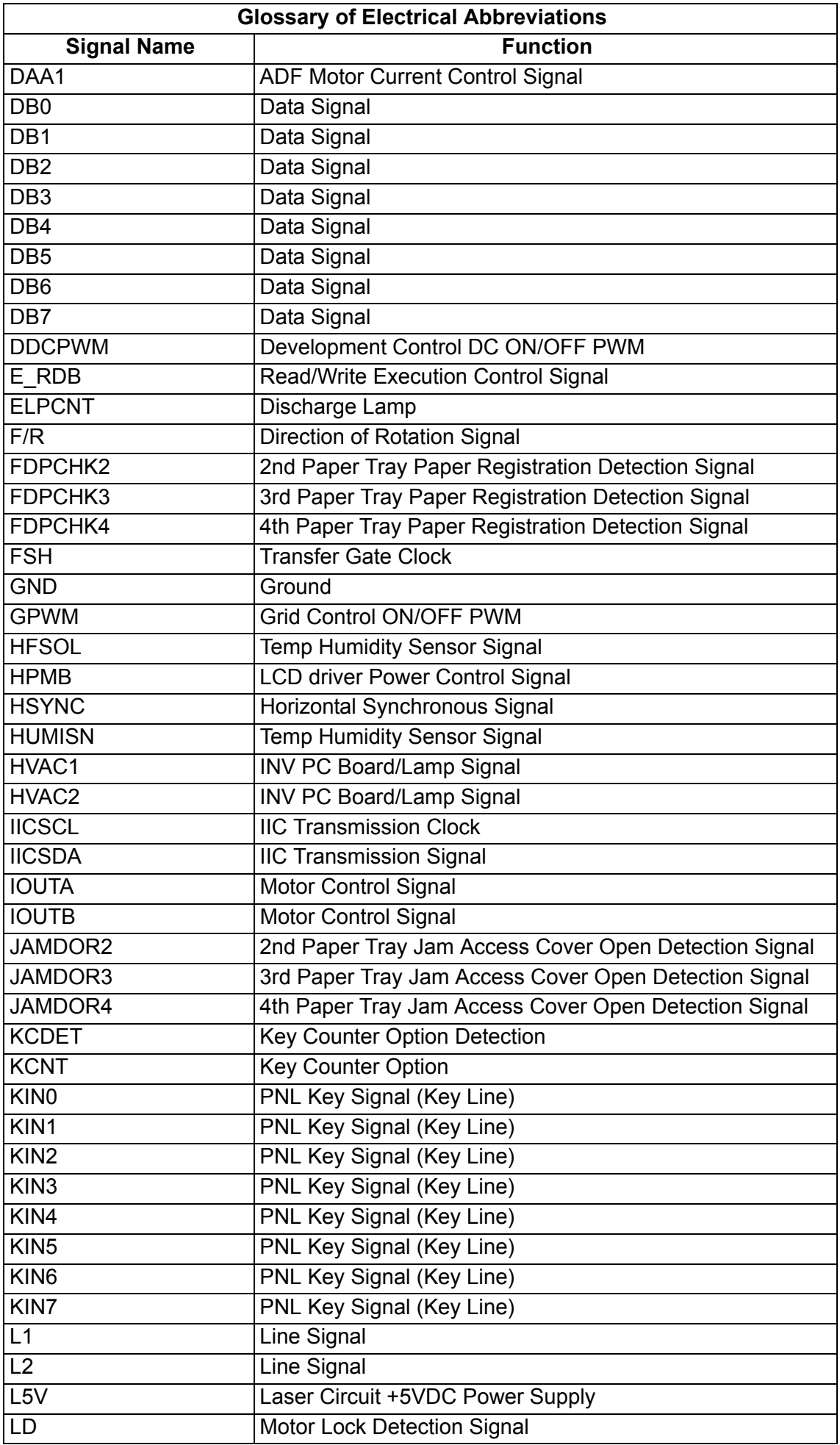

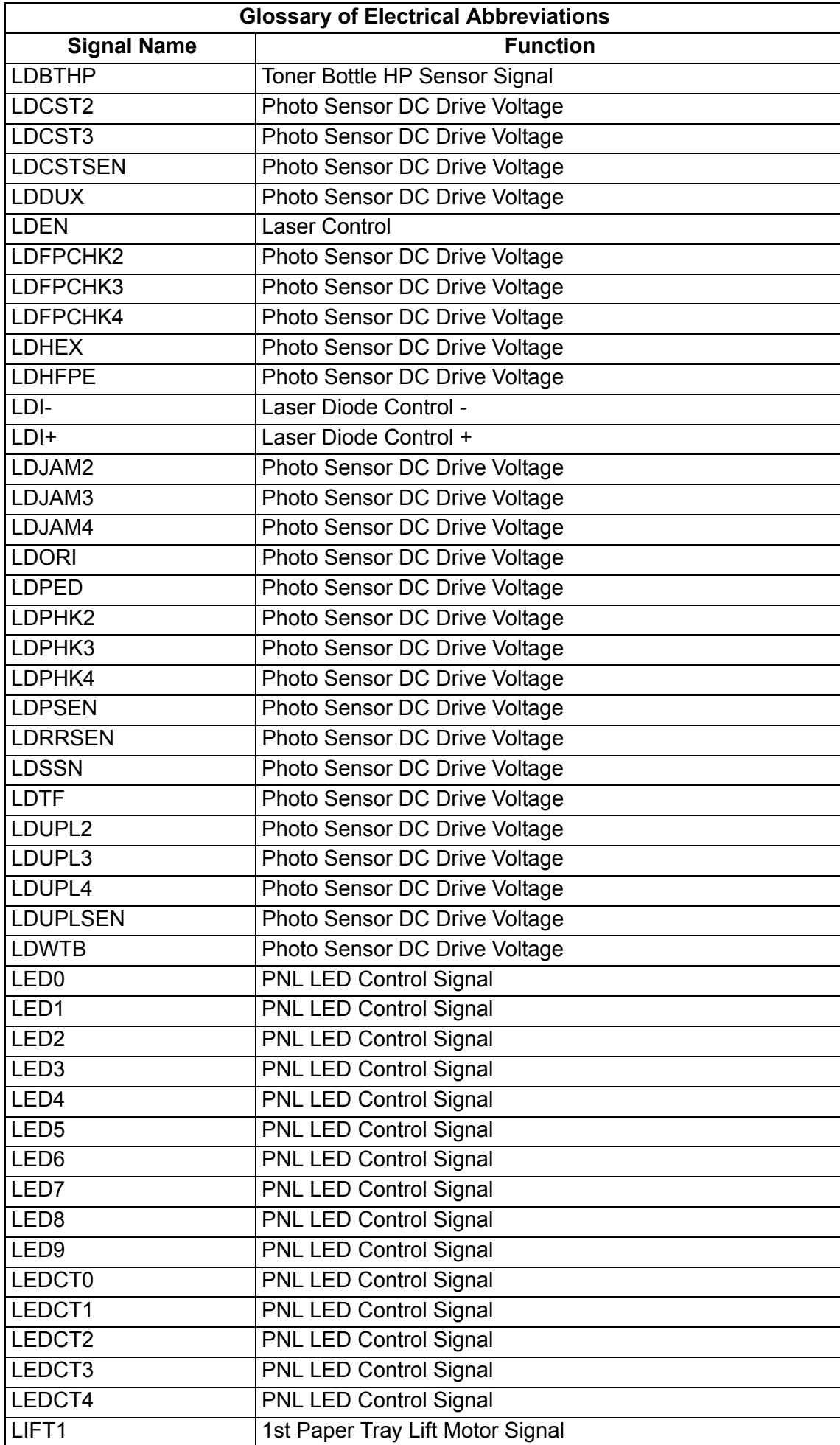

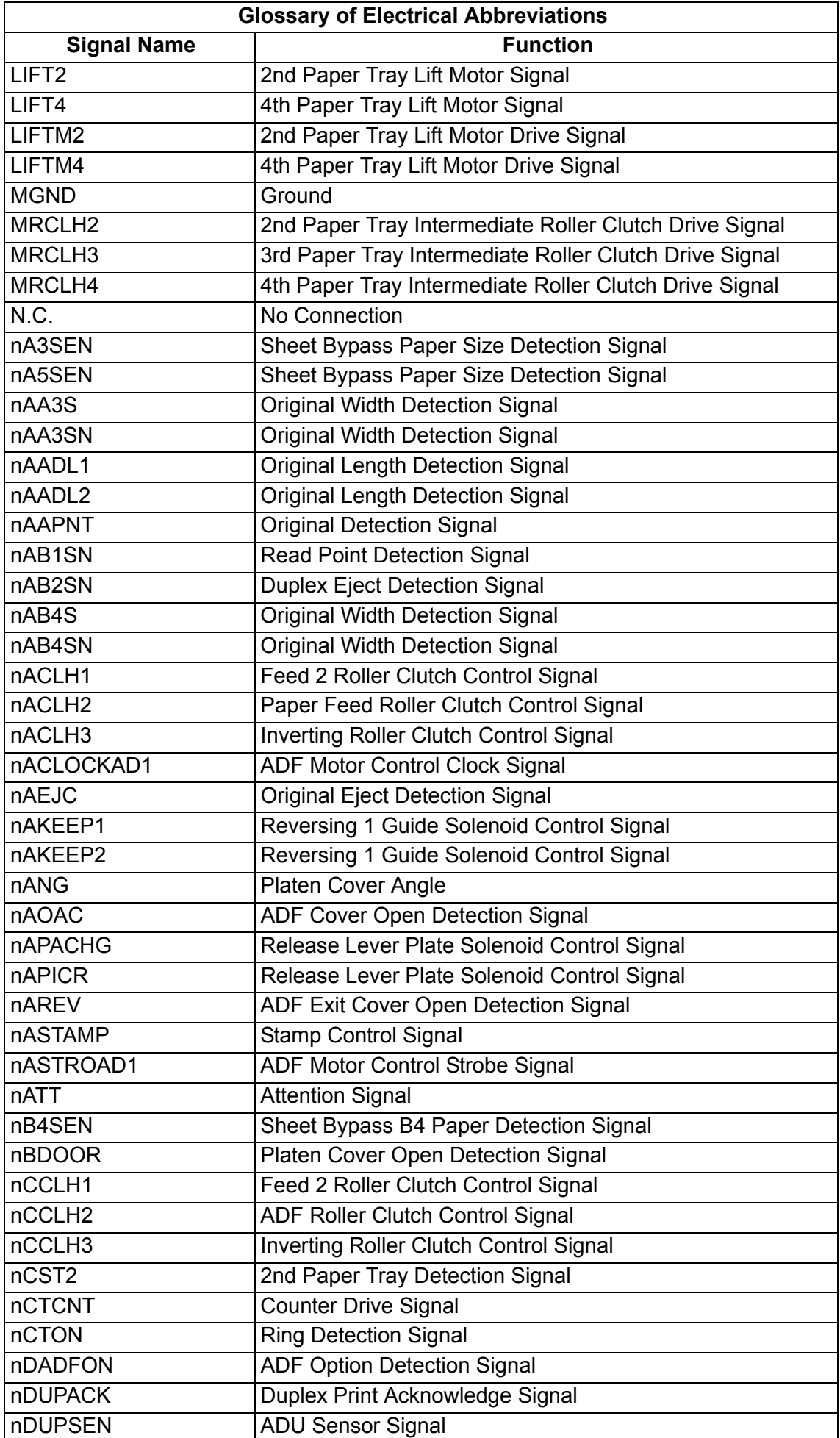

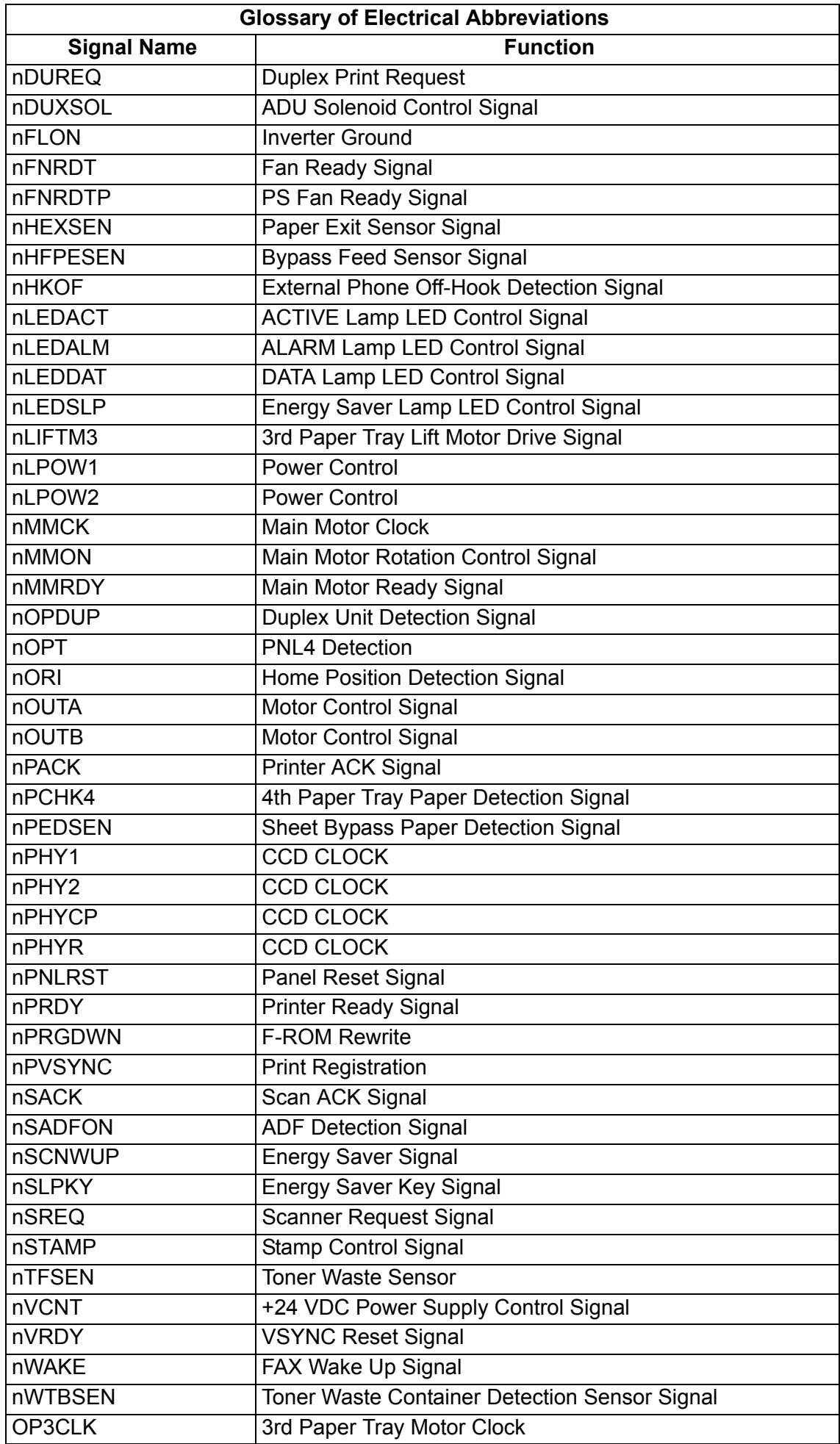

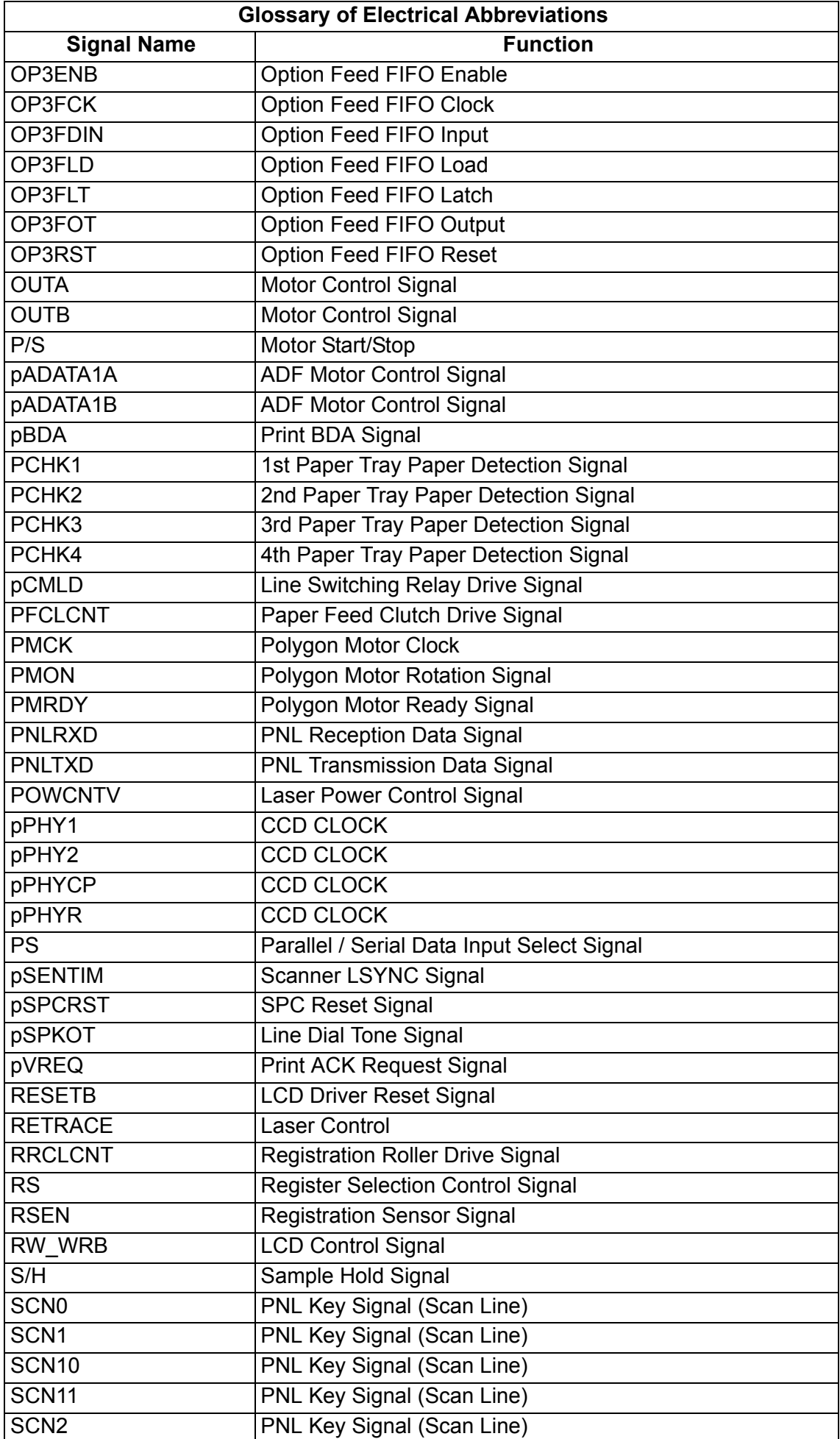

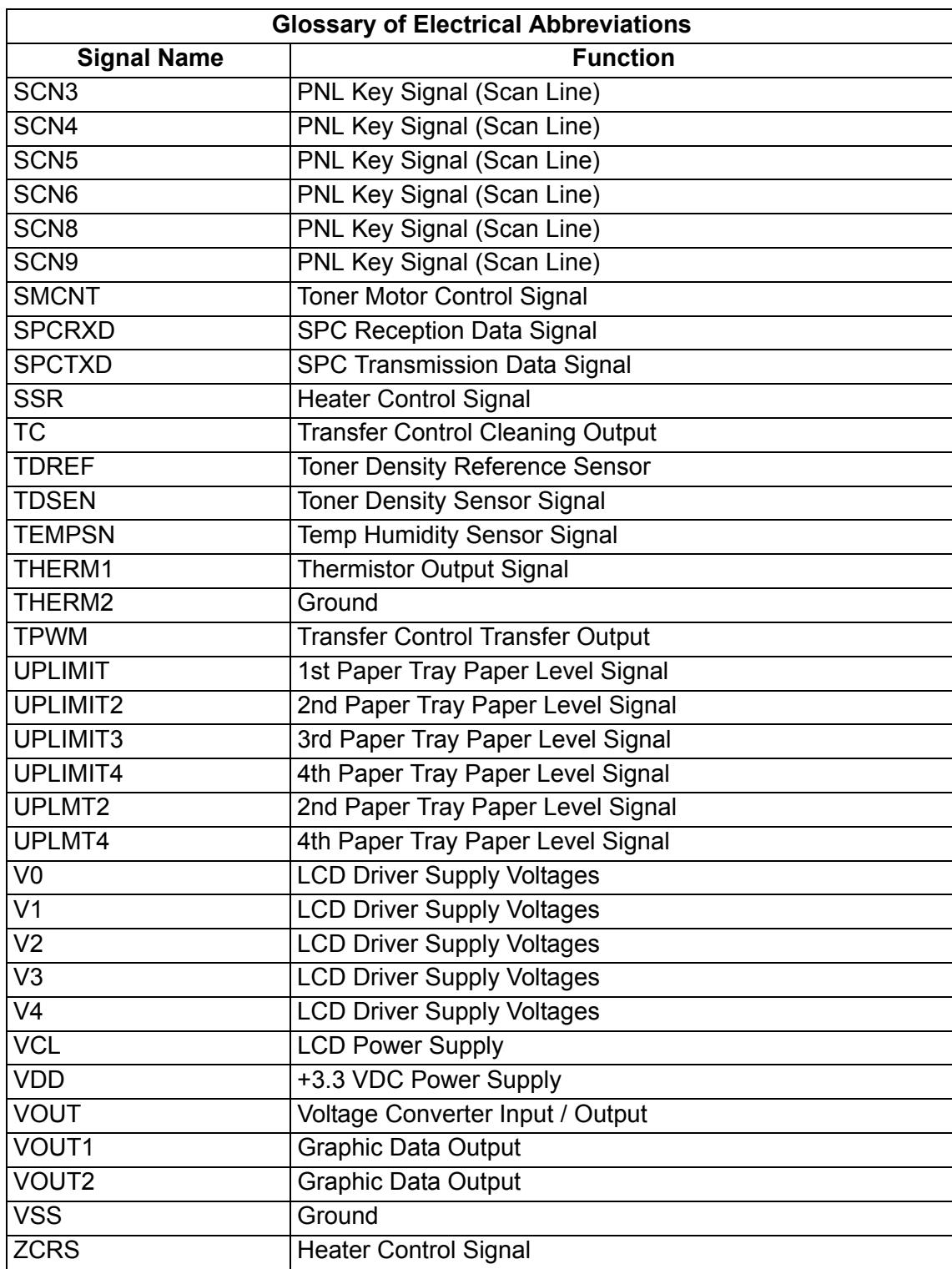

# **3.10.2. SC PC Board**

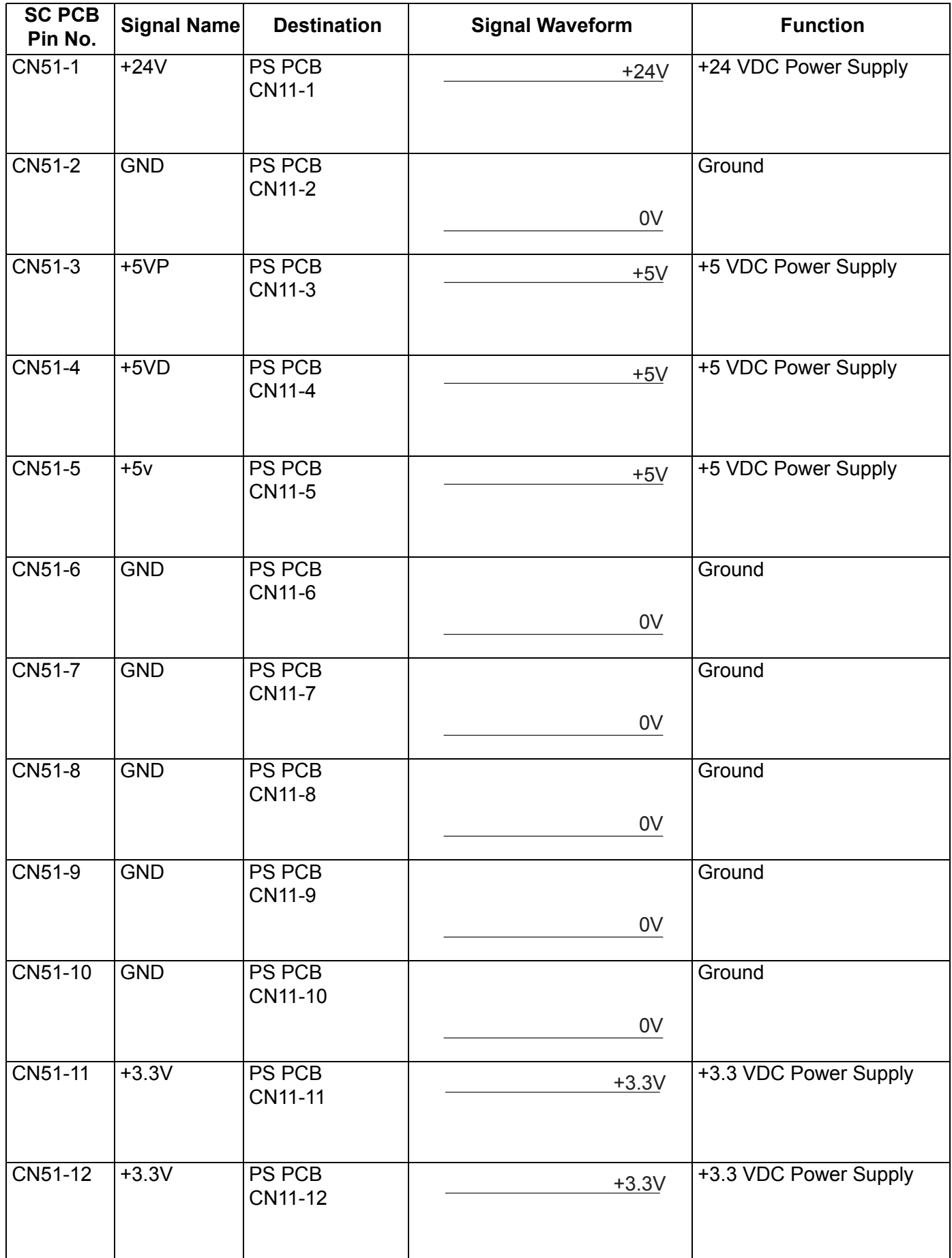

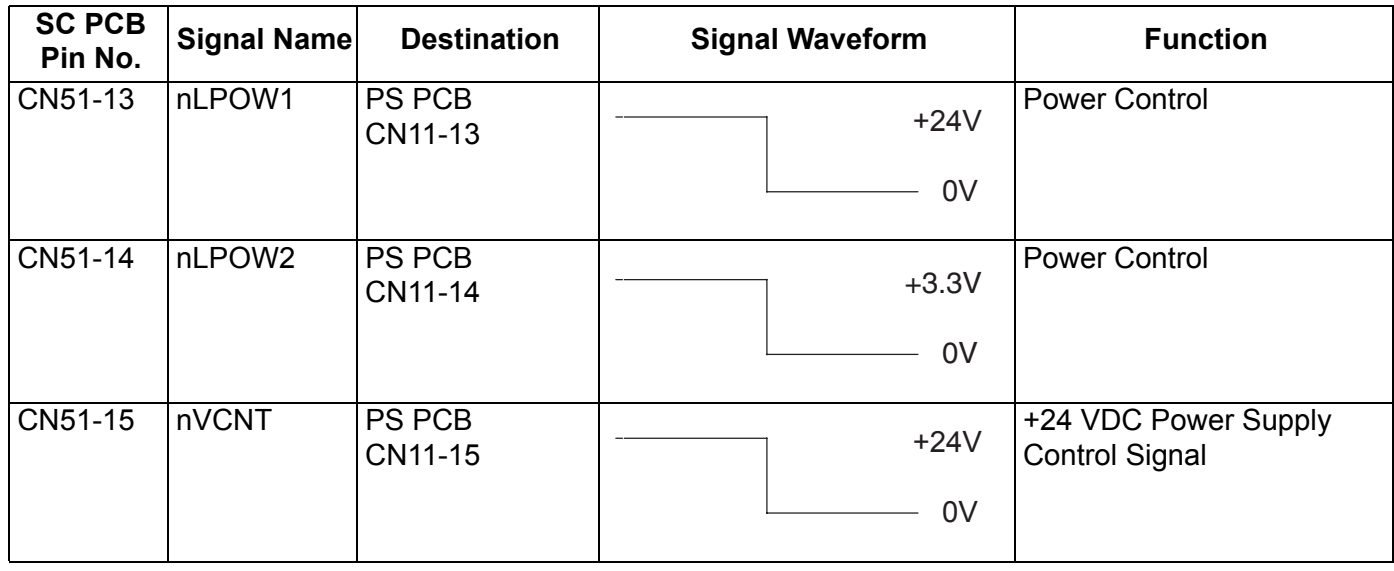

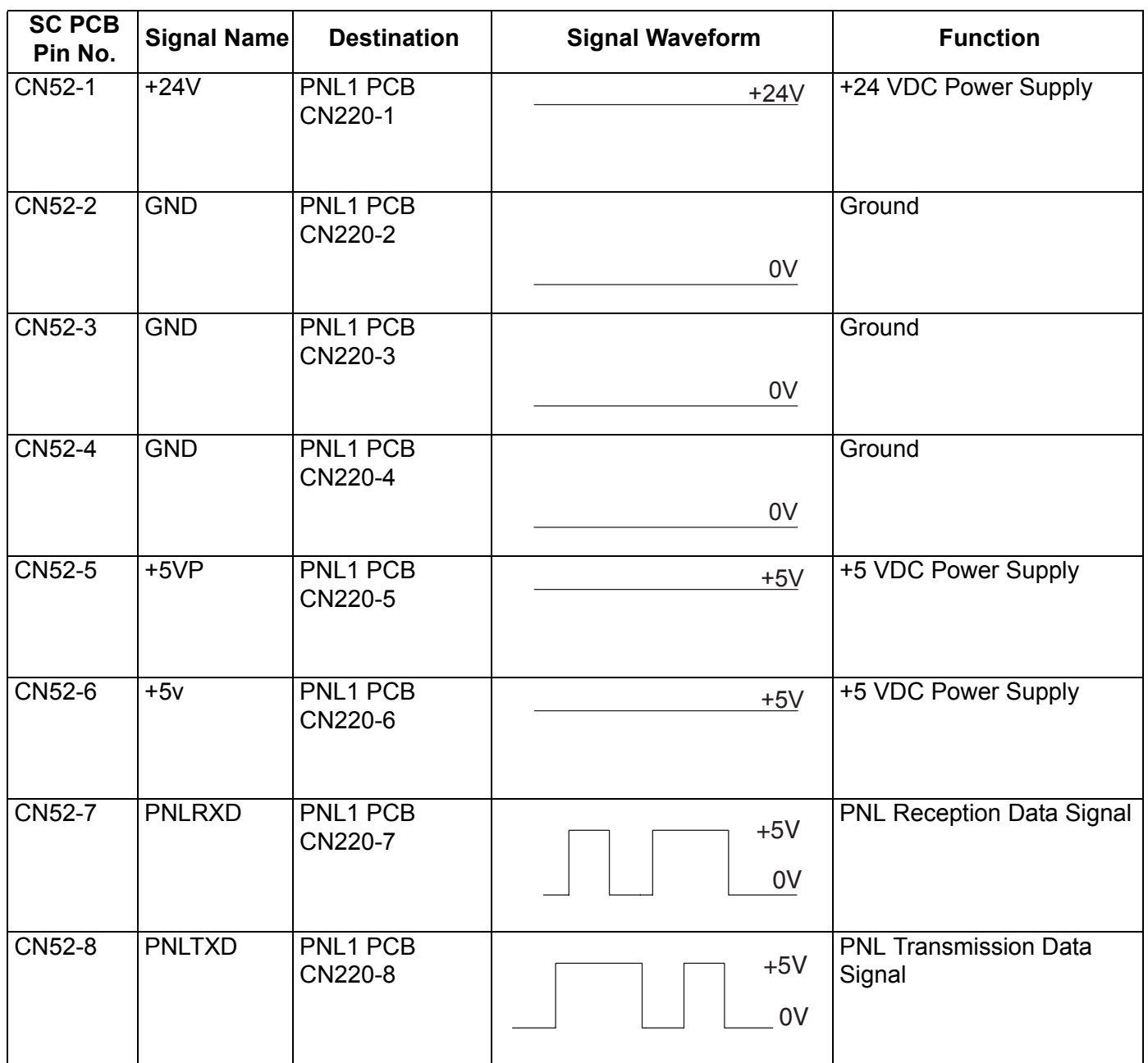

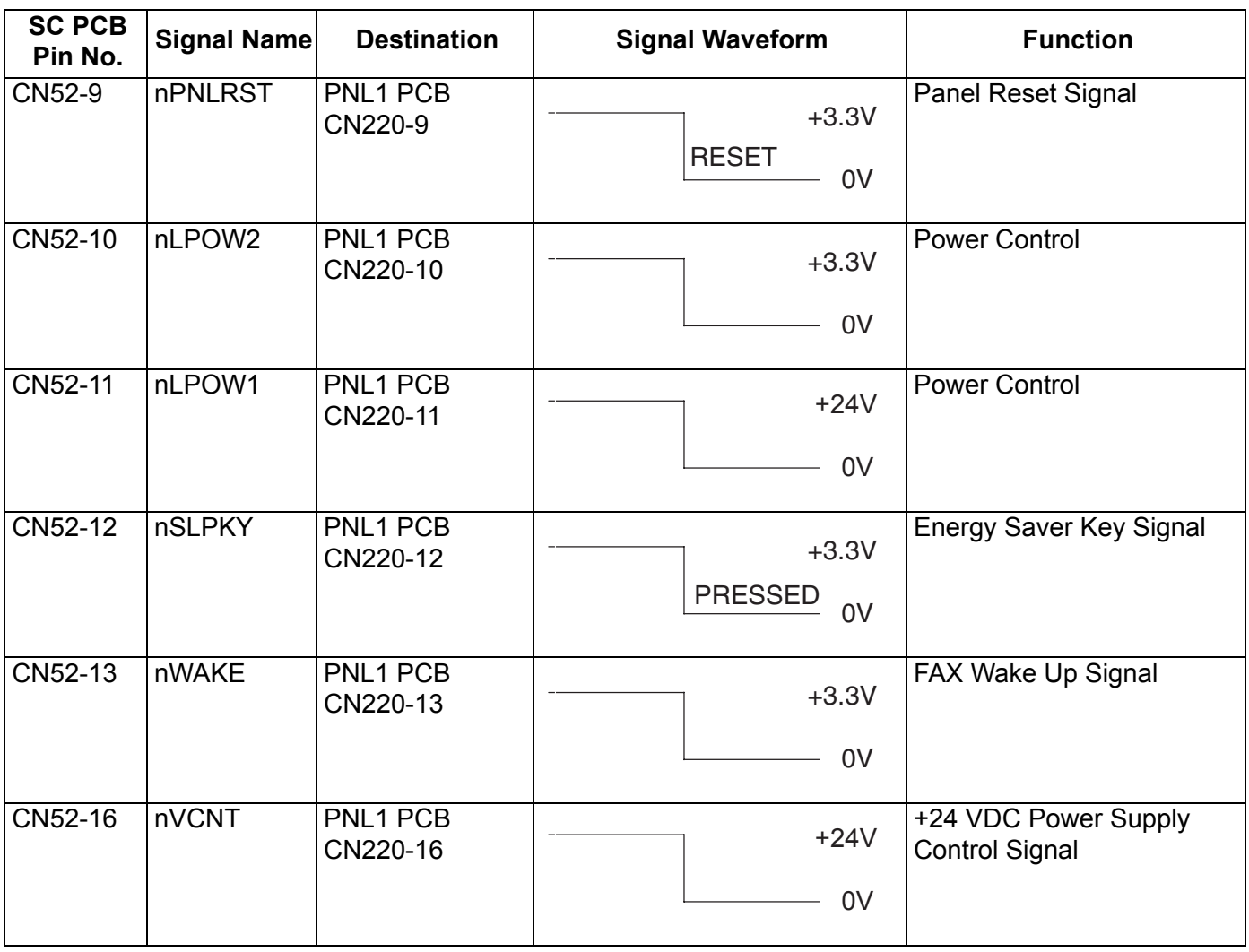

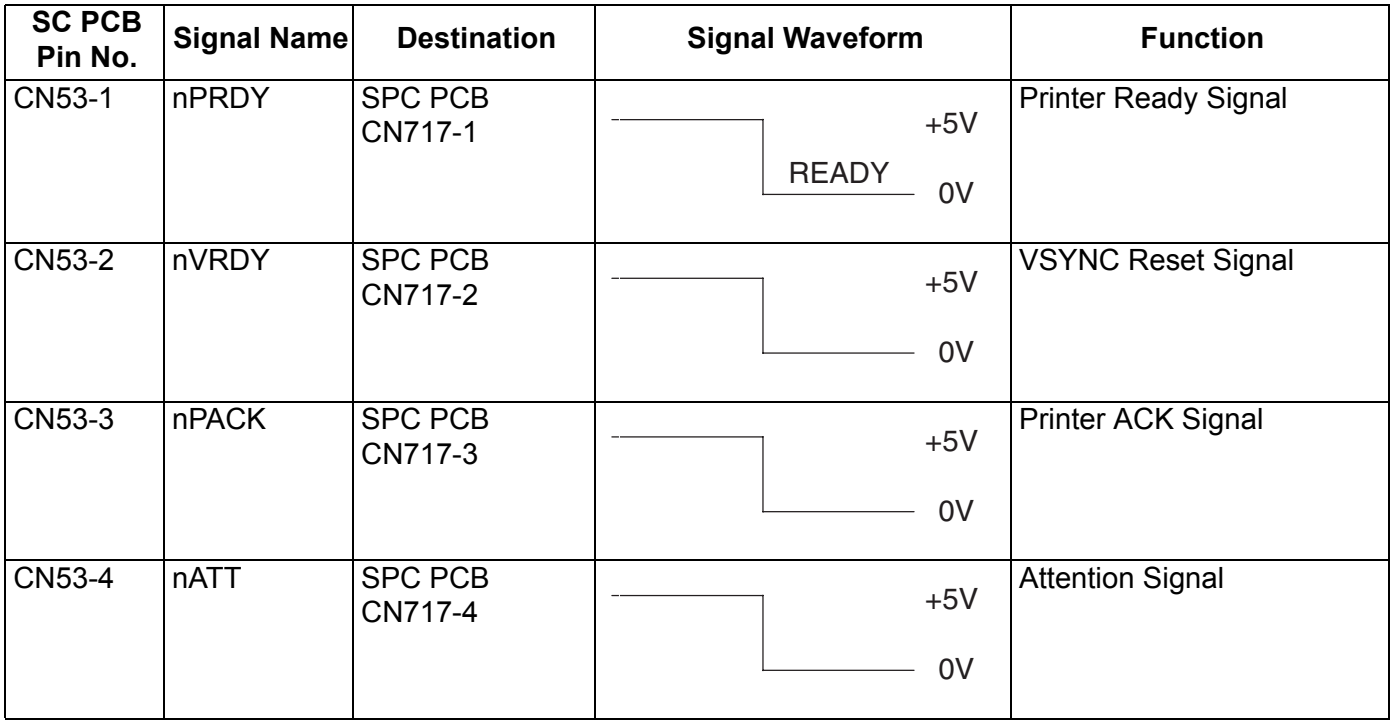

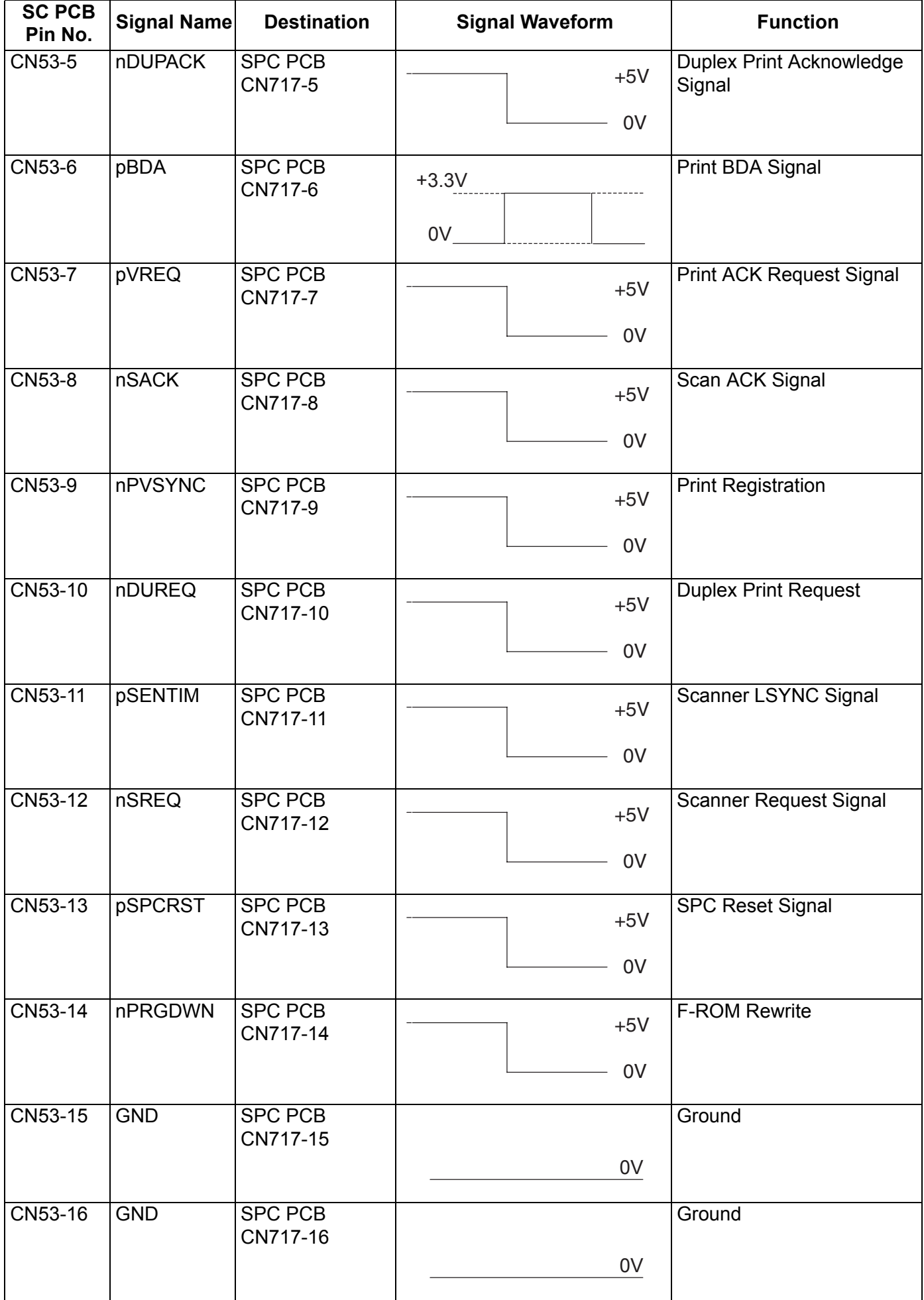

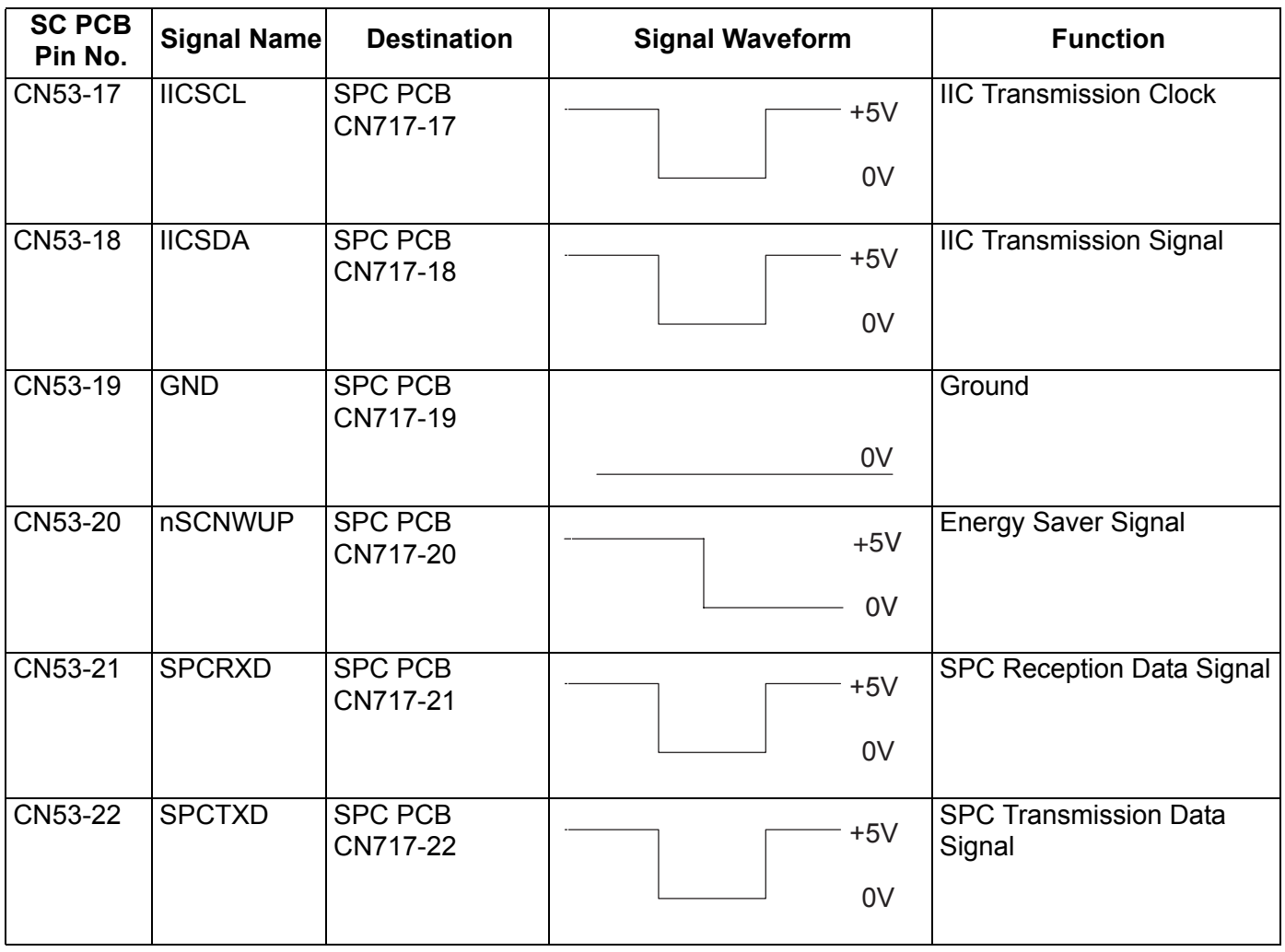

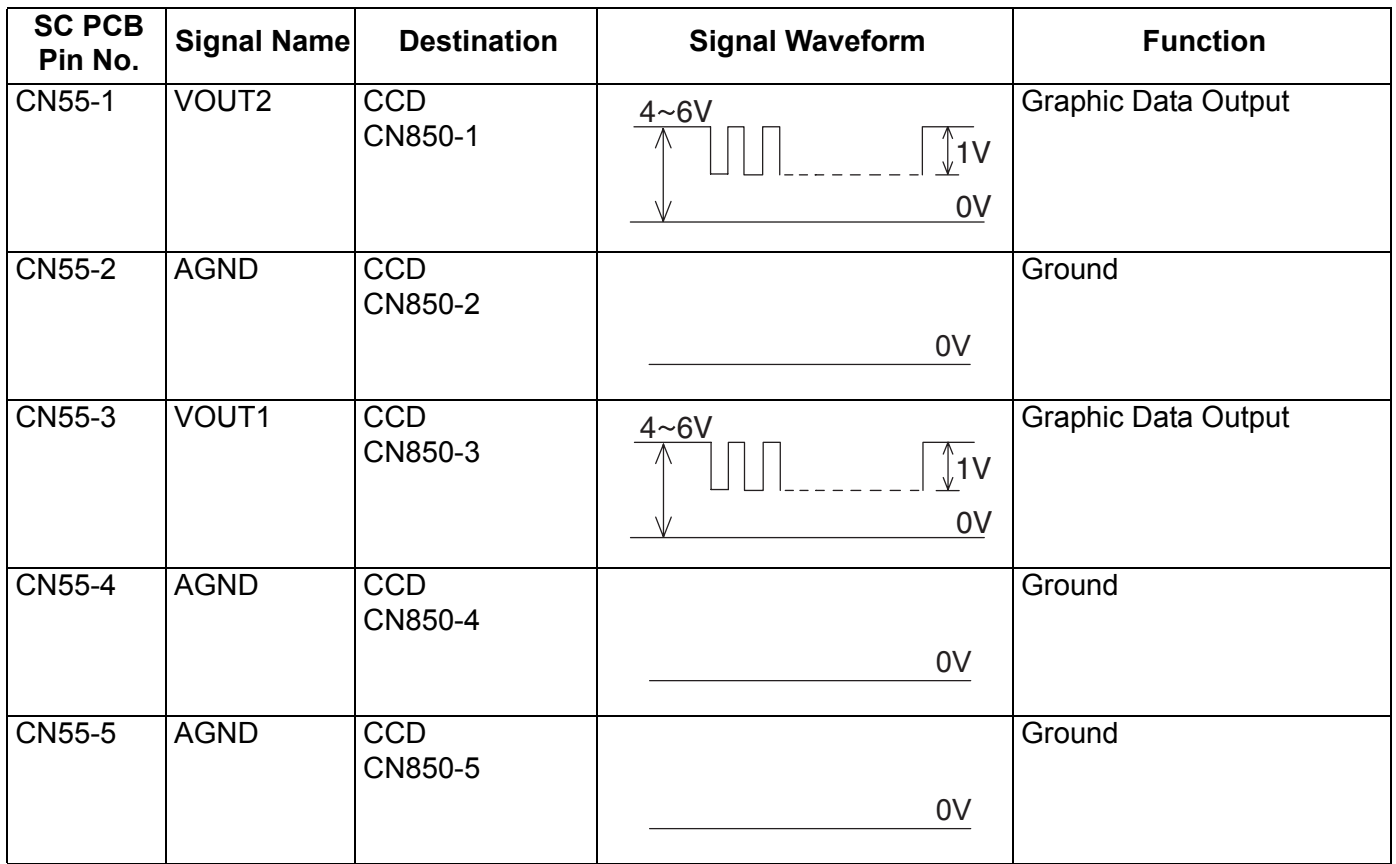

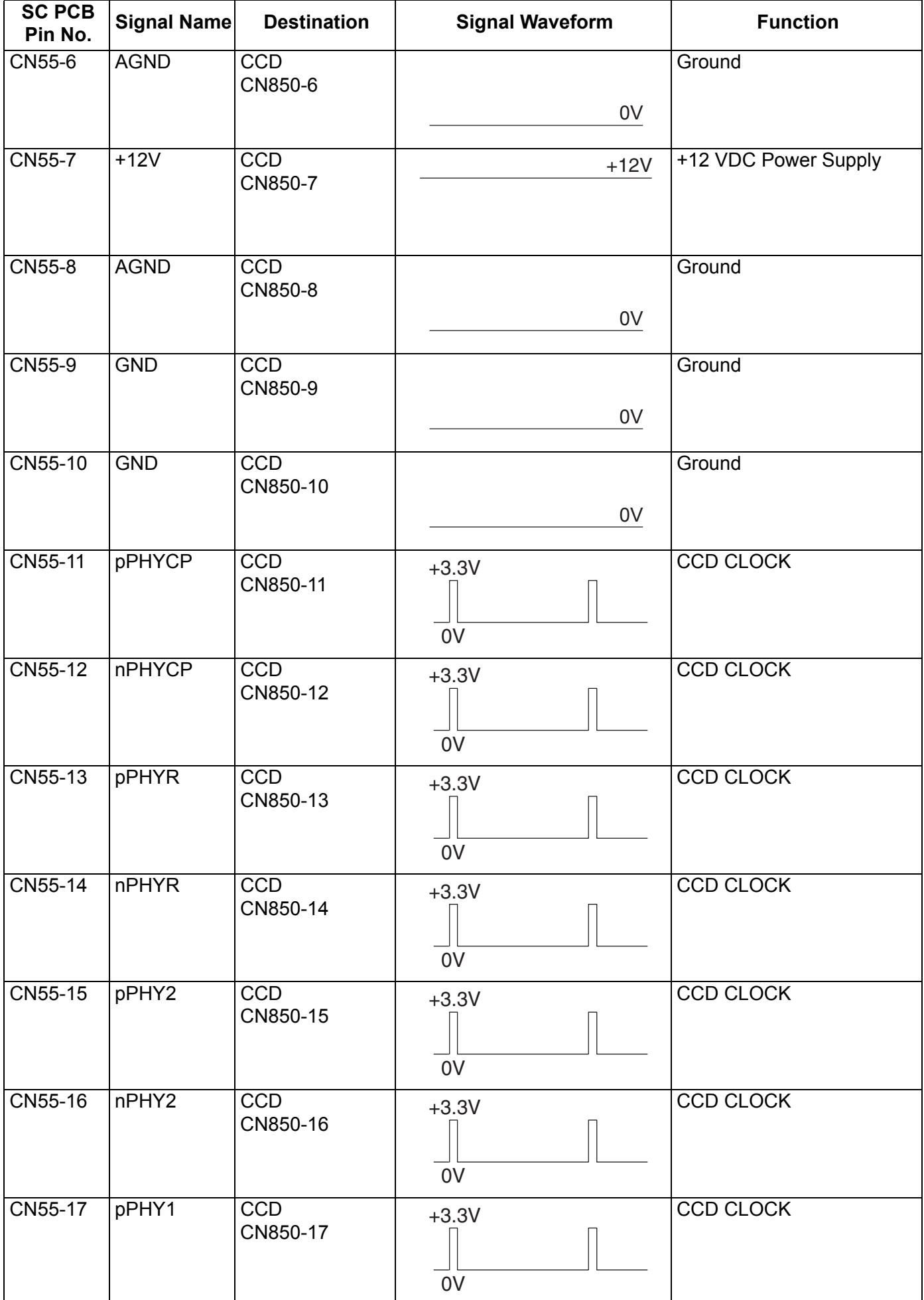

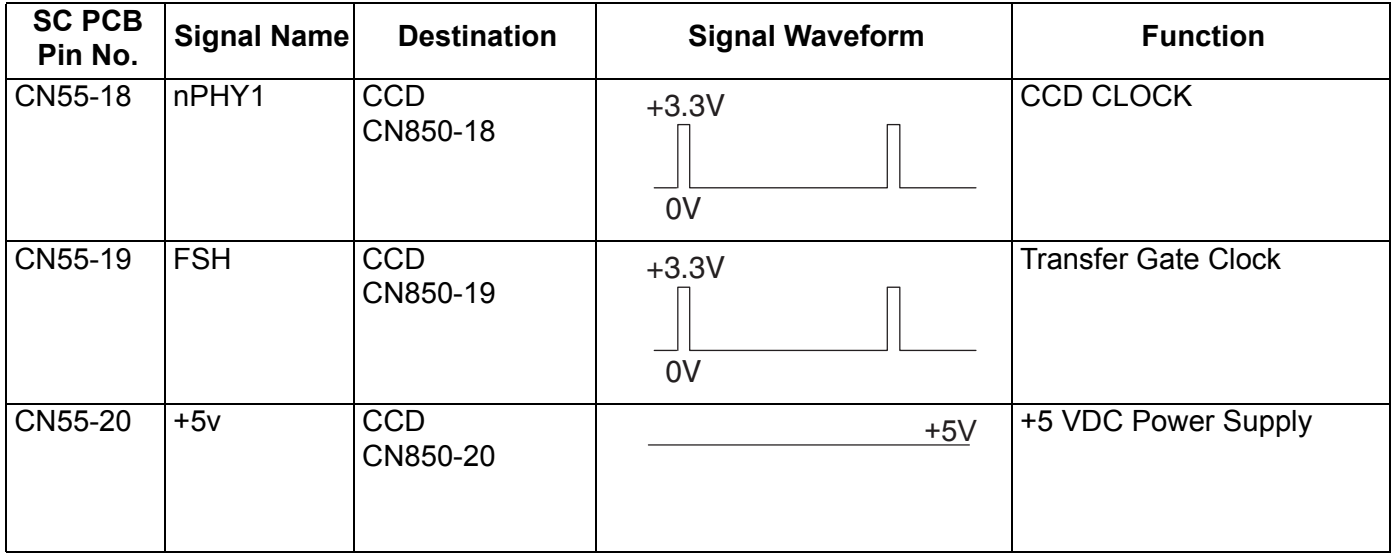

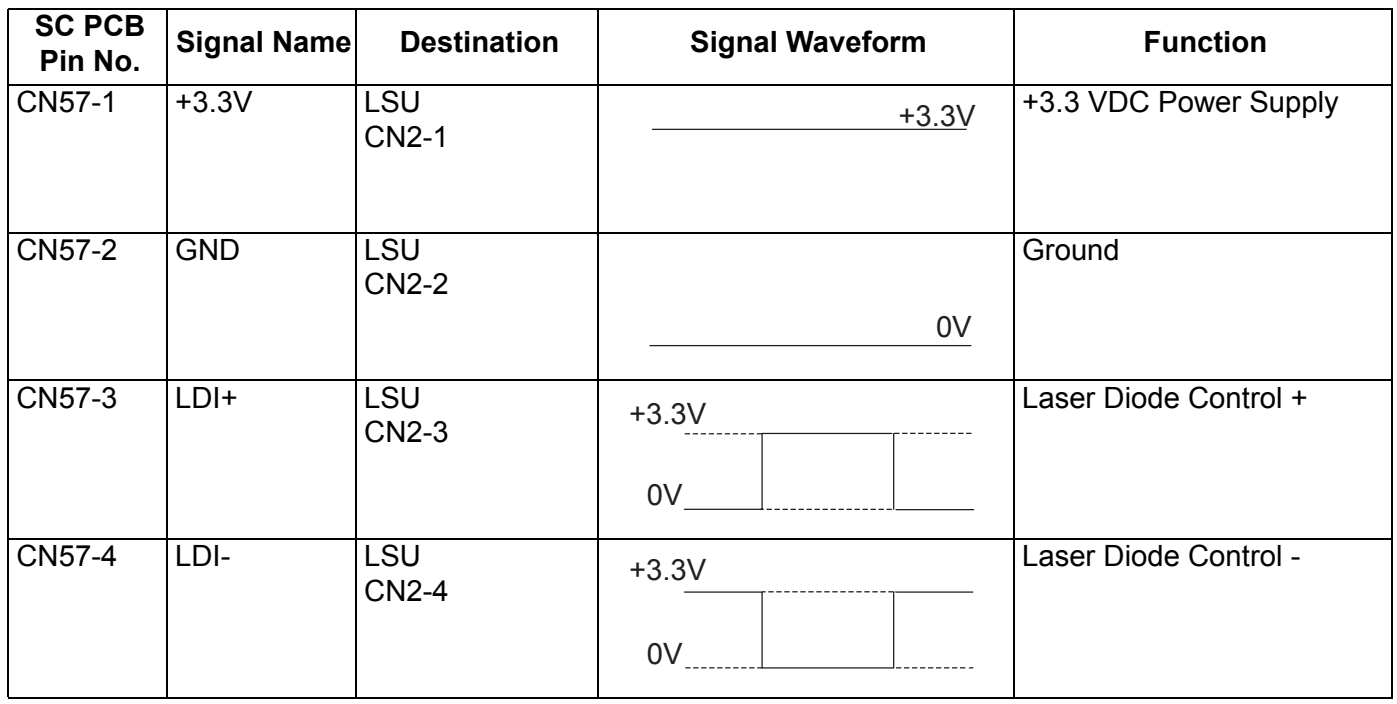

# **3.10.3. SPC PC Board**

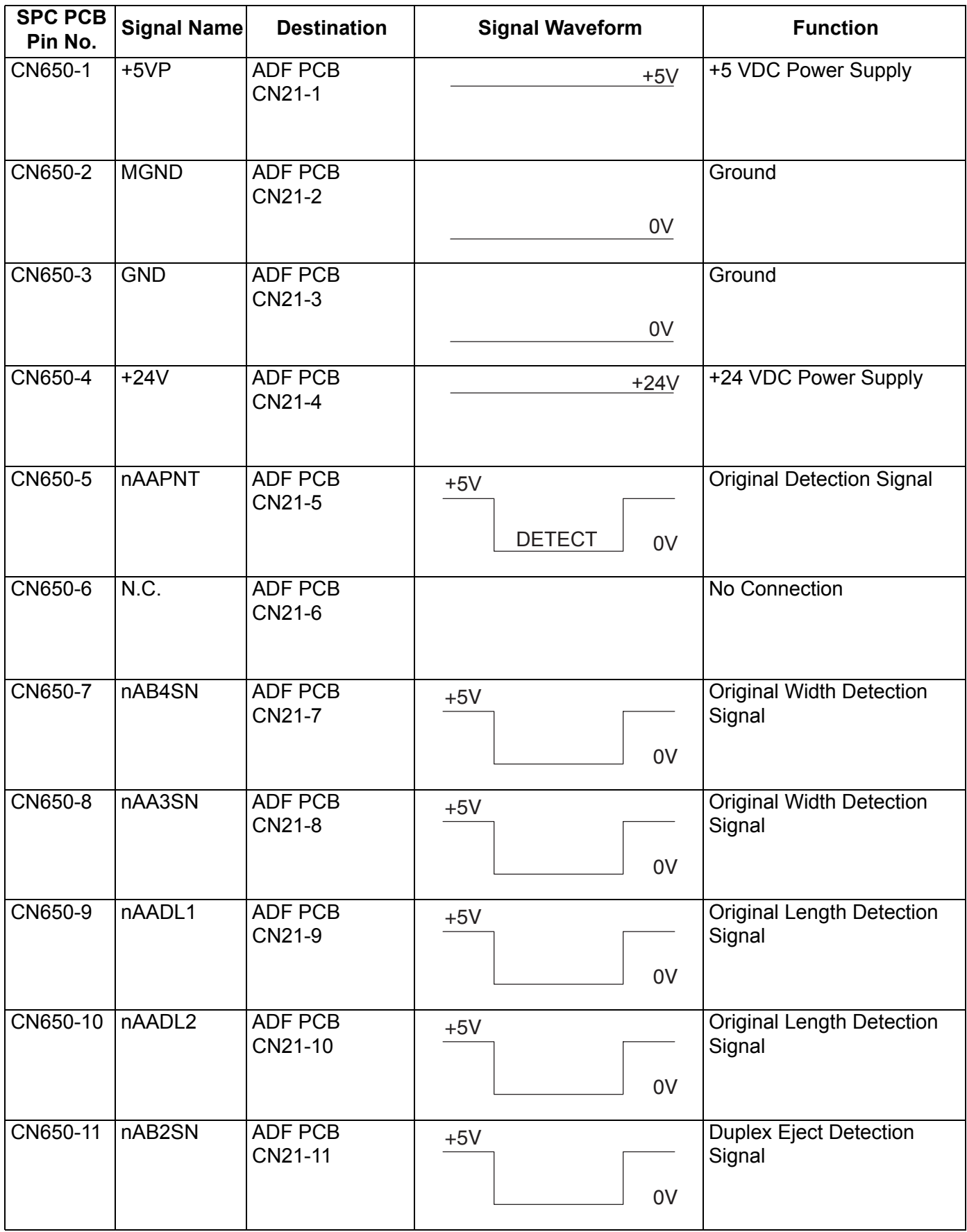

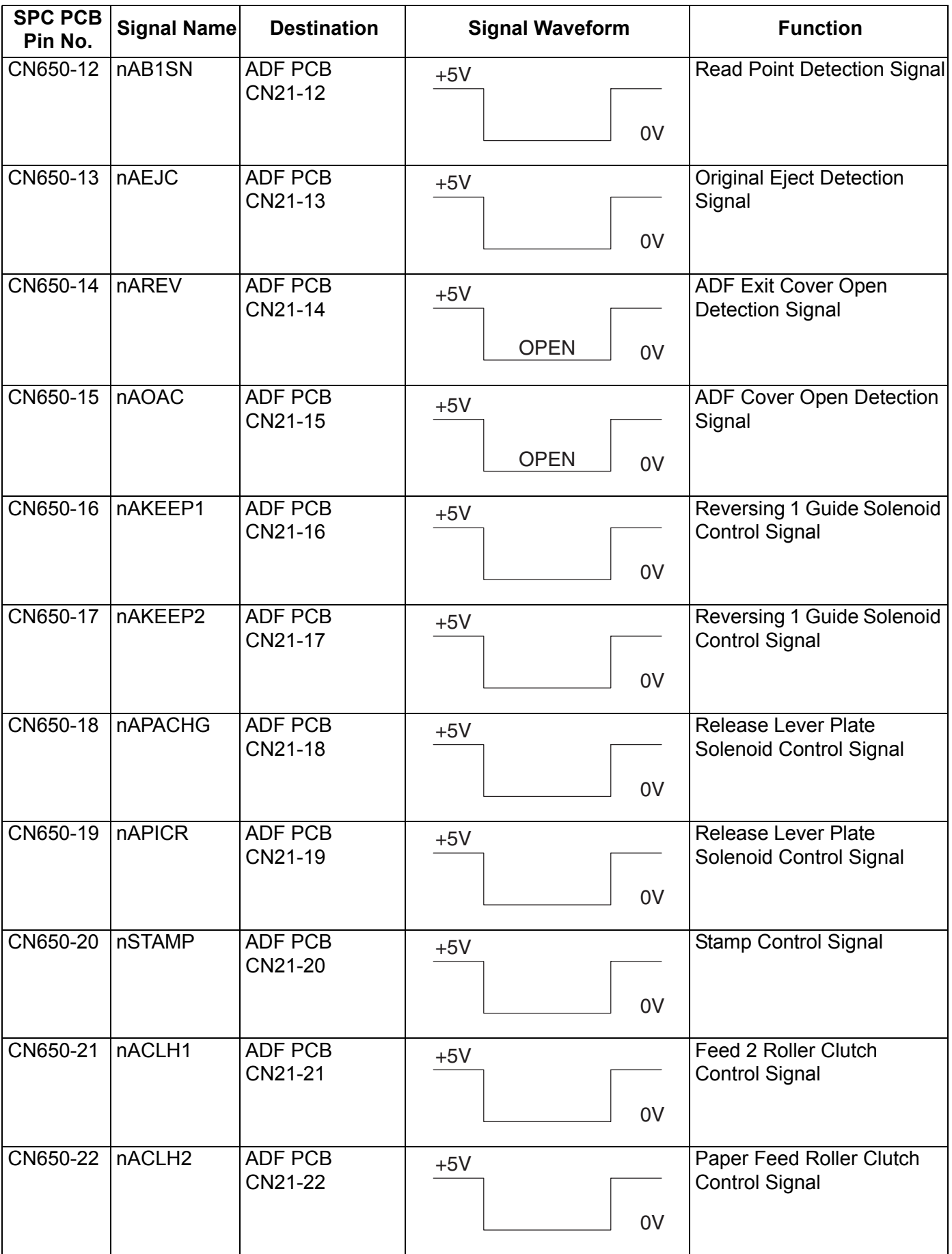

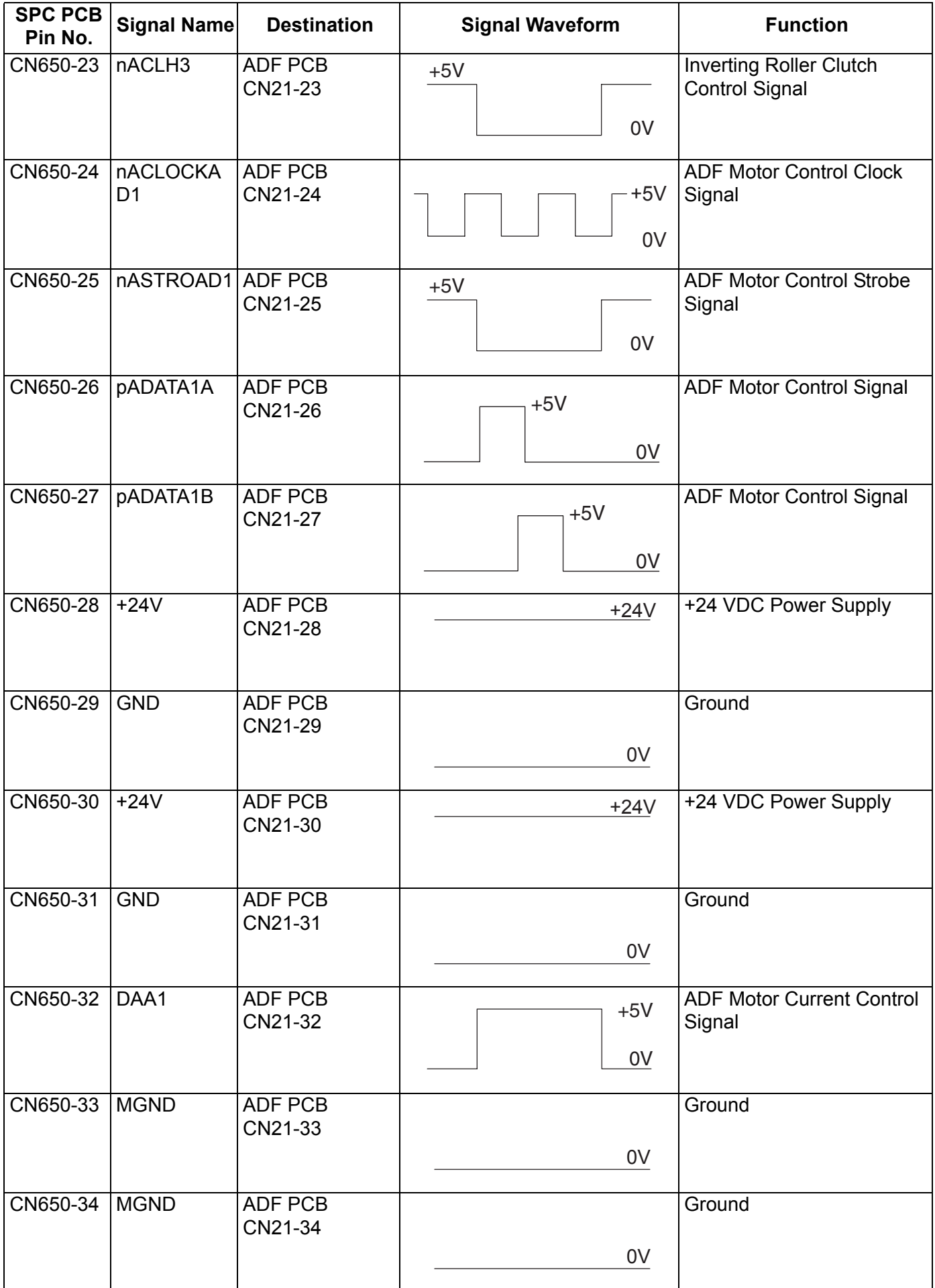

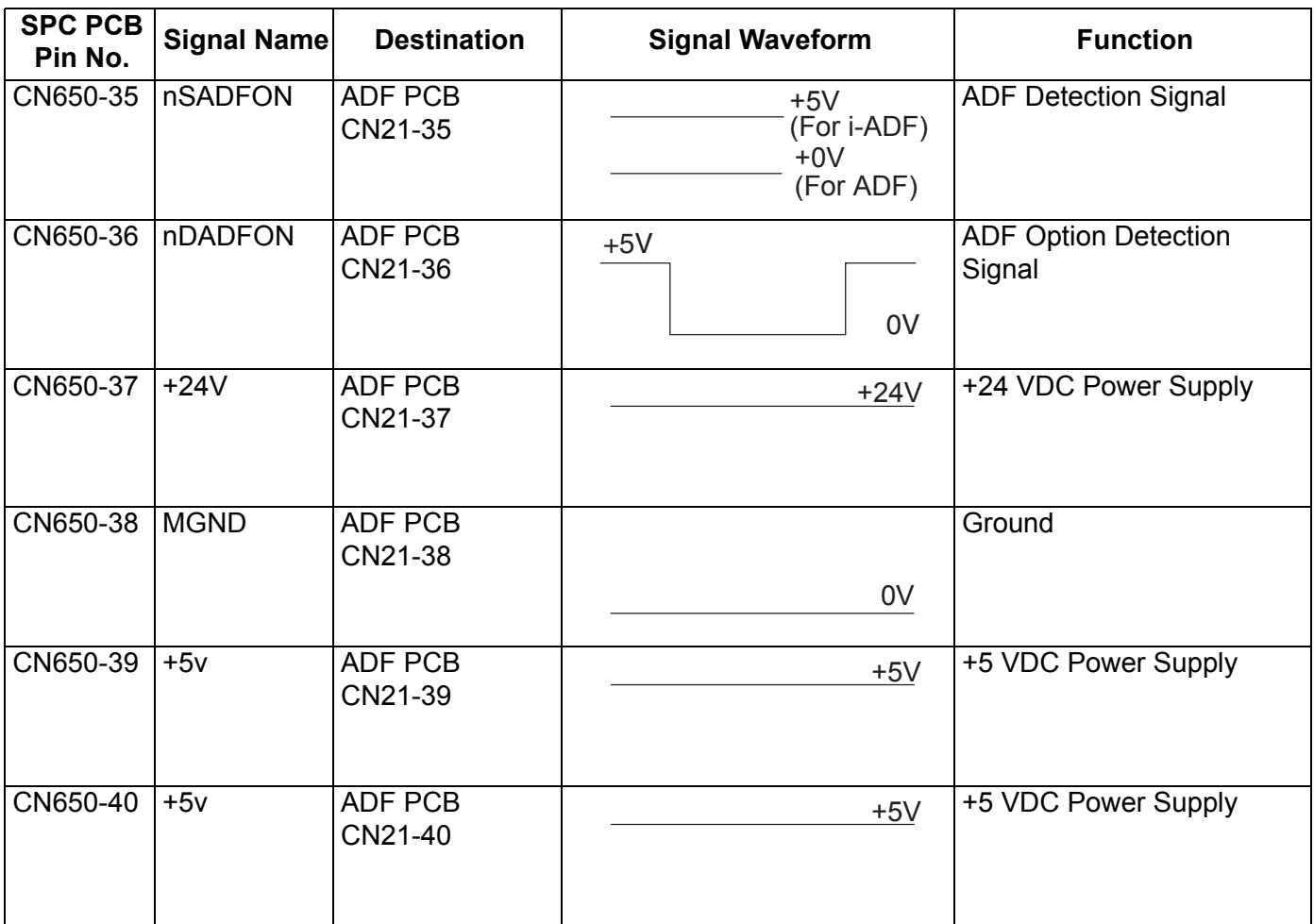

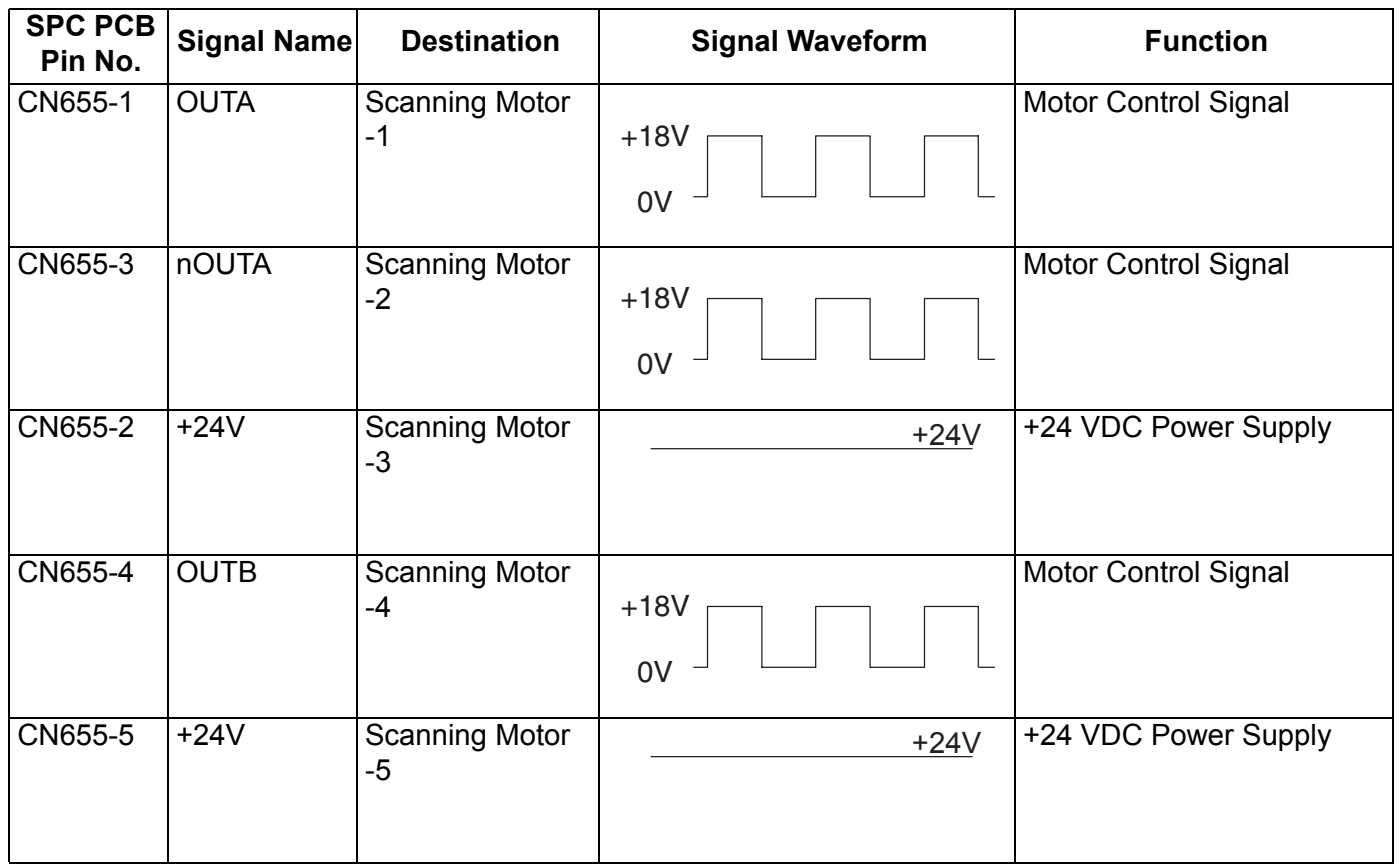

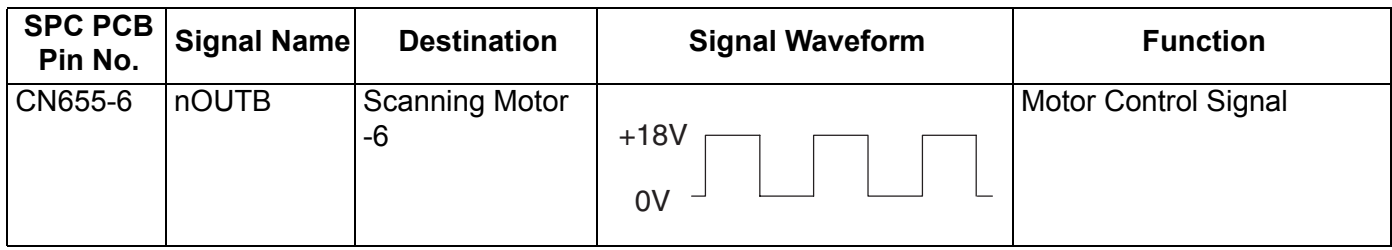

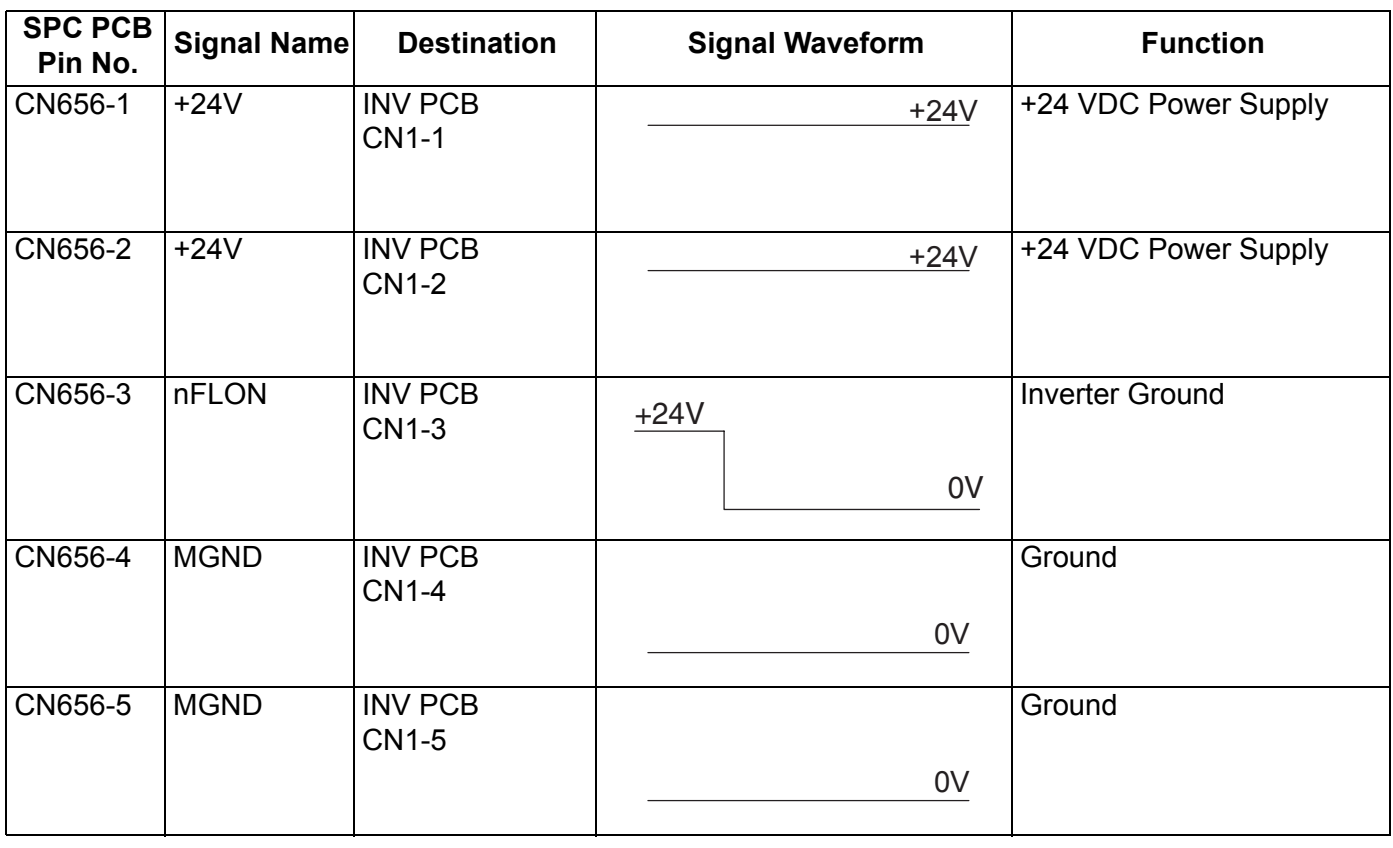

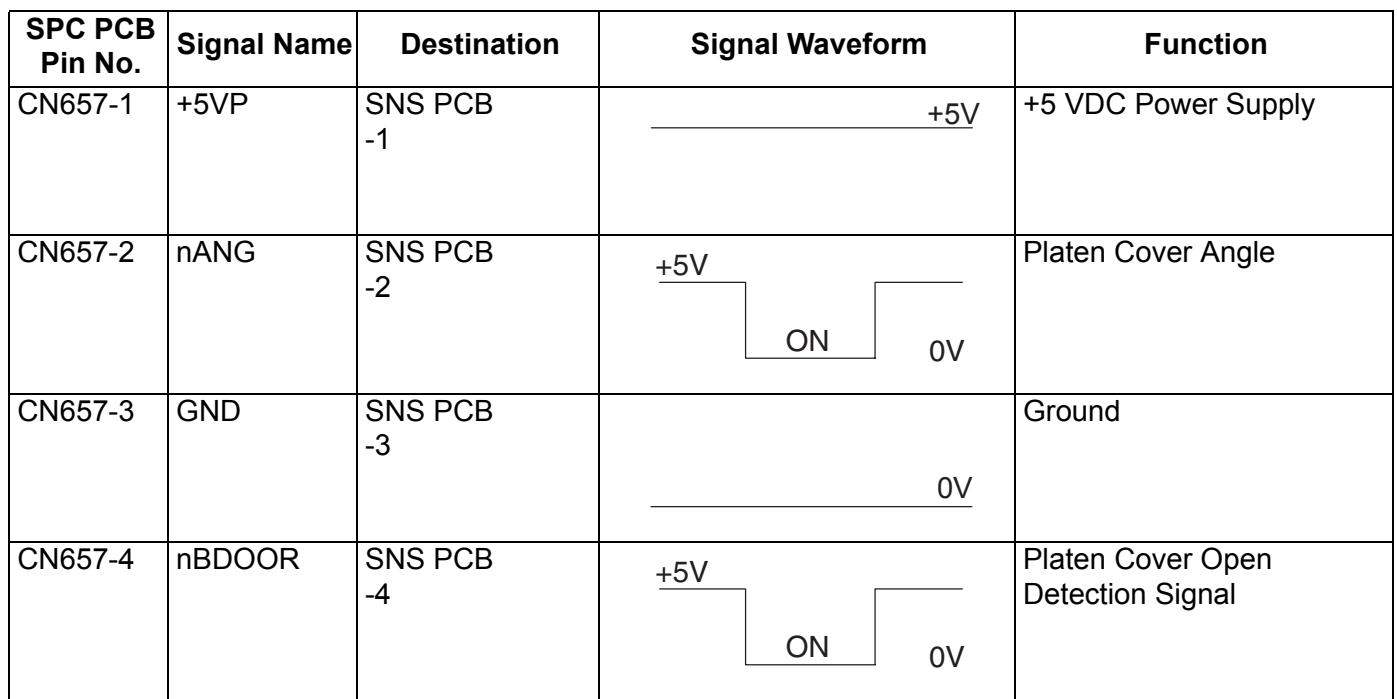

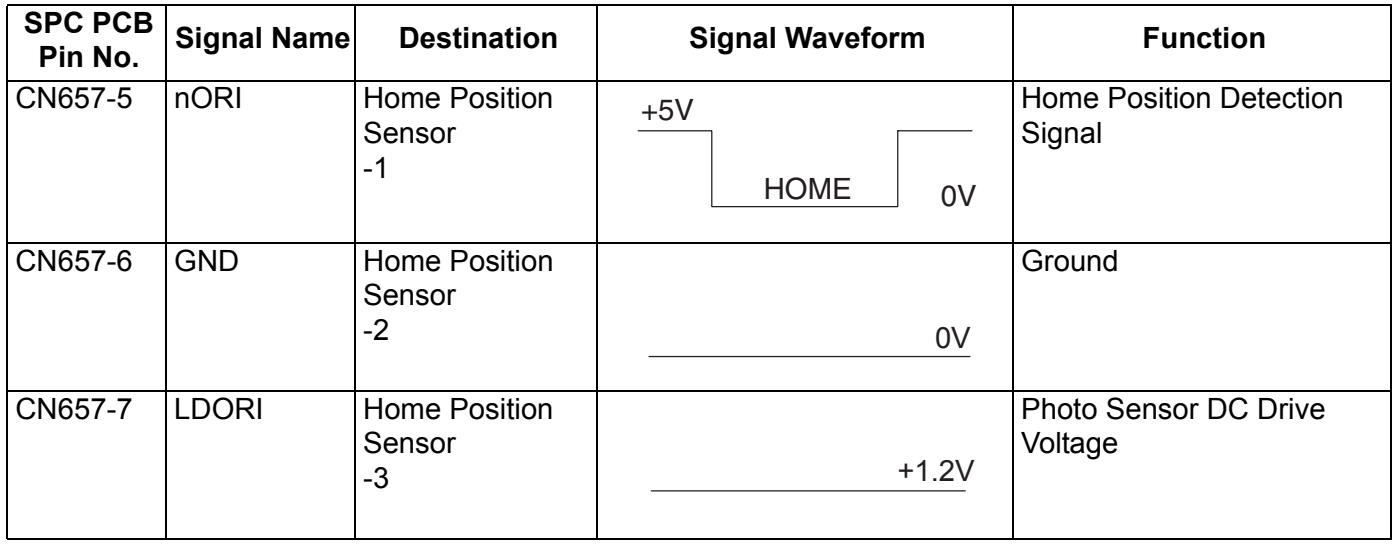

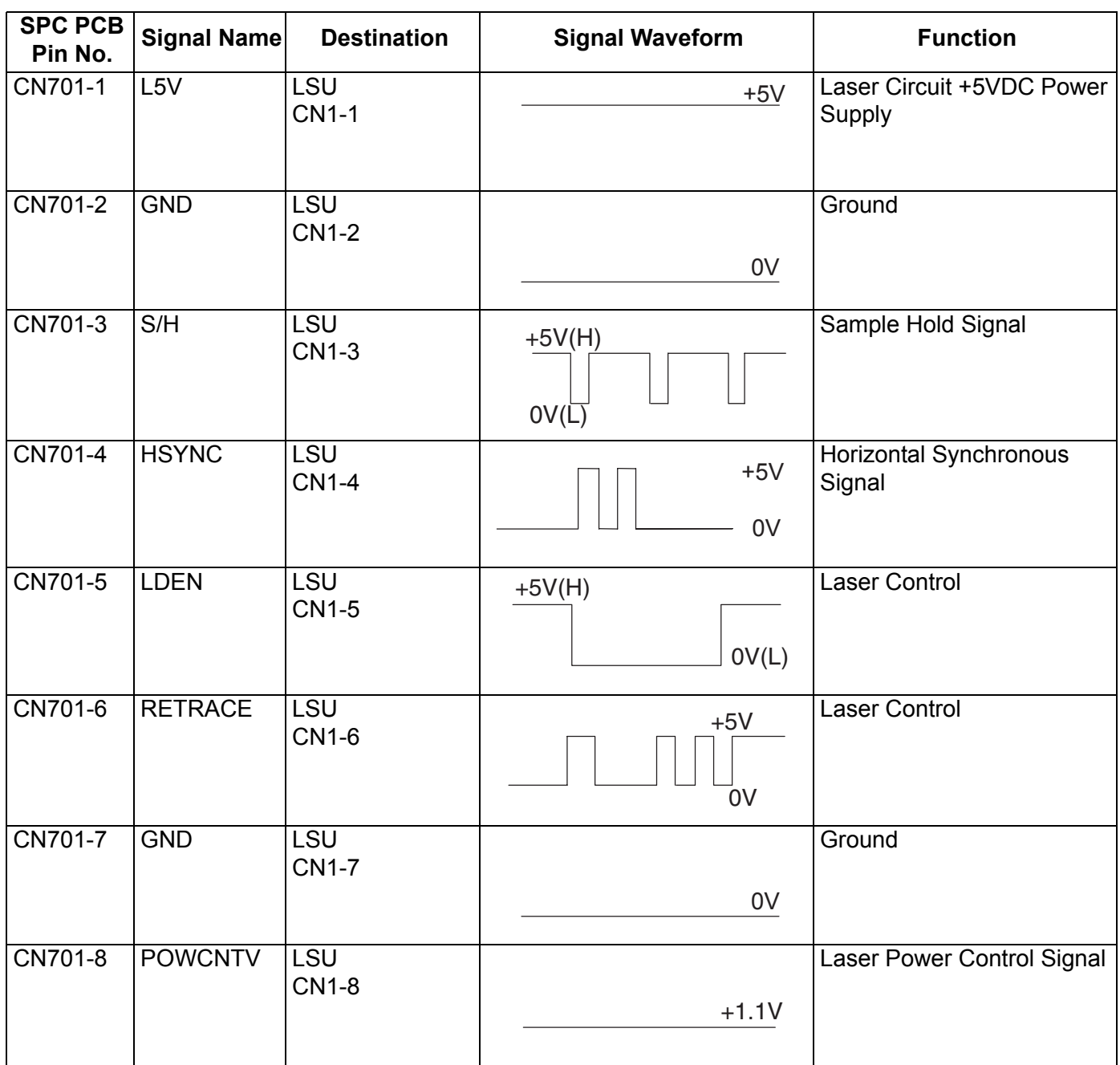
DP-8020E/8020P/8016P

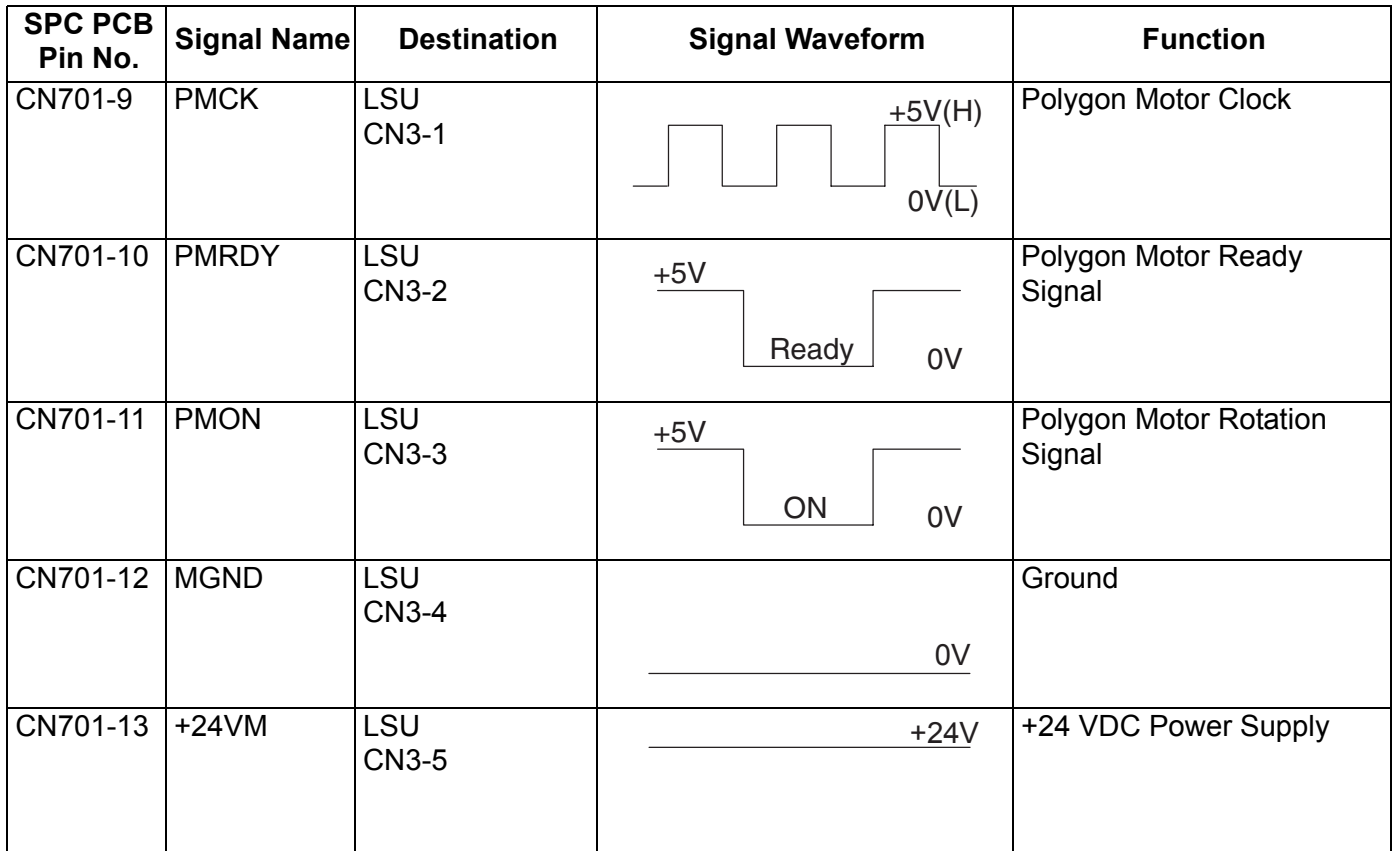

<span id="page-144-0"></span>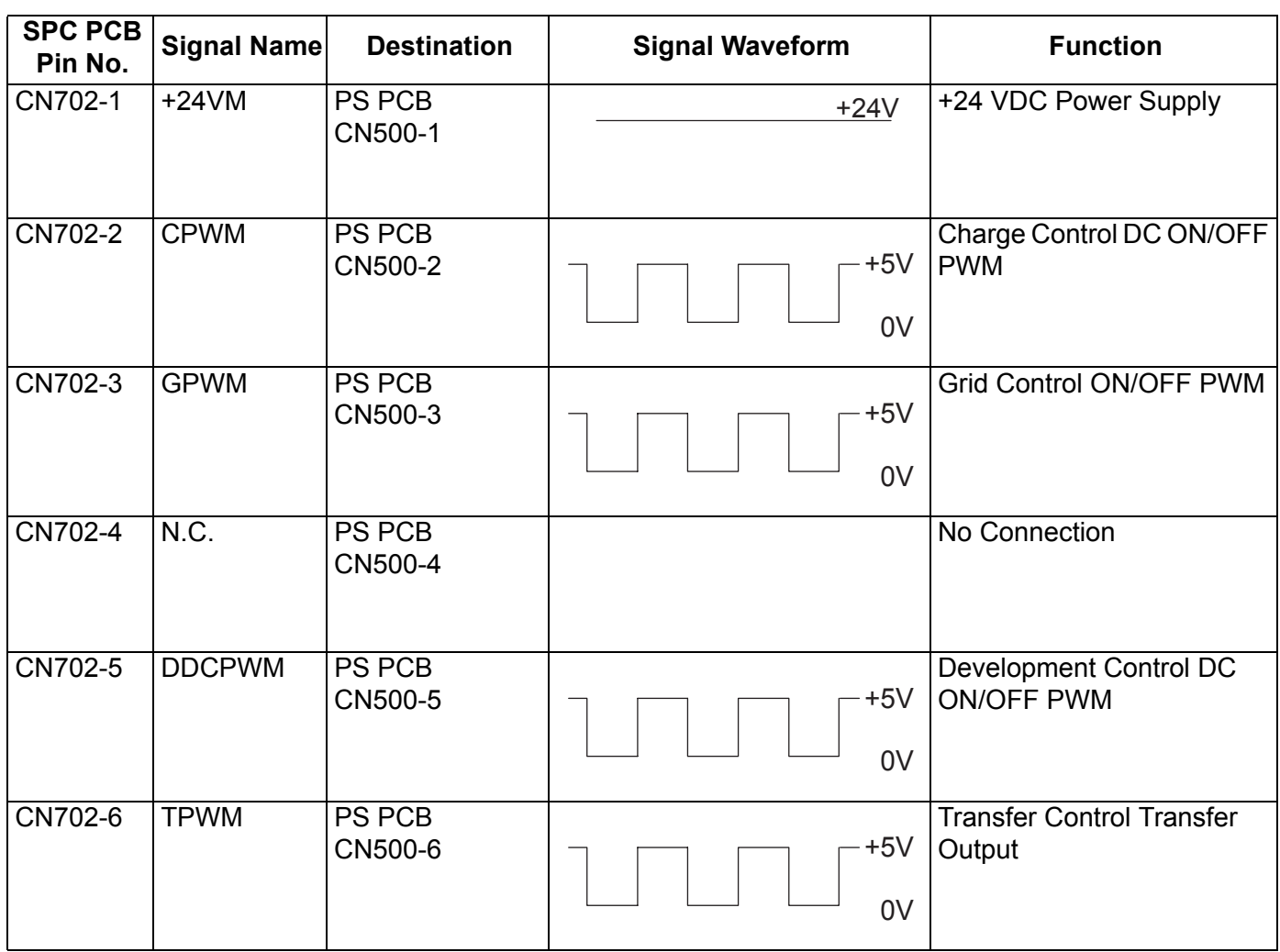

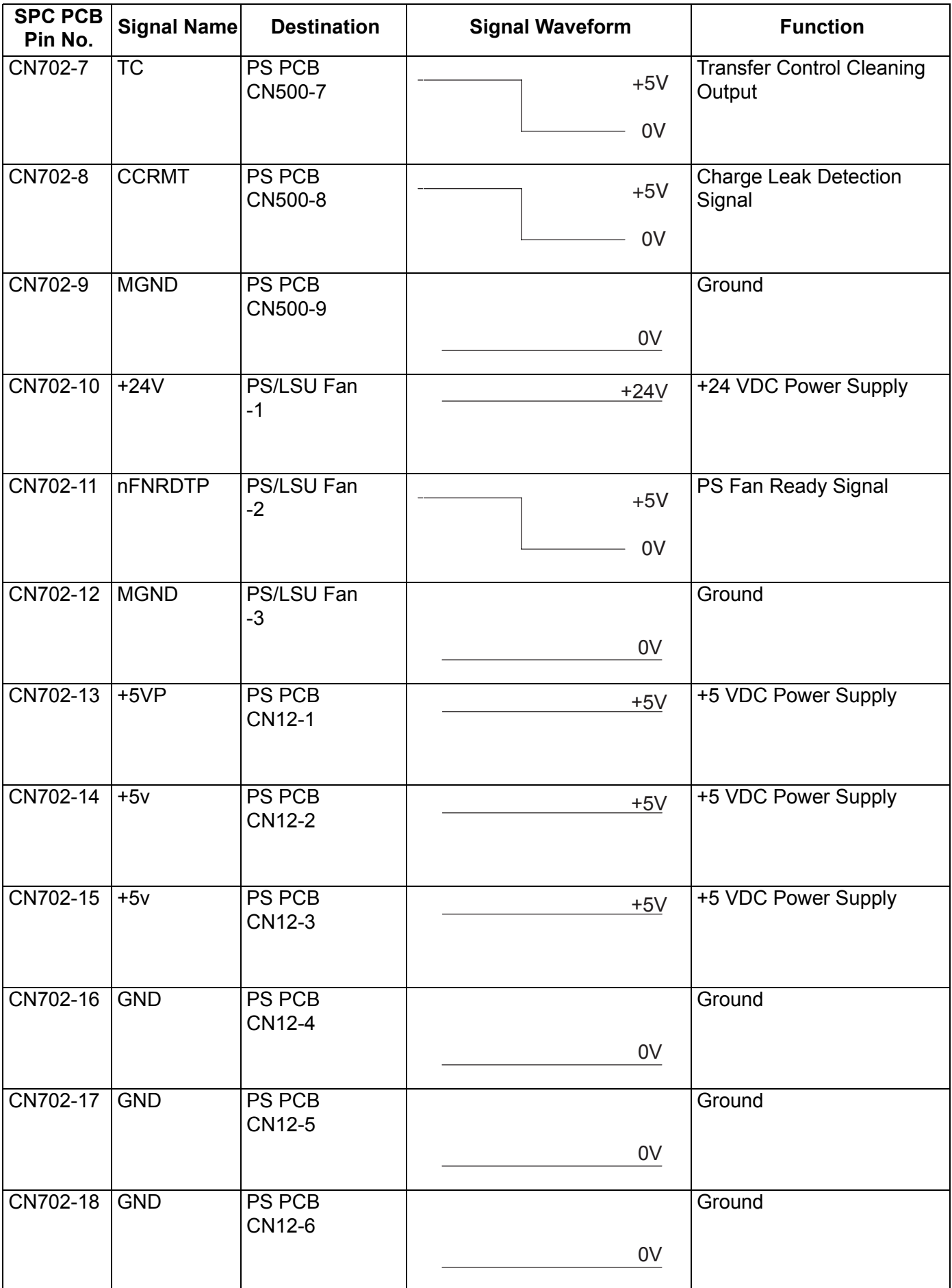

DP-8020E/8020P/8016P

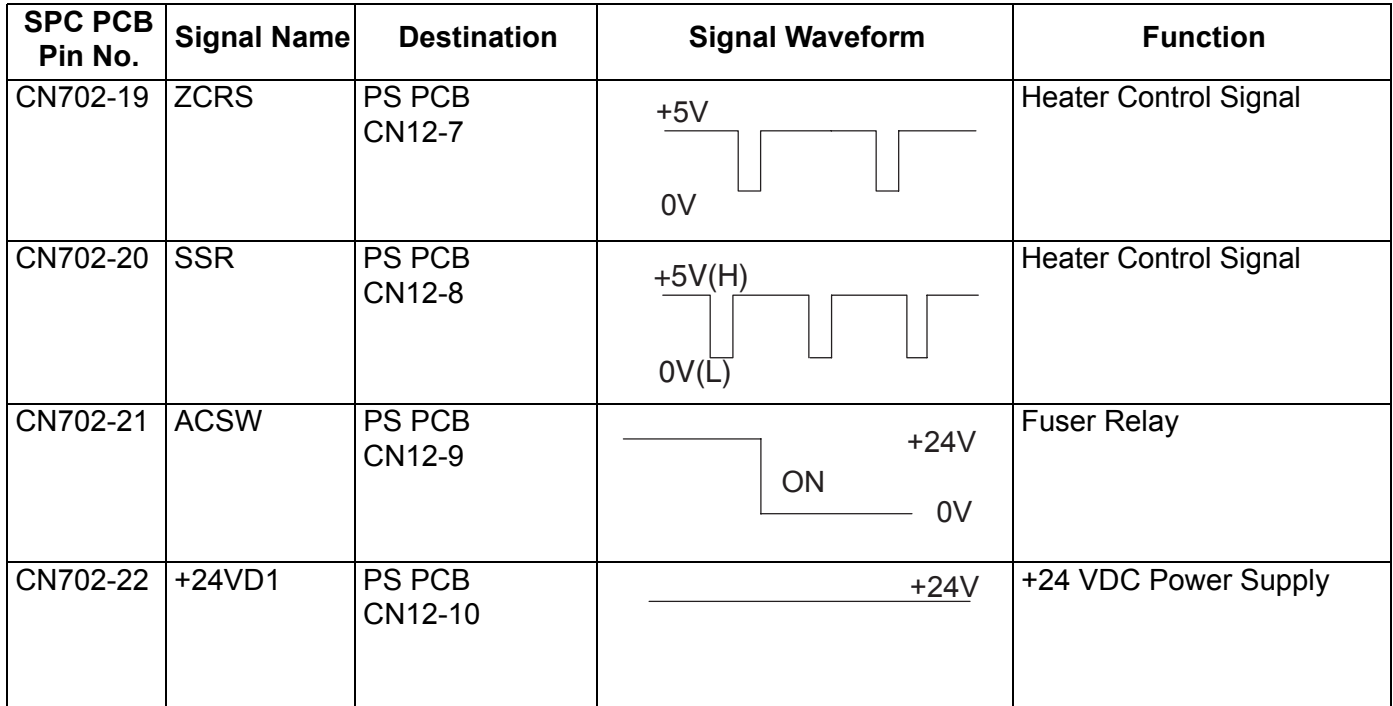

### <span id="page-146-0"></span>**CN703**

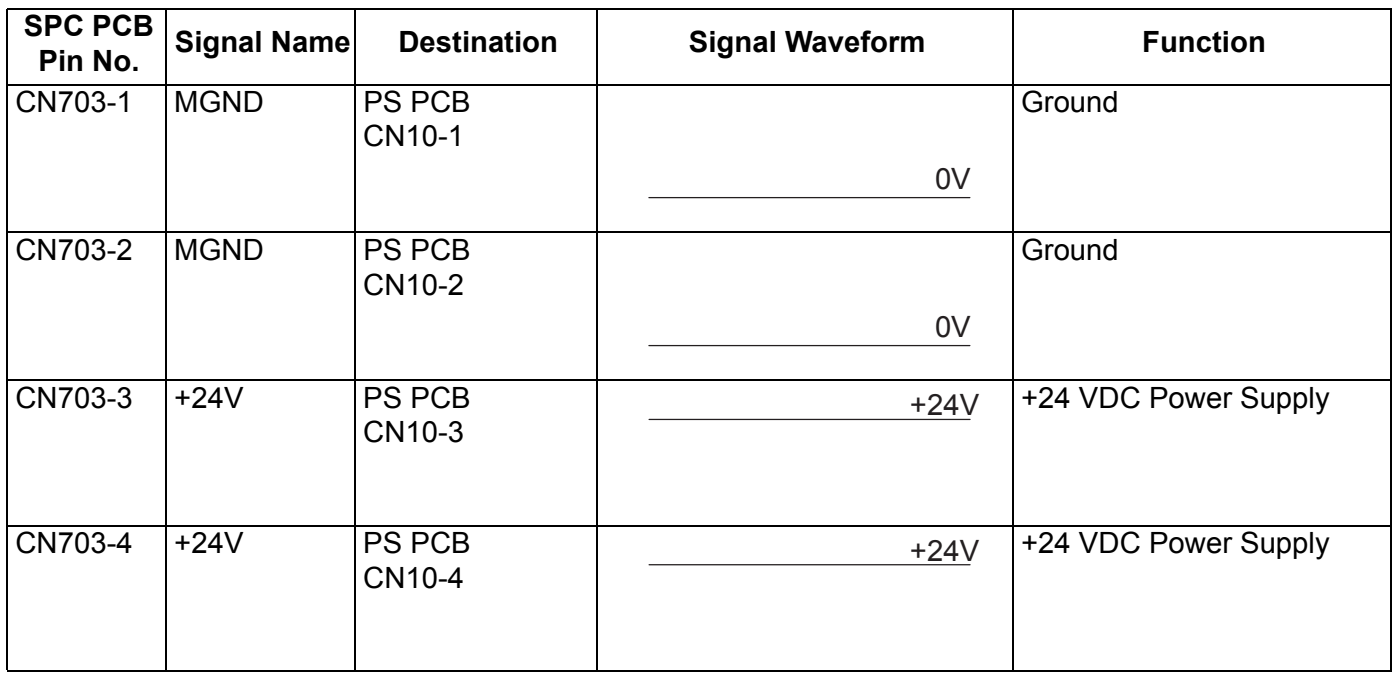

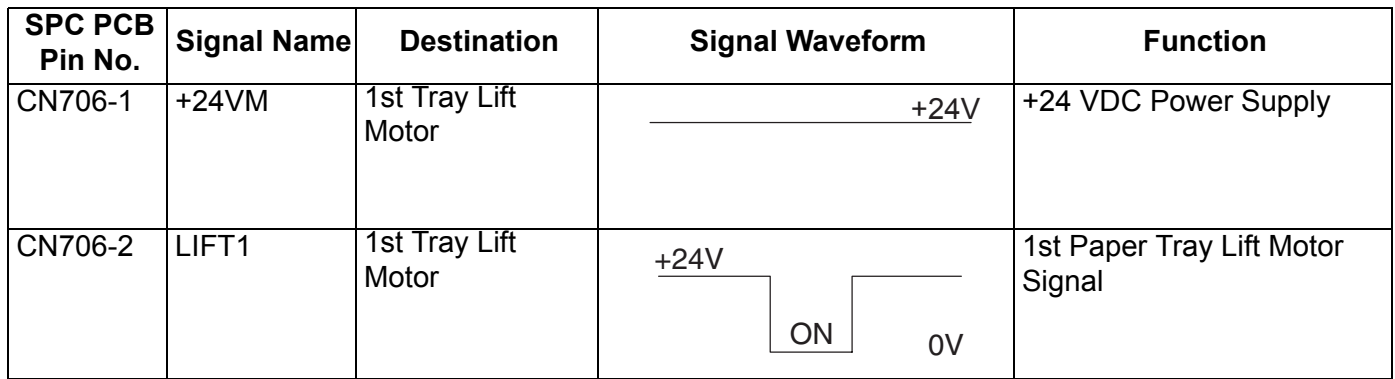

<span id="page-147-0"></span>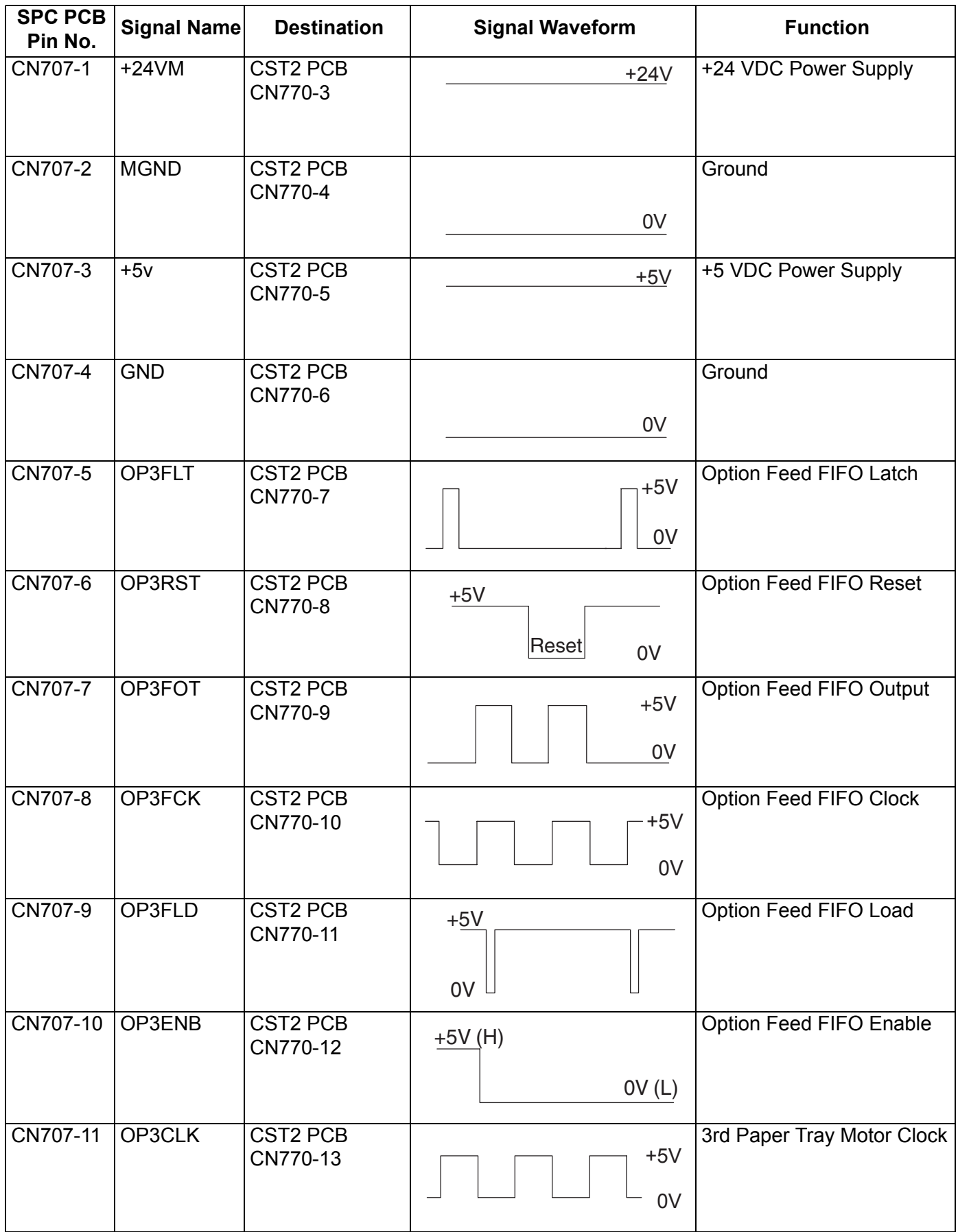

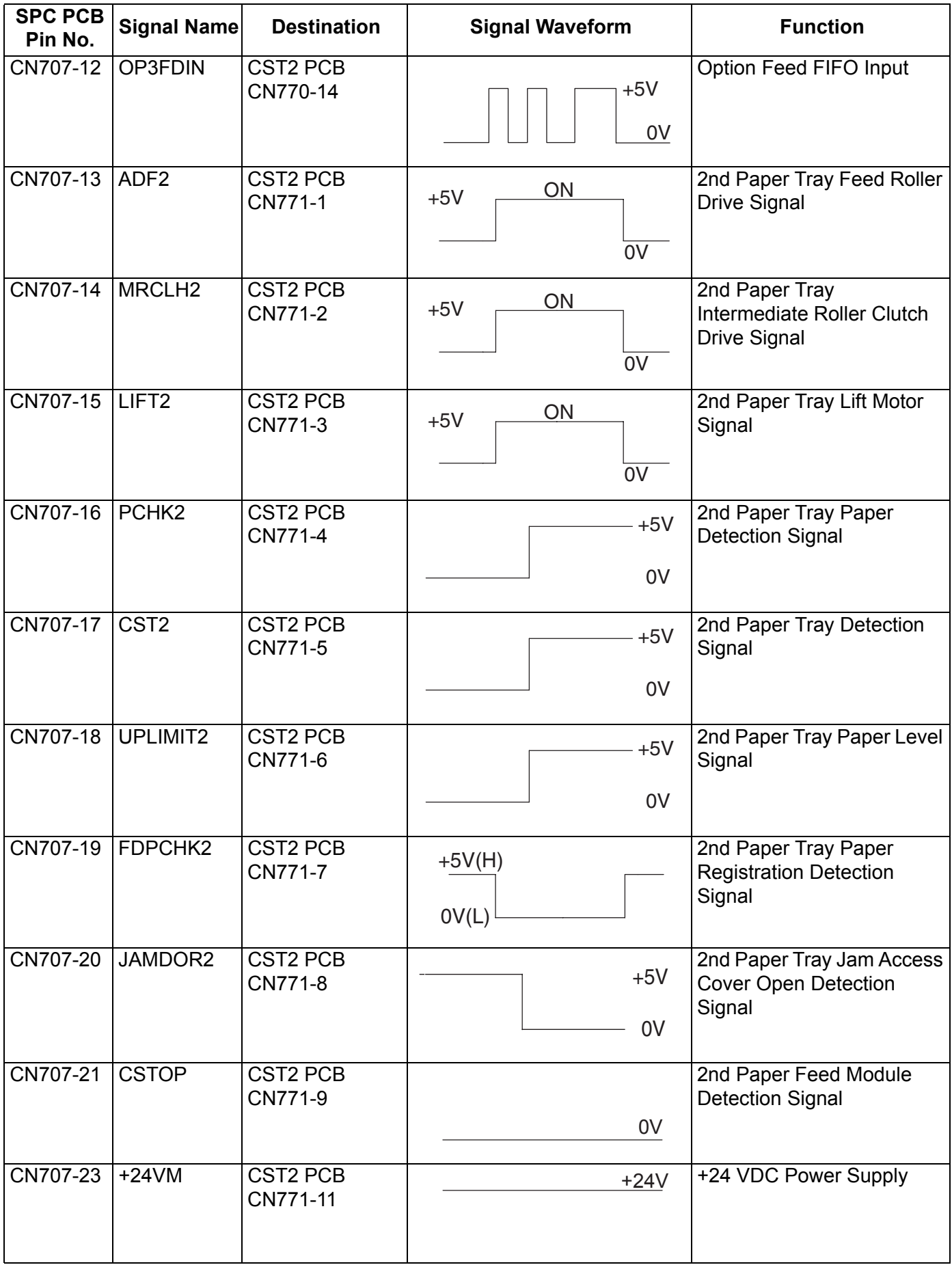

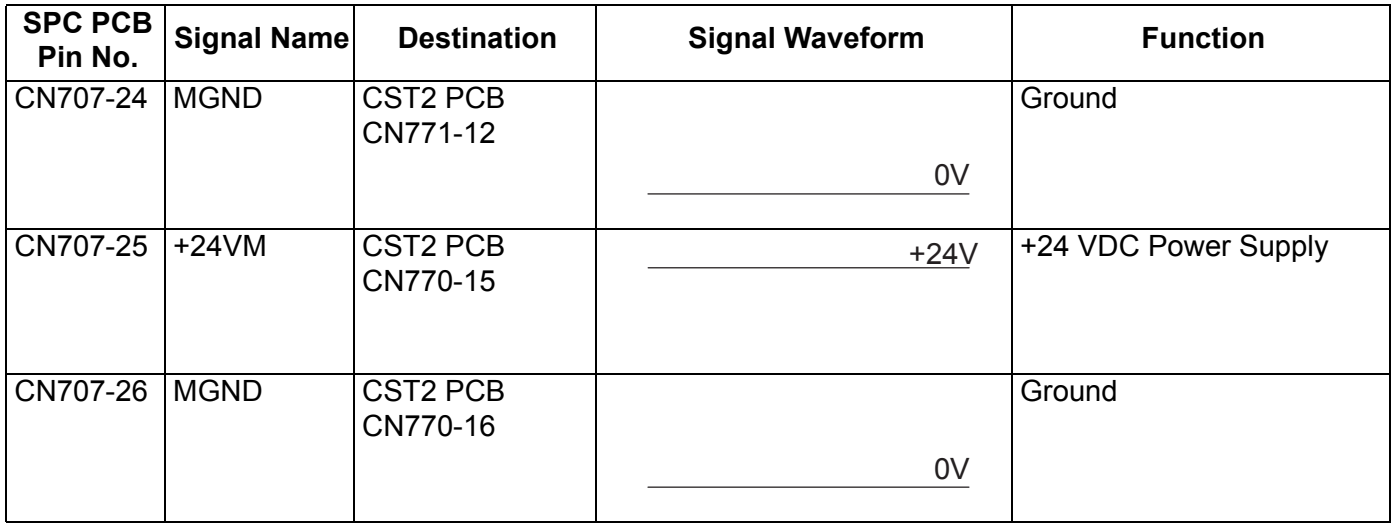

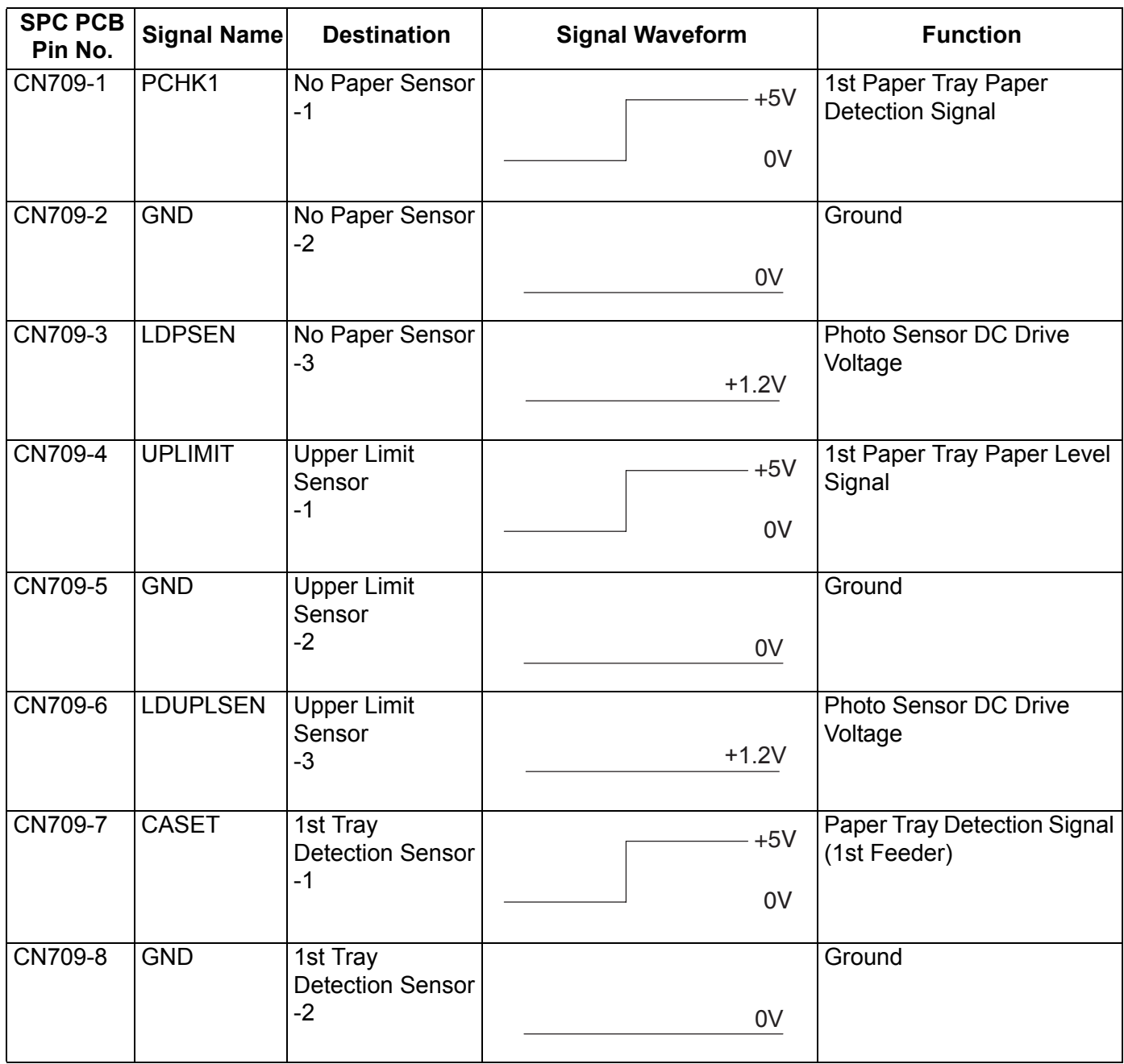

DP-8020E/8020P/8016P

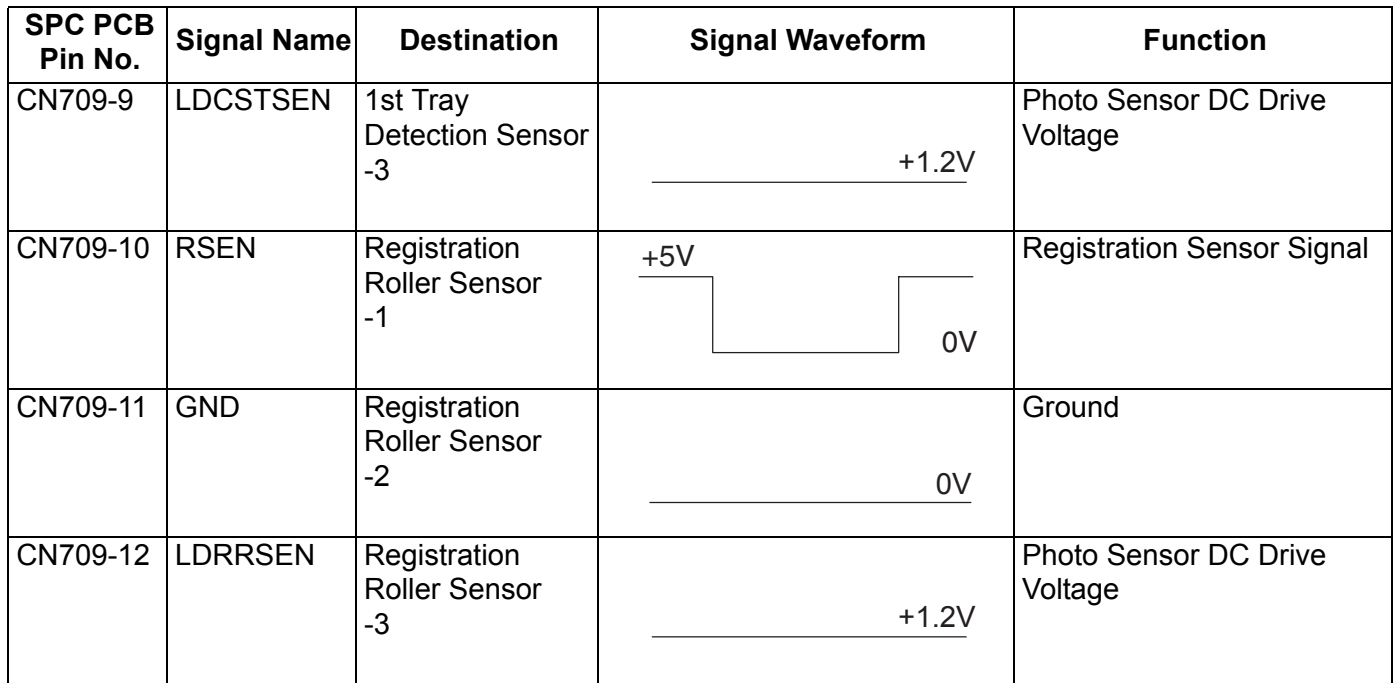

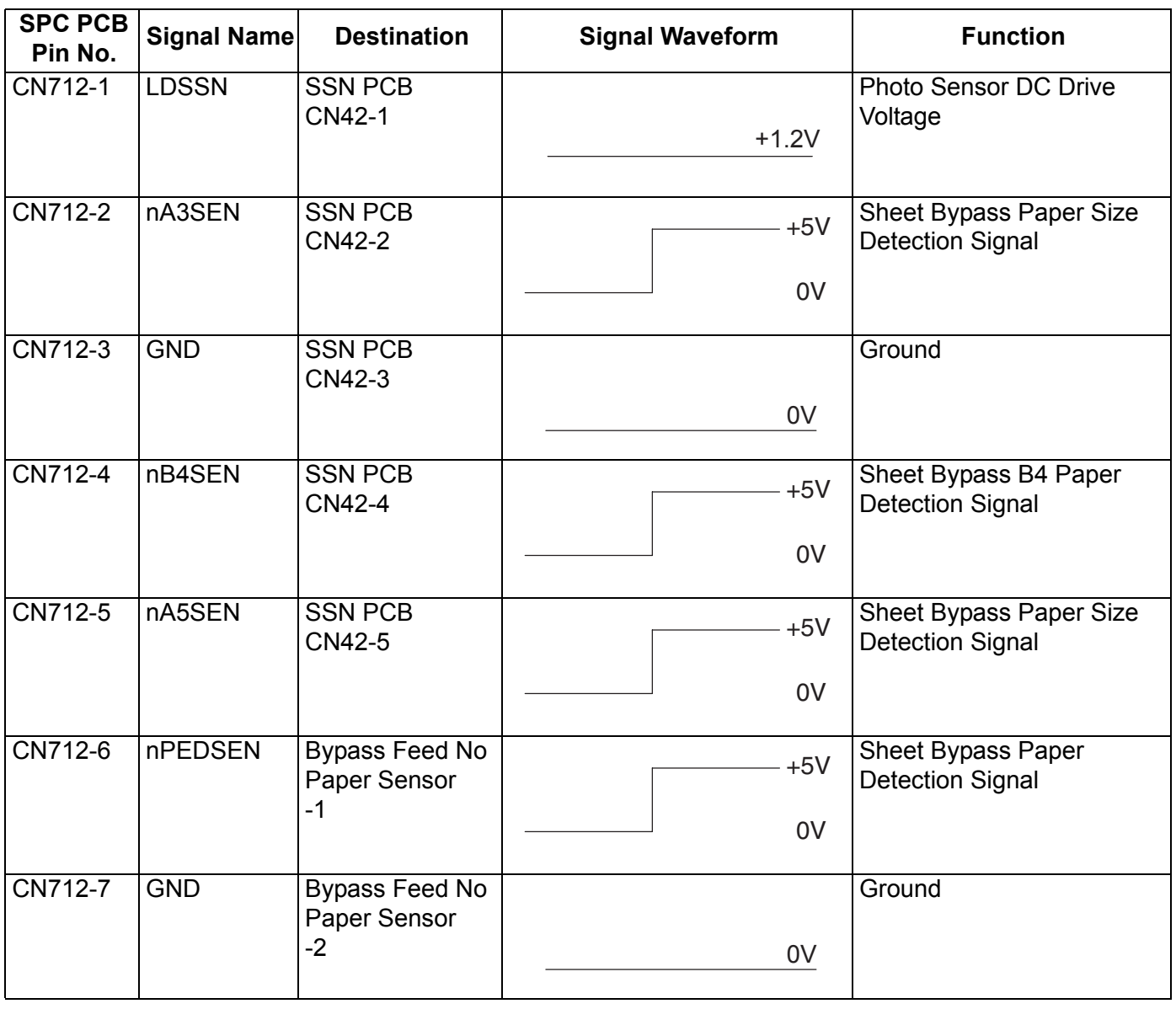

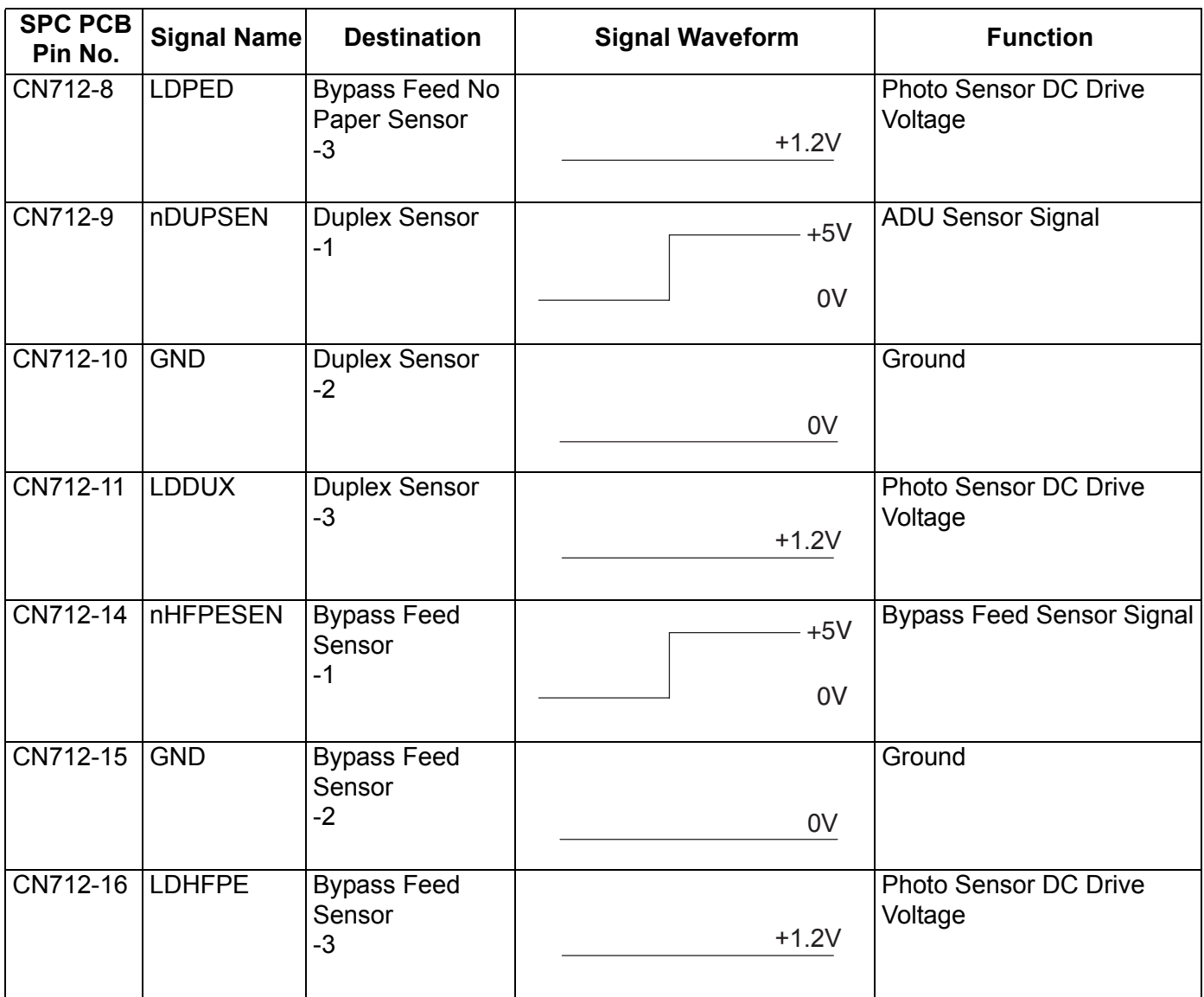

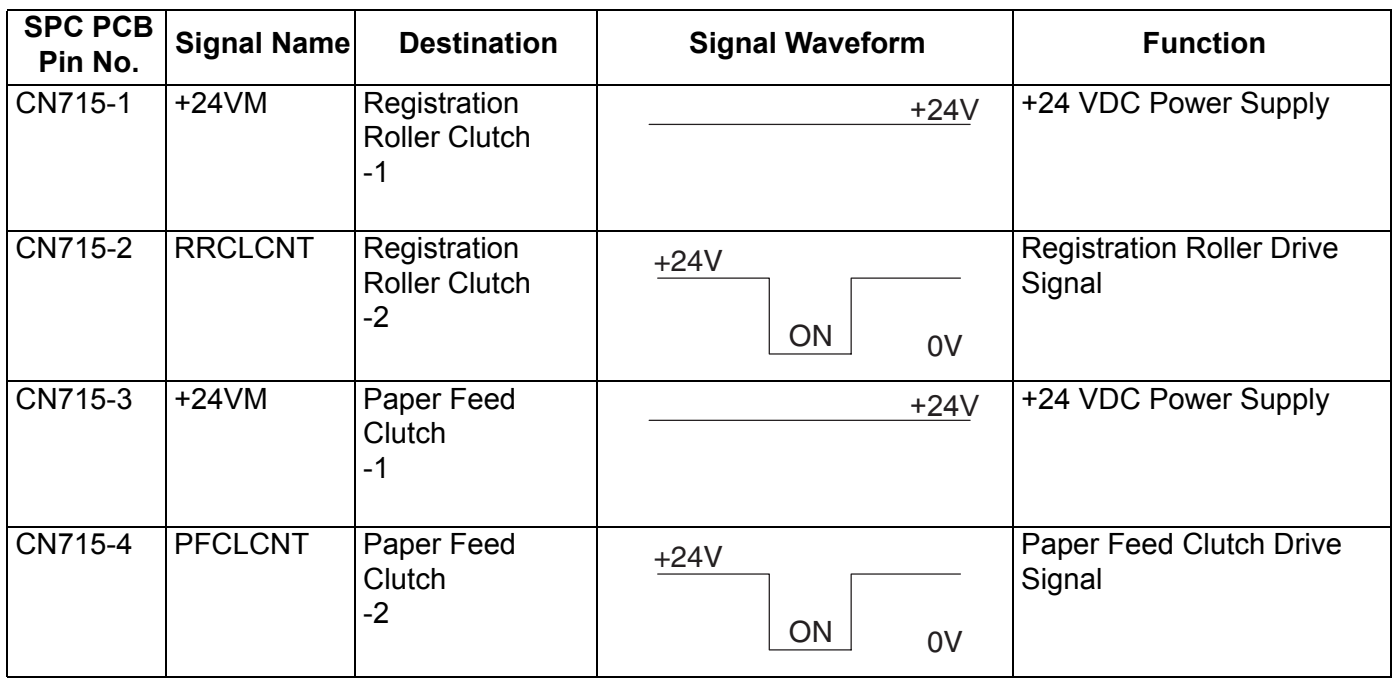

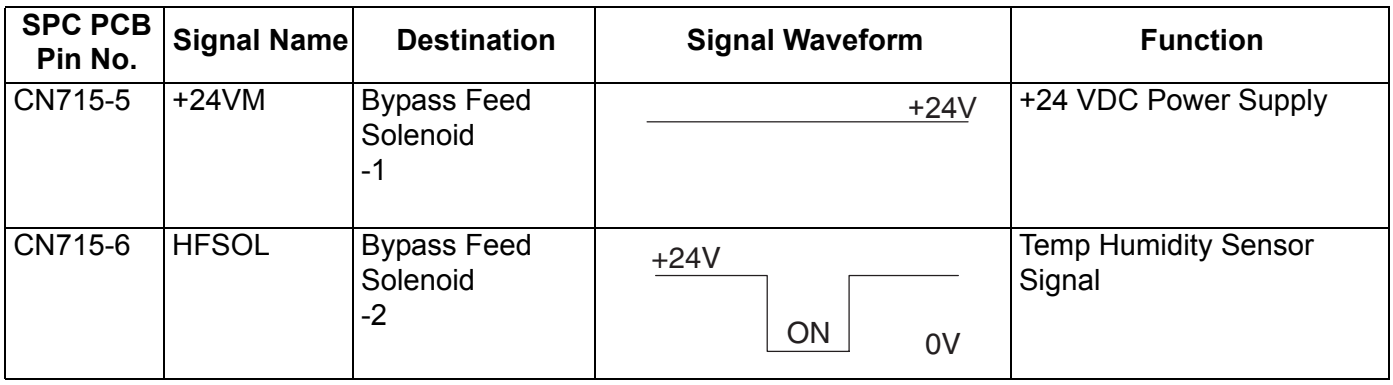

Refer to SC PC Board .

## **CN719**

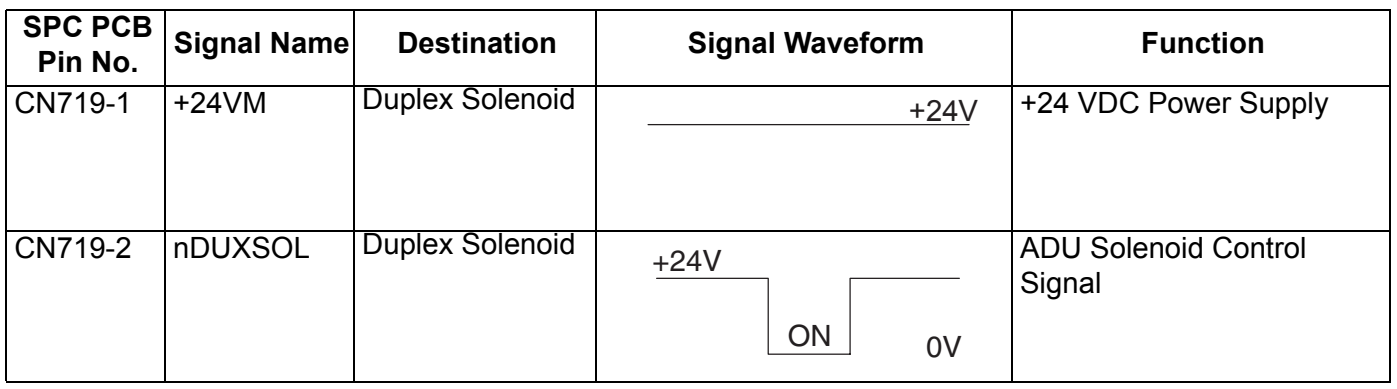

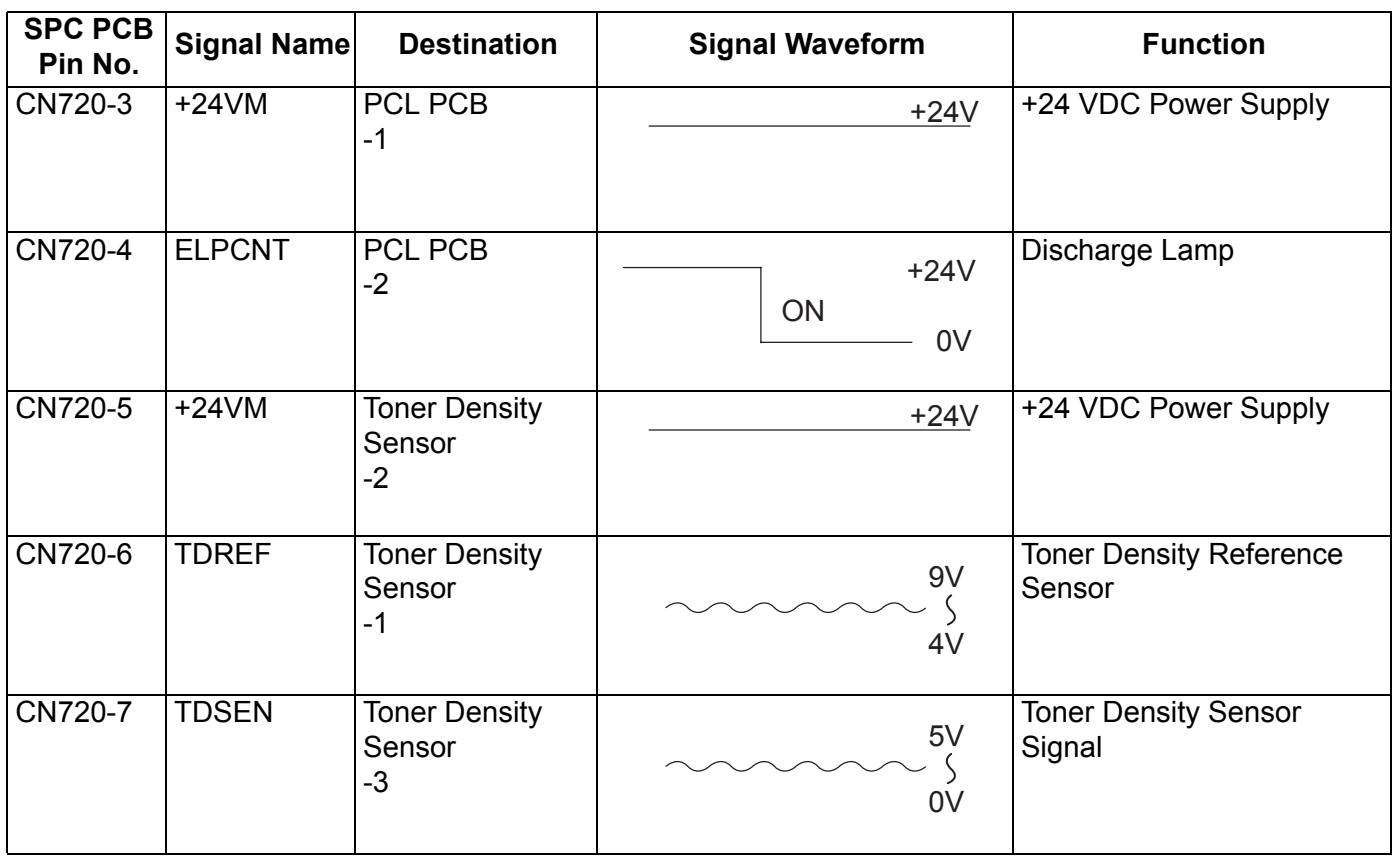

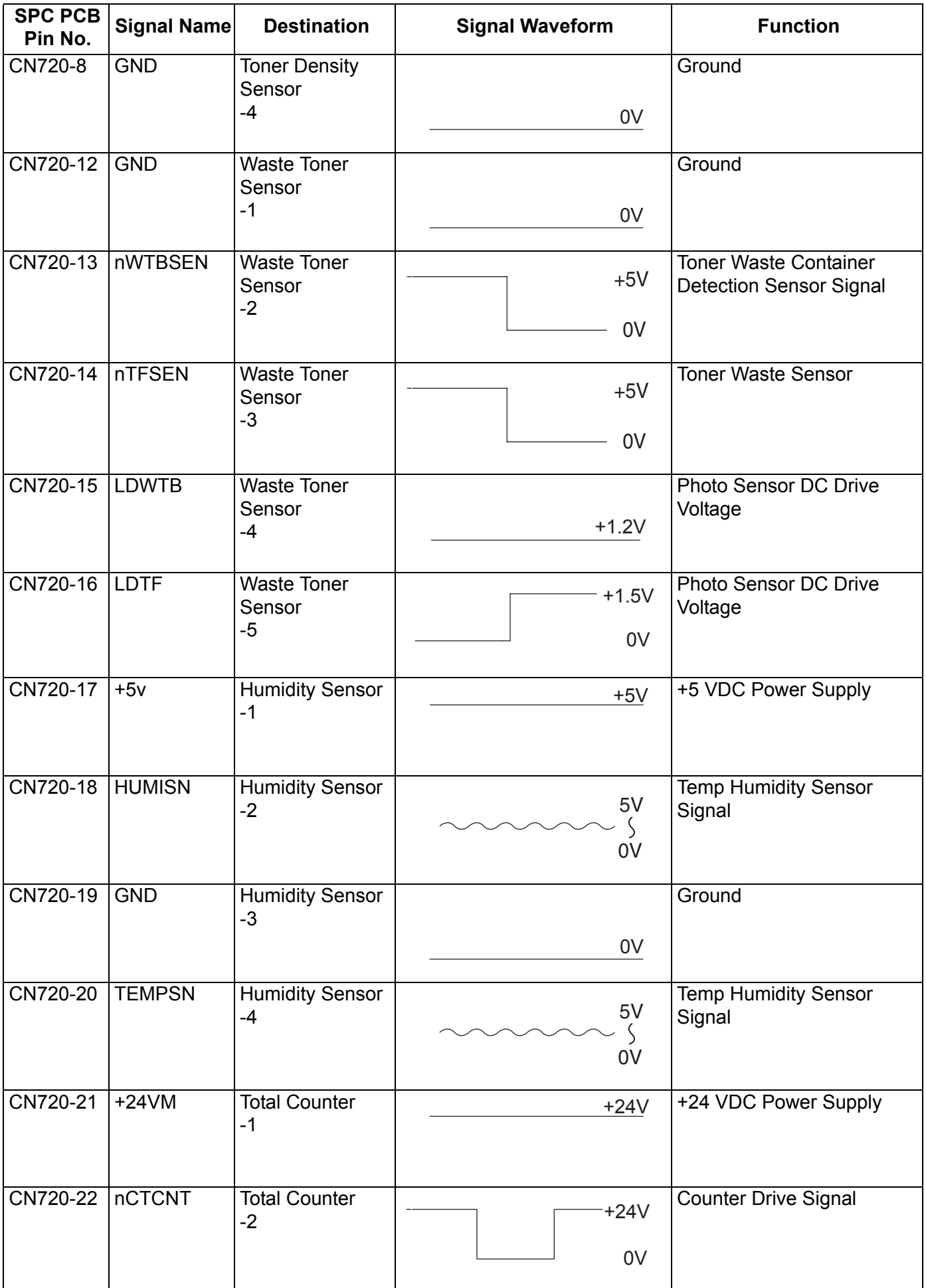

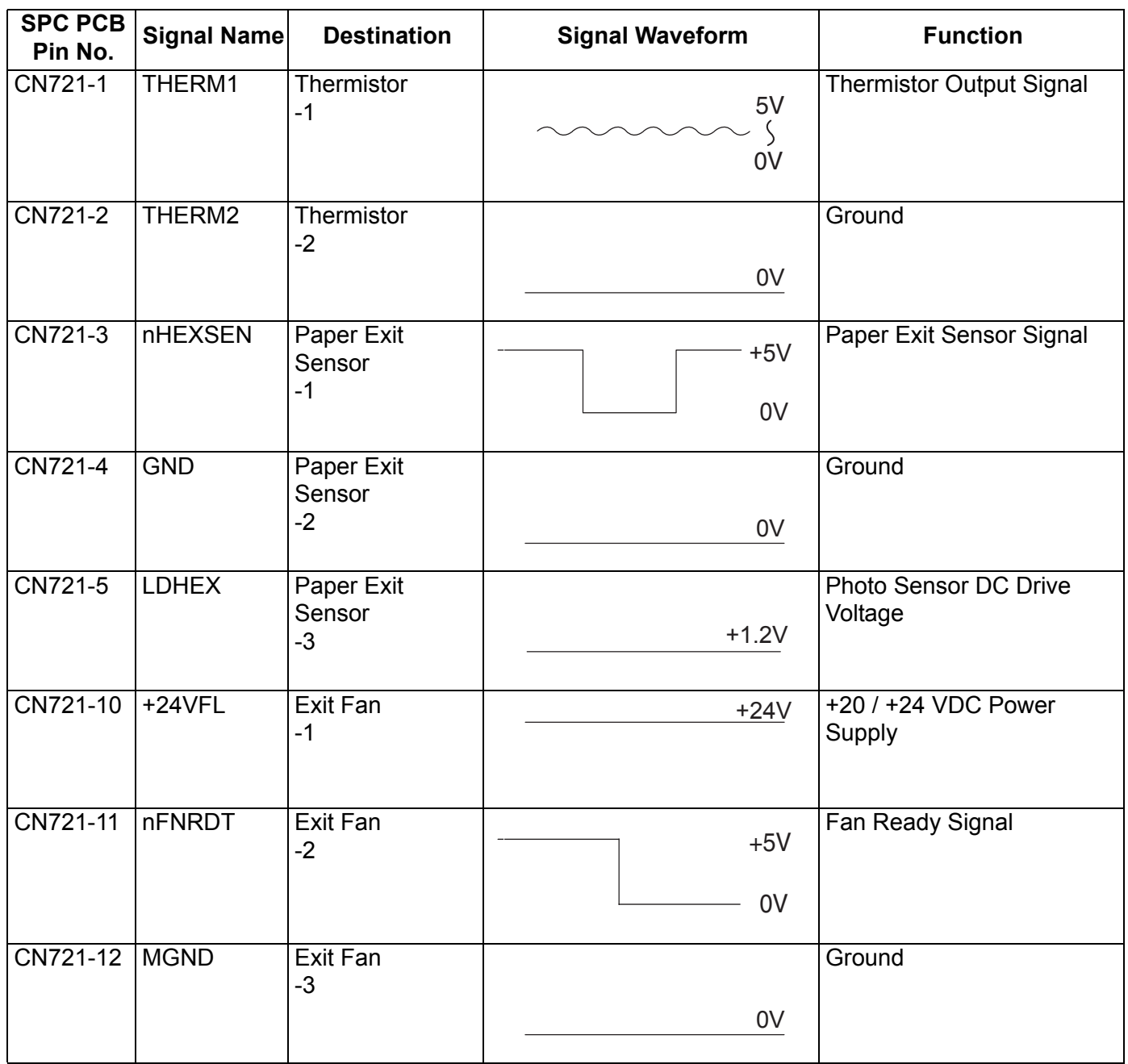

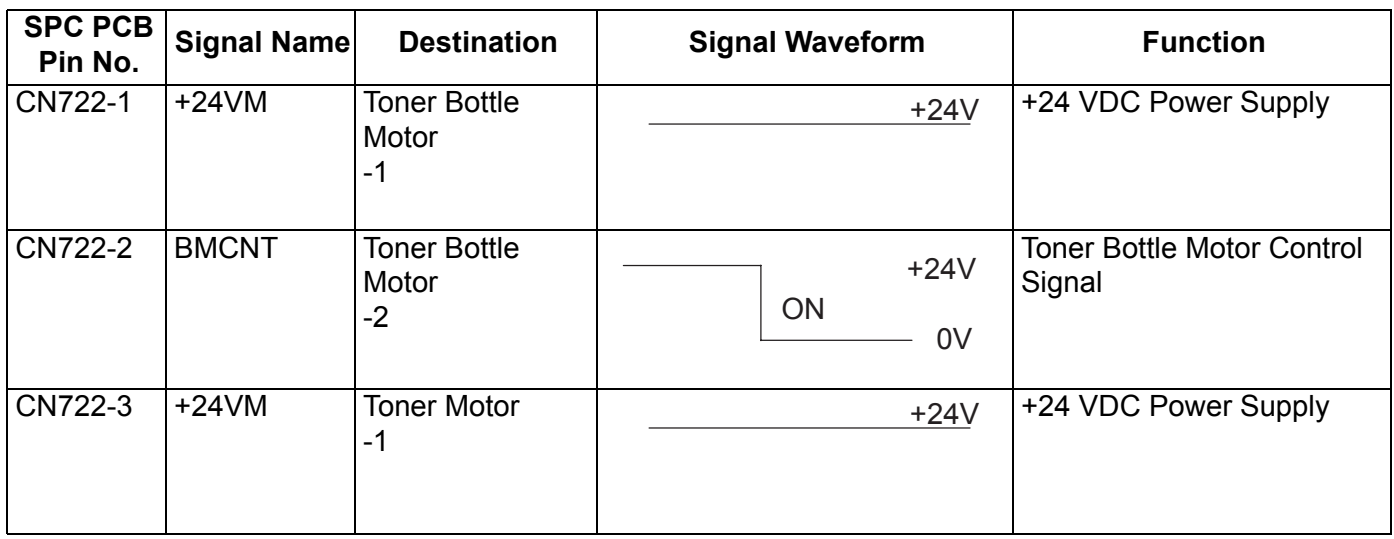

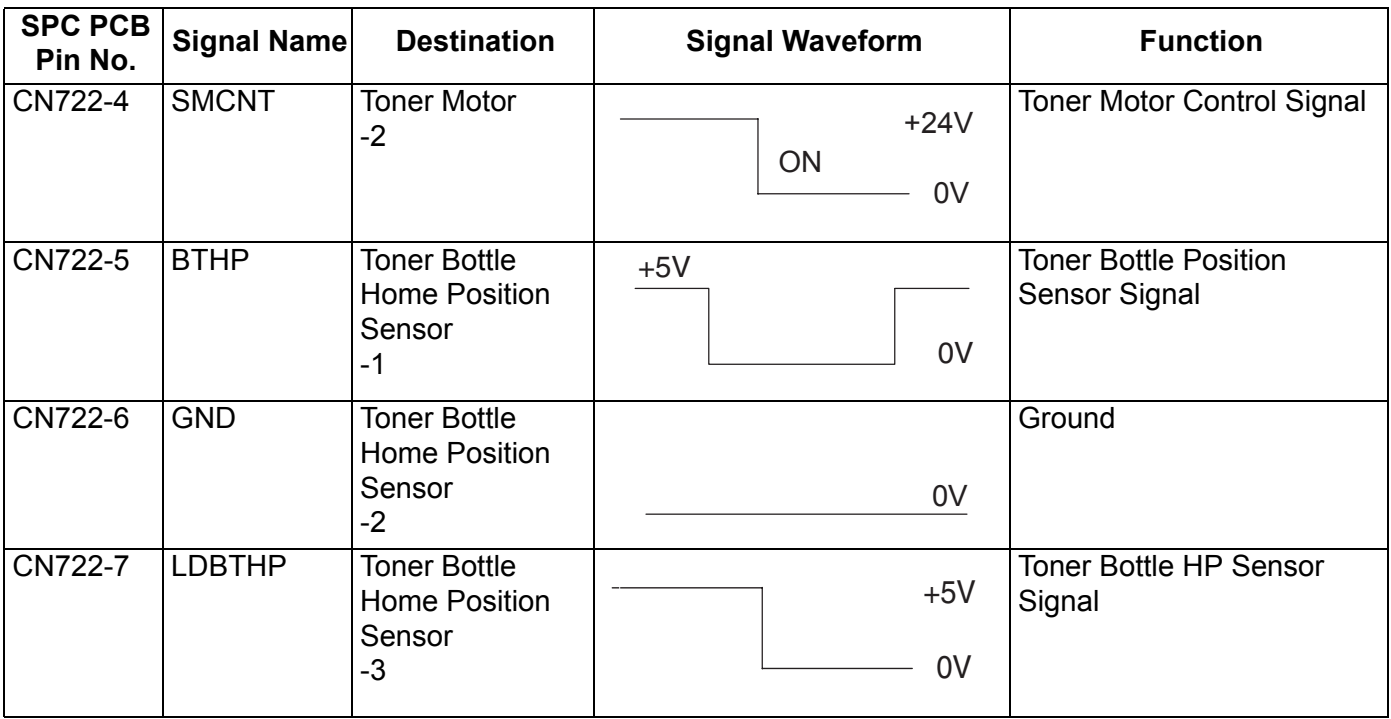

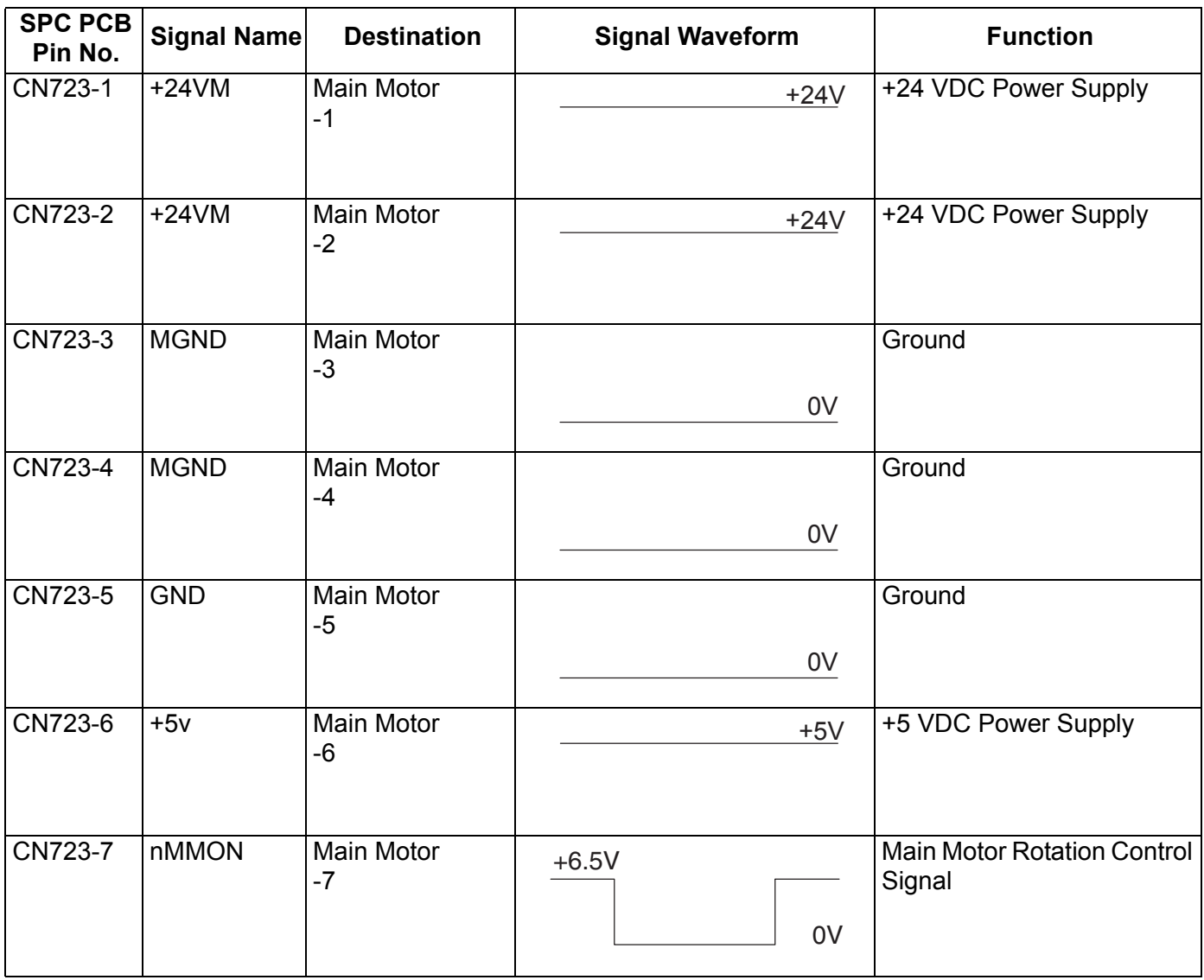

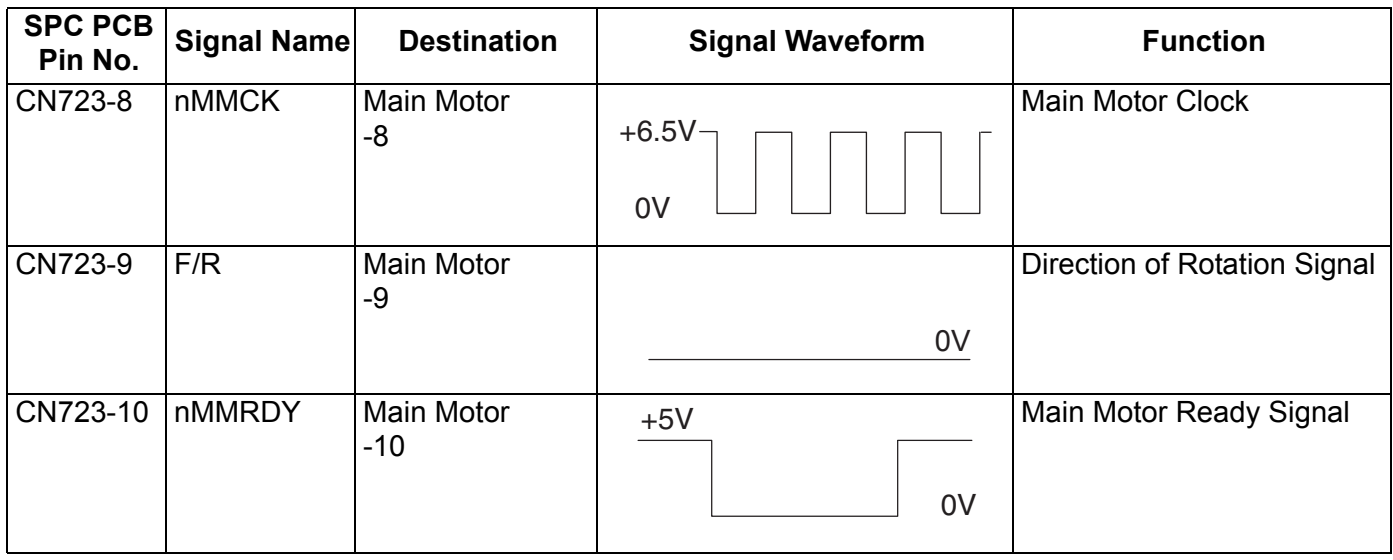

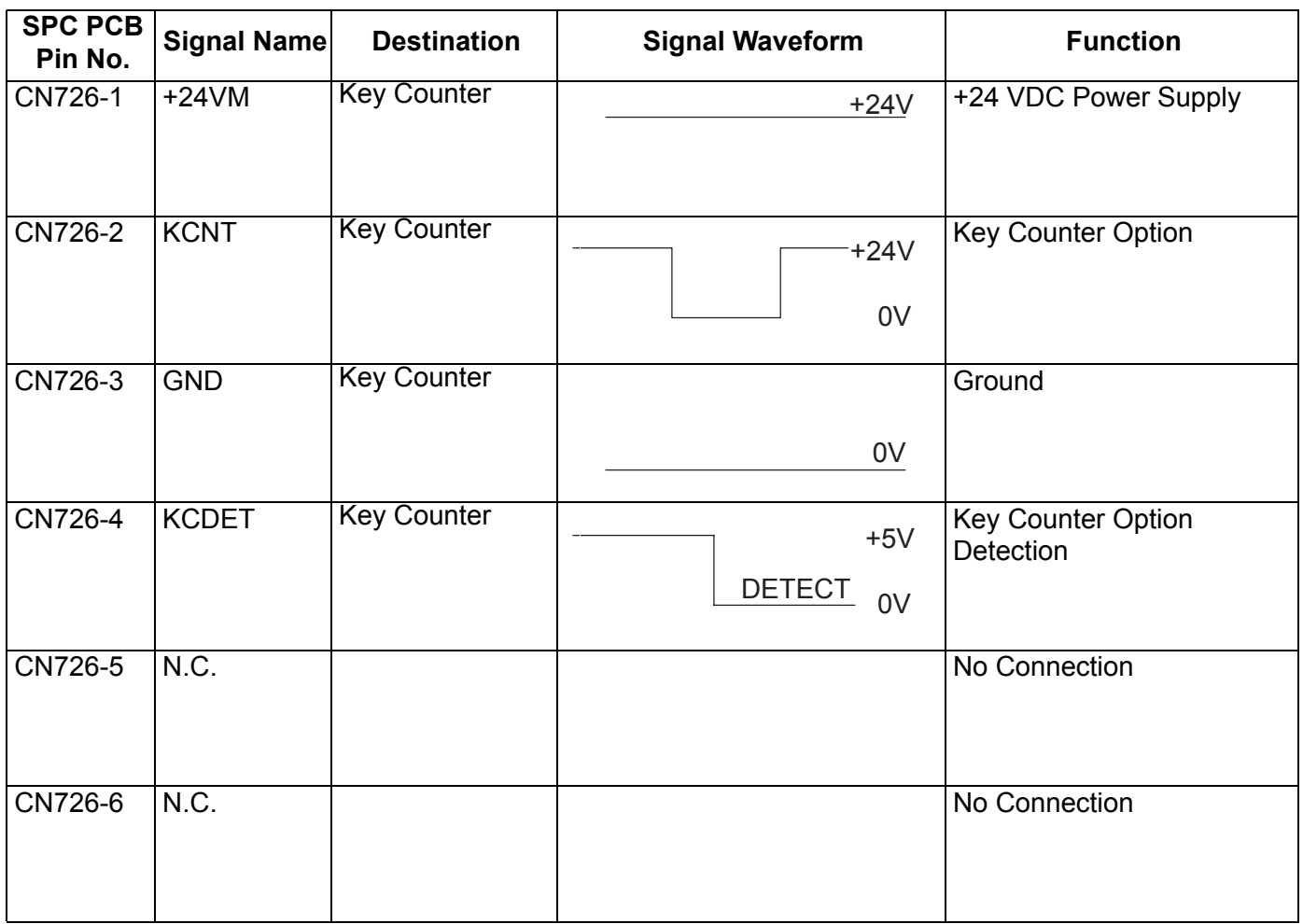

## **3.10.4. PNL1 PC Board**

#### **CN220**

Refer to SC PC Board .

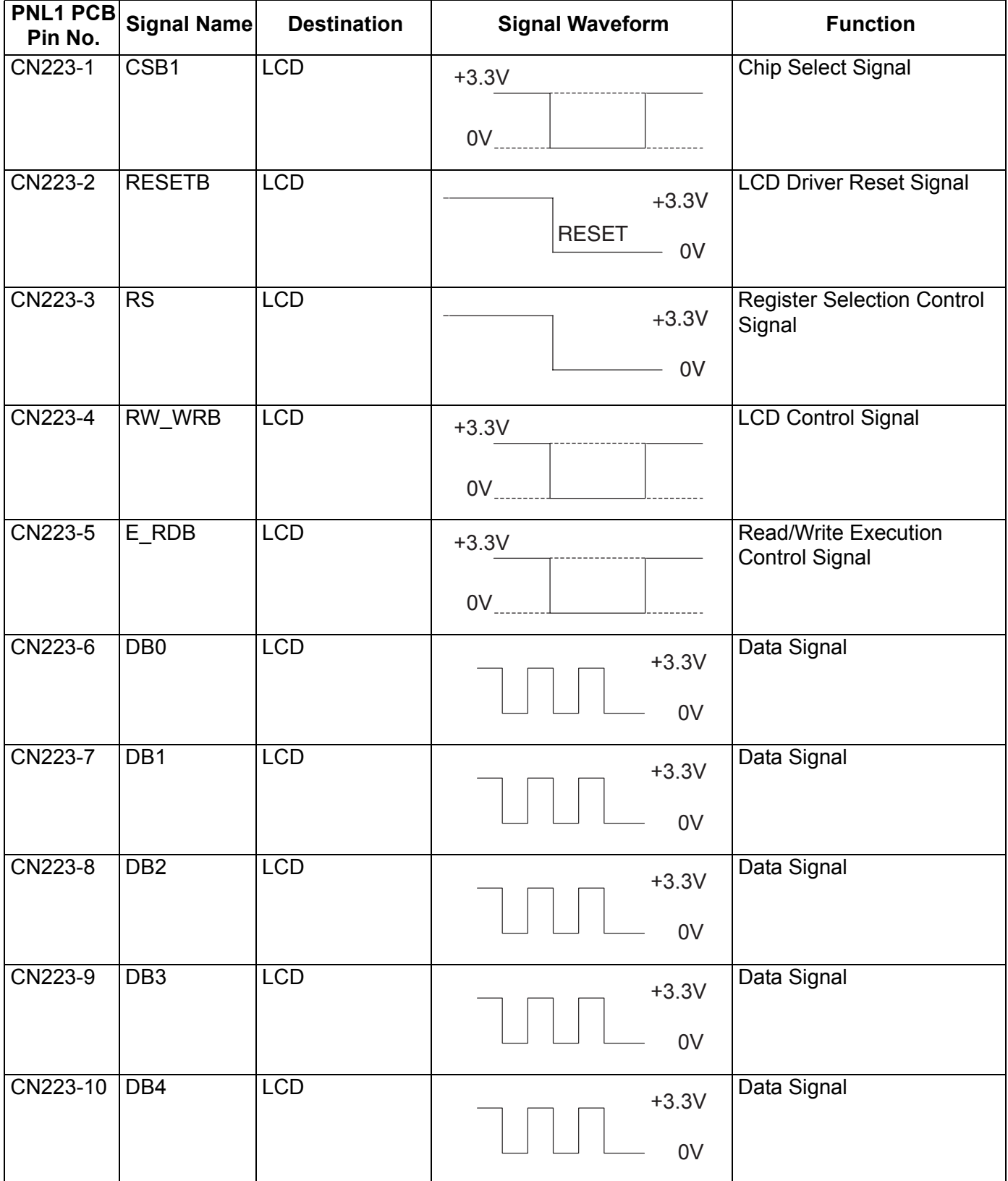

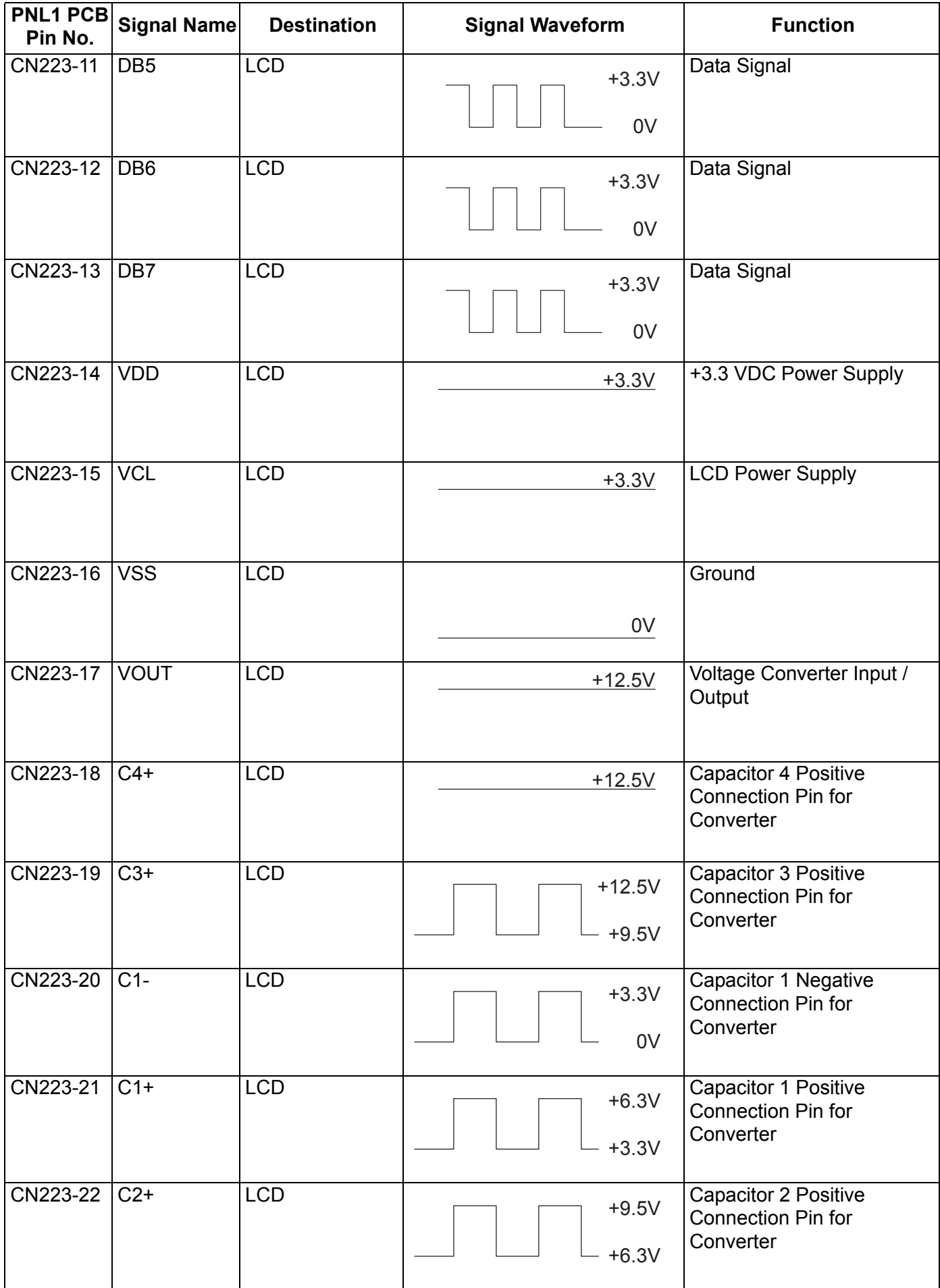

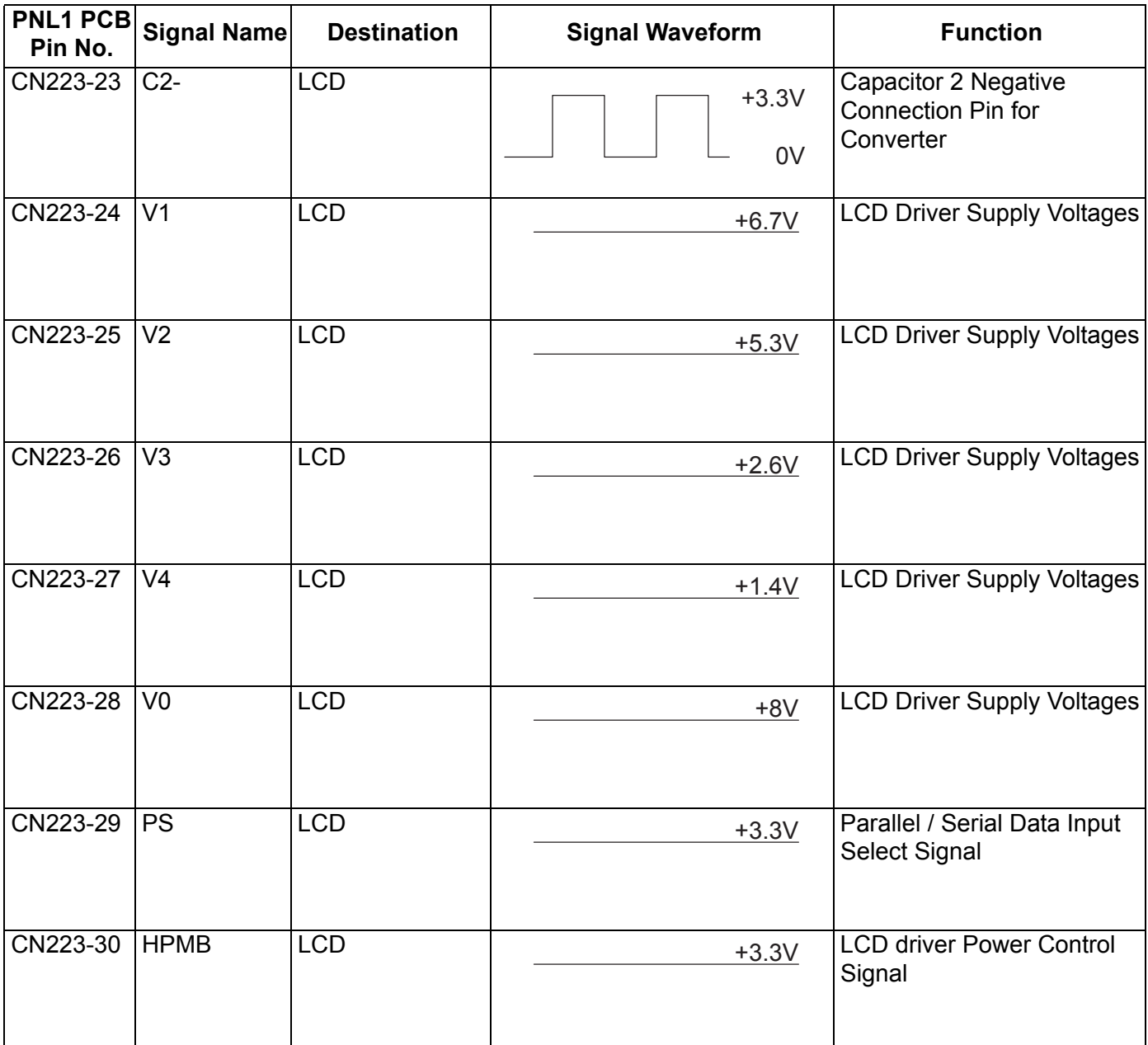

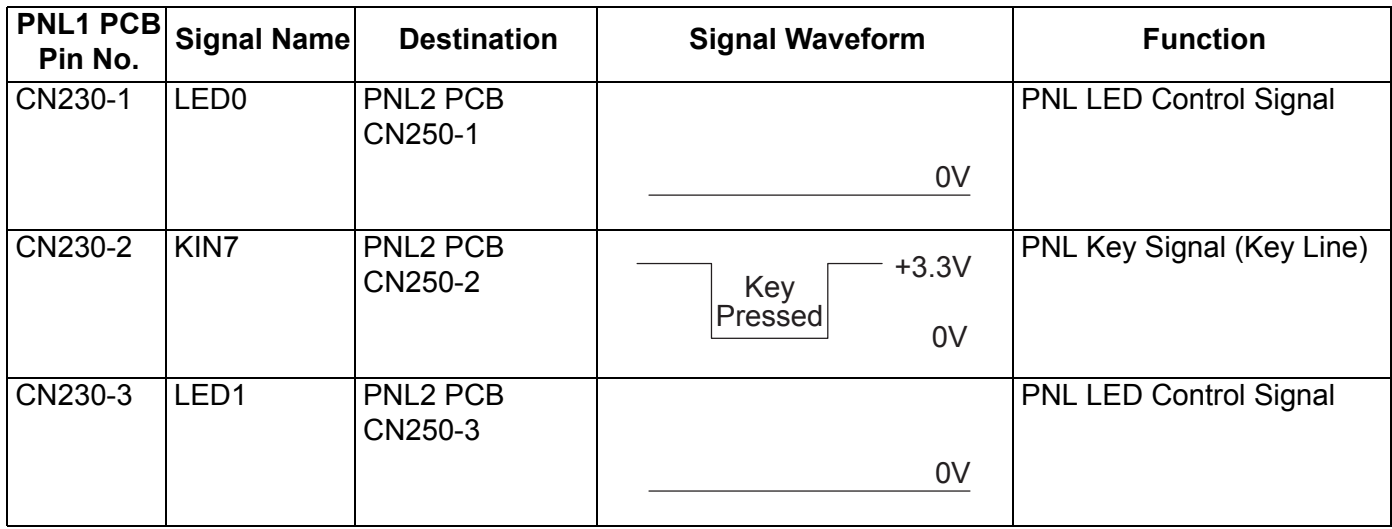

DP-8020E/8020P/8016P

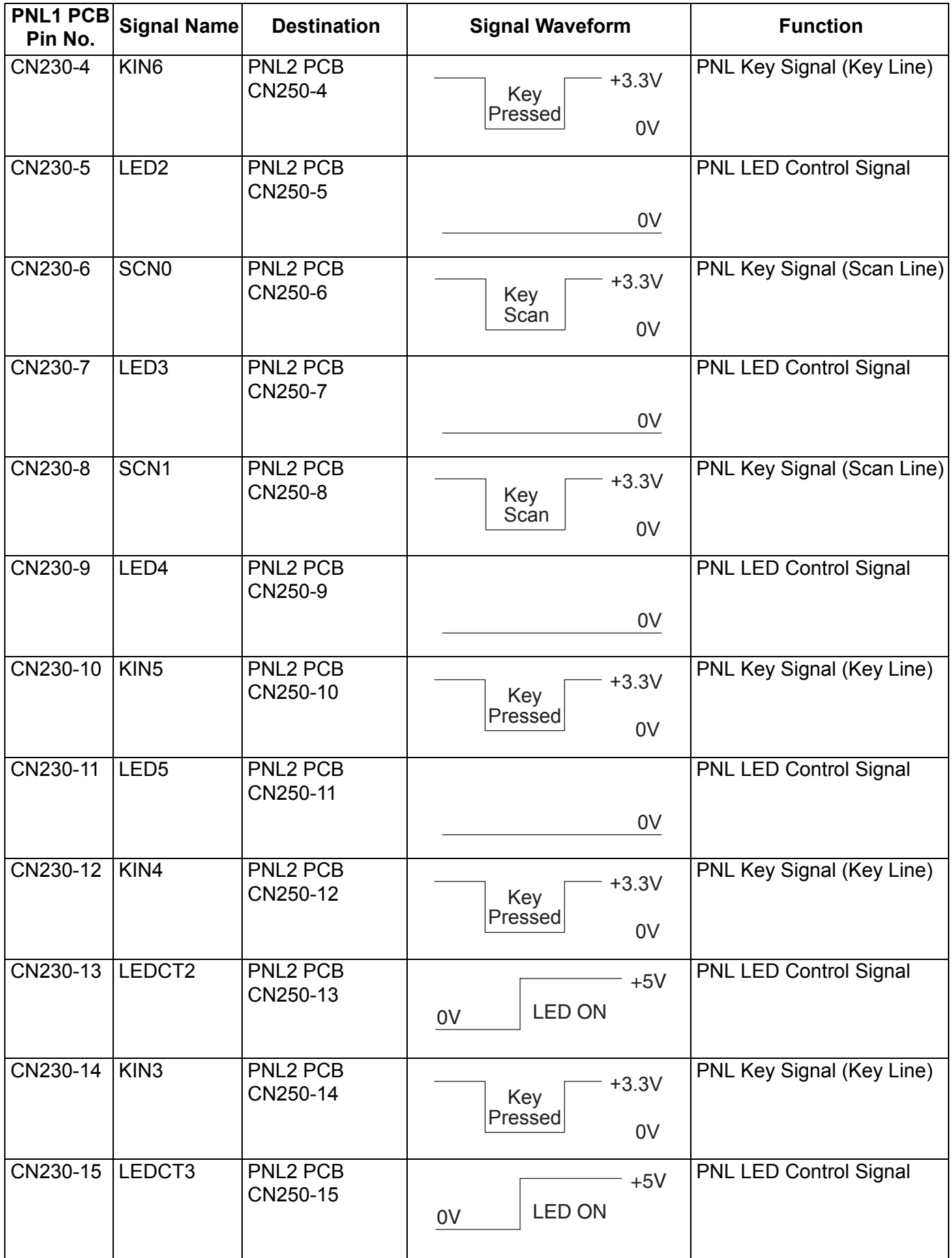

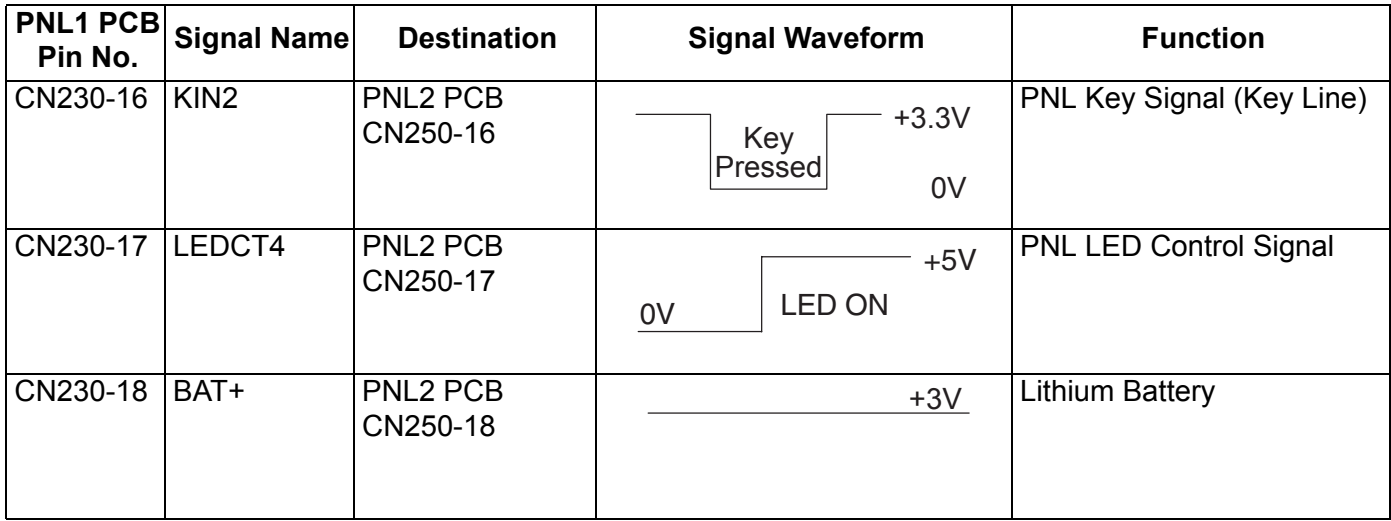

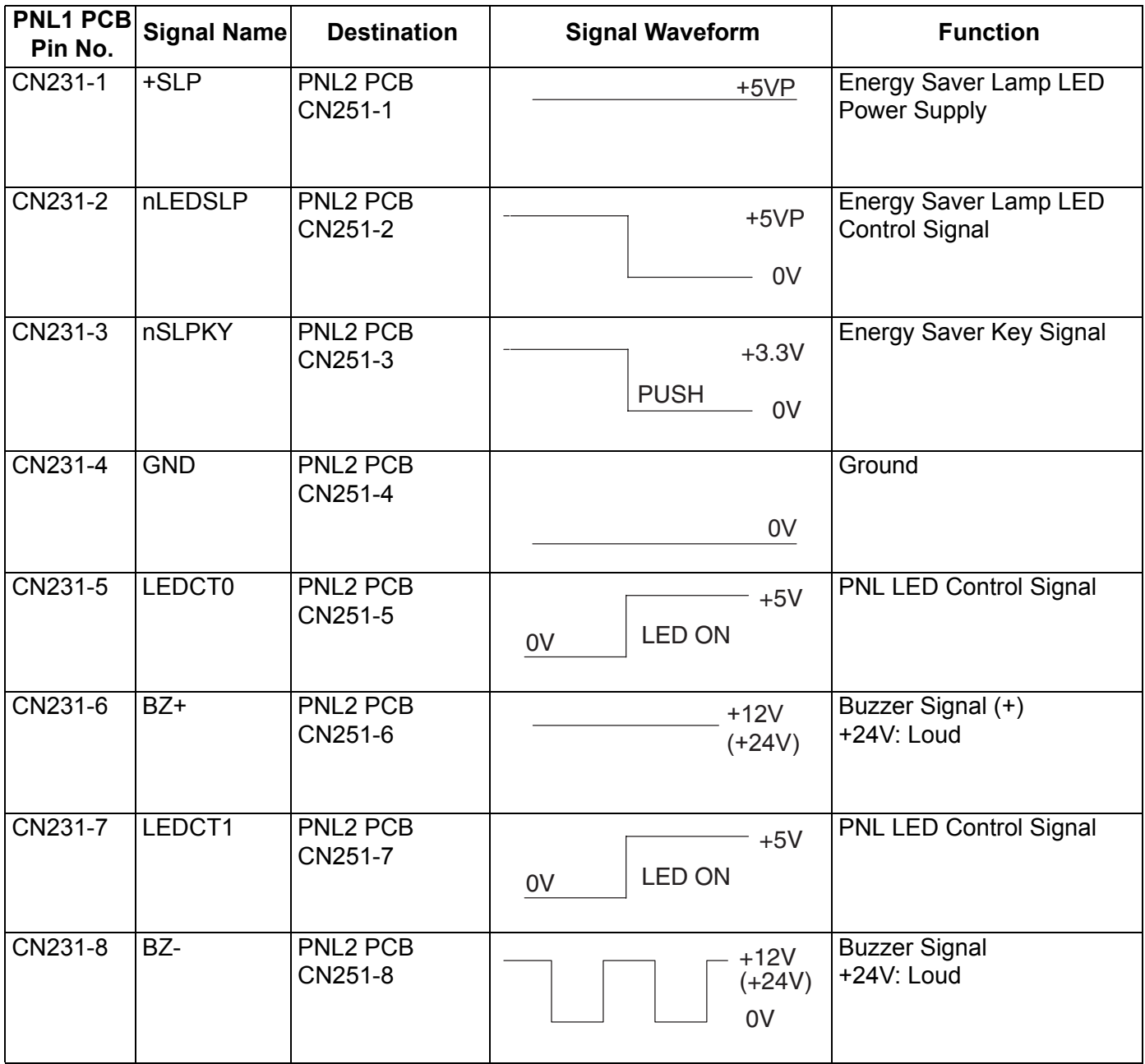

DP-8020E/8020P/8016P

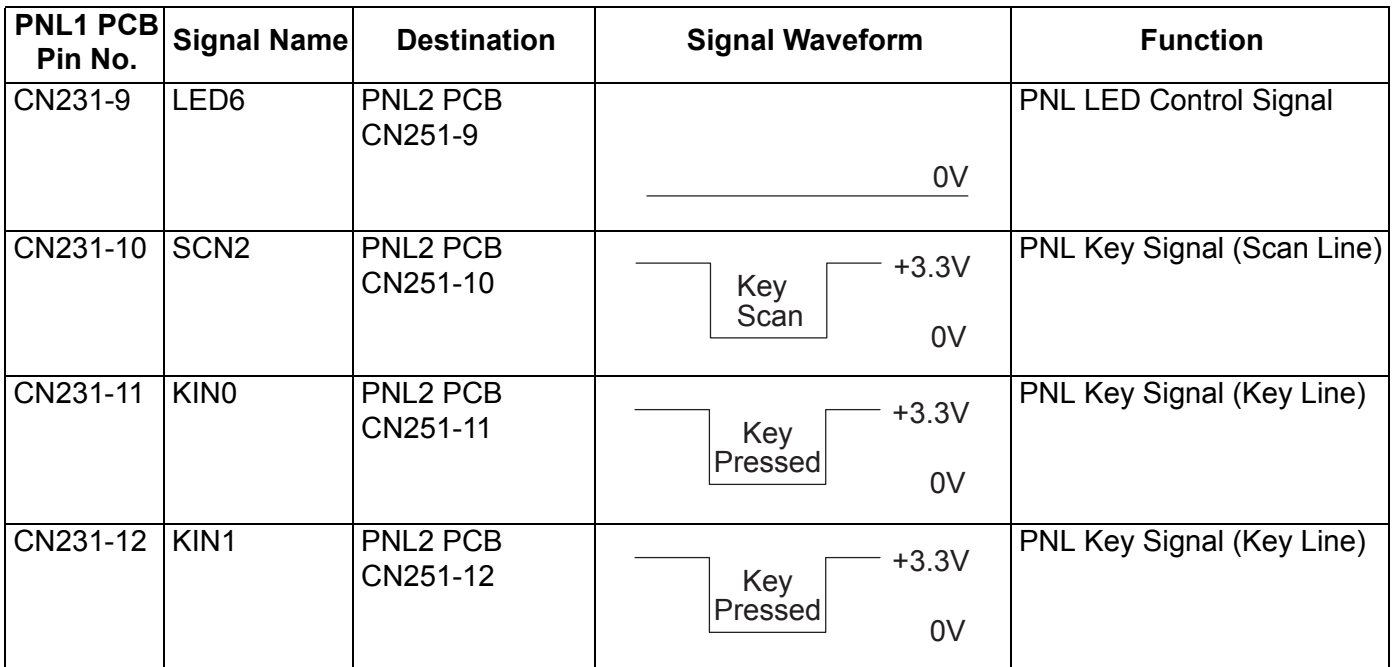

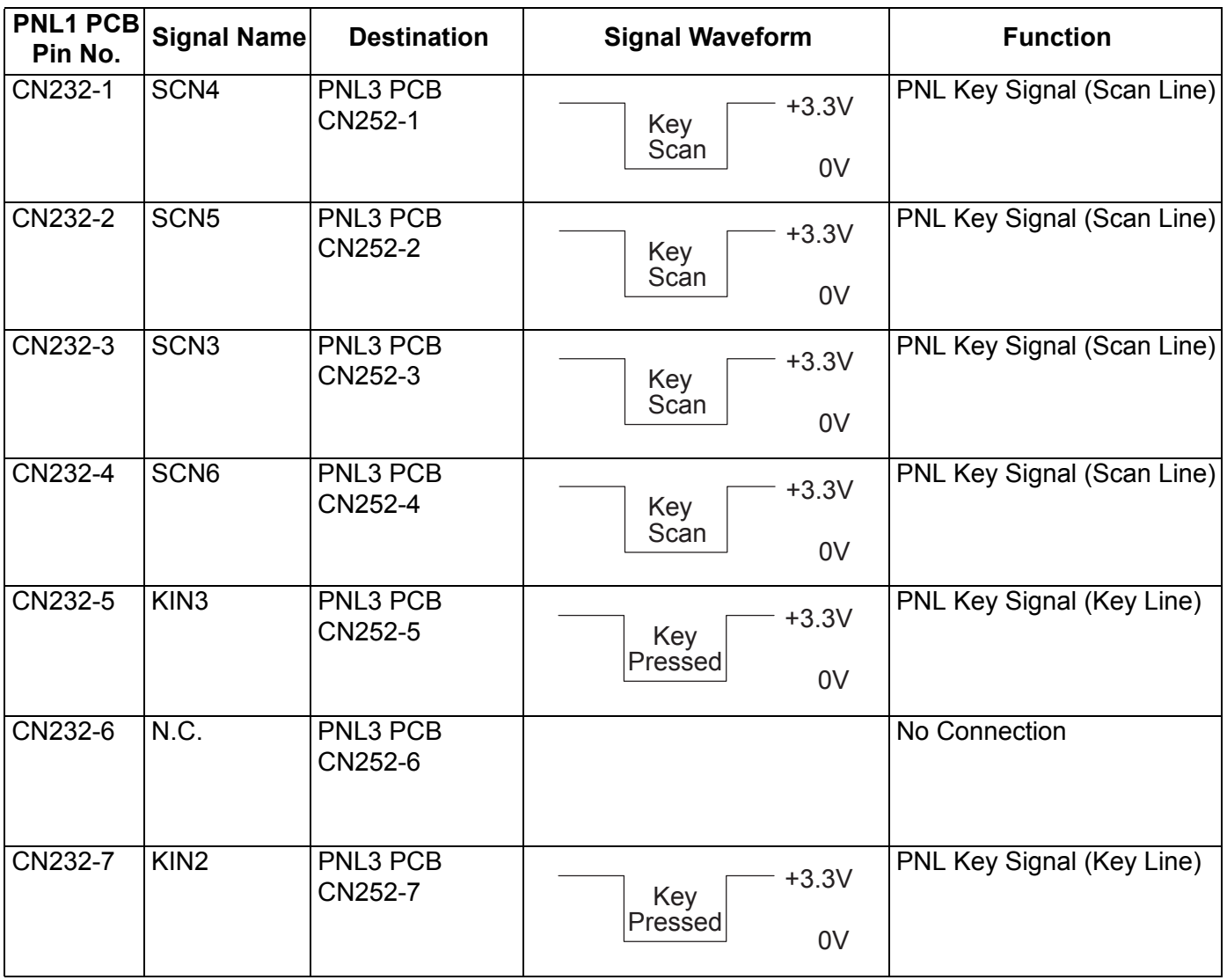

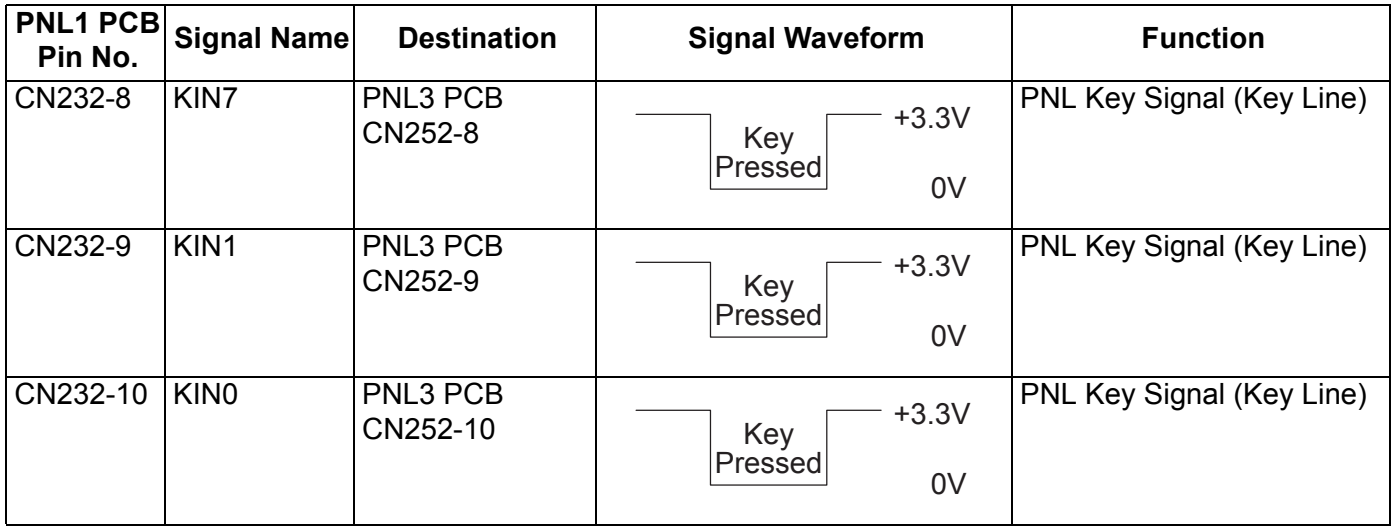

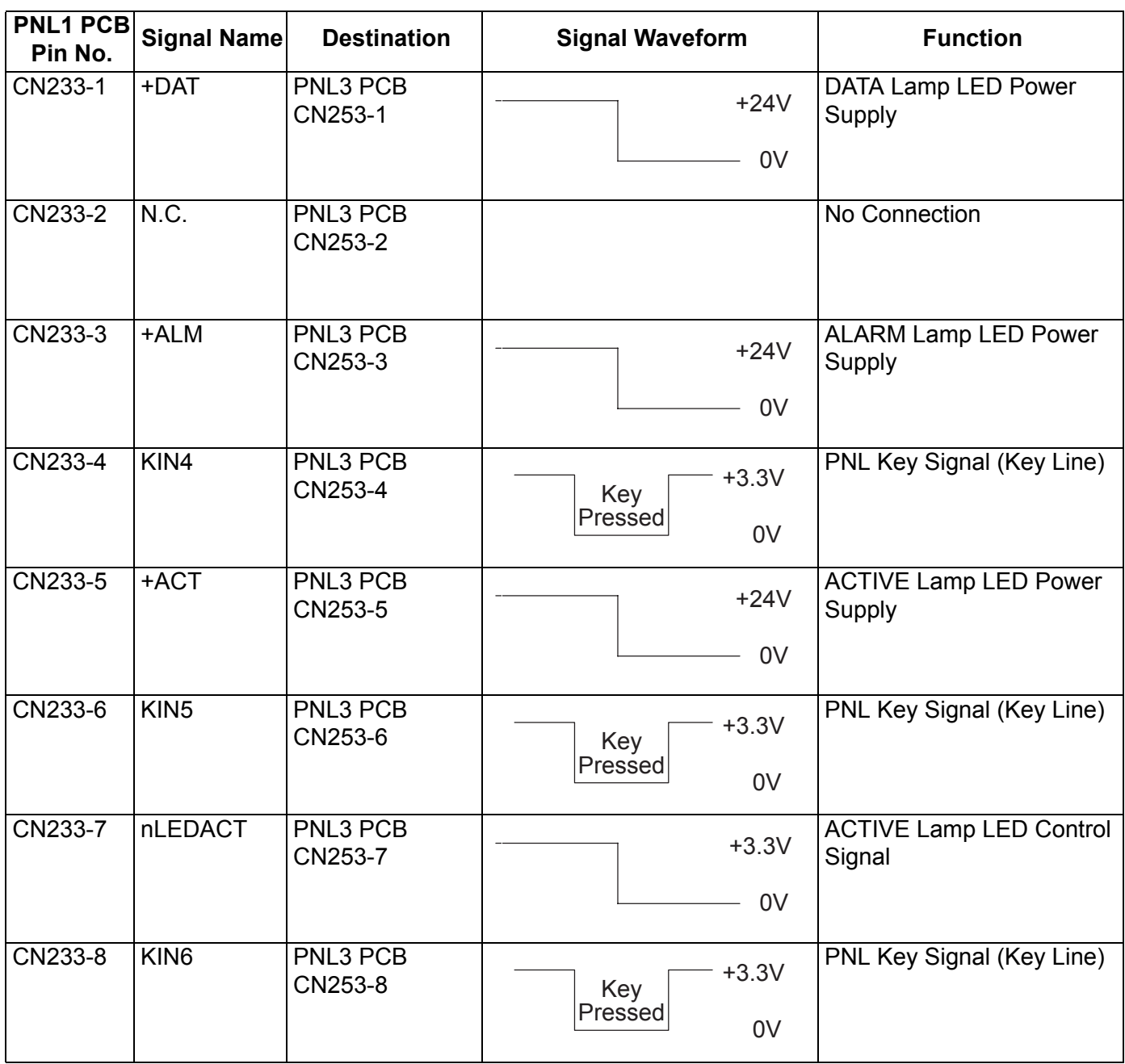

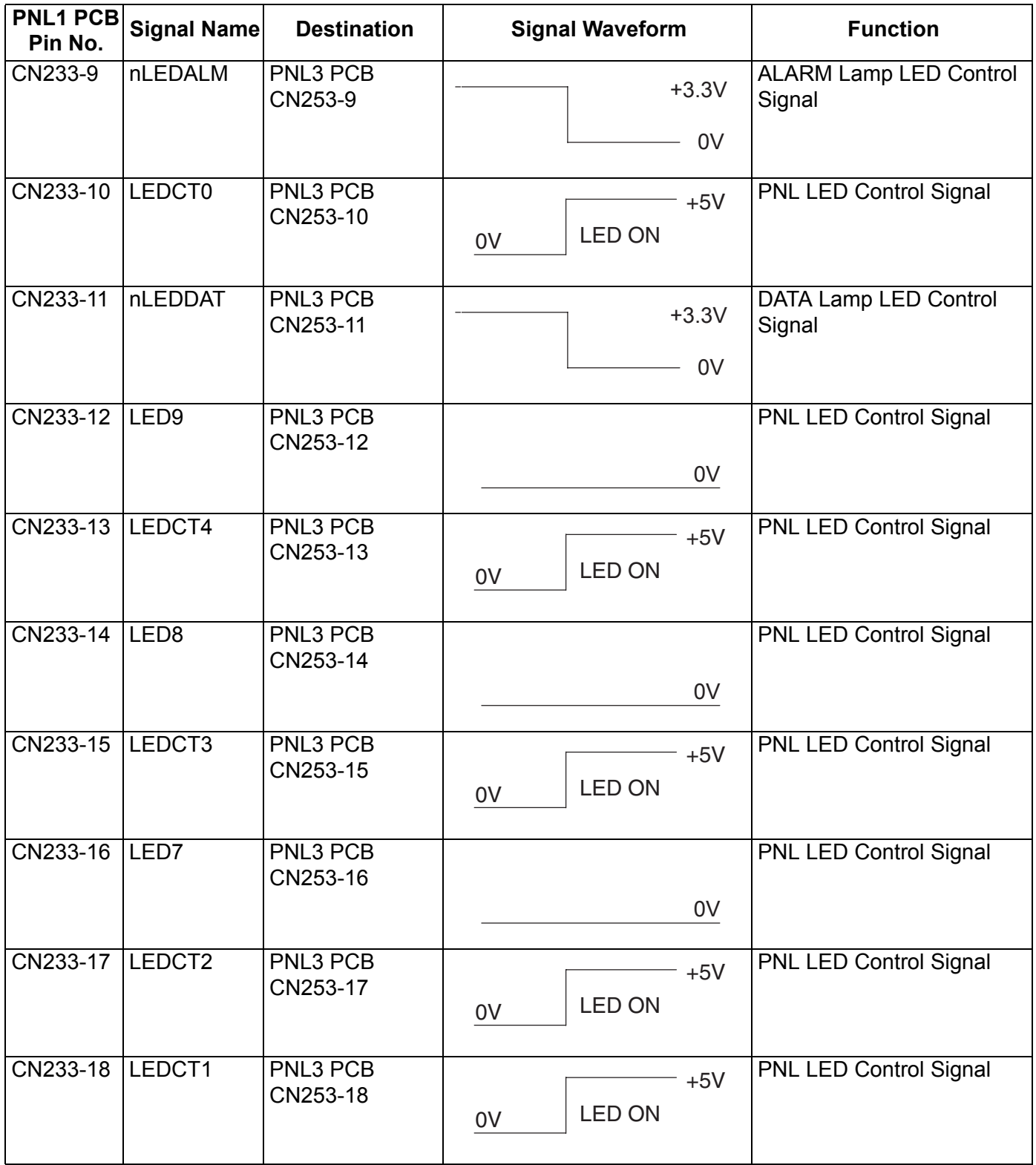

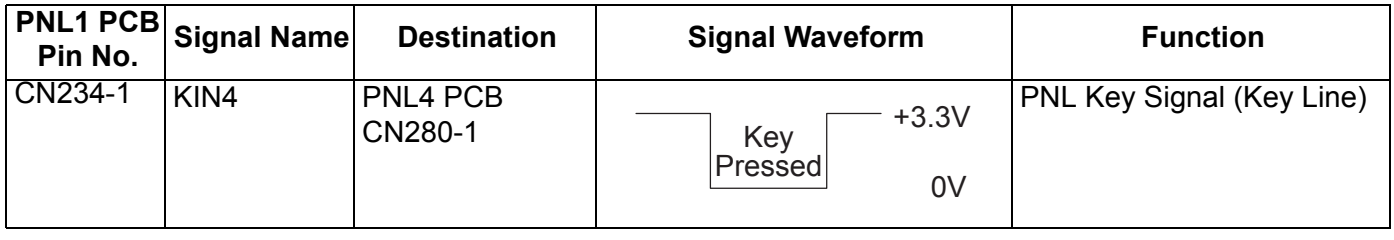

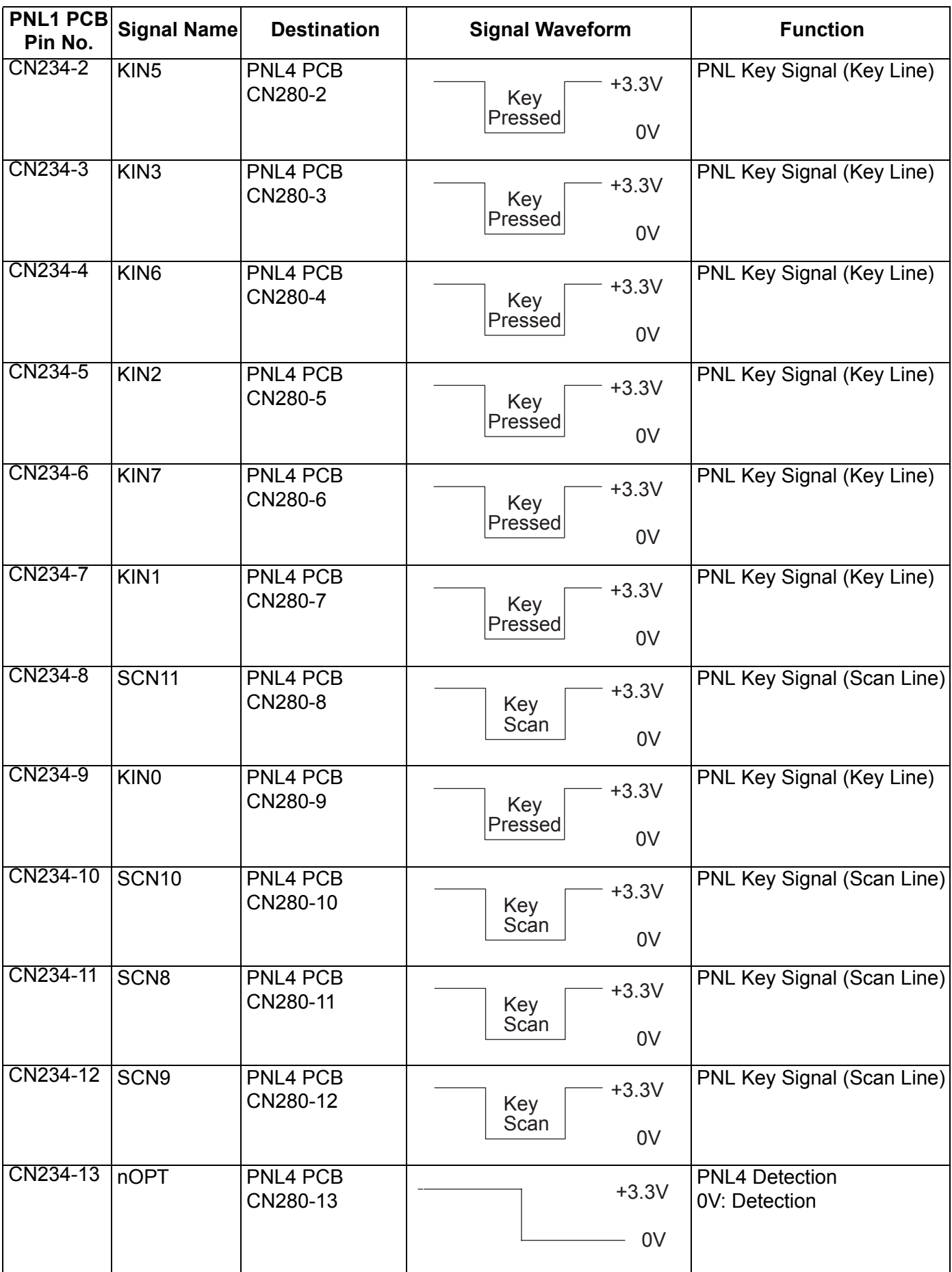

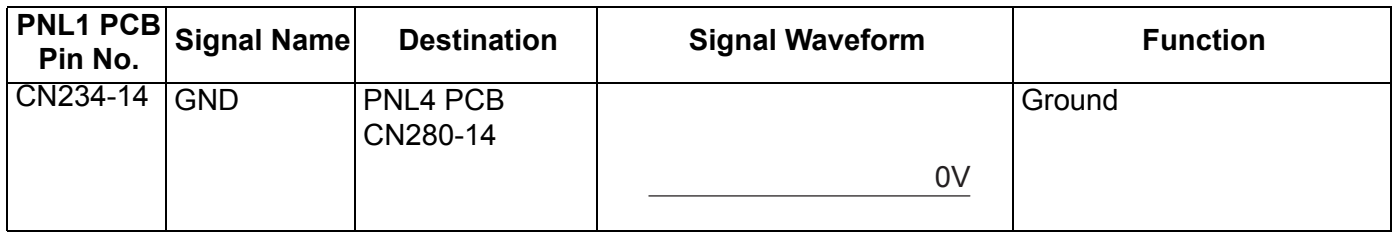

### **3.10.5. PS PC Board**

#### **CN10**

Refer to SPC PC Board [.](#page-146-0)

#### **CN11**

Refer to SC PC Board .

#### **CN12**

Refer to SPC PC Board [.](#page-144-0)

#### **CN500**

Refer to SPC PC Board.

## **3.10.6. ADF PC Board**

#### **CN21**

Refer to SPC PC Board .

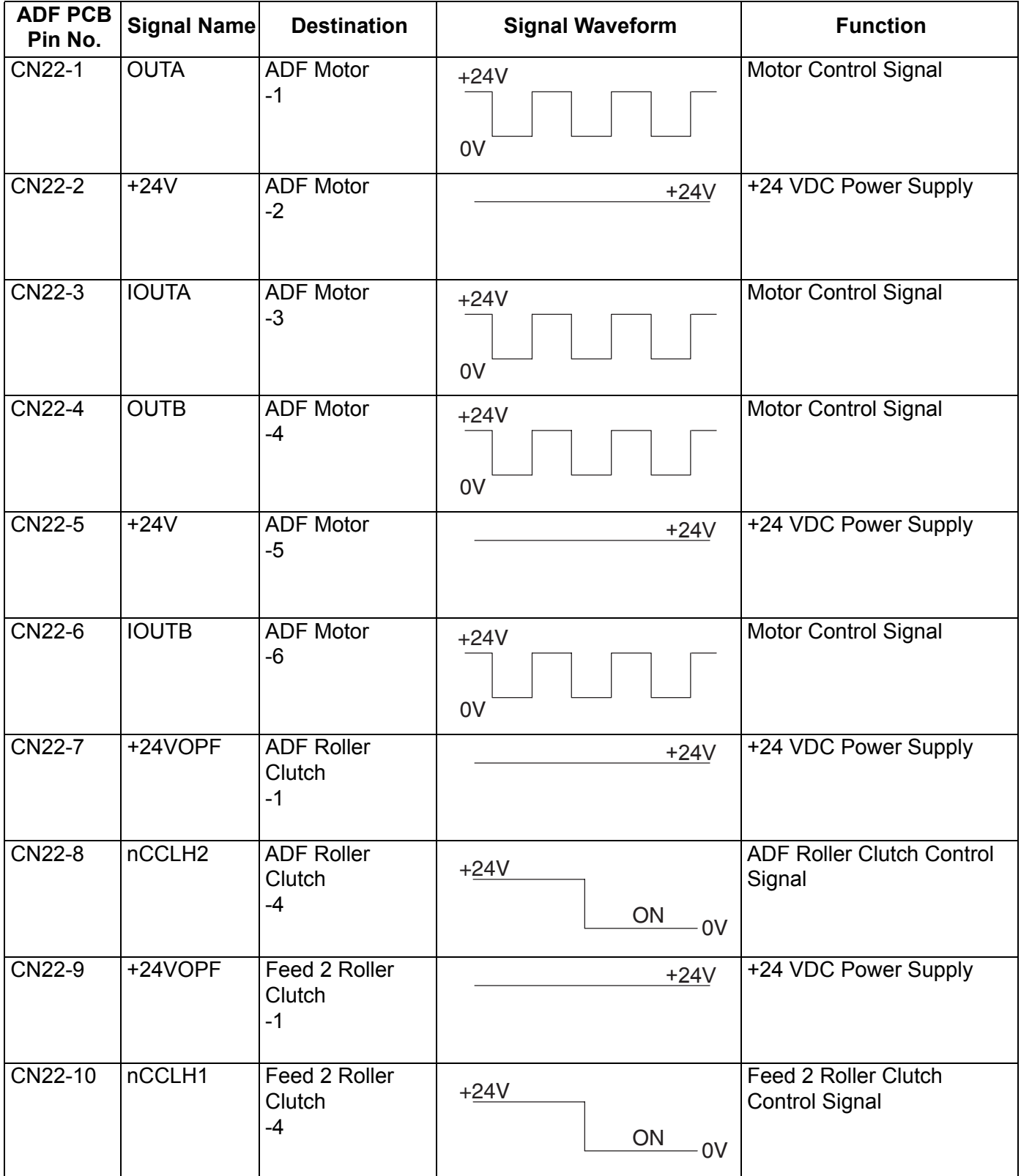

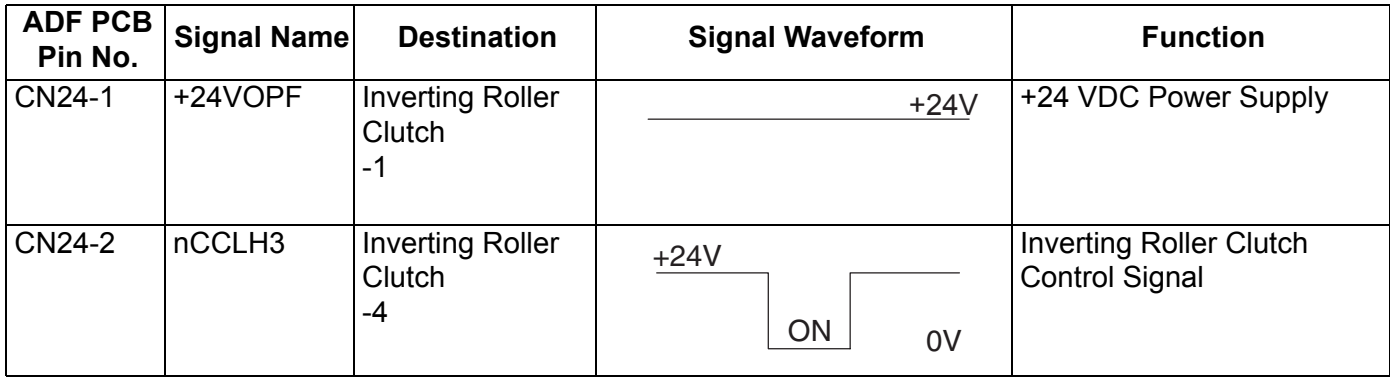

### **CN25**

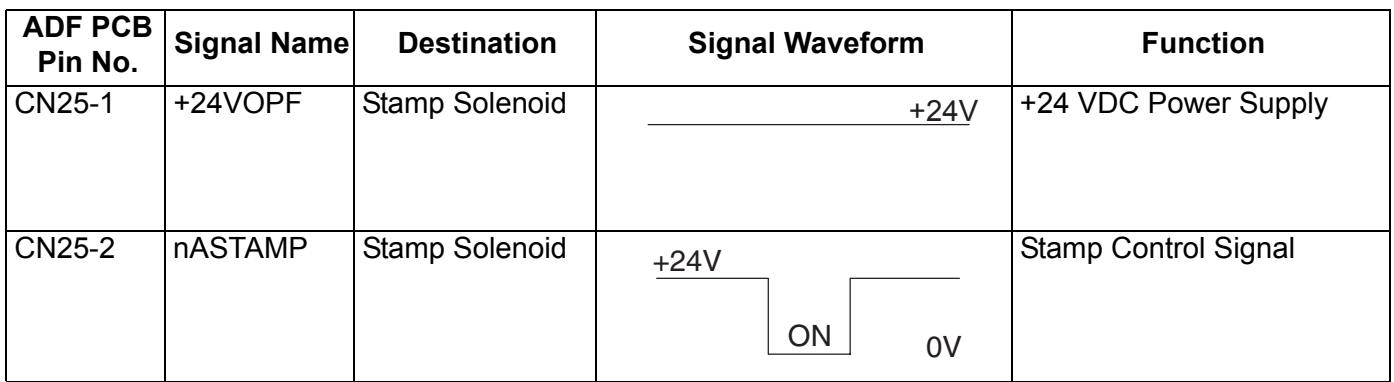

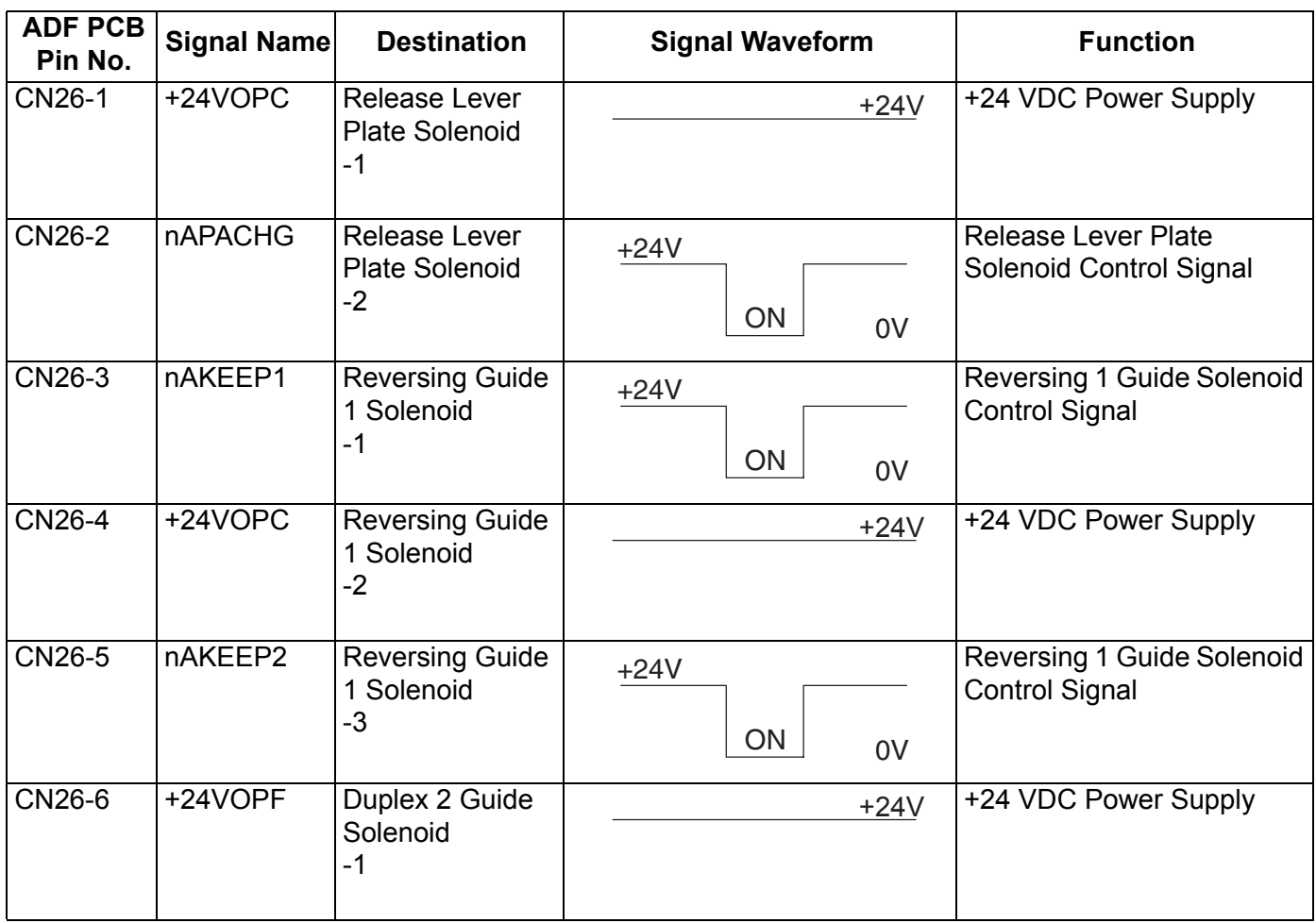

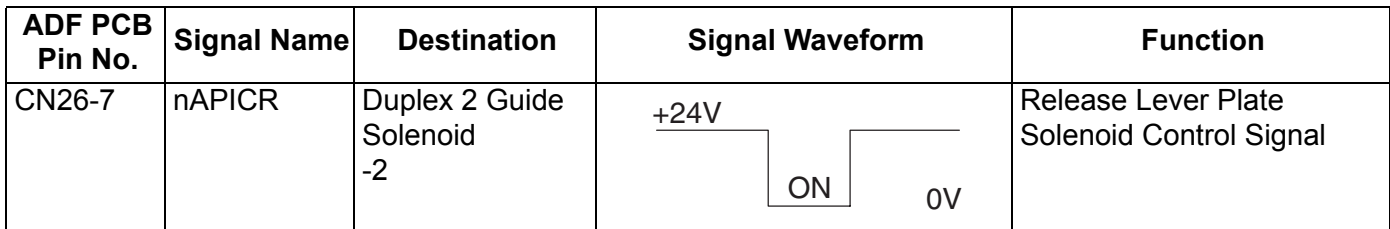

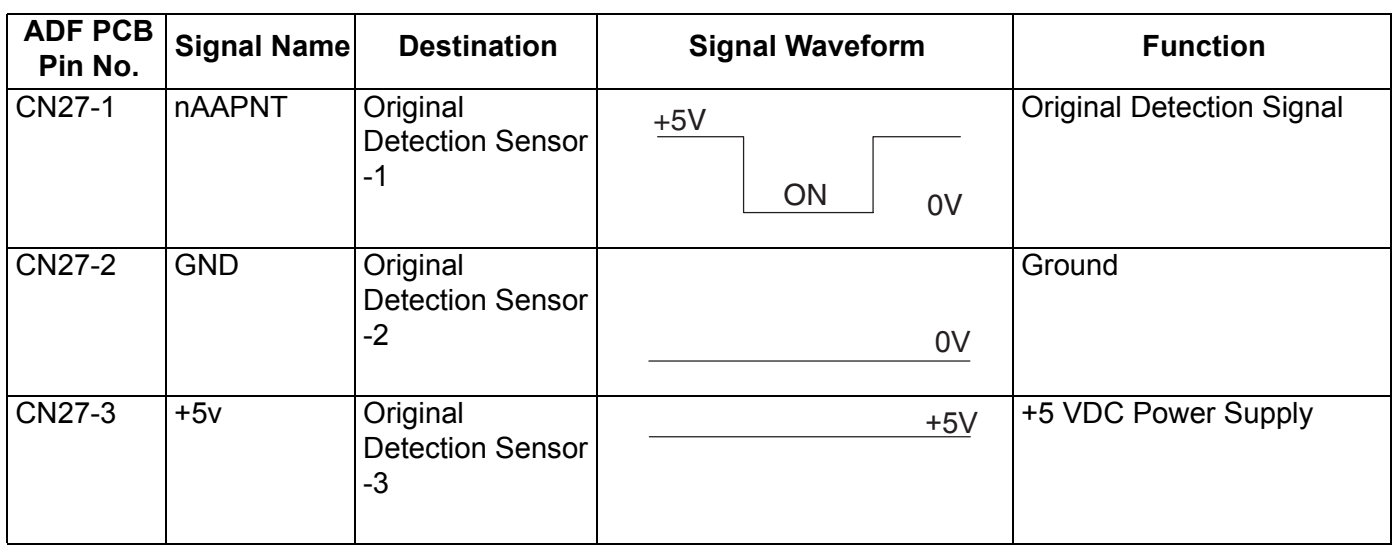

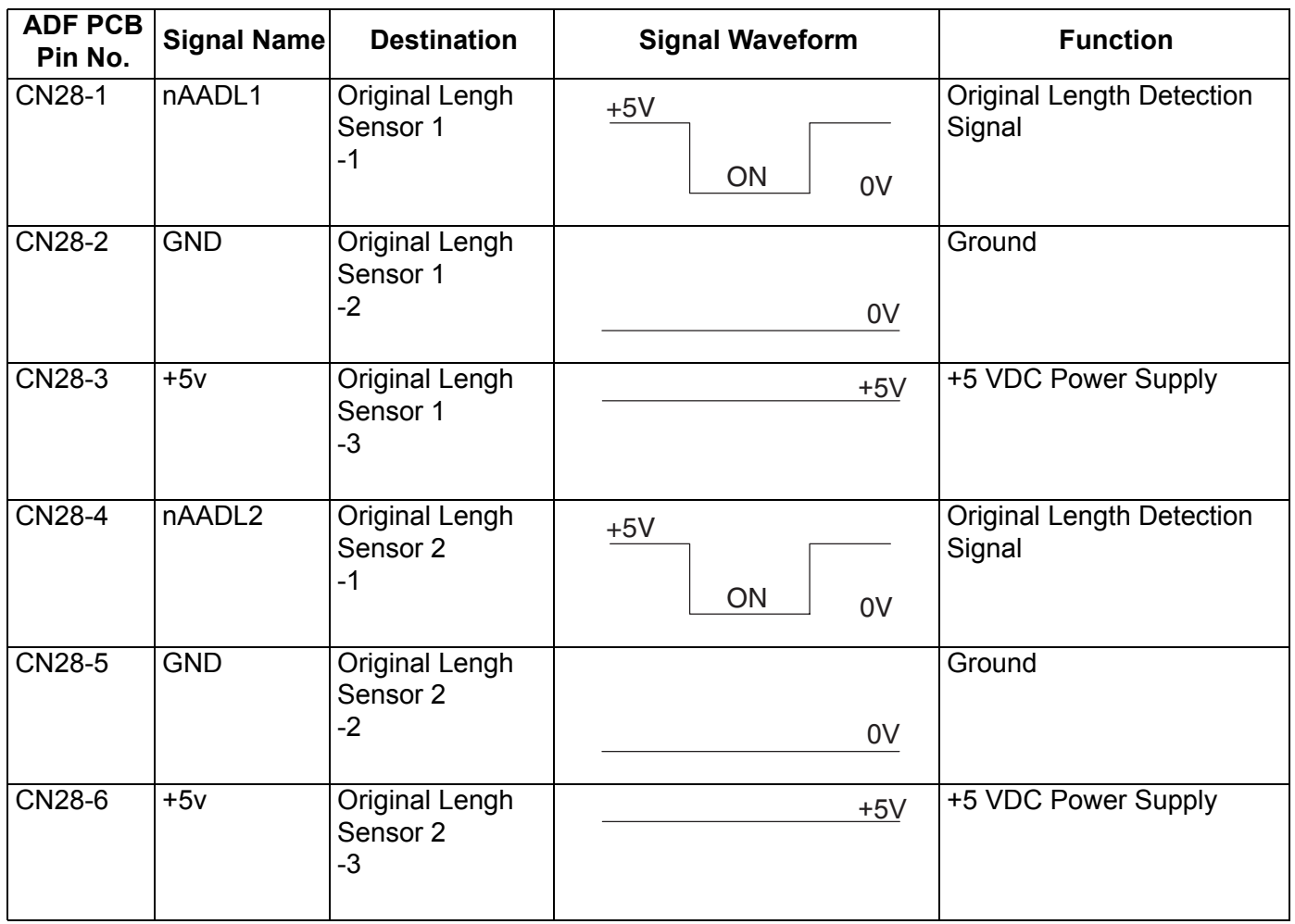

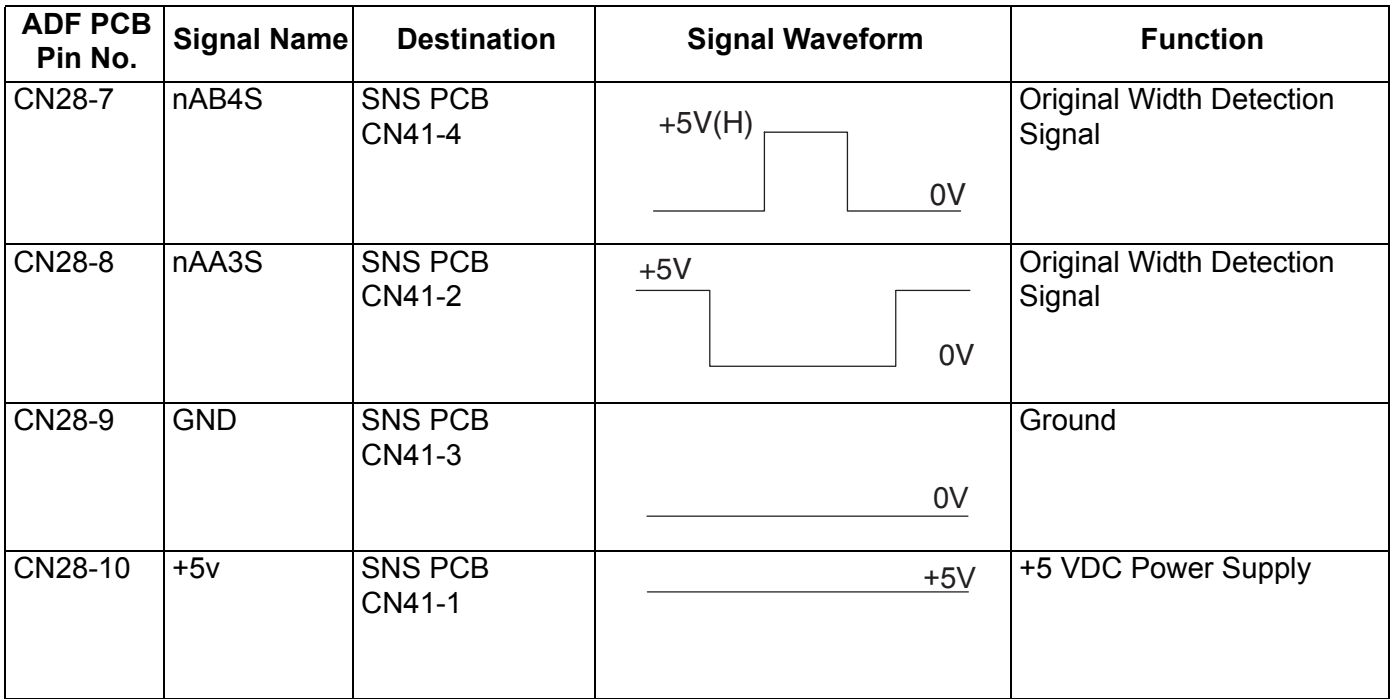

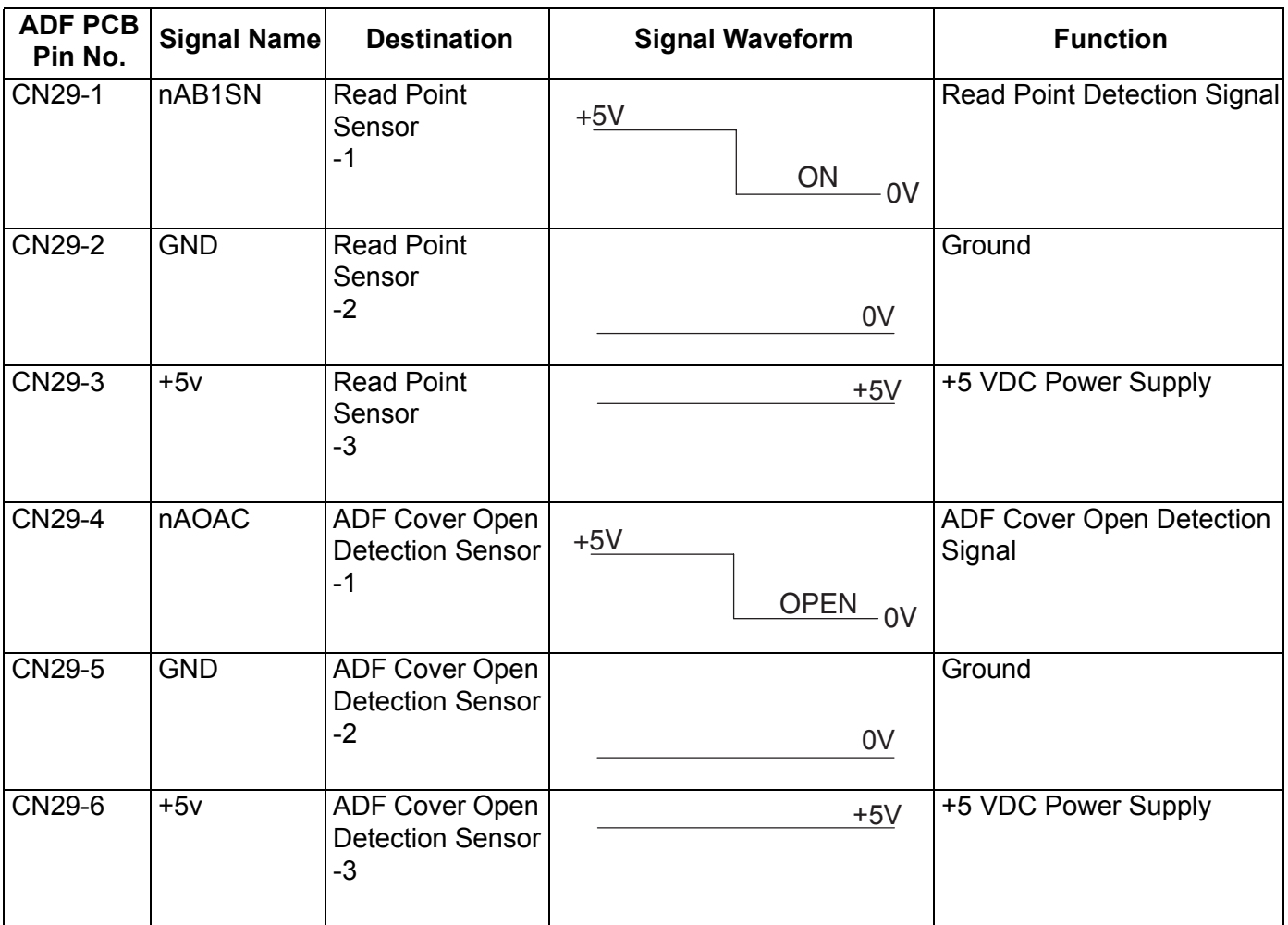

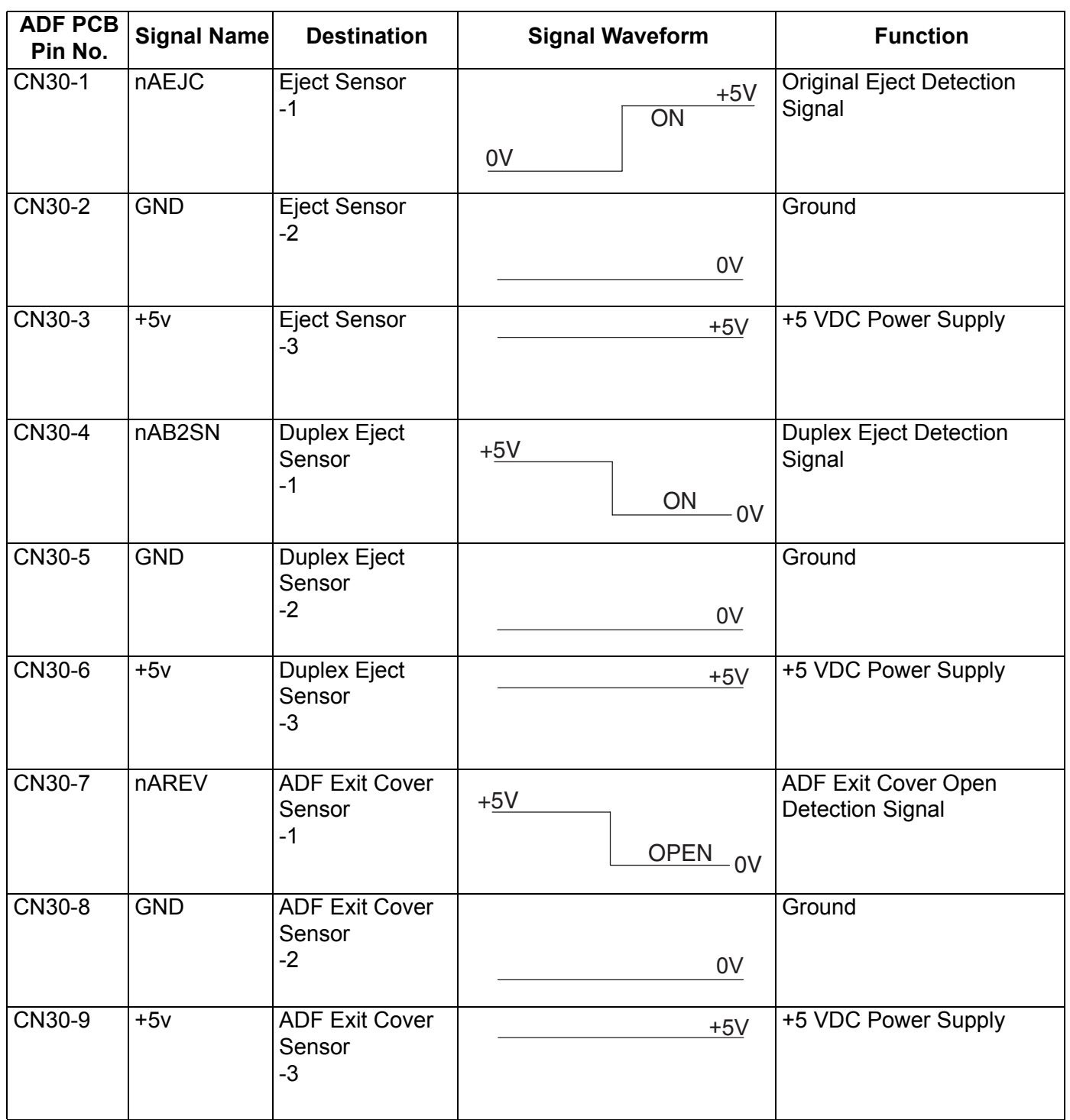

# **3.10.7. CST2 PC Board**

#### **CN770**

Refer to SPC PC Board [.](#page-147-0)

#### **CN771**

Refer to SPC PC Board [.](#page-147-0)

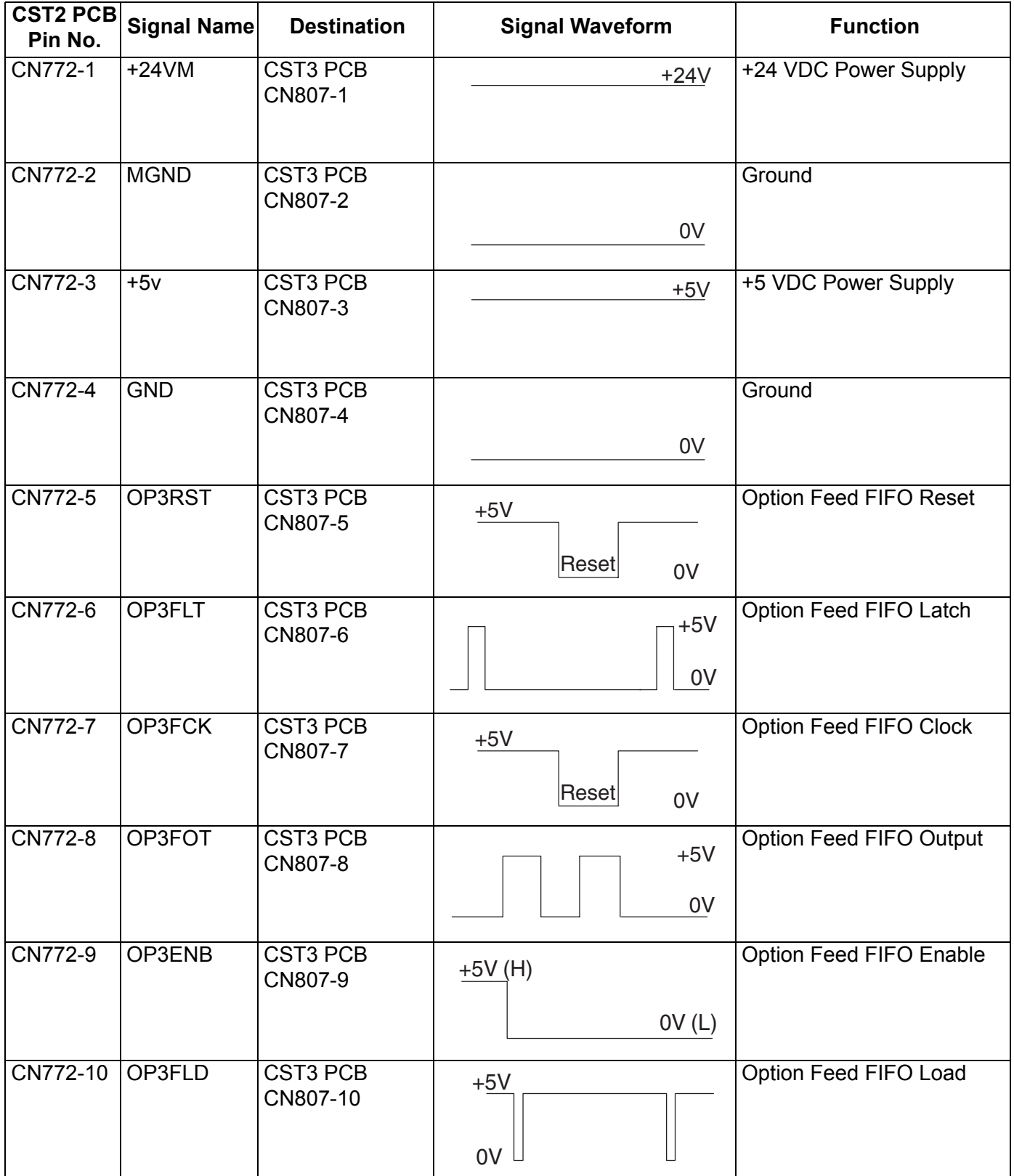

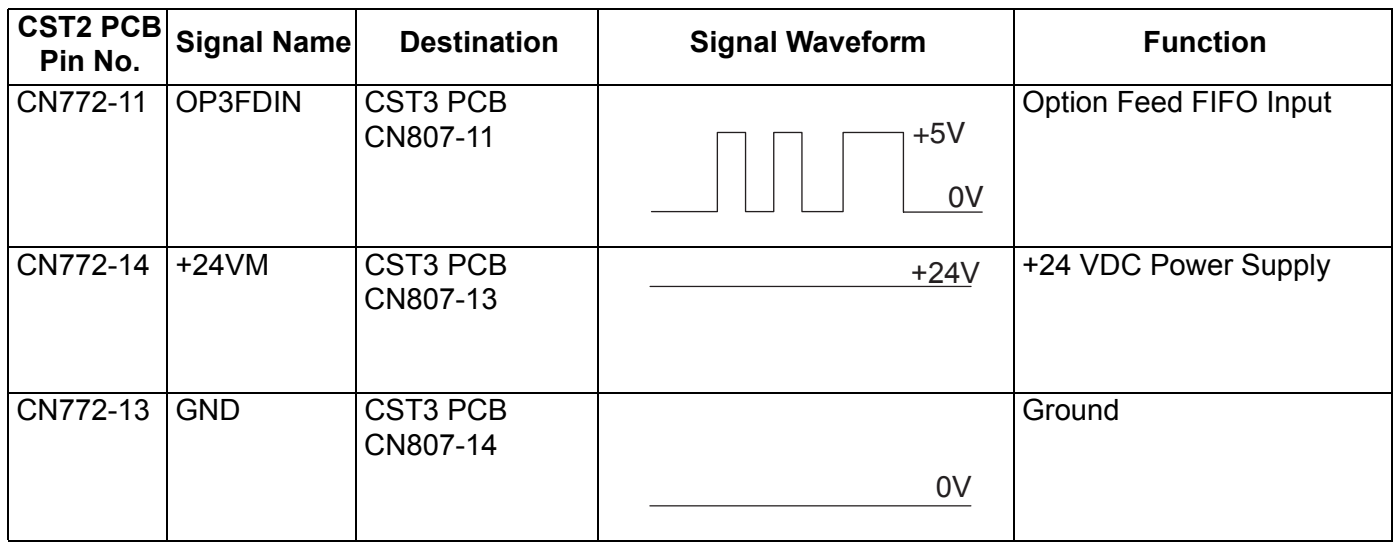

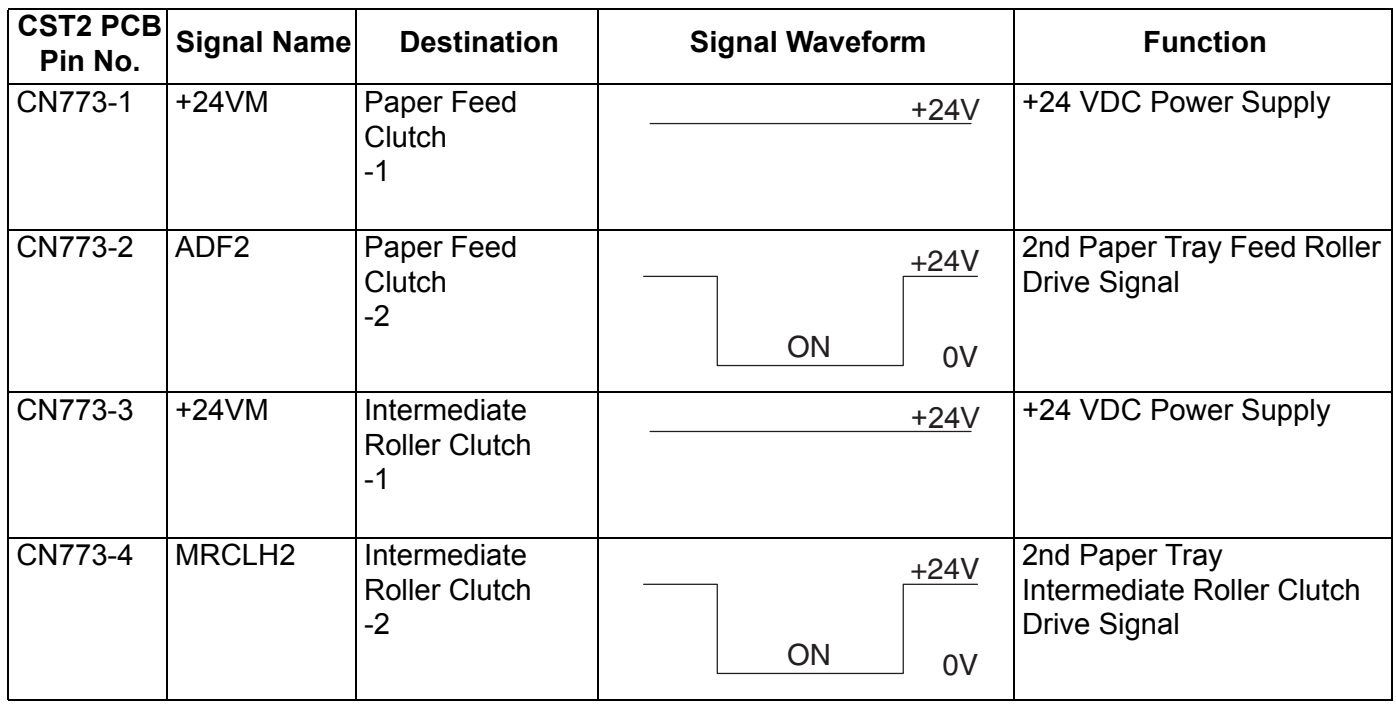

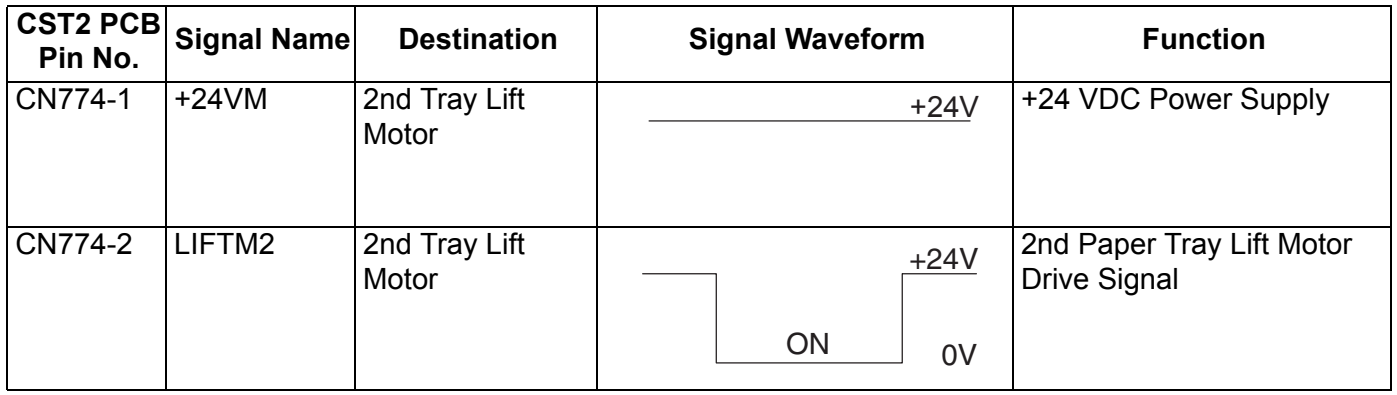

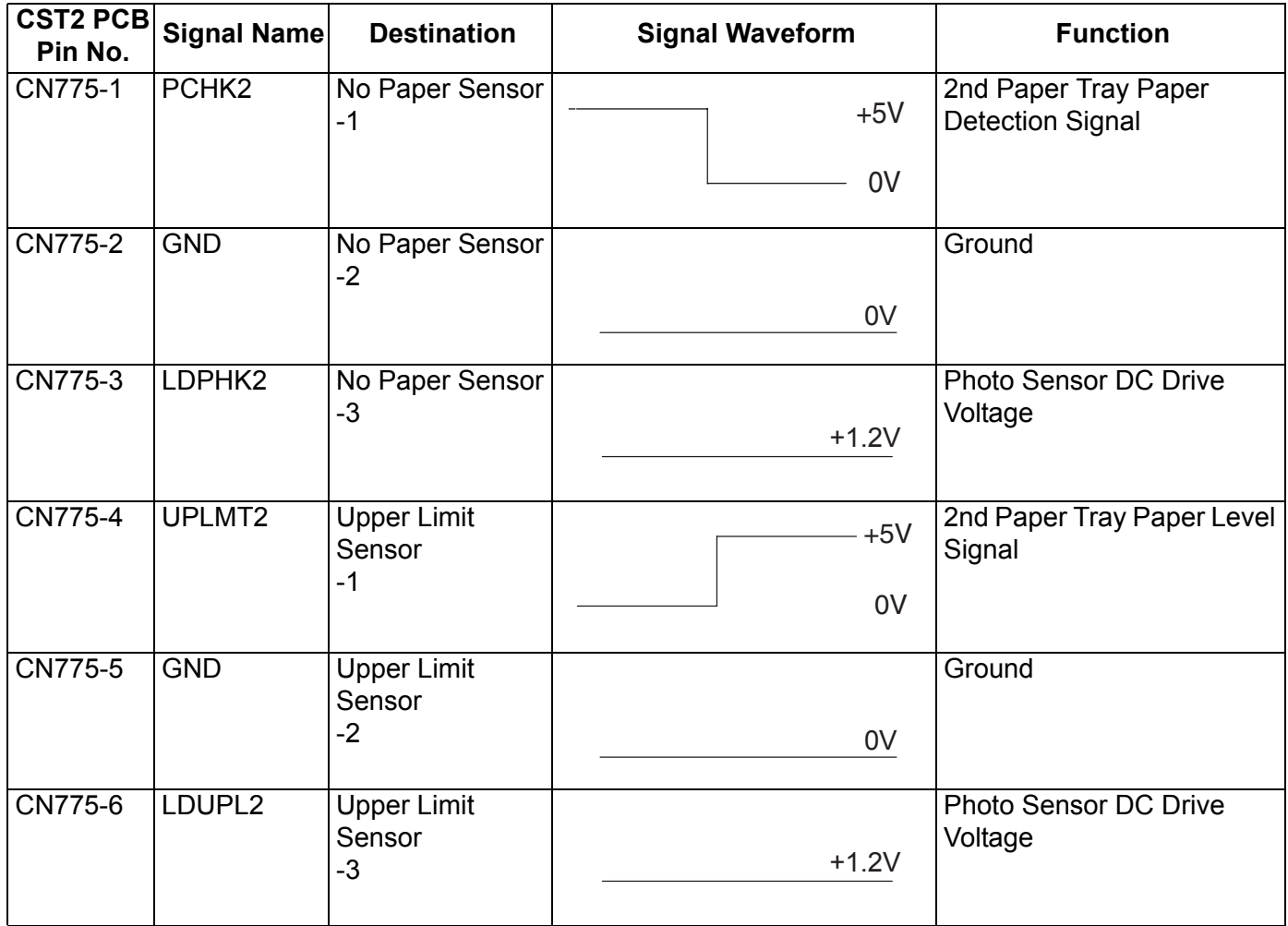

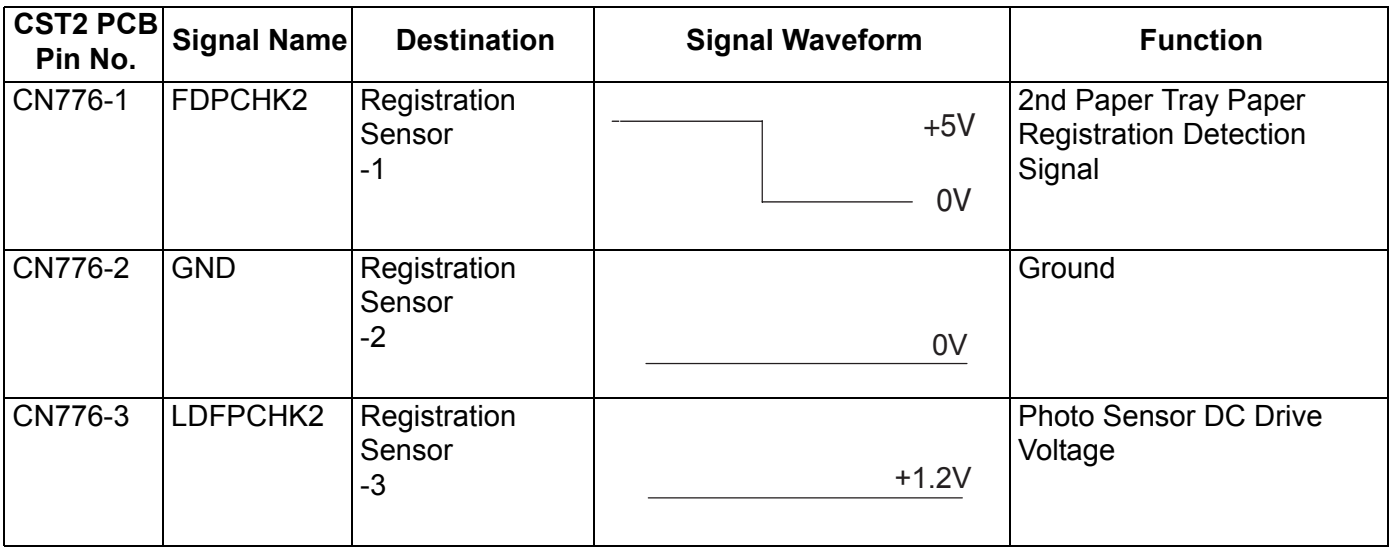

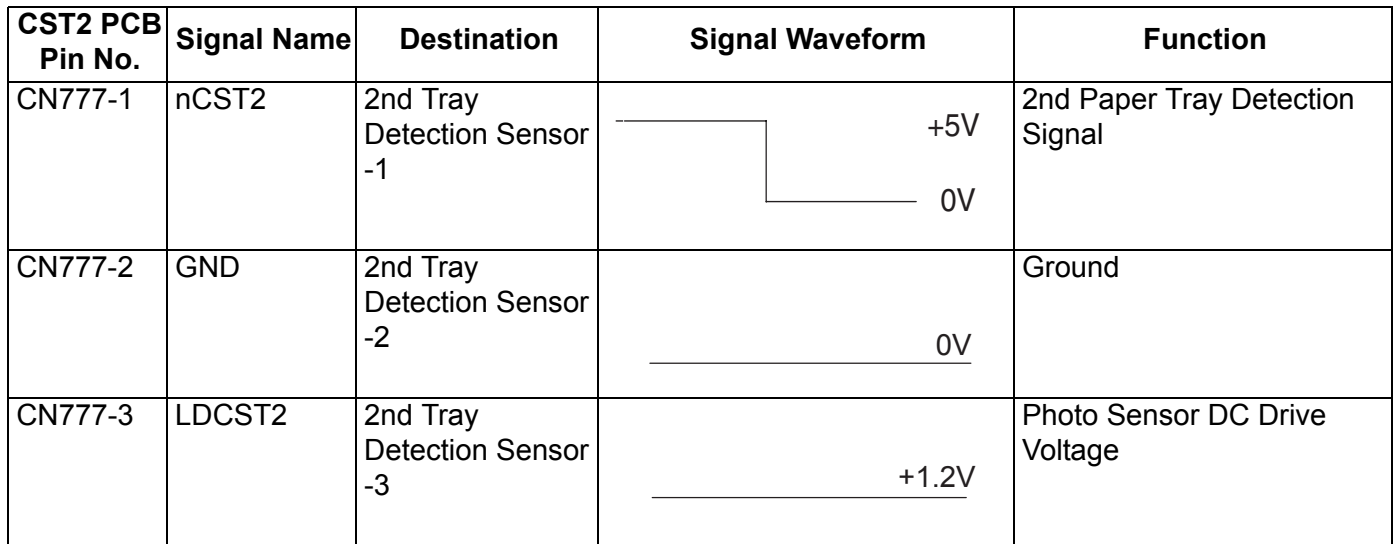

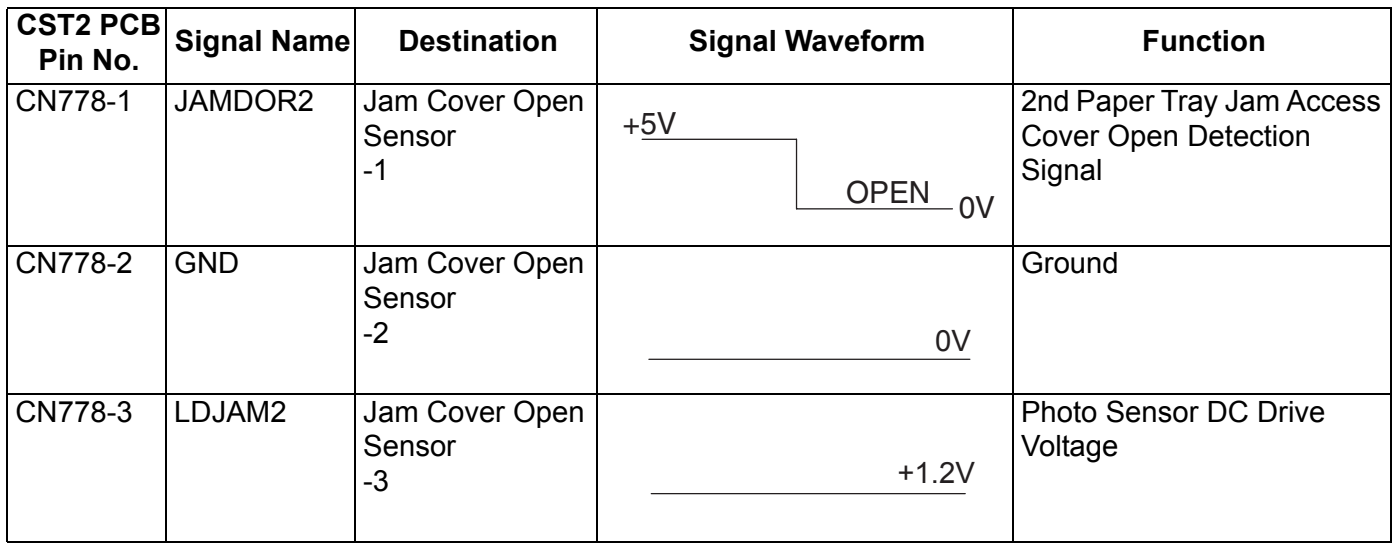

# **3.10.8. CST3 PC Board**

### **CN800**

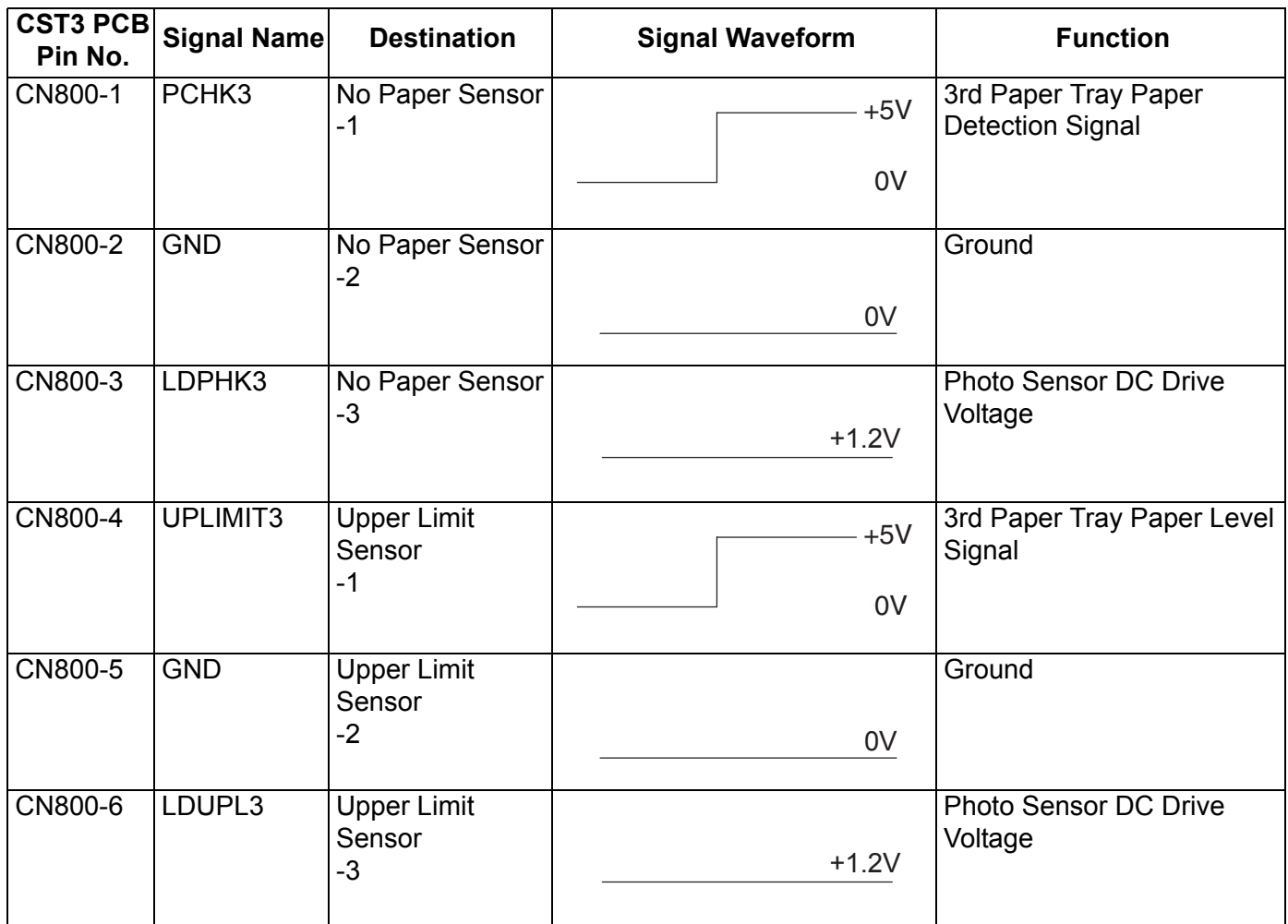

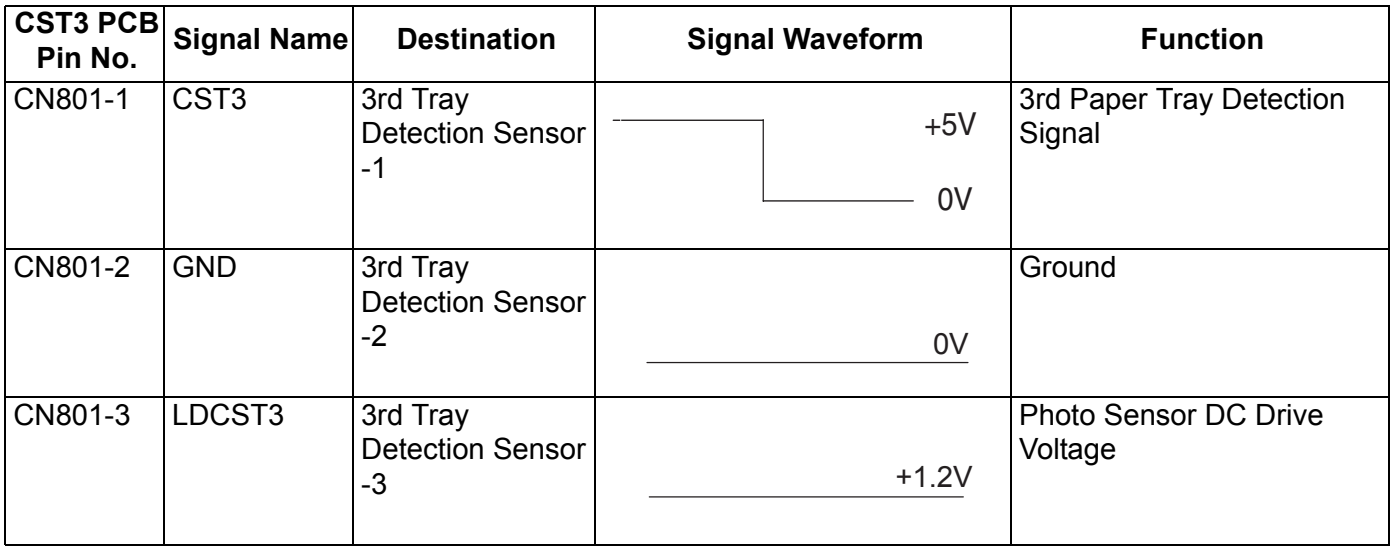

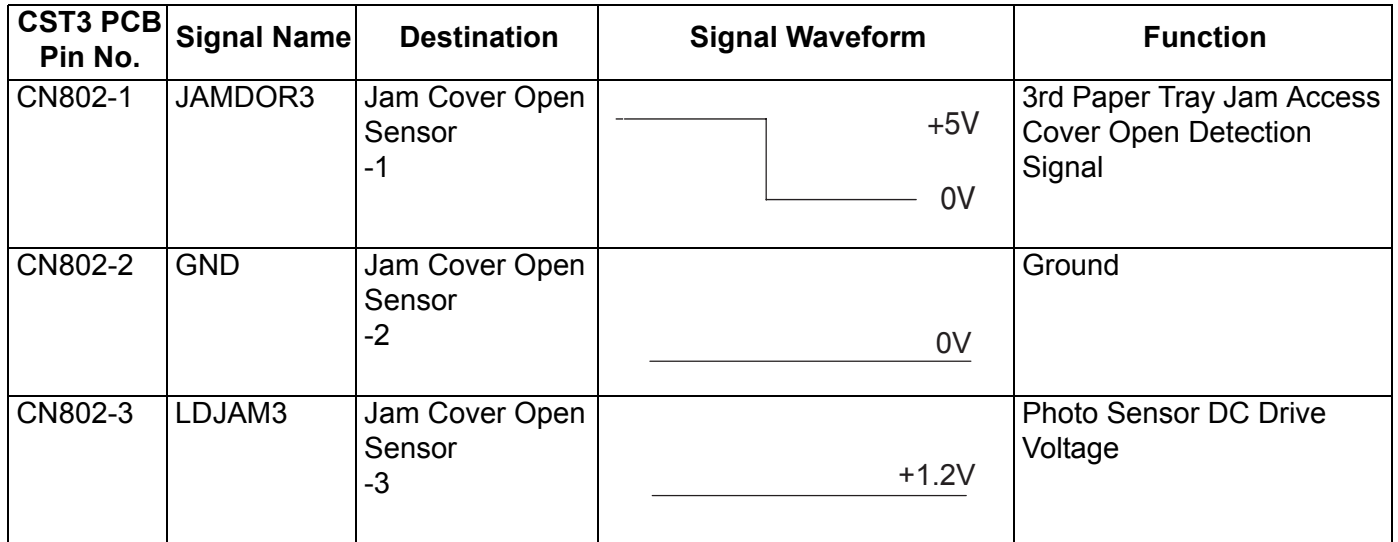

## **CN803**

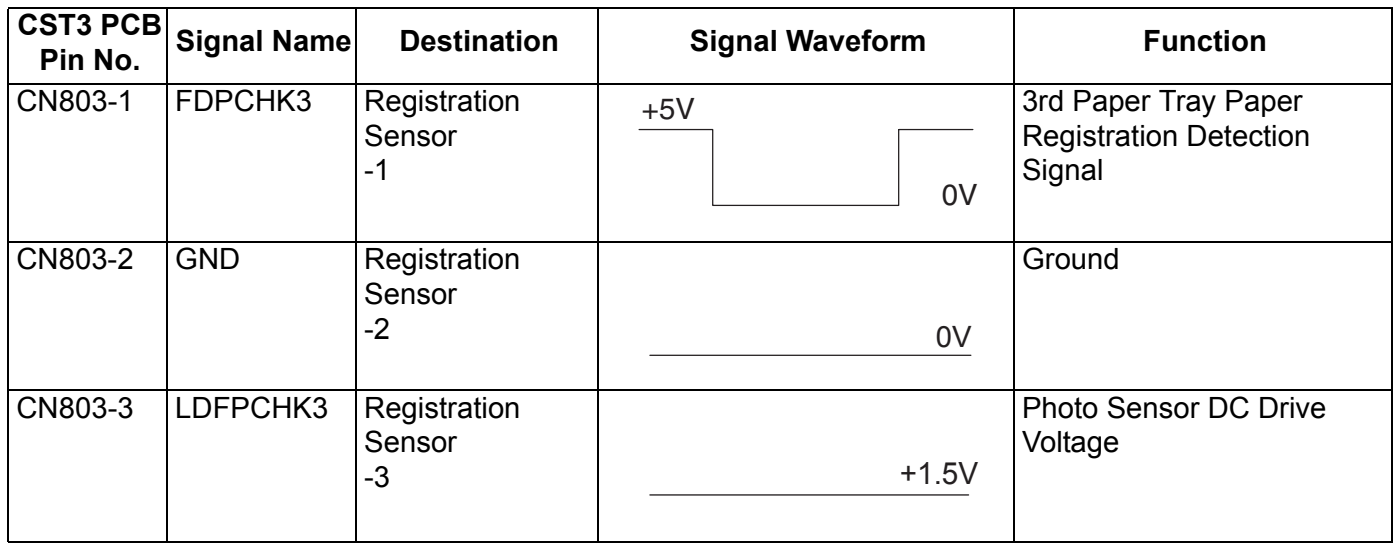

## **CN804**

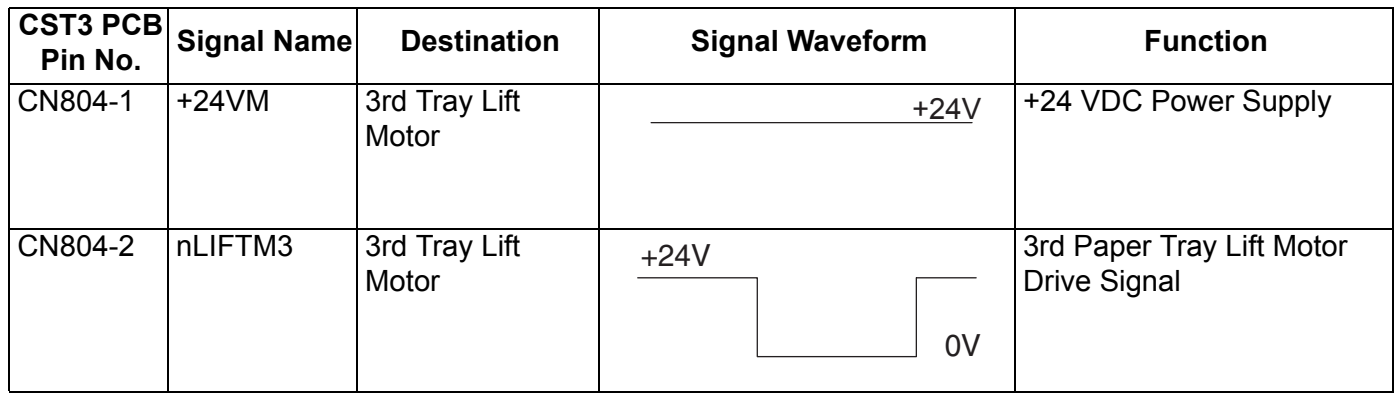

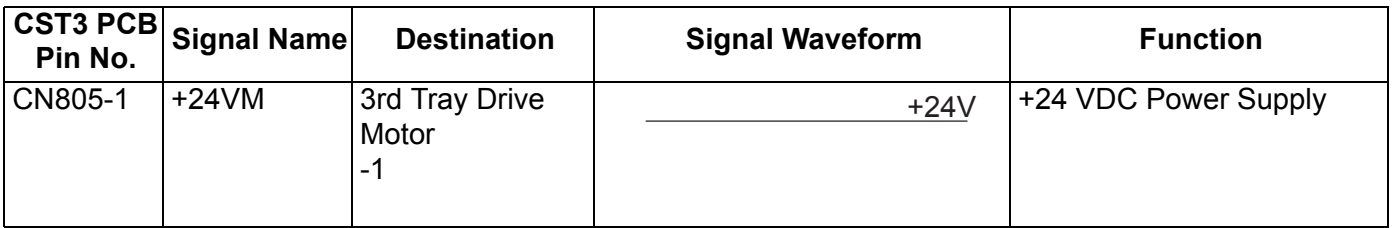

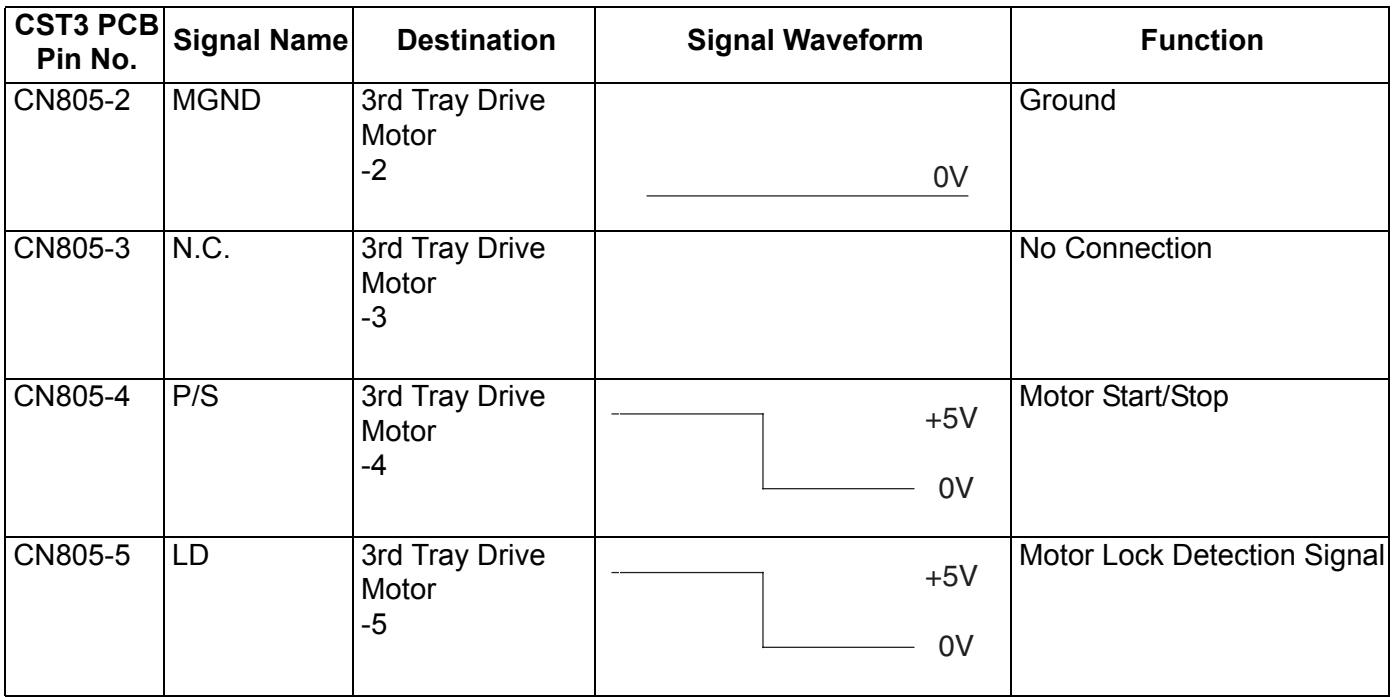

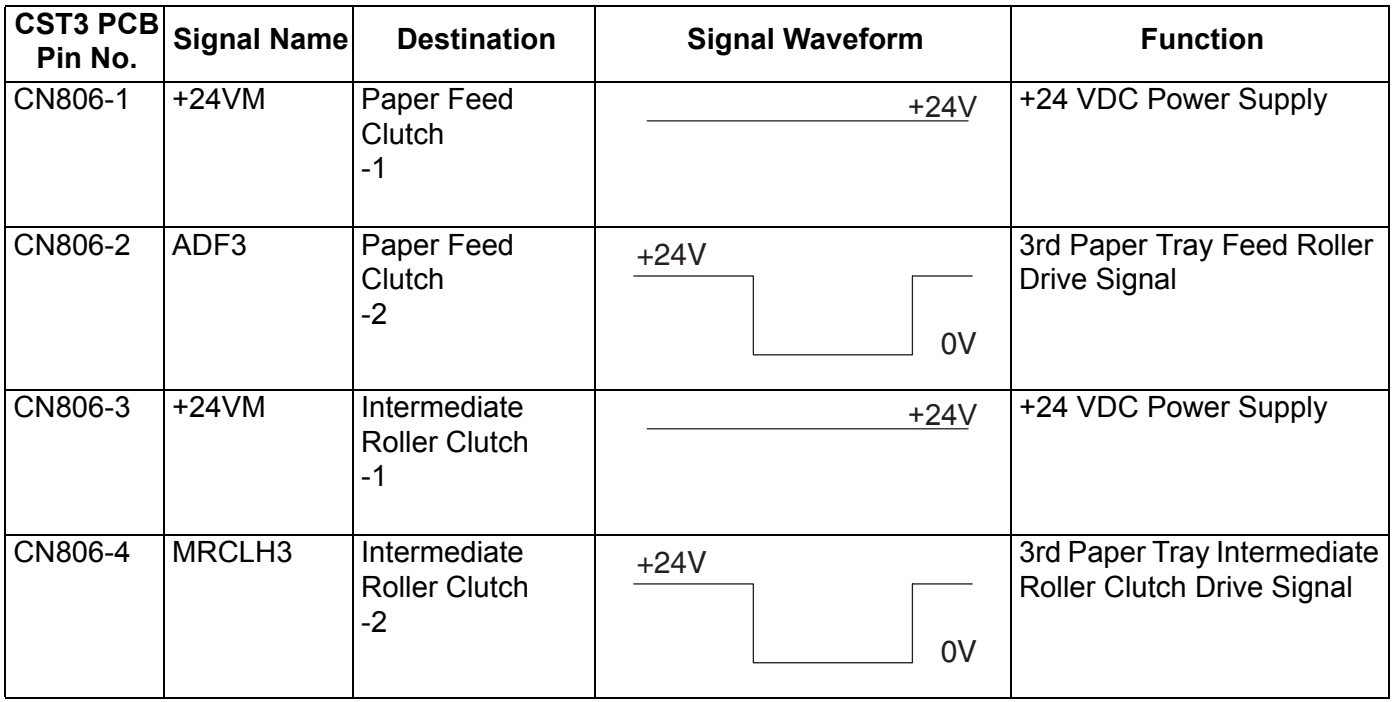

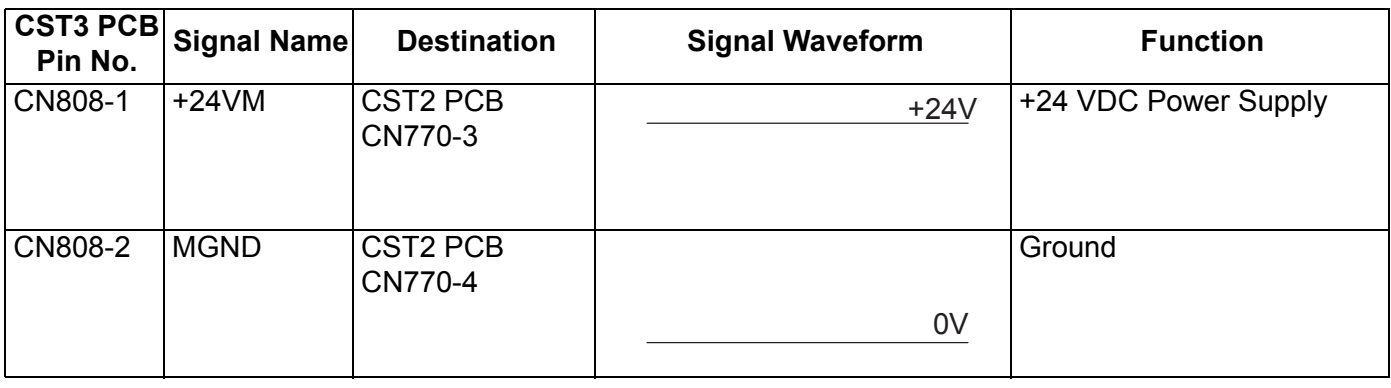
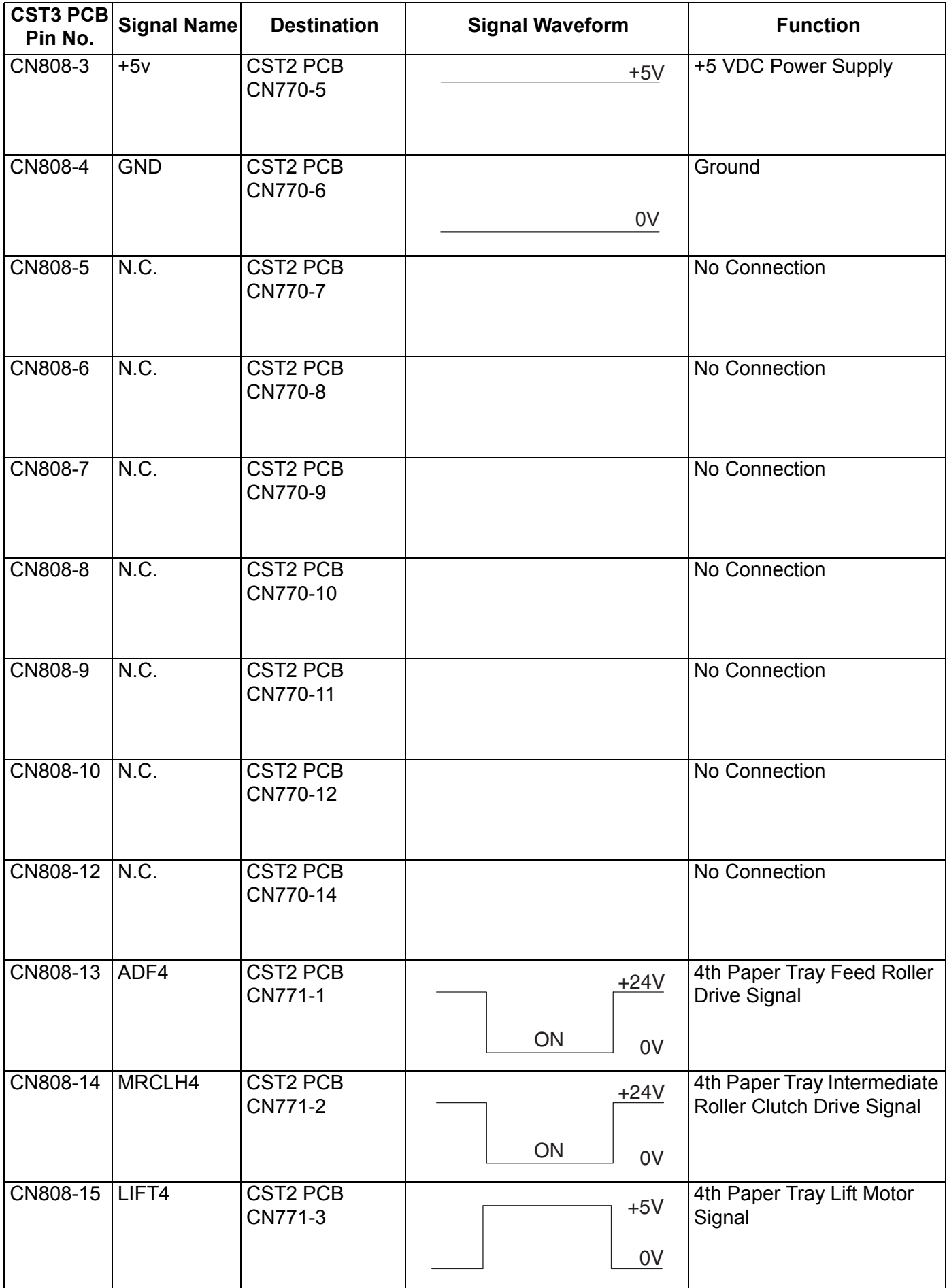

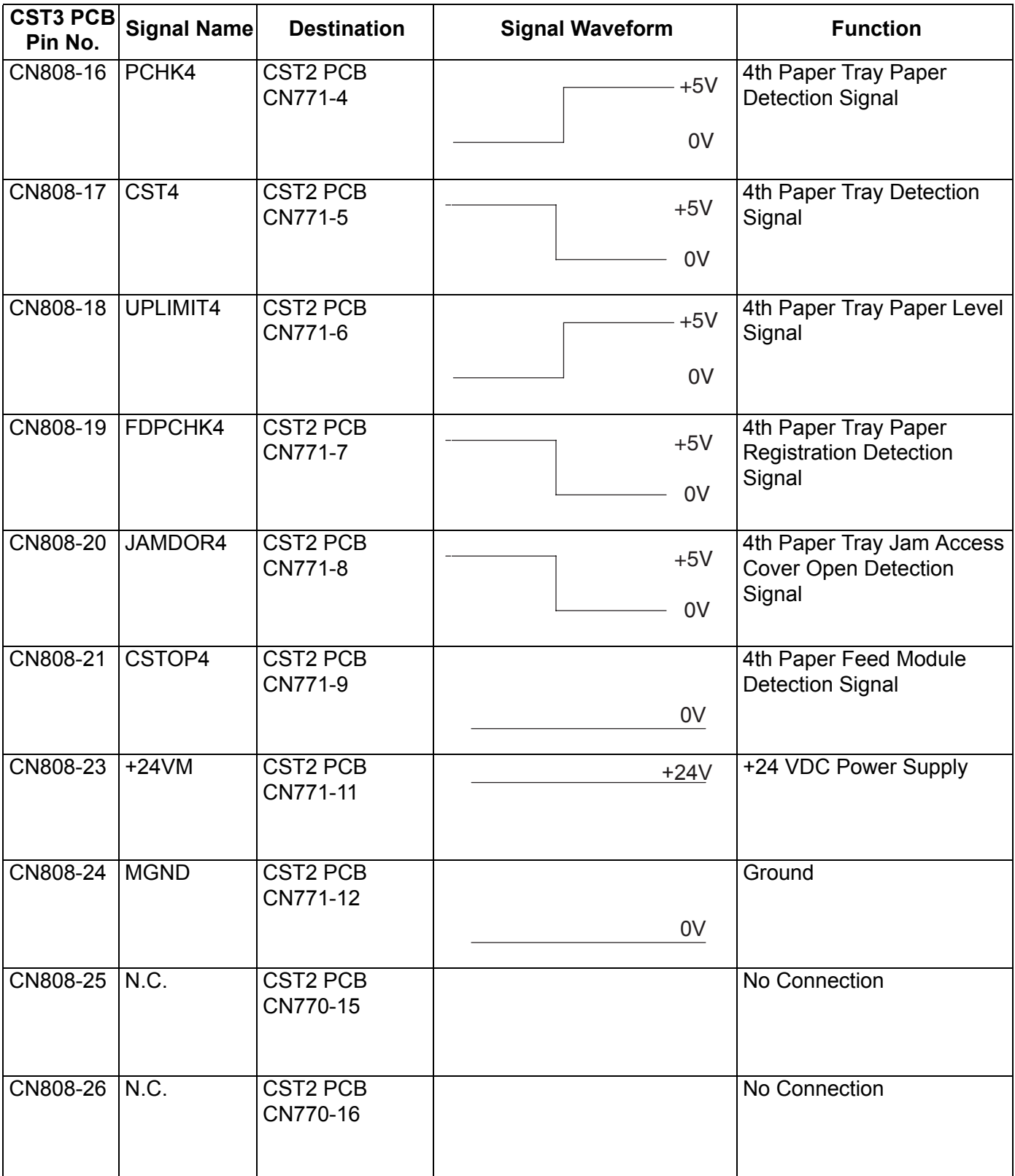

## **3.10.9. FXB PC Board**

### **CN391**

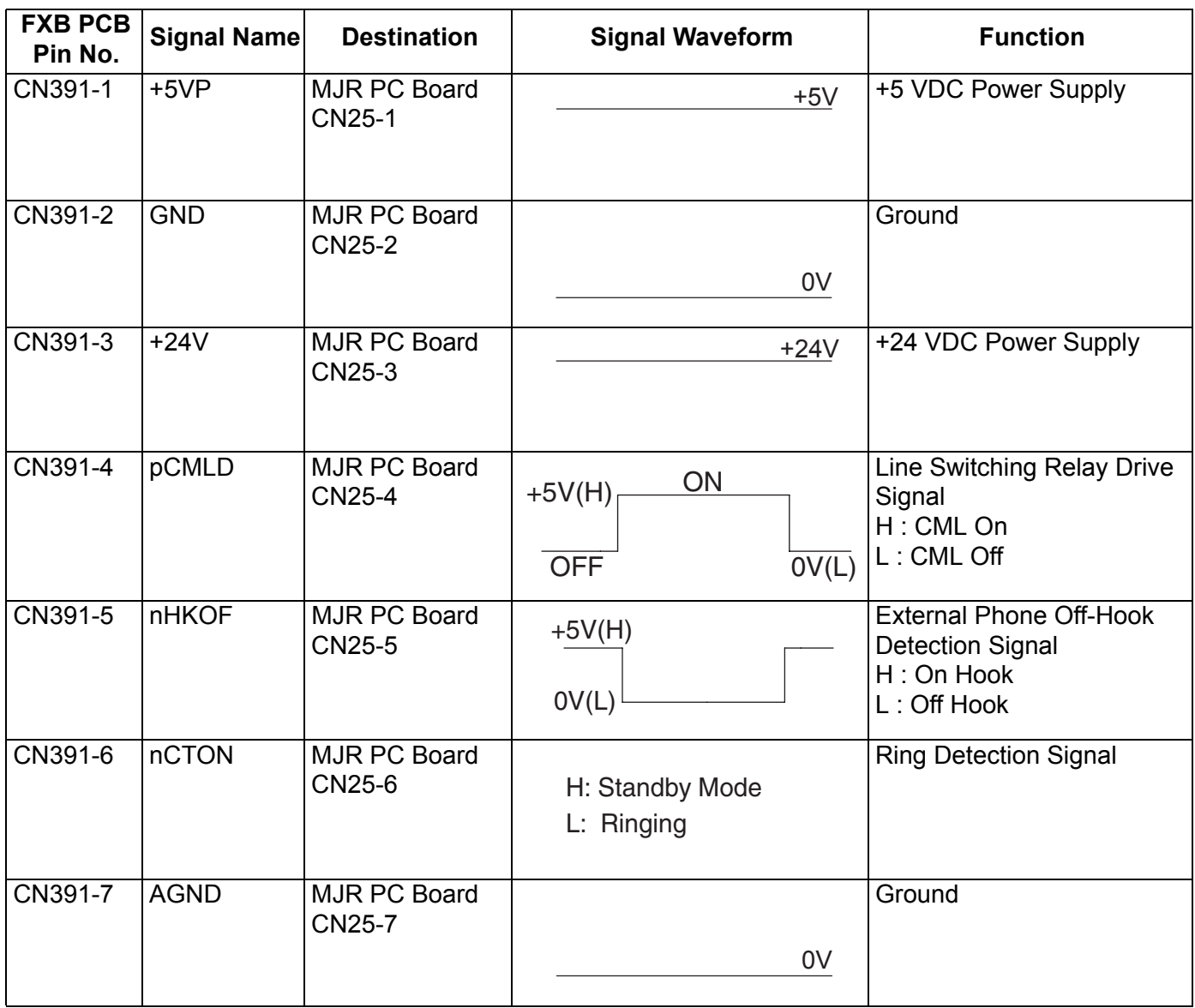

## **CN392**

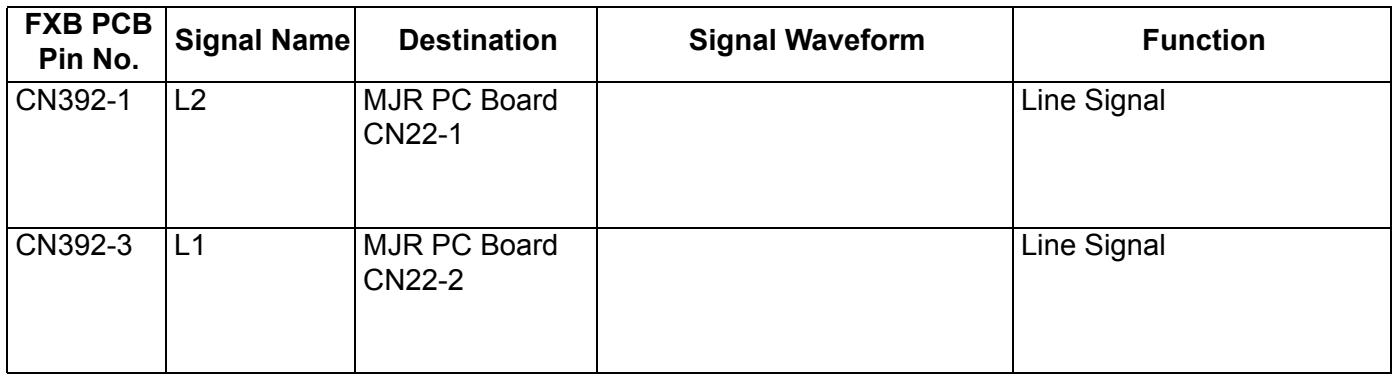

### **CN393**

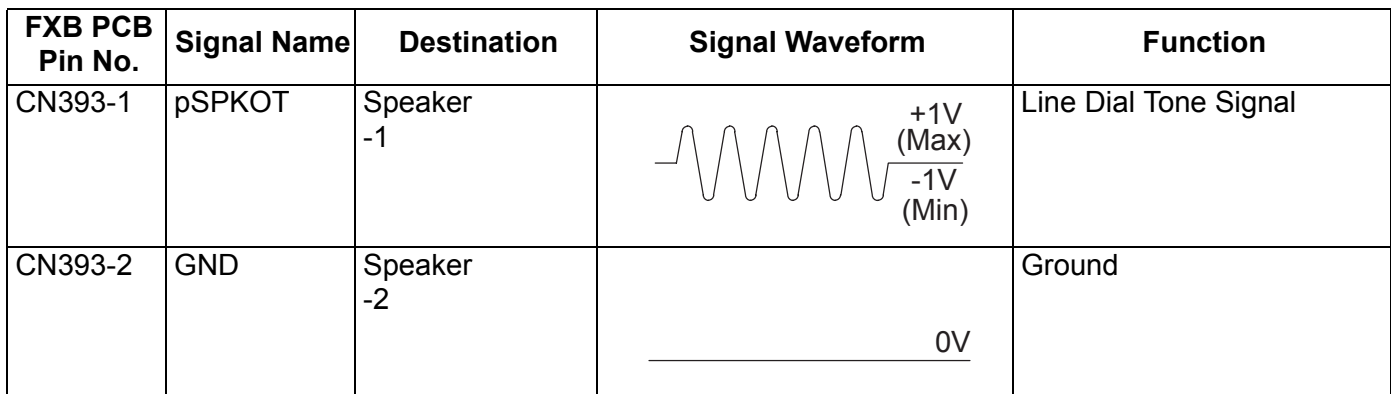

## **3.10.10. MJR PC Board**

#### **CN22**

Refer to FXB PC Board .

#### **CN25**

Refer to FXB PC Board .

# **4 Troubleshooting**

## **4.1. Initial Troubleshooting Flowchart**

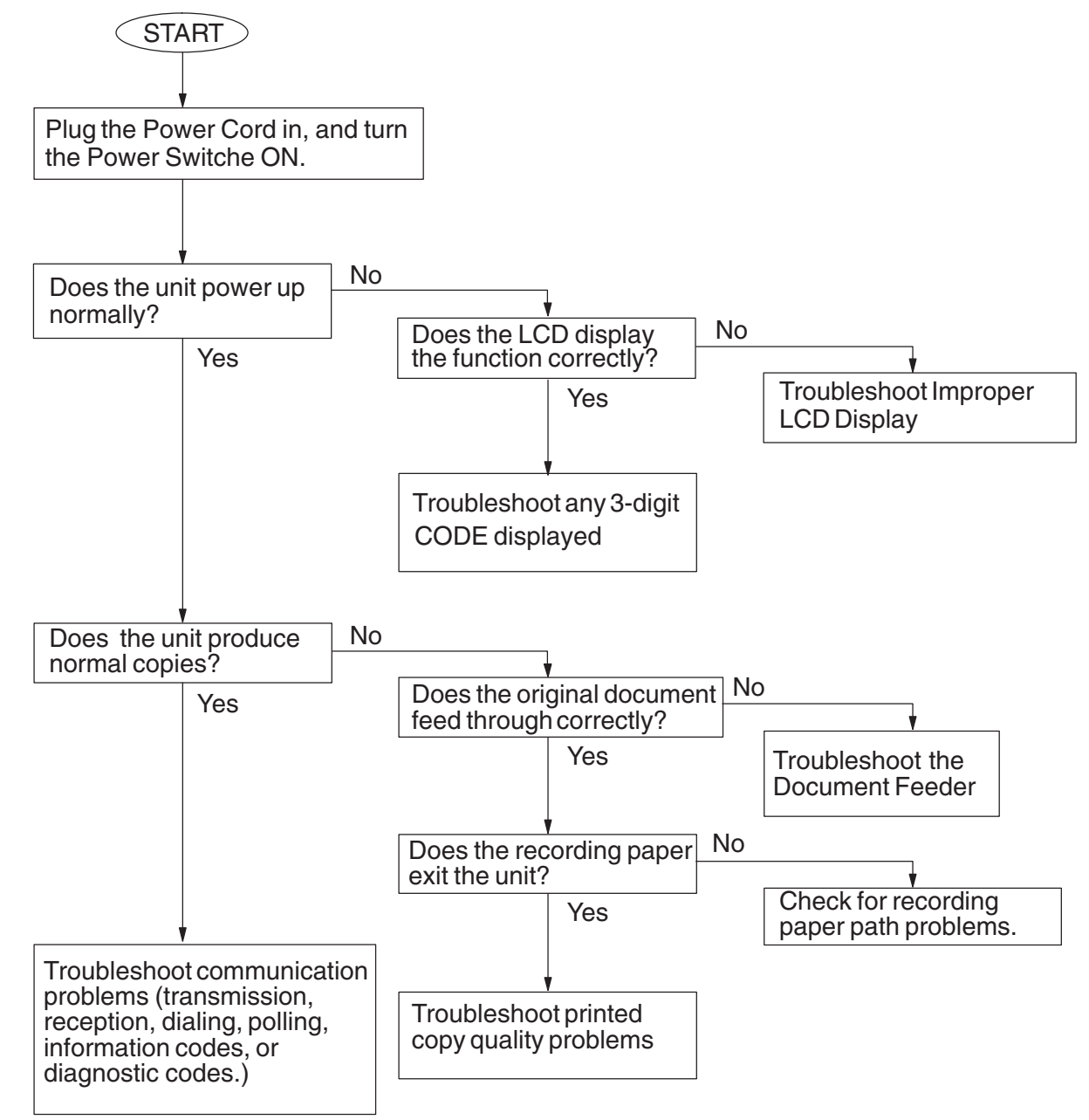

## **4.2. Improper LCD Display**

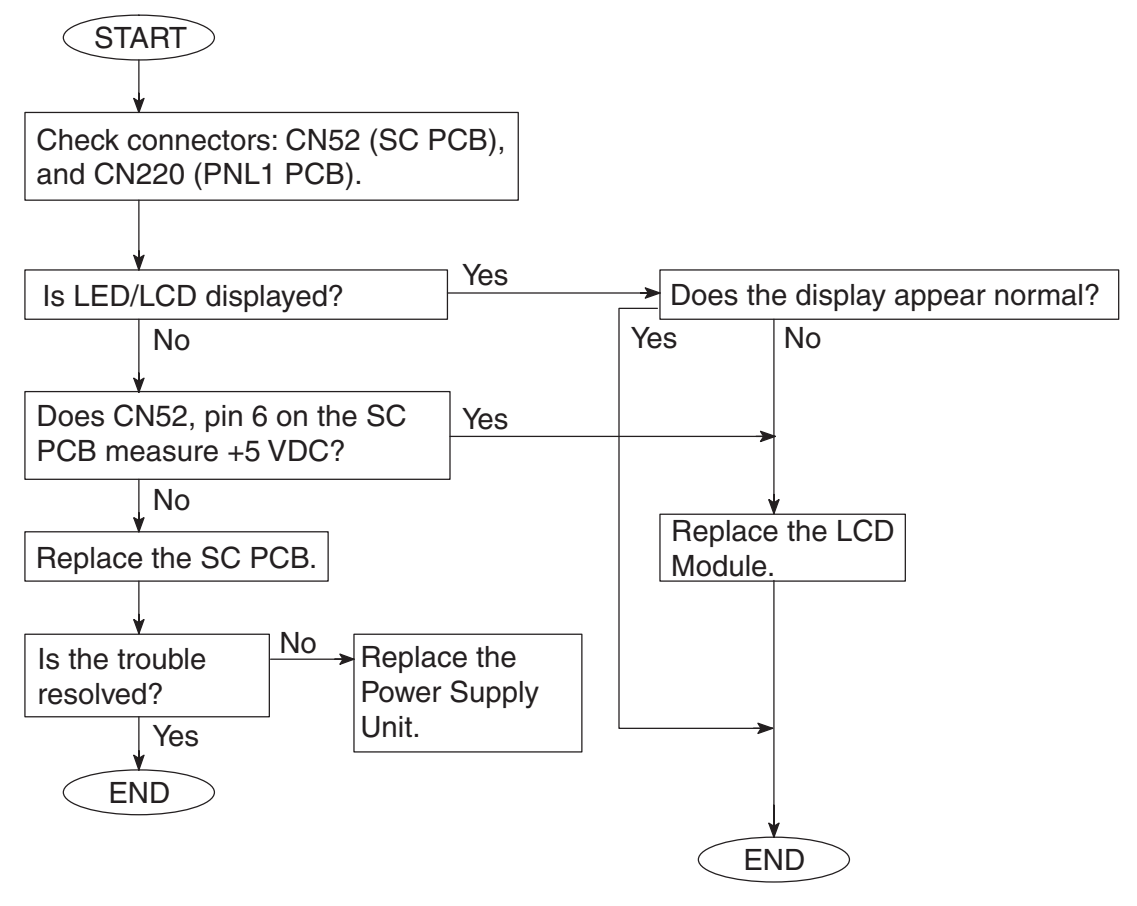

#### **Note:**

#### **LCD Display Brightness Adjustment**

To adjust the brightness of the LCD display, press, and while holding down the "**CLEAR**" key, keep pressing the "**ORIGINAL SIZE**", or the "**COPY SIZE**" key until the desired brightness is achieved.

**ORIGINAL SIZE**: Dimmer **COPY SIZE** : Brighter

## **4.3. Printed Copy Quality Problems**

## **4.3.1. Black Copy**

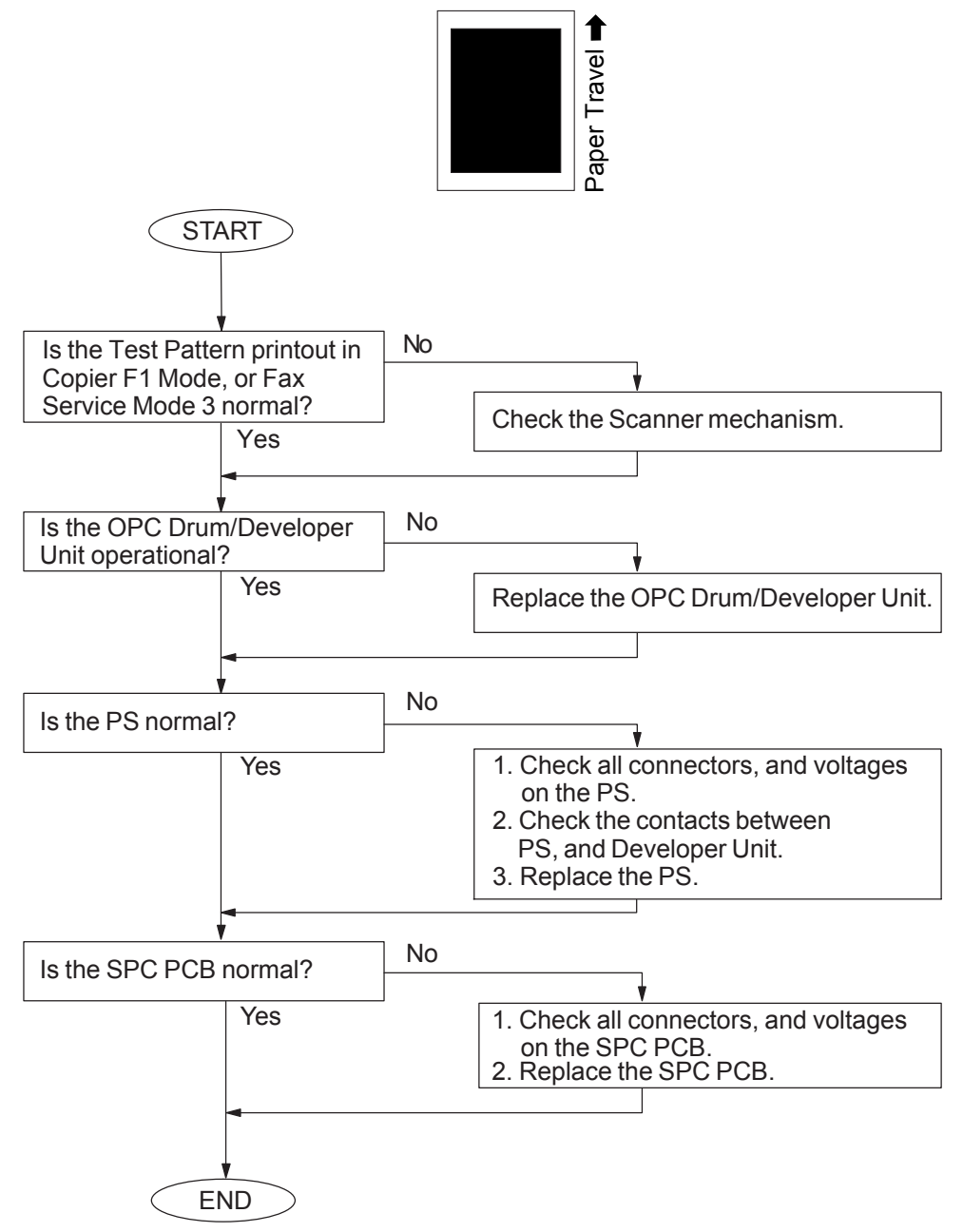

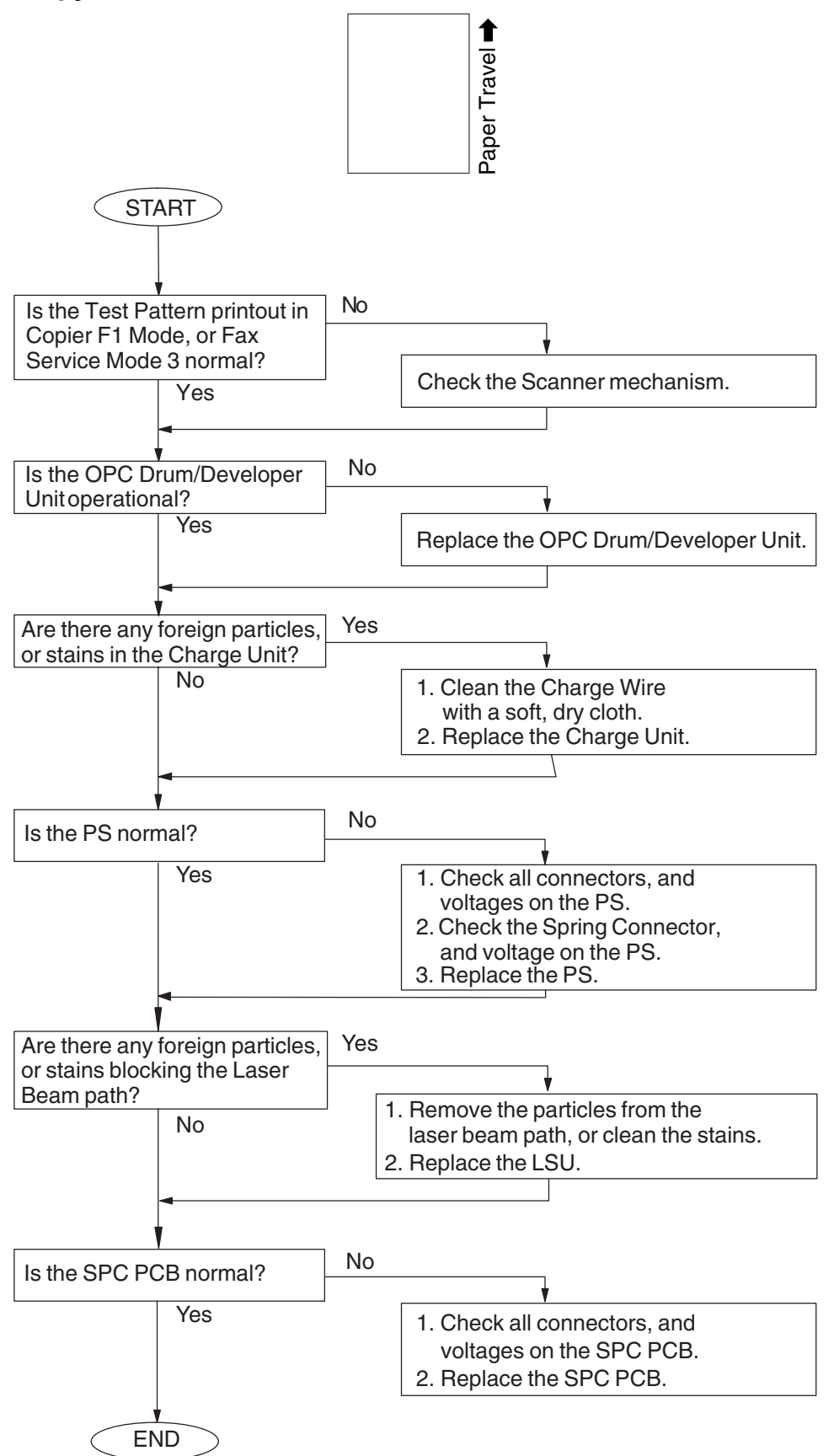

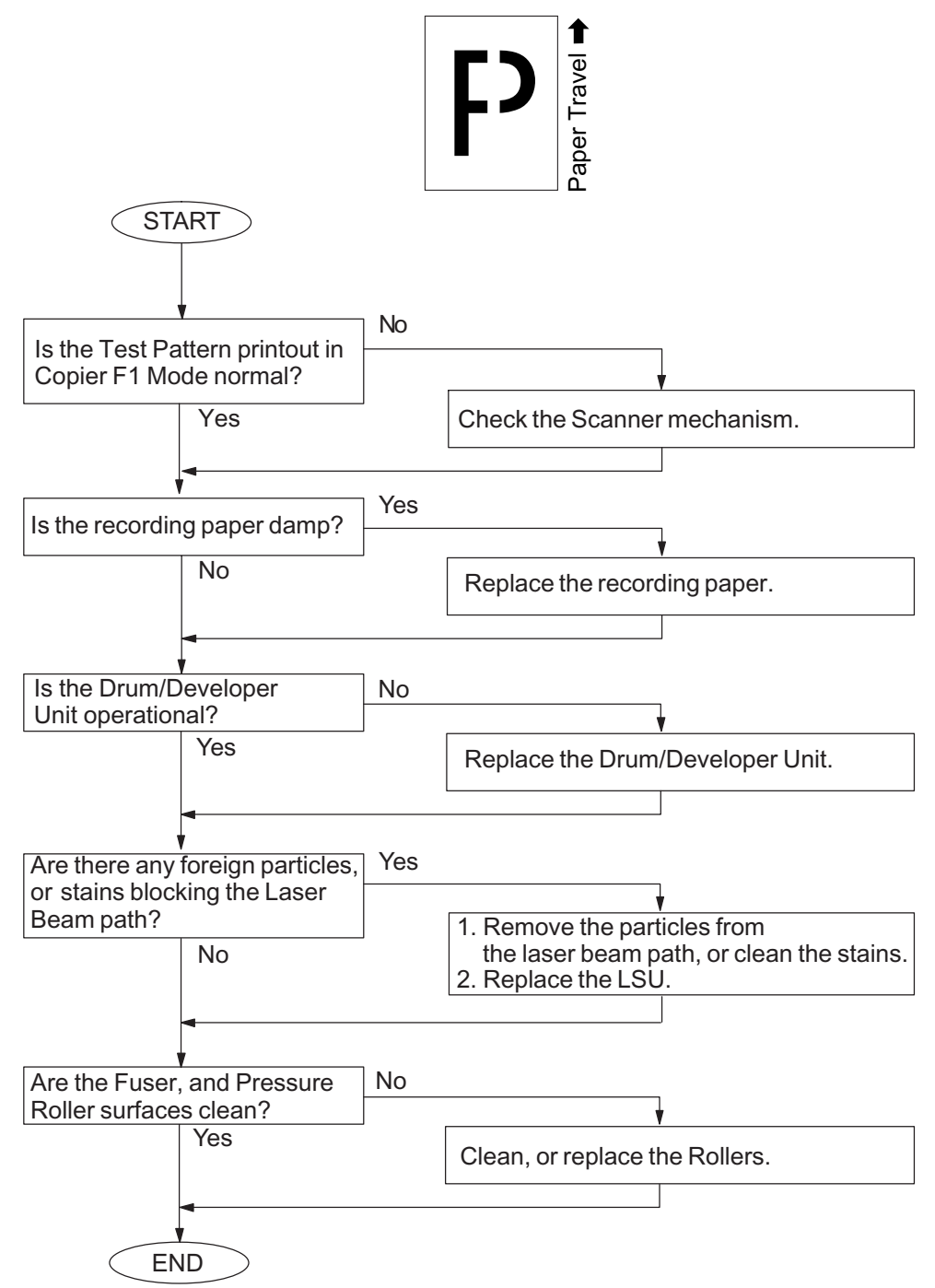

### **4.3.4. Ghost Images**

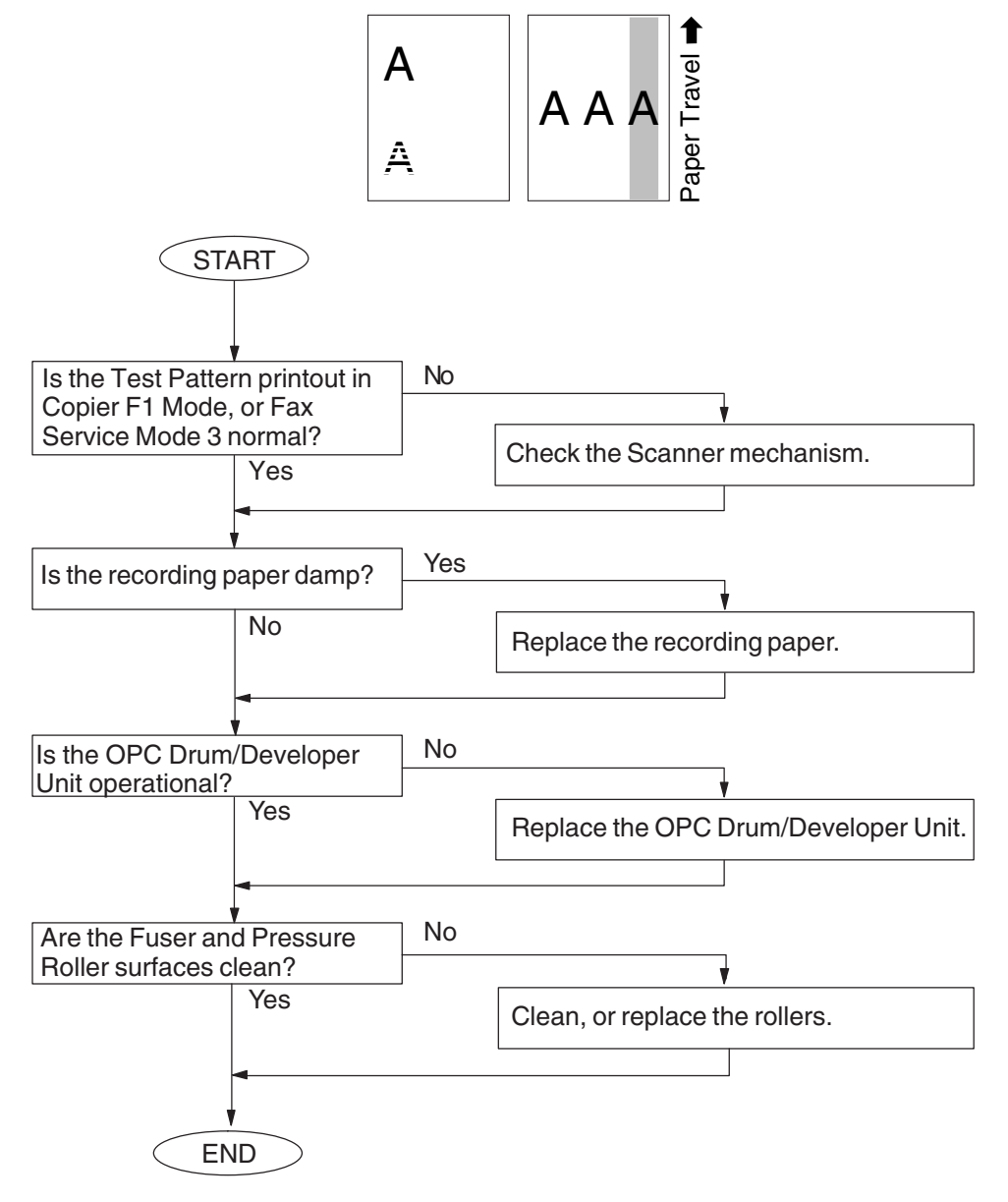

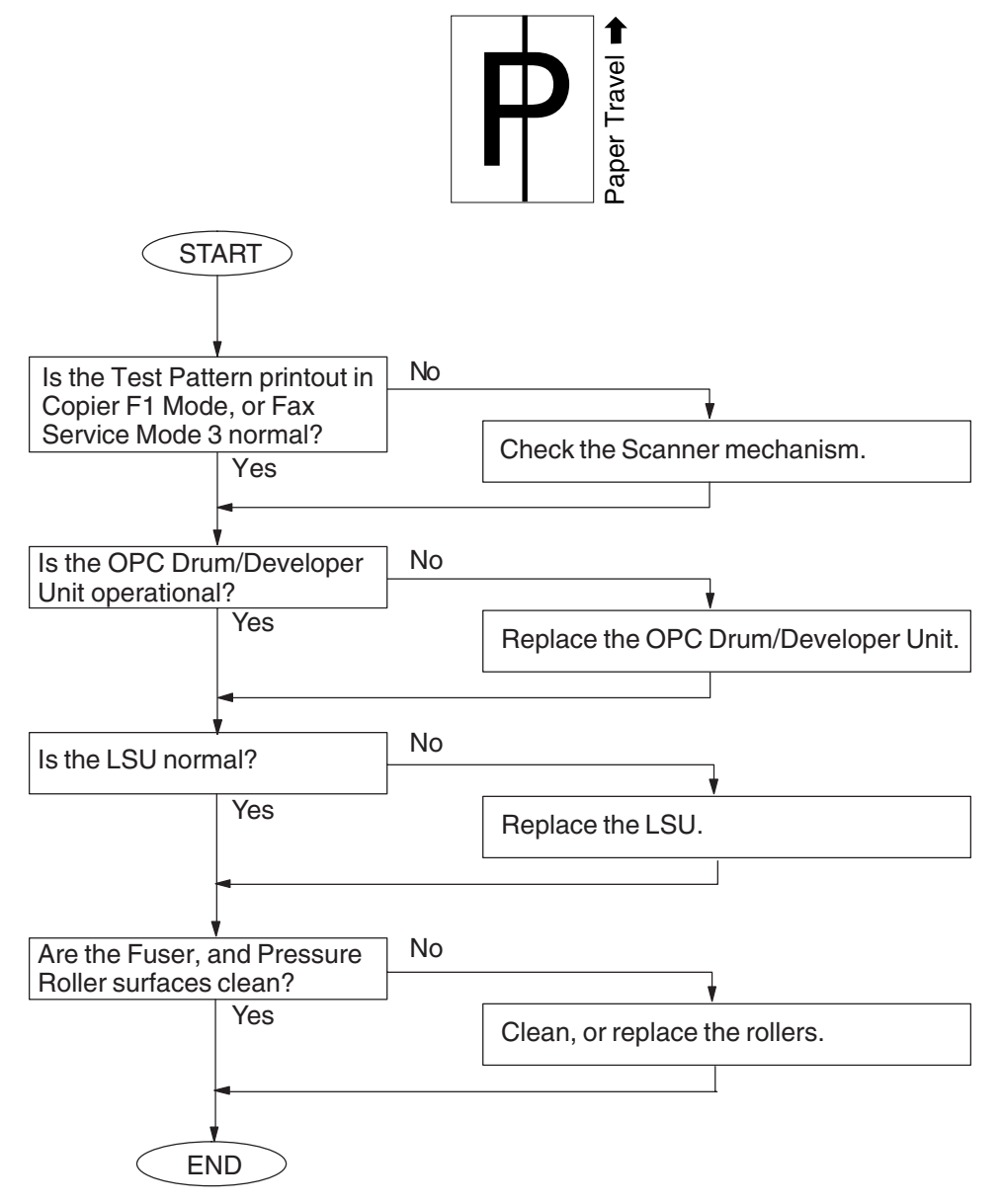

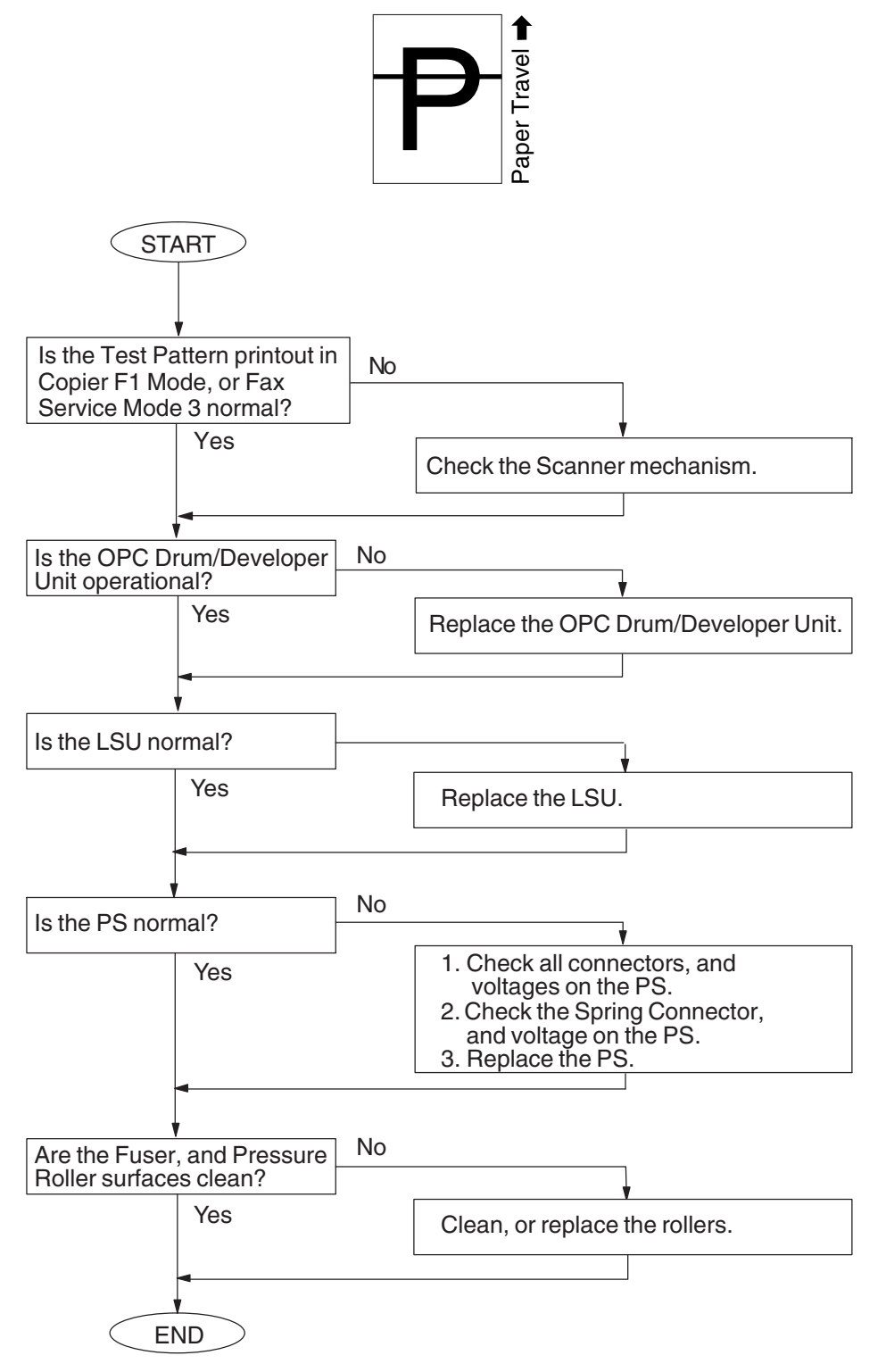

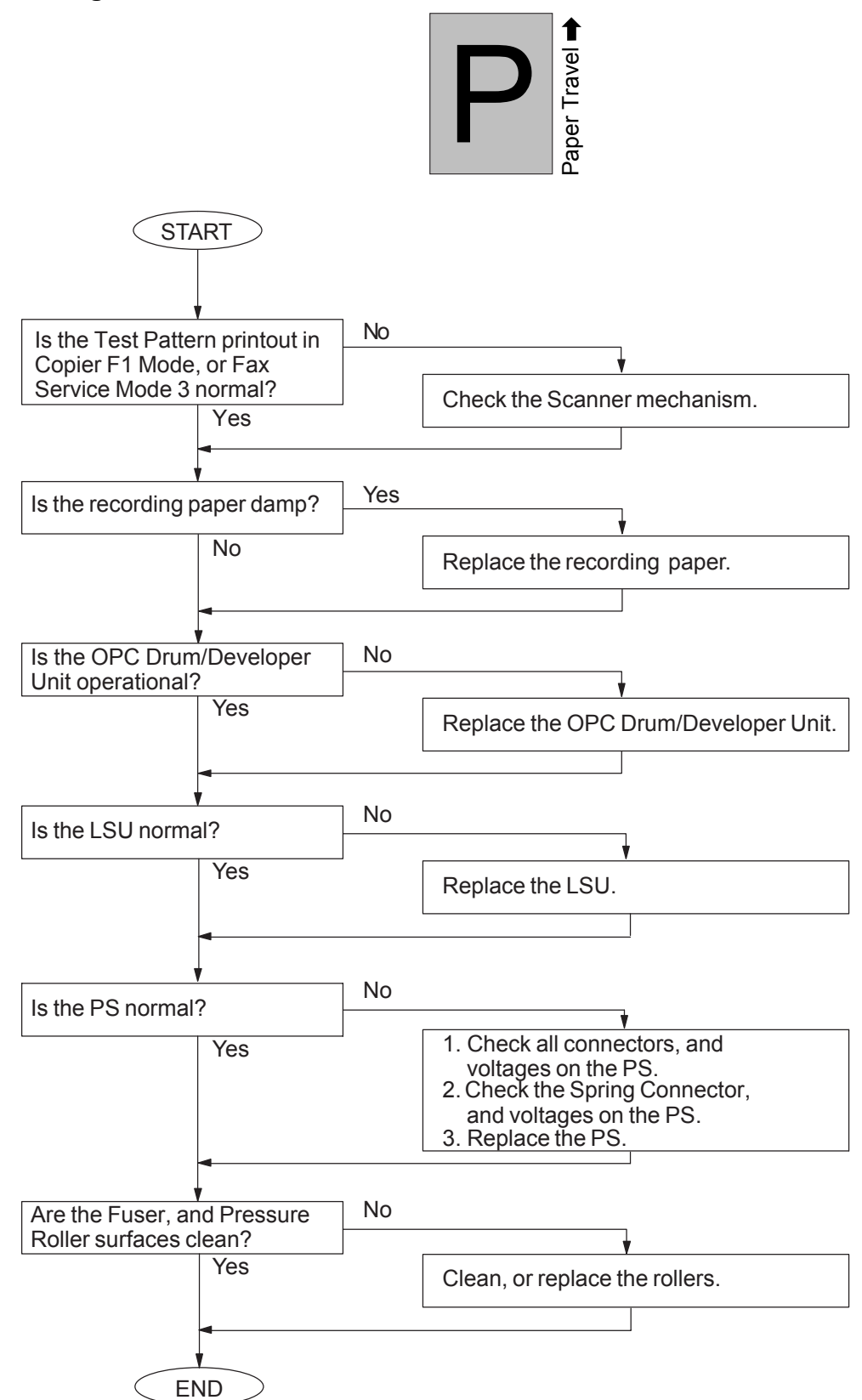

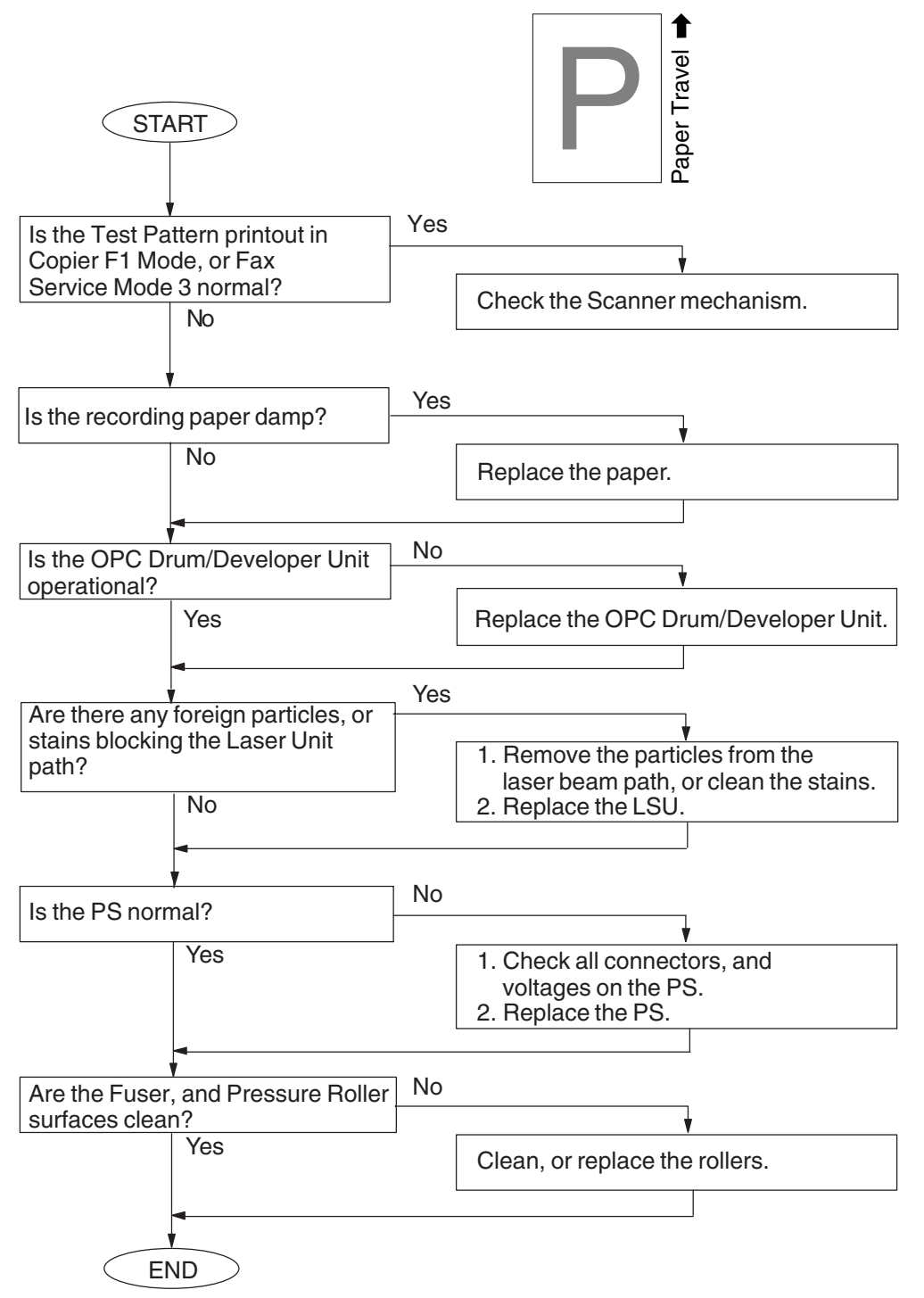

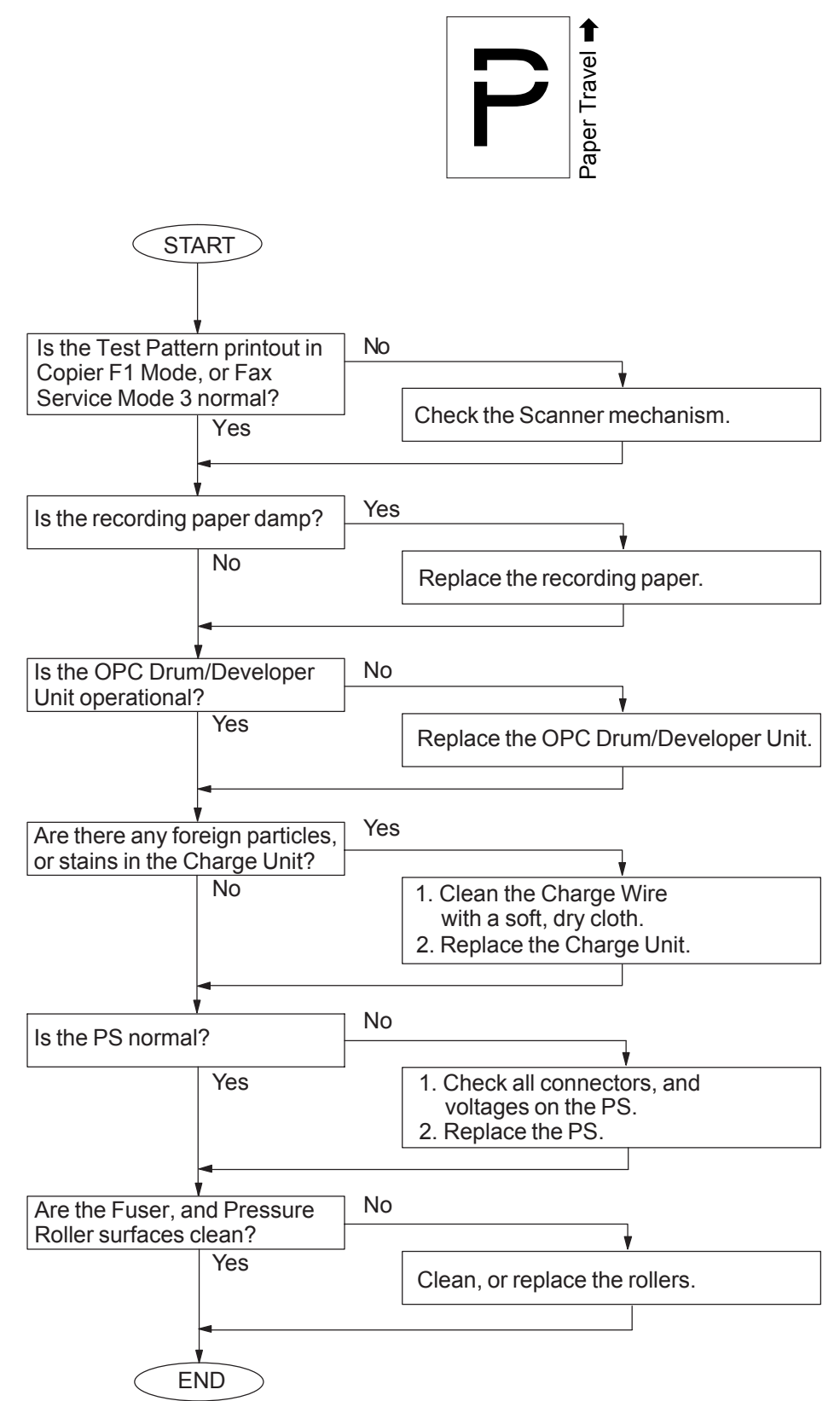

## **4.3.10. Improper Fusing (Printed image does not bond to the paper)**

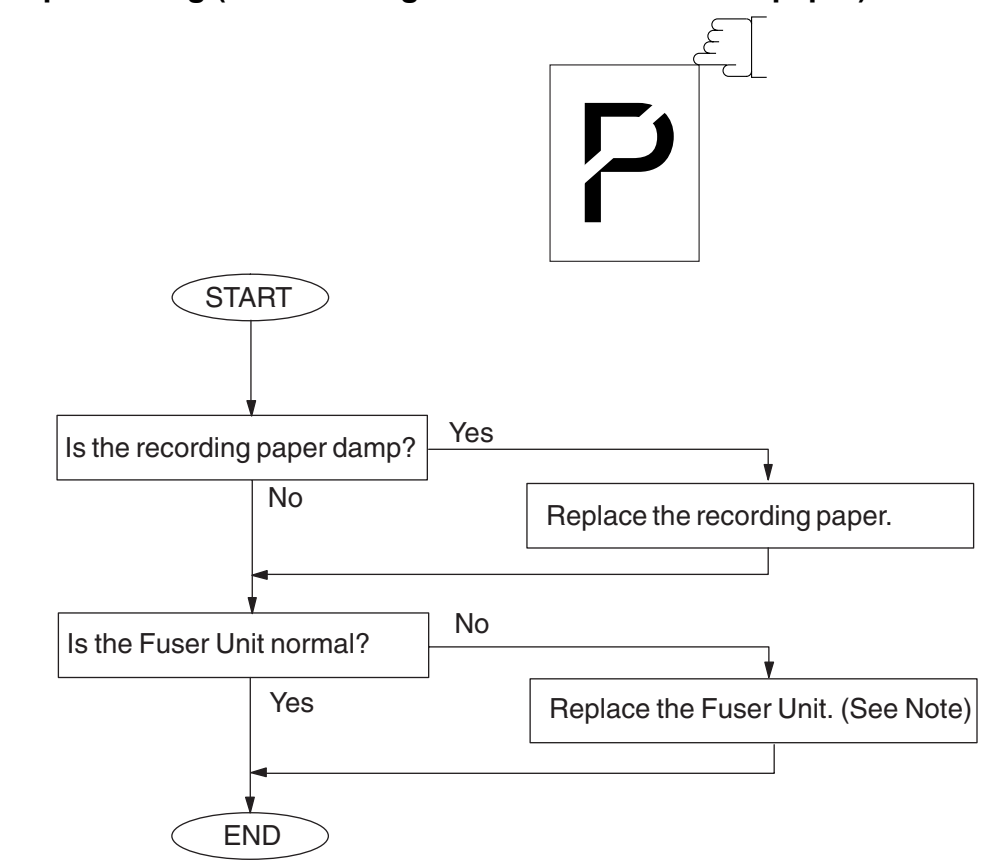

#### **Note:**

Replace the entire Fuser Unit when the Thermostat, and/or the Thermistor fail (open-circuit).

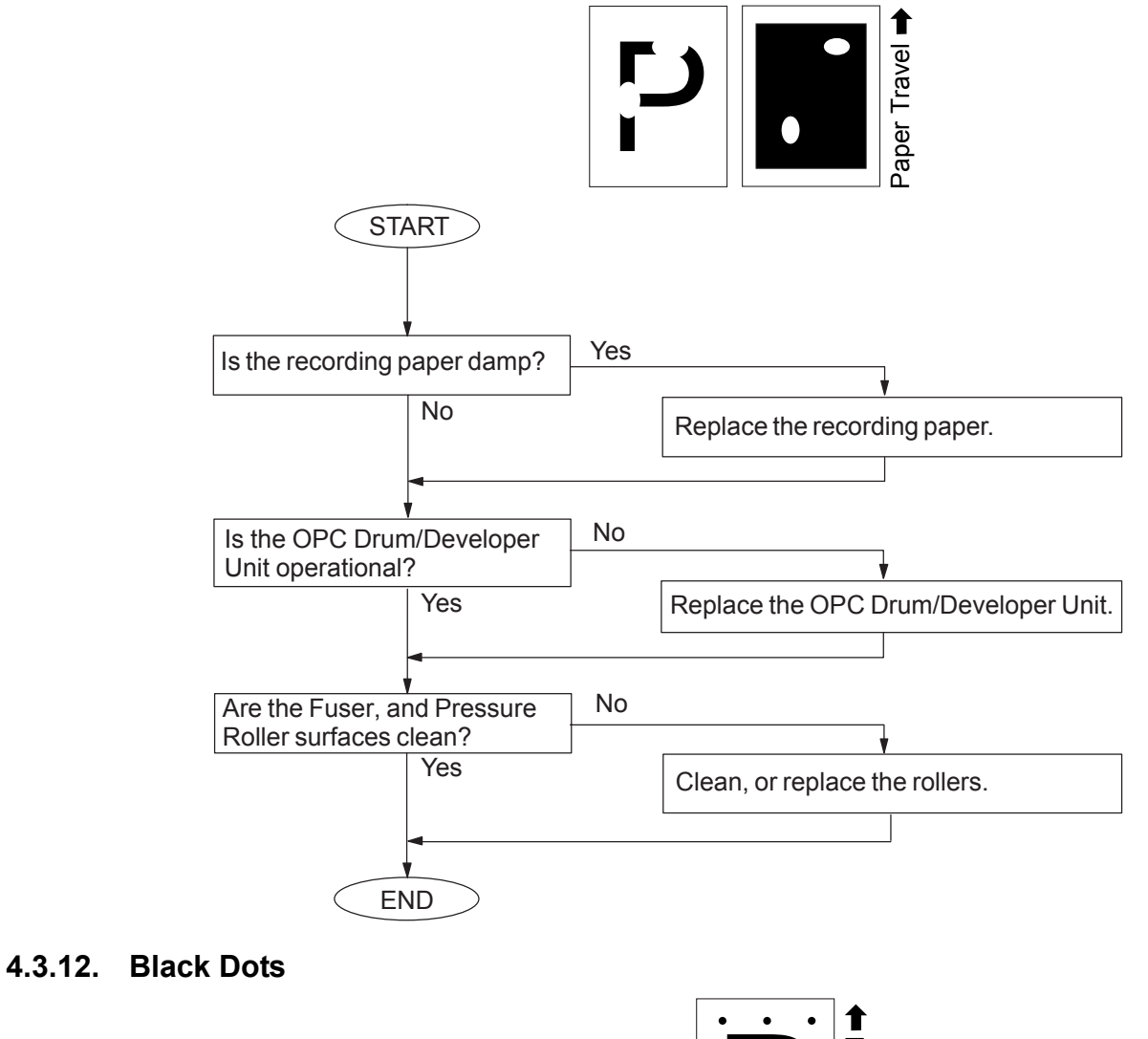

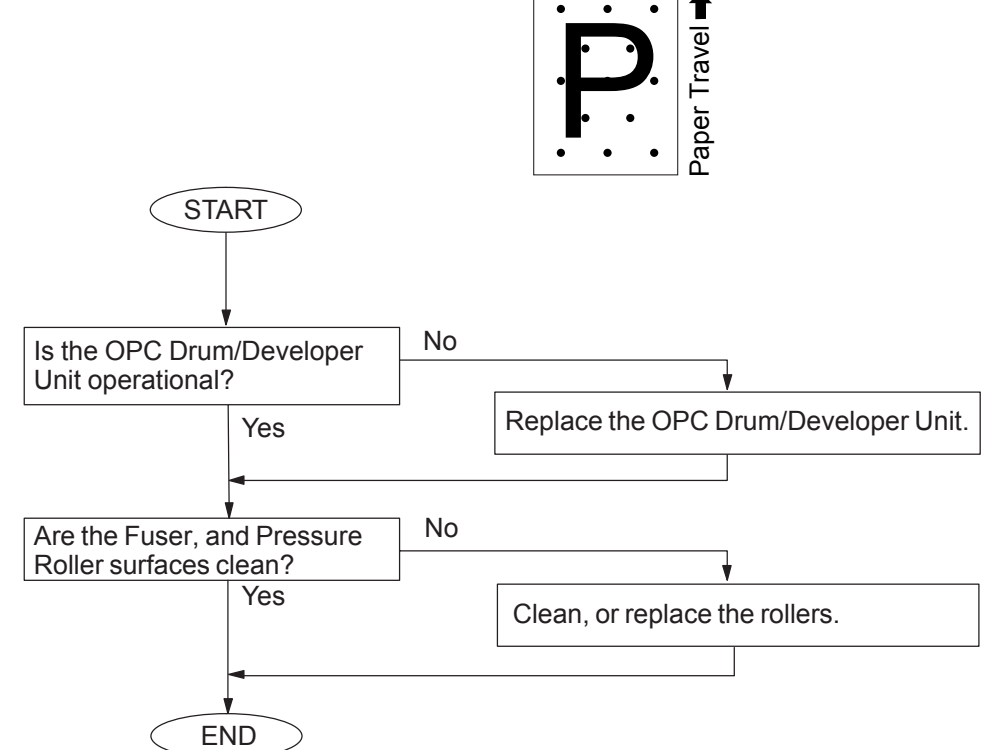

#### **4.3.13. Recording Paper Creases**

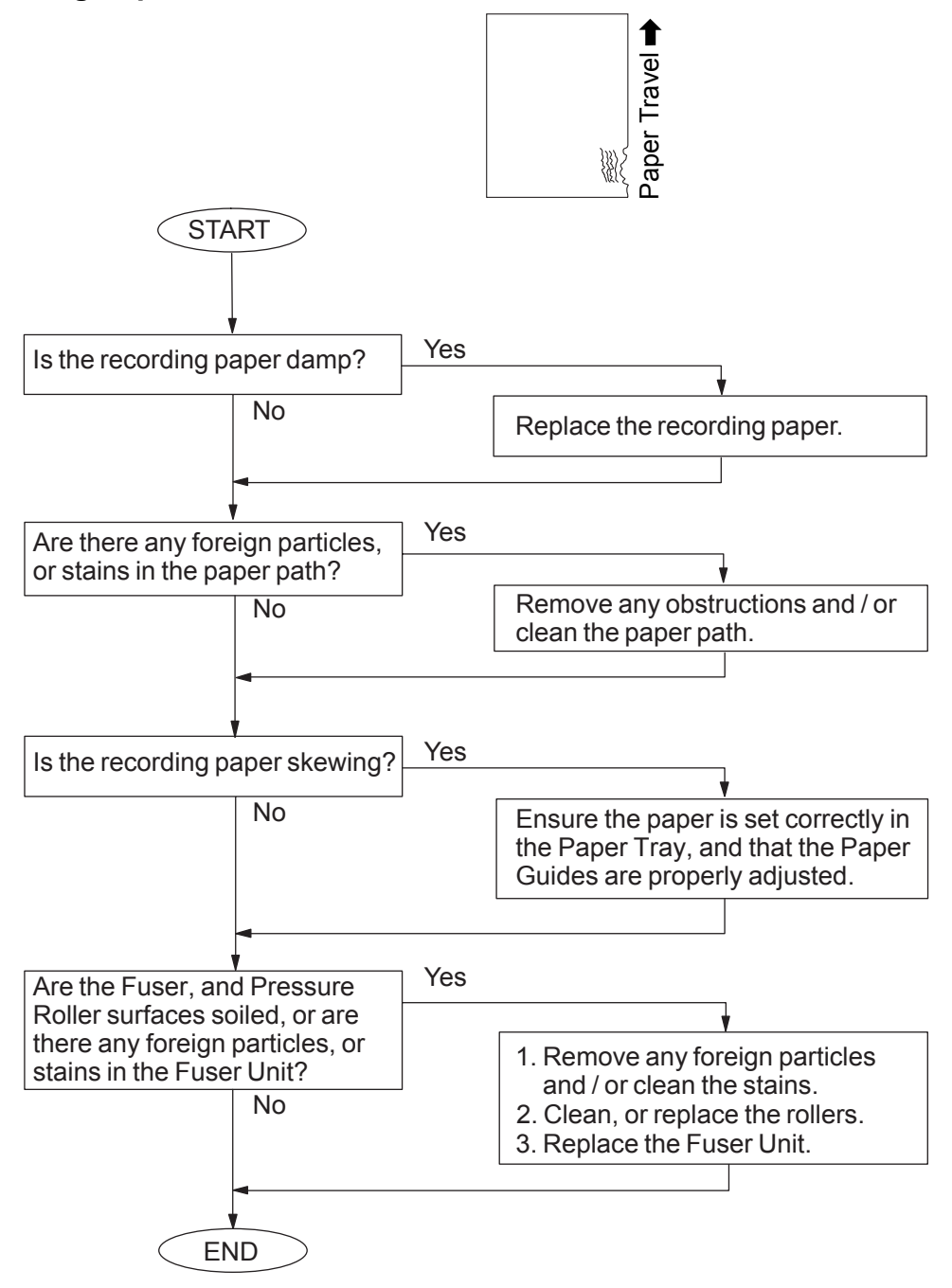

### **4.3.14. Poor Printed Copy Quality**

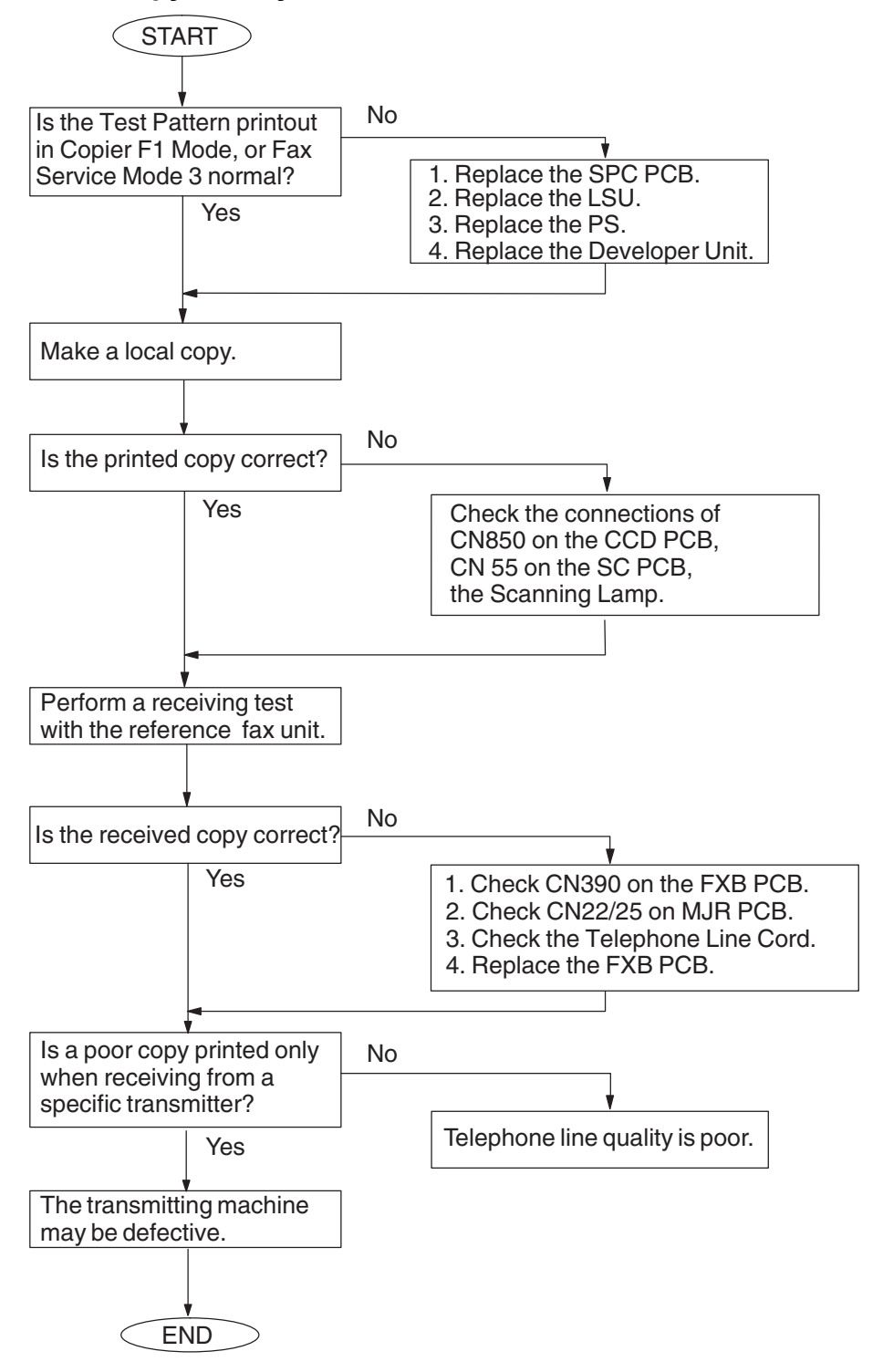

## **4.3.15. Document Skewing**

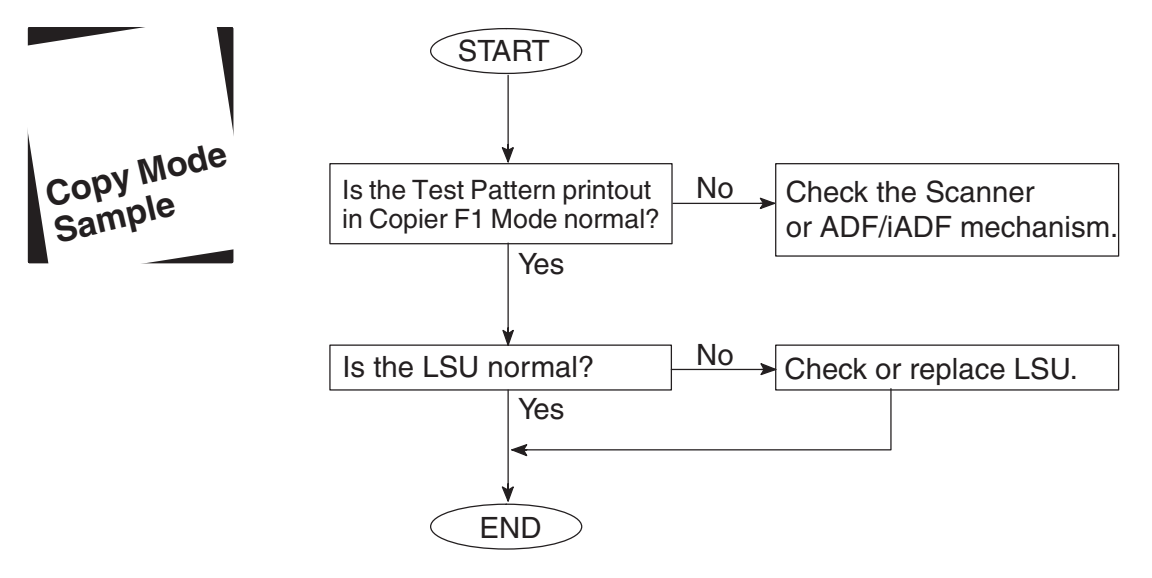

## **4.3.15.1. LSU Skew Adjustment**

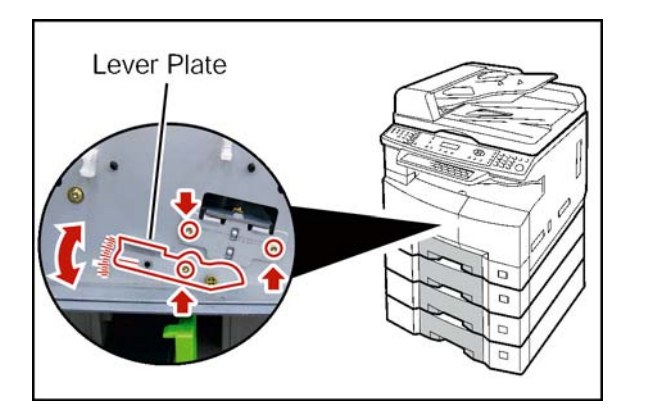

- (1) Open the Front Cover, and the Left Cover.
- (2) Slide the Process Unit out. (Refer to [2.2.5.\)](#page-67-0) **Caution:**

Exercise caution not to scratch the surface of the **OPC Drum** (Green), and not to touch it with bare hands.

(3) Remove the Front Cover 1. (Refer to [2.2.11.\)](#page-91-0) (4) Loosen 3 Screws.

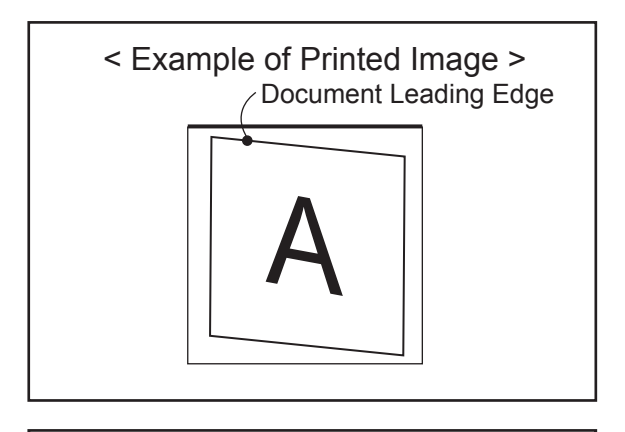

Adjust the Lever Plate downwards, and recheck the Document Skewing. Readjust as needed.

One scale adjusts the skewed image by approximately 0.15 mm.

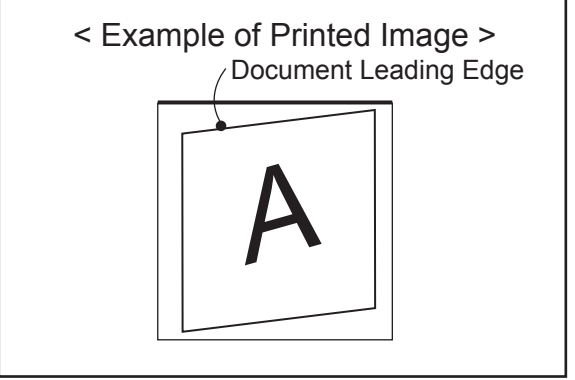

Adjust the Lever Plate upwards, and recheck the Document Skewing. Readjust as needed.

#### **4.3.16. Abnormal Printing**

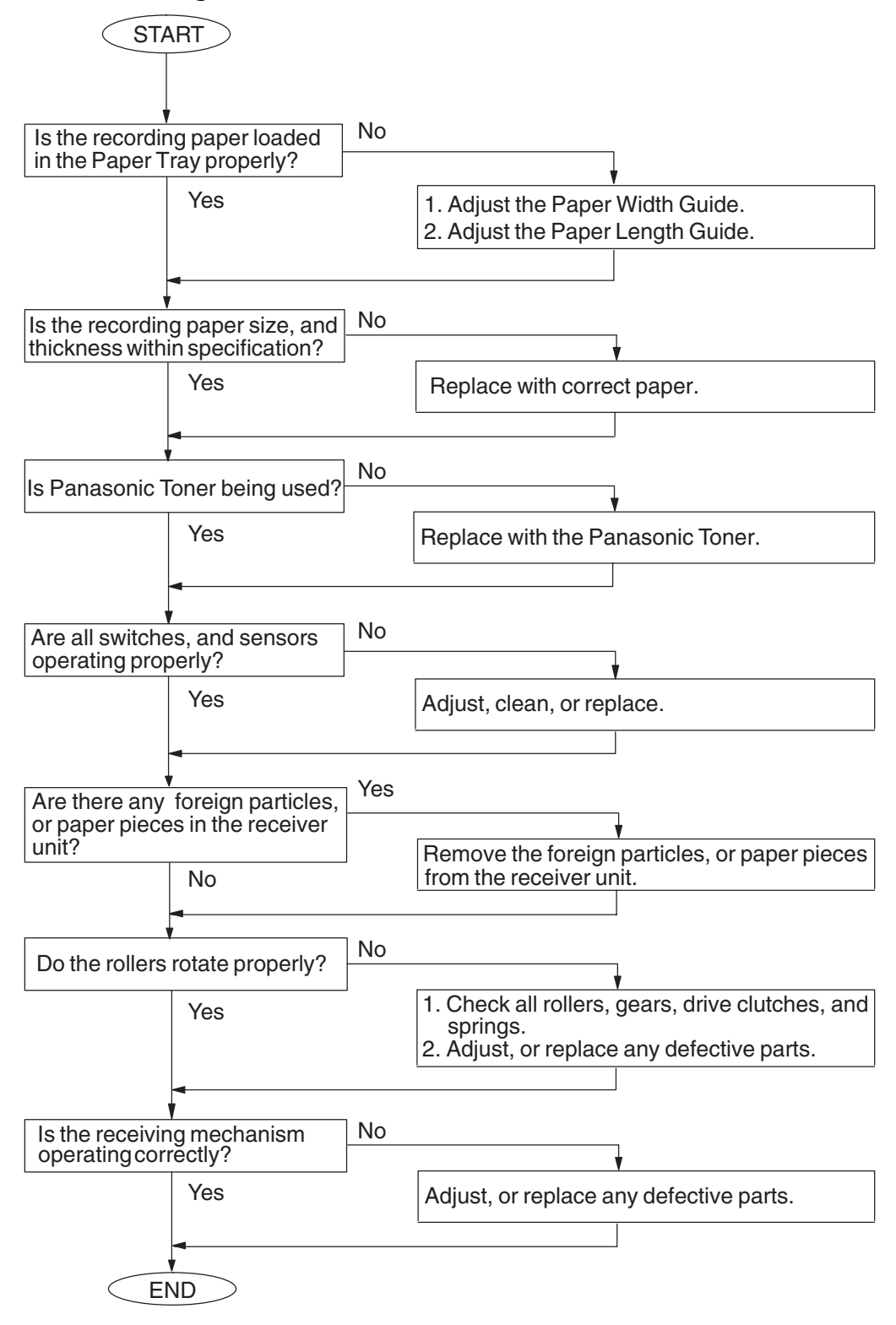

## **4.3.17. Scanned Copy Quality Problems**

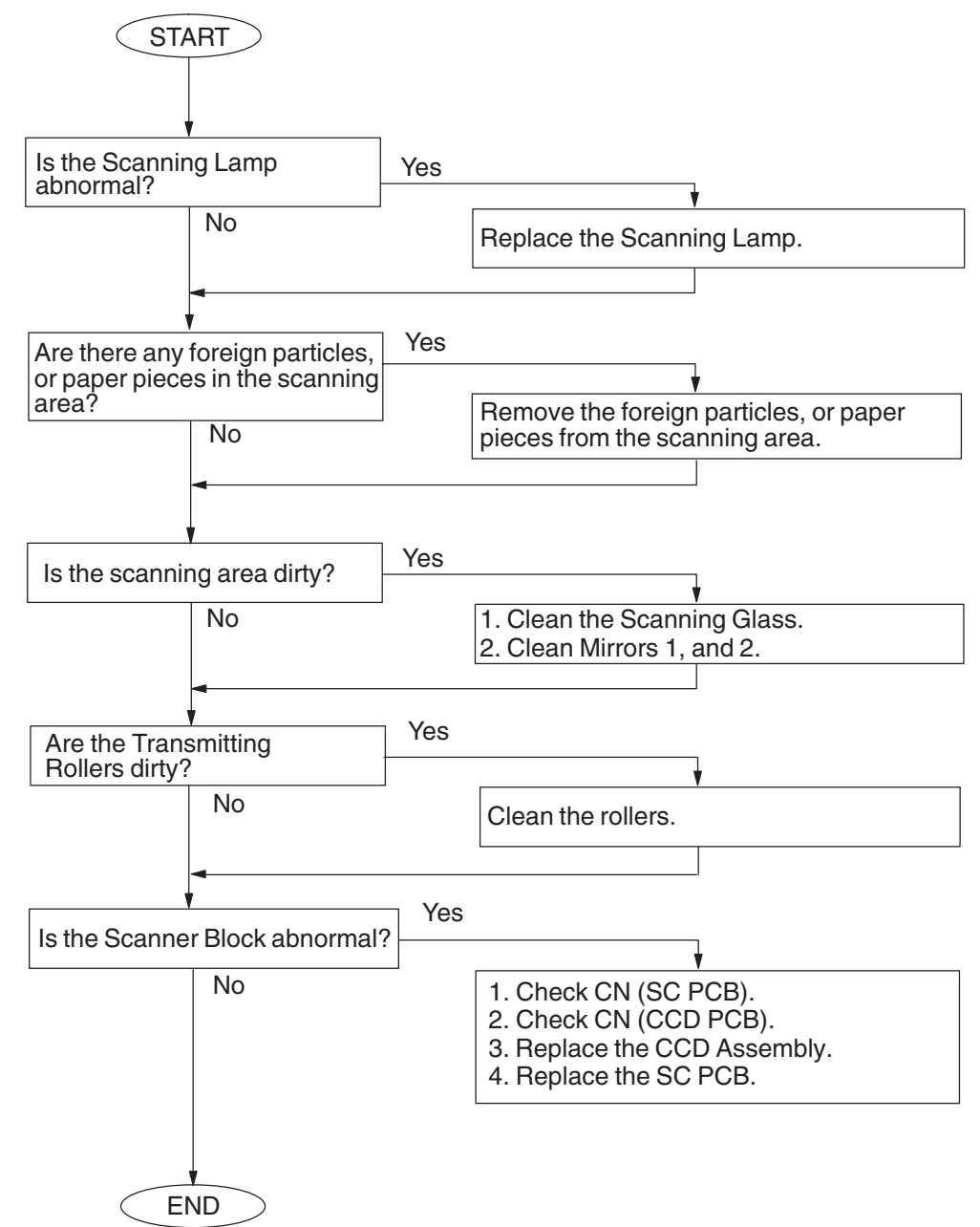

## **4.3.18. Print Skew Adjustment for Platen Glass Scanning**

Follow the procedures below to adjust for the skewing when scanning original(s) from the Platen Glass.

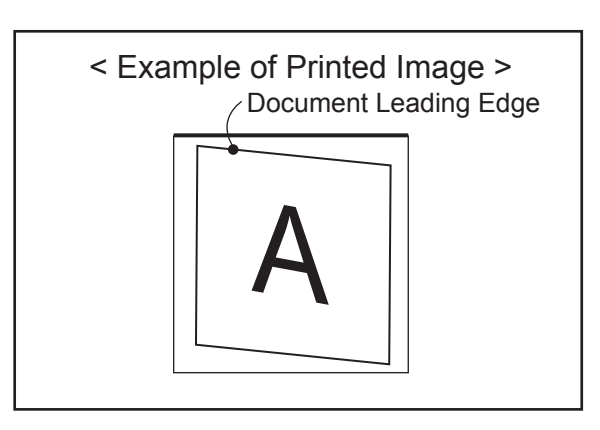

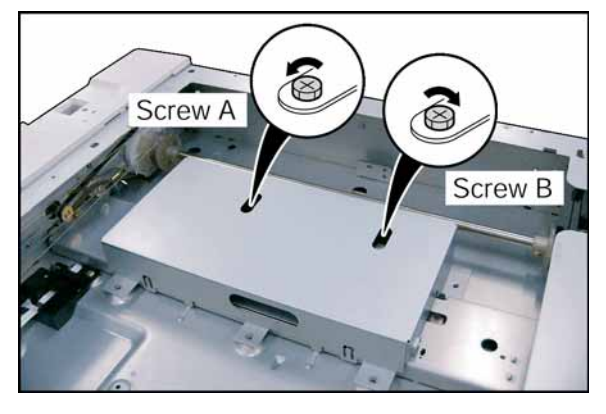

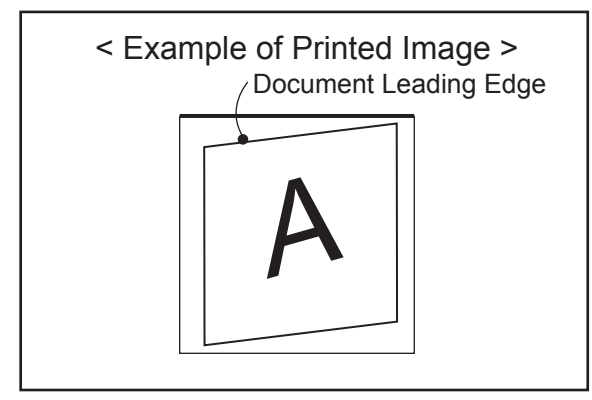

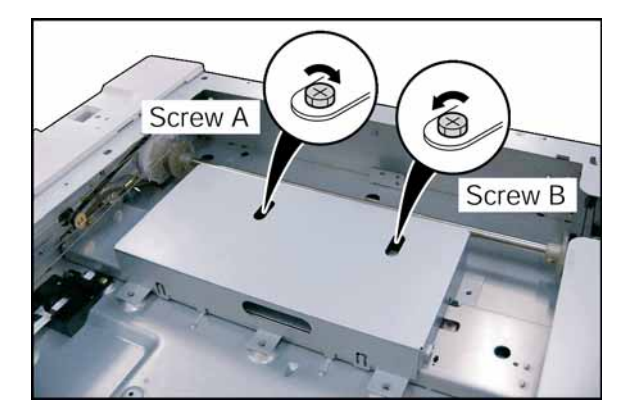

Remove the **Platen (L) Glass**. (Refer to [2.2.4.\)](#page-62-0) **<Adjustment 1>**

When the printed image is skewed as illustrated.

- (1) Mark the original positions of the Screw A, and B before making any adjustments.
- (2) Rotate the Screw A counter-clockwise, and Screw B clockwise by the **same amount**. (Half rotation of the screw, adjusts the skewed image by approximately 0.9 mm.)

#### **Caution:**

Do not rotate the screw by more than half a rotation.

(3) Make a copy to confirm the correction.

When the printed image is skewed as illustrated.

(4) Rotate the Screw A clockwise, and Screw B counter-clockwise by the **same amount**. (Half rotation of the screw, adjusts the skewed image by approximately 0.9 mm.)

#### **Caution:**

Do not rotate the screw by more than half a rotation.

(5) Make a copy to confirm the correction.

#### **<Adjustment 2: Alternate method>**

It is delicate method as a factory adjustment. Only when it can not be fixed by the adjustment 1.

When the printed image is skewed as illustrated.

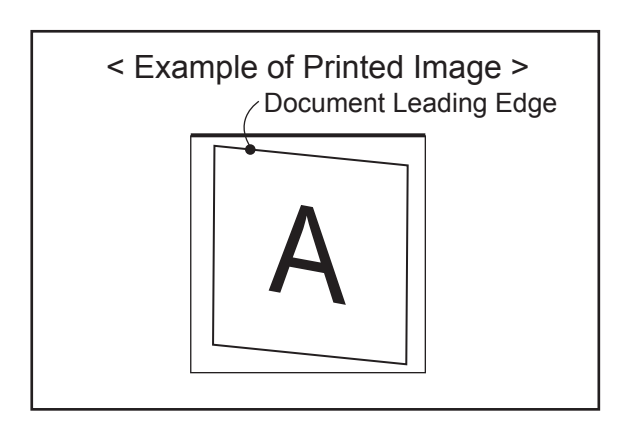

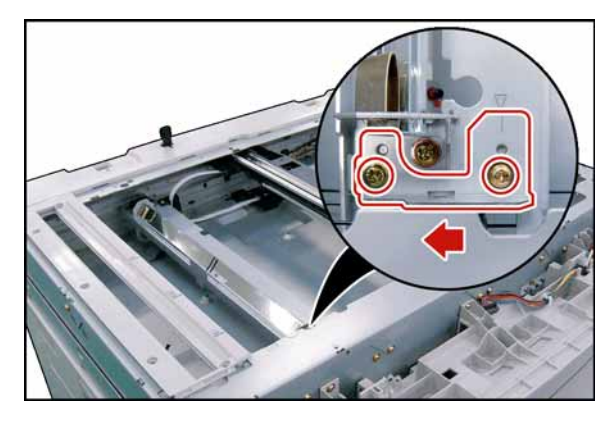

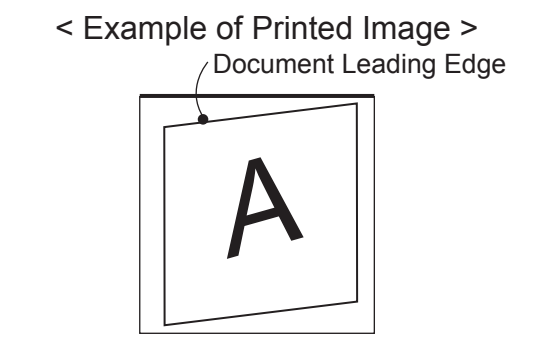

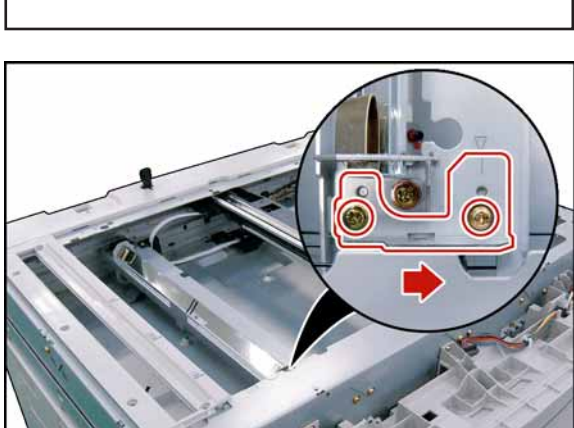

- (1) Mark the original position of the Plate before making any adjustments.
- (2) Loosen 2 Screws.
- (3) Adjust the Plate to left, and recheck the Document Skewing. Readjust as needed.

When the printed image is skewed as illustrated.

(4) Loosen 2 Screws.

(5) Adjust the Plate to right, and recheck the Document Skewing. Readjust as needed.

(6) Perform the Service Mode F6-03 to adjust the Top field, if necessary.

## **4.4. Document Feeder (ADF)**

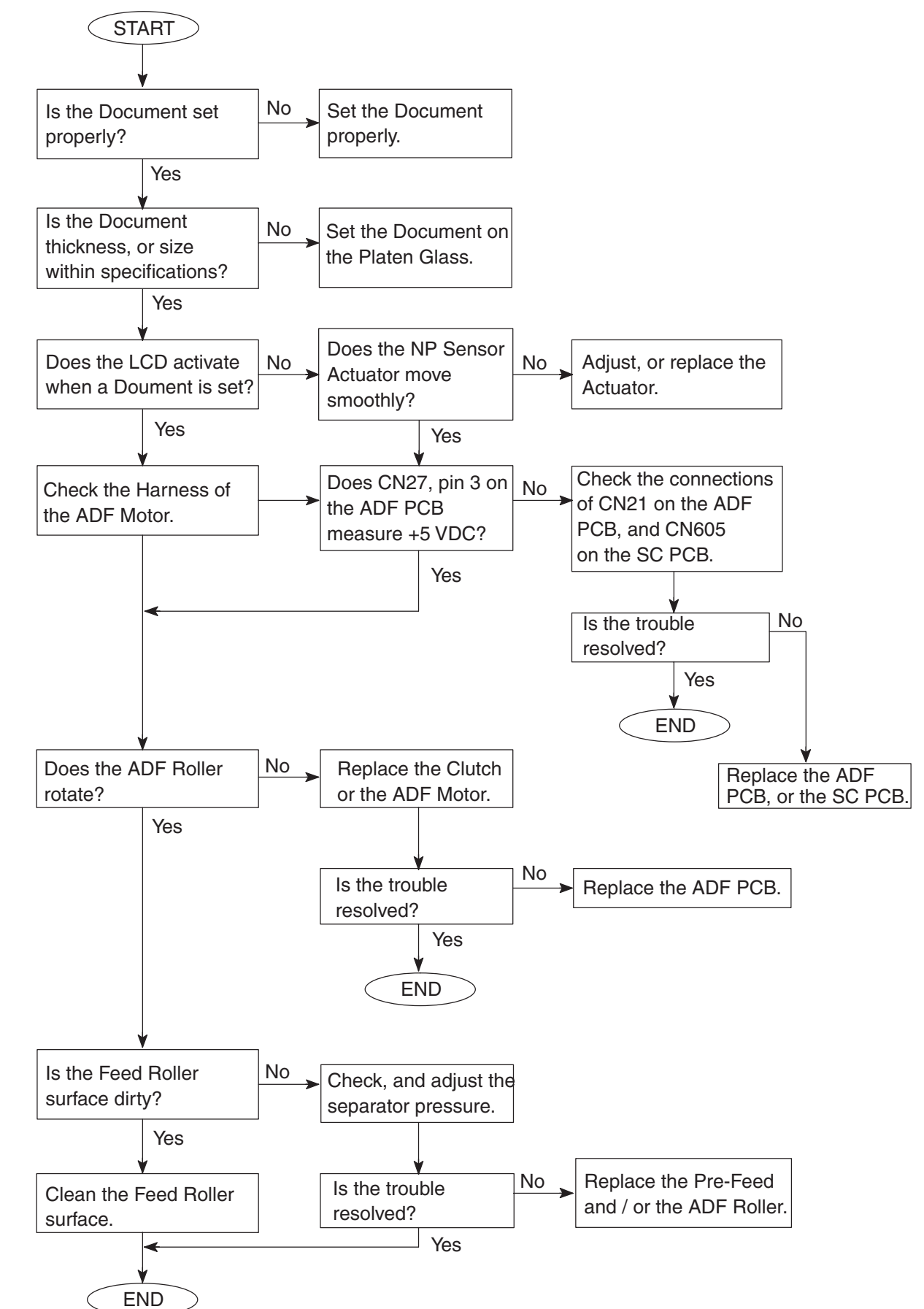

## **4.4.1. No Document Feed**

## **4.4.2. Document Jam**

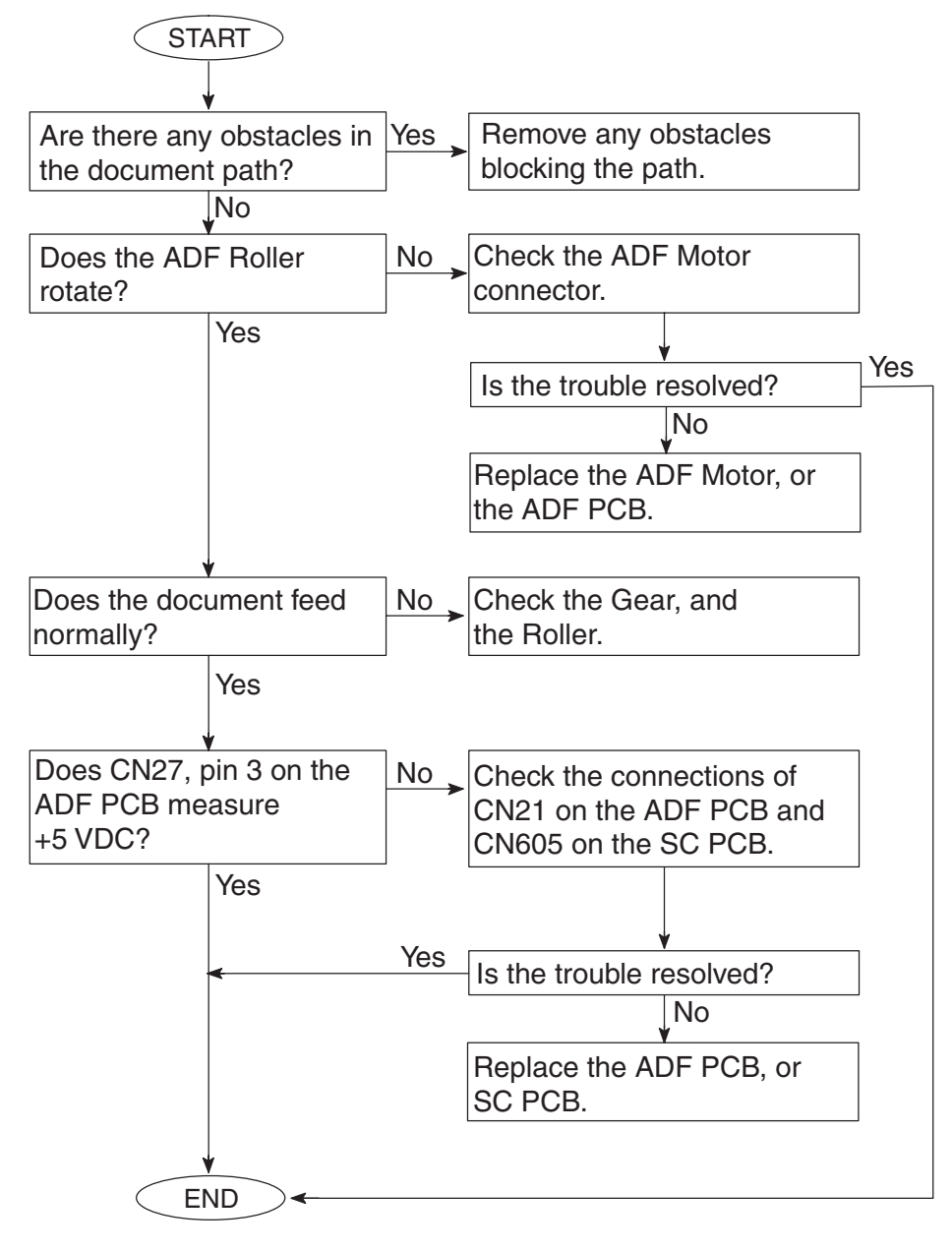

### **4.4.3. Document Skew**

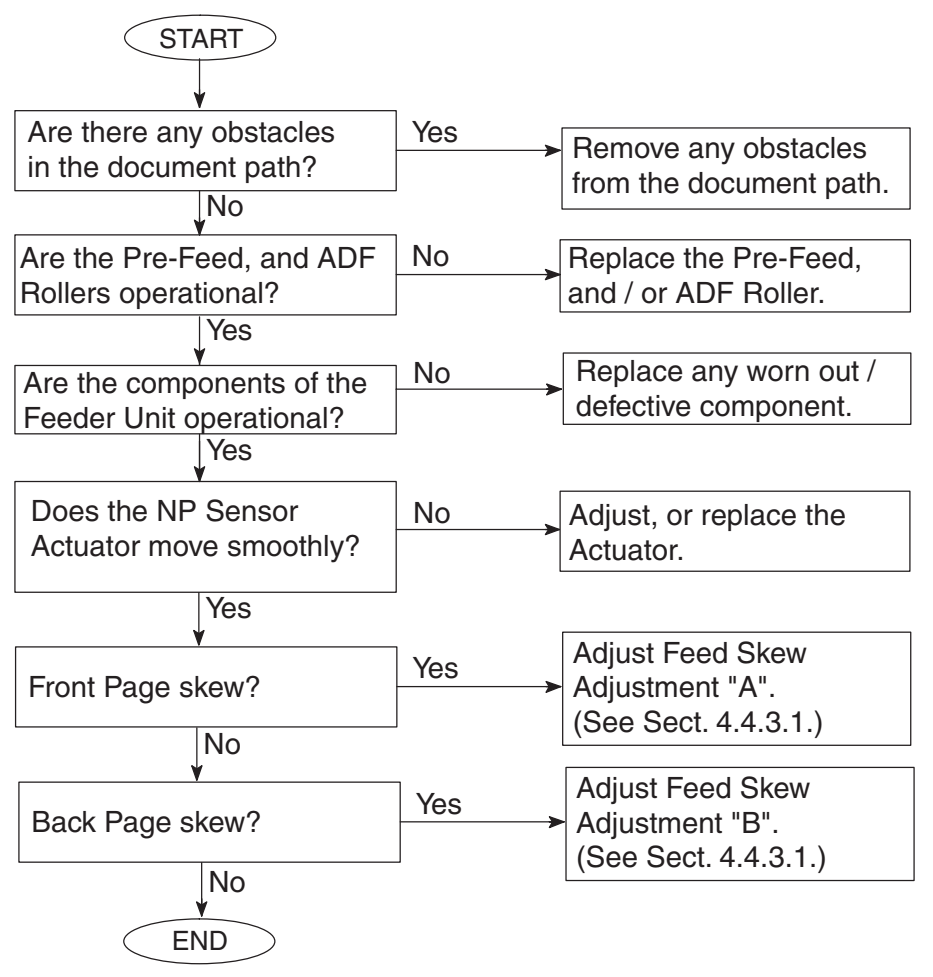

## **4.4.3.1. ADF Feed Skew Adjustment**

Using a lined Original (about 20 lb (75 g/m<sup>2</sup>) weight pager), make a copy from the ADF to check for feeding alignment.

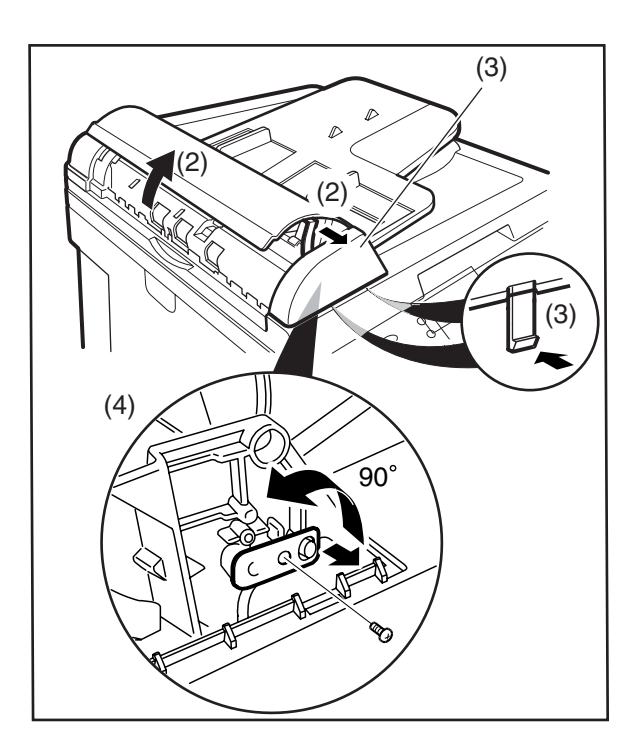

(1) Copy an Original using the ADF.

(2) Open the **ADF Cover**, and release the **Stopper**. (3) Remove the **ADF Front Cover**.

**Note:** Release the 2 Latch Hooks from back by opening the ADF.

(4) Remove 1 **Screw**, and turn the **Adjusting Bracket** counter-clockwise.

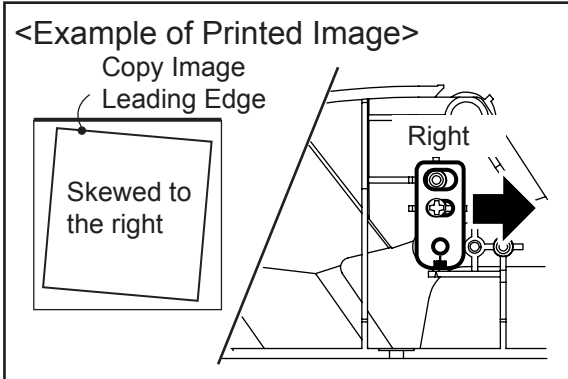

<Example of Printed Image> Copy Image Leading Edge Left Œ Skewed to ඟි the left

(A) If the Document is Skewed to the right, set the Adjusting Bracket to the right, and secure with 1 Screw.

(B) If the Document is Skewed to the left, set the Adjusting Bracket to the left, and secure with 1 Screw.

## **4.4.3.2. i-ADF Feed Skew Adjustment**

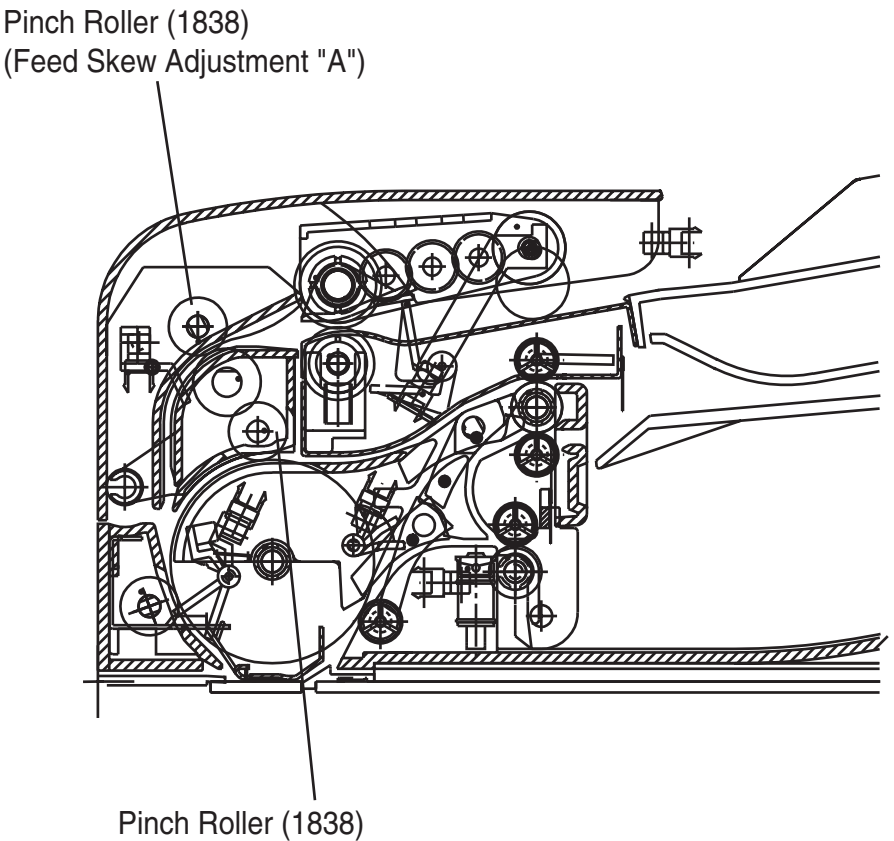

(Reverse Registration, or Feed Skew Adjustment "B")

## **1. Front Page Skew Adjustment**

Using a lined original (about 20 lb (80 g/m<sup>2</sup>) weight pager), make a copy from the ADF / i-ADF to check for feeding alignment.

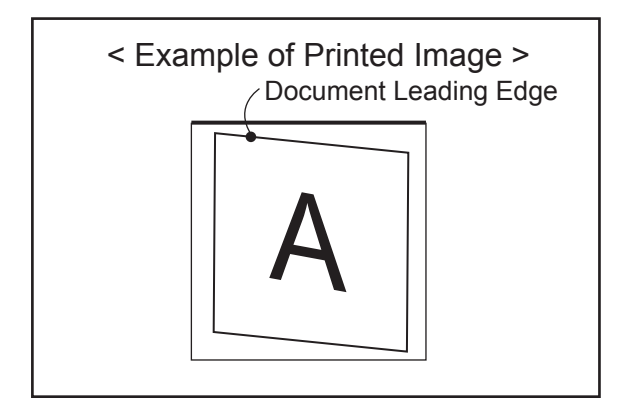

Document Leading Edge < Example of Printed Image > A

Adjust the Feed Skew Adjustment "A" downwards, and recheck the feeding alignment. Readjust as needed.

Adjust the Feed Skew Adjustment "A" upwards, and recheck the feeding alignment. Readjust as needed.

## **2. Back Page Skew Adjustment (i-ADF Only)**

Using a lined original (about 20 lb (80 g/m<sup>2</sup>) weight pager), make a copy from the i-ADF to check for feeding alignment.

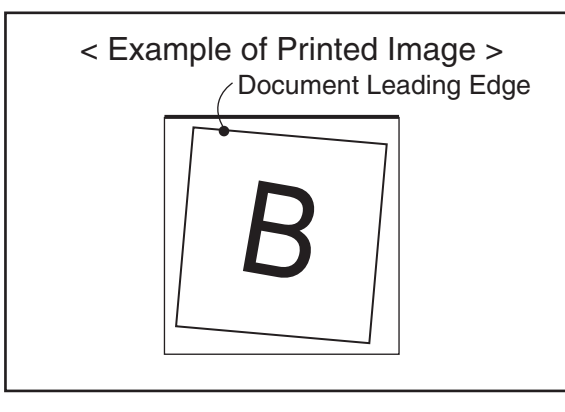

Adjust the Feed Skew Adjustment "B" downwards, and recheck the feeding alignment. Readjust as needed.

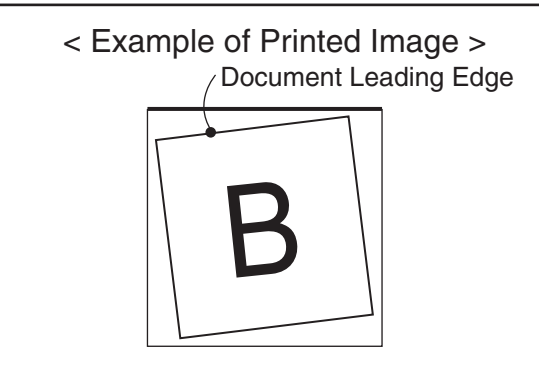

Adjust the Feed Skew Adjustment "B" upwards, and recheck the feeding alignment. Readjust as needed.

## **4.4.4. i-ADF Free Stop Adjustment**

Follow the procedure below to adjust the Free Stop function, if necessary.

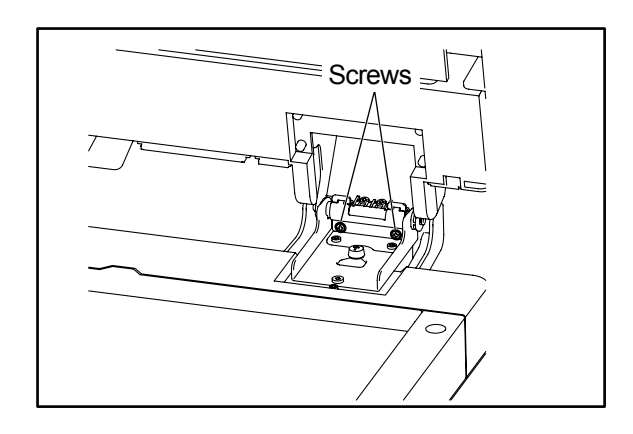

Fasten 2 Adjusting Screws on the Right Hinge. The Adjustment should be performed by 1/4 turn while checking the Free Stop. Make sure that the rotation values of both Adjusting Screws are the same.

## **4.5. Troubleshooting the LAN Interface**

## **4.5.1. Checking Network Configuration**

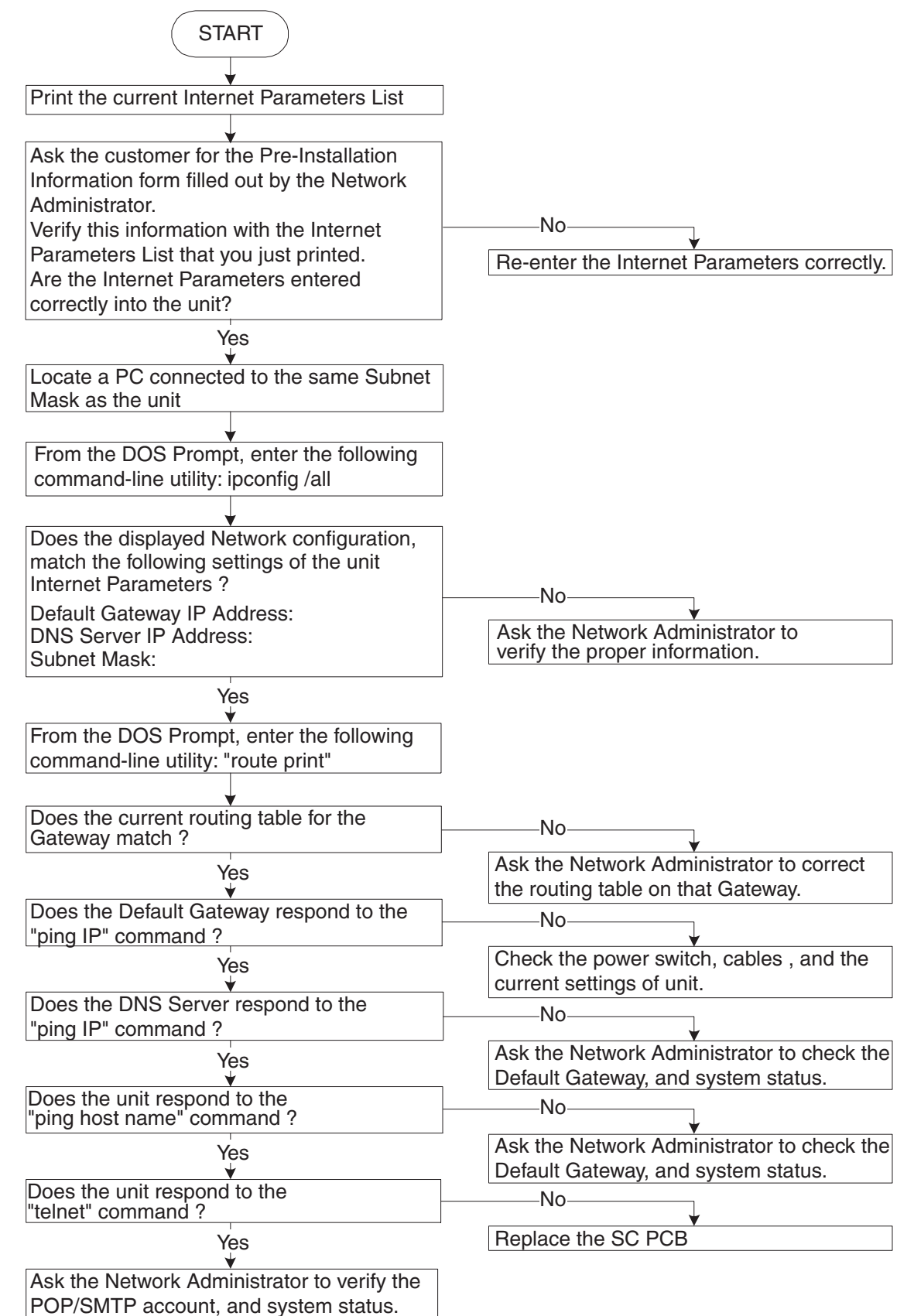

## **4.5.2. Testing the TCP / IP Network**

It is beyond the scope of this Service Manual to cover Networking in detail, there are many excellent manuals on this subject, but we hope the information in this section will aid with your troubleshooting efforts. In most cases, the Network Administrator will be able to provide you with needed information, or assistance.

When encountering Network problems during an onsite service call, or during the installation stage, try to isolate the steps that are not being completed so that you can quickly locate the components that don't work. It is best to organize your troubleshooting efforts by understanding what should be happening, then you can trace the path, and see where the problem is occurring.

In our case, we use TCP/IP for transportation of data from one system to another, which involves a whole series of events occurring throughout a number of different layers.

As with all networking, TCP/IP works better when its plugged in, therefore, start your troubleshooting by checking the Physical Connectivity first, the cable(s).

In our examples, we'll use several simple tools readily available in the DOS command-line utility for troubleshooting. There are many other utilities available for checking more detailed information, some are Free of charge, others are available for a nominal fee.

#### 1. **System Diagram Model**

Ask the customer to provide you with the Pre-Installation Information form, that was filled out by the Network Administrator.

A description, or system diagram for the unit, including its physical address, email server, and DNS server is required.

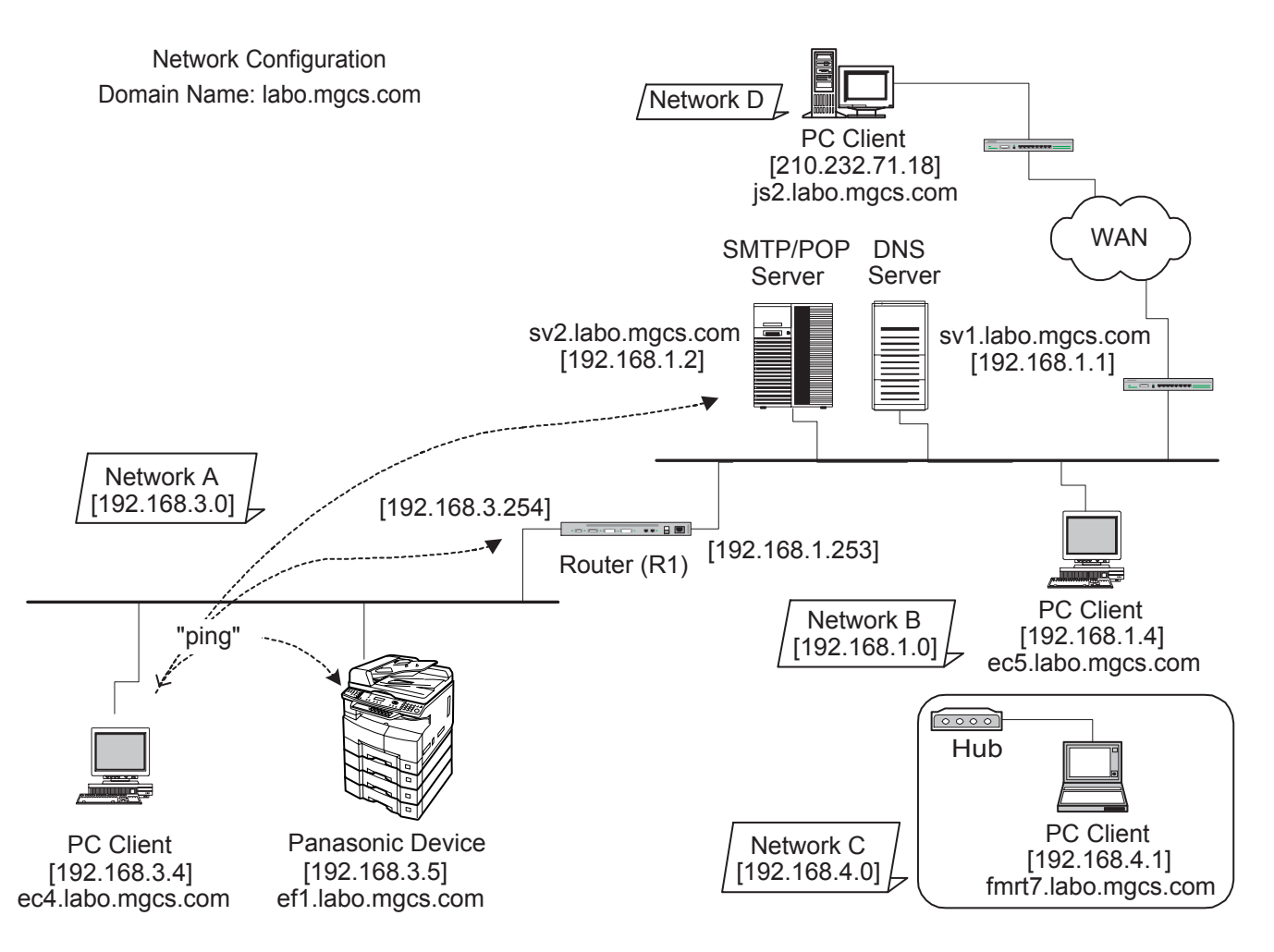

#### 2. **Checking Current Configuration**

Print the current unit Internet Parameters configuration.

Locate a PC connected to the same Subnet Mask as the unit, then from the DOS Prompt, type the following command-line utility: **"ipconfig /all"** for Windows 98/Me/2000/NT/XP.

Verify that the displayed Network configuration on the PC, matches the following Internet Parameter settings of the unit:

Default Gateway IP Address: DNS Server IP Address: Subnet Mask: (whether it is valid)

#### **For Windows 98 / Me / 2000 / NT / XP / Windows Server 2003**

The following example shows the output after you type "ipconfig /all" at a command prompt:

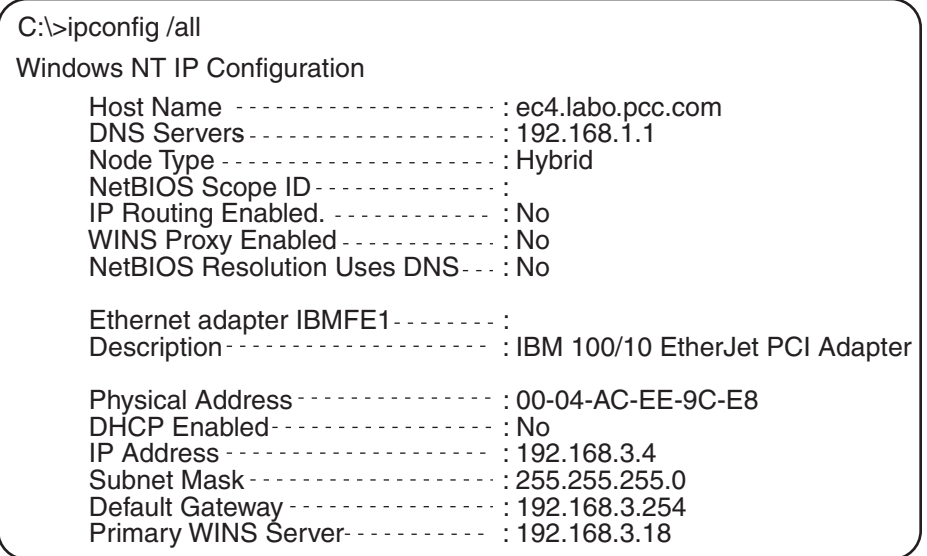

From the above examples, you know the Network configuration for the specified Subnet Mask is as follows: IP Address: 192.168.3.4; Subnet Mask: 255.255.255.0; Default Gateway (Default Router IP Address): 192.168.3.254; DNS Server: 192.168.1.1, and the Domain Name: labo.pcc.com (obtained from the Host Name).

#### 3. **Using "PING" to Test Physical Connectivity**

The Packet Internet Groper (PING) is a command-line tool included with every Microsoft TCP/IP client (any DOS, or Windows client with the TCP/IP protocol installed). PING is a simple utility that is used to send a test packet to a specified IP Address, or Hostname, then, if everything is working properly, the packet is echoed back (returned).

Sample command-line PINGing, and parameters are shown below. There are several available options that can be specified with the PING command. However, for our examples, we will use two options (-n, and -w) which are commonly used when the response from the destination location is too long.

*-n count* : The number of echo requests that the command should send. The default is four.

-w *timeout* : Specifies the period PING will wait for the reply before deciding that the host is not responding.

#### **PINGing the Unit**

C:\WINDOWS>ping ef1.labo.pcc.com

Pinging ef1.labo.pcc.com [192.168.3.5] with 32 bytes of data:

Reply from 192.168.3.5: bytes=32 time=5ms TTL=253 Reply from 192.168.3.5: bytes=32 time=4ms TTL=253 Reply from 192.168.3.5: bytes=32 time=4ms TTL=253 Reply from 192.168.3.5: bytes=32 time=4ms TTL=253

#### **PINGing the Default Gateway (Default Router IP Address)**

C:\WINDOWS>ping 192.168.3.254

Pinging 192.168.3.254 with 32 bytes of data:

Reply from 192.168.3.254: bytes=32 time=5ms TTL=253 Reply from 192.168.3.254: bytes=32 time=4ms TTL=253 Reply from 192.168.3.254: bytes=32 time=4ms TTL=253 Reply from 192.168.3.254: bytes=32 time=4ms TTL=253

#### **PINGing the SMTP/POP Server**

C:\WINDOWS>ping sv2.labo.pcc.com

Pinging sv2.labo.pcc.com [192.168.1.2] with 32 bytes of data:

Reply from 192.168.1.2: bytes=32 time=5ms TTL=253 Reply from 192.168.1.2: bytes=32 time=5ms TTL=253 Reply from 192.168.1.2: bytes=32 time=5ms TTL=253 Reply from 192.168.1.2: bytes=32 time=5ms TTL=253

If for some reason, the physical connection is missing, the echo reply will not be received from the destination, and the following output is displayed:

C:\WINDOWS>ping fmrt7.labo.pcc.com

Pinging fmrt7.labo.pcc.com [192.168.4.1] with 32 bytes of data:

Request timed out. Request timed out. Request timed out. Request timed out.

Ping statistics for 192.168.4.1: Packets: Sent = 4, Received = 0, Lost = 4 (100% loss), Approximate round trip times in milli-seconds:  $Minimum = 0$ ms, Maximum = 0ms, Average = 0ms
If the physical destination is far, and it's connected by WAN (Wide Area Network), the PING option command default value must be changed to compensate for the expected delayed response. e.g.

- -n 10 : The number of echo requests that the command should send.
- -w 2000 : Specifies the period PING will wait for the reply before deciding that the host is not responding.

```
C:\WINDOWS>ping js2.labo.pcc.com -n 10 -w 2000
Pinging js2.labo.pcc.com [210.232.71.18] with 32 bytes of data:
Reply from 210.232.71.18: bytes=32 time=633ms TTL=252
Reply from 210.232.71.18: bytes=32 time=645ms TTL=252
Reply from 210.232.71.18: bytes=32 time=810ms TTL=252
Reply from 210.232.71.18: bytes=32 time=455ms TTL=252
Reply from 210.232.71.18: bytes=32 time=645ms TTL=252
Reply from 210.232.71.18: bytes=32 time=633ms TTL=252
Reply from 210.232.71.18: bytes=32 time=677ms TTL=252
Reply from 210.232.71.18: bytes=32 time=703ms TTL=252
Reply from 210.232.71.18: bytes=32 time=633ms TTL=252
Reply from 210.232.71.18: bytes=32 time=633ms TTL=252
```
### 4. **Tracing a Packet Route**

Another useful command-line utility is TRACERT, which is used to verify the route a packet takes to reach its destination. The result shows each router crossed, and how long it took to get through each particular router to reach the specified destination.

The time it takes to get through a particular router is calculated three times, and displayed for each router hop along with the IP Address of each router crossed. If a FQDN (Fully Qualified Domain Name) is available, it will be displayed as well.

### **This utility is useful for two diagnostic purposes:**

- a. To detect whether a particular router is malfunctioning along a known path. For example, if you know that packets on a network always go through London to get from New York to Berlin, but the communication is failing. A TRACERT to the Berlin address shows all the hops up to the point where the router in London should respond. If it does not respond, the time values are shown with an asterisk (\*), indicating the packet timed out.
- b. To determine whether a router is slow, and needs to be upgraded, or additional routers should be installed on the network. You can determine this by simply comparing the time it takes for a packet to get through a particular router. If its return time is significantly higher than the other routers, it should be upgraded.

To use this utility, from the DOS command-line, type: tracert <IP Address, or Hostname>

### **Tracing the Route to SMTP/POP Server**

```
C:\WINDOWS>tracert sv2.labo.pcc.com
Tracing route to sv2.labo.pcc.com [192.168.1.2]
over a maximum of 30 hops:
  1 4 ms 2 ms 2 ms 192.168.3.254
     2 4 ms 5 ms 5 ms sv2.labo.pcc.com [192.168.1.2]
Trace complete.
```
### 5. **Managing Network Route Tables**

In the simplest case a router connects two network segments. In this model, the system used to join the two segments needs to know only about these segments.

The routing table for router R1 in this case is simple; the following table shows its key routes:

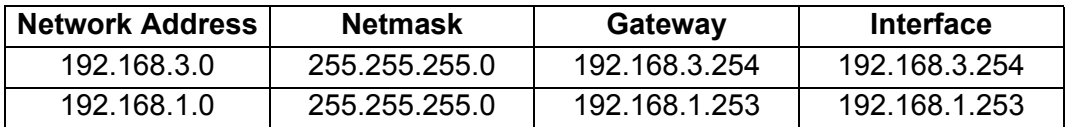

When the Unit at 192.168.3.5 attempts to communicate with the Unit at 192.168.1.x, IP performs the ANDing process to find two things: The local network ID is 192.168.3.0, and the destination network ID is not. This means, that the destination host is not on the local network.

IP, is responsible to find a route to the remote network, and therefore, it consults the routing table. Here, the local host normally determines that the next step in the route is the Default Gateway, and sends the packet to router R1.

The router R1, receives the packet. After determining that the packet is for another host, and not the router itself, it checks the routing table. It finds the route to 192.168.1.0, and sends the packet through the interface to the Unit at 192.168.1.x, which receives the packet. This is a simple route that took only a single hop.

When another network is added as the number of hosts grows, it gets complicated, and the systems on the most distant networks cannot communicate. When the router receives a packet in this case, it cannot find a route to the remote network. It then discards the packet, and a message indicating "destination host unreachable" is sent to the originator.

Here, is where the ROUTE command-line utility is useful when dealing with more than two networks, and is used by Administrators to statically manage a route table by adding, deleting, changing, and clearing the route table. It has a number of options that are used to manipulate the routing tables, some are shown below:

- MASK
- If this switch is present, the next parameter is interpreted as the netmask parameter.
- Netmask

If included, specifies a sub-net mask value to be associated with this route entry. If not specified, it defaults to 255.255.255.255.

• Gateway

Specifies the gateway.

• METRIC

Specifies the metric / cost for the destination.

All symbolic names used for the destination are looked up in the network database file NETWORKS. The symbolic names for the gateway are looked up the host name database file HOSTS.

When the packet does not reach the specified destination even when the physical connection is properly made, check the registered persistent routes on the same subnet as the Unit by typing "route print" in the DOS command-line. The output display is shown below:

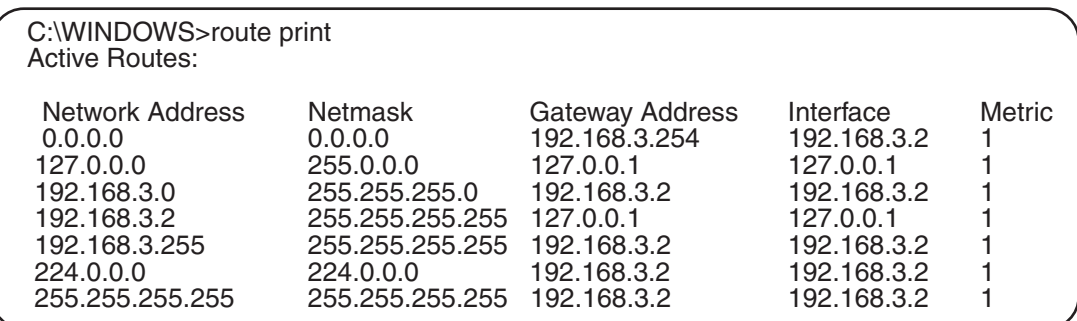

### 6. **Host Name Query on DNS Server**

Windows NT 4.0 also has a tool that enables you to test DNS to verify that it is working properly. This utility is not available on Windows 98/Me.

From the DOS command-line, type "NSLOOKUP" to display the following output:

C:\>nslookup Default Server: sv1.labo.pcc.com Address: 192.168.1.1

### **NS(Name Server) Record in Domain**

From the DOS command-line, type "Is -t NS <Domain Name>" to display the following output:

> ls -t NS labo.pcc.com. [sv1.labo.pcc.com.] labo.pcc.com. NS server = sv1.labo.pcc.com

### **MX(Mail Exchange) Record in Domain**

From the DOS command-line, type "Is -t MX <Domain Name>" to display the following output:

> ls -t MX labo.pcc.com [sv1.labo.pcc.com] labo.pcc.com. MX 10 sv2.labo.pcc.com

### **A (Address) Record in Domain**

From the DOS command-line, type "Is -t A <Domain Name>" to display the following output:

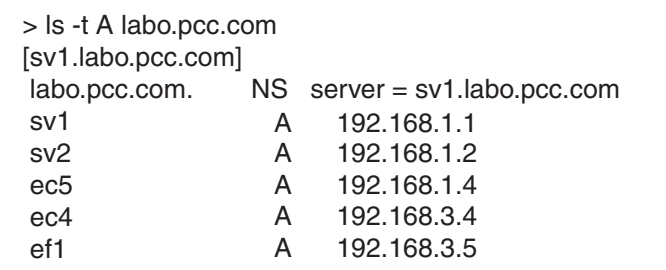

(To leave from this menu, type "exit" on the command-line.)

### 7. **Testing Unit Using the TELNET Command**

TELNET is a terminal emulation protocol. TELNET enables PCs, and workstations to function as dumb terminals in sessions with hosts on internet works.

From Windows 98/Me/2000/NT/XP, use the TELNET to test the communication of TCP/IP, and SMTP Protocol manually to the Unit. This method eliminates the SMTP Server.

For better understanding, type "telnet" in the DOS Command-line to bring up the Telnet screen. Then, click on the Terminal menu, and on Preferences, check the "Local Echo", and "Block Cursor" radio dials, and click on the OK button.

Click on the Connect menu, then click on Remote System. Enter "25" in the "Port:" field, and click on Connect button. For example,

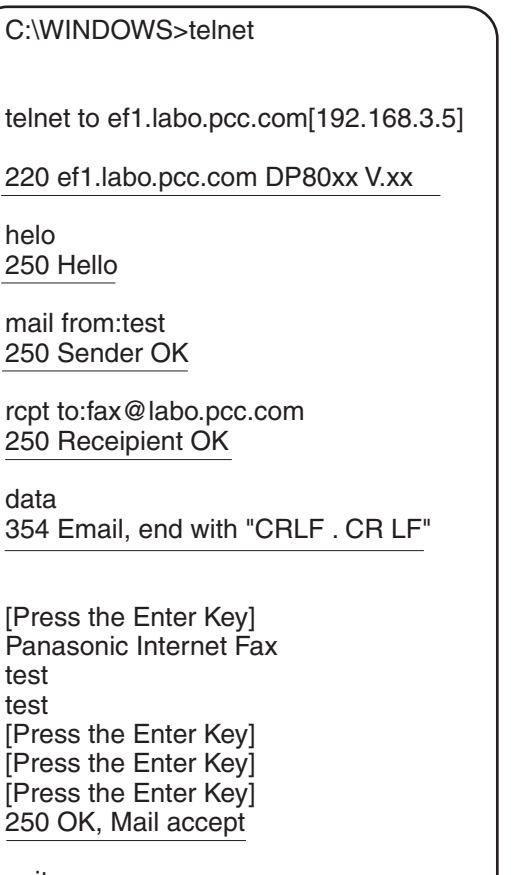

quit 221 Closing transaction channel

## **4.6. Error Codes (For Copier)**

The self-diagnostic functions detect troubles in the important components of the copier. When any trouble occurs, the copier stops.

## **4.6.1. User Error Codes (U Code)**

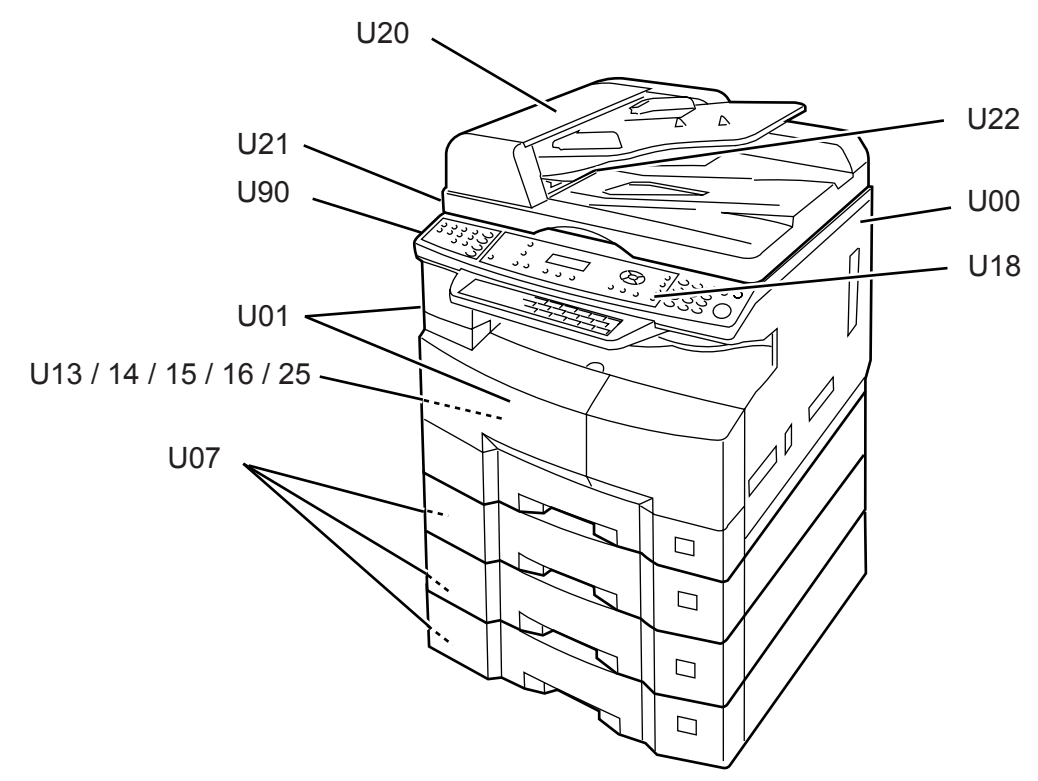

### **Note:**

Uxx, and a message will appear on the Panel Display.

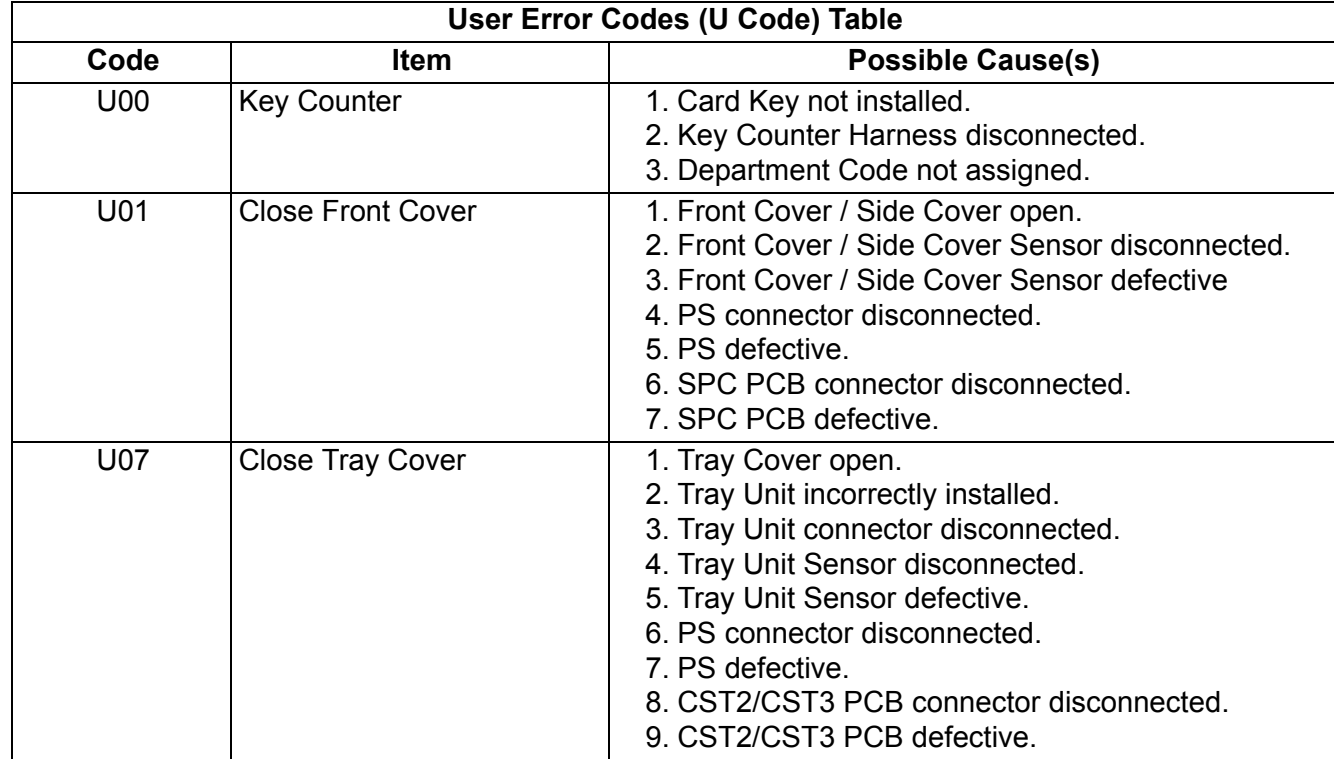

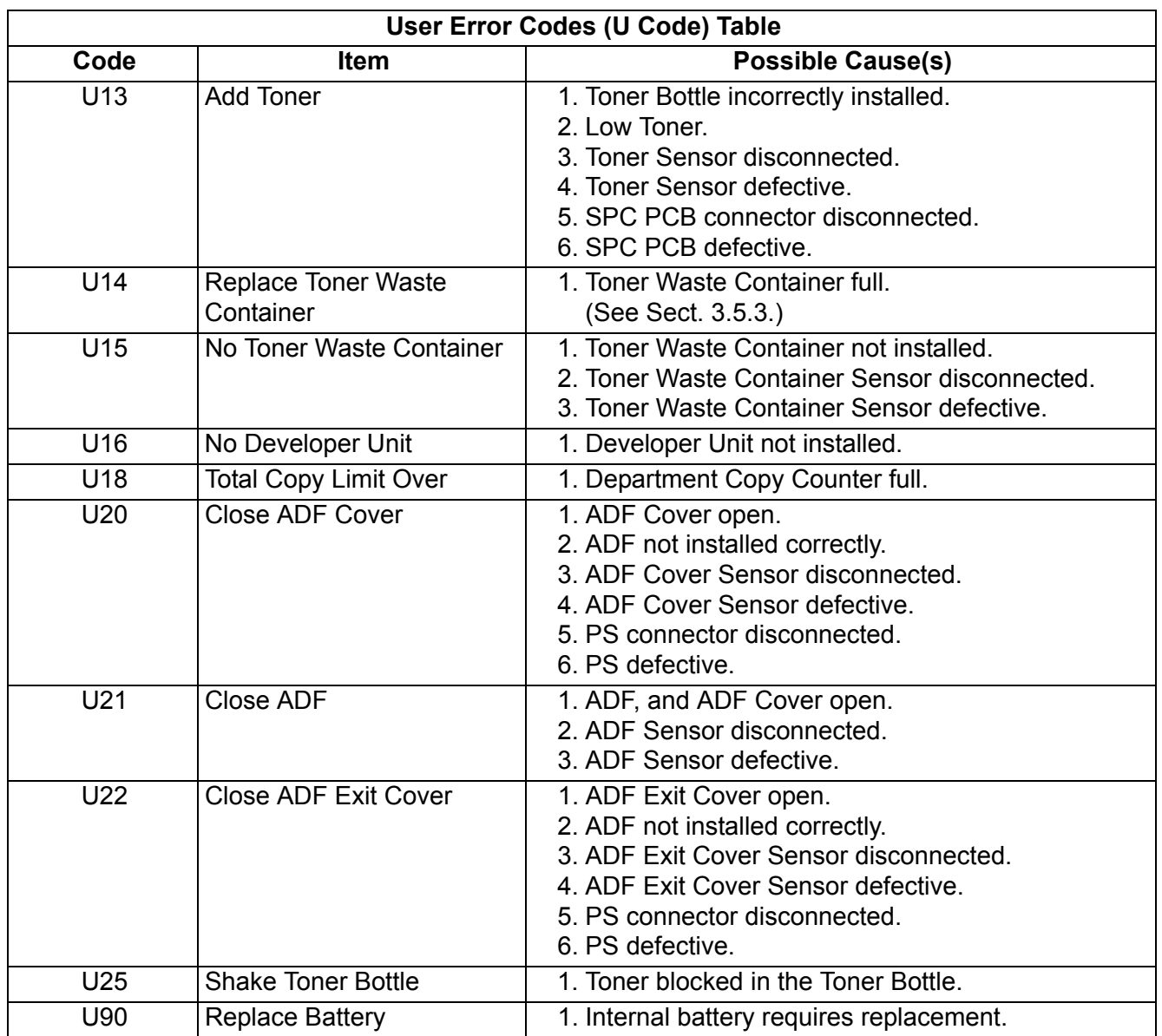

## **4.6.2. Jam Error Codes (J Code)**

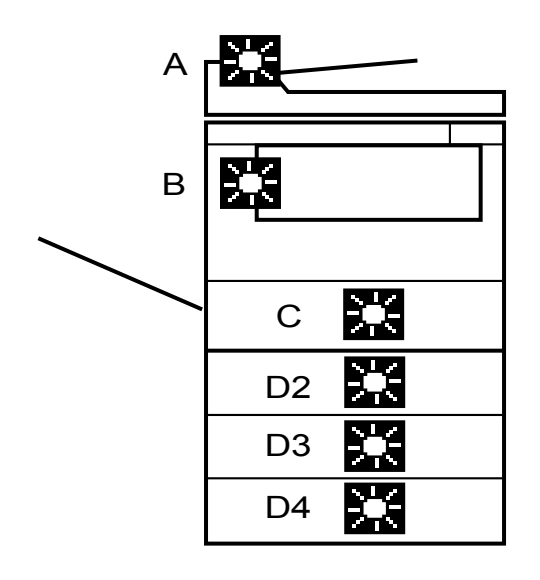

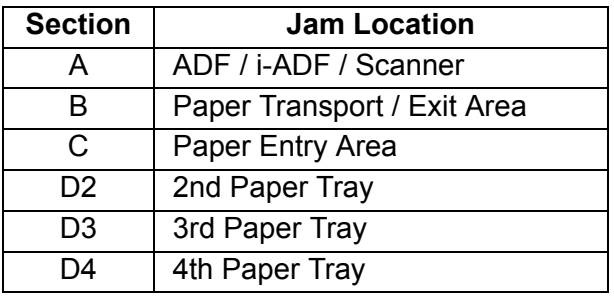

## • **Jam Sensor Location of i-ADF**

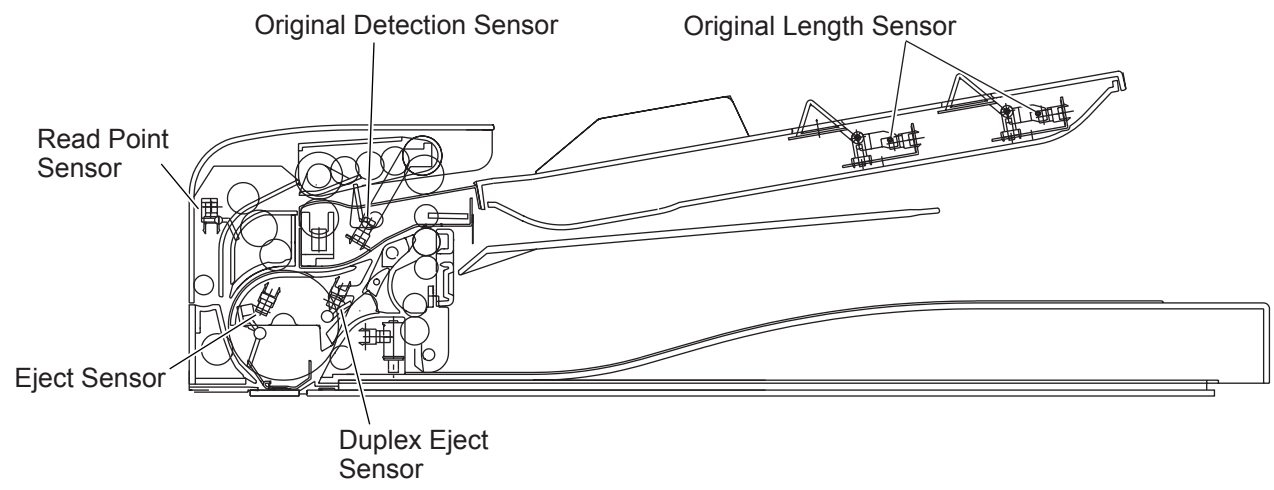

### • **Jam Sensor Location of ADF**

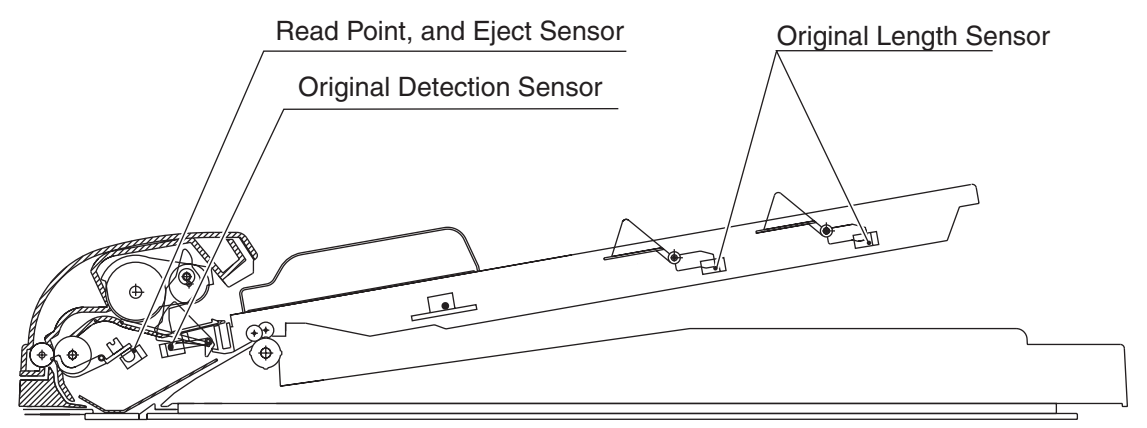

• **Jam Sensor Location of Printer**

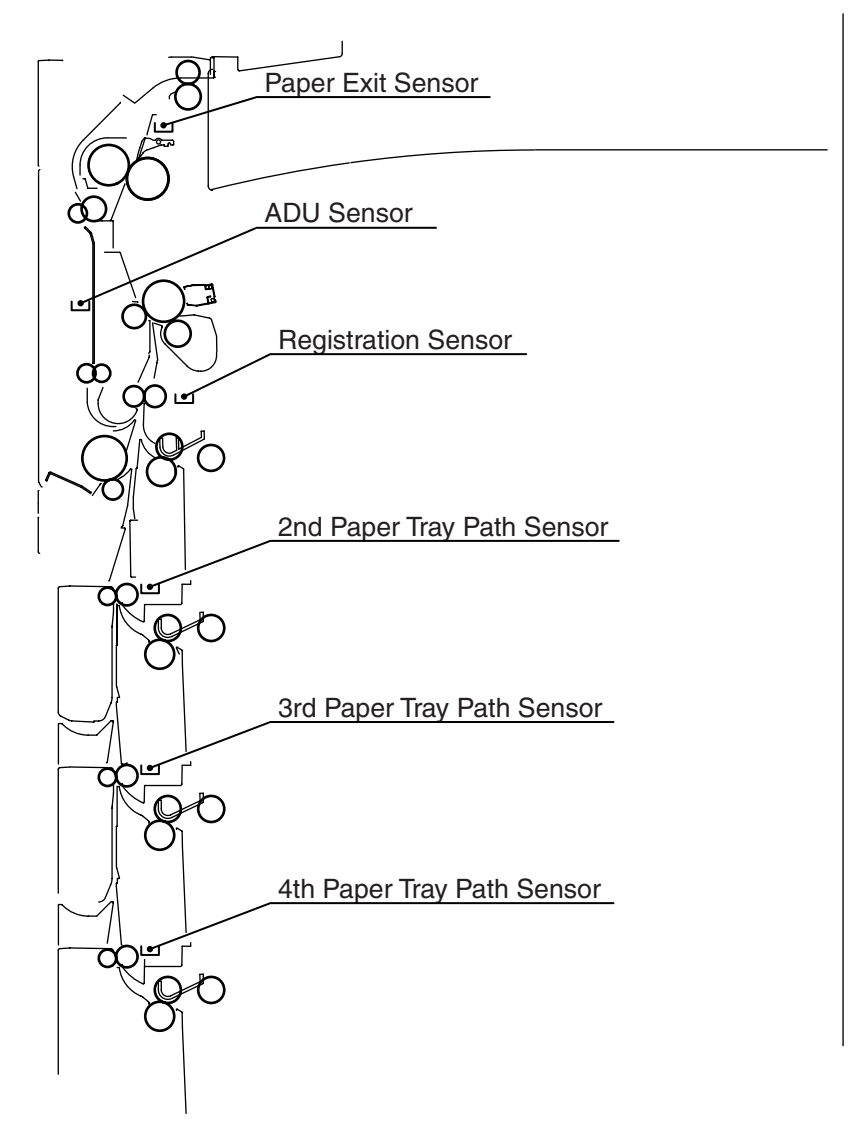

## • **Paper Transport / Exit / Entry / Feed Unit Area**

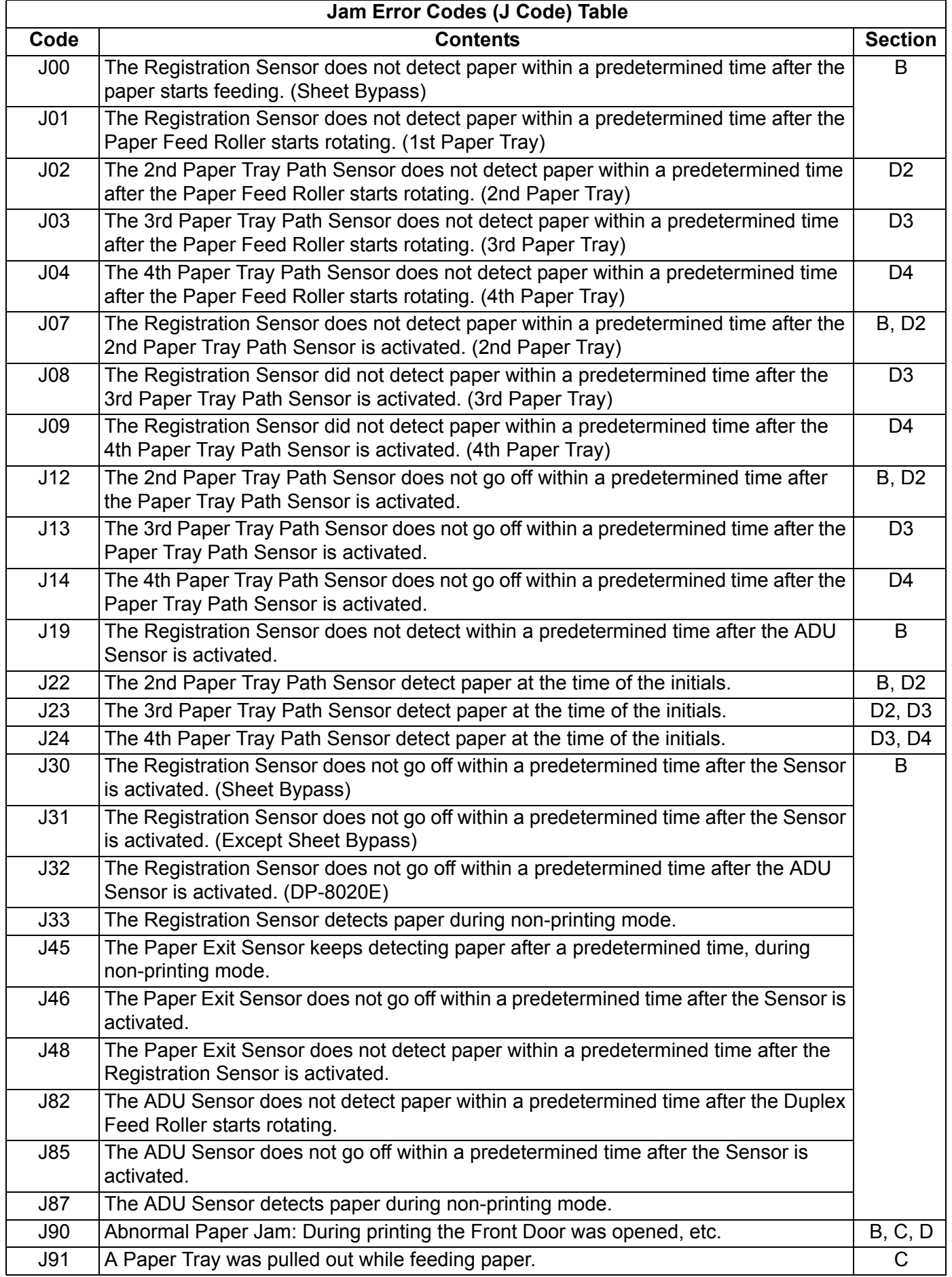

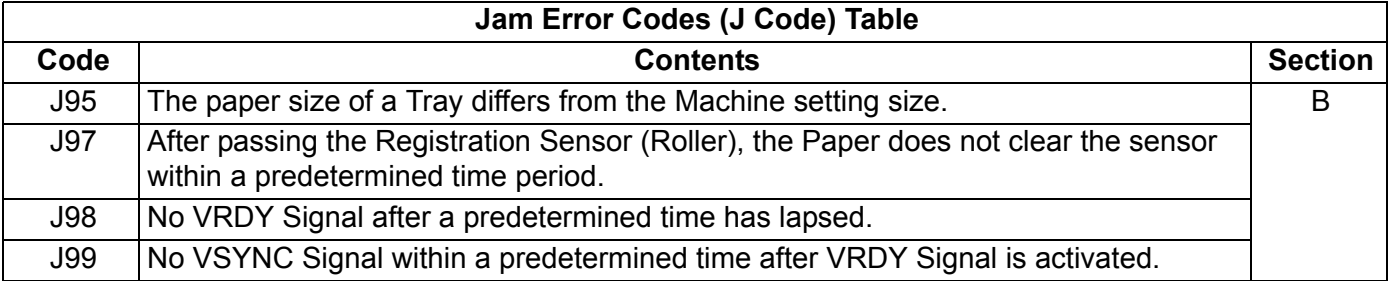

### • **i-ADF / ADF Area**

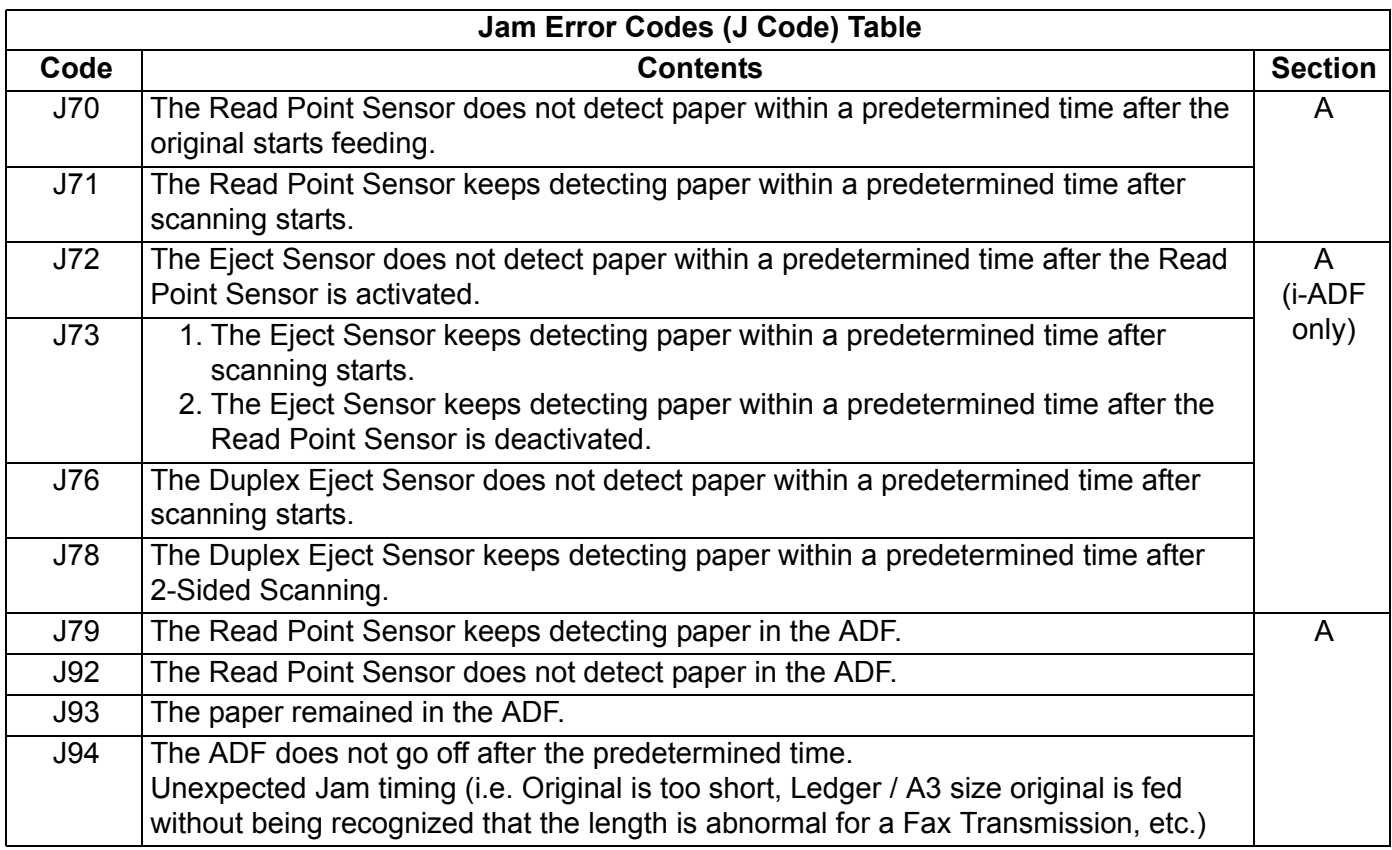

## **4.6.3. Mechanical Error Codes (E Code)**

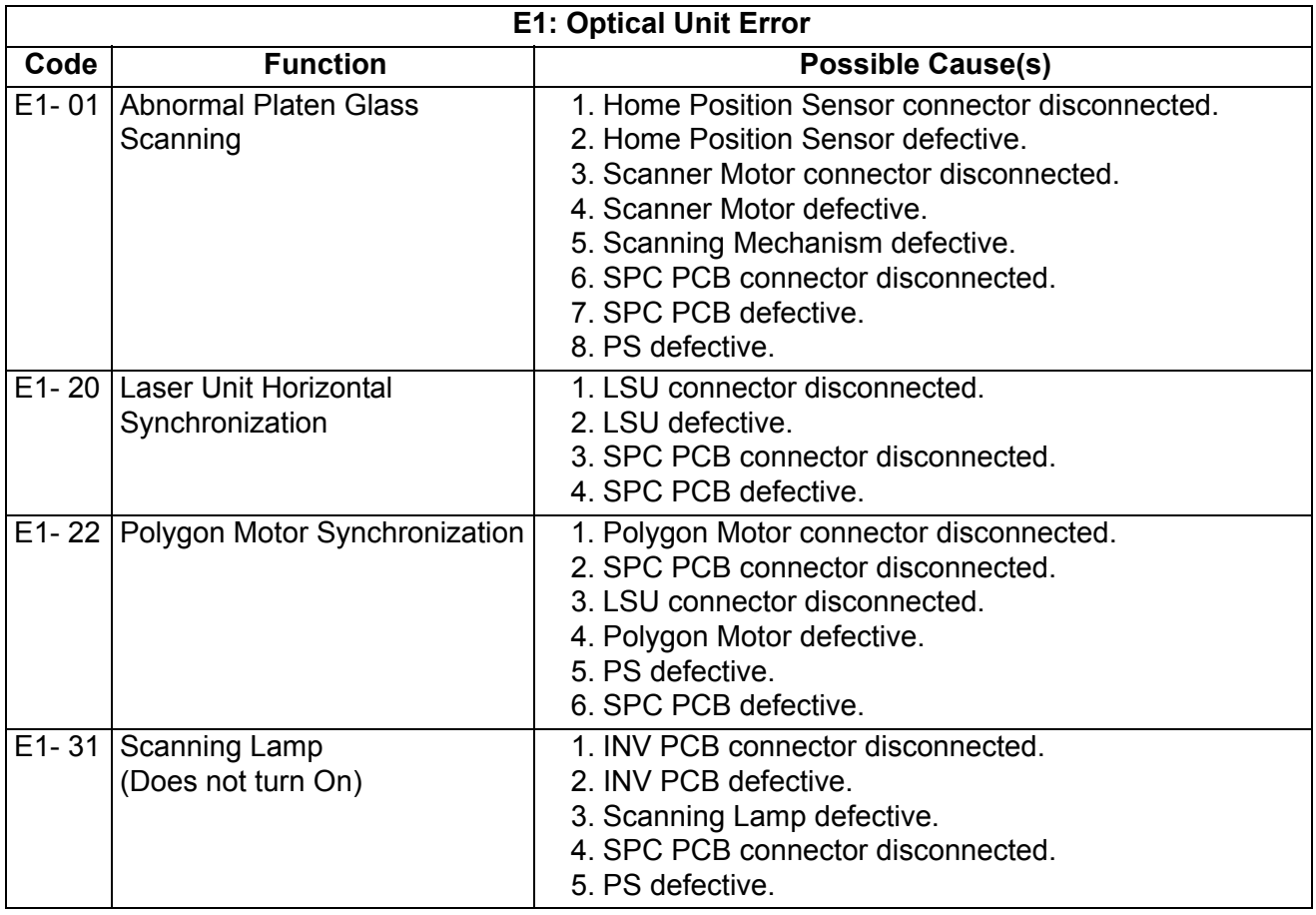

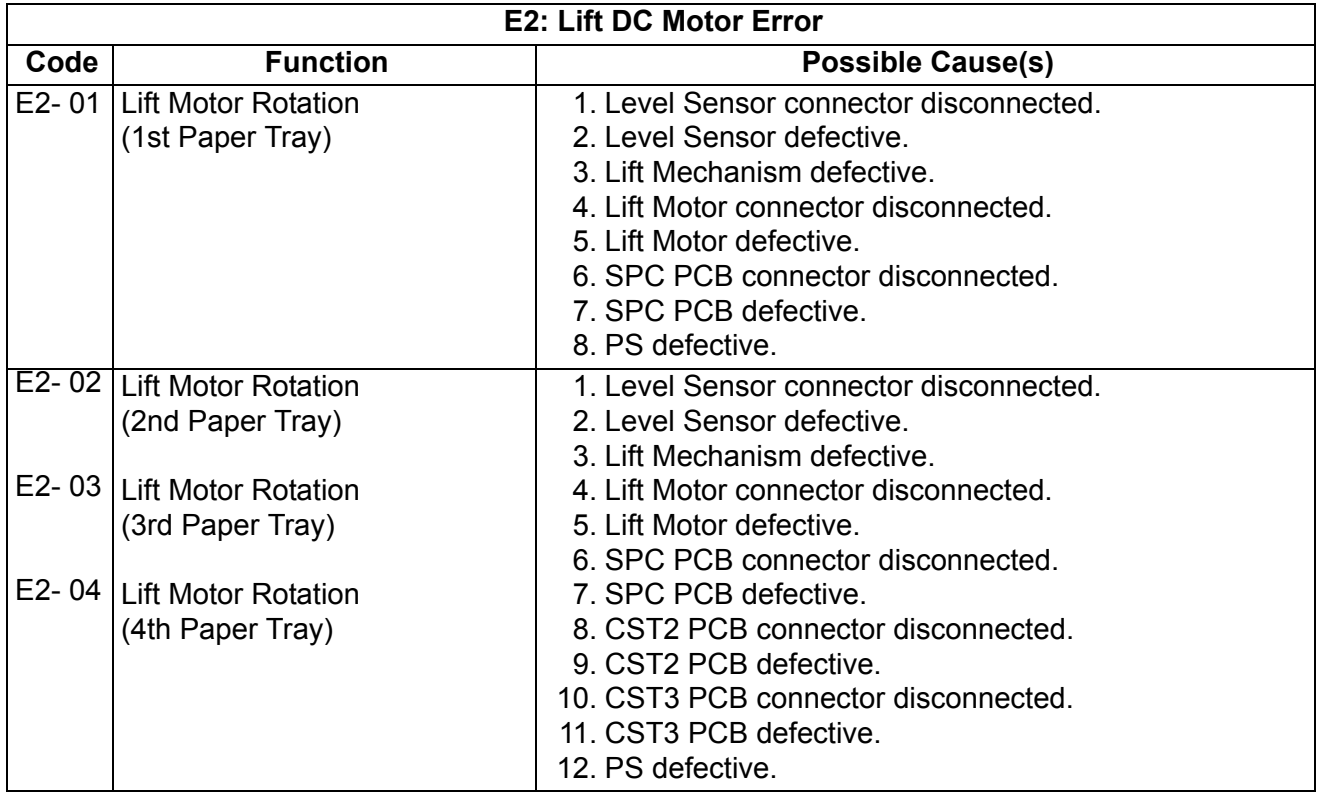

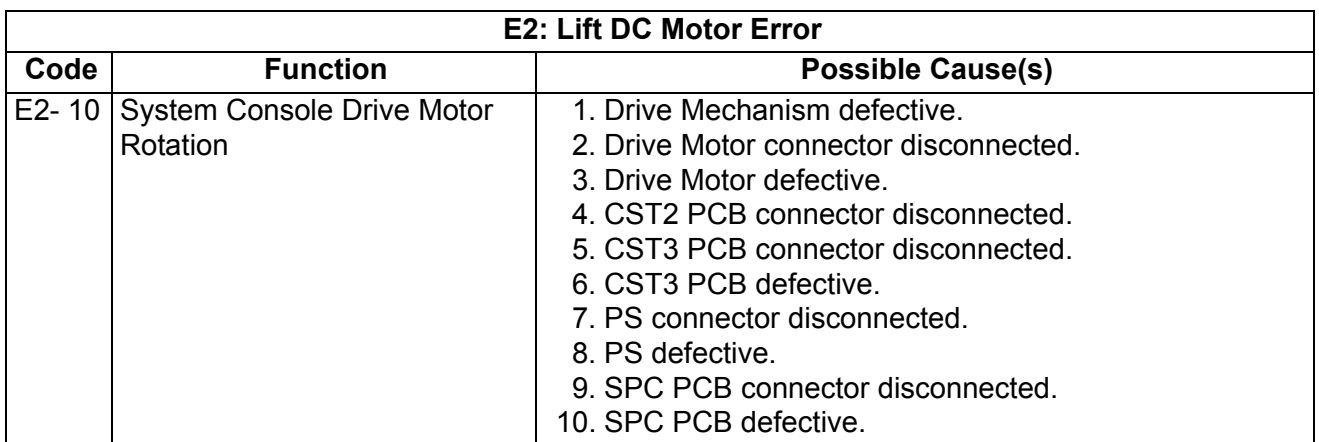

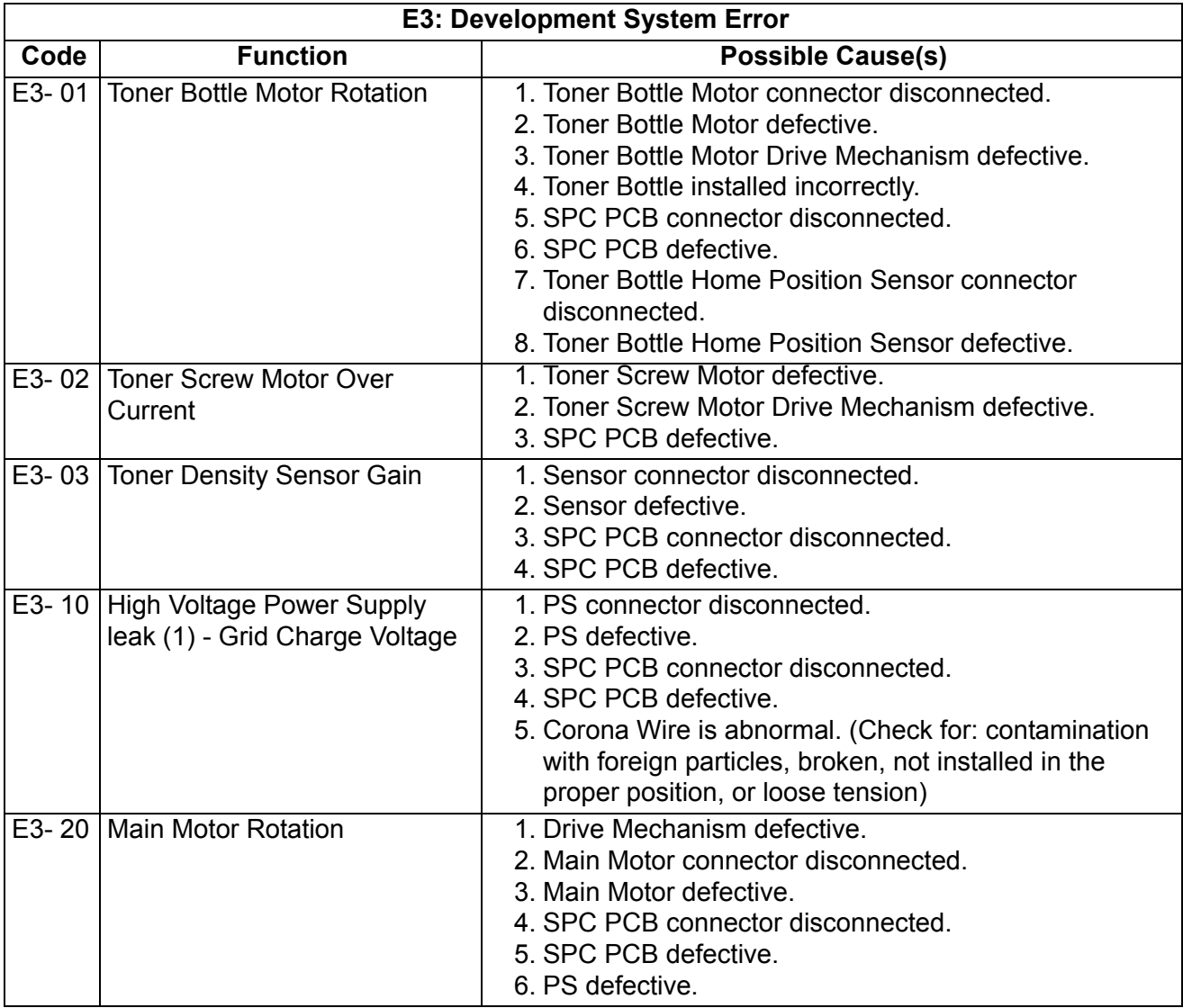

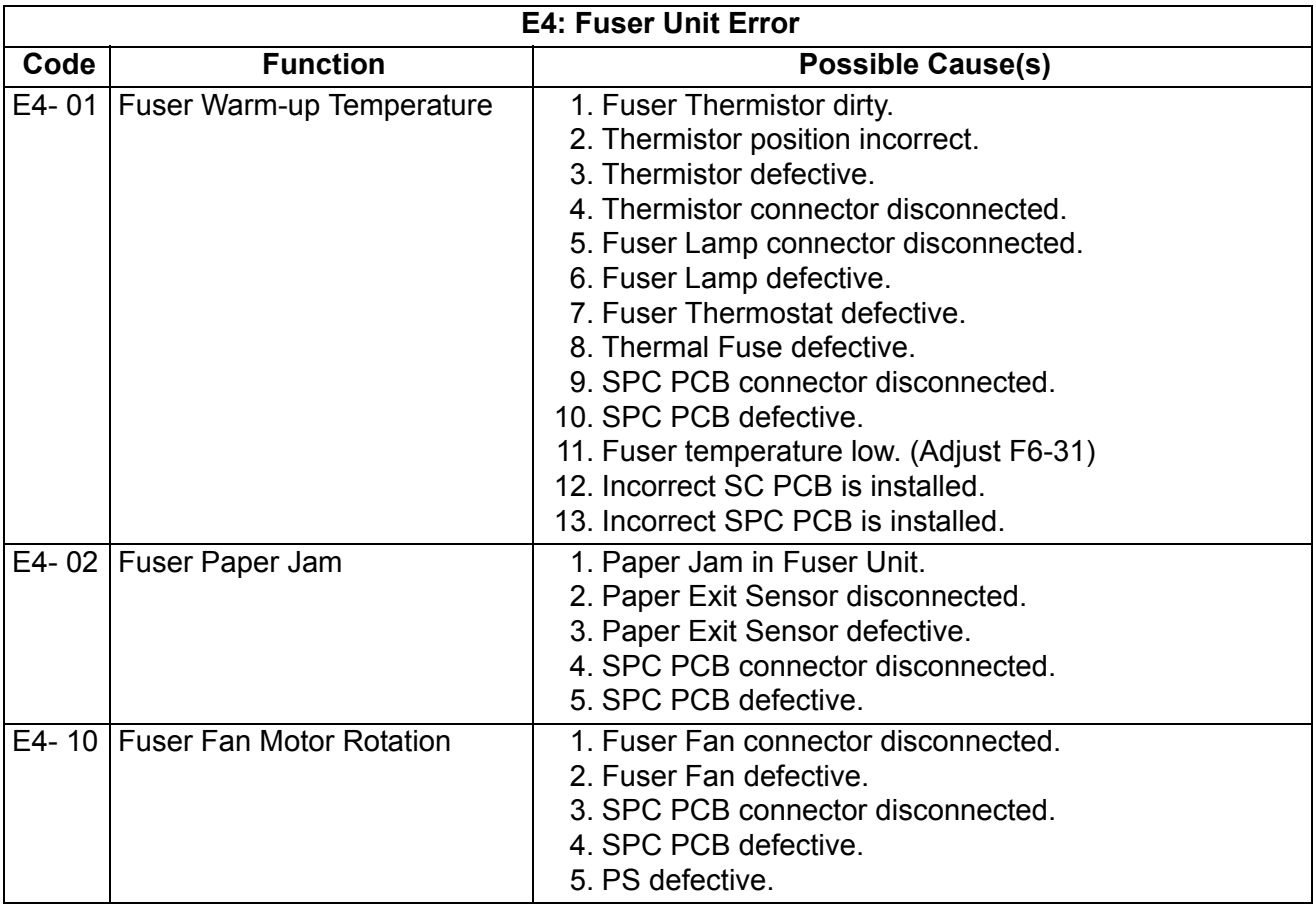

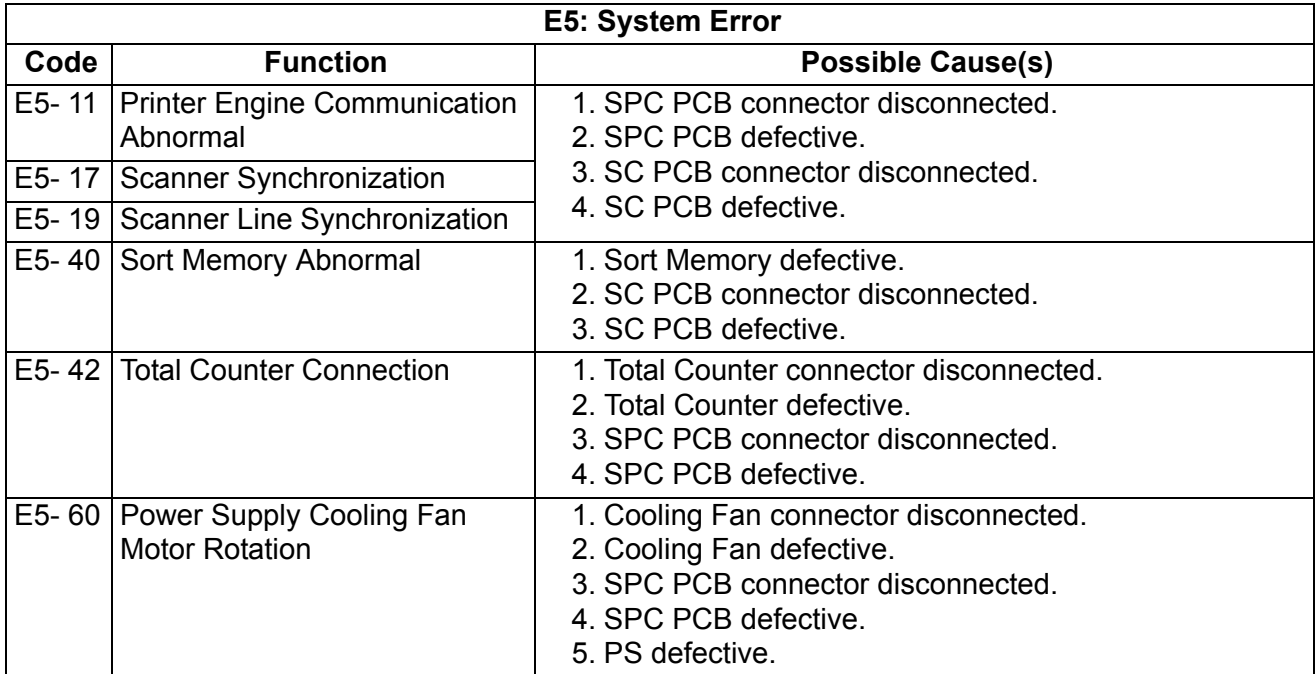

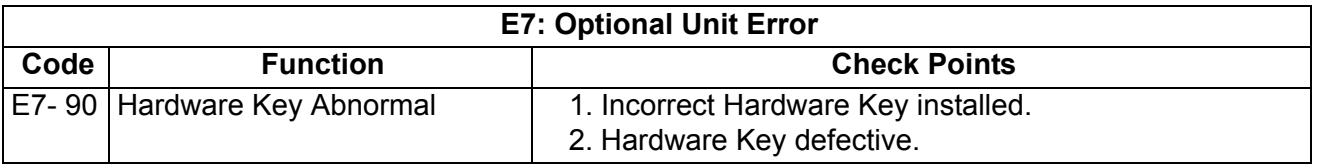

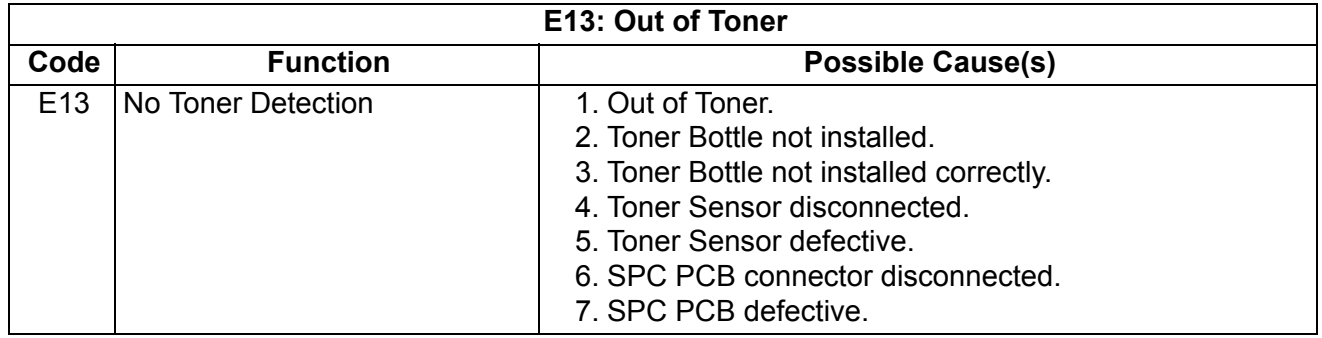

## **4.6.4. Technician Warning**

The following message will be displayed in the event.

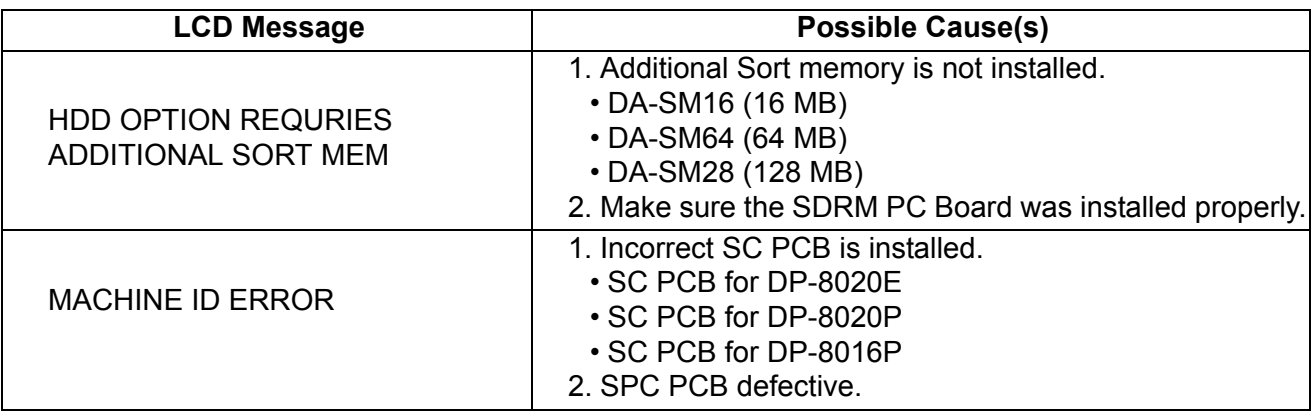

# **4.7. Information Codes Table (For Facsimile)**

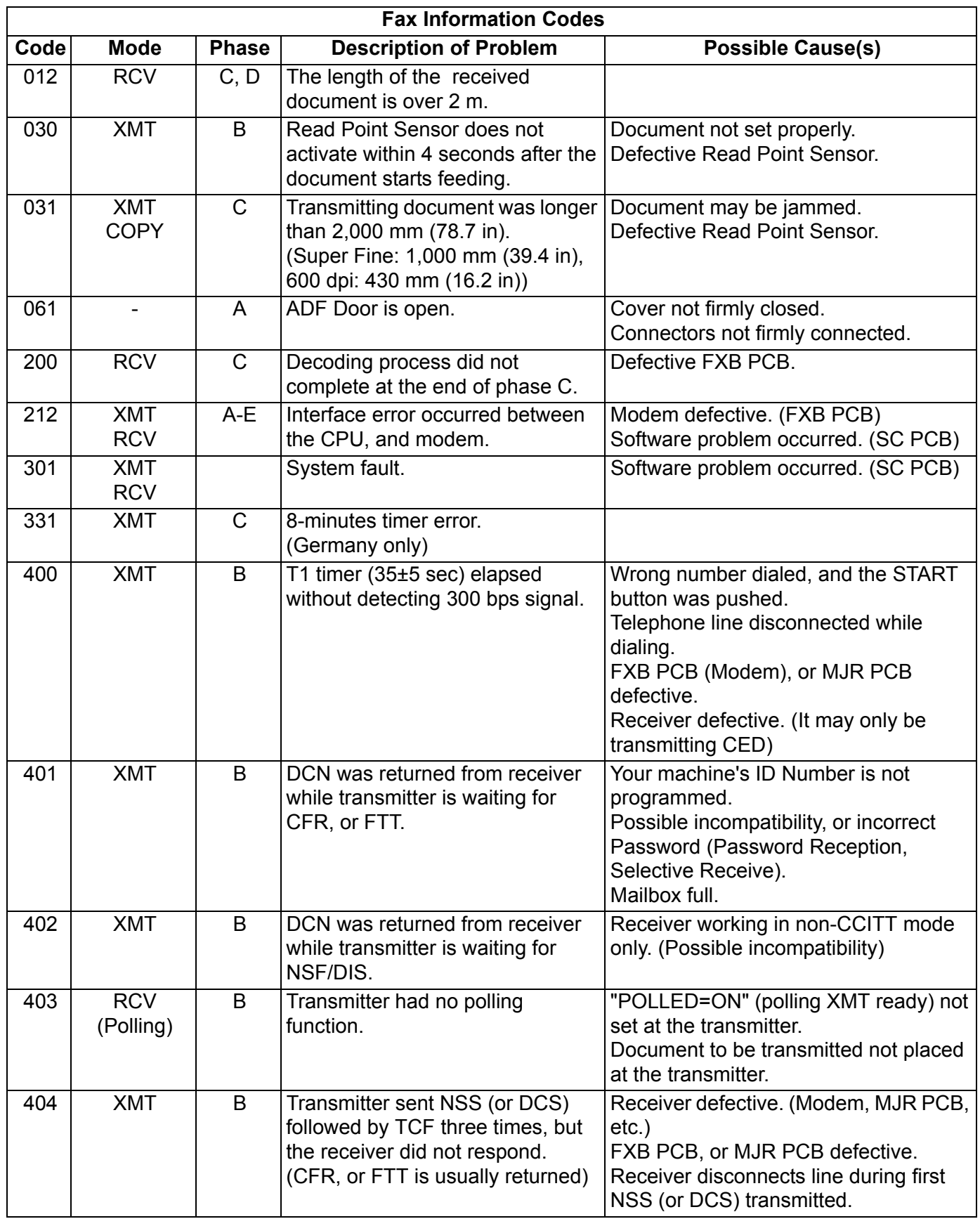

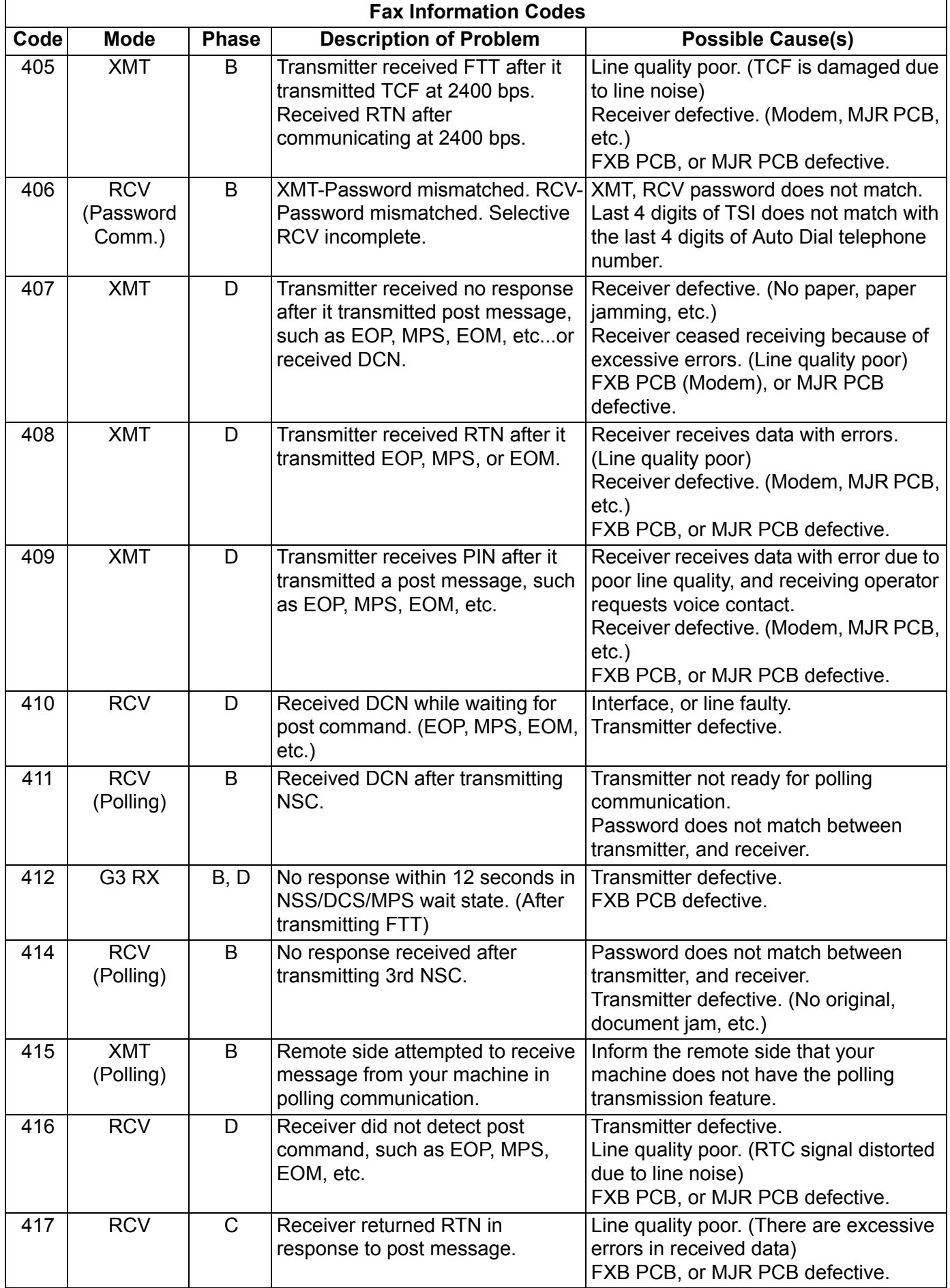

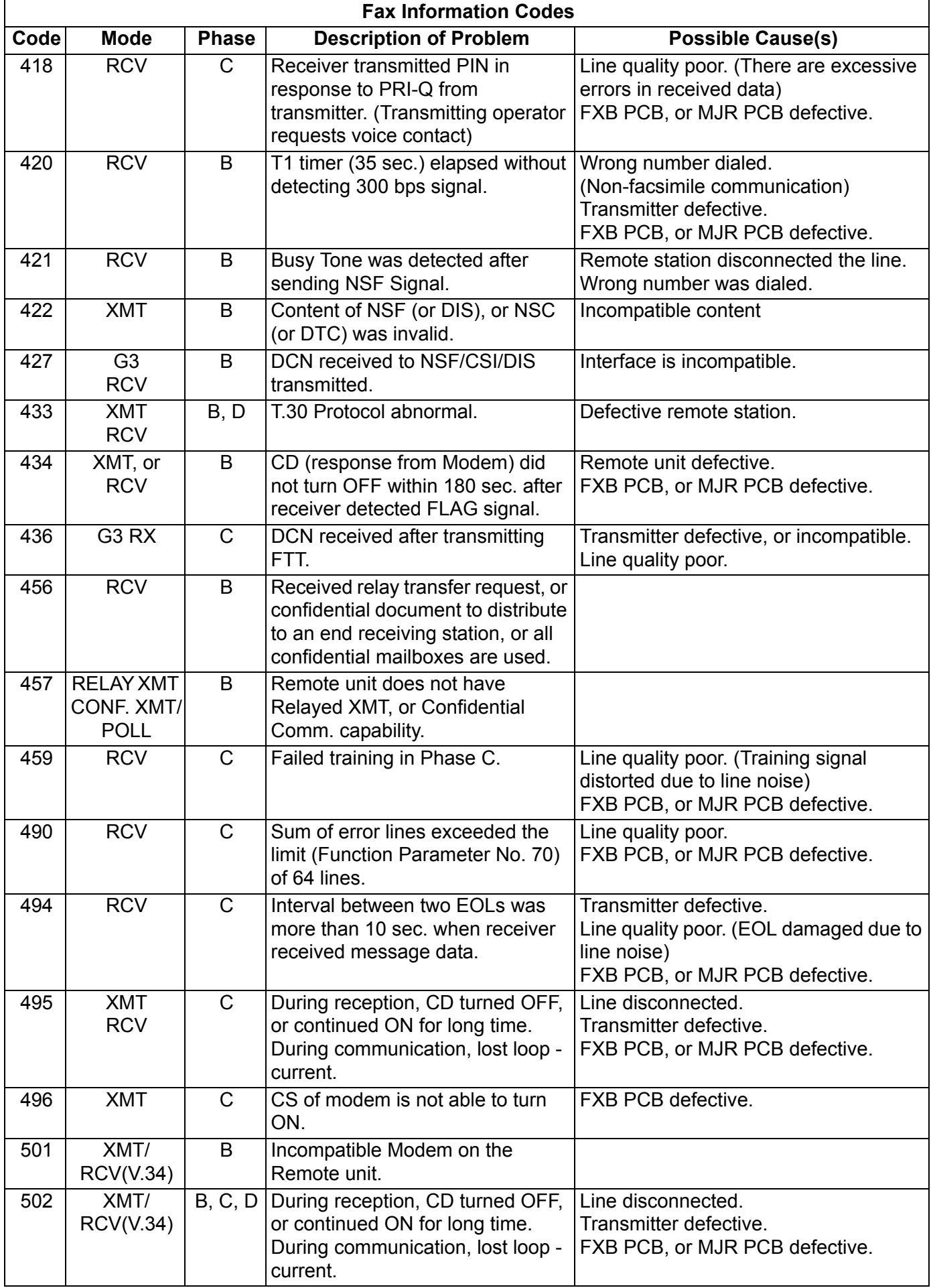

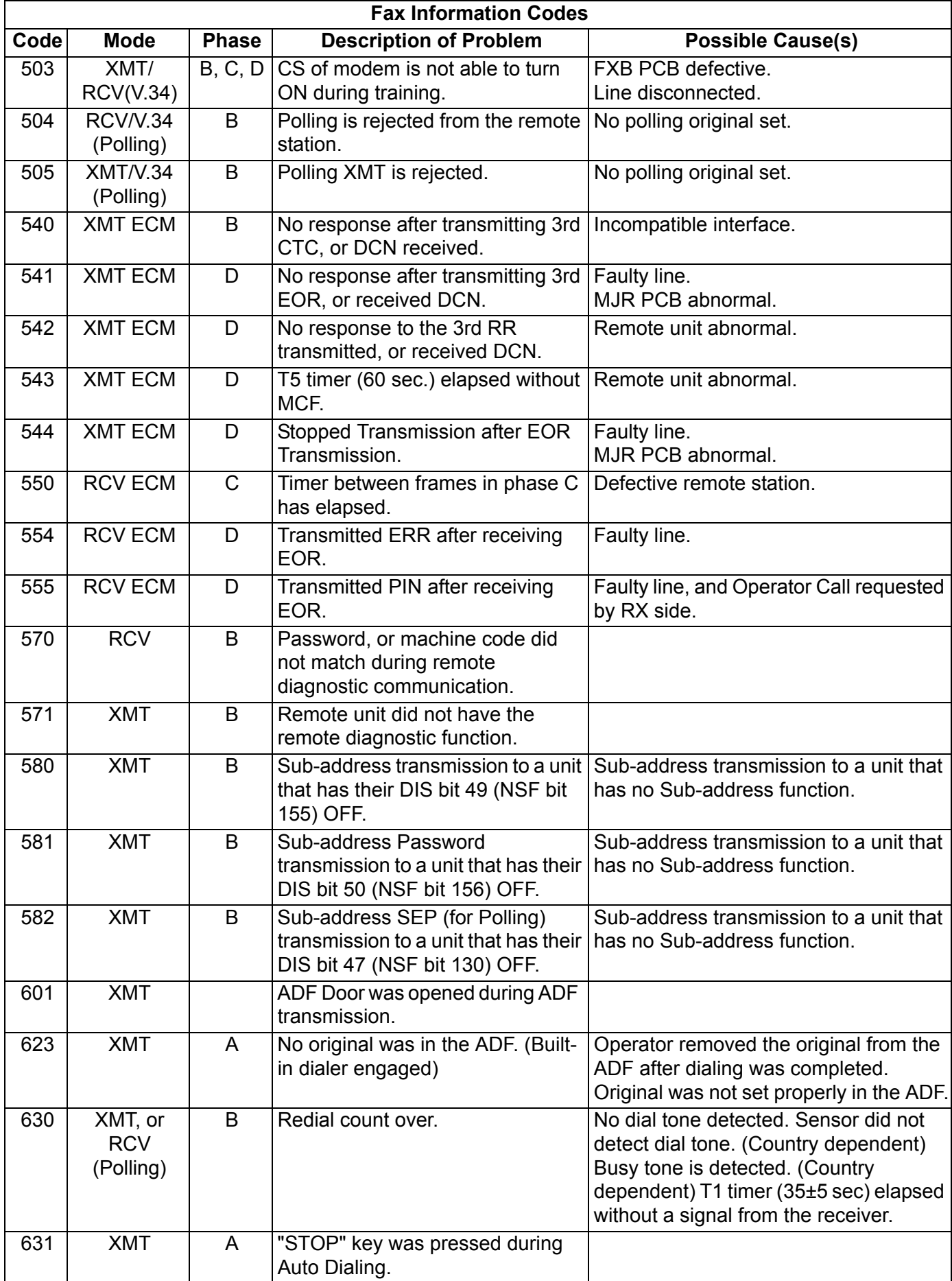

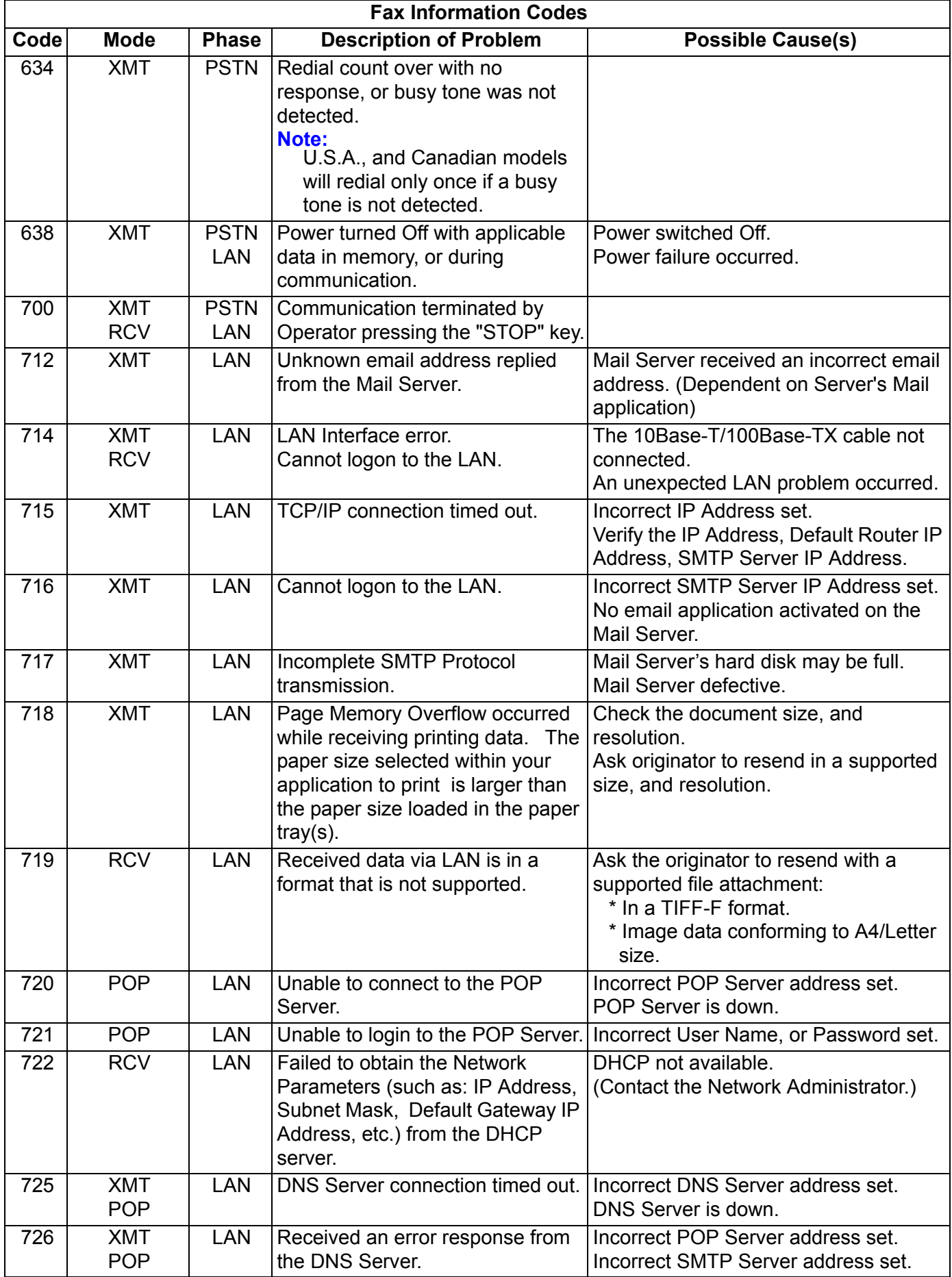

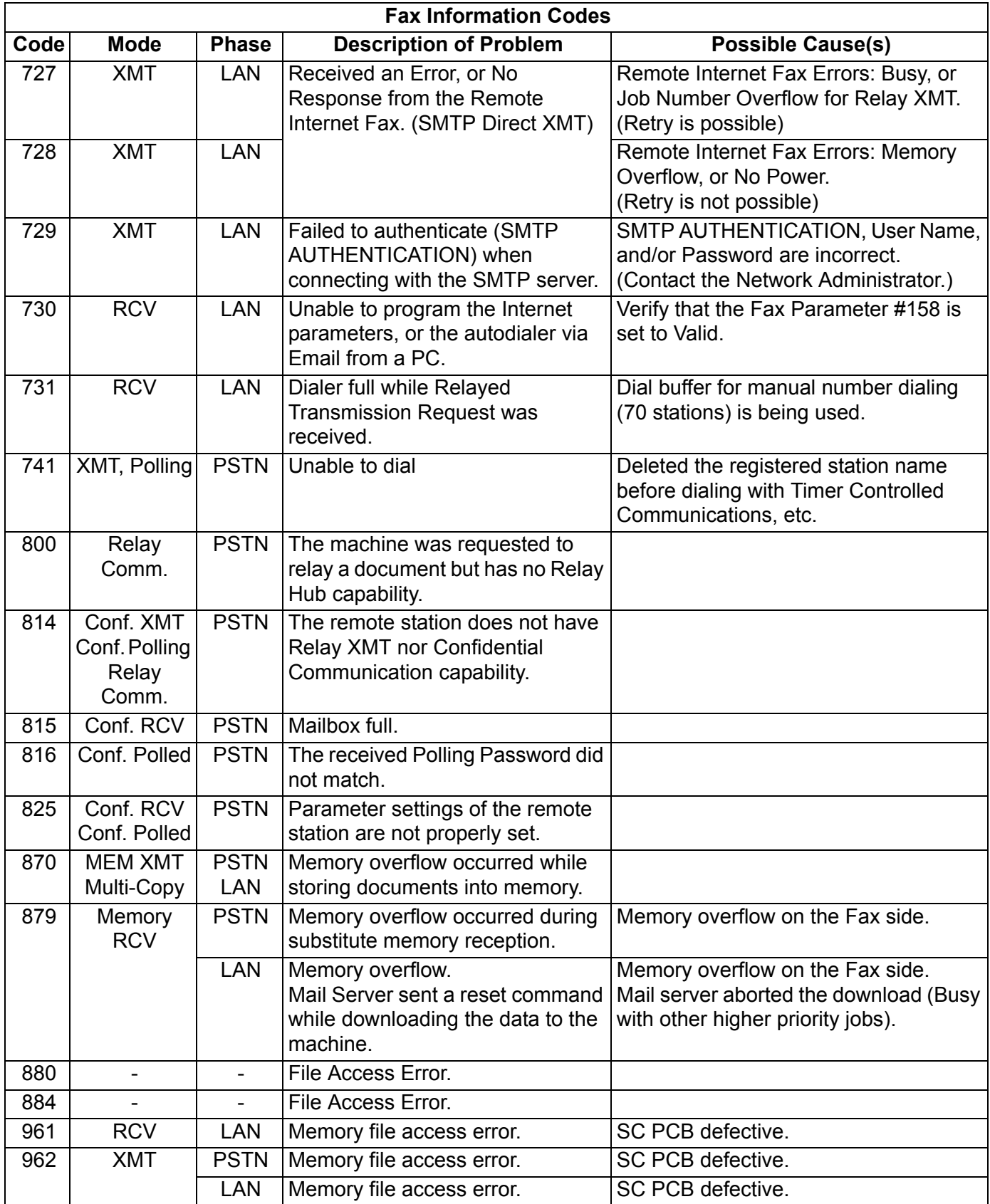

## **4.8. Diagnostic Codes (For Facsimile)**

The 13-digit Diagnostic Code is provided for the service engineer to analyze how the communication was performed. The code is recorded on the Journal.

### **Journal Example**

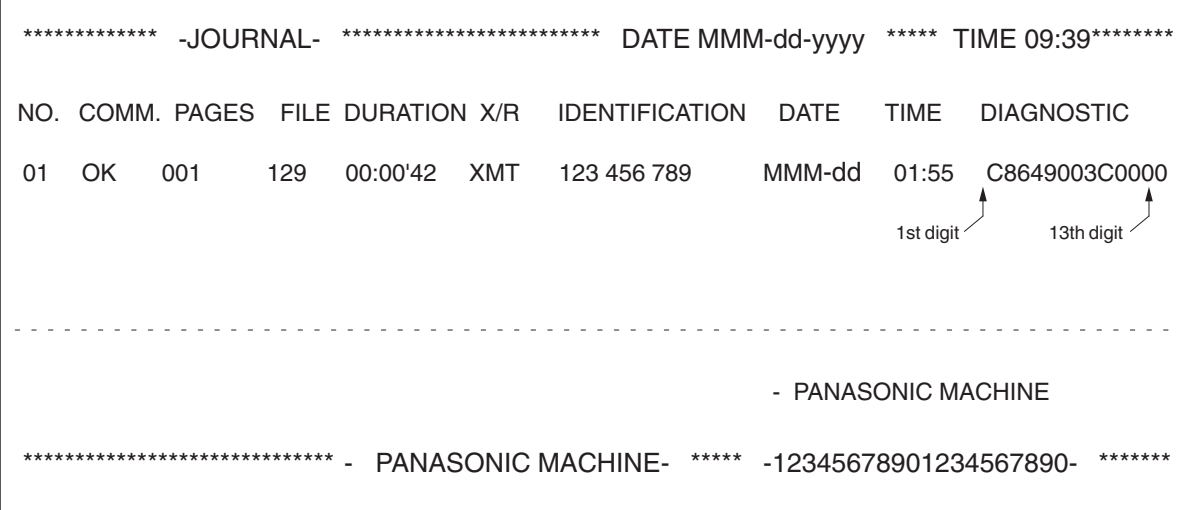

# **1st Digit: Manufacturer Code** -: Not used/defined

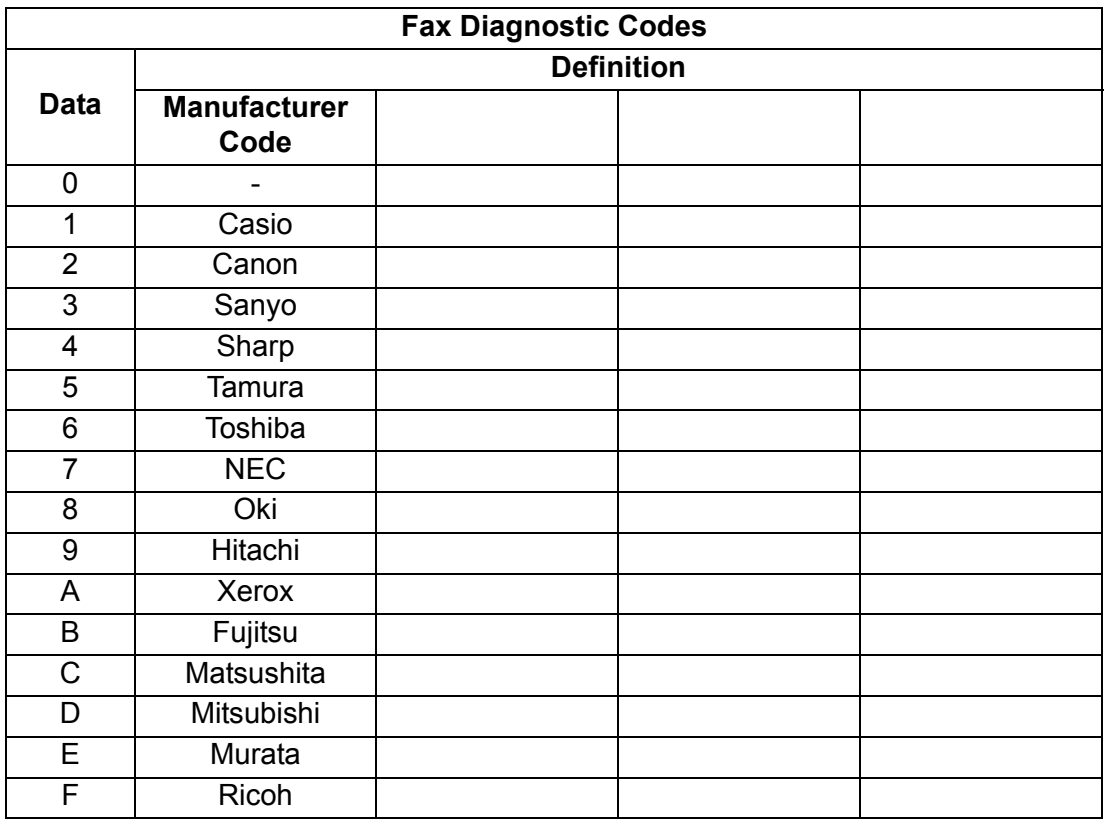

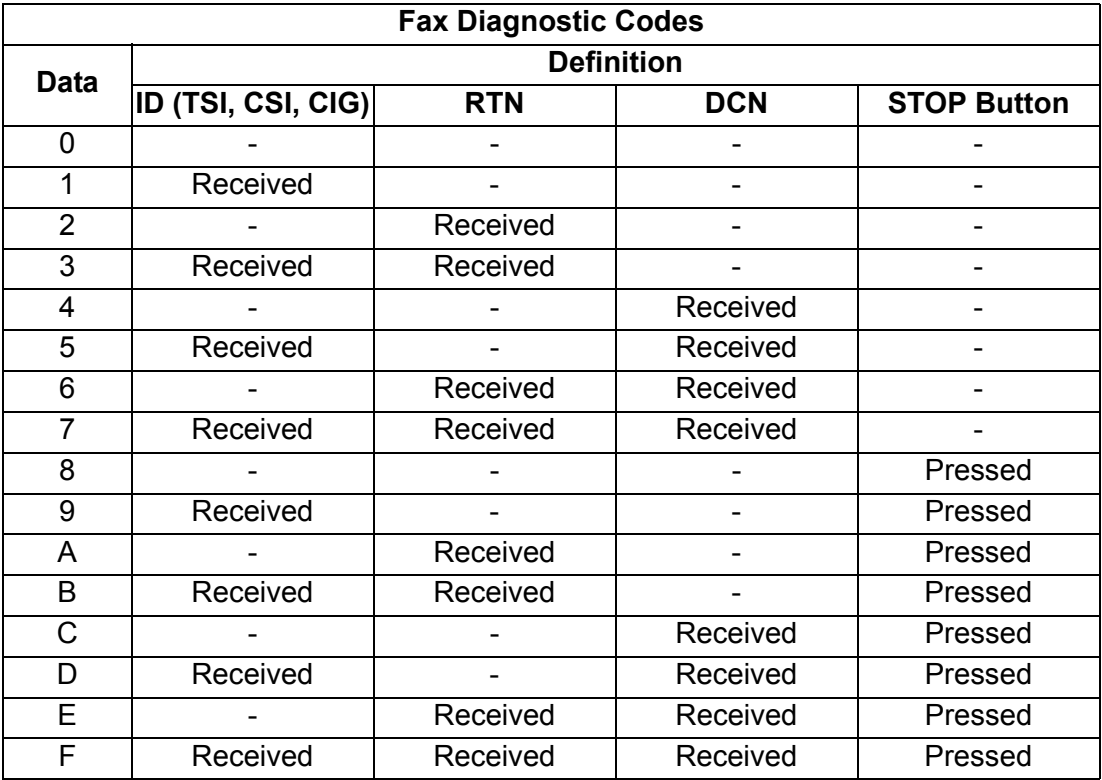

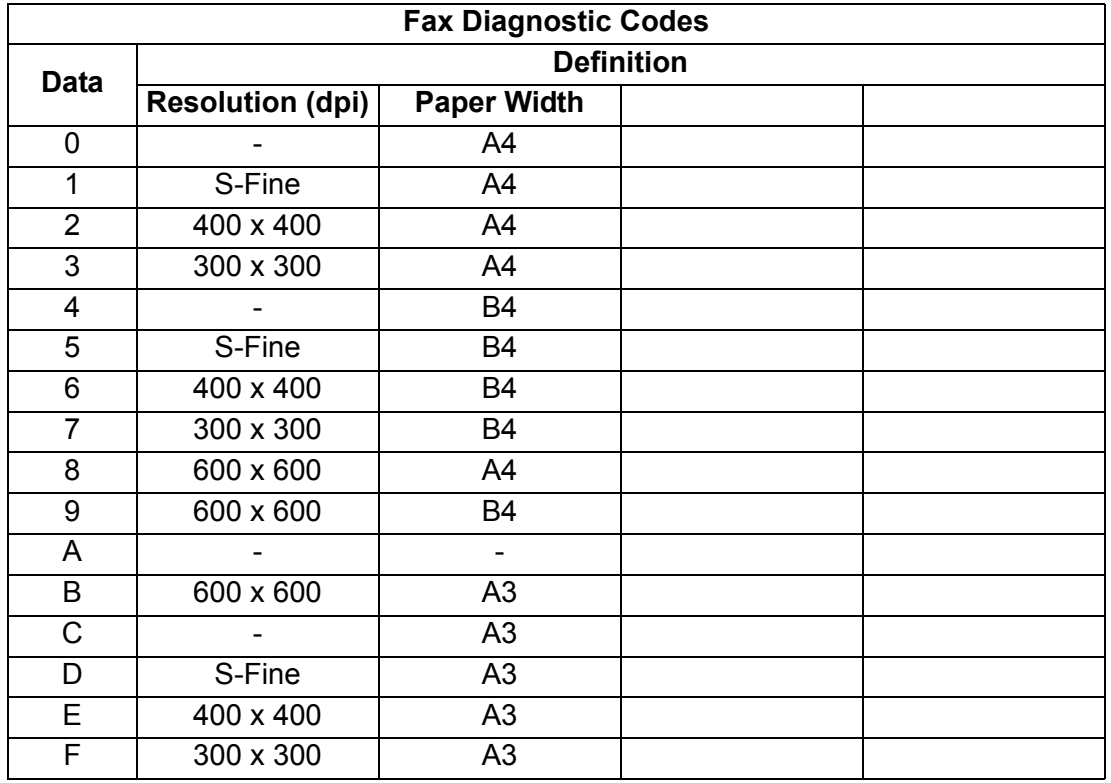

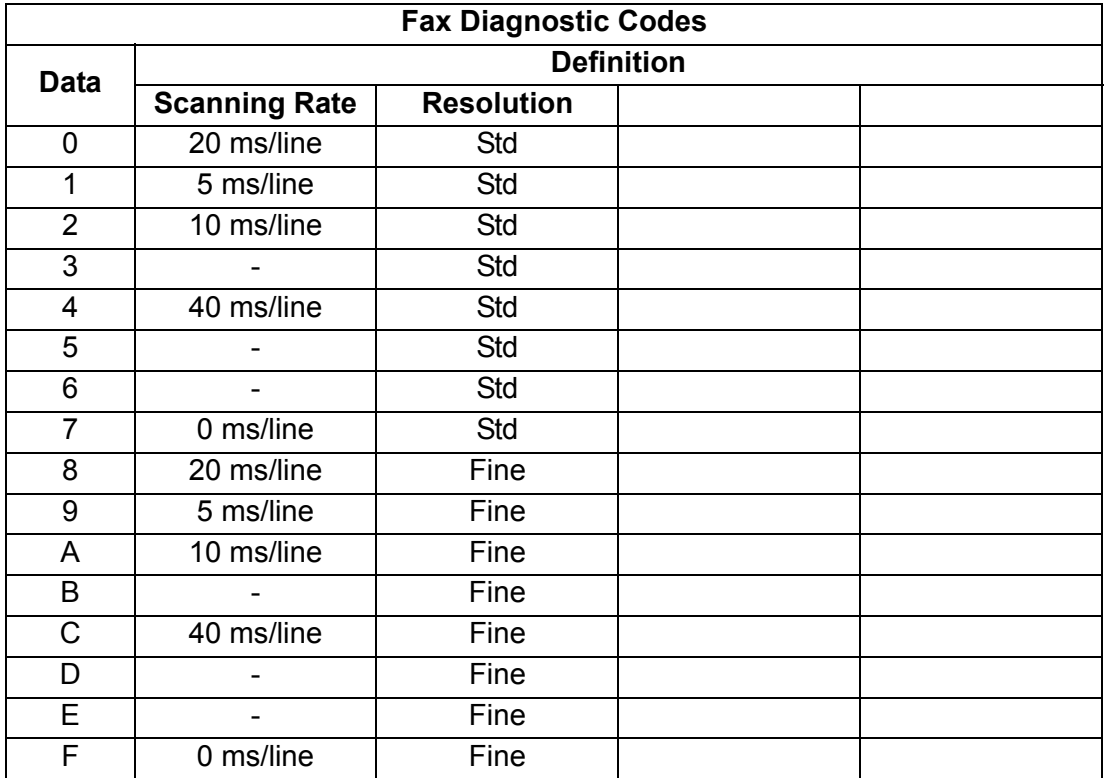

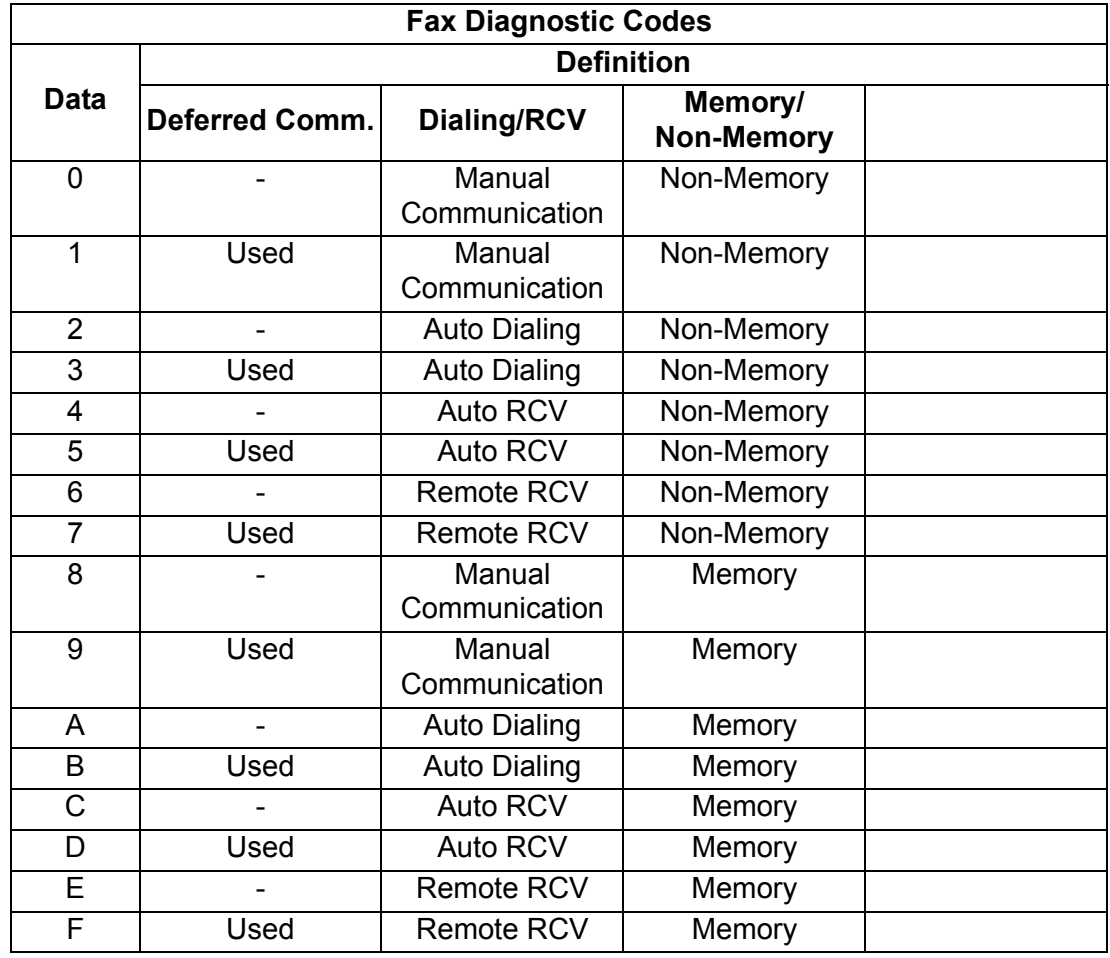

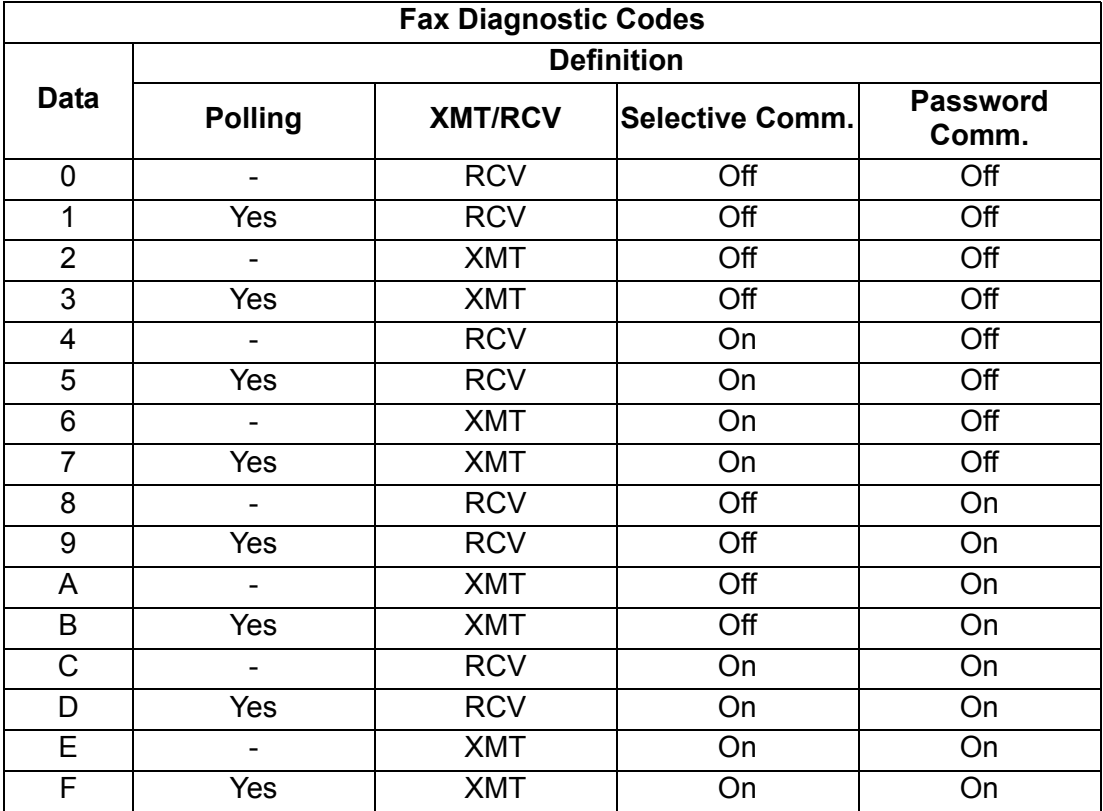

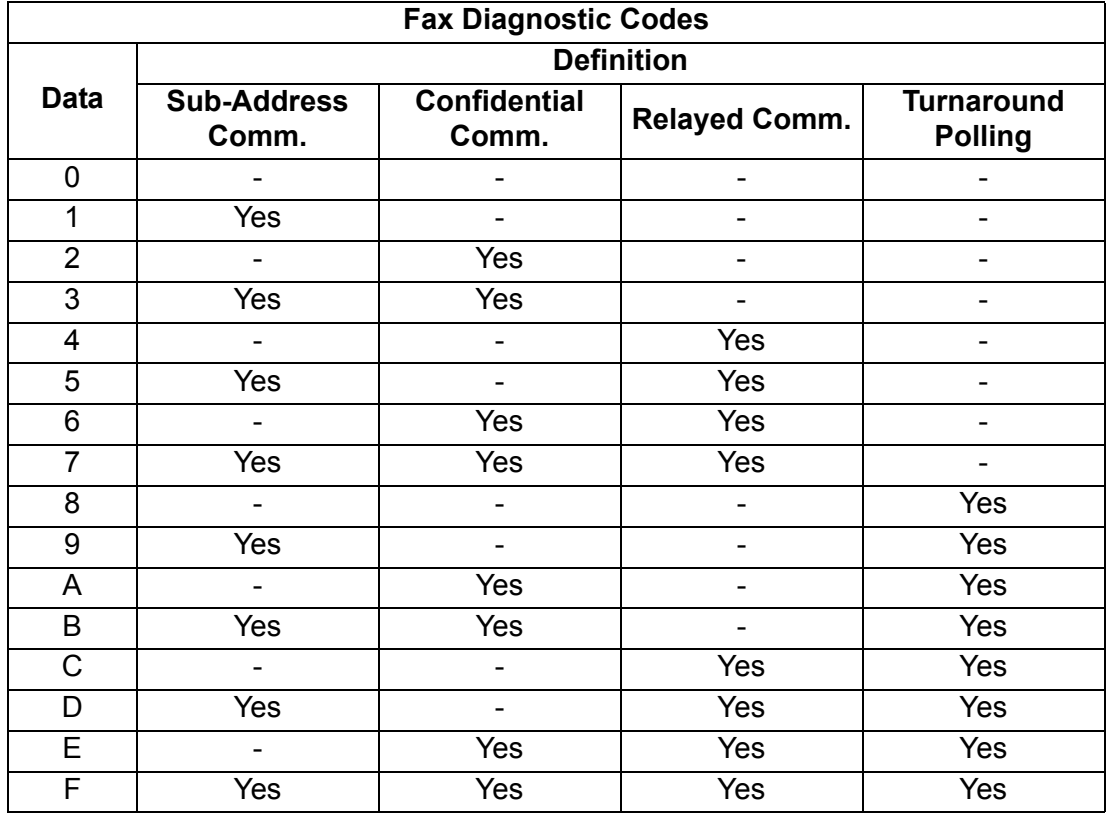

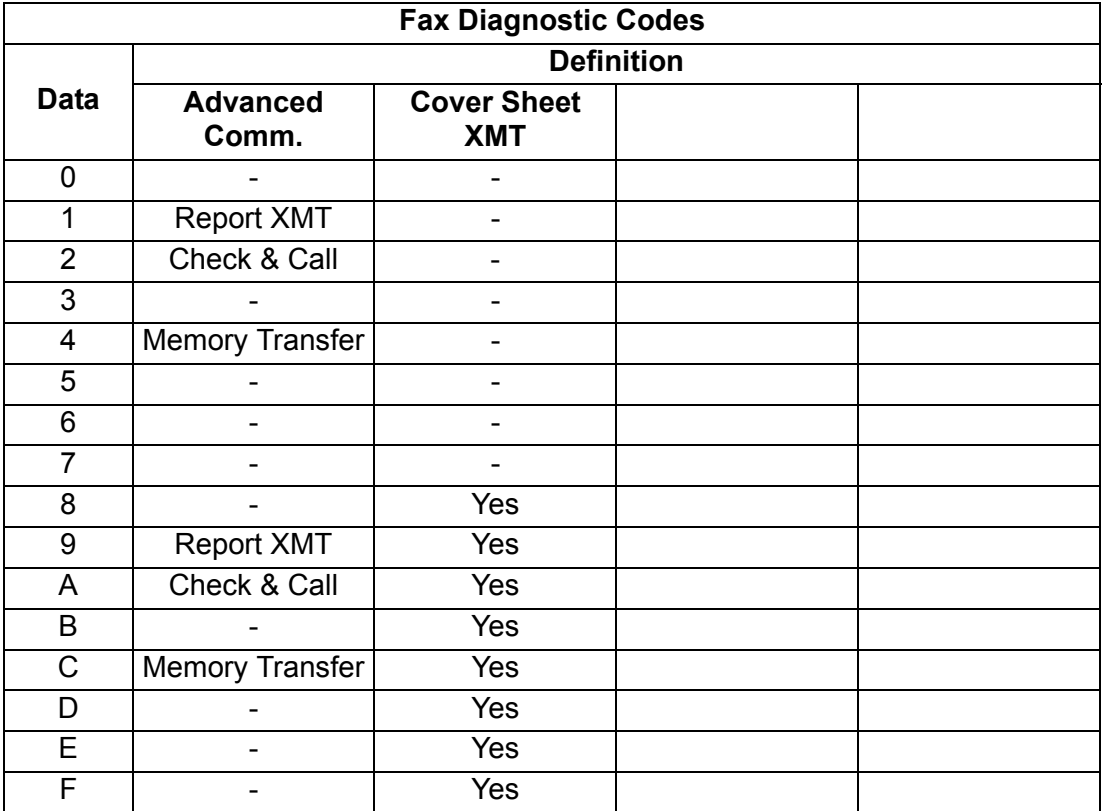

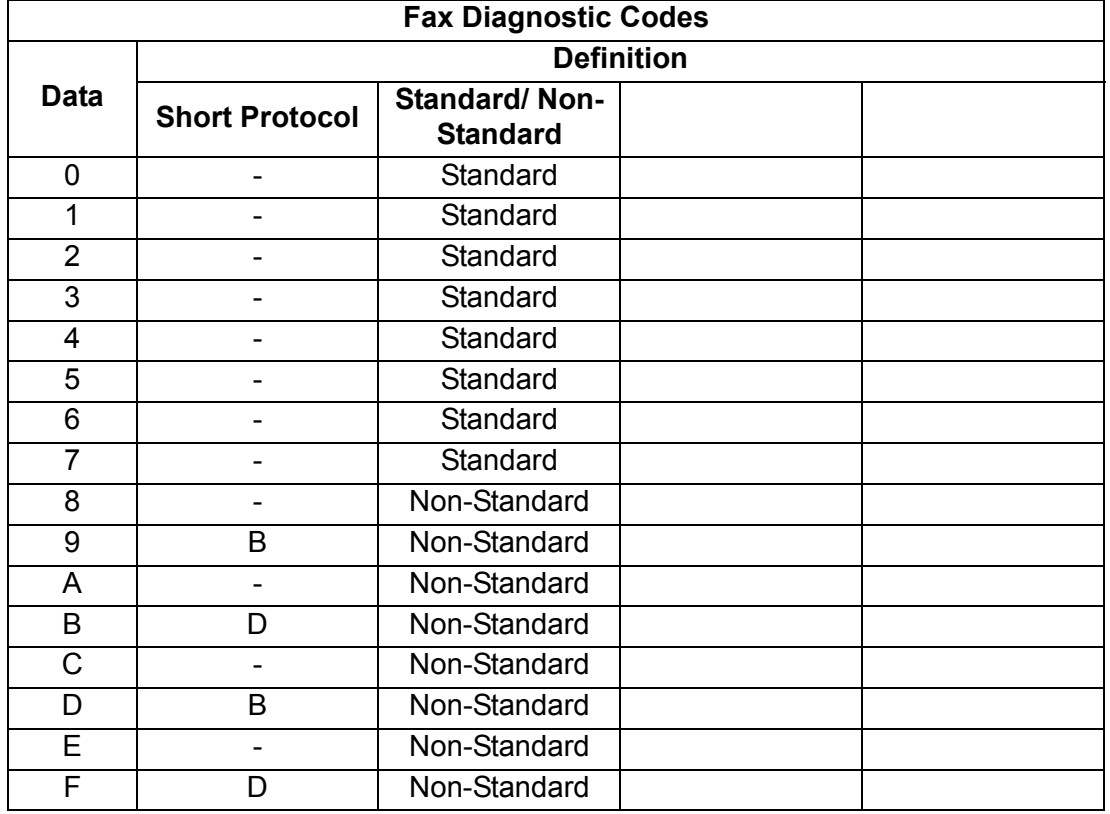

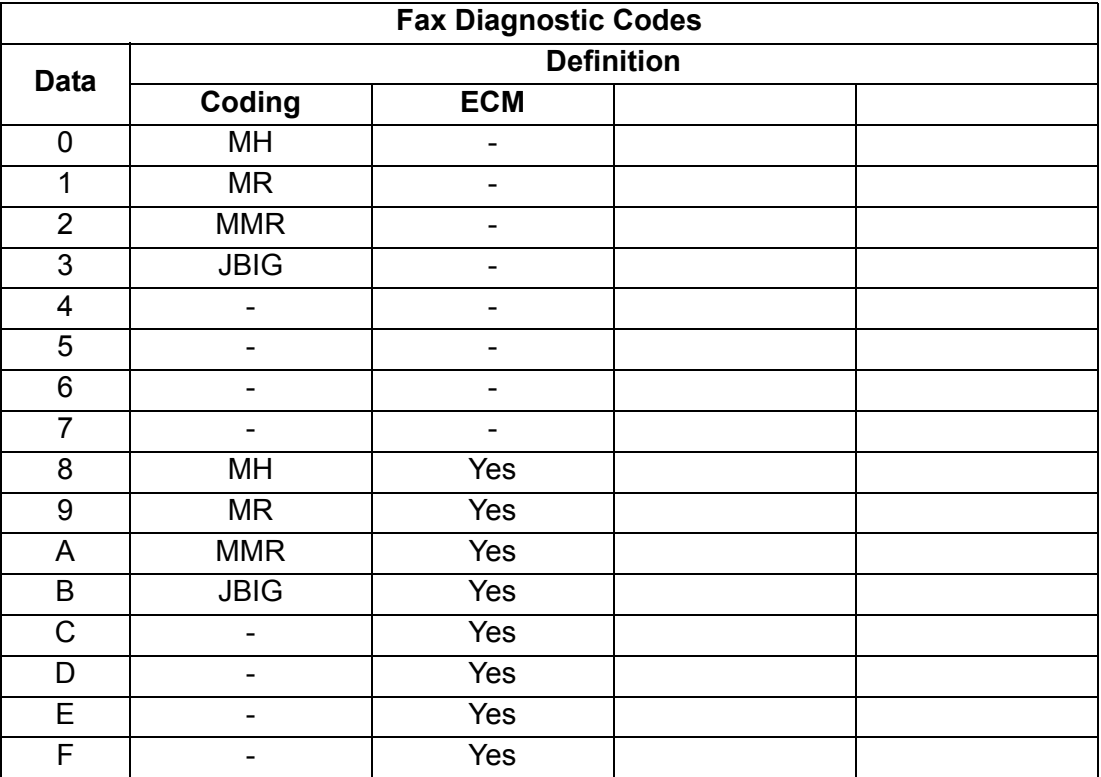

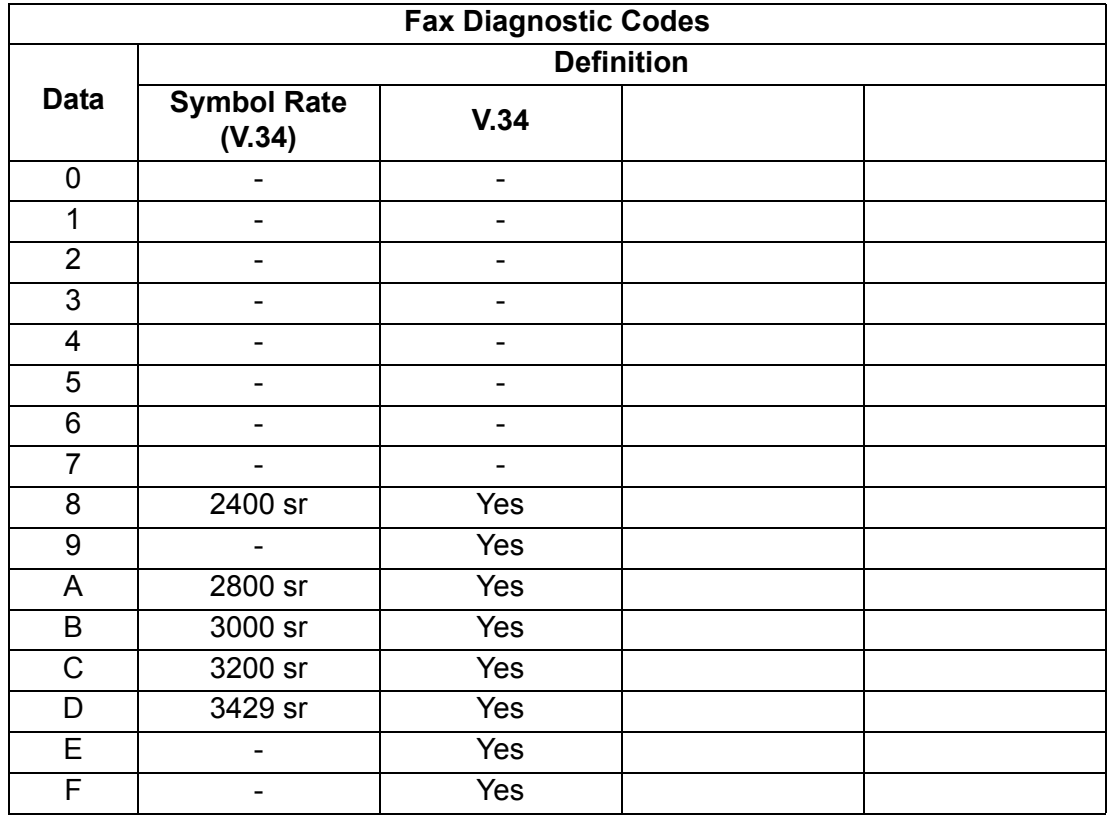

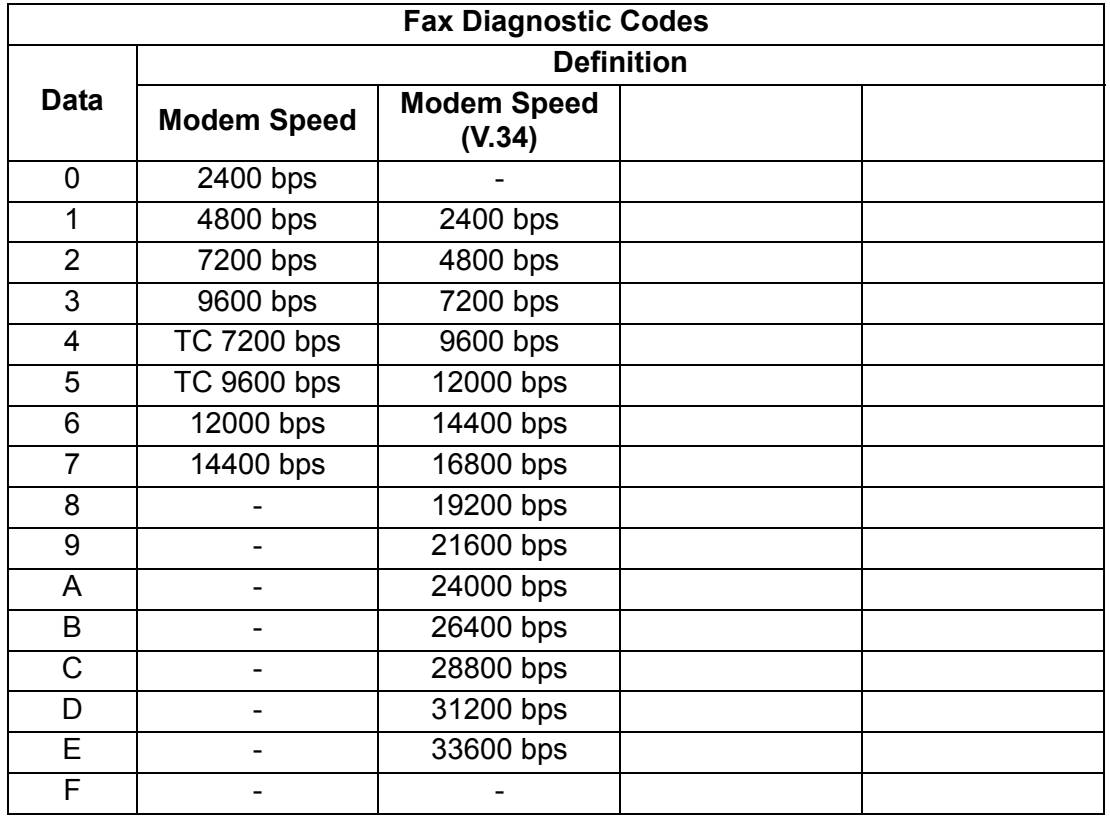

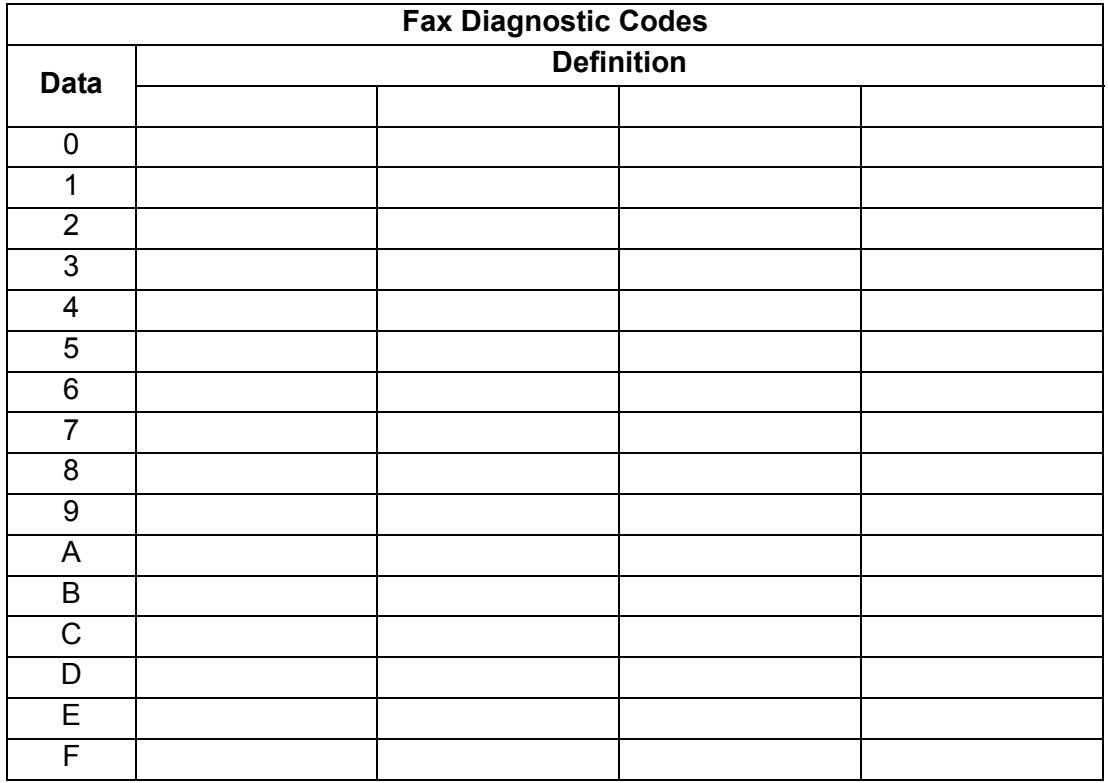

## **4.9. Troubleshooting (For Printer)**

## **4.9.1. Checking the Basics**

This section explains how to solve problems including error messages, or unexpected printing results.

If the Printing System is not printing or working as expected, and if you are not sure what to do, start your troubleshooting by checking the basics below:

- Ensure that the Ethernet LAN (10Base-T / 100Base-TX) Cable is connected properly
- Ensure that the Internet Parameters are correct
- Ensure that the Unit is turned On
- Ensure that the Paper is set properly in the Unit
- No error message is displayed on the Unit
- Try printing a test page from the printer driver properties dialog box

## **4.9.2. Document Does Not Print Properly**

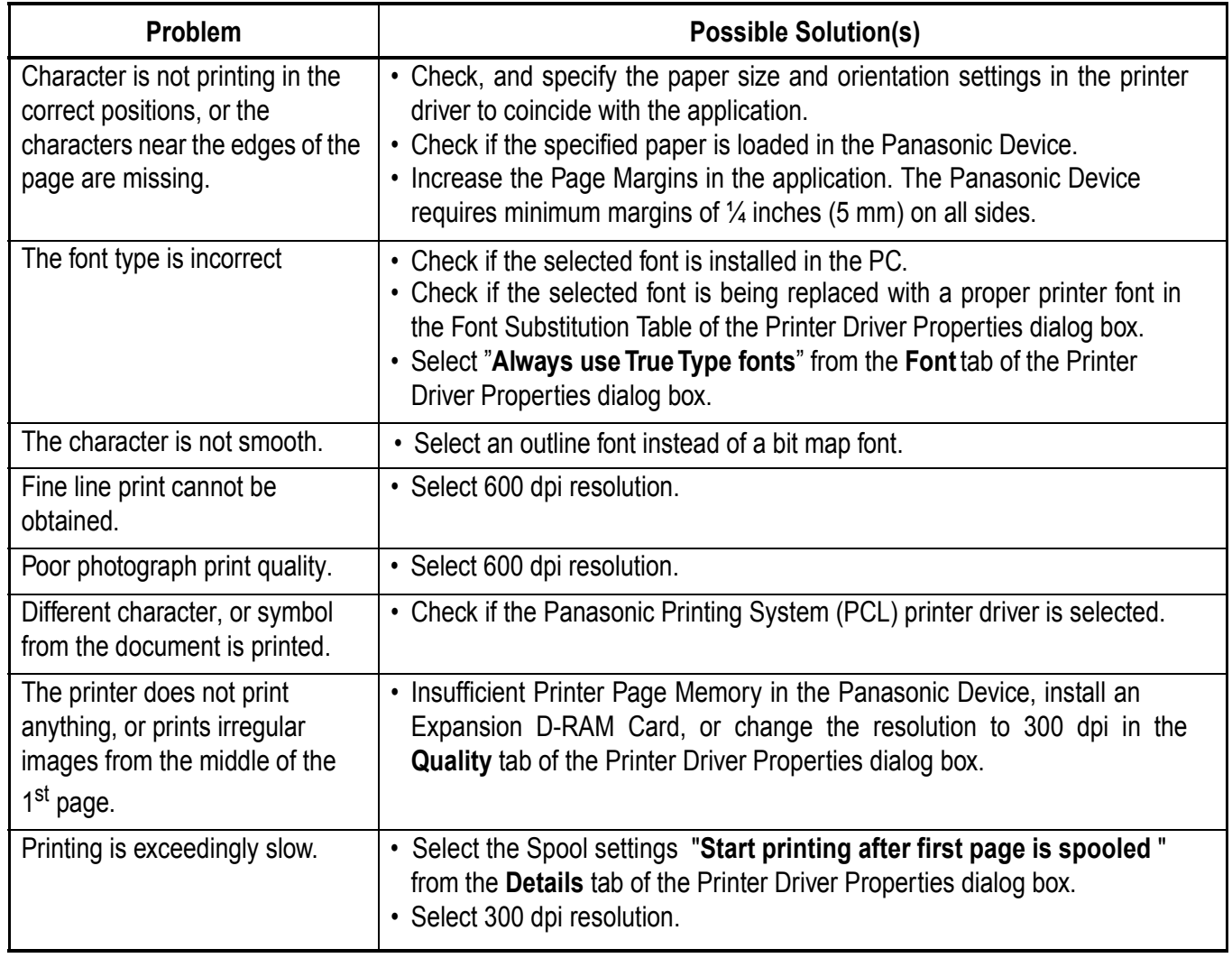

## **4.9.3. Error Message Appears on the PC**

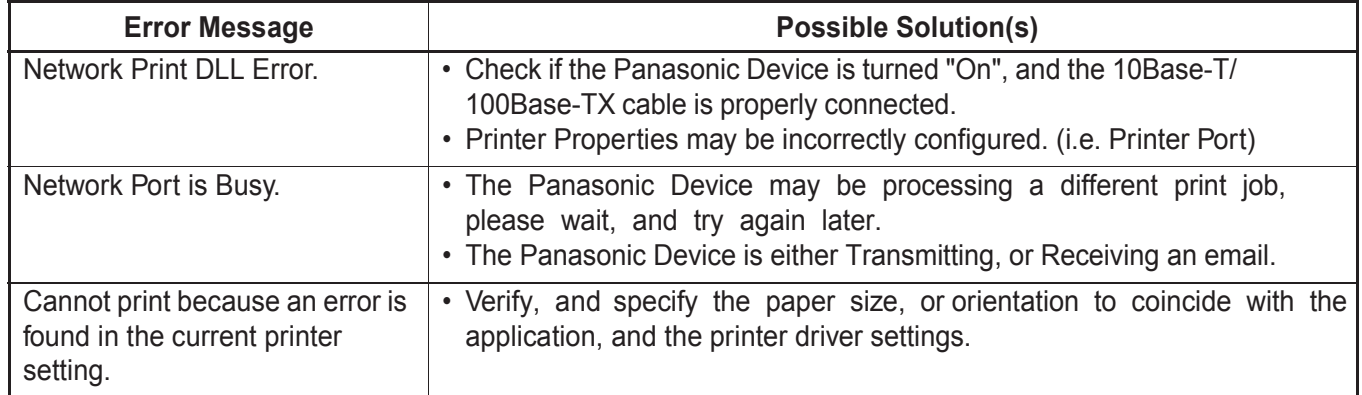

## **4.9.4. Error Message Appears on the Unit**

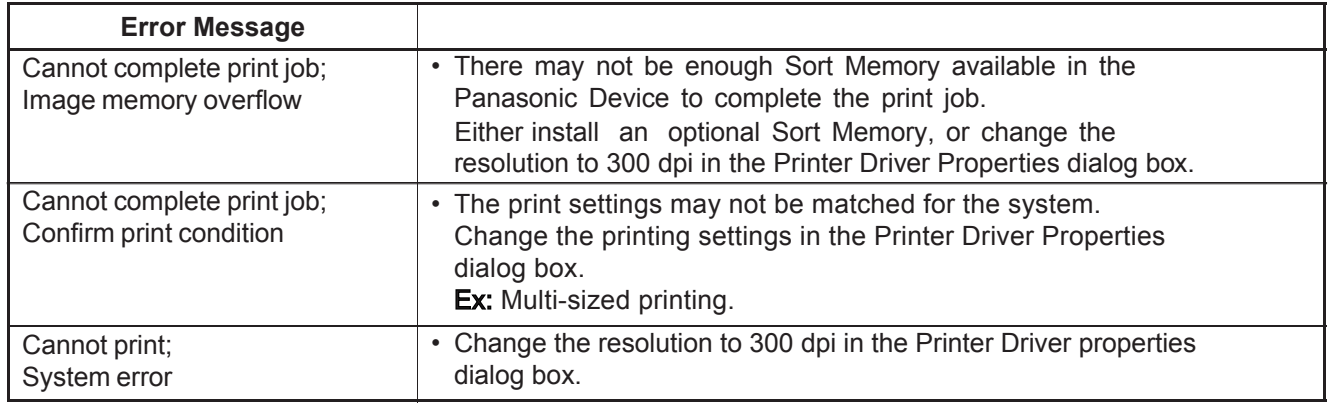

## **4.9.5. System Error (CD Drive Related Error During Installation)**

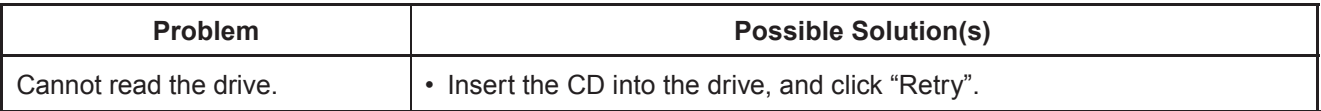

# **5 Service Modes**

## **5.1. Service Modes (For Copier)**

These Service Modes are provided to assist the technician in checking for abnormalities in the copier, and a means of making adjustments to the Input/Output of major components.

## **5.1.1. Service Mode Procedure**

1. To select the Service Mode

The service mode is selected when "**FUNCTION**", "**ORIGINAL SIZE**", and "**3**" keys are sequentially pressed, then F1 will appear in the display.

2. To exit the Service Mode The service mode is reset when the "**FUNCTION**", and "**CLEAR**" keys are pressed simultaneously.

## **5.1.2. Copier Service Mode Functions**

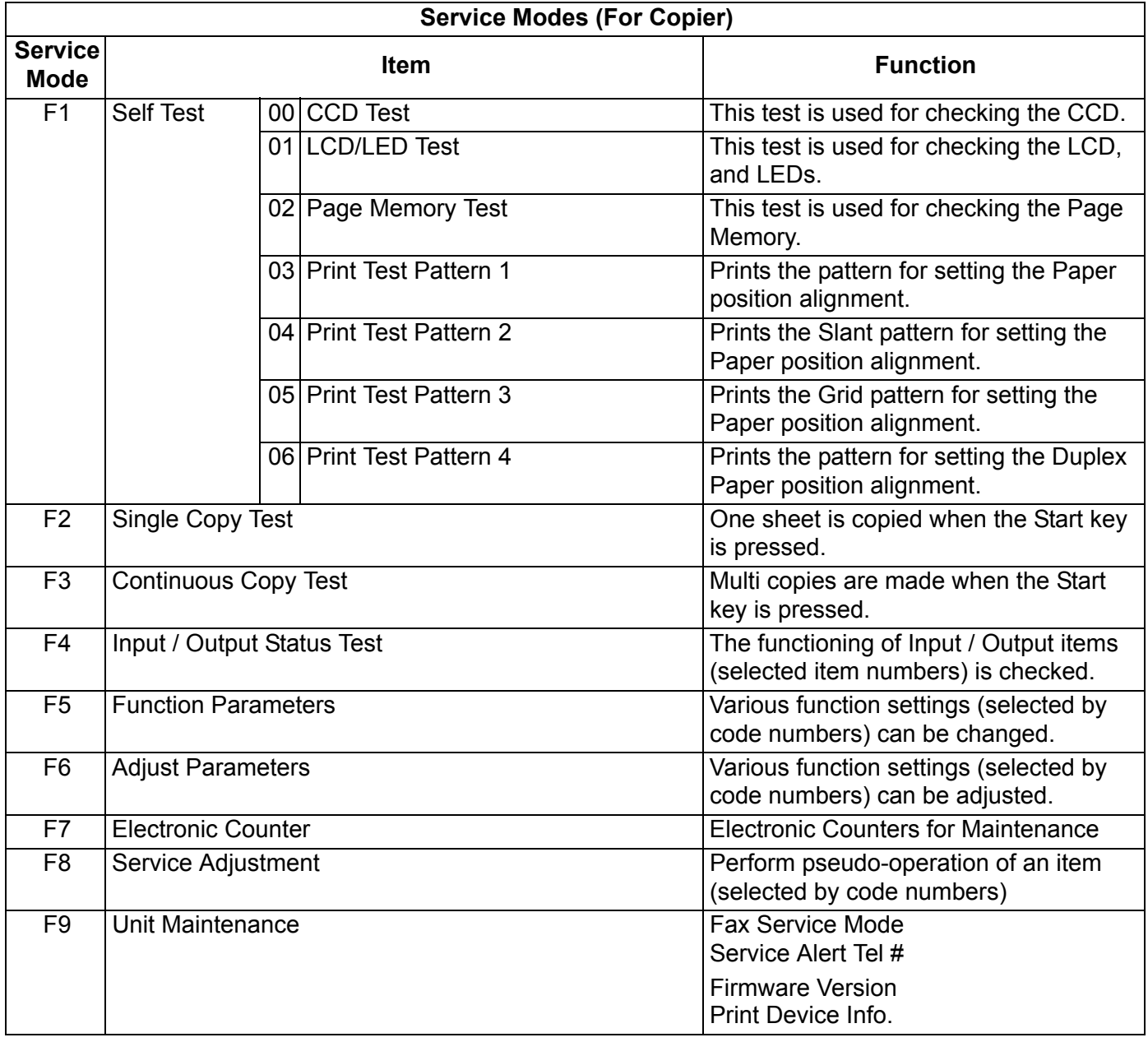

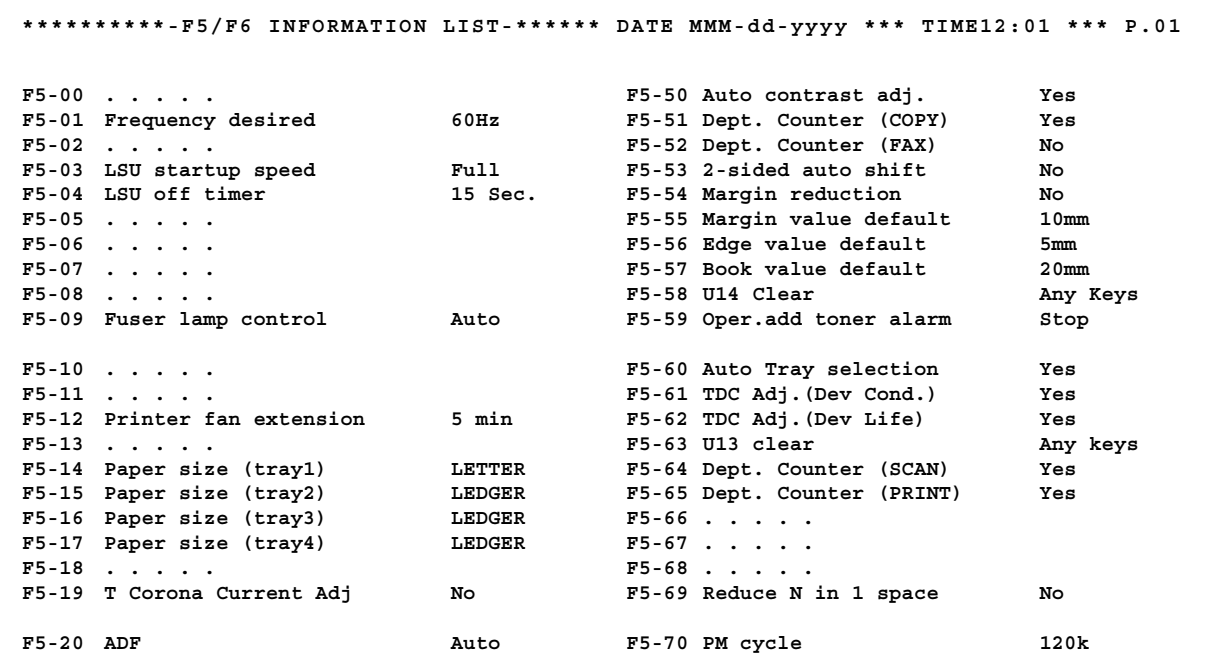

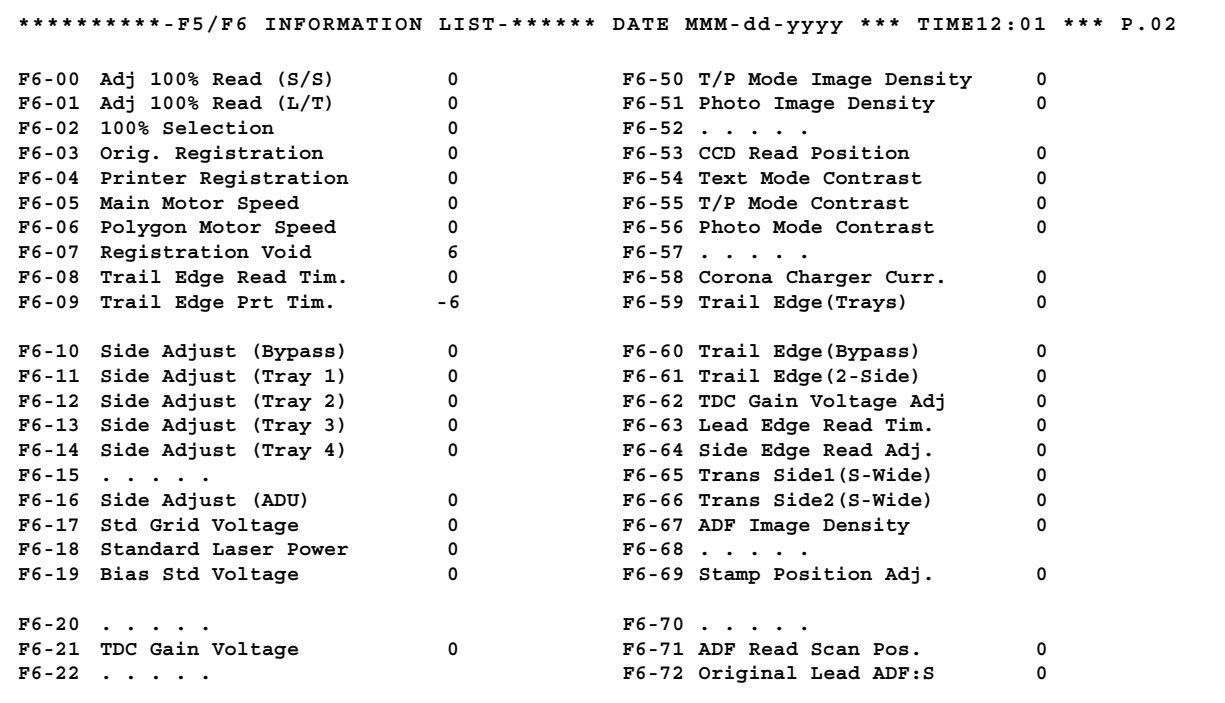

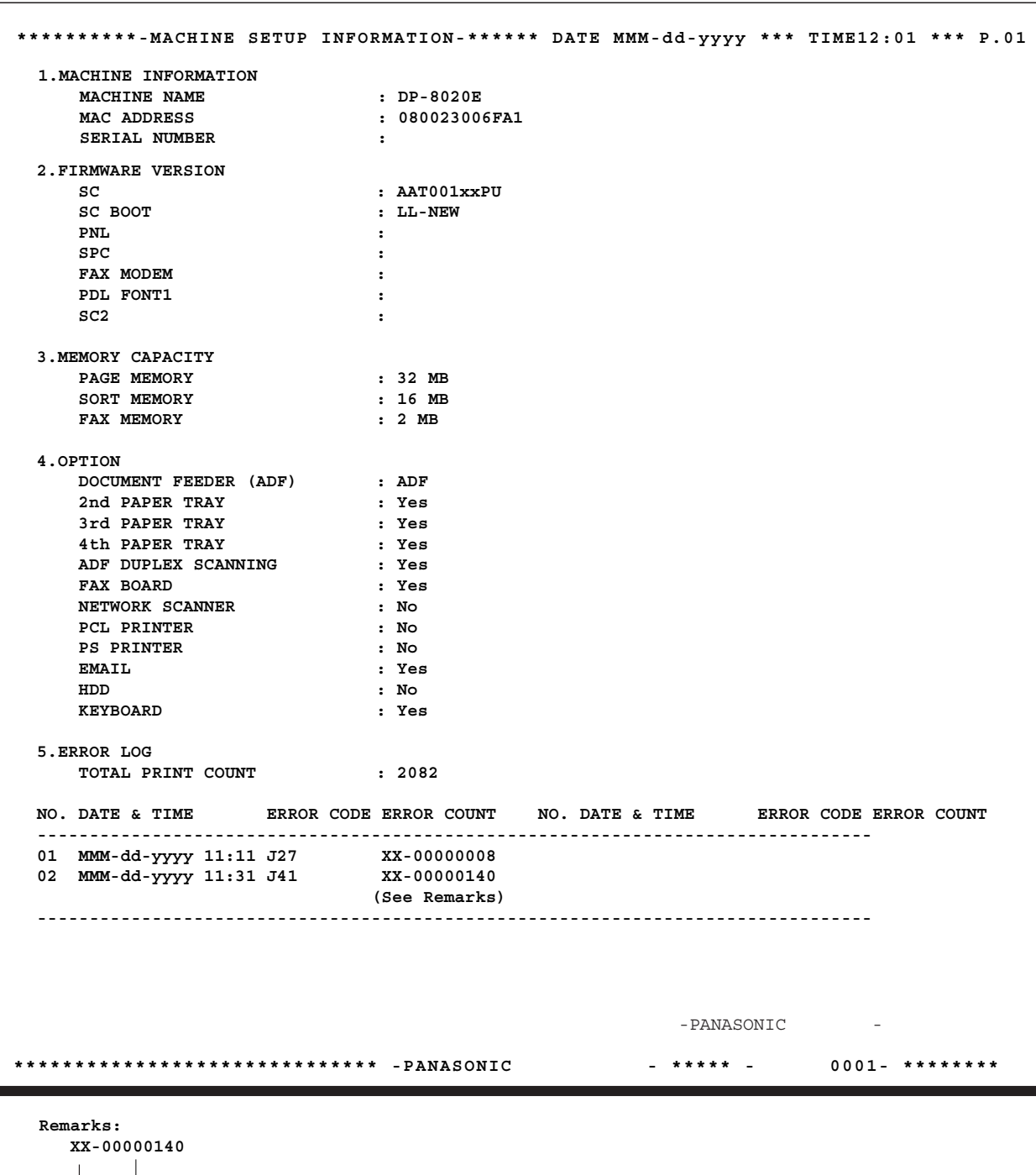

## **Machine Setup Information List (Sample)**

 **00 : Printer Error 02 : Scanner Error Page Count**

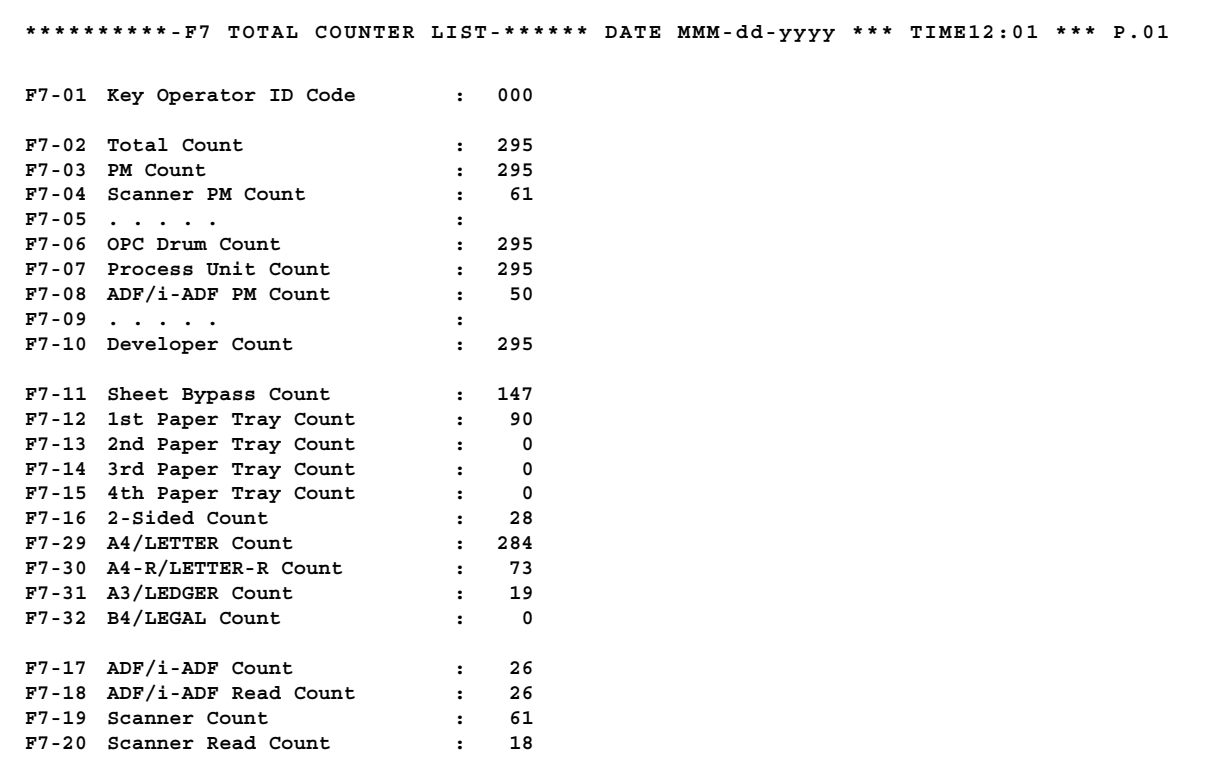

## **5.1.3. F4 Mode: Input/Output Status Test**

Set the machine to service mode, and press "**4**" key on the Keypad.

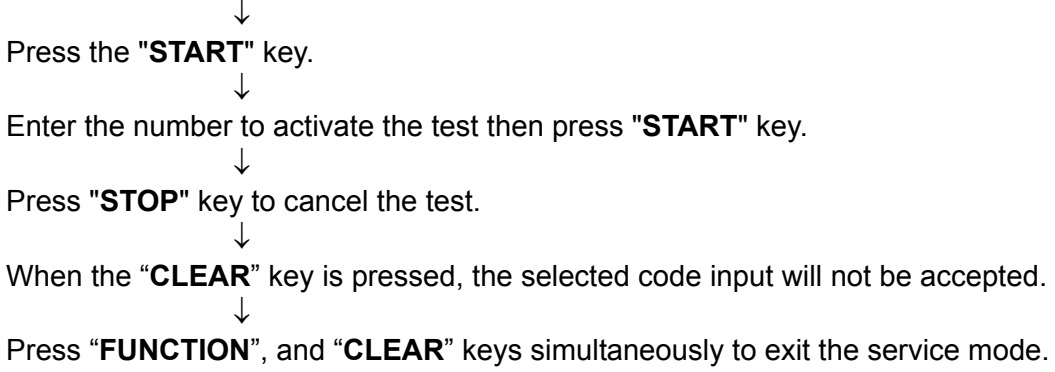

### **1. Check Input**

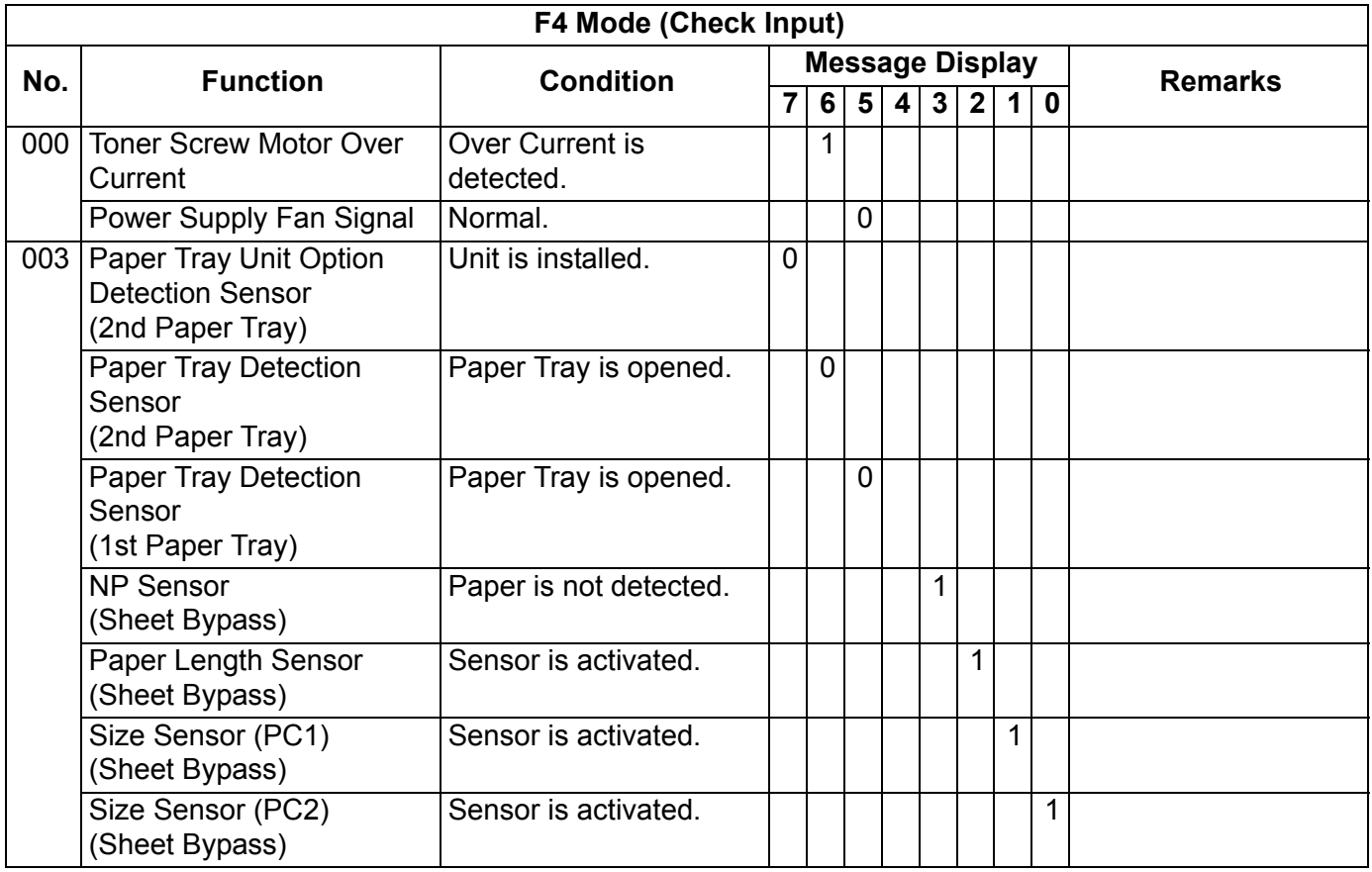

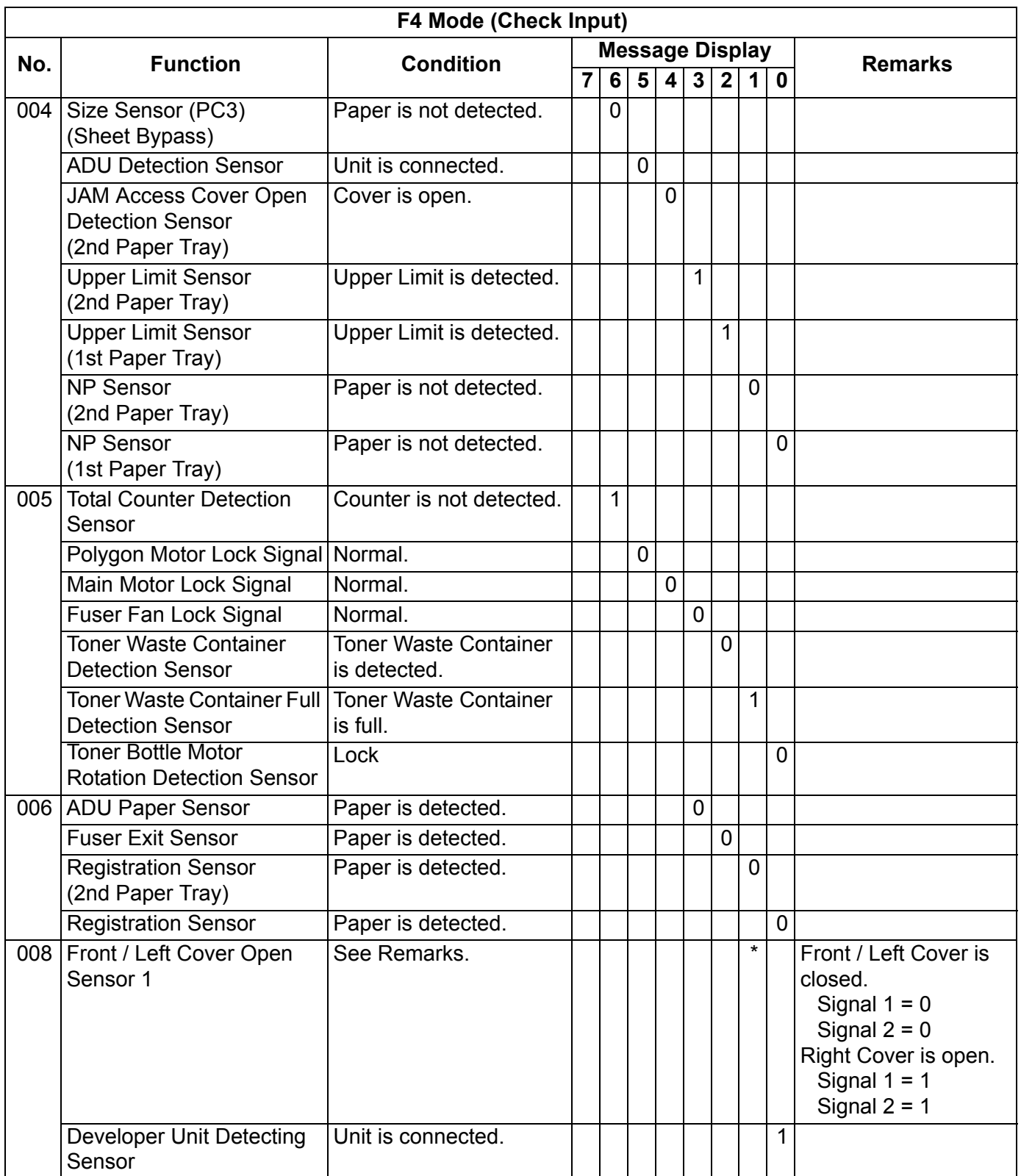

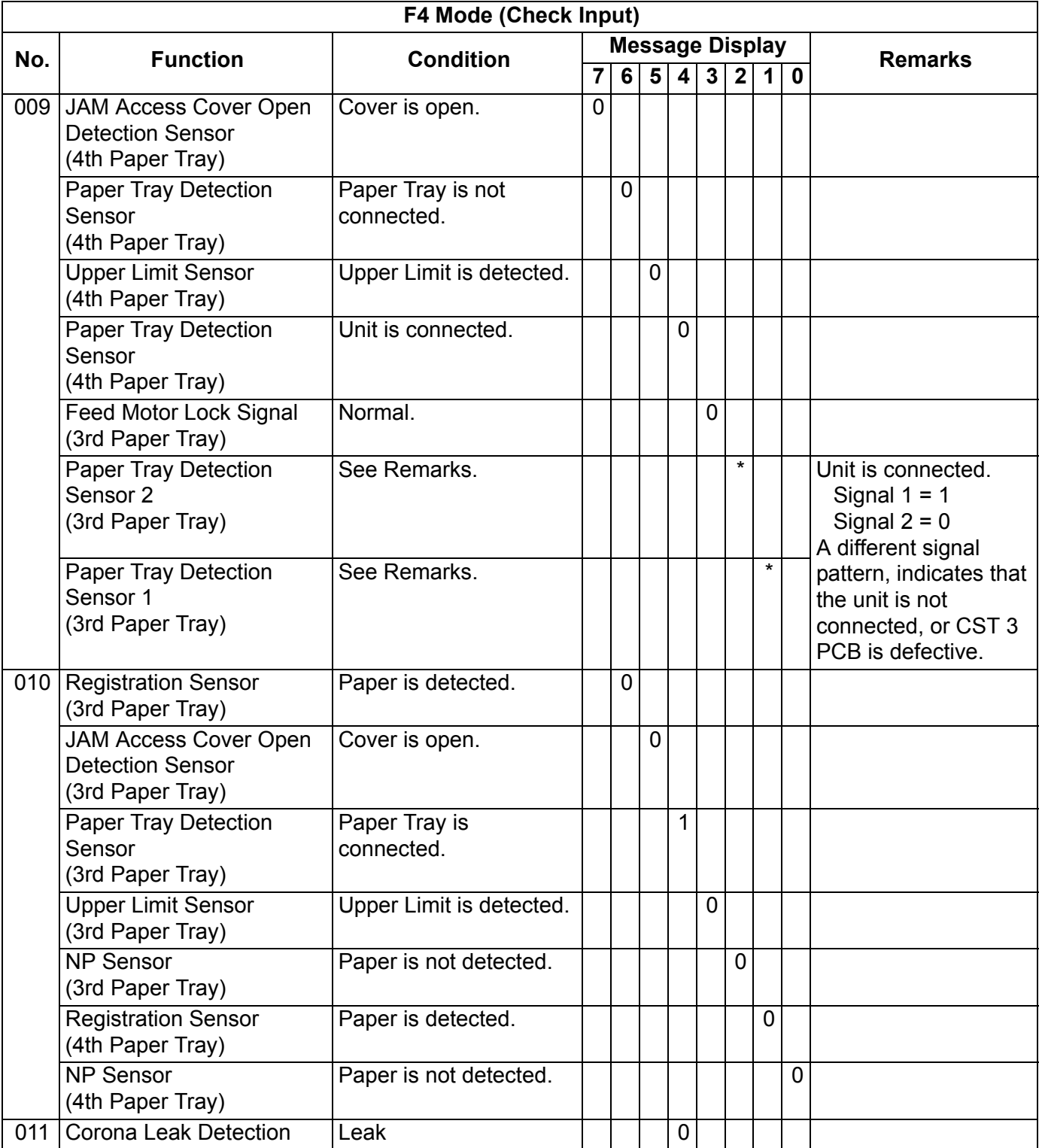
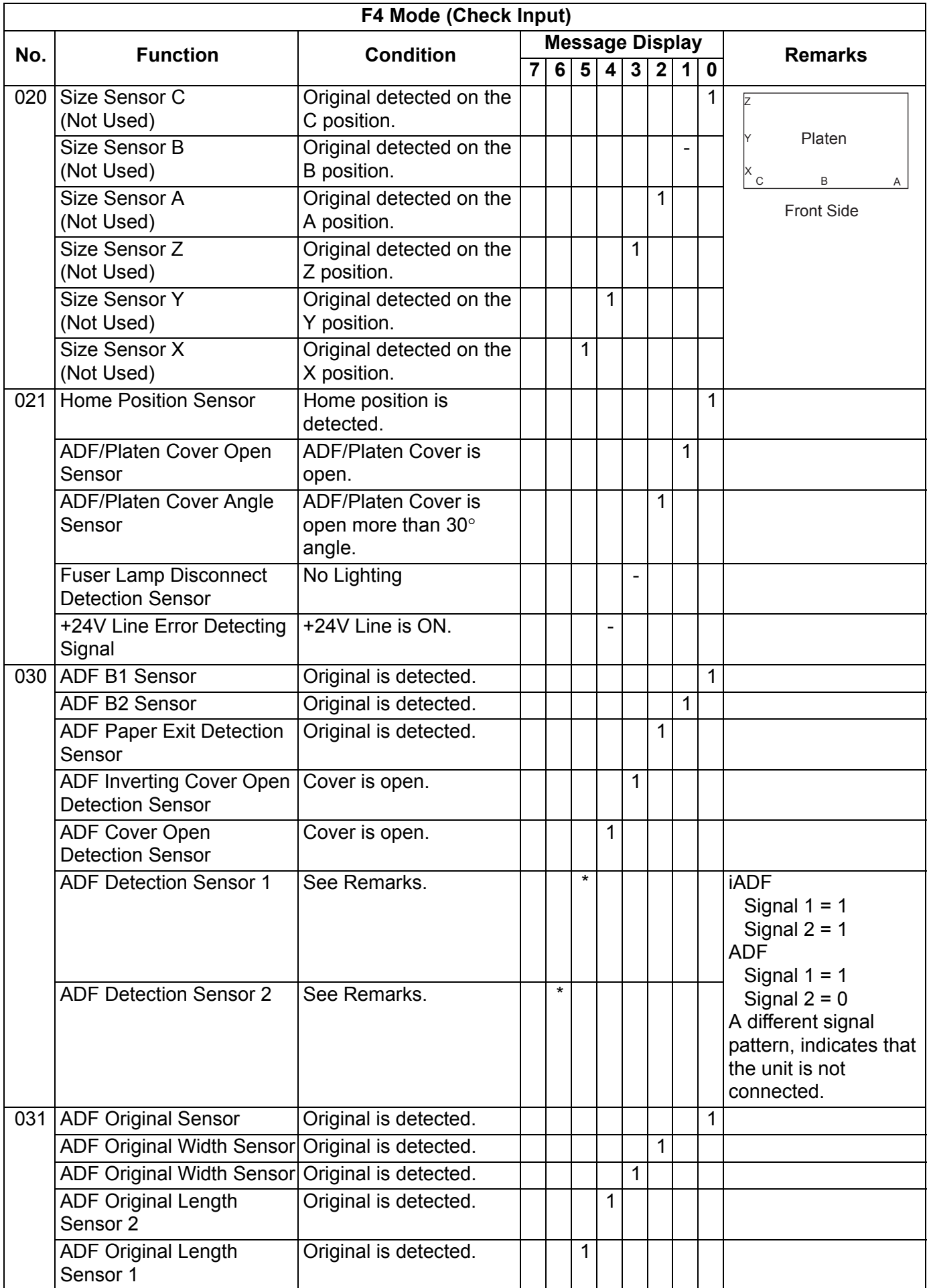

# **2. Check Output**

Press the "START" key to start, and press the "STOP" key to reset.

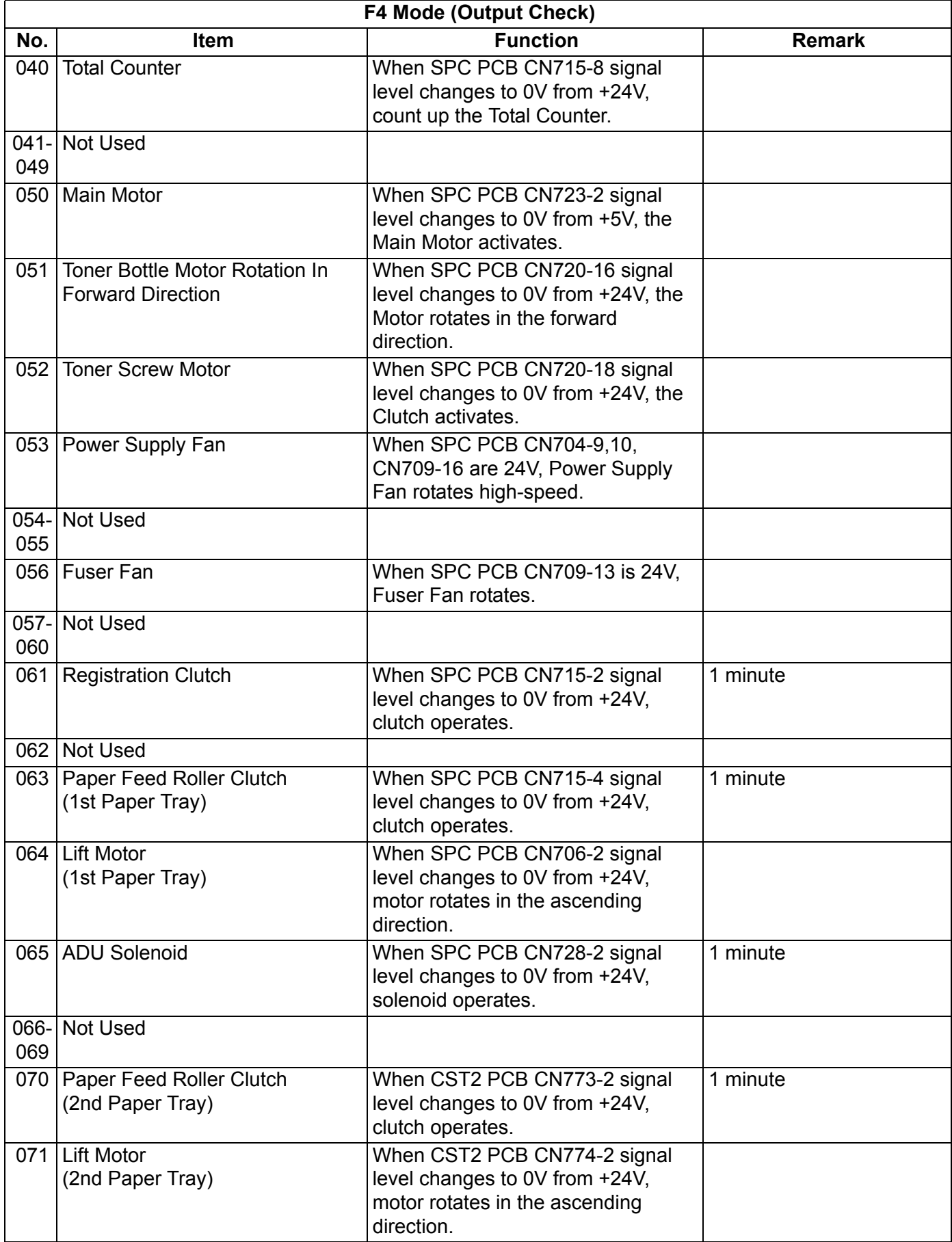

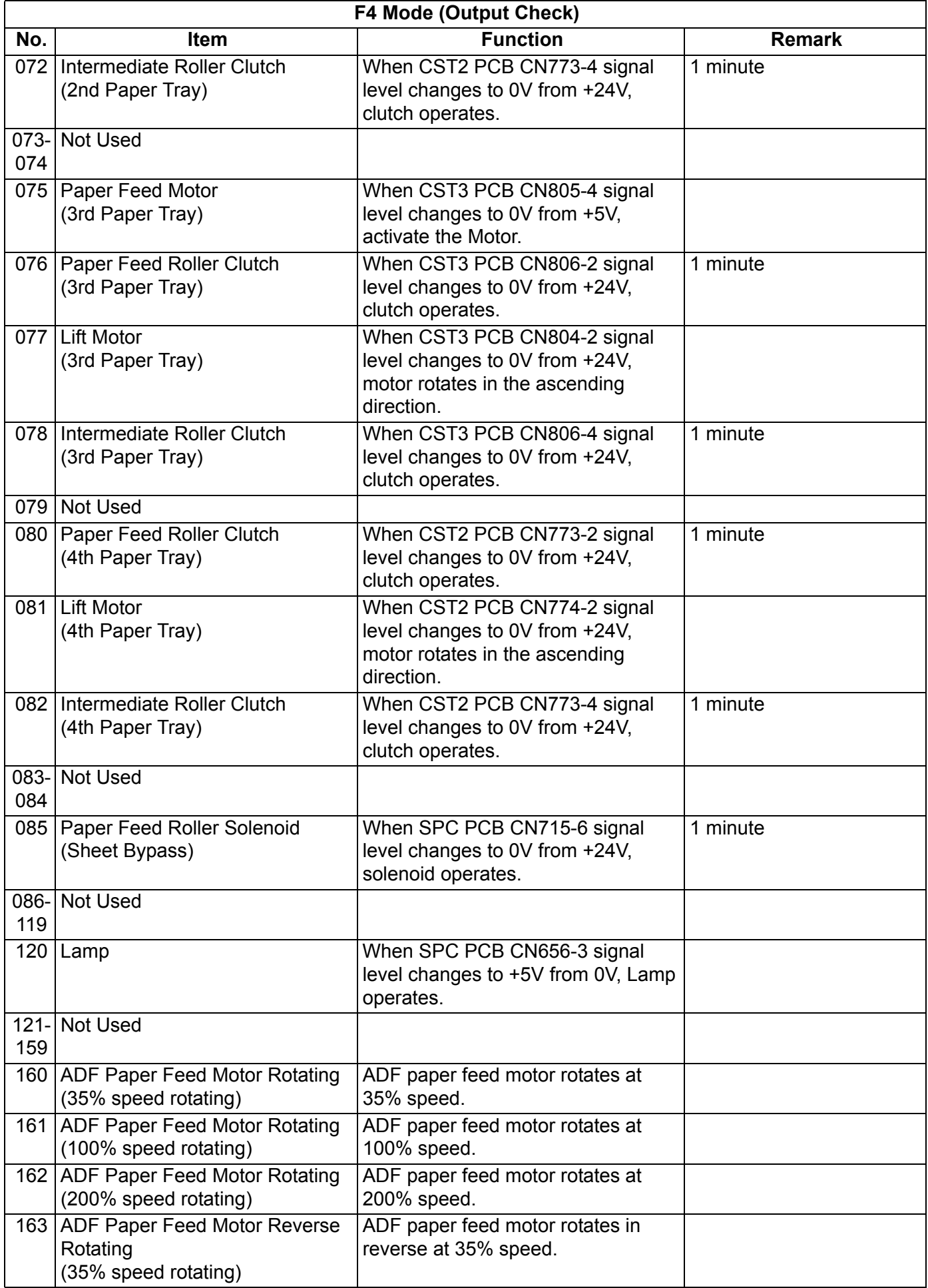

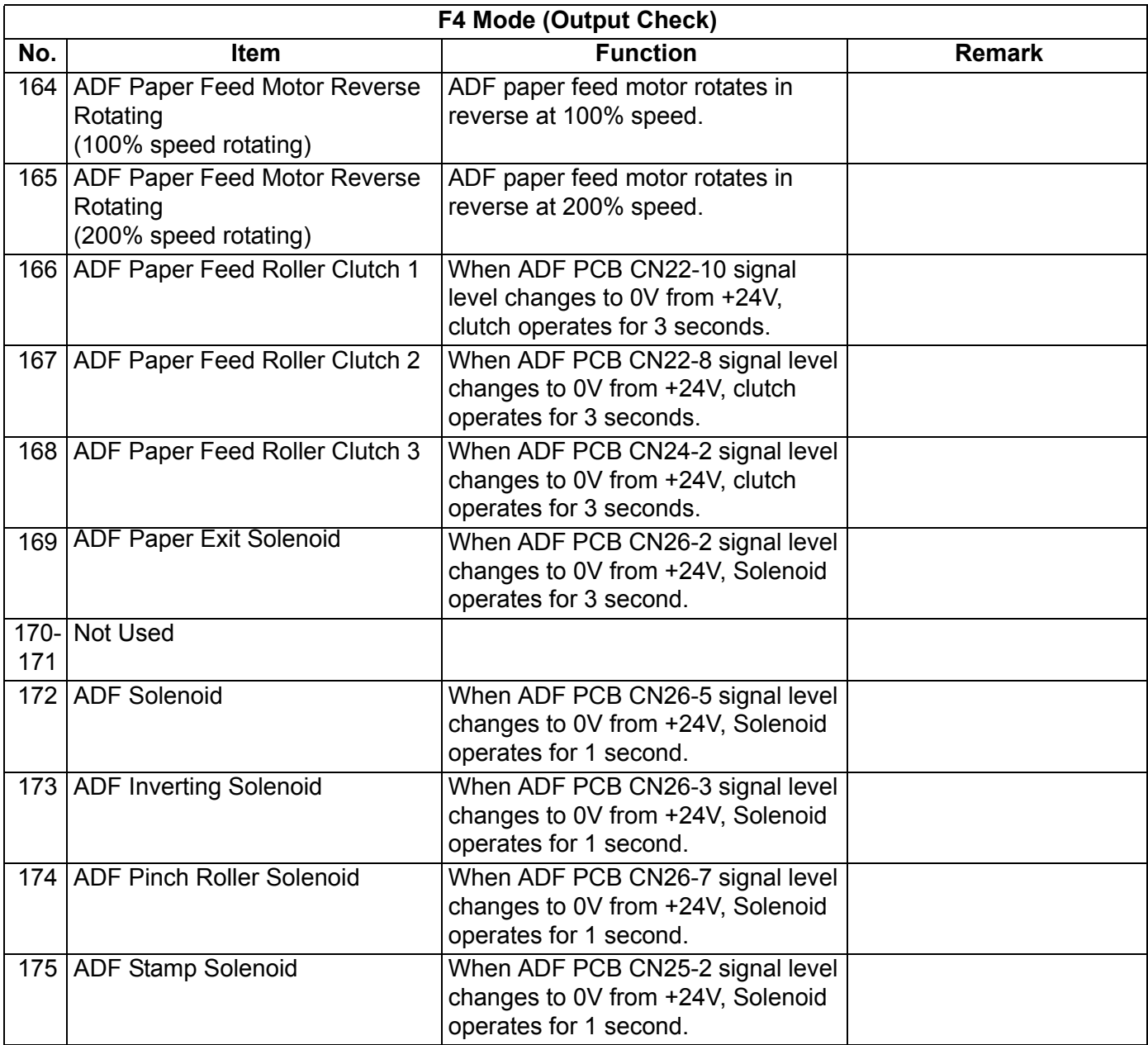

# **5.1.4. F5 Mode: Function Parameters (For Copier)**

Set the machine to Service Mode, and press "**5**" key on the Keypad.

↓ Press the "**START**" key.

↓ Enter the desired code number, or press "**V**", "**/\**" arrow keys.

↓ If you wish to select another code number, scroll the menu with the arrow keys.

↓ Press the "**SET**" key.

↓

↓ Enter the desired function code number, and press "**SET**" key.

When the "**CLEAR**" key is pressed, the selected code input will not be accepted.

↓ Press "**STOP**" key, then press "**FUNCTION**", and "**CLEAR**" keys simultaneously to exit the service mode. ↓

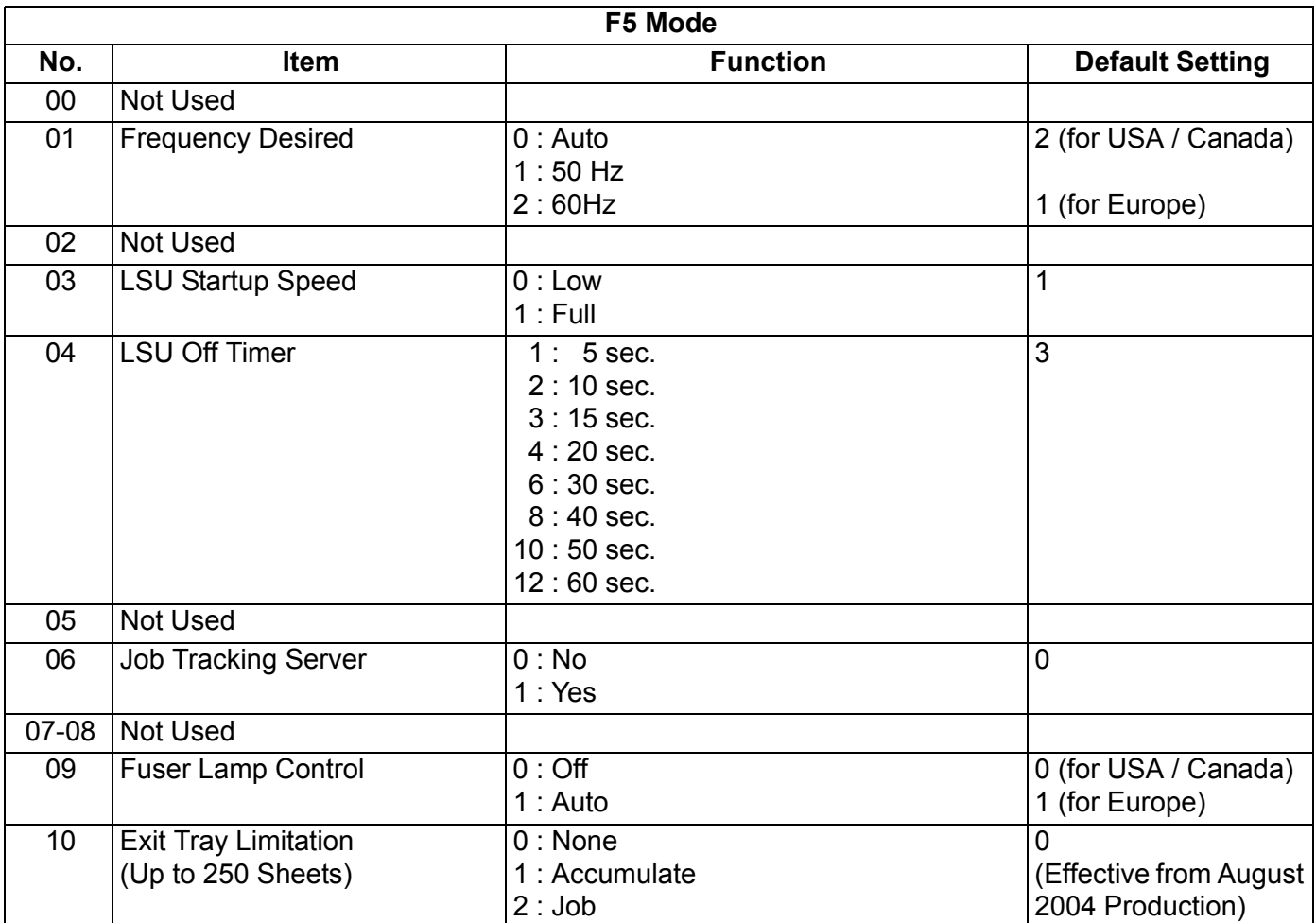

Reboot the machine after setting the parameter(s) to activate the setting(s).

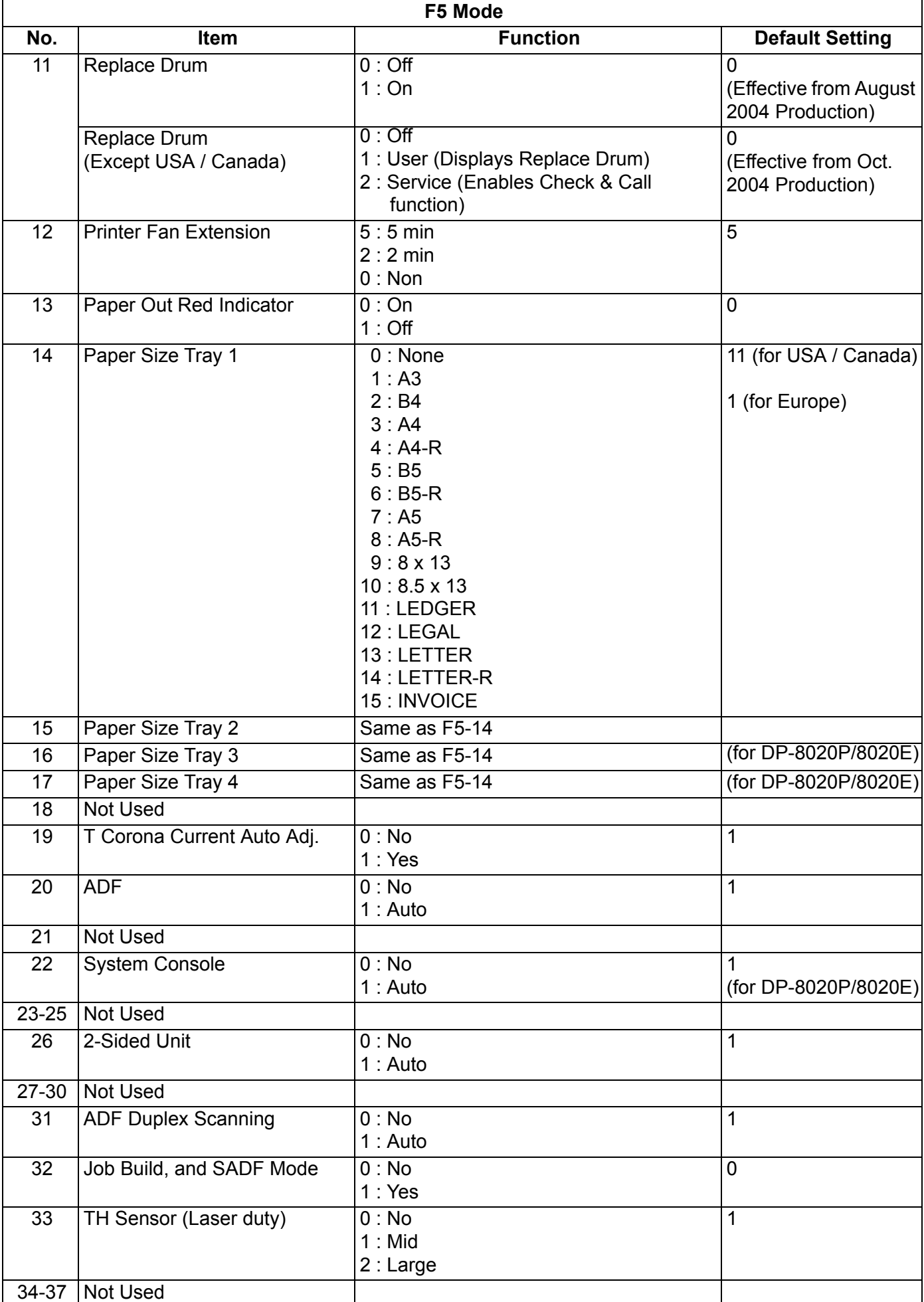

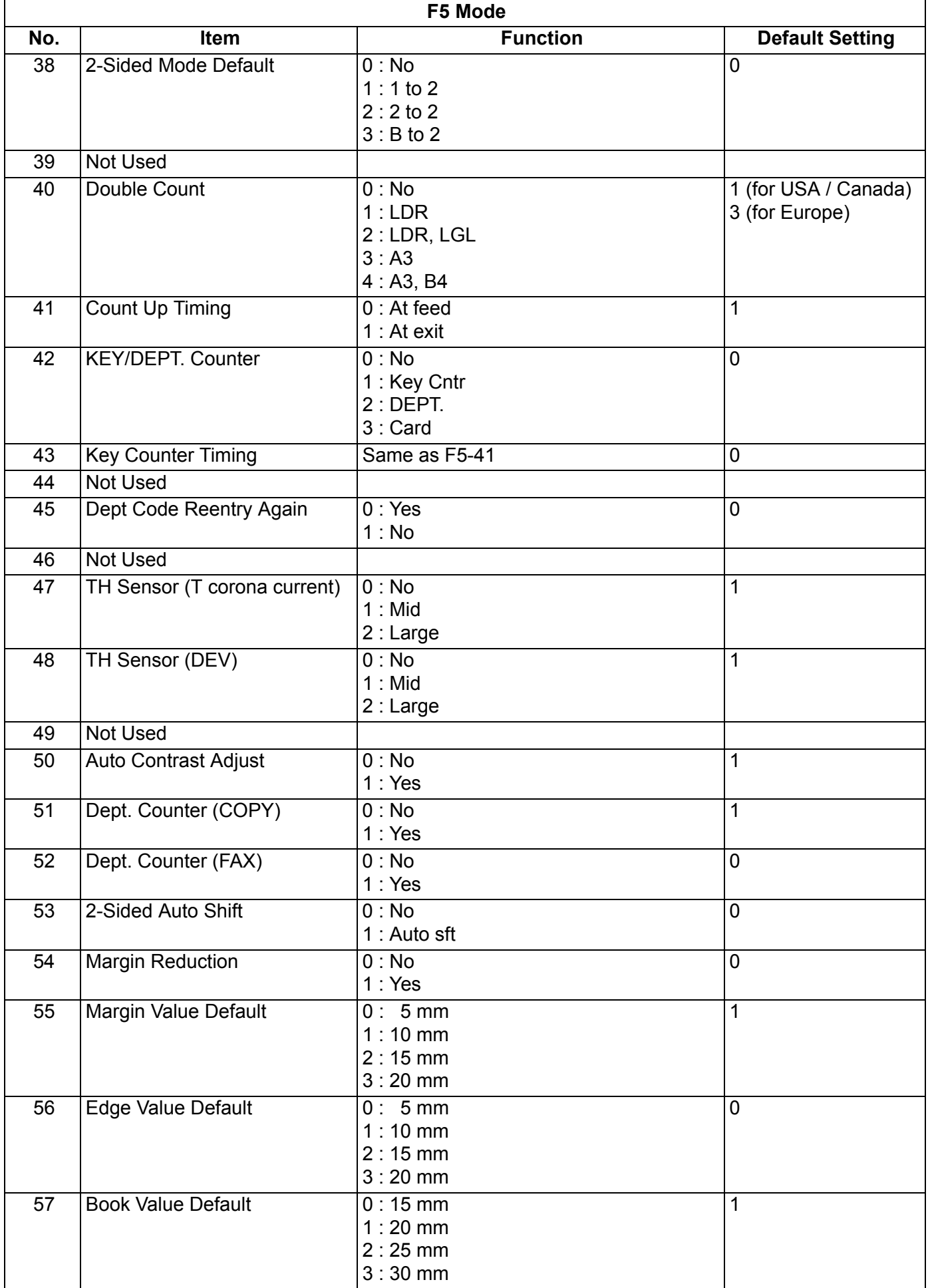

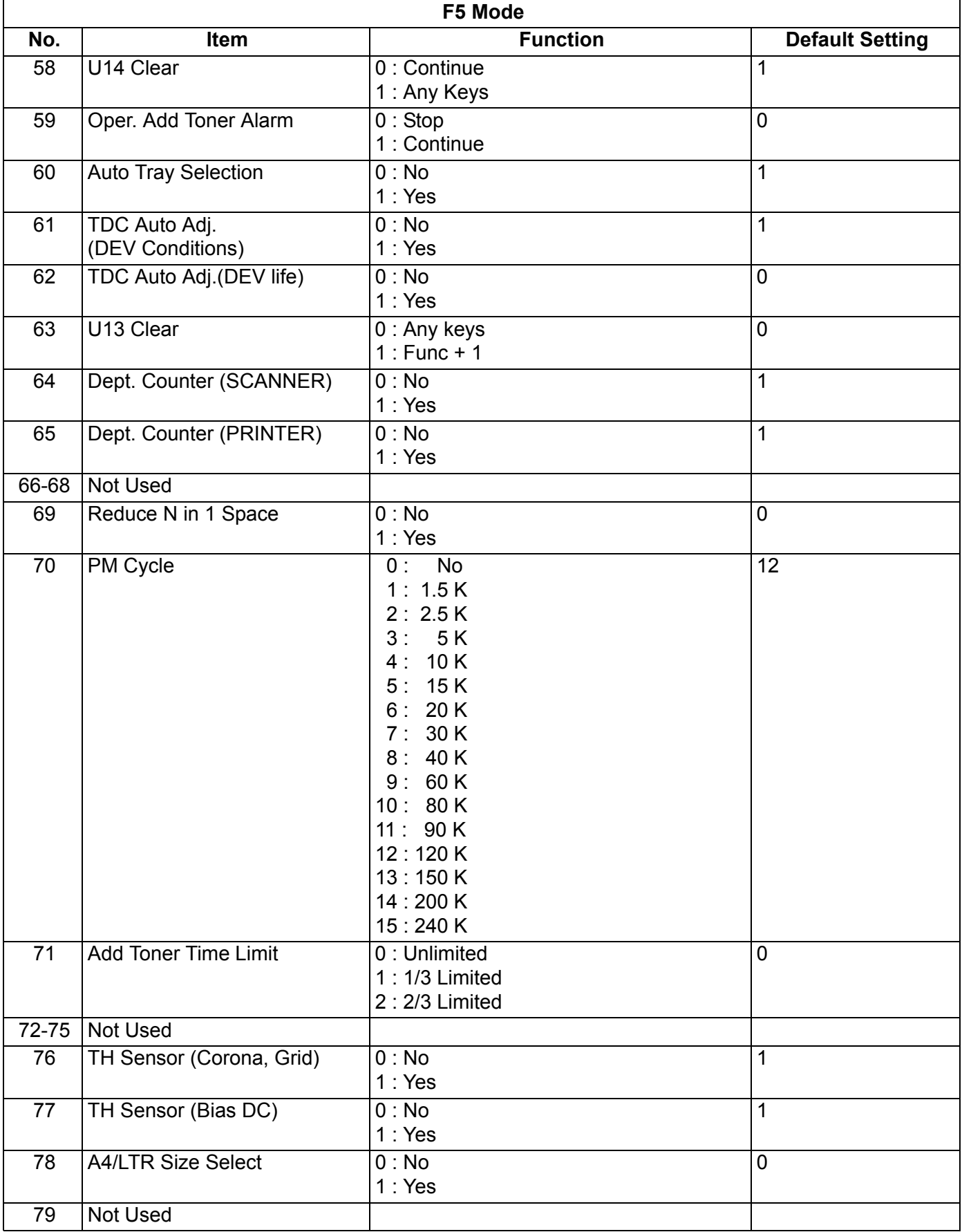

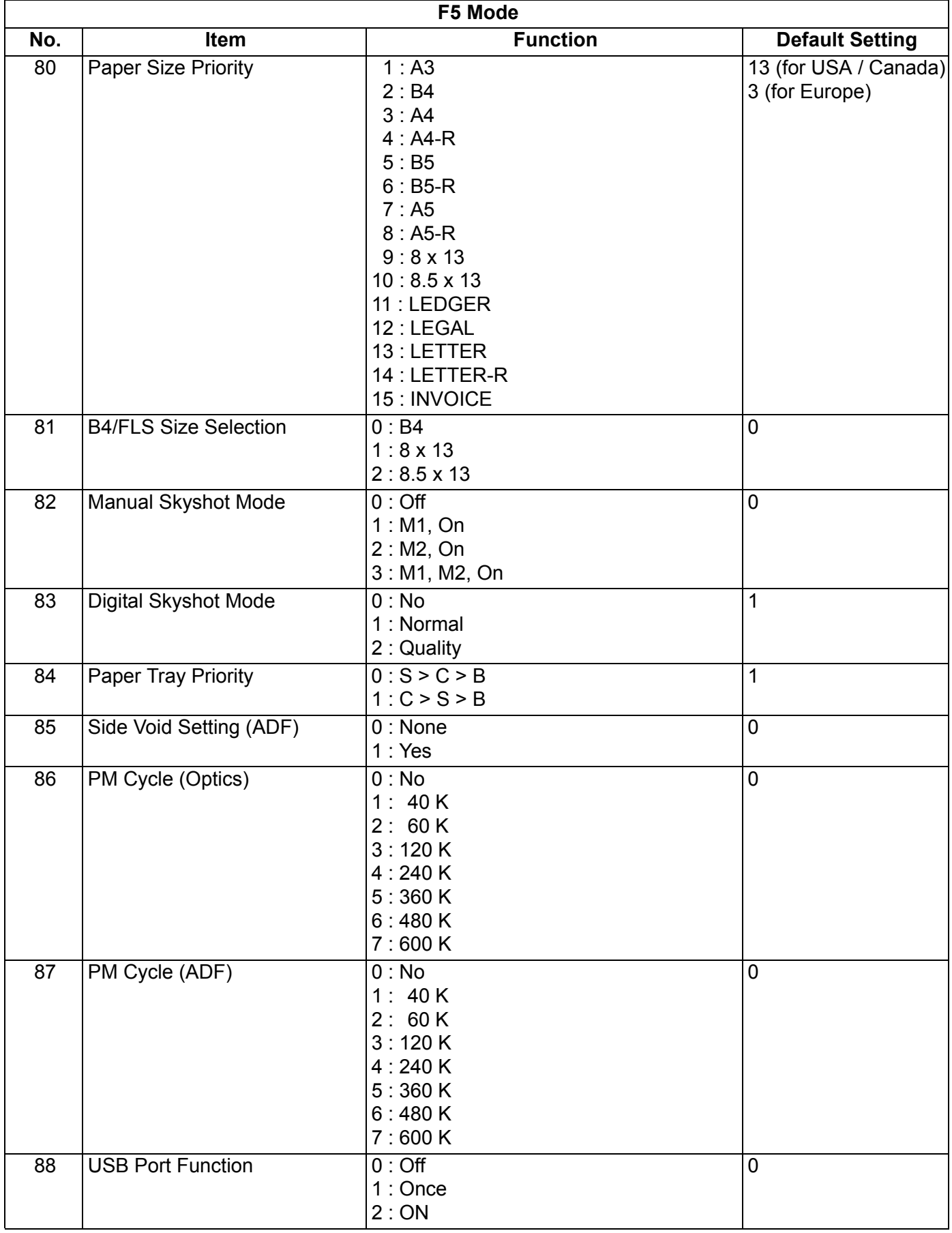

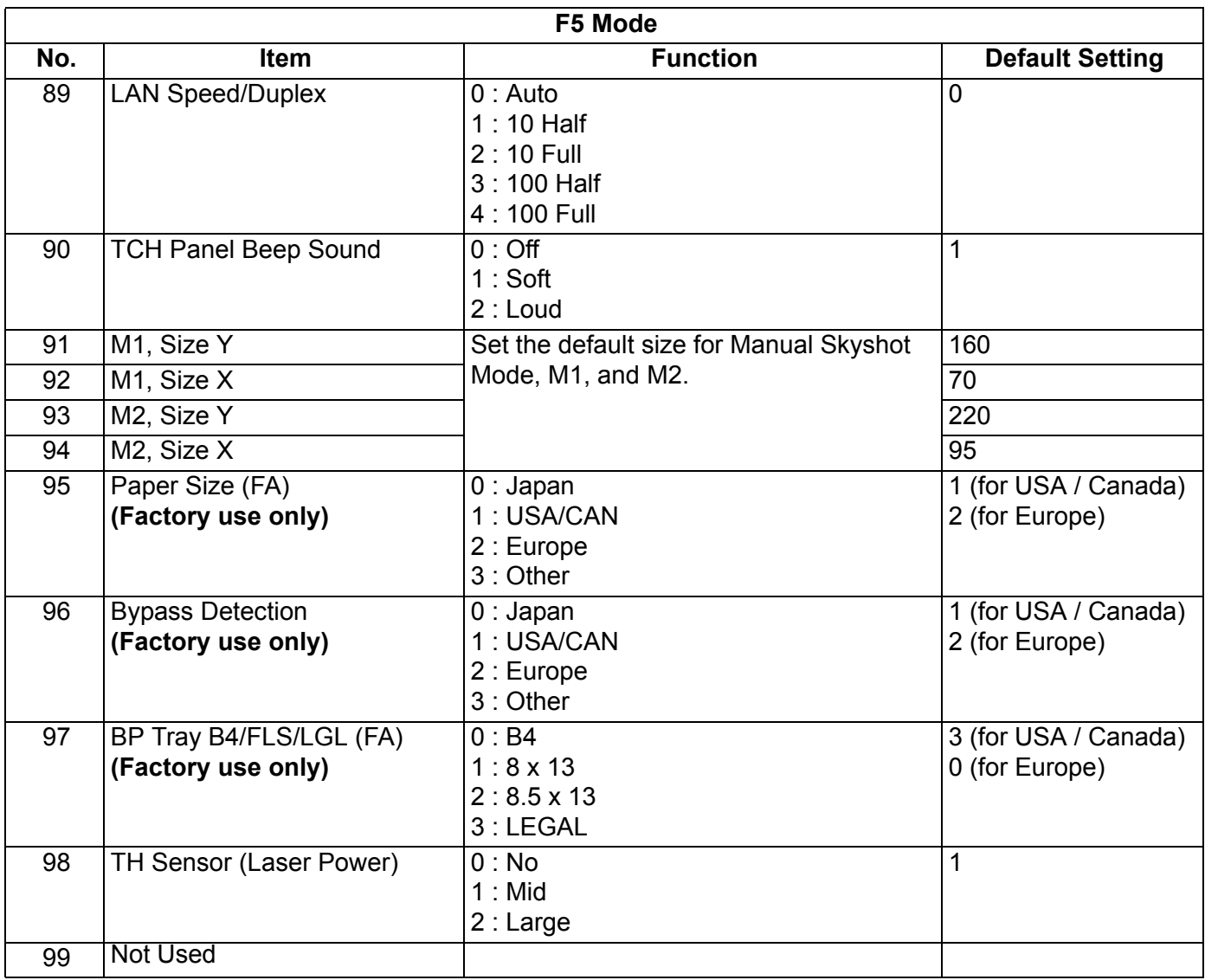

# **5.1.5. F6 Mode: Adjust Parameters (For Copier)**

Set the machine to Service Mode, and press "**6**" key on the Keypad.

↓ Press the "**START**" key.

↓ Enter the desired code number, or press "V", " $\wedge$ " arrow keys.

↓ If you wish to select another code number, scroll the menu with the arrow keys.

↓ Press the "**SET**" key.

↓ Enter the desired function code number, and press "**SET**" key.

When the "**CLEAR**" key is pressed, the selected code input will not be accepted.

↓ Press "**STOP**" key, then press "**FUNCTION**", and "**CLEAR**" keys simultaneously to exit the service mode. ↓

Reboot the machine after setting the parameter(s) to activate the setting(s).

**Note:**

The Factory Setting is different in each model.

↓

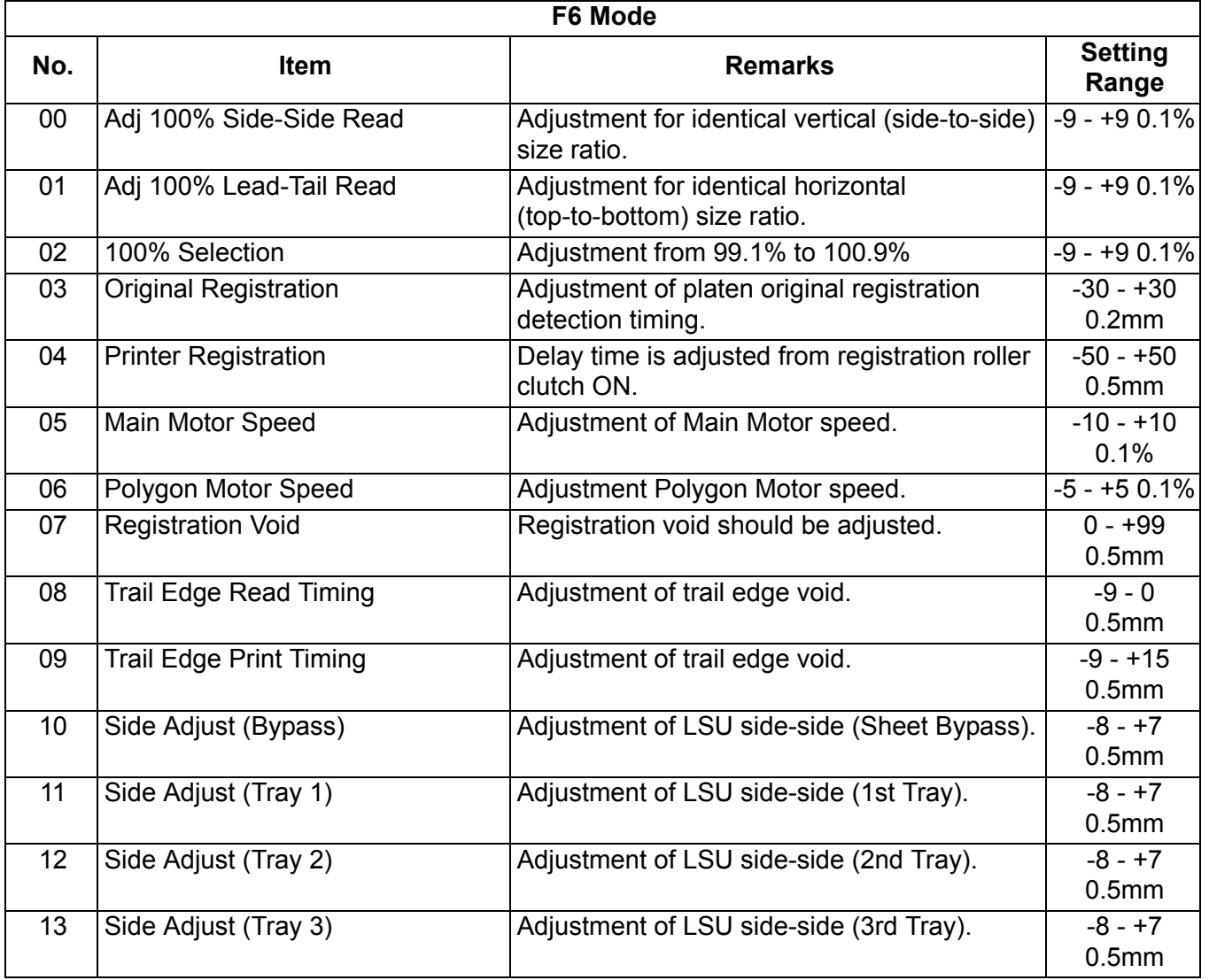

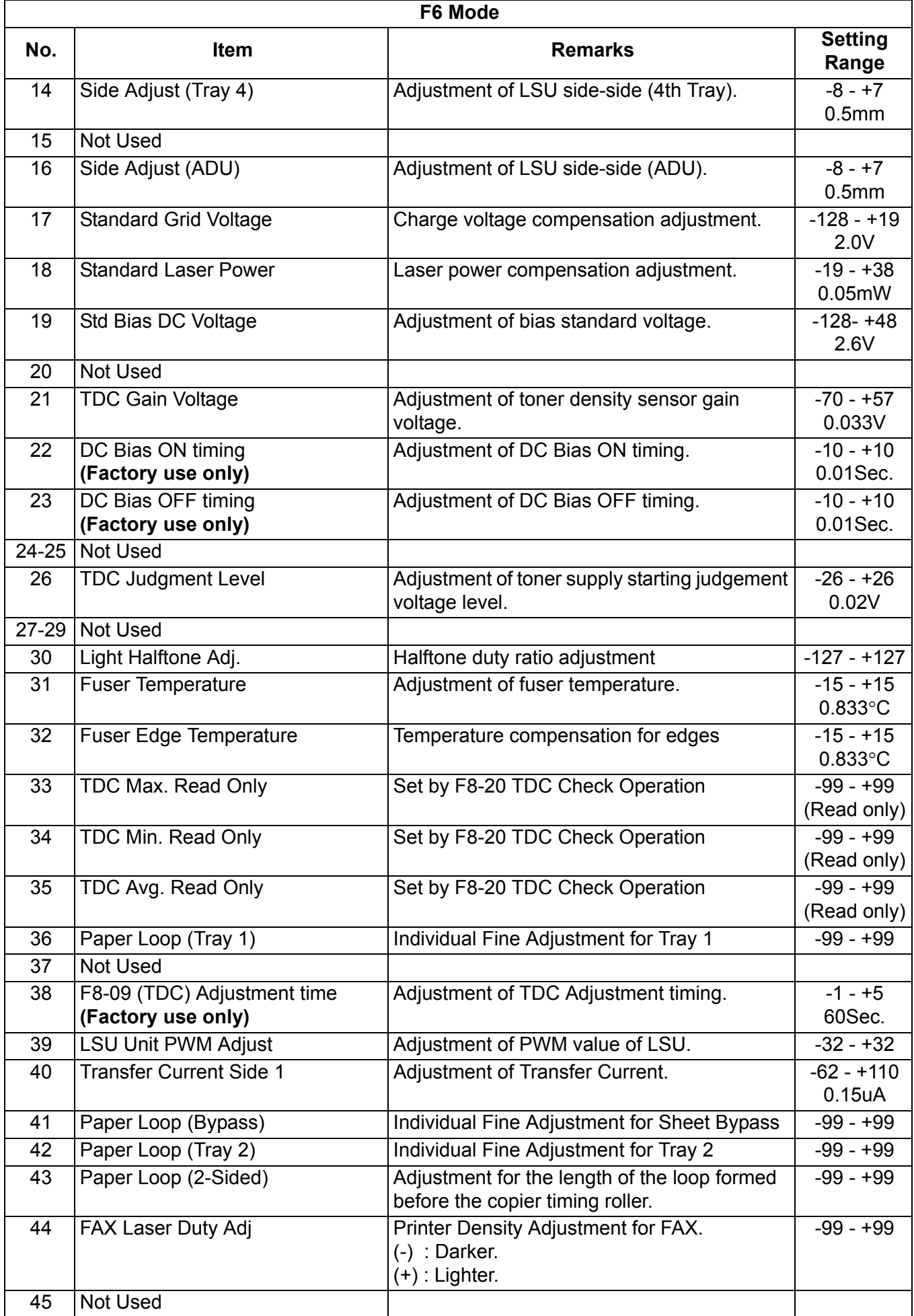

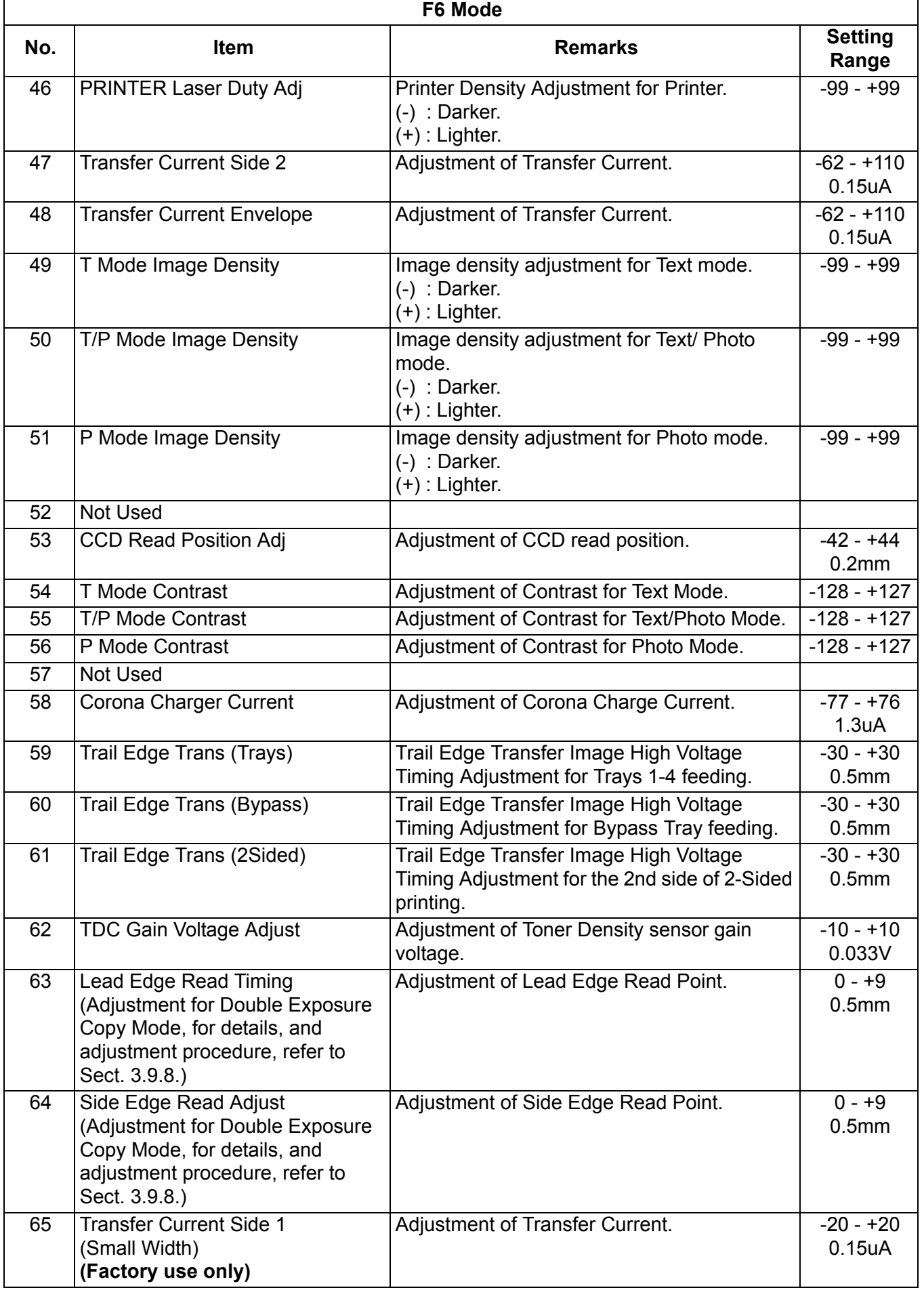

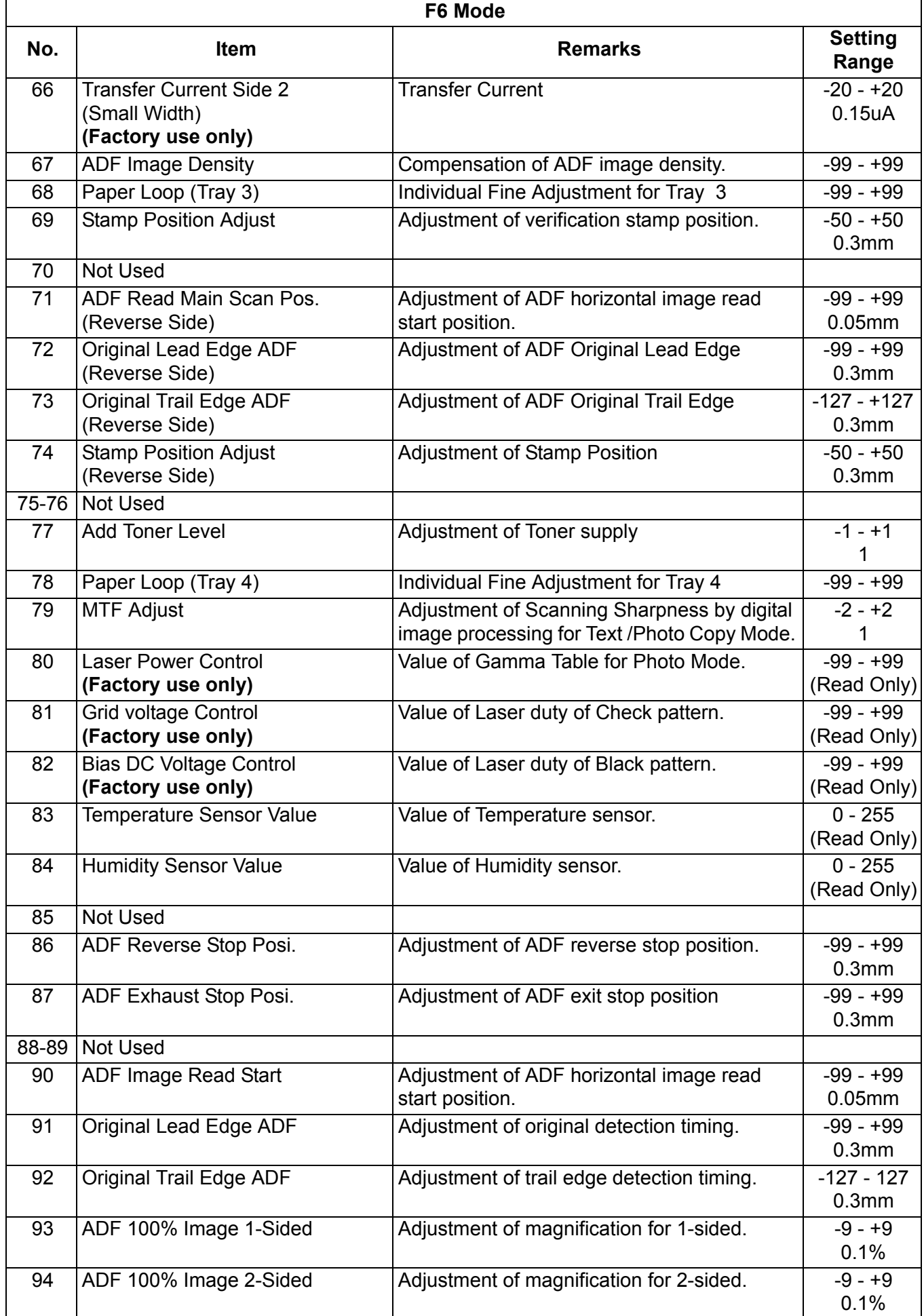

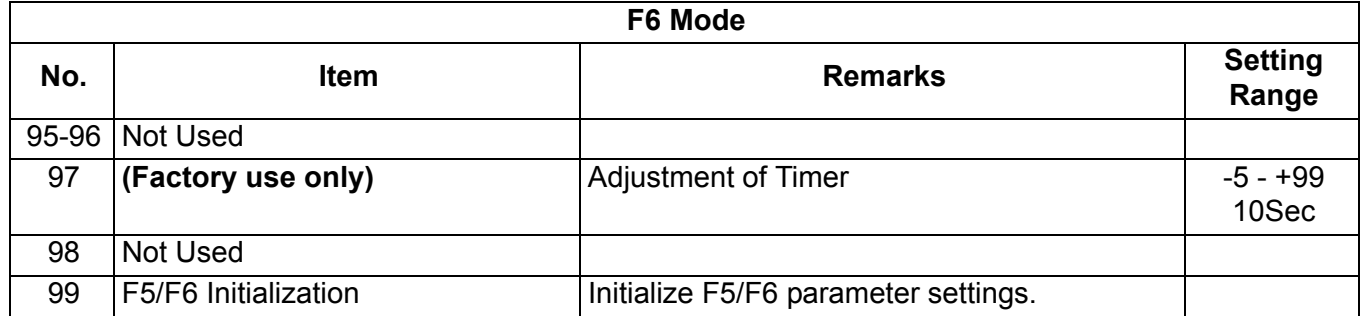

## **5.1.6. F7 Mode: Electronic Counter**

Set the machine to Service Mode, and press "**7**" key on the Keypad.

↓ Press the "**START**" key. ↓ Enter the desired code number, or press "**V**", "<sup>n</sup>" arrow keys. ↓ If you wish to select another code number, scroll the menu with the arrow keys. ↓ Press the "**SET**" key. ↓ Enter the desired function code number, and press "**SET**" key. ↓ When the "**CLEAR**" key is pressed, the selected code input will not be accepted. ↓ Press "**STOP**" key, then press "**FUNCTION**", and "**CLEAR**" keys simultaneously to exit the service mode. ↓ Reboot the machine after setting the parameter(s) to activate the setting(s).

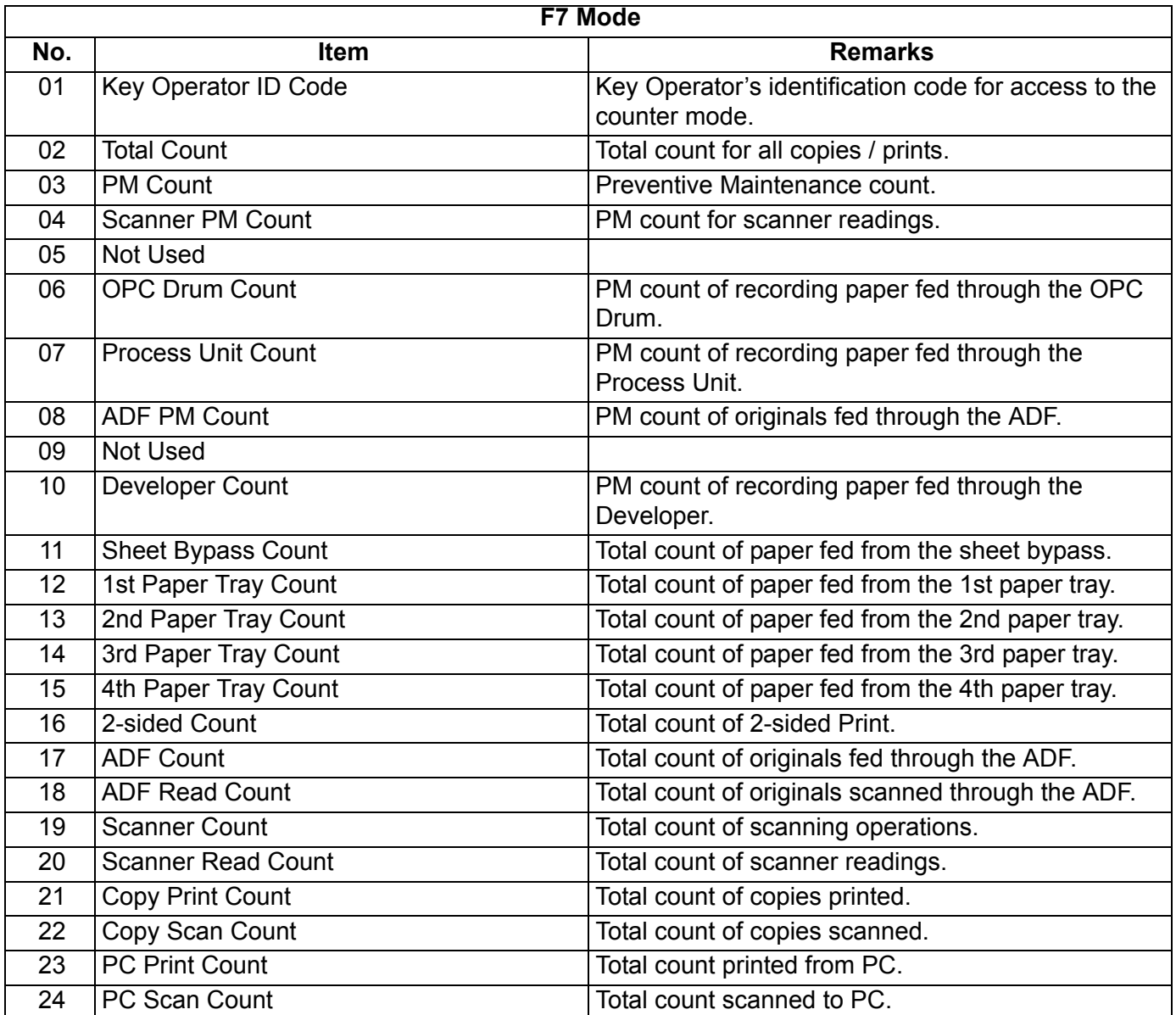

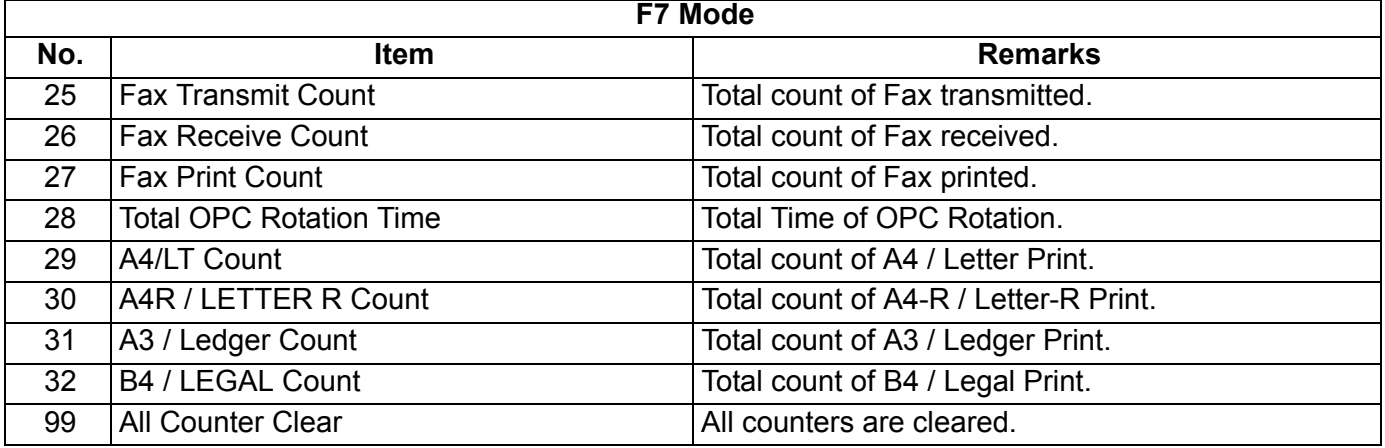

#### **5.1.7. F8 Mode: Service Adjustment**

↓

↓

↓

↓

↓

↓

Set the machine to Service Mode, and press "**8**" key on the Keypad.

Press the "**START**" key.

Enter the desired code number, or press "V", "/\" arrow keys.

If you wish to select another code number, scroll the menu with the arrow keys.

↓ Press the "**SET**" key.

Enter the desired function code number, and press "**SET**" key.

When the "**CLEAR**" key is pressed, the selected code input will not be accepted.

Press "**STOP**" key, then press "**FUNCTION**", and "**CLEAR**" keys simultaneously to exit the service mode. ↓

Reboot the machine after setting the parameter(s) to activate the setting(s).

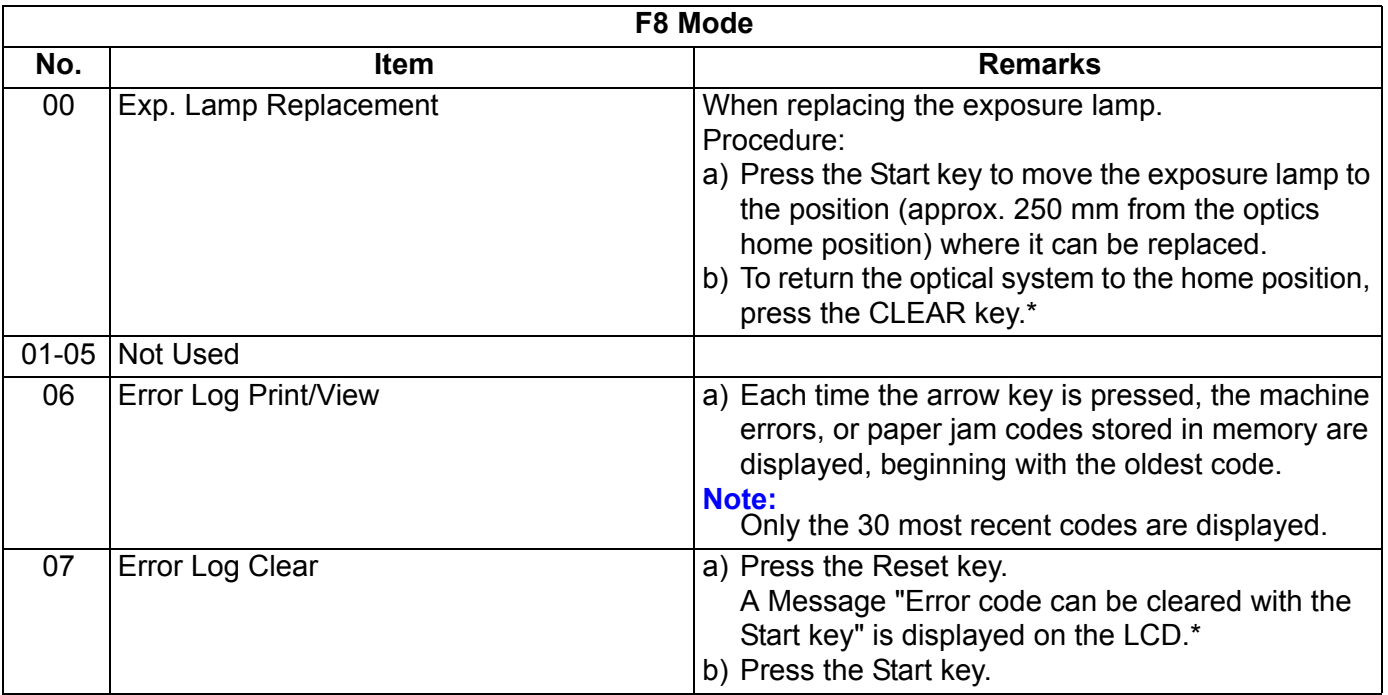

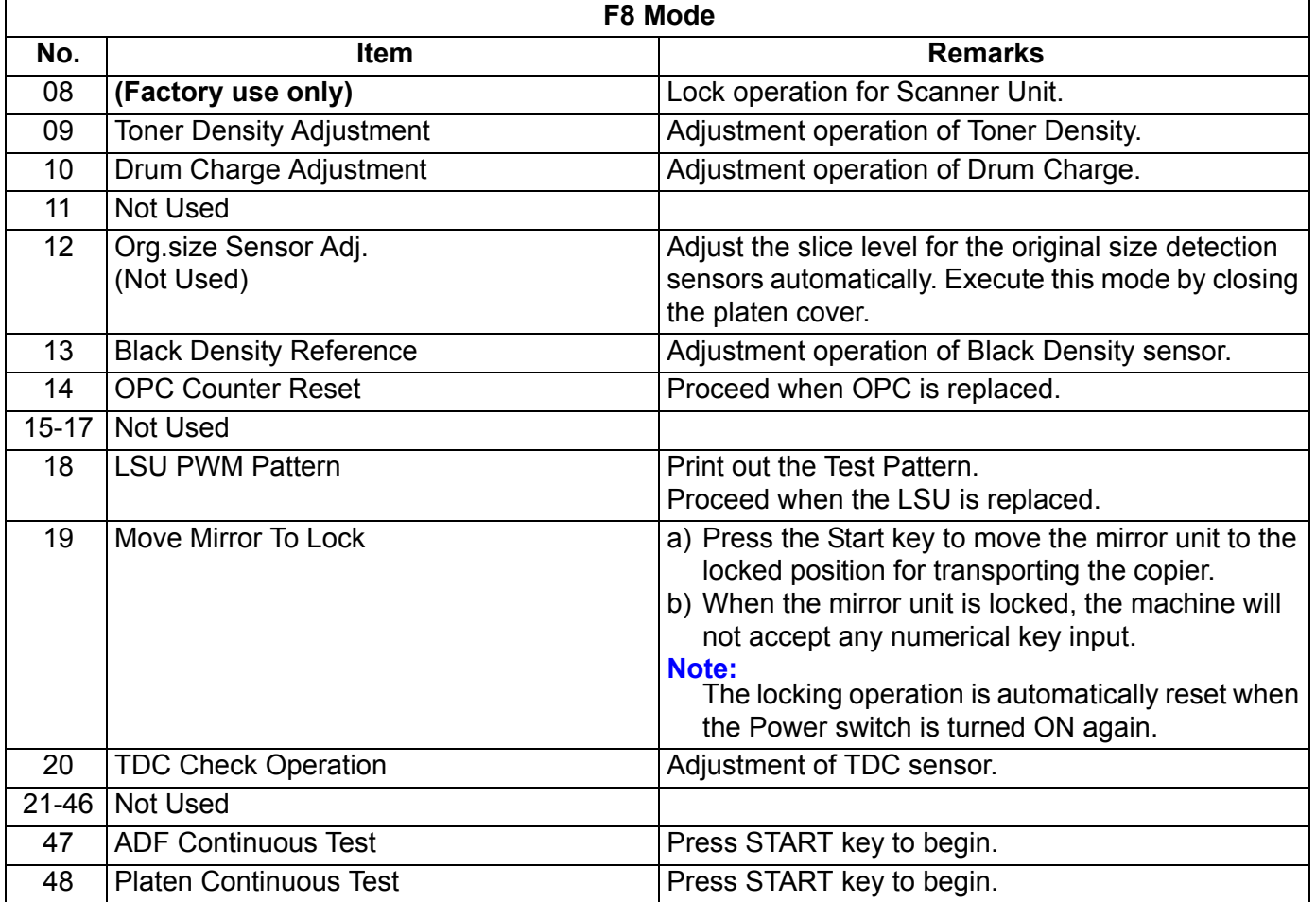

## **5.1.8. F9 Mode: Unit Maintenance**

↓

Set the machine to Service Mode, and press "**9**" key on the Keypad.

↓ Press the "**START**" key.

↓ Enter the desired code number, or press "V", " $\wedge$ " arrow keys.

↓ If you wish to select another code number, scroll the menu with the arrow keys.

↓ Press the "**SET**" key.

↓ Enter the desired function code number, and press "**SET**" key.

When the "**CLEAR**" key is pressed, the selected code input will not be accepted.

↓ Press "**STOP**" key, then press "**FUNCTION**", and "**CLEAR**" keys simultaneously to exit the service mode. ↓

Reboot the machine after setting the parameter(s) to activate the setting(s).

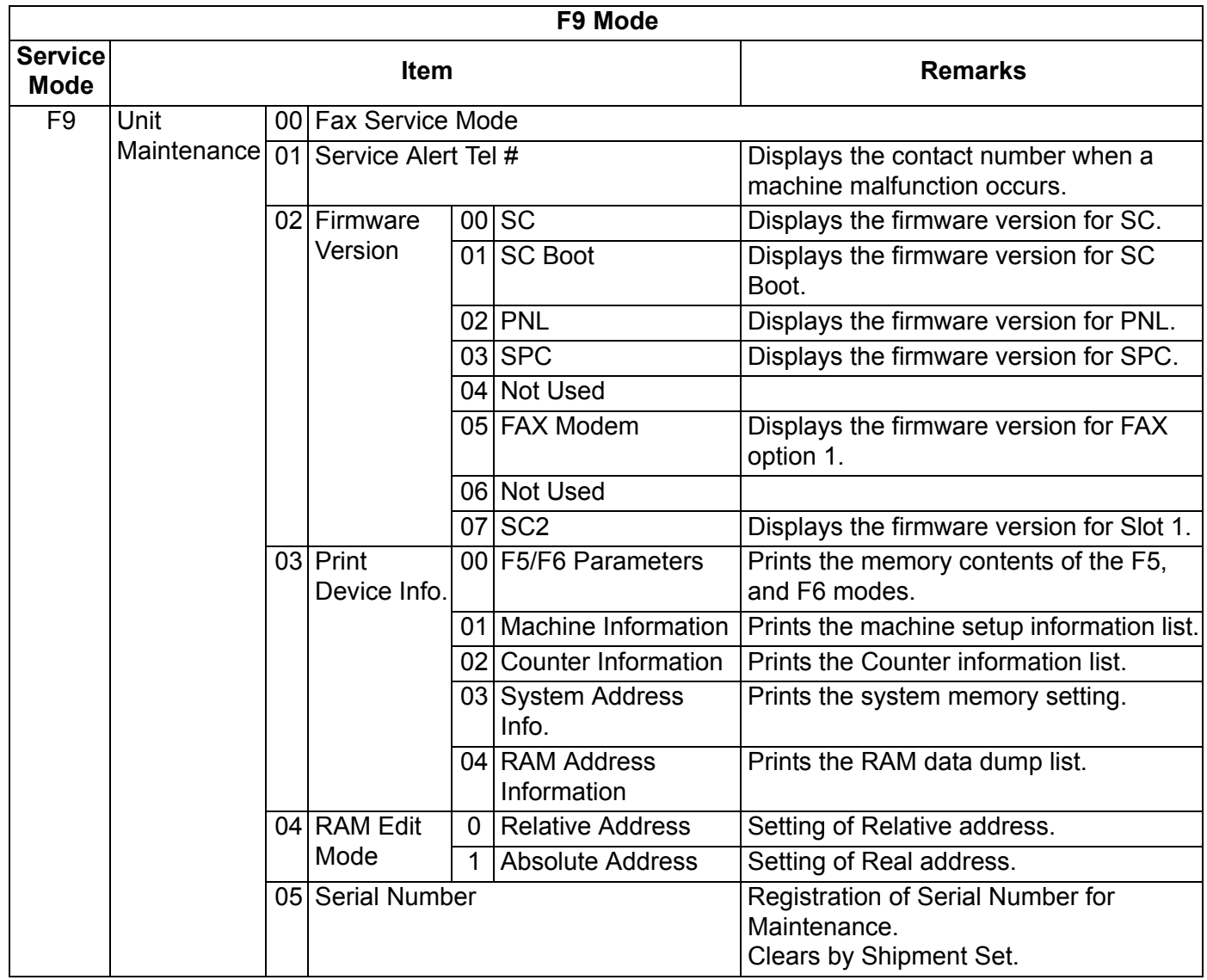

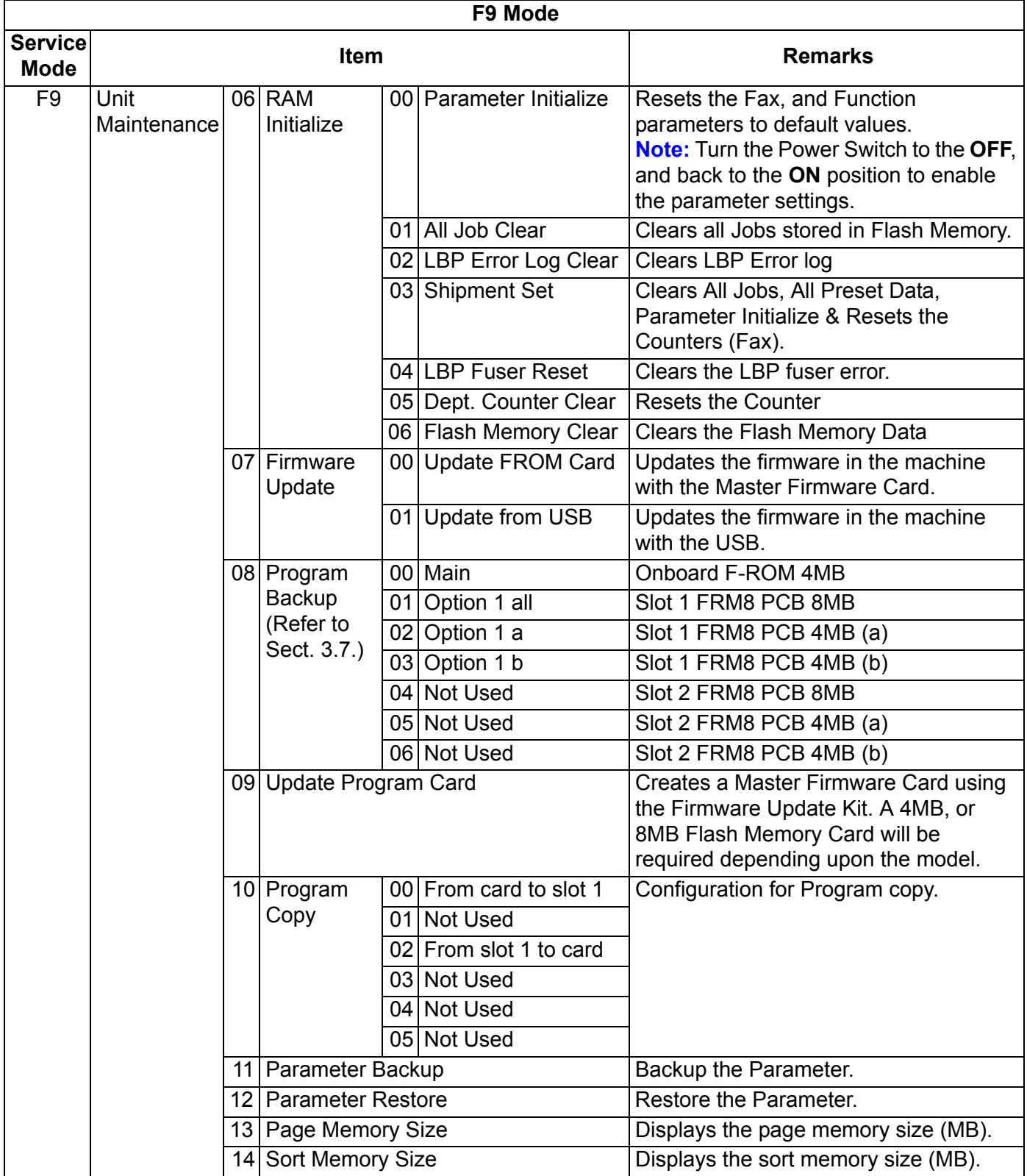

# **5.2. Service Modes (For Facsimile)**

## **5.2.1. Fax Service Mode Procedure**

- 1. To enter the Fax Service Mode
	- a. Press "**FAX/EMAIL**" key.
	- b. Press "**FUNCTION**", and then "**7**" keys.
	- c. Press "**MONITOR**" four times, then press "**\***".
	- d. Enter the desired code number, or press the "**V**", "/\" arrow keys.
- 2. To exit the Fax Service Mode Press "**STOP**" key.

#### **Note:**

The following buttons provide these functions in the Service Mode:

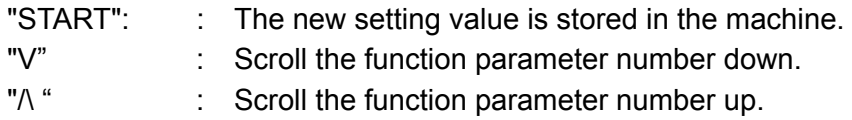

#### **5.2.2. FAX Service Mode Table**

The following service modes are provided to assist you in setting operational functions of the unit, and determining the condition of the unit.

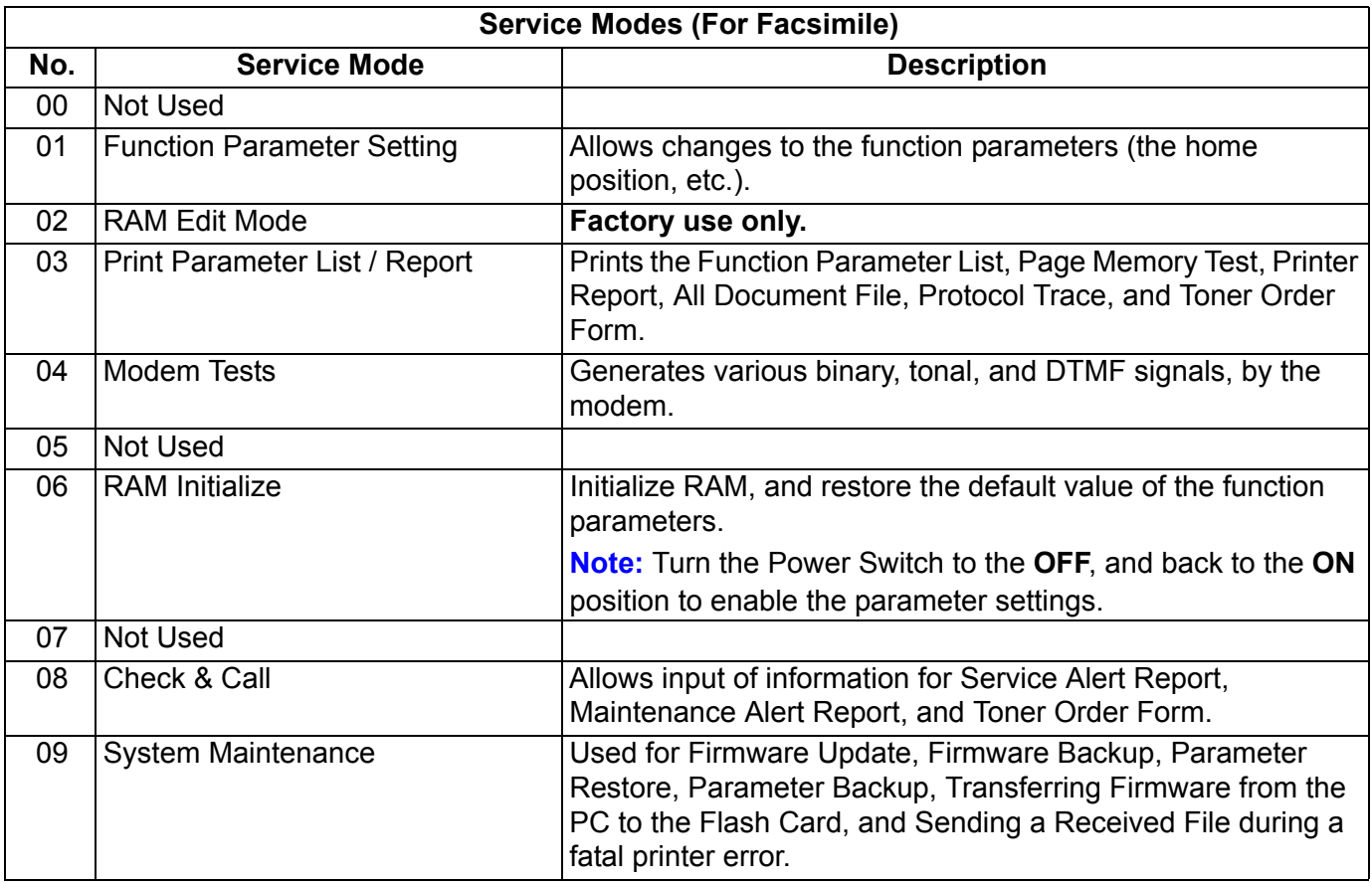

#### **5.2.3. Fax Service Mode 1 (Function Parameter Setting)**

Use the following procedure to change the function parameters.

Enter the desired code number, and press "**START**" key.

If you wish to select another code number, scroll the menu with the "**V**", "/\" arrow keys.

Select the desired function code, and press the "**START**" key.

When the "**CLEAR**" key is pressed, the selected code input will not be accepted.

Press "**STOP**" key twice to exit the service mode.

↓

↓

↓

↓

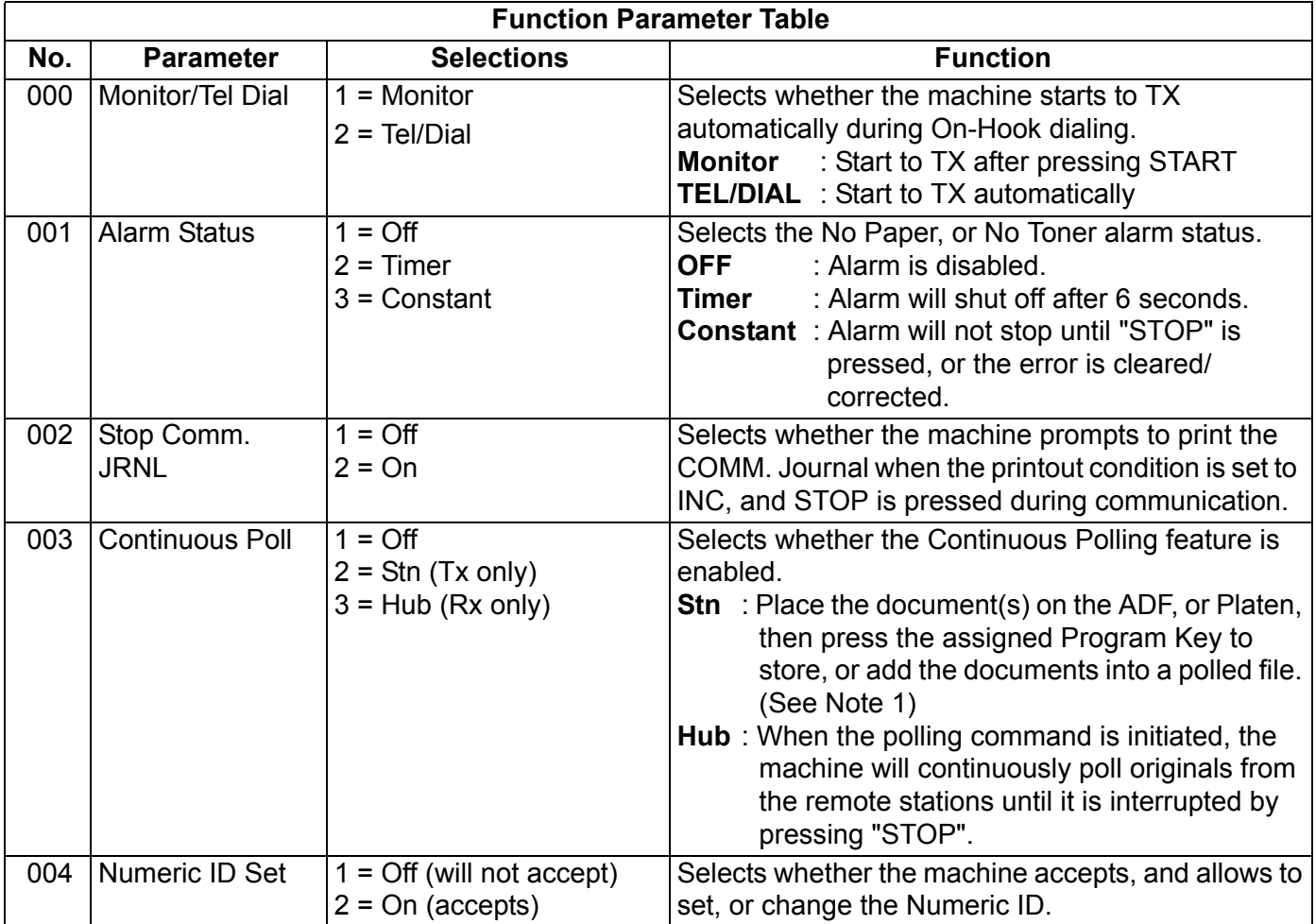

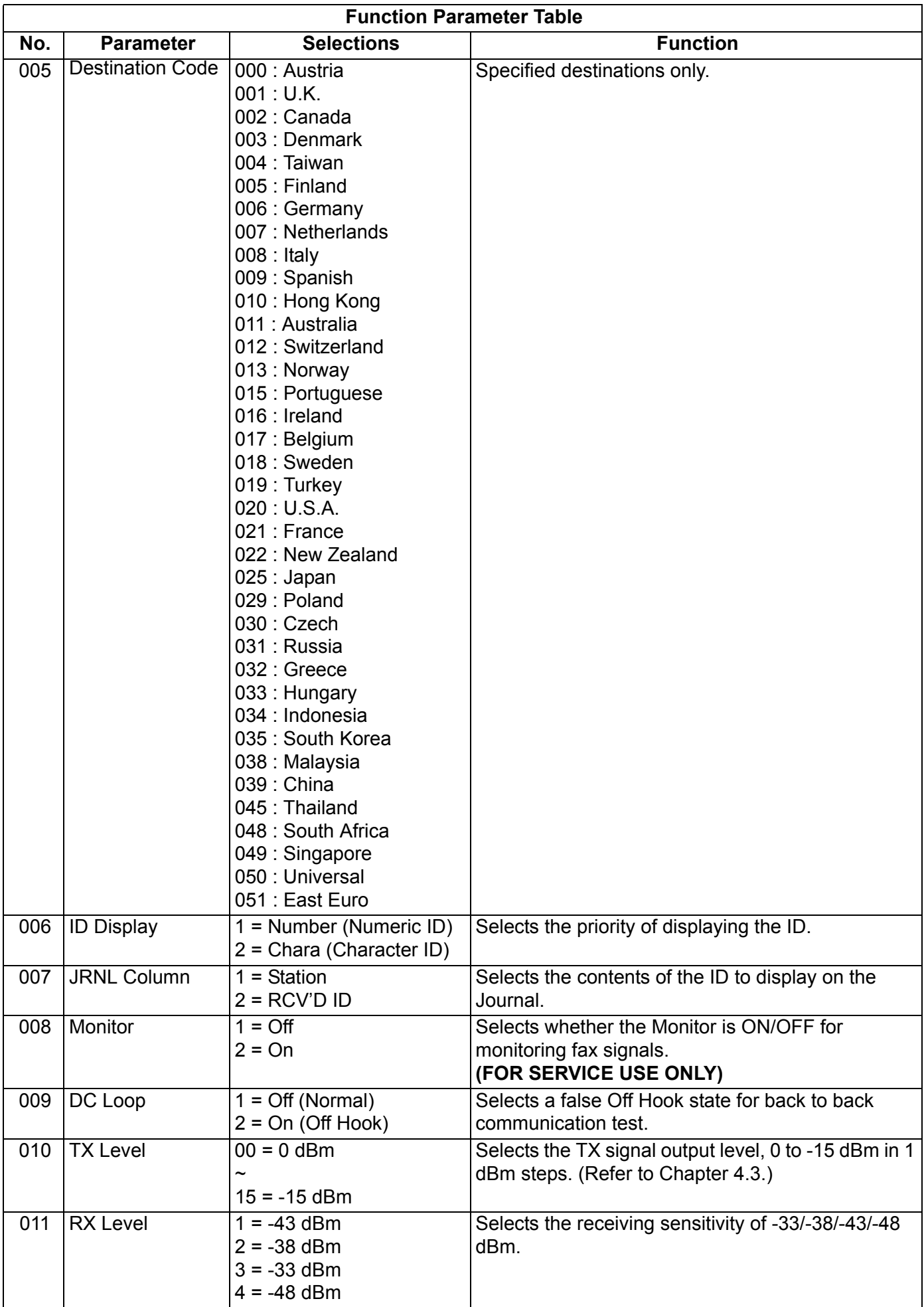

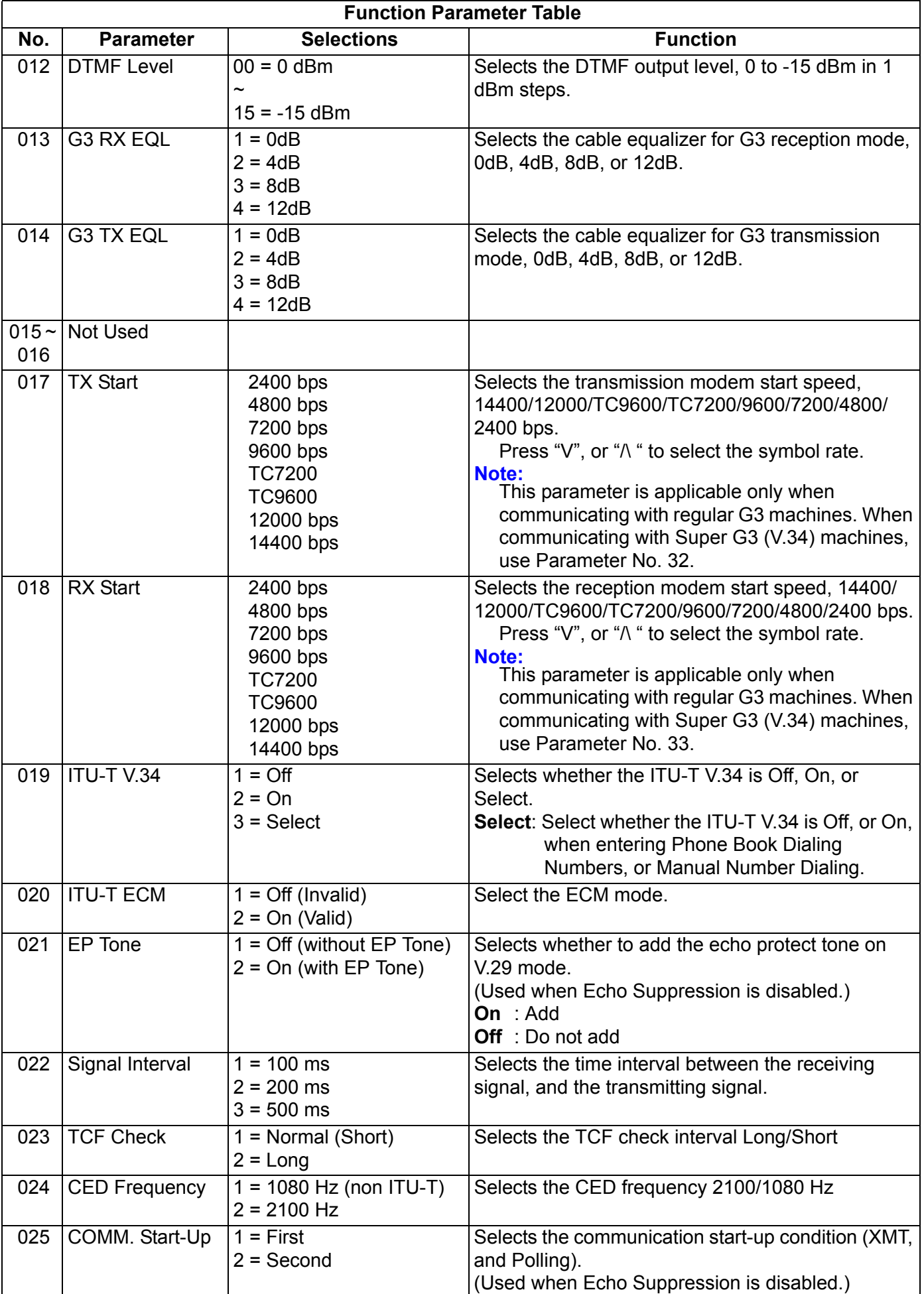

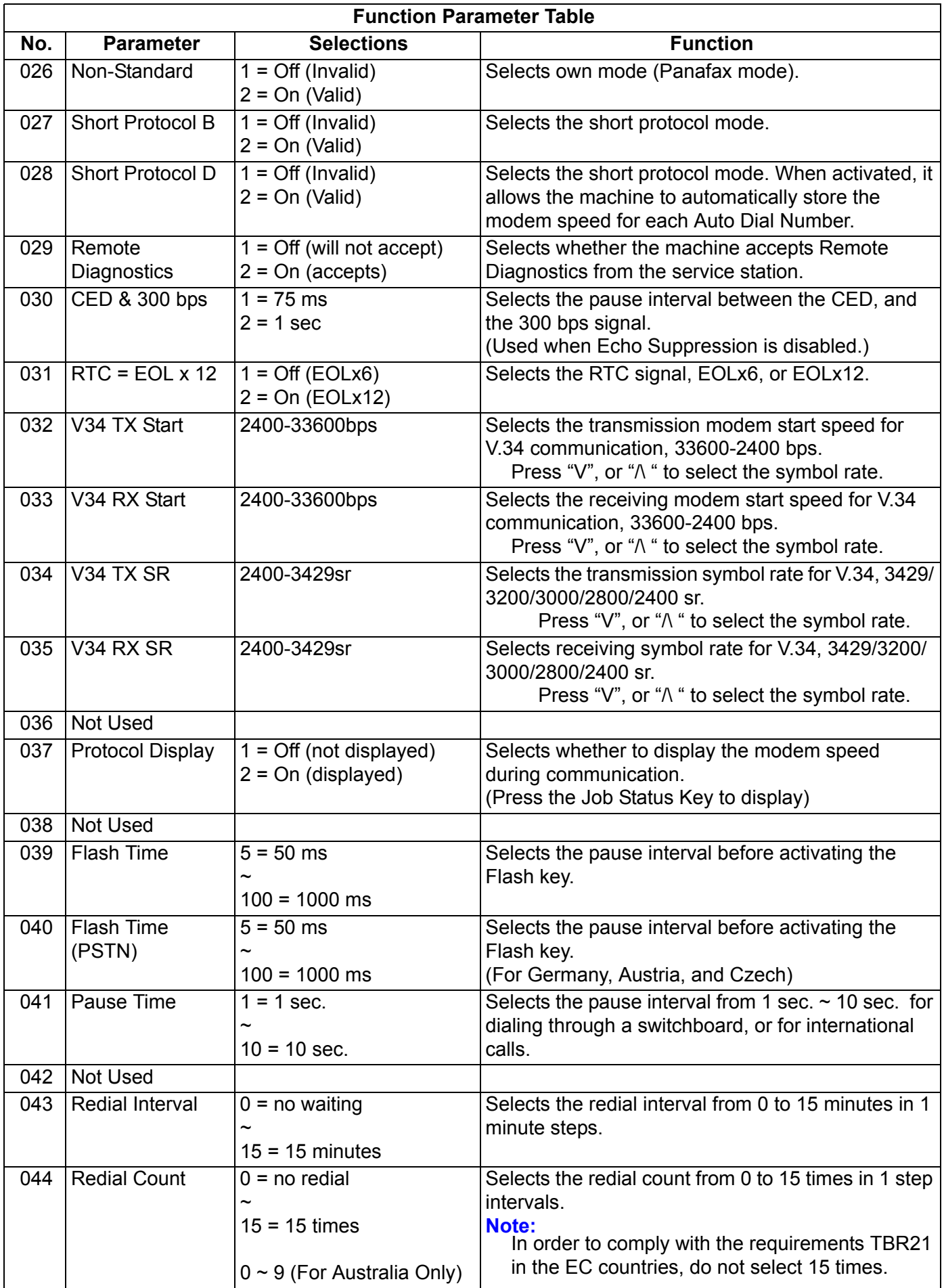

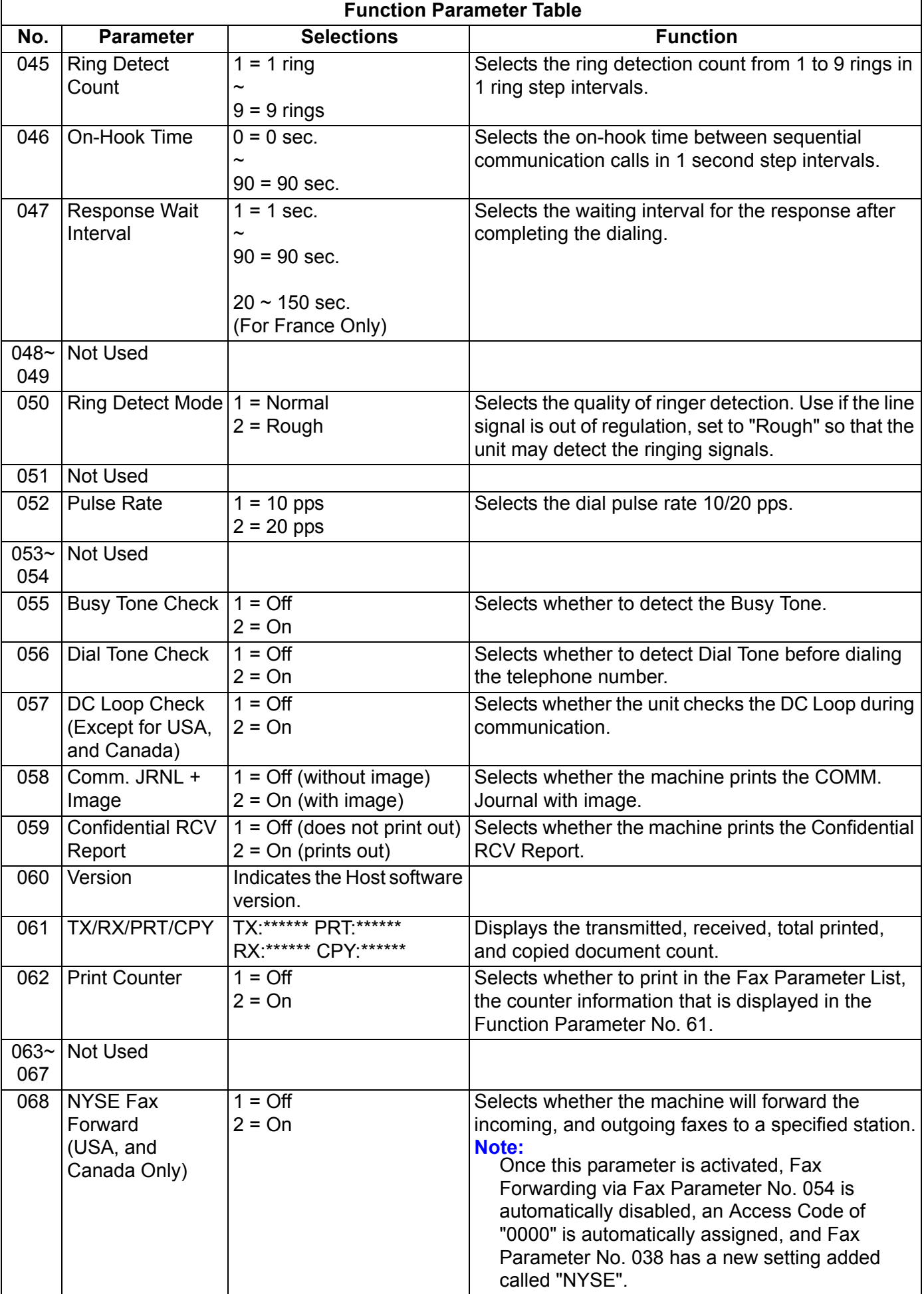

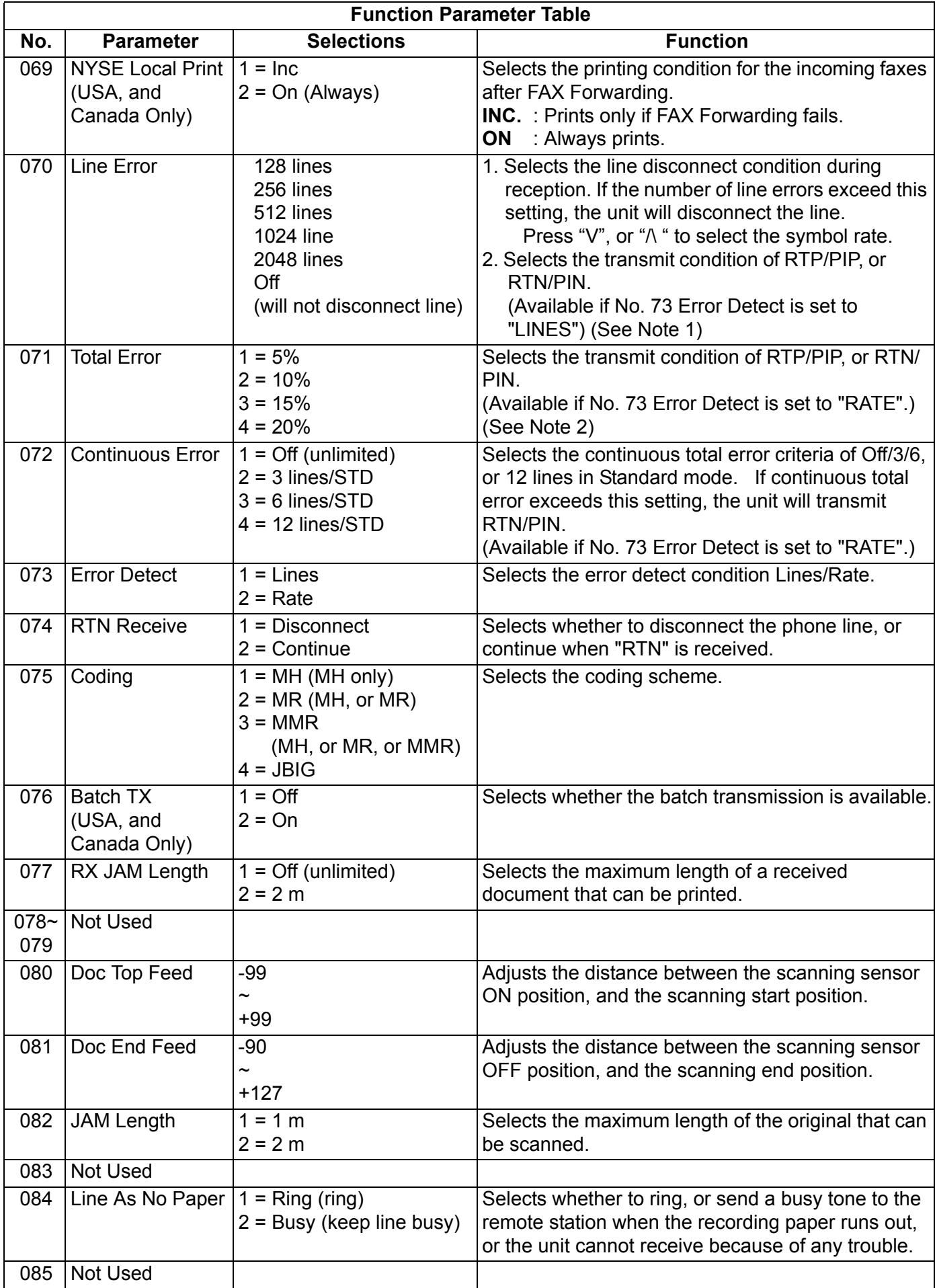

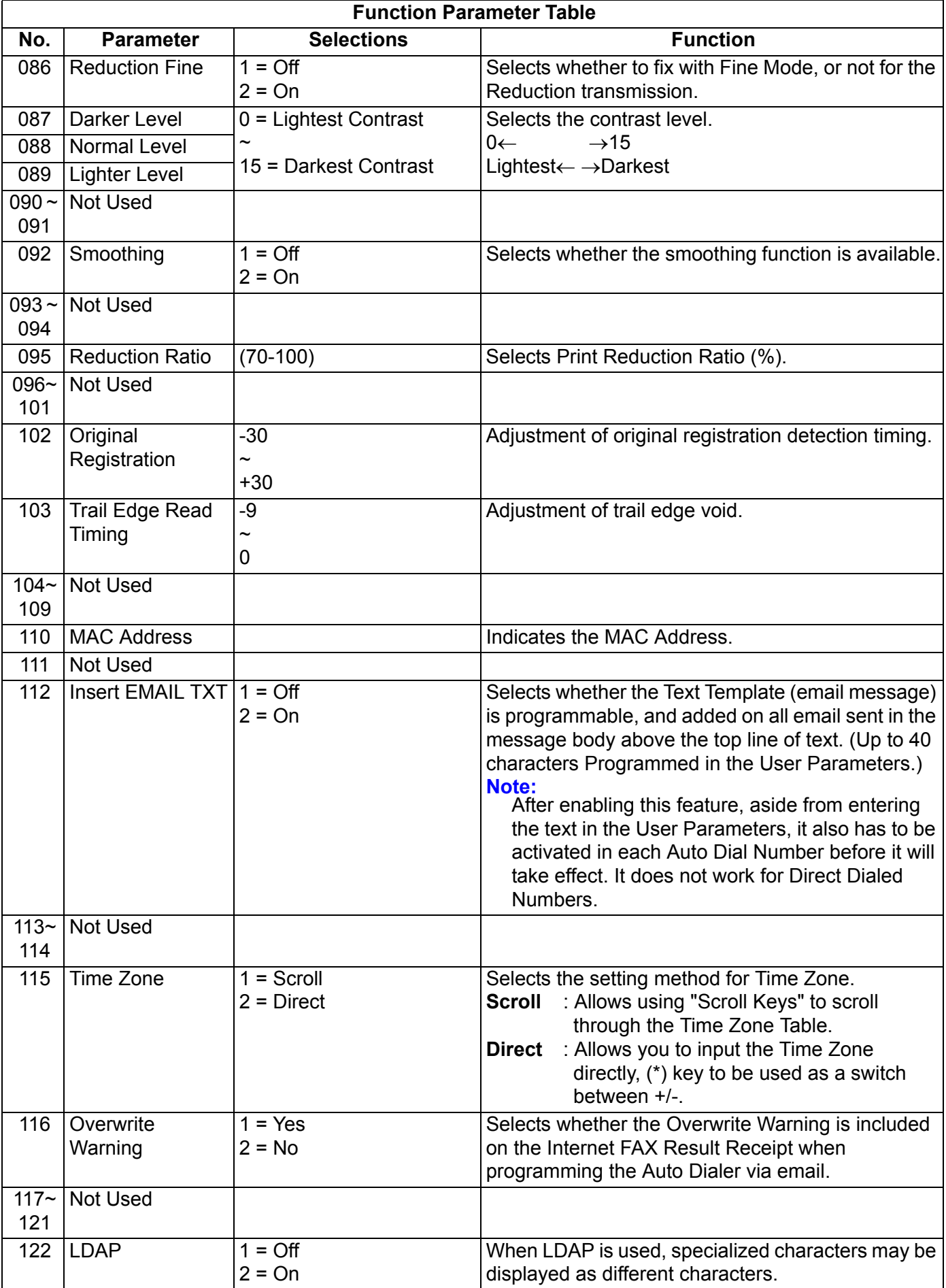

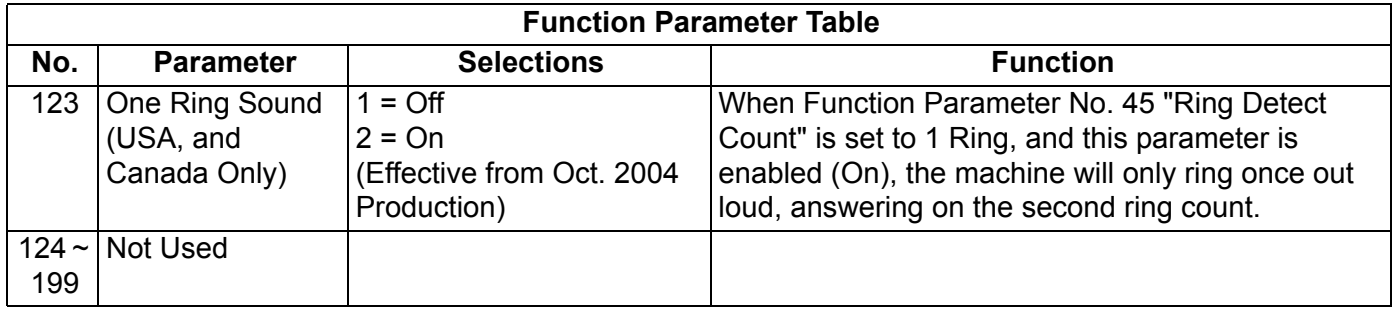

**Note 1:** Continuous Polling (Station Mode)

This feature allows you to store, or add documents into a polled file in memory.

To enable the Continuous Polling feature set Function Parameter No. 003 to "2:Station". The last Program Key will be assigned with the "Store 4 Poll" Key name automatically and cannot be changed.

To prepare the document(s) to be polled, simply place the document(s) on the ADF, or Platen and then press the Program Key to store, or add the document(s) into a polled file.

(**Note:** If a regular polled file is stored in memory, the Program Key for Continuous Polling will not be accepted.)

**Note 2:** Function Parameter No. 070 (Line Error)-Transmit condition of RTP/PIP, or RTN/PIN

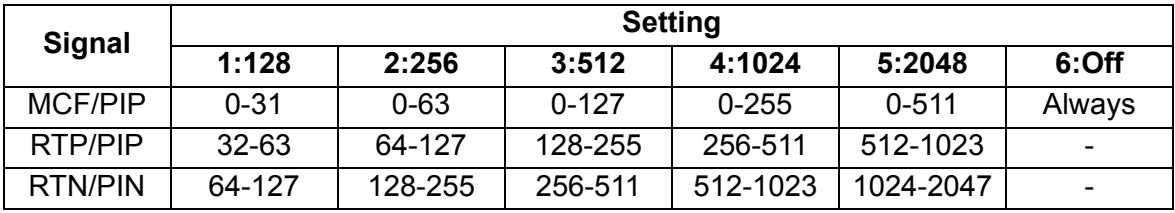

**Note 3:** Function Parameter No. 071 (Total Error)-Transmit condition of RTP/PIP, or RTN/PIN

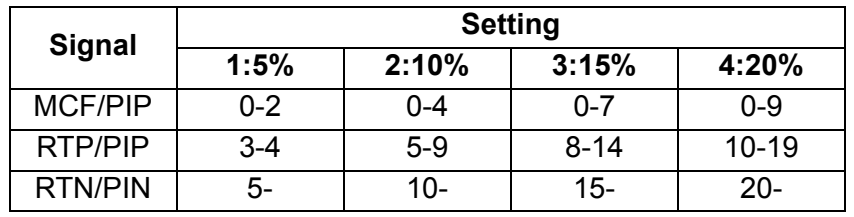

**Note 4:** The default setting of parameters depends on the country's specifications, or regulations. Print the Function Parameter List to confirm the default settings.

#### **5.2.4. Fax Service Mode 3 (Printout of Lists, Reports, and Test Results)**

From this Service Mode you can print the Function Parameter List, Page Memory Test, Printer Report, All Document File, Protocol Trace, and the Toner Order Form.

#### **5.2.4.1. Function Parameter List**

A list of all Function Parameters can be printed by the following procedure.

Press the "**V**", "/\" arrow keys to select the "**3: Print Report/List**" on the display.

Press the "**SET**" key to select the "**1: Function Parameter List**".

↓ Press the "**SET**" key. ↓

↓

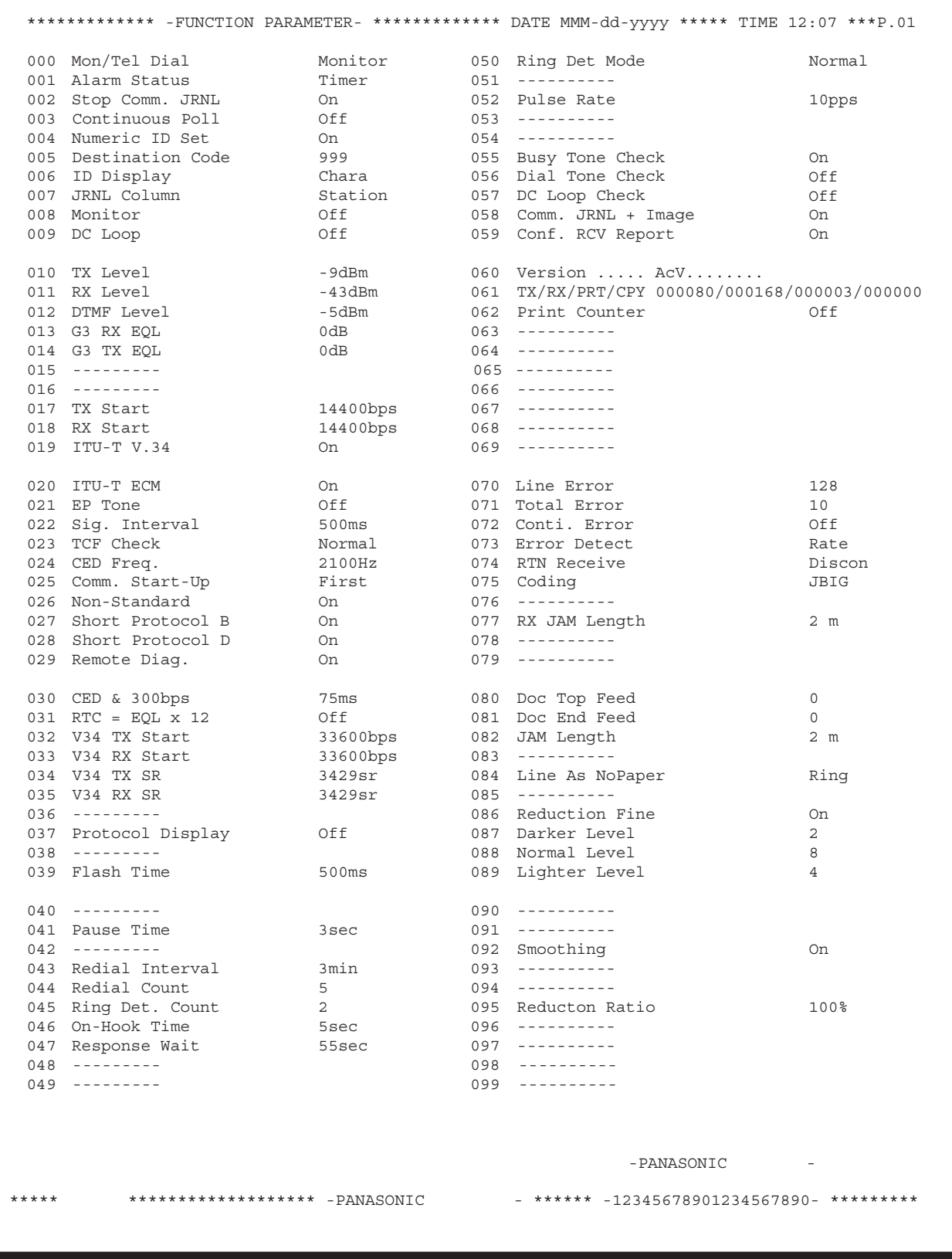

#### **Note:**

1. The contents of the Function Parameter List may vary depending on the country's regulations.

2. " \* " mark will be shown on the left side of number when setting was changed from default.

## **5.2.4.2. Page Memory Test**

A test pattern prints out for checking the page memory, and printer mechanism using the following procedure.

Press the "**V**", "/\" arrow keys to select the "**3: Print Report/List**" on the display.

Press the "**SET**" key to select the "**1: Function Parameter List**".

Press the "**V**", "/\" arrow keys to select the "**3: Page Memory Test**".

↓ Press the "**SET**" key. ↓

↓

↓

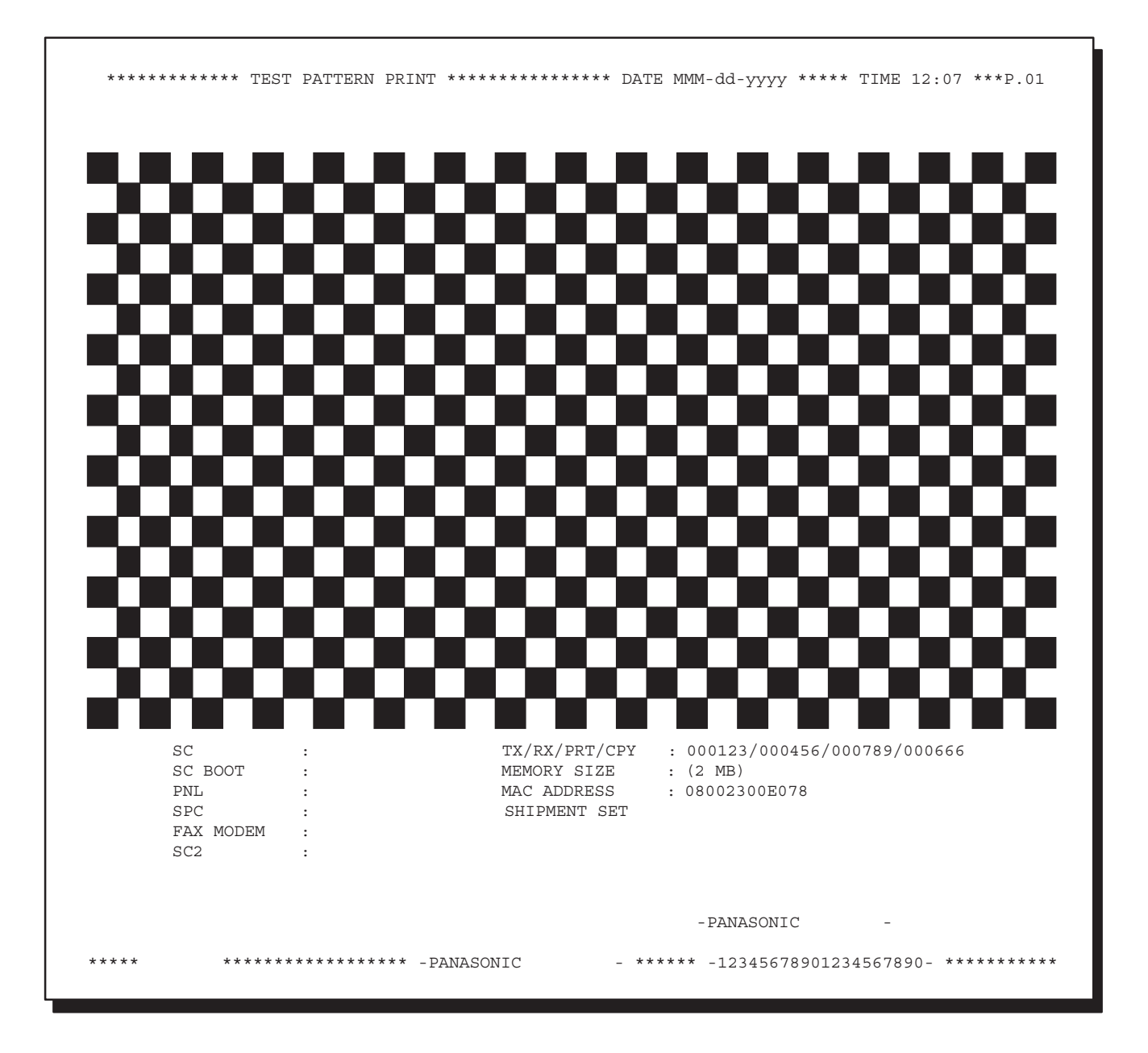

#### **5.2.4.3. Printer Report**

All printer errors are logged on the Printer Report which can be printed by the following procedure.

Press the "**V**", "/\" arrow keys to select the "**3: Print Report/List**" on the display. ↓ Press the "**SET**" key to select the "**1: Function Parameter List**". ↓ Press the "**V**", "/\" arrow keys to select the "**4: Printer Report**". ↓ Press the "**SET**" key. ↓ Press the "**STOP**" key twice to exit the service mode.

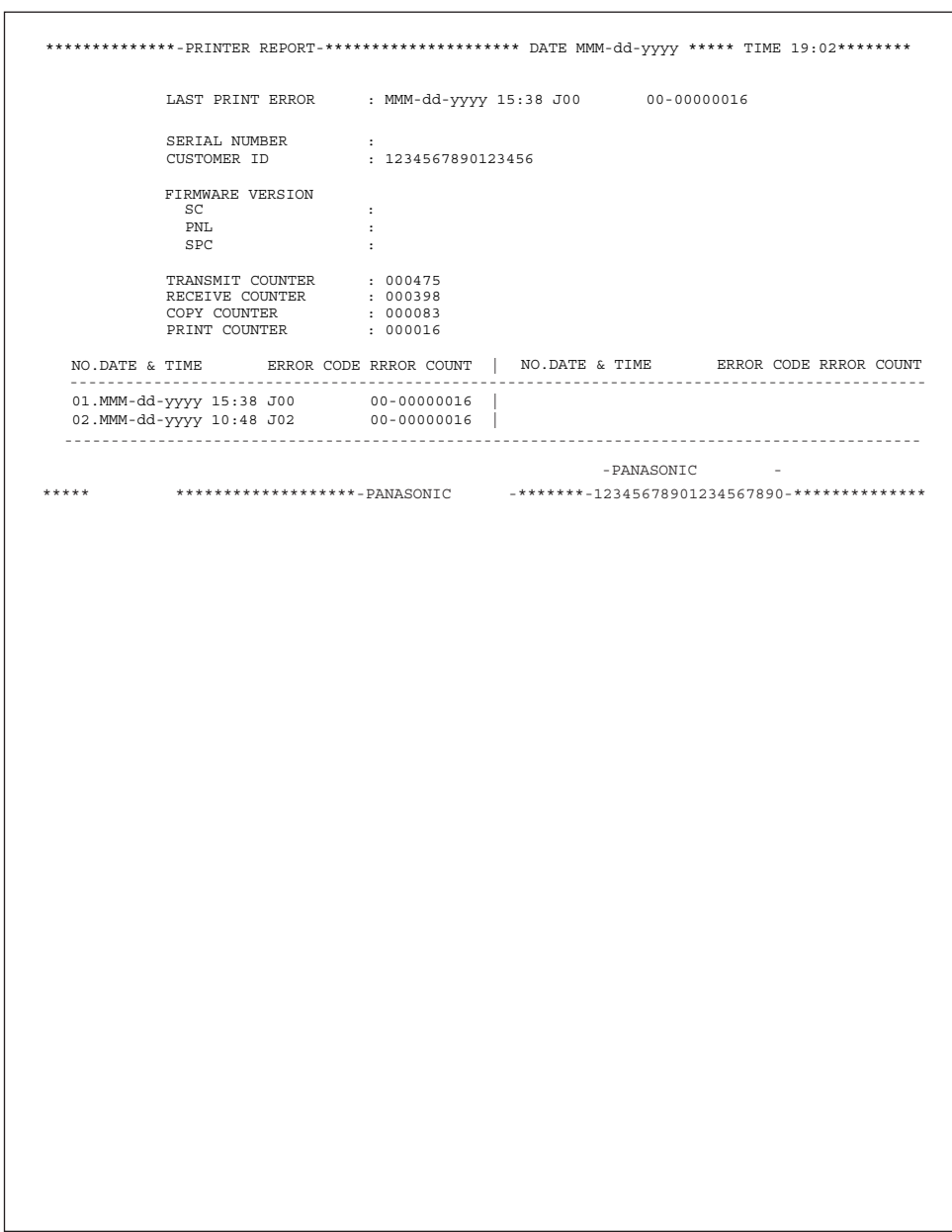

#### **5.2.4.4. All Document Files**

Print the document files from the Flash Memory.

Press the "**V**", " $\wedge$ " arrow keys to select the "3: Print Report/List" on the display.

Press the "**SET**" key to select the "**1: Function Parameter List**".

Press the "**V**", "/\" arrow keys to select the "**5: All Document Files**".

Press the "**SET**" key.

↓

↓

↓

↓

## **5.2.4.5. Protocol Trace**

Print a Protocol Trace Report for the previous communication.

Press the "**V**", "/\" arrow keys to select the "**3: Print Report/List**" on the display. ↓ Press the "**SET**" key to select the "**1: Function Parameter List**". ↓ Press the "**V**", "/\" arrow keys select the "**6: Protocol Trace**". ↓

Press the "**SET**" key. ↓

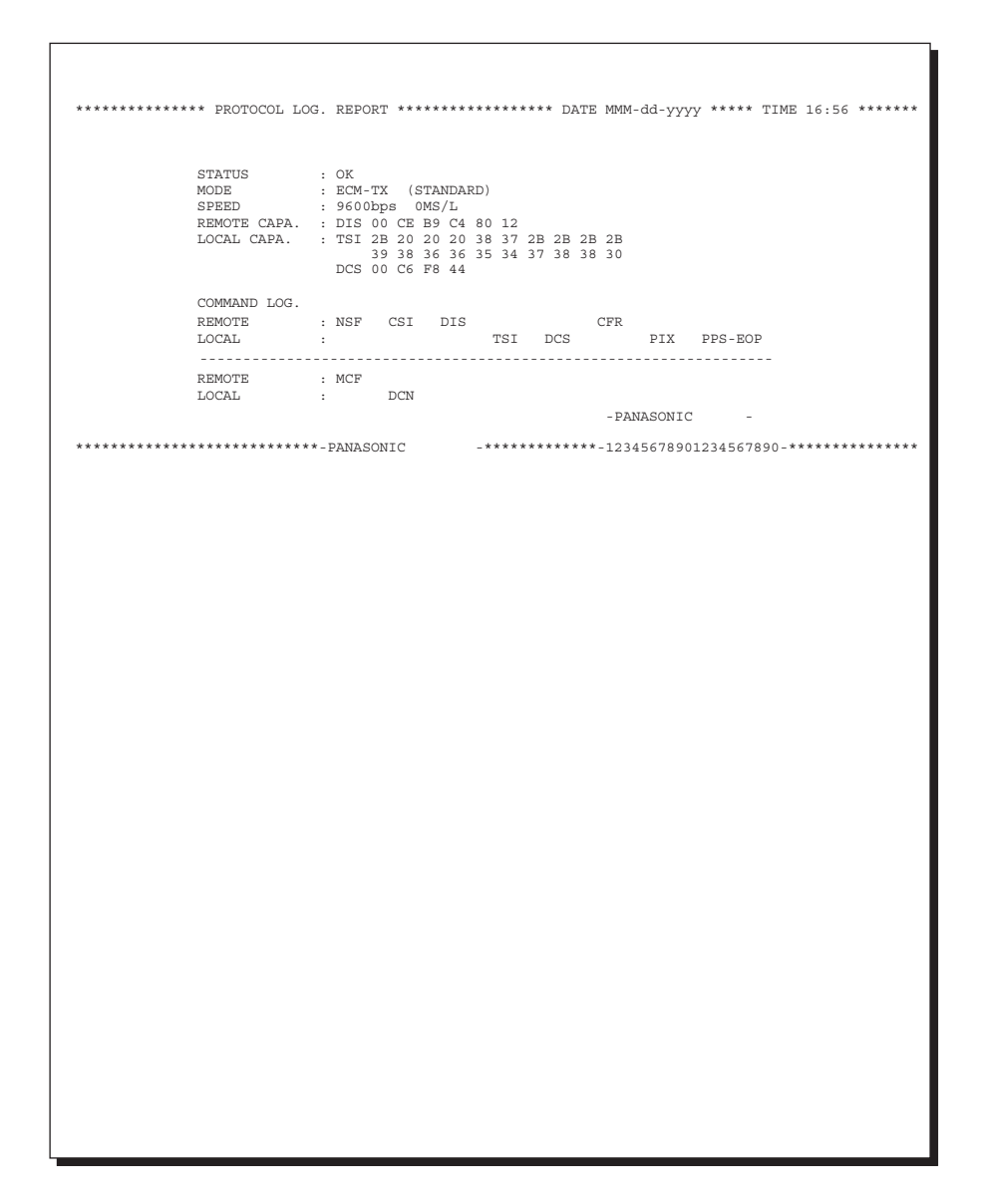

## **5.2.4.6. Toner Order Form**

The Toner Order Form can be printed out manually by the following procedure.

Press the "**V**", " $\wedge$ " arrow keys to select the "3: Print Report/List" on the display.

Press the "**SET**" key to select the "**1: Function Parameter List**".

Press the "**V**", "/\" arrow keys to select the "**7: Toner Order Form**".

Press the "**SET**" key.

↓

↓

↓

↓
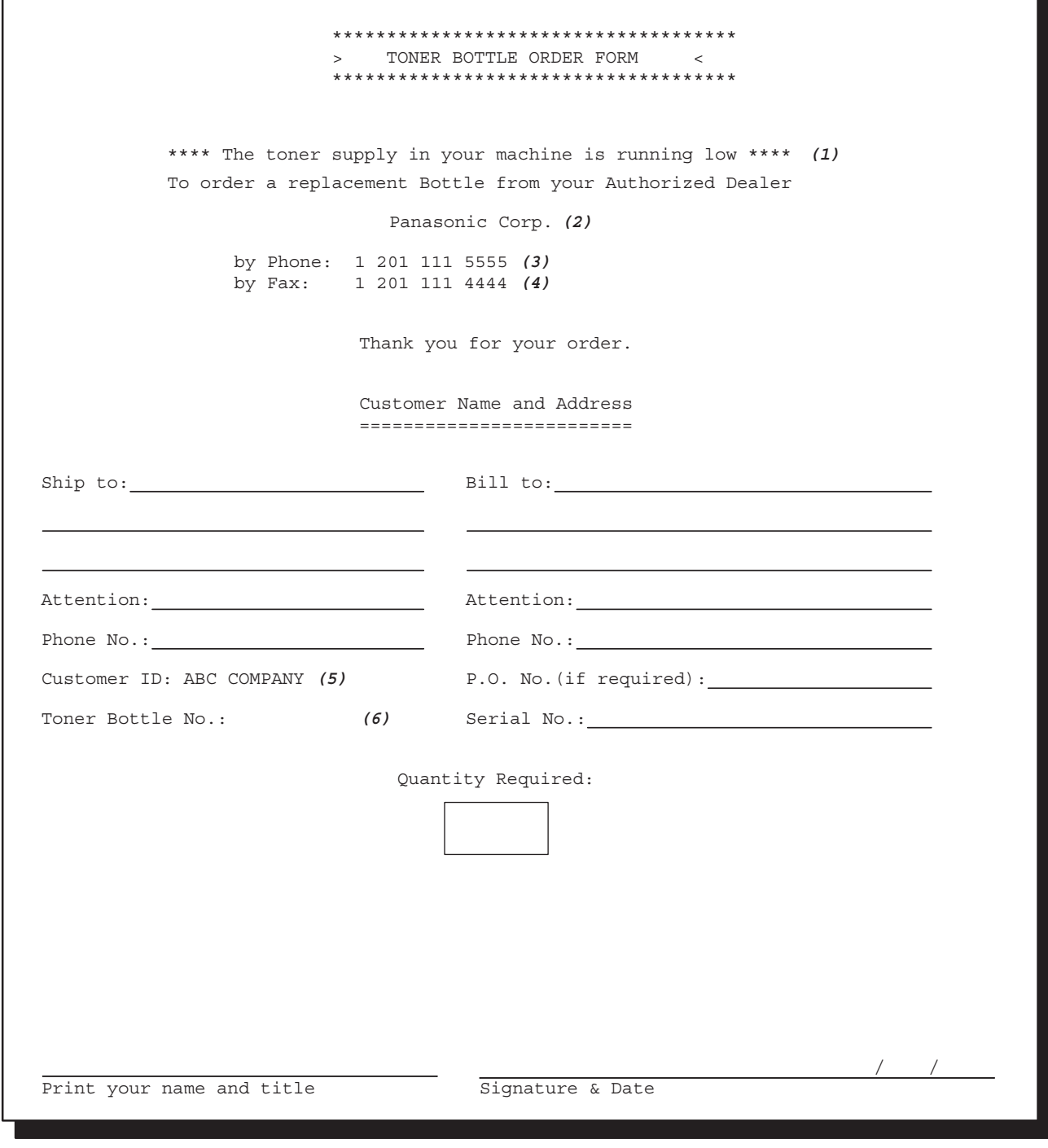

#### **Explanation of Contents**

- 
- (2) Dealer Name Up to 25 digits
- (3) Toner Order Tel # Up to 36 digits
- (4) Toner Order Fax # Up to 36 digits
- 
- 

(1) Low Toner Message (Fixed) "The toner supply in your machine is running low" (5) Customer ID Up to 16 characters (User Identification Code) (6) Toner Bottle No. DQ-TU10J (For DP-8020E/8020P/8016P Except for USA, and Canada) DQ-TUJ10K (For DP-8020E/8016P for USA, and Canada)

## **5.2.5. Fax Service Mode 4 (Modem Test)**

## **5.2.5.1. Binary Signal**

This Service Mode is used to check the binary signal output. Signals can be output to the line using the following procedure.

Press the "**V**", "/\" arrow keys to select the "4: MODEM Test" on the display.

Press the "**SET**" key to select the "**1: Signal Test**".

↓ Press the "**SET**" key.

↓

↓

Press the desired number.

↓ Press the "**SET**" key. ↓

Press the "**STOP**" key twice to exit the service mode.

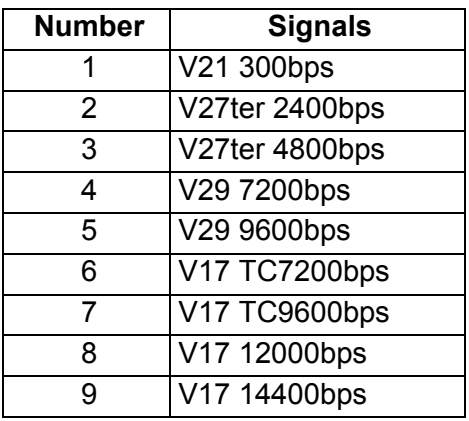

#### **Binary Signal Table**

## **5.2.5.2. Tonal Signal**

This Service Mode is used to check the tonal signal output. Signals can be output to the line using the following procedure.

Press the "**V**", "/\" arrow keys to select the "**4: MODEM Test**" on the display.

Press the "**SET**" key to select the "**2: Tonal Test**".

↓ Press the "**SET**" key.

↓

↓

↓

Press the desired number, and press the "**START**" key.

Press the "**STOP**" key twice to exit the service mode.

## **Tonal Signal Table**

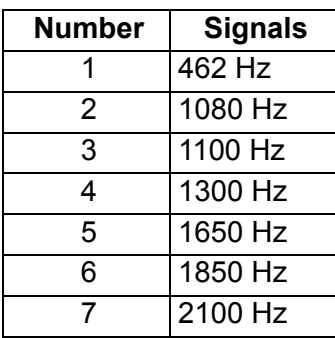

## **5.2.5.3. DTMF Signal**

This Service Mode is used to check the DTMF (Dual Tone Multi Frequency) signal output. The DTMF signal can be generated using the following procedure.

• DTMF Single Tone

Press the "**V**", "/\" arrow keys to select the "**4: MODEM Test**" on the display.

↓ Press the "**SET**" key to select the "**3: DTMF Test**".

↓ Press the "**SET**" key.

↓ Press the "**V**", "/\" arrow keys to select the "**1. Single**".

↓ Press the desired number, and press the "**START**" key.

↓

Press the "**STOP**" key twice to exit the service mode.

## • DTMF Dual Tone

Press the "**V**", " $\wedge$ " arrow keys to select the "4: **MODEM Test**" on the display.

↓ Press the "**SET**" key to select the "**3: DTMF Test**".

↓ Press the "**SET**" key.

↓

Press the "**V**", "/\" arrow keys to select the "**2. Dual**".

↓ Press the desired number, and press the "**START**" key.

↓

Press the "**STOP**" key twice to exit the service mode.

#### **DTMF Single Tone Table DTMF Dual Tone Table**

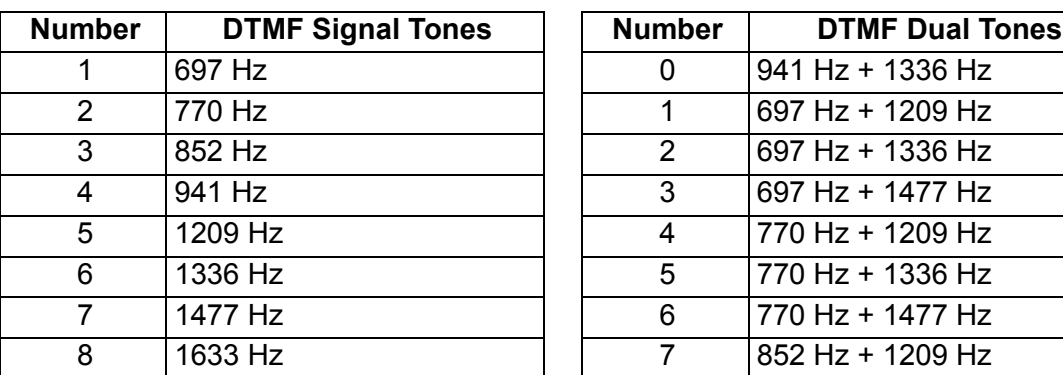

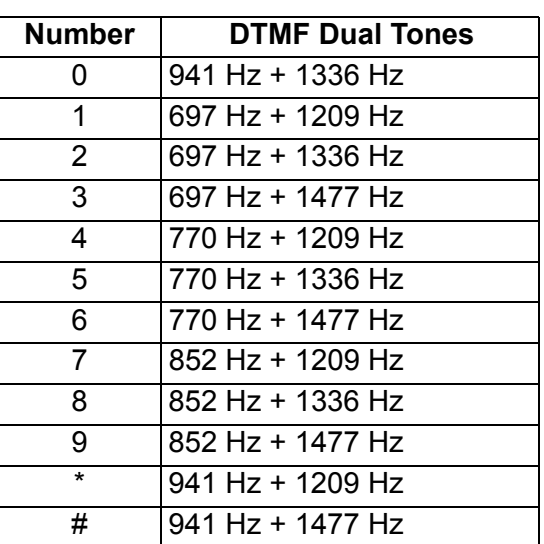

#### **5.2.5.4. Binary Signal (V.34)**

↓

↓

↓

↓

This Service Mode is used to check the binary signal output. Signals can be output to the line using the following procedure. (V.34)

Press the "**V**", "/\" arrow keys to select the "4: **MODEM Test**" on the display.

Press the "**SET**" key to select the "**4: V34 MODEM**".

Press the "**SET**" key.

Press the desired number, and press the "**START**" key.

Press the "**STOP**" key twice to exit the service mode.

#### **Binary Signal Table**

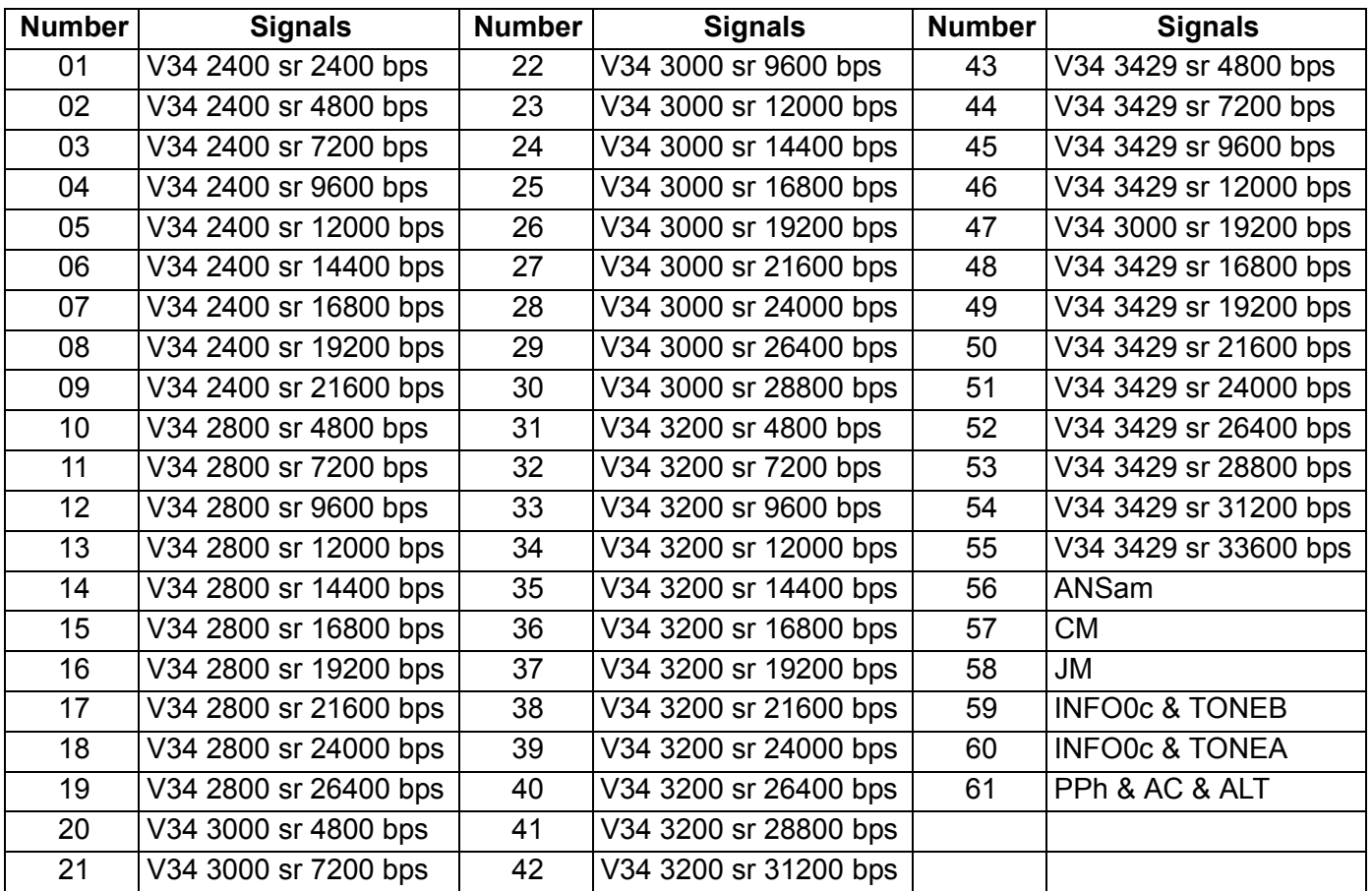

## **5.2.6. Fax Service Mode 6 (RAM Initialization)**

Initializes RAM, and restores the Function Parameters to their default values. **Note:**

This operation should be performed when the unit is first installed.

Press the "**V**", "/\" arrow keys to select the "**6: RAM initialize**" on the display.

↓

Press the "**SET**" key to select the desired Mode number.

↓ Press the "**SET**" key to initialize RAM.

↓

Press the "**STOP**" key twice to exit the service mode.

#### **RAM Initialization Table**

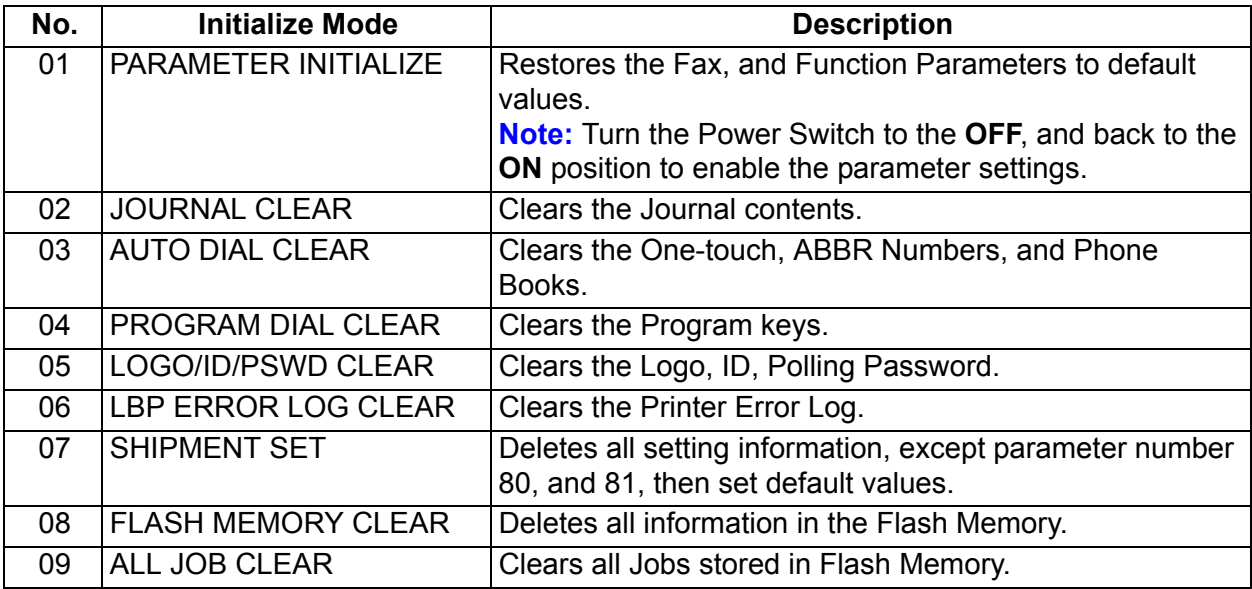

## **5.2.7. FAX Service Mode 8 (Check & Call)**

## **5.2.7.1. Overview**

This feature enables the Authorized Servicing Dealers to manage, and improve the machine maintenance to their customers by alerting them of equipment problems. It also can be used as a Supply Sales Tool by alerting the Dealer that the unit is running Low on Toner. The function overview is as follows:

- 1. The machine's printer error information is stored in the Printer Report.
- 2. The printer report can be manually printed when required.
- 3. When printer errors occurs, the unit can automatically transmit the Service Alert Report to the preregistered telephone number, or email address.
- 4. When the unit detects Low Toner, or PM counter reached the maintenance timing, it can automatically transmit the Maintenance Alert Report to the pre-registered telephone number, or email address.

Press the "**V**", "/\" arrow keys to select the "**8: Check & Call**" on the display.

↓

Press the "**SET**" key to select the desired code number.

(i.e. 01 Service Alert Fax #, input the telephone No., or for an email address, press the "**FAX/EMAIL**" Mode key, and input the email address.)

↓ Press the "**SET**" key.

↓

Press the "**STOP**" key twice to exit the service mode.

## **5.2.7.2. Printer Reports**

#### • **Conditions under which a report can be printed, or transmitted**

1. Manual print

The Printer Report can be printed by Service Mode 3. (See Sect. [5.2.4.3.](#page-284-0))

- 2. Automatic transmission/printout
	- a. Service Alert Report

When the unit detects an Emergency Printer Error, the unit will immediately transmit the Service Alert Report to the pre-registered telephone number, or email address. However, the unit will not transmit the Service Alert Report if it finds the same error within the same date in the error log.

b. Maintenance Alert Report When the unit detects Low Toner, the unit can automatically transmit the Maintenance Alert Report to the pre-registered telephone number, or email address. Refer to the Error Code Table.

- c. Toner Order Form When the unit detects Low Toner, the unit can automatically print the Toner Order Form with the preregistered order information.
- d. Call Counter Report

When the printer counter reaches the pre-set number, the unit can automatically transmit the Call Counter Report to the pre-registered telephone number, or email address.

#### **Note:**

The Service, and Maintenance Alert Reports are managed in the same manner as the normal memory transmission (Retry, Incomplete, File List, Display while it is transmitting, Journal).

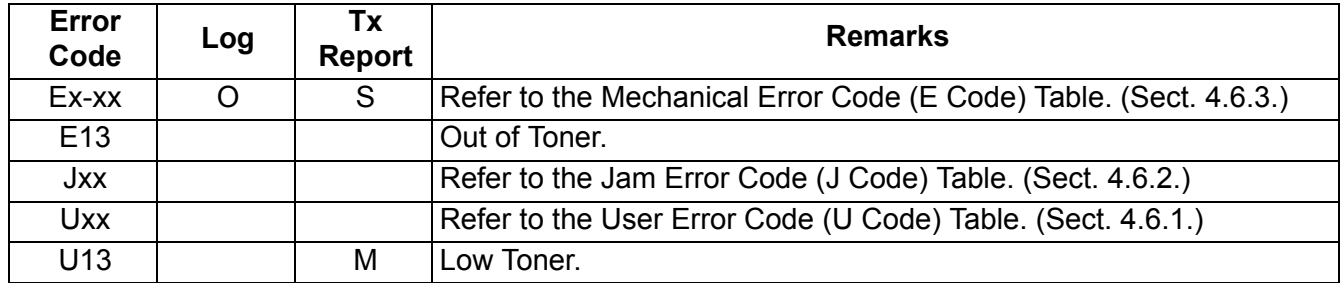

**Note:**

TX (Transmission) Report: S = Service Alert Report, M = Maintenance Alert Report

## **5.2.7.3. SERVICE ALERT REPORT FORMAT**

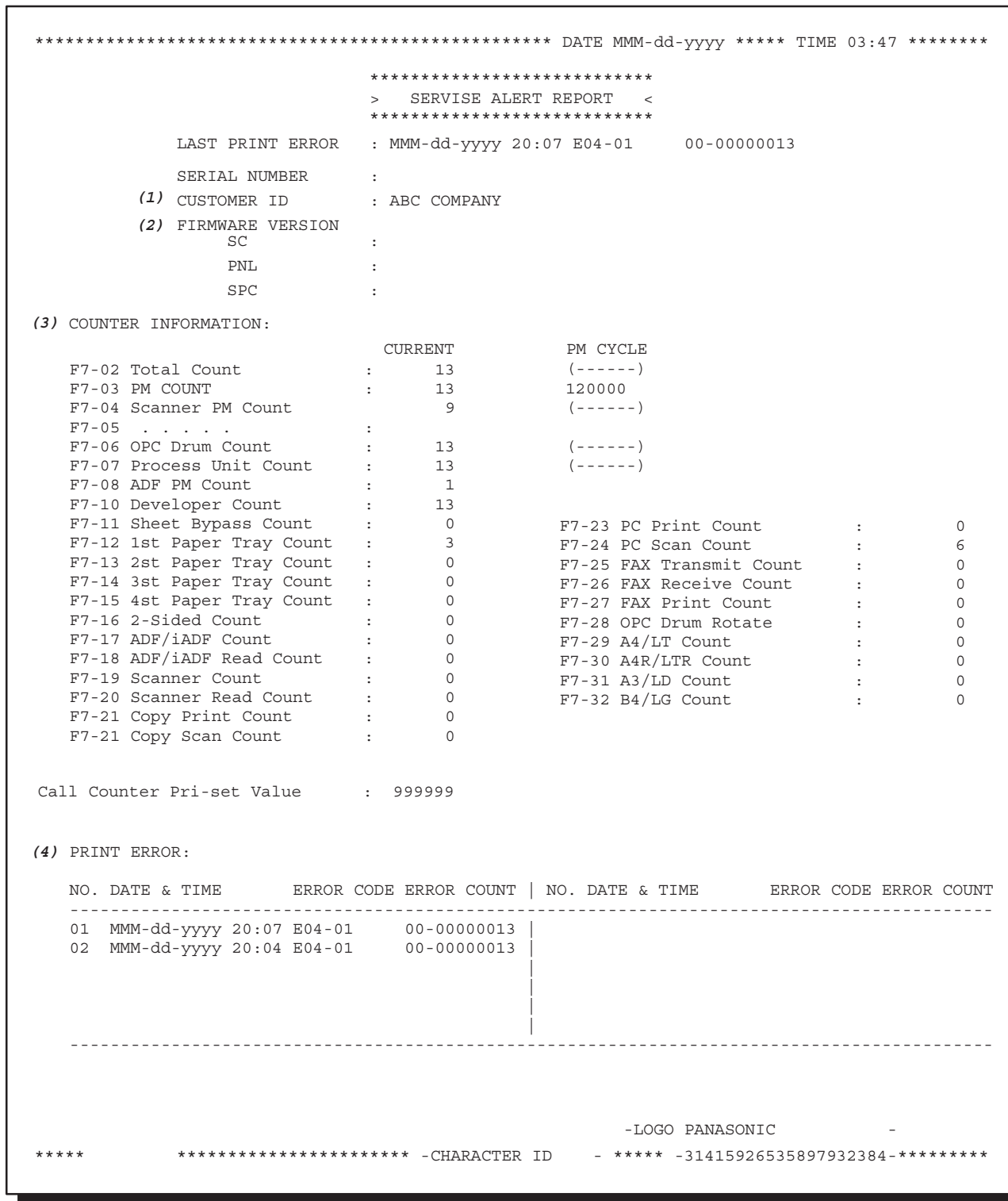

## **Explanation of Contents**

- (1) Customer ID
- (2) Firmware Version
- (3) Counter Information
- 

(4) Print Error Last 30 records (Latest on top)

## **5.2.7.4. MAINTENANCE ALERT REPORT FORMAT**

 \*\*\*\*\*\*\*\*\*\*\*\*\*\*\*\*\*\*\*\*\*\*\*\*\*\*\*\*\*\*\*\*\*\*\*\*\*\*\*\*\*\*\*\*\*\*\*\*\*\*\* DATE MMM-dd-yyyy \*\*\*\*\* TIME 12:00 \*\*\*\*\*\*\*\* \*\*\*\*\*\*\*\*\*\*\*\*\*\*\*\*\*\*\*\*\*\*\*\*\*\*\*\* > MAINTENANCE ALERT REPORT < \*\*\*\*\*\*\*\*\*\*\*\*\*\*\*\*\*\*\*\*\*\*\*\*\*\*\*\* LAST PRINT ERROR : MACHINE IS RUNNING OUT OF TONER **(1)** CUSTOMER ID : ABC COMPANY **(2)** SERIAL NUMBER : FIRMWARE VERSION **(3)** SC : TRANSMIT COUNTER : 000244 **(4)** RECEIVE COUNTER : 000082 COPY COUNTER : 000000 PRINT COUNTER : 000000 -LOGO PANASONIC - \*\*\*\*\*\*\*\*\*\*\*\*\*\*\*\*\*\*\*\*\*\*\*\*\*\*\*\*\*\*\*\*\*\*\*\* -CHARACTER ID - \*\*\*\*\* -31415926535897932384-\*\*\*\*\*\*\*\*\*\*\* PNL :<br>SPC :  $SPC$ NO.DATE & TIME ERROR CODE ERROR COUNT NO.DATE & TIME ERROR CODE ERROR COUNT ---------------------------------------------------------------------------------------------  $-$ 

#### **Explanation of Contents**

(1) Low Toner Message (Fixed) "MACHINE IS RUNNING OUT OF TONER" (2) Customer ID Up to 16 characters (User Identification Code)

(3) Firmware Version

(4) Transmission / Reception / Copy / Print Counters

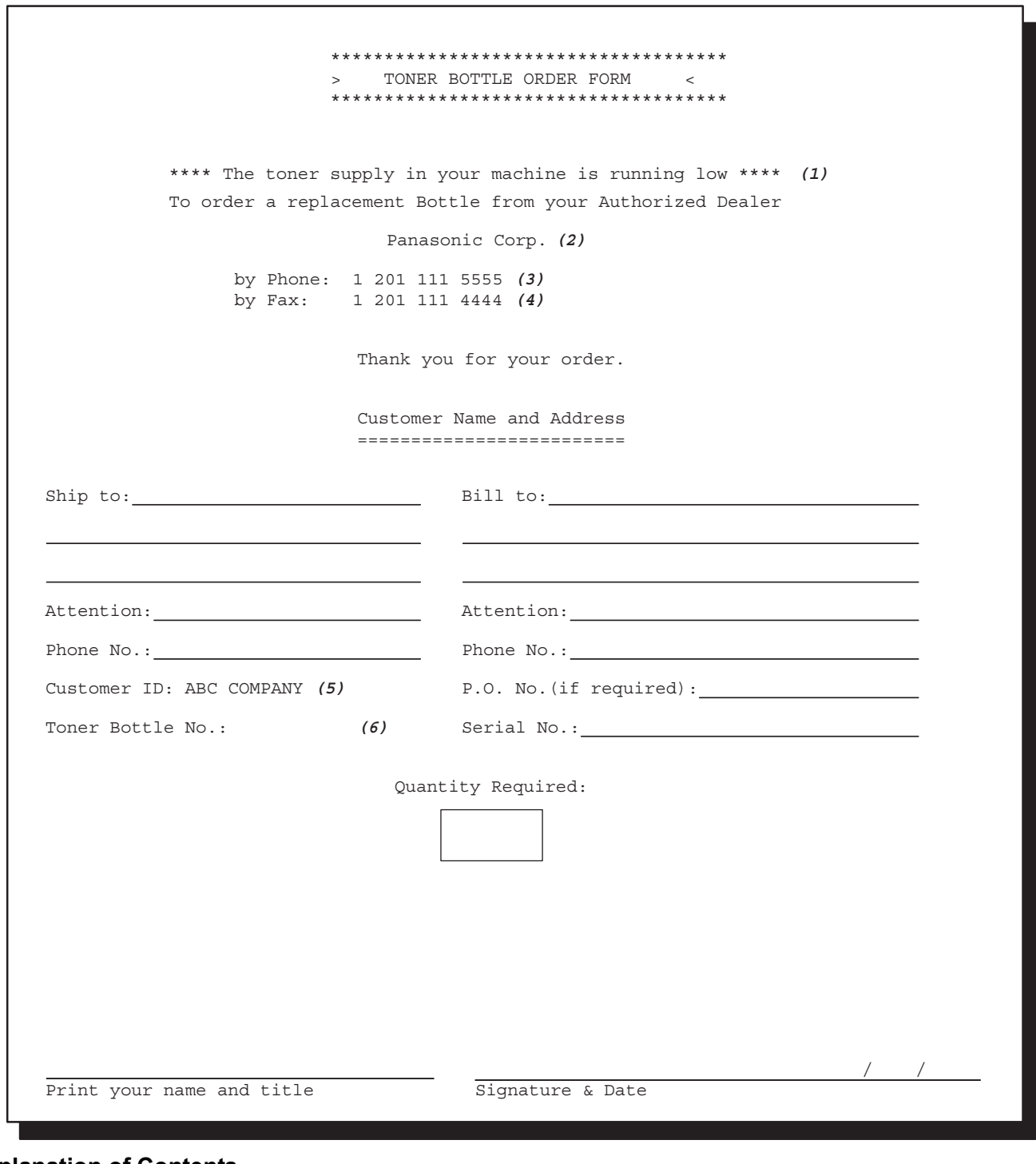

## **Explanation of Contents**

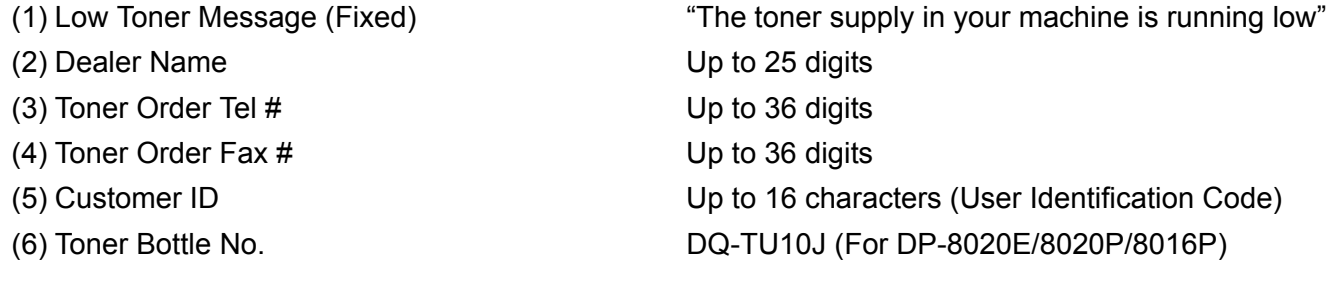

## **5.2.7.6. CALL COUNTER REPORT**

 $\Gamma$ 

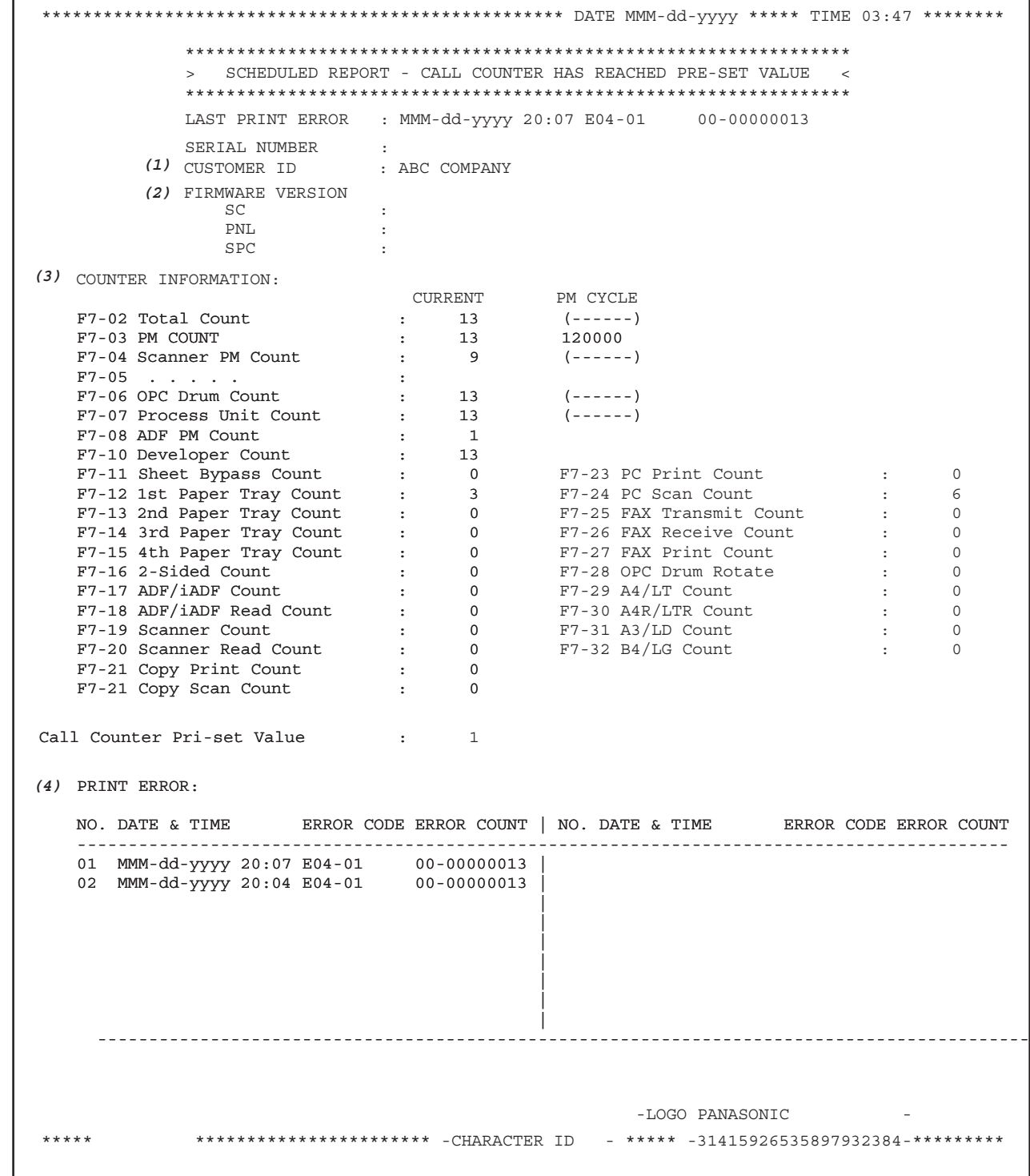

## **Explanation of Contents**

- (1) Customer ID
- (2) Firmware Version
- (3) Counter Information
- (4) Call Counter Pre-Set Value

## **5.2.8. Service Mode 9 (System Maintenance)**

## **5.2.8.1. Overview**

This Service Mode is used to maintain the machine. Use the following procedure for System Maintenance.

Press the "**V**", "/\" arrow keys to select the "**9: System Maintenance**" on the display.

Press the "**SET**" key to select the "**1: Send RCV'D File**". The display changes to the Fax Mode.

↓ Select the desired Fax number.

↓

↓ Press "**START**" to send the Fax.

After the transmission, the machine returns to the Stand-by Mode.

#### **Note:**

If there is NO File in the machine, this operation will not function. Press the "STOP" key twice to exit the service mode.

#### **System Maintenance Table**

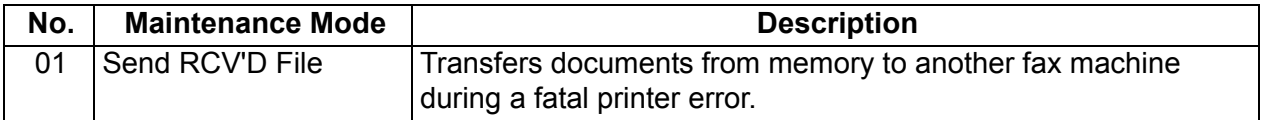

# **6 System Description**

## **6.1. Mechanical Operation**

## **6.1.1. Scanning Mechanism (Flatbed)**

## **1. Scanning Mechanism**

The Scanning Mechanism consisting of Lens, CCD PCB Assembly, Mirrors, Scanner Lamp, Lamp Base Bracket and Mirror 2 Bracket, is used to scan originals.

- The Mirror 1 and Mirrors 2 reflect image information, in the form of light, through the Lens.
- The Lens focuses the image information and passes it to the CCD.
- The CCD, mounted on the CCD PC Board, converts the image information into an electrical signal.
- The Timing Belt driven by the Stepping Motor, move the Scanner Assembly.

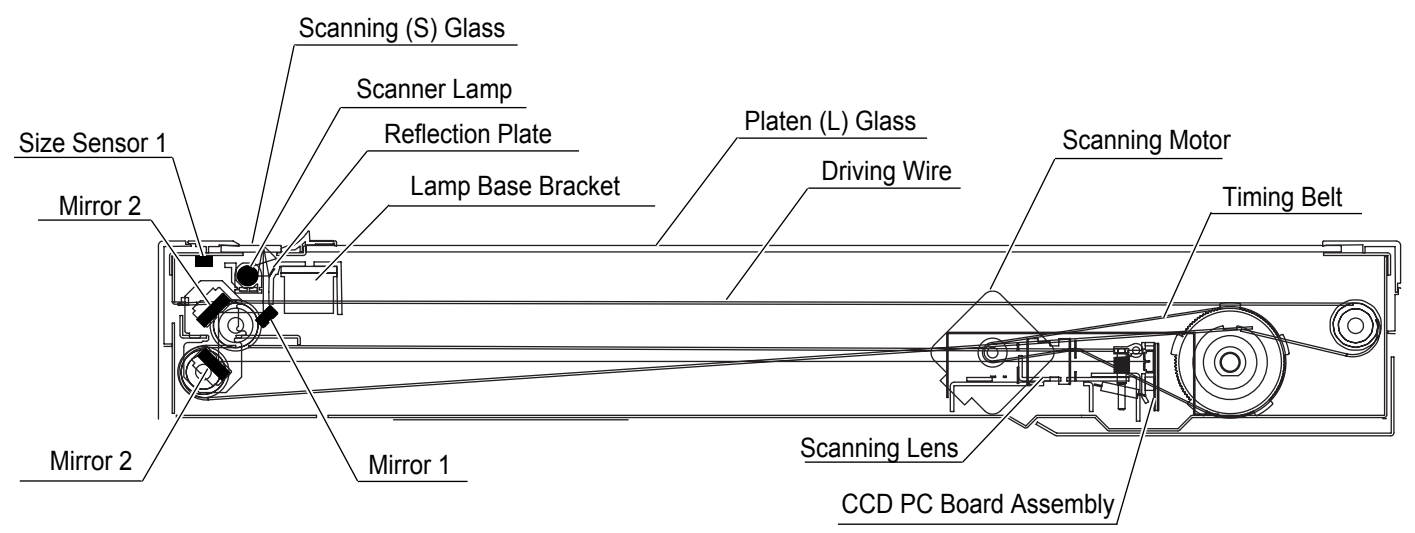

## **2. Transmit Mechanism**

- a. When ADF is used, originals are scanned on the Scanning (S) Glass. The Platen (L) Glass is used when scanning on the Platen.
- b. The Scanning point is established by the setting on the Panel.
- c. Document size is manually set when the Platen is used.
- d. The Transmit Mechanism starts feeding and scanning originals based on the above Document Size Setting.
- e. When scanning is completed, the Stepping Motor stops rotating and the Lamp Base and Mirror 2 Brackets return to the standby position.

During scanning, the Lamp Base Bracket and Mirror 2 Bracket move in the direction of the Black arrow and while returning to standby position, it moves in the direction of the White arrow as shown in the illustration. The location of these two brackets and the scanning length are established by the setting on the Panel. The following illustration shows the Drive system.

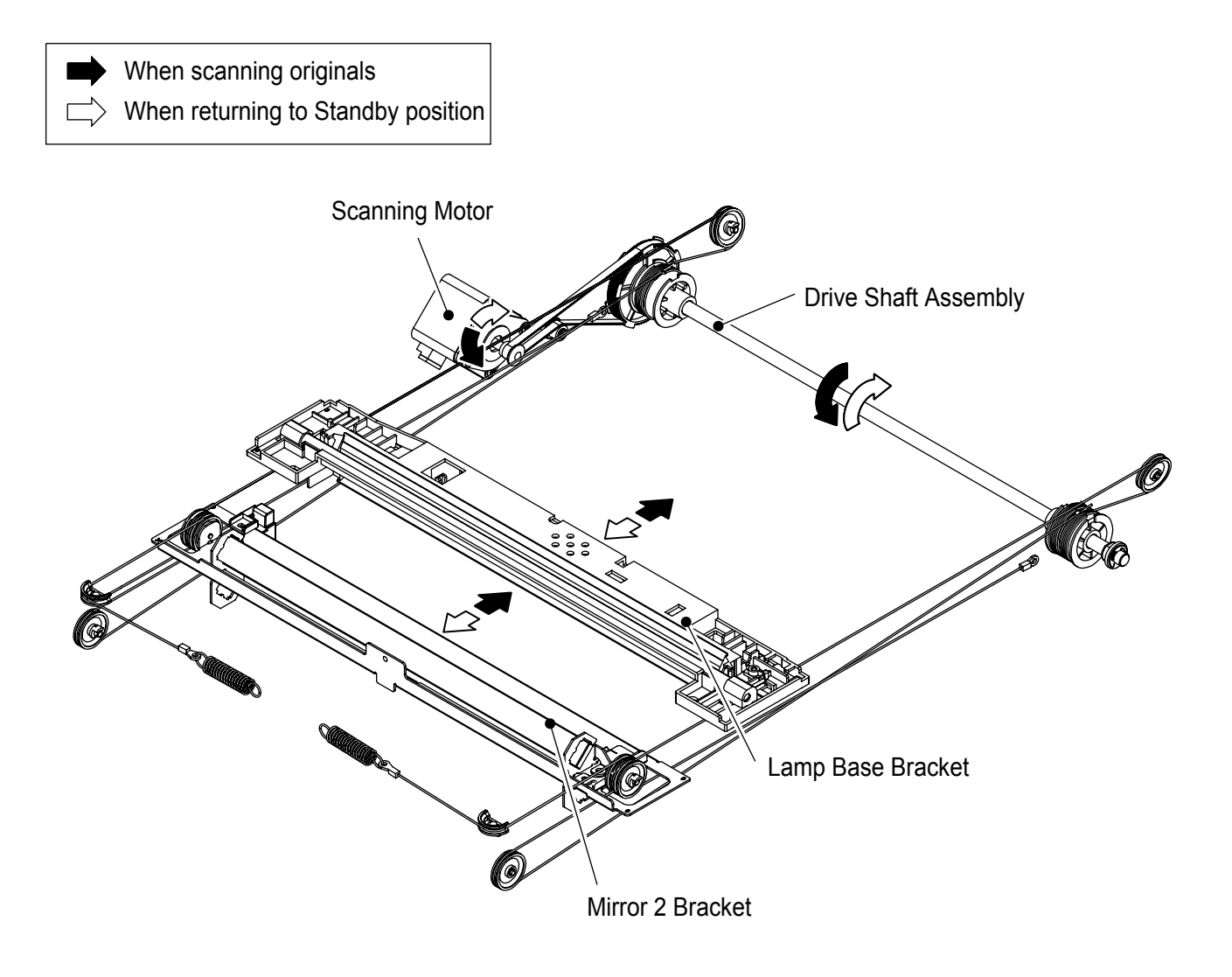

## **6.2. Automatic Document Feeder**

The ADF (Automatic Document Feeder) automatically feeds paper into the unit, one original at a time. Its main features are:

- 1. Place originals Face-Up
- 2. Correct Order Stacking (Collation Mode)
- 3. Paper Feed Mechanism with Pre Feed Roller

The following is the ADF Mechanical operation description.

## **6.2.1. Automatic Document Feeder**

## **1. Initialization**

The ADF begins its operation with the Eject phase in order to feed and eject any originals stuck inside the ADF. The ADF Motor starts rotating Feed Roller (2010), Exit 1 Roller (1812) and Ejecting the Original, after a few seconds the Clutch (2324) reverses the rotation direction raising the Original Stopper to its standby position.

## **2. Original Setting and Size Sensors**

Place the original(s) face up on the ADF until the leading edge stops against the Original Stopper. Adjust the Original Front and Rear Guides (1711 & 1714) to center the original on the ADF. The Original Stopper prevents originals from skewing and multiple feeding. The Photo Sensor (131) for Original Detection detects the presence of Originals on the ADF when the original(s) actuate NP Actuator (2008) on the Lower Paper Feed Guide (2002). The two Sensors mounted on the SNS PC Board (2832) which is installed in the Original Upper and Lower Trays (1712, 1706) are actuated by the Original Front/Rear Guides, their position determines the original's width and 2 Photo Sensors (131) for Original Length detect the length of the original.

#### **3. Feeding and Separation**

When the Start button is pressed, the Clutch (2324) starts to rotate and uppers the Original Stopper, causing the Pre Feed Roller (2018) to apply a downwards pressure against the originals. After a few seconds, the Clutch (2324) reverses the direction of rotation and the Pre Feed Roller is raised upwards along with the Original Stopper. The upper original is fed to the Paper Feed Roller (2001), and the Separation Rubber (2024) prevents multiple feeding.

## **4. Transmission and Ejection**

The original is fed into the Feed Roller (2010) and when the original actuates the Photo Sensor (131) for Read Point and Eject, the Paper Feed Roller (2001) stops rotating. The Photo Sensor (131) for Read Point and Eject detects the scanning position and the Feed Roller (2010) transports the original while scanning. The Exit 1 Roller (1812) feeds and ejects the original out of the ADF. If there are additional originals on the ADF, the next one is fed into the feeder.

## **5. Final Operation**

After ejecting the last original on the ADF, the Clutch reverses the direction of rotation raising the Original Stopper to its standby position.

#### Automatic Document Feeder

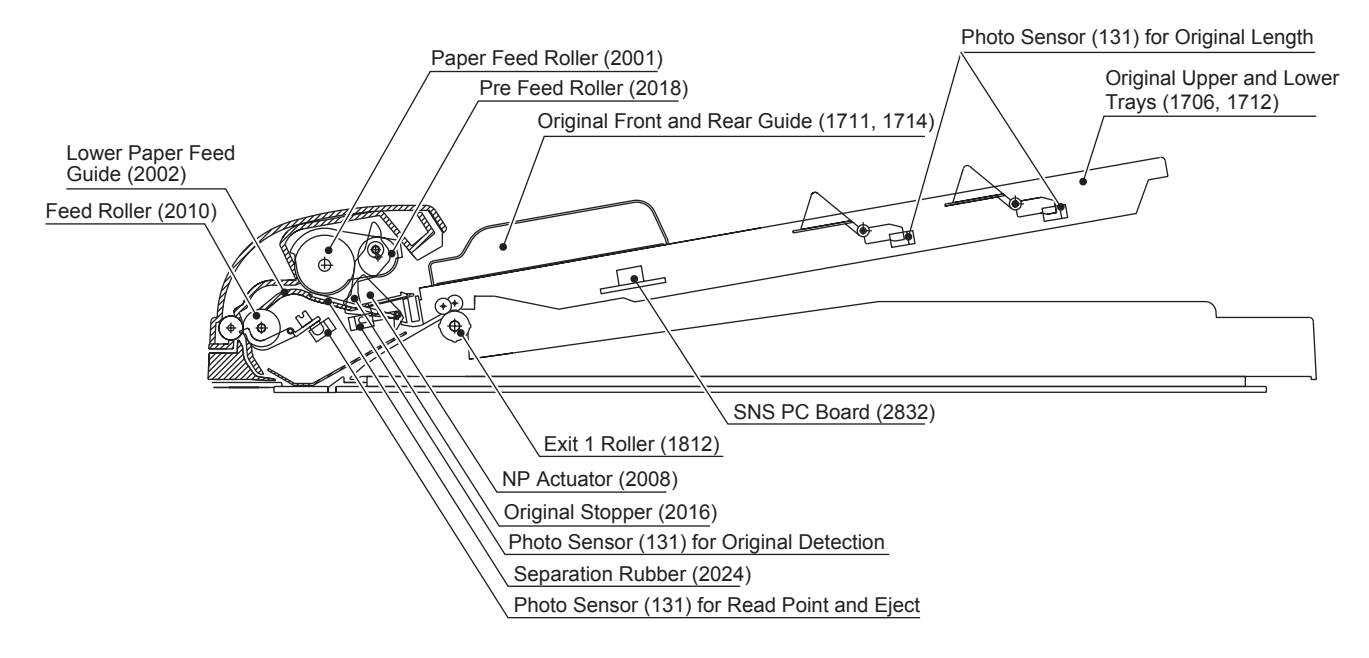

## **6.3. Inverting Automatic Document Feeder**

The i-ADF automatically inverts two-sided original(s) for faxing or copying of the second side. This feature enables machines with a duplexer mounted to perform duplex copying.

An i-ADF (Inverting Automatic Document Feeder) functions in a similar manner as the ADF (Automatic Document Feeder), with the main exception being the document eject path after scanning. The following is the description of the main differences.

For DP-8020E only.

## **1. Switching from the ADF Mode to the i-ADF Mode**

After passing through the Read Point Sensor (131), the path of the original is switched over by the Duplex 2 Guide (2431), to the Exit Roller or to the Inverting Feed Roller (2428).For single-side scanning, the Duplex 2 Guide is rotated clockwise by the Solenoid guiding the original to the Exit Roller. For double-side scanning, the Duplex 2 Guide is rotated counter-clockwise by the Solenoid guiding the original to the Inverting Feed Roller (2428).The Duplex 2 Guide moves only once, in the direction according to whether a single or double-side scanning is selected (Copier or Fax) before the Start button is pressed. It will remain in this position until a different operation is performed (i.e. if the last operation was 2-sided scanning, a single-side scanning is performed).

#### **2. Scanning the Front and the Back Side of an Original**

The scanning of the Front and Back side of a 2-sided original is accomplished by means of the Duplex 2 Guide (2431) and Inverting 1 Guide (2432).

After the Front side of the original is scanned, the original is transported through the Duplex 2 Guide, through the Inverting 1 Guide (2432) that was rotated counter-clockwise by the Solenoid and is carried beyond the Inverting Feed Roller (2428) and upper Pinch Roller 1 (2130) into the Sub Tray (2209). The original is carried for a specified period of time after the trailing edge of the original triggers the Duplex Eject Sensor (131) and stops within 10 to 20 mm from exiting the rollers.

Then, the Inverting 1 Guide is rotated clockwise by the Solenoid and the reverse rotation of the ADF Motor pulls the original back around the Feed 2 Roller (2517) and proceeds to scan the Back side of the original.

After the Back side is scanned, the original is transported through the Duplex 2 Guide, through the Inverting 1 Guide and is carried beyond the Inverting Feed Roller and lower Pinch Roller 1 (2130) this time, into the Sub Tray, again stopping 10 to 20 mm from exiting the rollers.

#### **3. Eject by Reverse Rotation**

For the originals to stack properly, the above process repeats one more time. The Inverting 1 Guide is rotated clockwise by the Solenoid and the reverse rotation of the ADF Motor pulls the original back around the Feed 2 Roller, however, this time the original is routed to the Exit 3 Roller (2515) and exits into the ADF Base.

#### **4. Sub Tray**

The Inverting ADF system includes a Sub Tray (2209), which supports the originals during the ejection mode of the double-side scanning operation.

The Release Lever Plate grasps the originals and prevents them from being ejected into the Sub Tray.

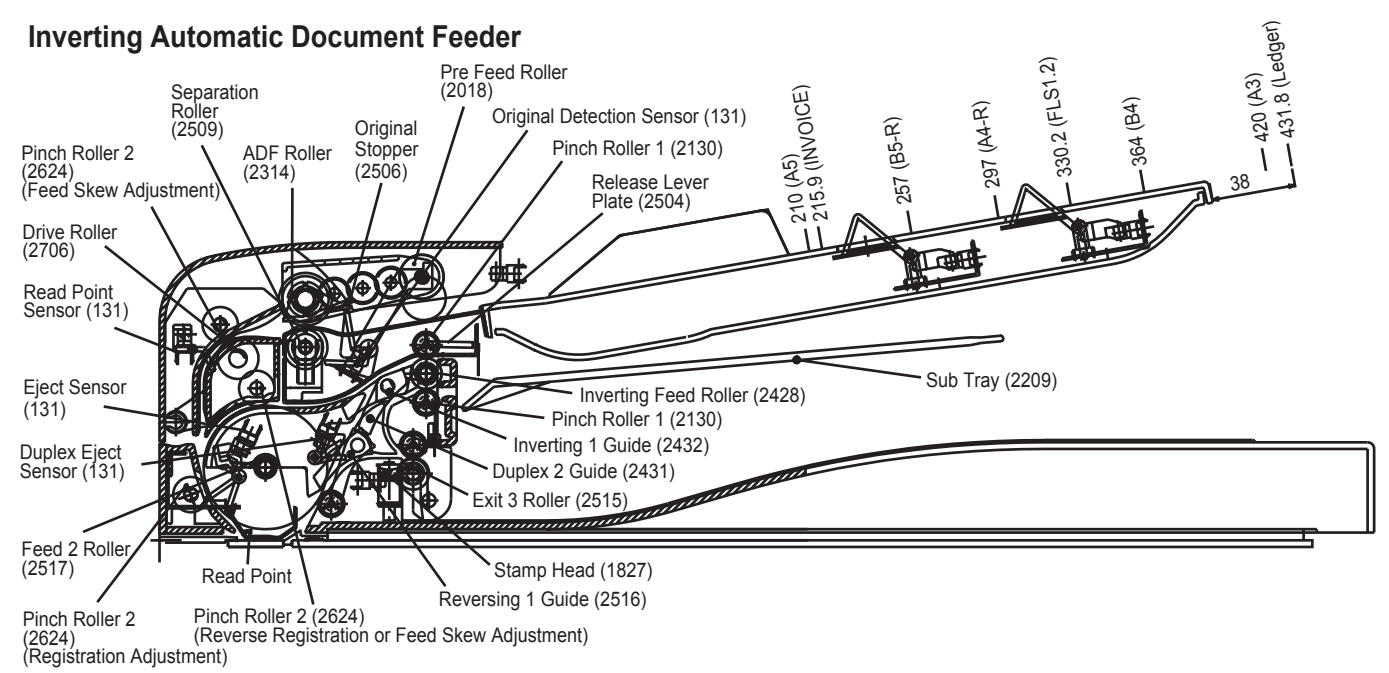

## **6.4. Receive Mechanism**

## **6.4.1. Paper Tray**

- **1. Paper Tray (1st / 2nd / 3rd / 4th)**
	- **< NP Sensor Operation >**

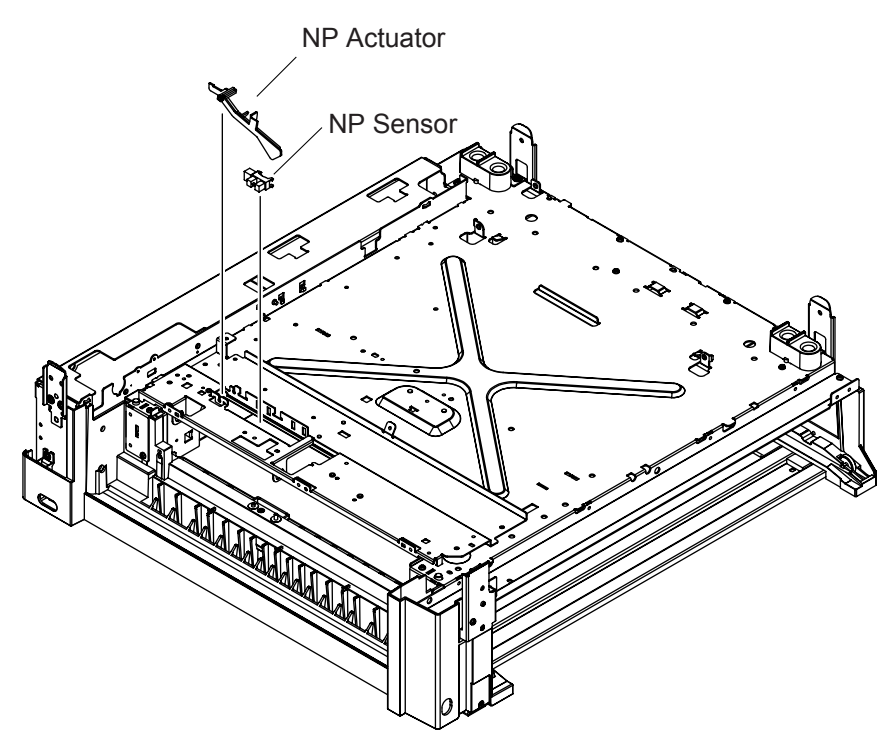

- a. The NP Actuators attached to the Paper Feed Blocks No.1, 2, 3 and 4 determine if there is paper in the paper tray.
- b. The paper in the paper tray lifts up the NP Actuator, allowing the light from the LED to actuate the NP Sensor.

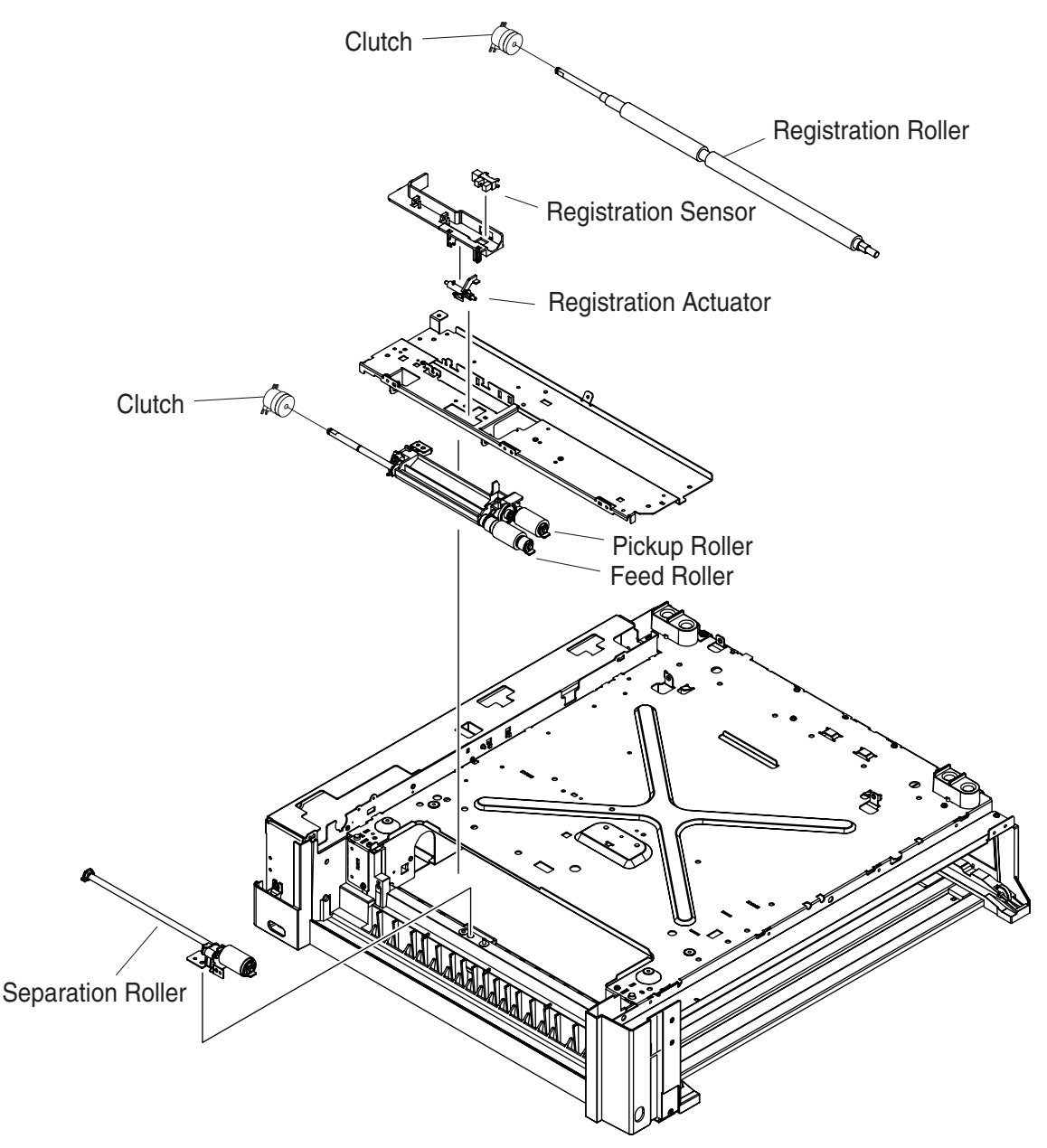

- a. When the printing operation begins, the Main Motor starts driving the Gears.
- b. The Clutch is energized for a specified period of time and turns ON. This activates the Feed Roller. The paper is separated into individual sheets by the Separation Roller and is transported.
- c. The paper is transported to the Registration Roller, activating the Registration Sensor. After a specified period of time, the Clutch is turned ON and the Registration Roller and the Registration Pinch Roller start rotating. The paper is transported to the OPC drum area.
- d. The paper passes through the Read Point Sensor and after a specified period of time, the Clutch is turned OFF. The Registration Roller and the Registration Pinch Roller stop rotating.

**< Paper Tray (Optional) Operation >**

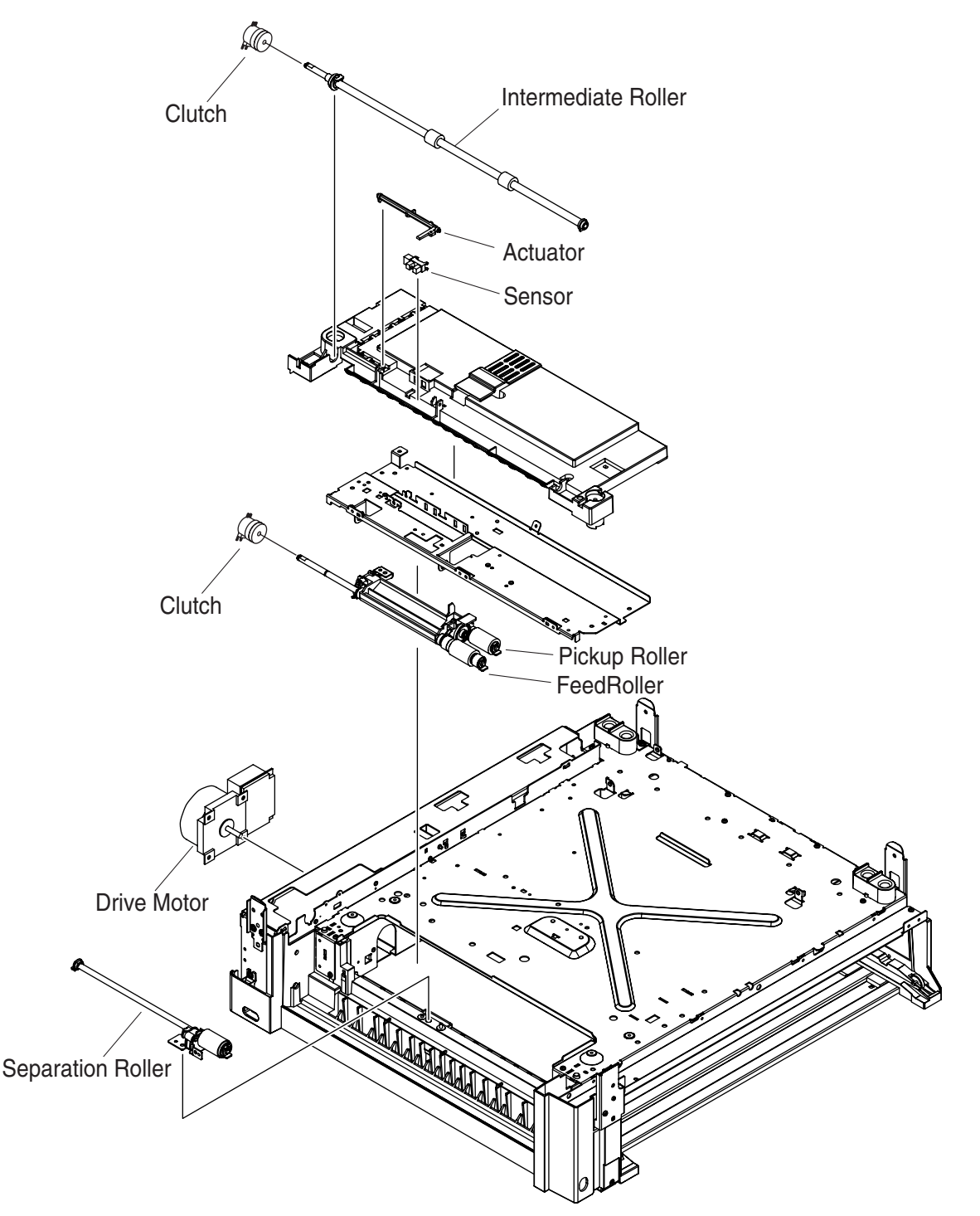

- a. When the printing operation begins, the Main Motor and the Drive Motor start driving the Gears.
- b. The Clutch is energized for a specified period of time and turns ON. This activates the Feed Roller. The paper is separated into individual sheets by the Separation Roller and transported by the Intermediate Roller.
- c. The paper is transported to the Registration Roller, activating the Registration Sensor. After a specified period of time, the Clutch is turned ON and the Registration Roller starts rotating. The paper is transported to the OPC drum area.
- d. The paper passes through the Read Point Sensor and after a specified period of time, the Clutch is turned OFF. The Registration Roller and the Registration Pinch Roller stop rotating.

**< Paper Tray Lift up Mechanism >**

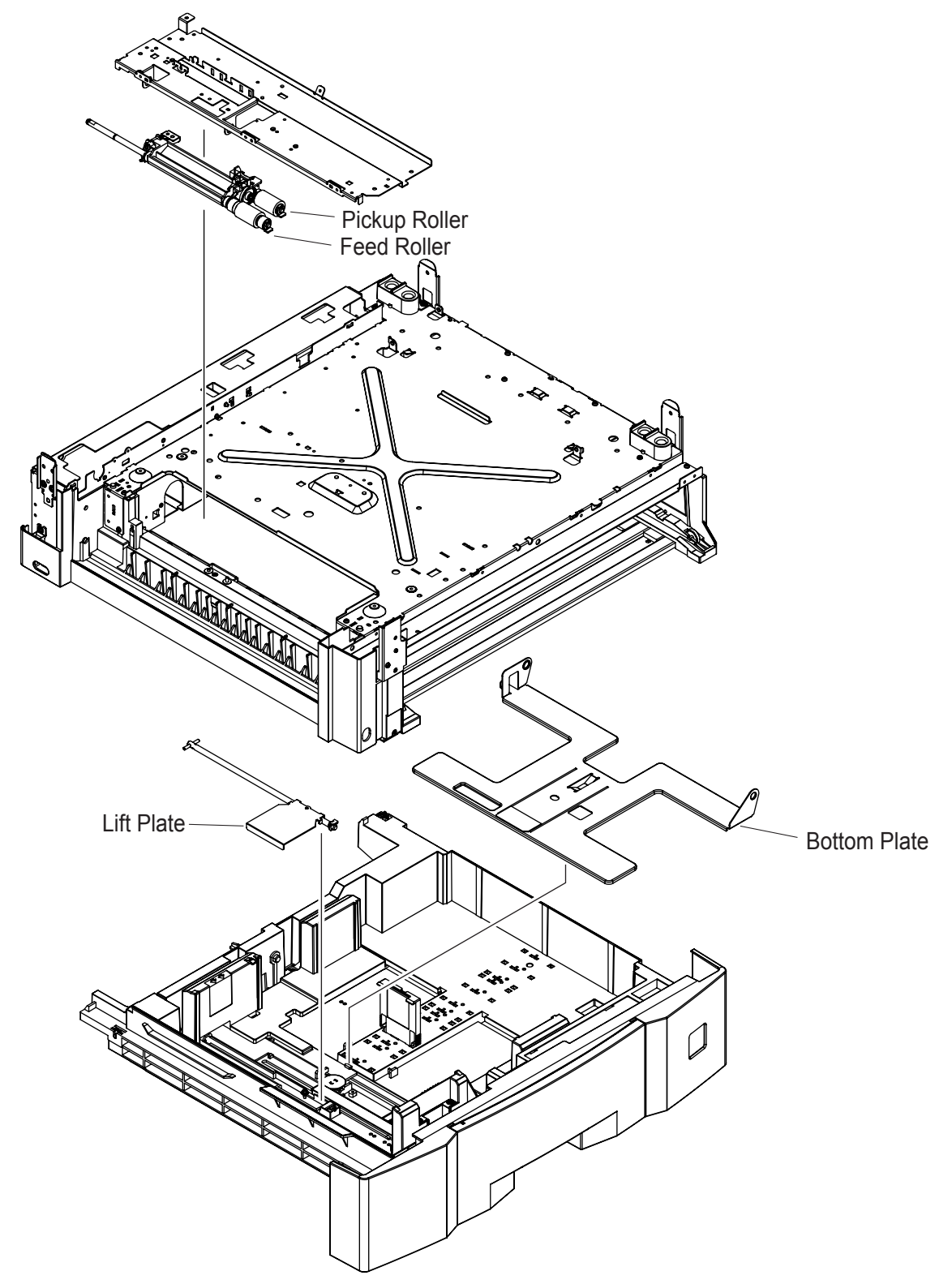

- a. When inserting the Paper Tray into the machine, the NP Sensor activates. At the same time, the Lift Plate is combined with the coupling which drives the Lift Plate of the machine. The Lift Plate rotates, lifting the Bottom Plate and the Recording Paper.
- b. Once the Bottom Plate and the Recording Paper are raised, the Upper Limit Sensor is turned ON. The Lift DC Motor stops rotating, maintaining the recording paper at the certain level.

## **< Paper Tray Recording Paper Size Setting >**

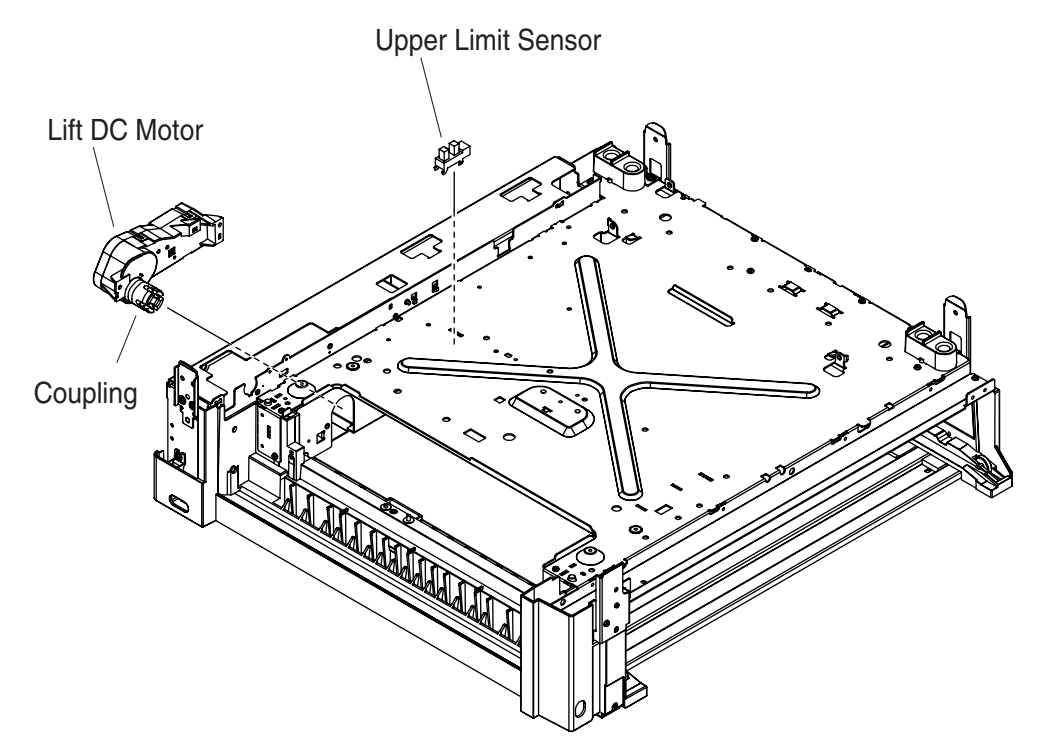

a. The Recording Paper size in the Paper Feed Module is set on the Touch Panel.

## **2. Sheet Bypass**

#### **< NP Sensor Operation >**

- a. The NP Actuator attached to the Paper Feed Unit determines if there is paper in the paper tray.
- b. The paper in the paper tray lowers the NP Actuator and the NP Sensor actuates.

## **< Sheet Bypass Operation >**

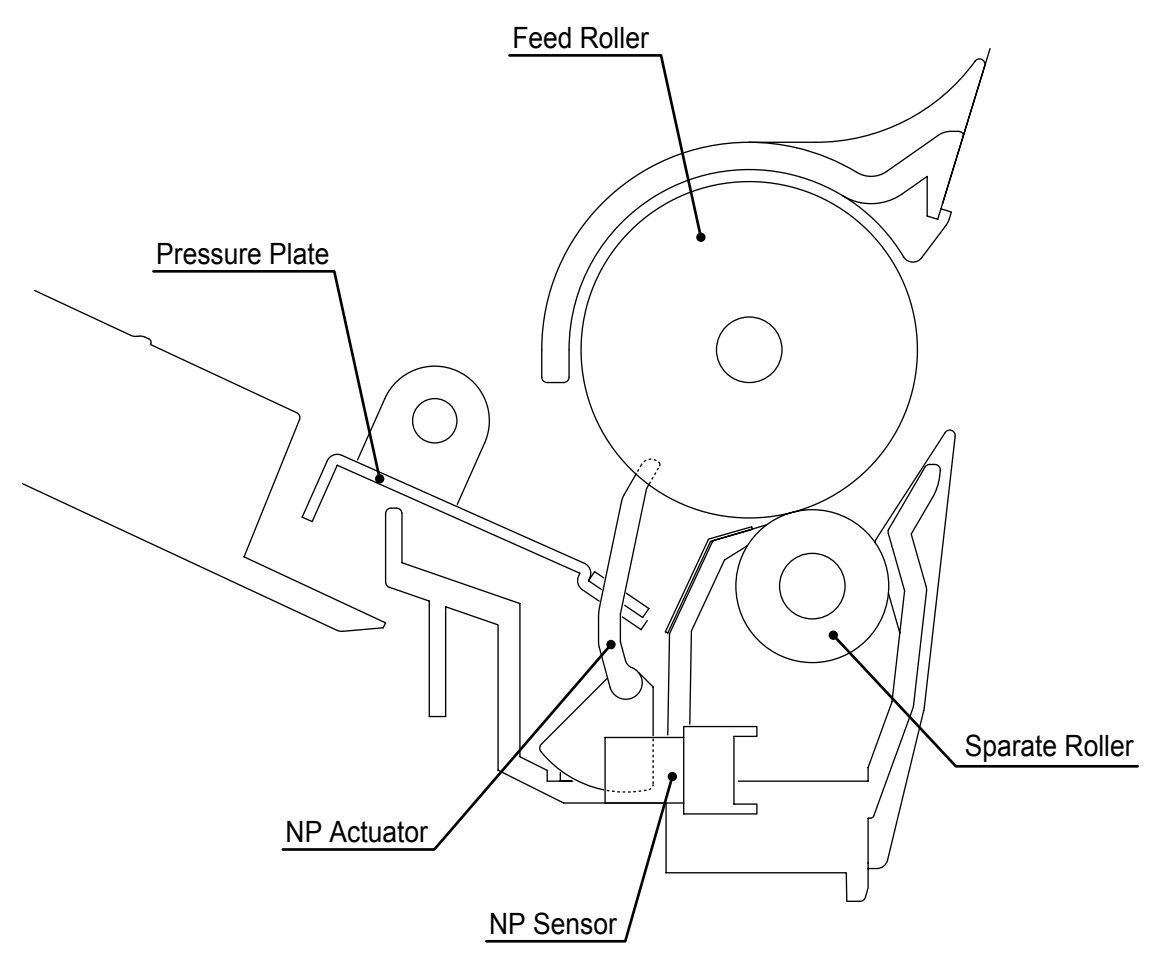

- a. When the printing operation begins, the PRINT (Print Request Signal) turns On and the Main Motor starts driving the Gears.
- b. The Clutch is energized for a specified period of time and turns ON. This activates the Paper Feed Roller. The paper is raised by the Pressure Plate and transported to the Separate Roller. The paper is separated into individual sheets by the Separate Roller.
- c. The paper is transported to the Registration Roller, activating the Registration Sensor.
- d. After a specified period of time, the Clutch is turned ON and the Registration Roller and the Registration Pinch Roller start rotating. The paper is transported to the OPC drum area. After lowering the Pressure Plate during the specified period of time, the Clutch is turned OFF and the Paper Feed Roller stops rotating.
- e. After the trailing edge of the paper passes the Registration Sensor and after a specified period of time, the Clutch is turned OFF. The Registration Roller and the Registration Pinch Roller stop rotating.

## **6.4.2. Laser Unit**

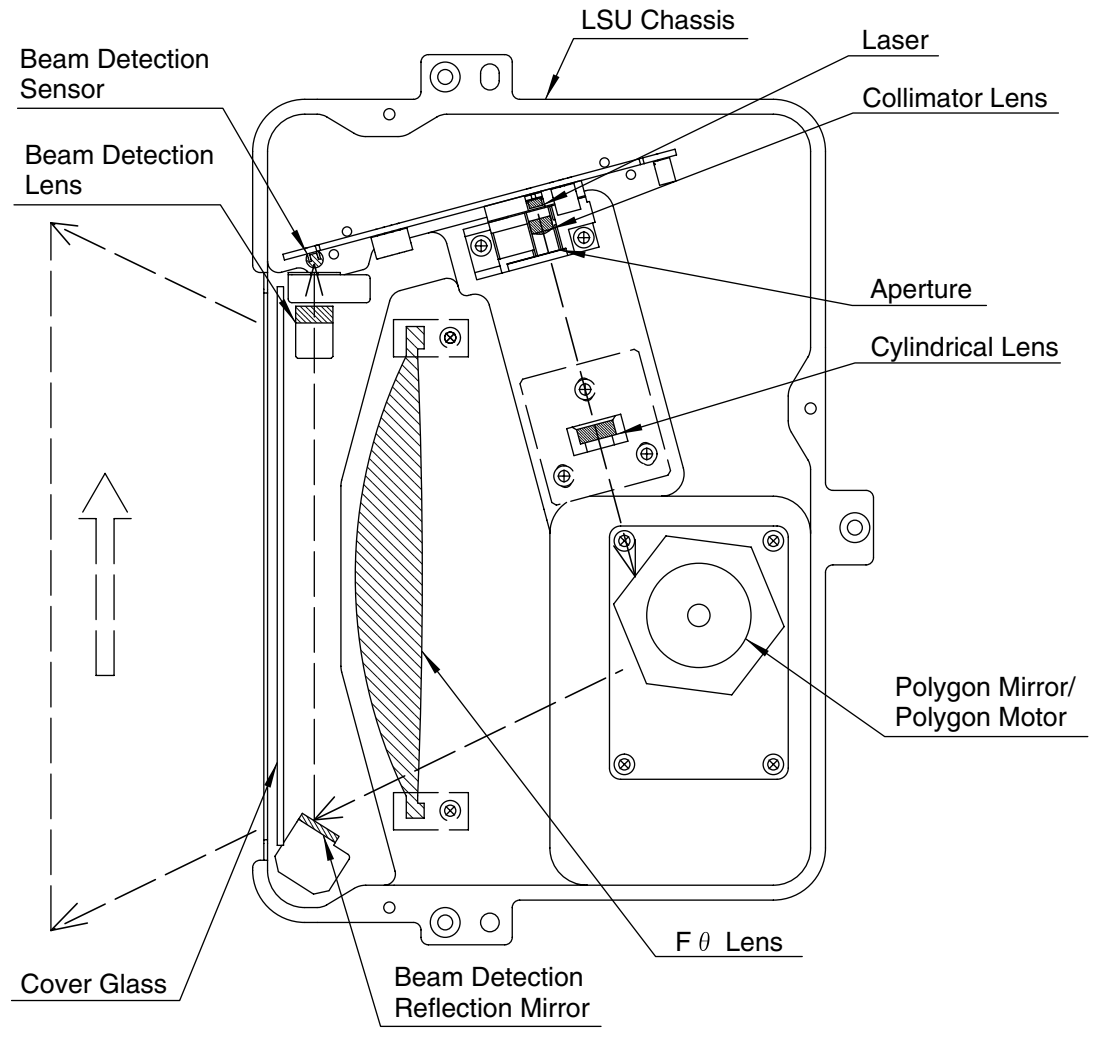

## 1. **Laser**

This Laser uses the semiconductor laser. The beam power on the drum surface is approximately 0.4 mW.

#### 2. **Collimator Lens and Cylindrical Lens**

These lenses converge and focuse the laser beam, converting it to parallel light.

#### 3. **Aperture**

This controls the size of the laser beam.

#### 4. **Polygon Mirror and Polygon Motor**

The polygon scanner consists of a 6-sided mirror, directly driven by a DC motor, revolving at 42,000 rpm. The laser beam is reflected against these mirrors and swept over the recorded width in the scanning direction.

#### 5. **Beam Detection (BD) Lens and Beam Detection (BD) Sensor**

The BD Lens receives the reflected light from the Polygon Mirror and redirects it into the BD Sensor, which converts the laser beam into electrical signals and sets the start timing for the scanning line.

#### 6. **F-**θ **Lens**

This amorphous plastic, molded lens is designed to provide parallel laser light across the surface of the drum, providing a constant scanning speed.

#### 7. **Cover Glass**

This prevents a particle of dust invading into the LSU.

## **6.4.3. Fuser Operation**

The paper passes through the Fuser Roller and is subjected to heat and pressure in the Fuser Unit. Pressure between the Fuser Roller and Pressure Roller fuses or bonds the toner into the paper.

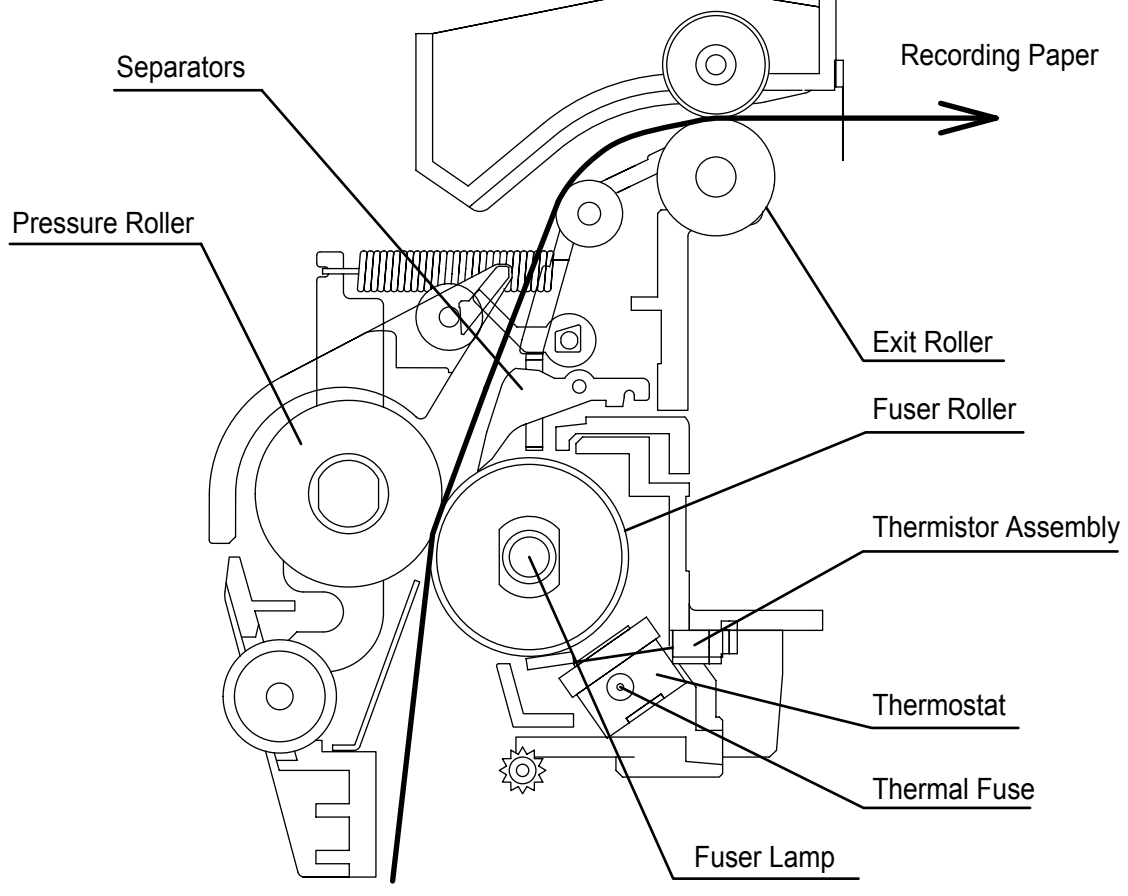

#### **Fuser Roller**

A Teflon coated roller supplies heat for bonding the toner to the paper. The temperature of the surface is kept constant at approximately 180°C (± 10°C) or 356°F. (Approximately 190°C (± 10°C) or 374°F for DP-8020 only.)

#### **Fuser Lamp**

Located in the Fuser Roller is the Fuser Lamp that serve as the heat source for the Fuser Roller.

**Thermistor Assembly**<br>A heat sensitive resistor, in contact with the Fuser Roller, monitors the surface temperature and keeps the temperature at the specified level by controlling the Fuser .

#### **Thermostat and Thermal Fuse**

The Thermostat and the Thermal Fuse are installed in the Fuser Roller, providing an extra overheat protection.

#### **Printer Motor**

The Main Motor provides the driving force to the Fuser Roller through the Fuser Roller Gears.

#### **Pressure Roller**

This converted PFA tube Silicon Sponge Roller applies pressure to the Fuser Roller, assisting in bonding the toner to the paper.

When the Fuser Unit does not reach the specified temperature within a certain period of time, an Error code is shown on the display, stopping the operation.

When the Thermistor Assembly is disconnected or the surface temperature of the Fuser Roller is out of limit, an Error code is shown on the display, stopping the operation.

## **6.4.4. Printing Process Operation**

The Process Unit consists of Developer Unit, OPC Drum unit and Toner Bottle with Toner supplied. Toner is supplied to the Process Unit.

The Process Unit includes the Toner Paddle and Mag Roller that supplies Toner to the OPC Drum. The Cleaning Blade is attached to the OPC Unit. The Cleaning Blade scrapes the OPC Drum surface to remove the excess toner on the surface of the OPC Drum into the Toner Waste Chamber. The removed toner is moved into the Toner Waste Container by means of Toner Waste Paddle and Toner Waste Screw.

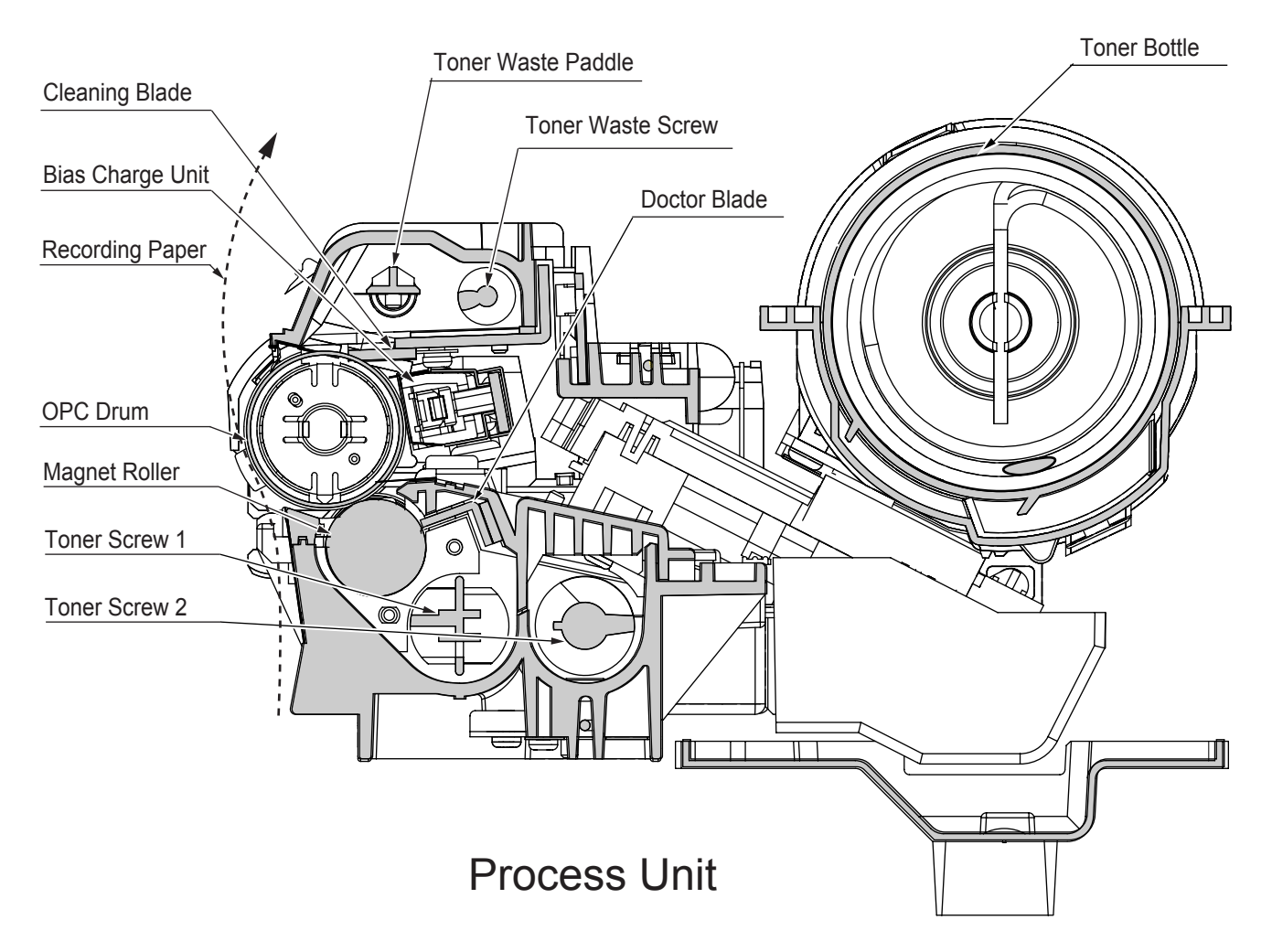

## **Developer Unit**

- 1. Construction of the Developer
	- a. The developer unit consists of the Magnet Roller, Sleeve and Toner Screws.
	- b. The developer is mixed and charged by the Toner Screws where it is transferred to the developer sleeve. The developer on the sleeve forms a brush by the magnetic force of the Magnetic Roller, and makes contact with the electrostatic latent image on the drum. Toner is attracted to the areas of the drum which have been discharged by the laser.
	- c. The Doctor Blade regulates the height of the magnetic brush which is formed by the developer which is attracted to the sleeve of the Magnetic Roller.
	- d. The TDC sensor is an inductance type sensor used to measure the ratio of toner to developer.
	- e. A dust collector vacuum duct is provided over the developer unit to prevent toner dusting. The dust collector is duct connected to the dust collector fan mounted on the machine frame which vacuums the scattered toner to prevent toner dusting over the developer unit.

#### 2. Developing

a. The developer mixing unit contains developer which is a mixture of fine powder (non-magnetic toner) and fine ferrite carrier.

- b. The developer is mixed by the Toner Screws. The toner becomes negatively charged ( ñ ) and the carrier becomes positively charged ( + ). The developer is magnetically attracted to the aluminum sleeve of the Magnetic Roller, and the magnetic brush is formed.
- c. The Magnetic Roller sleeve rotates in a counterclockwise direction. The height of magnetic brush is controlled by the gap between the doctor blade and the sleeve surface.
- d. The drum, with an electrostatic latent image, is rotated clockwise and makes contact with the magnetic brush.
- e. The negatively charged toner is attracted to the electrostatic latent image on the drum.
- f. Charge (developer bias) is applied to the Magnetic Roller sleeve, which prevents toner from moving to the non-image area of the drum. The distance between the drum and the sleeve is controlled by the drum spacers.

# **7 Installation**

# **7.1. Set Up Precautions**

Before you begin the installation, read these entire instructions. You must locate an appropriate site (firm and leveled surface) for the installation. Reading this section assists you with the decision making process.

Machine performance, and copy quality is subject to, and dependant on environmental conditions. To maintain good performance, quality, and safe operation, observe the following precautions:

- 1. For safe operation and to avoid trouble, do not install the system under the following conditions:
	- Extremely high or low temperature and humidity.

**Ambient conditions Temperature** : 50 - 86 °F (10 - 30 °C) **Relative humidity** : 30 - 80 %

- Sudden changes in temperature or humidity
- Exposed to direct sunlight
- Dusty environment
- Poorly ventilated location
- Exposed to chemical gases (such as ammonia gas)
- Exposed to strong vibration
- Exposed to direct air current (ex: Air conditioner vent)
- 2. The weight of the machine (options not included) is as follows: **DP-8020E / 8020P / 8016P** : Approx. 93.26 - 98.33 lb (42.3 - 44.6 kg)

## **Options:**

DA-AS202 / DS181 ( $i$ ADF / ADF) : Approx. 20.5 lb (9.3 kg) / 11.0 lb (5.0 kg) DA-DS185 / DS184 (Paper Tray) : Approx. 20.7 lb (9.4 kg) / 19.8 lb (9.0 kg)

- 3. The maximum power consumption is 1.3 kW. Depending on the product destination, the wall outlet must be rated for 120 VAC / 15 Amps, or 220-240 VAC / 10 Amps accordingly. If you have doubts regarding a power source, ensure that a qualified electrician checks the outlet. Do not connect any other devices to the wall outlet designated for this machine. (Do not use an extension cord)
- 4. Make sure the outlet is properly grounded. (Do not ground to gas, or water pipe)
- 5. The machine should be installed in a well-ventilated area to minimize the ozone density in the air.
- 6. This machine has ventilation openings on the side, and rear, which must remain unobstructed for safe operation. The machine should be located at least 3.94 inches (100 mm) from the wall. Obstructing the ventilation openings could present a fire hazard.

Using the space requirements shown on the following page, ensures that the machine has the ventilation it requires, and that you have the space needed for replacing the supplies.

#### **Space Requirements**

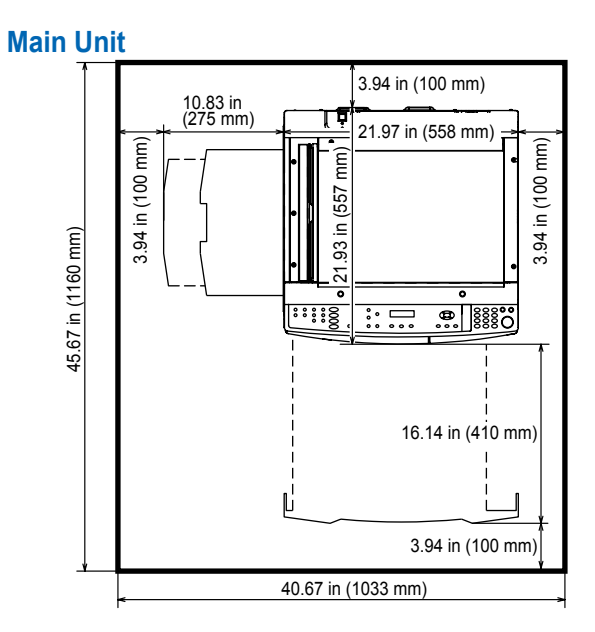

#### **Main Unit + ADF**

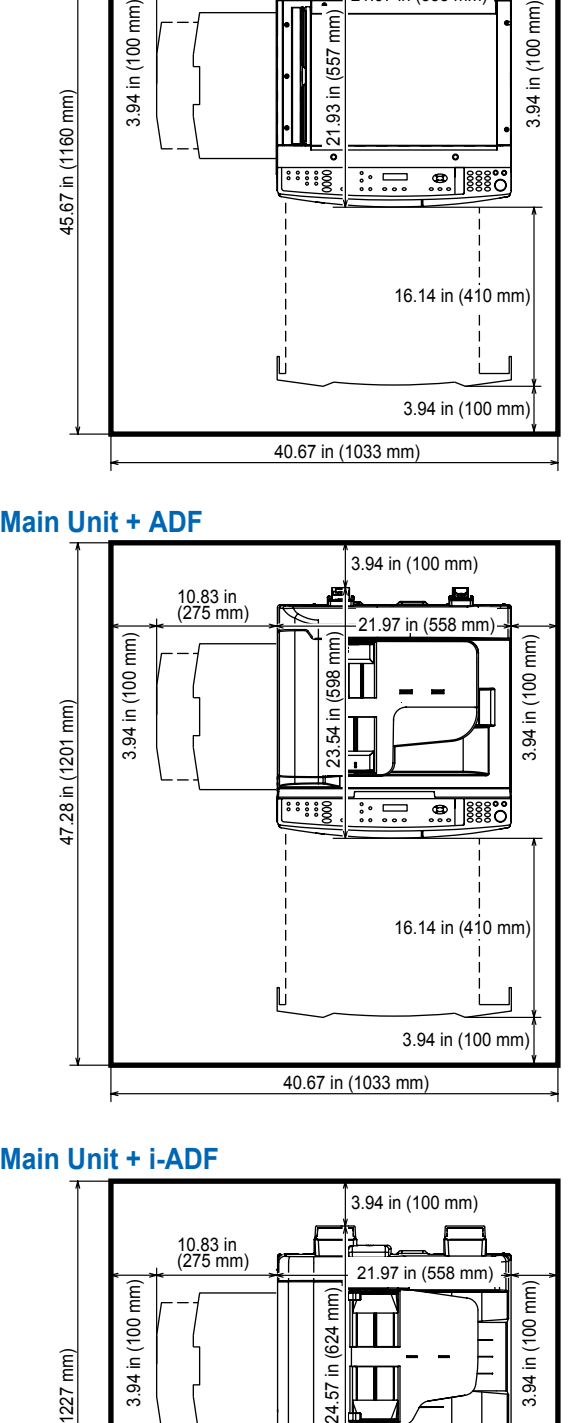

## Main Unit + i-ADF

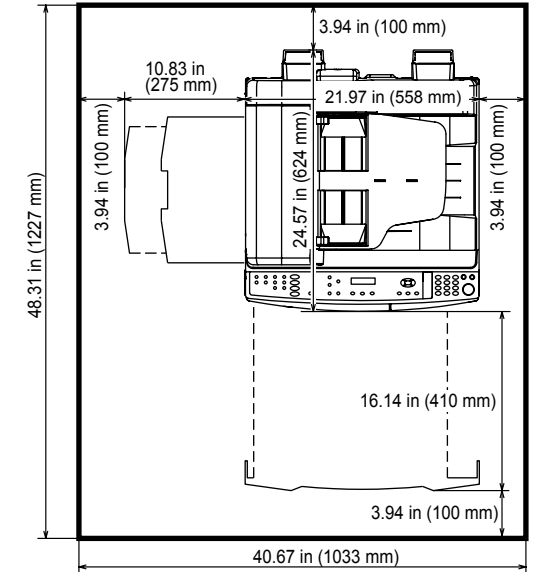

## **7.2. Unpacking**

Visually check the condition, and contents of the box for completeness, or any shipping damage before installation.

Remove all tapes, and the packing materials used to secure the Unit during shipment.

#### **Caution:**

Depending on your machine's model, it may weight approximately 93.26 - 98.33 lb (42.3 - 44.6 kg) without any options. To prevent injuries, use the appropriate number of personnel, and the proper equipment to lift, or move the machine.

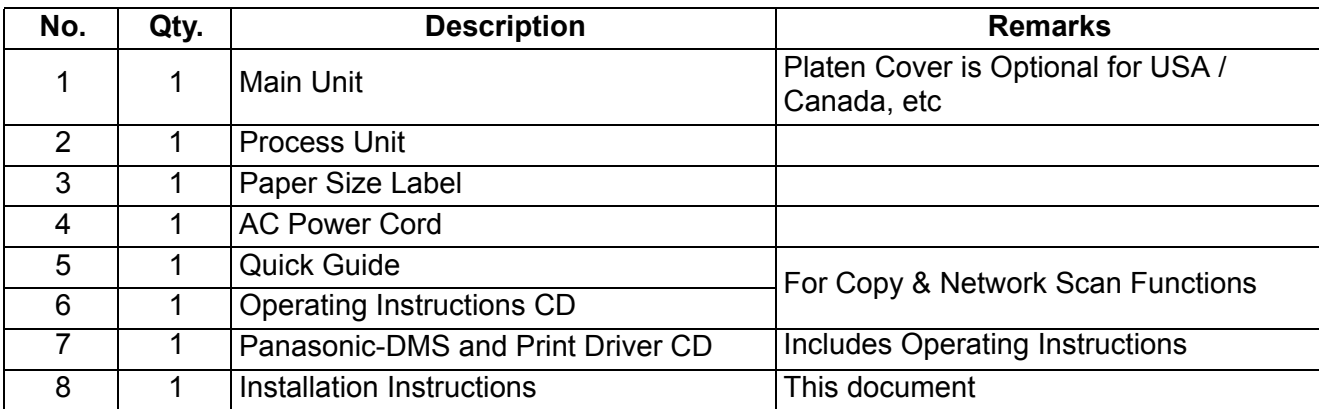

#### **Note:**

- 1. Supplies (Developer, Toner Bottle, and Toner Waste Container) are not included and are sold separately.
- 2. Refer to the Parts Manual for Part Number(s), Packing, and Accessories detail.

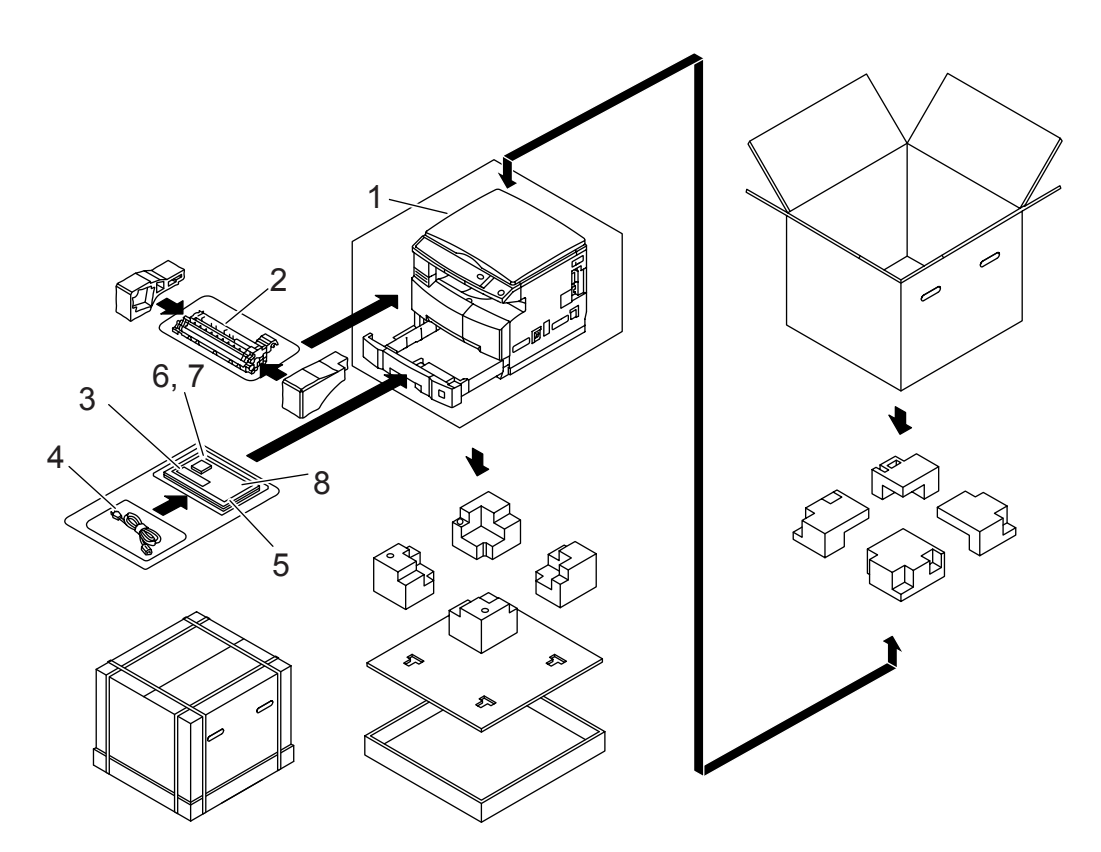

# **7.3. Installation Procedure**

## **Note:**

- 1. Refer to each individual Installation Instructions when installing other Options.
- 2. The following machine illustrations, depict a DP-8020E with a standard configuration.
- 3. The scanner is locked in place with a Shipping Screw (Blue) to prevent damage during transit. **Do Not turn the Power Switch ON** before unlocking the scanner.
- 4. The machine is shipped from the factory with the Pressure Roller locked in the opened position to avoid the possibility of damaging the Pressure Roller.

**Do Not turn the Power Switch ON** before unlocking the Pressure Roller.

## **7.3.1. Installation Procedure**

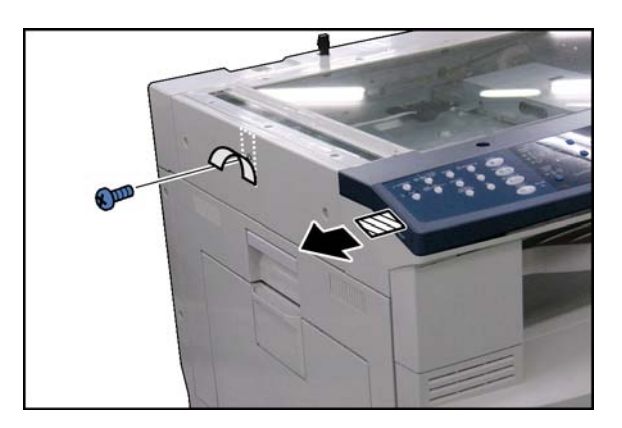

## **<Unlocking the Scanner>**

- (1) Remove the **Protective tape** from the Battery.
- (2) Remove the **Tape**.
- (3) Remove 1 **Blue Screw**.

(4) Store the **Blue Screw** into the space provided in the 1st Paper Tray.

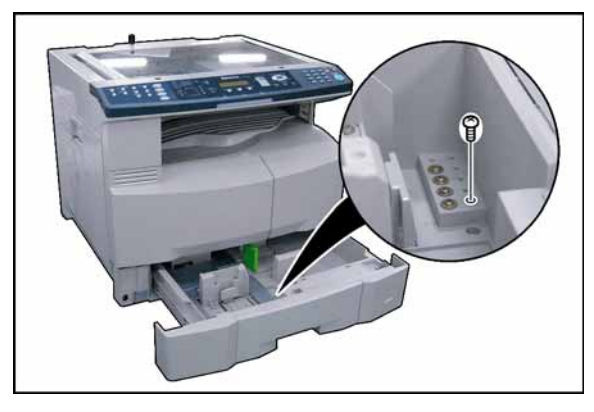

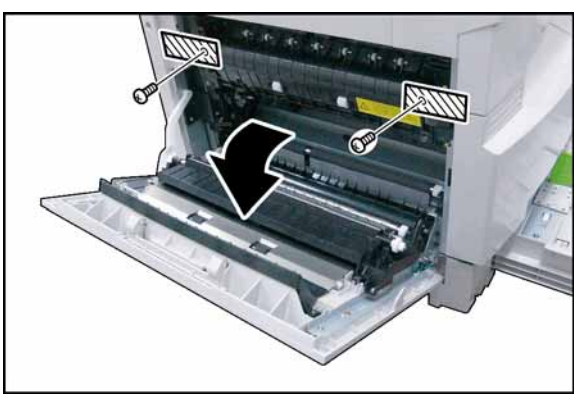

## **<Unlocking the Pressure Roller>**

- (5) Open the **Left Cover**.
- (6) Remove 2 **Tapes**.
- (7) Remove 2 **Blue Screws**.

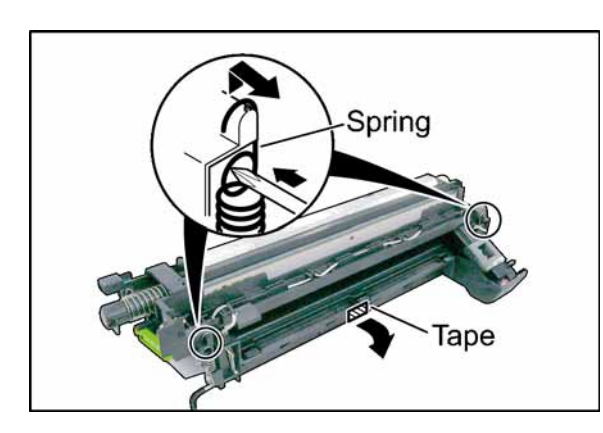

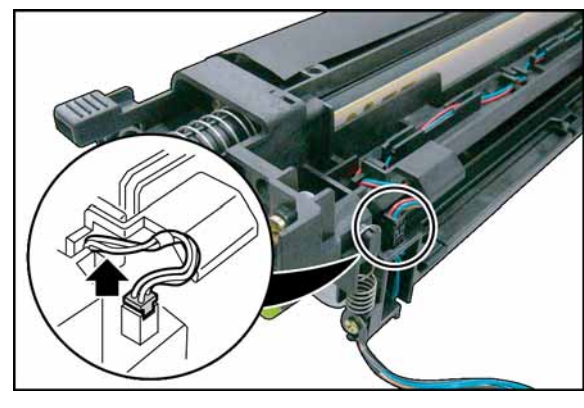

(8) Store the **Blue Screws** into the space provided in the 1st Paper Tray.

## **<Preparing the Process Unit>**

(9) Remove the **Tape**.

(10) Unhook 2 **Springs** as illustrated. **Note:**

Do not remove the **Protective Sheet** and **Tape** from the OPC Drum Assembly at this time.

(11) Disconnect the **Harness**.

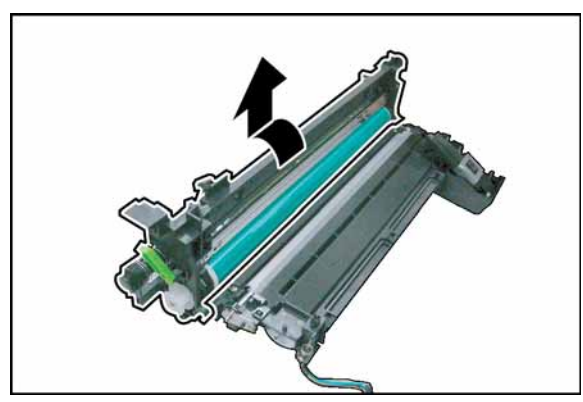

(12) Turn the **OPC Drum Assembly** in the direction of the arrow and remove.

## **Caution:**

Exercise caution not to scratch the surface of the **OPC Drum** (Green), and not to touch it with bare hands.

## **Caution:**

The OPC Drum is sensitive to light. To prevent optical exposure problems, do not expose the OPC Drum to direct sunlight or bright light.

Even if it is a fluorescent lamp, approx.1000  $\text{Im/m}^2$ (1000 lx).

(13) Release 3 **Latch Hooks** and remove the **Developer Cover**.

- (14) Shake the **Developer Bottle** thoroughly (approx. 30 seconds).
- (15) Pour the developer evenly into the developer unit by turning the Black Gear as illustrated. Make sure to empty the bottle.

(16) Close the **Developer Cover**, and ensure that 5 Latch Hooks are hooked firmly.

**Note:**

When closing the Developer Cover, ensure that the Developer Dispersion Sheet is on the outside.

- (17) Reinstall the **OPC Drum Assembly**.
- (18) Reattach 2 **Springs**.
- (19) Reconnect the **Harness**.

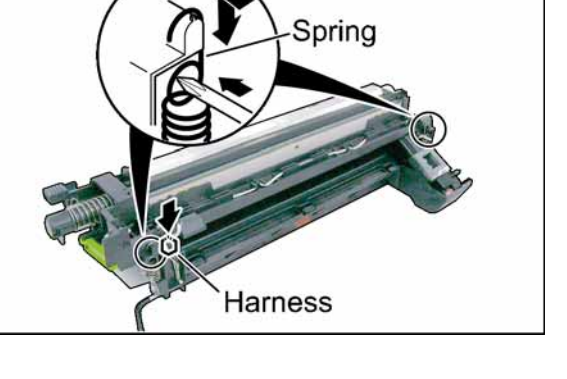

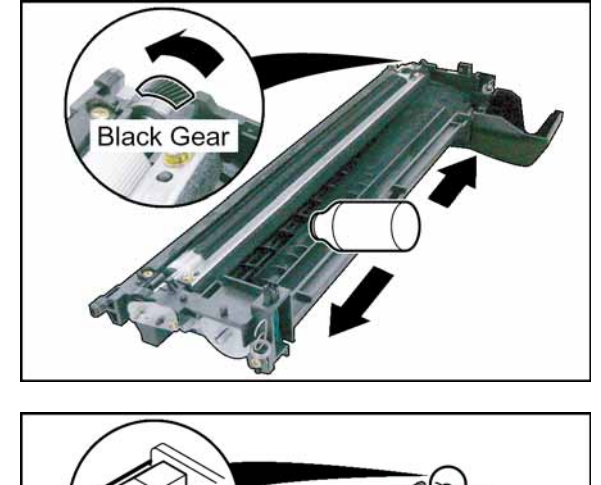

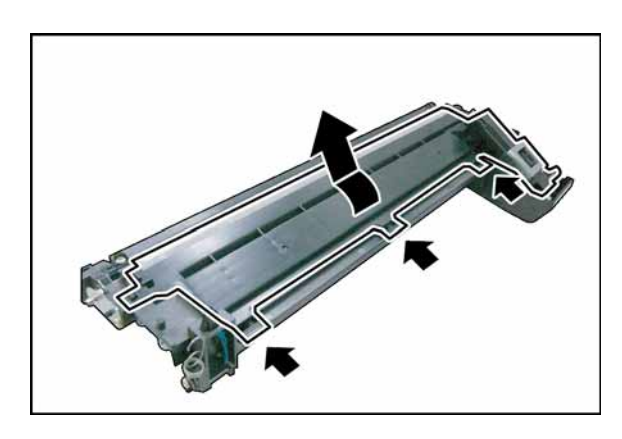

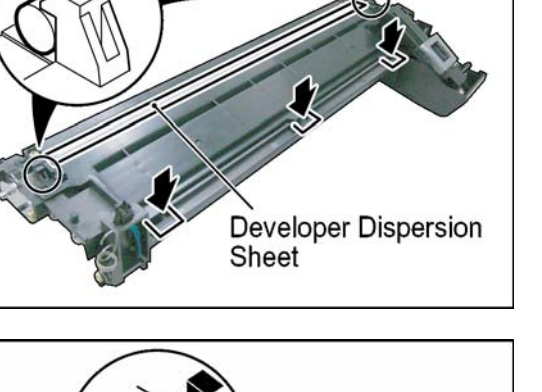

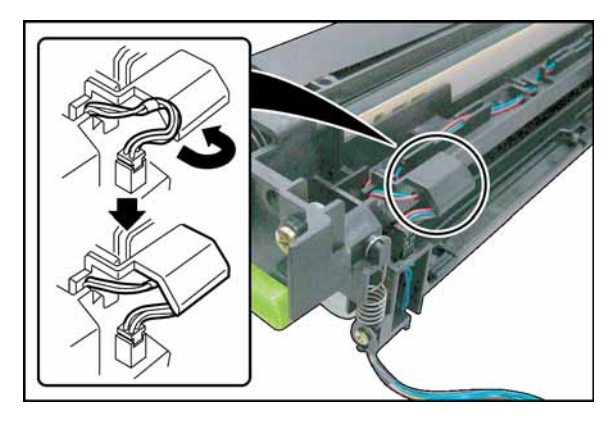

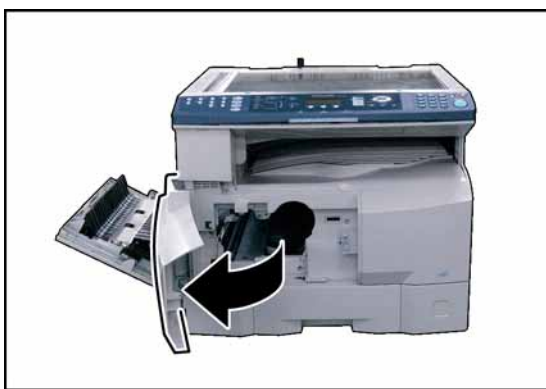

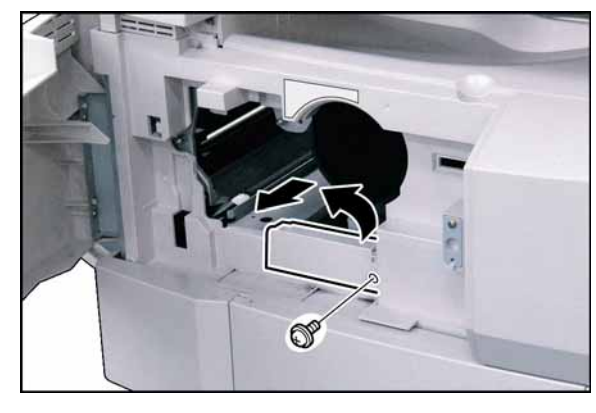

(20) Route the **Harness** under the Harness Shield as illustrated.

**Note:**

To prevent damage to the Harness, ensure it is under the Harness Shield.

## **<Installing the Process Unit>**

(21) Open the **Front Cover**.

- (22) Remove 1 **Screw**.
- (23) Remove the **Connector Cover**.

(24) Carefully remove the **Protective Sheet**, and **Tapes** from the OPC Drum Assembly.

## **Note:**

Do not tilt the Process Unit, or the Developer will spill.

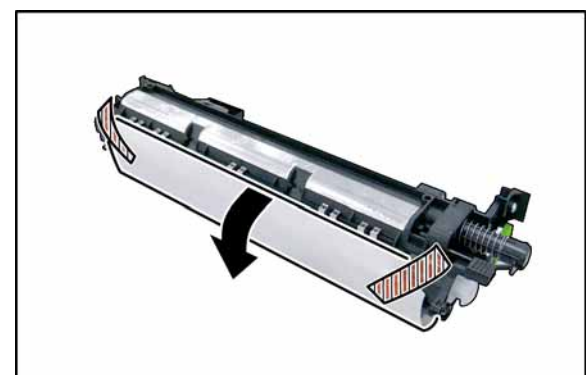
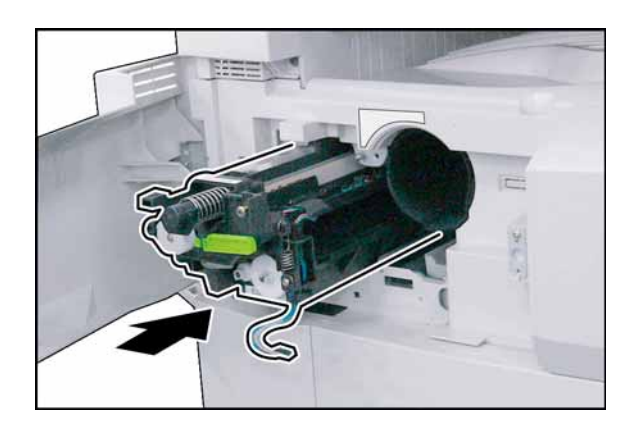

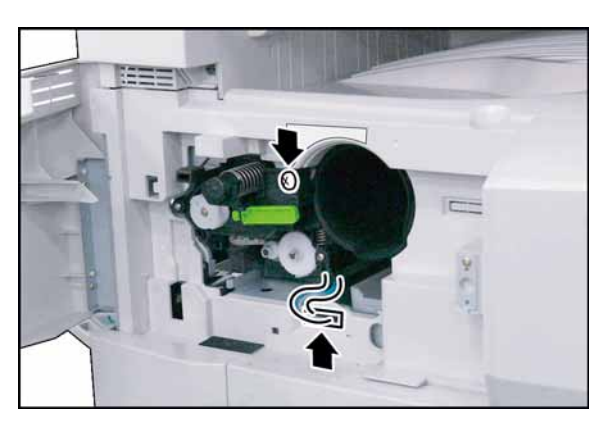

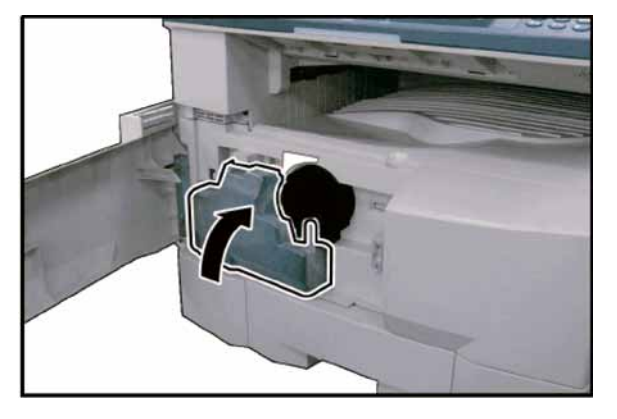

### (25) Install the **Process Unit**.

### **Caution:**

To prevent damage to the Process Unit, ensure that the Left Cover is still open before inserting the Process Unit into the machine.

### **Caution:**

Exercise caution not to scratch the surface of the **OPC Drum** (Green), and not to touch it with bare hands.

- (26) Fasten the Process Unit with 1 **Screw**.
- (27) Connect the Harness, and reinstall the Connector Cover, and Screw.

- (28) Install the **Toner Waste Container**.
- (29) Close the Front, and the Left Covers.
- (30) Load paper into the Paper Tray.

#### **Caution:**

Ensure that all shipping tapes and packing materials are removed.

#### **Caution:**

**Do Not install the Toner Bottle, and Do Not make any copies** before performing the Toner Density Control (TDC) Adjustment first, or the TDC Adjustment will not be precise.

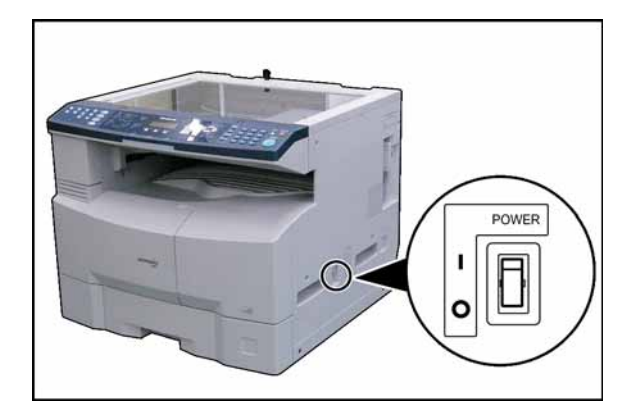

(31) Plug the **AC Power Cord**, and turn the Power Switch on the Right Side of the machine to the ON position.

**Note:**

Perform the following adjustments after the machine has warmed up, and displays:

### **<For USA / Canada etc> (Skip to Sect. [7.3.3.\)](#page-326-0)**

READY TO COPY COPIES:001

### **<For Europe and Other Destinations only>**

DP-8020E (\*\*) \*\*\*

DESTINATION CODE : PRESS V A TO SELECT

### **Note:**

The contents in the (\*\*) \*\*\* in the LCD display above may differ depending on the destination.

### **7.3.2. Setting the Default Destination (For Europe and Other Destinations only)**

1. Press "**V**" or "**/\**" arrow keys to select the desired destination.

- 2. Press the "**Set**" key.
- 3. Press the "**1**" key for YES.

After the machine has warmed up, it displays:

READY TO COPY COPIES:001

4. Turn the Power Switch on the Right side of the machine to the **OFF**, and back to the **ON** position.

## <span id="page-326-0"></span>**7.3.3. Toner Density Control (TDC) Adjustment**

#### **Note:**

Ensure the Toner Bottle is not installed, or is removed before performing the TDC Adjustment, or adjustment will not be precise.

1. Press "**Function**", "**Original Size**", and "**3**" keys sequentially to enter the Service Mode.

- 2. Press the "**8**" key to enter the F8 Mode (Service Adjustment).
- 3. Press the "**Start**" key.

4. Press the "**0**", "**9**", and "**Start**" keys sequentially to begin the automatic TDC sensor gain adjustment. **Note:**

Do not touch any keys, or turn the Power Switch Off until the adjustment cycle is finished (approximately 3 minutes). Refer to the Sequence Chart below.

F8-09 (Performed after Developer Installation & Replacement)

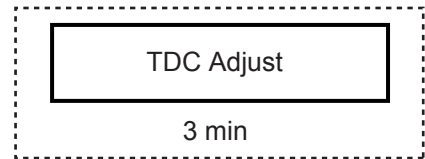

### **7.3.3.1. OPC Counter Reset**

- 1. Press the "**Start**" key to enter the F8 Mode (Service Adjustment).
- 2. Press the "**1**", "**4**", and "**Start**" keys sequentially to proceed "**14**" (OPC Counter Reset).

F8-14 (Performed after OPC Installation & Replacement)

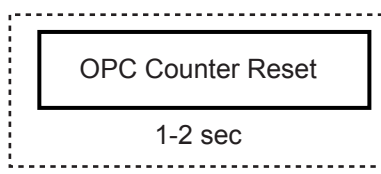

- 3. Press the "**6**", and the "**Start**" keys to enter the F6 Mode (Adjust Parameters).
- 4. Write down the contents of F6-21, and 26 onto the memory sheet (adhered to the inside the 1st Paper Tray).

[For your convenience, record these values on this sheet first, then transcribe them onto the memory sheet.]

> F6-21 = TDC Gain Voltage F6-26 = TDC Judgement Level

- 5. Press the "**Stop**" key.
- 6. Press "**Function**", and "**Clear**" keys simultaneously to exit the Service Mode.

### **7.3.4. Installing the Toner Bottle**

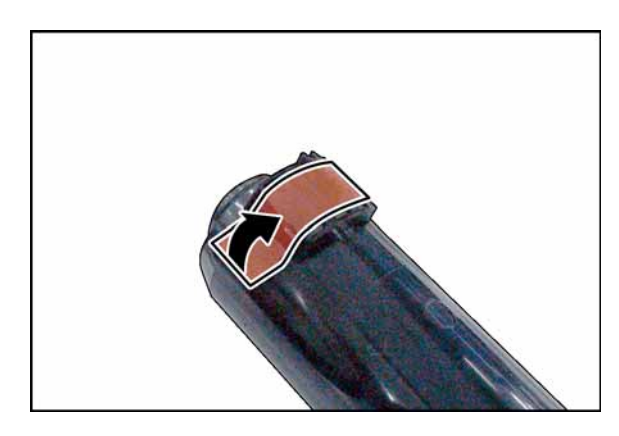

- (1) Open the **Front Cover**.
- (2) Remove the **Toner Waste Container**
- (3) Shake the **Toner Bottle** 10 to 15 times to loosen the contents.
- (4) Remove the **Tape** as illustrated, however, do not open the Shutter, or Toner will spill.

**Caution:**

**Do Not install the Toner Bottle, and Do Not make any copies** before performing the Toner Density Control (TDC) Adjustment first, or the TDC Adjustment will not be precise.

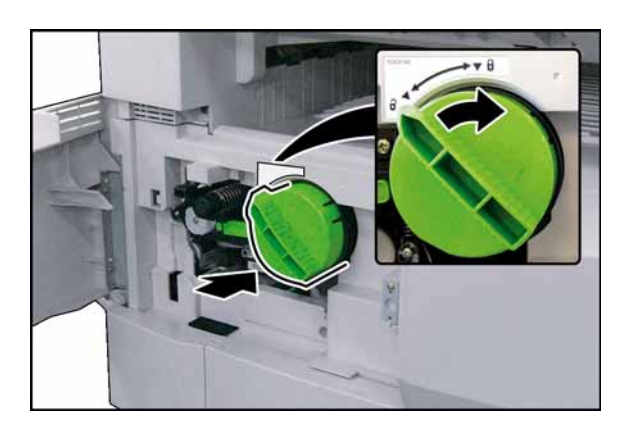

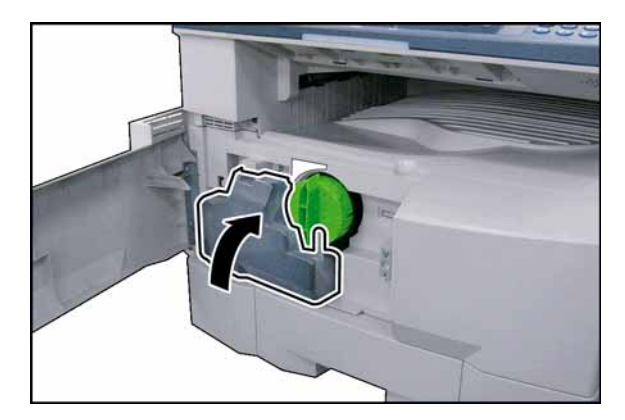

(5) Insert the **Toner Bottle** into the Hopper Unit. Align the Toner Bottle Key with the Key Alignment Channel of the hopper unit. Insert the Bottle as far as it will go, and turn the Toner Bottle clockwise until it locks in place. (Bottle's Green Knob is lined up with the "Locked" symbol on the label)

### **Caution:**

**Do Not install the Toner Bottle** before installing the Process Unit first. If the Toner Bottle is installed, and turned to the "Locked" position without the Process Unit, the Toner will spill inside the machine.

- (6) Install the **Toner Waste Container**.
- (7) Close the Front, and the Left Covers.
- (8) Load paper into the Paper Tray.

**Caution:**

Ensure that all shipping tapes, and packing materials are removed.

### **7.3.5. Paper Size setting (Paper Tray) for your customer**

- 1. Press the "**Function**" key.
- 2. Select "**1: GENERAL SETTINGS**", and press the "**Set**" key.
- 3. Select "**09 KEY OPERATOR MODE**", input the 3 Digit Code (default is **000**) to enter the Key Operator Mode, and press the "**Set**" key.
- 4. Select the "**01 PAPER SIZE**", and press the "**Set**" key.
- 5. Press "**V**" or "**/\**" arrow keys to select a New Paper Size, and press the "**Set**" key.
- 6. Press the "**Reset**" key, to exit the General Settings Mode.

### **7.3.5.1. Serial Number Setting for the Maintenance Report**

- 1. Press "**Function**", "**Original Size**", and "**3**" keys sequentially to enter the Service Mode.
- 2. Press the "**9**" key to enter the F9 Mode (Unit Maintenance).
- 3. Press the "**Start**" key.
- 4. Press the "**5**", and the "**Set**" keys.
- 5. Input the Machine's Serial Number, and press the "**Set**" key.
- 6. Press the "**Stop**" key twice.
- 7. Press "**Function**", and "**Clear**" keys simultaneously to exit the Service Mode.

### **7.3.6. Exposure (Standard Adjustment)**

### **Caution:**

Before making any adjustments, confirm that the following contents (F6-17, 18, and 19) are set to "**0**". DO NOT adjust these settings in the field.

- **F6-17** : Grid Voltage compensation
- **F6-18** : Standard Laser Power compensation
- **F6-19** : Std Bias DC Voltage compensation

### **Note:**

If an exposure adjustment is required during a routine service call, ensure the developer unit is properly toned before making any adjustments.

- 1. Press "**Function**", "**Original Size**", and "**3**" keys sequentially to enter the Service Mode.
- 2. Press the "**2**", and the "**Start**" keys to enter the F2 Mode (Single Copy Test).
- 3. Set the exposure to the center position.
- 4. Set the machine to **TEXT / PHOTO** Mode.
- 5. Make a copy of **Test Chart 53/54** with gray scale (P/N: FQ-SJ1011), and compare the density to the chart shown below. If it is within specification, skip to step (14).
	- a. Gray scale "A" should not be visible.
	- b. Gray scale "2" should be clearly visible.

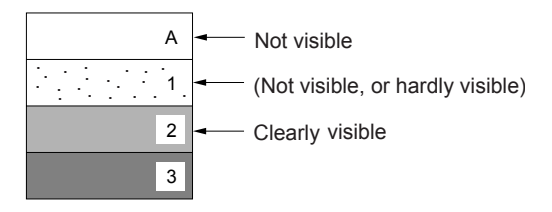

- 6. Press the "**Stop**" key to exit the F2 Mode (Single Copy Test).
- 7. Press the "**6**", and the "**Start**" keys to enter the F6 Mode (Adjust Parameters).
- 8. Enter F6-50 Mode (T/P Mode Image Density).
- 9. Press the "**Set**" key to highlight the current value.
- 10. Enter a new value (up to 3-digits).

### **Note:**

The "**Reset**" key is used to change to a Negative, or Positive (+/-) value.

- (+) : Lighter
- (-) : Darker
- 11. Press the "**Set**", and "**Stop**" keys.
- 12. Enter F2 Mode (Single Copy Test).

13. Make a copy to confirm the adjustment.

#### **Note:**

Repeat Steps (3) to (10) until the desired density is attained.

**F6-49** : T Mode Image Density (Text)

**F6-51** : P Mode Image Density (Photo)

14. Press "**Function**", and "**Clear**" keys simultaneously to exit the Service Mode.

### **7.3.7. User Authentication, and/or Via Fax Server Function Confirmation (Specified Destinations only)**

If your customer requires User Authentication, and/or Via Fax Server, setup the feature(s) by referring to the Operating Instructions (For User Authentication).

# **8 Options and Supplies**

## **8.1. Service Notes** "**Firmware Update**" **for PCL or PS Option Installation for DP-8020/8016**

To use **G3 Fax (DA-FG180)** the standard firmware must be updated, also to use **PCL (DA-PC820)**, or **PS (DA-MC820)** option individually, changing to **Type B**, or **Type D** SC firmware is required. The required firmware is on the CD included with the options.

#### **Note:**

The 8 MB Expansion Board **(DA-EM600)** must be installed for the printer controllers above to function. The only time a DA-EM600 is needed is, if you are installing the PostScript (PS), or PCL option.

Before proceeding, it is important to determine the Final Configuration of your machine in order to correctly identify the required firmware from the table below. Carefully read, and follow the Installation Instructions for the appropriate option.

The firmware for SC, and SPC must be updated in this sequence as a set. Please update the firmware with the latest version as a set by referring to the following table.

### **Firmware Version Table**

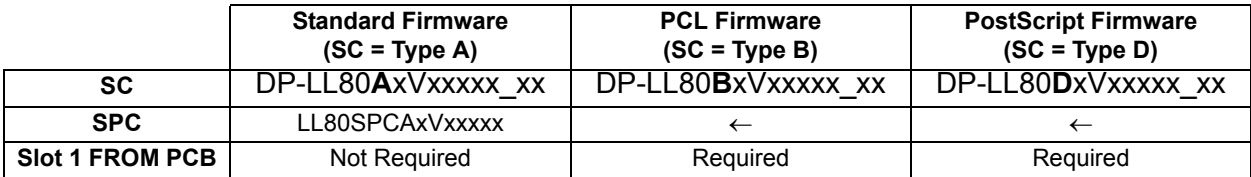

### **Main Unit Firmware Code Updating Instructions**

#### **1. Updating through a LAN Port (The Quickest, and Most Easiest Method)**

The firmware code can be easily updated when the main unit is connected to a LAN. The Network Firmware Update Tool can also be used by connecting to the machine using a **crossover cable**, if the unit is not connected to a LAN.

#### 1) **Install the Network Firmware Update Tool to your PC**

The option CD-ROM includes the Network Firmware Update Tool, and the Main Unit Firmware Code. Please refer to the following Operating Instructions to install the Network Firmware Update Tool. The installation password is "**workio**".

#### **Operating Instructions:**

\xFirmware\Tools\NwFirmup\NwFirmup OI.pdf (Refer to the [NW Firmware Update Tool OI](#page-466-0) on the CD) **Setup:**

\xFirmware\Tools\NwFirmup\Setup\Setup.exe

#### 2) **Preparing the Firmware Code**

Double click the appropriate Destination Shortcut Batch File, and copy the Firmware Code File on the CD-ROM to the Firmware Data Folder in your PC. Note that the files in the Archive will be extracted automatically into the designated folder when the Archived file (.exe) is Double-clicked.

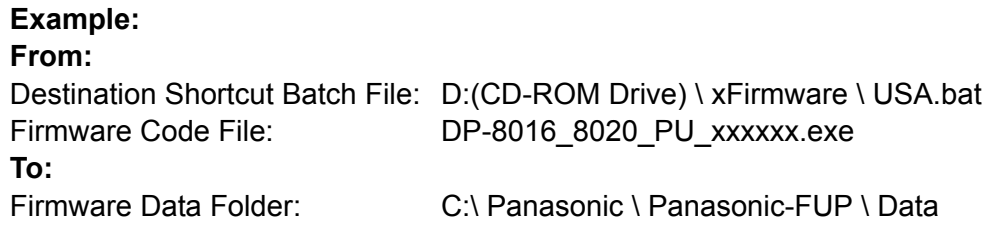

### 3) **Preparing the Main Unit for the Firmware Upgrade**

Make sure the unit's Key Operator Password is the same as the tool's password. Make sure the unit is in an idle state (e.g. not making copies, not printing, etc.).

#### 4) **Upgrading the Main Unit's Firmware Code**

Start the Network Firmware Update Tool, and select the following **Firmware Code Folders** in the **C:\Panasonic\Panasonic-FUP\Data** folder, and then follow the display instructions to upgrade the Main Unit's Firmware Codes.

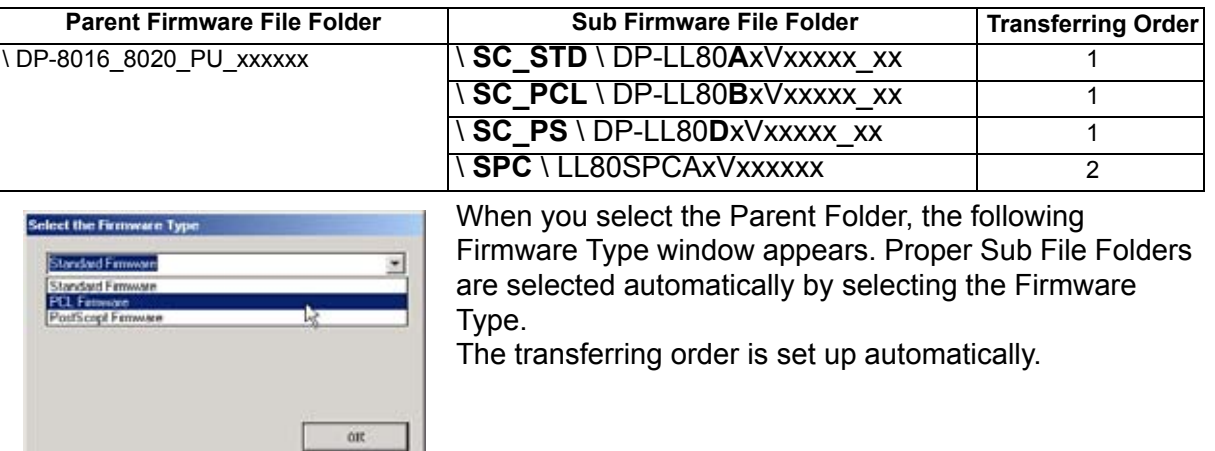

#### **Note:**

1. Manual mode must be used, when updating the designated version of the firmware, or changing the type of the firmware.

Please refer to the Section 2.2, "**Setting up the Network Firmware Update Tool, File Selection Tab**" of the Operating Instructions.

- 2. While updating the firmware code, the display may become garbled, however, it will return to normal upon completion of the firmware update.
- 3. If the firmware update fails, and the unit does not boot up, the Network Firmware Update Tool will not be able to transfer the firmware code. If this occurs, please refer to the next section "**Updating through the USB Port**", and use the Local Firmware Update Tool to recover the unit.
- 4. The suffix **"** xx" for the Folder Name, or File Name may not exist depending on the destination location.

#### **2. Updating through the USB Port (Alternate Method)**

If the device is not connected to the LAN, upgrade the firmware code using the USB Port.

#### 1) **Install the Local Firmware Update Tool to your PC**

The option CD-ROM includes the Local Firmware Update Tool, and the Main Unit Firmware Code. Please refer to the following Operating Instructions to install the Local Firmware Update Tool.

### **Operating Instructions:**

\xFirmware\Tools\Firmup\FIRMUP OI.pdf (Refer to the [Local Firmware Update Tool OI o](#page-481-0)n the CD) **Setup:**

\xFirmware\Tools\Firmup\Setup\Setup.exe

### 2) **Preparing the Firmware Code**

Double click the appropriate Destination Shortcut Batch File, and copy the Firmware Code File on the CD-ROM to the Firmware Data Folder in your PC. Note that the files in the Archive will be extracted automatically into the designated folder when the Archived file (.exe) is Double-clicked. **Example:**

#### **From:**

Destination Shortcut Batch File: D:(CD-ROM Drive) \ xFirmware \ USA.bat Firmware Code File: DP-8016 8020 PU xxxxxx.exe **To:** Firmware Data Folder: C:\ Panasonic \ Panasonic-FUP \ Data

3) **Preparing the Main Unit for the Firmware Upgrade**

**Important: DO NOT connect the USB Cable yet.**

Enter into Test Mode F9-07-01 to enable the unit to accept the programming code from the USB Port.

### **Now connect the USB Cable between the Unit, and PC.**

#### 4) **Upgrading the Main Unit's Firmware Code**

Start the Local Firmware Update Tool, and select the following **Firmware Code Parent File Folder** in the **C:\Panasonic\Panasonic-FUP\Data** folder, and select the Firmware Code Type then follow the display instructions to upgrade the Main Unit's Firmware Codes.

You must process each firmware file separately in this manner, and sequence.

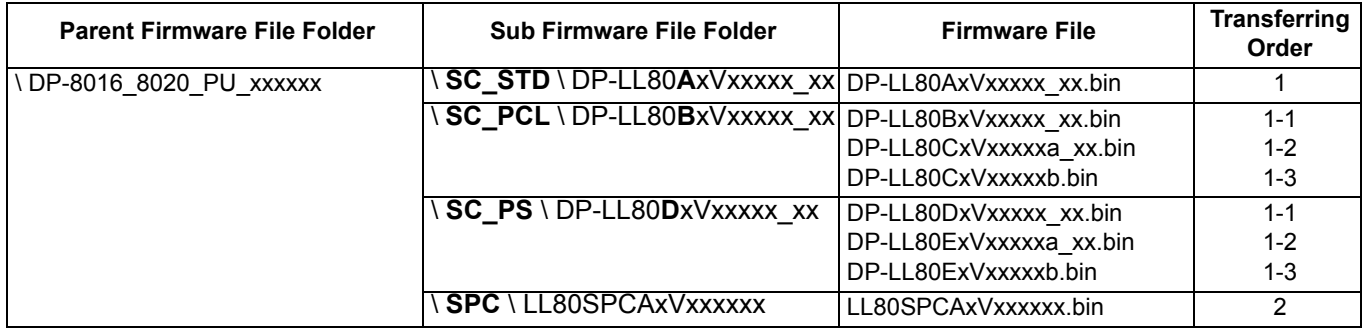

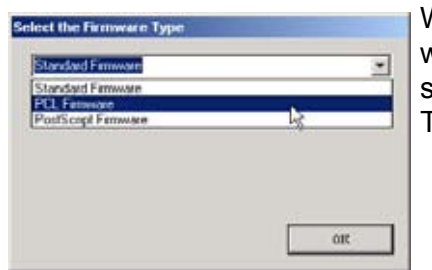

When you select the Parent Folder, the following Firmware Type window appears. Proper Firmware Files are selected automatically by selecting the Firmware Type.

The transferring order is set up automatically.

#### **Note:**

- 1. While updating the firmware code, the display may become garbled, however, it will return to normal upon completion of the firmware update.
- 2. Please refer to the service manual for additional details.
- 3. The suffix **"\_xx"** for the Folder Name, or File Name may not exist depending on the destination location.

### **3. Updating the Firmware using the Master Firmware Card (Alternate method)**

- 1. Before starting, print the F5/F6 Parameters List **(Copy Service Mode F9-03-00)**.
- 2. Turn the Power Switch on the Right side of the machine to the OFF position. (During a Lightning Storm, to prevent electrocution disconnect the Telephone Line Cable first before unplugging the AC Power Cord, if the Fax Option is installed.)
- 3. Install the appropriate Master Firmware Card into the machine.
- 4. Turn the Power Switch on the Right Side of the machine to the ON position.
- 5. Press "**FUNCTION**", "**ORIGINAL SIZE**" keys, and then Key "**3**" on the keypad sequentially.
- 6. Perform the Copy Service Mode F9-07-00 **(Update From Master Card)**.
- 7. The firmware is copied into the machine.
- 8. After the update is completed, the machine reboots itself, and returns to standby.
- 9. Turn the Power Switch on the Right side of the machine to the OFF position.
- 10. Remove the Master Firmware Card from the machine.
- 11. Turn the Power Switch on the Right Side of the machine to the ON position.
- 12. Reprogram the F5 & F6 Parameters according to the lists printed in Step 1 above if the settings are other than factory default.

#### **Note:**

After the update is completed, the machine reboots itself, and returns to standby mode. Repeat the above steps if there are additional firmware code files to be updated.

Confirm that the update was successfully completed by checking the Firmware Version with F9 Parameters F9-02-xx.

### **Caution:**

If the unit does not boot up properly in step 8, refer to Service Manual 3.7.8. **(Firmware Emergency Recovery)**

### **3.1. Creating a Master Firmware Card**

### **A. Utilizing the Firmware Update Kit**

#### 1) **Install the Local Firmware Update Tool to your PC**

The option CD-ROM includes the Local Firmware Update Tool, and the Main Unit Firmware Code. Please refer to the following Operating Instructions to install the Local Firmware Update Tool. **Operating Instructions:**

\xFirmware\Tools\Firmup\FIRMUP OI.pdf (Refer to th[e Local Firmware Update Tool OI](#page-481-0) on the CD) **Setup:**

\xFirmware\Tools\Firmup\Setup\Setup.exe

#### 2) **Preparing the Firmware Code**

Double click the appropriate Destination Shortcut Batch File, and copy the Firmware Code File on the CD-ROM to the Firmware Data Folder in your PC. Note that the files in the Archive will be extracted automatically into the designated folder when the Archived file (.exe) is Double-clicked. **Example:**

#### **From:**

Destination Shortcut Batch File: D:(CD-ROM Drive) \ xFirmware \ USA.bat Firmware Code File: DP-8016 8020 PU xxxxxx.exe **To:** Firmware Data Folder: C:\ Panasonic \ Panasonic-FUP \ Data

#### 3) **Preparing the Main Unit for the Programming Master Firmware Card Important: DO NOT connect the USB Cable yet.**

- 1. Turn the Power Switch on the Right side of the machine to the OFF position. (During a Lightning Storm, to prevent electrocution disconnect the Telephone Line Cable first before unplugging the AC Power Cord, if the Fax Option is installed.)
- 2. Insert/Remove the Flash Memory Card (4 MB, or 8 MB) into/from the machine.
- 3. Turn the Power Switch on the Right Side of the machine to the ON position.
- 4. Press "**FUNCTION**", "**ORIGINAL SIZE**" keys, and then Key "**3**" on the keypad sequentially.
- 5. Perform the Update Program Card Mode F9-09 **(Update Program Card)**.

The unit is now ready to accept the firmware code from the USB Port. Now connect the USB Cable between the Unit, and PC. (Refer to the Local Firmware Update Tool OI on the CD)

Repeat the above steps if there are additional master firmware cards to be programmed.

### **B. Copying the Firmware from an Existing Machine using a Flash Memory Card (4 MB, or 8 MB)**

- 1. Turn the Power Switch on the Right side of the machine to the OFF position. (During a Lightning Storm, to prevent electrocution disconnect the Telephone Line Cable first before unplugging the AC Power Cord, if the Fax Option is installed.)
- 2. Install a Flash Memory Card (4 MB, or 8 MB) into the machine.
- 3. Turn the Power Switch on the Right Side of the machine to the ON position.
- 4. Press "**FUNCTION**", "**ORIGINAL SIZE**" keys, and then Key "**3**" on the keypad sequentially.
- 5. Perform the Copy Service Mode F9-08 **(Program Backup)**.
- 6. The firmware is copied into the Flash Memory Card.
- 7. After the backup is completed, press "**STOP**" first, and then press "**FUNCTION**" + "**CLEAR**" keys simultaneously to return to standby.
- 8. Turn the Power Switch on the Right side of the machine to the OFF position.
- 9. Remove the Master Firmware Card that you just created from the machine.
- 10. Turn the Power Switch on the Right Side of the machine to the ON position.
- 11. Use this Master Firmware Card to update the firmware on other machines.

#### **3.2. Erasing the Master Firmware Card**

- 1. Turn the Power Switch on the Right side of the machine to the OFF position. (During a Lightning Storm, to prevent electrocution disconnect the Telephone Line Cable first before unplugging the AC Power Cord, if the Fax Option is installed.)
- 2. Install the Master Firmware Card into the machine.
- 3. Turn the Power Switch on the Right Side of the machine to the ON position.
- 4. Press "**FUNCTION**", "**ORIGINAL SIZE**" keys, and then Key "**3**" on the keypad sequentially.
- 5. Perform the Service Mode F9-09 **(Update Program Card)**.
- 6. After the Flash Memory Card is erased, machine prompts "**READY TO PROGRAM PRESS SET TO START**". Press "**STOP**".
- 7. Press "**STOP**" first, and then press "**FUNCTION**" + "**CLEAR**" keys simultaneously to return to standby.
- 8. Turn the Power Switch on the Right side of the machine to the OFF position.
- 9. Remove the blank Flash Memory Card from the machine.
- 10. Repeat from Step 2 above if you are erasing another Master Firmware Card.

### **4. User Authentication, and/or Via Fax Server Function Confirmation (Specified Destinations only)**

If your customer requires User Authentication, and/or Via Fax Server, setup the feature(s) by referring to the Operating Instructions (For User Authentication).

## **8.2. Installing the Printer Controller Module for PCL6 (DA-PC820)**

### **8.2.1. Contents**

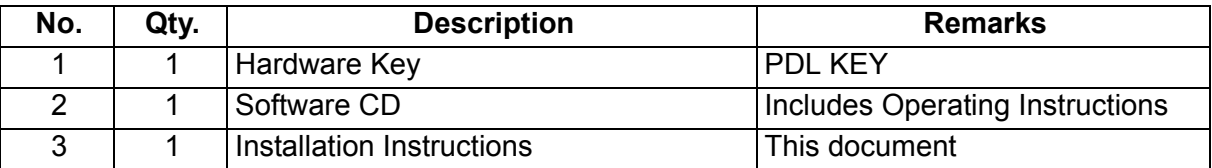

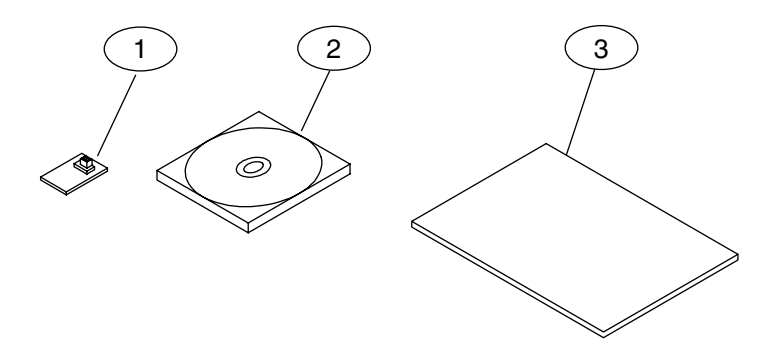

### **Note:**

Refer to the Parts Manual for Part Number(s), Packing, and Accessories detail.

### **8.2.2. Installation**

- 1. Before installing this option, make sure the Program Expansion Board (DA-EM600) is installed into Slot 1 on the SC PC Board first. Refer to the Installation Instructions of the Program Expansion Board (DA-EM600).
- 2. Install the Hardware Key by following the steps below.

### **CAUTION!**

**Turn the Power Switch on the Right Side of the machine to the OFF position, and then unplug the AC Power Cord before beginning installation. (During a Lightning Storm, to prevent electrocution disconnect the Telephone Line Cable first before unplugging the AC Power Cord, if the Fax Option is installed.)**

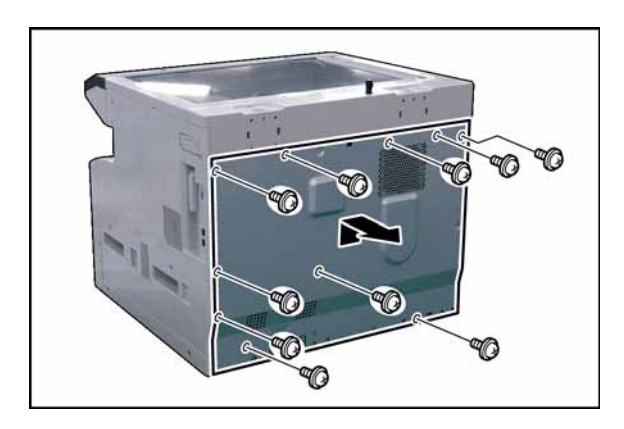

- (1) Remove 10 **Screws**.
- (2) Remove the **Rear Cover**.

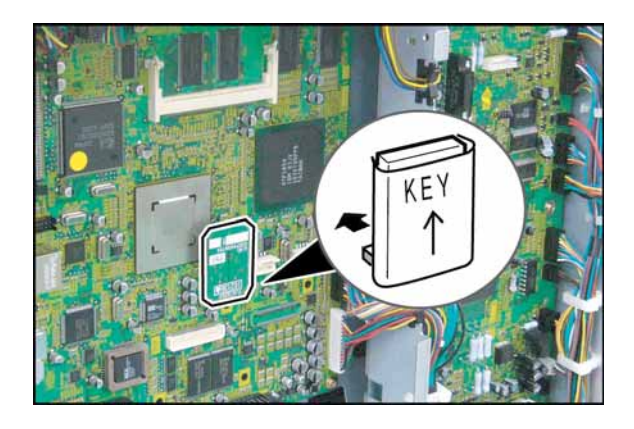

(3) Install the **Hardware Key** into the (CN67) connectors on the SC PC Board.

### **Note:**

The connector is keyed, to prevent damage to the SC PC Board, install the Hardware Key as illustrated. Do not force the Hardware Key into the connector if facing the wrong way.

- (4) Proceed with the installation of other options. If finished, reinstall all Harnesses, and Covers.
- (5) Plug the **AC Power Cord**, and turn the Power Switch on the Right Side of the machine to the ON position.
- (6) Reconnect the **Telephone Line Cable** if it was disconnected.
- (7) Update the firmware of the unit to the PCL Option firmware. Refer to the attached "Service Notes".
- (8) Install the PCL6 Software into the PC with the Operating Instructions by following the prompts of the Installation Wizard.

### **8.3. Installing the Printer Controller Module for PS / PCL6 (DA-MC820)**

### **8.3.1. Contents**

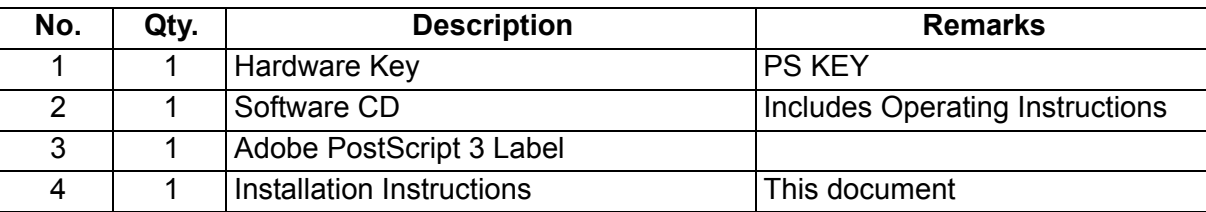

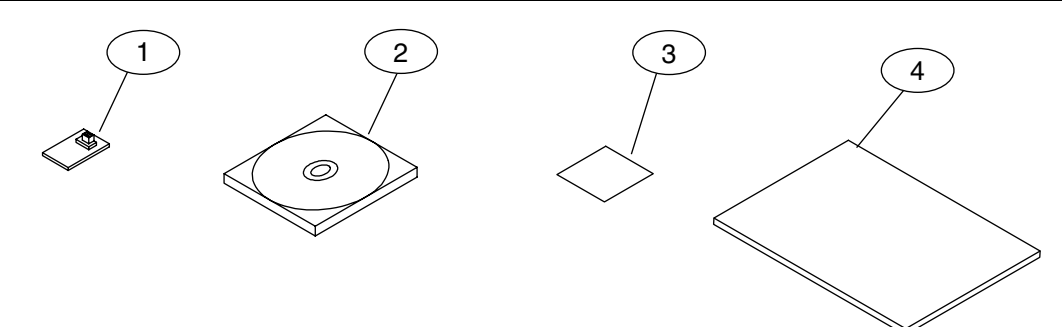

### **Note:**

Refer to the Parts Manual for Part Number(s), Packing, and Accessories detail.

### **8.3.2. Installation**

- 1. Before installing this option, make sure the Program Expansion Board (DA-EM600) is installed into Slot 1 on the SC PC Board first. Refer to the Installation Instructions of the Program Expansion Board (DA-EM600).
- 2. Install the Hardware Key by following the steps below.

### **CAUTION!**

**Turn the Power Switch on the Right Side of the machine to the OFF position, and then unplug the AC Power Cord before beginning installation. (During a Lightning Storm, to prevent electrocution disconnect the Telephone Line Cable first before unplugging the AC Power Cord, if the Fax Option is installed.)**

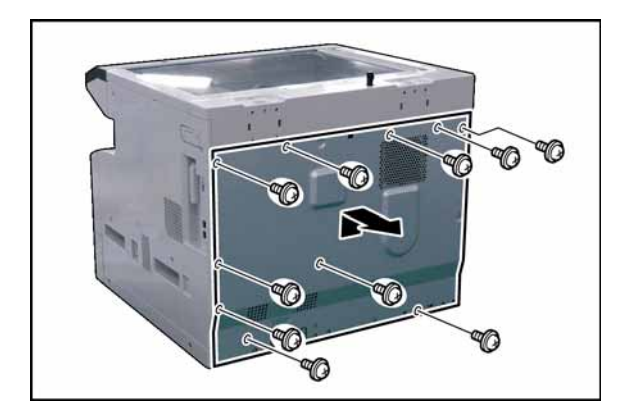

- (1) Remove 10 **Screws**.
- (2) Remove the **Rear Cover**.

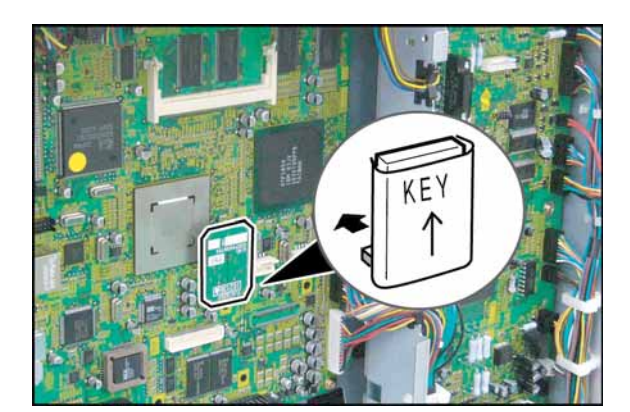

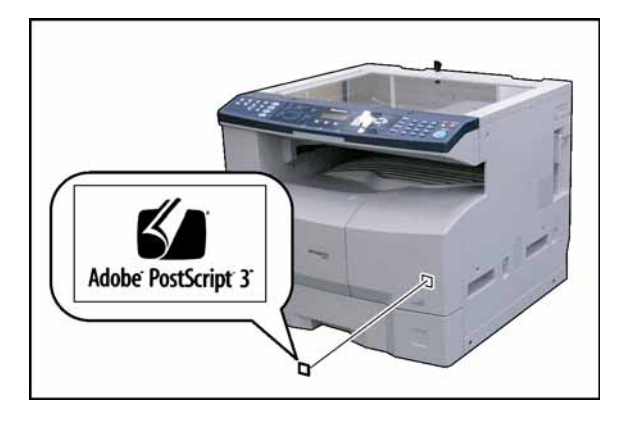

(3) Install the **Hardware Key** into one of the three available connectors (CN67) on the SC PC Board.

**Note:**

The connector is keyed, to prevent damage to the SC PC Board, install the Hardware Key as illustrated. Do not force the Hardware Key into the connector if facing the wrong way.

- (4) Proceed with the installation of other options. If finished, reinstall all Harnesses and Covers.
- (5) Plug the **AC Power Cord** and turn the Power Switch on the Right Side of the machine to the ON position.
- (6) Reconnect the **Telephone Line Cable** if it was disconnected.
- (7) Update the firmware of the unit to the PS/PCL Option firmware. Refer to the attached "Service Notes".
- (8) Install the PS/PCL6 Software into the PC with the Operating Instructions by following the prompts of the Installation Wizard.
- (9) Attach the Adobe PostScript 3 Label to the Front Cover as illustrated.

## **8.4. Installing the Fax Communication Board (DA-FG180)**

### **8.4.1.Contents**

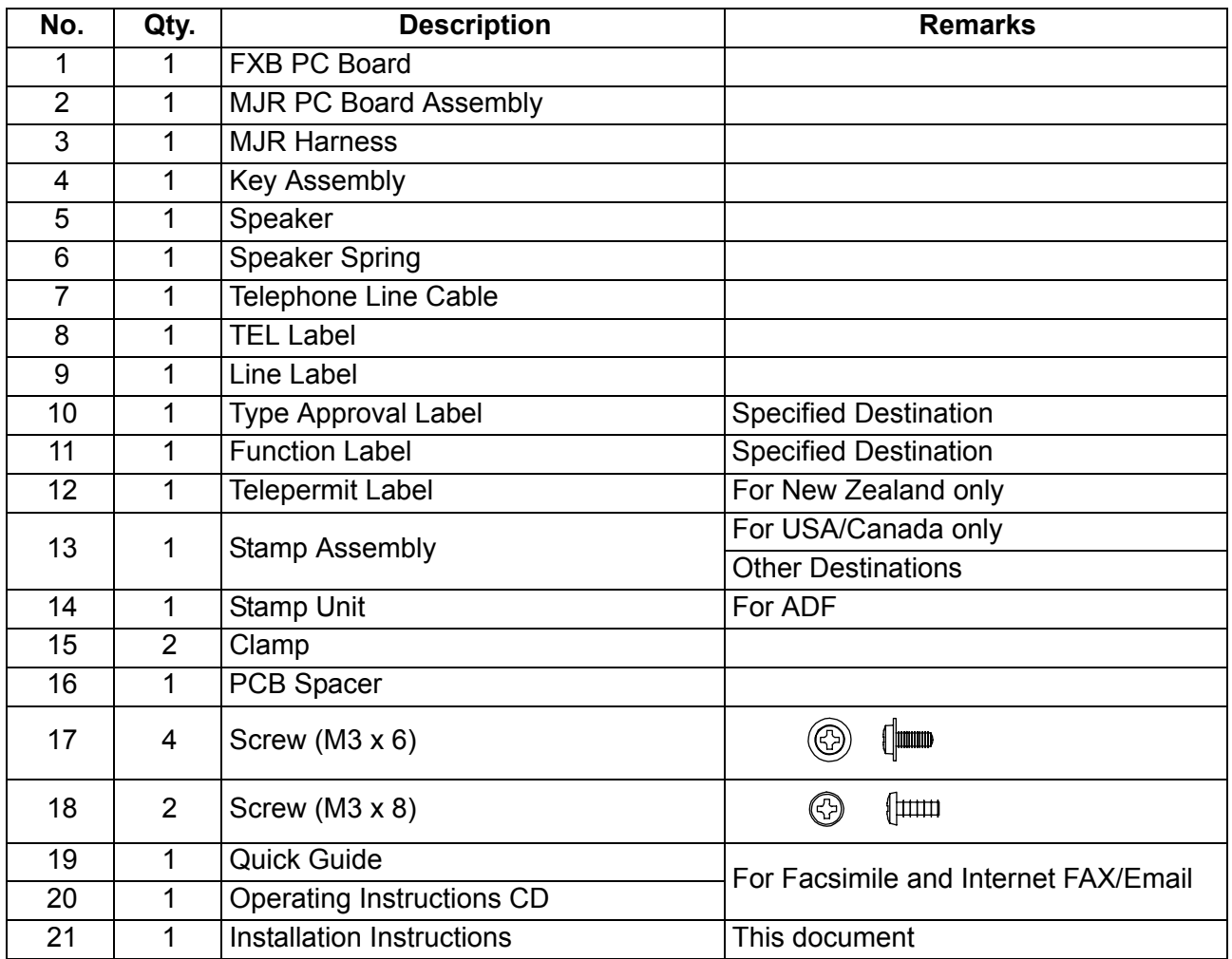

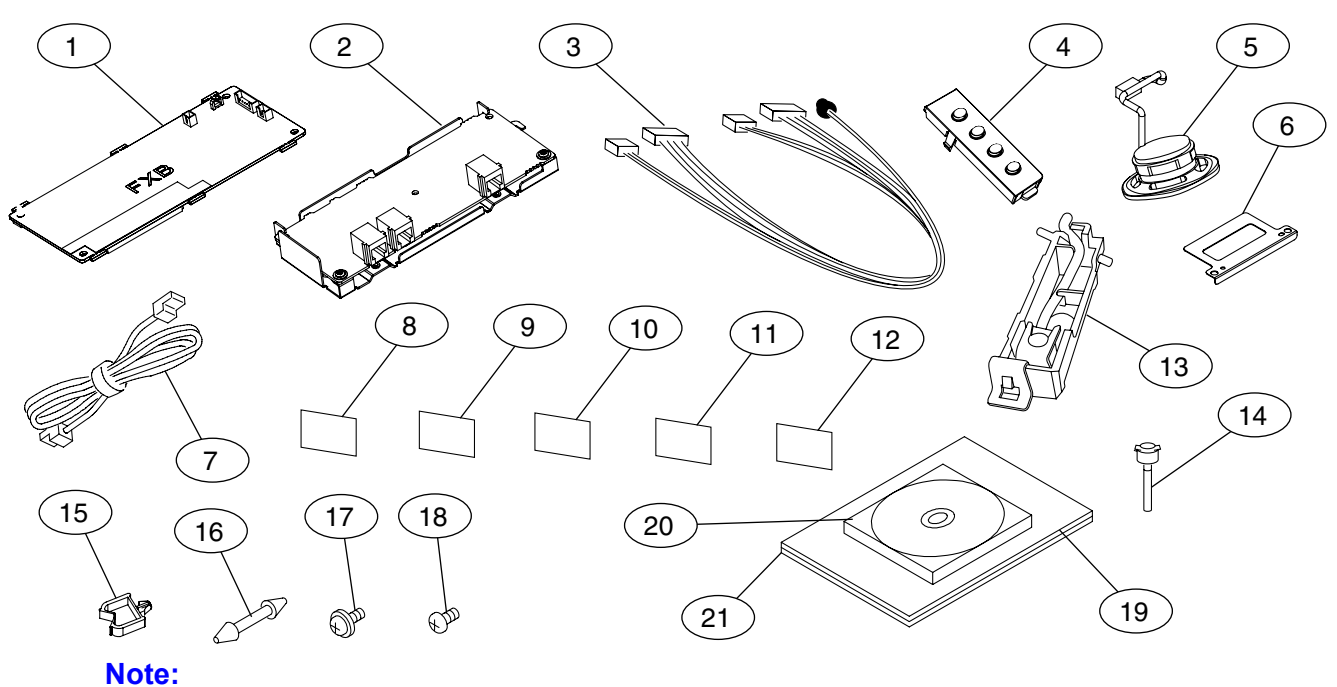

1. If also installing the Program Expansion Board (DA-EM600), it must be installed first. 2. Refer to the Parts Manual for Part Number(s), Packing, and Accessories detail.

### **8.4.2.Installation**

Install the Hardware by following the steps below.

### **CAUTION!**

**Turn the Power Switch on the Right Side of the machine to the OFF position, and then unplug the AC Power Cord before beginning installation.**

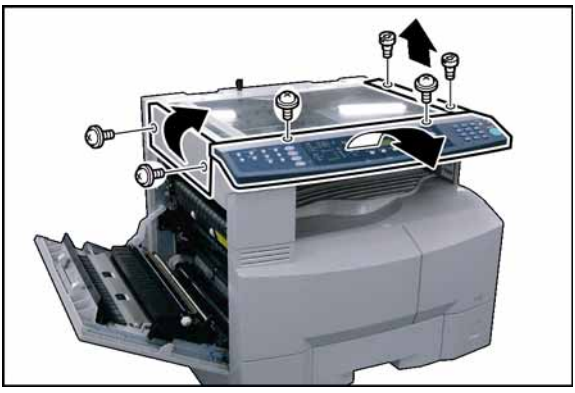

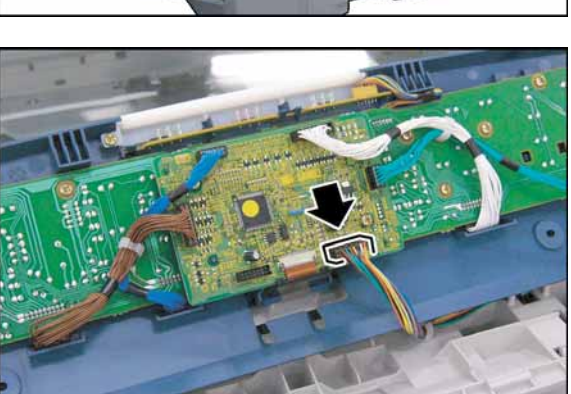

- (1) Open the **Left Cover**.
- (2) Remove 2 **Silver Screws**.
- (3) Remove the **Left Scanner Cover**.
- (4) Remove 2 **Shoulder Silver Screws**.
- (5) Remove the **Right Scanner Cover**.
- (6) Remove 2 **Silver Screws**.
- (7) Slightly lift the **Control Panel Assembly**.
- (8) Disconnect the **Harness** on the PNL1 PC Board (CN220).
- (9) Remove the **Control Panel Assembly**.

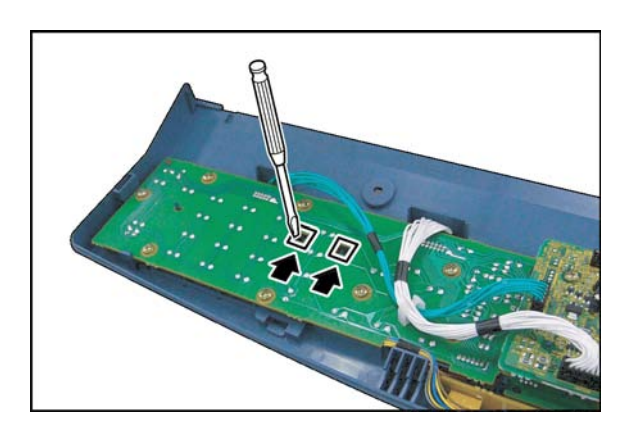

(10) Release 2 **Latch Hooks**.

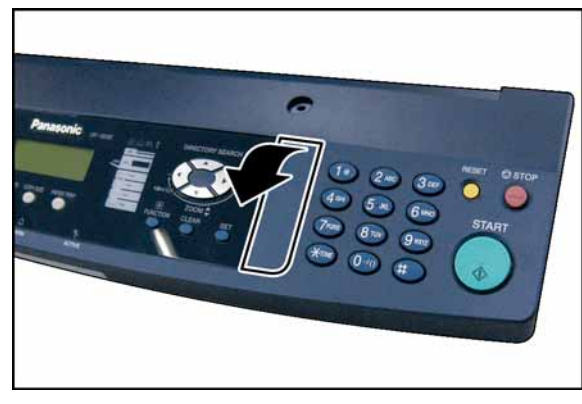

(11) Remove the **Panel Sub Cover**.

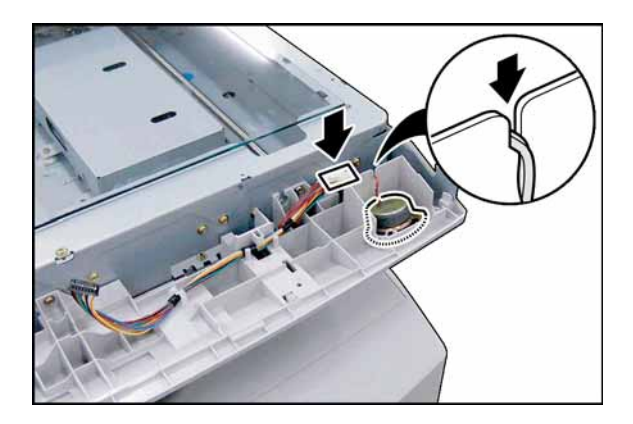

(12) Install the **Key Assembly** into the Control Panel Assembly.

- (13) Install the **Speaker** as illustrated.
- (14) Connect the **Speaker Harness**.

- (15) Install the **Speaker Spring**.
- (16) Secure the **Speaker Spring** with 2 Screws.

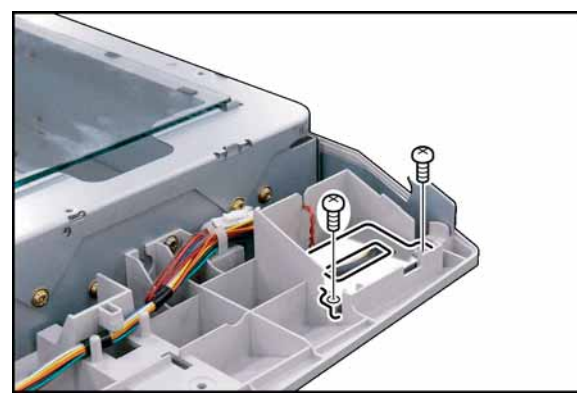

- 
- (17) Remove 10 **Screws**.
- (18) Remove the **Rear Cover**.

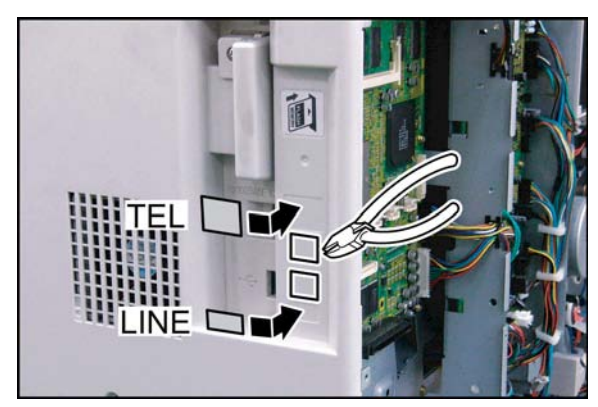

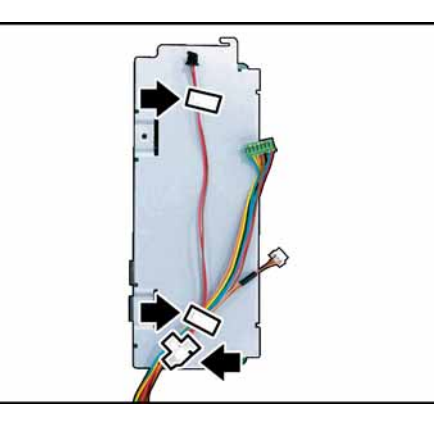

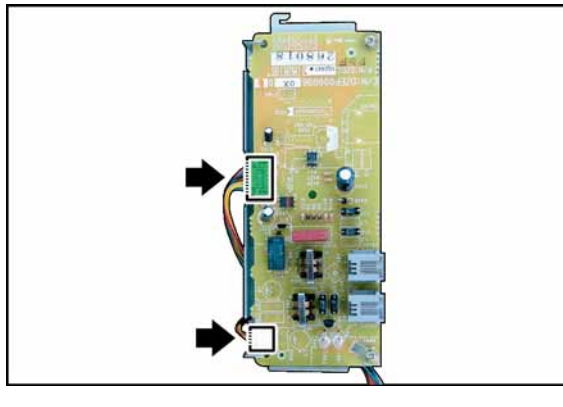

- (19) Remove the **Lower Protective Tab** on the Right Cover for the LINE connection. If installing an External Telephone, remove the upper protective tab as well.
- (20) Attach the **Line Label** and **TEL Label** to the Right Cover as illustrated.
- (21) Secure the **MJR Harness** with the Harness Clamps.

(22) Connect the **MJR Harness** to the MJR PC Board (CN22 and CN25).

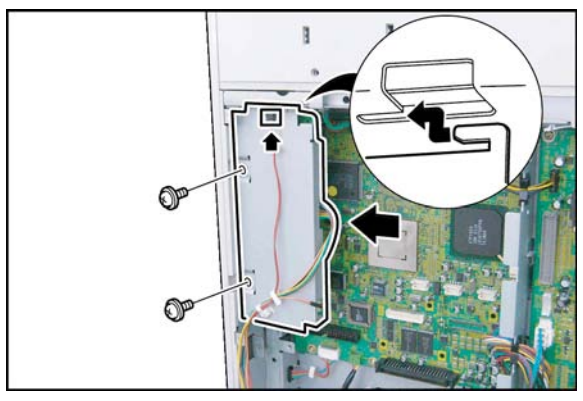

- (23) Install the **MJR PC Board** Assembly from the rear of the machine by inserting the Hooks into the slots on the frame.
- (24) Secure the **MJR PC Board Assembly** with 2 Screws (M3 x 6).
- (25) Connect the **MJR Harness**.

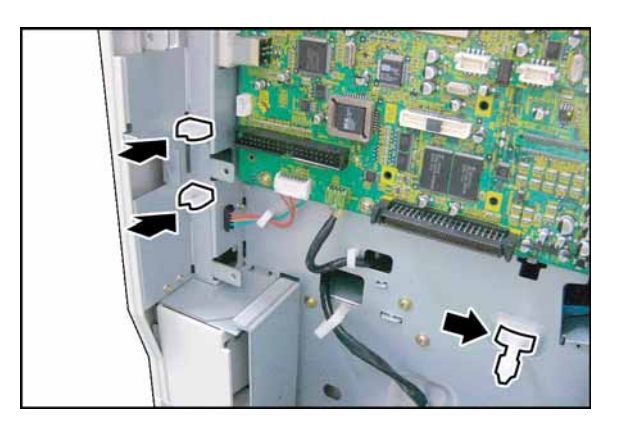

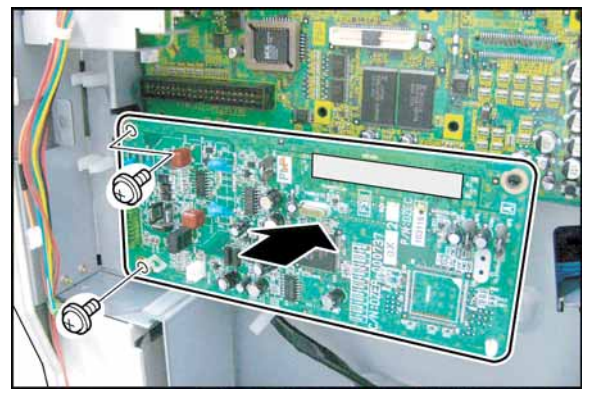

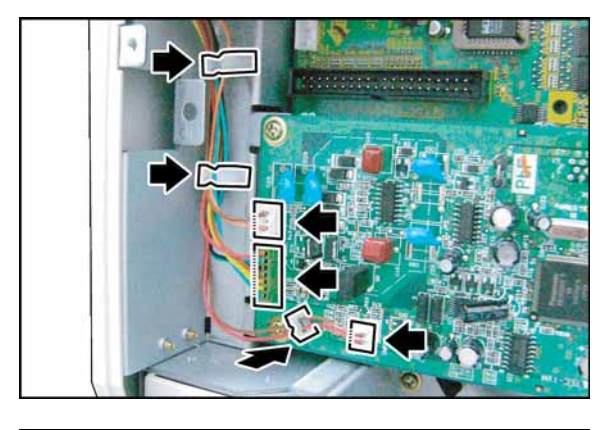

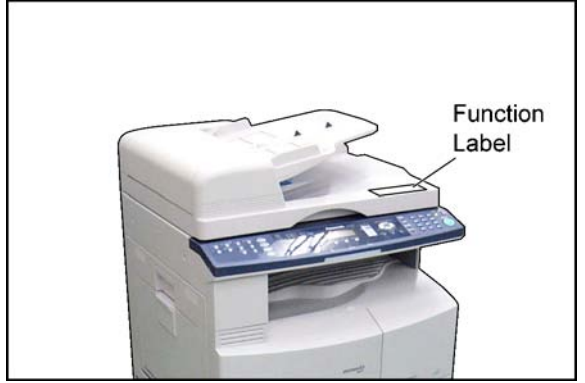

- (26) Install 2 **Clamps**.
- (27) Install the **PCB Spacer**.

- (28) Plug the **FXB PC Board** into the SC PC Board with on Board Connector (CN80).
- (29) Secure the **FXB PC Board** with 2 Screws (M3 x 6).

- (30) Secure the **MJR Harness** with the Harness Clamps.
- (31) Connect the **MJR Harnesses** to the FXB PC Board (CN391, CN392 and CN393).

(32) Attach the **Function Label** (specified destination) on the upper right corner as illustrated.

### **Note: (For ADF or Platen)**

Attach the Function Label as the same position as i-ADF.

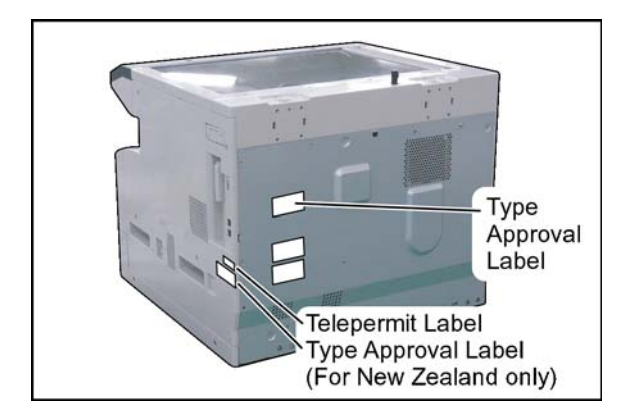

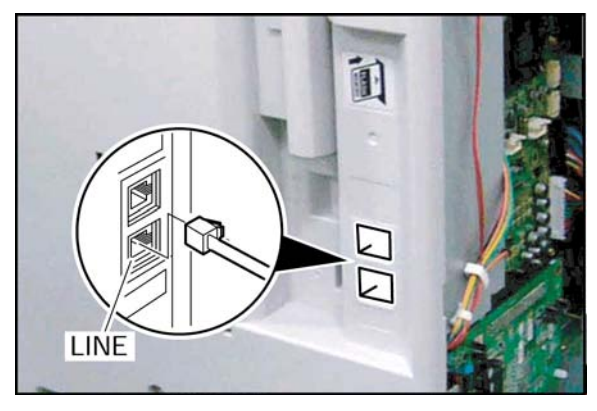

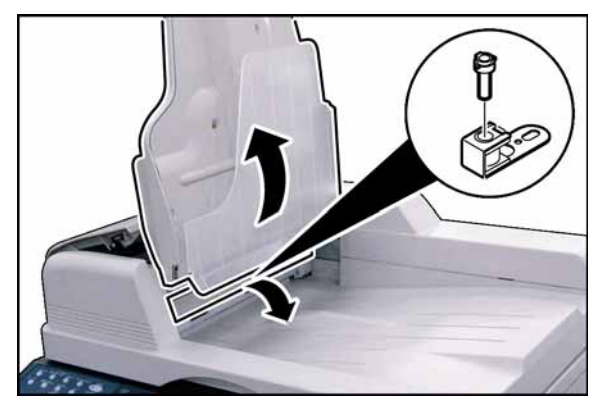

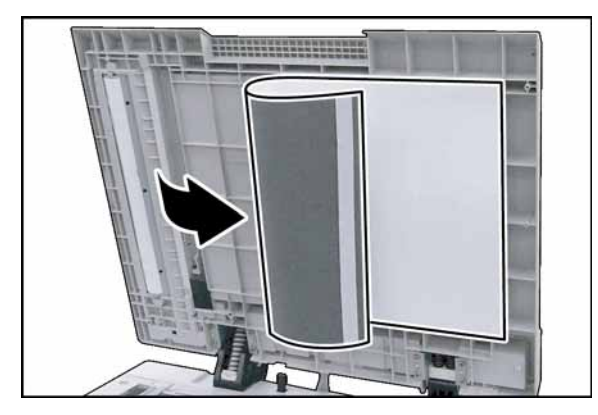

(33) Attach the **Type Approval Label** (specified destination) to the Rear Cover as illustrated.

### **Note: (For New Zealand only)**

Attach the Type Approval Label and Telepermit Label to the Right Side Cover as illustrated.

- (34) Proceed with the installation of other options. If finished, reinstall all Harnesses and Covers.
- (35) Plug the **AC Power Cord** and turn the Power Switch on the Right Side of the machine to the ON position.
- (36) Connect one end of the **Telephone Line Cable** to the LINE Jack on the right side of the machine, and the other end to the Telephone Jack on the wall.

### **<Installing the Stamp Assembly for i-ADF>**

- (37) Lift the **Original Tray Assembly**.
- (38) Lower the **Inverting Guide 2 Assembly**.
- (39) Install the **Stamp Assembly**.
- (40) Perform Service Mode F6 (No. 69) to adjust the Stamp Position.

### **<Installing the Stamp Assembly for ADF>**

- (41) Open the **ADF Unit**.
- (42) Detach the Hook and Loop Fastener on the left side of the **Scanning Pad**.

(43) Install the **Stamp Unit** as illustrated.

- Ste Step2
- (44) Install the **Stamp Assembly**.
- (45) Close the **Stamp Unit**.
- (46) Remove the edge of the **Protective Sheet**.
- (47) Connect the **Harness** of Stamp Unit.
- (48) Place the **Harness** into the Latch as illustrated.
- (49) Reattach the Hook and Loop Fastener on the left side of the **Scanning Pad**.
- (50) Close the **ADF Unit**.
- (51) Perform Service Mode F6 (No. 69) to adjust the Stamp Position.
- (52) It is not necessary to set the parameter for the **Note:**
	- following suffix (Destinations). The Fax Firmware is automatically loaded with the Host Firmware.
		- PB : UK
		- PF : France
		- PK : China
		- PM: Germany
		- PP : Poland
		- PS : Sweden
		- PT : Taiwan
		- PU : USA

For other destinations, set the Function Parameter #005 (Destination Code).

- 000 : Austria
- 001 : U.K.
- 002 : Canada
- 003 : Denmark
- 004 : Taiwan
- 005 : Finland
- 006 : Germany
- 007 : Netherlands
- 008 : Italy
- 009 : Spain
- 010 : Hong Kong
- 011 : Australia
- 012 : Switzerland
- 013 : Norway
- 015 : Portugal
- 016 : Ireland
- 017 : Belgium
- 018 : Sweden
- 019 : Turkey
- 020 : U.S.A.
- 021 : France
- 022 : New Zealand
- 025 : Japan
- 029 : Poland
- 030 : Czech
- 031 : Russia
- 032 : Greece
- 033 : Hungary
- 034 : Indonesia
- 035 : South Korea
- 038 : Malaysia
- 039 : China
- 045 : Thailand
- 048 : South Africa
- 049 : Singapore
- 050 : Universal
- 051 : East Euro
- (53) Execute Parameter Initialize by following the steps below.
	- a. Press "**FAX/EMAIL**" key.
	- b. Press "**FUNCTION**" and then "**7**" keys.
	- c. Press "**MONITOR**" four times, then press "∗ (TONE)" to enter the "**SERVICE MODE**".
	- d. Press "**6**" key or "V", "/\" arrow keys to enter "**6 RAM INITIALIZE**".
	- e. Press "V", "/\" arrow keys to enter "**PARAMETER INITIALIZE**".
	- f. Press "**START**" key. Wait approximately 10-20 seconds, the unit displays "**COMPLETED**", then the unit will return to Service Mode.
	- g. Turn the Power Switch on the Right side of the machine to the **OFF** and back to the **ON** position to enable the parameter settings.
- $(54)$  Verify the position of the  $\otimes$  stamp on the document. If it is not within the desired location at the bottom of the document, you can adjust its position by following the steps below.
	- a. Press "**FUNCTION**", "**ORIGINAL SIZE**", and "**3**" keys sequentially to enter the Service Mode.
	- b. Press the "**6**" and "**START**" keys to enter the F6 Mode (Adjust Parameters).
	- c. Press "**69**" to enter "**STAMP POSITION ADJ**".
	- d. Press "**START**" and enter a number (-50 to 50).

**Note:**

A positive number moves the  $\otimes$  stamp position closer to the trail edge of the document, conversely, a negative number moves it in the opposite direction.

To change the current sign to either +/-, press the "**RESET**" key. (Default setting = 0; 0.3 mm/step) e. Press "**OK**" key twice.

f. Press "**FUNCTION**" and "**CLEAR**" keys simultaneously to exit the Service Mode.

(55) Proceed the communication test to ensure the Fax Option works properly.

### **Perform the following steps if the Optional Hard Disk Drive Unit (DA-HD18), is also installed. <Change from 200 to 1,000 Station Address Book>**

An additional 800 Stations, 1,000 in total is available when the optional Hard Disk Drive (DA-HD18) is installed. When installing the HDD unit, the machine automatically changes the address book configuration from 200 to 1,000 Stations and the addresses that have been already registered will be copied into the HDD automatically.

### **Note:**

- 1) As a precaution, before installing the HDD unit, it is recommended to printout the Address Book information, copy the data using the Network Address Book Editor in the Panasonic-DMS software or RDS as backup.
- 2) The address book data in the machine is initialized (erased) when the HDD is removed (except for the 200 addresses that were registered on F-ROM of the SC Board prior to HDD installation, they will be preserved).
- 3) When the HDD is removed, the registered address book data remains in the HDD. When reinstalling the HDD again, the registered address book data is still usable in the machine. However, the address book data will be initialized (erased) if the proper shut-down (Step sequence of turning OFF the Power Switch) procedure was not followed.

### **<Using Network Address Book Editor to Transfer the Address Book Data>**

The registered data in the 200 Station Address Book can be easily copied and transferred (copy and paste) to the 1,000 Station Address Book by using the Network Address Book Editor (NAE).

### **Note:**

The size and configuration of the transferred data, varies according to the 200 or 1,000 Fax Address Book.

When installing the Panasonic-DMS, 2 Address Book Editor modules are installed for the DP-8020/1820.

- 1) The "**DP-8020/1820**" is used for the standard 200 Fax Address Book.
- 2) The "**DP-8020/1820 (Fax1000)**" is used for the 1,000 Fax Address Book.
	- a) An appropriate Address Book Editor module is automatically selected depending on which style of Fax Address Book is activated on the DP-8020/1820.
	- b) Retrieve the 200 Station, Fax Address Book data from the unit as follows:
		- 1. Click on **START\Programs\Panasonic\Panasonic Document Management System\Network MFP Utilities**.
		- 2. Click on **Network Device Locator**.
		- 3. In the Network Device Locator window, select your desired device.
		- 4. In the menu bar, click on **Tools** and in the drop down menu on **Address Book Editor**.
		- 5. The Network Address Book Editor "**DP-8020/1820**" window appears, under the Address Book Editor directory, click on **Fax Address Book**.
		- 6. When the 200 Station Fax Address Book file is displayed, save the data file by clicking on **File\Save As...** and type the file name of your choice (i.e. 200 Station).
		- 7. Then click the **OK** button.
	- c) Change the Address Book of the unit from 200 to 1,000 Stations, using the Service Mode described above.
	- d) Retrieve the 1,000 Fax Address Book (empty) data again from the unit using the same method as above. When the Address Book Editor appears this time, it will show "**DP-8020/1820 (Fax1000)**". Save the data file as above, except change to another name (i.e. 1,000 Station).
	- e) Open the 200 Fax data file of step b) and the 1,000 Fax data file of step d). Copy the 200 Fax data and paste it into the 1,000 Fax data file, add additional desired names to the file, then save it again. (Refer to Help.)
	- f) Transfer the edited 1,000 Fax data file to the unit, by clicking on Transfer and Write in the menu bar. Close the Network Address Book Editor application after the transfer is successfully completed.

## **8.5. Installing the Keyboard Option (DA-KB180)**

### **8.5.1. Contents**

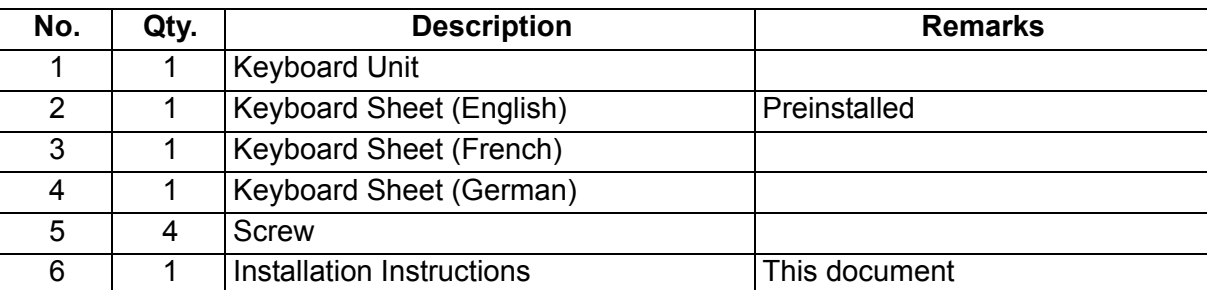

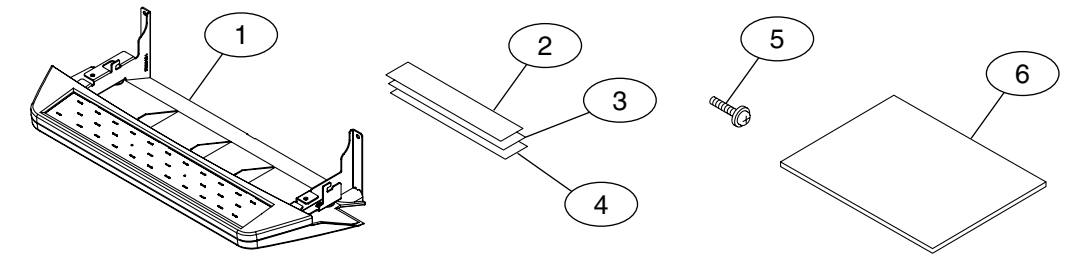

#### **Note:**

Refer to the Parts Manual for Part Number(s), Packing, and Accessories detail.

### **8.5.2. Installation**

Install the Hardware by following the steps below.

### **CAUTION!**

**Turn the Power Switch on the Right Side of the machine to the OFF position, and then unplug the AC Power Cord before beginning installation. (During a Lightning Storm, to prevent electrocution disconnect the Telephone Line Cable first before unplugging the AC Power Cord, if the Fax Option is installed.)**

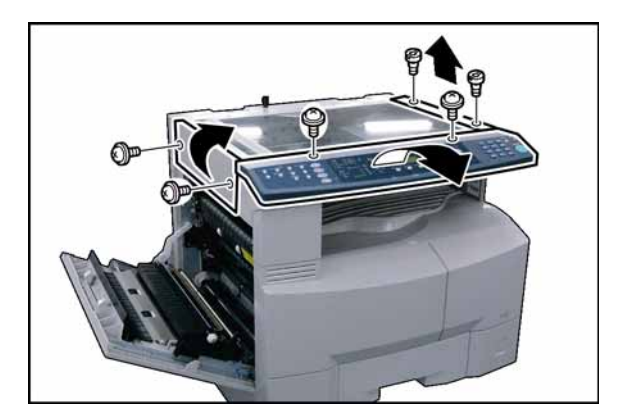

- (1) Open the **Left Cover**.
- (2) Remove 2 **Silver Screws**.
- (3) Remove the **Left Scanner Cover**.
- (4) Remove 2 **Shoulder Silver Screws**.
- (5) Remove the **Right Scanner Cover**.
- (6) Remove 2 **Silver Screws**.
- (7) Slightly lift the **Control Panel Assembly**.

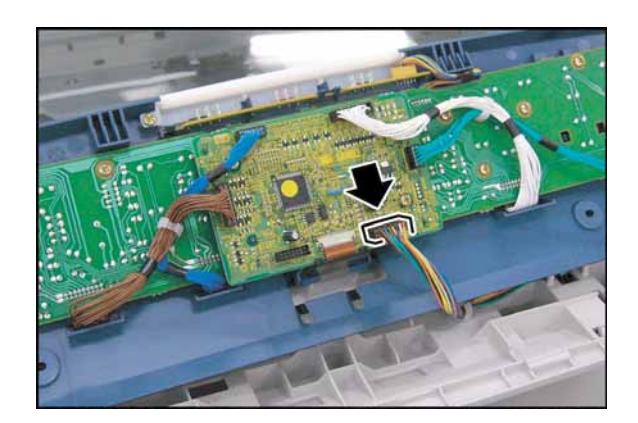

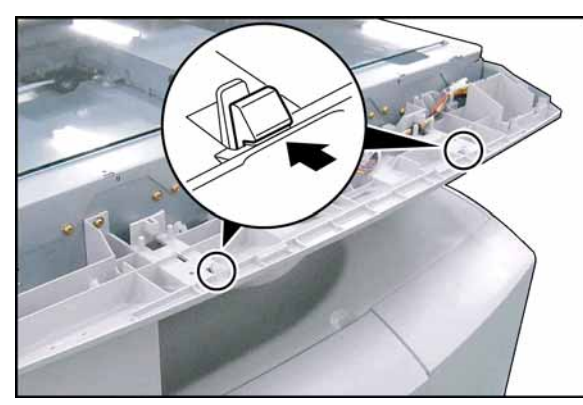

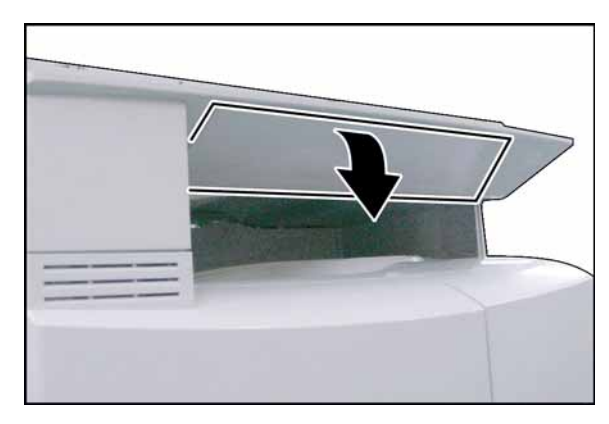

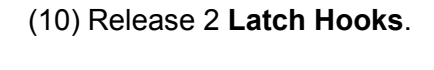

(CN220).

(11) Remove the **Control Panel Sub Base Cover**.

(8) Disconnect the **Harness** on the PNL1 PC Board

(9) Remove the **Control Panel Assembly**.

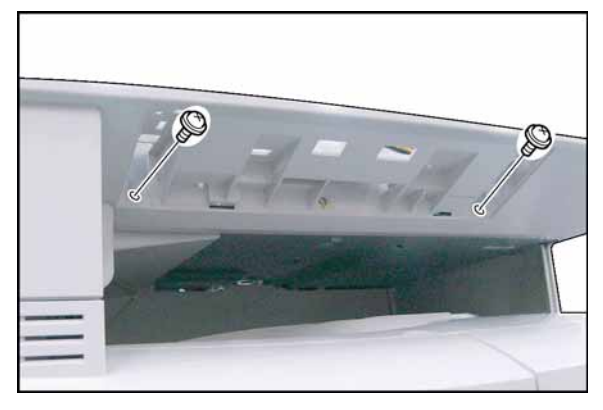

(12) Remove 2 **Screws**.

**English**  $\circledR$  $\bigcirc$ ®  $\circledcirc$  $\sqrt{01}$  $\circledcirc$  $^{\circledR}$ French  $^{\circledR}$ ℗ ଜ  $\sqrt{01}$ German  $\circledcirc$ ☜ © 行  $\overline{\bullet}$ .  $\bullet$ . 

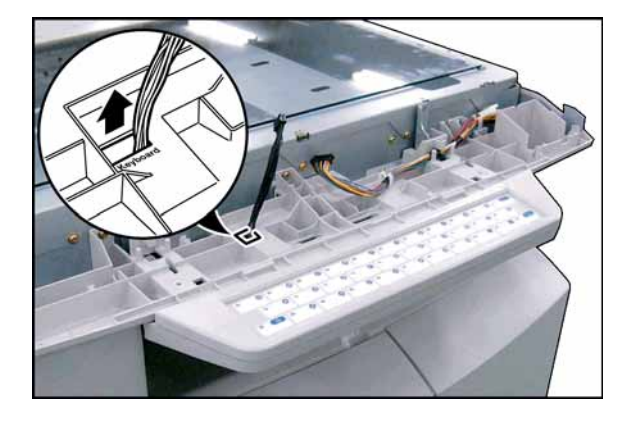

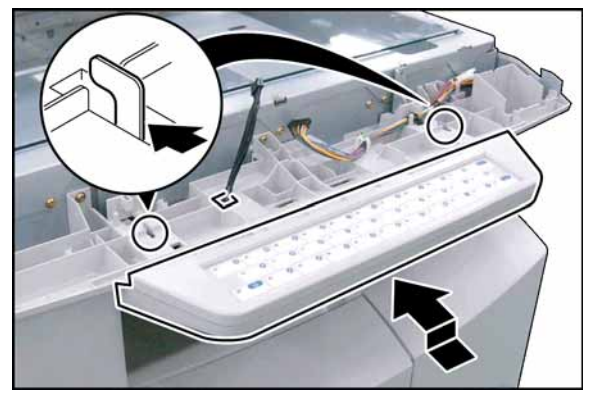

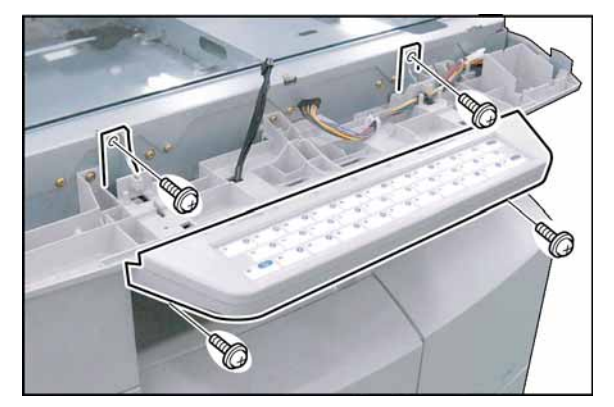

(13) Replace the preinstalled **Keyboard Sheet** to the desired language.

**Note:**

Alphabet arrangement is dependent on the destination, and may differ.

(14) Route the **Keyboard Harness** through the access hole on the machine.

(15) Install the **Keyboard Unit** as illustrated.

(16) Secure the Keyboard Unit with 4 **Screws**.

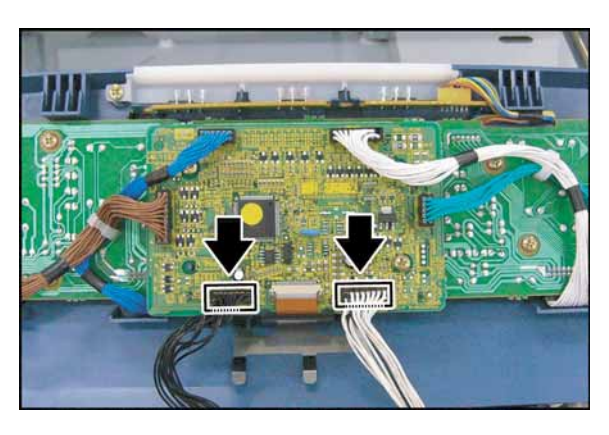

- (17) Connect the **Keyboard Harness** to CN234 and **Panel Harness** to CN220 on the PNL1 PC **Board**
- (18) Proceed with the installation of other options. If finished, reinstall all Harnesses and Covers.
- (19) Plug the **AC Power Cord** and turn the Power Switch on the Right Side of the machine to the ON position.
- (20) Reconnect the **Telephone Line Cable** if it was disconnected.
- (21) Set the parameter for the Keyboard Sheet by following the steps below. **Note:**

The parameter can be set whether SCANNER or FAX Mode depends on which Option is installed. **<SCANNER MODE>**

### a. Press"**SCAN/FILE**".

- b. Press the "**FUNCTION**", "**1**" and "**SET**" keys to enter the SET Mode.
- c. Press "**2**" and "**SET"** keys.
- d. Press "**6**" key.
- e. Press "**1**", "**2**" or "**3**" key to select desired Alphabet arrangement and press "**SET**" key.
	- "1" : QWERTY (English)
	- "2" : QWERTZ (German)
	- "3" : AZERTY (French)
- f. Press "**STOP**" key.

### **<FAX MODE>**

- a. Press "**FAX/EMAIL**".
- b. Press the "**FUNCTION**" and "**7**" keys to enter the SET Mode.
- c. Press "**4**" and "**SET**" keys.
- d. Press "**64**" and "**SET**" keys.
- e. Press "**1**", "**2**" or "**3**" key to select desired Alphabet arrangement and press "**SET**" key. "1" : QWERTY (English)
	- "2" : QWERTZ (German)
	- "3" : AZERTY (French)
- f. Press "**STOP**" key.

## **8.6. Installing the Hard Disk Drive Unit (DA-HD18)**

## **8.6.1. Contents**

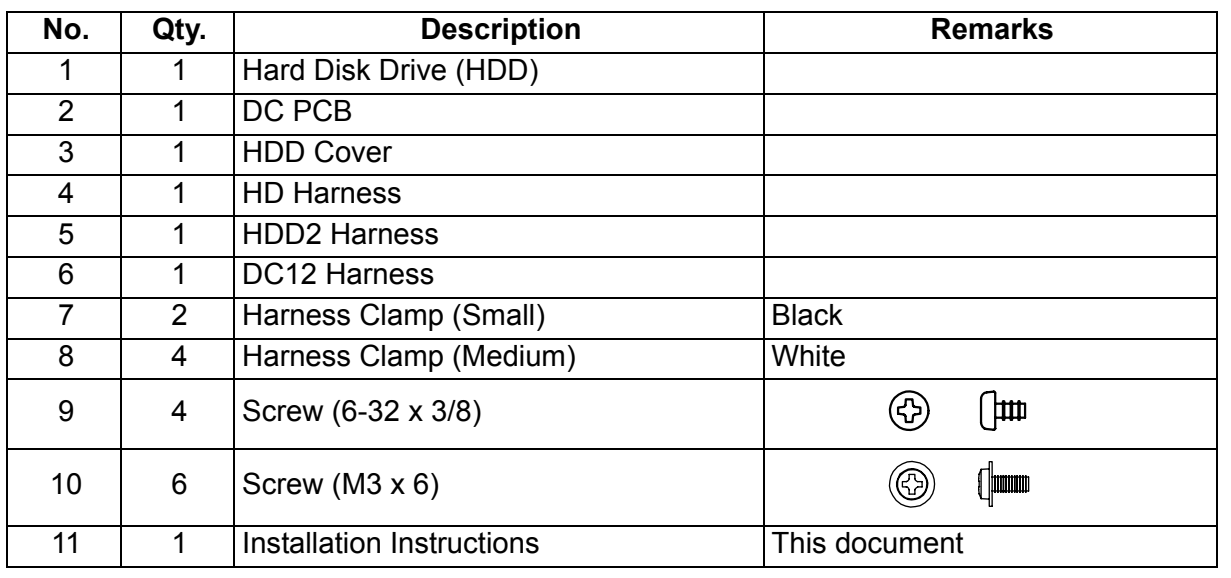

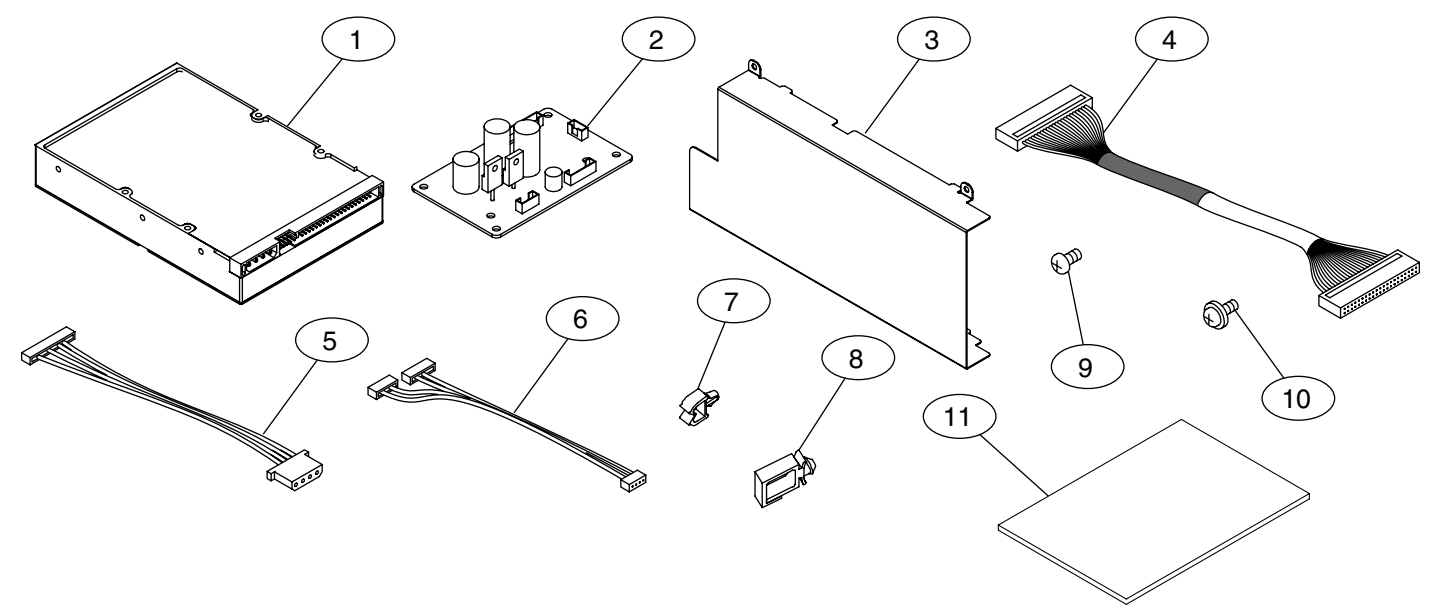

**Note:** Refer to the Parts Manual for Part Number(s), Packing, and Accessories detail.

### **8.6.2. Installation**

1. Before installing the Hard Disk Drive Unit, make sure the optional Sorting Image Memory is installed in the memory socket on the SC PC Board first. **At least an additional 16 MB (DA-SM16B) of Sorting Image Memory is required.**

Refer to the Installation Instruction of the Sorting Image Memory (DA-SM16B/64B/28B).

2. Install the Hard Disk Drive Unit by following the steps below.

### **CAUTION!**

**Turn the Power Switch on the Right Side of the machine to the OFF position, and then unplug the AC Power Cord before beginning installation. (During a Lightning Storm, to prevent electrocution disconnect the Telephone Line Cable first before unplugging the AC Power Cord, if the Fax Option is installed.)**

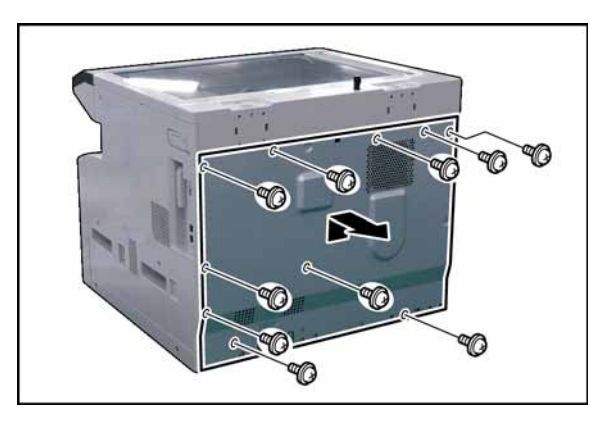

- (1) Remove 10 **Screws**.
- (2) Remove the **Rear Cover**.

- (3) Open the **Left Cover**.
- (4) Open the **Front Cover**.

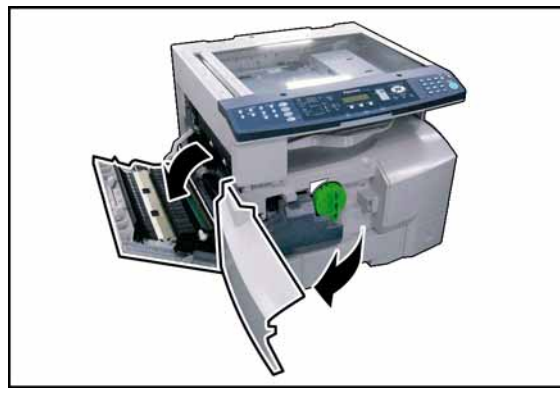

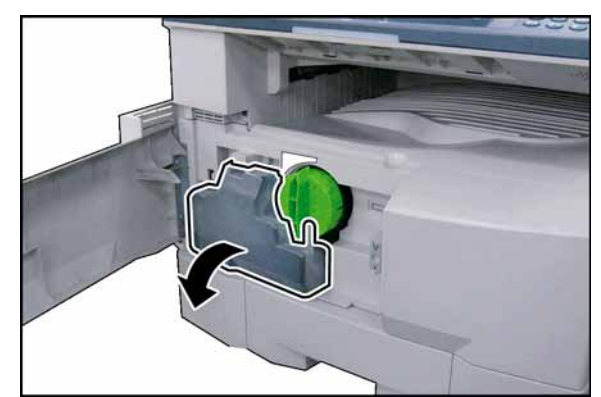

(5) Remove the **Toner Waste Container**.

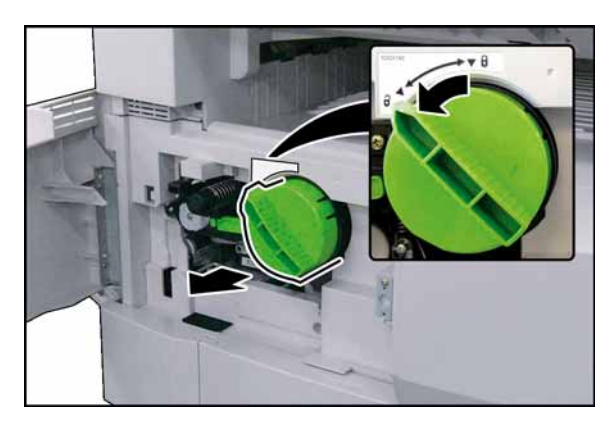

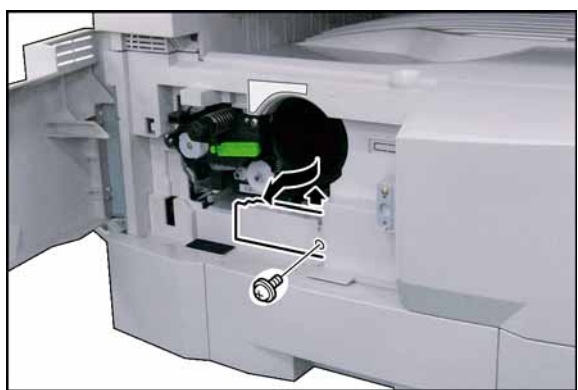

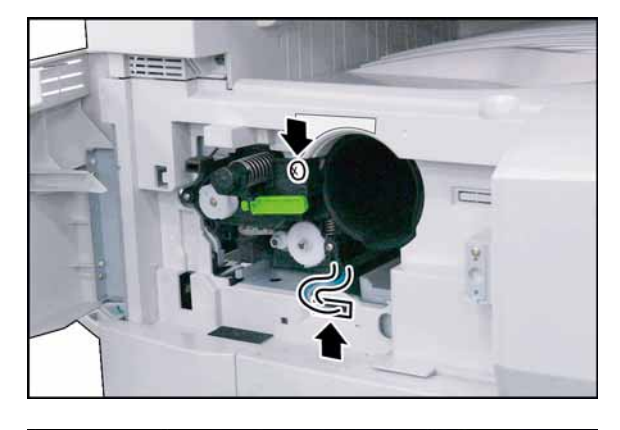

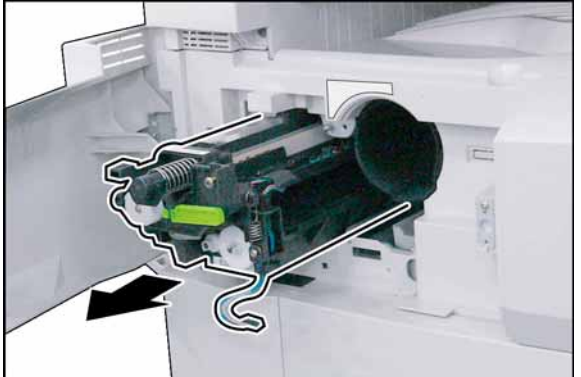

(6) Remove the **Toner Bottle**.

**Caution:**

**Do Not install the Toner Bottle** before installing the Process Unit first. If the Toner Bottle is installed and turned to the "Locked" position without the Process Unit, the Toner will spill inside the machine.

(7) Remove 1 **Screw**.

(8) Remove the **Connector Cover**.

(9) Loosen 1 Screw.

(10) Disconnect the **Harness**.

(11) Remove the **Process Unit**.

### **Caution:**

To prevent damage to the Process Unit, ensure that the Left Cover is still open before removing the Process Unit out of the machine.

## **Caution:**

Exercise caution not to scratch the surface of the **OPC Drum** (Green), and not to touch it with bare hands.

## **Caution:**

The OPC Drum is sensitive to light. To prevent optical exposure problems, do not expose the OPC Drum to direct sunlight, or bright light. Even if it is a fluorescent lamp, approx.1000 lm/m<sup>2</sup> (1000 lx).

- 
- 40
- 
- (12) Slide the **1st Paper Tray** out of the unit.
- (13) Remove 2 **Screws**.
- (14) Remove the **Front Cover 1**.

- (15) Remove 4 **Silver Screws**.
- (16) Remove the **Right Cover**.

(17) Remove 6 **Screws**. (18) Remove the **Right Bracket**.

- $\mathbb{C}$ lo  $\mathcal{D}$ D
- (19) Install the **HDD** into the Right Bracket as illustrated.

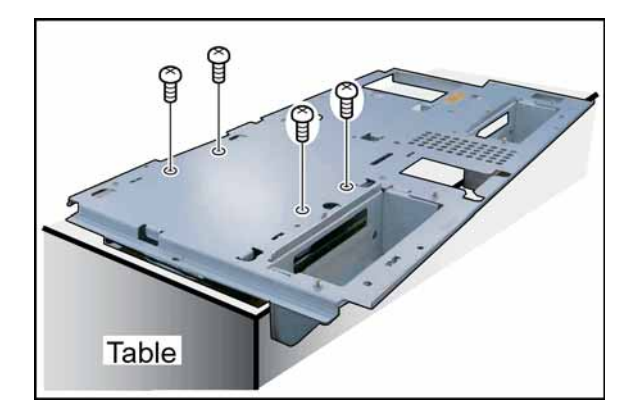

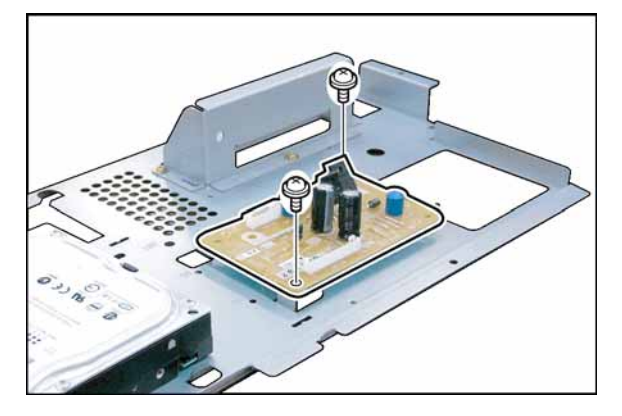

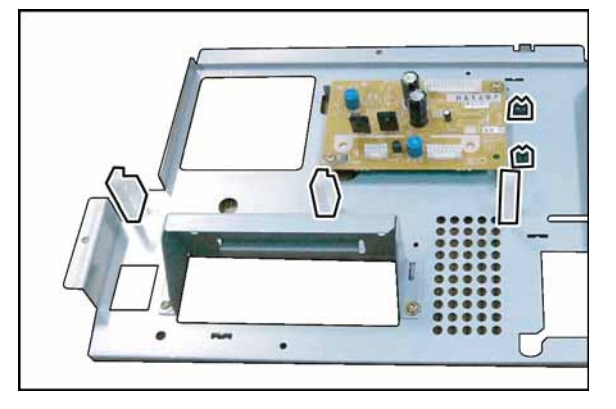

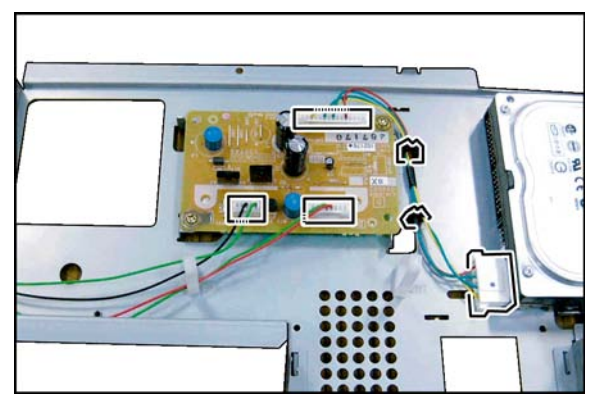

- (20) Secure the HDD with 4 **Screws** (6-32x3/8). **Note:**
	- When securing the HDD, place it at the edge of a table as illustrated (cover the table to protect it from scratches).

- (21) Install the **DC PC Board**.
- (22) Secure the **DC PC Board** with 2 Screws.

(23) Install 2 **Harness Clamps (Small)** and 3 **Harness Clamps (Medium)**.

- (24) Connect the **HDD2 Harness** to the HDD.
- (25) Connect the **HDD2 Harness** to CN143, and **DC12 Harness** to CN141 & CN142.
- (26) Secure the **HDD2 Harness** with the 2 Harness Clamps.

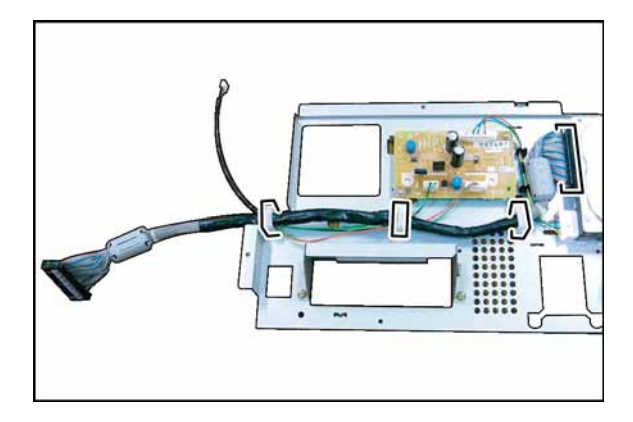

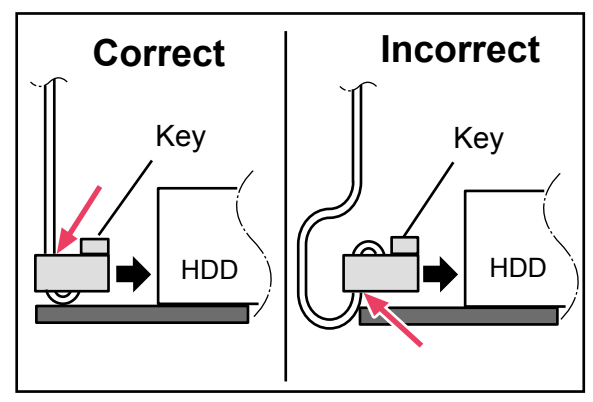

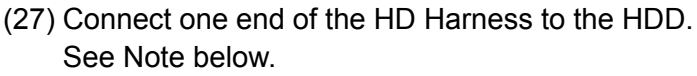

(28) Secure the **HD Harness** and **DC12 Harness** with the Harness Clamps.

### **Note:**

Make sure that the HD Harness is connected to the HDD correctly as illustrated.

- 1. The Key on the connector must be facing Upwards.
- 2. Either connector of the HD Harness will fit into the HDD. However, the correct one is shown in the illustration (Harness comes out from the top of the connector).

(29) Install the **HDD Cover**.

(30) Secure the **HDD Cover** with 4 Screws.

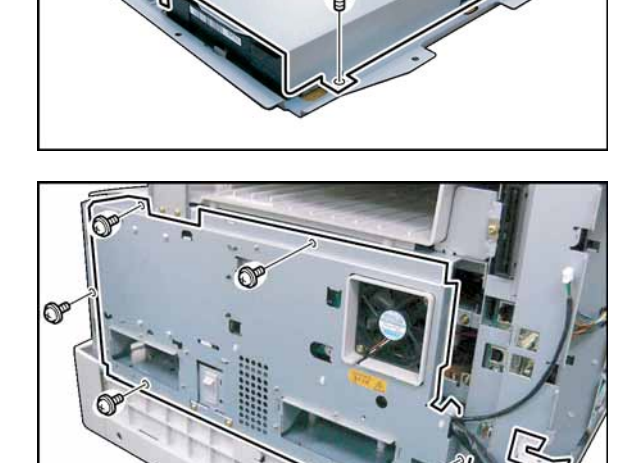

(31) Reinstall the **Right Bracket** Assembly. (32) Install 1 **Harness Clamp (Medium)**.

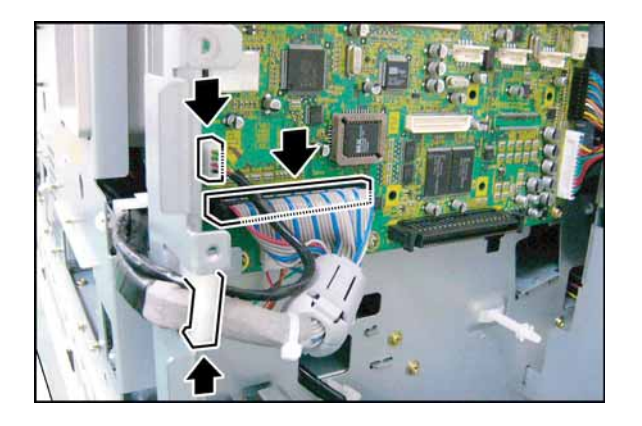

- (33) Connect the **HD Harness** to CN59 and **DC12 Harness** to CN 145 on the SC PC Board.
- (34) Secure the **HD Harness**, and **DC12 Harness** with the Harness Clamp.
- (35) Proceed with the installation of other options. If finished, reinstall all Harnesses and Covers.
- (36) Plug the **AC Power Cord**, and turn the Power Switch on the Right Side of the machine to the ON position.
- (37) Reconnect the **Telephone Line Cable** if it was disconnected.

#### **CAUTION!**

**<Step sequence of turning OFF the Power Switch>**

**After the Hard Disk Drive Unit is installed, to prevent a Scan Disk Function from being performed (similar to Windows OS when the power is abruptly interrupted), it is important to follow the step sequence below when turning OFF the Power Switch on the machine.**

- **1. If the machine is in the "ENERGY SAVER (Shutdown Mode)", you may turn the Power Switch on the Right Side of the machine to the OFF position. If it is not in the "ENERGY SAVER (Shutdown Mode)", continue to step 2 below.**
- **2. Press "FUNCTION" and "ENERGY SAVER" keys simultaneously first.**
- **3. Wait approximately 10 seconds while the machine writes the closing status onto the Hard Disk Drive Unit and advances into "ENERGY SAVER MODE".**
- **4. Turn the Power Switch on the Right Side of the machine to the OFF position.**
- **5. Unplug the AC Power Cord. (During a Lightning Storm, to prevent electrocution disconnect the Telephone Line Cable first before unplugging the AC Power Cord, if the Fax option installed.)**
- **6. After finishing the installation of the Hard Disk Drive, please go over the above Power Down procedure with the customer to avoid the Scan Disk Function from being performed (indicated by SCANNING HARD DISK message on the display), and customer inquiries related to abrupt Power Off.**
- **7. Reconnect the Telephone Line Cable if it was disconnected.**

### **<Change from 200 to 1,000 Station Address Book>**

An additional 800 Stations, 1,000 in total is available when the optional Hard Disk Drive (DA-HD18) is installed. When installing the HDD unit, the machine automatically changes the address book configuration from 200 to 1,000 Stations and the addresses that have been already registered will be copied into the HDD automatically.

#### **Note:**

- 1) As a precaution, before installing the HDD unit, it is recommended to printout the Address Book information, copy the data using the Network Address Book Editor in the Panasonic-DMS software or RDS as backup.
- 2) The address book data in the machine is initialized (erased) when the HDD is removed (except for the 200 addresses that were registered on F-ROM of the SC Board prior to HDD installation, they will be preserved).
- 3) When the HDD is removed, the registered address book data remains in the HDD. When reinstalling the HDD again, the registered address book data is still usable in the machine. However, the address book data will be initialized (erased) if the proper shut-down (Step sequence of turning OFF the Power Switch) procedure was not followed.

#### **<Using Network Address Book Editor to Transfer the Address Book Data>**

The registered data in the 200 Station Address Book can be easily copied and transferred (using copy and paste) to the 1,000 Station Address Book by using the Network Address Book Editor (NAE).

#### **Note:**

The size and configuration of the transferred data, varies according to the 200 or 1,000 Fax Address Book.

When installing the Panasonic-DMS, 2 Address Book Editor modules are installed for the DP-8020/8016/ 1820.

- 1) The "**DP-8020/8016/1820**" is used for the standard 200 Fax Address Book.
- 2) The "**DP-8020/8016/1820 (Fax1000)**" is used for the 1,000 Fax Address Book.
	- a) An appropriate Address Book Editor module is automatically selected depending on which style of Fax Address Book is activated on the DP-8020/8016/1820.
- b) Retrieve the 200 Station, Fax Address Book data from the unit as follows:
	- 1. Click on **START\Programs\Panasonic\Panasonic Document Management System\Network MFP Utilities**.
	- 2. Click on **Network Device Locator**.
	- 3. In the Network Device Locator window, select your desired device.
	- 4. In the menu bar, click on **Tools** and in the drop down menu on **Address Book Editor**.
	- 5. The Network Address Book Editor "**DP-8020/8016/1820**" window appears, under the Address Book Editor directory, click on **Fax Address Book**.
	- 6. When the 200 Station Fax Address Book file is displayed, save the data file by clicking on **File\Save As...** and type the file name of your choice (i.e. 200 Station).
	- 7. Then click the **OK** button.
- c) Change the Address Book of the unit from 200 to 1,000 Stations, using the Service Mode described above.
- d) Retrieve the 1,000 Fax Address Book (empty) data again from the unit using the same method as above. When the Address Book Editor appears this time, it will show "**DP-8020/8016/1820 (Fax1000)**". Save the data file as above, except change to another name (i.e. 1,000 Station).
- e) Open the 200 Fax data file of step b) and the 1,000 Fax data file of step d). Copy the 200 Fax data and paste it into the 1,000 Fax data file, add additional desired names to the file, then save it again. (Refer to Help.)
- f) Transfer the edited 1,000 Fax data file to the unit, by clicking on Transfer and Write in the menu bar. Close the Network Address Book Editor application after the transfer is successfully completed.

# **8.7. Installing the Expansion F-ROM Board (DA-EM600)**

# **8.7.1. Contents**

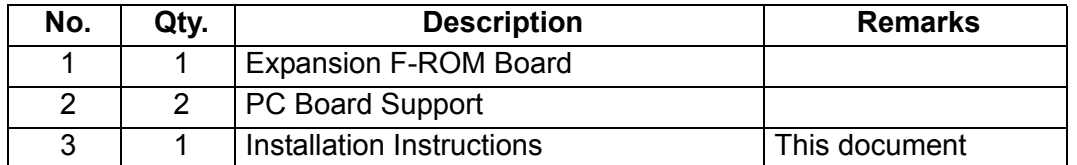

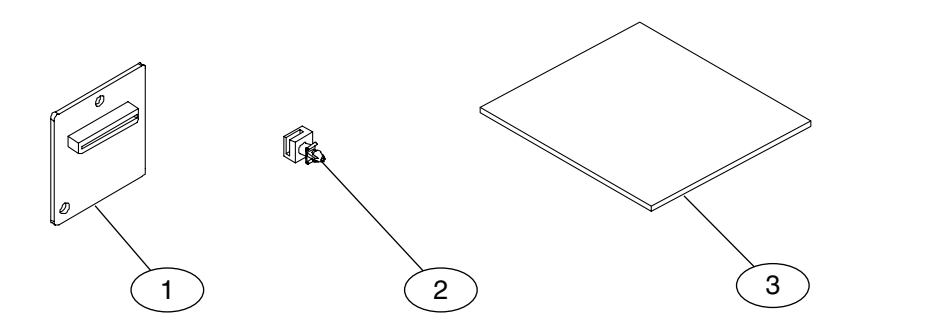

## **Note:**

Refer to the Parts Manual for Part Number(s), Packing, and Accessories detail.

# **8.7.2. Installation**

## **CAUTION!**

**Turn the Power Switch on the Right Side of the machine to the OFF position, and then unplug the AC Power Cord before beginning installation. (During a Lightning Storm, to prevent electrocution disconnect the Telephone Line Cable first before unplugging the AC Power Cord, if the Fax Option is installed.)**

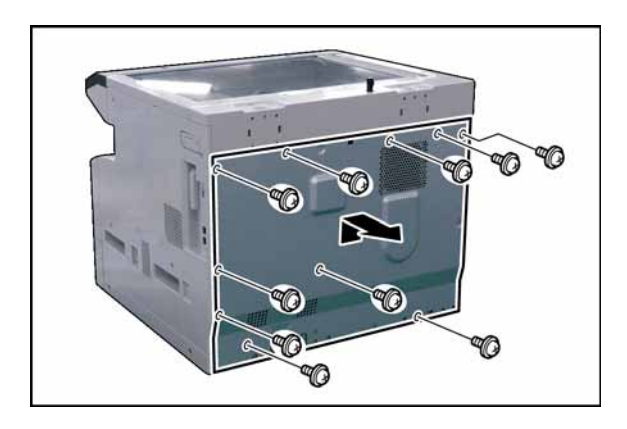

- (1) Remove 10 **Screws**.
- (2) Remove the **Rear Cover**.

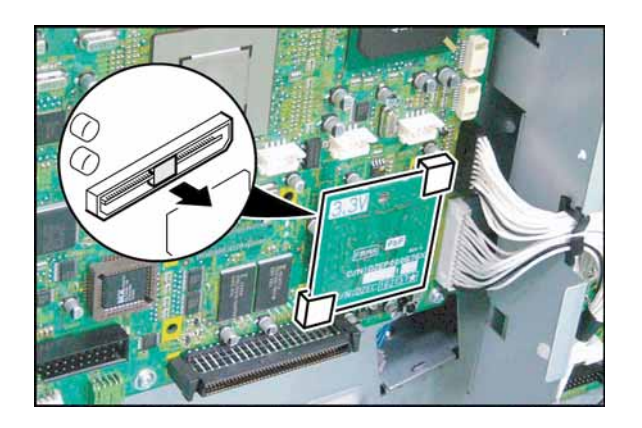

- (3) Remove the **Black Pin Protector** from **Slot 1 (CN62)**, if it was pre-installed.
- (4) Install 2 **PC Board Supporters** for the **Slot 1** on the SC PC Board.
- (5) Install the **Program Expansion Board** into **Slot 1 (CN62)** on the SC PC Board and secure with the Supporters.

**Note:**

The Program Extension F-ROM Board must always be installed into Slot 1 (CN62) for the PCL or PCL/PS Printer Option to function.

- (6) Proceed with the installation of other options. If finished, reinstall all Harnesses and Covers.
- (7) Plug the **AC Power Cord** and turn the Power Switch on the Right Side of the machine to the ON position.
- (8) Reconnect the **Telephone Line Cable** if it was disconnected.

# **8.8. Installing the Sorting Image Memory 16 / 64 / 128 MB (DA-SM16B / 64B / 28B)**

# **8.8.1. Contents**

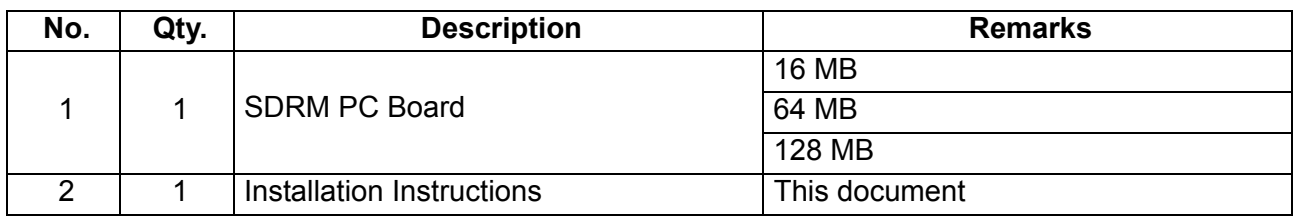

### **Note:**

Refer to the Parts Manual for Part Number(s), Packing, and Accessories detail.

# **8.8.2. Installation**

## **CAUTION!**

**Turn the Power Switch on the Right Side of the machine to the OFF position, and then unplug the AC Power Cord before beginning installation. (During a Lightning Storm, to prevent electrocution disconnect the Telephone Line Cable first before unplugging the AC Power Cord, if the Fax Option is installed.)**

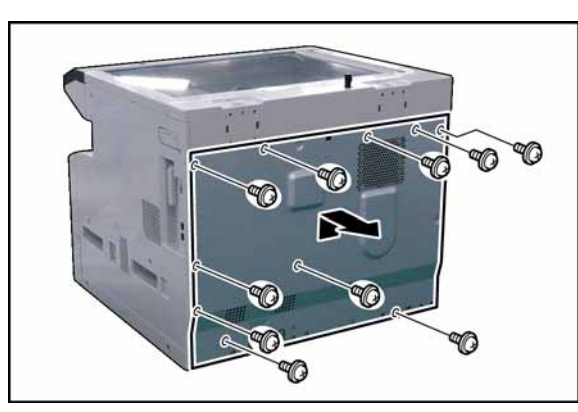

(1) Remove 10 **Screws**.

(2) Remove the **Rear Cover**.

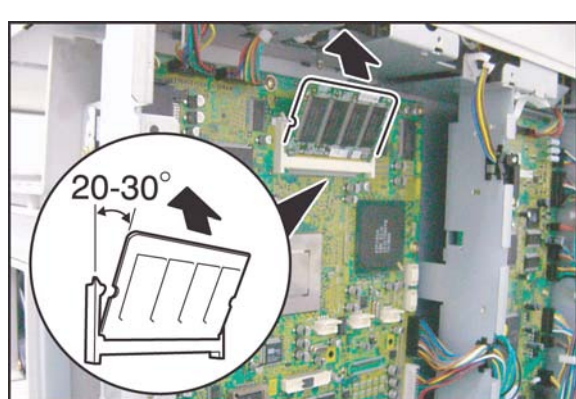

(3) Insert the **SDRM PC Board** into the Socket on the SC PC Board as illustrated.

**Note:**

Make sure to align the notch first and insert the SDRM PC Board at a 20 - 30° angle into the memory socket, and then lock it down.

- (4) Proceed with the installation of other options. If finished, reinstall all Harnesses and Covers.
- (5) Plug the **AC Power Cord**, and turn the Power Switch on the Right Side of the machine to the ON position.
- (6) Reconnect the **Telephone Line Cable** if it was disconnected.

# **8.9. Installing the Expansion Flash Memory Card 4/8 MB (UE-410047/410048)**

## **8.9.1. Contents**

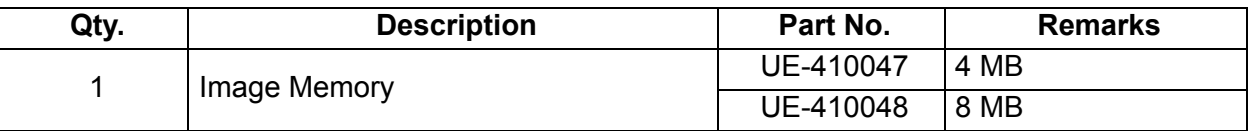

#### **Note:**

1. The part number(s) may differ depending on the Destination.

2. Refer to the Parts List in the Parts Manual.

# **8.9.2. Installation**

## **CAUTION!**

**Turn the Power Switch on the Right Side of the machine to the OFF position, and then unplug the AC Power Cord before beginning installation. (During a Lightning Storm, to prevent electrocution disconnect the Telephone Line Cable first before unplugging the AC Power Cord, if the Fax Option is installed.)**

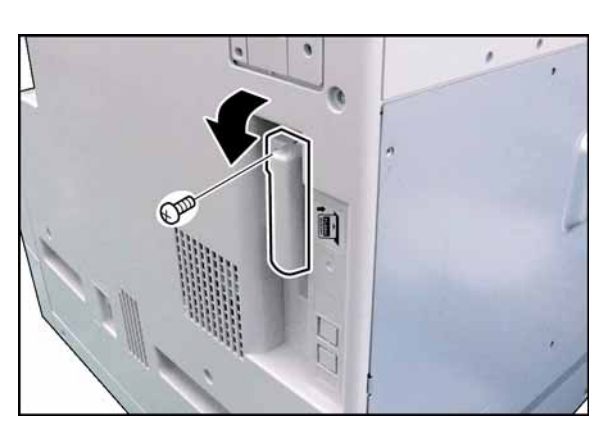

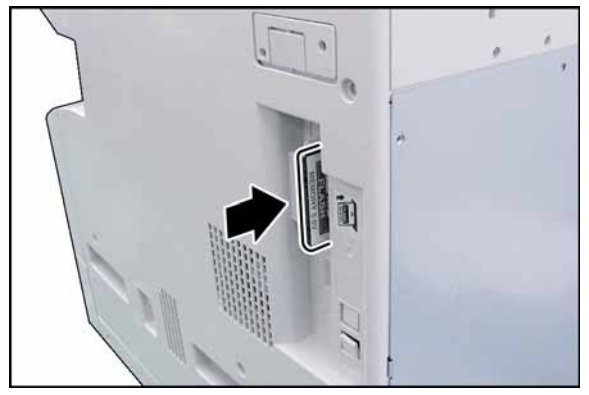

- (1) Remove 1 **Silver Screw**.
- (2) Remove the **Flash Memory Cover**.

(3) Gently insert the **Expansion Flash Memory Card** as illustrated.

#### **Caution:**

Forcing the card into the slot may cause damage to the card or machine.

- (4) Reinstall the **Cover**.
- (5) Plug the **AC Power Cord** and turn the Power Switch on the Left Side of the machine to the ON position.
- (6) Reconnect the **Telephone Line Cable** if it was disconnected.

# **8.10. Installing the Accounting Software (DA-WA10)**

## **8.10.1. Contents**

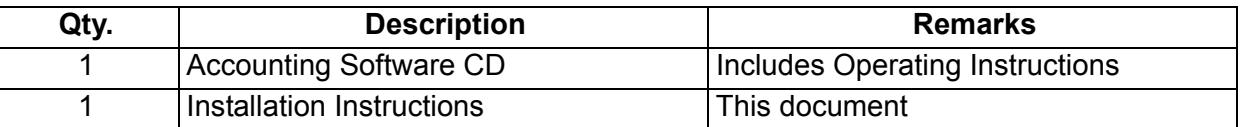

## **8.10.2. Installation**

- 1. Before installing this option, make sure the Hard Disk Drive Unit **(DA-HD18)** is installed into the machine first. Refer to the Installation Instructions for the Hard Disk Drive Unit (DA-HD18).
- 2. Install the Accounting Software into the PC with the Operating Instructions by following the prompts of the Installation Wizard.
- 3. Set the Key/Dept. Counter function by following the steps below.
	- 1) Press "**FUNCTION**", "**ORIGINAL SIZE**", and then "**3**" keys sequentially to enter the Service Mode.
	- 2) Press the "**5**" key to enter the F5 Service Mode (Function Parameters).
	- 3) Press the "**START**" key.
	- 4) Press the "**4**", "**2**", and then "**SET**" keys sequentially to enter the F5-42 "**KEY/DEPT. COUNTER**".
	- 5) Press the "**2**", and then "**SET**" keys to activate the Key/Dept. Counter function.
	- 6) Press the "**STOP**" key.

#### **Note:**

The factory default setting for the Key Operator ID Code is "**000**", to ensure security it is recommended to change this code.

Follow the steps below to change the Key Operator ID Code:

- While in the Service Mode, press "**7**" to enter the F7 Service Mode.
- Press the "**START**" key to select "**01 KEY OPERATOR ID CODE**".
- Press the "**SET**" key, and then input a new 3-digit ID Code.
- Press the "**SET**" key, and then press "**STOP**" key to exit F7 Service Mode.
- 7) Press "**FUNCTION**", and "**CLEAR**" keys simultaneously to exit the Service Mode.
- 4. Set the Key/Dept. Code by following the steps below.
	- 1) Press the "FUNCTION" key, and then select "V" or "  $\Lambda$ " arrow buttons to select "GENERAL **SETTINGS**", and press "**SET**" key.
	- 2) Select "V" or " $\Lambda$ " arrow buttons to select "09 KEY OPERATOR MODE", and then input the 3-Digit Code, and press "**SET**" key to enter the Key Operator Mode.
	- 3) Select "V" or " $\Lambda$ " arrow buttons to select "13 DEPT. COUNTER MODE".
	- 4) Press "**2**", and then select "**SET**" keys.
	- 5) Select "V" or " $\Lambda$ " arrow buttons to set the Dept. Counter Codes (up to 300).
	- 6) Press the "**STOP**" key to return to the standby mode.

# **8.11. Installing the Inverting Automatic Document Feeder (DA-AR202)**

# **8.11.1. Contents**

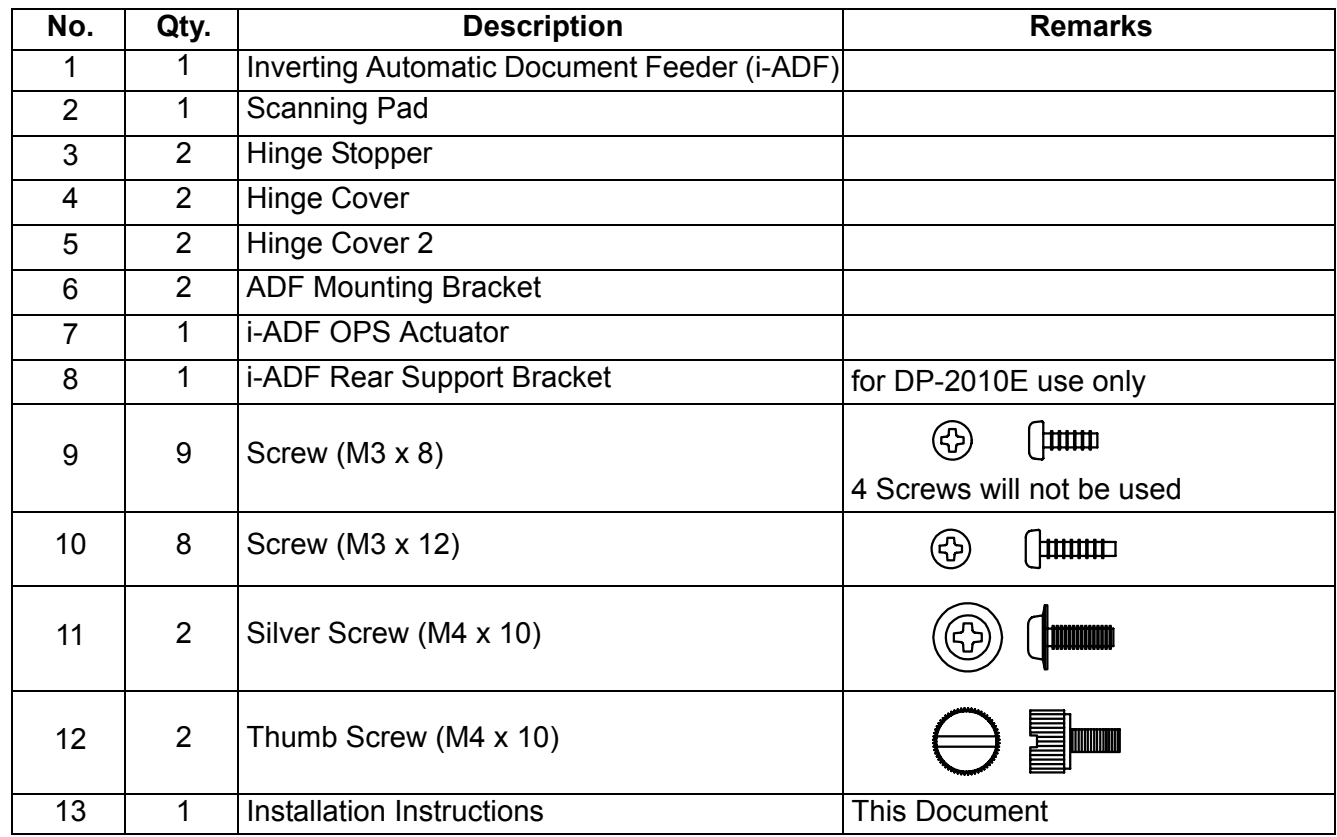

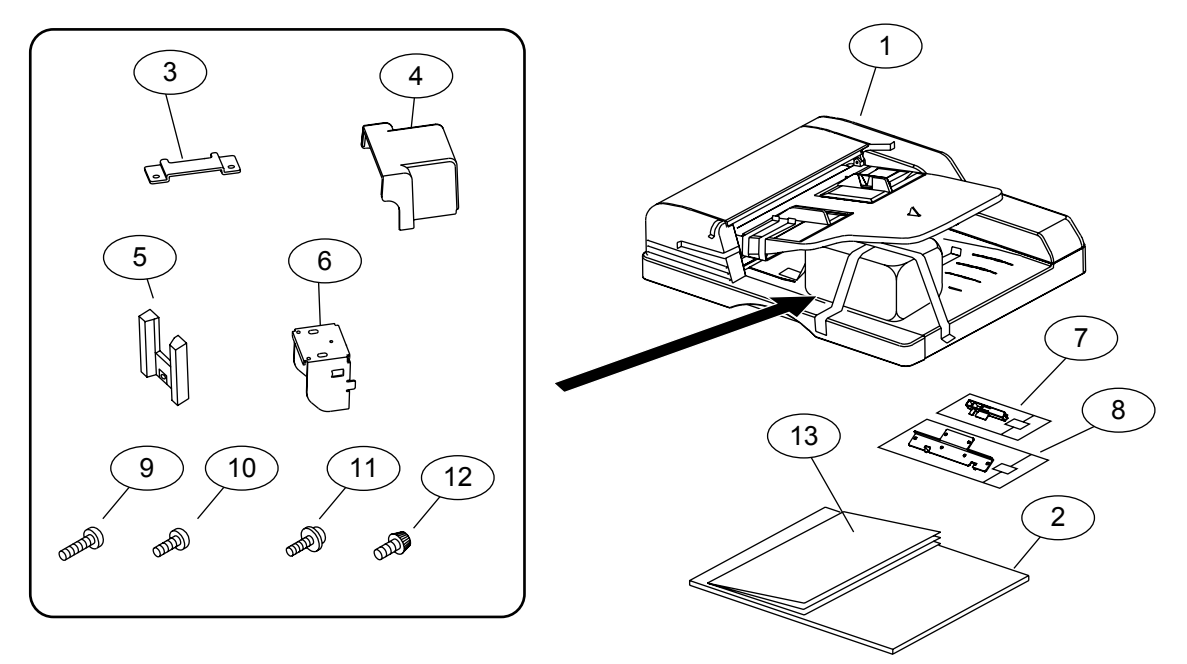

#### **Note:**

Refer to the Parts Manual for Part Number(s), Packing, and Accessories detail.

# **8.11.2. Installation**

#### **CAUTION!**

**Turn the Power Switch on the Right Side of the machine to the OFF position, and then unplug the AC Power Cord before beginning installation. (During a Lightning Storm, to prevent electrocution disconnect the Telephone Line Cable first before unplugging the AC Power Cord, if the Fax Option is installed.)**

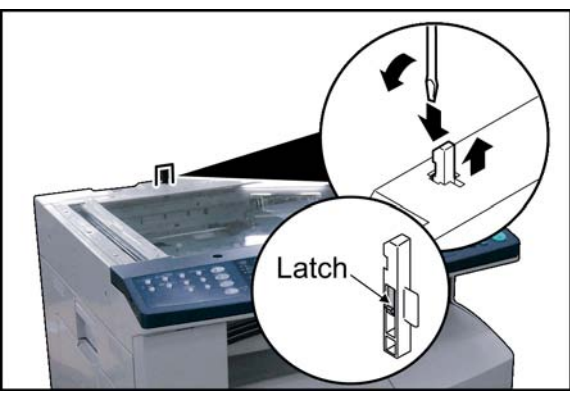

(1) Using a Slotted Blade Screwdriver, remove the **OPS Actuator** as illustrated.

## **Note:**

Release the latch on the left side of the actuator with the Slotted Blade Screwdriver.

(2) Install the **i-ADF OPS Actuator**.

ſ.

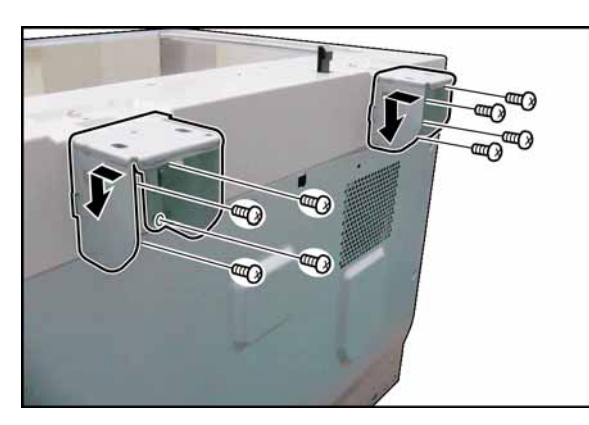

- (3) Install 2 **ADF Mounting Brackets,** and push down as illustrated.
- (4) Secure 2 ADF Mounting Brackets with 8 **Screws** (M4 x 12).

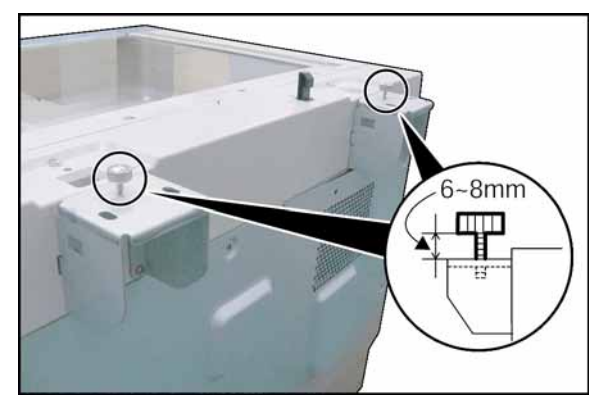

(5) Install 2 **Thumb Screws** (M4 x 10). (One for each ADF Mounting Bracket) **Note:**

When installing the Thumb Screws, do NOT tighten them. Leave a clearance of approx. 6-8 mm, as illustrated.

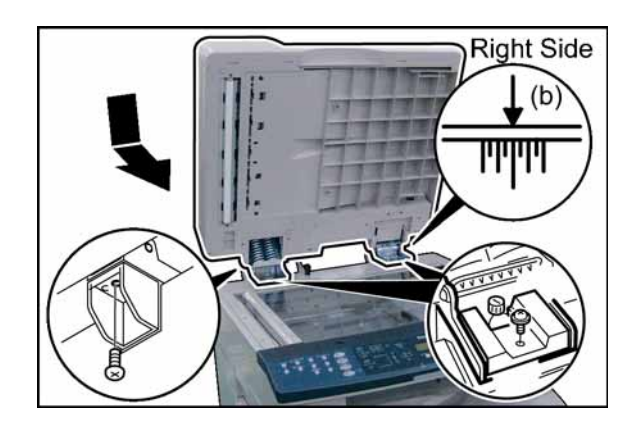

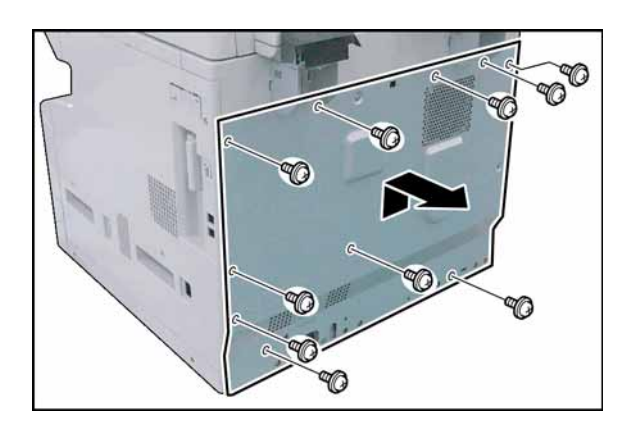

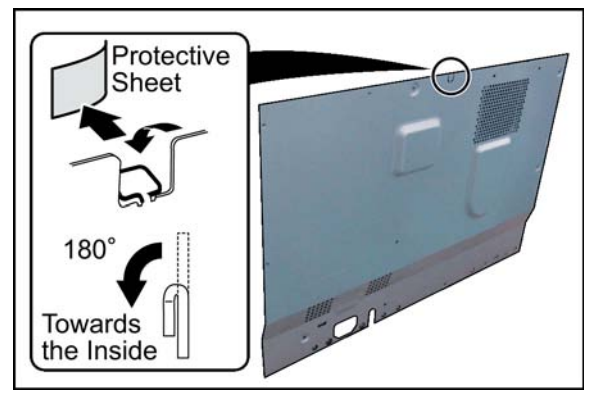

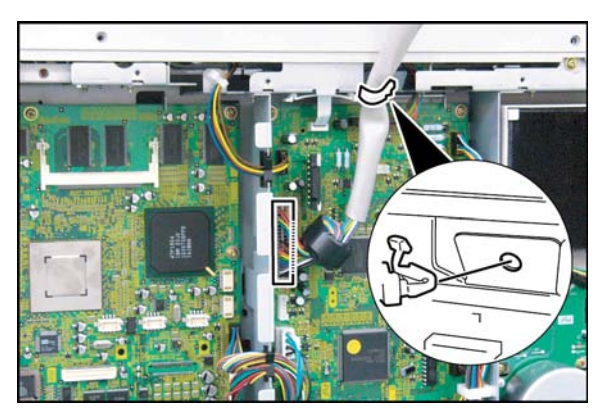

(6) Install the **i-ADF** onto the ADF Mounting Brackets.

# **Note:**

- a. Set the i-ADF in the direction of the arrow.
- b. Align the hallmark on the Right Side of the Hinge Base, and the ADF Mounting Bracket as illustrated.
- (7) Tighten 2 **Thumb Screws** (M4 x 10).
- (8) Install 2 **Hinge Cover 2**.
- (9) Secure the Automatic Document Feeder with 2 Silver Screws (M4 x 10).
- (10) Install 1 **Screw** (M4 x 8) on the back of the left ADF Mounting Bracket from the bottom as illustrated.
- (11) Remove 10 **Screws**.
- (12) Remove the **Rear Cover**.

- (13) Remove the **Protective Sheet**.
- (14) Bend the **Protective Tab** on the Rear Cover approx. 180° towards the inside of the machine as illustrated.

- (15) Connect the **i-ADF Harness** to CN650 on the SPC PC Board.
- (16) Insert the **Harness Clamp** into the pre-drilled hole in the frame (from underneath).

**Note:**

Do not cut the Harness Clamp (Tie-Wrap) when servicing. Push the release clip on the side of the clamp to remove it.

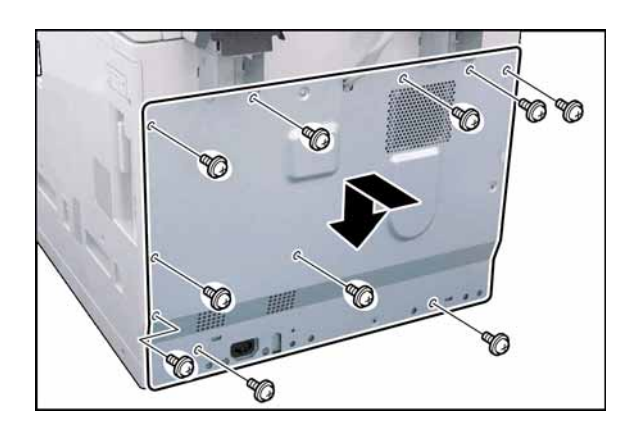

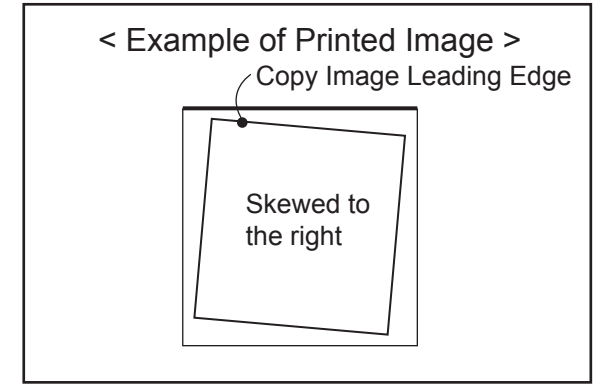

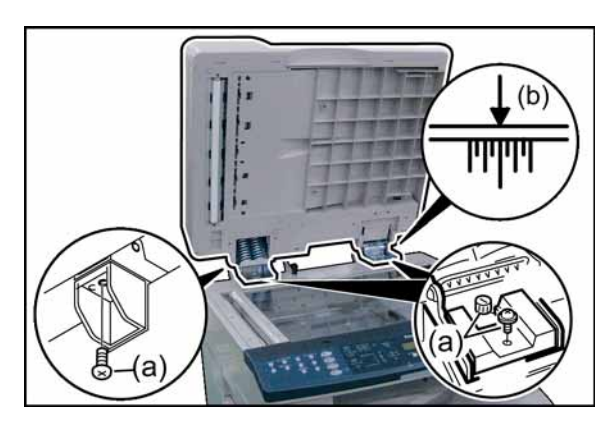

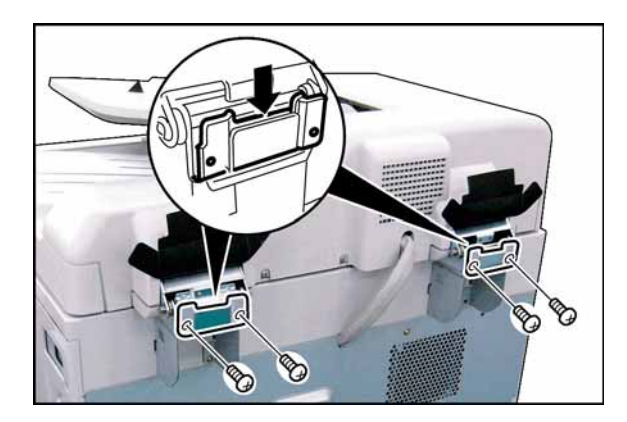

- (17) Before proceeding, install the other options first. If finished, close the i-ADF.
- (18) Reinstall the **Rear Cover**.
- (19) Secure the Rear Cover with 10 **Screws**.
- (20) Plug the **AC Power Cord** and turn the Power Switch on the Right Side of the machine to the ON position.
- (21) Reconnect the **Telephone Line Cable** if it was disconnected.
- (22) Using a 20 lb (80  $\rm g/m^2$ ) lined original, make a copy from the ADF to check the feed alignment.

- (23) Check the alignment of the Copy Image. If the Copy Image is skewed either to the Right or Left, adjust the ADF's alignment as follows:
	- a. Loosen 5 Screws securing the ADF.
	- b. Using the Hallmark on the Right Hinge Base and the ADF Mounting Bracket as a guide, shift the ADF position by following the procedure below:
		- When the Copy Image is skewed to the right, shift the ADF slightly toward the front of the machine.
		- When the Copy Image is skewed to the left, shift the ADF slightly toward the rear of the machine.
	- c. Tighten the 5 Screws loosened in step (a).
	- d. Repeat step (22) to recheck the feed alignment and readjust the ADF position as needed.

# (24) Install 2 **Hinge Stoppers**.

(25) Secure 2 Hinge Stoppers with 4 **Screws** (M4 x 8).

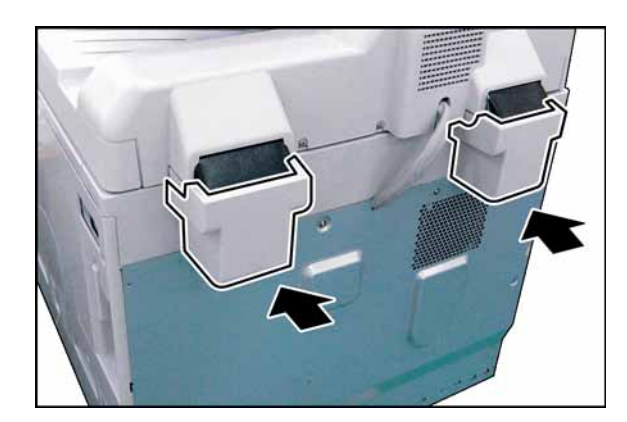

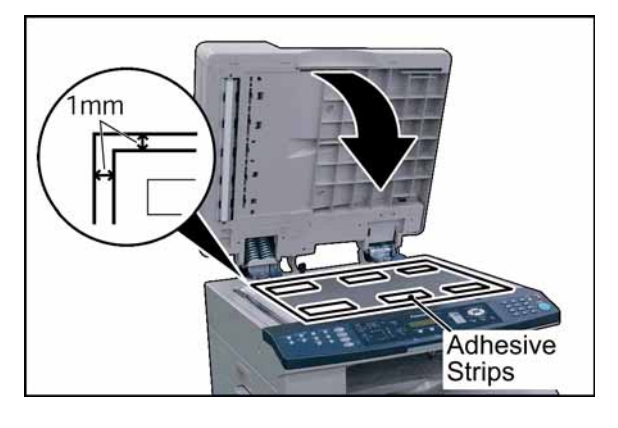

# (26) Install 2 **Hinge Covers**.

**Note:** When installing the Hinge Covers, make sure that a Hinge Film is placed inside of each Hinge Cover.

- (27) Peel off 6 adhesive strip protectors from the Scanning Pad.
- (28) Place the **Scanning Pad** on the glass aligning it on the upper left corner, keeping 1mm space as illustrated.

## **Note:**

Failure to install the Scanning Pad correctly may cause a Black vertical, horizontal (or both) line(s) to appear on the copies in the Double Exposure Copy Mode. Upon completing the i-ADF installation, verify that the Double Exposure operation.

(29) Close the **i-ADF**.

**Note:**

Reopen the i-ADF Unit, and push the Scanning Pad gently to glue it properly.

(30) Perform Service Mode F6 (No. 71, 72, 73, 90, 91, 92, 93, and 94) to adjust the i-ADF Scanning Position.

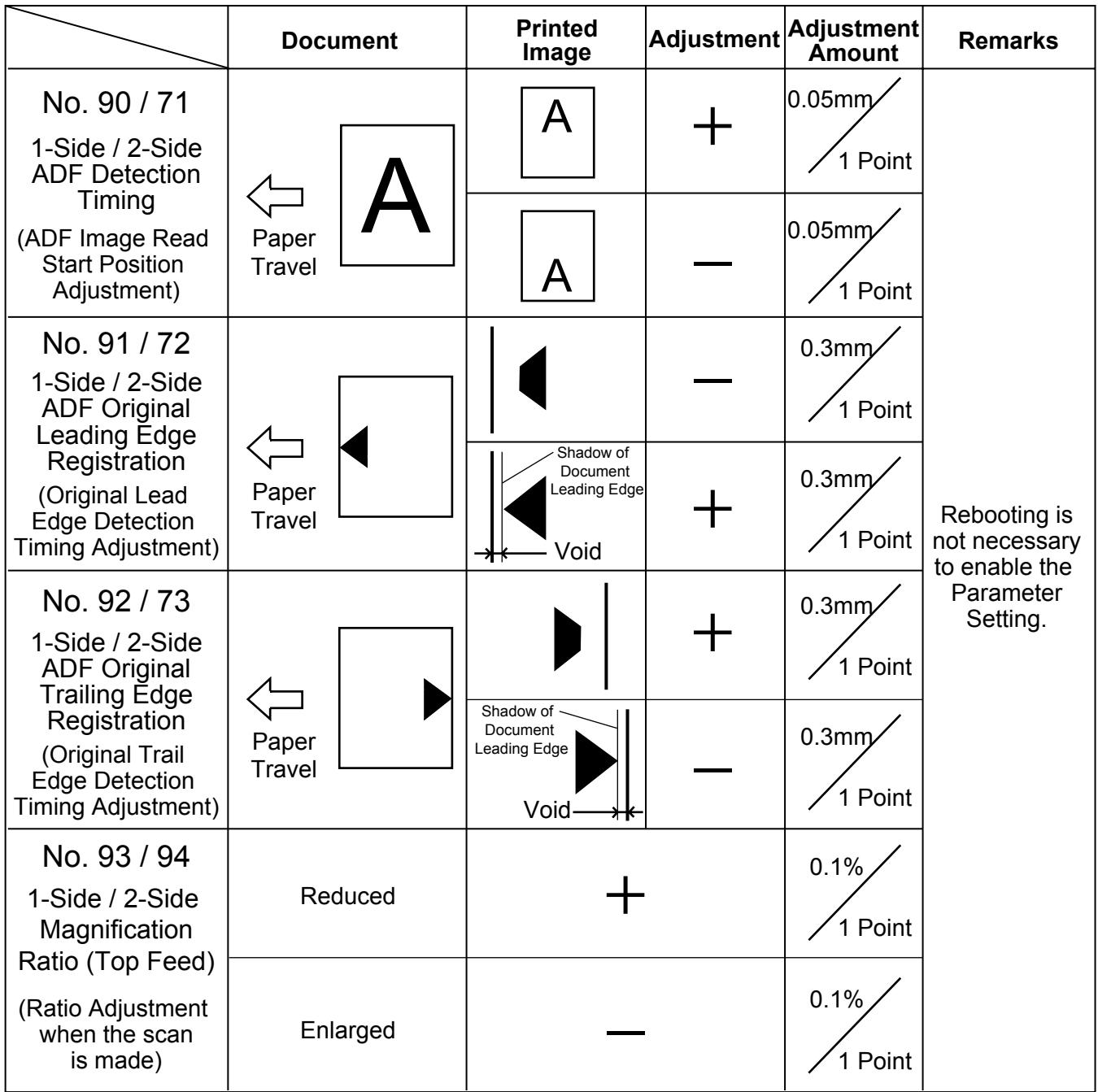

# < When Adjusting the ADF Unit >

Adjust the ADF Unit to scan the lined part (inside of the margin 1.5 - 2.5mm) on the document as shown on the right.

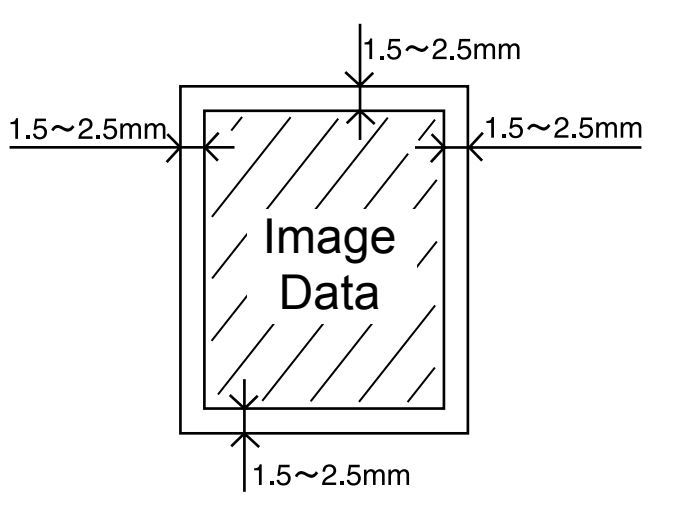

# **8.11.3. Double Exposure Lead and Side Edge Adjustments**

#### **Caution:**

Confirm that the Scanning Pad is installed, and aligned correctly on the ADF/i-ADF prior to making any adiustments.

1. Place a Business Card, Driver's License, Insurance Card, etc. (Invoice size or smaller) on the Platen Glass as illustrated.

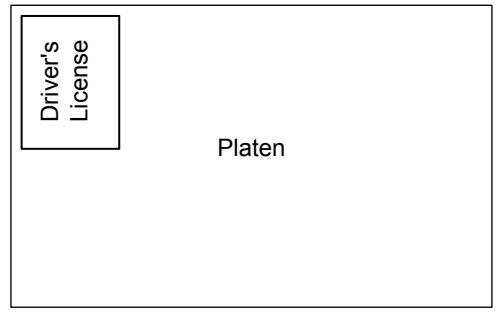

- 2. Insert Letter or A4 size paper into the 1st Paper Tray, or onto the Sheet Bypass, and change the tray settings to the appropriate paper size.
- 3. Make a copy using the Double Exposure Copy Mode.
- 4. Check the Copy Image.
	- a. For a Horizontal Black Line in the Center, adjust the Service Mode F6-63 (Lead Edge Read Timing) by following the steps below.
	- b. For a Vertical Black Line at the Leading Edge, adjust the Service Mode F6-64 (Side Edge Read Adjust) by following the steps below.

#### **Output of Letter (A4) Paper** (not LTR-R)

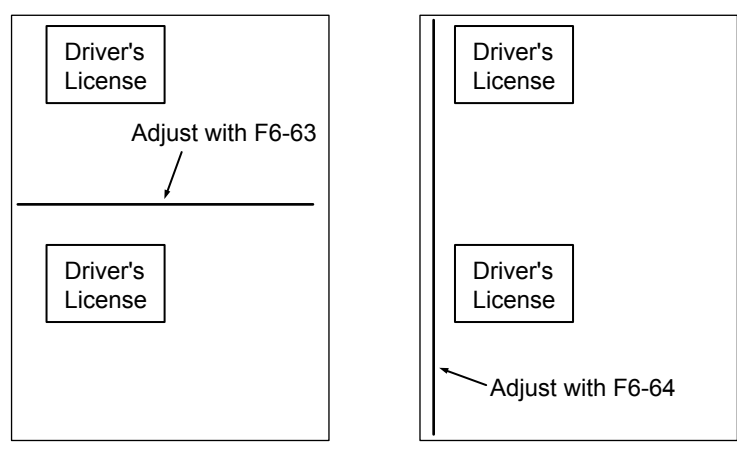

- 5. Press "**FUNCTION**", "**ORIGINAL SIZE**" keys, and then Key "**3**" on the keypad sequentially.
- 6. Perform the Service Mode F6-63 (Lead Edge Read Timing) and F6-64 (Side Edge Read Adjust). **Note:**
	- It is not recommended setting the value higher than "4" as it will increase the Void Area.
- 7. Press "**STOP**" first, and then press "**FUNCTION**" + "**CLEAR**" keys simultaneously to return to standby.
- 8. Repeat the above steps 3 to 7 until the Black Line(s) disappear.

# **8.12. Installing the Automatic Document Feeder (DA-AS181)**

# **8.12.1. Contents**

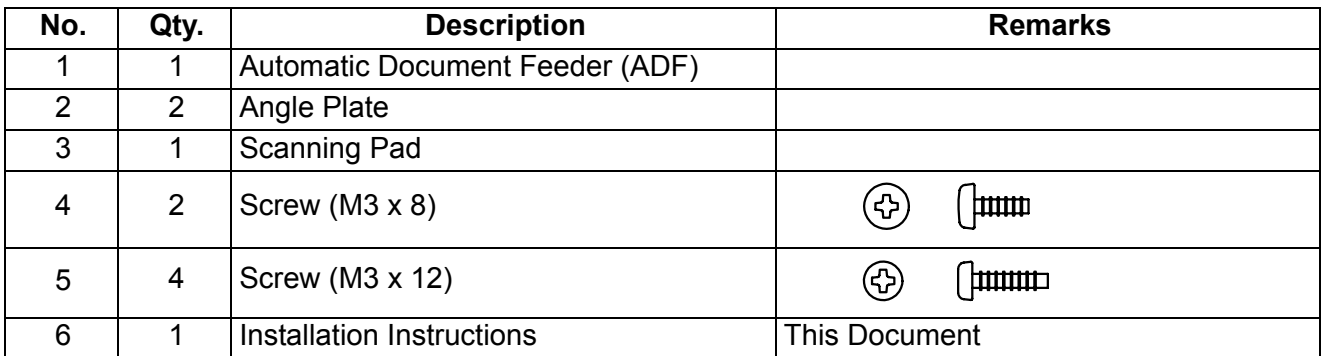

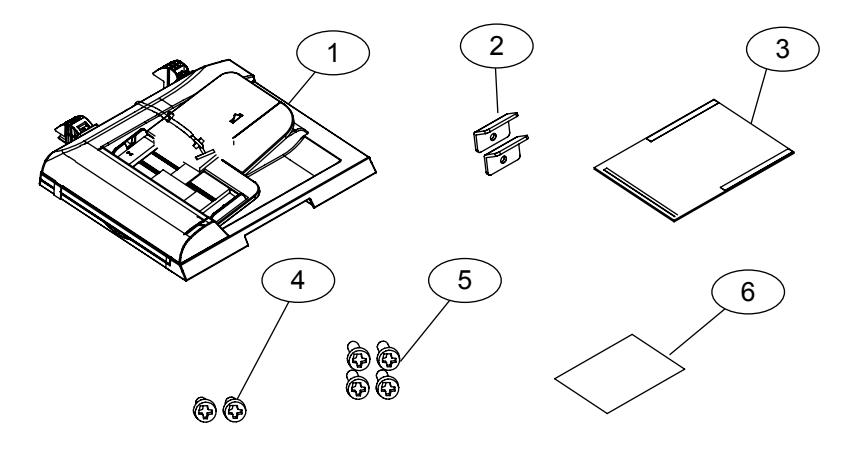

## **Note:**

Refer to the Parts Manual for Part Number(s), Packing, and Accessories detail.

# **8.12.2. Installation**

## **CAUTION!**

**Turn the Power Switch on the Right Side of the machine to the OFF position, and then unplug the AC Power Cord before beginning installation. (During a Lightning Storm, to prevent electrocution disconnect the Telephone Line Cable first before unplugging the AC Power Cord, if the Fax Option is installed.)**

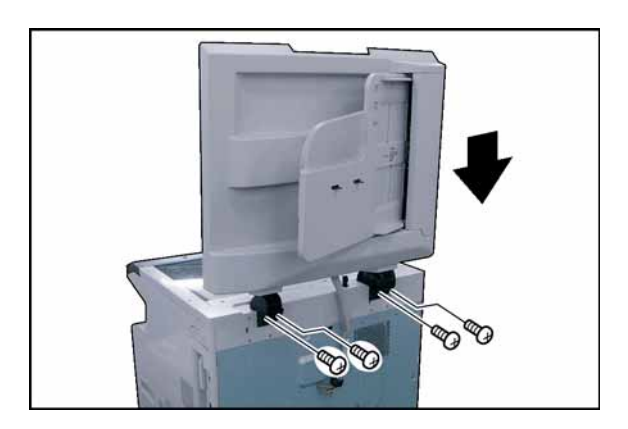

(1) Install the **Automatic Document Feeder** into the 2 Mounting Holes.

#### **Note:**

Before securing the ADF with 4 Screws, do not close the ADF, or the ADF may get damaged.

(2) Secure the ADF with 4 **Screws** (M3 x 12).

70

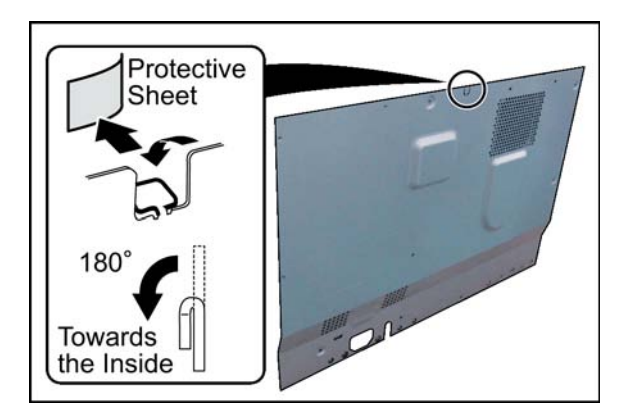

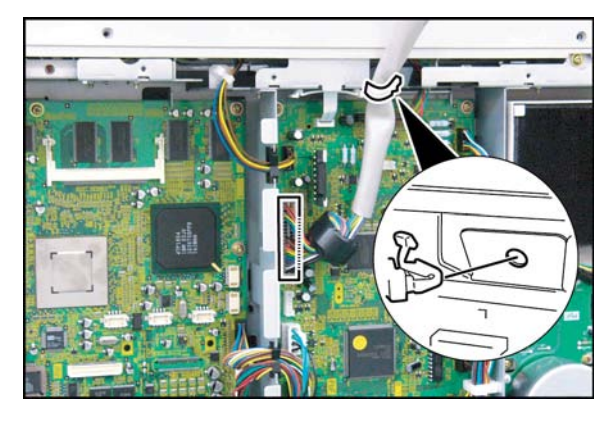

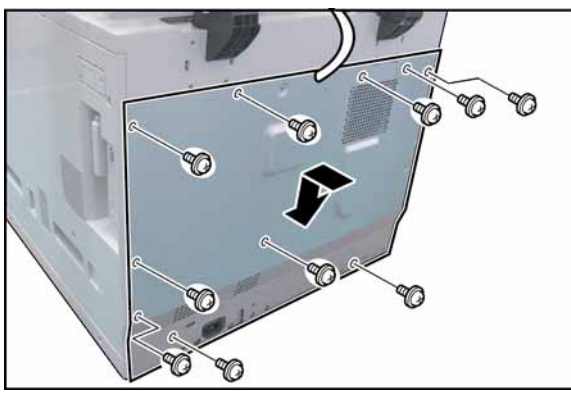

- (3) Remove 10 **Screws**.
- (4) Remove the **Rear Cover**.

- (5) Remove the **Protective Sheet**.
- (6) Bend the **Protective Tab** on the Rear Cover approx. 180° towards the inside of the machine as illustrated.

- (7) Connect the **ADF Harness** to CN650 on the SPC PC Board.
- (8) Insert the **Harness Clamp** into a pre-drilled hole in the frame (from underside).

**Note:**

Do not cut the Harness Clamp (Tie-Wrap) when servicing. Push the release clip on the side to remove it.

- (9) Reinstall the **Rear Cover**.
- (10) Secure the Rear Cover with 10 **Screws**.

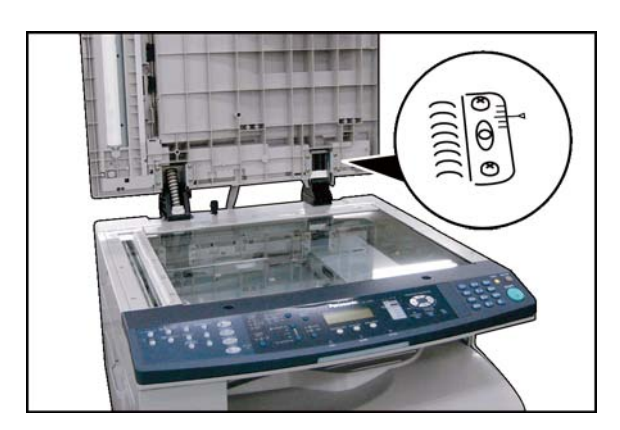

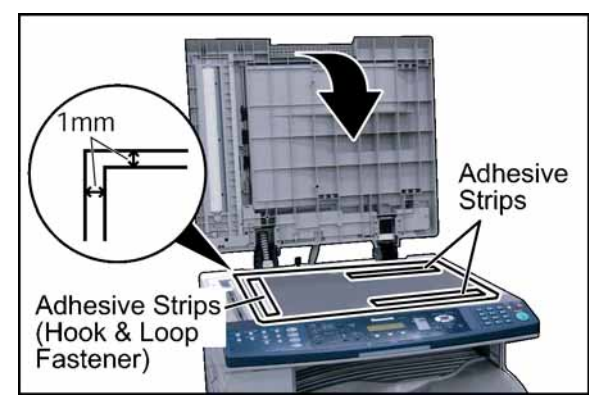

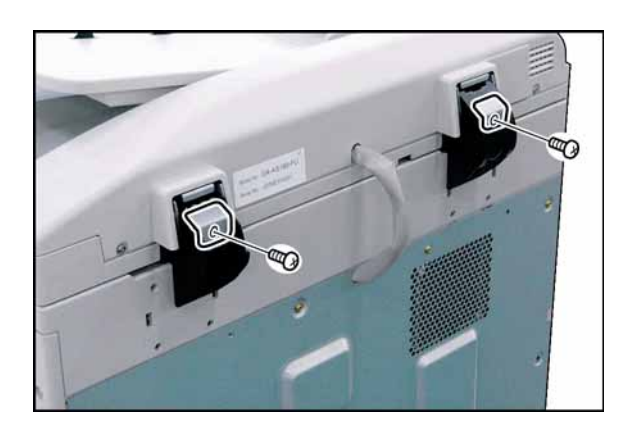

#### **Note:**

- Align the ADF if required by following the steps below.
- (A) Release 4 Screws.
- (B) Adjust the right side of the ADF, and the ADF Mounting Bracket as illustrated.
- (C) Secure the ADF with 4 Screws.
- (11) Peel off 2 adhesive strip protectors from the Scanning Pad.
- (12) Place the Scanning Pad on the glass, aligning with the upper left corner, keeping 1mm space as illustrated. (Hook and Loop Fastening Tape positioned to the Left Side of machine)

## **Note:**

Failure to install the Scanning Pad correctly may cause a Black vertical, horizontal (or both) line(s) to appear on the copies in the Double Exposure Copy Mode. Upon completing the ADF installation, verify that the Double Exposure operation.

(13) Close the ADF.

**Note:** Reopen the ADF Unit, and push the Scanning Pad gently to glue it properly.

- (14) Install 2 **Angle Plates**.
- (15) Secure 2 Angle Plates with 2 **Screws** (M3 x 8).
- (16) Plug the **AC Power Cord**, and turn the Power Switch on the Right Side of the machine to the ON position.
- (17) Reconnect the **Telephone Line Cable** if it was disconnected.

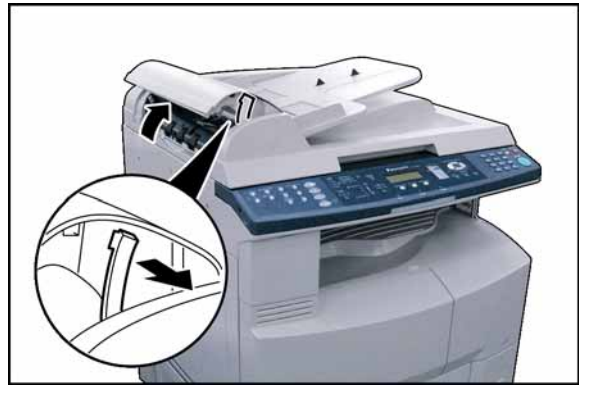

(18) Copy an Original using the ADF.

## **<Check the alignment of the Original's copy. If the Copy Image is skewed, adjust the ADF's alignment as follows>**

(19) Open the **ADF Cover**, and release the **Stopper**.

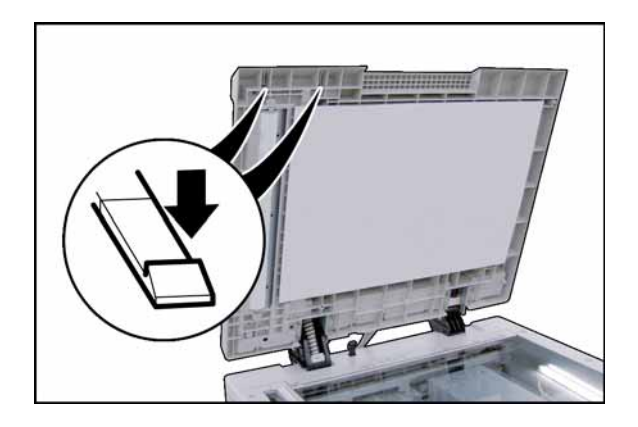

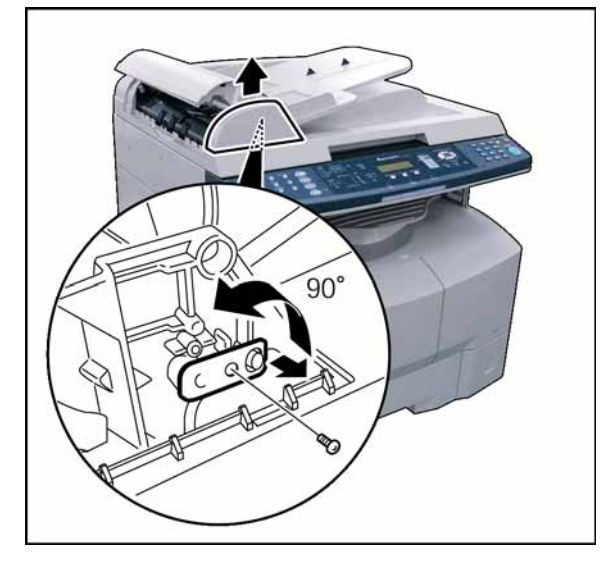

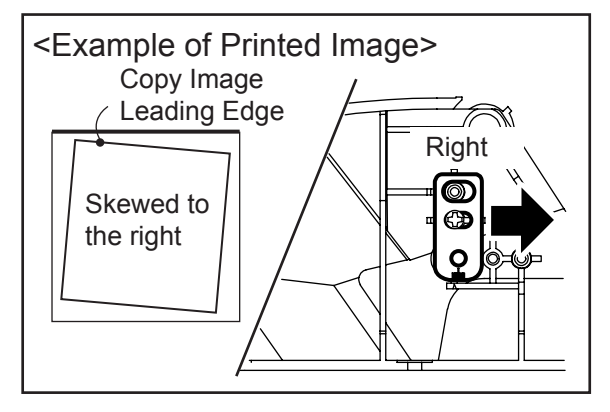

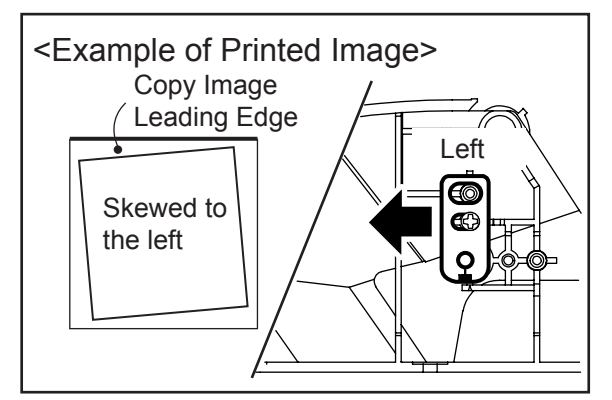

(20) Open the ADF, and release 2 Latch Hooks under the feeder.

- (21) Remove the **ADF Front Cover**.
- (22) Remove 1 **Screw**, and turn the **Adjusting Bracket** counter-clockwise.

(23) If the Copy Image is Skewed to the right, set the Adjusting Bracket to the right and secure it with 1 Screw.

- (24) If the Copy Image is Skewed to the left, set the Adjusting Bracket to the left and secure it with 1 Screw.
- (25) Perform Service Mode F6 (No. 90, 91, 92, and 93) to adjust the ADF Scanning Position.

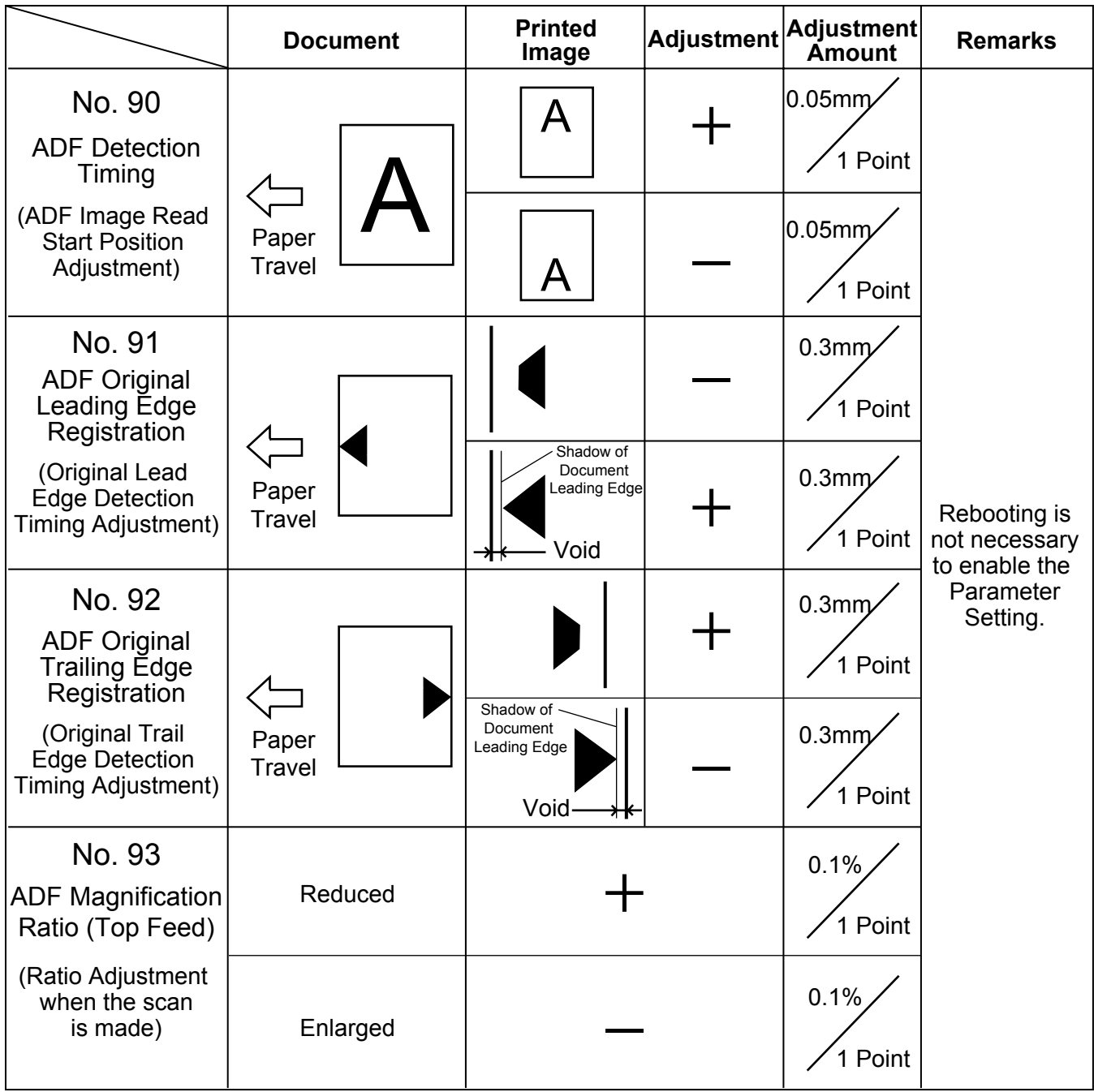

# < When Adjusting the ADF Unit >

Adjust the ADF Unit to scan the lined part (inside of the margin 1.5 - 2.5mm) on the document as shown on the right.

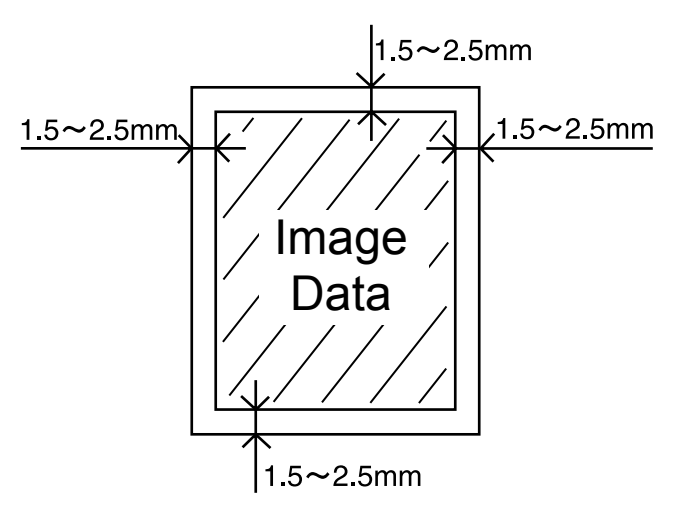

# **8.12.3. Double Exposure Lead and Side Edge Adjustments**

#### **Caution:**

Confirm that the Scanning Pad is installed and aligned correctly on the ADF/i-ADF prior to making any adiustments.

1. Place a Business Card, Driver's License, Insurance Card, etc. (Invoice size or smaller) on the Platen Glass as illustrated.

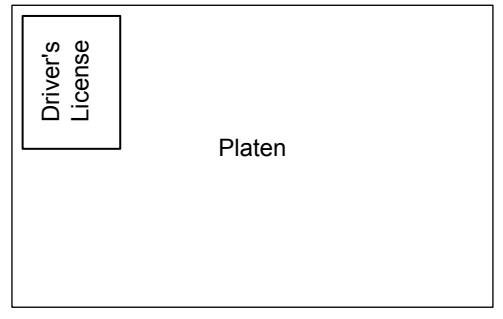

- 2. Insert Letter or A4 size paper into the 1st Paper Tray, or onto the Sheet Bypass and change the tray settings to the appropriate paper size.
- 3. Make a copy using the Double Exposure Copy Mode.
- 4. Check the Copy Image.
	- a. For a Horizontal Black Line in the Center, adjust the Service Mode F6-63 (Lead Edge Read Timing) by following the steps below.
	- b. For a Vertical Black Line at the Leading Edge, adjust the Service Mode F6-64 (Side Edge Read Adjust) by following the steps below.

#### **Output of Letter (A4) Paper** (not LTR-R)

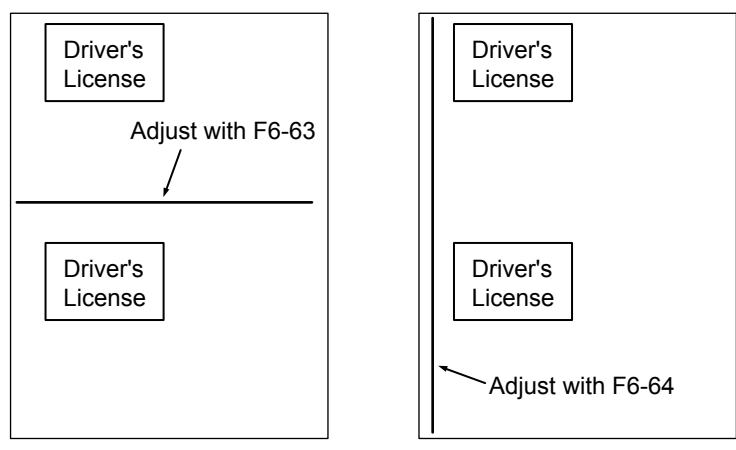

- 5. Press "**FUNCTION**", "**ORIGINAL SIZE**" keys, and then Key "**3**" on the keypad sequentially.
- 6. Perform the Service Mode F6-63 (Lead Edge Read Timing) and F6-64 (Side Edge Read Adjust). **Note:**
	- It is not recommended setting the value higher than "4" as it will increase the Void Area.
- 7. Press "**STOP**" first, and then press "**FUNCTION**" + "**CLEAR**" keys simultaneously to return to standby.
- 8. Repeat the above steps 3 to 7 until the Black Line(s) disappear.

# **8.13. Installing the 2nd/4th Paper Tray (DA-DS184), 3rd Paper Tray (DA-DS185), and the Stand**

## **8.13.1. Contents**

# **<DA-DS184> 2nd/4th Paper Tray**

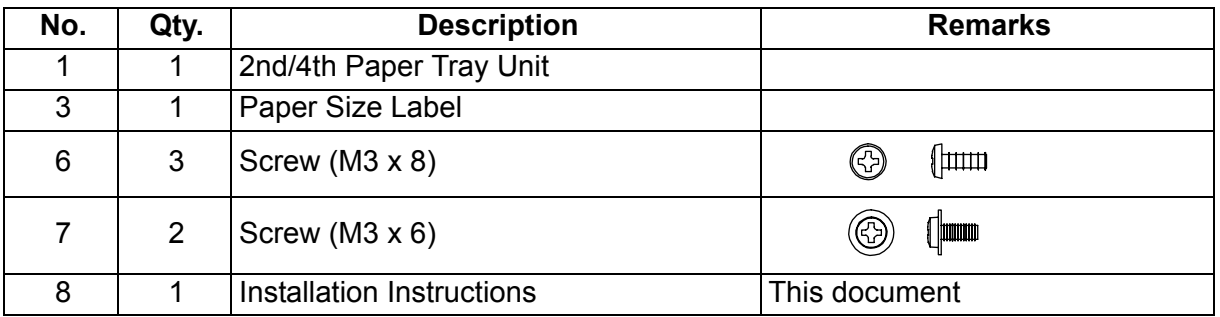

## **<DA-DS185> 3rd Paper Tray**

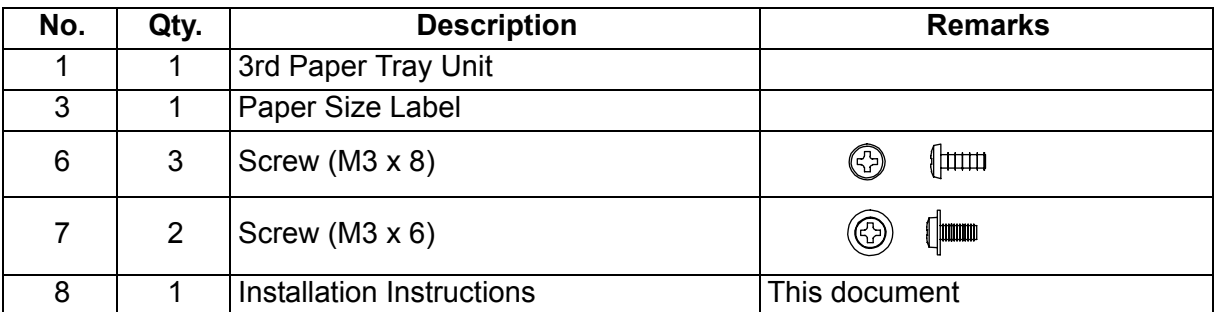

## **<DA1D18A / DA1D18B / DA1D18C> Deluxe Stand for USA and Canada only**

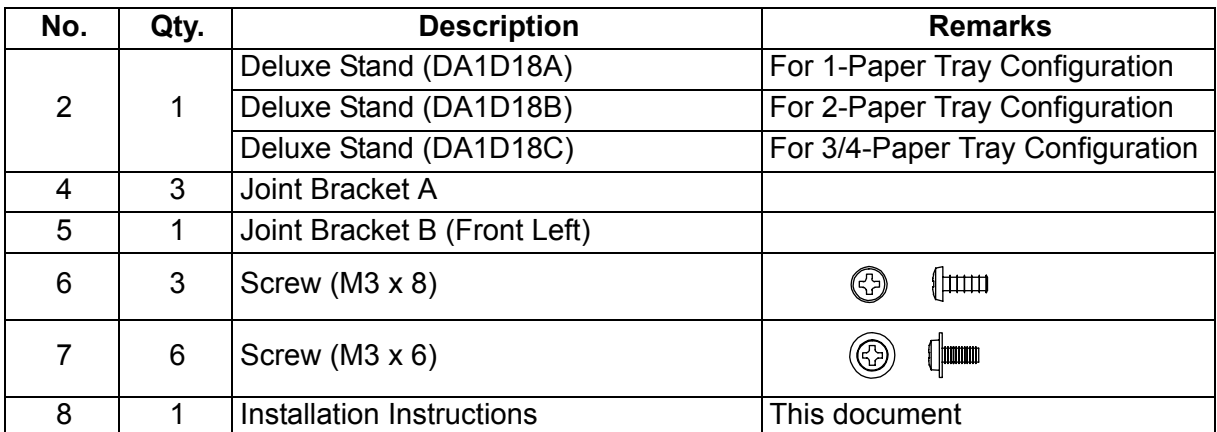

## **<DA-DA188-PE / DA-DA189-PE / DA-DA190-PE / DA-DA191-PE > Stand for Other Destinations**

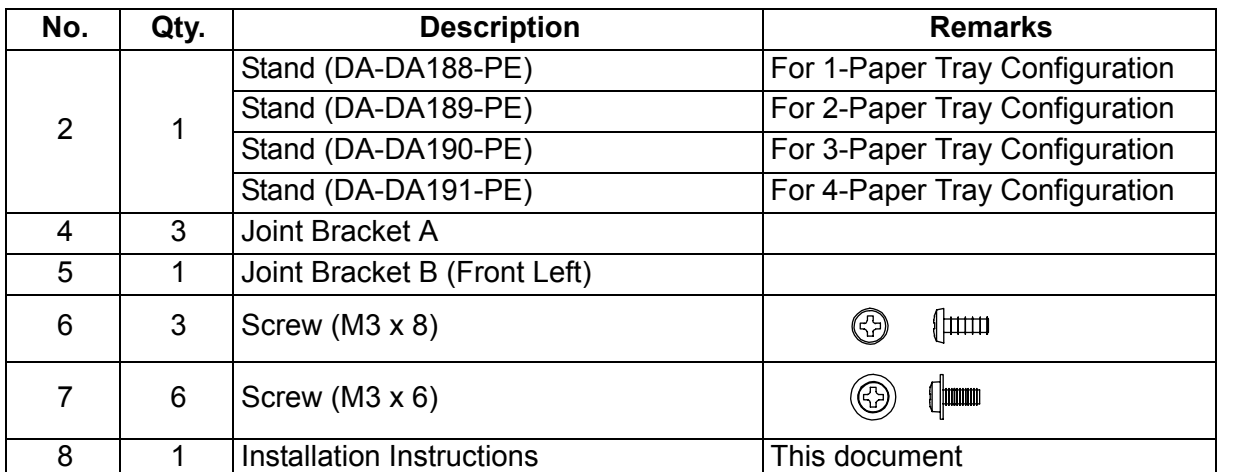

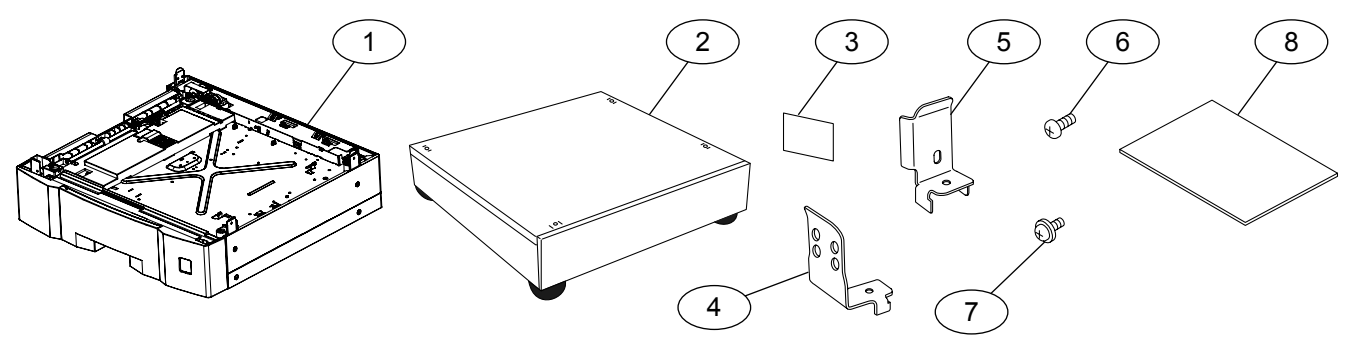

## **Note:**

1. Refer to the Parts Manual for Part Number(s), Packing, and Accessories detail.

2. The following illustrations, and instructions are for the DP-8020E with a 4-Paper Tray configuration. For 2 or 3-Paper Tray configuration skip the indicated steps.

## **8.13.2. Installing the 2nd, 3rd and 4th Paper Trays CAUTION!**

**Turn the Power Switch on the Right Side of the machine to the OFF position, and then unplug the AC Power Cord before beginning installation. (During a Lightning Storm, to prevent electrocution disconnect the Telephone Line Cable first before unplugging the AC Power Cord, if the Fax Option is installed.)**

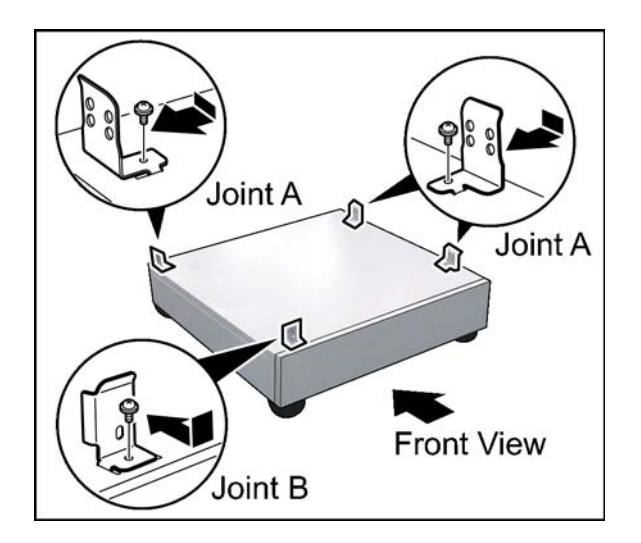

- (1) Install 4 **Joint Brackets** as illustrated.
- (2) Secure each **Joint Bracket** with 1 Screw (M3 x 6).

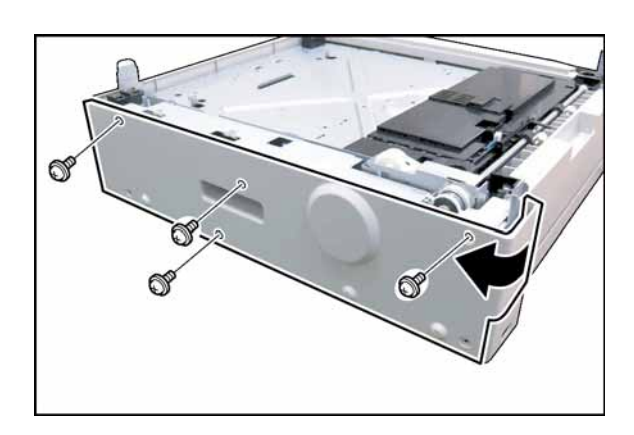

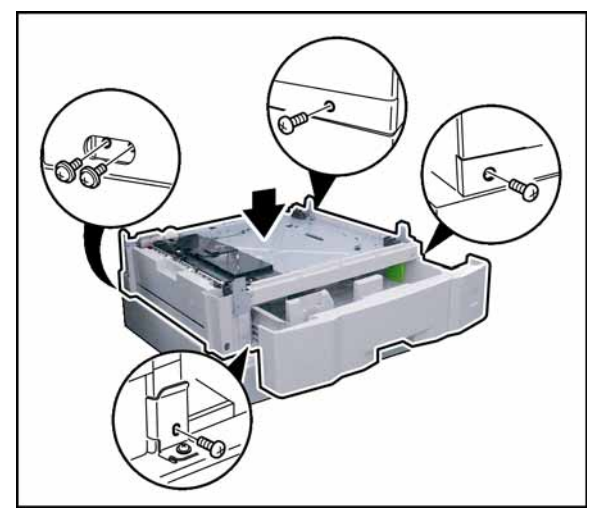

# **<Bottom Paper Tray Unit>**

- (3) Remove 4 **Silver Screws**.
- (4) Remove the **Rear Paper Tray Cover**.

- (5) Place the **Paper Tray Unit** onto the Stand.
- (6) Slide the **Paper Tray** out of the unit.
- (7) Secure the **Paper Tray Unit** with 5 Screws (M3 x 6, M3 x 8).

**For a 3-Paper Tray Configuration, skip to Step (19).**

**For a 2-Paper Tray Configuration, skip to Step (30).**

- **<3rd Paper Tray Unit>**
	- (8) Remove 4 **Silver Screws**.
	- (9) Remove the **Rear Paper Tray Cover**.

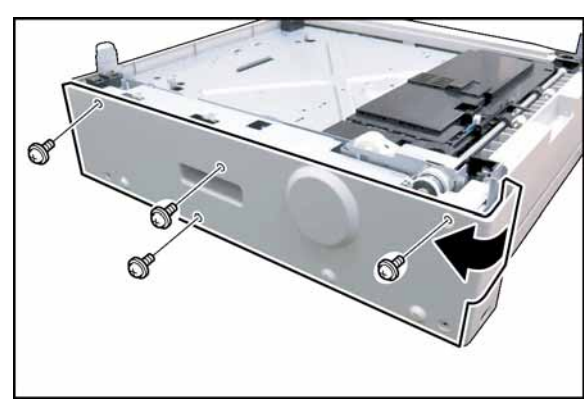

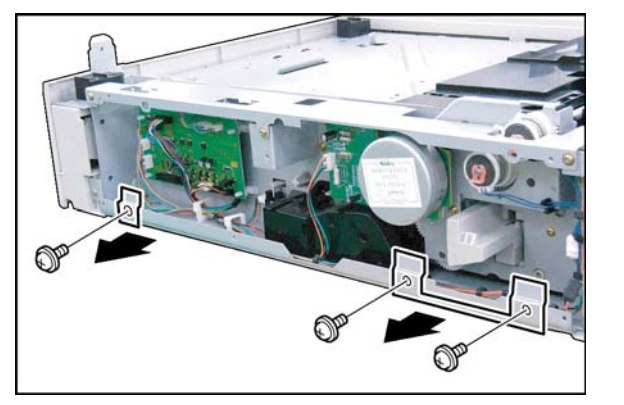

(10) Remove 3 **Screws**. (11) Remove 2 **Brackets**.

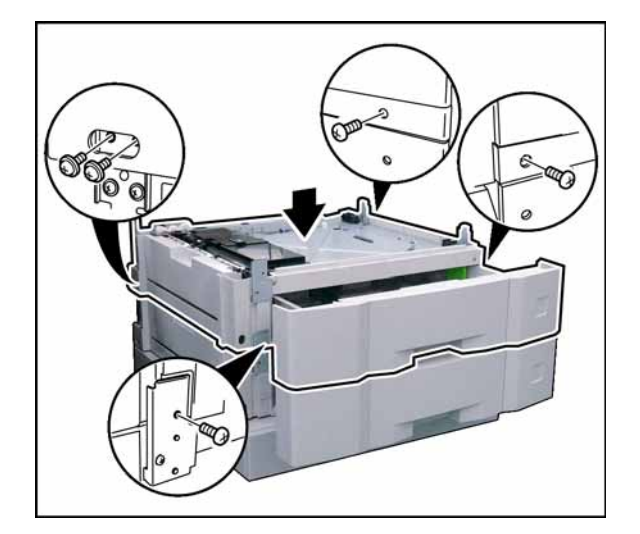

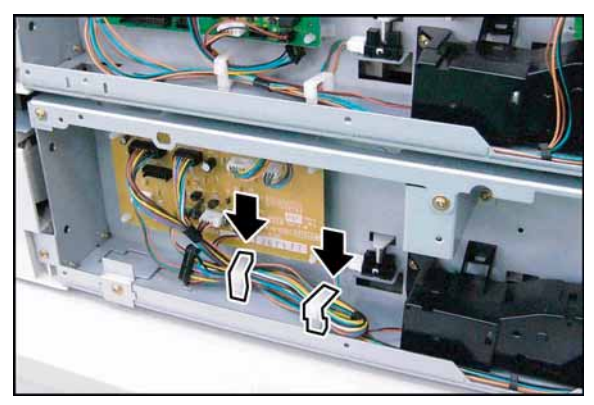

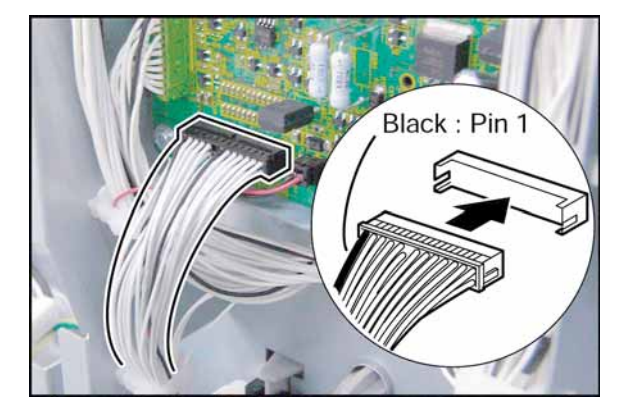

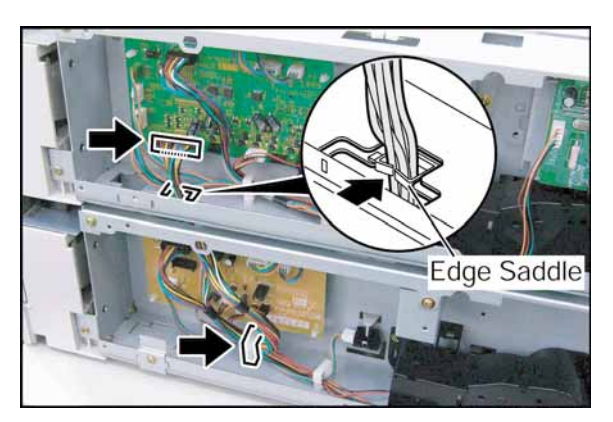

- (12) Place the **3rd Paper Tray Unit** onto the 4th Paper Tray Unit.
- (13) Slide the **3rd Paper Tray** out of the unit.
- (14) Secure the **3rd Paper Tray Unit** with 5 Screws (M3 x 6, M3 x 8).

(15) Remove the **Harness** from Clamps of the 4th Paper Tray Unit.

#### **Note:**

Close the right clamp and leave the left clamp open.

## **Caution:**

Ensure that the **Black Wire** is on the **Left Side**, and that it connects to **Pin 1** of the female connector as illustrated. Inserting the connector upside-down, may damage the machine's SPC or CST PC Board.

- (16) Route the 4th Paper Tray Unit's Harness through the access hole at the bottom of the 3rd Paper Tray Unit as illustrated
- (17) Connect the **Harness** of the 4th Paper Tray Unit to CN808 on the CST3 PC Board of the 3rd Paper Tray Unit.
- (18) Secure the **Harness** with the Clamp and Edge Saddle while adjusting the harness length.

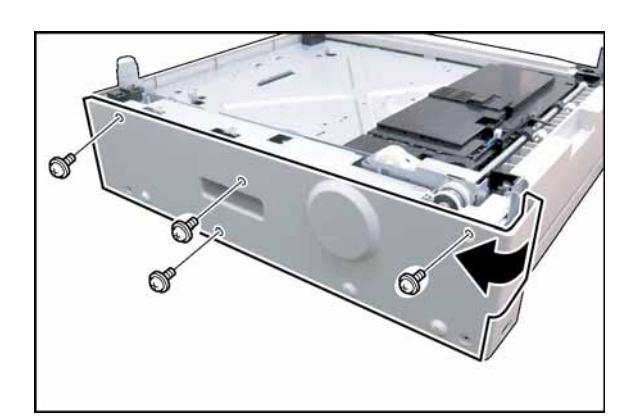

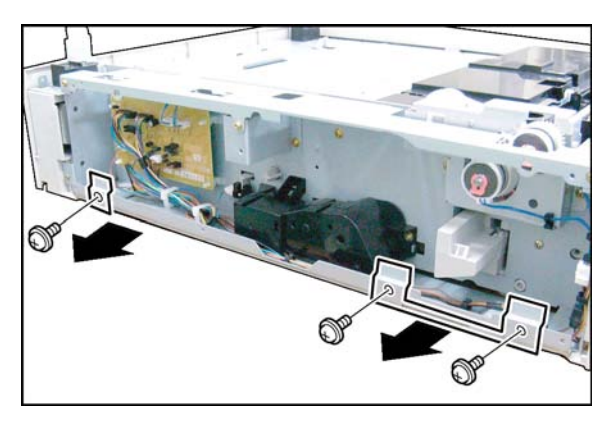

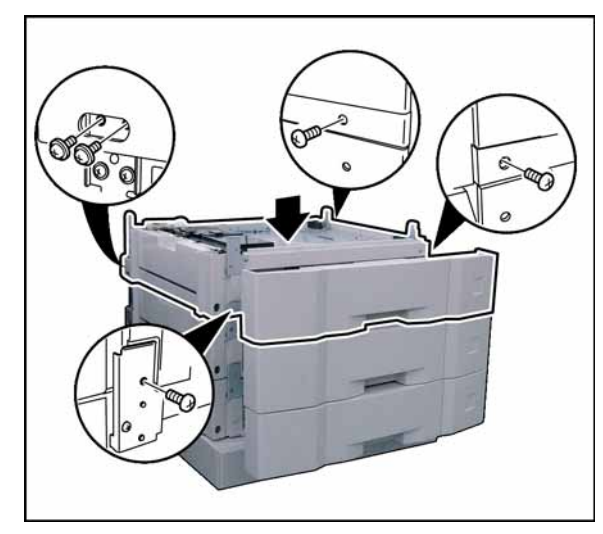

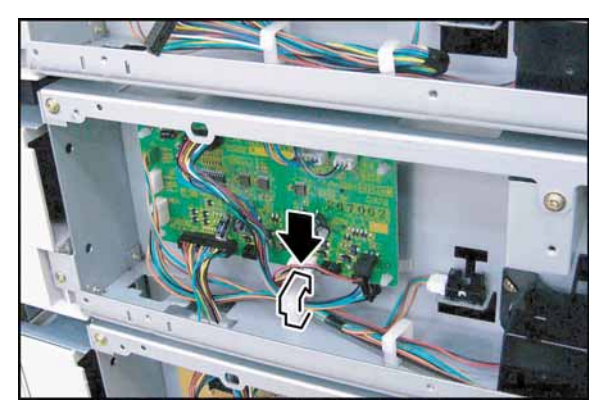

**<2nd Paper Tray Unit>** (19) Remove 4 **Silver Screws**. (20) Remove the **Rear Paper Tray Cover**.

(21) Remove 3 **Screws**. (22) Remove 2 **Brackets**.

- (23) Place the **2nd Paper Tray Unit** onto the 3rd Paper Tray Unit.
- (24) Slide the **2nd Paper Tray** out of the unit.
- (25) Secure the **2nd Paper Tray Unit** with 5 Screws (M3 x 6, M3 x 8).

(26) Remove the **Harness** from Clamp of the 3rd Paper Tray Unit.

**Note:**

Close the clamp.

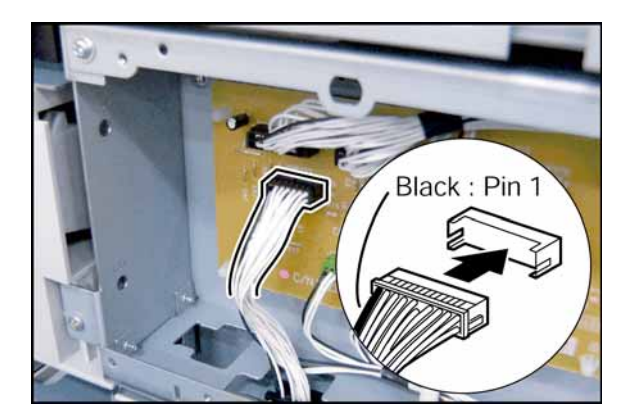

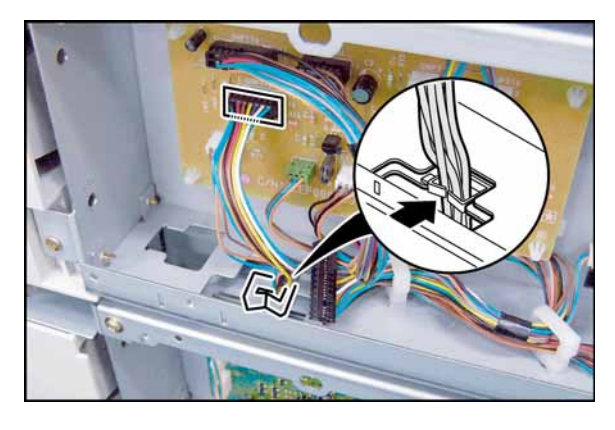

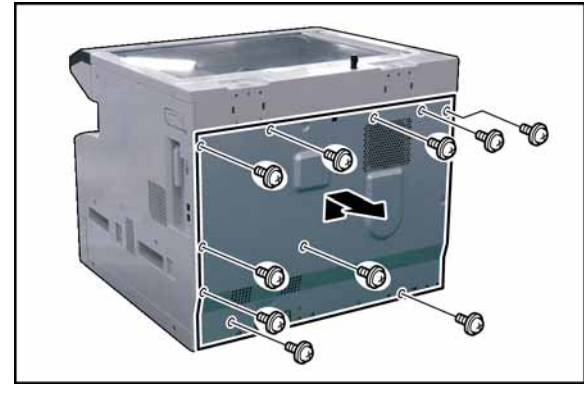

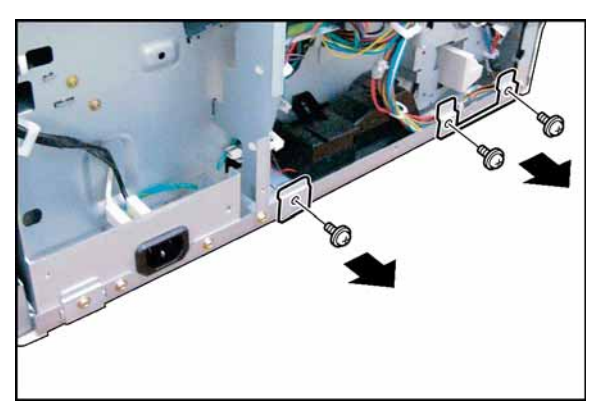

## **Caution:**

Ensure that the **Black Wire** is on the **Left Side**, and that it connects to **Pin 1** of the female connector as illustrated.

Inserting the connector upside-down, may damage the machine's SPC or CST PC Board.

- (27) Route the 3rd Paper Tray Unit's Harness through the access hole at the bottom of the 2nd Paper Tray Unit as illustrated
- (28) Connect the **Harness** of the 3rd Paper Tray Unit to CN772 on the CST2 PC Board of the 2nd Paper Tray Unit.
- (29) Secure the **Harness** with the Edge Saddle.
- (30) Remove 10 **Screws**. (31) Remove the **Rear Cover**.

- (32) Remove 3 **Screws**.
- (33) Remove 2 **Brackets**.

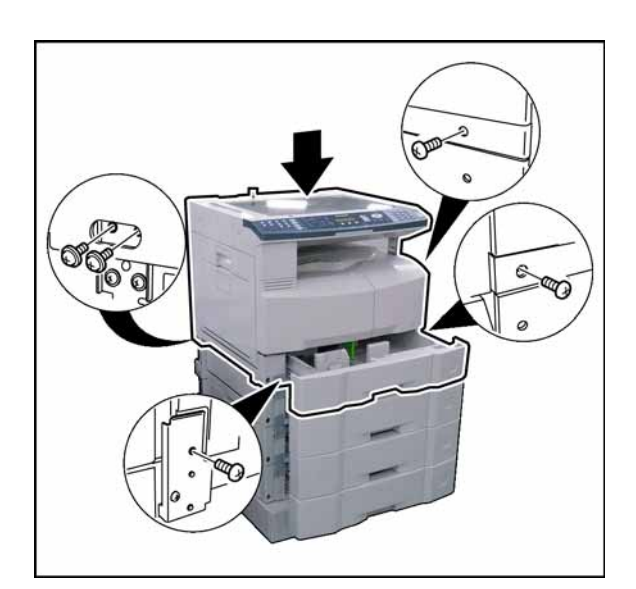

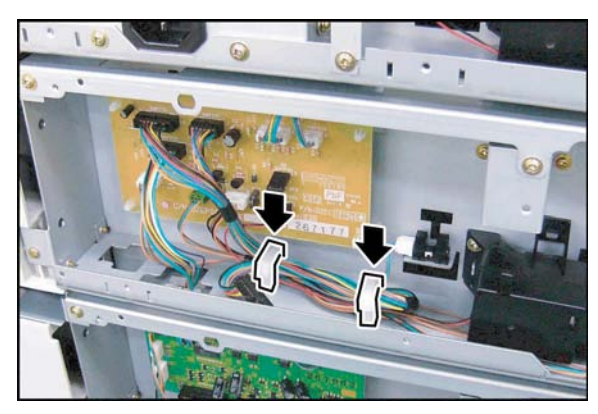

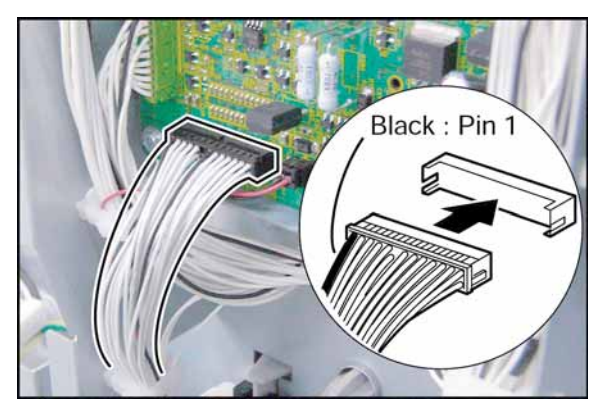

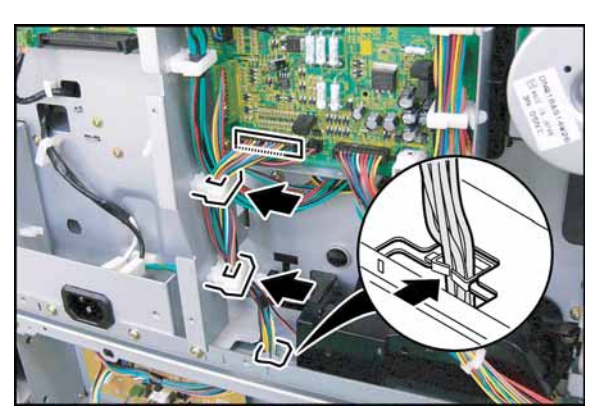

(34) Place the **machine** onto the 2nd Paper Tray Unit.

## **Caution:**

The machine weights approximately 93.26 - 98.33 lb (42.3 - 44.6 kg). To prevent injuries, use the appropriate number of personnel, and the proper equipment to lift or move the machine.

- (35) Slide the **1st Paper Tray** out of the unit.
- (36) Secure the **machine** with 5 Screws (M3 x 6, M3 x 8).
- (37) Remove the **Harness** from Clamps of the 2nd Paper Tray Unit.

## **Note:**

Close the clamps.

# **Caution:**

Ensure that the **Black Wire** is on the **Left Side**, and that it connects to **Pin 1** of the female connector as illustrated. Inserting the connector upside-down, may damage the machine's SPC or CST PC Board.

- (38) Route the 2nd Paper Tray Unit's Harness through the access hole at the bottom of the machine Unit as illustrated
- (39) Connect the **Harness** of the 2nd Paper Tray Unit to CN707 on the SPC PC Board.
- (40) Secure the **Harness** with the Clamps and Edge Saddle.
- (41) Proceed with the installation of other options. If finished, reinstall all Harnesses and Covers.

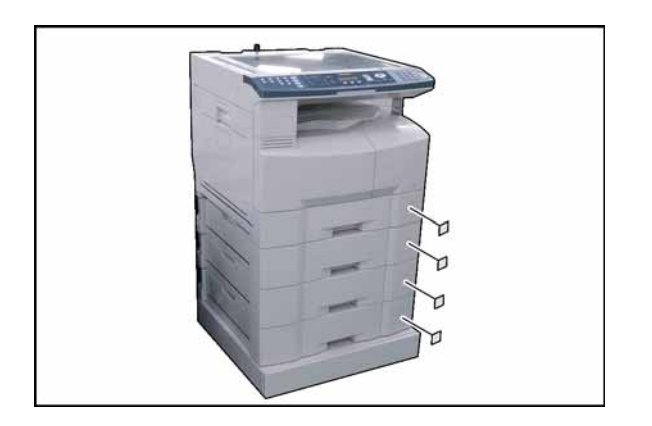

- (42) Attach the **Paper Size Label(s)** onto the 2nd/ 3rd/4th Paper Tray(s) as illustrated.
- (43) Plug the **AC Power Cord**, and turn the Power Switch on the Right Side of the machine to the ON position.
- (44) Reconnect the **Telephone Line Cable** if it was disconnected.

# **8.14. Installing the Platen Cover (DA-UC200) for PU**

# **8.14.1. Contents**

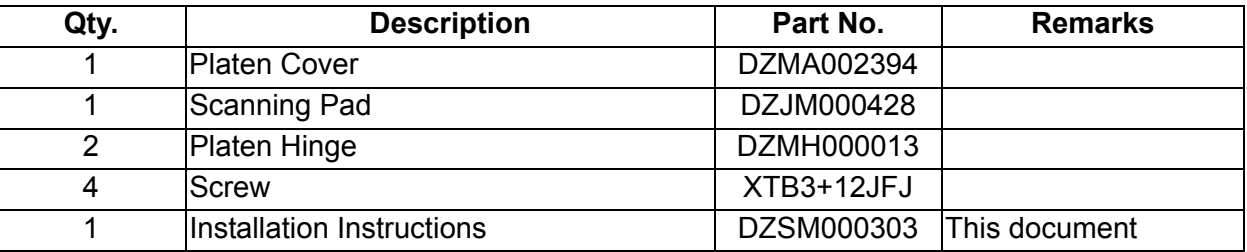

### **Note:**

1. The part number(s) may differ depending on the Destination.

2. Refer to the Parts List in the Parts Manual.

## **8.14.2. Installation**

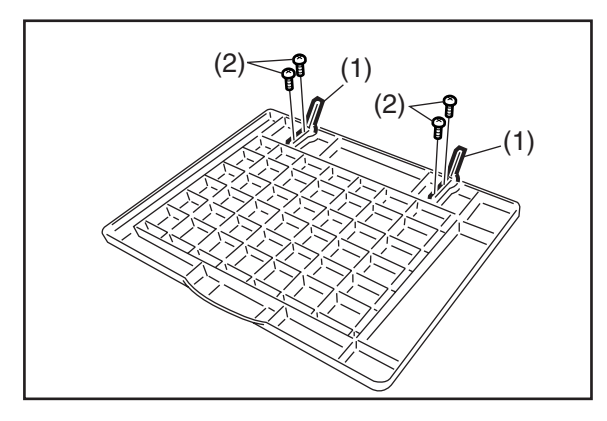

(1) Install 2 Platen Hinges.

(2) Secure the Platen Hinges with 2 Screws each.

- (3) Install the Platen Cover.
- (4) Place the Scanning Pad on the glass aligning it with the upper left corner.
- (5) Peel off 6 adhesive strip protectors from the Scanning Pad.
- (6) Close the Platen Cover. **Note:**

Reopen the Platen Cover and push the Scanning Pad gently to glue it properly.

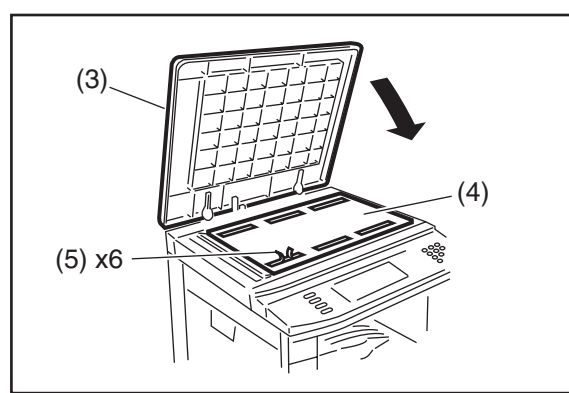

# **8.15. Installing the Dehumidifier Heater Kit (DZTQ000074)**

(Supplied as a Service Part)

### **8.15.1. Contents**

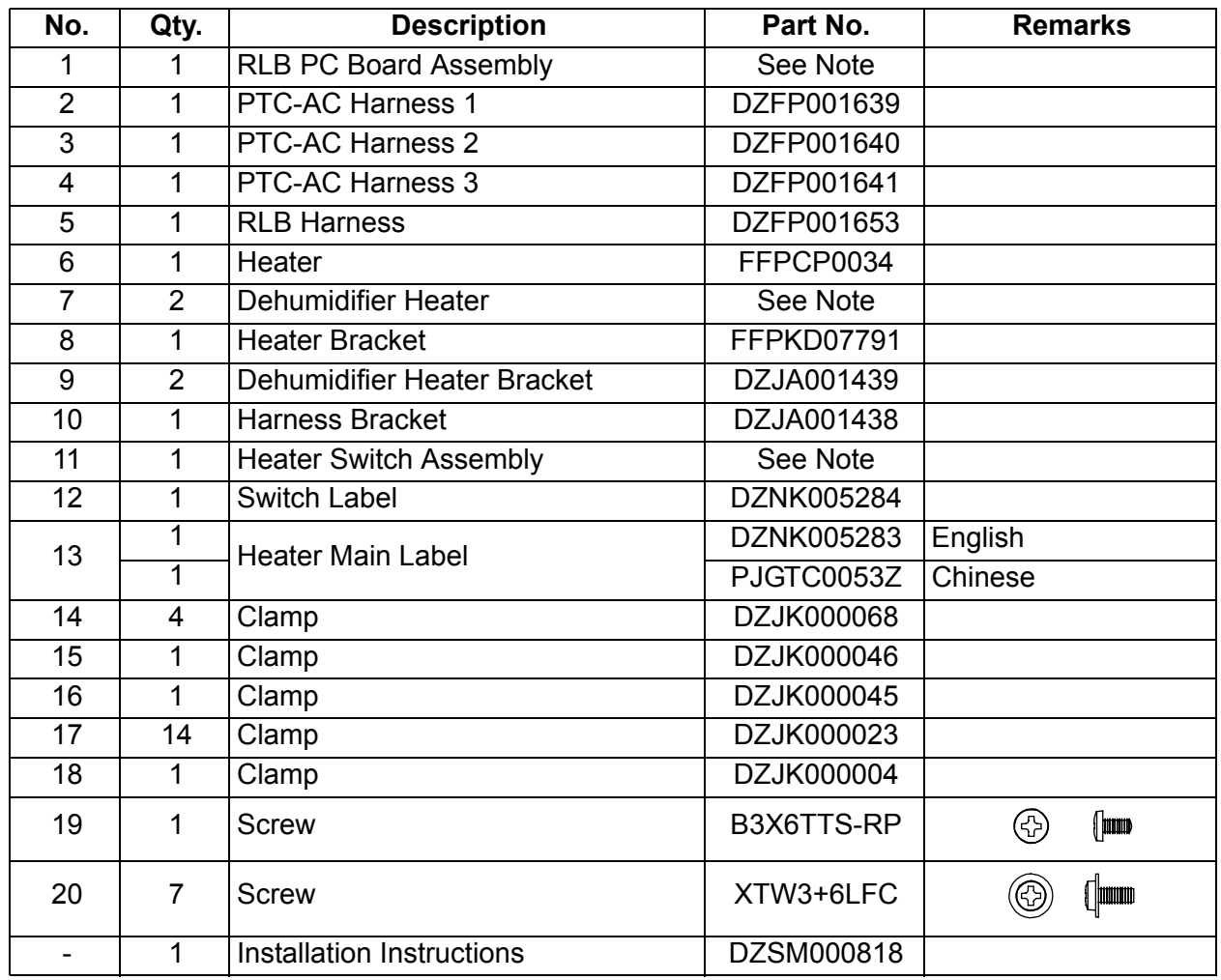

## **Note:**

1. The part number(s) may differ depending on the Destination.

2. Refer to the Parts List in the Parts Manual.

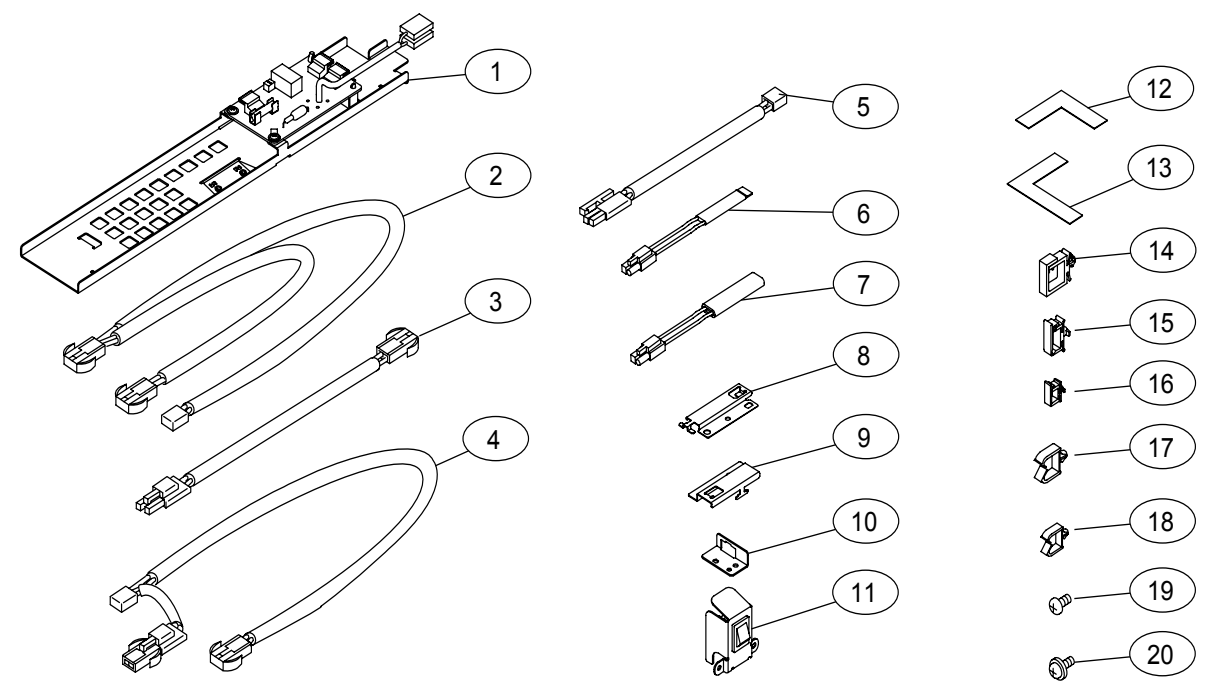

# **8.15.2. Installation**

## **CAUTION!**

**Turn the Power Switch on the Right Side of the machine to the OFF position, and then unplug the AC Power Cord before beginning installation. (During a Lightning Storm, to prevent electrocution disconnect the Telephone Line Cable first before unplugging the AC Power Cord, if the Fax Option is installed.)**

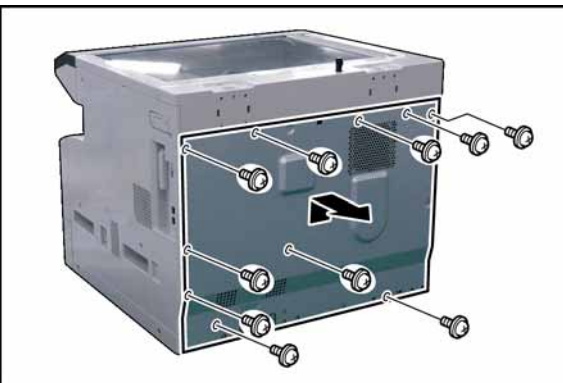

- (1) Remove 10 **Screws**.
- (2) Remove the **Rear Cover**.

- (3) Open the **Left Cover**.
- (4) Remove 2 **Silver Screws**.
- (5) Remove the **Left Scanner Cover**.
- (6) Remove 2 **Shoulder Silver Screws**.
- (7) Remove the **Right Scanner Cover**.
- (8) Remove 2 **Silver Screws**.
- (9) Slightly lift the **Control Panel Assembly**.
- (10) Disconnect the **Harness** on the PNL1 PC Board (CN220).
	- (11) Remove the **Control Panel Assembly**.

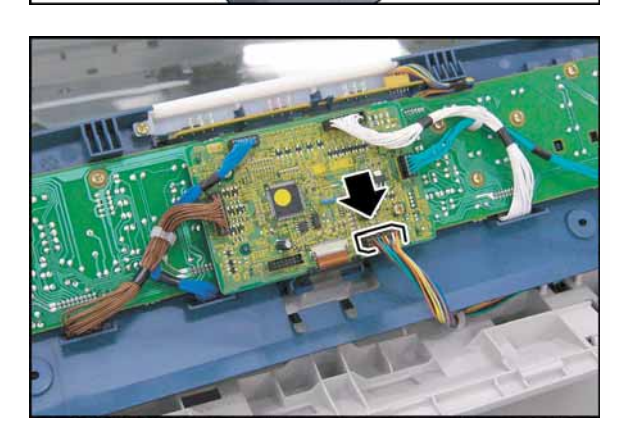

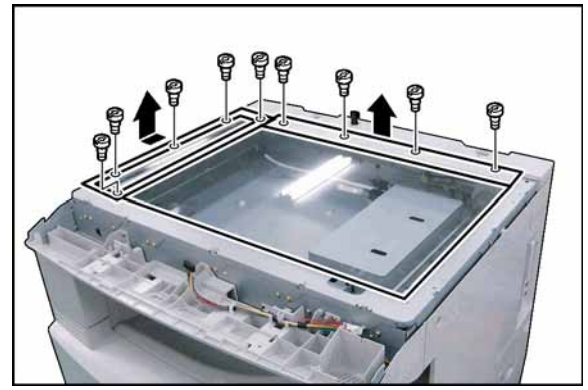

- (12) Remove 9 **Screws**.
- (13) Remove the **Rear Platen Cover** and **Left Platen Cover**.
- (14) Remove the **Platen (L) Glass** and **Scanning (S) Glass**.

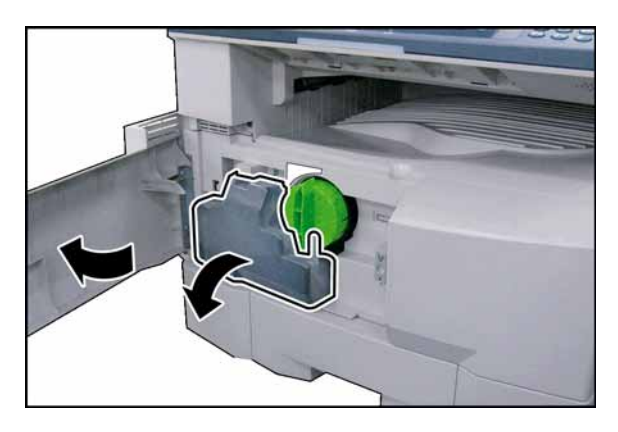

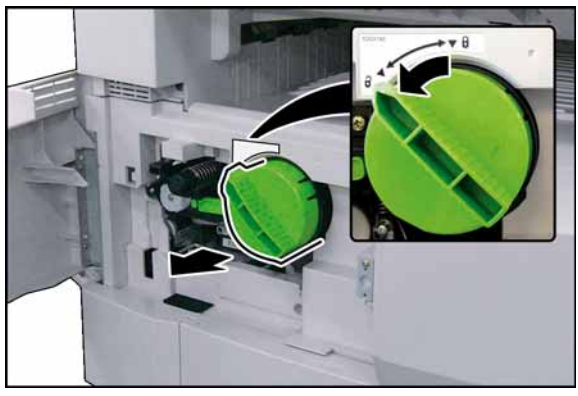

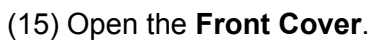

(16) Remove the **Toner Waste Container**.

## (17) Remove the **Toner Bottle**. **Caution:**

**Do Not install the Toner Bottle** before installing the Process Unit first. If the Toner Bottle is installed and turned to the "Locked" position without the Process Unit, the Toner will spill inside the machine.

(18) Remove 1 **Screw**. (19) Remove the **Connector Cover**.

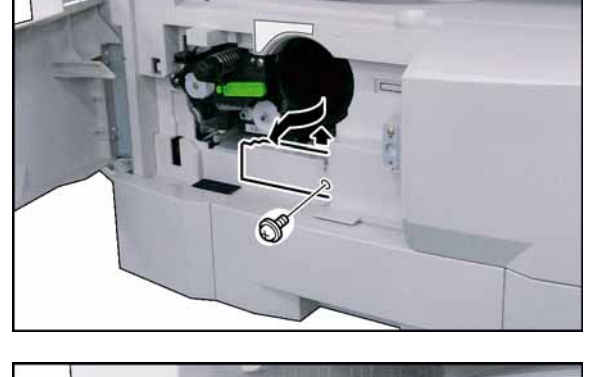

- 
- (20) Loosen 1 Screw.
- (21) Disconnect the **Harness**.

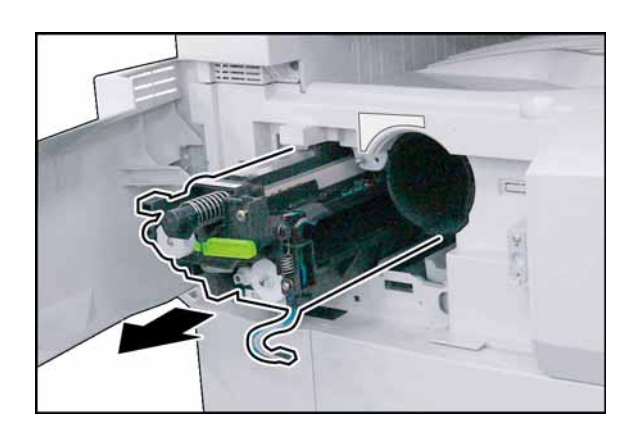

(22) Remove the **Process Unit**. **Caution:**

To prevent damage to the Process Unit, ensure that the Left Cover is still open before removing the Process Unit out of the machine.

# **Caution:**

Exercise caution not to scratch the surface of the **OPC Drum** (Green), and not to touch it with bare hands.

# **Caution:**

The OPC Drum is sensitive to light. To prevent optical exposure problems, do not expose the OPC Drum to direct sunlight or bright light.

Even if it is a fluorescent lamp, approx.1000 lm/m<sup>2</sup> (1000 lx).

- (23) Slide the **1st Paper Tray** out of the unit.
- (24) Remove 2 **Screws**.
- (25) Remove the **Front Cover 1**.

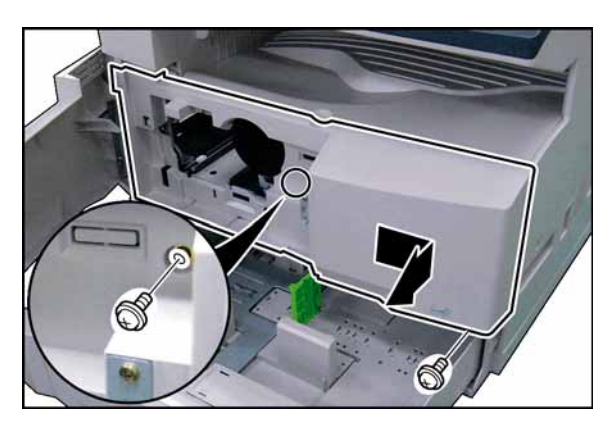

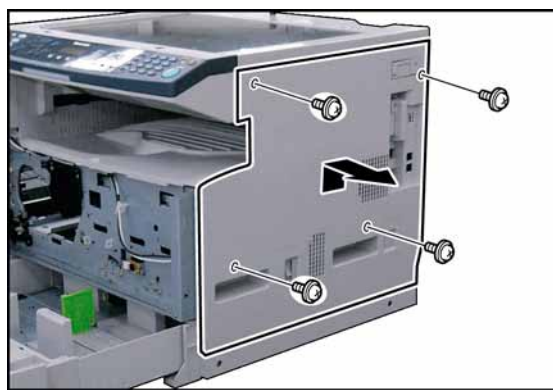

- (26) Remove 4 **Silver Screws**.
- (27) Remove the **Right Cover**.

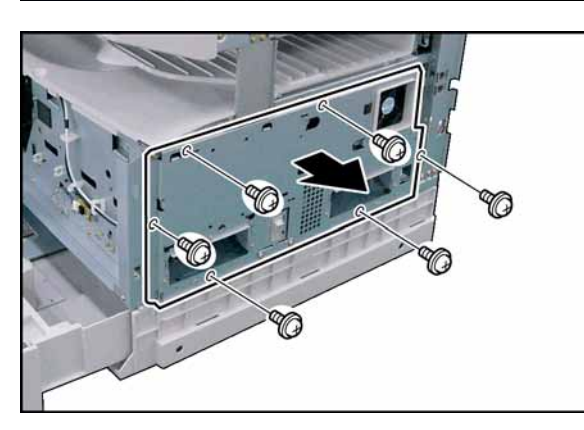

(28) Remove 6 **Screws**. (29) Remove the **Right Bracket**.

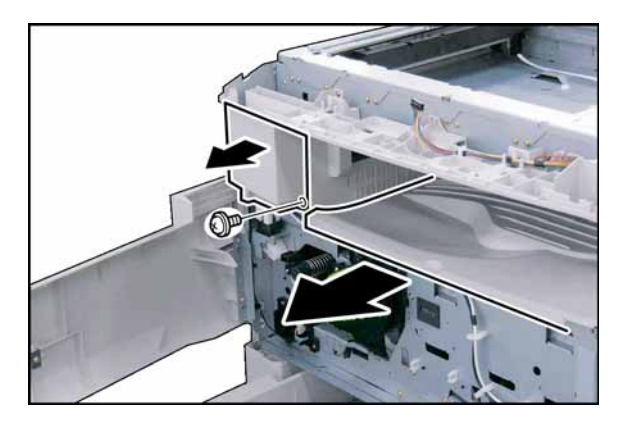

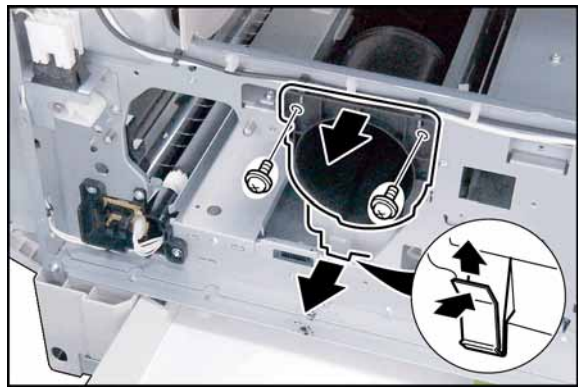

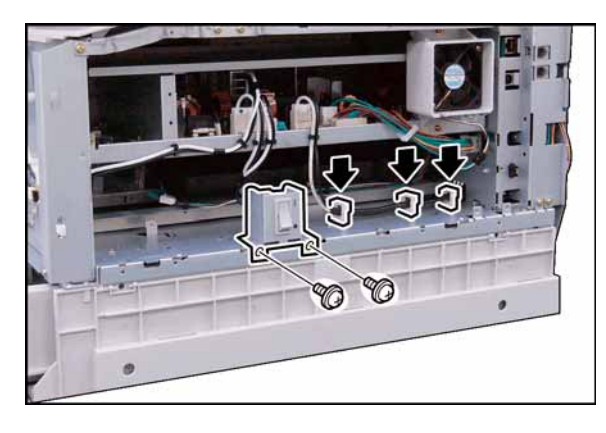

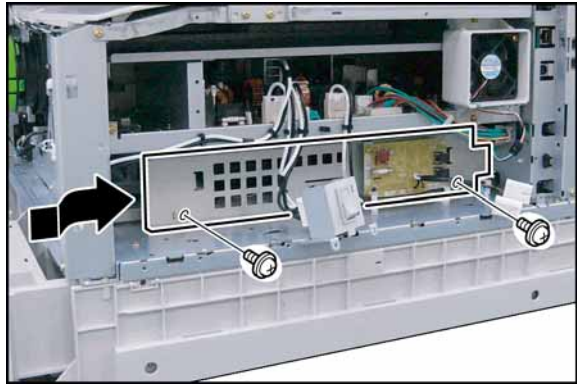

- (30) Remove 1 **Screw**.
- (31) Remove the **Front Left Cover**.
- (32) Remove the **Inner Cover**.

- (33) Remove 2 **Screws**.
- (34) Remove the **Bottle Holder**.
- (35) Remove the **Toner Spill Tray** as illustrated.

- (36) Remove 2 **Screws**.
- (37) Remove the **Main Switch**.
- (38) Release the **Harness** from 3 Harness Clamps.

- (39) Install the **RLB PC Board Assembly**.
- (40) Secure the RLB PC Board Assembly with 2 Screws.

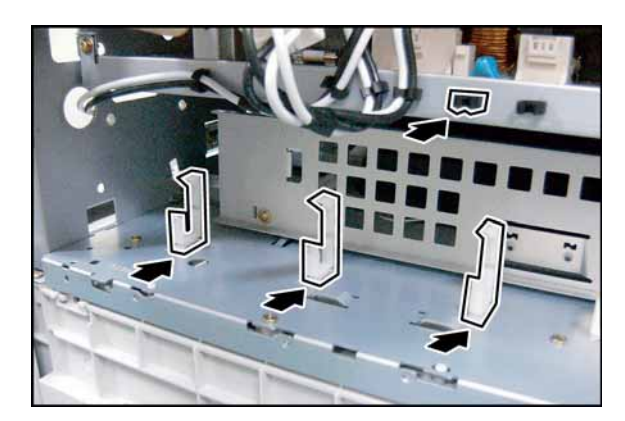

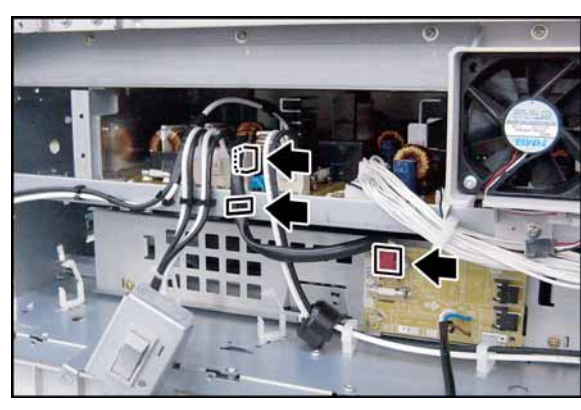

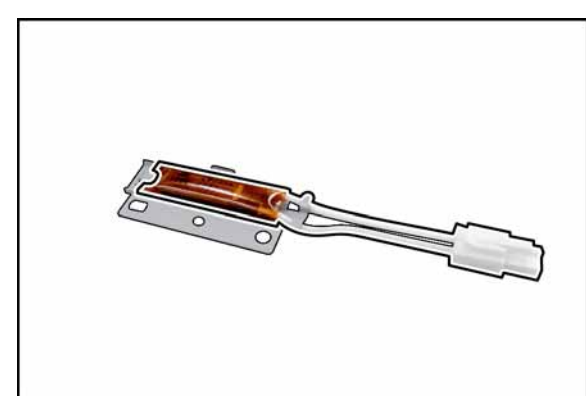

(41) Install 3 **Clamps** (DZJK000068) and 1 Black **Clamp**(DZJK000004).

- (42) Connect one end of the **RLB Harness** to CN171 on the RLB PC Board.
- (43) Connect other end of the **RLB Harness** to CN2 on the PS PC Board.
- (44) Secure the **RLB Harness** with the Harness Clamp.
- (45) Mount the **Heater** onto the Heater Bracket.

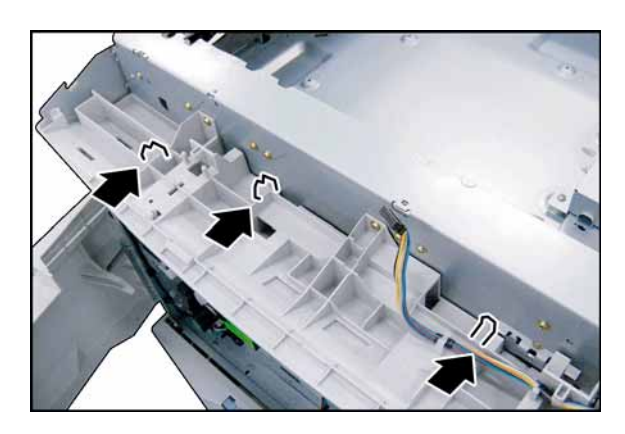

(46) Install 3 **Clamps** (DZJK000023).

**DZJK000068** 

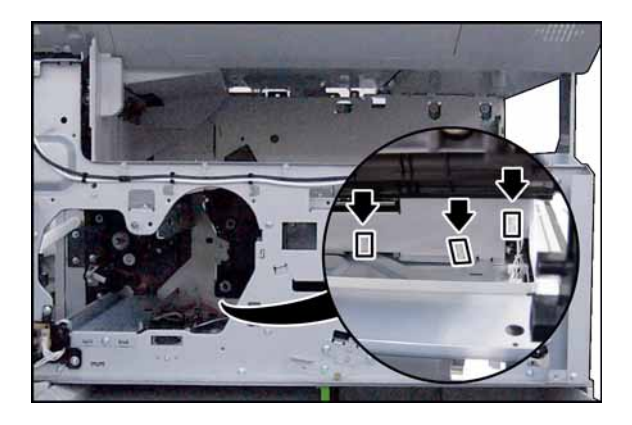

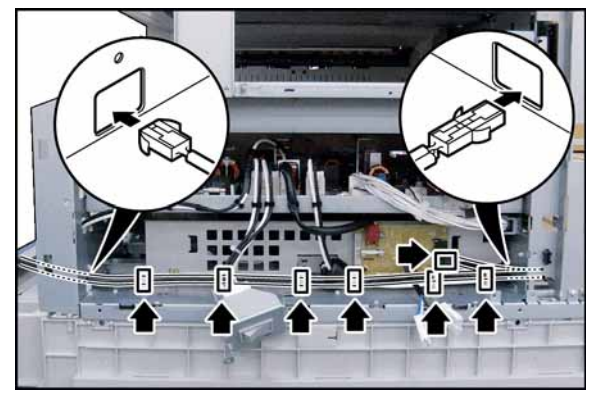

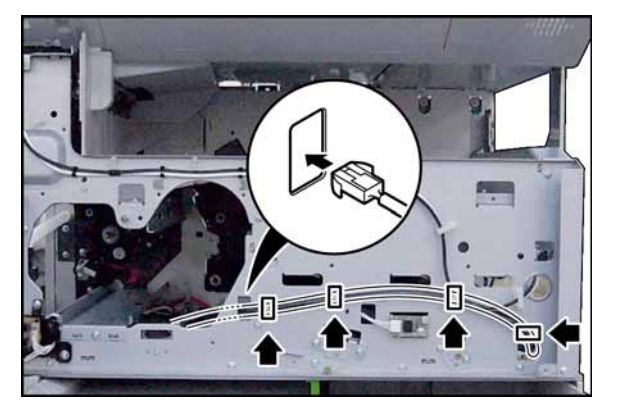

(47) Install 8 **Clamps** (DZJK000023) and 1 Clamp (DZJK000068).

(48) Install 3 **Clamps** (DZJK000023).

- (49) Connect the **PTC-AC Harness 3** to CN173 on the RLB PC Board.
- (50) Route the **PTC-AC Harness 3** through the holes in the frame as illustrated.
- (51) Secure the **PTC-AC Harness 3** with 6 Harness Clamps.
- (52) Route the **PTC-AC Harness 3** through the hole in the frame as illustrated.
- (53) Secure the **PTC-AC Harness 3** with 4 Harness Clamps.

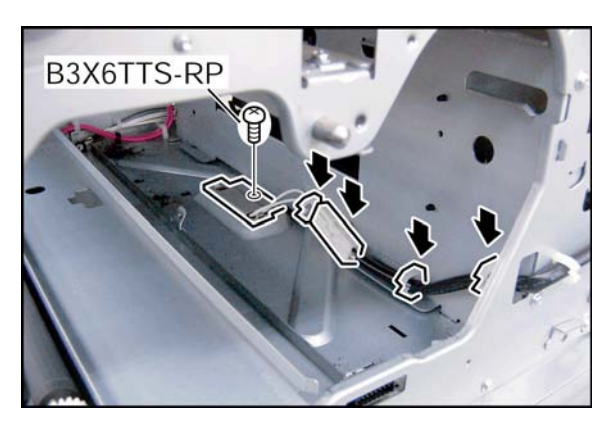

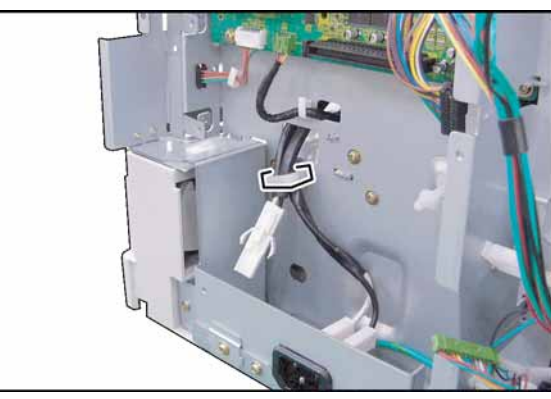

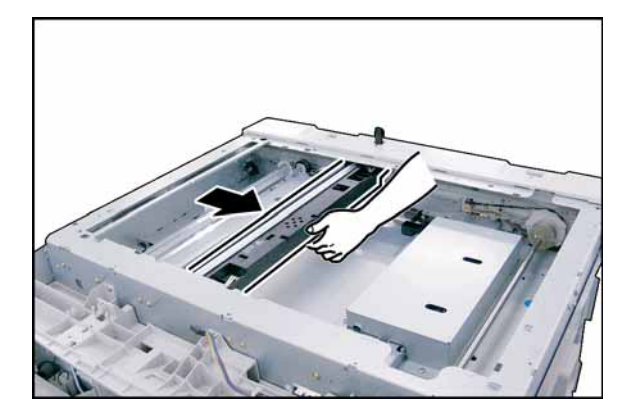

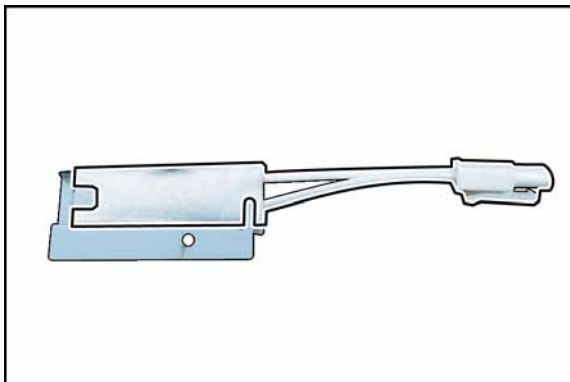

- (54) Install the **Heater Assembly**.
- (55) Secure the **Heater Assembly** with 1 Screw.
- (56) Connect the **PTC-AC Harness 3** to the Heater Assembly.
- (57) Secure the **PTC-AC Harness 3** with 3 Harness Clamps.
- (58) Secure the **PTC-AC Harness 3** with the Harness Clamp.

**Caution:** Do not remove the Dummy Plug, if the Dehumidifier Heater Kit is not installed in the Paper Tray.

(59) Slide the **Scanner Unit**.

(60) Mount the **Dehumidifier Heater** onto the Dehumidifier Heater Bracket.
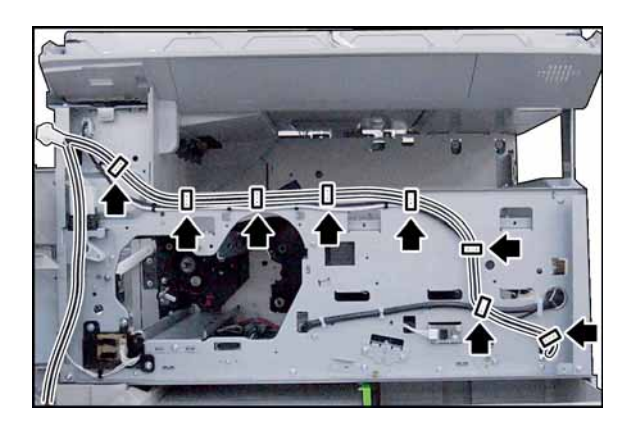

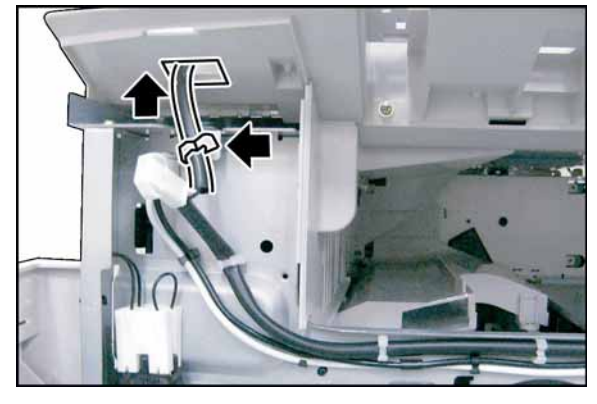

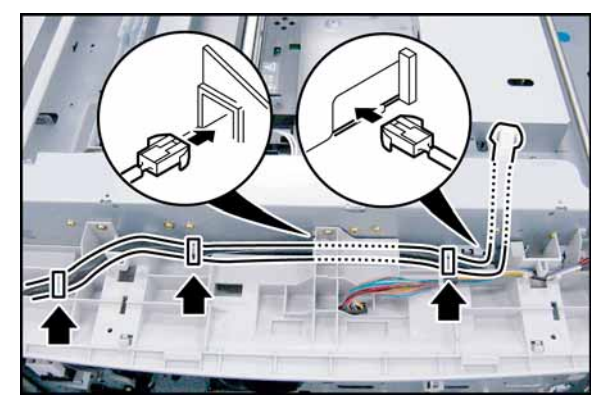

- (61) Connect the **PTC-AC Harness 1** to CN172 on the RLB PC Board.
- (62) Route the **PTC-AC Harness 1** through the hole in the frame as illustrated.
- (63) Secure the **PTC-AC Harness 1** with 5 Harness Clamps.
- (64) Route the **PTC-AC Harness 1** as illustrated.
- (65) Secure the **PTC-AC Harness 1** with 8 Harness Clamps.

- (66) Route the **PTC-AC Harness 1** through the hole in the frame as illustrated.
- (67) Secure the **PTC-AC Harness 1** with the Harness Clamp.

- (68) Route the **PTC-AC Harness 1** through the hole in the frame as illustrated.
- (69) Secure the **PTC-AC Harness 1** with 3 Harness Clamps.

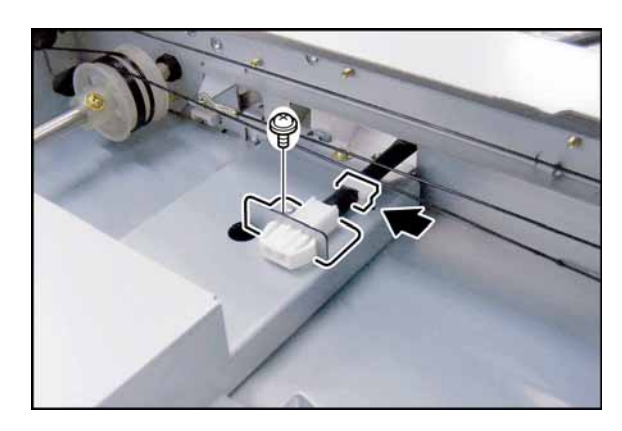

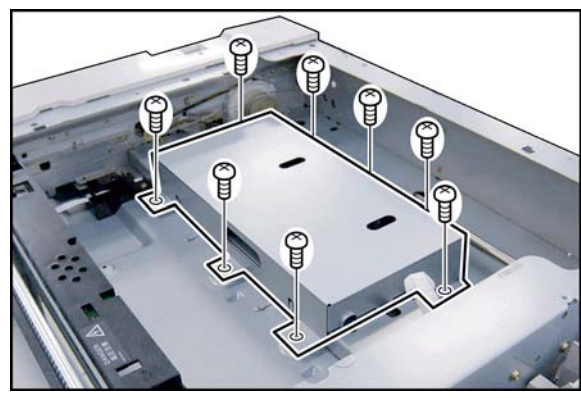

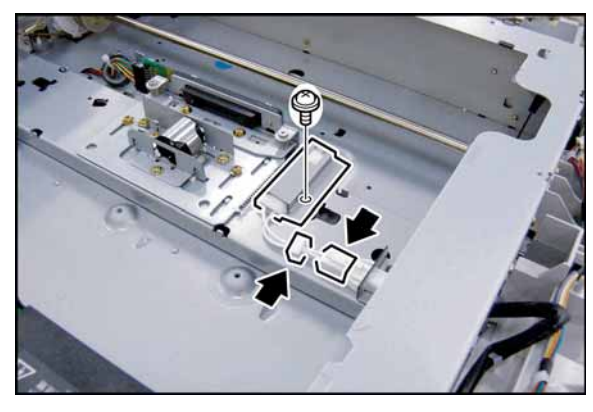

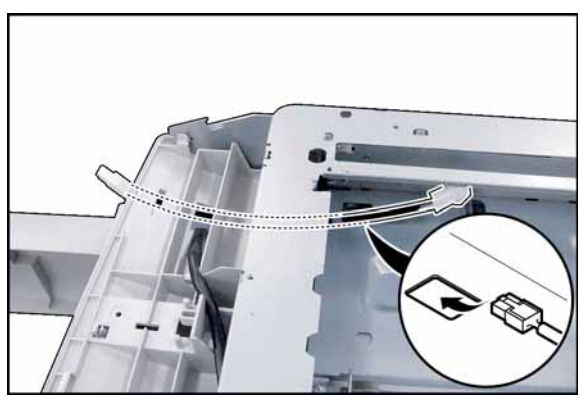

- (70) Install the **Clamp** (DZJK000046).
- (71) Secure the **PTC-AC Harness 1** with the Harness Bracket and Harness Clamp.
- (72) Secure the Harness Bracket with 1 Screw. **Caution:**

Trim the excess length of the PTC-AC Harness 1 on the Panel Side.

- (73) Remove 8 **Screws**.
- (74) Remove the **CCD Cover**.

- (75) Install the **Clamp** (DZJK000045).
- (76) Install the **Dehumidifier Heater Assembly**.
- (77) Secure the **Dehumidifier Heater Assembly** with 1 Screw.
- (78) Secure the **Dehumidifier Heater Assembly** with the Harness Clamp.
- (79) Connect the **PTC-AC Harness 1** to the Dehumidifier Heater Assembly.
- (80) Route the **PTC-AC Harness 2** through the hole in the frame as illustrated.

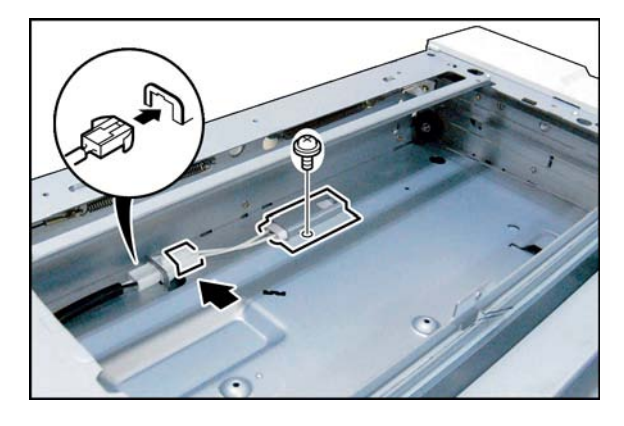

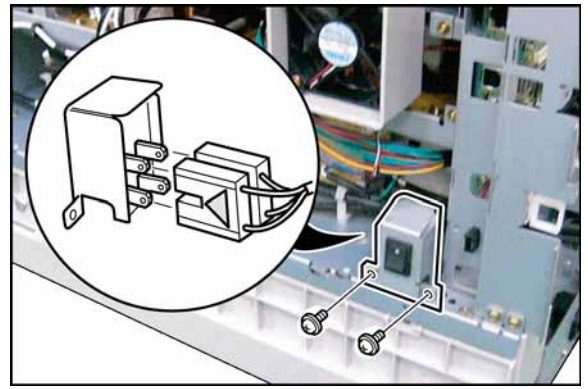

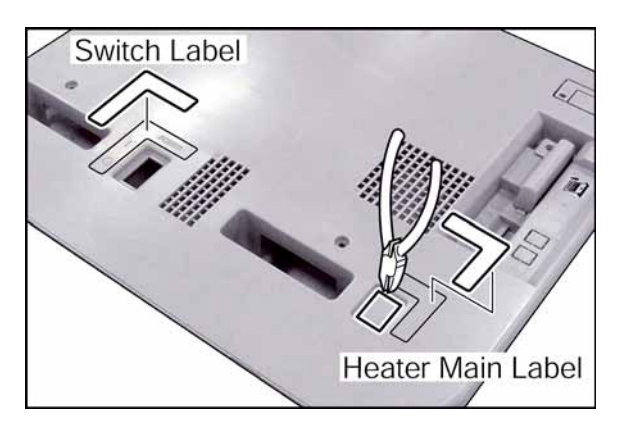

- (81) Connect the **PTC-AC Harness 2** to PTC-AC Harness 1.
- (82) Secure the **PTC-AC Harness 2** with the Harness Clamp.

- (83) Secure the **PTC-AC Harness 2** with the Harness Bracket.
- (84) Install the **Dehumidifier Heater Assembly**.
- (85) Secure the **Dehumidifier Heater Assembly** with 1 Screw.
- (86) Connect the **PTC-AC Harness 2** to the Dehumidifier Heater Assembly.
- (87) Connect the Harness to Heater Switch Assembly as illustrated.
- (88) Install the **Heater Switch Assembly**.
- (89) Secure the Heater Switch Assembly with 2 Screw.

- (90) Cut the **Protective Tab** on the Right Cover.
- (91) Attach the **Heater Main Label** and **Switch Label** to the Right Cover as illustrated.

#### **Note:**

Use the **Heater Main Label** to the desired language.

- (92) Proceed with the installation of other options. If finished, reinstall all Harnesses and Covers.
- (93) Plug the **AC Power Cord** and turn the Power Switch on the Right Side of the machine to the ON position.
- (94) Reconnect the **Telephone Line Cable** if it was disconnected.

# **8.16. Installing the Dehumidifier Heater Kit for Paper Tray (DZHP009959)**

(Supplied as a Service Part)

## **8.16.1. Contents**

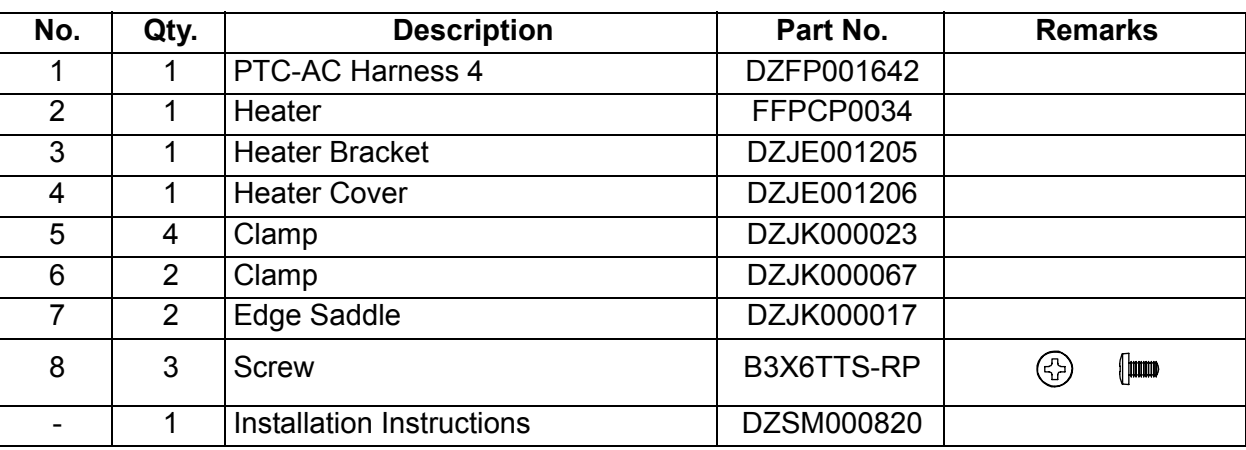

**Note:**

1. The part number(s) may differ depending on the Destination.

2. Refer to the Parts List in the Parts Manual.

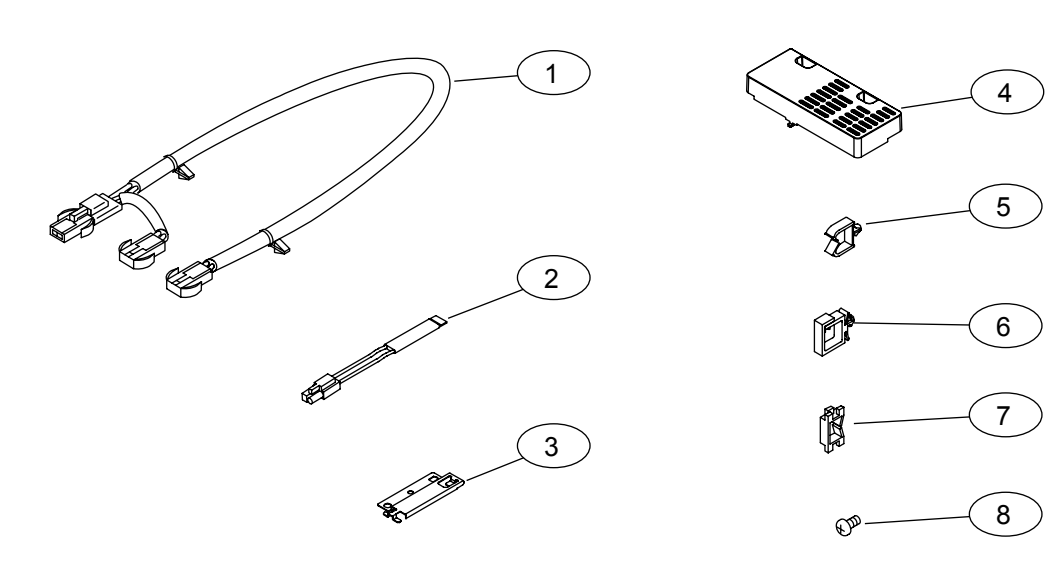

## **8.16.2. Installation**

Before installing the Dehumidifier Heater Kit for Paper Tray (DZHP009959), make sure the Dehumidifier Heater Kit (DZTQ000074) is installed in the unit first.

## **CAUTION!**

**Turn the Power Switch on the Right Side of the machine to the OFF position, and then unplug the AC Power Cord before beginning installation. (During a Lightning Storm, to prevent electrocution disconnect the Telephone Line Cable first before unplugging the AC Power Cord, if the Fax Option is installed.)**

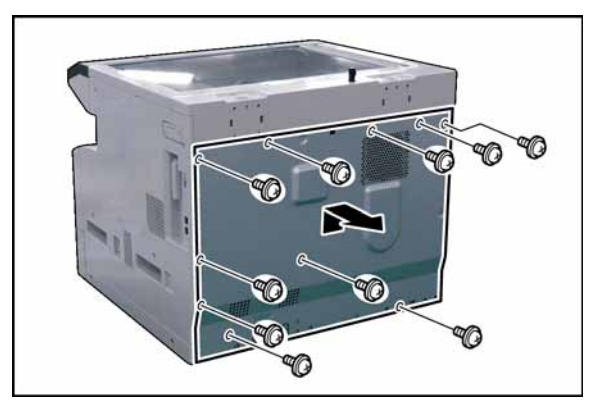

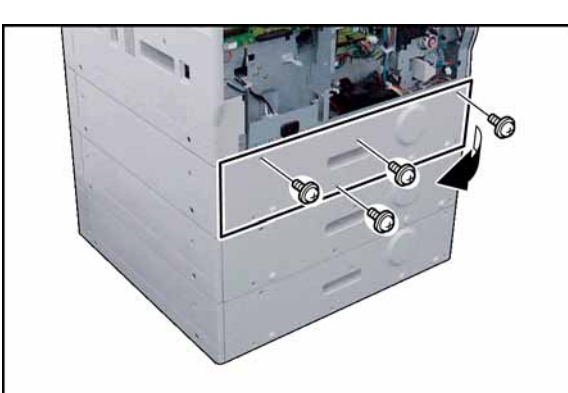

- (1) Remove 10 **Screws**.
- (2) Remove the **Rear Cover**.

- (3) Remove 4 **Silver Screws**.
- (4) Remove the **Rear Paper Tray Cover**.

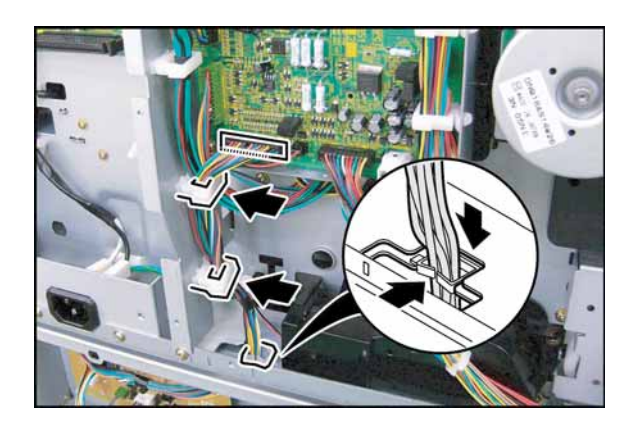

- (5) Disconnect the **Harness** on the SPC PC Board (CN707).
- (6) Release the **Harness** from 2 Harness Clamps and Edge Saddle.
- (7) Route the **Harness** through a hole on the frame.

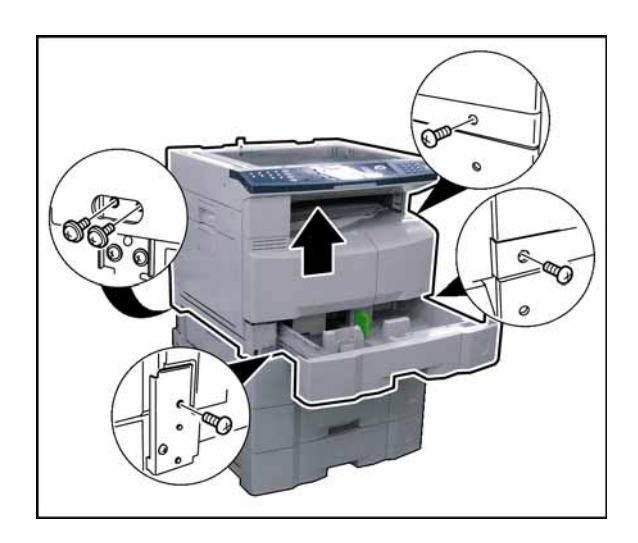

- (8) Slide the **1st Paper Tray** out of the unit.
- (9) Remove 5 **Screws**.

(10) Separate the **2nd Paper Tray** from the machine. **Caution:**

The machine weights approximately 93.26 - 98.33 lb (42.3 - 44.6 kg). To prevent injuries, use the appropriate number of personnel and the proper equipment to lift or move the machine.

<span id="page-401-0"></span>(11) Mount the **Heater** onto the Heater Bracket.

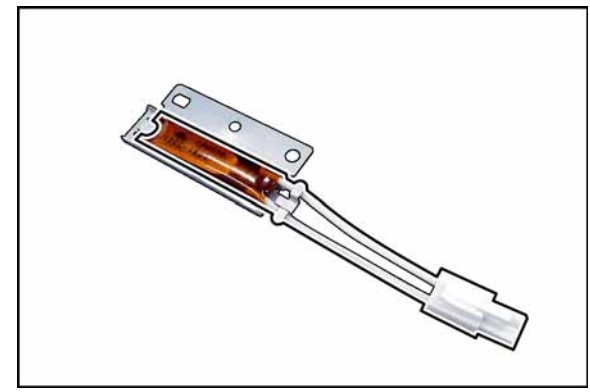

 $\bullet$ 

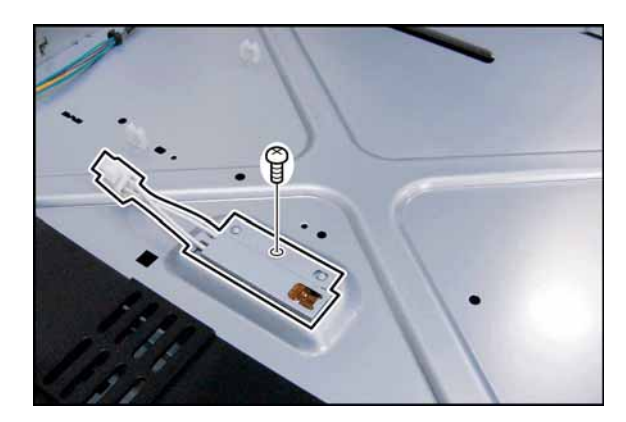

(12) Install 3 **Clamps** (DZJK000023) and 1 **Edge Saddle**.

(13) Secure the **Heater Assembly** with 1 Screw. (14) Install the **Heater Assembly**.

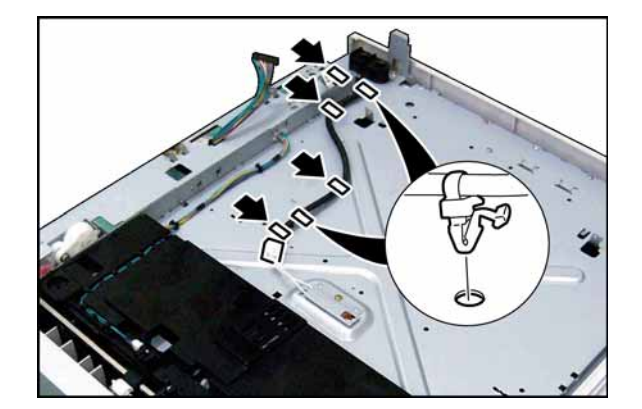

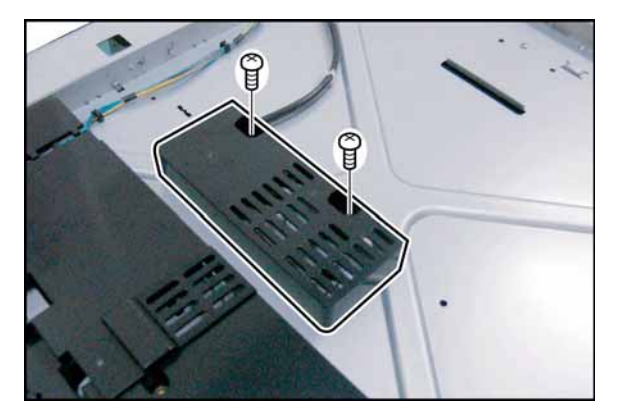

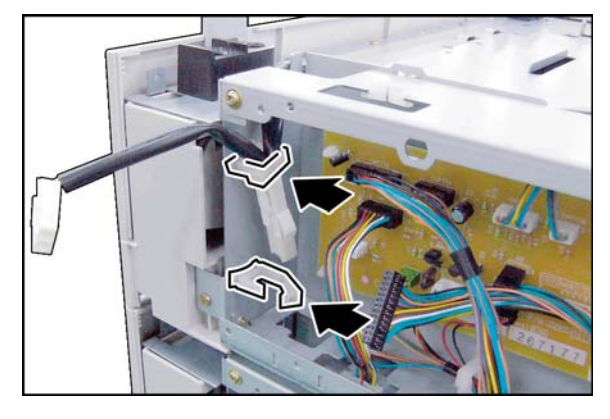

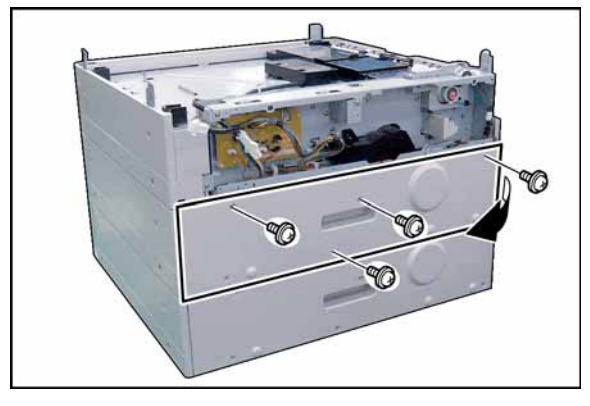

- (15) Connect the **PTC-AC Harness 4** to the Heater Assembly.
- (16) Insert 2 **Harness Clamp** of the PTC-AC Harness 4 into a pre-drilled hole in the frame.
- (17) Secure the **PTC-AC Harness 4** with 3 Harness Clamps and **Edge Saddle**.
- (18) Install the **Heater Cover**.
- (19) Secure the **Heater Cover** with 2 Screws.

- (20) Install 2 **Clamps** (DZJK000067).
- <span id="page-402-0"></span>(21) Secure the **PTC-AC Harness 4** with the Harness Clamp.

**For a 2-Paper Tray Configuration, skip to Step [\(54\)](#page-405-0).**

- (22) Remove 4 **Silver Screws**.
- (23) Remove the **Rear Paper Tray Cover**.

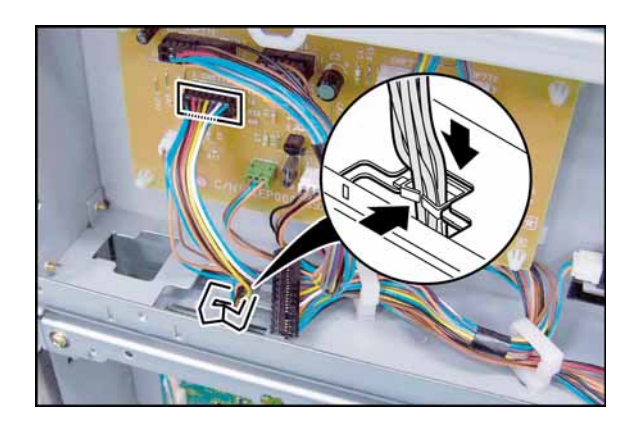

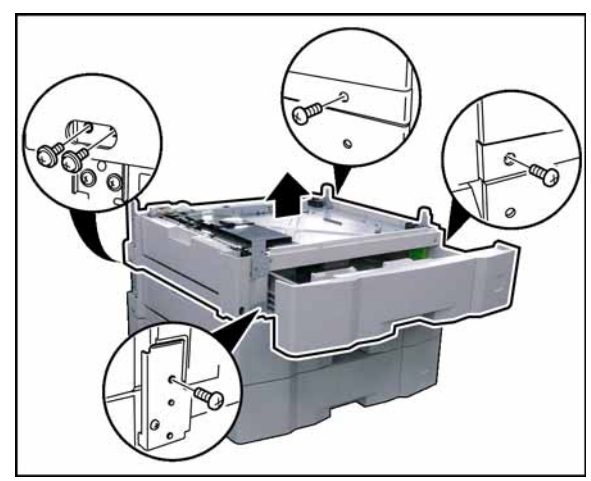

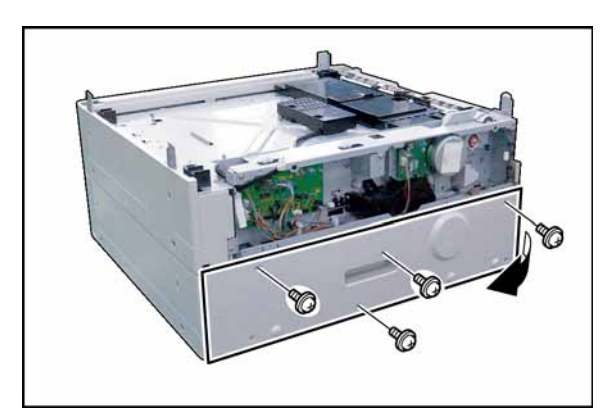

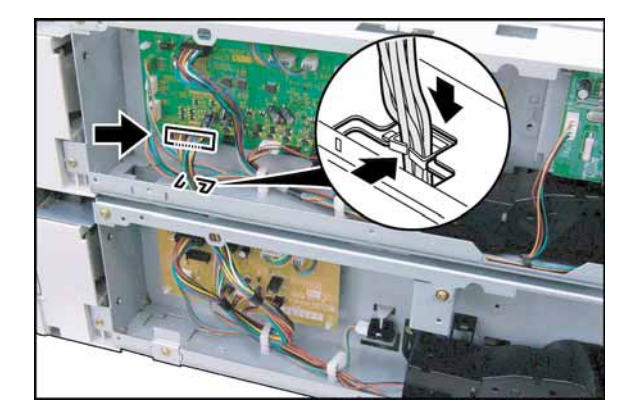

- (24) Disconnect the **Harness** on the CST2 PC Board (CN772).
- (25) Release the **Harness** from the Edge Saddle.
- (26) Route the **Harness** through a hole on the frame.

- (27) Slide the **2nd Paper Tray** out of the unit.
- (28) Remove 5 **Screws**.
- (29) Separate the **3rd Paper Tray** from the 2nd Paper Tray.
- (30) Install the **Heater**, refer to Steps [\(11\)](#page-401-0) [\(21\)](#page-402-0).

**For a 3-Paper Tray Configuration, skip to Step [\(47\).](#page-404-0)**

- (31) Remove 4 **Silver Screws**.
- (32) Remove the **Rear Paper Tray Cover**.

- (33) Disconnect the **Harness** on the CST3 PC Board (CN808).
- (34) Release the **Harness** from the Edge Saddle.
- (35) Route the **Harness** through a hole on the frame.

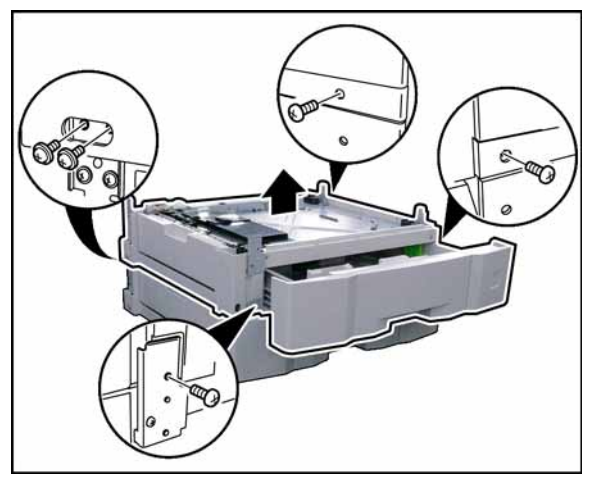

- (36) Slide the **3rd Paper Tray** out of the unit.
- (37) Remove 5 **Screws**.
- (38) Separate the **4th Paper Tray** from the 3rd Paper Tray.
- (39) Install the **Heater**, refer to Steps [\(11\)](#page-401-0)  [\(21\)](#page-402-0).
- (40) Replace the **3rd Paper Tray Unit** onto the 4th Paper Tray Unit.
- (41) Secure the **3rd Paper Tray Unit** with 5 Screws (XTW3+6LFJ, XTB3+8GFJ).
- (42) Remove the **Dummy Plug**.
- (43) Install 1 **Edge Saddle**.

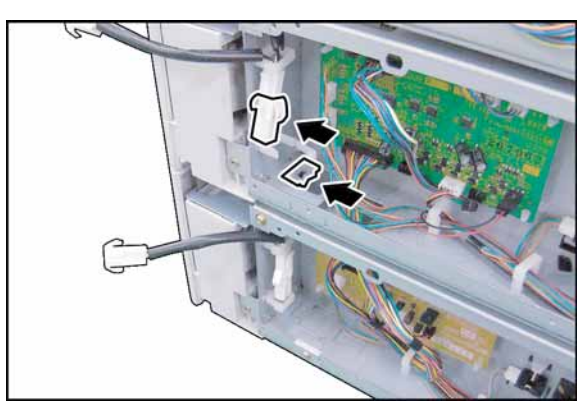

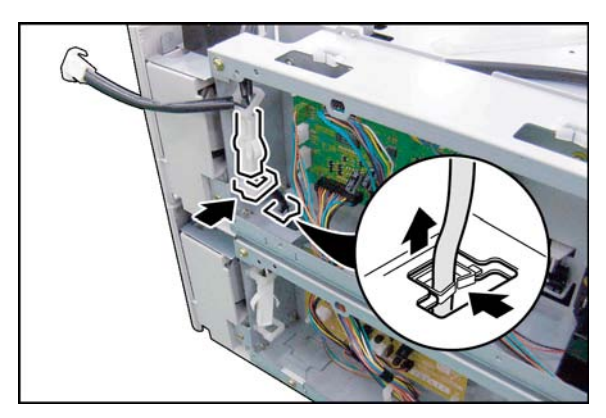

- (44) Route the **PTC-AC Harness 4** through the hole in the frame as illustrated.
- (45) Connect the **PTC-AC Harness 4**.
- (46) Secure the **PTC-AC Harness 4** with the Harness Clamp and Edge Saddle.

- <span id="page-404-0"></span>(47) Place the **2nd Paper Tray Unit** onto the 3rd Paper Tray Unit.
- (48) Secure the **2nd Paper Tray Unit** with 5 Screws (XTW3+6LFJ, XTB3+8GFJ).

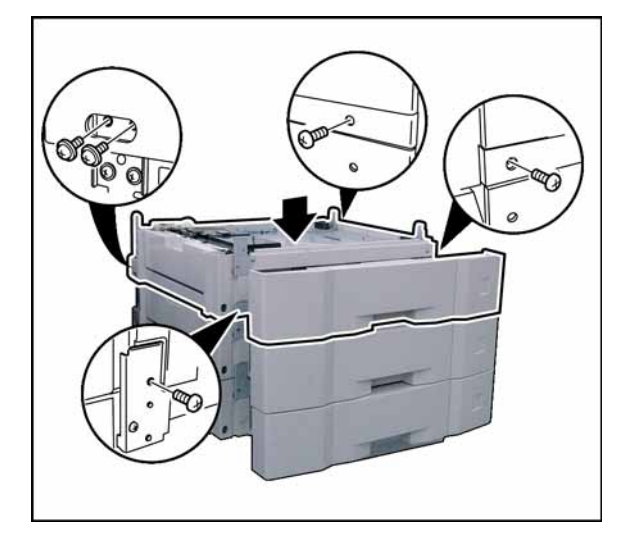

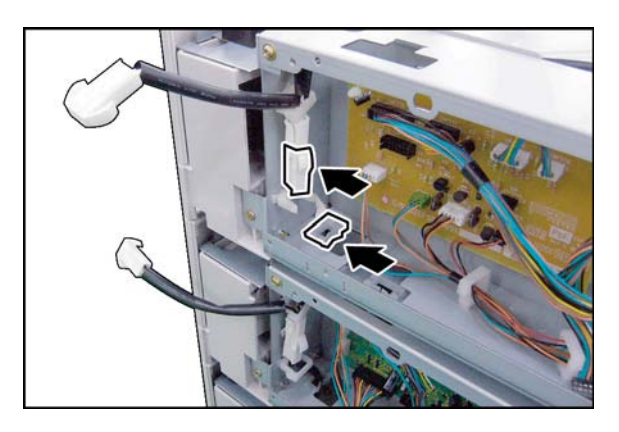

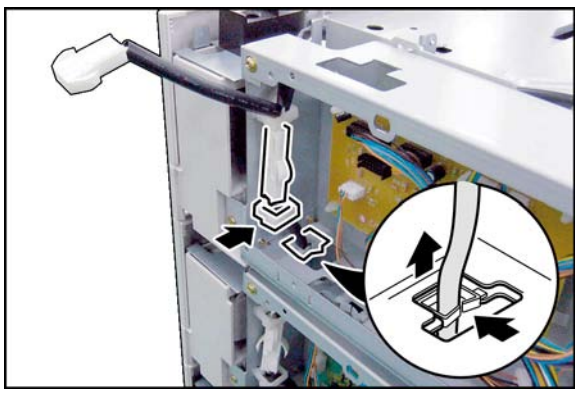

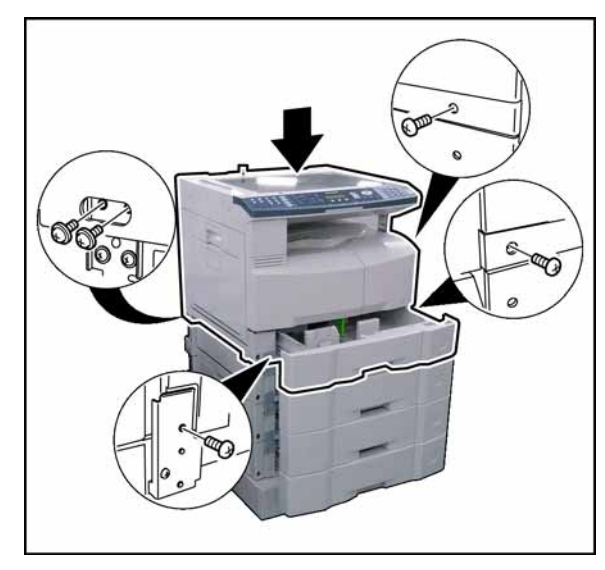

(49) Remove the **Dummy Plug**.

(50) Install 1 **Edge Saddle**.

- (51) Route the **PTC-AC Harness 4** through the hole in the frame as illustrated.
- (52) Connect the **PTC-AC Harness 4**.
- (53) Secure the **PTC-AC Harness 4** with the Harness Clamp and Edge Saddle.
- <span id="page-405-0"></span>(54) Place the **machine** onto the 2nd Paper Tray Unit.

**Caution:**

The machine weights approximately 93.26 - 98.33 lb (42.3 - 44.6 kg). To prevent injuries, use the appropriate number of personnel and the proper equipment to lift or move the machine.

(55) Secure the **machine** with 5 Screws (XTW3+6LFJ, XTB3+8GFJ).

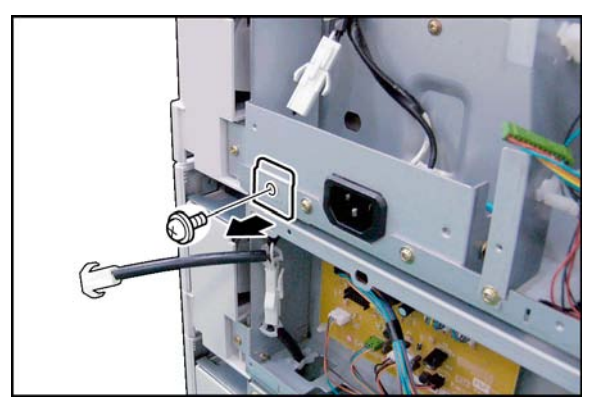

(56) Remove 1 **Screw**. (57) Remove the **Bracket**.

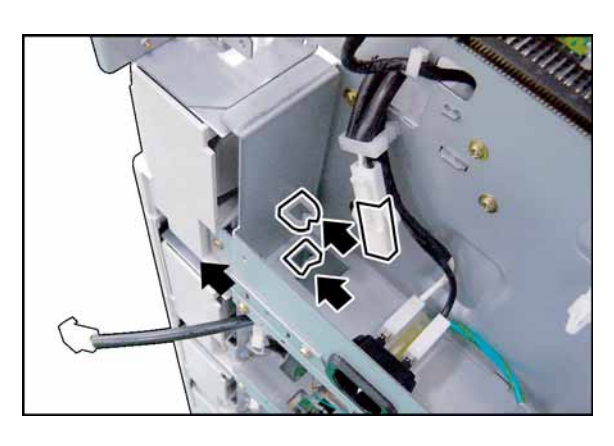

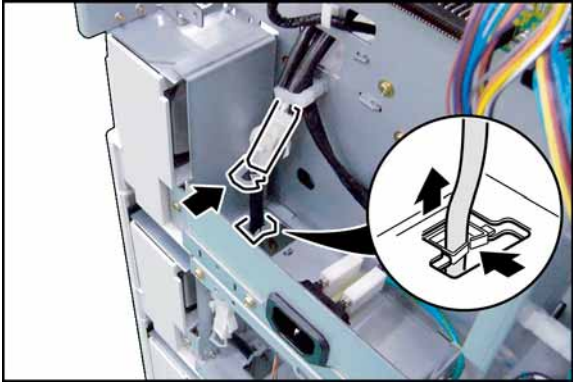

- (58) Remove the **Dummy Plug**.
- (59) Install 1 **Clamp** (DZJK000023) and 1 **Edge Saddle**.

- (60) Route the **PTC-AC Harness 4** through the hole in the frame as illustrated.
- (61) Connect the **PTC-AC Harness 4**.
- (62) Secure the **PTC-AC Harness 4** with the Harness Clamp and Edge Saddle.
- (63) Proceed with the installation of other options. If finished, reinstall all Harnesses and Covers.
- (64) Plug the **AC Power Cord** and turn the Power Switch on the Right Side of the machine to the ON position.
- (65) Reconnect the **Telephone Line Cable** if it was disconnected.

# **8.17. Installing the Mechanical Counter (DZTK000002)**

(Supplied as a Service Part)

#### **8.17.1. Contents**

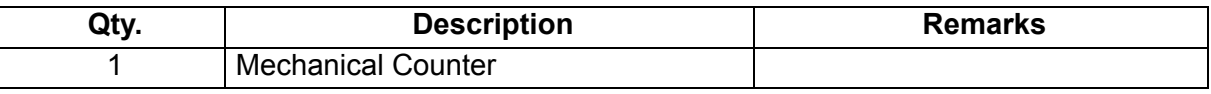

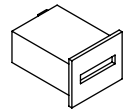

#### **Note:**

Refer to the Parts Manual for Part Number(s), Packing, and Accessories detail.

#### **8.17.2. Installation**

#### **CAUTION!**

**Turn the Power Switch on the Right Side of the machine to the OFF position, and then unplug the AC Power Cord before beginning installation. (During a Lightning Storm, to prevent electrocution disconnect the Telephone Line Cable first before unplugging the AC Power Cord, if the Fax Option is installed.)**

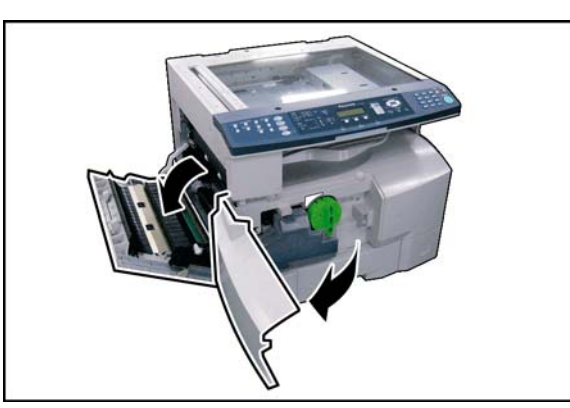

- (1) Open the **Left Cover**.
- (2) Open the **Front Cover**.

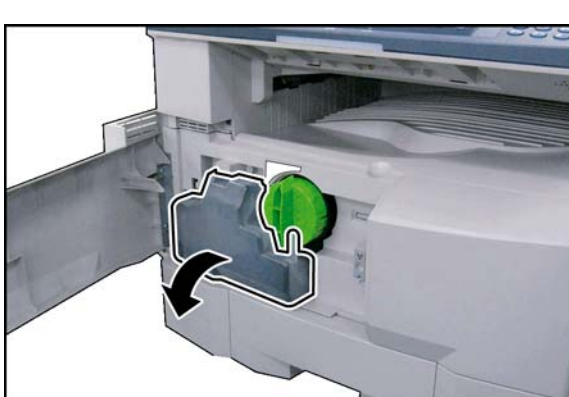

(3) Remove the **Toner Waste Container**.

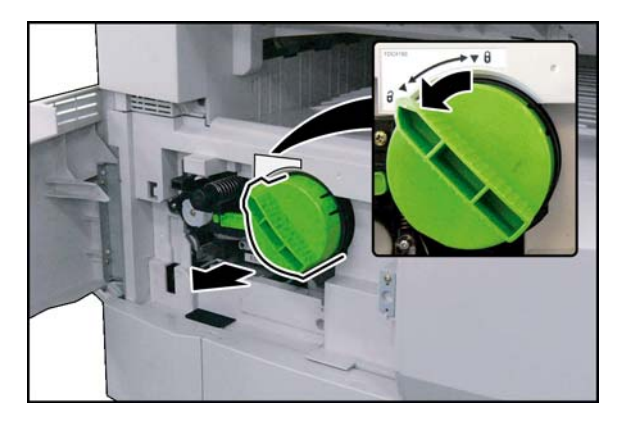

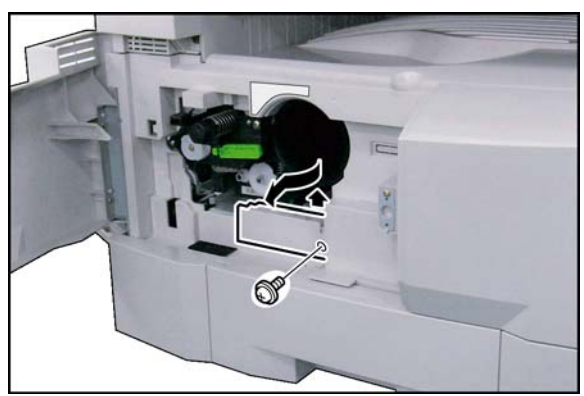

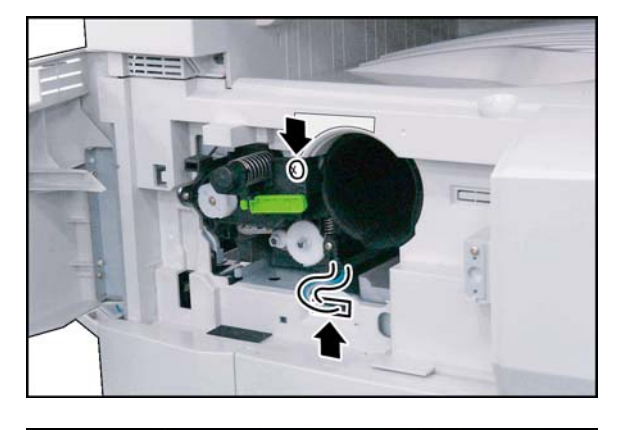

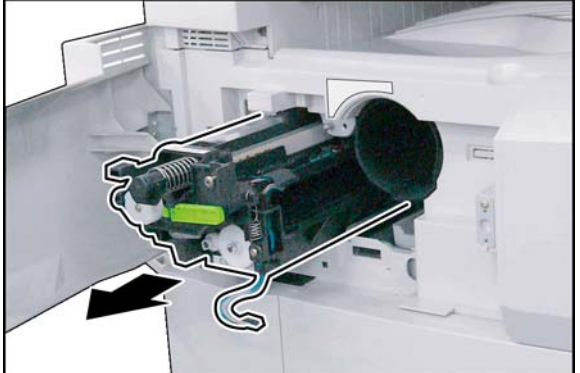

(4) Remove the **Toner Bottle**.

#### **Caution:**

**Do Not install the Toner Bottle** before installing the Process Unit first. If the Toner Bottle is installed and turned to the "Locked" position without the Process Unit, the Toner will spill inside the machine.

(5) Remove 1 **Screw**.

(6) Remove the **Connector Cover**.

(7) Loosen 1 Screw.

(8) Disconnect the **Harness**.

(9) Remove the **Process Unit**.

#### **Caution:**

To prevent damage to the Process Unit, ensure that the Left Cover is still open before removing the Process Unit out of the machine.

## **Caution:**

Exercise caution not to scratch the surface of the **OPC Drum** (Green), and not to touch it with bare hands.

## **Caution:**

The OPC Drum is sensitive to light. To prevent optical exposure problems, do not expose the OPC Drum to direct sunlight or bright light.

Even if it is a fluorescent lamp, approx.1000  $\text{Im/m}^2$ (1000 lx).

- 
- 90 0

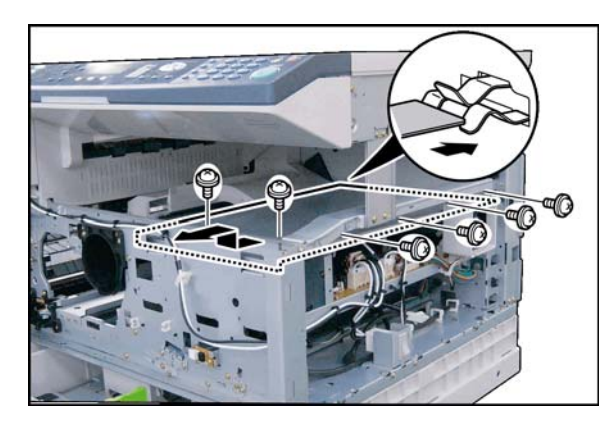

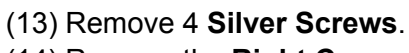

(11) Remove 2 **Screws**.

(12) Remove the **Front Cover 1**.

(14) Remove the **Right Cover**.

(10) Slide the **1st Paper Tray** out of the unit.

(15) Remove the **Inner Cover**.

- (16) Remove 6 **Screws**.
- (17) Remove the **PS Cover**.
- **Note:**

When reinstalling the PS Cover, ensure that the PS Cover is installed into the Ground Plate as illustrated.

(18) Install the **Mechanical Counter** to the machine.

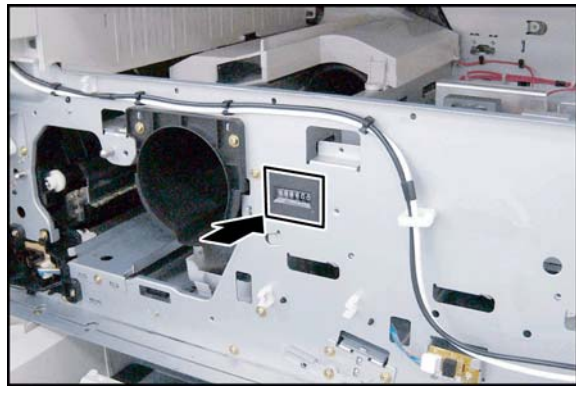

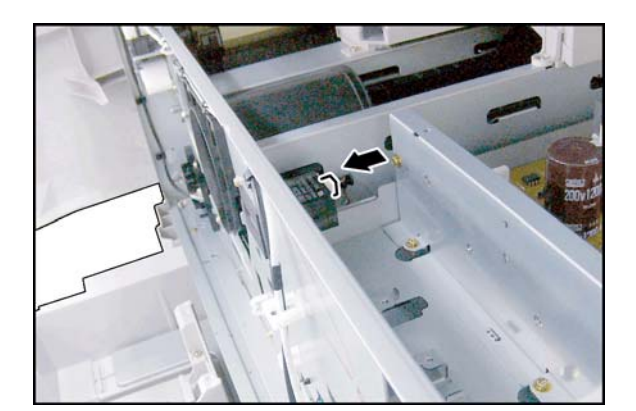

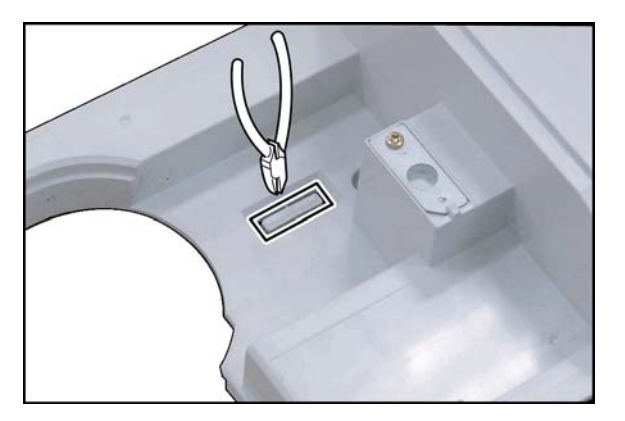

(19) Connect the **MC Harness** to the Mechanical Counter.

- (20) Cut the **Protective Tab** on the Front Cover 1.
- (21) Proceed with the installation of other options. If finished, reinstall all Harnesses and Covers.
- (22) Plug the **AC Power Cord** and turn the Power Switch on the Right Side of the machine to the ON position.
- (23) Reconnect the **Telephone Line Cable** if it was disconnected.

# **8.18. Installing the Key Counter Harness Kit (DA-KH180)**

## **8.18.1. Contents**

**Note:** The Key Counter is sold separately.

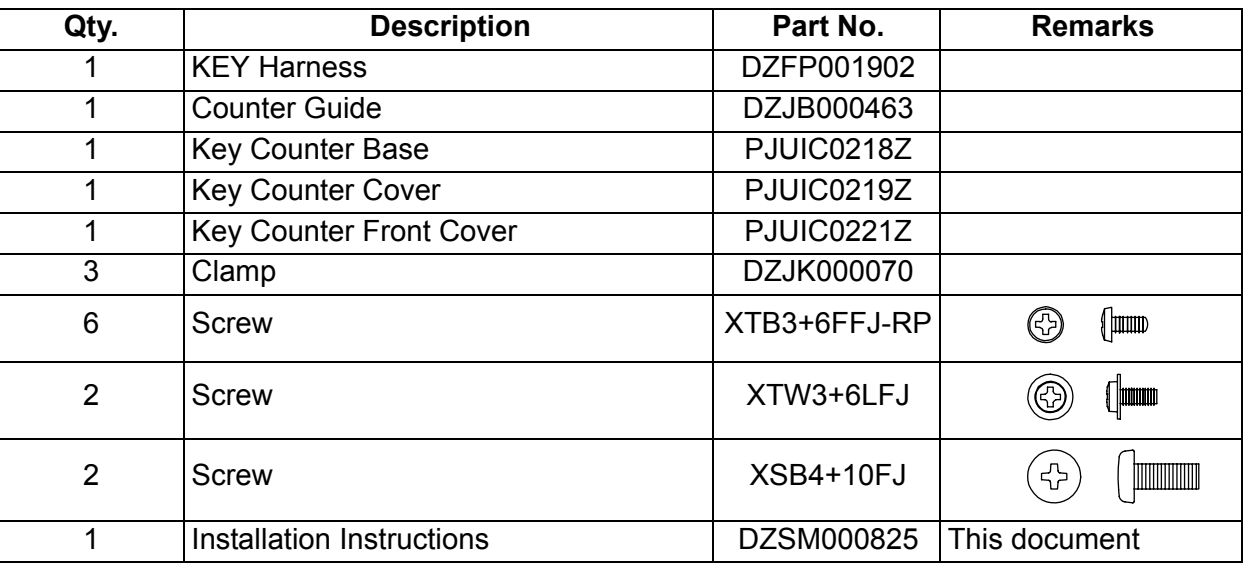

#### **Note:**

- 1. The part number(s) may differ depending on the Destination.
- 2. Refer to the Parts List in the Parts Manual.

## **8.18.2. Installation**

#### **CAUTION!**

**Turn the Power Switch on the Right Side of the machine to the OFF position, and then unplug the AC Power Cord before beginning installation. (During a Lightning Storm, to prevent electrocution disconnect the Telephone Line Cable first before unplugging the AC Power Cord, if the Fax Option is installed.)**

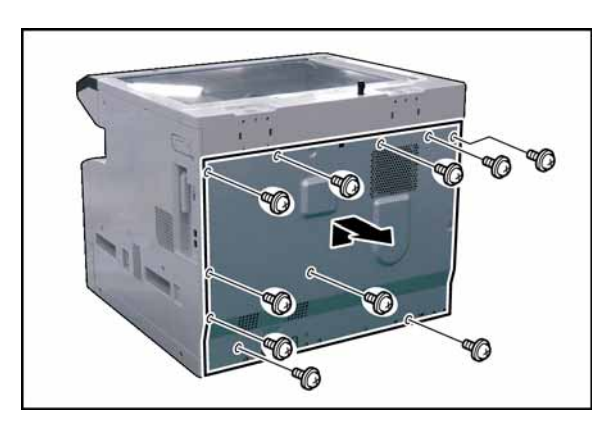

(1) Remove 10 **Screws**.

(2) Remove the **Rear Cover**.

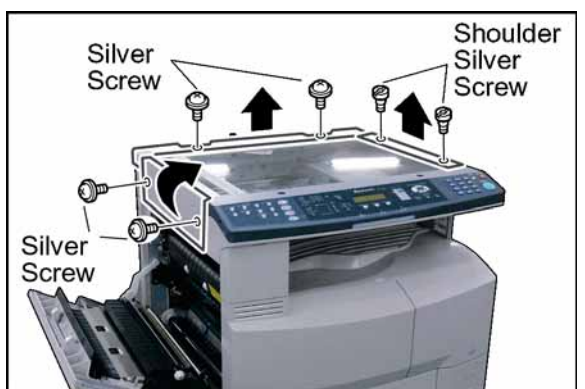

- (3) Open the **Left Cover**.
- (4) Remove 2 **Silver Screws**.
- (5) Remove the **Left Scanner Cover**.
- (6) Remove 2 **Shoulder Silver Screws**.
- (7) Remove the **Right Scanner Cover**.
- (8) Remove 2 **Silver Screws**.
- (9) Remove the **Rear Scanner Cover**.

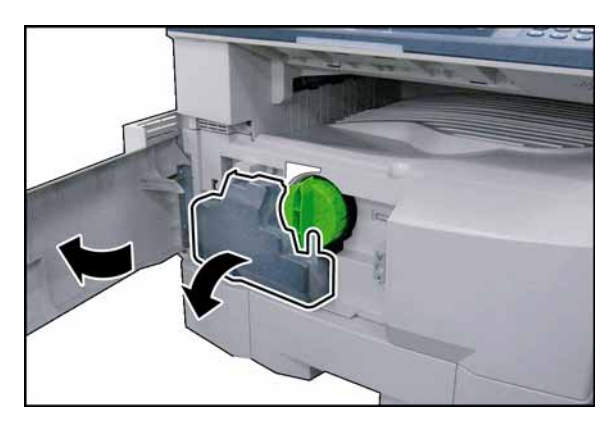

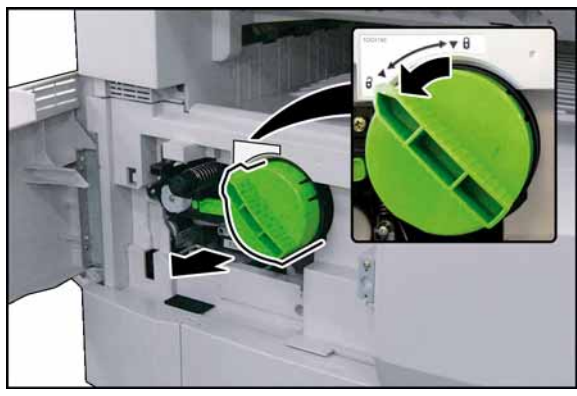

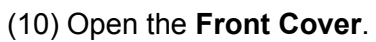

(11) Remove the **Toner Waste Container**.

#### (12) Remove the **Toner Bottle**. **Caution:**

**Do Not install the Toner Bottle** before installing the Process Unit first. If the Toner Bottle is installed and turned to the "Locked" position without the Process Unit, the Toner will spill inside the machine.

- (13) Remove 1 **Screw**.
- (14) Remove the **Connector Cover**.

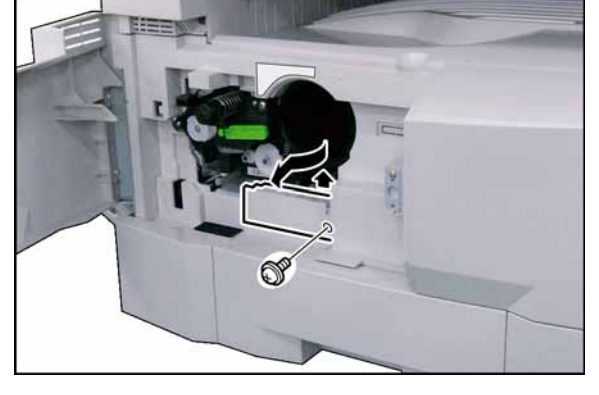

- (15) Loosen 1 Screw.
- (16) Disconnect the **Harness**.

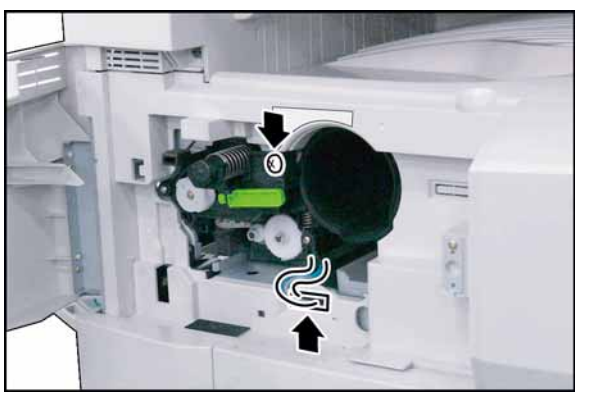

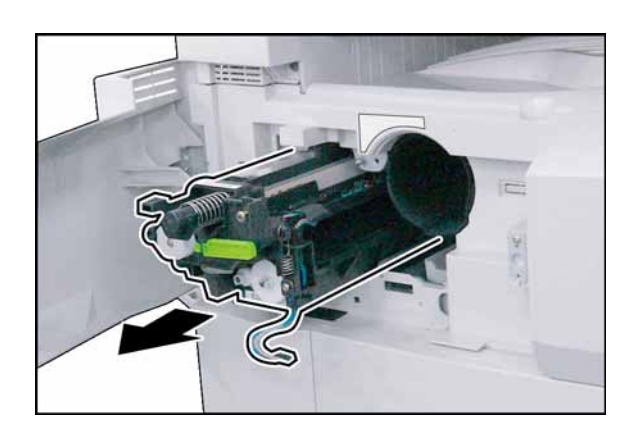

(17) Remove the **Process Unit**. **Caution:**

To prevent damage to the Process Unit, ensure that the Left Cover is still open before removing the Process Unit out of the machine.

## **Caution:**

Exercise caution not to scratch the surface of the **OPC Drum** (Green), and not to touch it with bare hands.

## **Caution:**

The OPC Drum is sensitive to light. To prevent optical exposure problems, do not expose the OPC Drum to direct sunlight or bright light.

Even if it is a fluorescent lamp, approx. 1000  $\text{Im/m}^2$ (1000 lx).

- (18) Slide the **1st Paper Tray** out of the unit.
- (19) Remove 2 **Screws**.
- (20) Remove the **Front Cover 1**.

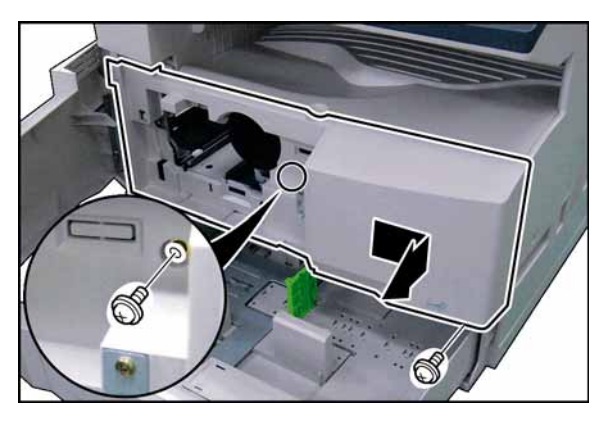

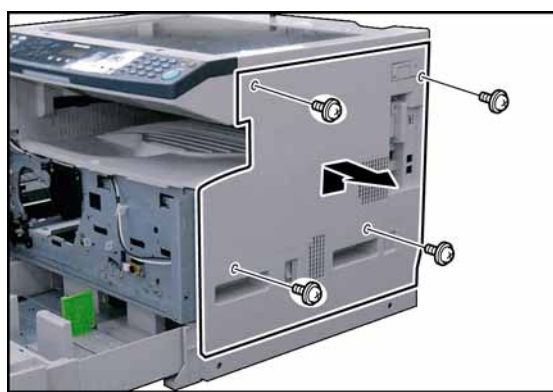

- (21) Remove 4 **Silver Screws**.
- (22) Remove the **Right Cover**.

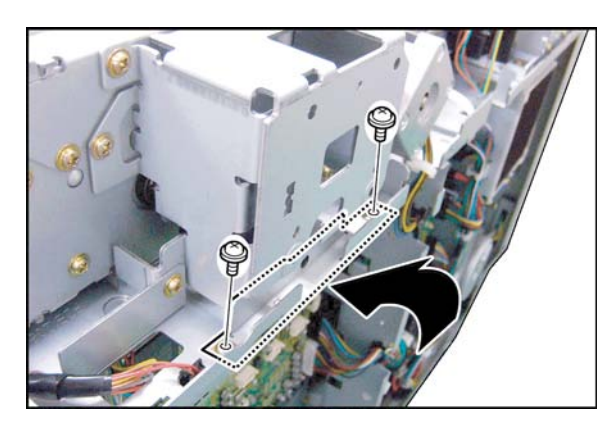

- (23) Install the **Counter Guide**.
- (24) Secure the **Counter Guide** with 2 Screws (XTW3+6LFJ).

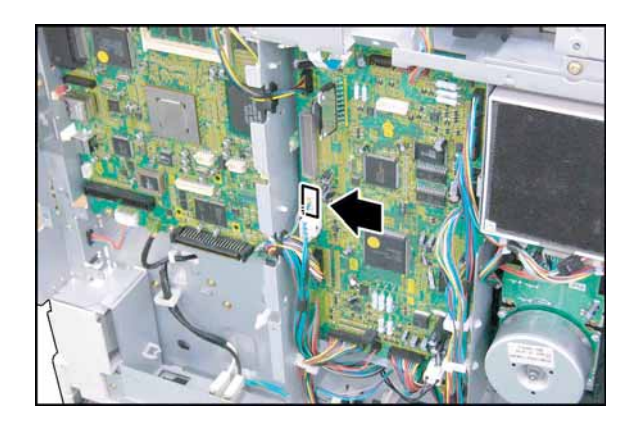

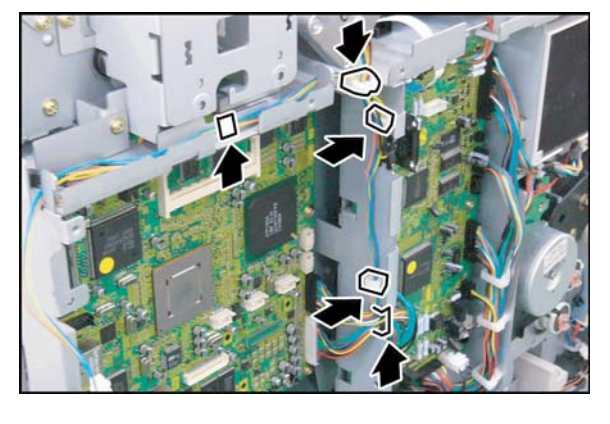

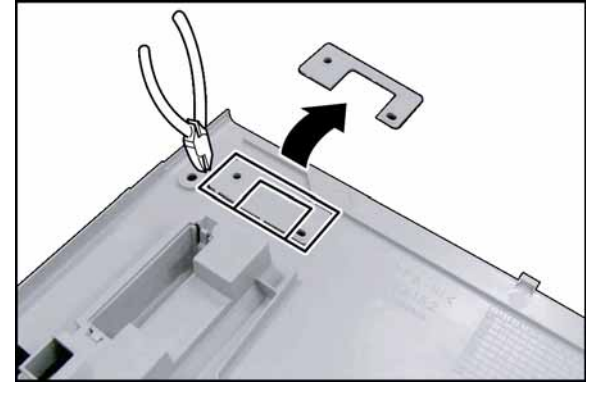

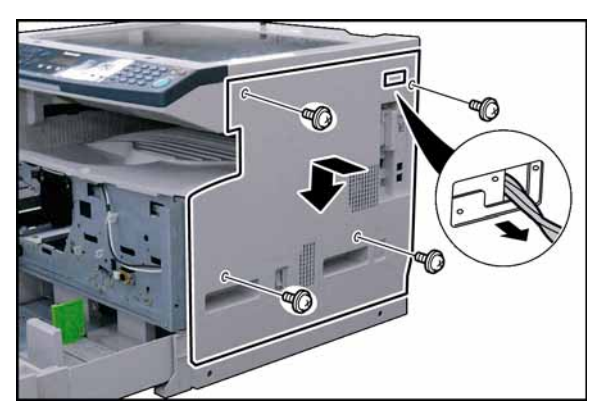

(25) Connect the **KEY Harness** to CN726 on the SPC PC Board.

- (26) Install 3 **Clamps**.
- (27) Secure the **KEY Harness** with 4 Harness Clamps and 1 Edge Saddle.

<span id="page-414-0"></span>(28) Cut the **Protective Tab** on the Right Cover.

(29) Reinstall the **Right Cover**.

**Caution:**

Route the **KEY Harness** through the hole on the Right Cover.

(30) Install the **Protective Tab** that was cut Step [\(28\)](#page-414-0).

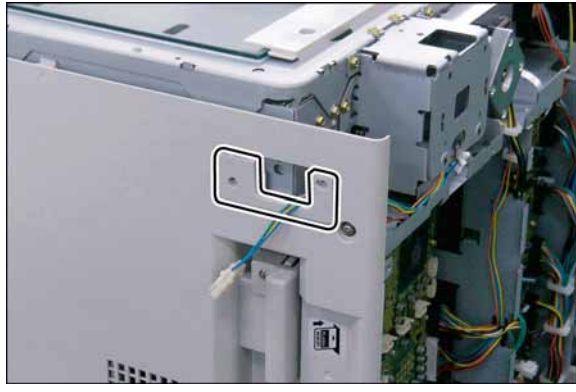

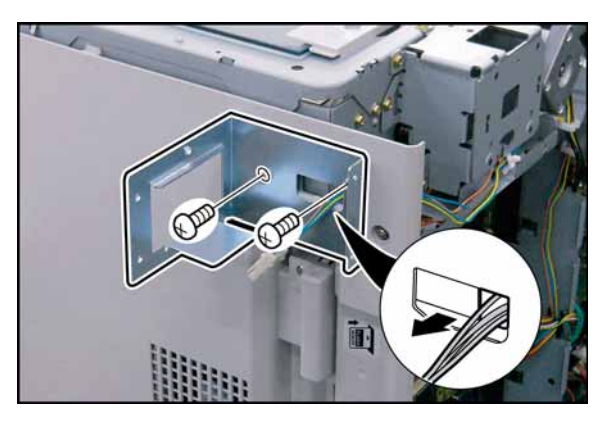

(31) Install the **Key Counter Base**. **Caution:**

Route the **KEY Harness** through the hole on the Key Counter Base.

- (32) Secure the **KEy Counter Base** with 2 Screws (XSB4+10FJ).
- (33) Insert the **Harness Clamp** into the pre-drilled hole in the Key Counter Base (from underneath).

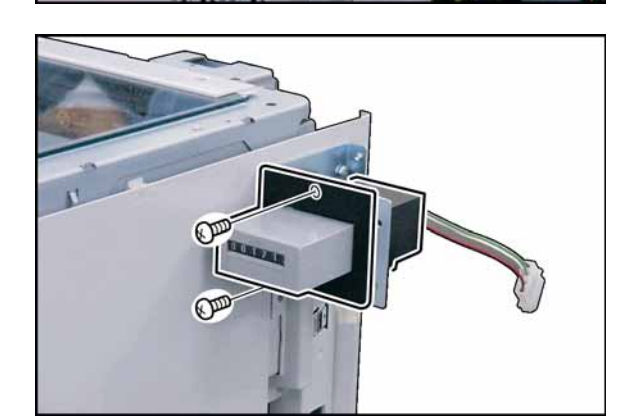

- (34) Install the **Key Counter**.
- (35) Secure the **Key Counter** with 2 Screws (XTB3+6FFJ-RP).

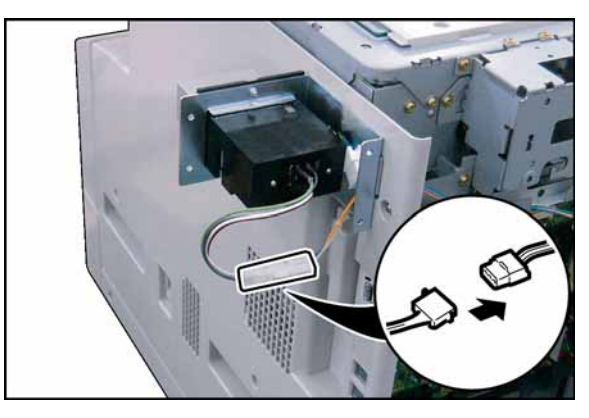

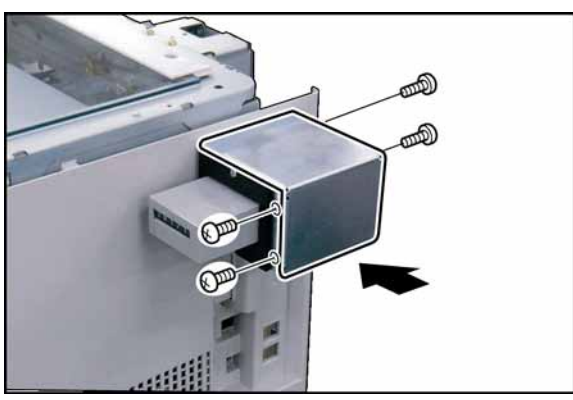

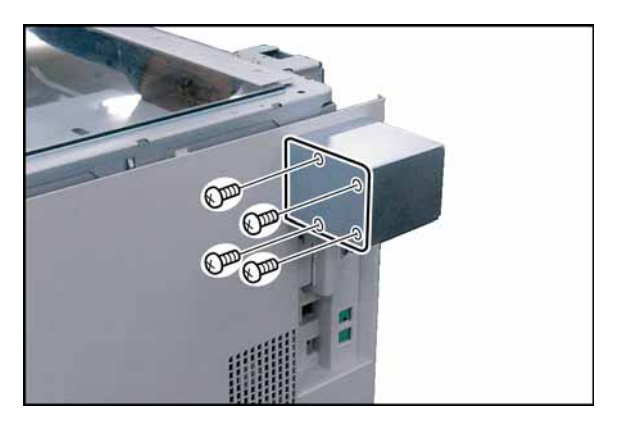

(36) Connect the **Key Counter Harness** to the KEY Harness.

- (37) Install the **Key Counter Cover**.
- (38) Secure the **Key Counter Cover** with 4 Screws (XTB3+6FFJ-RP).
- (39) Proceed with the installation of other options. If finished, reinstall all Harnesses and Covers.
- (40) Plug the **AC Power Cord** and turn the Power Switch on the Right Side of the machine to the ON position.
- (41) Reconnect the **Telephone Line Cable** if it was disconnected.

#### **Note:**

If you are not installing the Key Counter at this time, cover the opening with the **Key Counter Front Cover** and secure it with 4 Screws (XTB3+6FFJ-RP).

# **8.19. Replacing the OPC Drum**

## **Note:**

- To avoid Toner spill in the machine, follow the steps below before removing the Process Unit.
	- 1. Press "**FUNCTION**" and "**1 SIDED COPY**" keys simultaneously.
	- 2. The LCD shows "Please wait..." for approx. 5 sec. Then it will be ready.

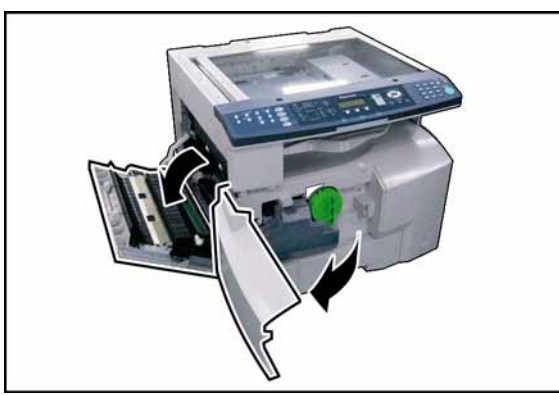

(1) Open the **Left Cover**. (2) Open the **Front Cover**.

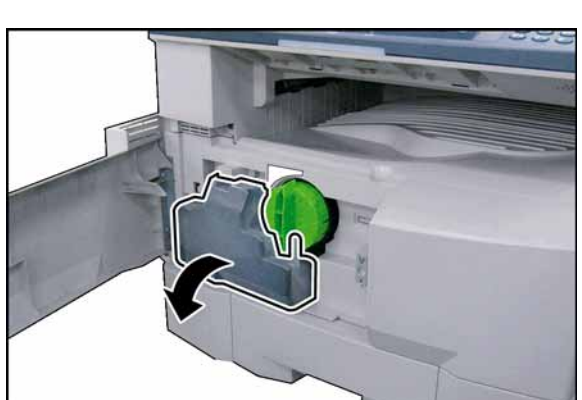

(3) Remove the **Toner Waste Container**.

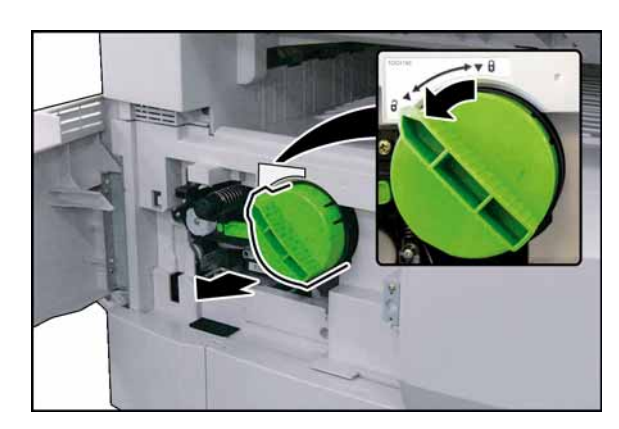

#### (4) Remove the **Toner Bottle**. **Caution:**

**Do Not install the Toner Bottle** before installing the Process Unit first. If the Toner Bottle is installed and turned to the "Locked" position without the Process Unit, the Toner will spill inside the machine.

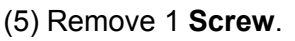

(6) Remove the **Connector Cover**.

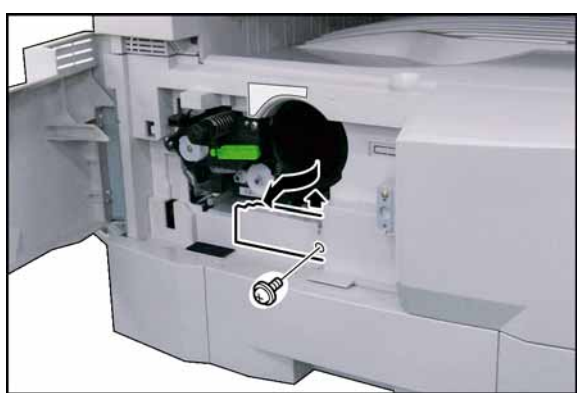

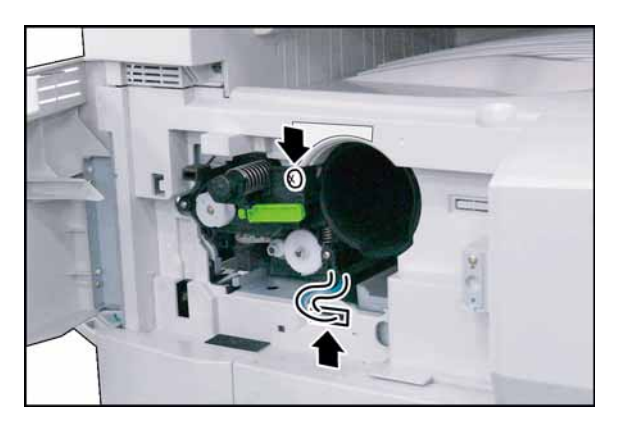

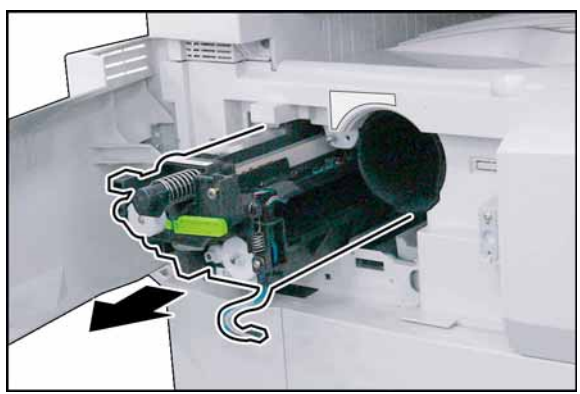

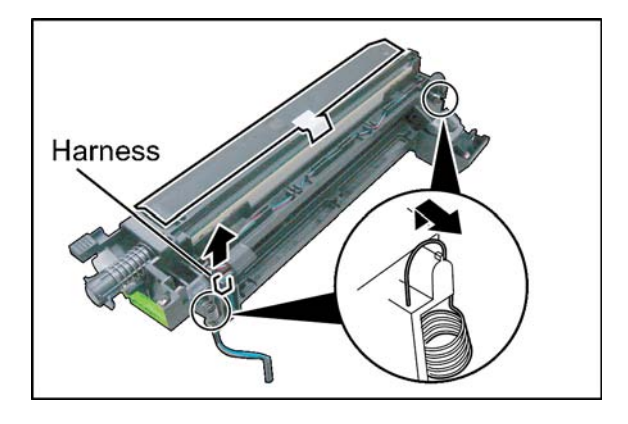

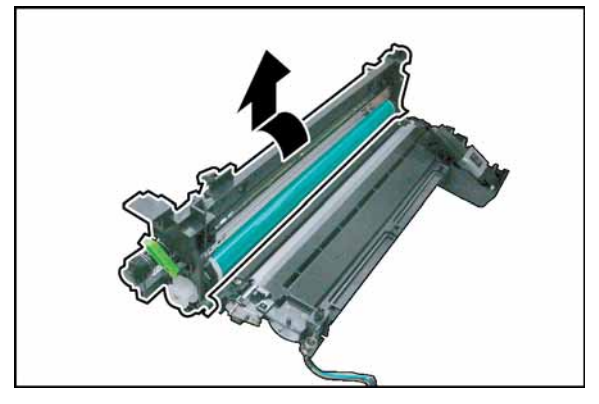

- (7) Loosen 1 Screw.
- (8) Disconnect the **Harness**.

#### (9) Remove the **Process Unit**. **Caution:**

To prevent damage to the Process Unit, ensure that the Left Cover is still open before removing the Process Unit out of the machine.

- (10) Unhook 2 **Springs**.
- (11) Disconnect the **Harness**.

(12) Turn the **OPC Drum Assembly** in the direction of the arrow and remove.

#### **Caution:**

Exercise caution not to scratch the surface of the **OPC Drum** (Green), and not to touch it with bare hands.

(13) Remove the **OPC Drum Shaft Holder** Assembly.

(14) Remove the **Roller Spacer**. (15) Lift the **OPC Drum**, holding the left side where the OPC Drum Shaft Holder Assembly was

installed.

(16) Ensure that the OPC Drum is fully coated with the Drum Starting Powder. Apply additional Drum Starting Powder onto the surface of the OPC Drum if required.

## **Note:**

Do not touch the surface of the OPC Drum with bare hands when removing or reinstalling it. Grease from fingerprints will affect copy quality.

# **Caution:**

The OPC Drum is sensitive to light. To prevent optical exposure problems, do not expose the OPC Drum to direct sunlight or bright light.

Even if it is a fluorescent lamp, approx. 1000  $\text{Im/m}^2$ (1000 lx).

- (17) Install the new **OPC Drum** onto the OPC Drum Shaft Holder.
- (18) Insert the OPC Drum Assembly into the Process Unit.
- (19) Reinstall the Process Unit, Toner Bottle and the Toner Waste Container.
- (20) Close the all Covers.
- (21) Perform the Copy Service Mode F8-14 (OPC Counter Starting Point Adjustment) to clear the OPC Drum Counter.

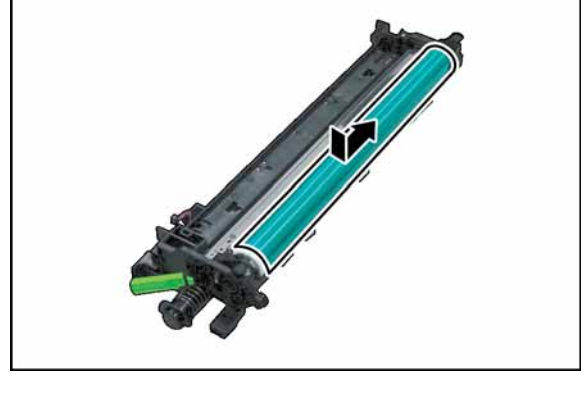

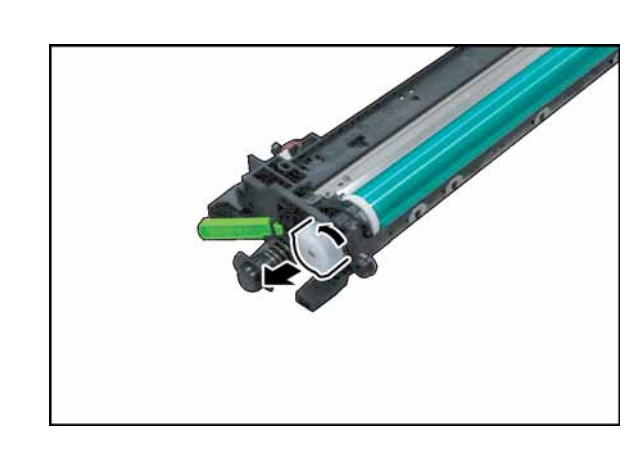

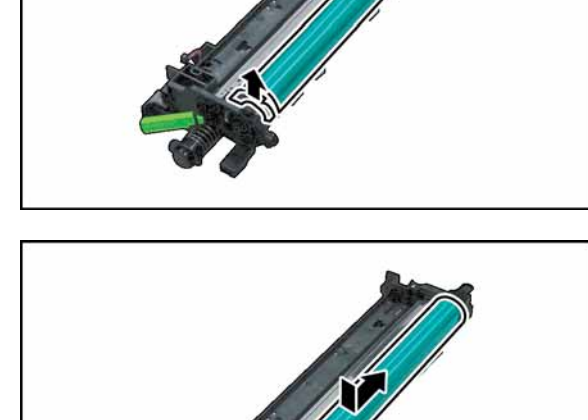

# **9 General Network Information**

# **9.1. Network Protocol**

## **9.1.1. OSI Reference Mode**

Having a model in mind helps you understand how the pieces of the network puzzle fit together. The most commonly used model is the Open System Interconnection (OSI) reference model. The OSI model, first released in 1984 by the International Standards Organization (ISO), provides a useful structure for defining and describing the various processes underlying networking communications.

The OSI model organizes communication protocols into seven layers. Layer 1, the Physical (Hardware) layer, consists of protocols that deal with how data is transferred across the transmission media. At the opposite end, Layer 7, the Application layer, interfaces the network services with the applications (software) in use on the computer. The five layers in between, Data Link, Network, Transport, Session and Presentation - perform intermediate communication tasks. In essence the OSI model is a framework that describes how a function from one computer is transmitted to another computer on the network.

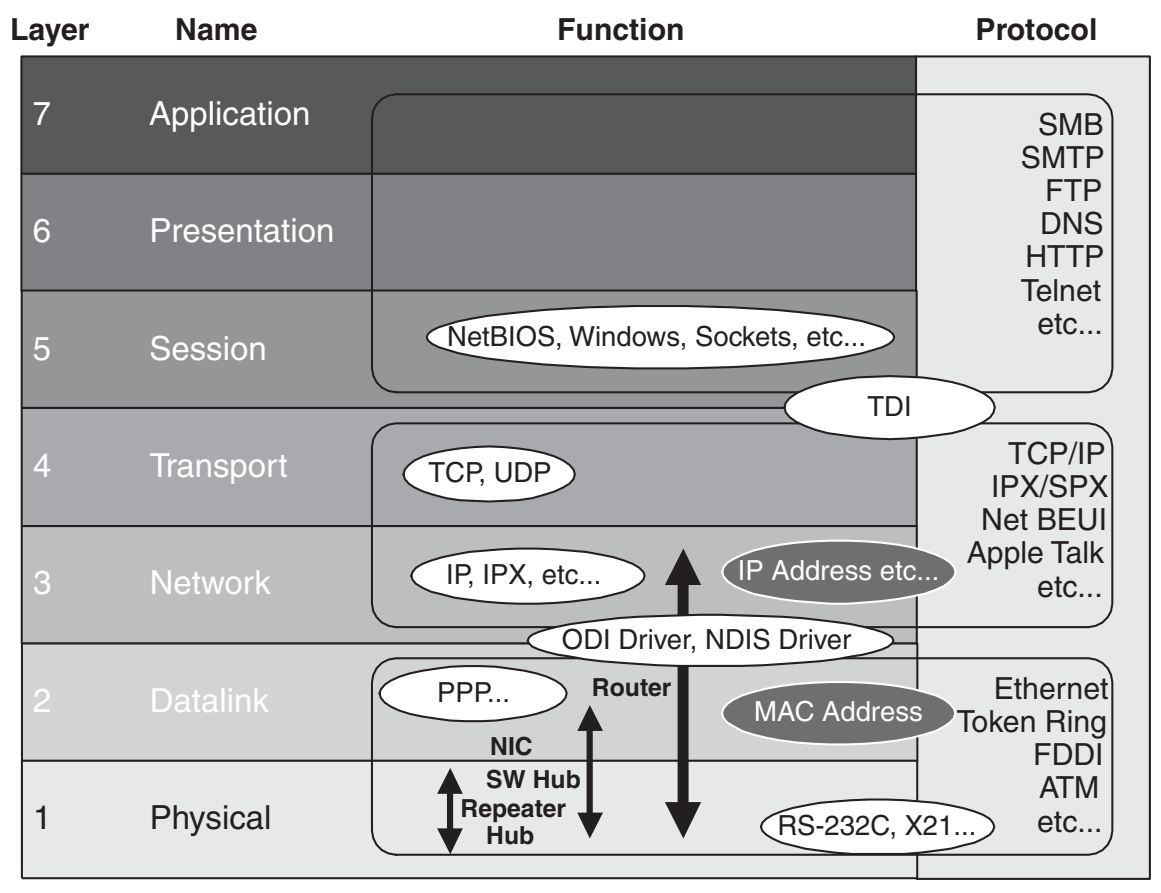

**OSI Reference Model and Network Terms**

## **9.1.2. Protocol**

One reason for the popularity of TCP/IP is that no one vendor owns it, unlike the IPX/SPX, DNA, SNA or Apple Talk protocol suites, all of which are controlled by specific companies. TCP/IP evolved in response to input from a wide variety of industry sources. Consequently, it is the most open of the protocol suites and is supported by the widest variety of vendors. One huge advantage of using TCP/IP is that, it is required for communication over the Internet, thus the Internet can be used as a communication backbone.

TCP/IP was originally designed by ARPANET (Advanced Research Project Agency) in 1969 for the UNIX operating system. In early 1980, UNIX 4.2 BSD version was released. For more detailed information, an RFC (Request for Comment) document is available from the IETF (Internet Engineering Task Force) on the Internet at http://www.ietf.org/.

The Internet protocols do no map cleanly to the OSI reference model. The model for the Internet protocol suite has four layers. From the illustration below, you can see the approximate relationship of the layers.

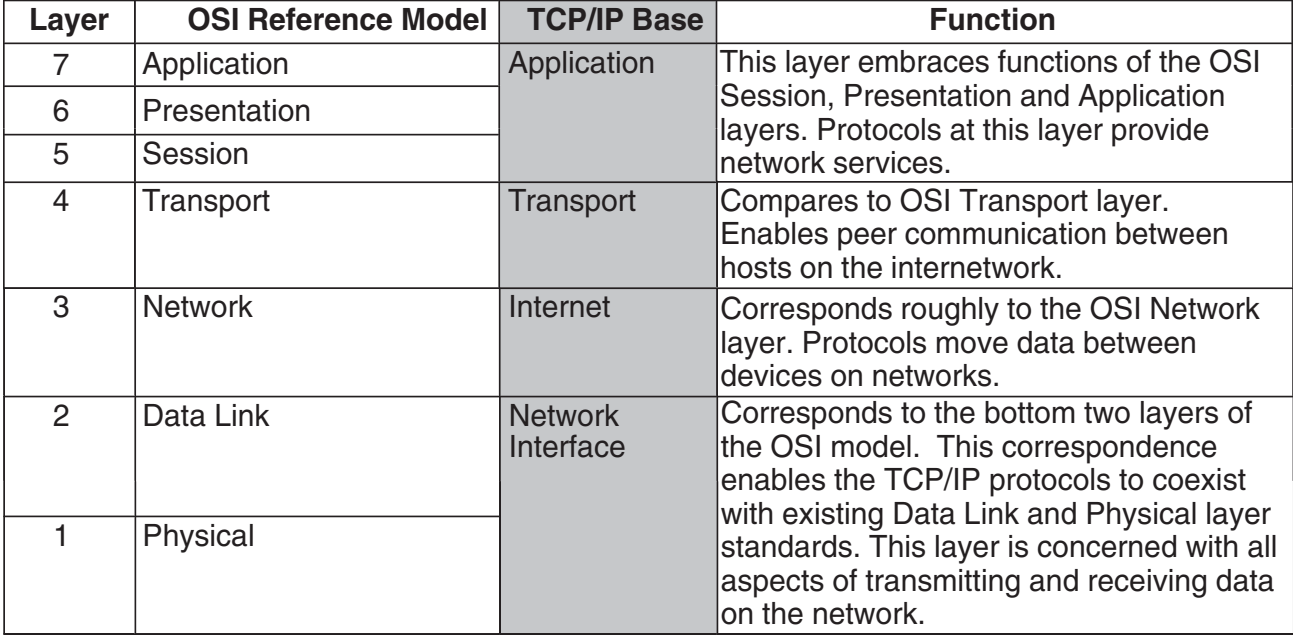

## **Comparison of the TCP/IP layers to the OSI model**

## **9.1.3. Cable**

For the network transmission media at the Physical layer on the OSI reference model, there are several cable categories available. Category 5, 8 wire Unshielded Twisted Pair (UTP) cable is commonly used. Shielded Twisted Pair cables are also available. The Impedance for the STP / UTP Ethernet cable is 100  $\Omega$ . Category 3 is also used for the 10Base-T Ethernet.

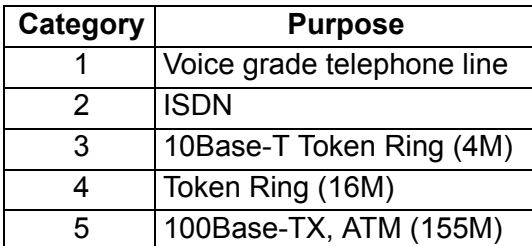

# **9.2. Layer Functions and Technology**

## **9.2.1. MAC (Media Access Control)**

The MAC address is burnt into each network card for establishing addresses for nodes on the network. These addresses are hexadecimal in nature and are unique for each card. The First three bytes from the left end identify the manufacturer's code that must be approved by IEEE (Institute of Electrical and Electronics Engineers). The Remaining three bytes on the right half should be kept in a unique manner. For Ethernet connections, multiple stations share the topology, therefore, the identification packet from each station should be unique.

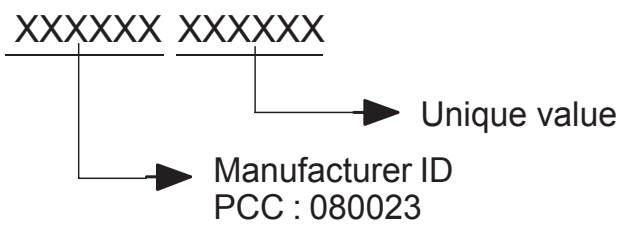

## **9.2.2. Network Control**

CSMA/CD (Carrier Sense Multiple Access with Collision Detection) If a node is trying to make a link to the network, transmission from another station is prohibited and halted until the data transfer is completed and the link is off. CSMA/CD and Token Passing are typical techniques used to control the connection. The General sequence is as follows:

Wait for the next available timing to send,

Send out a frame,

Perform collision sensing simultaneously,

Retry to send the same frame up to 16 times if necessary.

(Sequence goes by a binary exponential back-off algorithm to avoid periodical incident)

#### **802.3 (Ethernet) Frame Format**

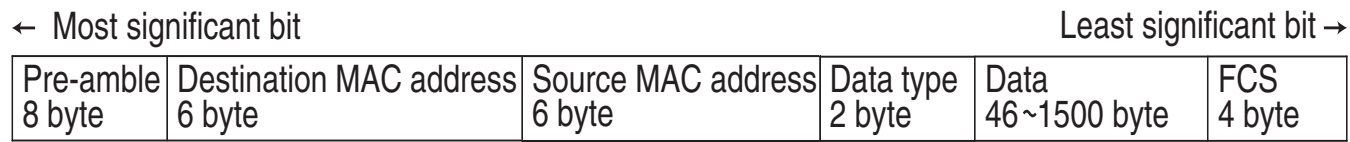

Destination MAC address: 6 byte (uni-cast or broadcast)

If all "1" on 6 byte (FF-FF-FF-FF-FF-FF) means broadcast frame, it is detected by an applicable node, it must be passed to the upper layer.

Also, if the destination MAC address is not matched with that node, the frame is discarded at that node immediately.

#### **Token Passing**

Token passing utilizes a frame called a token, which circulates around the network. A computer that needs to transmit must wait until it receives the token, at which time the computer is permitted to transmit. When the computer is done transmitting, it passes the token frame to the next station on the network.

The first station that is powered up on a token-ring network automatically becomes the active monitor station. Its responsibility is to announce itself to the next active downstream station as the active monitor station and request that station to announce itself to its next active downstream station. After each station announces itself to its next active downstream neighbor, the announcing station becomes the nearest active upstream neighbor (NAUN) to the downstream station. After each station becomes aware of its NAUN, the beaconing process continues every seven seconds.

A computer in the ring captures the token, if it has data to transmit, it holds the token and transmits a data frame. This data frame is passed to each computer in the ring, which checks whether it is the intended recipient of the frame.

When the frame reaches the destination address, the destination PC copies the frame to a receive buffer, updates the frame status field of the data frame and puts the frame back on the ring. When the computer that originally sent the frame receives it back from the ring, it acknowledges a successful transmission, takes the frame off the ring, and places the token back on the ring.

Token Frame indicates that the network is available for transmission. Data Frame indicates that the network is busy processing a transmission.

#### **Token Frame Format**

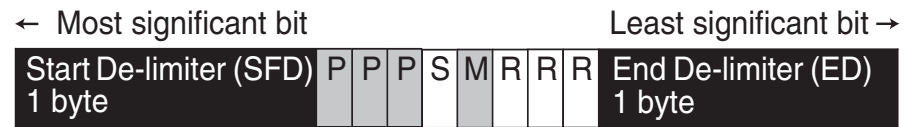

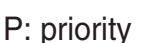

- S: Status
	- $0 = \text{Token Frame}$
	- $1 = Data Frame$
- R: Reserved

#### **Data Frame Format**

 $\leftarrow$  Most significant bit

Least significant bit  $\rightarrow$ 

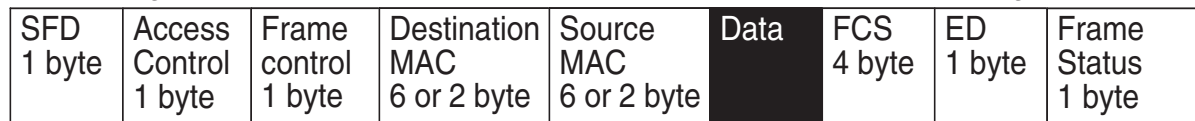

Data: Max 4429 byte (4M) Max 17779 (16M)

There are several different bit types assigned for Frame Status. For example, 1 and 5 bit indicates that the token has been read, 2 and 6 bit indicates that the frame has been copied by another station. Thus, we can confirm whether the Data Frame was delivered.

## **9.2.3. Ethernet**

Ethernet is a very popular local area network architecture based on the CSMA/CD access method. The original ethernet specification was the basis for the IEEE 802.3 specifications. Typically, ethernet networks can use a bus physical topology, although, many varieties of ethernet such as 10Base-T uses a star physical topology and a bus logical topology. (Microsoft uses the term "star bus topology" to describe 10Base-T)

|                   | Speed (bps) Topology |            | <b>Cable Type</b>                            | <b>Max Length</b> |
|-------------------|----------------------|------------|----------------------------------------------|-------------------|
| 10Base-5          | 10M                  | <b>Bus</b> | Yellow cable                                 | 500 m (1640 ft)   |
| 10Base-T          | 10M                  | Star       | Twisted Pair (Cat. 3, 4, 5)   100 m (328 ft) |                   |
| 100Base-TX   100M |                      | Star       | Twisted Pair (Cat. 5)                        | 100 m (328 ft)    |

**802.3 (CSMA/CD) Network Type**

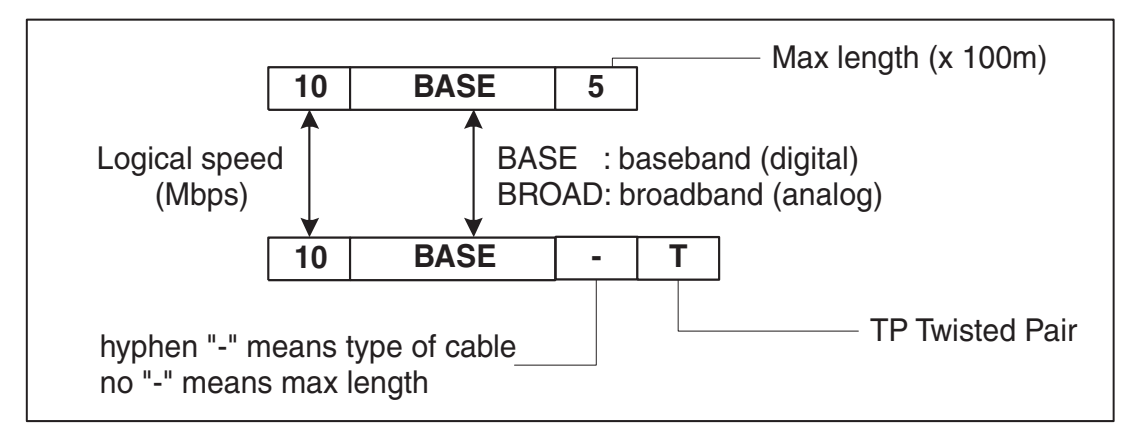

**Ethernet Configuration**

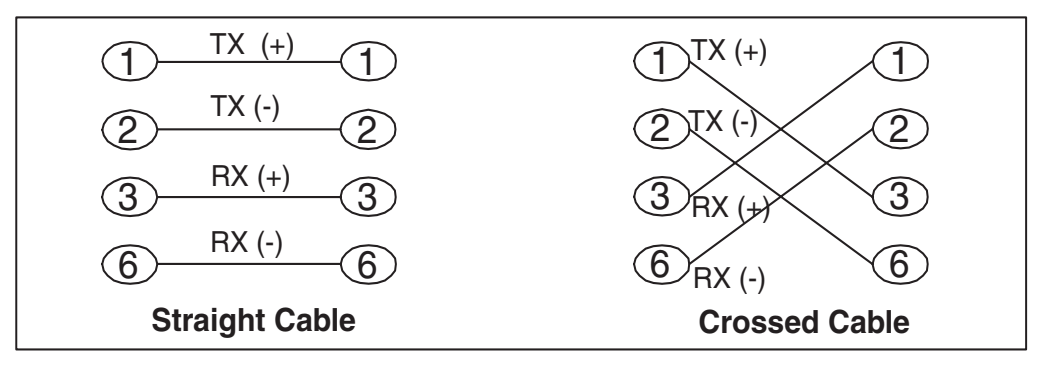

## **Ethernet Cable Pin Configuration**

All eight pins on the Ethernet cable are normally wired in this configuration accordingly. The Electrical level follows the Manchester code configuration.

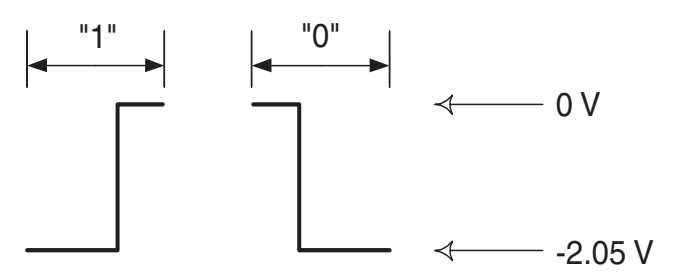

Out of balance in electrical levels indicates that a collision is occurring in a certain area. To avoid from further malfunctions, terminating the physical end is required for coaxial cables.

If a collision is detected, transmission is stopped and a maximum of 4.8 usec. of JAM packet is sent. The node that receives the JAM packet, discards the applicable received data. The maximum timing for collision detection is called slot time, normally set to 49.9 usec. The interval of 9.6 usec to 10 usec after the end of transmission frame is reserved for non-transmission period.

There are several merits to Ethernet wiring, the physical connection is easy and flexible for future expansion due to the star topology.

## **9.2.4. Repeater**

The main purpose of a repeater is to extend the maximum range for the network cabling. They operate at the OSI Physical layer, and do not filter or interpret the signal - they merely repeat (regenerate) the signal, passing all network traffic in all directions.

They perform signal amplitude, delete errors and reschedule the timing. Repeaters also follow the 5-4-3 rule, where no more than 5 network segments connected by 4 repeaters, with no more than 3 of the segments being populated.

Active Hubs function in part as repeaters (amplify and regenerate network signals), they occasionally are called multiport repeaters.

## **9.2.5. NIC (Network Interface Card)**

NIC is an acronym for Network Interface Card, which plugs into a computer and adapts the network interface to the appropriate standard. ISA, PCI, and PCMCIA cards are all examples of NICs.

## **9.3. Network Layer**

#### **9.3.1. IP Address**

An IP address is a set of four numbers, or octets, that can range in value between 0 and 255. Each octet is separated by a period (i.e. 192.168.31.1). All devices on a network that runs the TCP/IP protocol suite need a unique IP address. Most machines use a Domain Name, which are easier for people to remember. The IP addresses are actually broken down into three distinct classes, knows as class A, class B and class C addresses.

Class A IP addresses contain a number between 1 and 127 before the first dot. In class A address, this first octet represents the network address, and the last three octets represent the node or host number.

Class B IP addresses can range in value from 128 to 191 for the first octet, but it is the first two octets that make up the network address, and the last two octets that make up the host ID.

Class C IP addresses can range in value from 192 to 223 for the first octet, and the first three octets make up the host ID.

There are class D and E addresses as well. For these addresses, the first octet is a number greater than 223. These addresses are not currently available to be used and are reserved for other purposes.

- Class A : First octet reserved for the network address
- Class B : First two octets reserved for the network address
- Class C : First three octets reserved for the network address

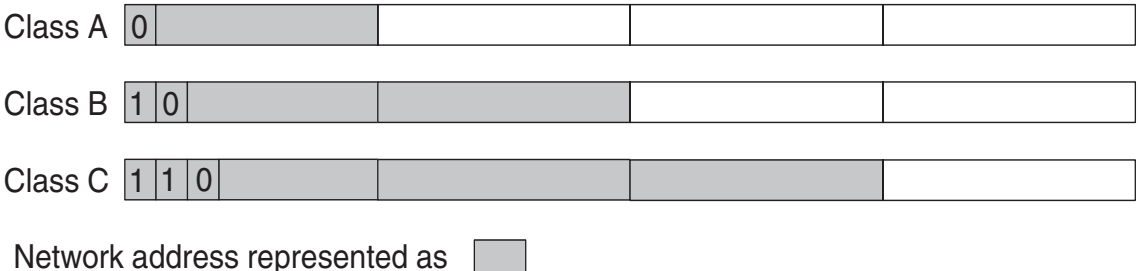

Private networks that do not connect to the Internet (operate internally) allow additional flexibility with IP addresses. Three classifications are available as shown below:

Class A : 10.0.0.0 - 10.255.255.255 Class B : 172.16.0.0 - 172.31.255.255 Class C : 192.168.0.0 - 192.168.255.255

## **9.3.2. Subnet Mask**

A subnet mask defines how sub-segments of a network are treated.

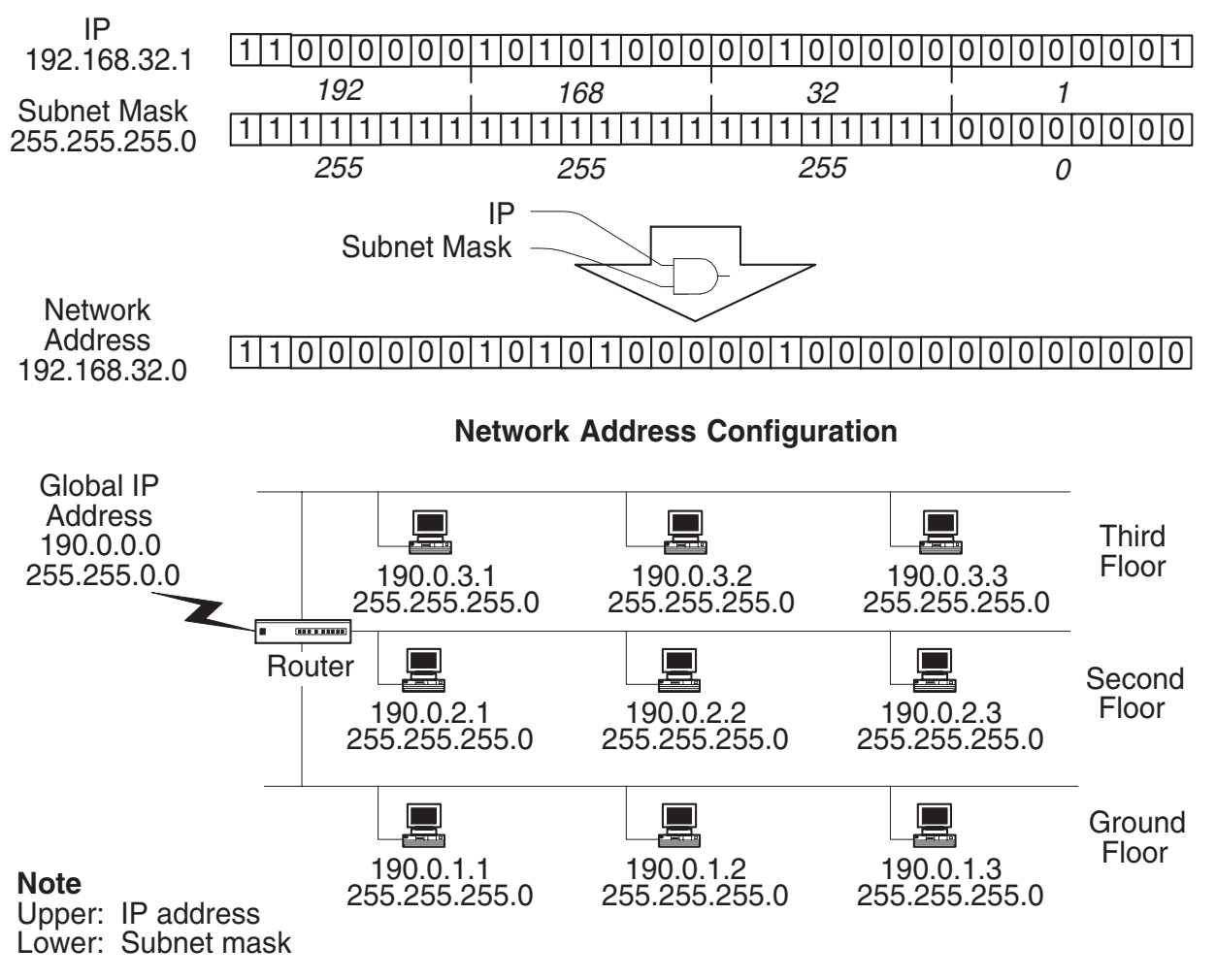

#### **Class B Subnet Outline**

For network management purposes, special IP addresses are assigned.

- 1. Host address is set to all "0"
- 2. Host address is set to all "1"

Reserved for IP broadcasting to all subnet stations.

- 3. All 4 octets are set to all "1" IP broadcast of 255.255.255.255 can be passed over the router when the network address is specified. Normally, this is used for DHCP (Dynamic Host Configuration Protocol) network.
- 4. All 4 octets are set to all "0" Reserved for default route for non-destination address
- 5. Most significant bit starting with "127" Reserved for loop back address

## **9.3.3. Internet Protocol**

The IP (Internet Protocol) operating at the OSI Network layer, is a connectionless protocol that provides datagram service, and IP packets are most commonly referred to as IP data grams.

It performs the following typical functions:

- 1. Identifies the IP address
- 2. Packet disassembly and reassembly of the IP datagram
- 3. Routing of the IP address

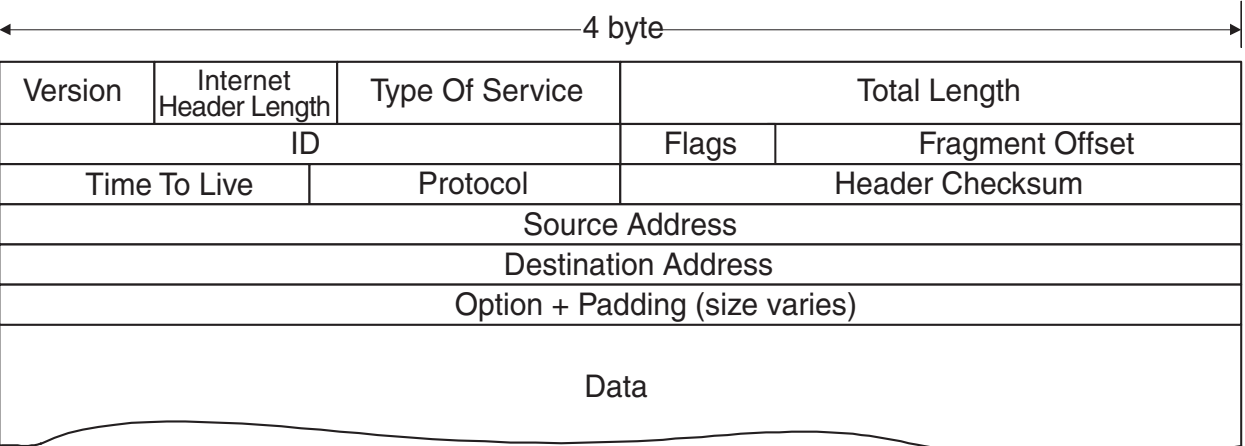

## **IP Datagram**

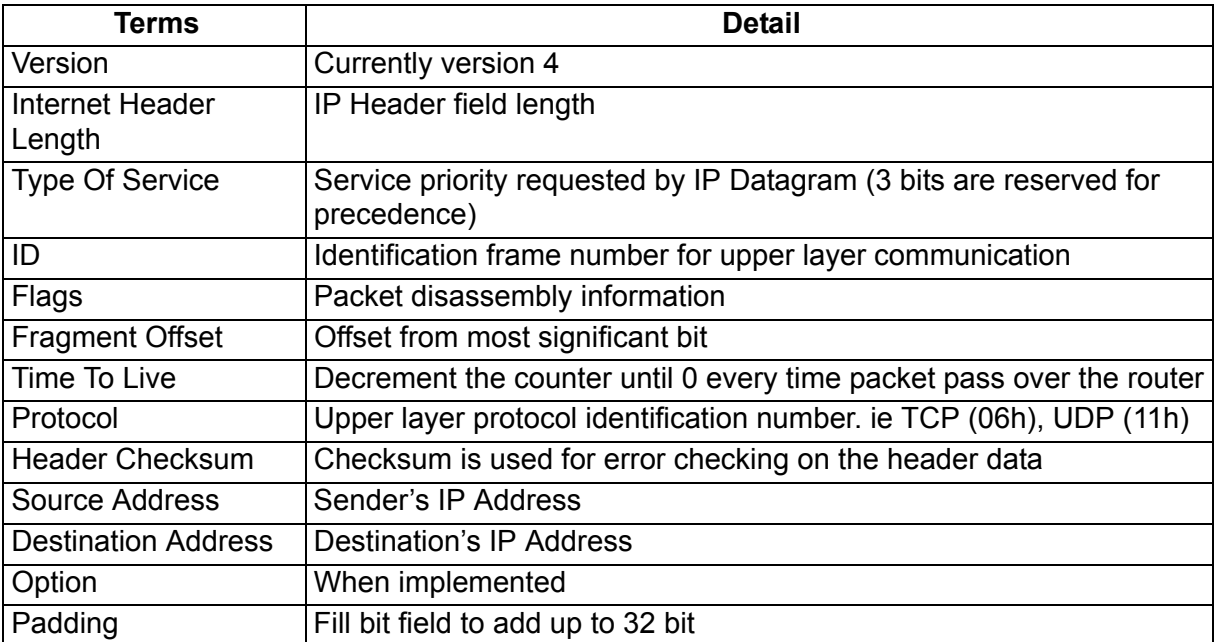

## **9.3.4. Router**

Routers, operating at the OSI Network layer, organize the large network in terms of logical network segments. Each network segment is assigned an address so that every packet has both a destination network address and a destination device address.

Routers are more intelligent than bridges. Not only do routers build tables of network locations, but they also use algorithms to determine the most efficient path for sending a packet to any given network by identifying its header information.

These are the typical functions:

#### 1. **Routing**

This controls the traffic according to a specified routing table.

#### 2. **Packet Filtering**

This performs the access and security control for specified routing.

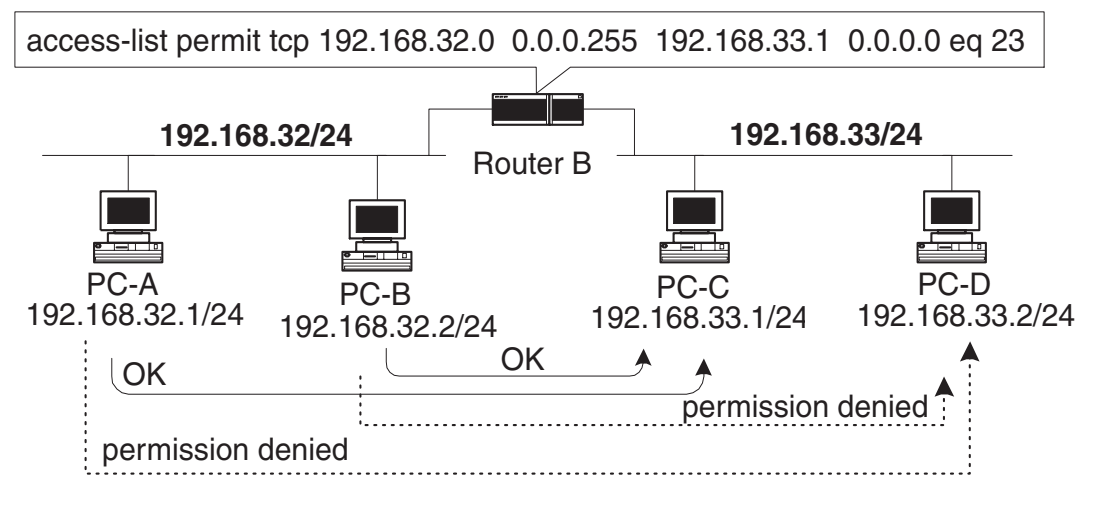

**Packet Filtering Sample**

#### 3. **Address Conversion**

NAT (Network Address Translator), This performs conversion of a single global IP Address from/to single private IP Address.

#### 4. **IP Masquerade:**

This performs a conversion of single global IP Address from/to multiple private IP Address. At the same time the port number is automatically assigned.

Occasionally, the conversion creates a bottleneck in the network overhead. For a typical solution, PIX (Private address Internet address exchange) is available from Cisco, which is a well-known manufacturer.

#### 5. **Designated Reply**

These are reply that keep a connection alive by responding with a signal periodically. Watch Dog in IPX/SPX, TCP/IP in TCP, and Net BT (NetBIOS on TCP/IP) in Windows NT are all well known techniques to keep a live connection.

# **9.4. Transport Layer**

## **9.4.1. TCP (Transmission Control Protocol)**

The TCP (Transmission Control Protocol) is an internetwork connection-oriented protocol that corresponds to the OSI Transport layer. TCP provides full-duplex, end-to-end connections. When the end-to-end communication acknowledgement is not required, the UDP (User Datagram Protocol) can be substituted for the TCP at the Transport (host-to-host) level. TCP and UDP operate at the same layer.

The UDP is a connectionless oriented protocol.

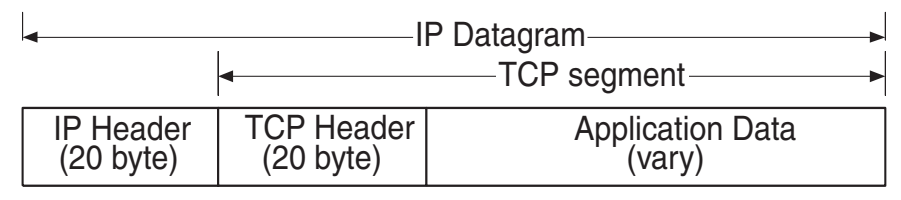

| <b>TCP Segment in IP Datagram</b>                                   |                         |                           |  |  |  |  |
|---------------------------------------------------------------------|-------------------------|---------------------------|--|--|--|--|
| Source Port (2 byte)                                                |                         | Destination Port (2 byte) |  |  |  |  |
| Sequence Number (4 byte)                                            |                         |                           |  |  |  |  |
| Acknowledgment Number (4 byte)                                      |                         |                           |  |  |  |  |
| Header Length<br>Reserved<br>$(4 \text{ bit})$<br>$(6 \text{ bit})$ | Control Flag<br>(6 bit) | Window (6 byte)           |  |  |  |  |
| Checksum (2 byte)                                                   |                         | Urgent Pointer (2 byte)   |  |  |  |  |
|                                                                     | <b>PAD</b>              |                           |  |  |  |  |
| Data (Segment)                                                      |                         |                           |  |  |  |  |

**TCP Segment Outline**

|                            | -245<br>185.<br> 0k   133.185.245.102]   172.21.11.21]   TCP   D=23900 S=110 SYN<br> 0k   172.21.11.21]   133.185.245.102]  TCP   D=110 S=23900<br>ITCP IID=23900 S=110 SYN ACK=4538971 SEQ=1919424000164<br>I⊟3 IOk I [172, 21, 11, 21]<br>164<br>ACK=1919424001 WIN=2144 |
|----------------------------|----------------------------------------------------------------------------------------------------|
| О                          |                                                                                                    |
|                            | - ☆ TCP: ----- TCP header                                                                                                    |
| 鹏 TCP:                     | TCP 3 way handshake                                                                                                    |
|                            | TCP: Source port<br>$= 23900$                                                                                                    |
|                            | TCP: Destination port<br>$= 110$ (POP3)                                                                                                    |
|                            | TCP: Initial sequence number = $4538970$                                                                                                    |
| 瞬                          | TCP: Data offset<br>$= 24$ bytes                                                                                                    |
| ■ TCP: Flags               | $= 02$                                                                                                    |
| http:                      | $\ldots$ 0. $\ldots$ = (No urgent pointer)                                                                                                    |
| 鹂 TCP:                     | $\ldots$ 0 $\ldots$ = (No acknowledgment)                                                                                                    |
| $\mathbb{P}$ TCP:          | $0 = (No push)$                                                                                                    |
| htcP:                      | $\ldots$ $\ldots$ 0. = (No reset)                                                                                                    |
| ®)⊺CP:                     | $1.111 = SYN$                                                                                                    |
| $\blacksquare$ TCP:        | $\ldots$ , $\ldots$ 0 = (No FIN)                                                                                                    |
| <sup>圖</sup> ] TCP: Window | $= 2144$                                                                                                    |
|                            | 鹏 TCP: Checksum<br>$=$ COAE (correct)                                                                                                    |
| <sup>剛</sup> TCP:          |                                                                                                    |
|                            | ■ TCP: Options follow                                                                                                    |
|                            | 536 TCP: Maximum segment size = 536                                                                                                    |
| 鹂 TCP:                     |                                                                                                    |

**TCP Header Monitoring Sample**

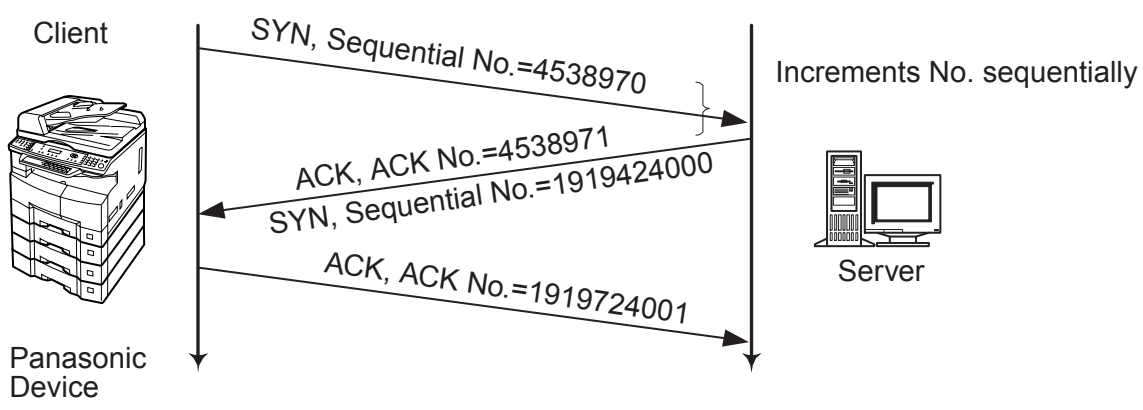

**TCP 3 Handshake General Flowchart**

The client generates random sequential numbers initially and sends them to the server. The initial sequential numbers are synchronized with the clock and increments the counter every 4 msec.

The Server responds with an acknowledgement that increments the initial sequential number by one. The ACK bit number is also changed to a "1" value. The "SYN" can have and identical "ACK" response for each packet, thus, the server and the client can establish a connection.
# **9.5. Upper Layer**

#### **9.5.1. DNS (Domain Name System)**

The DNS (Domain Name System) protocol provides host name and IP address resolution as a service to client applications. DNS servers enable humans to use logical node names, utilizing a fully qualified domain name structure, to access network resources.

Domain Names are comprised of 2 or more parts, separated by dots. The part on the left is the most specific, and the part on the right is the most general. A given device may have more than one Domain Name but a given Domain Name points to only one device. For example, the Domain Names below:

Panasonic.com Mail.panasonic.com ifax.panasonic.com

can all refer to the same device, but each domain name can refer to no more than one device.

Usually, all of the devices on a given network will have the same right-hand portion of their Domain Names (i.e. panasonic.com in the examples above). It is also possible for a Domain Name to exist but not be connected to an actual device.

This is often done so that a group or business can have an Internet email address without having to establish a real Internet site. In these cases, some real Internet machine must handle the email on behalf of the listed Domain Name.

Specification for this name system follows this basic guideline.

- The name must be separated by dots and must start with ASCII code.
- Only Alpha numeric and hyphen are available.
- Up to 63 characters maximum, separated by dots.
- Up to 255 characters maximum, including all dots.
- Capital letters and small letters are not identical. (Case Sensitive.)

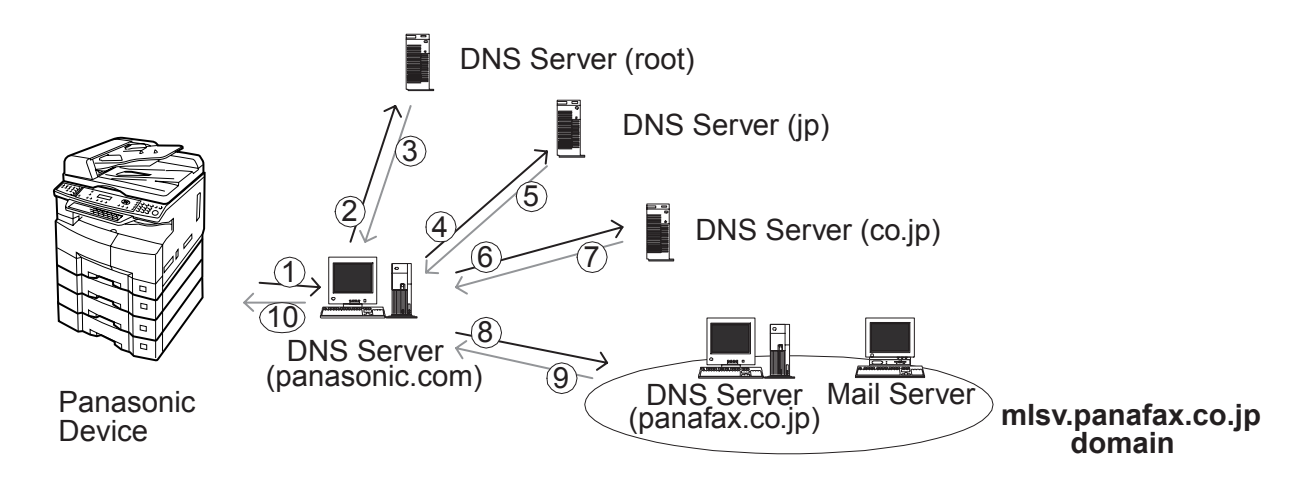

#### **DNS Name Resolution Sample**

The advantage of using a DNS server over a host lookup table, for host name resolution, is to avoid the need for a single centralized clearinghouse for all names. The authority for this information can be delegated to different organizations on the network responsible for it.

There are at least 10 Root DNS servers installed all over the world.

The Name resolution flow is shown in the illustration above and follows the sequence below:

- 1. Query the local DNS Server.
- 2. Query the root DNS Server because the domain belongs to a destination outside of the company.
- 3. The "Com" root DNS Server sends the query to the "jp" root DNS Server.
- 4. The procedure repeats until a final name resolution is available.
- 5. The panafax.co.jp server responds with an IP address for the query name.
- 6. Finally, the name resolution is completed and the destination IP address is determined.

All DNS servers makes an effort to resolve the query name with an IP address, however, a response is not always sent out every time. Once a name resolution is completed, the information from the DNS Server IP address table is kept in cache memory at each DNS server in accordance with a minimum TTL (Time To Live) of SOA (Start Of Authority) record. There are two types of Name Servers, Primary and Secondary Name Server.

#### **9.5.2. Primary Name Server**

A primary server has the original copy of a zone file. Any changes made to the zone file are made to the copy on the primary server. When a primary server receives a query about a host name in its own zone, it retrieves the host resolution locally from its own zone files.

#### **9.5.3. Secondary Name Server**

A secondary server gets a copy of zone files from another server. This zone file is a read-only copy of the original file from the primary server. Any changes made to the zone file are made at the primary server, then the changes are copied down to the secondary server through a zone transfer. Multiple secondary servers in a domain improves performance.

#### **9.5.4. SOA (Start of Authority) Record**

Each database file starts with a Start of Authority (SOA) record for the file. This record specifies the zone's primary server, the server that maintains the read/write copy of the file. The syntax of this record is as follows:

IN SOA <source host><contact email><serial No.><refresh time><retry time><expiration time><TTL>

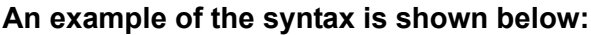

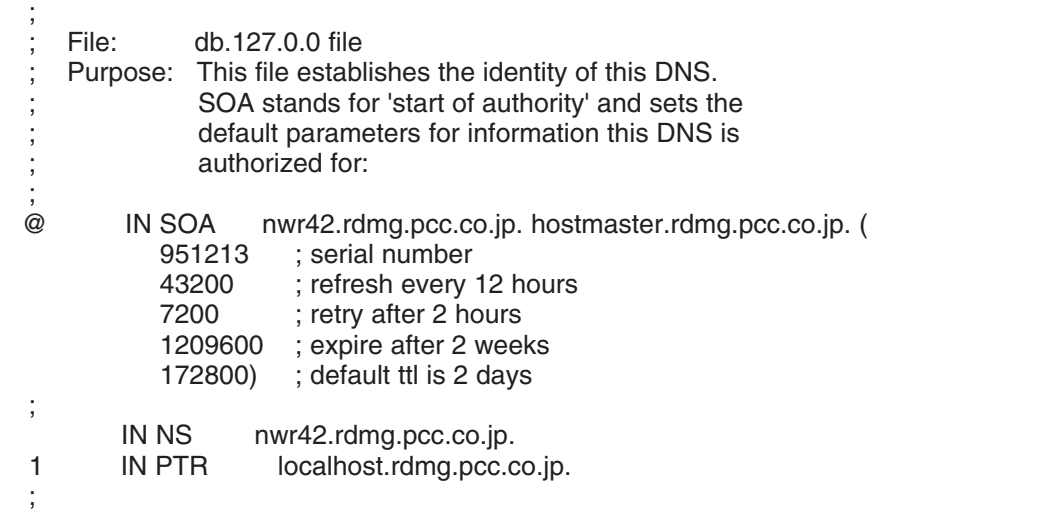

SOA Record (Bind 4.9.5 for NT) in "db.127.0.0" file

The "@" symbol in this example indicates the local server; "IN" indicates an Internet record. The FQDN for the name server NWR18 must end in a period. Note that the email address for the administrator must have a period instead of the "@" symbol. Also, if the SOA record is on more than one line, an open parenthesis must end the first line, and a close parenthesis must end the last line.

The following list explains the other parameters:

**\* Source host:** The name of the host that has the read/write copy of the zone file.

**\* Contact email:** The Internet email address of the person who maintains this file. This address must be expressed with a period instead of the "@" that is usually found in email addresses (i.e.

hostmaster.rdmg.mgcs.mei.co.jp instead of hostmaster@rdmg.mgcs.mei.co.jp).

**\* Serial number:** A version number for the zone file. This number should be changed each time the zone file changes, it changes automatically if you use DNS Manager to change the zone file.

**\* Refresh time:** The time, in seconds, that a secondary server waits before checking the master server for changes to the database file. If the file has changed, the secondary server requests a zone transfer.

**\* Retry time:** The time, in seconds, that a secondary server waits before trying again if a zone transfer fails. **\* Expiration time:** The time, in seconds, that a secondary server keeps trying to transfer a zone. After the expiration time passes, the old zone information is deleted.

**\* TTL:** The time, in seconds, that a server can cache resource records from this database file. The TTL is sent as part of the response for any queries that are answered from this database file. An individual resource record can have a TT: that overrides this value.

#### **9.5.5. A (Address) Record**

The A (Address) Record, lists the addresses for a given machine. The name field is the machine's name and the address is the network address. There should be one A record for each address on the machine.

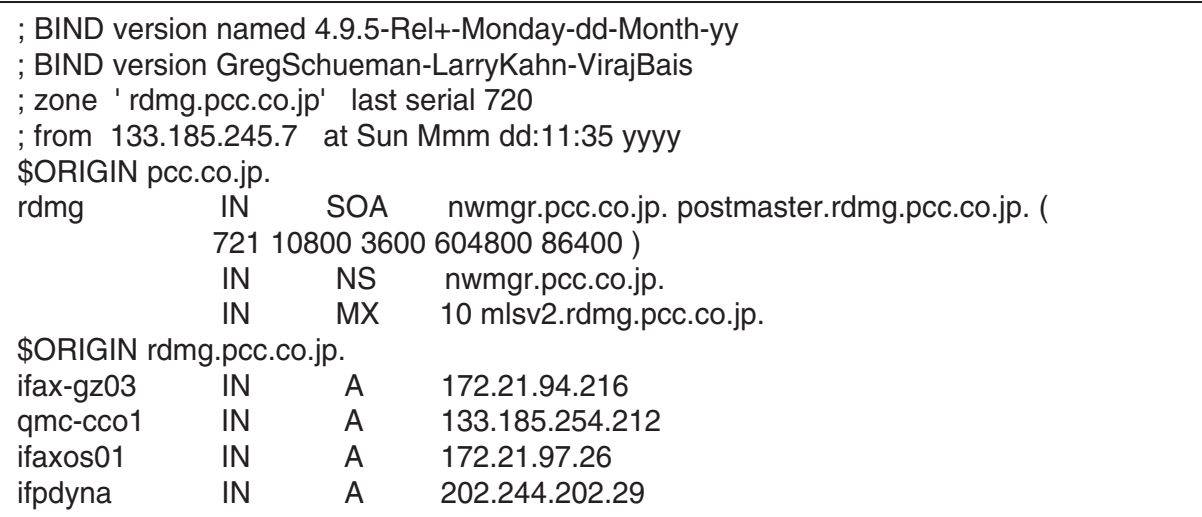

A Record (Bind 4.9.5 for NT) in "db zone.info" file

#### **9.5.6. PTR (Pointer) Record**

Pointer records are the reverse-lookup file entries that enable IP addresses to be resolved to host names. DNS is used to resolve host names to IP addresses, so the opposite process is called reverse lookup.

They specify the IP address in reverse order (like a DNS name, with the most specific information first) and then corresponding host name. The files are named according to the class of network, but with the octets in reverse order. The syntax for a PTR record is shown below:

<ip reverse domain name> IN PTR <host name>

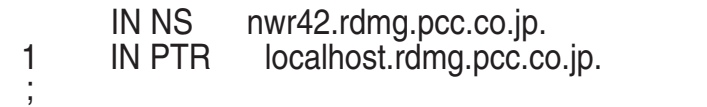

PTR record (Bind 4.9.5 for NT) in "db.127.0.0" file.

#### **9.5.7. CNAME (Canonical Name) Record**

The CNAME (or canonical name) record is an alias (nickname), enabling you to specify more than one name for each IP address. The syntax of a CNAME is shown below:

<alias name> CNAME <host name>

Using CNAME records, you can combine an FTP and a Web server on the same host. Nicknames are useful when a well-known host changes its name. In this case, its usually a good idea to have a CNAME record so people still using the old name, will get to the right place.

#### **9.5.8. NS (Name Server) Record**

The Name Server record specifies the other name servers for a domain. The syntax for a name server record is shown below:

<domain> IN NS <nameserver host>

An example of a name server record follows below:

@ IN NS nwmgr.pcc.co.jp

The "@" symbol indicates the local domain. The server "nwmgr" in the domain "pcc.co.jp" is the name server.

#### **9.5.9. MX (Mail Exchange) Record**

The Mail Exchange (MX) record specifies the name of the host that processes mail for this domain. If you list multiple mail servers, you can set a preference number (value) that specifies the order in which the mail server should be used. Note that lower values indicate higher precedence, and that mailers are supposed to randomize same-value MX hosts so as to distribute the load evenly if values are equal. If the first preferred mail server does not respond, the second one is contacted, and so on.

If you want a host to receive its own mail, you should create an MX record for your host's name, pointing at your host's name. The syntax of this record is shown below:

<domain> IN MX <preference> <mailserver host>

For a more detail, please refer to RFC974 document at URL http://www.ietf.org/.

#### **9.5.10. Reverse Lookup**

This is a special domain for allowing address to name mapping. As Internet host addresses do not fall within domain boundaries, this special domain was formed to allow inverse mapping. The IN-ADDR.ARPA domain has four labels preceding it. These labels correspond to the 4 octets of an Internet address. All four octets must be specified even if an octet contains zero. The Internet address 128.32.0.4 is located in the domain 4.0.32.128.IN-ADDR.ARPA. This reversal of the address is awkward to read but allows for the natural grouping of hosts in a network.

#### **9.5.11. Forwarding**

A Slave Server is a server that always forwards queries it cannot satisfy from its cache, to a fixed list of forwarding servers instead of interacting with the name servers for the root and other domains. The queries to the forwarding servers are recursive queries. There may be one or more forwarding servers, and they are tried in turn until the list is exhausted. A Slave and forwarder configuration is typically used when you do not wish all the servers at a given site to interact with the rest of the Internet servers. A typical scenario would involve a number of workstations and a departmental timesharing machine with Internet access. The workstations might be administratively prohibited from having Internet access. To give the workstations the appearance of access to the Internet domain system, the workstations could be Slave servers to the timesharing machine, which would forward the queries and interact with other name servers to resolve the query before returning the answer. An added benefit of using the forwarding feature is that the central machine develops a much more complete cache of information that all the workstations can take advantage of. The use of Slave mode and forwarding is discussed further under the description of the named bootfile commands.

There is no prohibition against declaring a server to be a slave even though it has primary and/or secondary zones as well; the effect will still be that anything in the local server's cache or zones will be answered, and anything else will be forwarded using the forwarders list.

For more detail, please refer to published book (i.e. DNS and BIND etc) provided from O' Reilly & Associates, Inc.

# **9.6. SMTP (Simple Mail Transfer Protocol)**

The objective of Simple Mail Transfer Protocol (SMTP) is to transfer mail reliably and efficiently. SMTP is independent of the particular transmission subsystem and requires only a reliable ordered data stream channel.

The SMTP design is based on the following model of communication: as the result of a user mail request, the sender-SMTP establishes a two-way transmission channel to a receiver-SMTP. The receiver-SMTP may be either the ultimate destination or an intermediate. SMTP commands are generated by the sender-SMTP and sent to the receiver-SMTP. SMTP replies are sent from the receiver-SMTP to the sender-SMTP in response to the commands. Once the transmission channel is established, the SMTP-sender sends a MAIL command indicating the sender of the mail. If the SMTP-receiver can accept mail it responds with an OK reply.

The SMTP-sender then sends a RCPT command identifying a recipient of the mail. If the SMTP-receiver can accept mail for that recipient it responds with an OK reply, if not, it responds with a reply rejecting that recipient (but not the whole mail transaction). The SMTP-sender and SMTP-receiver may negotiate several recipients. When the recipients have been negotiated the SMTP-sender sends the mail data, terminating with a special sequence. If the SMTP-receiver successfully processes the mail data it responds with an OK reply. The dialog is purposely lock-step, one-at-a-time. For more detail, please refer to the URL http:// www.imc.org/rfc821

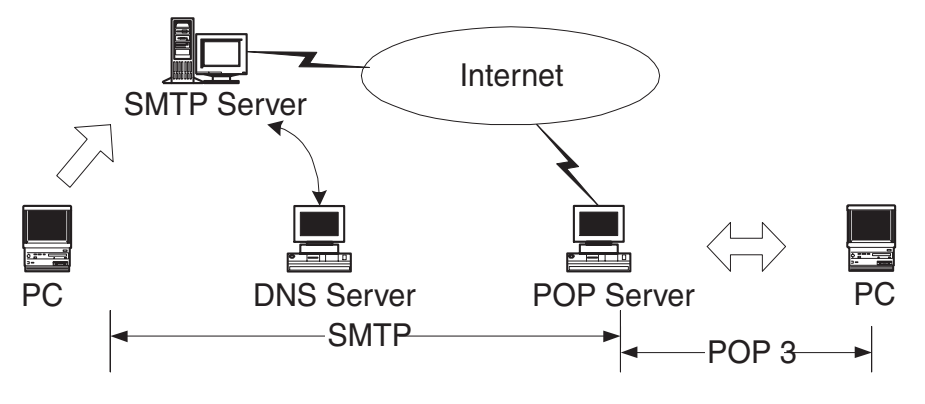

### **Internet Mail Sending and Receiving**

#### **9.6.1. Mail Header Sample**

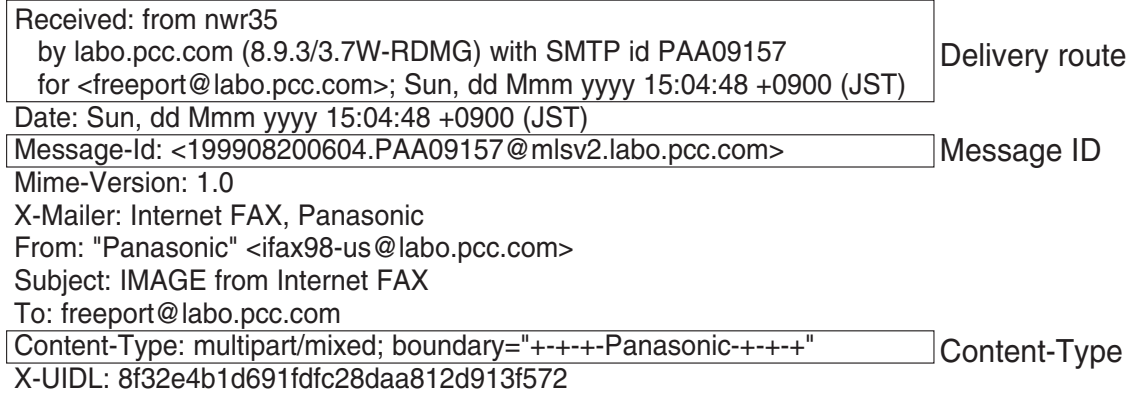

# **9.7. ITU T.37 and RFC2305**

#### **9.7.1. Mode of Operation**

The Unit conforms to the ITU T.37 standards and RFC2305. This Internet store and forward facsimile uses approved IETF protocols for posting, relaying and delivery of documents. It requires no changes to Internet standards or to ITU Facsimile Recommendations.

Store and forward facsimiles may operate in one of two modes.

Communicating in the Simple Mode as defined below provides inter operability. All terminals conforming to this recommendation and capable of reception must be able to receive in Simple Mode. It is recommended that terminals conforming to this recommendation and capable of transmitting should, as a minimum, be capable of transmitting in Simple Mode.

Simple Mode supports the transfer of image data. Capability exchange and confirmation of receipt are not required for Simple Mode but may be provided using optional email functions outside the scope of this recommendation.

#### **9.7.2. Implementation Requirements for T.37 Simple Mode Table**

Required Send data as a single MIME multi-page TIFF Profile S file Provide notice in case of local transmission problem Provide a return address of an Internet email receiver which is MIME compliant **Strongly** Recommended Include Message-ID Use Base 64 encoding for image data **Optional** Use other TIFF Profiles if it has prior knowledge that such profiles are supported by the receiver Provide notice on receipt of DSN or other notifications

**Sender**

#### **Receiver**

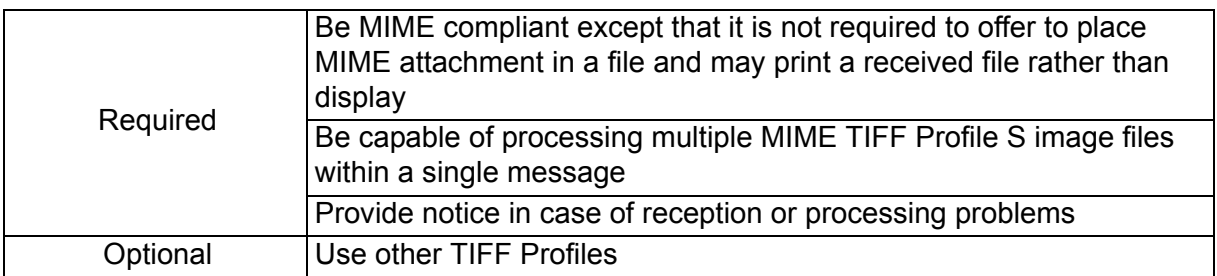

#### **Offramp Gateway (when implemented)**

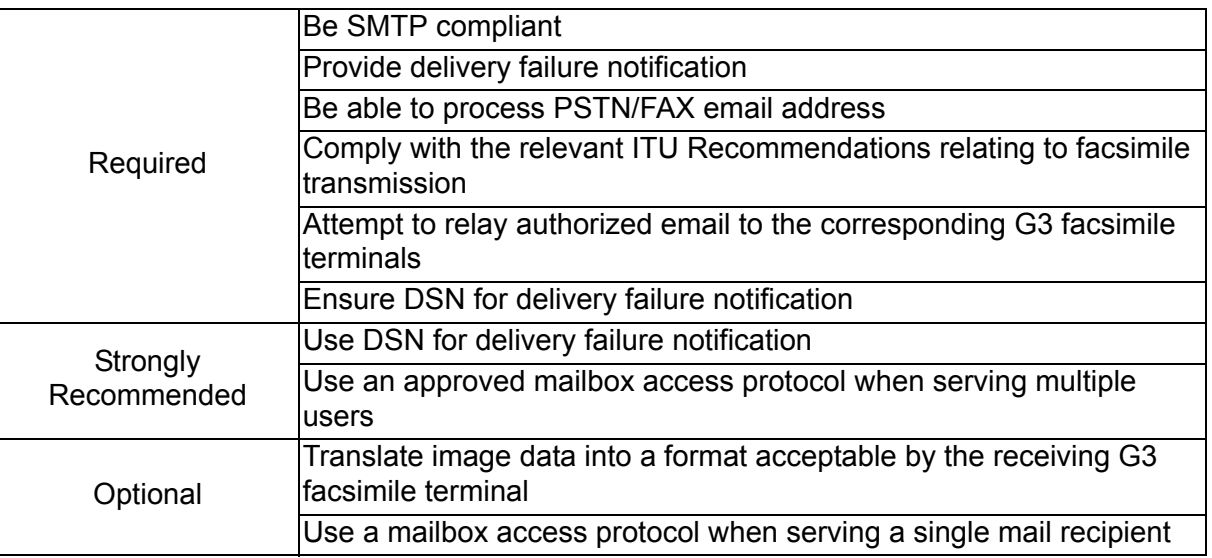

#### **9.7.3. Definitions and Abbreviations**

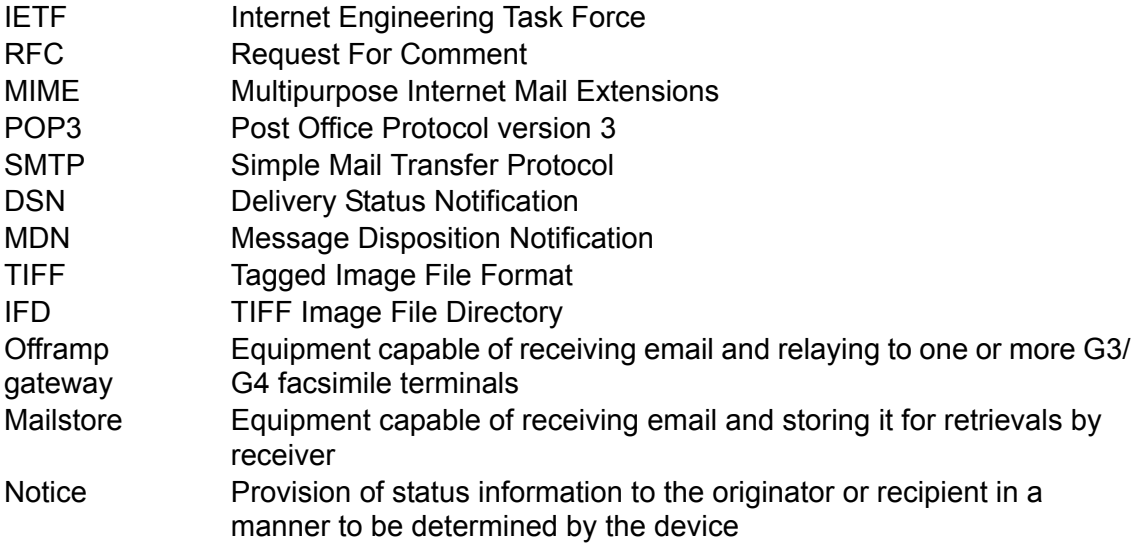

#### **RFC reference http://www.imc.org/ietf-fax/**

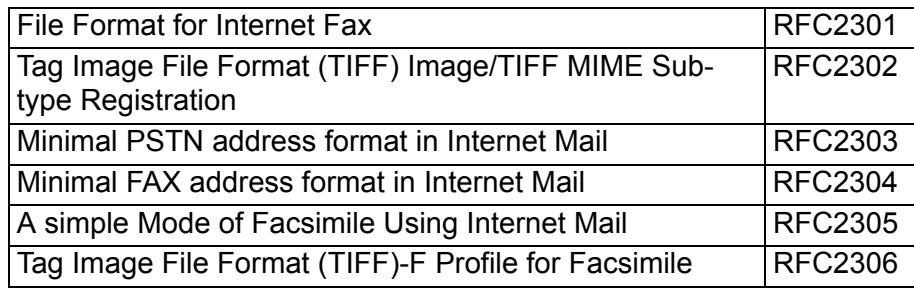

#### **9.7.4. File Format for Internet Fax**

Sending Internet Fax devices must be able to write minimum set TIFF files, according to the rules for creating minimum set TIFF files defined in TIFF for Facsimile (the S profile) [RFC2301], which is also compatible with the specification for the minimum subset of TIFF-F in [RFC2306]. Receiving Internet Fax devices MUST be able to read minimum set TIFF files.

The Following tree diagram shows the relationship among profiles and between profiles and coding methods.

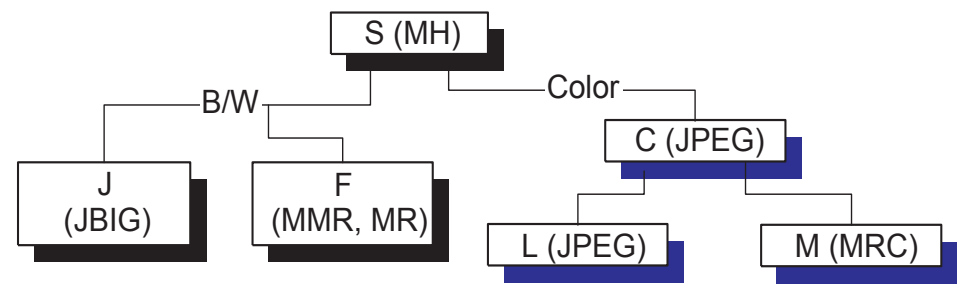

MRC: Mixed Raster Content

A profile is based on a collection of ITU-T facsimile coding methods.

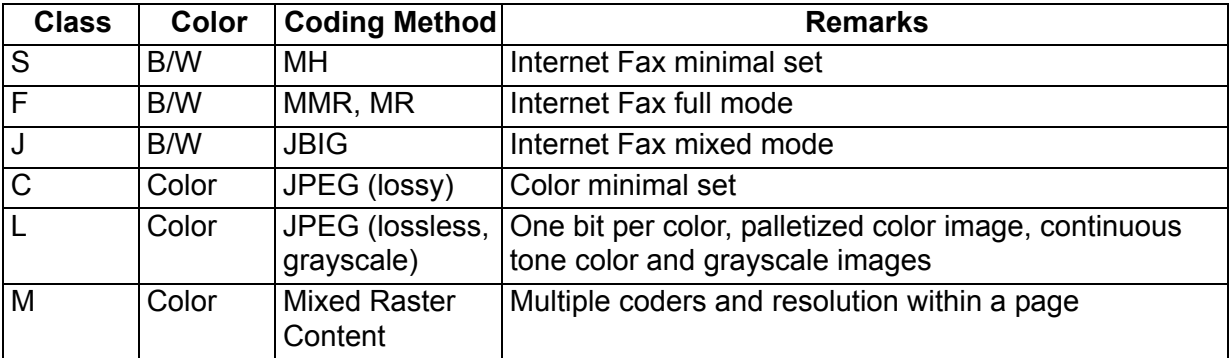

#### **9.7.5. Minimal Set**

The minimum interchange set of TIFF fields that must be supported by all implementations in order to assure that some form of an image, albeit black-and-white, can be interchanged.

The table below summarizes the TIFF fields that comprise the minimal interchange set for black-and-white facsimile. The Baseline and Extenuation fields and fields values must be supported by all implementations.

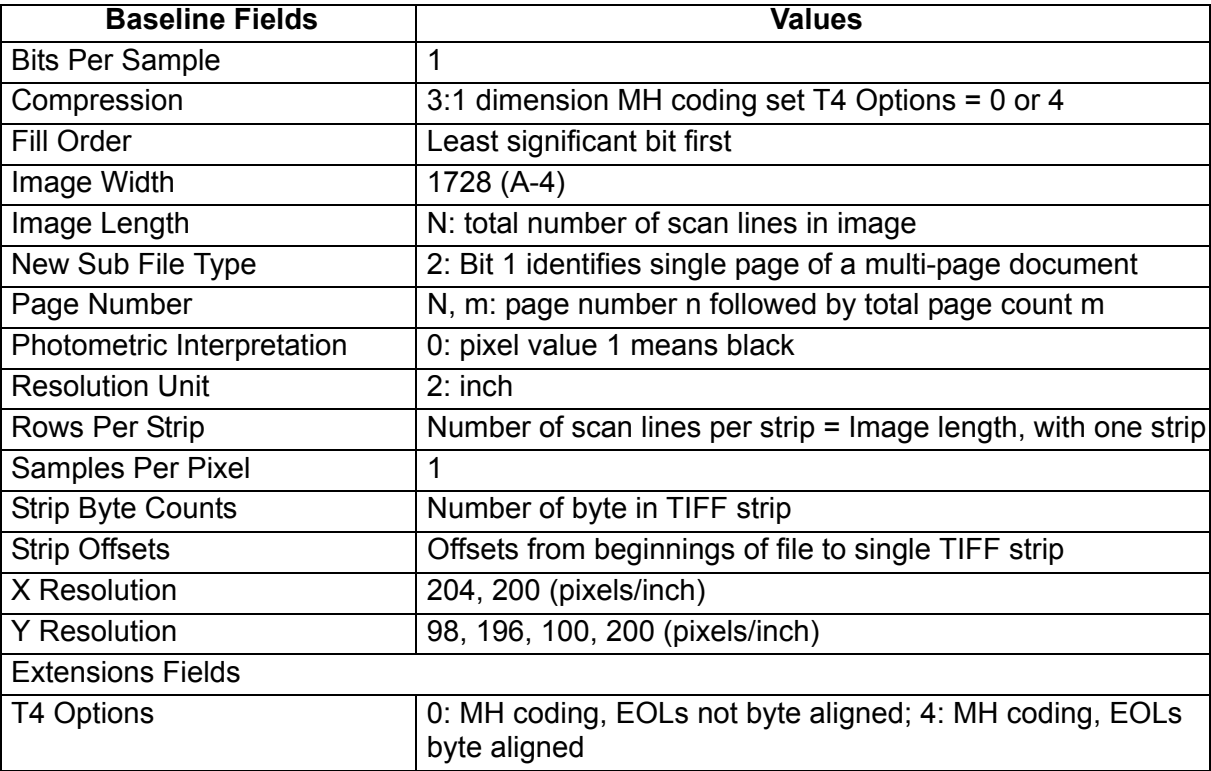

#### **9.7.6. Addressing**

A simple method of encoding PSTN addresses in the local-part of Internet email addresses, along with an extension mechanism to allow encoding of additional standard attributes needed for email gateway to PSTN-based services.

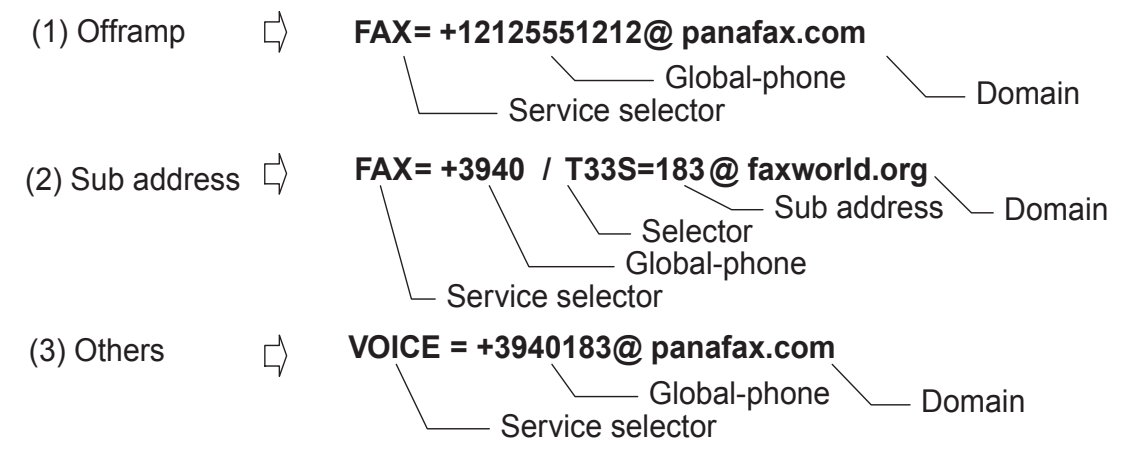

#### **Note:**

For RFC2305, a PSTN address in an email address should follow the above style. The key words "MUST", "MUST NOT", "REQUIRED", "SHALL", "SHALL NOT", "SHOULD", "SHOULD NOT", "RECOMMENDED", "MAY", and "OPTIONAL" in this document are to be interpreted as described in RFC 2119. URL http://www.imc.org/rfc2119

#### 1. **MUST**

This word, or the terms "REQUIRED" or "SHALL", means that the definition is an absolute requirement of the specification.

#### 2. **MUST NOT**

This phrase, or the phrase "SHALL NOT", means that the definition is an absolute prohibition of the specification.

#### 3. **SHOULD**

These words, or the adjective "RECOMMENDED", means that there may exist valid reasons in particular circumstances to ignore a particular item, but the full implications must be understood and carefully weighed before choosing a different course.

#### 4. **SHOULD NOT**

This phrase, or the phrase "NOT RECOMMENDED" means that there may exist valid reasons in particular circumstances when the particular behavior is acceptable or even useful, but the full implications should be understood and the case carefully weighed before implementing any behavior described with this label.

#### **9.7.7. Coding Example of a TIFF Header, IFD and Image Data**

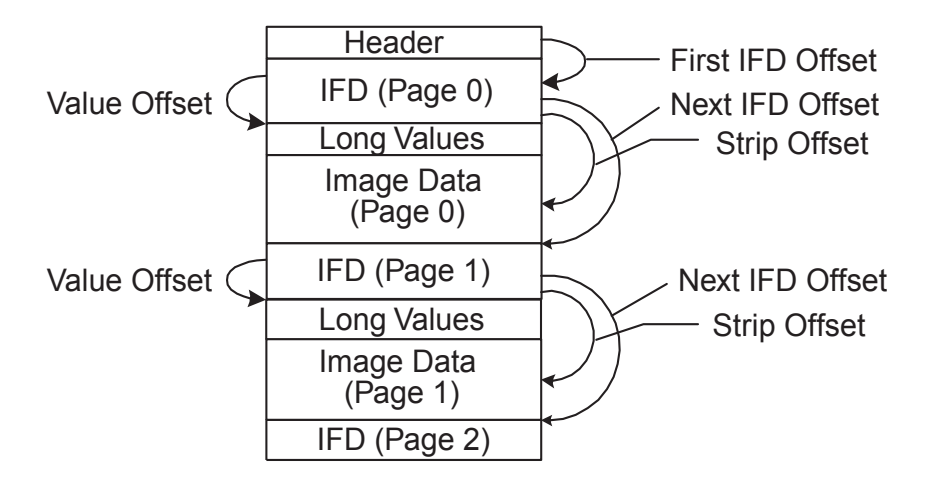

**File Structure**

□14 Ok |mlsv2.rdmg.mgcs.mei.co.jp |nwr35 (Internet FAX)<br>□15 Ok |nwr35 (Internet FAX) |mlsv2.rdmg.mgcs.mei. İSMIP  $R$  PORT=25  $250 \times$ SMTP mlsv2.rdmg.mgcs.mei.co.jp le port=25 RCPT □16 Ok mlsv2.rdmg.mgcs.mei.co.jp nwr35 (Internet FAX) SMTP  $R$  PORT=25  $250 - 4$  $\Box$ 17 Ok nwr35 (Internet FAX) D=25 S=32424 misv2.rdmg.mgcs.mei.co.jp TCP □18 Ok |mwr35 (Internet FAX) | misv2.rdmg.mgcs.mei.co.jp<br>□18 Ok |mwr35 (Internet FAX) | misv2.rdmg.mgcs.mei.co.jp<br>□19 Ok |misv2.rdmg.mgcs.mei.co.jp |nwr35 (Internet FAX) SMTP C PORT=25<br>R PORT=25 **DATA** SWIP 354 **EXIMORE THE REPORT OF A STATE OF A STATE** In Isv2 ardmg.mgcs.meth.co.tp **SKIF**  $C$  PORTE25 Text □21 Ok misv2.rdmg.mgcs.mei.co.jp |nwr35 (Internet FAX)<br>□22 Ok |nwr35 (Internet FAX) | misv2.rdmg.mgcs.mei.  $D=32424$  S=25<br>C PORT=25 TCP SWTP Text Imlsv2.rdmg.mgcs.mei.co.jp D23 Ok misv2.rdmg.mgcs.mei.co.jp mwr35 (Internet FAX)  $\bar{\rm h}$ =32424  $\bar{\rm s}$ =25 **T**CP ĒΤ  $\Box$  IP: Destination address = [133.185.245.7], mlsv2.rdmg.mgcs.mei.co.jp  $\bar{\mathbf{D}}$  IP: No options  $\overline{\mathbf{D}}$  ip : 白. 5 TCP: ----- TCP header ---- $\overline{\mathbf{B}}$  TCP : -**■** TCP: Source port  $= 32424$  $= 25$  (SMTP) …■ ICP: Destination port "█ TCP: Sequence number  $= 54954$ "Ball TCP: Acknowledgment number = 3085635849 ⊪█️ICP: Data offset  $= 20$  bytes -<mark>■</mark> TCP: Flags  $= 18$  $\bullet$  top :  $\ldots$ 0.  $\ldots$  = (No urgent pointer)  $\overline{\mathbf{m}}$  TCP :  $\ldots$ 1  $\ldots$  = Acknowledgment  $\blacksquare$  in the  $\blacksquare$  $\ldots$  1... = Push  $\blacksquare$  TOP :  $\ldots$ .  $0 \ldots = (No \ \ \text{reset})$  $\ldots \ldots 0. = (N_0 SYN)$  $\blacksquare$  TOP :  $\ldots \ldots 0 = (N_0$  FIN)  $\blacksquare$  TCP : -<mark>®</mark> TCP: Window  $= 2144$ …■ TCP: Checksum = 2BAA (correct) ⊪■ TCP: No TCP options ⊪█ TCP: [220 byte(s) of data]  $\overline{\bullet}$  TCP : 白霾 SMTP: ----- Simple Mail Transfer Protocol ----- $\Delta$  smtp : "■SMTP: Line 1: Mime-Version: 1.0  $\overline{\mathbf{\mathsf{Q}}}$  SMTP: Line 2: Content-Type: multipart/mixed; boundary="+-+-+-MGCS-+-+-+" D SMIP: Line 3: X-Mailer: Internet FAX, MGCS "◘ SMTP: Line = 4: - From: "MGCS" <ifax98-us@rdmg.mgcs.mei.co.jp> ⊹<mark>△</mark> SMTP: Line 5: Subject: IMAGE from Internet FAX √SMTP: Line 6: To: freeport@mgcs.mei.co.jp. **D** SMTP: Line 7:<br>D SMTP:

#### **Message Header Contents**

#### **9.7.8. Delivery Failure**

In the event of relay failure, the sending relay must generate a failure message, which should be in the format of a DSN.

#### **9.7.9. Image File Format**

The Sending Internet Fax devices MUST be able to write minimum set TIFF files, according to the rules for creating minimum set TIFF files defined in TIFF for Facsimile (the S profile), which is also compatible with the specifications for the minimum subset of TIFF-F in F Profile for Facsimile, RFC 2306.

The Receiving Internet Fax devices must be able to read minimum set TIFF files.

# **9.8. Communication Protocols**

The set of conventions necessary to achieve facsimile-compatible service covers basic data transport, document data formats, message (document) addressing, delivery confirmation, and message security.

Protocol supported by the your Panasonic Device is as follows:

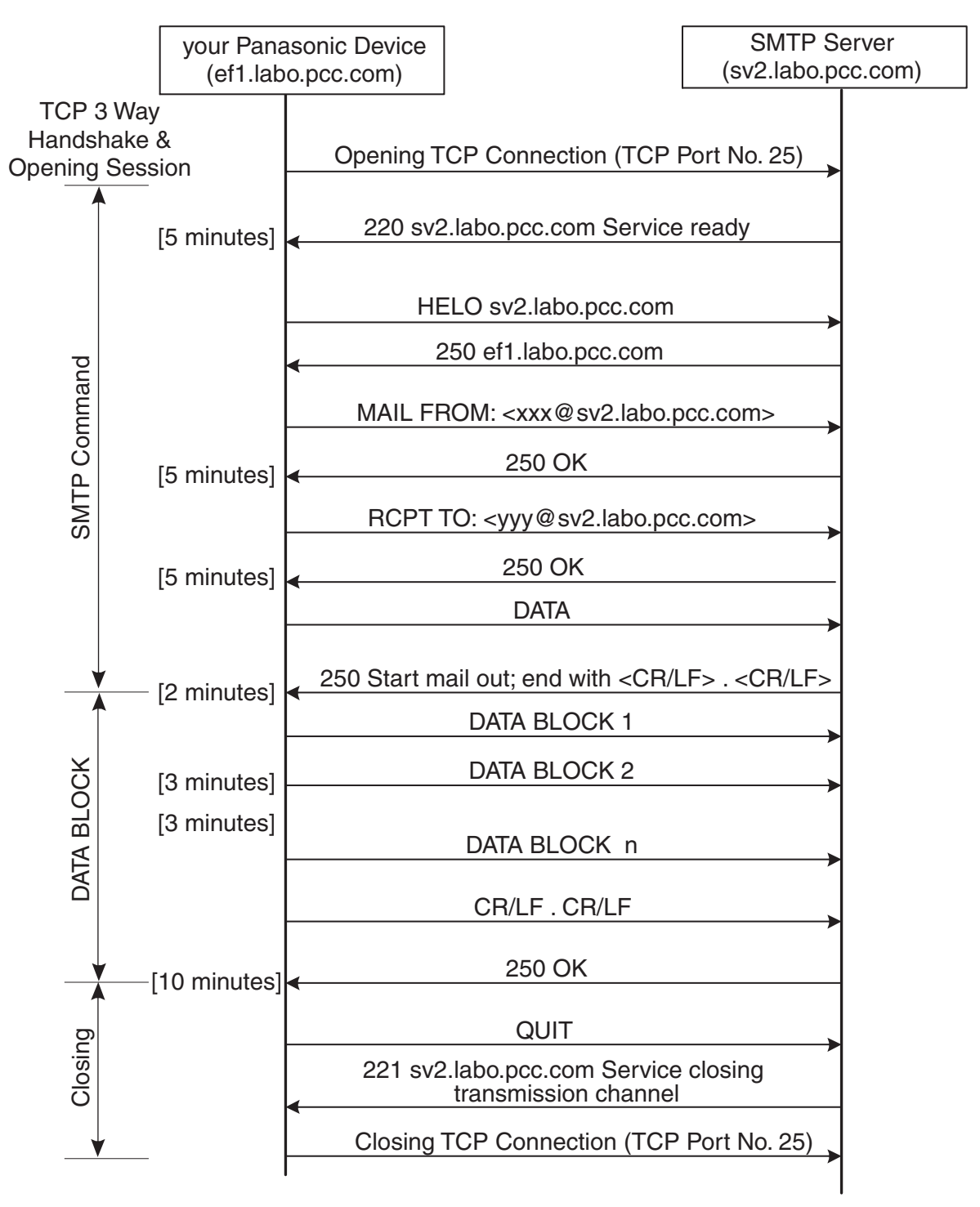

#### **SMTP Command & Reply Procedure**

According to RFC1123, there are two approaches for time-outs in the sender-SMTP:

- 1. limit the time for each SMTP command separately, or
- 2. limit the time for the entire SMTP dialogue for a single mail message.

A sender-SMTP SHOULD use option (a), per-command timeouts.Timeouts SHOULD be easily reconfigurable, preferably without recompiling the SMTP code.

The value of timer [ ] shown above are recommended by RFC1123.

#### **9.8.1. Opening and Closing**

At the time the transmission channel is opened there is an exchange of commands to ensure that the hosts are communicating with the hosts they think they are. The following two commands are used in the transmission channel for opening and closing:

HELO:<SP> <domain> <CRLF> QUIT:<CRLF>

In the HELO command, the host sending the command identifies itself; the command may be interpreted as saying, "Hello, I am <domain>".

#### **9.8.2. Mail (MAIL)**

This command is used to initiate a mail transaction in which the mail data is delivered to one or more mailboxes.

#### **9.8.3. RECIPIENT (RCPT)**

This command is used to identify an individual recipient of the mail data; multiple recipients are specified by multiple uses of this command.

#### **9.8.4. Data (DATA)**

The receiver treats the lines following the command as mail data from the sender. This command causes the mail data from this command to be appended to the mail data buffer. The mail data may contain any of the 128 ASCII character codes. The mail data is terminated by a line containing only a period, that is the character sequence "<CRLF>.<CRLF>". This is the end of mail data indication.

#### **9.8.5. Send**

This command is used to initiate a mail transaction in which the mail data is delivered to one or more terminals. This command is successful if the message is delivered to a terminal.

#### **9.8.6. Reset (RSET)**

This command specifies that the current mail transaction is to be aborted. Any stored sender, recipients, and mail data must be discarded, and all buffers and state tables cleared. The receiver must send an OK reply.

#### **9.8.7. Verify (VRFY)**

This command asks the receiver to confirm that the argument identifies a user. If it is a user name, the full name of the user (if known) and the fully specified mailbox are returned.

#### **9.8.8. Quit (QUIT)**

This command specifies that the receiver must send an OK reply, and then close the transmission channel.

#### **9.8.9. Reply Codes from SMTP Server**

SMTP is independent of the particular transmission subsystem and requires only a reliable ordered data stream channel. The SMTP design is based on the following model of communication: as the result of a user mail request, the sender-SMTP establishes a two-way transmission channel to a receiver-SMTP. The receiver-SMTP may be either the ultimate destination or an intermediate. SMTP commands are generated by the sender-SMTP and sent to the receiver-SMTP. SMTP replies are sent from the receiver-SMTP to the sender-SMTP in response to the commands.

#### **9.8.10. NUMERIC ORDER LIST OF REPLY CODES**

- 211 System status or system help reply
- 220 <domain> Service ready
- 221 <domain> Service closing transmission channel
- 250 Requested mail action okay# completed
- 251 User not local; will forward to <forward-path>
- 354 Start mail input; end with <CRLF>.<CRLF>
- 421 <domain> Service not available: closing transmission channel [This may be a reply to any command if the service knows it must shut down]
- 450 Requested mail action not taken: mailbox unavailable [E.g.# mailbox busy]
- 451 Requested action aborted: local error in processing
- 452 Requested action not taken: insufficient system storage
- 500 Syntax error# command unrecognized [This may include errors such as command line too long]
- 501 Syntax error in parameters or arguments
- 502 Command not implemented
- 503 Bad sequence of commands
- 504 Command parameter not implemented
- 550 Requested action not taken: mailbox unavailable [E.g.# mailbox not found# no access]
- 551 User not local; please try <forward-path>
- 552 Requested mail action aborted: exceeded storage allocation
- 553 Requested action not taken: mailbox name not allowed [E.g.# mailbox syntax incorrect]
- 554 Transaction failed

# **9.9. POP (Post Office Protocol Version 3)**

#### **9.9.1. Introduction**

On certain types of smaller nodes in the Internet it is often impractical to maintain a message transport system (MTS). For example, a workstation may not have sufficient resources (cycles, disk space) in order to permit a SMTP server and associated local mail delivery system to be kept resident and continuously running. Similarly, it may be expensive (or impossible) to keep a personal computer interconnected to an IP-style network for long amounts of time.

The Post Office Protocol - Version 3 (POP3) is intended to permit a workstation to dynamically access a mail drop on a server host in a useful fashion. Usually, this means that the POP3 protocol is used to allow a workstation to retrieve mail that the server is holding for it.

For more detail, please refer to URL of http:// www.imc.org/rfc1939

#### **9.9.2. Basic Operation**

Initially, the server host starts the POP3 service by listening on TCP Port No. 110. When a client host wishes to make use of the service, it establishes a TCP connection with the server host. When the connection is established, the POP3 server sends a greeting. The client and POP3 server then exchange commands and responses (respectively) until the connection is closed or aborted.

Commands in the POP3 consist of a case-insensitive keyword, possibly followed by one or more arguments. All commands are terminated by a CRLF pair. Keywords and arguments consist of printable ASCII characters. Keywords and arguments are each separated by a single SPACE character. Keywords are three or four characters long. Each argument may be up to 40 characters long. Responses in the POP3 consist of a status indicator and a keyword possibly followed by additional information. All responses are terminated by a CRLF pair. Responses may be up to 512 characters long, including the terminating CRLF. There are currently two status indicators: positive ("+OK") and negative ("- ERR"). Servers MUST send the "+OK" and "-ERR" in upper case.

Responses to certain commands are multi-line. In these cases, which are clearly indicated below, after sending the first line of the response and a CRLF, any additional lines are sent, each terminated by a CRLF pair. When all lines of the response have been sent, a final line is sent, consisting of a termination octet (decimal code 046, ".") and a CRLF pair. If any line of the multi-line response begins with the termination octet, the line is "byte-stuffed" by pre-pending the termination octet to that line of the response. Hence a multi-line response is terminated with the five octets "CRLF.CRLF". When examining a multi-line response, the client checks to see if the line begins with the termination octet. If so and if octets other than CRLF follow, the first octet of the line (the termination octet) is stripped away. If so and if CRLF immediately follows the termination character, then the response from the POP server is ended and the line containing ".CRLF" is not considered part of the multi-line response.

A POP3 session progresses through a number of states during its lifetime. Once the TCP connection has been opened and the POP3 @server has sent the greeting, the session enters the AUTHORIZATION state. In this state, the client must identify itself to the POP3 server. Once the client has successfully done this, the server @acquires resources associated with the client's mail drop, and the session enters the TRANSACTION state. In this state, the client requests actions on the part of the POP3 server. When the client has issued the QUIT command, the session enters the UPDATE state. In this state, the POP3 server releases any resources acquired during @the TRANSACTION state and says goodbye. The TCP connection is then closed.

A server MUST @respond to an unrecognized, unimplemented, or @syntactically invalid command by responding with a negative status @indicator. A server MUST respond to a command issued when the session is in an incorrect state by responding with a negative status indicator. There is no general method for a client to distinguish between a server which does not implement an optional command and a server which is unwilling or unable to process the command.

A POP3 server MAY have an inactivity auto logout timer. Such a timer MUST be of at least 10 minutes' duration. The receipt of any command from the client during that interval should suffice to reset the auto logout timer. When the timer expires, the session does NOT enter the UPDATE state--the server should close the TCP connection without removing any messages or sending any response to the client.

#### **9.9.3. POP3 Command Summary**

Minimal POP3 Commands:

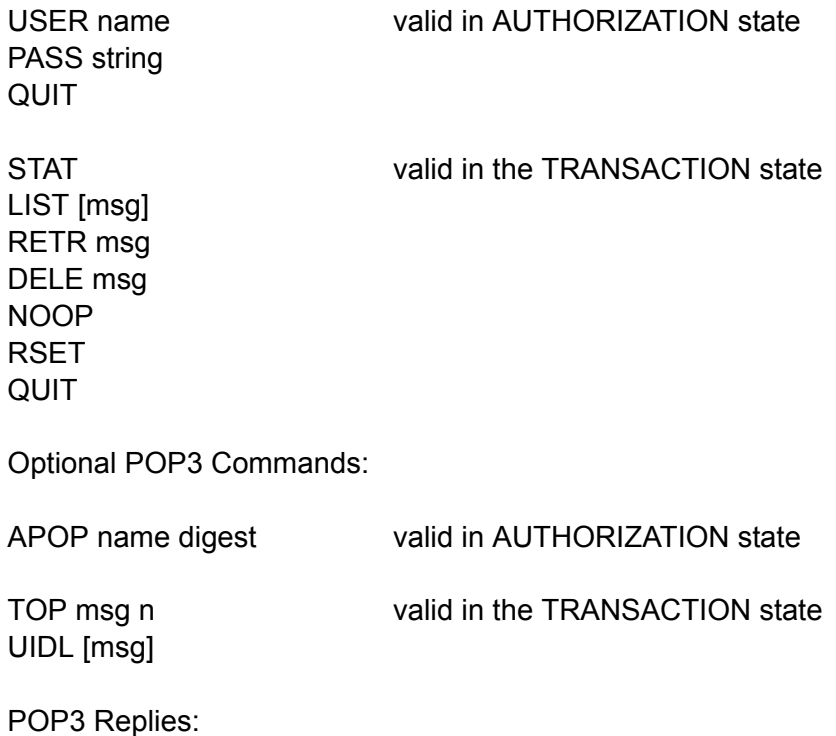

 $+OK$ -ERR

#### **Note:**

With the exception of the STAT, LIST, and UIDL commands, the reply given by the POP3 server to any command is significant only to "+OK" and "-ERR". The client may ignore any text occurring after this reply.

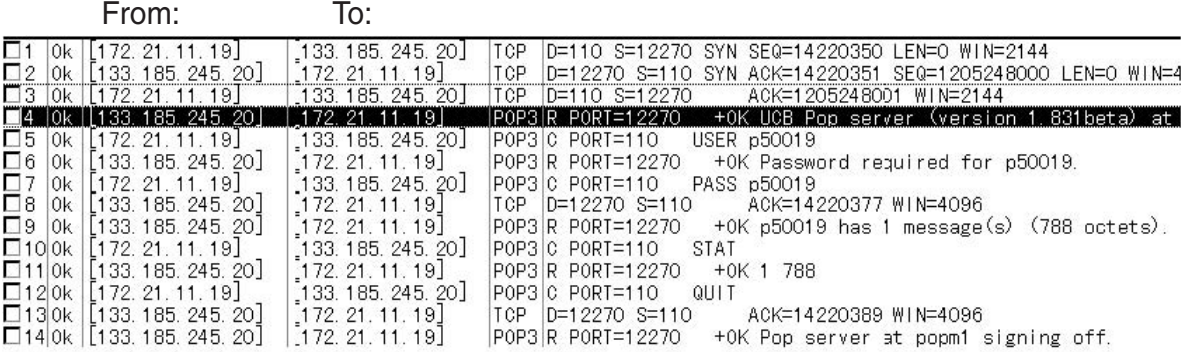

#### **Sample of a POP3 Protocol Log**

#### **POP 3 Command & Reply Procedure**

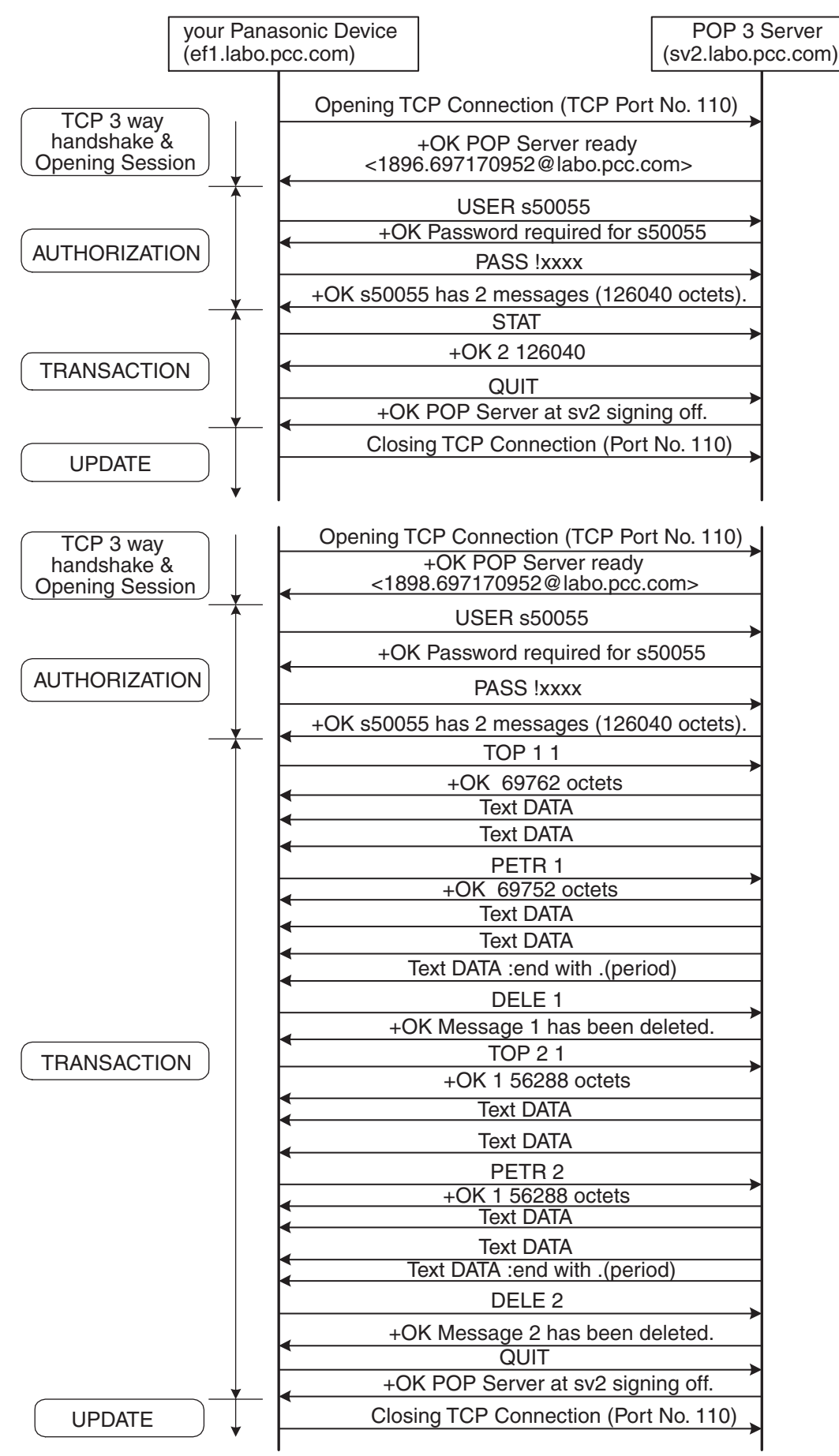

# **9.10. Troubleshooting from a PC**

Troubleshooting is an art of seeking out the cause of a problem and eliminating the problem by managing of eliminating the cause. No matter what the problem is on your network, the OSI Reference Model serves as an excellent reference tool to help you locate the area of trouble.

One of the simplest tools available, is the DOS command-line prompt from your Windows PC. Listed below are the most often used command-line prompts that you can use at the customer's network PC. Some commands are available as an option for checking with more detail.

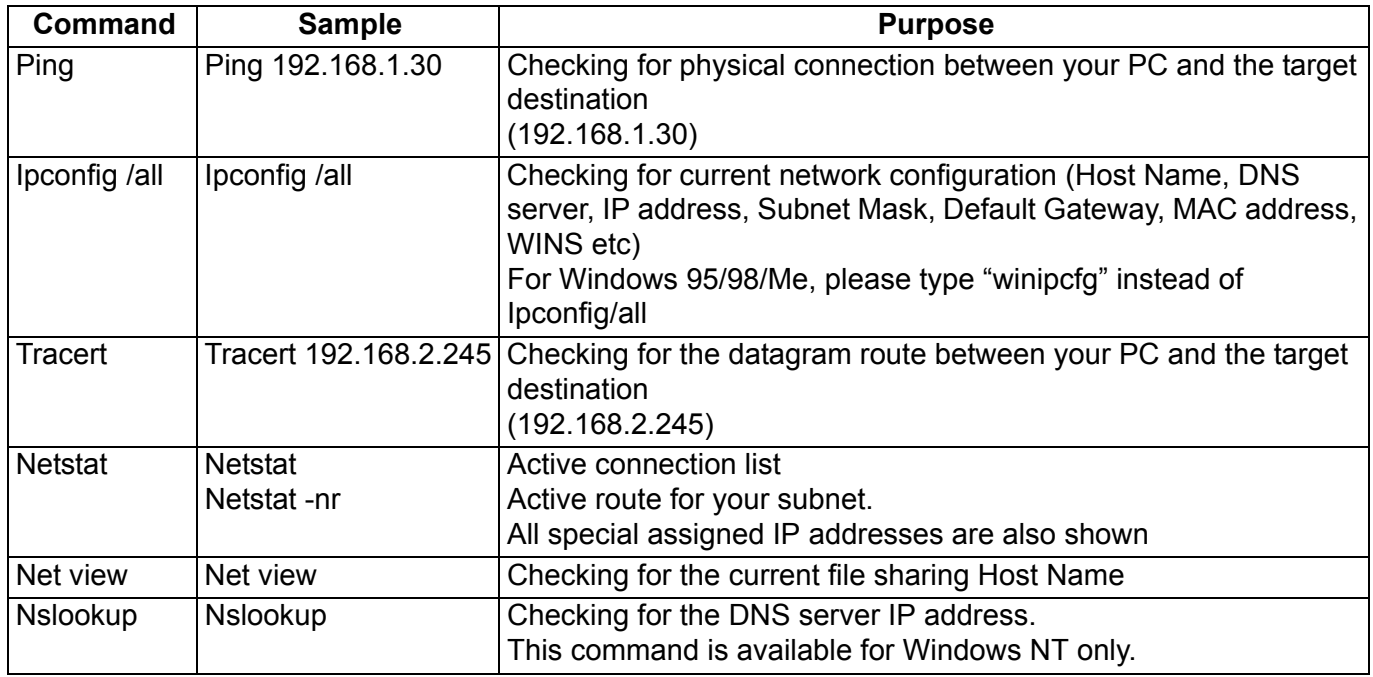

#### **Note:**

Before taking corrective action, you must check the physical connections or wiring first.

# **9.11. Verifying the Configuration and Mail Account Type (SMTP or POP)**

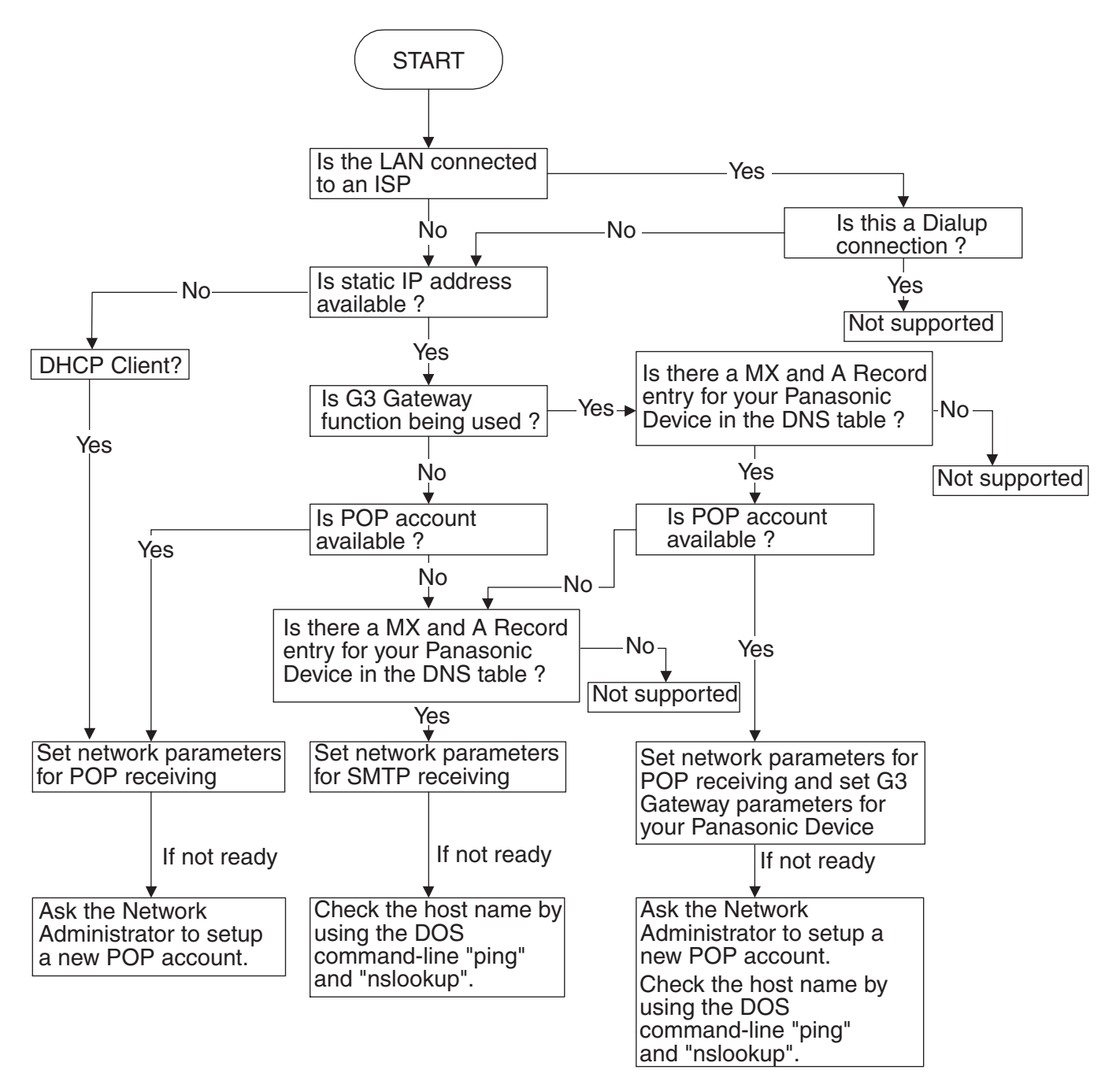

#### **Important Notice:**

Customers wishing to operate a G3 Gateway function for the Panasonic models, the total Network Security such as Anti Spam Mail protection must be aware of how the system performs sufficient security levels as designed. So you may ask the Security Policy Manager to allow relay of messages by changing the configuration of the Massage Transfer Agent like the Sendmail. Otherwise the system will deny any relay operation.

# **9.12. Dynamic Host Configuration Protocol (DHCP) - Extended Feature**

DHCP is based on the Bootstrap Protocol (BOOTP), adding the capability of automatic allocation of reusable network addresses and additional configuration options.

The Dynamic Host Configuration Protocol (DHCP) provides configuration parameters to Internet hosts. The Bootstrap Protocol (BOOTP) is a UDP/IP-based protocol which allows a booting host to configure itself dynamically and without user supervision. BOOTP provides a means to notify a host of its assigned IP address, the IP address of a boot server host, and the name of a file to be loaded into memory and executed. Other configuration information such as the local subnet mask, the local time offset, the addresses of default routers, and the addresses of various Internet servers can also be communicated to a host using BOOTP.

DHCP consists of two components: a protocol for delivering host-specific configuration parameters from a DHCP server to a host and a mechanism for allocation of network addresses to hosts.

DHCP supports three mechanisms for IP address allocation.

In "automatic allocation", DHCP assigns a permanent IP address to a client.

In "dynamic allocation", DHCP assigns an IP address to a client for a limited period of time (or until the client explicitly relinquishes the address).

In "manual allocation", a client's IP address is assigned by the network administrator, and DHCP is used simply to convey the assigned address to the client. A particular network will use one or more of these mechanisms, depending on the policies of the network administrator.

#### "DHCP client"

A DHCP client is an Internet host using DHCP to obtain configuration parameters such as a network address.

"DHCP server"

A DHCP server is an Internet host that returns configuration parameters to DHCP clients.

Table 1 describes a DHCP message and its purpose of use.

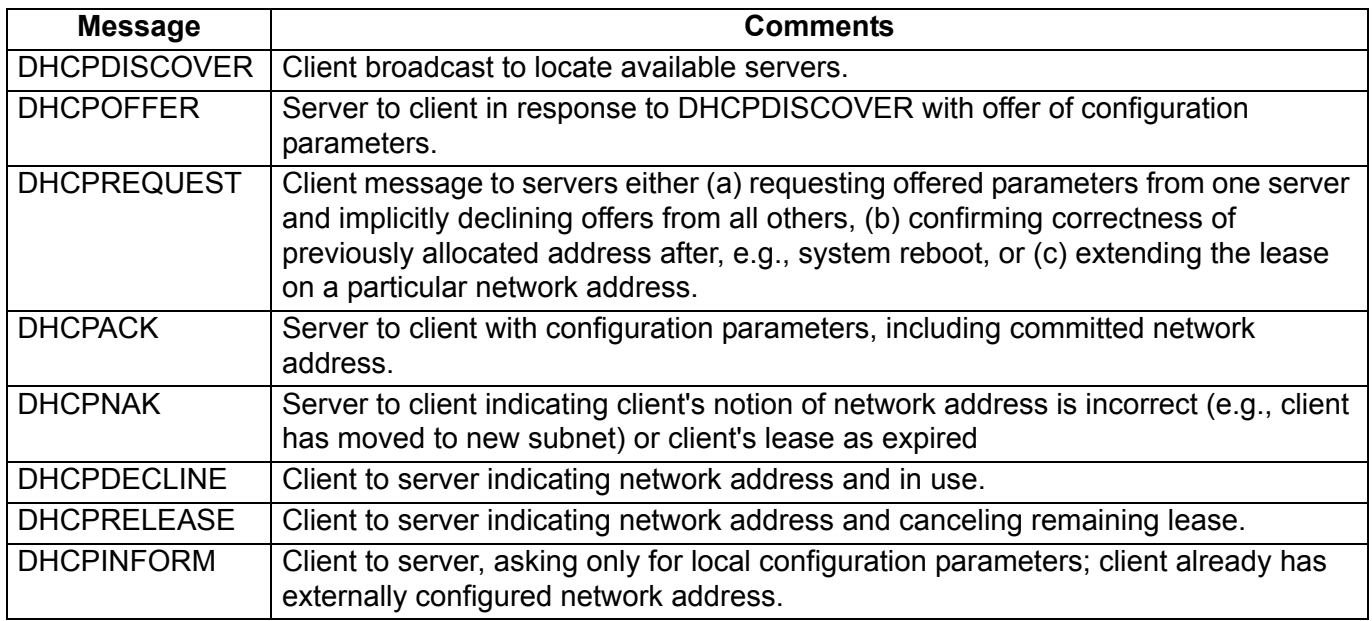

**Table 1**: DHCP messages and purpose of use

Following figure shows the timeline diagram of messages exchanged between DHCP client and servers when allocating a new network address.

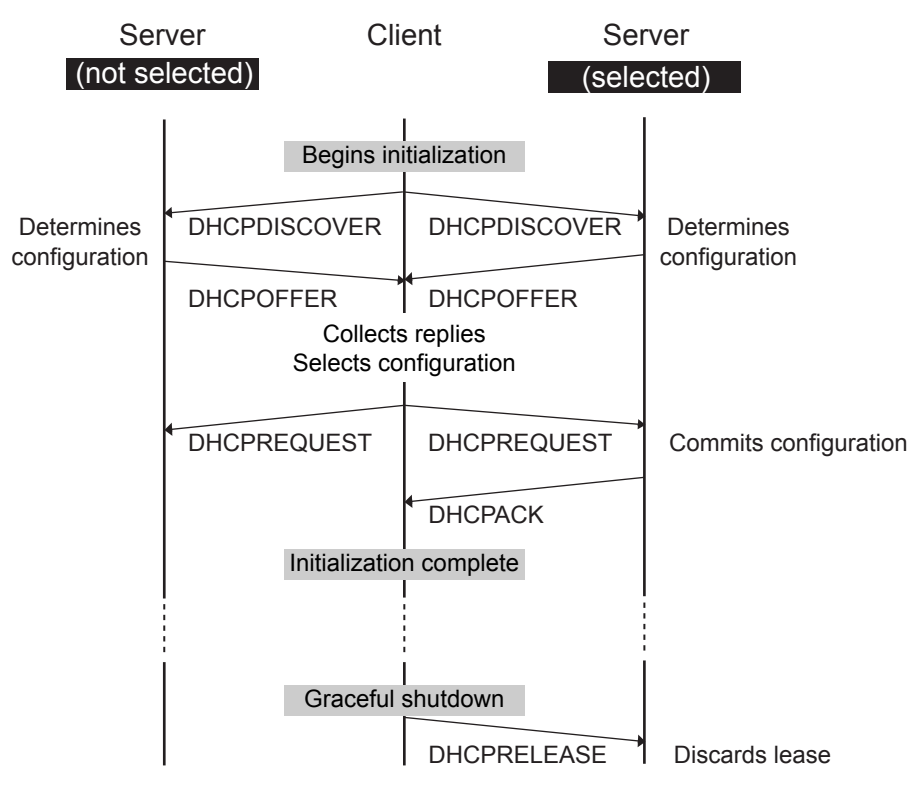

Timeline diagram of messages exchanged between DHCP client and servers when allocating a new network address

Following figure shows the timeline diagram of messages exchanged between DHCP client and servers when reusing a previously allocated network address.

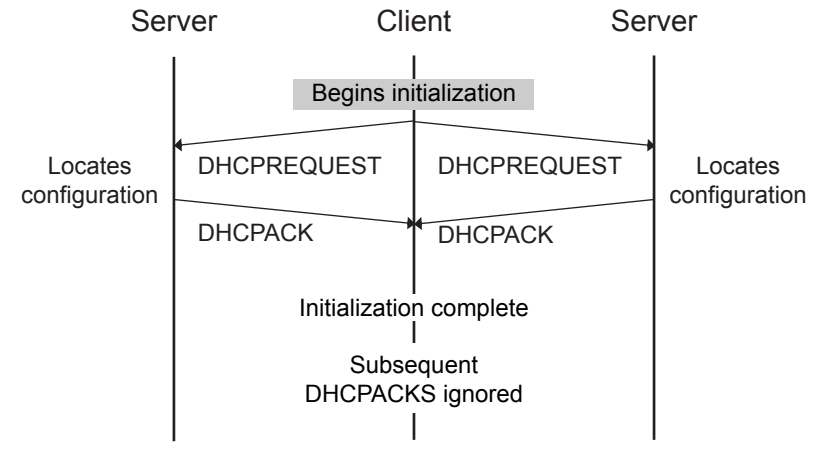

Timeline diagram of messages exchanged between DHCP client and servers when reusing a previously allocated network address

Several options have been defined so far. One particular option - the "DHCP message type" option - must be included in every DHCP message. This option defines the "type" of the DHCP message. Additional options may be allowed, required, or not allowed, depending on the DHCP message type.

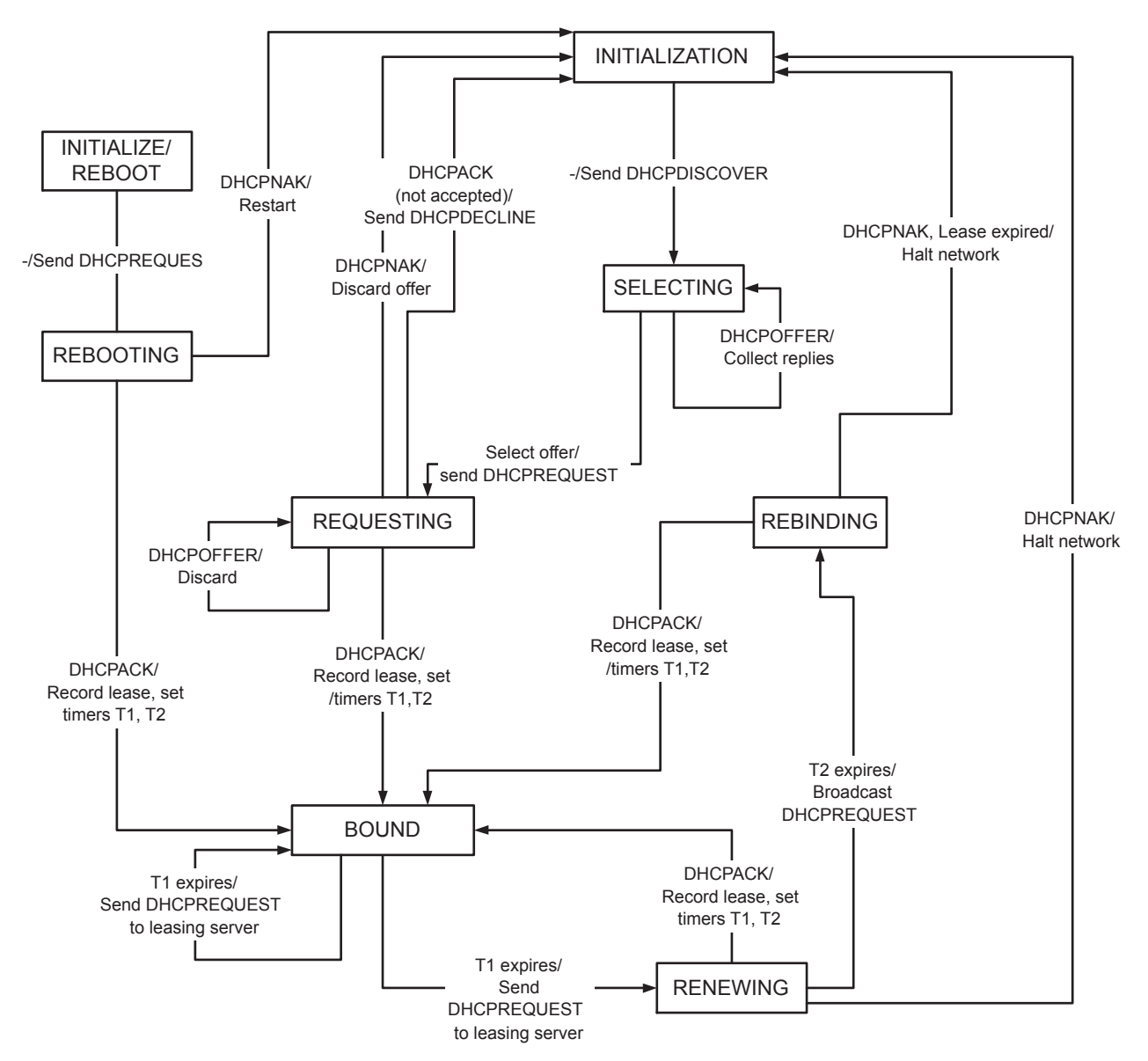

The client maintains two times, T1 and T2, that specify the times at which the client tries to extend its lease on its network address. T1 is the time at which the client enters the RENEWING state and attempts to contact the server that originally issued the client's network address. T2 is the time at which the client enters the REBINDING state and attempts to contact any server. T1 MUST be earlier than T2, which, in turn, MUST be earlier than the time at which the client's lease will expire.

To avoid the need for synchronized clocks, T1 and T2 are expressed in options as relative times.

#### **State-transition diagram for DHCP clients**

For more detailed information, please refer to RFC2131 document available from the following URL: http://www.ietf.org/rfc.html.

# **9.13. Message Disposition Notifications (MDN) - Extended Feature**

The confirmation of delivery and processing are extensions to "Simple Mode of Facsimile Using Internet Mail" [RFC2305]. These are designed to be interoperable with the existing base of mail transfer agents (MTAs) and mail user agents (MUAs), and take advantage of existing standards for advanced functionality such as positive delivery confirmation and disposition notification. The following two features are combined.

- (1) Delivery confirmation (required)
- (2) Additional document features (optional)

In Internet Mail, the operations of Delivery (to the mailbox) and Disposition (to paper or a screen) may be separated in time (due to store and forwarding of messages) and location (due to separation of delivery agent (MTA) and user agent (MUA)). The confirmations of these two operations are supplied by two different standards-track mechanisms: Delivery Status Notifications (DSN) [RFC1891, RFC1894] and Message Disposition Notifications (MDN) [RFC2298], respectively. Your Panasonic device supports MDN.

#### **Delivery Status Notification (DSN)**

A DSN can be used to notify the sender of a message of any of several conditions: failed delivery, delayed delivery, successful delivery, or the gatewaying of a message into an environment that may not support DSNs. Panasonic Internet FAX does not request DSN while sending.

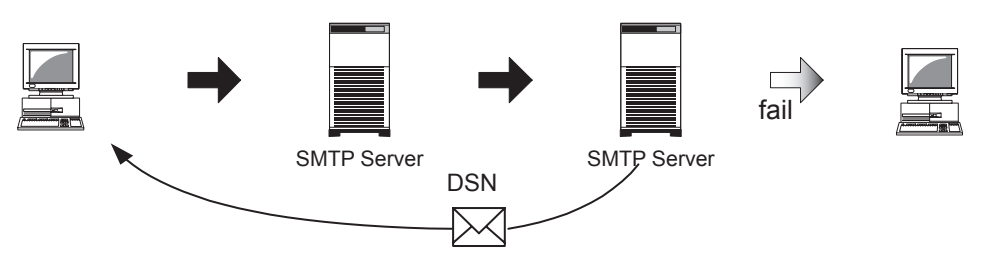

**N returned to sender by Reporting MTAs (Message Transfer Agent) if fail of delivery is occurre**

#### **Message Disposition Notifications (MDN)**

A MDN can be used to notify the sender of a message of any of several conditions that may occur after successful delivery, such as display of the message contents, printing of the message, deletion (without display) of the message, or the recipient's refusal to provide MDNs.

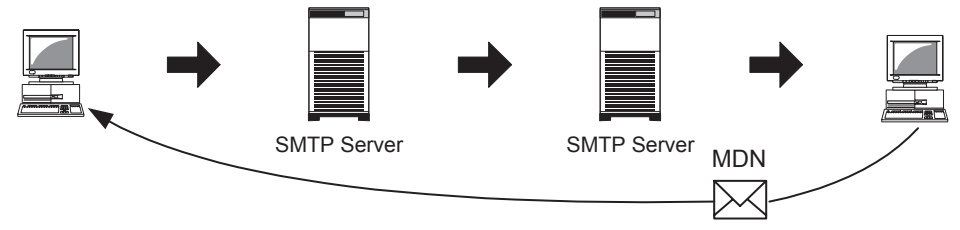

**Recipient notifies that the message contents have been displayed** 

The MDNs are expected to serve several purposes such as allow mail user agents (Outlook Express) to keep track of the disposition of messages sent, by associating returned MDNs with earlier message transmissions.

For example, you may configure the MDN parameter from the Options menu of Outlook Express.

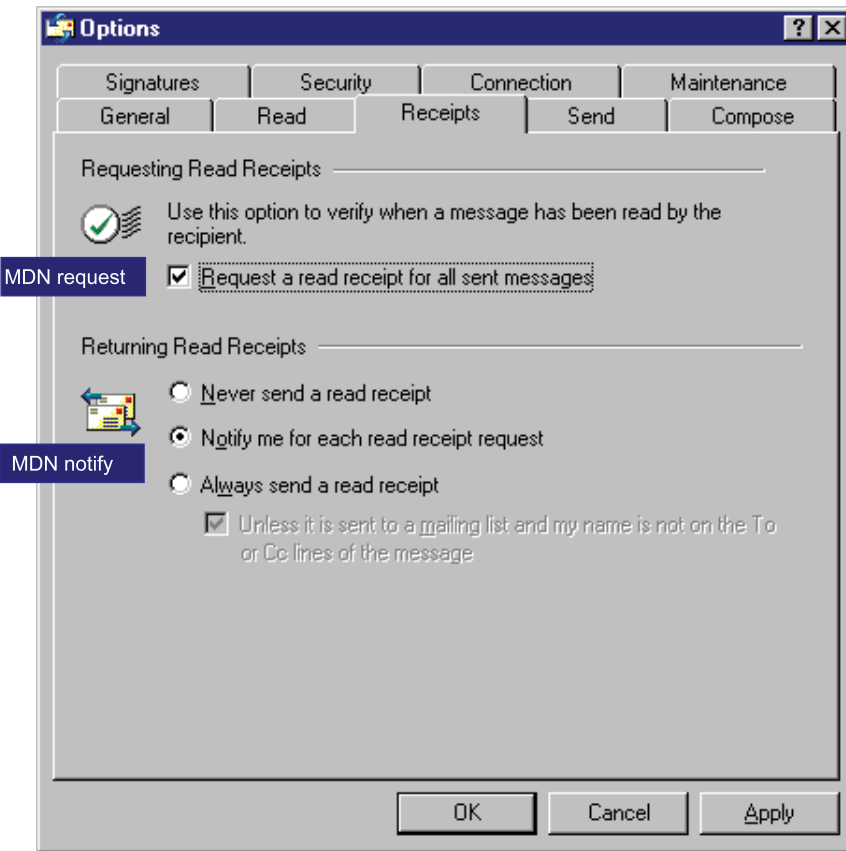

#### **Additional Document Capabilities**

Section 4 of "A Simple Mode of Facsimile Using Internet Mail" [RFC2305] allows sending only the minimum subset of TIFF for Facsimile "unless the sender has prior knowledge of other TIFF fields or values supported by the recipient." A recipient may support any or all (or any combination) of the TIFF profiles defined in RFC 2301, in addition to profile S. As a consequence, a sender may use those additional TIFF profiles when sending to a recipient with the corresponding capabilities.

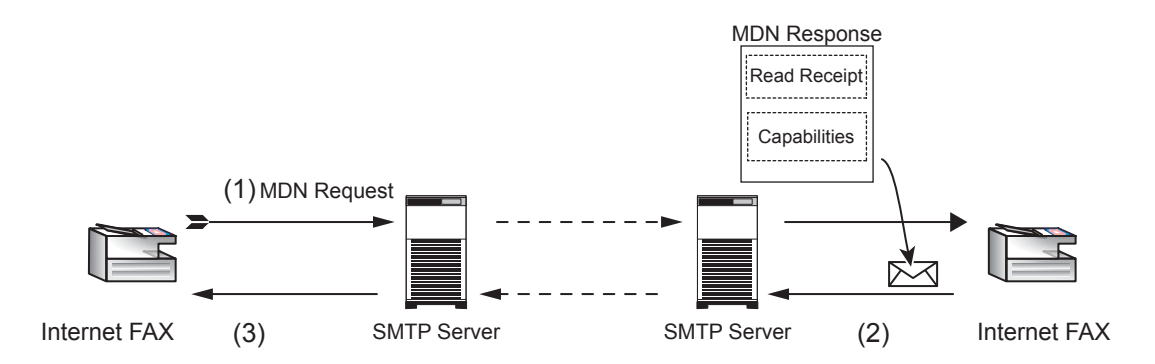

**Additional Document Capabilities Exchanging** 

#### (1) **Request**

If the sender (Internet FAX) desires processing confirmation, the sender must request Message Disposition Notification when sending the message itself.

Sender provides the Disposition-Notification-To field on address using following formula.

#### **MDN Request Sample**

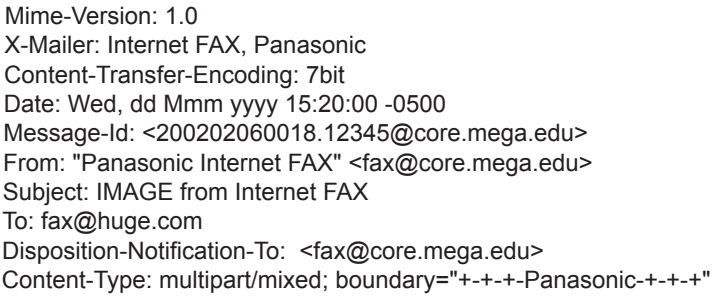

#### (2) **Recipient's MDN Response**

Recipient (Internet FAX) starts printing process when the message is received properly. If the Disposition-Notification-To field is contained in message, recipient generates MDN capability response after successful delivery and sends to the address indicated on Disposition-Notification-To field as convey. However, the envelope-from (Return-Path: address) of original sender does not match with address indicated on Disposition-Notification-To field, and then no MDN response is sent.

#### **MDN Response Sample**

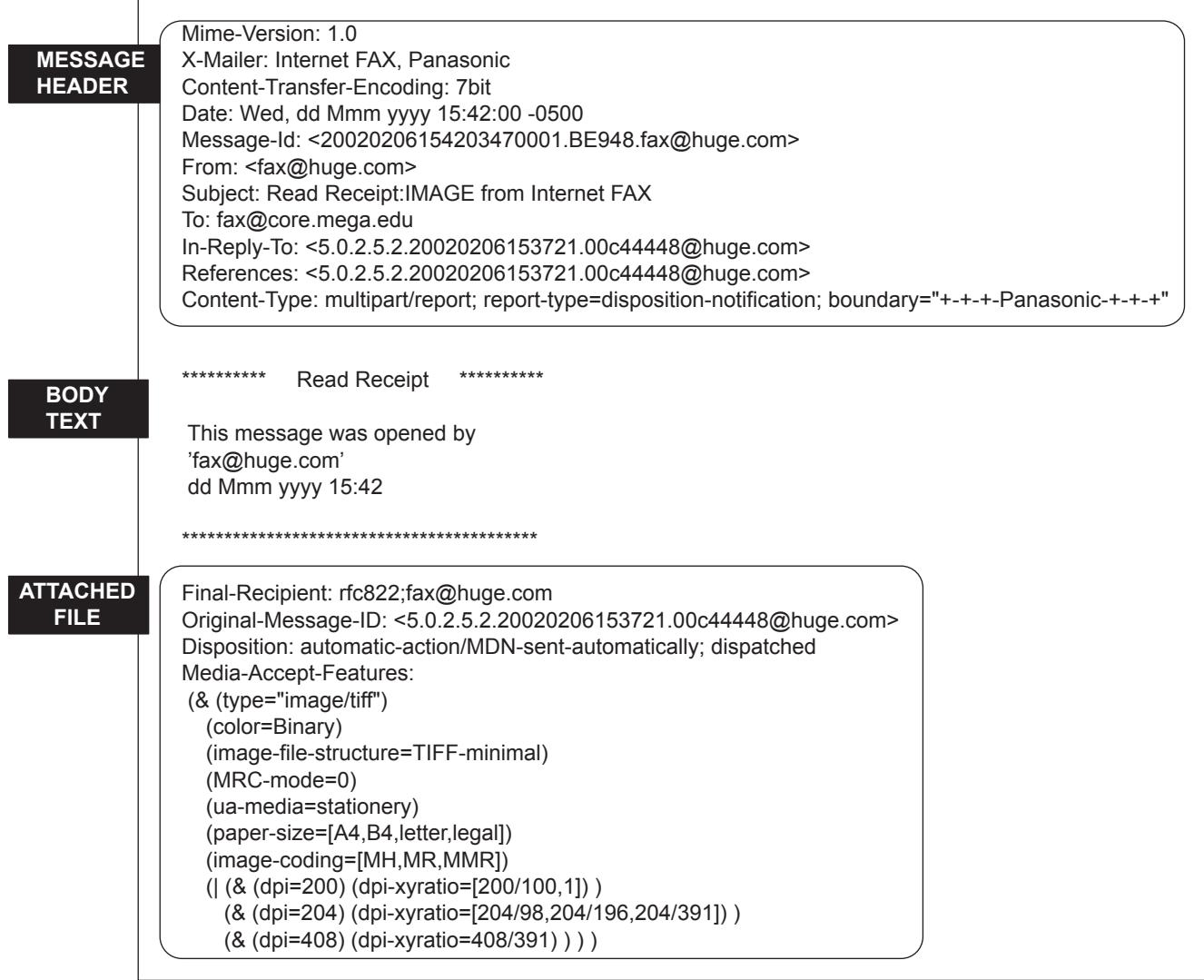

#### (3) **Processing Confirmation**

The processing confirmation provided by recipient is received and take specific services for expected several conditions respectively. This is unit independent issue.

For more detailed information, please refer to RFC2532 document.

# **9.14. Lightweight Directory Access Protocol (LDAP) - Extended Feature**

The protocol is designed to provide access to directories supporting the X.500 models, while not incurring the resource requirements of the X.500 Directory Access Protocol (DAP).

This protocol is specifically targeted at management applications and browser applications that provide read/write interactive access to directories. When used with a directory supporting the X.500 protocols, it is intended to be a complement to the X.500 DAP.

X.500 is an overall model for Directory Services in the OSI world. The model encompasses the overall namespace and the protocol for querying and updating it. A major part of X.500 is that it defines a global directory structure.

It is essentially a directory web in much the same way that "http" & "html" are used to define & implement the global hypertext web. Anyone with an X.500 or LDAP client may peruse the global directory just as they can use a web browser to peruse the global Web.

From the "Start" menu of Windows client PC, you can search for people on the Internet, using of server at directory services.

# **9.15. Lightweight Challenge-response Mechanism POP (APOP) - Extended Feature**

The base POP3 specification (POP3) also contains a lightweight challenge-response mechanism called APOP. APOP is associated with most of the risks associated with such protocols: in particular, it requires that both the client and server machines have access to the shared secret in clear text form. Challenge-Response Authentication Mechanism (CRAM) offers a method for avoiding such clear text storage while retaining the algorithmic simplicity of APOP in using only MD5.

Normally, each POP3 session starts with a USER/PASS exchange. This results in a server/user-id specific password being sent in the clear on the network. For intermittent use of POP3, this may not introduce a sizable risk. However, many POP3 client implementations connect to the POP3 server on a regular basis to check for new mail. Further the interval of session initiation may be on the order of five minutes. Hence, the risk of password capture is greatly enhanced.

An alternate method of authentication is required which provides for both origin authentication and replay protection, but which does not involve sending a password in the clear over the network. The APOP command provides this functionality.

A POP3 server which implements the APOP command will include a timestamp in its banner greeting. For example, on a UNIX implementation in which a separate UNIX process is used for each instance of a POP3 server, the syntax of the timestamp might be:

#### <process-ID.clock@hostname>

where "process-ID" is the decimal value of the process's PID, clock is the decimal value of the system clock, and hostname is the fully-qualified domain-name corresponding to the host where the POP3 server is running.

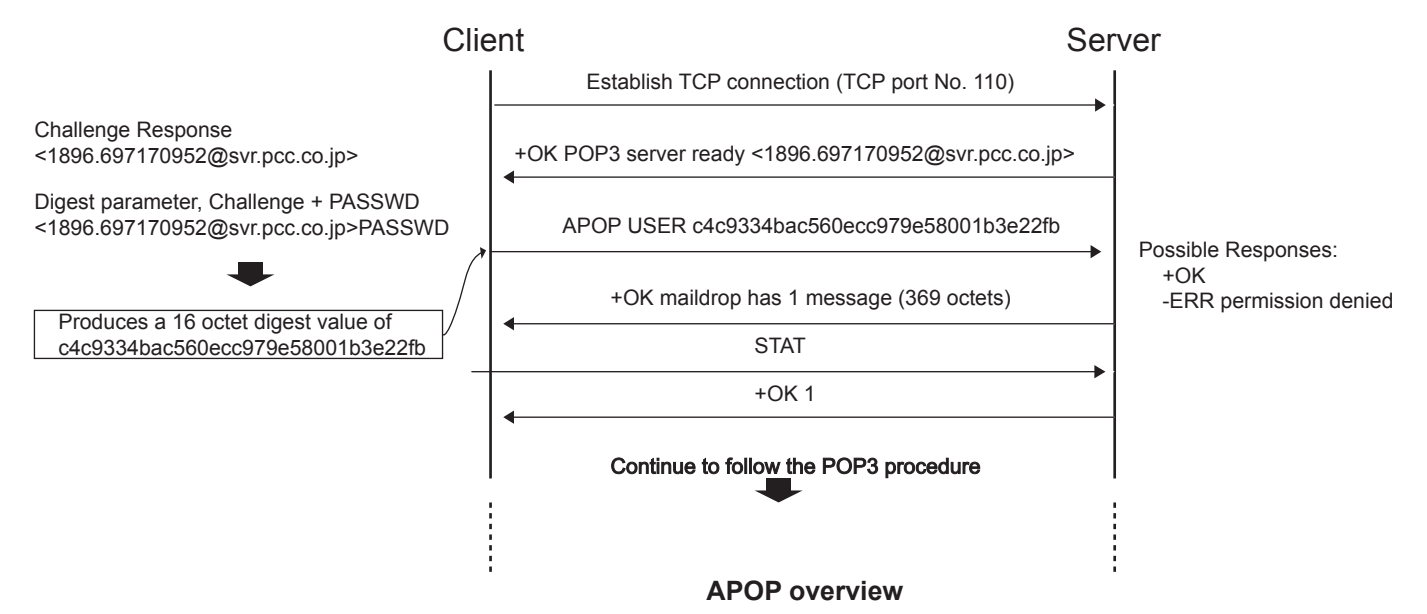

The POP3 client makes note of this timestamp, and then issues the APOP command. The "name'' parameter has identical semantics to the "name" parameter of the USER command. The "digest" parameter is calculated by applying the MD5 algorithm to a string consisting of the timestamp (including anglebrackets) followed by a shared secret. This shared secret is a string known only to the POP3 client and server. Great care should be taken to prevent unauthorized disclosure of the secret, as knowledge of the secret will allow any entity to successfully masquerade as the named user. The "digest" parameter itself is a 16-octet value which is sent in hexadecimal format, using lower-case ASCII characters.

When the POP3 server receives the APOP command, it verifies the digest provided. If the digest is correct, the POP3 server issues a positive response, and the POP3 session enters the TRANSACTION state. Otherwise, a negative response is issued and the POP3 session remains in the AUTHORIZATION state.

Note that as the length of the shared secret increases, so does the difficulty of deriving it.

## **9.16. SMTP Service Extension for Authentication (SMTP Auth) - Extended Feature**

SMTP is widely deployed and high-quality implementations have proven to be very robust. However, the Internet community now considers some services to be important that SMTP AUTH is an SMTP service extension (ESMTP) whereby an SMTP client may indicate an authentication mechanism to the server, perform an authentication protocol exchange, and optionally negotiate a security layer for subsequent protocol interactions. This extension is a profile of the Simple Authentication and Security Layer (SASL). To use SASL, a protocol includes a command for identifying and authenticating a user to a server and for optionally negotiating protection of subsequent protocol interactions.

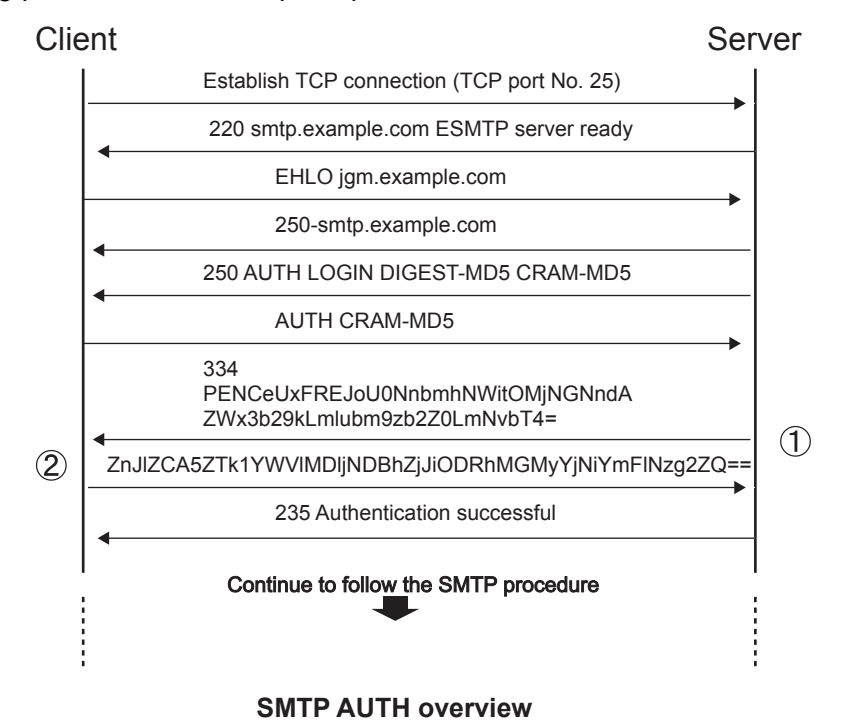

The AUTH command indicates an authentication mechanism to the server. If the server supports the requested authentication mechanism, it performs an authentication protocol exchange to authenticate and identify the user. Optionally, it also negotiates a security layer for subsequent protocol interactions. If the requested authentication mechanism is not supported, the server rejects the AUTH command with a 504 reply.

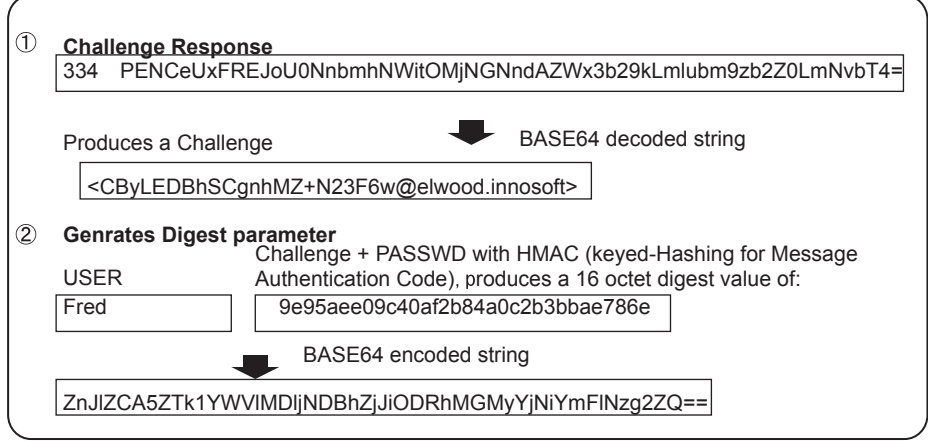

The authentication protocol exchange consists of a series of server challenges and client answers that are specific to the authentication mechanism. A server challenge, otherwise known as a ready response, is a 334 reply with the text part containing a BASE64 encoded string. The client answer consists of a line

containing a BASE64 encoded string. If the client wishes to cancel an authentication exchange, it issues a line with a single "\*". If the server receives such an answer, it must reject the AUTH command by sending a 501 reply.

If the server cannot BASE64 decode the argument, it rejects the AUTH command with a 501 reply. If the server rejects the authentication data, it should reject the AUTH command with a 535 reply unless a more specific error code, such as one listed in Error Codes below, is appropriate. Should the client successfully complete the authentication exchange, the SMTP server issues a 235 reply.

The service name specified by this protocol's profile of SASL is "smtp".

#### **Error Codes**

The following error codes may be used to indicate various conditions as described.

432: A password transition is needed

This response to the AUTH command indicates that the user needs to transition to the selected Authentication mechanism. This is typically done by authenticating once using the plain authentication mechanism.

538: Encryption required for requested authentication mechanism

This response to the AUTH command indicates that the selected authentication mechanism may only be used when the underlying SMTP connection is encrypted.

454: Temporary authentication failure

This response to the AUTH command indicates that the authentication failed due to a temporary server failure.

#### 530: Authentication required

This response may be returned by any command other than AUTH, EHLO, HELO, NOOP, RSET, or QUIT. It indicates that server policy requires authentication in order to perform the requested action.

# **9.17. Direct SMTP Transfer - Extended Feature**

Simple Mail Transfer Protocol (SMTP) is to transfer mail reliably and efficiently. An important feature of SMTP is its capability to transport mail across networks, usually referred to as SMTP mail relaying by employing SMTP server.

Direct SMTP transfer allows you to transmit documents to another Internet Fax directly employing no SMTP server. To enables this feature, you must configure its static IP address, subnetmask, default gateway and etc. accordingly. Domain Name System (DNS) must be required to run the system, so that hosts and some additional records must be properly existed in DNS entries.

Please note that the system runs under DHCP dynamic updates with DNS meets its requirement also. In other words, DHCP runs non-Dynamic Updates in the Domain Name System cannot be applied for Internet Fax who whish to enables Direct SMTP transfer function.

Further more, in common cases only email and web service from the Internet are permitted into the corporate intranet, and corporate network administrators are extremely reticent to open the firewall for other, incoming services, since each opened path represents additional, potential security threats. So the Direct SMTP transfer can be operating throughout the organization's Intranet.

Capability exchanges and content negotiations are also available to take advantageous communication between Internet Fax communications.

Several service extensions are newly assigned.

- (1) The EHLO keyword value associated with this extension is "CONNEG"
- (2) A parameter using the keyword "CONNEG" is added to the RCPT-TO command

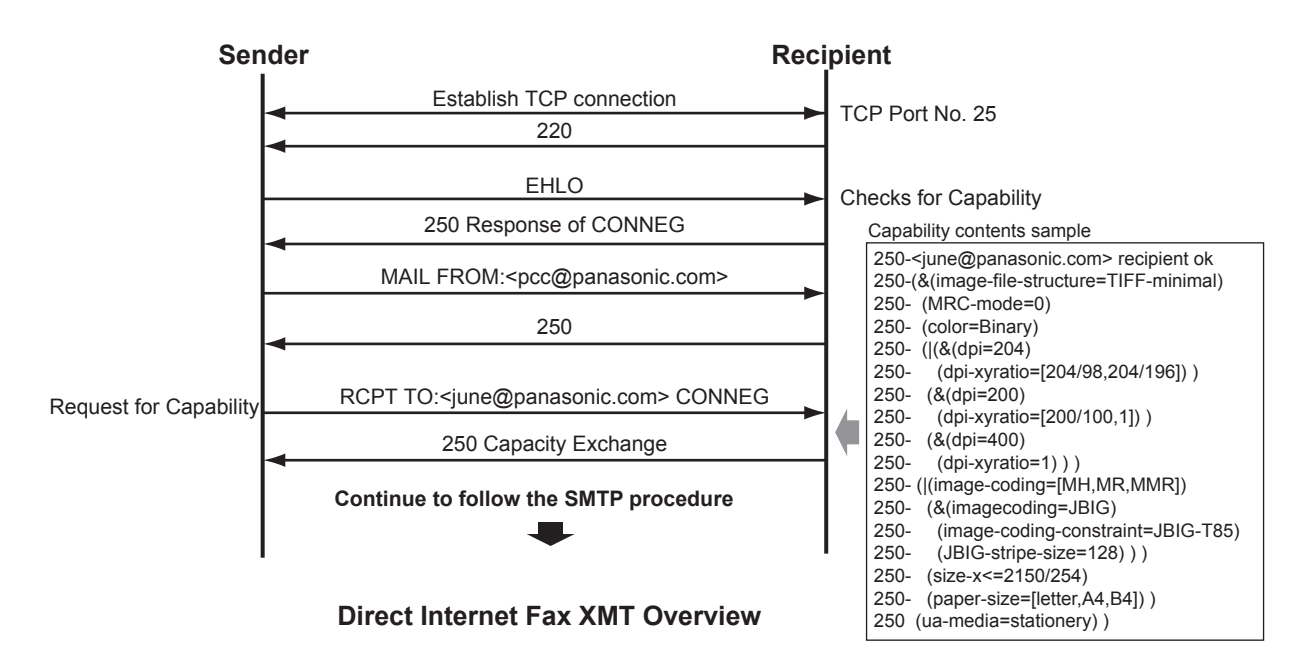

# **10 Schematic Diagram**

**10.1. General Circuit Diagram**

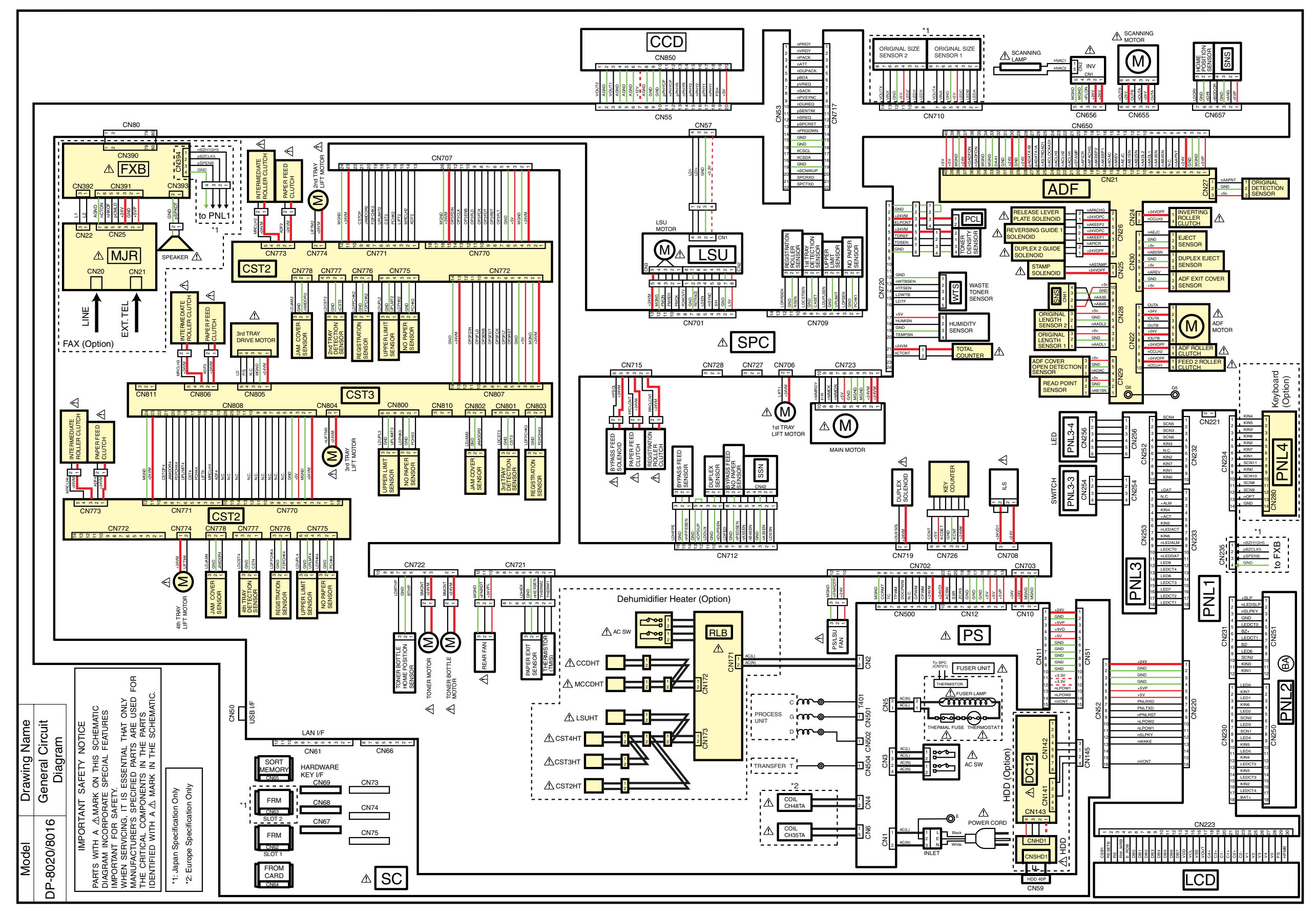

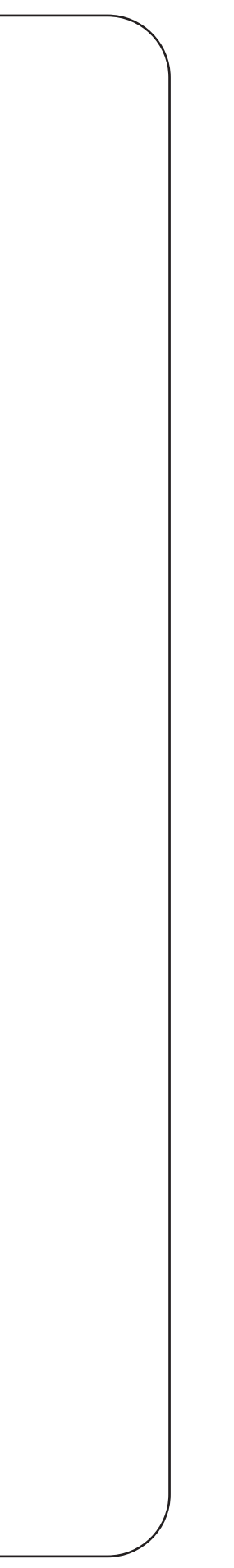

**memo**

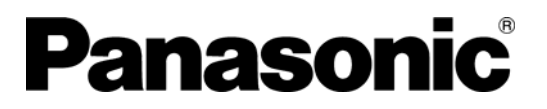

**Software** 

# **Operating Instructions**

# Network Firmware Update Tool for Service Technicians

**Version 3** 

# **Table of Contents**

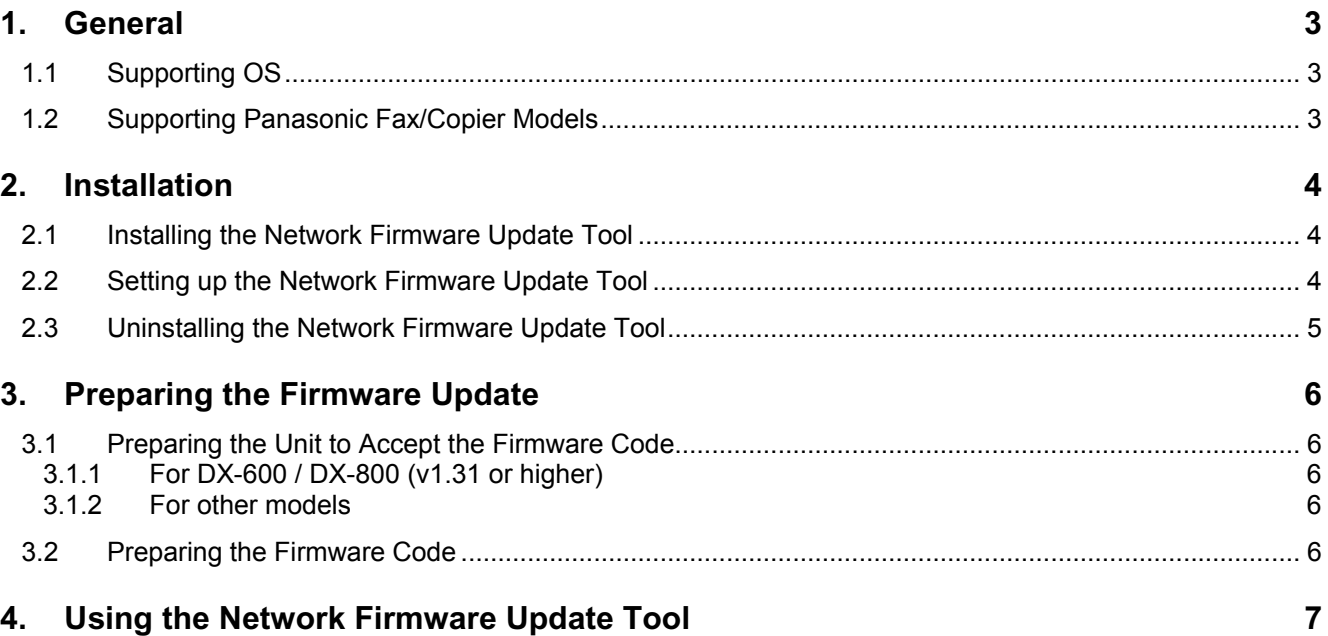

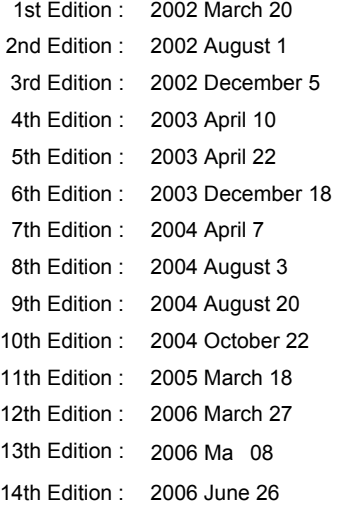

Windows and Windows NT are registered trademark of Microsoft Corporation in the United States and/or other countries. Copyright © 1999 - 2006 Panasonic Communications Co., Ltd. All rights reserved. Unauthorized copying and distribution is a violation of law.

The contents of these Operating Instructions are subject to change without notice.
# **1. General**

The Network Firmware Update Tool allows a Panasonic Fax/Copy machine connected via LAN (TCP/IP) to program the Firmware Code Memory of the Unit directly. Using a PC, the firmware code is transferred to the Firmware Code Memory of the Unit through the LAN.

#### **1.1 Supporting OS**

 *.*

This application software operation has been confirmed under the following OS

- Windows 98 / Me
- Windows NT 4.0
- Windows 2000
- Windows XP

#### **1.2 Supporting Panasonic Fax/Copier Models**

Please refer to the service manual of each model.

## **2. Installation**

#### **2.1 Installing the Network Firmware Update Tool**

**1.** Start Microsoft Windows.

For Windows NT 4.0 / 2000 / XP, logon to the computer/network with an account that can add, or change configurations (i.e. Administrator).

- **2.** Run \xFirmware\Tools\NwFirmup\Setup\**Setup.exe** from the setup disk or folder.
- **3.** Enter the installation password.
- Please ask your Sales Company to obtain the password.
- **4** Follow the instruction on your screen to install the program.
- **5.** The completion message is displayed when the installation is completed. Check "Yes, I want to …" and click [Finish] to restart your PC.

#### **2.2 Setting up the Network Firmware Update Tool**

- **1.** Click the **Start** button on the Taskbar, point to **Programs**, **Panasonic**, **Panasonic Network Firmware Update**, then click **Network Firmware Update Configuration.**
- **2.** The **Configuration** dialog box appears.

#### **General Tab**

Please change the settings if necessary.

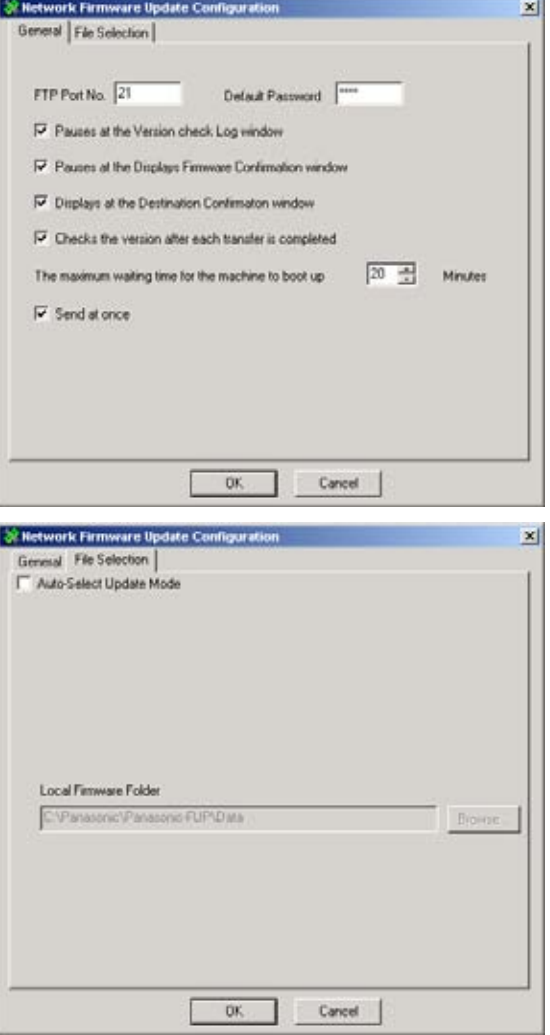

**3.** Click [**OK**] to finish the setup.

the option firmware.

**File Selection Tab**

**Auto-Select Update Mode** 

the "Local Firmware Folder".

When you select this mode, the tool acquires the type of firmware and version from the device(s) of the specified address, and updates the device to the latest version from

However, this mode cannot change the type of firmware, so you must use the manual mode when changing from the standard firmware to

#### **2.3 Uninstalling the Network Firmware Update Tool**

The **Network Firmware Update Tool** can be uninstalled by using its uninstall program.

- **Note:** Do not delete the installed program folder from Windows Explorer directly, due to possible registry setting problems.
- **1.** Start Microsoft Windows.

For Windows NT 4.0 / 2000 / XP, logon to the computer/network with an account that can add, or change configurations (i.e. Administrator).

- **2.** Click the **Start** button on the Taskbar, point to **Programs**, **Panasonic**, **Panasonic Firmware Update**, then click **Uninstall Network Firmware Update Tool**.
- **3.** Follow the instructions on your screen to uninstall (Remove) the program.
- **4** The completion message is displayed when the uninstall is completed.

# **3. Preparing the Firmware Update**

#### **3.1 Preparing the Unit to Accept the Firmware Code**

#### **3.1.1 For DX-600 / DX-800 (v1.31 or higher)**

- **1.** If the device password is changed (Remote Password) from the default value (blank = 0000), it is not possible to program the firmware code. In this case, enter the password in advance to the Default Password in the Configuration dialog box, or enter the password at each communication.
- **2.** Make sure the device is not in an operating condition (copying or printing etc...). **Note:** It is recommended to update the firmware at night due to lower activity of the device.

#### **3.1.2 For other models**

**1.** If the device password (**Service Mode F7-01** = Key Operator ID Code, or Operation Password) is changed from the default value (0000 or 000), it is not possible to program the firmware code. In this case, enter the password in advance to the Default Password in the Configuration dialog box, or enter the password at each communication.

For the 3-digit Key Operator Password devices, only the first three digits "000" of the default value are singled out of the 4-digit "0000" value.

**2.** Make sure the device is not in an operating condition (copying or printing etc...).

#### **Note:**

It is recommended to update the firmware at night due to lower activity of the device.

#### **3.2 Preparing the Firmware Code**

Copy the firmware Code file(s) to the following folder.

#### **C:\Panasonic\Panasonic-FUP\Data**

**Note:** The Archive File extracts the Firmware Code Files automatically into the designated folder. (ex. DP-2310\_PU\_030327.exe)

# **4. Using the Network Firmware Update Tool**

- **1.** Please close all applications that are currently running.
	- **Note:** When using the Network Firmware Update Tool on Windows 2000/XP OS, you must be logged on as an Administrator.
- **2.** From the Windows Desktop, double-click on the **Network Firmware Update** shortcut icon to start the Network Firmware Update Tool.

Click [**Next>**].

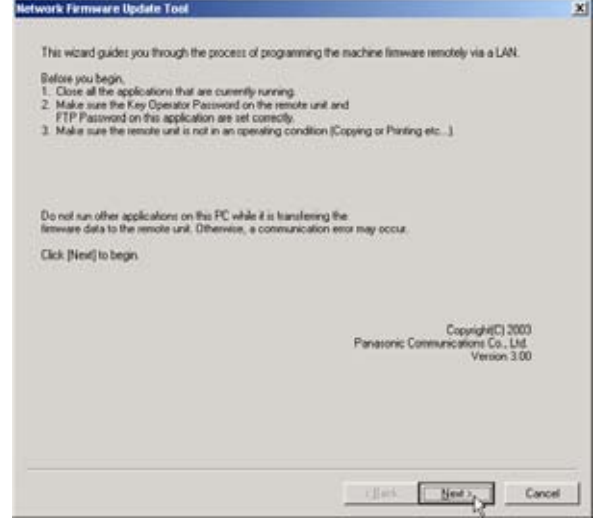

#### **Note:**

- 1) Make sure the device password (**Service Mode F7-01** = Key Operator ID Code, or Operation Password) on the remote unit and the password on this application are set correctly.
- 2) Make sure the remote unit is not in an operating condition (Copying or Printing etc...).
- 3) Do not run other applications on this PC while it is transferring the firmware data to the remote unit, or a communication error may occur.
- 4) Do not operate, or reset the power of the device while it is updating the firmware code, or the firmware update will fail, and the device will not boot up again.
- 5) If the Network Firmware Update fails, and the unit does not reboot automatically for more than 20 minutes, you may need to recover the firmware update again via a Parallel/USB port using the Local Firmware Update Tool, or with the FROM card.
- **3.** Click [**Device Address List**].

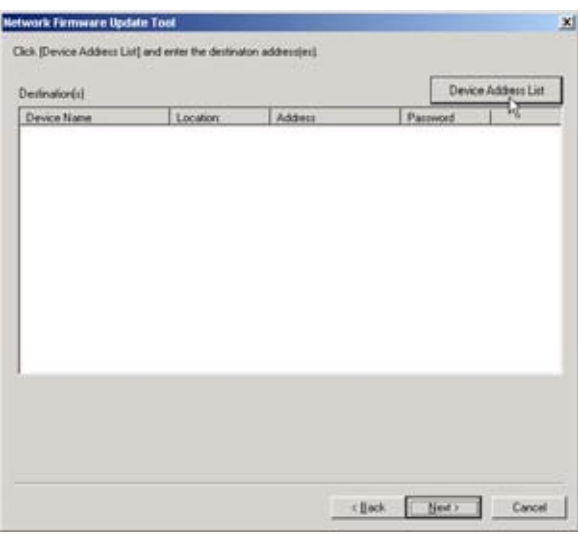

**4.** Enter the destination device(s) by using Manual Input, or Device Address List.

Click [**OK**].

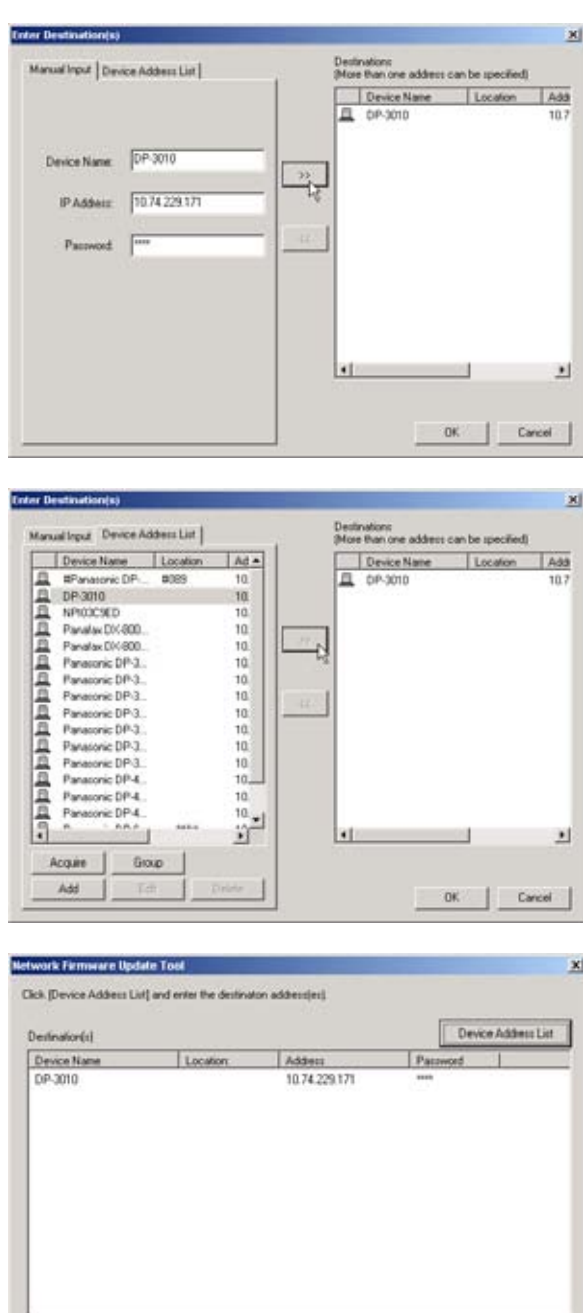

 $\begin{tabular}{c|c|c|c} \hline & \multicolumn{3}{c|}{\textbf{not}} & \multicolumn{3}{c|}{\textbf{not}} \\ \hline \end{tabular}$ 

**5.** Confirm the destination device(s).

Click [**Next>**].

**6.** Specify the Firmware Code File using the following methods.

> Select an Archive File (Complete Set) **--> Step 6a1**

With this choice you can directly select the Firmware Code Archive File.

The selected archive file will be extracted into the local **\Data** folder automatically, and it is chosen as a set when the update of multiple firmware code files are necessary.

Select a Parent File Folder (Complete Set) **--> Step 6b1**

If the archive file is already extracted into the local **\Data** folder, you can select the Parent File Folder directly from here. It is chosen as a set when the update of multiple firmware code files are necessary.

Select Independent File Folders

#### **--> Step 6c1**

If the archive file is already extracted into the local **\Data** folder, you can select independent file folders from here.

**Note:** Files are chosen automatically in the automatic mode, so the screen of step 6 is not shown.

#### **6a1 Select an Archive File (Complete Set)**

Select "Select an Archive File (Complete Set)" and click **[Browse...]** button.

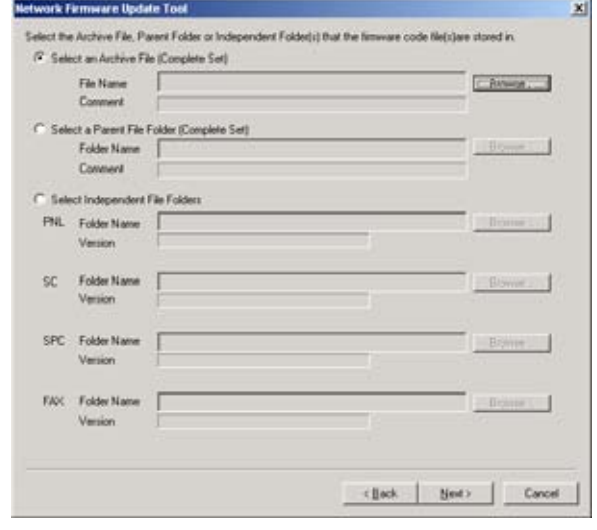

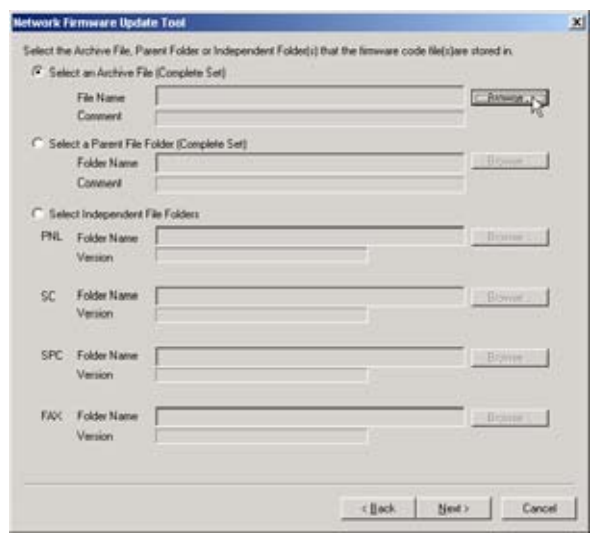

**6a3** Extracting...

**6a2** Select the Firmware Archive file, and click **[Open]**.

**Ex:** DP-2310\_3010\_PU\_030228.exe

**6a4** Select the Firmware Type window appears.

Select the Firmware Type, and click **[OK]**.

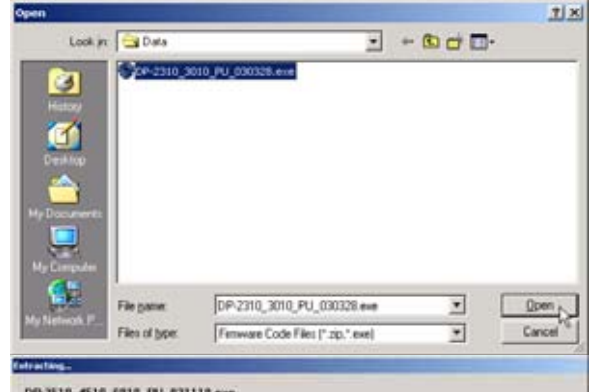

-> CSPanasanit(Panasanit-FUP)Date<br>CSPanasanit(Panasanit-FUP)...{Gc\_Put)DP-SFDM(IAY22400\_PU)DP-SFDM(IAV22400\_PU.hin

**Select the Firmware Type Standard Firmware**  $\blacktriangledown$ Standard Firmware<br>PCL Firmware<br>PostScript Firmware 陉 OK

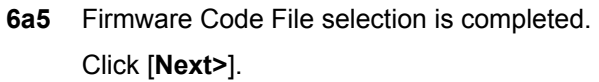

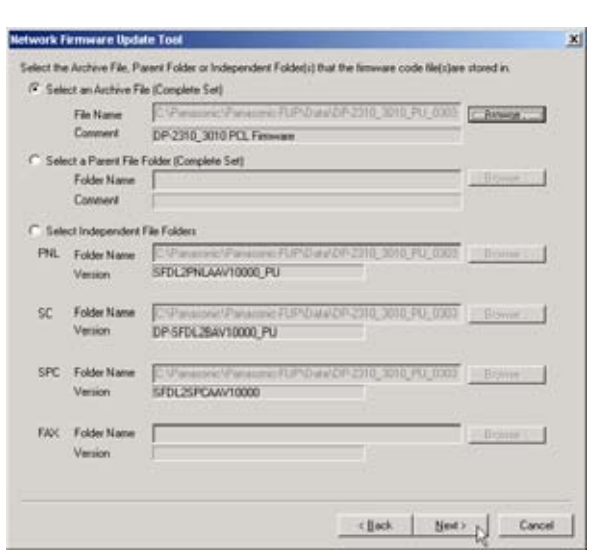

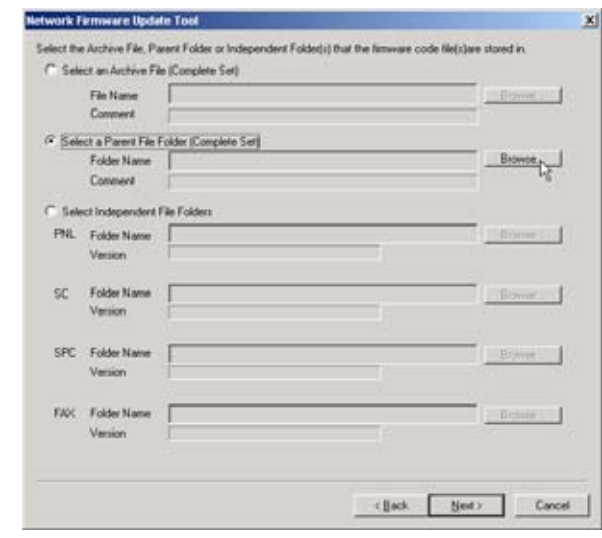

**6b2** Select the Parent File Folder, and Click **[OK]**.

**6b1 Select a Parent File Folder (Complete Set)**

Set)", and click **[Browse...]** button.

Select "Select a Parent File Folder (Complete

**Ex:** \DP-2310\_3010\_PU\_030228

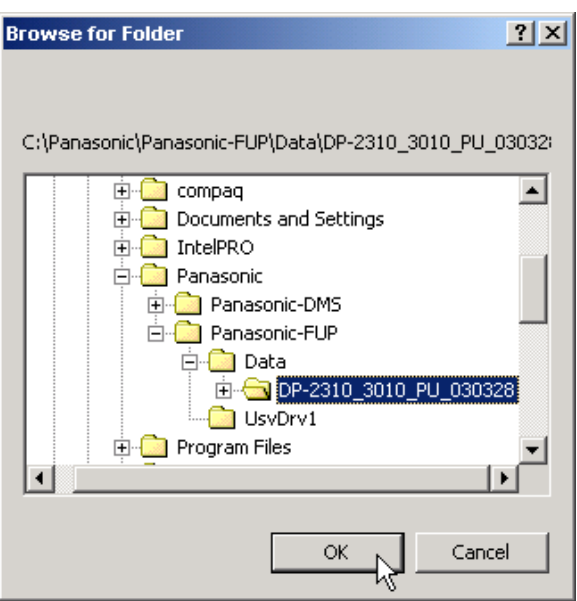

**6b3** Select the Firmware Type, and click **[OK]**.

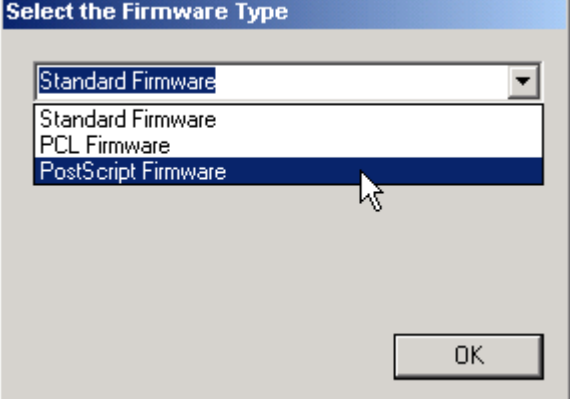

**6b4** Firmware Code File selection is completed.

Click [**Next>**].

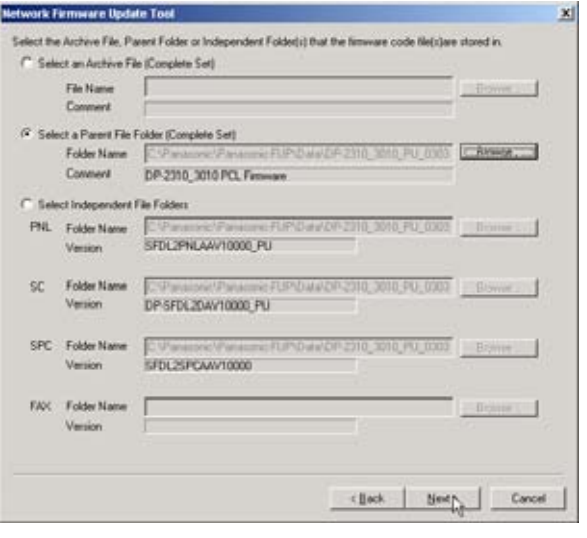

#### **6c1 Select Independent File Folders**

Select "Select Independent File Folders", and click **[Browse...]** button.

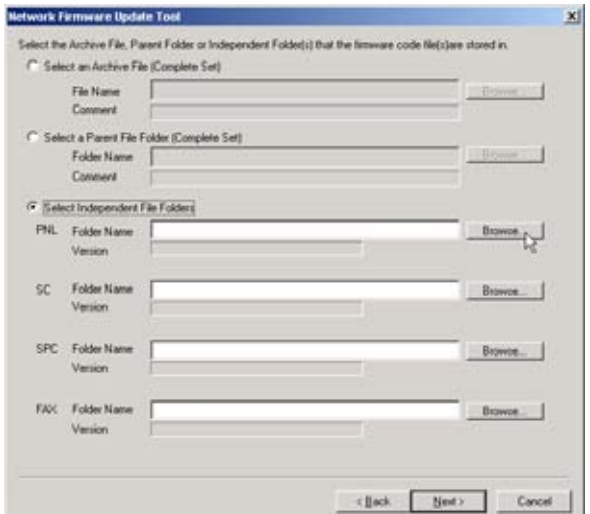

#### **6c2** Select the Firmware Code File Folder, and click **[OK]**.

**Ex:** SFDL2PNLAAV100000\_PU.BIN

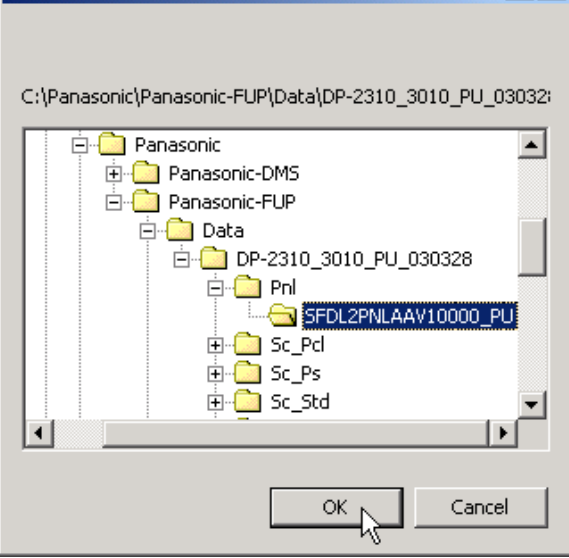

 $|?|X|$ 

**Browse for Folder** 

**6c3** Select the other Firmware Code File Folder, and click **[OK]**.

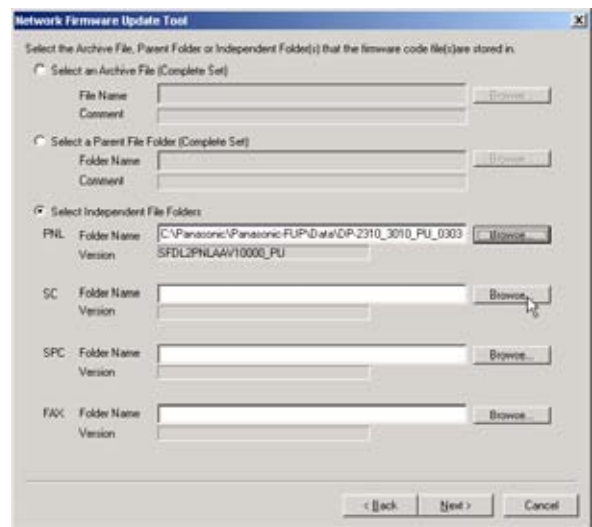

**6c4** Firmware Code File selection is completed. Click [**Next>**].

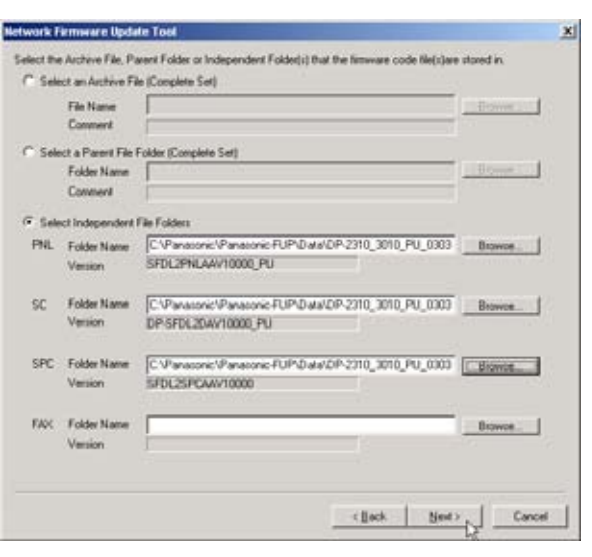

**7.** The version check for the specified devices starts.

Click [**Next>**].

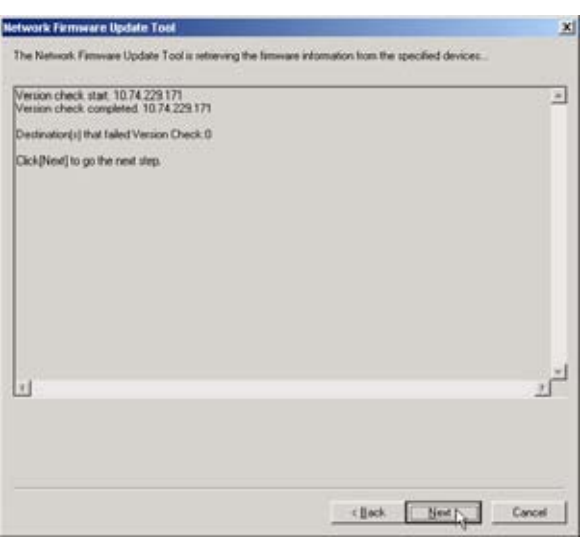

**8.** Verify that the information you want to update is correct.

Then click [**Next>**].

- **Note:** If "Send at once" is checked, all firmware will be sent at once, and then erase, write and reboot. If "Send at once" is checked out, each firmware (SC, PNL, SPC, etc...) are transmitted separately, and each time the unit erases, writes and reboots in the normal mode. This "Send at once", function cannot be used if the model is DP-6010 / 4510 / 3510, firmware type is PCL or PS, and the unit SC version is V1.xxxx.
- **9.** Confirm the destination device(s) again. Set timer communication if necessary. Then click [**Next>**].

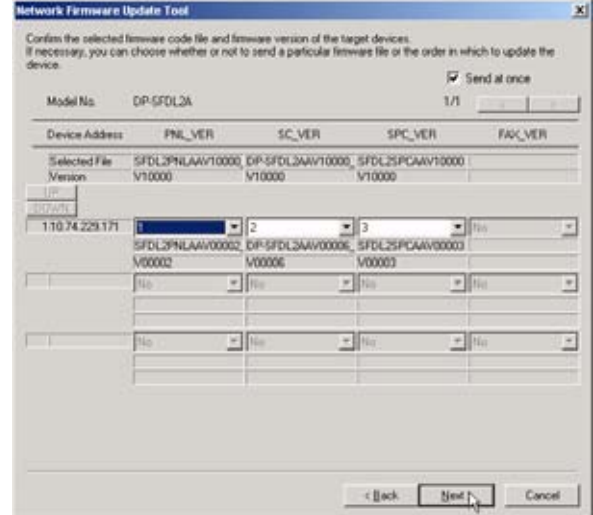

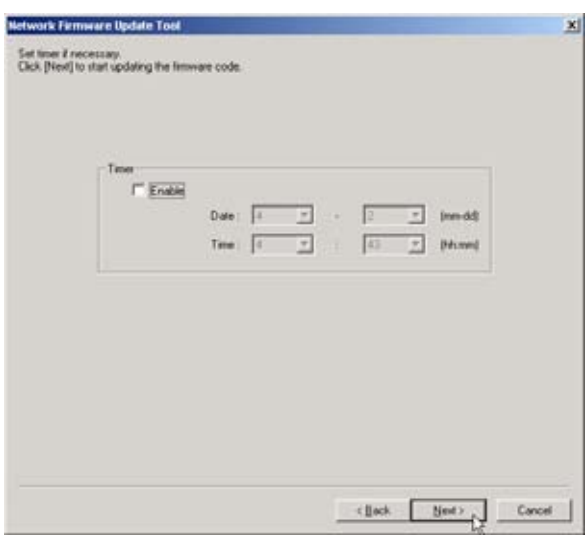

10. Data is transferred to the Spooler, and the update is started.

> The Spooler screen appears automatically showing the progress of the data transfer.

The spooler will take time to open depending on the number of addresses to update.

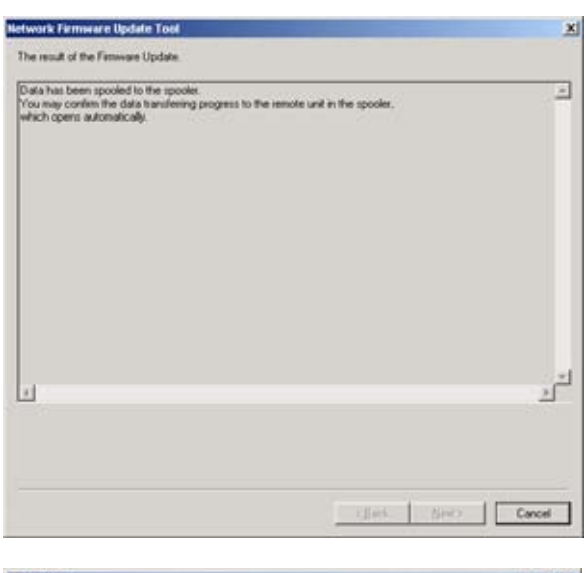

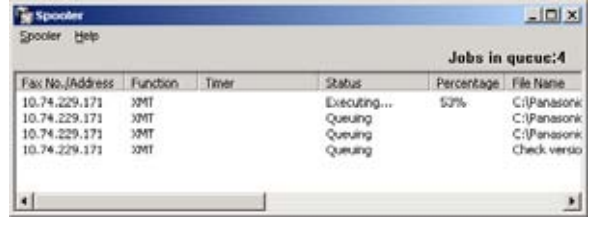

**11.** When the transfers are completed, all jobs in the spooler disappear, and the communication log is displayed.

Click **[Finish]** to close the tool.

After each firmware code is successfully programmed to the Firmware Flash Memory in the unit, the unit reboots and restarts again automatically.

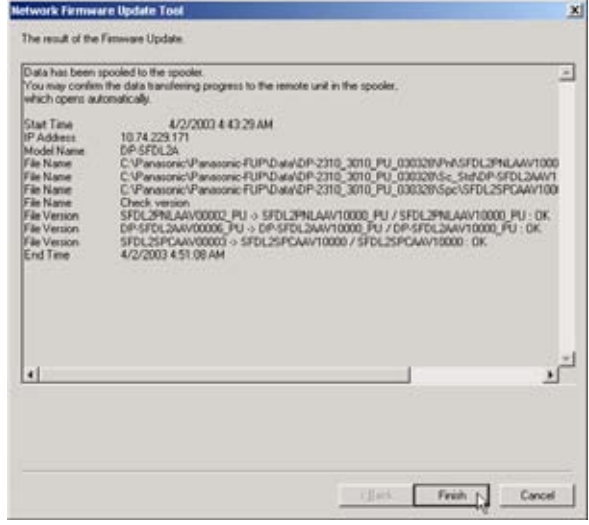

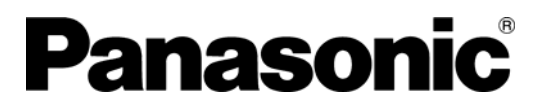

**Software** 

# **Operating Instructions**

# Local Firmware Update Tool for Service Technicians

**Version 3** 

# **Table of Contents**

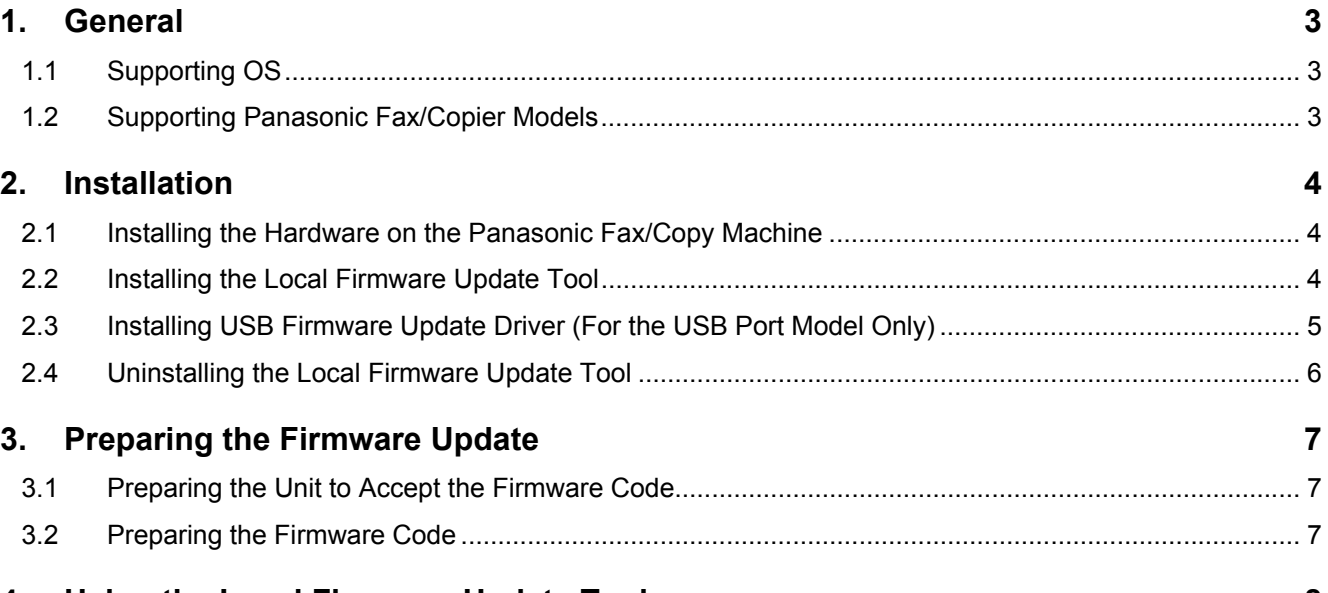

#### **4. Using the Local Firmware Update Tool 8**

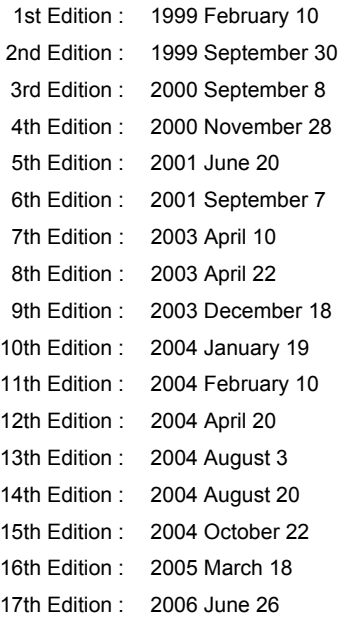

Windows and Windows NT are registered trademark of Microsoft Corporation in the United States and/or other countries.

Copyright © 1999 - 2006 Panasonic Communications Co., Ltd. All rights reserved. Unauthorized copying and distribution is a violation of law.

The contents of this Operating Instructions are subject to change without notice.

# **1. General**

The Local Firmware Update Tool (Parallel/USB) allows a Panasonic Fax/Copy machine to emulate a Flash Memory Card Writer and create a Master Firmware Card, or to program the Firmware Code Memory of the Unit directly. Using a PC, the firmware code is transferred to the Flash Memory Card or the Firmware Code Memory of the Unit through the Parallel/USB Port on the Panasonic Fax/Copy machine. The installation and operation are very similar to the Printer Interface.

#### **1.1 Supporting OS**

This application software operation has been confirmed under the following OS

- Windows 98 / Me
- Windows NT 4.0 (Parallel Port only)
- Windows 2000 / XP

#### **1.2 Supporting Panasonic Fax/Copier Models**

Please refer to the service manual of each model.

# **2. Installation**

#### **2.1 Installing the Hardware on the Panasonic Fax/Copy Machine**

- **1** Depending on the model, a Parallel Port or USB Port is installed.<br>Please install the Parallel Port/USB Port Assembly into one of the supporting Panasonic Fax/Copier models by following the appropriate option installation instructions for that model.
- **2** Prepare the Parallel cable or USB cable for connecting the Panasonic Fax/Copy machine and your PC.

#### **Important: For the USB port models, do not connect the USB cable yet.**

#### **2.2 Installing the Local Firmware Update Tool**

**1** Start Microsoft Windows.

For Windows NT4.0 / 2000 / XP, log onto the computer/network with an account that can add or change printer configurations (i.e. Administrator).

**Important: For the USB port models, do not connect the USB cable yet.** 

- 2 Run \xFirmware\Tools\Firmup\Setup\Setup.exe from the install disk.
- **3** Installation Destination Folder Click **[Next]** button.

**4** Program Folder

Click **[Next]** button.

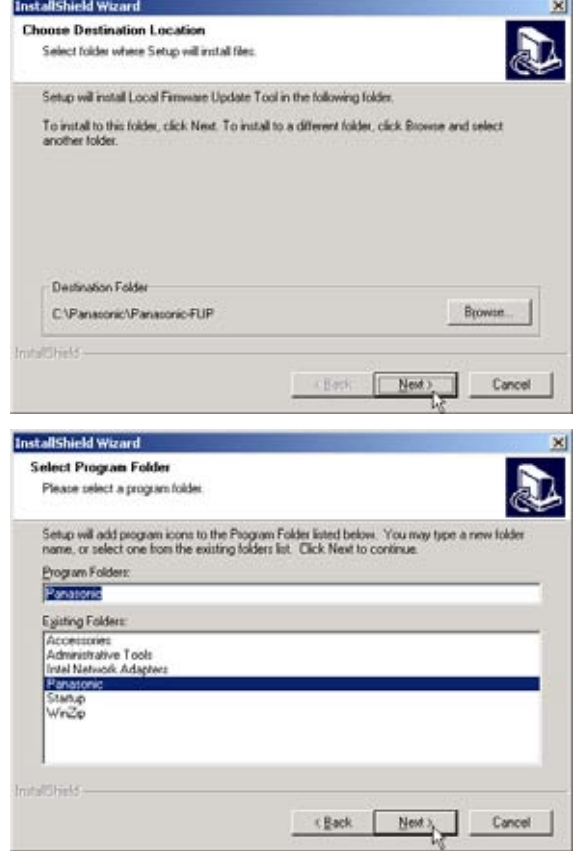

InstallShield Wizard **5** Copying... **Setup Status** Local Ferrware Update Tool Setup is performing the requested operations. Installing Local Finnware Update Tool C.VPanasonic/Panasonic FUP/Wait.ico 41% Cancel **6** The installation is completed. a alisiudal Check "Yes, I want to …" and click [Finish] to InstallShield Wizard Comp restart your PC. The InstallShield Wizard has successfully installed Local<br>Filmware Update Tool. Before you can use the program, you<br>must restart your computer. (F) Yes, I want to restart my computer now. C No, I will restart my computer later Remove any doks from their drives, and then click Finish to

#### **2.3 Installing USB Firmware Update Driver (For the USB Port Model Only)**

**1** After installation of the Local Firmware Update Tool, if you need to install the USB Firmware Update Driver, please **set the unit to "Update from USB/\* IN PROGRESS \*" in the Service Mode** first, and then connect the USB Cable. The required Driver will then be installed automatically.

**Note:** For instructions of how to get into the Service Mode, refer to your machine's Service Manual.

**2** Searching...

Installing driver...

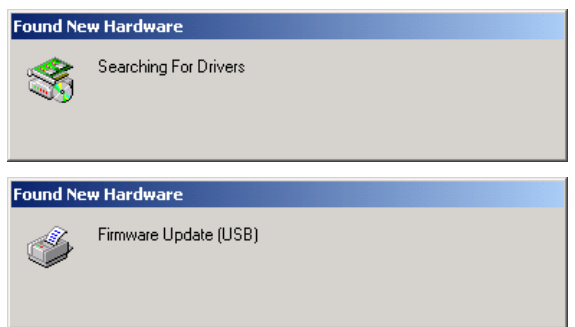

Frisk

**CHack** 

**3** When the install screen disappears, the installation of the Firmware Update (USB) Driver is completed.

#### **Note:**

- 1. The installation screens will vary, and are dependant on the OS.
- 2. For Windows 2000 or XP, through the "**Digital Signature Not Found**" or "**Software Installation**" window will be displayed during the installation and indicate "Unknown software package" or "not passed Windows Logo testing", please click **[YES]** or **[Continue Anyway]** button to continue the installation
- 3. If you are asked for the Inf file location, please specify the following folder. C:\Panasonic\Panasonic-FUP\UsbDrv1
- 4. After the USB Firmware Update Driver is installed, and you are not updating the machine's firmware at this time, turn the Power Switch OFF and ON again to return your machine to the Standby mode.

#### **2.4 Uninstalling the Local Firmware Update Tool**

The Local **Firmware Update Tool** can be uninstalled by using its uninstall program.

- **Note:** Do not delete the installed program folder from Windows Explorer directly, due to possible registry setting problems.
- **1.** Start Microsoft Windows.

For Windows NT 4.0 / 2000 / XP, logon to the computer/network with an account that can add or change configurations (i.e. Administrator).

- **2.** Click the **Start** button on the Taskbar, point to **Programs**, **Panasonic**, **Panasonic Firmware Update** then click **Uninstall Local Firmware Update Tool**.
- **3.** Follow the instructions on your screen to uninstall (Remove) the program.
- **4** The completion message is displayed when uninstall is completed.
- **Note:** The Firmware Update Driver is not deleted by the Uninstaller. Please delete it from the Control Panel\Printers folder by manually. When you delete USB Firmware Update Driver, please delete it after you connect the PC to the unit with the USB cable and driver enabled, or it cannot be deleted properly.

# **3. Preparing the Firmware Update**

#### **3.1 Preparing the Unit to Accept the Firmware Code**

Please refer to the Service Manual to set the unit to Firmware Update Mode (Service Mode).

#### **3.2 Preparing the Firmware Code**

Copy the firmware Code file(s) to the following folder.

#### **C:\Panasonic\Panasonic-FUP\Data**

**Note:** The Archive File extracts the Firmware Code Files automatically into the designated folder. (ex. DP-2310\_PU\_030327.exe)

# **4. Using the Local Firmware Update Tool**

- **1** Set the machine to the Firmware Update Mode and then connect the unit and PC with a Parallel cable or USB cable.
	- **Note: For the USB Port Models, the Plug & Play of the Printer mode is activated when the USB cable is connected without the unit set in the USB Firmware Update Mode. If this happens, please click the [Cancel] button for the Plug and Play Driver installation.**
- **2** Please close the all applications that are currently running. Also ensure that the **Status Monitor** and/or **Port Controller** are **closed**. If they are running, right click on the icons in the system tray and select Exit/End.
	- **Note:** About Windows 2000/XP, using Network Firmware Update Tool, the authority more than a Power User is required.
- **3** From the Windows Desktop, double-click on the **Local Firmware Update Tool** shortcut icon to start the Panasonic Firmware Programming Wizard.

Click [**Next>**].

- **Note:** Please close all applications that are currently running. Also ensure that the Status Monitor and/or Port Controller are **closed**. If they are running, right click on the icons in the system tray and select Exit/End.
- **4** Select the Firmware Update Driver USB or Parallel.

Click [**Next>**].

**Note:** The "Firmware Update Driver (USB)" is only displayed if you installed it with the unit Plug and Play.

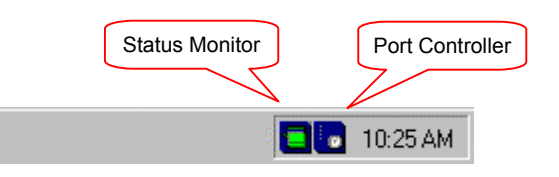

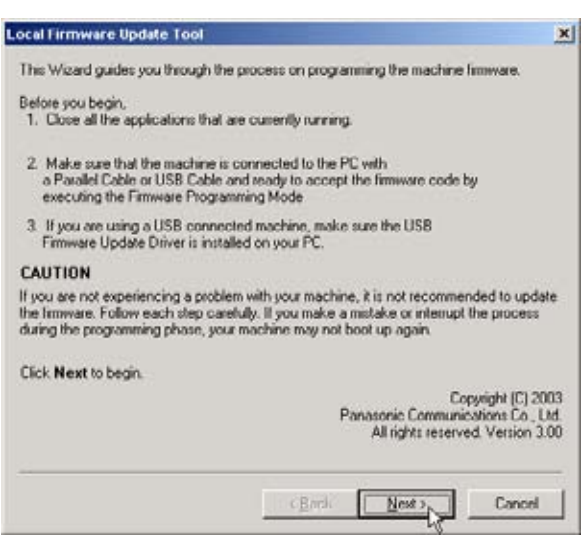

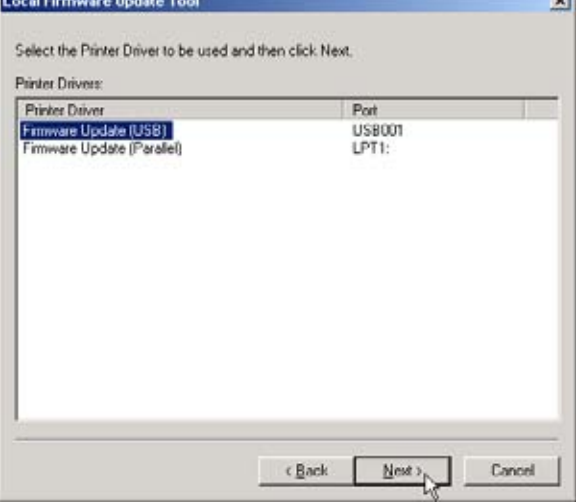

**5** Specify the Firmware Code File by the following methods.

> Select an Archive File (Complete Set) **--> Step 5a1**

You can select the Firmware Code Archive File directly here.

The selected archive file will be extracted into the local \Data folder automatically and it is chosen as a set when the update of multiple firmware code files are necessary.

#### Select a Parent File Folder (Complete Set) **--> Step 5b1**

If the archive file is already extracted into the local \Data folder, you can select the Parent File Folder directly here. It is chosen as a set when the update of multiple firmware code files are necessary.

Select an Independent File **--> Step 5c1**

If the archive file is already extracted into the local \Data folder, you can select an independent file here.

When updating multiple firmware files, you must repeat the file selection operation.

#### **5a1 Select an Archive File (Complete Set)**

Select "Select an Archive File (Complete Set)" and click **[Browse...]** button.

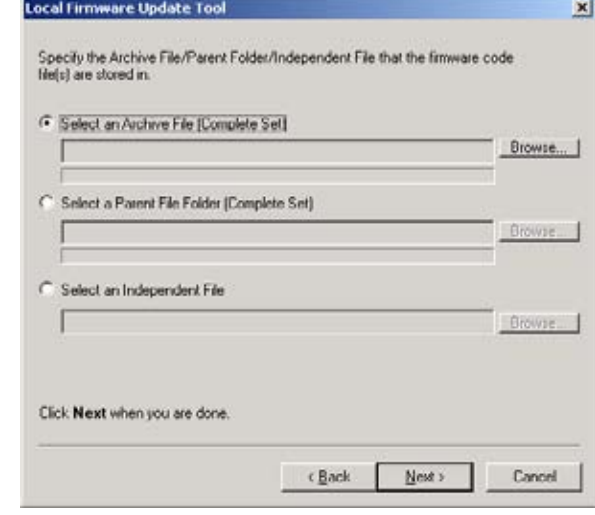

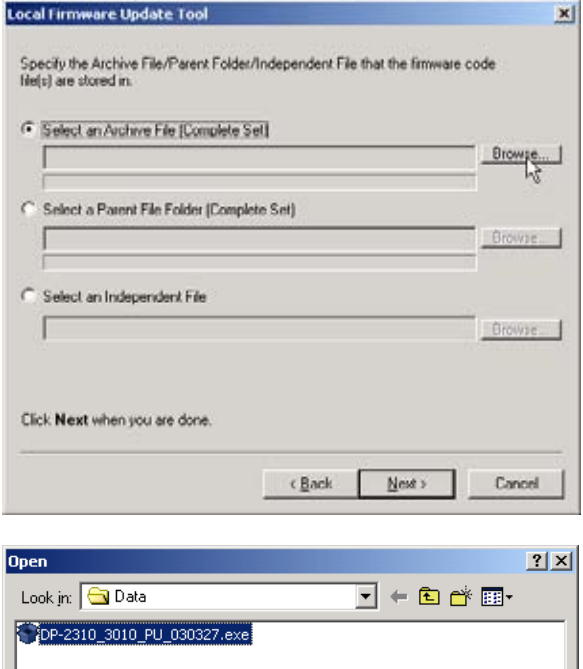

**5a2** Select the Firmware Archive file and click **[Open]**.

**ex.** DP-2310\_3010\_PU\_030227.exe

File name DP-2310 3010 PU 030327.exe  $Qpen$ Cancel Files of type: Firmware Code Files (".exe;".zip)  $\overline{\phantom{a}}$ 

**5a3** Extracting...

0P3510\_4510\_6810\_PU\_031110.exe

-> C:PanssonicPanssonic FUPOuts<br>C:PanssonicPanssonic FUP\..;Sc\_Pcf()P-SFDM()AY22408\_PU()P-SFDM()AY22408\_PU.hin

# **Local Firmware Update Tool (Parallel /USB Port)**

**5a4** Select the Firmware Type window appears. Select the Firmware Type and click **[OK]**.

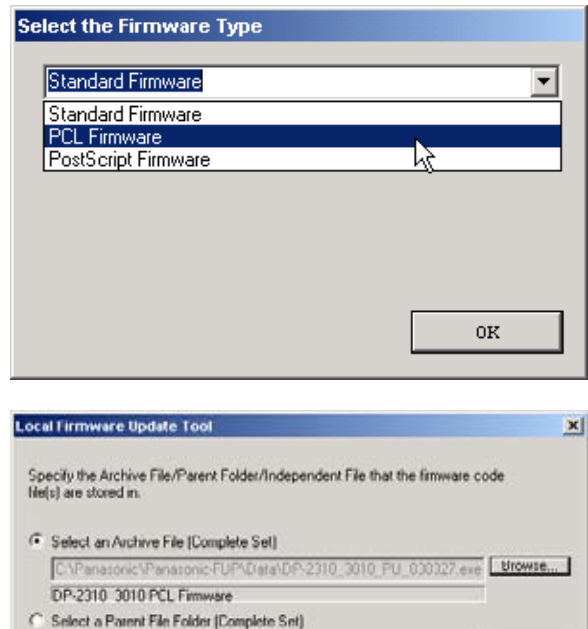

 $\sim$  cgsek

 $\sqrt{\frac{N}}$ 

 $\cap$  Select an Independent File

Click Next when you are done.

**Oroune** 

**Orowie** 

 $C$ 

**5a5** Firmware Code File selection is completed. Click [**Next>**].

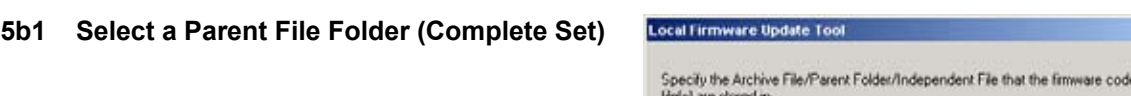

Select "Select a Parent File Folder (Complete Set)" and click **[Browse...]** button.

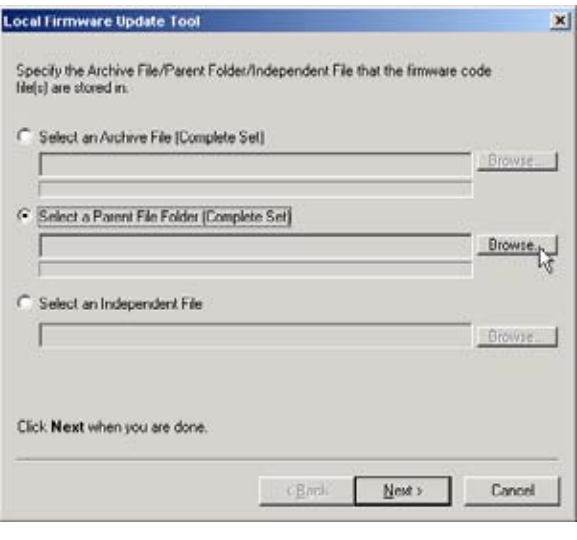

**5b2** Select the Parent File Folder and Click **[OK]**.

**ex.** \DP-2310\_3010\_PU\_030327

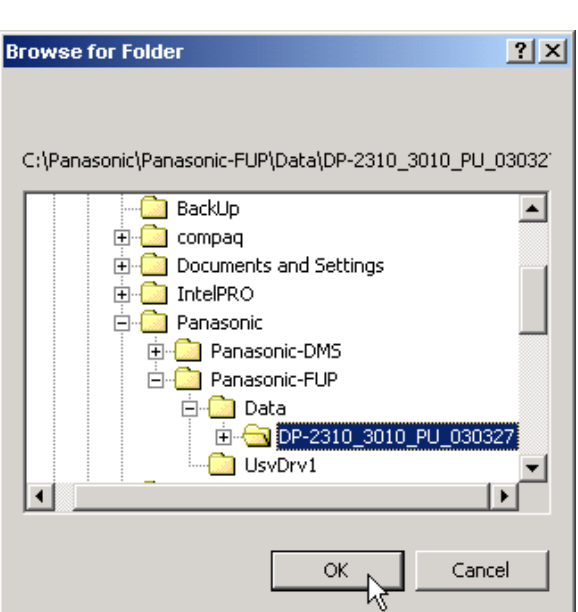

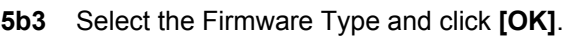

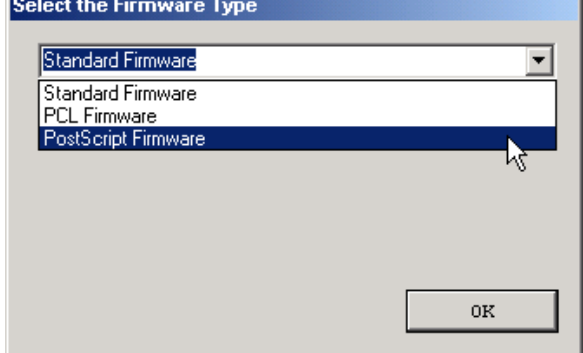

# **Local Firmware Update Tool (Parallel /USB Port)**

**5b4** Firmware Code File selection is completed. Click [**Next>**].

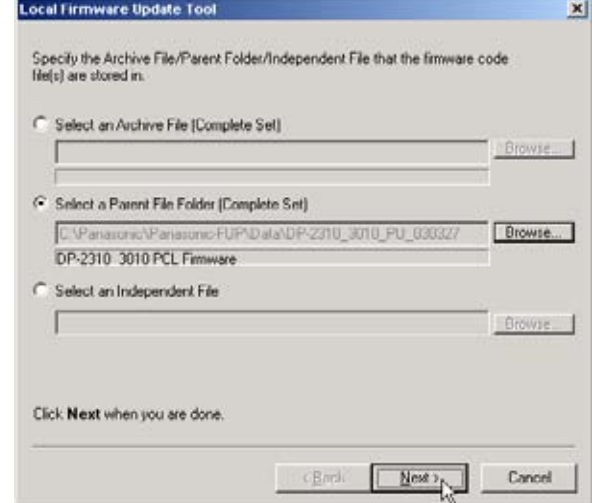

#### **5c1 Select an Independent File**

Select "Select an Independent File" and click **[Browse...]** button.

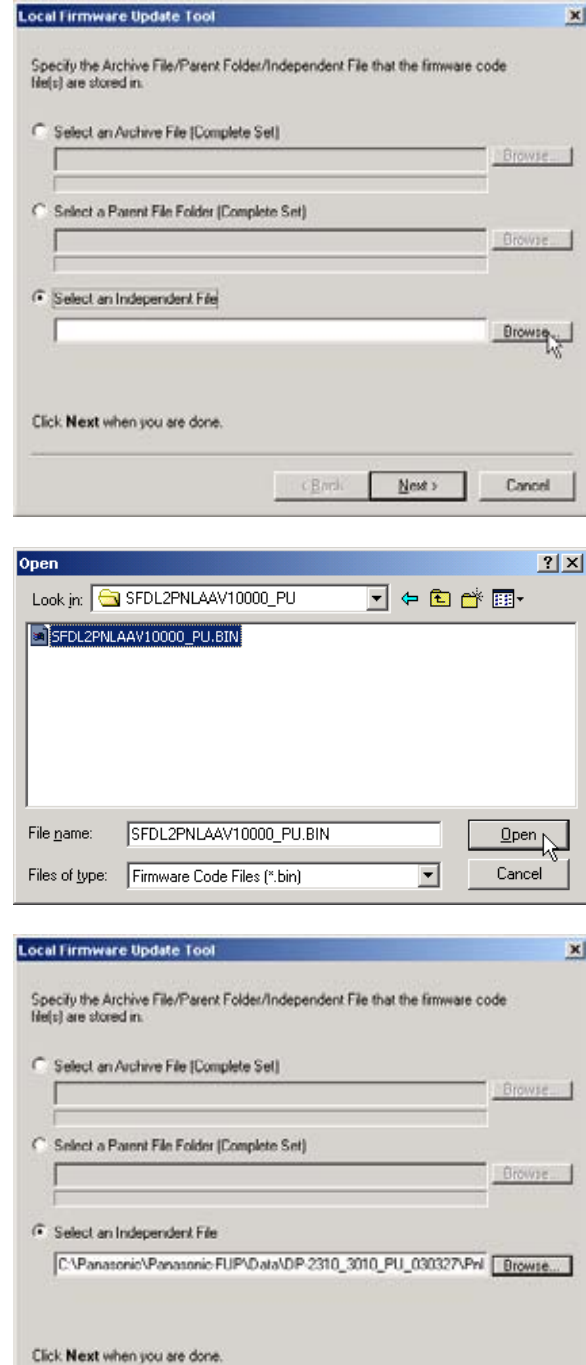

**5c2** Select the Firmware Code File and click **[Open]**.

**ex.** SFDL2PNLAAV100000\_PU.BIN

**5c3** Firmware Code File selection is completed. Click [**Next>**].

Chris **Mest** Cancel

# **Local Firmware Update Tool (Parallel /USB Port)**

**6** The selected Firmware Code File(s) are indicated. Uncheck the box if you do not need to transfer a file.

#### **On the unit side:**

Set the unit to the Firmware Update Mode.

Click [**Next>**].

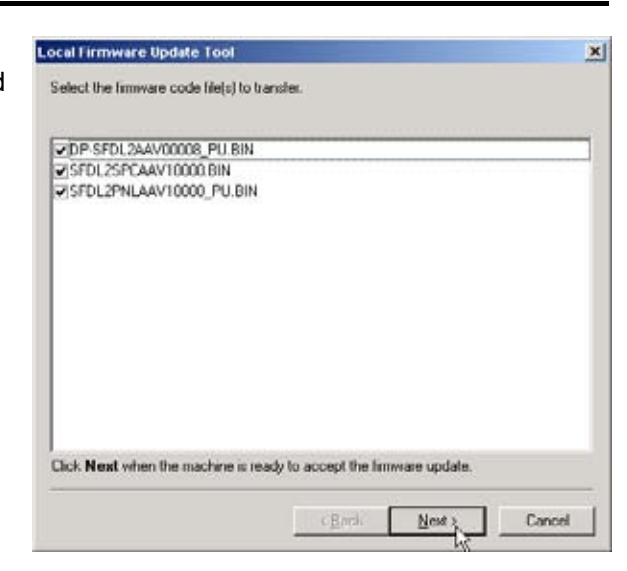

**7** The Firmware Code File starts transferring. When there is more than one file to be

updated, the operation will be the following;

#### For **USB connected** unit:

they are transferred in turn automatically if the unit is ready to receive the next firmware code file.

**Note:** If you are updating the DP-2310/3010, the sending of sequential multiple files to the unit isn't done automatically. The "Waiting..." display on the PC will not advance to "Executing..." until you set the unit back to USB Firmware Update on the machine to start receiving the next file. See **Unit information of the Firmware Update Mode** on the next page.

For **Parallel connected** unit:

the confirmation screen is displayed when the current firmware code file transfer is finished and there are remaining firmware code files. Click **[OK]** when the machine is ready to receive the next file.

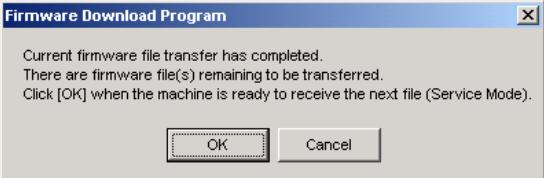

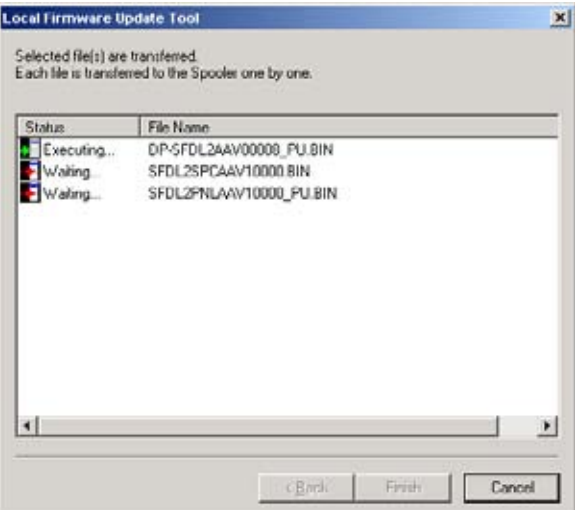

#### **Unit information of the Firmware Update Mode:**

#### For **USB Connected Unit (DP-2310/3010)**:

Every time the machine finishes receiving a firmware code file, **the unit does the delete and rewrite of the firmware code and will return to Service Mode again. Set the unit back to USB Firmware Update after the machine returns to Service Mode and continue the firmware update.**

When the last firmware code file (PNL) is received, the unit will re-boot automatically and return to standby. The unit doesn't re-boot automatically when you select an independent file and the PNL firmware wasn't transferred. Cycle the power Off-On and reset the unit if the firmware code file transfer is finished and the unit has returned to the Service Mode.

#### For **USB Connected Unit (Other models)**:

Every time the machine finishes receiving a firmware code file, **the unit does the delete and rewrite of the firmware code and will return to USB Firmware Update and continue the firmware update automatically.**

When the last firmware code file (AutoBoot) is received, the unit will re-boot automatically and return to standby. The unit doesn't boot automatically when you select an independent file. (The display returns to "Update in Progress") Cycle the power Off-On to reset the unit if the firmware code file transfer is finished and the display shows Completed.

#### For **Parallel Connected** Unit:

Every time the machine finishes receiving a firmware code file, the unit does the delete, rewrite of the firmware code and then boot. Set the unit back to Parallel Firmware Update in Service Mode after boot up, to continue the firmware update.

- **8** When the transfers of all the firmware files are finished, click **[Finish]** to close the tool.
	- **Note:** For USB Connected Unit only. When the unit returns to standby, Plug and Play of the printer will popup. Click **[Cancel]** to close the Printer Plug and Play window.

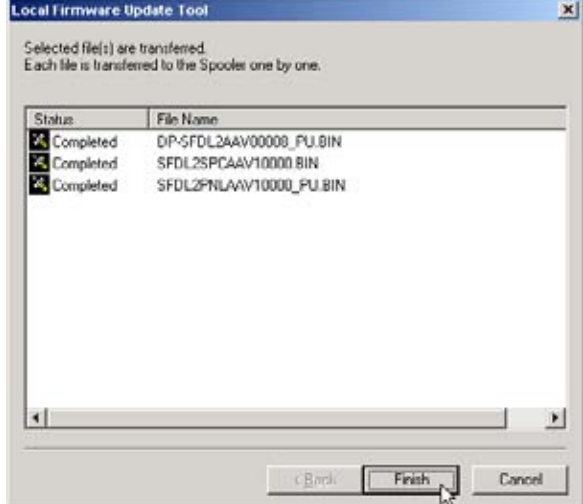

Published in Japan